# **Boundary and Annexation Survey (BAS) Respondent Guide: Digital**

**Instructions for Participating in the 2018 Boundary and Annexation Survey Revised as of December 14, 2017**

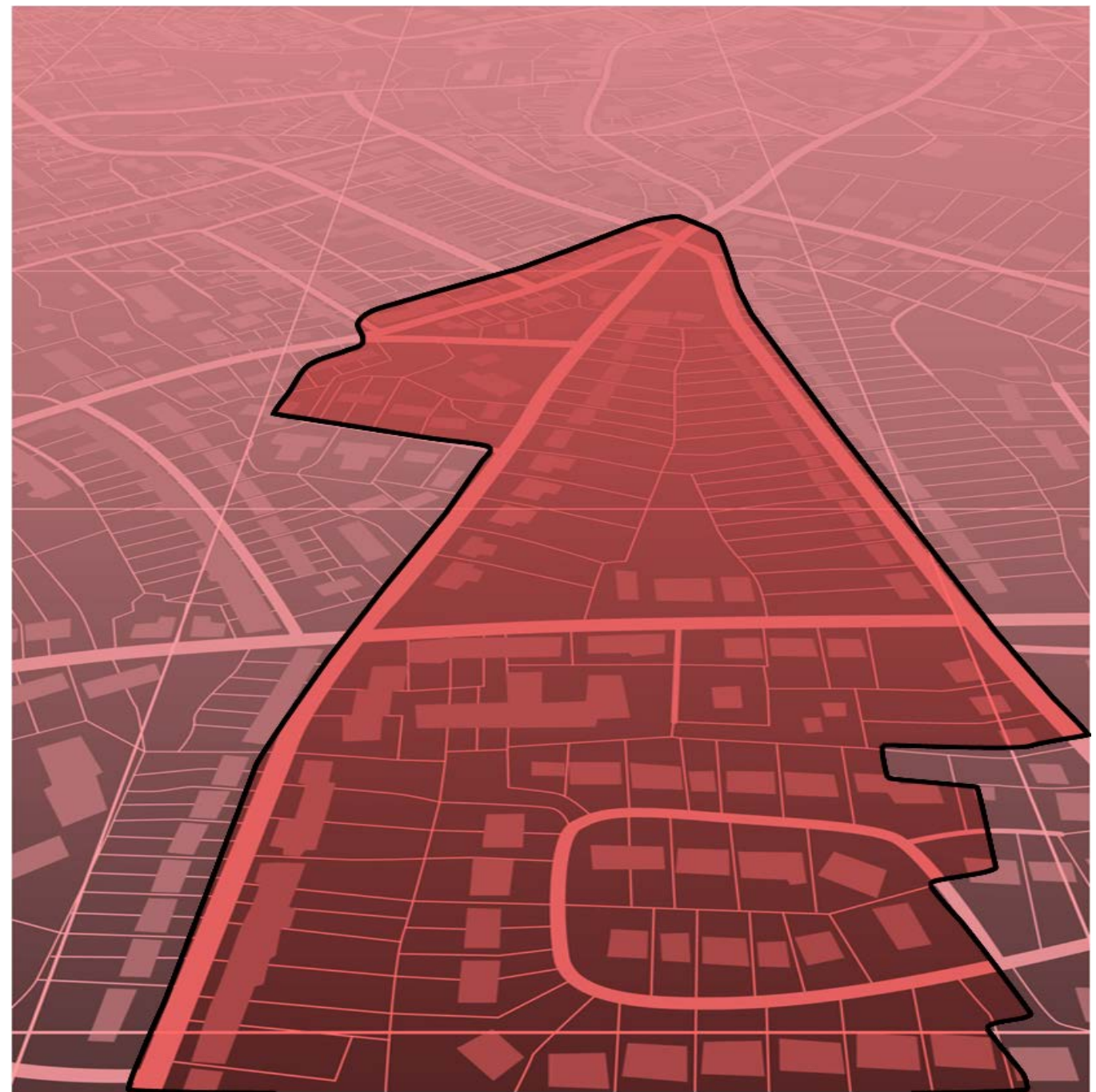

U.S. Department of Commerce Economic and Statistics Administration U.S. CENSUS BUREAU census.gov

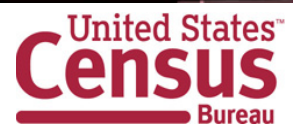

**This page intentionally left blank**

## **Table of Contents**

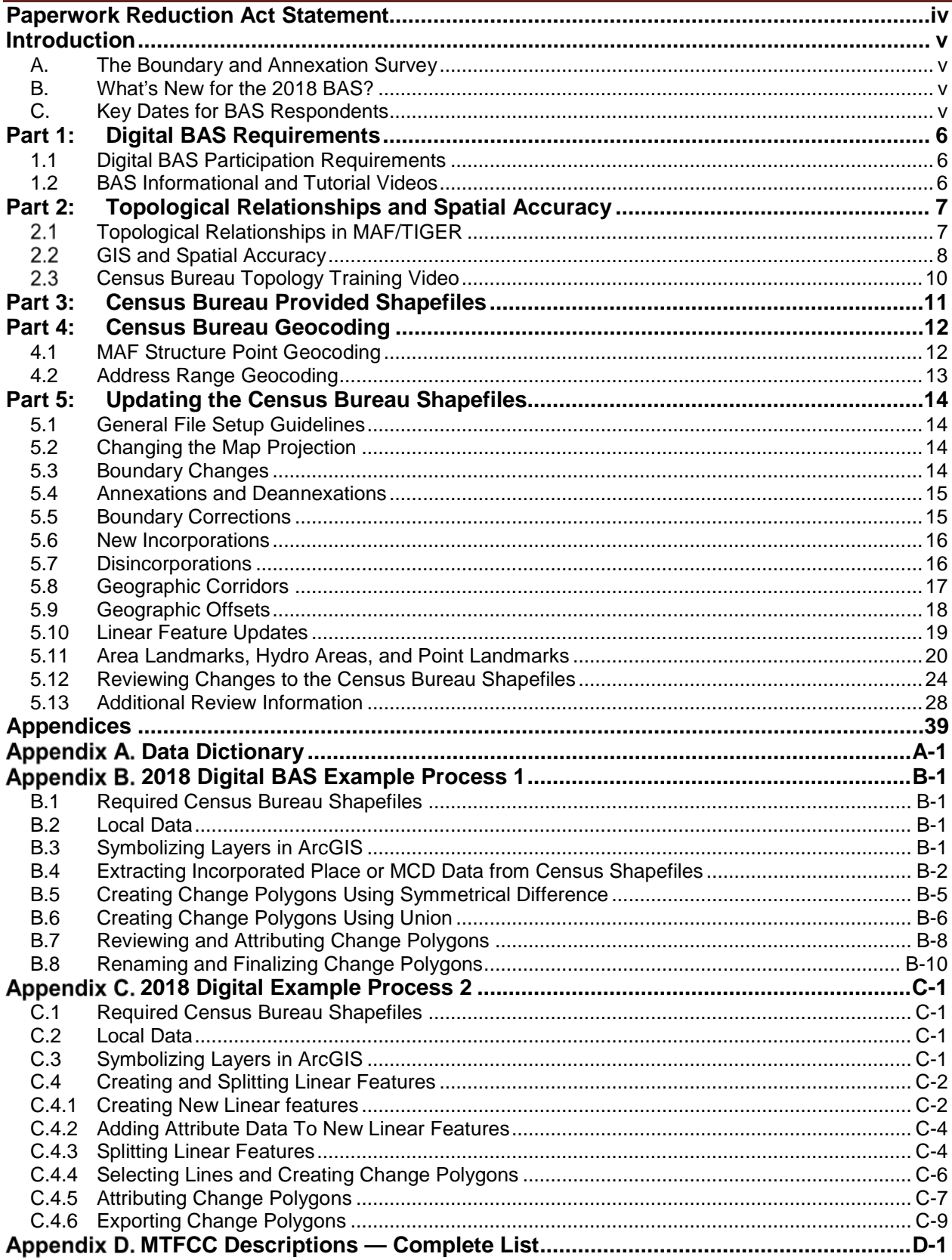

## **LIST OF TABLES**

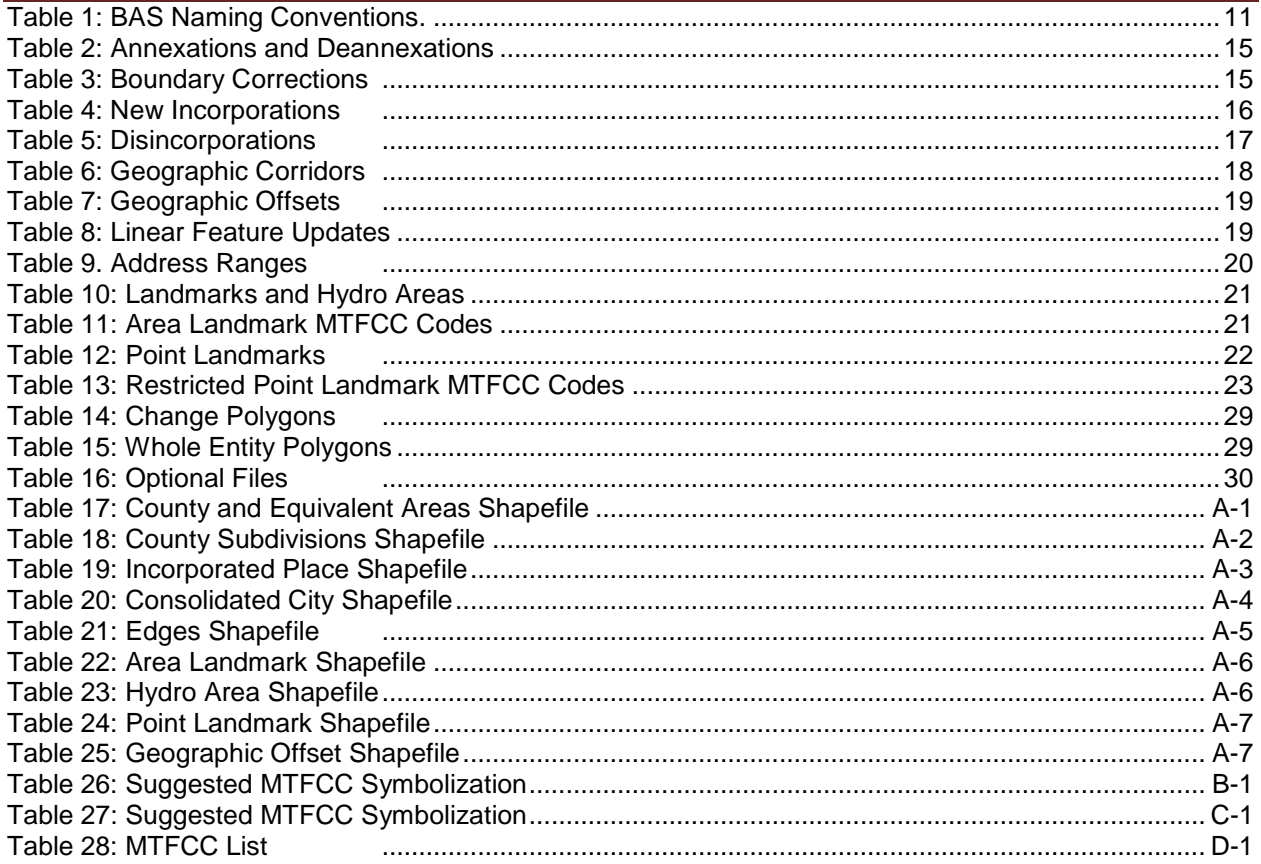

## **LIST OF FIGURES**

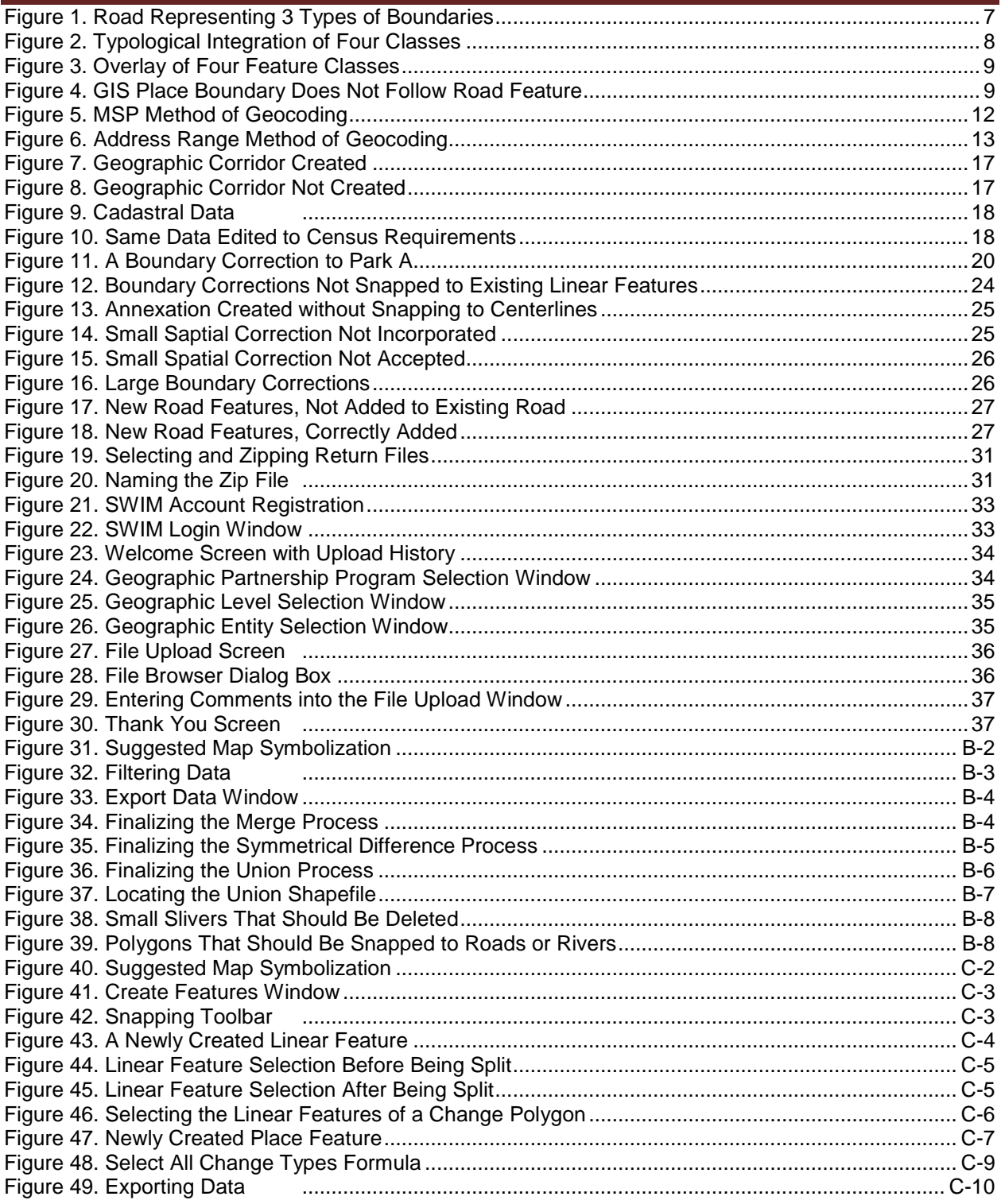

## **PAPERWORK REDUCTION ACT STATEMENT**

<span id="page-5-0"></span>A federal agency may not conduct or sponsor, nor shall a person be subject to a penalty for failure to comply with a collection of information subject to the requirements of the Paperwork Reduction Act (PRA) unless that collection of information displays a current valid Office of Management and Budget (OMB) Control Number. This collection is voluntary. The authority for conducting this collection comes from Title 13 Unites States Code (U.S.C.), Section 6 Paperwork Reduction Act.

The OMB Control Number for this information collection is 0607-0151. Public reporting for this collection of information is estimated to be approximately 2 hours per response, including the time for reviewing instructions, completing and reviewing the collection of information.

Comments concerning the accuracy of this burden and suggestions for reducing the burden should be directed to:

Paperwork Reduction 0607-0151 United States Census Bureau 4600 Silver Hill Road, Room 4H177 Washington, DC 20233

The Census Bureau issued a *Federal Register* Notice to revise its confidentiality pledge language to address the new cybersecurity screening requirements:

*Per the Federal Cybersecurity Enhancement Act of 2015, your data are protected from cybersecurity risks through screening of the systems that transmit your data.*

## <span id="page-6-0"></span>**INTRODUCTION**

## <span id="page-6-1"></span>**A. The Boundary and Annexation Survey**

The U.S. Census Bureau (Census Bureau) conducts an annual survey called the Boundary and Annexation Survey (BAS) to collect information about selected legally defined geographic areas, such as counties (and equivalent areas), incorporated places, minor civil divisions (MCDs), federally recognized American Indian Areas (AIAs), including reservations, off-reservation trust lands and tribal subdivisions, Hawaiian Homelands, and Alaska Native Regional Corporations (ANRC). BAS also provides an opportunity for participants to review the names and geographic relationships for these areas. Title 13, U.S.C., Section 6, authorizes this survey.

The Census Bureau uses the boundary information collected during the BAS to tabulate data for the decennial and economic censuses, and to support the Population Estimates Program (PEP) and the American Community Survey (ACS). Maintaining correct boundaries and boundary-tofeature relationships through the BAS helps ensure that the Census Bureau assigns the appropriate population to each governmental unit (GU).

In compliance with the Office of Management and Budget Circular A-16, the BAS supports the Census Bureau's spatial data steward responsibilities for the Federal Geographic Data Committee (FGDC) and the Geospatial One-Stop by updating the inventory and boundaries of GUs.

In addition, the BAS is the source of up-to-date information on changes to the boundaries, codes and names of incorporated places, MCDs, counties (and equivalent areas), Hawaiian Homelands, ANRC, and federally recognized AIAs, which include reservations and offreservation trust lands used by the U.S. Geological Survey's (USGS), the National Map, and the Geographic Names Information System (GNIS).

Please visit the BAS program Web site at [<https://www.census.gov/programs](https://www.census.gov/programs-surveys/bas.html)[surveys/bas.html>](https://www.census.gov/programs-surveys/bas.html). For more information on the BAS, please view the "Introduction to BAS" video series on the Census Bureau's BAS Web site at [<https://www.census.gov/programs](https://www.census.gov/programs-surveys/bas/library/videos/bas-intro.html)[surveys/bas/library/videos/bas-intro.html>](https://www.census.gov/programs-surveys/bas/library/videos/bas-intro.html)

### <span id="page-6-2"></span>**B. What's New for the 2018 BAS?**

- The Geographic Partnership Support Desk (GPSD) is now fully functional and available to assist with any questions respondents may have regarding BAS.
- 2. Redistricting data contacts participating in the Voting District Project (VTD) may submit boundary updates for reconciliation with BAS contacts.

## <span id="page-6-3"></span>**C. Key Dates for BAS Respondents**

**January 1, 2018** — All boundary changes must be legally in effect on or before this date to be reported in the 2018 BAS.

**March 1, 2018** — BAS submission date deadline for boundary updates to be reflected in the ACS and PEP published data. Boundary submissions received by this date are also reflected in next year's BAS materials.

**May 31, 2018** — BAS boundary updates submitted by this date will be reflected in next year's BAS materials.

## <span id="page-7-0"></span>**PART 1: DIGITAL BAS REQUIREMENTS**

### <span id="page-7-1"></span>**1.1 Digital BAS Participation Requirements**

- All participants must have the ability to edit a Census Bureau shapefile. The Census Bureau requires that entities update Census Bureau shapefiles with boundary and feature changes, rather than submitting a shapefile from a local Geographic Information System (GIS).
- All participants must provide current information for the BAS point of contact, the person updating the shapefiles, and the highest elected official (HEO) for the entity.
- All participants must provide legal documentation numbers and effective dates for all legal boundary changes (annexations and deannexations).
- Each non-legal boundary correction must contain proper update documentation according to boundary correction guidelines listed below, or the Census Bureau will not make the correction for this BAS cycle.

All participants must use the SWIM to submit their changes to the Census Bureau. Due to security requirements, we cannot accept submissions via FTP, email or any protocol other than the SWIM site (<[https://respond.census.gov/swim/>](https://respond.census.gov/swim/)). If you indicated on your Annual Response Form that you wished to receive the GUPS application, you will automatically receive the SWIM URL and a registration token via email. The email should arrive 5 days after the Annual Response is completed online (or 5 business days after the Census Bureau receives the paper form). To access the SWIM, enter the following URL in a new browser window: <[https://respond.census.gov/swim/>](https://respond.census.gov/swim/).

## <span id="page-7-2"></span>**1.2 BAS Informational and Tutorial Videos**

The Census Bureau created training videos to give BAS participants detailed instructions and information on how to report and submit BAS changes. These videos are available on the BAS Web site at: [<https://www.census.gov/programs-surveys/bas/library/videos/bas-intro.html>](https://www.census.gov/programs-surveys/bas/library/videos/bas-intro.html).

If there are any questions or concerns about the participation requirements, contact the Census Bureau at 1-800-972-5651 or geo.bas@census.gov.

## <span id="page-8-0"></span>**PART 2: TOPOLOGICAL RELATIONSHIPS AND SPATIAL ACCURACY**

The Geography Division of the Census Bureau is responsible for developing geographic applications and executing related activities needed to support the Census Bureau in collecting and disseminating census data. For more than twenty years, the Census Bureau's Master Address File and Topologically Integrated Geographic Encoding and Reference (MAF/TIGER) System has been a critical resource for supporting the Census Bureau Geographic Partnership Programs.

The following section will describe how the Census Bureau uses a topologically integrated system and how this differs from traditional GIS, which use separate layers of data.

#### <span id="page-8-1"></span> $2.1$ **Topological Relationships in MAF/TIGER**

At the Census Bureau, we describe topology as the relationship between different levels of geography. MAF/TIGER is a geographic database in which the topological structures define the location, connection, and relationships of streets, rivers, railroads, and other features. These topological structures help define the geographic entities for which the Census Bureau tabulates data.

Instead of having a separate layer for each feature class (roads, boundaries, etc.) all MAF/TIGER information is stored in one layer or file. See **[Figure 1](#page-8-2)** and **[Figure 2](#page-9-1)** for samples of topologically integrated files in MAF/TIGER.

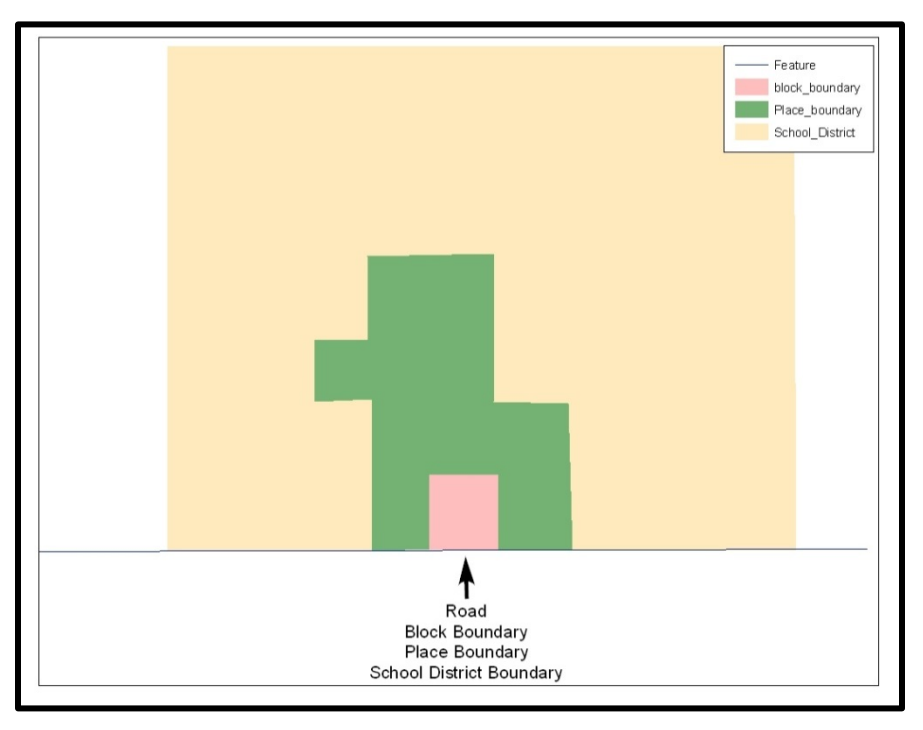

**Figure 1. Road Representing 3 Types of Boundaries**

<span id="page-8-2"></span>This example shows how a road in MAF/TIGER can also represent a block boundary, place boundary and a school district boundary.

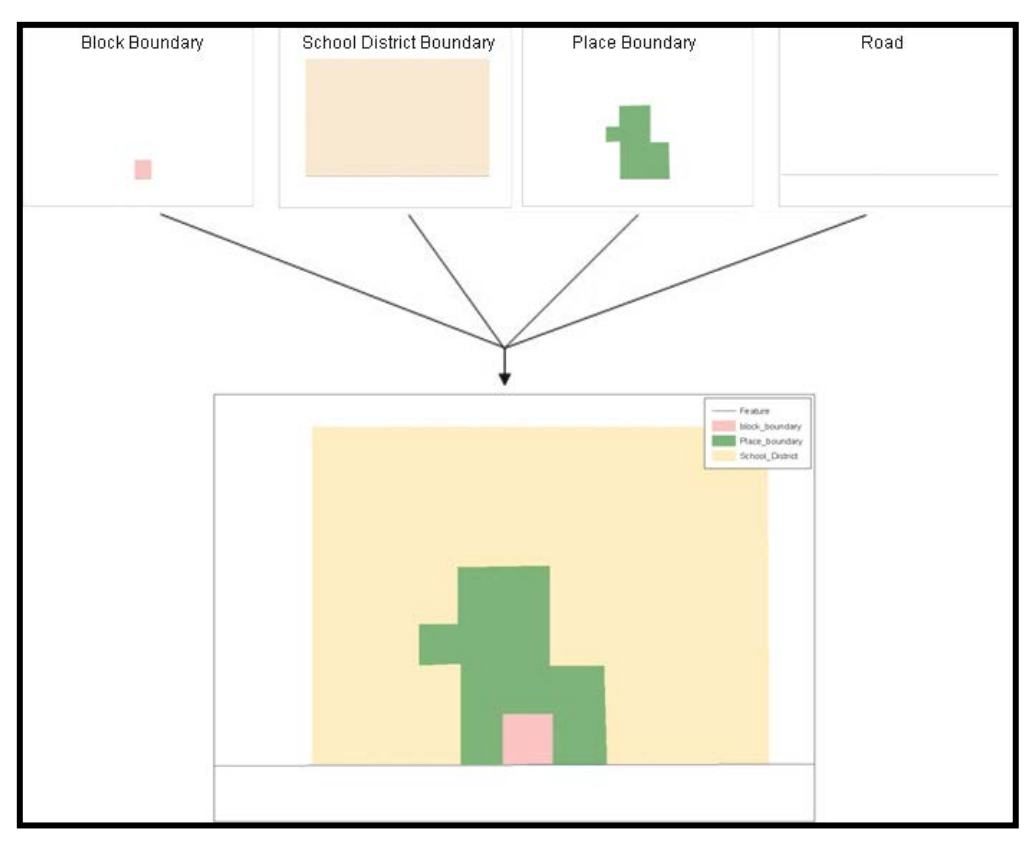

**Figure 2. Typological Integration of Four Classes**

<span id="page-9-1"></span>This example shows the topological integration of four different feature classes into one layer. One road feature represents not only a road, but also a block boundary, place boundary, and a school district boundary.

#### <span id="page-9-0"></span> $2.2$ **GIS and Spatial Accuracy**

In a GIS, feature classes are often not topologically integrated: they are separated into individual layers. When you overlay these layers in a GIS, there may be boundary misalignments due to the nature of the data. These non-topologically integrated layers could cause issues in MAF/TIGER. **[Figure 3](#page-10-0)** and **[Figure 4](#page-10-1)** show how files that are not topologically integrated might appear in a GIS when overlaid.

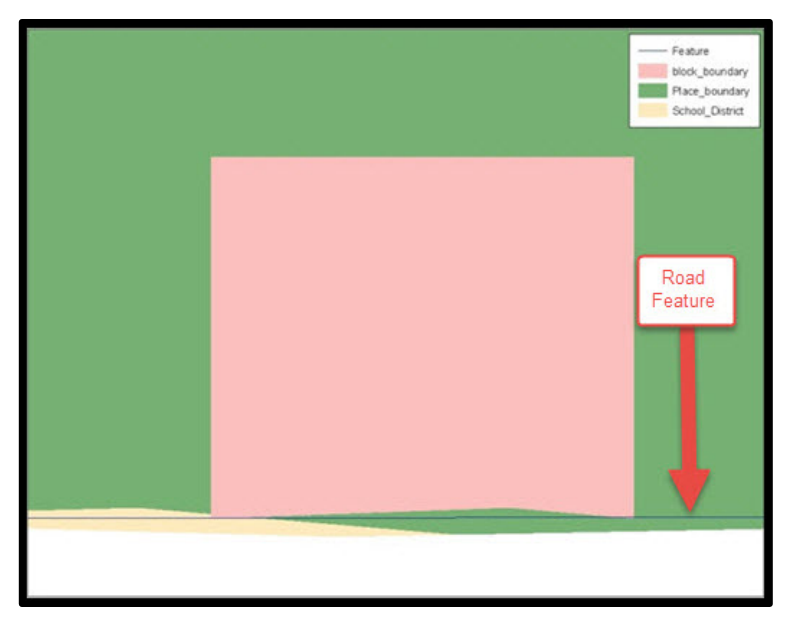

**Figure 3. Overlay of Four Feature Classes**

<span id="page-10-0"></span>This example shows an overlay of four different feature classes. Notice how the topological relationship is compromised. The block, place, and school district boundaries, which are supposed to follow the road feature, are no longer aligned with the road in several locations.

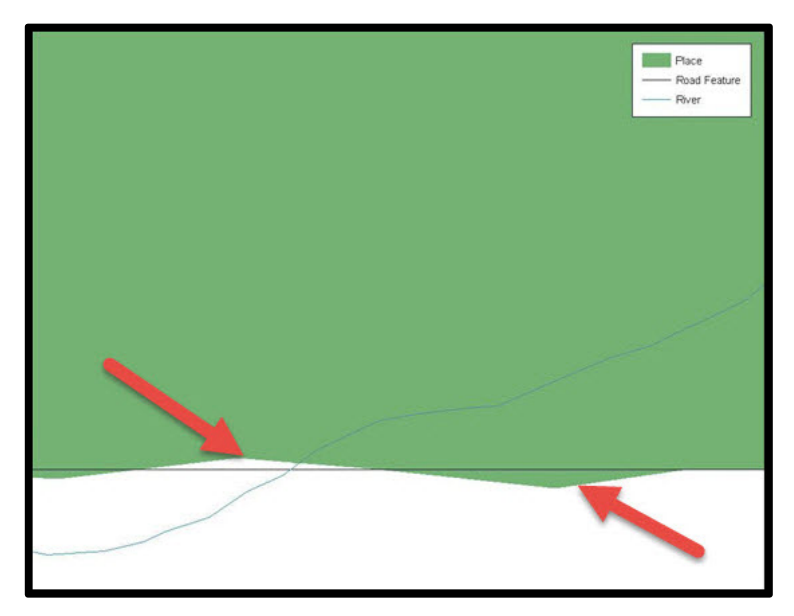

**Figure 4. GIS Place Boundary Does Not Follow Road Feature**

<span id="page-10-1"></span>This example shows a situation where a local GIS place boundary does not follow a road feature. Assuming that the boundary follows the road feature, changing the Census Bureau place boundary to match the local file exactly and become misaligned (see arrows) would dissolve the topological relationship in MAF/TIGER.

The spatial differences between local GIS data and the Census Bureau's topologically integrated file are often very small (less than ten feet) and can create boundary-to-feature relationship issues for the Census Bureau**. [Part 5:](#page-15-0) [Updating the Census Bureau Shapefiles,](#page-15-0) Section [5.12](#page-25-0)** provides instructions on how to review digital submissions for small spatial boundary corrections. It also lists some of the potential consequences of making spatial boundary corrections that dissolve the topological relationships present in MAF/TIGER. You may find examples of suggested methods for correctly making boundary changes in **[Appendix B](#page-41-1)** and **Appendix C**.

#### <span id="page-11-0"></span> $2.3$ **Census Bureau Topology Training Video**

The Census Bureau created a video on the subject of topology and why topology is important to the BAS. For more information, please go to

[<https://www.census.gov/library/video/intro\\_bas\\_topology.html>](https://www.census.gov/library/video/intro_bas_topology.html) where you can watch the video.

o

## <span id="page-12-0"></span>**PART 3: CENSUS BUREAU PROVIDED SHAPEFILES**

Please download shapefiles from the BAS Web site at:

[<https://www.census.gov/geographies/mapping-files/2018/geo/bas/2018-bas-shapefiles.html>](https://www.census.gov/geographies/mapping-files/2018/geo/bas/2018-bas-shapefiles.html) in order to review your boundaries and submit changes.

The Census Bureau provides entity layers in ESRI shapefile format for download via the BAS Web site. Regardless of the number of geographic entity polygon based shapefiles each participant downloads and edits, there is only one shapefile for the linear feature network for each county. See **[Table 1](#page-12-1)** for the names of the shapefiles.

<span id="page-12-1"></span>

| <b>Geographic Entity Type</b>    | <b>Shapefile Naming Convention</b>     |  |  |
|----------------------------------|----------------------------------------|--|--|
| County                           | PVS_18_v2_county_ <ssccc>.shp</ssccc>  |  |  |
| <b>Minor Civil Division</b>      | PVS_18_v2_mcd_ <ssccc>.shp</ssccc>     |  |  |
| Incorporated Place               | PVS_18_v2_place_ <ssccc>.shp</ssccc>   |  |  |
| <b>Consolidated City</b>         | PVS_18_v2_concity_ <ssccc>.shp</ssccc> |  |  |
| Edges (Roads, Rail, Hydro, etc.) | PVS_18_v2_edges_ <ssccc>.shp</ssccc>   |  |  |
| Area Landmarks                   | PVS_18_v2_arealm_ <ssccc>.shp</ssccc>  |  |  |
| <b>Point Landmarks</b>           | PVS_18_v2_pointlm_ <ssccc>.shp</ssccc> |  |  |
| Hydro Area                       | PVS_18_v2_water_ <ssccc>.shp</ssccc>   |  |  |
| Geographic Offsets / Corridors   | PVS_18_v2_offset_ <ssccc>.shp</ssccc>  |  |  |

**Table 1: BAS Naming Conventions.**

Note: <ssccc> represents the two-digit state FIPS code and three-digit county FIPS code.

All shapefiles provided by the Census Bureau are in the following unprojected geographicbased coordinate system:

- Geographic Coordinate System North American Datum 1983 (GCS NAD83)
- Angular Unit: Degree (0.017453292519943299)
- Prime Meridian: Greenwich (0.000000000000000000)
- Datum: D\_North\_American\_1983
- Spheroid: GRS 1980
- Semi-major Axis: 6378137.000000000000000
- Semi-minor Axis: 6356752.314140356100000000
- Inverse Flattening: 298.257222101000020000

## <span id="page-13-0"></span>**PART 4: CENSUS BUREAU GEOCODING**

Geocoding is how the Census Bureau codes population to geographic entities. There are two primary methods of geocoding used by the Census Bureau. Both of these involve coding an address to a spatial polygon, but one uses Global Positioning System (GPS) technology, while the other uses address ranges.

## <span id="page-13-1"></span>**4.1 MAF Structure Point Geocoding**

A field worker stands in front of a house or living quarters, and records the physical location with a GPS device (**[Figure 5](#page-13-2)**). Usually, the GPS point should fall very close to the front door of the house. However, since GPS points were collected in the field, real-world obstacles like locked fences, poor satellite reception, or even aggressive dogs might sometimes prevent the worker from gaining access to the front door. In these circumstances, the worker may have to take the GPS coordinate from the sidewalk or side of the road.

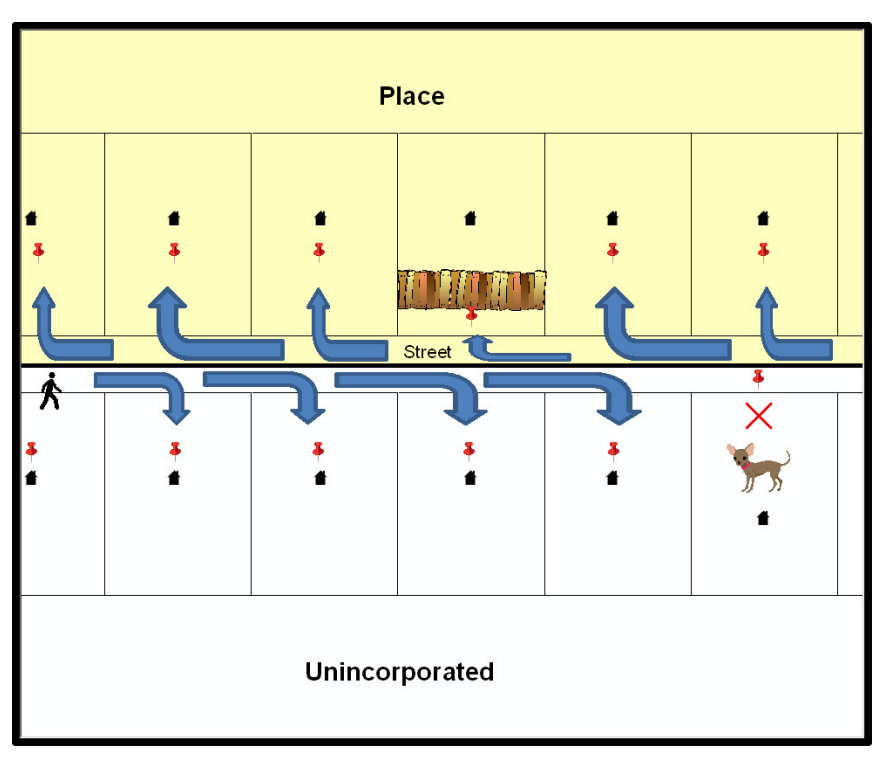

**Figure 5. MSP Method of Geocoding**

<span id="page-13-2"></span>MAF Structure Point (MSP) method of geocoding. Notice that it is occasionally not possible for the field worker to go all the way to the front door, due to unforeseen circumstances, like the fence or the dog shown above. Thus, the MSP (represented here by the red pins) can sometimes fall within the road or the road right-of-way.

## <span id="page-14-0"></span>**4.2 Address Range Geocoding**

When no MSP is available, the Census Bureau codes houses and living quarters according to a potential range of addresses associated with the adjacent stretch of road (**[Figure 6](#page-14-1)**).

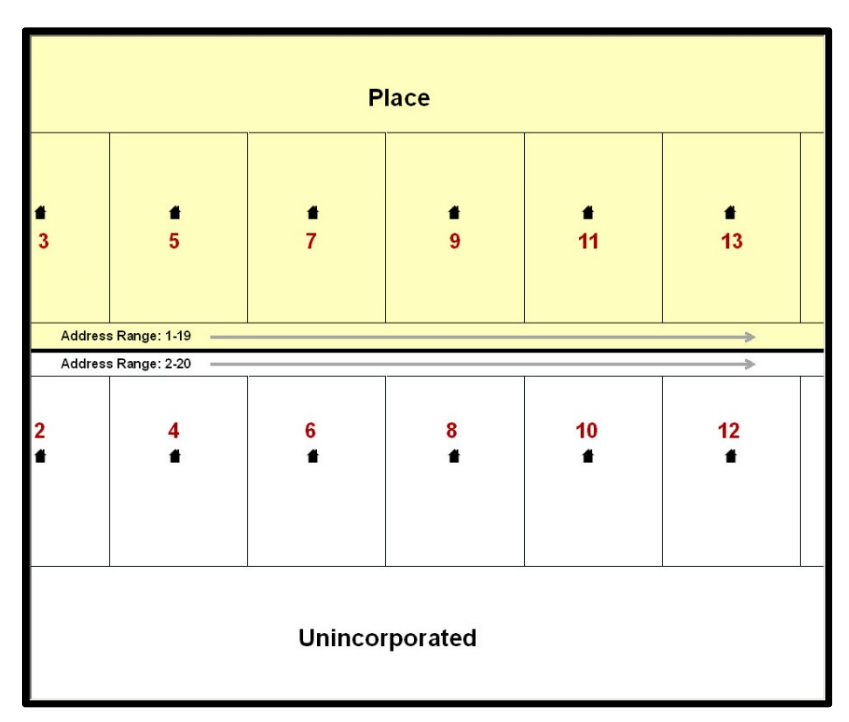

**Figure 6. Address Range Method of Geocoding**

<span id="page-14-1"></span>When it is not possible to collect an MSP, houses are geocoded according to their placement along a range of potential addresses along that road. Since the address has a relationship with the road, boundaries placed on front lot lines will lead to mis-geocoding unless an offset flag is used.

While the two methods of geocoding differ greatly, both rely heavily on the integrated nature of MAF/TIGER. These geocoding methods are affected by the way streets and boundaries are represented in relation to one another. This interdependence between streets, boundaries, and geocoding means that Census Bureau representations of legal boundaries may sometimes differ from other representations (e.g., in local or state GIS). This is especially true regarding geographic corridors and offsets that follow road right of ways (or the front lot lines of parcels). In both of the examples above, delineating a boundary along the front lot line will tend to increase the risk of incorrect geocoding. As a result, using the road centerline as a boundary is the safer method.

When completing a BAS submission in which a road or road right-of-way is owned or maintained by a place but the adjacent housing is not, the respondent should use the centerline of the road (not the front lot-line) as the boundary whenever possible. If local or state law requires the use of the front lot line boundary, the respondent must explicitly designate the polygon(s) between the road centerline and the front-lot boundary as a corridor or an offset (see **Section [5.4](#page-16-0)** and **Section [5.5](#page-16-1)** of this document for more details).

## <span id="page-15-0"></span>**PART 5: UPDATING THE CENSUS BUREAU SHAPEFILES**

Census Bureau shapefiles can be updated to reflect boundary and/or linear feature changes that have occurred since the last BAS update. Please go to **[Appendix B](#page-41-1)** and **Appendix C** and watch the Digital BAS demonstration video series at [<https://www.census.gov/programs](https://www.census.gov/programs-surveys/bas/library/videos/digital-bas.html)[surveys/bas/library/videos/digital-bas.html>](https://www.census.gov/programs-surveys/bas/library/videos/digital-bas.html)for more examples.

**Note:** If there are problems with the processing of returned files, the Census Bureau will email a feedback document requesting clarification of any issues. If the problem cannot be resolved before the project deadline, the changes in question will not be made during the current BAS.

## <span id="page-15-1"></span>**5.1 General File Setup Guidelines**

After downloading the shapefiles from the PVS download page, follow these procedures before beginning actual updates:

- Open the downloaded .ZIP file to verify its contents.
- Copy the shapefiles into a directory on a server/hard drive.
- Open the shapefiles with GIS software.

### <span id="page-15-2"></span>**5.2 Changing the Map Projection**

Census Bureau files are in GCS NAD83 format and can be projected into any local coordinate system/projection. Most GIS software packages will allow users to transform file coordinate systems and projections. For example, if using ArcView to update files, activate and utilize ArcView's **Projection Utility Wizard** extension. If using ArcGIS, use its **Project tool** in **ArcToolbox**. MAF/TIGER shapefile extracts contain defined projection information in the \*.prj file. ArcView and ArcGIS access the \*.prj file for projection information so there is no need to define these parameters before changing the file coordinate systems.

When updates are complete, participants may submit the boundary shapefile using any local coordinate system/projection if the shapefile contains a .prj file or spatial reference materials such as metadata.

### <span id="page-15-3"></span>**5.3 Boundary Changes**

In order to update MAF/TIGER, participants must create a separate change polygon layer for each updated entity type (county, MCD, place). Please create change polygons in relation to the current MAF/TIGER boundary.

**[Appendix B](#page-41-1)** and **Appendix C** provide two examples for creating annexation, deannexation, boundary correction, new incorporation, geographic corridor, and geographic offset change polygons. Review any boundary change polygons before submitting them (**Section [5.8](#page-18-0)**).

If you need additional shapefiles, please contact the Census Bureau at 1-800-972-5651 or geo.bas@census.gov.

### <span id="page-16-0"></span>**5.4 Annexations and Deannexations**

The Census Bureau will accept annexations and deannexations from counties, MCDs, and incorporated places. Each annexation or deannexation change polygon must have the required attributes and corresponding change type populated, as seen in **[Table 2](#page-16-4)**. The Census Bureau will snap any annexation or deannexation to a MAF/TIGER feature when it exists within **thirty** feet of that feature.

**Note:** Enter the name of the jurisdiction annexing or deannexing the area in the NAME field.

<span id="page-16-4"></span><span id="page-16-2"></span>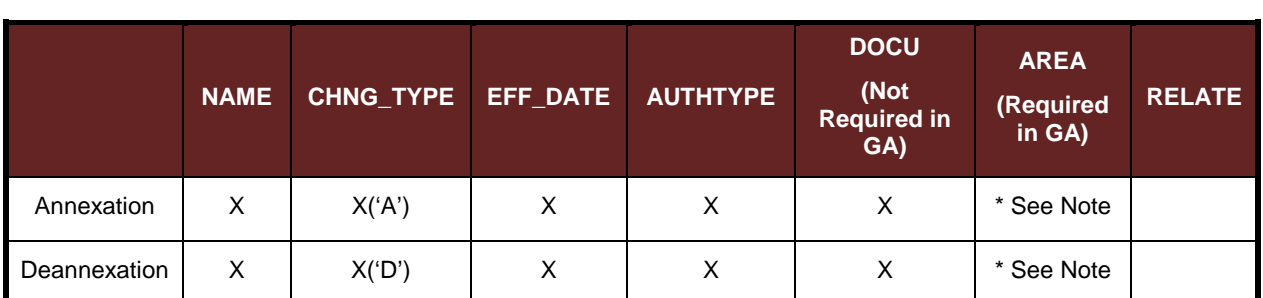

**Table 2: Annexations and Deannexations**

(**Note:** 'X' = Required Field).

**Note:** Area in acres is required for Georgia, and requested for all other areas.

#### <span id="page-16-1"></span>**5.5 Boundary Corrections**

The Census Bureau will also accept specific boundary corrections from counties, MCDs, and incorporated places. As with annexations and deannexations, the participant must create individual change polygons for each boundary correction. Each boundary correction must also have the required attributes and corresponding change type populated, as seen in **[Table 3](#page-16-3)**, or the Census Bureau will reject them.

**Note:** Enter the name of the jurisdiction the boundary correction is for in the NAME field.

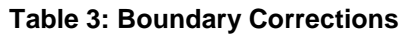

<span id="page-16-3"></span>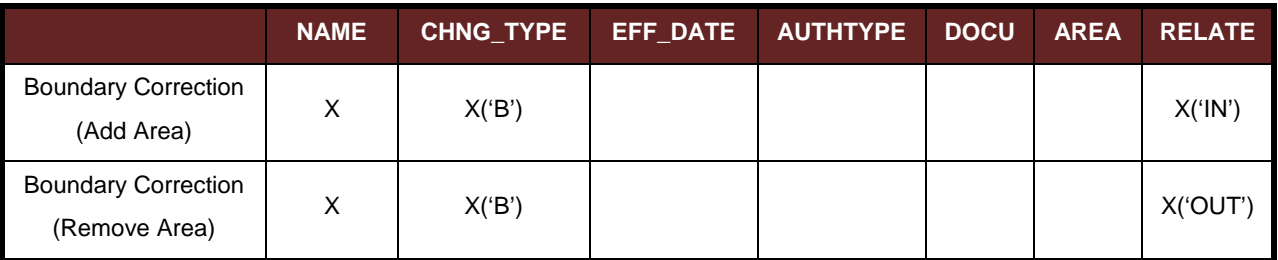

The Census Bureau uses a topologically integrated database. As a result, the Census Bureau cannot process all types of boundary corrections for inclusion in MAF/TIGER. The following are types of boundary corrections that the Census Bureau will accept, process, and update or reject during the current BAS.

The Census Bureau **will** accept and process properly documented boundary corrections during the current BAS cycle that spatially interact with (abut) other BAS legal changes (annexation, deannexation, corridor, offset) and meet both of the following two conditions:

- In situations where the existing boundary has been digitized incorrectly or appears in the incorrect location due to Census Bureau activities; and
- Where the overall shape of the geographic entity is maintained and no feature-to-boundary relationships are dissolved.

The Census Bureau **will reject** boundary corrections:

- Along county boundaries unless there is a written agreement between the two counties that documents the correct location of the boundary;
- Between adjacent incorporated places or adjacent MCDs unless the county submitting the changes is part of a consolidated county agreement or there is a written agreement between the two incorporated places or MCDs;
- That dissolves boundary-to-feature relationships (roads, rivers, railroads, etc.) if the difference is less than thirty feet;
- Which are greater than one square mile, or not contiguous with the rest of the entity boundary. These boundary corrections may be part of annexations that were never reported to the Census Bureau. If they are previously unreported boundary changes, please include effective dates and legal documentation numbers for these changes; and
- That have a width of less than thirty feet over the entire polygon.

**Note:** Remember that the Census Bureau will snap any entity boundary correction to a MAF/TIGER feature when it exists within thirty feet of that feature.

### <span id="page-17-0"></span>**5.6 New Incorporations**

County participants may submit new incorporations for incorporated places and MCDs through Digital BAS. As with other change types, an individual change polygon must be created for each new incorporation and possess the required attributes and the corresponding change type field must be populated (see **[Table 4](#page-17-2)**).

**Note:** Enter the name of the new jurisdiction in the NAME field. For required documentation for new incorporations, contact the Census Bureau at 1-800-972-5651 or **[geo.bas@census.gov](mailto:geo.bas@census.gov)**.

#### **Table 4: New Incorporations**

<span id="page-17-2"></span>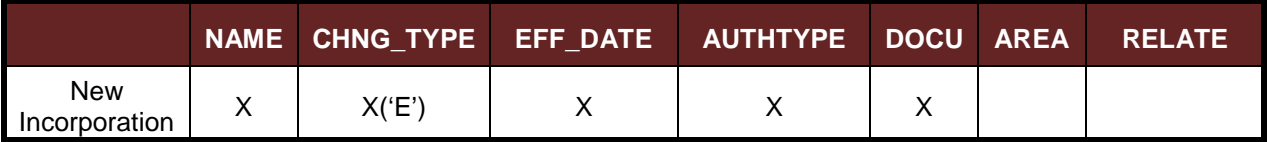

(**Note:** 'X' = Required Field).

### <span id="page-17-1"></span>**5.7 Disincorporations**

<span id="page-17-3"></span>County participants may submit disincorporations through Digital BAS. As with other change types, an individual change polygon for each disincorporation and must possess the required attributes and the corresponding change type must be populated.

#### **Table 5: Disincorporations**

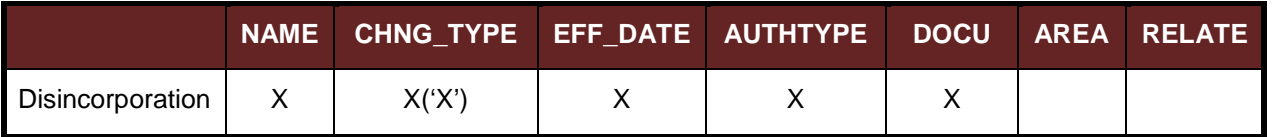

(**Note:** 'X' = Required Field).

## <span id="page-18-0"></span>**5.8 Geographic Corridors**

The Census Bureau geocodes addresses based on the street centerline. If the geocoding of these addresses would result in the assignment of population to the incorrect geographic entity, participants should create a geographic corridor.

A **geographic corridor** is an area that includes only the road right-of-way and does not contain any structures addressed to either side of the street. **[Figure 7](#page-18-1)** shows a corridor created where the incorporated place owns the right-of-way but the housing units are not included in the incorporated place (shown in color).

**[Figure 8](#page-18-3)** shows that the right-of-way belongs in the unincorporated area, while the housing units are included in the incorporated place (shown in color). This is important for some cities because they are portraying that the city is not responsible for road maintenance. This is not relevant for Census Bureau tabulations and is not easy to depict in the MAF/TIGER. This type of corridor should not be included in a BAS response.

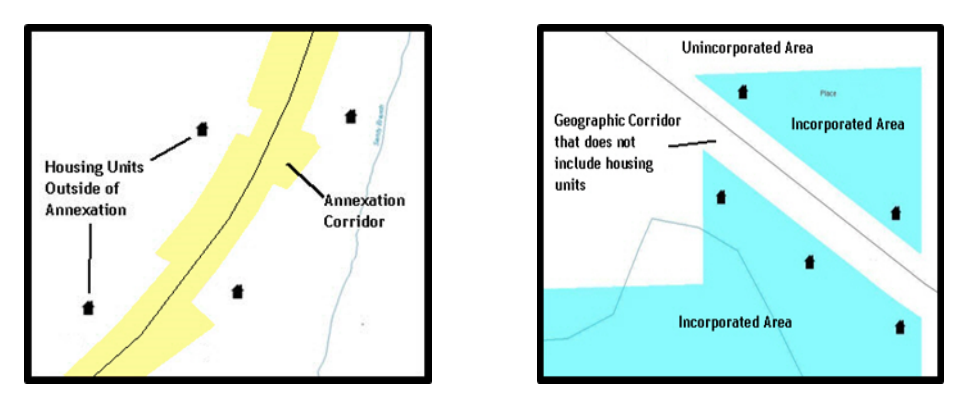

<span id="page-18-3"></span>**Figure 7. Geographic Corridor Created Figure 8. Geographic Corridor Not Created**

<span id="page-18-2"></span><span id="page-18-1"></span>The image on the left [\(Figure 7\)](#page-18-1) shows that a geographic corridor should be created to allow for proper geocoding of homes. The image on the right [\(Figure 8\)](#page-18-3) shows that the geographic corridor should not be created and features should be snapped to the street centerline.

The Census Bureau will accept new geographic corridors. Please create individual change polygons for each new geographic corridor. Each change polygon must have the required attributes and corresponding change type populated, as seen in **[Table 6](#page-19-1)**. In the **NAME** field, enter the name of the jurisdiction. In the **RELATE** field, indicate whether the change is adding IN or taking OUT (removing) the corridor.

#### **Table 6: Geographic Corridors**

<span id="page-19-1"></span>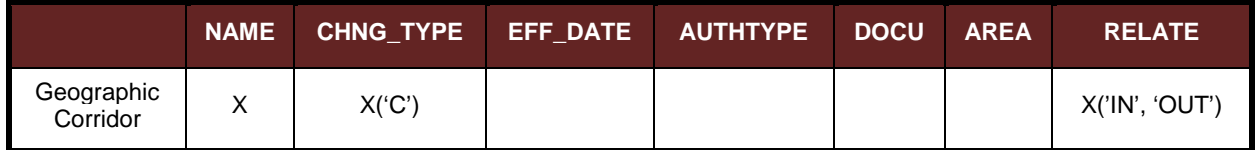

(**Note:** 'X' = Required Field)

## <span id="page-19-0"></span>**5.9 Geographic Offsets**

A **geographic offset** is an area claimed by a geographic entity that is only on one side of a road and does not include structures addressed to that side of the road.

The Census Bureau is aware that many governments base their legal boundaries on cadastral (parcel-based) right-of-way mapping. The Census Bureau bases their maps on spatial data that is topologically integrated. This makes the maintenance of geographic offsets inefficient. Snapping an entity boundary to the centerline wherever applicable will help to establish more accurate population counts. If a boundary is the front lot line, the Census Bureau strongly prefers that the boundary be snapped to the road. If a boundary is at the rear of a lot, then please depict it as such. **[Figure 9](#page-19-2)** depicts a cadastral (parcel-based) boundary map and **[Figure 10](#page-19-4)** shows how the boundary should be reported when sent to the Census Bureau.

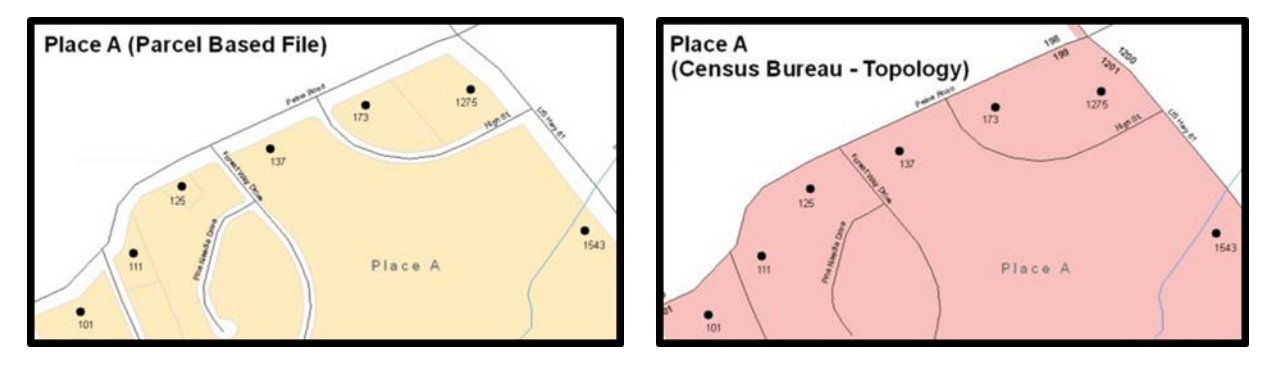

<span id="page-19-4"></span>**Figure 9. Cadastral Data Figure 10. Same Data Edited to Census Requirements**

<span id="page-19-3"></span><span id="page-19-2"></span>On the left in [Figure 9](#page-19-2) is an example of cadastral data. [Figure 10](#page-19-3) on the right, is the same area shown edited to conform to census requirements.

<span id="page-19-5"></span>The Census Bureau will accept new geographic offsets. Please create individual change polygons for each new geographic offset. Each change polygon must have the required attributes and corresponding change type populated, as seen in **[Table 7](#page-19-5)**. In the **NAME** field, enter the name of the jurisdiction. In the **RELATE** field, indicate whether the change is adding IN or taking OUT (removing) the area represented as an offset.

#### **Table 7: Geographic Offsets**

<span id="page-20-1"></span>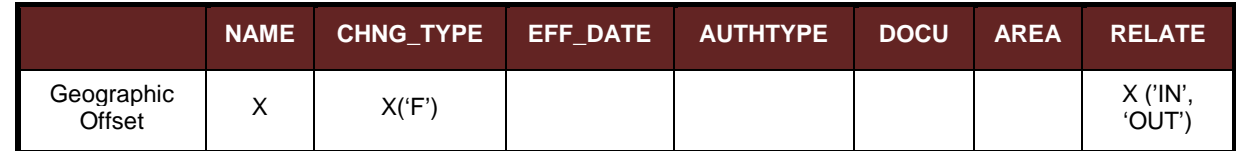

(**Note:** 'X' = Required Field).

The Census Bureau has included an "offset" shapefile in the BAS materials (**PVS\_yy\_v2\_offset\_<ssccc>.shp**), so that your jurisdiction can be checked for any existing corridors or offsets. While the Census Bureau prefers that you do not create new offsets, (see

above), this information can be helpful in determining if current boundaries are correct.

### <span id="page-20-0"></span>**5.10 Linear Feature Updates**

#### **5.10.1 Adding, Deleting, Renaming, and Recoding Linear Features**

The Census Bureau will accept linear feature modifications when needed. Please submit linear feature updates in a separate linear feature update layer. Each linear feature update must have the required attributes and corresponding change type populated, as seen in **[Table 8](#page-20-2)**. In the TLID field, preserve the existing TLID for the feature.

<span id="page-20-2"></span>

|                       | <b>CHNG_TYPE</b> | <b>TLID</b> | <b>FULLNAME</b> | <b>MTFCC</b> |
|-----------------------|------------------|-------------|-----------------|--------------|
| <b>Add Feature</b>    | X('AL')          |             |                 |              |
| Delete Feature        | X('DL')          | X           |                 |              |
| <b>Rename Feature</b> | X('CA')          | х           |                 |              |
| <b>Recode Feature</b> | X('CA')          | x           |                 |              |

**Table 8: Linear Feature Updates**

(**Note:** 'X' = Required Field).

**Note:** A list of MTFCC codes can be found in **[Appendix B](#page-41-1)**.

#### **5.10.2 Linear Feature Update Guidelines**

- If a road, subdivision, etc. is missing from the Census Bureau's feature network, add the feature(s) and provide the name and MTFC;
- If a feature that does not exist is in the Census Bureau's feature network, delete the feature; and
- If a feature is in the incorrect location in the Census Bureau's feature network, delete the feature and re-add it in the correct location. Only do this if the feature is very far off or in the wrong position relative to boundaries or other features.

#### **5.10.3 Address Range Updates**

The Census Bureau accepts address range data as part of the linear feature update layer. As with other linear feature updates, address ranges must have the required attributes and corresponding change type populated. As existing address ranges cannot be shown in our outgoing shapefiles, we recommend that participants generally only add address ranges to new features (see **Table 9**).

<span id="page-21-1"></span>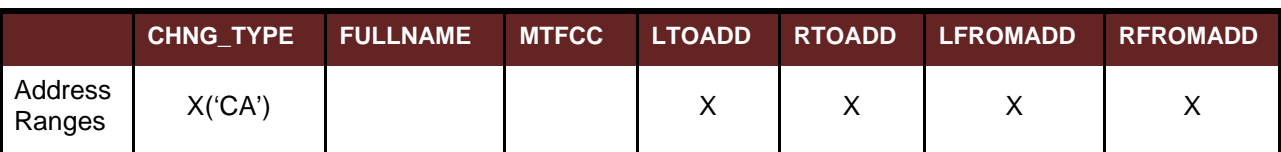

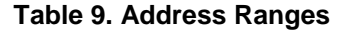

(**Note:** 'X' = Required Field)

#### <span id="page-21-0"></span>**5.11 Area Landmarks, Hydro Areas, and Point Landmarks**

#### **5.11.1 Area Landmark/Hydro Area Updates**

The Census Bureau accepts updates to area landmarks and hydro areas in a similar manner to legal boundary changes. However, area landmarks and hydro areas are not legal entities, so no documentation or effective dates are required.

In order to submit area landmark and hydro area updates, create a separate change polygon layer. Updates to area landmarks and hydro areas include:

- Boundary corrections (adding and removing area);
- Creating a new area landmark or hydro area;
- Removing an area landmark or hydro area; and
- Name changes.

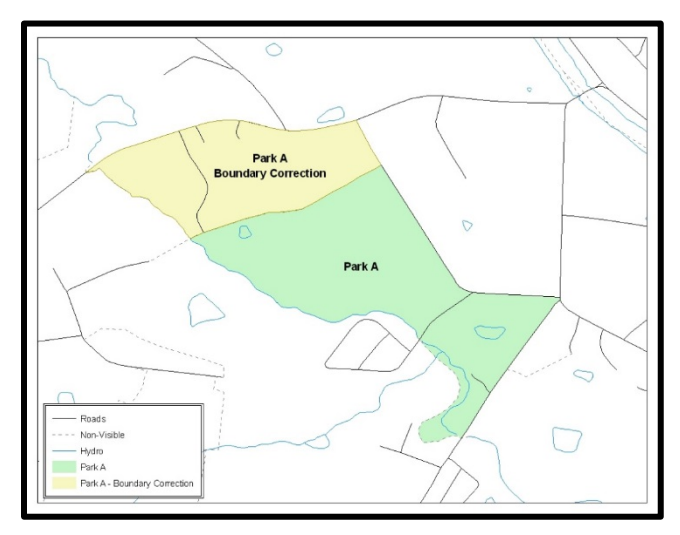

**Figure 11. A Boundary Correction to Park A**

<span id="page-21-3"></span><span id="page-21-2"></span>Each area landmark or hydro area update must have the required attributes and corresponding change type populated. In the AREAID field, preserve the existing AREAID for the feature (refer to **[Table 10](#page-21-3)**).

#### **Table 10: Landmarks and Hydro Areas**

<span id="page-22-0"></span>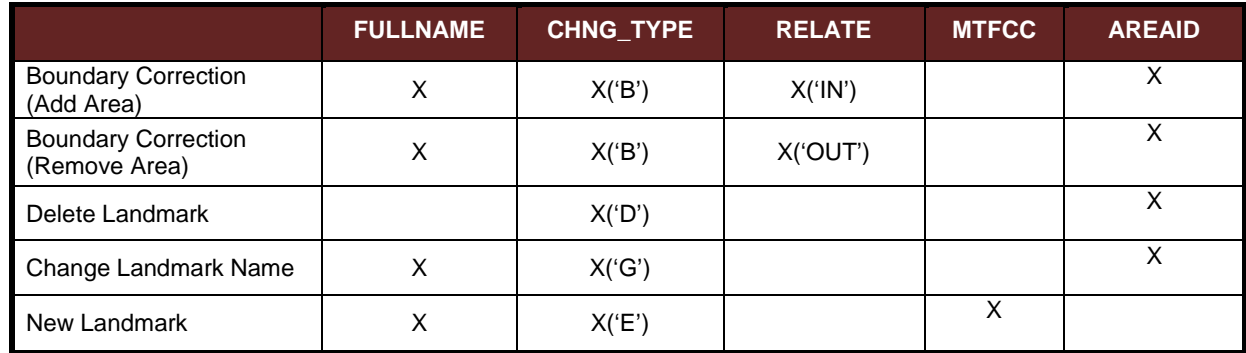

(**Note:** 'X' = Required Field).

The examples in **[Appendix B](#page-41-1)** and **Appendix C** provide information on how to create change polygons. While the sample processes are written for legal boundary changes, the same methods apply for creating change polygons for area landmarks and hydro areas. When adding new area landmarks or hydro areas, only add the following types of areas:

- Water bodies;
- Glaciers;
- Airports;
- Cemeteries;
- Golf courses; and
- Parks.

The Census Bureau cannot add other types of areas at this time (although some may already exist in MAF/TIGER). The following are acceptable MTFCC codes for new area landmarks or hydro areas:

#### **Table 11: Area Landmark MTFCC Codes**

<span id="page-22-1"></span>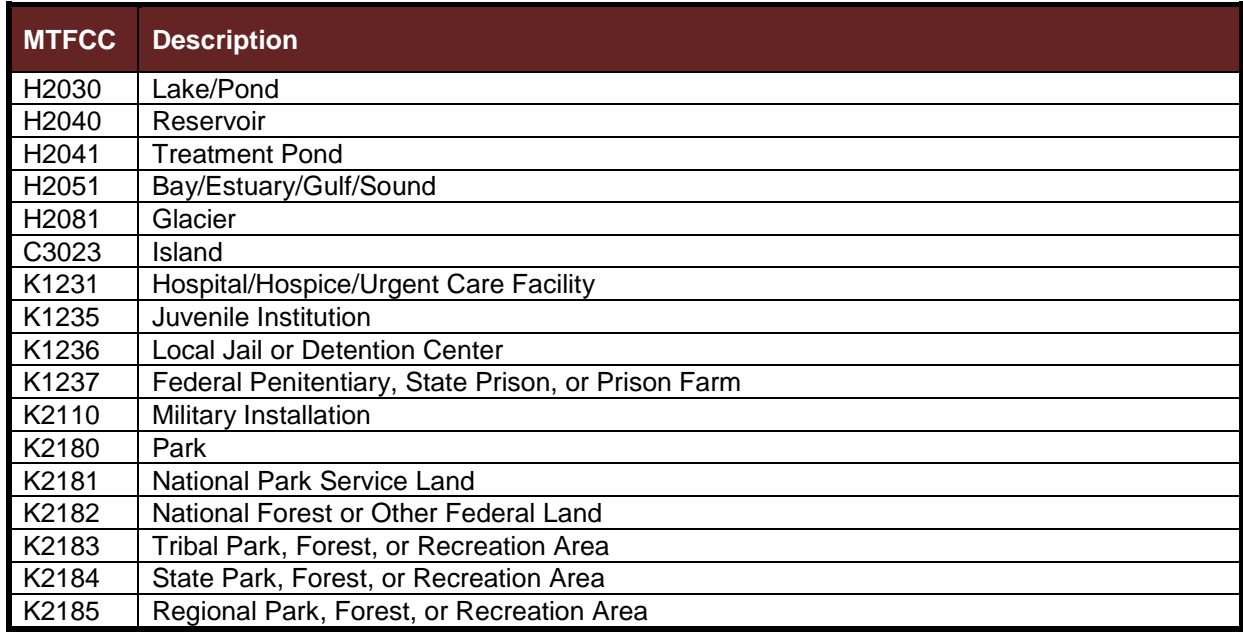

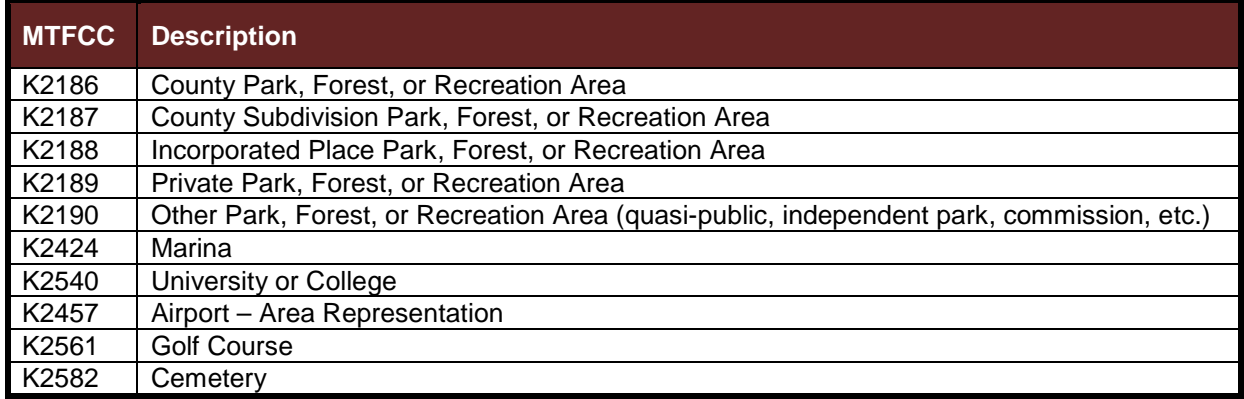

The Census Bureau prioritizes boundary changes to legal areas in order to meet ACS, PEP, and BAS deadlines. Therefore, there may be delays in incorporating area landmark and hydrographic area changes to MAF/TIGER. Please do not resubmit any changes that were sent during the previous year's BAS. We are working on incorporating those changes, and they will be reflected in the next year's BAS materials.

#### **5.11.2 Point Landmark Updates**

The Census Bureau accepts updates to point landmarks. Please submit point landmark updates as a separate point landmark update layer. Updates to point landmarks include:

- Adding a new point landmark;
- Deleting an existing point landmark; and
- Renaming a point landmark.

Each point landmark update must have the required attributes and corresponding change type populated. In the POINTID field, preserve the existing POINTID for the feature.

#### **Table 12: Point Landmarks**

<span id="page-23-0"></span>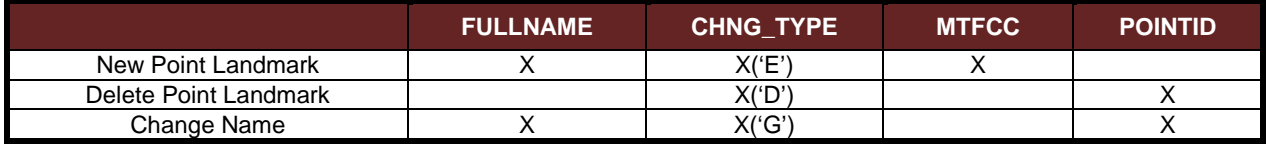

(**Note:** 'X' = Required Field).

The Census Bureau cannot make the following point landmark changes due to Title 13 privacy concerns. Do not include any of the following types of landmarks in the point landmark changes file.

<span id="page-24-0"></span>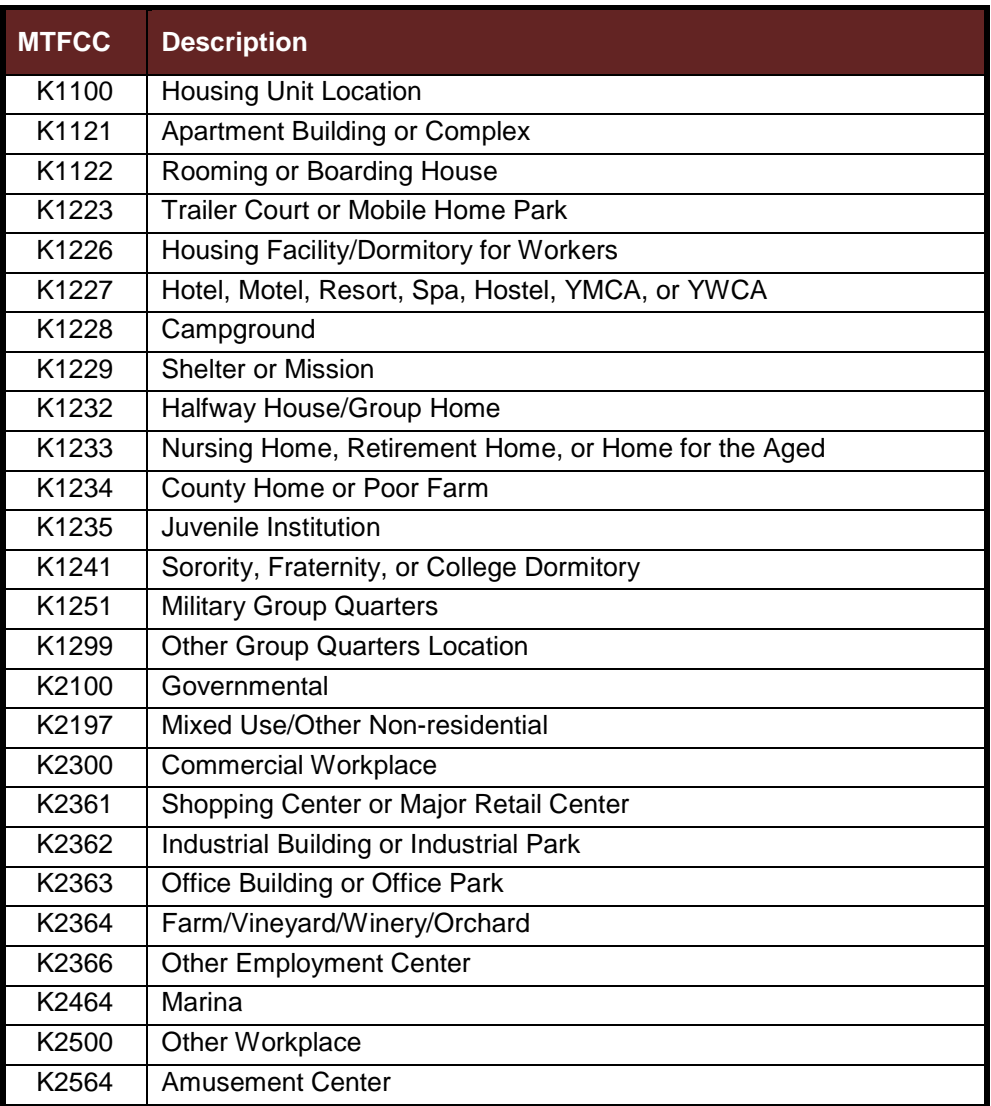

#### **Table 13: Restricted Point Landmark MTFCC Codes**

The Census Bureau also cannot delete or modify any point landmarks imported from the USGS GNIS database. Changes submitted for the following types of landmarks may be left unchanged:

- K2451 (Airport);
- K2582 (Cemetery);
- C3022 (Summit or Pillar);
- C3081 (Locale or Populated Place); and
- C3061 (Cul-de-sacs).

The Census Bureau prioritizes boundary changes to legal areas in order to meet ACS, PEP, and BAS deadlines. Therefore, there may be delays in incorporating point landmark changes to MAF/TIGER. Please do not resubmit any changes that were sent during the previous year's BAS. We are working on incorporating those changes, and they will be reflected in the next year's BAS materials.

### <span id="page-25-0"></span>**5.12 Reviewing Changes to the Census Bureau Shapefiles**

Please review all changes to ensure that they are intentional and correct. The video series "Introduction to the Digital BAS" can be found on the Web site at: [<https://www.census.gov/programs-surveys/bas/library/videos/bas-intro.html>](https://www.census.gov/programs-surveys/bas/library/videos/bas-intro.html). The videos have information on many of the topics below.

#### **5.12.1 Boundary-to-Feature Relationships**

Please review all changes to ensure that the correct boundary-to-feature relationships are being created or maintained. The Census Bureau is aware that many governments base their legal boundaries on cadastral (parcel-based) right-of-way mapping; however, the Census Bureau bases maps on spatial data that is topologically integrated. Therefore, snap boundaries to street centerlines (or rivers, railroads, etc.) wherever applicable. This will help establish a more accurate population count for entities.

The following examples show situations where boundary changes should be snapped to existing linear features. The Census Bureau will snap boundary changes to any linear feature within **thirty** feet.

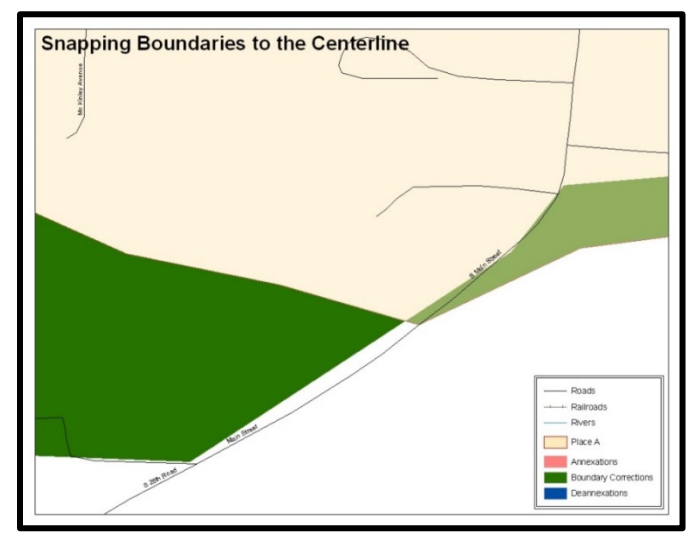

<span id="page-25-1"></span>**Figure 12. Boundary Corrections Not Snapped to Existing Linear Features**

These boundary corrections are not snapped to existing linear features in MAF/TIGER. Both boundary corrections should be snapped to centerlines or population may be assigned to incorrect entities.

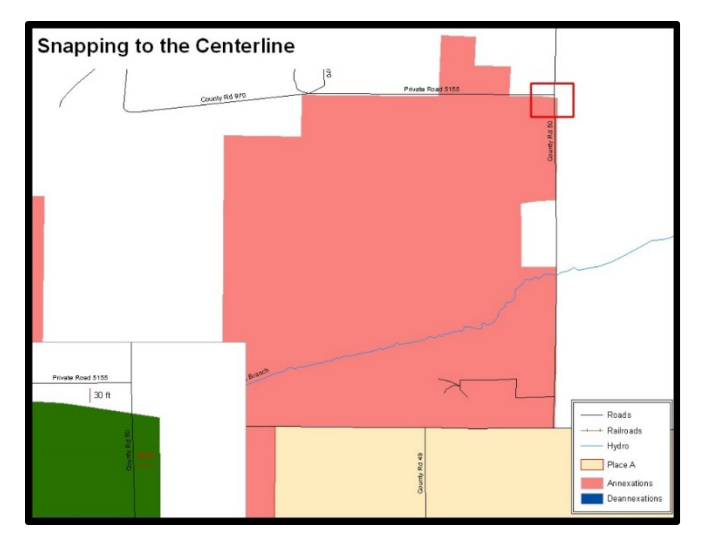

**Figure 13. Annexation Created without Snapping to Centerlines**

<span id="page-26-0"></span>This is an example of an annexation created without snapping to existing centerlines in MAF/TIGER. Unless the boundary is snapped to centerlines, some of the population may be assigned to an incorrect entity.

The Census Bureau will not accept boundary corrections that dissolve the current relationship between an existing boundary and linear feature, without specific instruction that the relationship is incorrect. The Census Bureau will not incorporate any boundary corrections that create thirty feet or less of gap or overlap between the existing linear feature and boundary into MAF/TIGER. See below for examples of changes that will not be accepted.

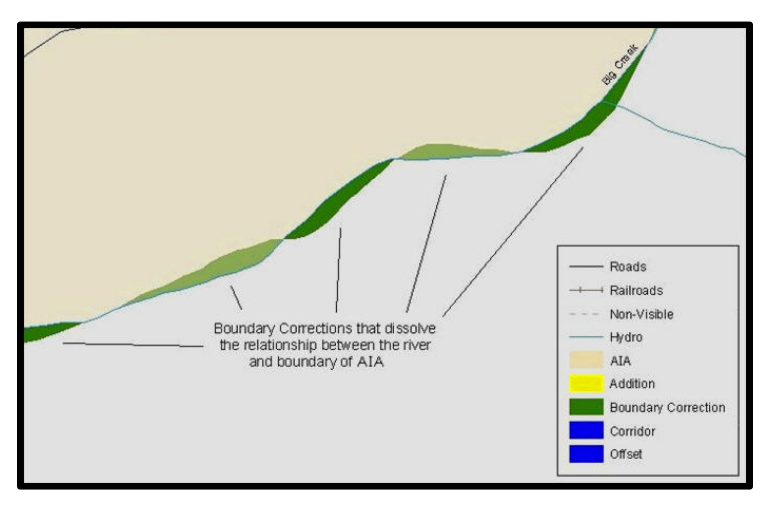

**Figure 14. Small Saptial Correction Not Incorporated**

<span id="page-26-1"></span>Small spatial boundary corrections would dissolve the relationship with the river. These boundary corrections will not be incorporated into MAF/TIGER.

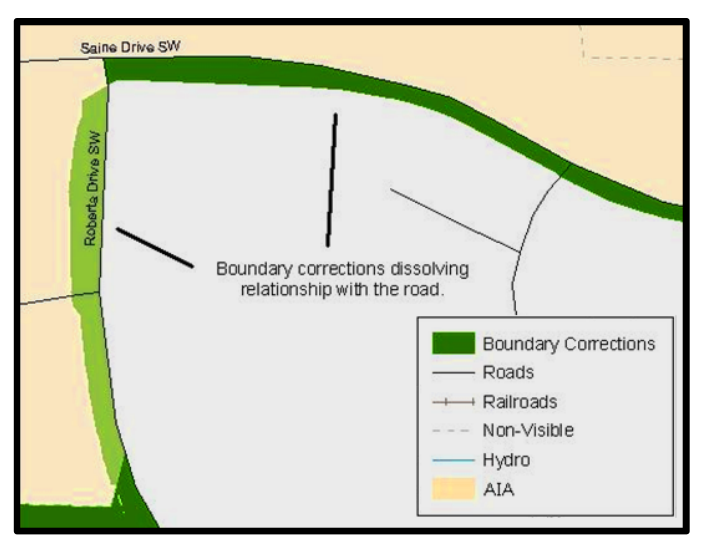

**Figure 15. Small Spatial Correction Not Accepted**

<span id="page-27-0"></span>Small spatial boundary corrections would dissolve the boundary-tofeature relationship with multiple streets. Incorporating these changes would affect the population counts for the area. Therefore, the Census Bureau will not accept these small boundary corrections.

#### **5.12.2 Large Boundary Corrections**

The Census Bureau will not accept large boundary corrections to an entity without the appropriate legal documentation numbers and effective dates. These large boundary corrections may be legal boundary changes that occurred in the past and were never reported to the Census Bureau. Please submit the appropriate legal documentation number and effective date so that the changes may be incorporated into MAF/TIGER.

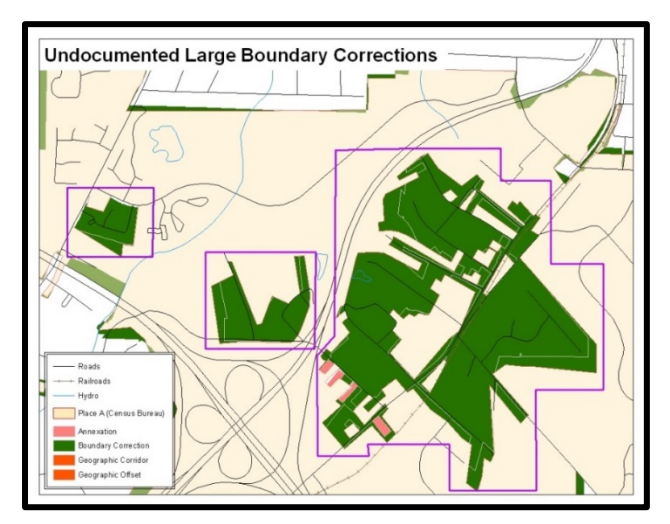

**Figure 16. Large Boundary Corrections**

<span id="page-27-1"></span>Without the appropriate documentation, the Census Bureau will not accept large boundary corrections.

**Note:** There may be a few instances when large boundary corrections need to be made because of incorrect digitizing or where the boundary appears in the incorrect location due to other Census Bureau activities.

#### **5.12.3 Including Required Attribute Information**

It is important to review each change polygon and confirm that the correct attribute information is included. Without the correct attribute information, the Census Bureau will be unable to process and incorporate the changes into MAF/TIGER. See **Section [5.3](#page-15-3)** for the required attribute information and corresponding change type codes.

#### **5.12.4 Including Appropriate Metadata (Projection Information)**

It is important that the appropriate projection information is included. Each update layer submitted should contain a \*.prj file so that the Census Bureau can convert the projection back to GCS\_NAD83. If the GIS being used cannot create a \*.prj file, include the projection information in metadata. This is critical for the Census Bureau to be able to process the file and incorporate the updates into MAF/TIGER.

#### **5.12.5 Linear Feature Updates**

Please review linear feature changes to ensure that they align with the features currently in MAF/TIGER.

If linear feature changes do not align with current MAF/TIGER linear features, the Census Bureau may not incorporate the submitted updates.

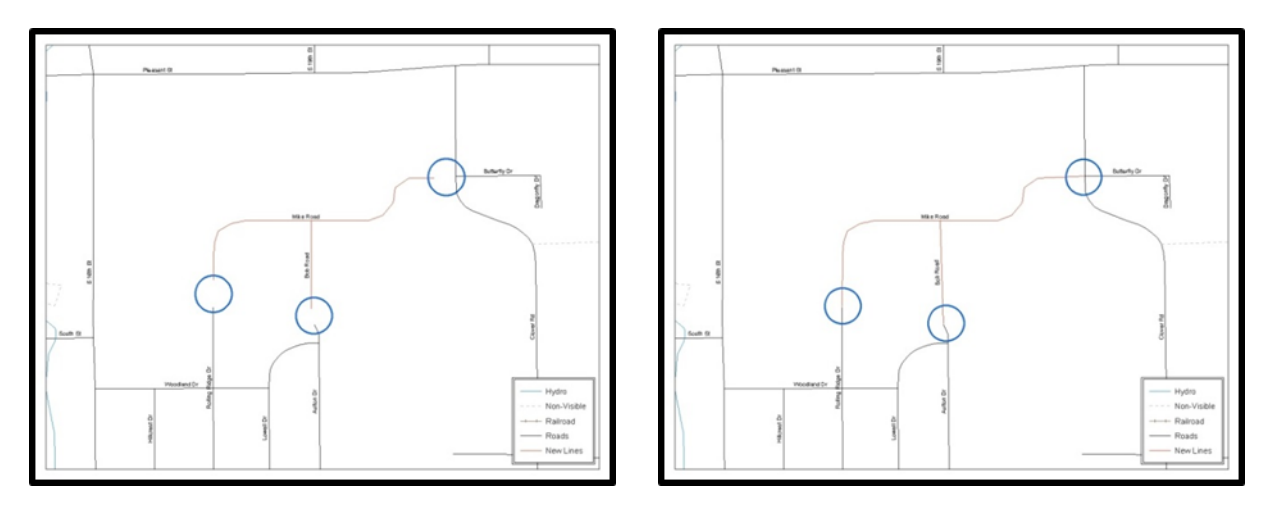

#### **Figure 17. New Road Features, Not Added to Existing Road**

#### **Figure 18. New Road Features, Correctly Added**

<span id="page-28-1"></span><span id="page-28-0"></span>The image on the left [\(Figure 18\)](#page-28-0) shows new road features added to the existing feature network, but not connected to existing road features. The image on the right [\(Figure 19\)](#page-28-1) shows the correction connecting the new roads to the existing road features.

### <span id="page-29-0"></span>**5.13 Additional Review Information**

The Census Bureau will not make any boundary change that affects adjacent legal entities without the appropriate documentation. Please review any change polygons that affect adjacent entities to determine if they are intentional, legal changes.

**Note:** Census Bureau will snap any annexation, deannexation, or boundary correction to a MAF/TIGER feature when it exists within thirty feet of that feature. This helps maintain the boundary-to-feature relationships in MAF/TIGER and will ensure correct housing tabulation counts for entities.

#### **5.13.1 Submitting Digital Data**

If a participant is reporting changes to the BAS, the Census Bureau requires that each participant submit at least one shapefile (change polygons). The total number of layers submitted depends on what types of changes are reported. The following is a list of change files that *may* need to be submitted:

- **Change Polygon Layers** (County, Minor Civil Division, Incorporated Place, and Consolidated City)
	- These layers consist of the changes that the Census Bureau needs to make to entities; and
	- A layer of change polygons should be created for each level of geography (county, MCD, place, etc.) that changes are being submitted for.
- **Whole Modified Entity Layer** (County, Minor Civil Division, Incorporated Place, and Consolidated City)
	- These layers should only contain the complete and current boundary for the entity being updated; and
	- A whole entity layer should be created for each level of geography that change polygons are being created for.
- **Local Government Feature Network and Boundary Layers** *(optional)*
	- These layers will help the Census Bureau resolve any questionable change polygons and establish the correct boundary-to-feature relationships.
- **Feature Update Layer** (only if there are feature (road, river, railroad, etc.) additions, deletions, name changes, recodes, or address range updates)
	- Include a linear feature update layer with only feature segments requiring a correction.
- **Area/Hydro Landmark Update Layer** 
	- An area/hydro landmark update layer should be submitted only if there are area and/or hydro landmark updates.
- **Point Landmark Update Layer**
	- A point area landmark update layer should be submitted only if there are point landmark updates.
- **BAS Contact Text File** (if the BAS point of contact (the person that receives the BAS Annual Response Email) has changed);
	- **This can be updated online at:** <**[http://www.census.gov/geo/partnerships/bas/bas\\_ar\\_form.html](http://www.census.gov/geo/partnerships/bas/bas_ar_form.html)**>; and
	- This update should include this information:
		- o First Name;
		- o Last Name;
- o Department;
- o Position;
- o Shipping Address;
- o City;
- o State;
- o ZIP Code;
- o Phone: xxx-xxx-xxxx;
- o FAX: xxx-xxx-xxxx;
- o Email;
- o HEO Term Expires: xx/xxxx; and
- o HEO Term Length: x years.

#### **5.13.2 Change Polygon Naming Conventions**

The following table provides change polygon naming conventions for county submissions, county subdivisions, incorporated places, and consolidated cities. The change polygon layer naming conventions: <basID> represents your BAS entity ID, found on the BAS Annual Response email or online from this link: [<https://www.census.gov/programs](https://www.census.gov/programs-surveys/bas/technical-documentation/code-lists.html)[surveys/bas/technical-documentation/code-lists.html>](https://www.census.gov/programs-surveys/bas/technical-documentation/code-lists.html).

<span id="page-30-0"></span>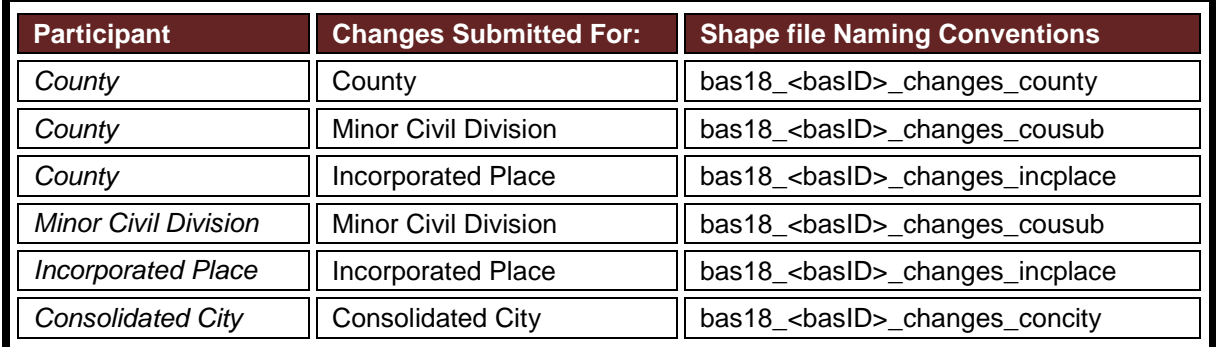

#### **Table 14: Change Polygons**

### **5.13.3 Whole Entity Polygon Naming Conventions**

The following table provides the whole entity polygon naming conventions for consolidated county submissions, county subdivisions, incorporated places, and consolidated cities. The whole entity polygon layer naming conventions: <br/> <br/>  $\epsilon$  />>
represents your BAS entity ID, found on the BAS Annual Response email or online from this link: [<https://www.census.gov/programs](https://www.census.gov/programs-surveys/bas/technical-documentation/code-lists.html)[surveys/bas/technical-documentation/code-lists.html>](https://www.census.gov/programs-surveys/bas/technical-documentation/code-lists.html).

<span id="page-30-1"></span>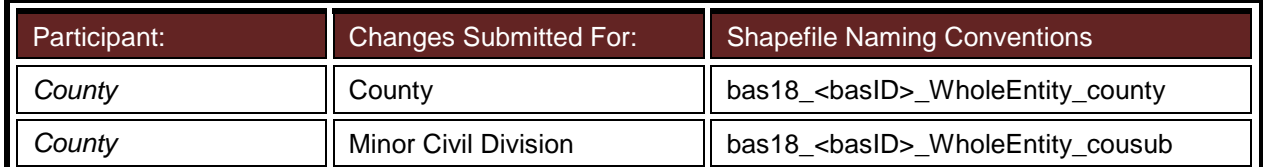

#### **Table 15: Whole Entity Polygons**

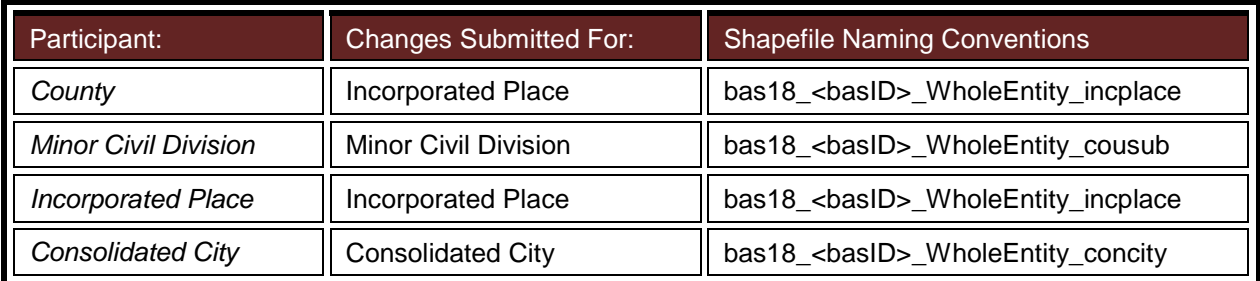

#### **5.13.4 Linear Feature, Area Landmark/Hydro Area, and Point Landmark Updates**

The following table provides the update layer naming conventions for the edges, area landmark, and point landmark update layers (not required). The naming conventions for the edges, area landmark, and point landmark update layers: <br />basid> represents your BAS entity ID found on the BAS Annual Response email or online from this link: [<https://www.census.gov/programs](https://www.census.gov/programs-surveys/bas/technical-documentation/code-lists.html)[surveys/bas/technical-documentation/code-lists.html>](https://www.census.gov/programs-surveys/bas/technical-documentation/code-lists.html).

<span id="page-31-0"></span>

| <b>Changes Submitted For:</b><br><b>Participant:</b> |                        | <b>Shapefile Naming Conventions</b>  |  |
|------------------------------------------------------|------------------------|--------------------------------------|--|
| All Participants                                     | Edges                  | bas18_<br>basID>_LN_Changes          |  |
| All Participants                                     | Area / Hydro Landmarks | bas18_<br>basID>_Alndk_Changes       |  |
| All Participants                                     | <b>Point Landmarks</b> | bas18_ <basid>_PIndk_Changes</basid> |  |

**Table 16: Optional Files**

## **5.13.5 Compressing the Digital Files**

The SWIM requires all BAS returns to be zipped prior to submission. Please compress ALL update materials (including change polygon shapefiles, whole entity shapefiles, linear feature updates, landmark updates, local government feature network and boundary layers, and the text or other file with your updated BAS contact information).

- 1. Navigate to the directory with the shapefiles.
- **Note:** Centerline files or any additional information that may be helpful for Census to process your file is optional*.* One example where this would be helpful is if a particular polygon was not snapped to a river or road because the boundary does not follow the river or road.
	- 2. Select all files and right click on the selection.
	- **3.** Select WinZip, and then Add to Zip file.

| $\epsilon$ ).<br>$-$ Back $-$  | <b>Folders</b><br>Search        | S Polder Sync           |                     |              |       |
|--------------------------------|---------------------------------|-------------------------|---------------------|--------------|-------|
| Address C C/BAS                |                                 |                         |                     |              | $-20$ |
| Name                           |                                 | Size Type               | Date Modified       | Owner        |       |
| Open                           |                                 | <b>File Folder</b>      | S/22/2012 3:10 PM   | BOClarge301  |       |
| Explore                        |                                 | 991 KB ESRI ArcMap Docu | 5/22/2012 3:10 PM   | BOClarge301  |       |
| Search                         | $-41$<br>19 KB                  | DRF File                | 5/22/2012 3:08 PM   | BOClarge301  |       |
|                                | 0.571                           | 1 KB PR3 File           | 5/22/2012 2:44 PM   | BOClarge301  |       |
| Scan with OfficeScan Client    | e.sbn<br>$1$ KB                 | SERI File               | 5/22/2012 3:08 PM   | BOClarge301  |       |
| <b>III Snagt</b>               | $\blacksquare$ +. sbx           | 1 KB SEX File           | 5/22/2012 3:08 PM   | BOClarge301  |       |
| <b>Q</b> WinZip                | · CLAdd to Zip file.            | Film                    | 5/22/2012 3:08 PM   | BOCljurge301 |       |
| N NetWare Copy                 | 2 Add to BAS.20                 | <b>Document</b>         | 5/22/2012 3:08 PM   | BOCljurge301 |       |
|                                | Chadd to recently used Zip file | lra                     | 5/22/2012 3:08 PM   | BOC(jurge301 |       |
| Servi To                       | C Zip and E-Mail BAS.zip        | lra,                    | 5/22/2012 12:51 PM  | BOClairge301 |       |
| Cut                            | C Zip and E-Mail Plus           | hto                     | S/22/2012 12:51 PM  | BOClarge301  |       |
| Copy                           | <b>Configure</b>                | h                       | 5/22/2012 12:51 PM  | BOClarge301  |       |
|                                |                                 | <b>TYPE THREE</b> LA    | 5/22/2012 12:51 PM  | BOClairge301 |       |
| Create Shortcut                |                                 | 27 KB 94P File          | 5/22/2012 12:51 PM  | BOClarge301  |       |
| Delete                         |                                 | 1 KB SHC File           | 5(22(2012) 12:51 PM | BOClarge301  |       |
| Rename                         | 19 KB                           | DEE F&                  | 5/22/2012 3:00 PM   | BOClarge301  |       |
|                                |                                 | 1KB PRJ File            | 5/22/2012 2:44 FM   | BOCljurge301 |       |
| <b>Properties</b>              | 1.528                           | SERI File               | 5/22/2012 3:08 PM   | BOCljurge301 |       |
| JohnsCreek_SymD#f.sbx          | 1 KB                            | SEC File                | 5/22/2012 3:08 PM   | BOCljurge301 |       |
| JohnsCreek_SymDEF.shp          | 0 <sub>5</sub>                  | SHP File                | 5/22/2012 3:00 PM   | BOCljurge301 |       |
| Inc.gfc.ttp://www.shottp.com   | 16 KB                           | XML Document            | 5/22/2012 3:05 PM   | BOCljurge301 |       |
| JohnsCreek, SymDiff, shy       | $1 \overline{KB}$               | SHK File                | 5/22/2012 3:08 PM   | BOClarge301  |       |
| JohnsCreek_Union.dbf           | 430 KB                          | DBF File                | 5/22/2012 2:52 PM   | BOClarge301  |       |
| JohnsCreek, Union.ori          | 1KB                             | <b>PR3 Pile</b>         | 5/22/2012 2:49 PM   | BOClarge301  |       |
| <b>JohnsCreek, Union don</b>   | S KB                            | SEN File                | 5/22/2012 2:52 PM   | BOClarge301  |       |
| <b>JohnsCreek, Union abs:</b>  | $1$ KB                          | SEC File                | 5/22/2012 2:52 PM   | BOClarge301  |       |
| JohnsCreek, Union shp.         | 140 KB                          | SHP File                | 5/22/2012 2:52 FM   | BOClarge301  |       |
| JohnsCreek, Union shp. and     | 14 KB                           | <b>3M. Document</b>     | 5/22/2012 2:49 PM   | BOClarge301  |       |
| JohnsCreek, Union shirt        | $4$ KB                          | SHOT Film               | 5/22/2012 2:52 PM   | BOClarge301  |       |
| local_11300042425_incplace.dbf | $2 \text{ km}$                  | DEF F&                  | 5/22/2012 11:21 AM  | BOCljurge301 |       |
| local_11300042425_incplace.pri | 1 KR                            | PR3 File                | 12/14/2011 11:46 AM | BOCljurge301 |       |
| local_11300042425_incplace.sbn | $1 \text{ km}$                  | SERI File               | 5/22/2012 11:21 AM  | BOClaurge301 |       |
| Docal_11300042425_incplace.sbx | 1KB                             | SEIK File               | 5/22/2012 11:21 AM  | BOCljurge301 |       |
| local_11300042425_incplace.shp | 69 KB                           | SHP File                | 5/22/2012 11:21 AM  | BOClarge301  |       |
|                                |                                 |                         |                     |              |       |
| local_11300042425_incplace.shs |                                 | 1 KB SHK File           | 5/22/2012 11:21 AM  | BOClarge301  |       |

**Figure 19. Selecting and Zipping Return Files**

In the Add window, in the Add to archive field, type the filename in the proper naming convention: bas<yy>\_<basID>\_return and then click Add.

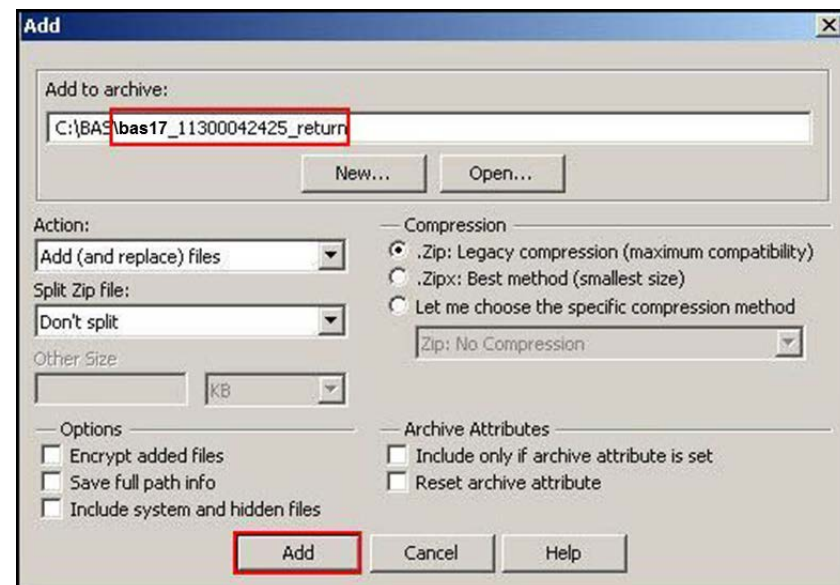

**Note:** Look for the basID number on the BAS Annual Response email or online from this link: [<https://www.census.gov/programs-surveys/bas/technical-documentation/code-lists.html>](https://www.census.gov/programs-surveys/bas/technical-documentation/code-lists.html).

**Figure 20. Naming the Zip File**

<span id="page-32-1"></span>Check the folder where the zip file was saved to verify that it was created properly. If the zip file is correct, then the return file is ready for submission.

<span id="page-32-0"></span>**Note:** Versions of WinZip may vary so the interface may be slightly different. Software other than WinZip (e.g., 7zip) may be used to zip the return files.

**Note:** If you require assistance in preparing or zipping the BAS return files, please call the Census Bureau at 1-800-972-5651.

#### **5.13.6 Submitting Digital Files via SWIM**

The Secure Web Incoming Module (**SWIM**) is a one-stop location for submitting your geographic program files to the Census Bureau. The Census Bureau now requires that all BAS participants use the Census Bureau's SWIM for submitting update materials.

Do not send your submission as an email attachment, as we cannot accept them due to the security policy at the Census Bureau.

The Census Bureau will email the BAS contact a SWIM registration token and digital submission instructions five days after the BAS contact responds to the BAS Annual Response indicating that they have changes to report. To respond online, please fill out the online form at [<http://www.census.gov/geo/partnerships/bas/bas\\_ar\\_form.html>](http://www.census.gov/geo/partnerships/bas/bas_ar_form.html). The five-day waiting period will give the Census Bureau staff time to update the BAS contact record if necessary so that the email reaches the right person.

#### *Current SWIM Users*

If you are a participant in another Census Bureau partnership program, or participated in a previous BAS year, and already have a SWIM account, you may use your current account to submit files for the BAS. You do not need to set up a new account.

This token is good for one personal account within the SWIM. Once you have registered for an account in SWIM, you will no longer need the token to login into the system. If you require additional individual SWIM accounts within your organization, please contact the Census Bureau at 1-800-972-5651 or email geo.bas@census.gov. Moreover, if you are a participant for other Census Bureau geographic programs, you only need one SWIM account to submit files for all geographic programs.

At this time, SWIM only accepts ZIP files. Please zip all your update materials (e.g., spatial updates and other relevant update documents) into one ZIP file for your entity's submission, and follow the instructions listed below:

- 1. In a web browser, go to [<https://respond.census.gov/swim>](https://respond.census.gov/swim).
- 2. Login:
	- a) New Users: You must have a registration token to create a new account. (Please see above). Once you have your token, please sign-up by clicking the 'Register Account' button. Registration is self-serve, but does require the new user to enter a registration token to validate their rights to the system.
	- b) Existing Users: If you already have a registered account from a previous BAS year, please login with your user credentials.

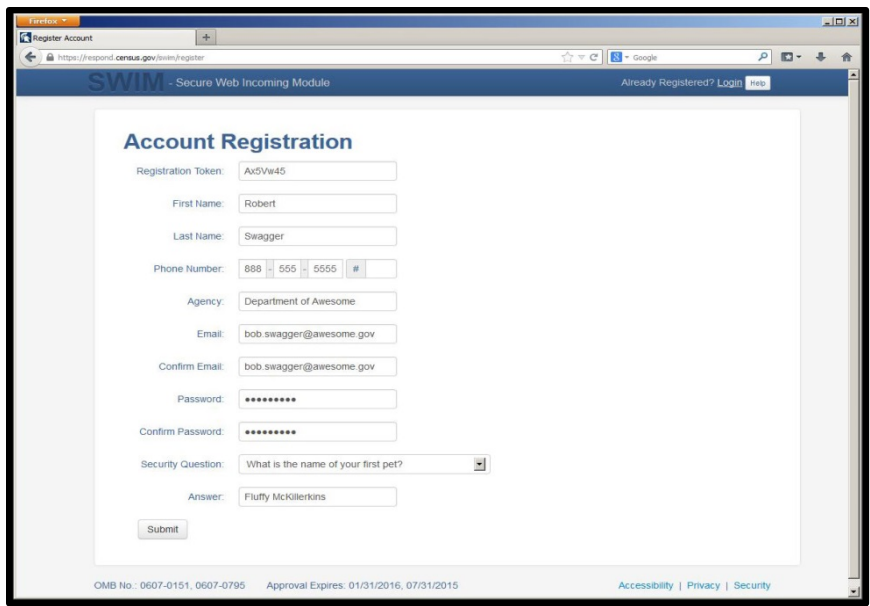

**Figure 21. SWIM Account Registration**

<span id="page-34-0"></span>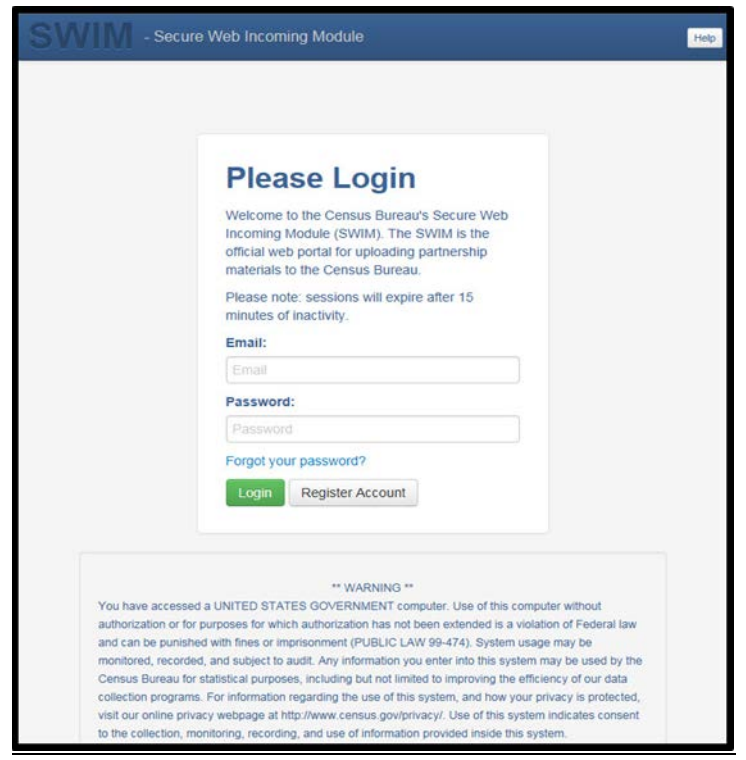

<span id="page-34-1"></span>**Figure 22. SWIM Login Window**

3. If you have submitted files before, the SWIM lists them on the startup screen upon login. Click 'Start New Upload' to continue.

| Firefox <b>v</b> |                                                                                                    |               |                                                |                          |  |  |  |  |
|------------------|----------------------------------------------------------------------------------------------------|---------------|------------------------------------------------|--------------------------|--|--|--|--|
| Home <sub></sub> | $\begin{array}{c} + \end{array}$                                                                                |               |                                                |                          |  |  |  |  |
| $\leftarrow$     | https://respond.census.gov/swim/dashboard                                                                       |               | $8 - Google$<br>$\mathbb{C} \times \mathbb{C}$ | م<br>$\mathbb{Z}$ -<br>侖 |  |  |  |  |
|                  | - Secure Web Incoming Module<br>Logged in as<br>Logout Help                                                     |               |                                                |                          |  |  |  |  |
|                  |                                                                                                    |               |                                                |                          |  |  |  |  |
|                  | Welcome!                                                                                                    |               |                                                |                          |  |  |  |  |
|                  |                                                                                                    |               |                                                |                          |  |  |  |  |
| $\#$             | <b>Created On</b>                                                                                               | <b>Status</b> | file(s)                                        |                          |  |  |  |  |
| $\overline{4}$   | 10/30/2013                                                                                                    | Completed     | 1. bas2.zip (170.51 KiB)                       |                          |  |  |  |  |
| 3                | 09/04/2013                                                                                                    | Completed     | 1. gssi3.zip (850.58 KiB)                      |                          |  |  |  |  |
| $\overline{5}$   | 10/30/2013                                                                                                    | Completed     | 1. sdrp.zip (21.83 MiB)                        |                          |  |  |  |  |
| 6                | 10/30/2013                                                                                                    | Completed     | 1. rdp.zip (2.72 MiB)                          |                          |  |  |  |  |
| 1                | 08/08/2013                                                                                                    | Completed     | 1. sdrp.zip (21.83 MiB)                        |                          |  |  |  |  |
| $\sqrt{2}$       | 08/09/2013                                                                                                    | Completed     | 1. gssi1.zip (407.24 KiB)                      |                          |  |  |  |  |
|                  |                                                                                                    |               |                                                |                          |  |  |  |  |
|                  | Start New Upload                                                                                                |               |                                                |                          |  |  |  |  |
|                  |                                                                                                    |               |                                                |                          |  |  |  |  |
|                  | OMB No.: 0607-0151, 0607-0795<br>Accessibility   Privacy   Security<br>Approval Expires: 01/31/2016, 07/31/2015 |               |                                                |                          |  |  |  |  |
|                  | https://respond.census.gov/swim/new_upload<br>$\mathbf{m}$                                                      |               |                                                |                          |  |  |  |  |

**Figure 23. Welcome Screen with Upload History**

<span id="page-35-0"></span>4. On the next screen, select the "Boundary Annexation Survey (BAS) option as the geographic partnership program, and click 'Next' to continue.

<span id="page-35-1"></span>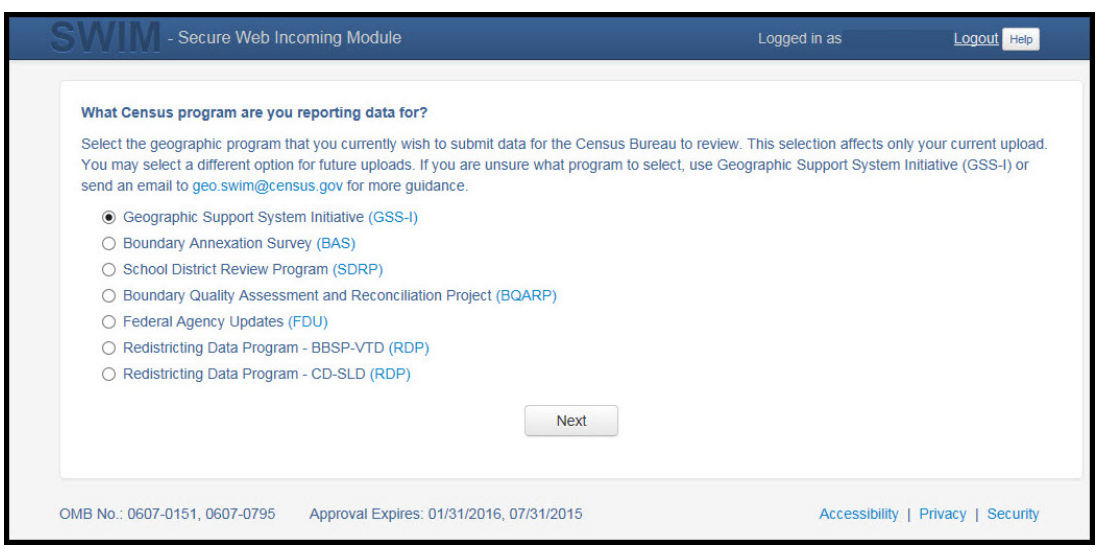

**Figure 24. Geographic Partnership Program Selection Window**
5. On this screen, you will select a geographic level. This is the geography type of your agency (e.g., if you are a county government submitting data, select county. If an incorporated place, then select place...etc.). Click 'Next' to continue.

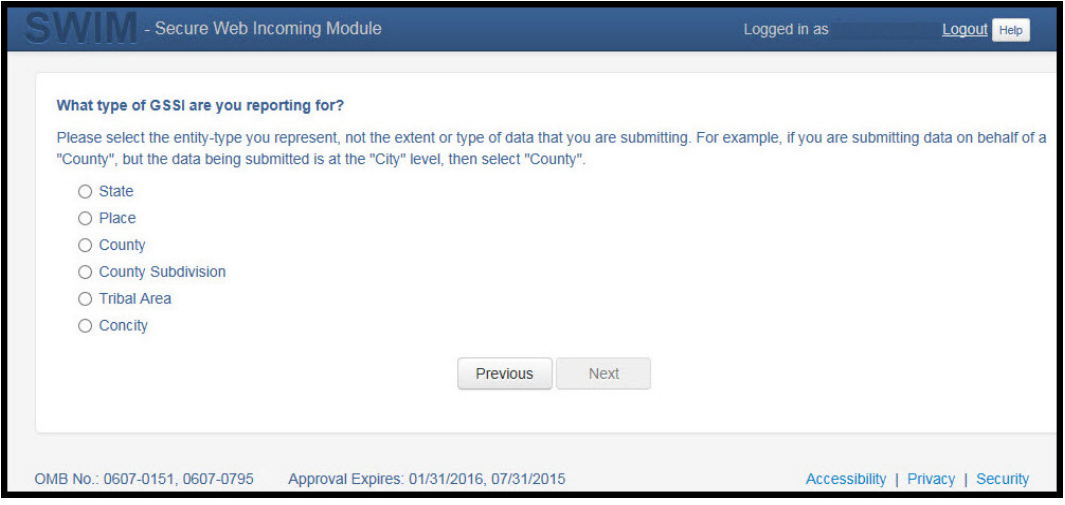

**Figure 25. Geographic Level Selection Window**

Use the drop-down selectors to find the name of your geographic entity. These options dynamically update based on the geography type selected from the previous screen. Click 'Next' to continue.

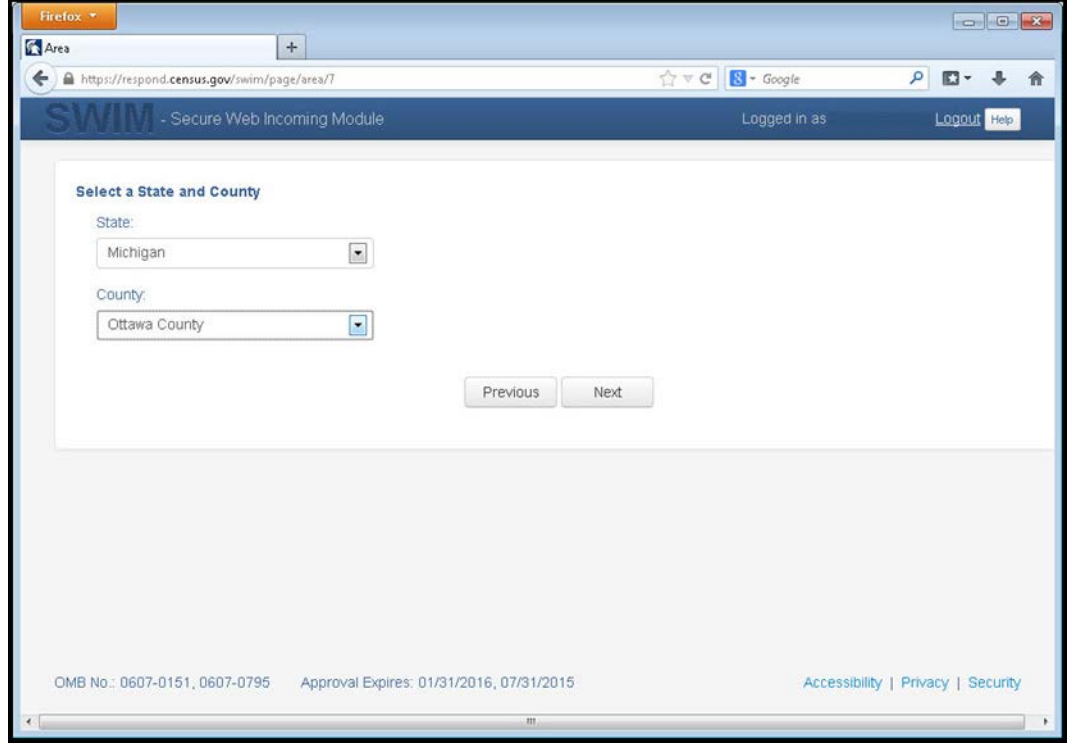

**Figure 26. Geographic Entity Selection Window**

7. On the file upload screen, please click on the '+ Add file', and a file browser dialog will appear.

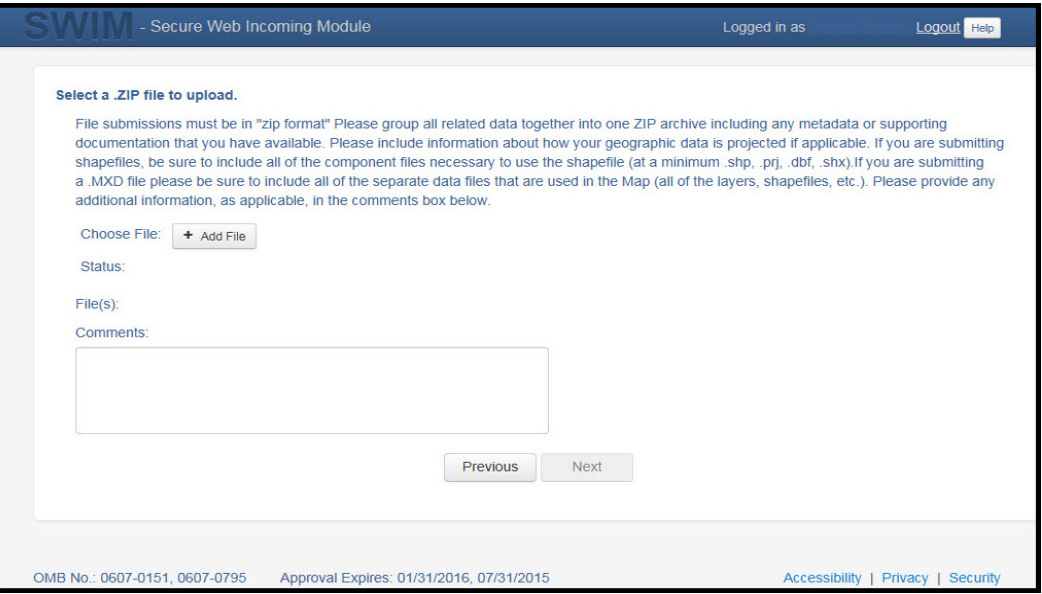

**Figure 27. File Upload Screen**

8. In the file browser dialog box, select the ZIP file you would like to upload. Please be aware that the SWIM Web site only accepts ZIP files. Click 'Open' to continue.

|                                                                                                    | « DUOCT > SWIMSWECS > test site > | $+$<br>$\mathbf{v}$ . | Search test site  | ۹      |
|----------------------------------------------------------------------------------------------------|-----------------------------------|-----------------------|-------------------|--------|
| Organize v<br>New folder                                                                                                    |                                   |                       | <b>E</b> .        |        |
| • Documents<br>۸<br>Music<br><b>Pictures</b><br>Videos                                                                                                    | Name                              |                       | Date modified     | Type * |
|                                                                                                    | images1                           |                       | 7/9/2013 9:50 AM  | File 1 |
|                                                                                                    | bas1.zip                          |                       | 7/23/2013 3:25 PM | Win.   |
|                                                                                                    | bas2.zip                          |                       | 7/23/2013 3:25 PM | Win.   |
| Computer<br>(F:) mtdata001_qeo_di =<br>(G:) mtdata001_qeo_d<br>(H:) jurge301 (\\it172c)<br>(i:) mtdata003_geo_sh<br>(M:) GEO_SHARE (\\it)<br>(N:) mtdata001_geo_B<br>(P:) mtdata003_geoare<br>(Q:) mtdata001 (\\bati _ | bas3.zip                          |                       | 7/23/2013 3:26 PM | Win.   |
|                                                                                                    | bas4.zip                          |                       | 7/23/2013 3:28 PM | Win:   |
|                                                                                                    | bas5.zip                          |                       | 7/23/2013 3:29 PM | Win.   |
|                                                                                                    | $g$ ssi1.zip                      |                       | 7/23/2013 3:23 PM | Win.   |
|                                                                                                    | $\frac{1}{2}$ qssi2.zip           |                       | 7/23/2013 3:23 PM | Win.   |
|                                                                                                    | qssi3.zip                         |                       | 7/23/2013 3:24 PM | Win.   |
|                                                                                                    | $\frac{1}{2}$ gssi4.zip           |                       | 7/23/2013 3:24 PM | Win.   |
|                                                                                                    | qssi5.zip                         |                       | 7/23/2013 3:25 PM | Win.   |
|                                                                                                    | rdp.zip                           |                       | 7/23/2013 3:30 PM | Win. - |
|                                                                                                    | m.                                |                       |                   |        |
| File name: qssi1.zip                                                                                                    |                                   |                       | All Files (*.*)   |        |

**Figure 28. File Browser Dialog Box**

At this time, you may enter any comments that you wish to include with your file. Click 'Next' to upload your submission.

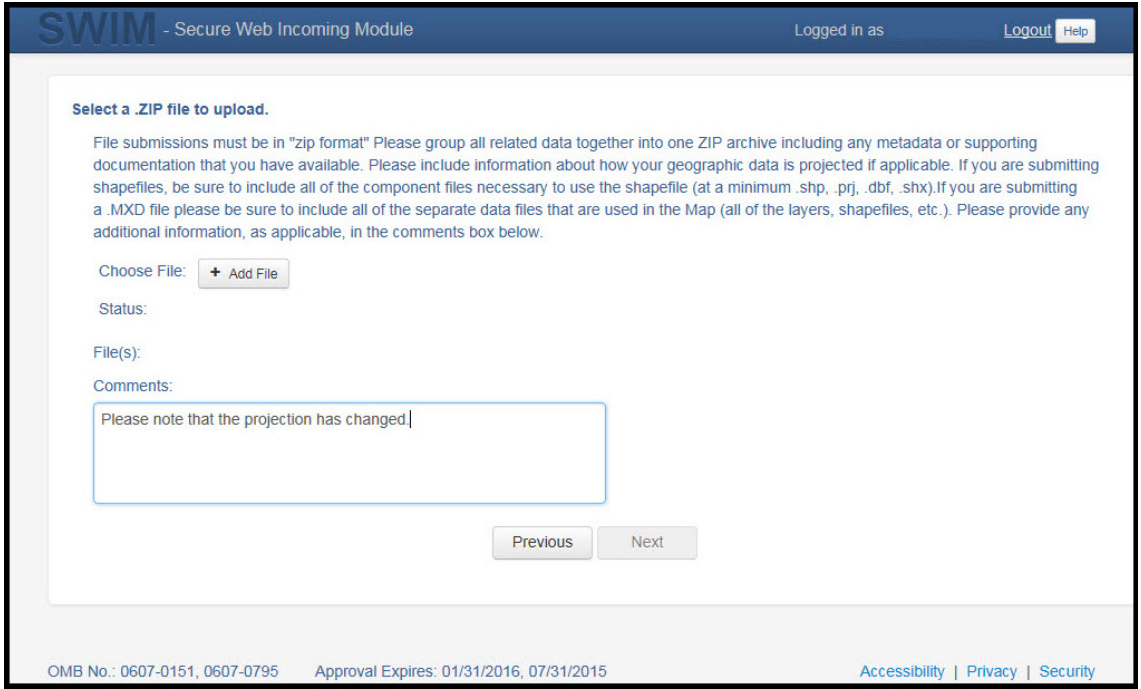

**Figure 29. Entering Comments into the File Upload Window**

10. The final screen will be a 'Thank You' screen confirming receipt of your file submission. If you do not see this screen, or you encounter any issues during this upload process, please contact the Census Bureau.

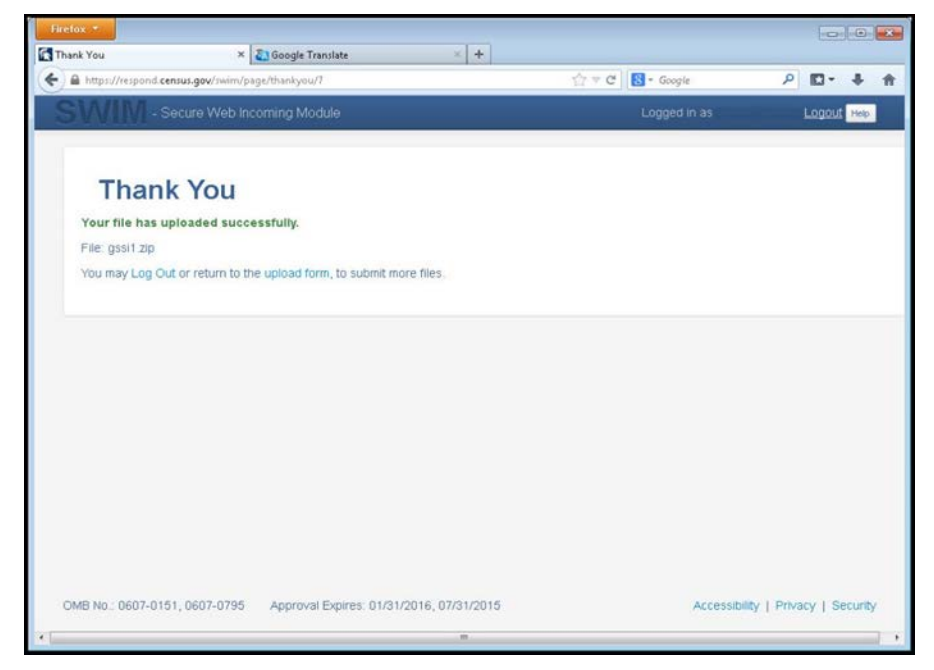

**Figure 30. Thank You Screen**

## **5.13.7 Additional Information**

The Census Bureau recommends using Federal Information Processing Standards (FIPS) codes to identify entities such as counties, minor civil divisions, and incorporated places. Using a standard coding scheme facilitates the digital exchange of data.

The Census Bureau includes these codes are in the BAS shapefiles. Online, you can find the codes at [<http://geonames.usgs.gov/domestic/download\\_data.htm>](http://geonames.usgs.gov/domestic/download_data.htm). If there are any questions or problems, contact the Census Bureau at 1-800-972-5651 or [geo.bas@census.gov.](mailto:geo.bas@census.gov)

Due to limited staff, the Census Bureau may not be able to make all updates this year. The Census Bureau will prioritize updates in the following order: legal changes, boundary corrections, linear feature changes, and landmark changes. The earlier the Census Bureau receives a submission, the greater the chance that the Census Bureau will be able to make all of the updates. Only submit changes that occurred on or before January 1, 2018. The Census Bureau will not be able to make any updates effective after this date until next year's BAS.

# **APPENDICES**

# **APPENDIX A. DATA DICTIONARY**

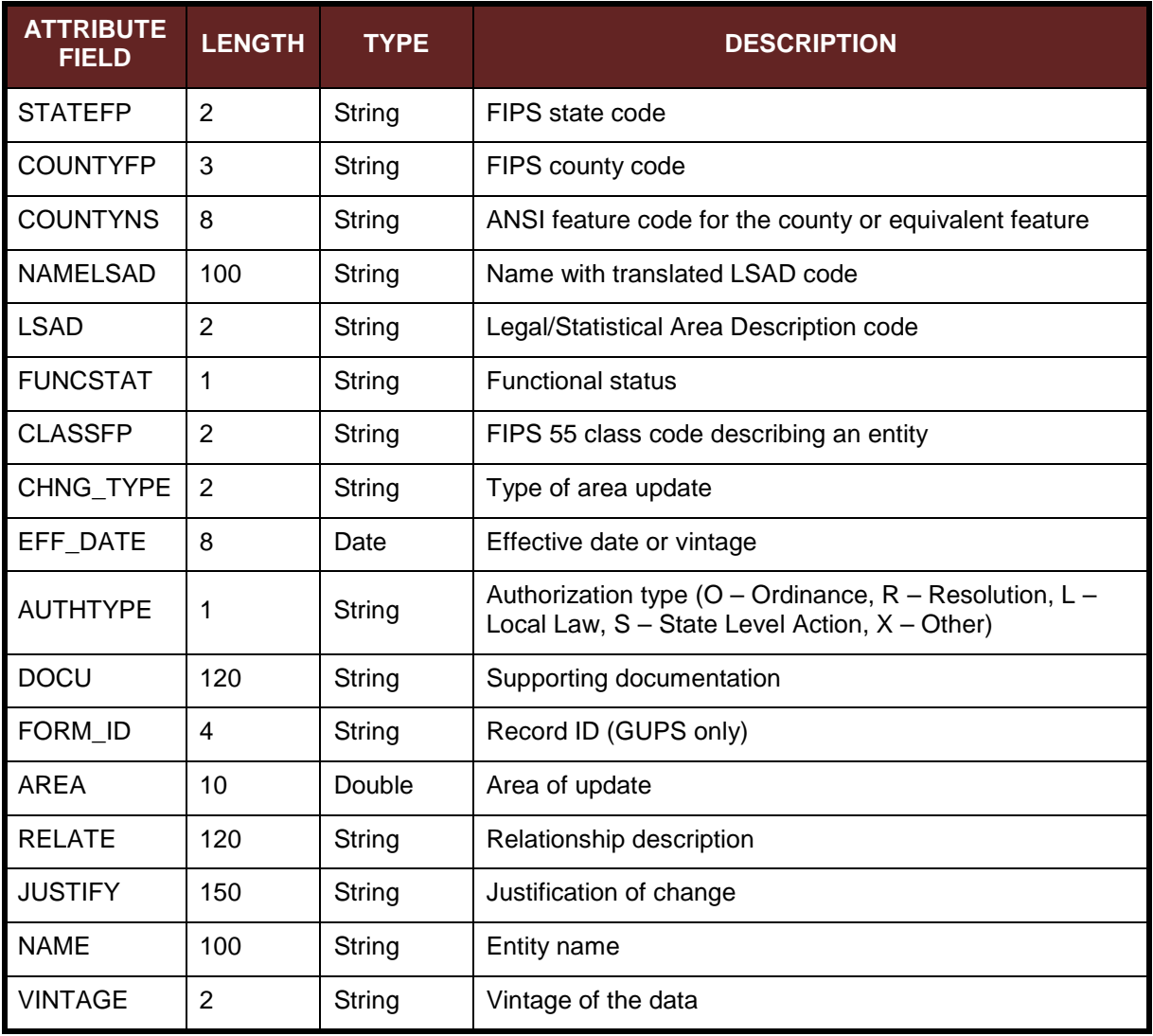

### **Table 17: County and Equivalent Areas Shapefile**

### **Table 18: County Subdivisions Shapefile**

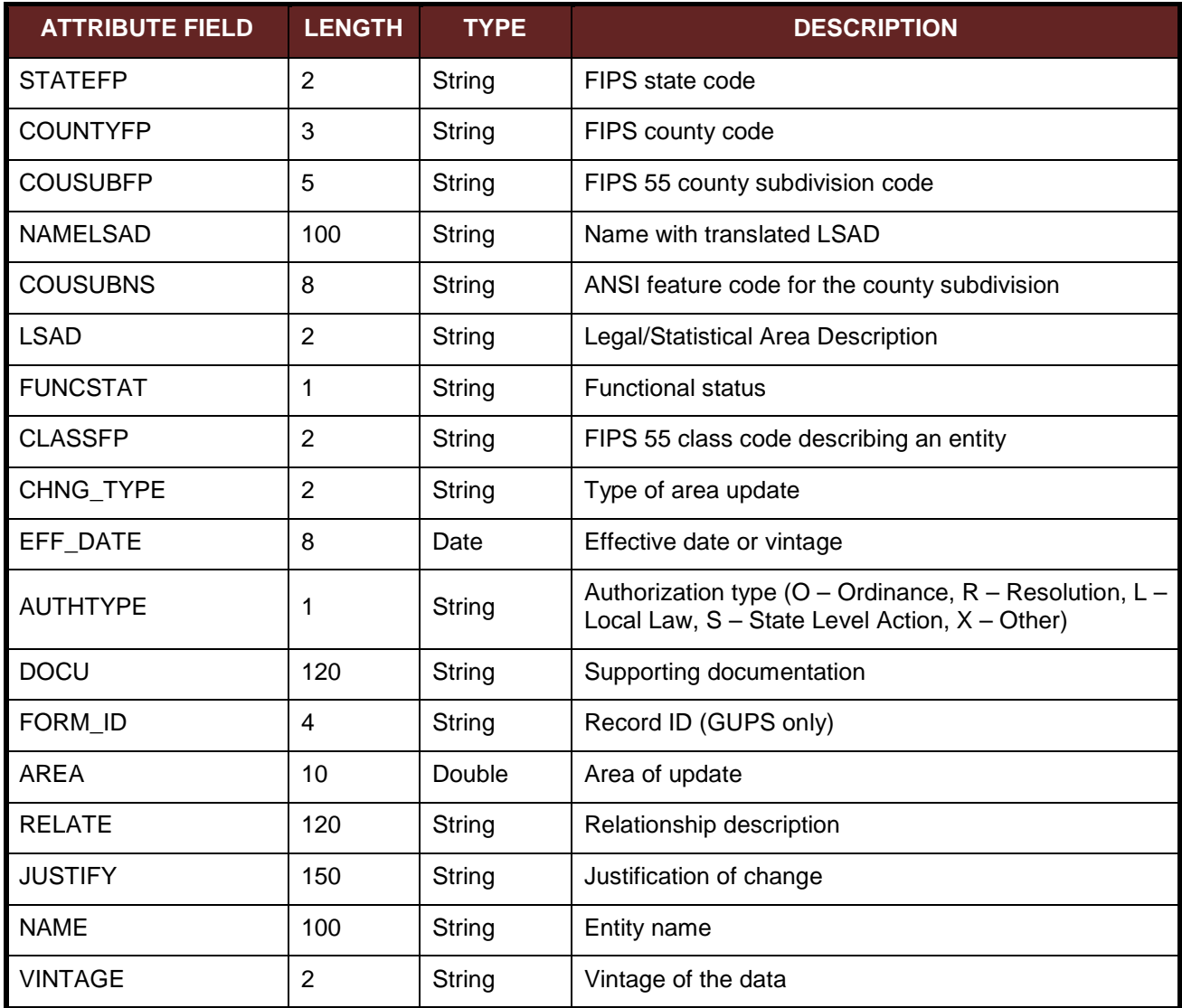

### **Table 19: Incorporated Place Shapefile**

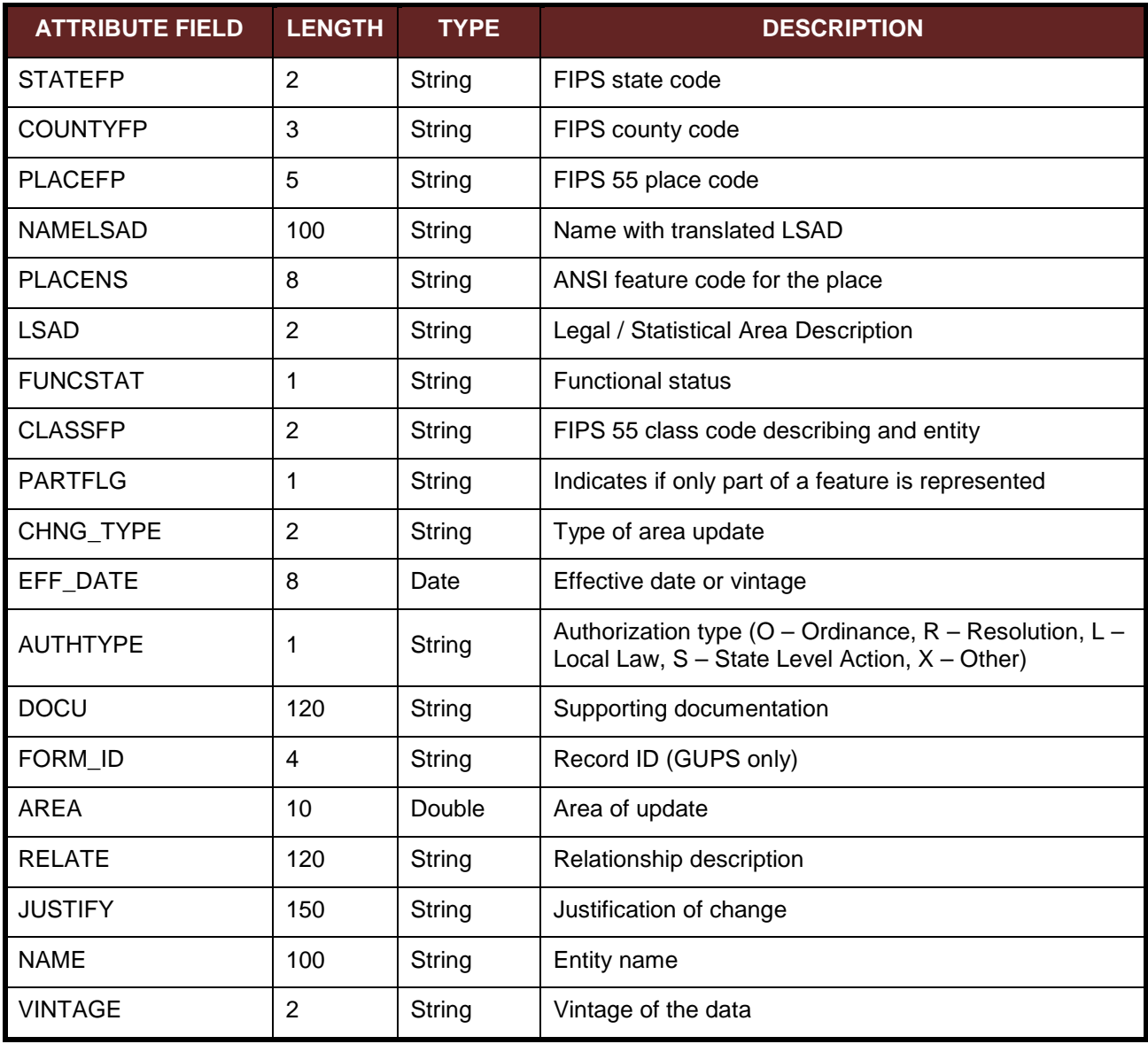

### **Table 20: Consolidated City Shapefile**

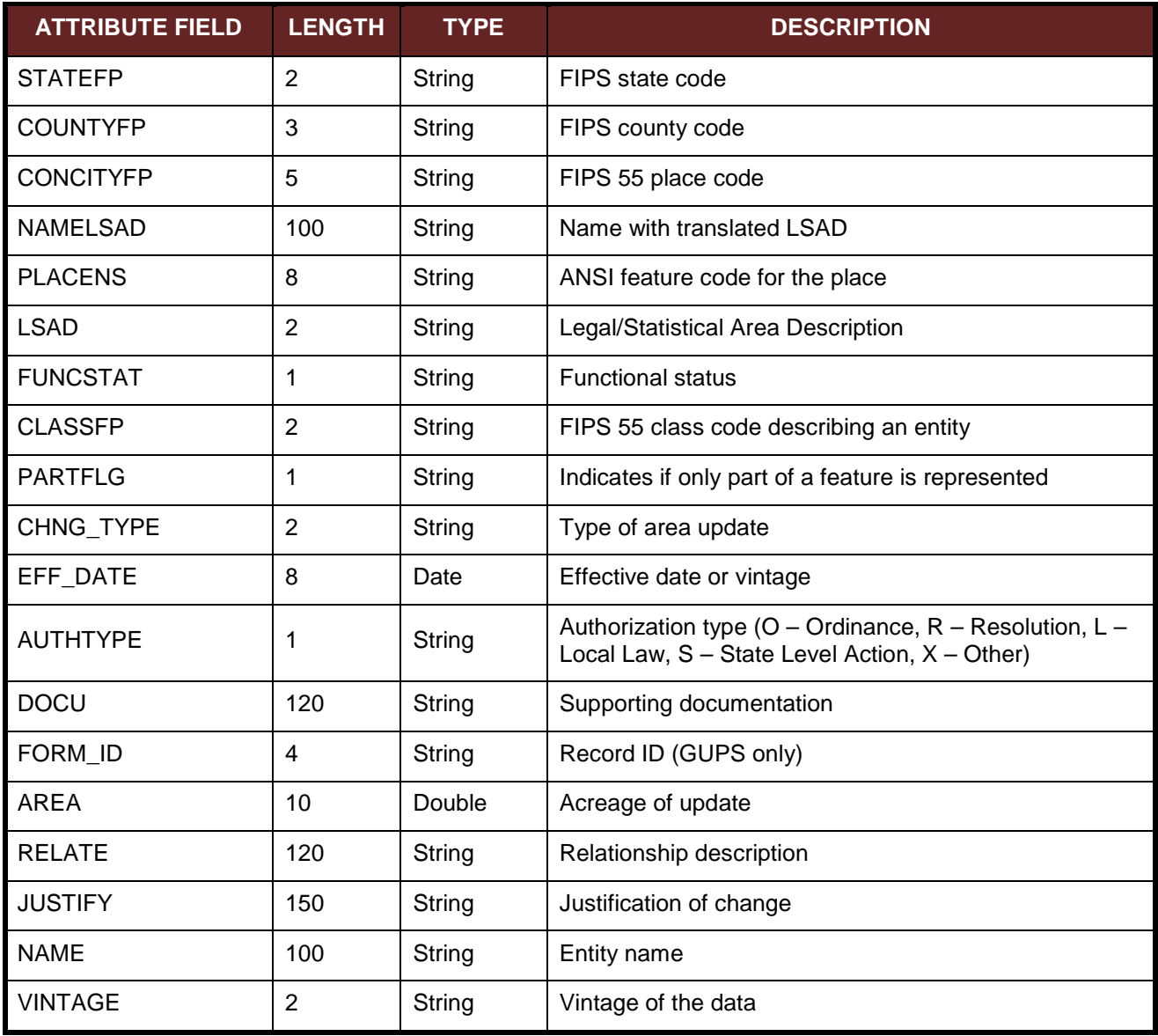

### **Table 21: Edges Shapefile**

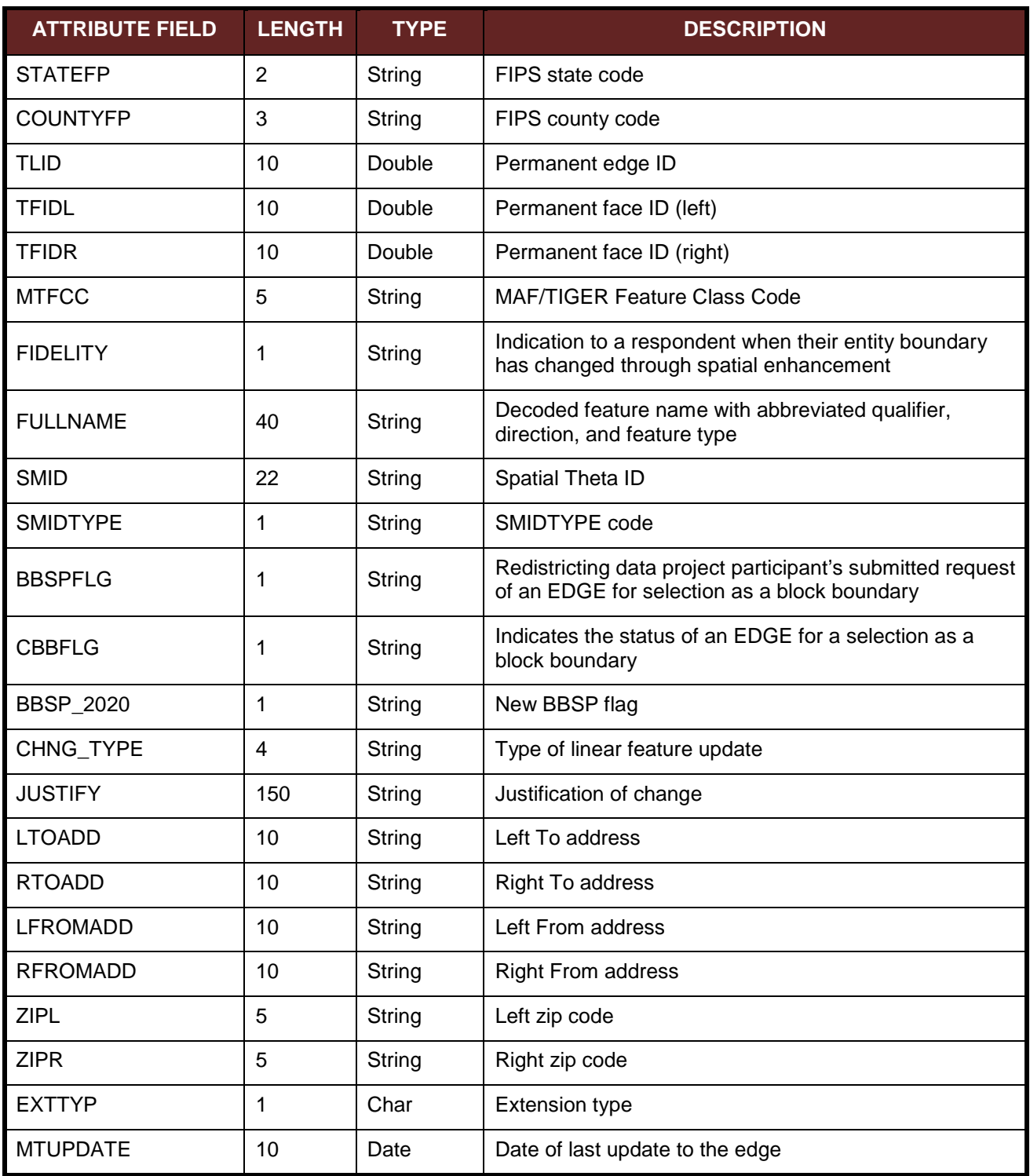

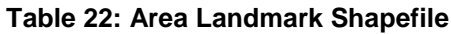

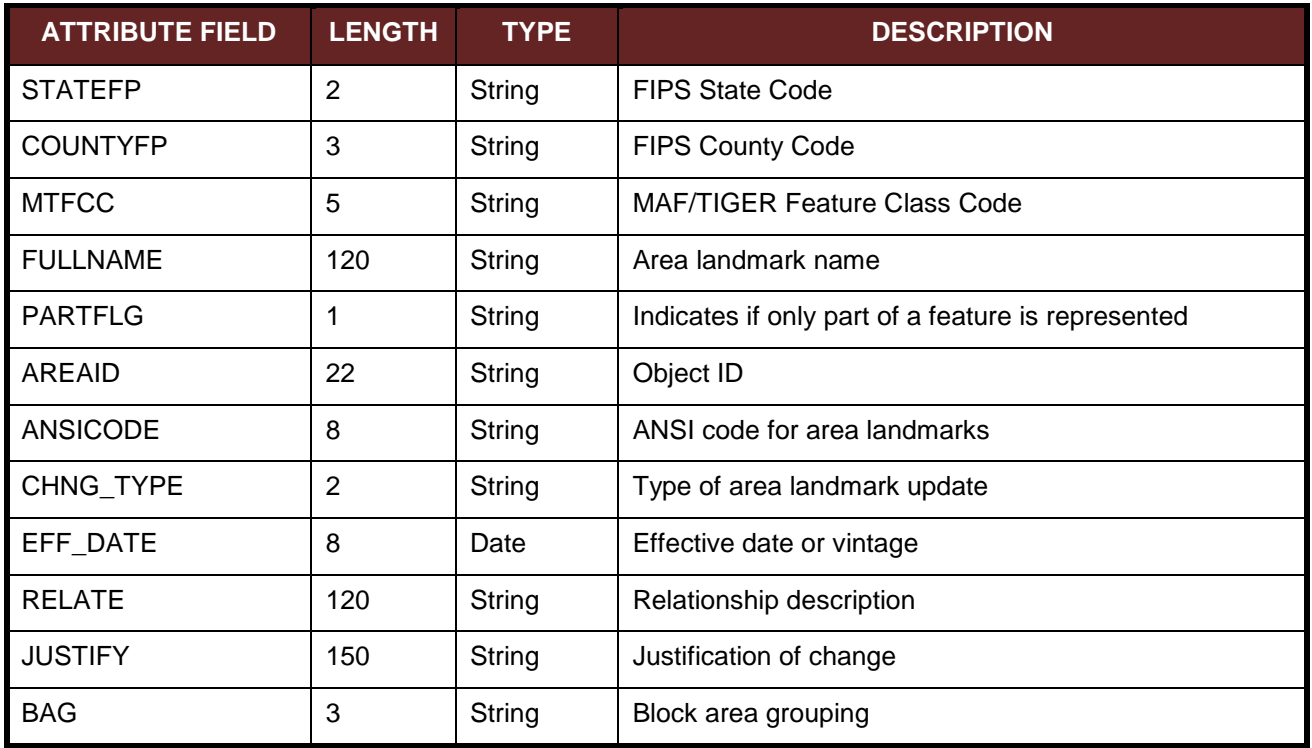

### **Table 23: Hydro Area Shapefile**

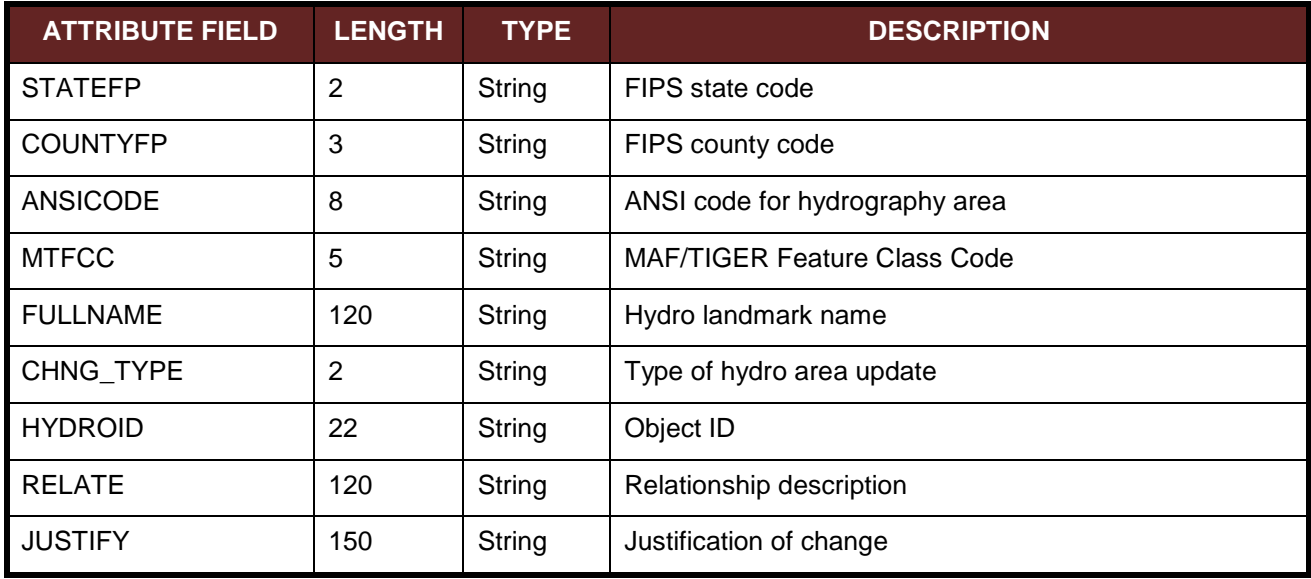

#### **Table 24: Point Landmark Shapefile**

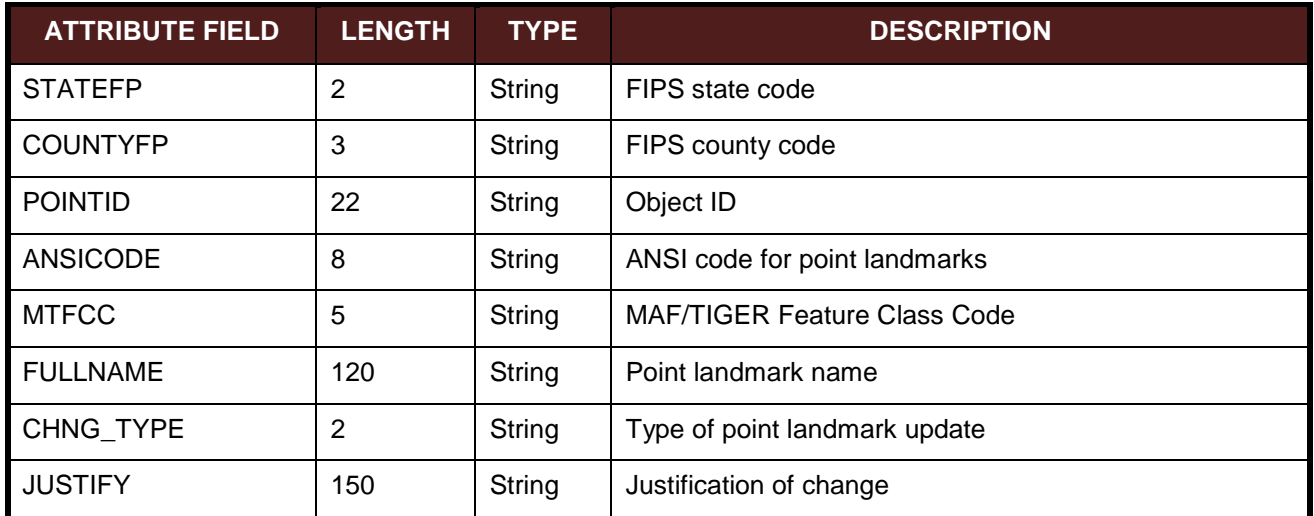

### **Table 25: Geographic Offset Shapefile**

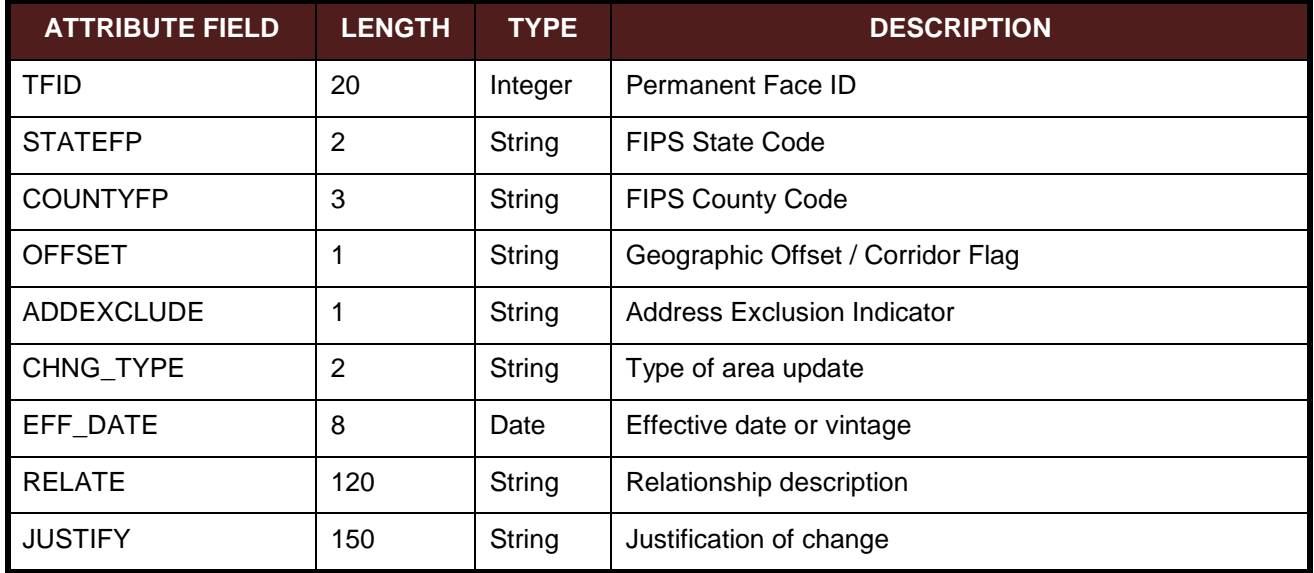

# **2018 DIGITAL BAS EXAMPLE PROCESS 1**

## **B.1 Required Census Bureau Shapefiles**

When downloading shapefiles for the 2018 BAS, shapefiles will begin with the prefix (e.g., **PVS\_18\_v2\_edges\_<ssccc>.shp**). Throughout this guide, Census Bureau uses the prefix of **bas\_2018**, but the **PVS files** are exactly the same.

Copy the data to a hard drive/server, and unzip the data to ensure that the correct data was downloaded. For an incorporated place, these layers are critical:

- PVS 18 v2 place <ssccc>.shp
- PVS 18 v2 edges <ssccc>.shp

**Note:** <ssccc> represents the two-digit state code and three-digit county code.

The shapefiles should include the home county/counties as well as all adjacent counties (if necessary).

**Note:** The Census Bureau suggests that participants make an extra copy of the data as an emergency backup.

## **B.2 Local Data**

The minimum data necessary is a jurisdiction polygon shapefile showing only the outer boundary or boundaries. Local parcel files are not acceptable for this method. If each jurisdiction's boundaries are contiguous, the file should contain only one polygon for each entity; if some of the entities within the jurisdiction are non-contiguous, they may be saved as a multipart polygon or consist of one polygon for each disjointed part. Other local data layers that may be helpful if available include centerline data, hydrological, railroad, or other linear feature data, and imagery.

## **B.3 Symbolizing Layers in ArcGIS**

The following are suggestions for symbolizing Census data in ArcGIS. For the Edges layer, symbolize the linear features by grouping like MTFCC codes (codes sharing the same first character). See **[Table 26.](#page-48-0)**

<span id="page-48-0"></span>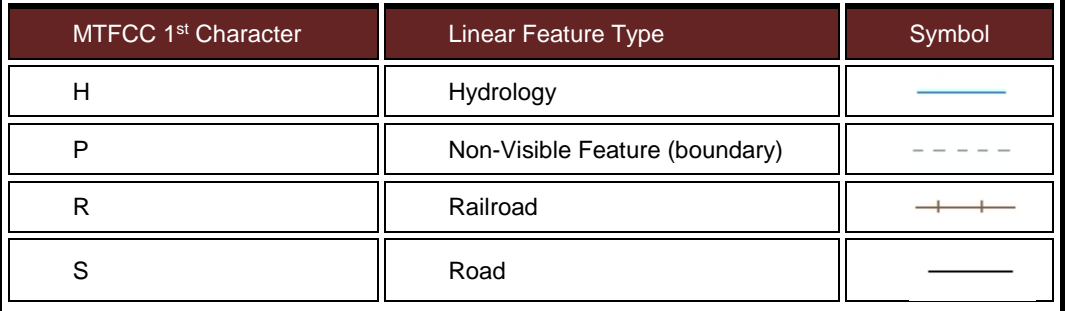

#### **Table 26: Suggested MTFCC Symbolization**

## **B.3.1 Symbolizing Geographic Areas**

Symbolize the place layer using Fill Color of RGB (255, 235, 190) with no outline.

**Note:** County participants with many adjacent incorporated places may want to use different colors to distinguish one place from another.

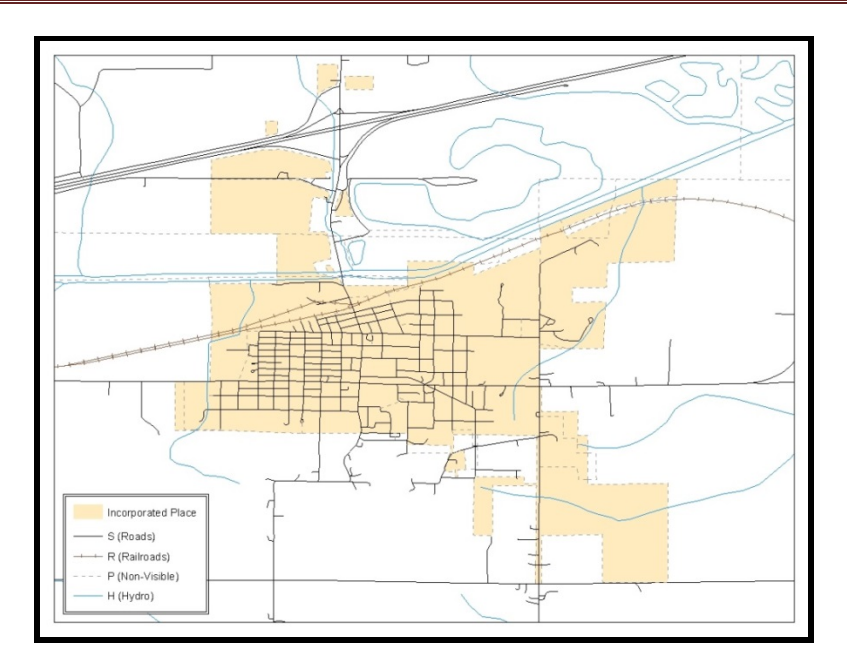

**Figure 31. Suggested Map Symbolization**

## **B.4 Extracting Incorporated Place or MCD Data from Census Shapefiles**

**Note:** County participants submitting county boundary changes can skip this step. Use the *PVS\_vy\_v2\_county\_<ssccc>* shapefile which only contains the county boundary. Counties submitting for multiple incorporated places or MCDs skip ahead to **Section [B.4.3](#page-51-0)**.

## **B.4.1. Filtering the Data**

- In ArcMap, click **Selection** and then click **Select by Attributes**.
- 2. In the Select By Attributes window:
	- From the Layer dropdown, select PVS\_yy\_v2\_{place|mcd}\_<ssccc>.
	- Double click "**NAME**"
	- Left click the **=** button
	- Click the **Get Unique Values** button
	- In the list, locate and double click the name of the entity (It will appear in the formula).
	- Click **OK**

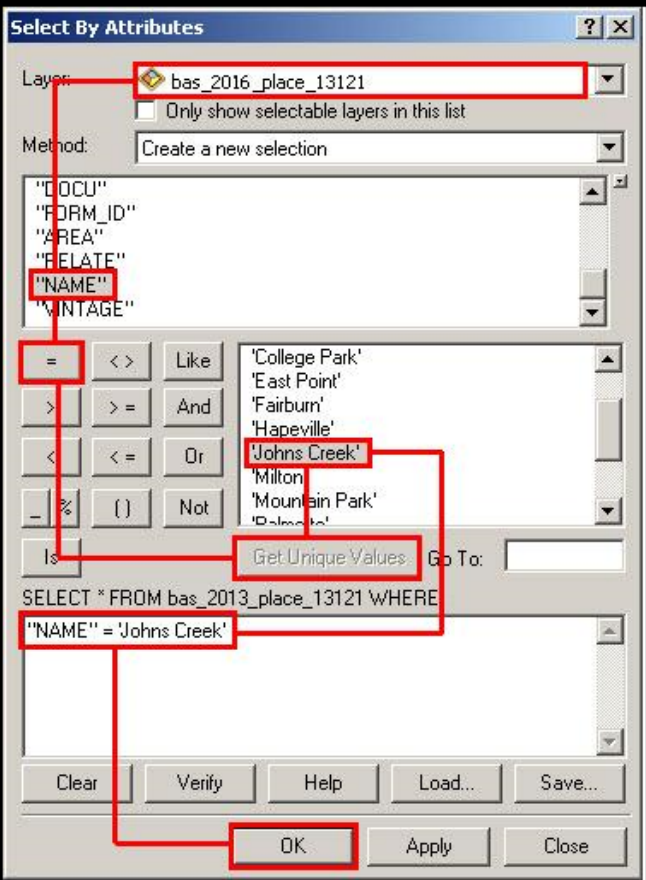

**Figure 32. Filtering Data**

## **B.4.2. Exporting the Data to a New Shapefile**

- In the Table of Contents, right click the Incorporated Place or MCD layer, select Data, and then click Export Data.
- 2. In the **Export Data** window:
	- From the **Export** dropdown, choose **Selected Features**.
	- In the **Output feature class** field, enter a location to save the shapefile.
	- Click **OK**.

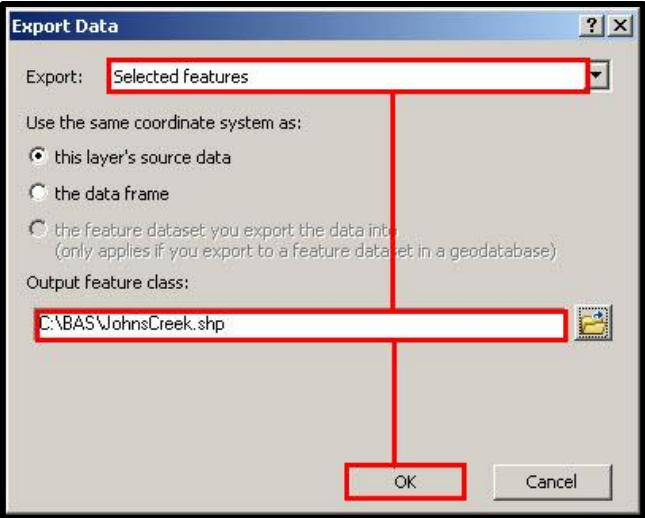

**Figure 33. Export Data Window**

**Note:** If the incorporated place spans more than one county, it will need to be exported from each county's place shapefile and merged. Follow the instructions in **Section [B.4.3](#page-51-0)** if the incorporated place needs to merge, otherwise skip to **Section [B.6](#page-53-0)**.

### <span id="page-51-0"></span>**B.4.3. Merging Multipart Place Data**

- In **ArcToolbox**, double-click **Data Management Tools**, then double-click **General**, and then double-click **Merge**.
- 2. In the **Merge** window:
	- Next to the **Input Datasets** field, click the arrow and select each layer. (Or use the Browse button to the right of the field to find the layers.)
	- In the **Output Dataset** field, browse to and select a location to save the shapefile.
		- o Name the shapefile Export\_Output\_Final or Merged, or anything easy to find/remember.
	- Click **OK**.

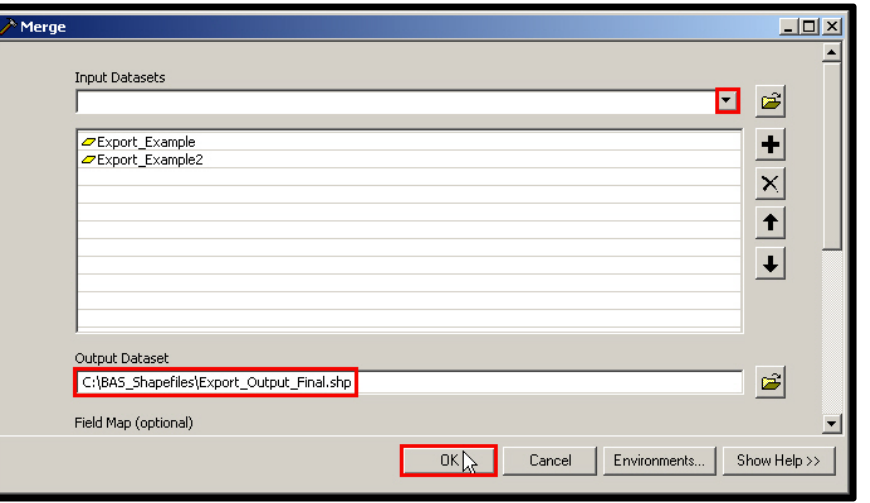

**Figure 34. Finalizing the Merge Process**

## **B.5 Creating Change Polygons Using Symmetrical Difference**

**Note:** If you do not have an ArcInfo license, you may have to use the Union operation rather than the Symmetrical Difference operation. See **Section [B.6](#page-53-0)** if this is the case.

- 1. In **ArcToolbox**, double-click **Analysis Tools**, then double-click **Overlay**, and then double-click **Symmetrical Difference.**
- 2. In the Symmetrical Difference window:
	- In the **Input Features** field, click the arrow (or browse) and select the layer created in **Section 4**.
	- In the **Update Features** field, click the arrow (or browse) and select the local government boundary layer (your data).
	- In the **Output Feature Class** field, browse to and select a location to save the shapefile.
	- o Name the shapefile Differences\_between\_BAS\_local, Differences1, or anything easy to find/remember.
	- Click **OK**.

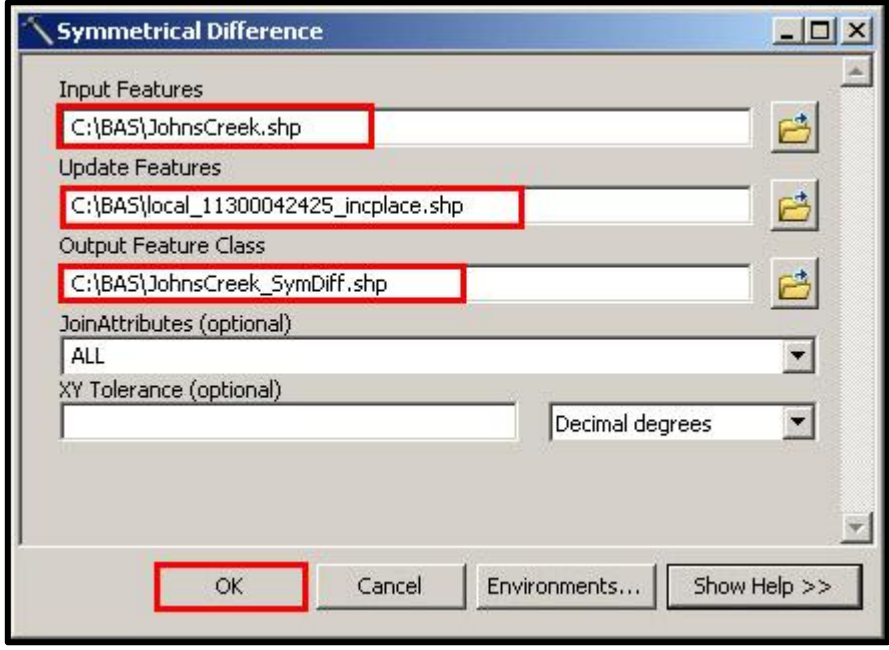

**Figure 35. Finalizing the Symmetrical Difference Process**

- **Note:** This process creates a layer that contains all of the differences between Census Bureau and local boundaries. However, the Symmetrical Difference tool creates multipart polygons that need to be broken up and individually coded.
	- 3. Turn on Editing (using the **Editing** dropdown in the **Editor** toolbar). Select all of the records in the layer that was created in the Symmetrical Difference step.
	- 4. On the **Advanced Editing** toolbar, click the **Explode** tool . The layer will now contain a separate record for each change.

The created layer shows individual change polygons representing the differences between the Census Bureau and local government entity boundaries. Please review these differences and code them appropriately.

Skip to **Section B.7**, **Reviewing and Attributing Change Polygons**.

## <span id="page-53-0"></span>**B.6 Creating Change Polygons Using Union**

**Note:** Use this method if you are a county reporting for incorporated places or MCDs. Also, use this method if you do not have an ArcInfo license.

- 1. In **ArcToolbox**, double-click **Analysis Tools**, then double-click **Overlay,** and then double-click **Union**.
- 2. In the **Union** window:
	- In the **Input Features** field, click the arrow (or browse) and select **PVS\_vy\_v2\_{place|mcd}\_<ssccc**>, and the local incorporated place or MCD layer.
	- In the **Output Feature Class**, browse to and select a location to save the shapefile.
		- o Name the shapefile **Export\_Output\_union**, or **Union**, or anything easy to find/remember.
	- Click **OK**.

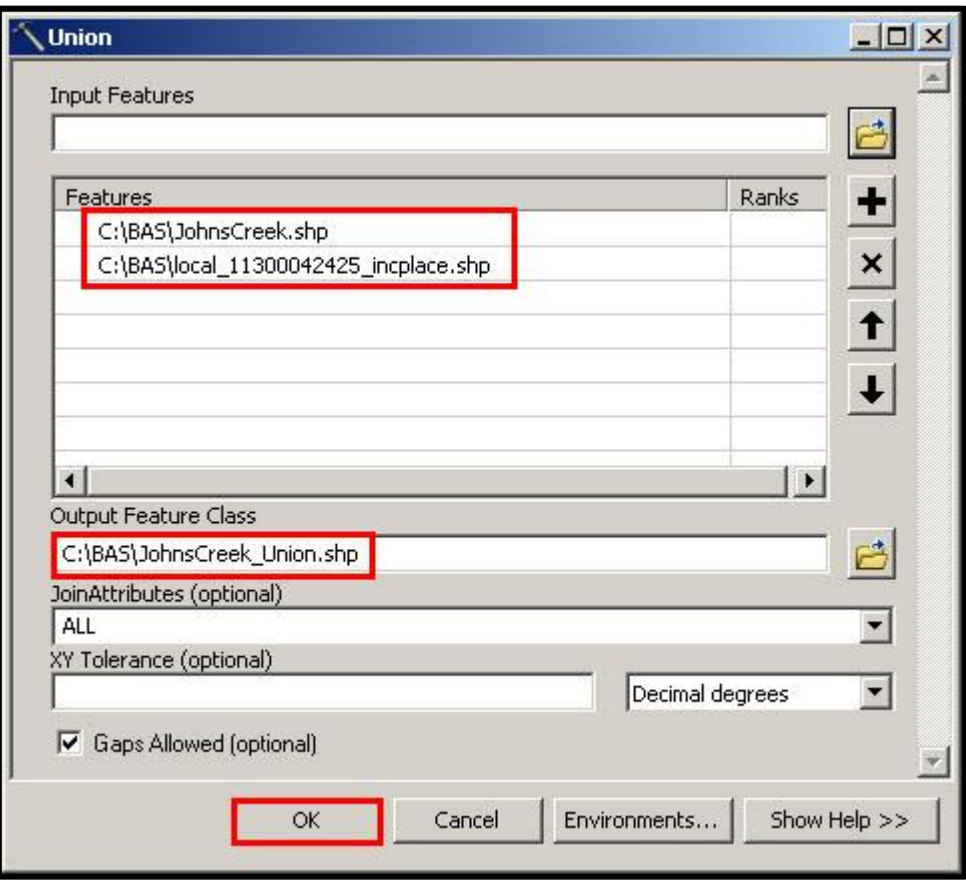

**Figure 36. Finalizing the Union Process**

The union operation will create records that contain differences as well as areas that are in common between the Census Bureau and local government boundary layers.

The next step is selecting and deleting the areas in common between the Census Bureau and local government boundary layers.

- 3. On the **Editor** toolbar, click **Editor,** and then click **Start Editing**.
- 4. If a **Start Editing** window opens, in the top pane, click to highlight the union shapefile, and then click **OK**.

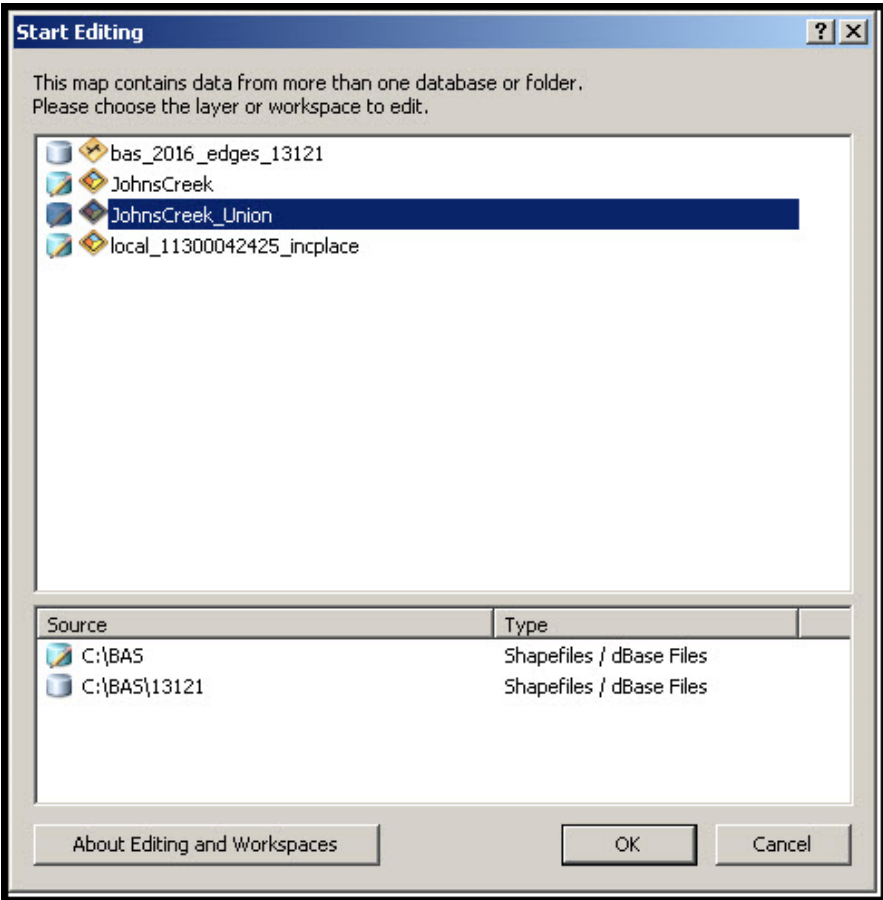

**Figure 37. Locating the Union Shapefile**

- 5. In **ArcMap**, in the **Tools** toolbar, click the **Select Features**  $\frac{133}{100}$  button.
	- Locate features on the map that the Census Bureau and the local government layers have in common.
	- Select each feature individually, or click and hold the left mouse button and drag a box to highlight the common features.
	- Press **Delete**.
	- Repeat these steps until only the features that have changed are left in the map.
- 6. Once all of the areas in common have been removed from the union shapefile, on the **Editor** toolbar, click **Editor,** and then click **Save Edits**.
- 7. Select all of the remaining records in the layer that was created in the Union step.

8. On the **Advanced Editing** toolbar, click the **Explode** tool . The layer will now contain a separate record for each change.

The new layer shows individual change polygons representing the differences between the Census Bureau and the local government's representation of the boundaries. Please review these differences make sure they are coded appropriately. Continue to the next section for instructions on reviewing and coding change polygons.

## **B.7 Reviewing and Attributing Change Polygons**

After the individual change polygons have been created, each must be reviewed and appropriately coded. When reviewing the polygons, please refer to **Section [5.3](#page-15-0)** in the main part of this guide to look for polygons that should be deleted from your submission, as well as those that should be snapped to nearby visible features to maintain boundary-to-feature relationships.

## **B.7.1 Examples**

These examples show very small sliver polygons that should be deleted during review as they eliminate boundary-to-feature relationships with a river (left) and a road (right). Furthermore, these boundary corrections also are not located near legal changes or corridor/offset changes (type 'A', 'D', 'C', 'F'), so they should be removed from consideration.

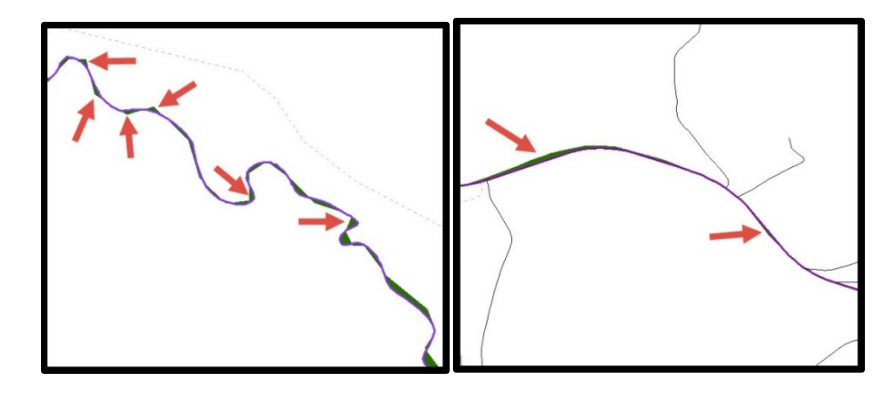

**Figure 38. Small Slivers That Should Be Deleted**

These examples show polygons that should be snapped to rivers (left) or roads (right)

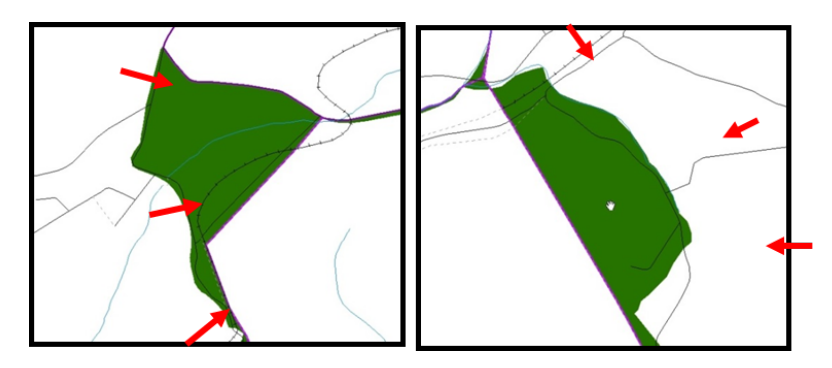

**Figure 39. Polygons That Should Be Snapped to Roads or Rivers**

### **B.7.2 Attribute Information**

#### **Note:** All updates MUST be attributed.

To begin updating attributes

• On the **Editor Toolbar**, click **Editor**, and then click **Start Editing**.

#### Annexations

- On the **Editor Toolbar**, click the **Edit Tool** button and select the annexation polygon.
- On the **Editor Toolbar**, click the **Attributes Example 1**
- In the **Attributes** window, fill out the mandatory fields required for an annexation.
	- o **NAME**, **CHNG\_TYPE**, **AUTHTYPE**, **DOCU** and **EFF\_DATE**.
	- o The **CHNG\_TYPE** for an annexation is **A**.

#### Deannexations

- On the **Editor Toolbar**, click the **Edit Tool button and select the deannexation polygon.**
- On the **Editor Toolbar**, click the **Attributes** button*.*
- In the **Attributes** window, fill out the mandatory fields required for a deannexation.
	- o **NAME**, **CHNG\_TYPE**, **AUTHTYPE**, **DOCU** and **EFF\_DATE**.
	- o The **CHNG\_TYPE** for an annexation is **D**.

#### **Corridors**

- On the **Editor Toolbar**, click the **Edit Tool** button and select the corridor polygon.
- **On the Editor Toolbar**, click the **Attributes button**.
- In the **Attributes** window, fill out the mandatory fields required for a corridor.
	- o **NAME**, **CHNG\_TYPE**, **RELATE**.
	- o The **CHNG\_TYPE** for a corridor changes is **C**.
	- o In the **RELATE** field, enter **IN** if the change is adding corridor area to the place or **OUT** if the change is removing corridor area.

#### **Offsets**

- On the **Editor Toolbar**, click the **Edit Tool** button and select the offset polygon.
- On the **Editor Toolbar**, click the **Attributes button**.
- In the **Attributes** window, fill out the mandatory fields required for an offset.
	- o **NAME**, **CHNG\_TYPE**, **RELATE**.
	- o The **CHNG\_TYPE** for an offset change is **F**.
	- In the **RELATE** field, enter **IN** if the change is adding offset area to the place or **OUT** if the change is removing offset area.

Boundary Corrections

- On the **Editor Toolbar**, click the **Edit Tool** button and select the boundary correction polygon.
- On the **Editor Toolbar**, click the **Attributes ED** button.
- In the **Attributes** window, fill out the mandatory fields required for a boundary correction:
	- o **NAME**, **CHNG\_TYPE**, **RELATE**.
	- o The **CHNG\_TYPE** for a boundary correction is **B**.
	- o In the **RELATE** field, enter **IN** if the boundary correction is adding area or **OUT** if the boundary correction is removing area.

**Note:** If a county is reporting for adjacent incorporated places or MCDs, and a boundary correction to one entity affects another, use RELATE = IN and NAME =  $\leq$ entity being added to $\geq$ . This is due to the fact that RELATE = OUT leaves a question as to whether or not there should be a gap between the two entities.

To finish updating attributes

• Once all of the attribute changes have been made, in the **ArcMap** menu, click **Editor,** and then click **Stop Editing**. (In the **Save** window, click **Yes**.)

## **B.8 Renaming and Finalizing Change Polygons**

Renaming the shapefile

After creating and coding all change polygons, please rename the change polygon layer prior to its submission to the Census Bureau. You must complete this process for each level of geography (county, place, MCD) that has changes.

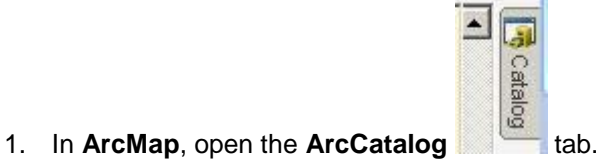

- 
- 2. In **ArcCatalog**, navigate to shapefile, right-click and select **Rename**.
- 3. Save the output shapefile in the proper naming convention: **bas18\_<basID>\_changes\_<entity\_type>.**

**Note:** You can find the basID numbers on the BAS Annual Response Email or online from this link: https://www.census.gov/programs-surveys/bas/technical-documentation/code-lists.html

**Note:** See **Section [5.13.5](#page-31-0)** for instructions on zipping updates.

Submitting the shapefile

The Census Bureau requires participants submit BAS return zip files using the Census Bureau's **SWIM** site. Please submit only the zip file. The **SWIM** is located at [https://respond.census.gov/swim.](https://respond.census.gov/swim) For instructions on how to use SWIM, you can find them in **Section [5.13.6](#page-33-0) [Submitting Digital Files via SWIM](#page-33-0)** of the respondent guide.

# **2018 DIGITAL EXAMPLE PROCESS 2**

**Note:** This example uses an incorporated place. An MCD, county, or county reporting for incorporated places and MCDs may use the same process.

## **C.1 Required Census Bureau Shapefiles**

• When downloading shapefiles for the 2018 BAS, shapefiles will begin with the prefix **PVS** (e.g., **PVS\_18\_v2\_edges\_<ssccc>.shp**).

Copy the data to a hard drive/server, and unzip the data to ensure that the correct data was downloaded. For an incorporated place, these layers are critical:

- PVS\_18\_v2\_place\_<ssccc>.shp
- PVS 18 v2 edges <ssccc>.shp

**Note:** <ssccc> represents the two-digit state code and three-digit county code.

The shapefiles should include the home county/counties as well as all adjacent counties.

**Note:** The Census Bureau suggests that participants make an extra copy of the data as an emergency backup. Contact the Census Bureau at 1-800-972-5651 or geo.bas@census.gov with any questions.

## **C.2 Local Data**

The minimum data necessary is a shapefile showing your jurisdiction boundary or annexations and deannexations. Other local data layers that may be helpful (if available) include centerline data, hydrological, railroad, or other linear feature data, and imagery.

## **C.3 Symbolizing Layers in ArcGIS**

The following are suggestions for symbolizing Census Bureau data in ArcGIS. For the Edges layer, symbolize the linear features by grouping like MTFCC codes (codes sharing the same first character). See [Table 27.](#page-58-0)

<span id="page-58-0"></span>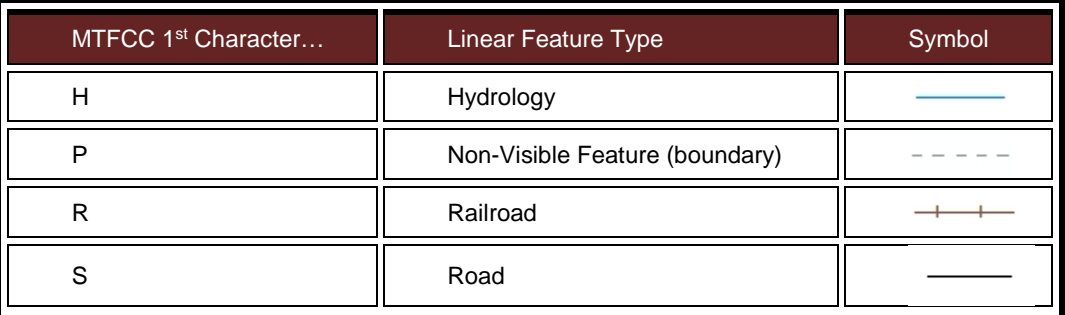

#### **Table 27: Suggested MTFCC Symbolization**

## **Symbolizing Geographic Areas**

Symbolize the place layer using Fill Color of RGB (255,235,190) with no outline.

**Note:** County participants with many adjacent incorporated places may want to use different colors to distinguish one place from another.

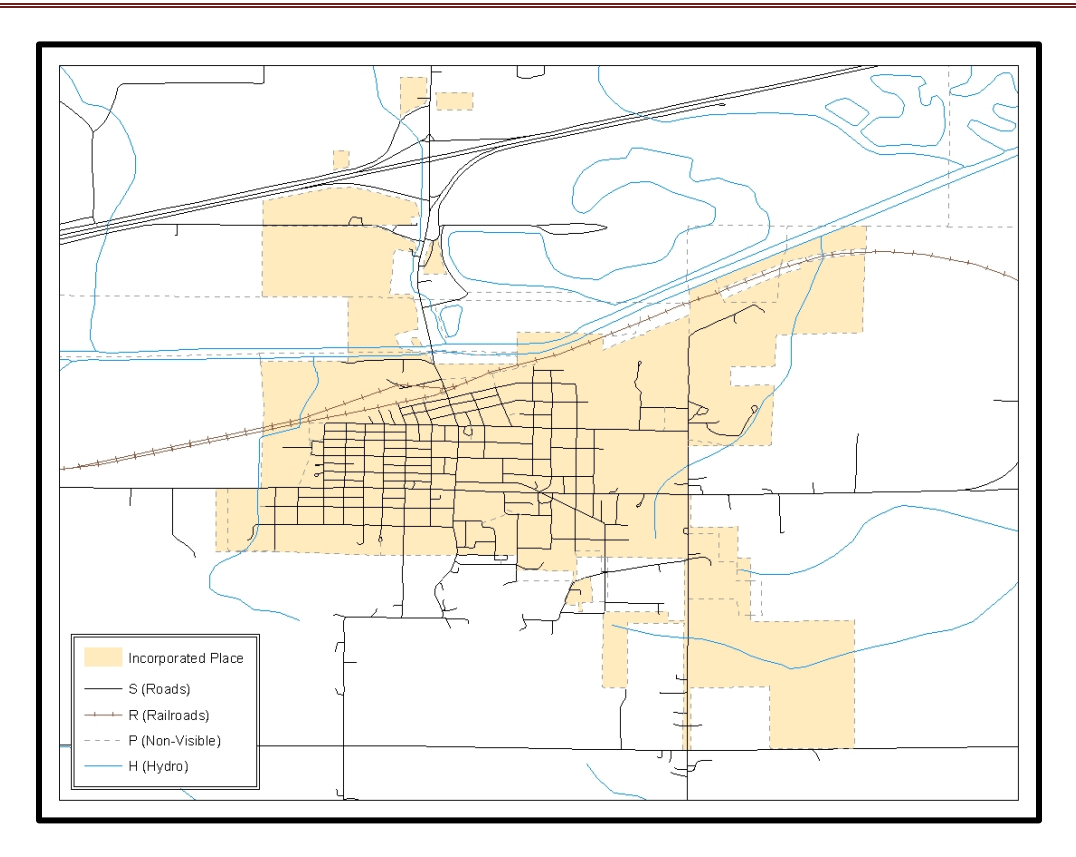

**Figure 40. Suggested Map Symbolization**

## **C.4 Creating and Splitting Linear Features**

### **C.4.1 Creating New Linear features**

Some of the linear features needed to create change polygons may not exist in MAF/TIGER. It may be necessary to create and split lines when forming changes. The existing and newly created linear features will then be selected to define the boundary changes.

- **1.** In **ArcMap**, right click the edges layer in the **Table of Contents**, click **Selection**, and then click **Make This The Only Selectable Layer**, so that the edges layer is the only layer that can be selected while editing.
- **2.** In the **Editor** toolbar, click **Editor** and then click **Start Editing**.
- **3.** In the **Create Features** window, highlight a non-visible boundary symbolization under the edges layer: PVS 18 v2 edges <ssccc>.

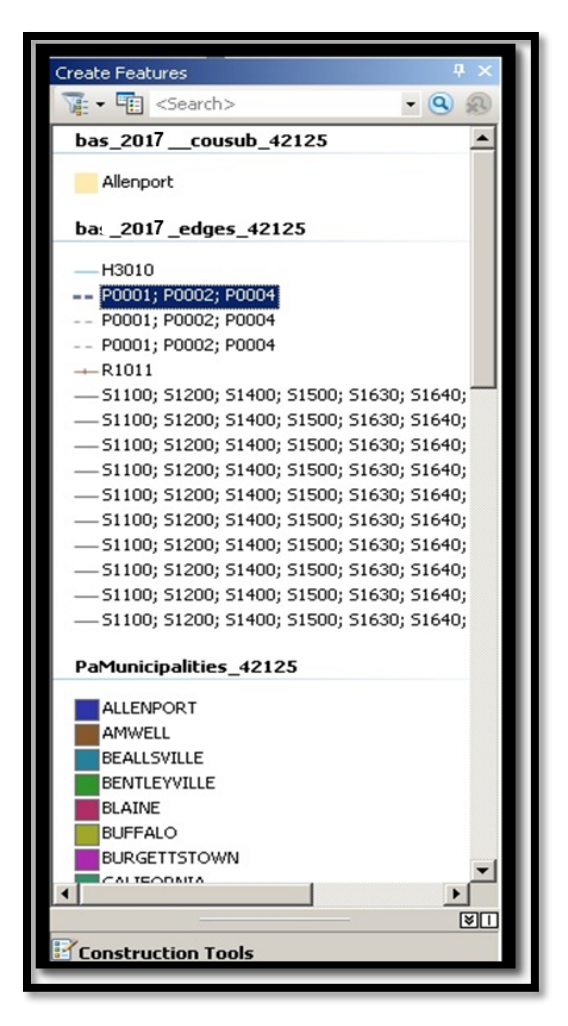

**Figure 41. Create Features Window**

- **4.** In the **Editor** toolbar, click **Editor** and then click **Snapping**, then **Snapping Toolbar**.
- **5.** On the snapping toolbar, ensure that **Point, Vertex, Edge,** and **End Snapping** are all enabled. Drop down the Snapping menu, and ensure that **Use Snapping** is checked. Snapping will ensure that newly created lines will follow existing MAF/TIGER linear features.

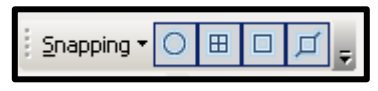

**Figure 42. Snapping Toolbar**

**6.** For any new boundary lines that do not follow existing edges, ensure that **Line** is suggested in the **Construction Tools** pane (see **[Figure 41](#page-61-0)**), and in the **Editor** toolbar, click the **Straight** 

**Segment Tool** button and draw new features on the map by clicking to create a line. Single clicking will add vertexes to the line, and double-clicking will end the line and create the new feature. Any new feature(s) will be highlighted.

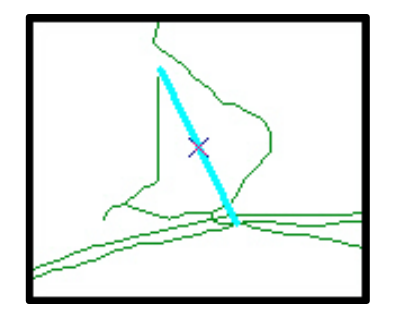

**Figure 43. A Newly Created Linear Feature**

### <span id="page-61-0"></span>**C.4.2 Adding Attribute Data To New Linear Features**

After creating new linear features:

- **1.** In the **Editor** toolbar, click the **Attributes** button.
- **2.** In the **Attributes** window, in the **MTFCC** field, add the appropriate MTFCC code (it should default to **P0001**, but can be changed if necessary).
	- Use **P0001** if the feature is a non-visible political boundary.
	- If the feature is visible, see **[Appendix D](#page-67-0)** for the appropriate codes.
- **Note:** Each new feature must have an MTFCC code. If larger scale linear feature changes are going to be submitted, it is best to create those in a separate layer.

**Note:** Click on Editor and then click Save Edits often so that work is not lost.

**3.** Once all lines are added, in the **Editor** toolbar, click **Editor** and then click **Stop Editing** (In the **Save** window, click **Yes**.)

### **C.4.3 Splitting Linear Features**

- **1.** In the **Editor** toolbar, click **Editor** and then click **Start Editing**.
- **2.** In the **Editor** toolbar, click the **Edit Tool** button and select a linear feature that needs to be split. The line will be highlighted when it is selected.
- **3.** In the **Editor** toolbar, click the **Split Tool** button. Click the line where it needs to be split.

The following examples display why it may be necessary to split lines when creating change polygons.

The desired boundary change is indicated below. When selecting the lines to form the boundary change, sections of the linear features that are not a part of the boundary update are included (highlighted in blue).

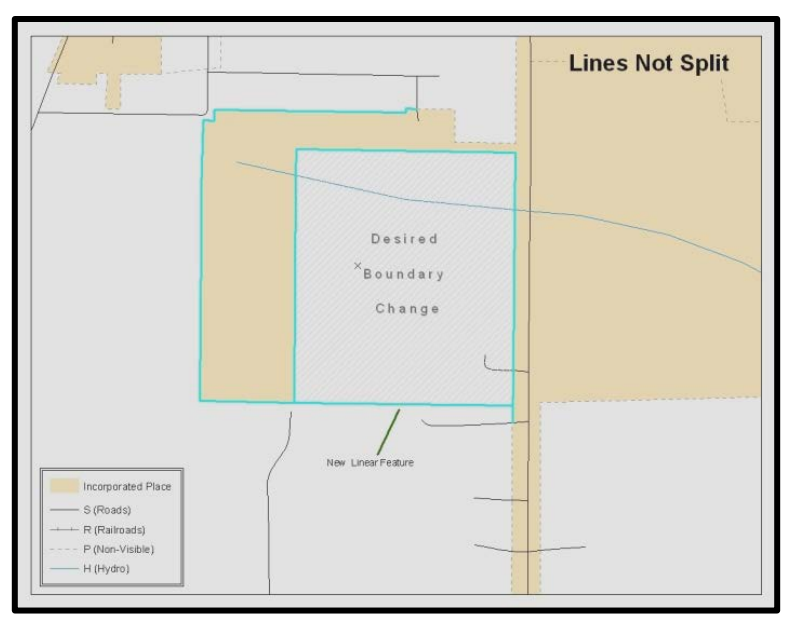

**Figure 44. Linear Feature Selection Before Being Split**

The existing linear features can be split to prevent unwanted line segments from being selected as part of the boundary update.

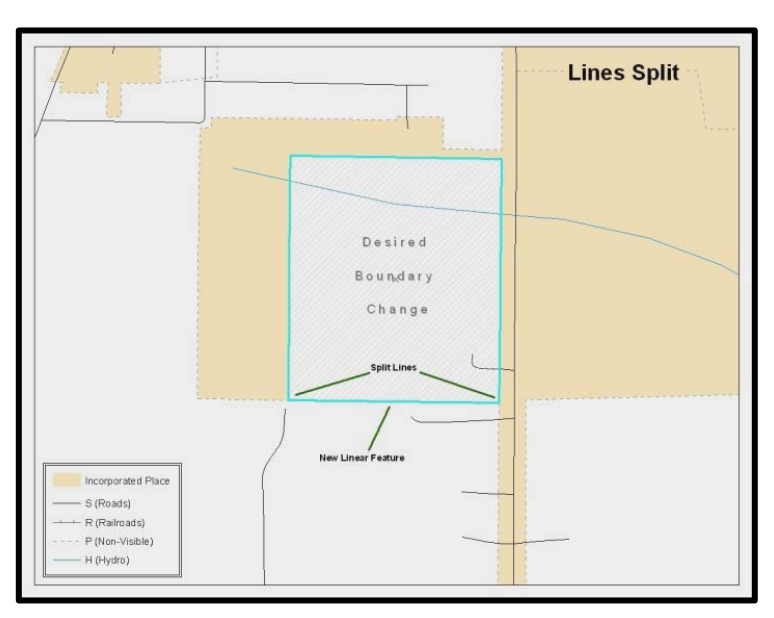

**Figure 45. Linear Feature Selection After Being Split**

**4.** Once all necessary splits are made, in the **Editor** toolbar, click **Editor** and then click **Save Edits**.

## **C.4.4 Selecting Lines and Creating Change Polygons**

After creating and/or splitting any necessary linear features, select those that will be used to form change polygons. Each change polygon must be created and coded separately.

#### **Creating change polygons**

- **1.** If the **Topology** toolbar is not active, click the **Customize** menu, select **Toolbars**, and then select **Topology** to activate it.
- **2.** In the **Editor** toolbar, click **Editor** and then click **Start Editing**.
- **3.** In the **Create Features** window, switch the highlighted feature to the **place** layer: **PVS\_yy\_v2\_place\_<ssccc>**.
- **4.** In the **Editor** toolbar, click the **Edit Tool** button and select the linear features that comprise the boundary of a change polygon (i.e. an annexation, deannexation, or incorrect area) by holding the **Shift** key while clicking each linear feature segment.

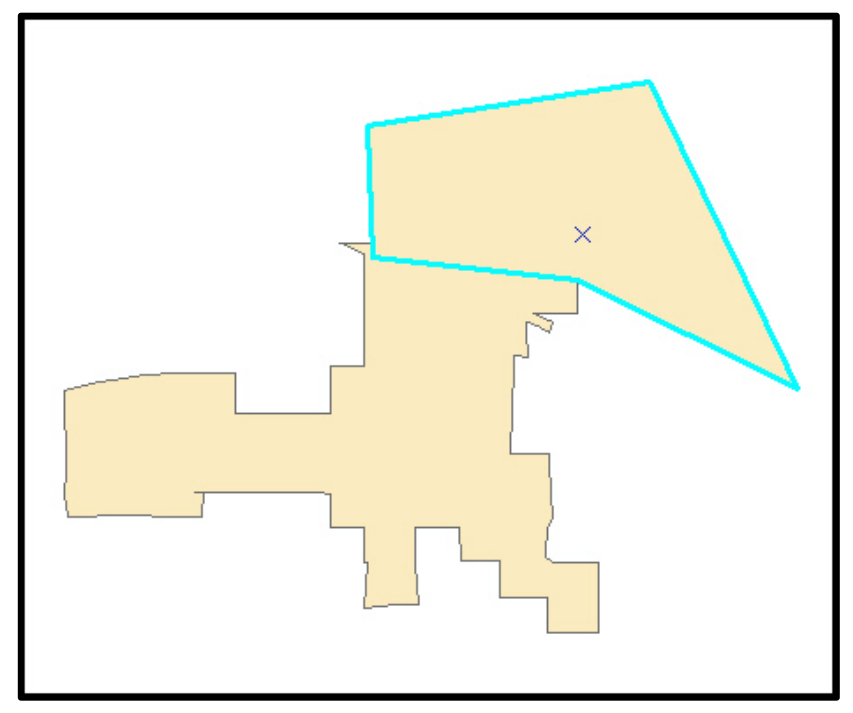

**Figure 46. Selecting the Linear Features of a Change Polygon**

- **5.** On the **Topology** toolbar, **c**lick the **Construct Features** button.
	- In the **Construct Features** dialog box, click **OK** (the default **Cluster Tolerance** is acceptable).

The polygon is now part of the incorporated place layer; however, it will not have any associated attribute values (see the next section).

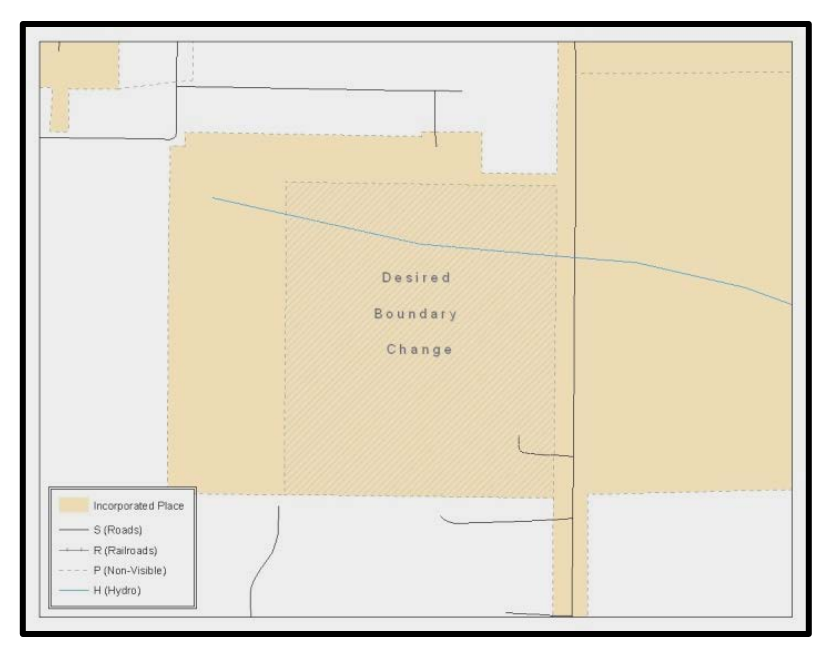

**Figure 47. Newly Created Place Feature**

## **C.4.5 Attributing Change Polygons**

After creating the change polygons, each must be correctly attributed so that the boundaries can be appropriately updated in MAF/TIGER. Another option is to update the attributes for each change polygon after creating all boundary changes. The following steps explain which attributes are mandated for each type of boundary change.

**Note:** All updates MUST be attributed.

To begin updating attributes

- In **ArcMap**, right click the place layer in the **Table of Contents**, click **Selection**, and then click **Make This The Only Selectable Layer**, so that the place layer is the only layer that can be selected while editing.
- On the Editor Toolbar, click Editor, and then click Start Editing.

#### Annexations

- On the **Editor Toolbar**, click the **Edit Tool button and select the annexation polygon.**
- On the **Editor Toolbar**, click the **Attributes ED** button.
- In the **Attributes** window, fill out the mandatory fields required for an annexation.
	- o NAME, CHNG\_TYPE, AUTHTYPE, DOCU and EFF\_DATE.
	- o The CHNG\_TYPE for an annexation is A.

#### **Deannexations**

- On the **Editor Toolbar**, click the **Edit Tool** button and select the deannexation polygon.
- On the **Editor Toolbar**, click the **Attributes** button*.*
- In the **Attributes** window, fill out the mandatory fields required for a deannexation.
	- o NAME, CHNG\_TYPE, AUTHTYPE, DOCU and EFF\_DATE.<br>o The CHNG TYPE for an annexation is D.
	- The **CHNG** TYPE for an annexation is **D**.

#### **Corridors**

- On the **Editor Toolbar**, click the **Edit Tool button** and select the corridor polygon.
- On the **Editor Toolbar**, click the **Attributes button**.
- In the **Attributes** window, fill out the mandatory fields required for a corridor.
	- o NAME, CHNG\_TYPE, RELATE.
	- o The **CHNG\_TYPE** for a corridor changes is **C**.
	- o In the **RELATE** field, enter **IN** if the change is adding corridor area to the place or **OUT** if the change is removing corridor area.

#### **Offsets**

- On the **Editor Toolbar**, click the **Edit Tool** button and select the offset polygon.
- **On the Editor Toolbar**, click the **Attributes button**.
- In the **Attributes** window, fill out the mandatory fields required for an offset.
	- o NAME, CHNG\_TYPE, RELATE.
	- o The **CHNG\_TYPE** for an offset change is **F**.
	- o In the **RELATE** field, enter **IN** if the change is adding offset area to the place or **OUT** if the change is removing offset area.

#### Boundary Corrections

- On the **Editor Toolbar**, click the **Edit Tool** button and select the boundary correction polygon.
- On the **Editor Toolbar**, click the **Attributes** button*.*
- In the **Attributes** window, fill out the mandatory fields required for a boundary correction:
	- o NAME, CHNG\_TYPE, RELATE.
	- o The **CHNG\_TYPE** for a boundary correction is **B**.
	- o In the **RELATE** field, enter **IN** if the boundary correction is adding area or **OUT** if the boundary correction is removing area.

**Note:** If a county is reporting for adjacent incorporated places or MCDs, and a boundary correction to one entity affects another, use RELATE = IN and NAME =  $\leq$ entity being added to $\geq$ . This is due to the fact that RELATE = OUT leaves a question as to whether or not there should be a gap between the two entities.

To finish updating attributes

• Once all of the attribute changes have been made, on the **Editor** toolbar, click **Editor,** and then click **Stop Editing** (in the **Save** window, click **Yes**).

### **C.4.6 Exporting Change Polygons**

After creating and coding the change polygons, each level of geography (county, place, MCD) that has changes must be exported to a separate change polygon layer.

- **1.** In ArcMap, click **Selection** and then click **Select by Attributes**.
- **2.** In the Select By Attributes window:
	- Set the **Layer** dropdown to the incorporated place layer: **PVS\_yy\_v2\_place\_<ssccc>**.
	- Set the Method dropdown to Create a new selection.
	- In the **Select \* FROM** box, type one of the following formulas:
		- $\circ$  "CHNG\_TYPE"  $\lt$  > '' This equation would select all change polygons that have any change type which have been created and coded.
		- $\circ$  "CHNG\_TYPE" = 'A' OR "CHNG\_TYPE" = 'B' OR... (etc.) This equation can be written to select each change type for polygons that were created and coded.
	- Click **OK**

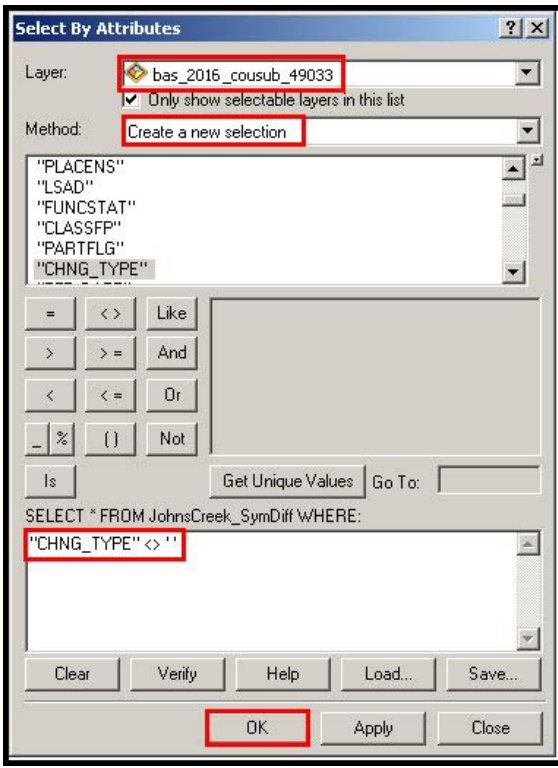

**Figure 48. Select All Change Types Formula**

After clicking **OK**, each change polygon that that has been created and coded should be highlighted on the map and in the attribute table.

**Optional:** Open the attribute table and sort to verify that all change polygons with a change type code were selected.

Exporting the selected change polygons

- **1.** In the ArcMap Table of Contents, right-click on the incorporated place layer (PVS\_18\_v2\_place\_<ssccc>), select Data, and then click Export Data.
- **2.** In the Export Data window:
	- From the Export dropdown, choose Selected Features.
	- In the **Output shapefile or feature class:** field, browse to and select a location to save the shapefile.
		- o Name the shapefile bas8 <br/>basID> changes incplace.shp.
	- Click **OK**.

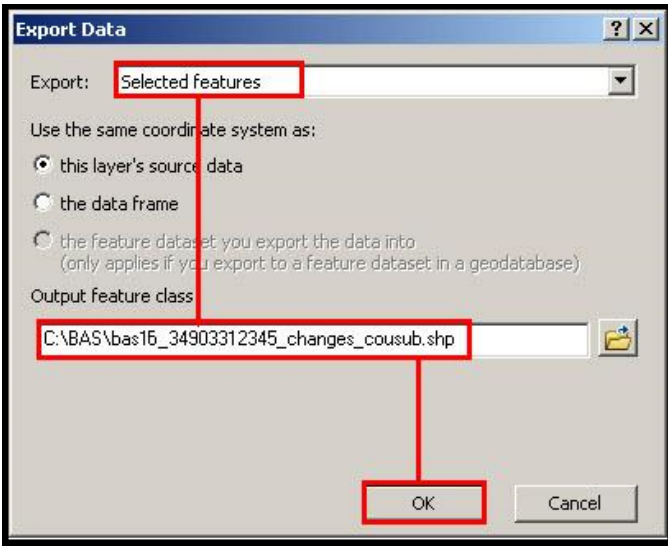

#### **Figure 49. Exporting Data**

**Note:** You can find the basID number on the BAS Annual Response email or online from this link: [<https://www.census.gov/programs-surveys/bas/technical-documentation/code-lists.html>](https://www.census.gov/programs-surveys/bas/technical-documentation/code-lists.html).

**Note:** See **Section [5.13.5](#page-31-0)** for instruction on zipping updates.

#### Submitting the shapefile

<span id="page-67-0"></span>The Census Bureau requires participants submit BAS return zip files using the Census Bureau's SWIM site. Please submit only the zip file. The SWIM is located at [https://respond.census.gov/swim.](https://respond.census.gov/swim) For instructions on how to use SWIM, you can find them in **Section [5.13.6, Submitting Digital Files via SWIM](#page-33-0)**.

# **MTFCC DESCRIPTIONS — COMPLETE LIST**

The MAF/TIGER Feature Classification Code (MTFCC) is a 5-digit code assigned by the Census Bureau to classify and describe geographic objects or features in Census Bureau MAF/TIGER products.

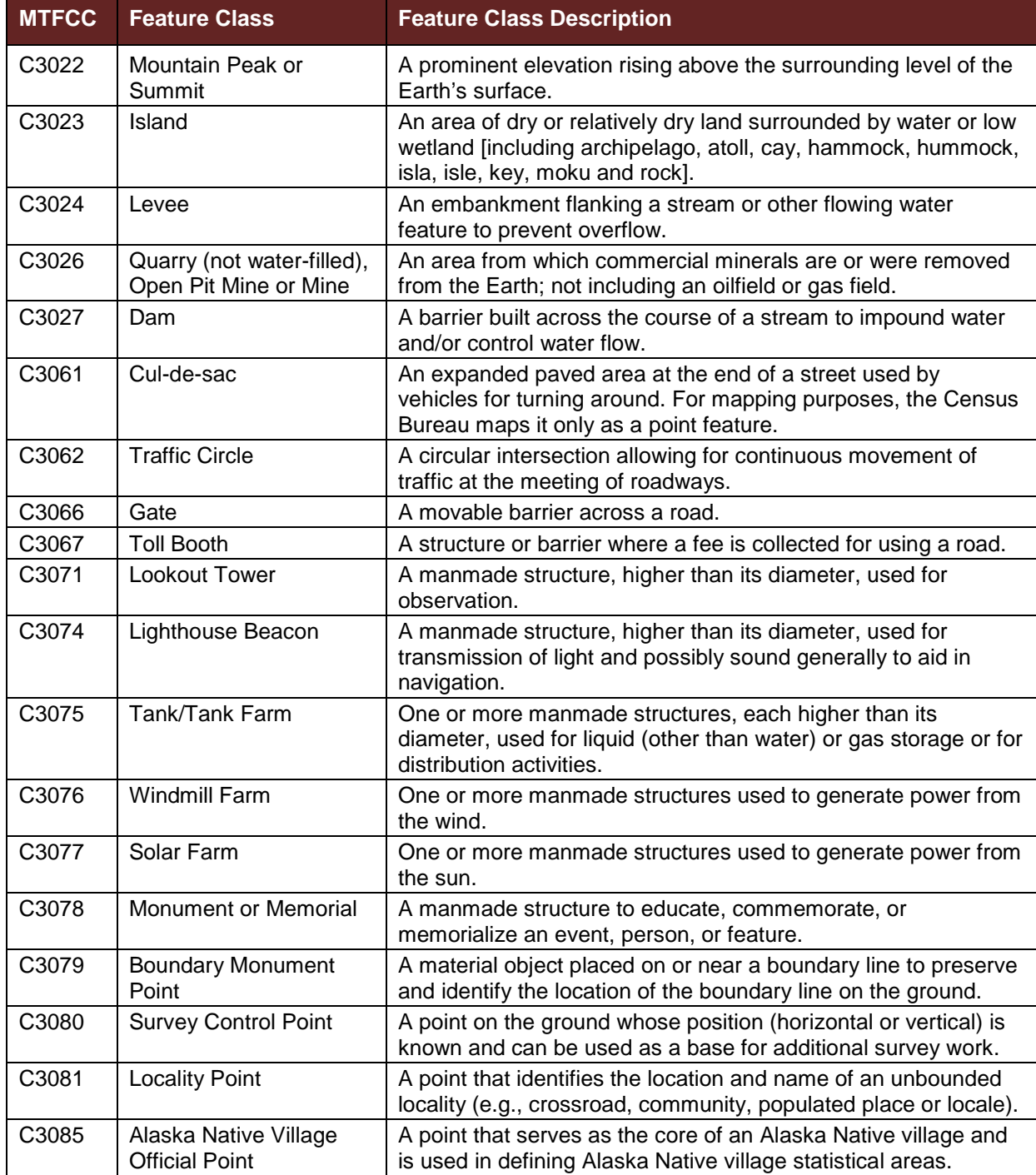

#### **Table 28: MTFCC List**

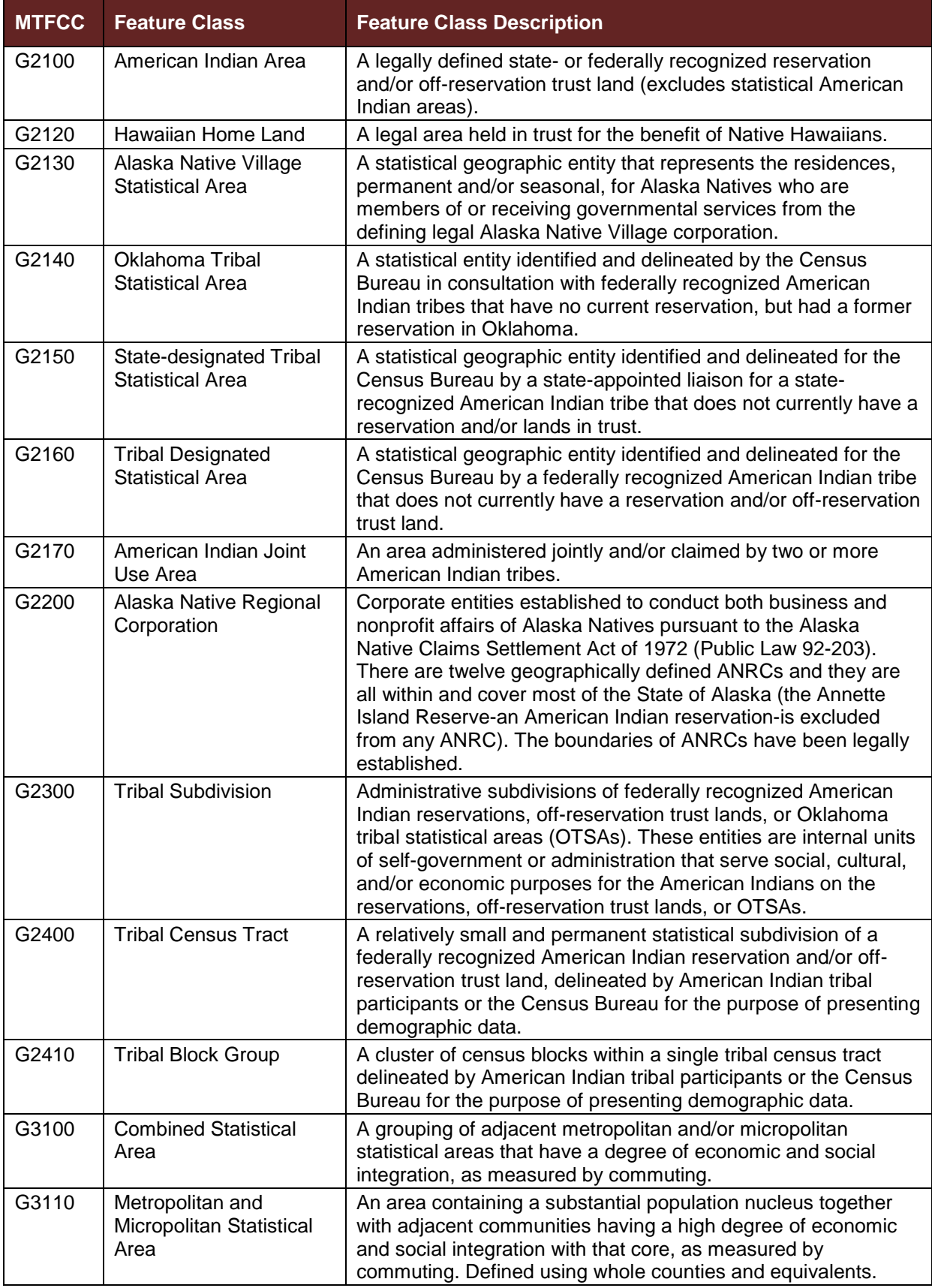

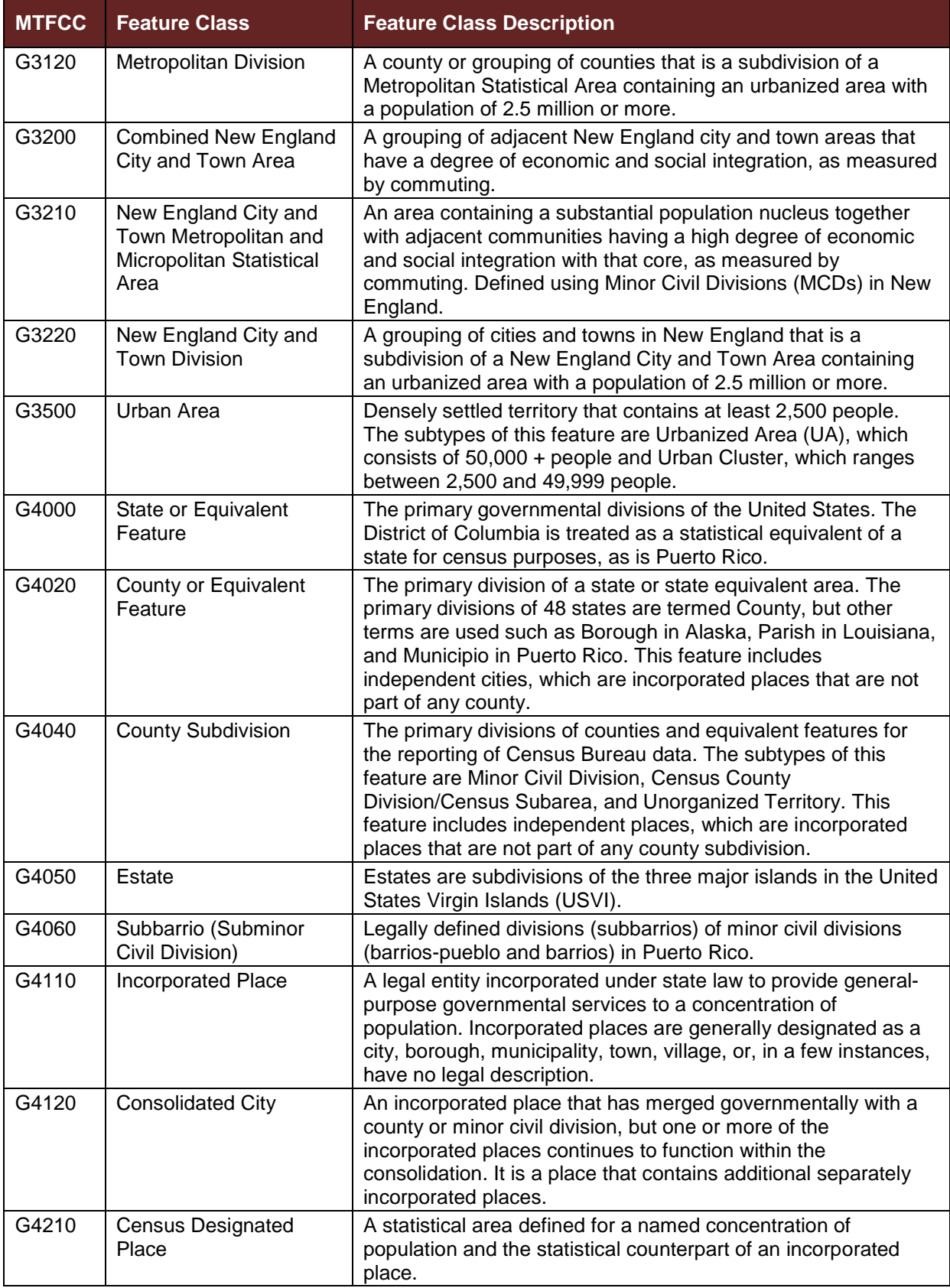

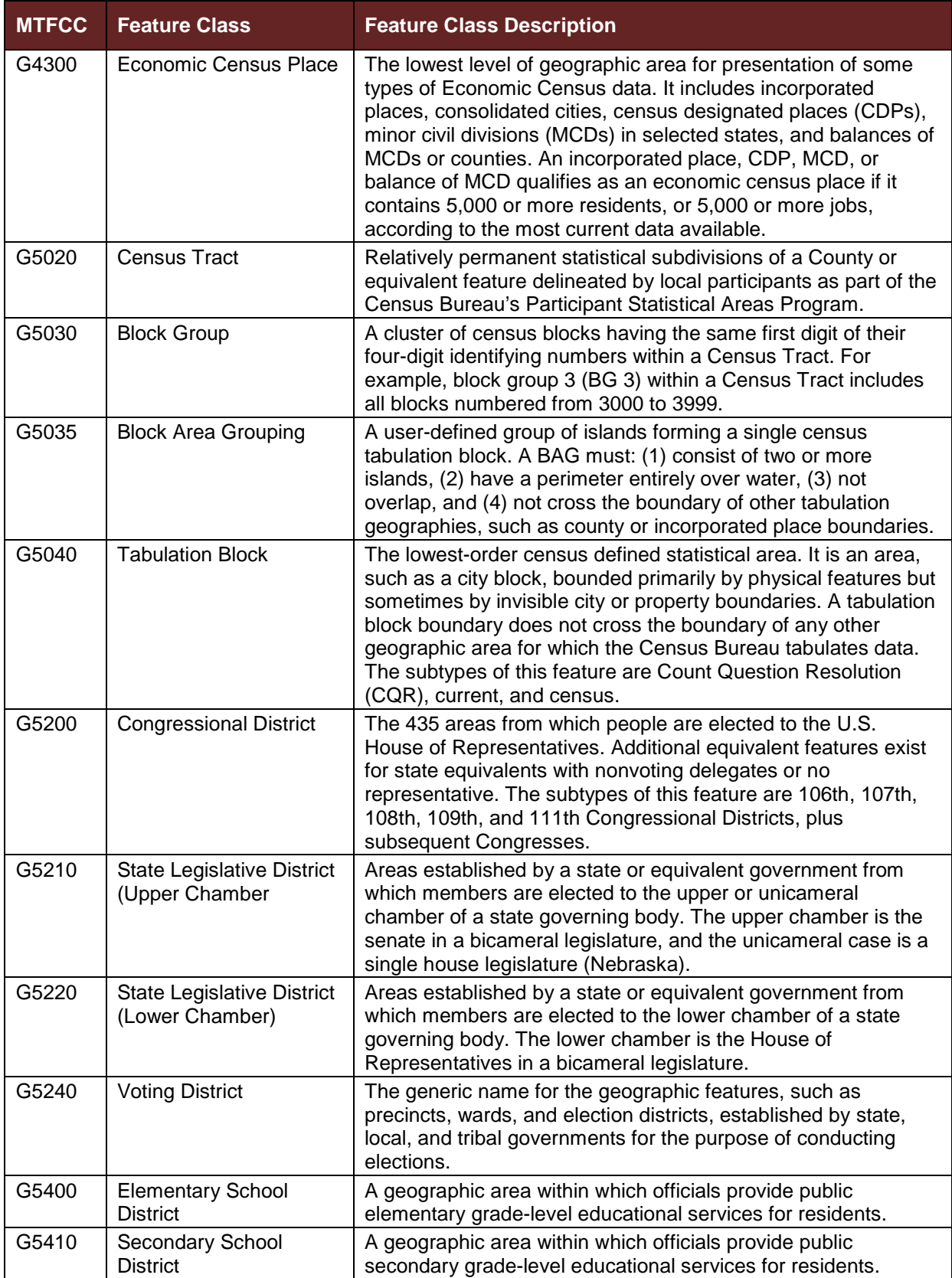
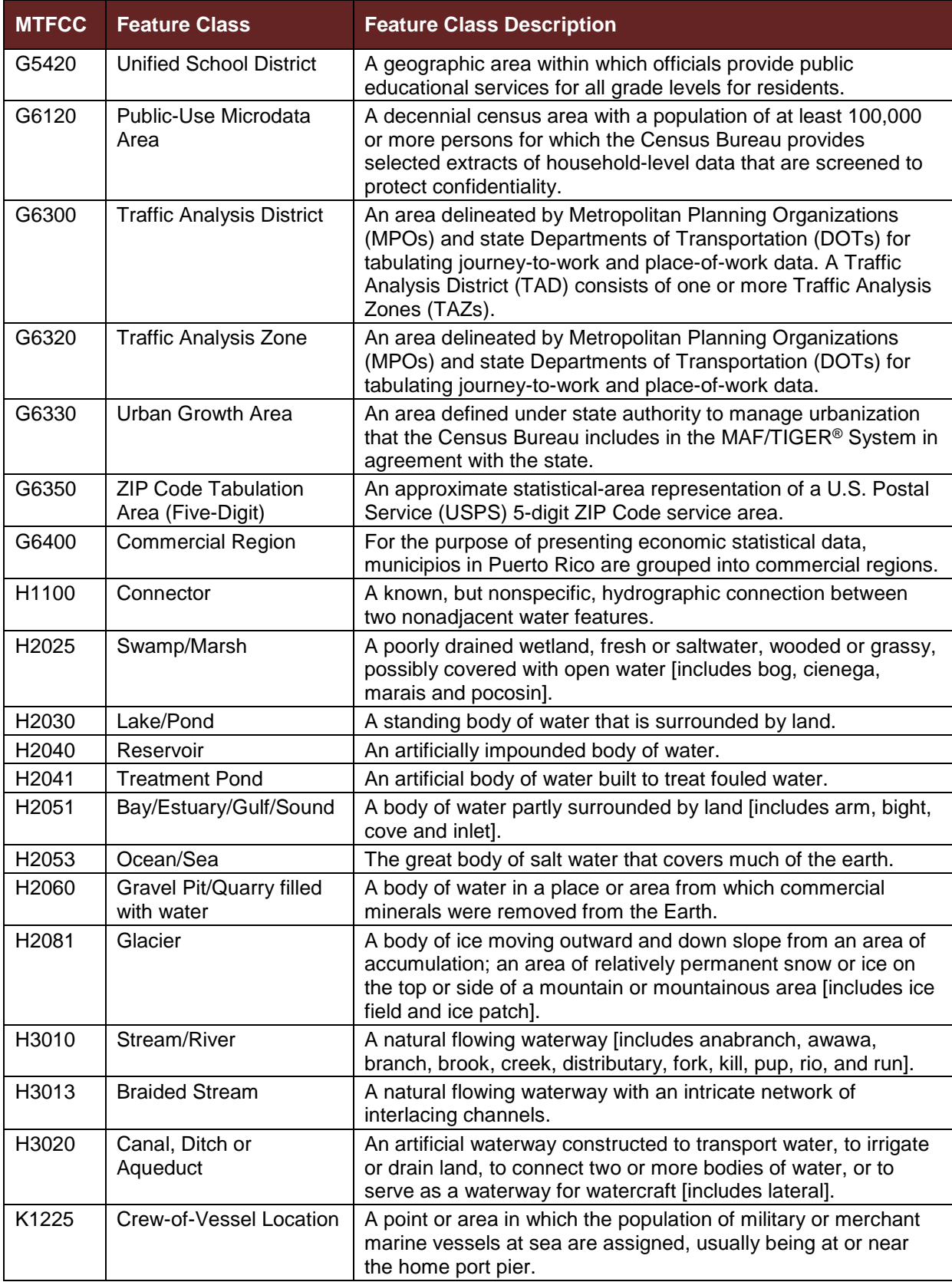

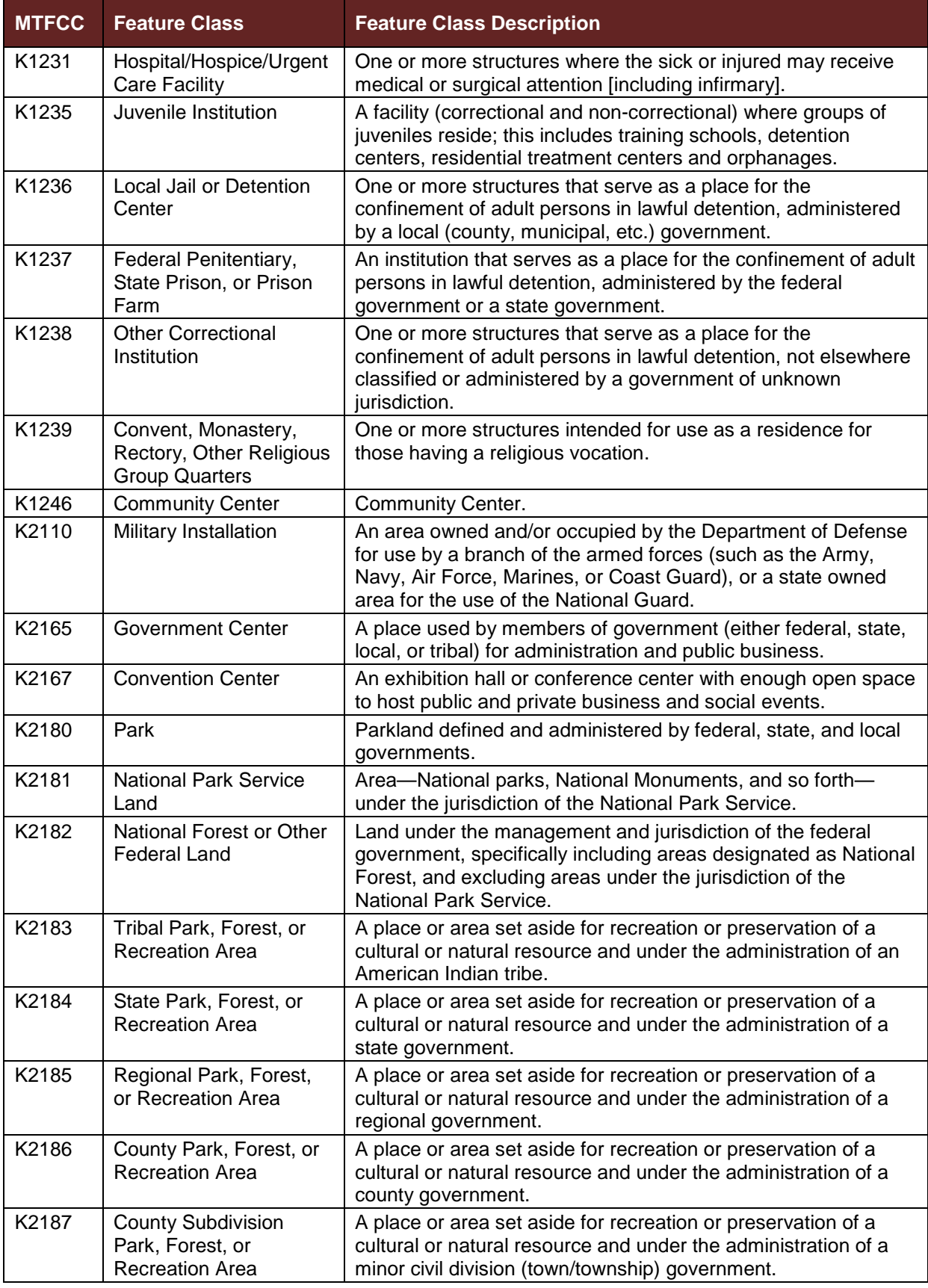

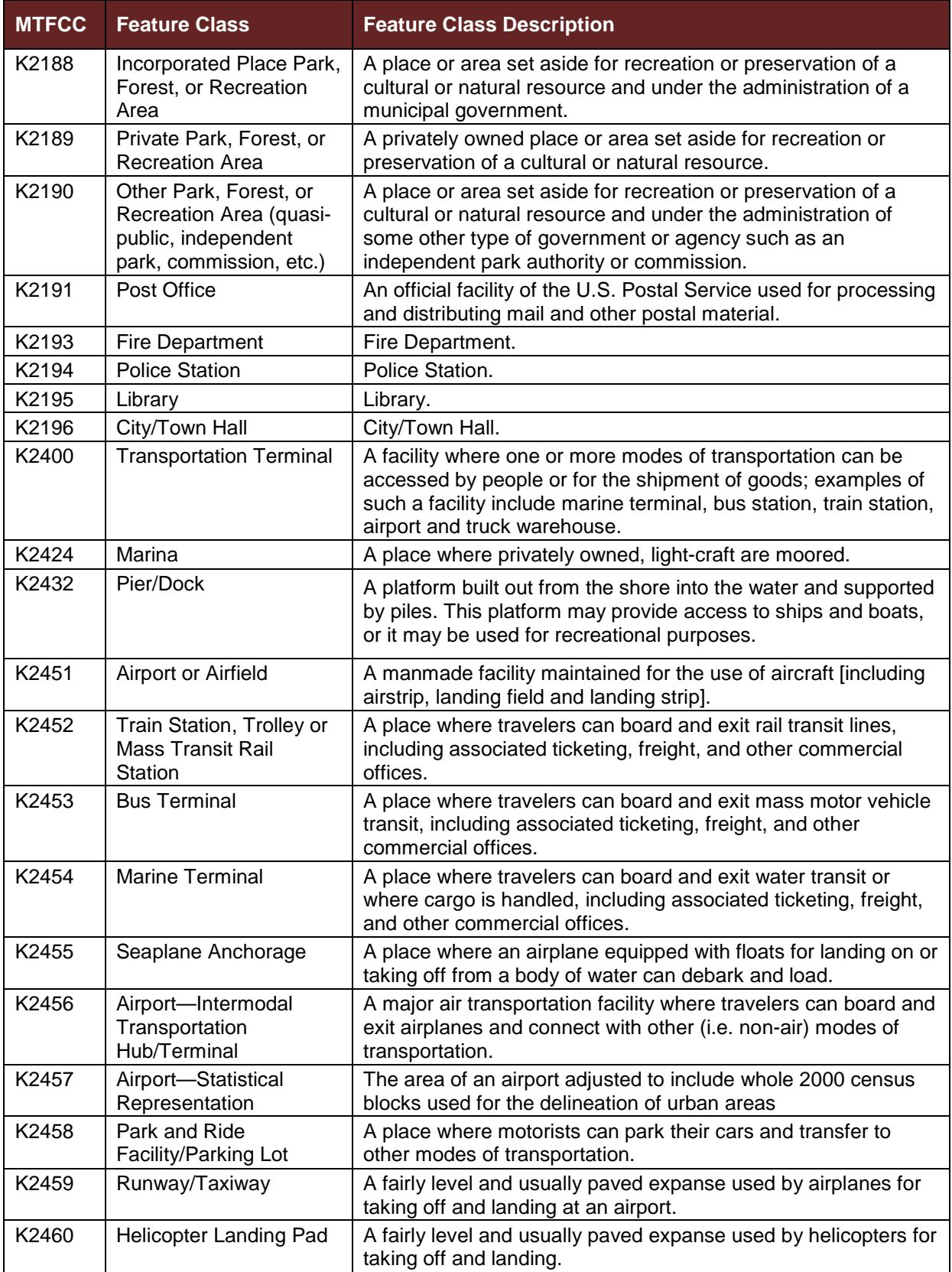

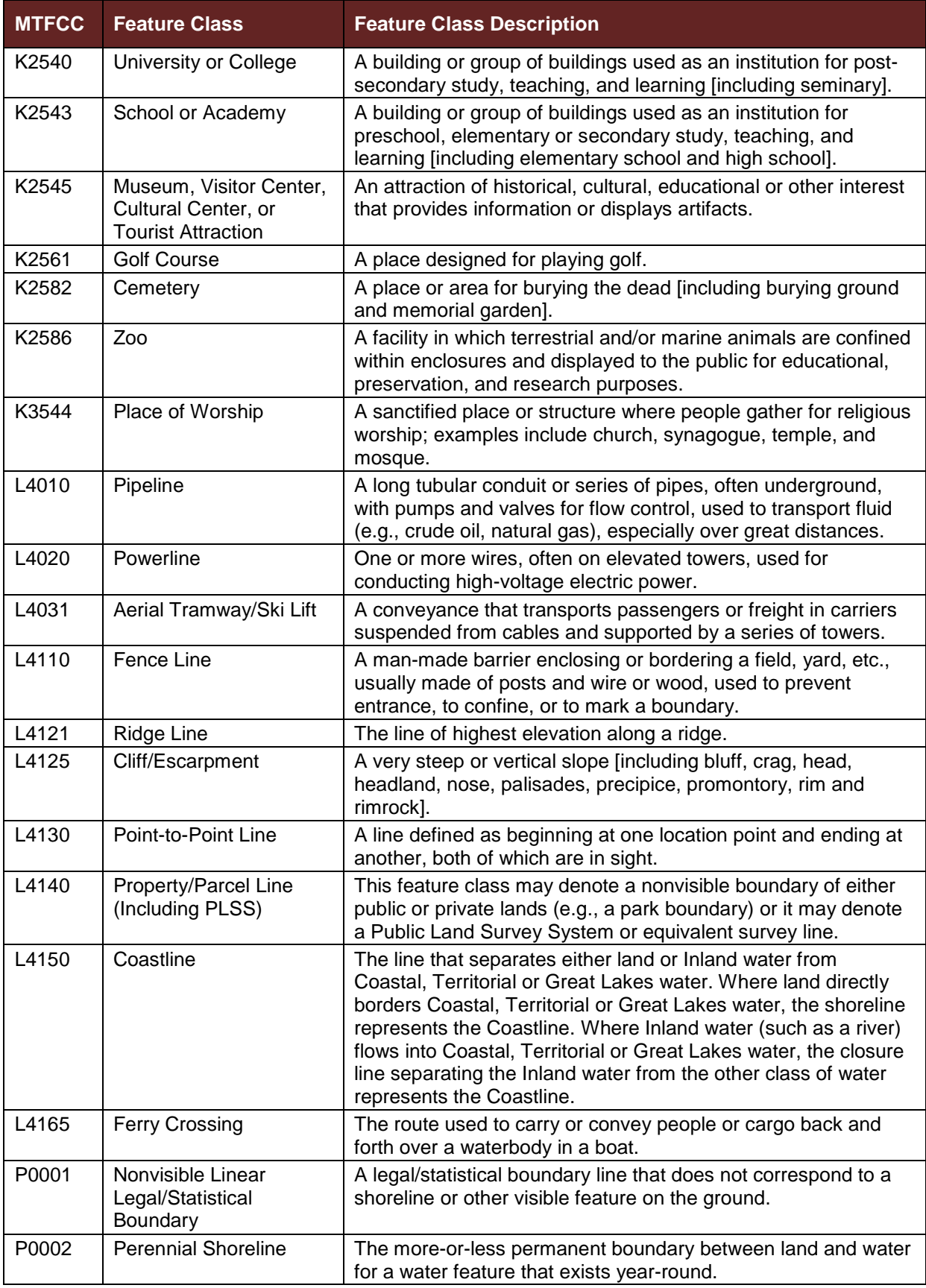

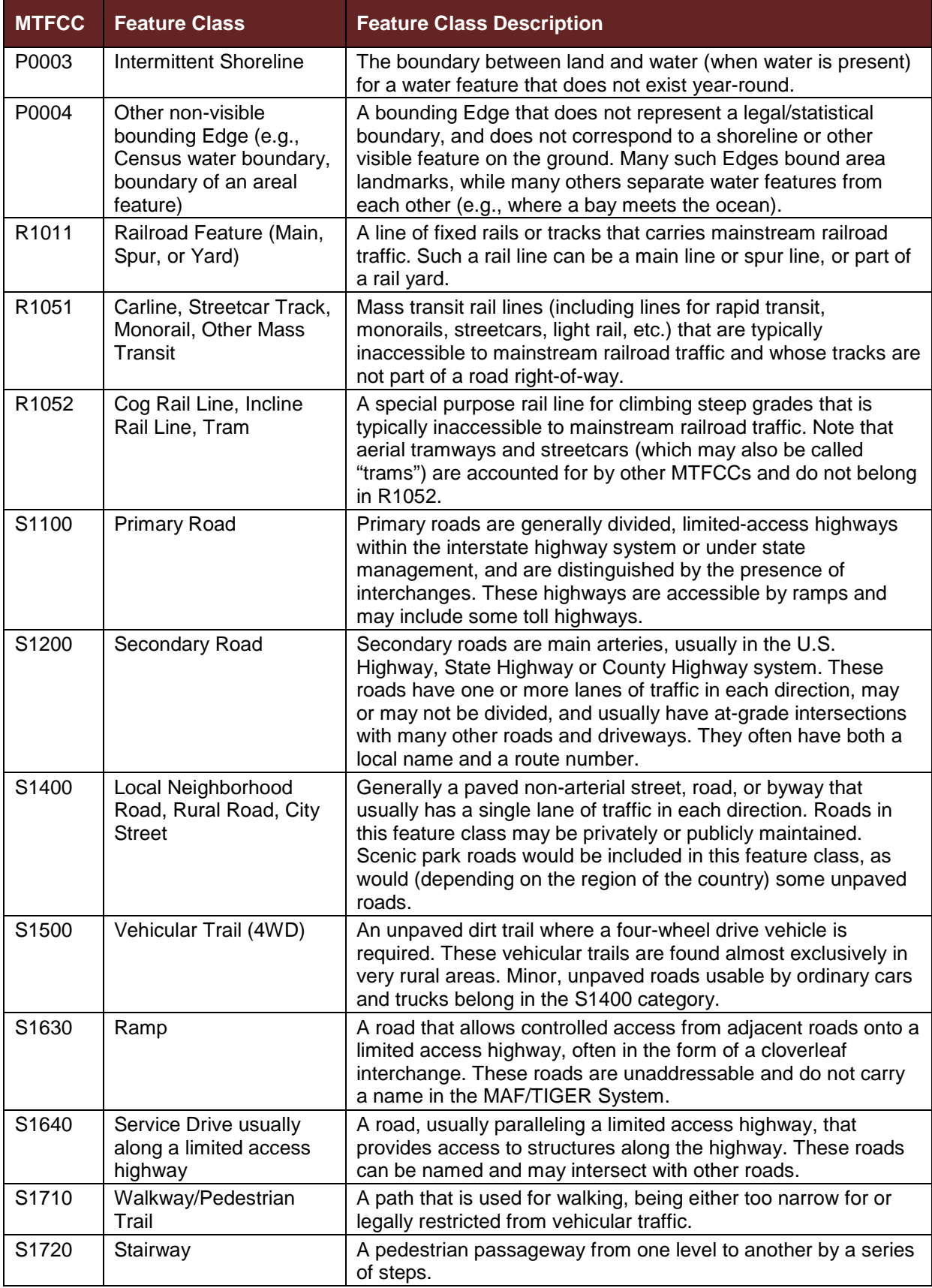

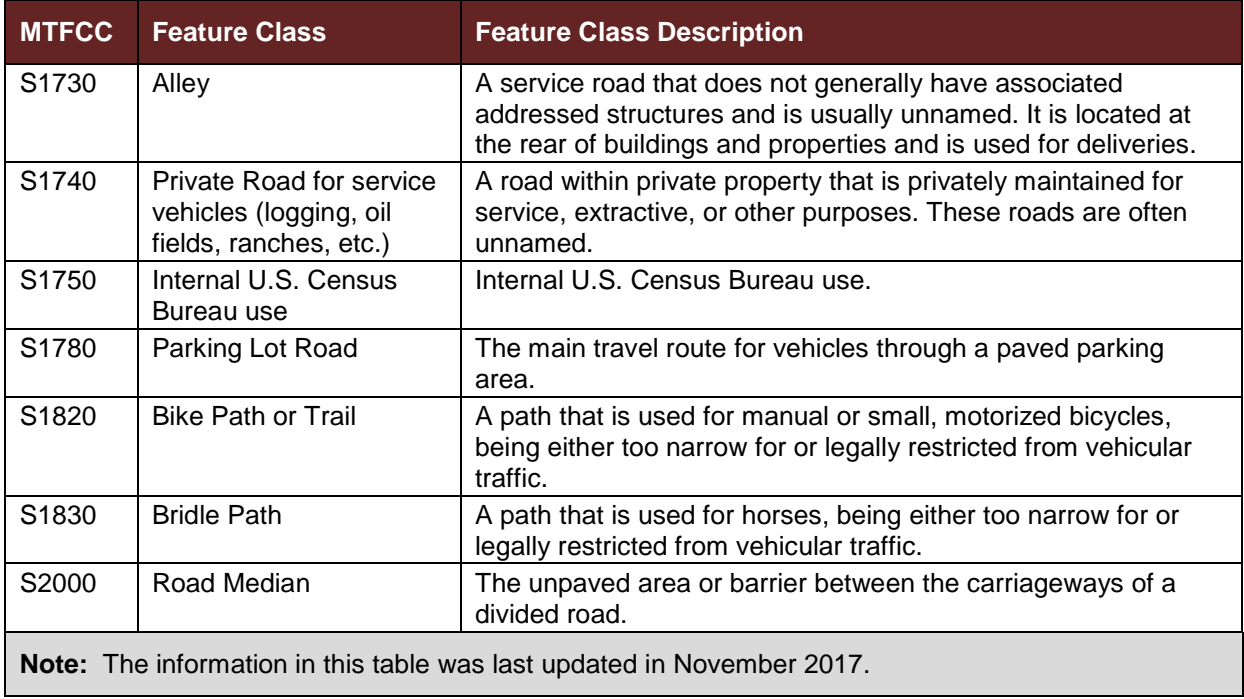

# **Boundary and Annexation Survey (BAS) Respondent Guide: GUPS**

*Instructions for Using the Geographic Update Partnership Software (GUPS) Revised as of December 14, 2017*

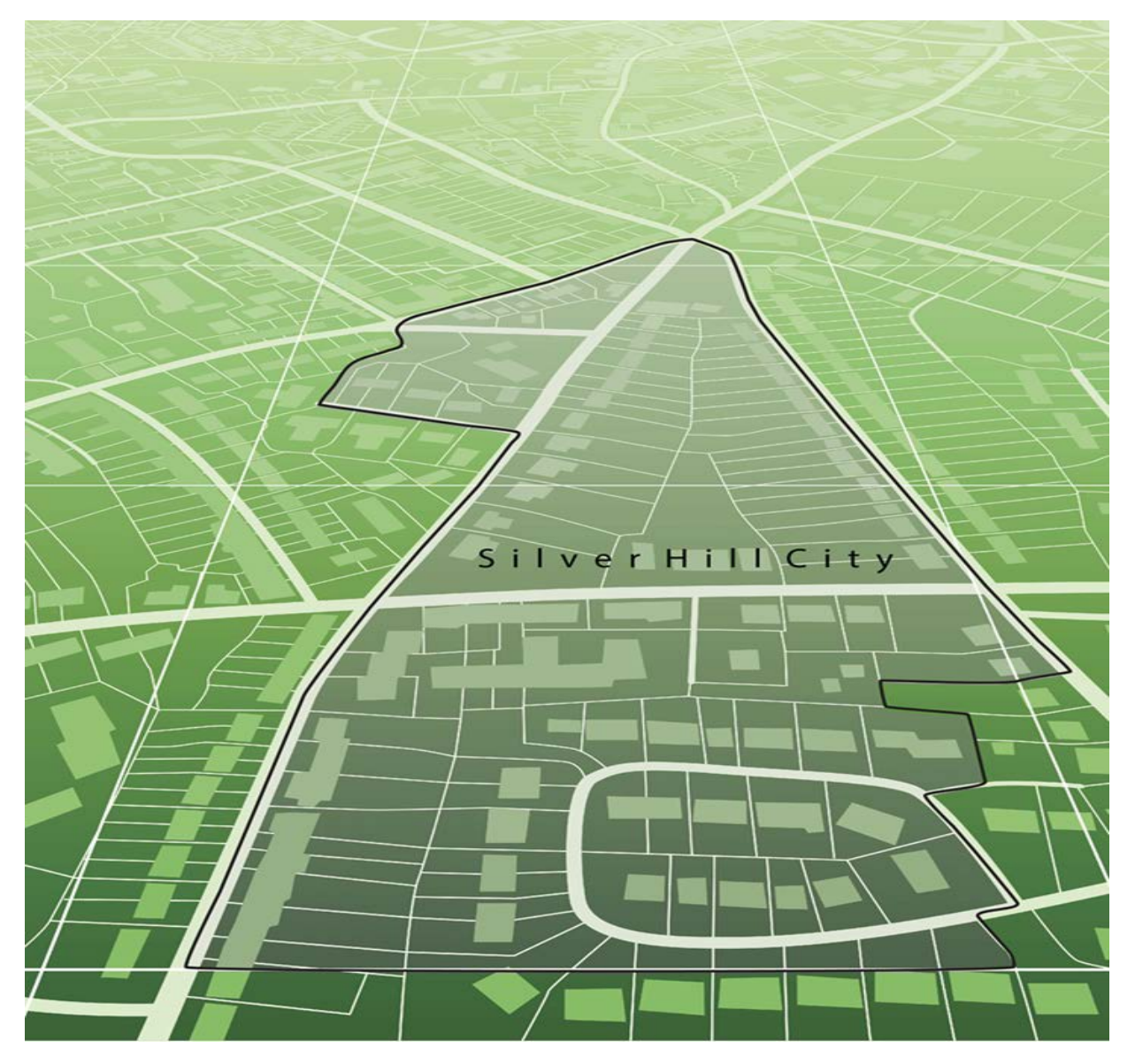

U.S. Department of Commerce Economic and Statistics Administration U.S. CENSUS BUREAU census.gov

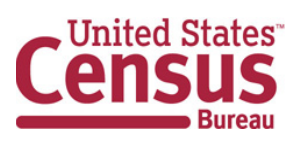

**This page intentionally left blank.**

# **TABLE OF CONTENTS**

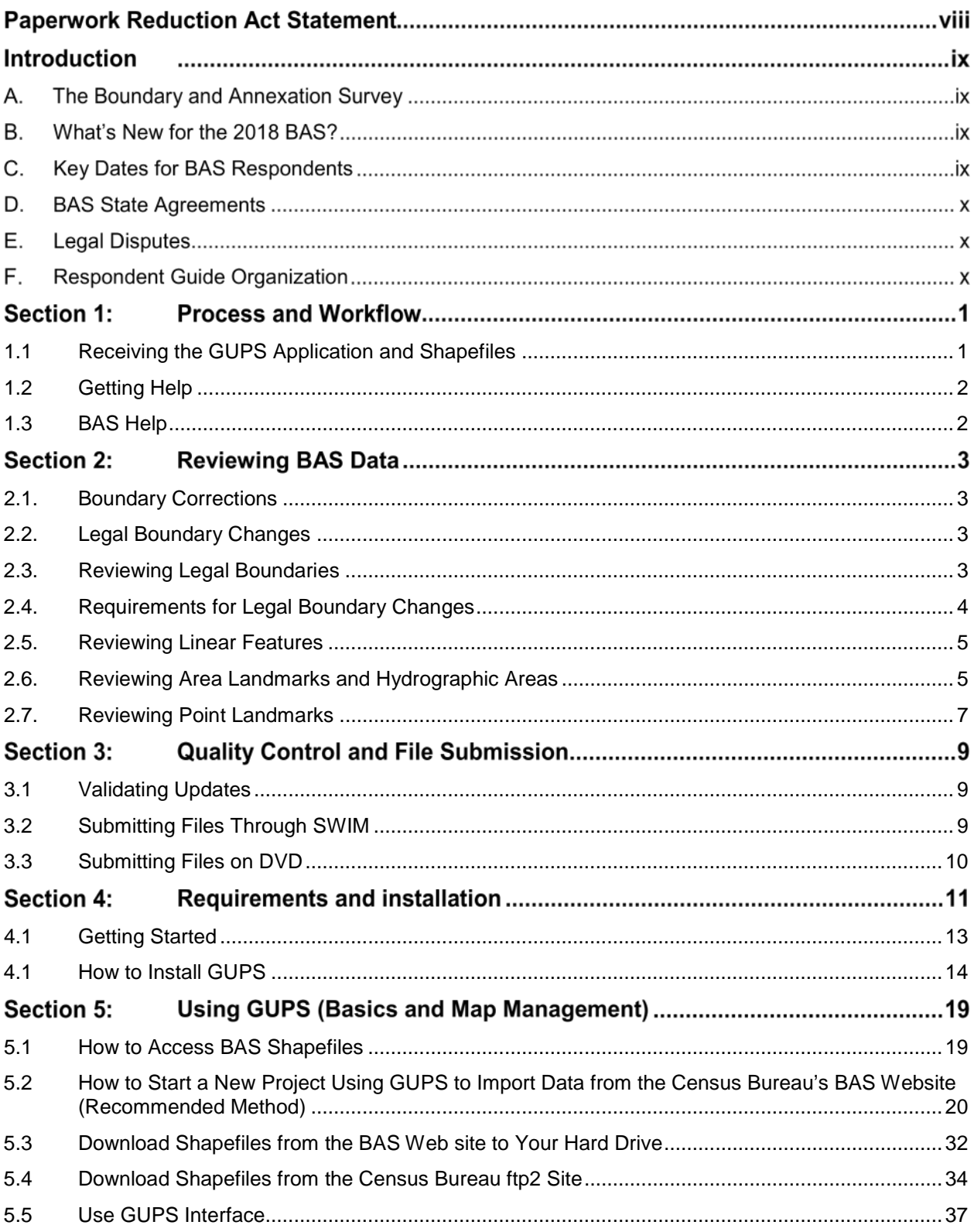

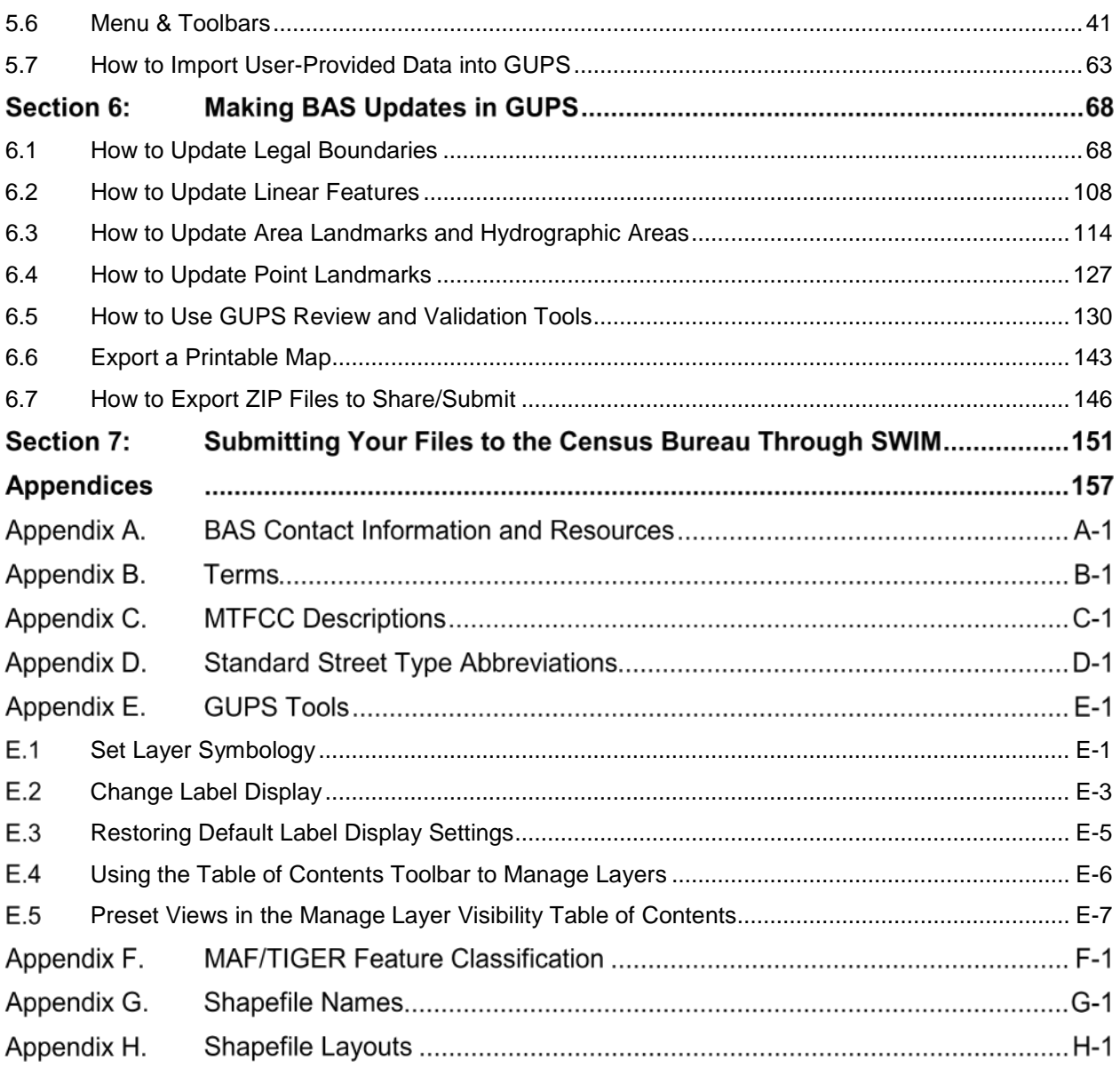

# **LIST OF TABLES**

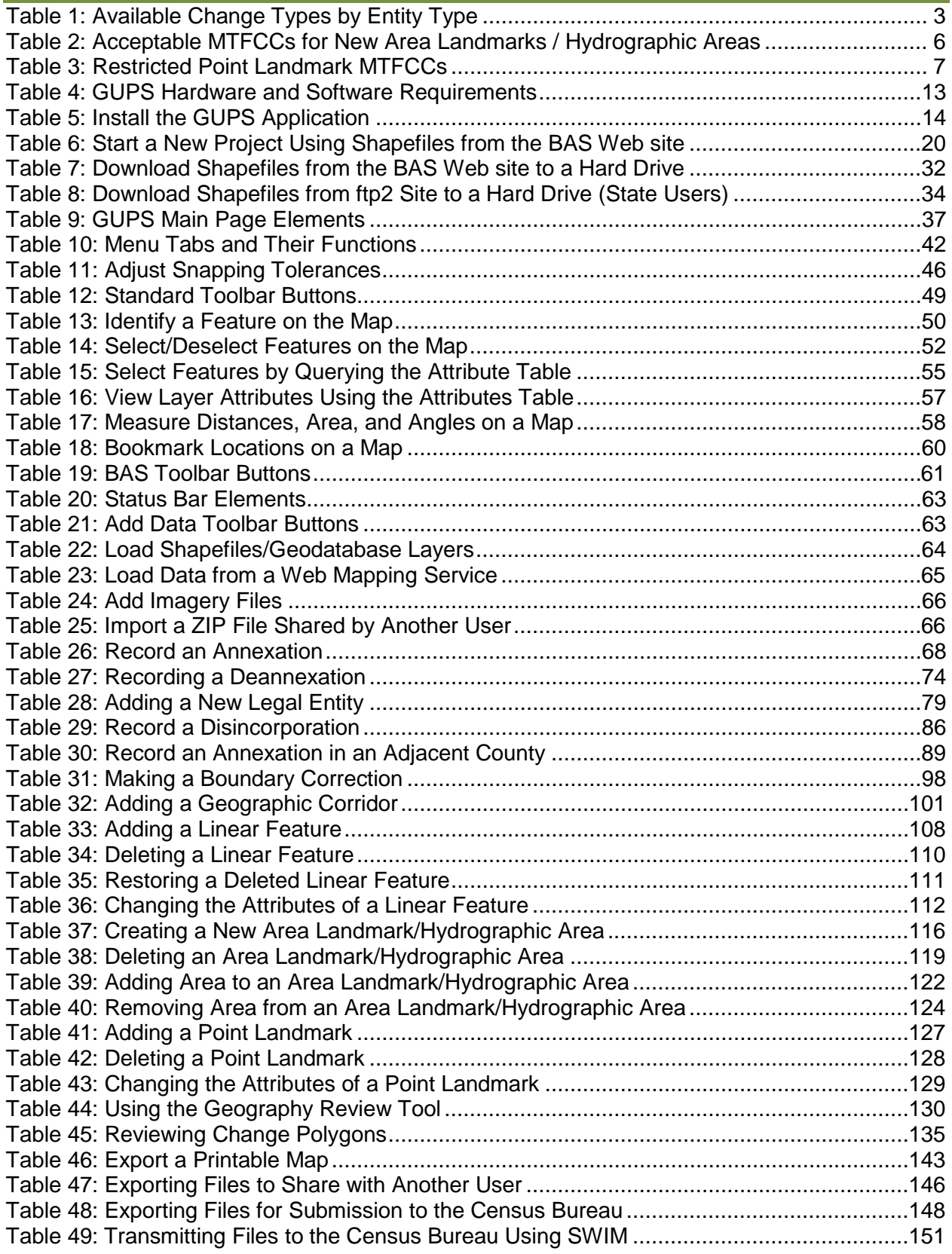

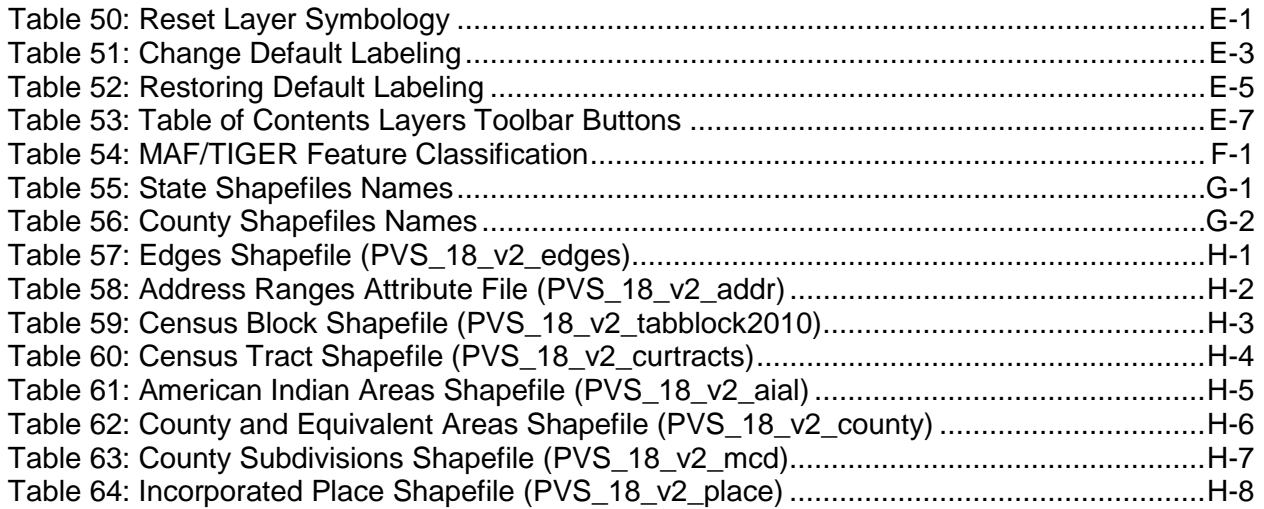

# **LIST OF FIGURES**

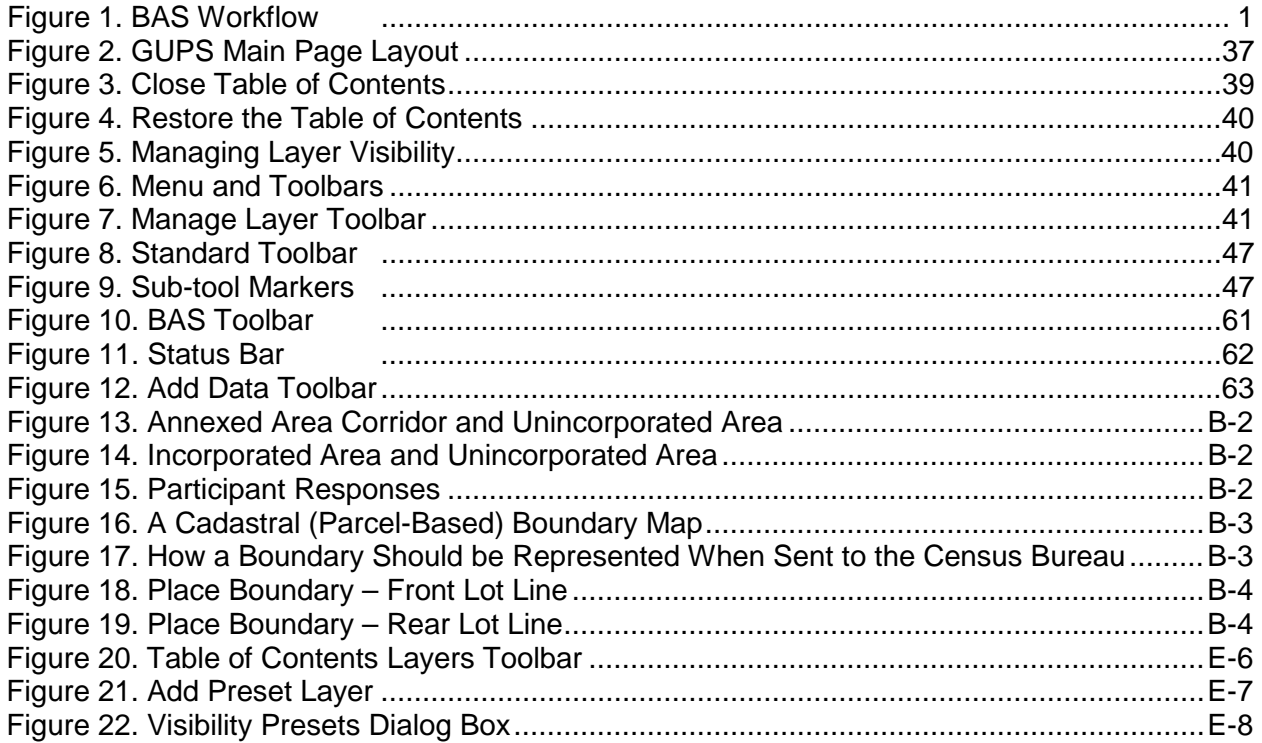

## **PAPERWORK REDUCTION ACT STATEMENT**

A federal agency may not conduct or sponsor, nor shall a person be subject to a penalty for failure to comply with a collection of information subject to the requirements of the Paperwork Reduction Act (PRA) unless that collection of information displays a current valid Office of Management and Budget (OMB) Control Number. This collection is voluntary. The authority for conducting this collection comes from Title 13 Unites States Code (U.S.C.), Section 6 Paperwork Reduction Act.

The OMB Control Number for this information collection is 0607-0151. Public reporting for this collection of information is estimated to be approximately 2 hours per response, including the time for reviewing instructions, completing and reviewing the collection of information.

Comments concerning the accuracy of this burden and suggestions for reducing the burden should be directed to:

Paperwork Reduction 0607-0151 United States Census Bureau 4600 Silver Hill Road, Room 4H177 Washington, DC 20233

The Census Bureau issued a *Federal Register* Notice to revise its confidentiality pledge language to address the new cybersecurity screening requirements:

*Per the Federal Cybersecurity Enhancement Act of 2015, your data are protected from cybersecurity risks through screening of the systems that transmit your data.*

## **INTRODUCTION**

## **The Boundary and Annexation Survey**

The U.S. Census Bureau (Census Bureau) conducts an annual survey called the Boundary and Annexation Survey (BAS) to collect information about selected legally defined geographic areas, such as counties (and equivalent areas), incorporated places, minor civil divisions (MCDs), federally recognized American Indian Areas (AIAs), including reservations, off-reservation trust lands and tribal subdivisions, Hawaiian Homelands, and Alaska Native Regional Corporations (ANRC). The BAS also provides an opportunity for participants to review the names and geographic relationships for these areas. Title 13, U.S.C., Section 6, authorizes this survey.

The Census Bureau uses the boundary information collected during the BAS to tabulate data for the decennial and economic censuses, and to support the Population Estimates Program (PEP) and the American Community Survey (ACS). Maintaining correct boundaries and boundary-tofeature relationships through the BAS helps ensure that the Census Bureau assigns the appropriate population to each governmental unit (GU).

In compliance with the Office of Management and Budget Circular A-16, the BAS supports the Census Bureau's spatial data steward responsibilities for the Federal Geographic Data Committee (FGDC) and the Geospatial One-Stop by updating the inventory and boundaries of GUs.

In addition, the BAS is the source of up-to-date information on changes to the boundaries, codes and names of incorporated places, MCDs, counties (and equivalent areas), Hawaiian Homelands, ANRC, and federally recognized AIAs, which include reservations and offreservation trust lands used by the U.S. Geological Survey's (USGS), the National Map, and the Geographic Names Information System (GNIS).

Please visit the BAS program Web site at [<https://www.census.gov/programs](https://www.census.gov/programs-surveys/bas.html)[surveys/bas.html>](https://www.census.gov/programs-surveys/bas.html).

For more information on the BAS, please view the "Introduction to BAS" video series on the Census Bureau's BAS Web site at [<https://www.census.gov/programs](https://www.census.gov/programs-surveys/bas/library/videos/bas-intro.html)[surveys/bas/library/videos/bas-intro.html>](https://www.census.gov/programs-surveys/bas/library/videos/bas-intro.html)

## **What**'**s New for the 2018 BAS?**

- **1.** The Geographic Partnership Support Desk (GPSD) is now fully functional and available to assist with any questions respondents may have regarding BAS.
- **2.** Redistricting data contacts participating in the Voting District Project (VTDP) may submit boundary updates for reconciliation with BAS contacts.

## **Key Dates for BAS Respondents**

**January 1, 2018**—All boundary changes must be legally in effect on or before this date to be reported in the 2018 BAS.

**March 1, 2018**—BAS submission date deadline for boundary updates to be reflected in the ACS and PEP published data. Boundary submissions received by this date are also reflected in next year's BAS materials.

**May 31, 2018**—BAS boundary updates submitted by this date will be reflected in next year's BAS materials.

## **BAS State Agreements**

The Census Bureau has established a number of agreements with states for reporting boundary changes. Please visit the BAS State Agreements webpage within the BAS program Web site at [<https://www.census.gov/programs-surveys/bas/information/state-agreements.html>](https://www.census.gov/programs-surveys/bas/information/state-agreements.html) or call (800) 972-5651 for information regarding state agreements.

**Note:** The Census Bureau can only establish BAS state agreements for states that require local governments to report boundary changes to a state agency.

## **Legal Disputes**

If the Census Bureau discovers that an area of land is in dispute between two or more jurisdictions, the Census Bureau will not make any boundary corrections until the parties come to a written agreement, or there is a documented final court decision regarding the dispute. If you have questions concerning this, please contact the Census Bureau Legal Office at **301-763-9844**.

For disputes involving tribal areas, the Census Bureau must defer to the Office of the Solicitor at the Department of the Interior for a legal opinion. Often complicated land issues require an extended period of time for resolution, and in those cases, the Census Bureau will retain the current boundary in the database until a legal opinion is issued by the Solicitor's office.

## **Respondent Guide Organization**

This guide has been created for those who choose to participate in the survey using GUPS. Those using their own GIS should consult the *Boundary and Annexation Survey Respondent Guide: Digital* available on the BAS Web site: [<https://www.census.gov/programs](https://www.census.gov/programs-surveys/bas/information/response-methods.Digital_BAS.html)[surveys/bas/information/response-methods.Digital\\_BAS.html>](https://www.census.gov/programs-surveys/bas/information/response-methods.Digital_BAS.html). Those using paper maps should consult the *Boundary and Annexation Survey Respondent Guide: Paper*. This guide is equipped with shortcuts to subjects that respondents may want to jump to directly. To move directly to one of these sections, click on the linked text.

This guide contains two parts:

#### **[Part 1:](#page-90-2) Provides an overview of BAS. It specifies the:**

- BAS [Process and Workflow;](#page-90-3)
- [Receiving the GUPS Application and Shapefiles;](#page-90-0)
- [GUPS Help;](#page-91-2)
- [BAS Help;](#page-91-1)
- [Reviewing BAS Data](#page-92-4) (Information specific to the review and update of each type of geographic entity);
- [Boundary Corrections](#page-92-0) (Including [Legal Boundary Changes](#page-92-1) and [Reviewing Legal Boundaries\)](#page-92-2);
- Reviewing [Linear Features](#page-94-0) (Including [Reviewing Area Landmarks and Hydrographic Areas\)](#page-94-1);
- Reviewing Point Landmarks;
- [Validating Updates;](#page-98-0) and
- [Submitting Files Through SWIM](#page-98-1) and [Submitting Files on DVD.](#page-99-0)

#### **[Part 2:](#page-100-0) Describes GUPS and gives step-by-step instructions (Action/***Result* **in table format***)* **for how to:**

- [How To Use GUPS](#page-100-0) application;
- [Requirements and installation;](#page-100-1)
- [How to Access BAS Shapefiles;](#page-108-0)
- [Download Shapefiles from the BAS Web](#page-120-0) site to Your Hard Drive;
- [Download Shapefiles from the Census Bureau ftp2 Site;](#page-123-2)
- How to Import [User-Provided Data into GUPS;](#page-152-4)
- [How to Use GUPS Review and Validation Tools;](#page-219-2)
- [How to Export ZIP Files to Share/Submit;](#page-235-2) and
- [Submitting Your Files to the Census Bureau Through SWIM.](#page-240-1)

**Note:** In all the Action/*Result* tables, the action is ususally a command or action you need to perform and the Result(s) of the action will be shown in italics. For example: if you click GUPS icon on your desktop, *the software should begin to run automatically.*

# <span id="page-90-3"></span><span id="page-90-2"></span>**PART 1: BAS OVERVIEW SECTION 1: PROCESS AND WORKFLOW**

**[Figure](#page-90-1) 1** below illustrates the three phases of the work to be completed for the BAS. The first section in the diagram includes initial steps. The second section indicates the types of geographic data that should be reviewed and updated. The final section lists the final steps to validate and submit changes.

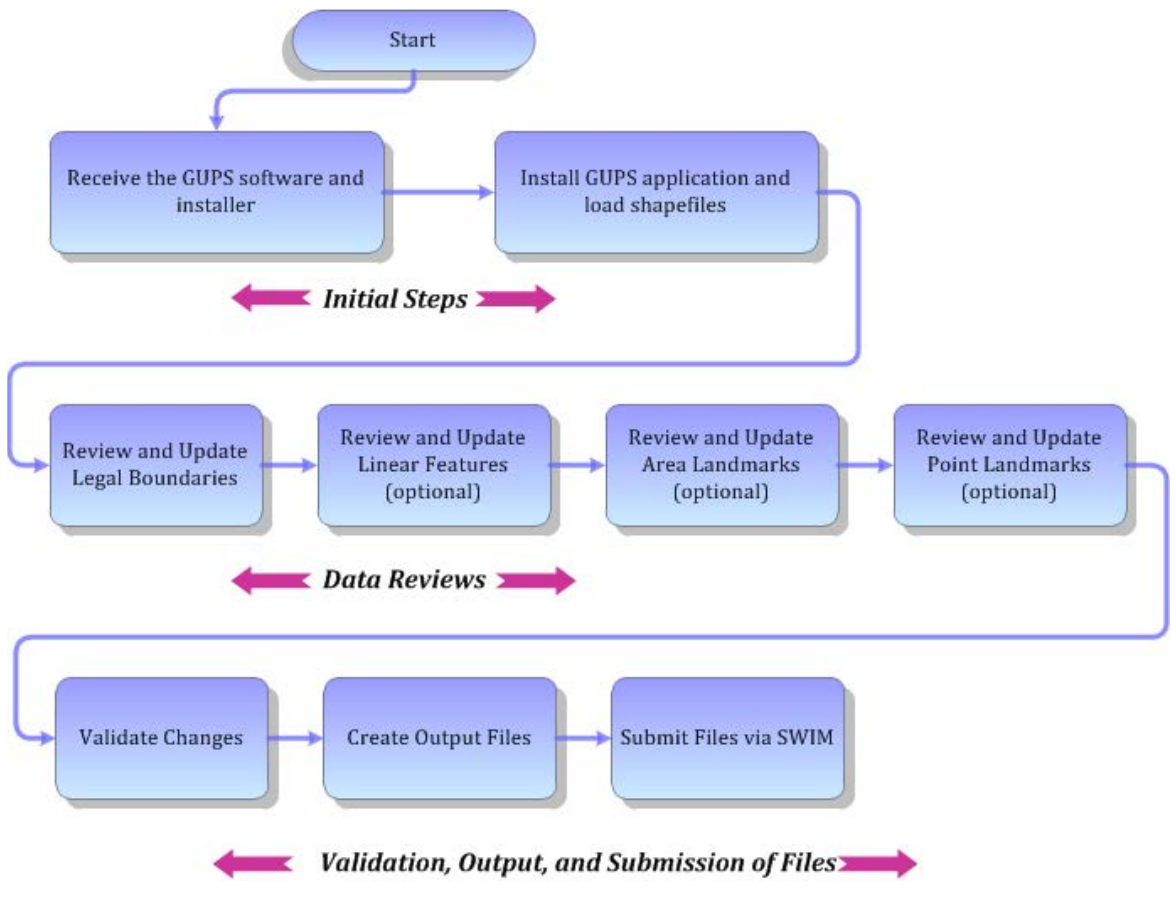

#### **Figure 1. BAS Workflow**

<span id="page-90-1"></span>Sections 1, 2, and 3 of this guide are organized around the topical areas in the diagram and provide needed program information and procedures, as well as relevant deadlines.

See **[Appendix A:](#page-247-0) [BAS Contact Information and Resources](#page-247-0)** for a list of contacts and helpful program links.

## <span id="page-90-0"></span>**1.1 Receiving the GUPS Application and Shapefiles**

GUPS is available for installation two ways. GUPS software is available for download directly from the BAS Web site [<https://www.census.gov/programs-surveys/bas/technical](https://www.census.gov/programs-surveys/bas/technical-documentation/gups-instructions.html)[documentation/gups-instructions.html>](https://www.census.gov/programs-surveys/bas/technical-documentation/gups-instructions.html). You can also request to receive GUPS software on DVD, which will be shipped to you in a package containing the GUPS DVD, respondent guide, and a read me text file.

Once you have installed GUPS on your computer, the BAS shapefiles can be imported from the BAS Web site directly to the GUPS application. Instructions on how to load data into GUPS appears in **[Section 5::](#page-108-1) [Using GUPS \(Basics and Map Management\),](#page-108-1)** Error! Reference source not found. If you do not have Internet access, you may request shapefiles on DVD. To request a data DVD, call 1-800-796-3748 or e-mail [geo.bas@census.gov.](mailto:geo.bas@census.gov)

## <span id="page-91-0"></span>**1.2 Getting Help**

#### <span id="page-91-2"></span>**1.2.1 GUPS Help**

**[Part 2:](#page-100-0) [How To Use GUPS](#page-100-0)** of this guide contains directions for how to use the tools available within the GUPS application, as well as step-by-step instructions for how to carry out specific shapefile updates (e.g., annexations and deannexations, adding and deleting features and landmarks, etc.).

Embedded within the GUPS application (under the **Help** tab menu) are other resources, including a short training video on how to submit a ZIP file through SWIM. Additional videos will be provided on the BAS Web site as they become available. In addition, a Section 508 compliant version of this guide is available there. The **Help** menu provides a link to both.

For supplemental information on functions within the GUPS that are specific to QGIS, a QGIS user's manual can be found at <http://docs.qqis.org/2.8/en/docs/user\_manual/index.html>. The QGIS manual offers particularly helpful information on several activities that are touched on in this guide, but not described in detail, including working with user-provided data layers, creating search expressions for attribute tables, and creating customized coordinate systems. For questions concerning technical problems with the GUPS application, user support is available via telephone (1-800-972-5651) and e-mail [geo.bas@census.gov.](mailto:geo.bas@census.gov)

#### <span id="page-91-1"></span>**1.3 BAS Help**

BAS participants may find the *Boundary and Annexation Survey Respondent Guide: Digital*  helpful. Although designed for experienced GIS users, it provides important information on geocoding, topological relationships, and spatial accuracy relevant to Census shapefiles. This guide can be downloaded at: [<https://www.census.gov/programs-surveys/bas.html>](https://www.census.gov/programs-surveys/bas.html).

The Census Bureau has also created a number of other BAS-related videos, including a helpful one on the subject of topology and why topology is important to the BAS. To view these videos, go to: [<https://www.census.gov/programs-surveys/bas/library/videos.html>](https://www.census.gov/programs-surveys/bas/library/videos.html).

# <span id="page-92-4"></span>**SECTION 2: REVIEWING BAS DATA**

The Census Bureau requests that you review and update all legal entities and boundaries within your jurisdiction, including the new incorporation or disincorporation of legal entities, legal boundary changes, and boundary corrections. You may also update linear features and landmarks, including area landmarks, hydrographic areas, and point landmarks, although review of these is optional.

To help conduct your review, the GUPS application will allow you to import and overlay your own geospatial data layers with the Census Bureau shapefiles. You can import image files from web mapping services, geodatabases, and also other file types. Steps to import the most common types of user-provided data are provided in **Section [0:](#page-152-4)**

**[How to Import User-Provided Data into](#page-152-4)** GUPS**.**

#### <span id="page-92-0"></span>**2.1. Boundary Corrections**

A boundary correction is the adjustment of a boundary to correct an error in how the Census Bureau depicts an existing boundary. Boundary corrections should follow the general shape of the existing boundary. Legal documentation is not required when submitting a boundary correction to the Census Bureau.

## <span id="page-92-1"></span>**2.2. Legal Boundary Changes**

Legal boundary changes are the result of legal actions (e.g., annexations), and documenting such changes is the primary goal of the BAS. AIA Legal documentation (e.g., statute, federal court decision, trust deed) must accompany all AIA legal boundary changes, while legal boundary change submissions from incorporated places, MCDs, and counties must provide an authorization number, such as a resolution or ordinance number.

## <span id="page-92-2"></span>**2.3. Reviewing Legal Boundaries**

When reviewing legal boundaries, please examine the Census Bureau shapefiles for all legal entities in your jurisdiction. These includes:

- Incorporated places;
- Minor Civil Divisions (MCDs) such as towns, boroughs, and townships;
- Counties (and county equivalents); and
- Consolidated cities.

<span id="page-92-3"></span>The **[Table 1](#page-92-3)** shows the specific changes allowed for each legal entity type.

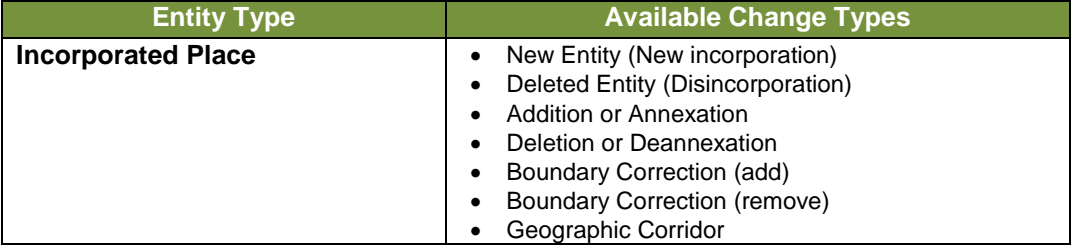

#### **Table 1: Available Change Types by Entity Type**

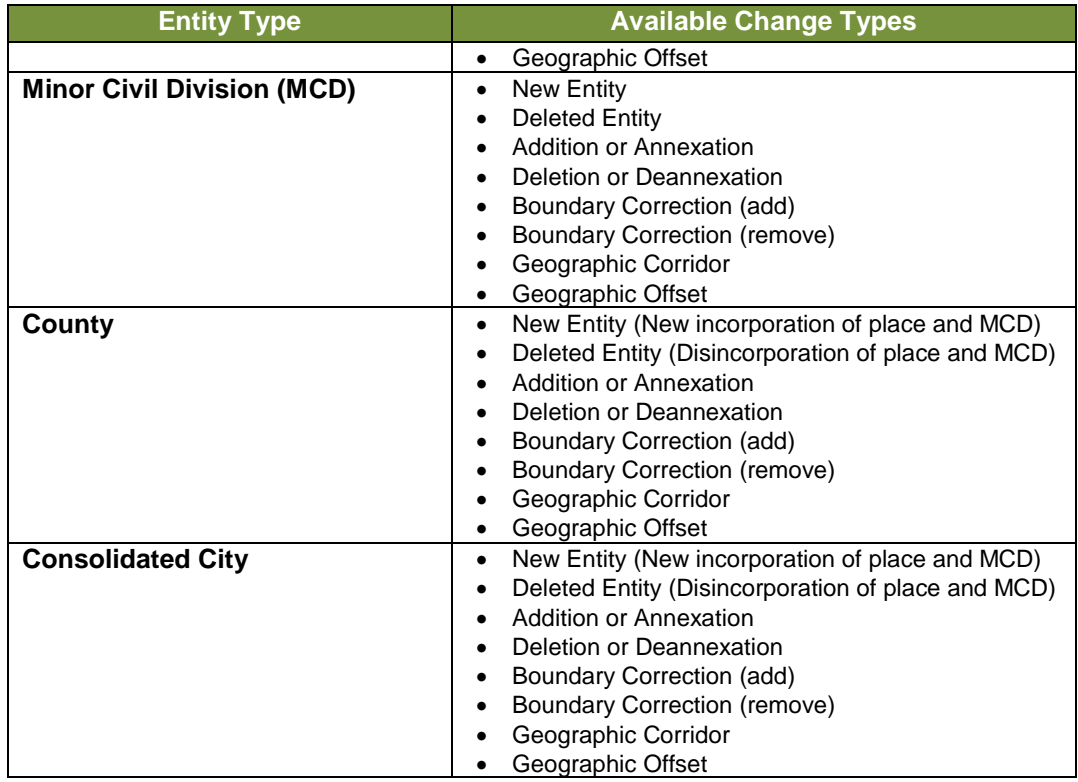

## <span id="page-93-0"></span>**2.4. Requirements for Legal Boundary Changes**

#### **2.4.1 Boundary Changes to Legal Entities**

For a boundary change to an existing legal entity (or the new incorporation or disincorporation of a legal entity) to be processed as a legal change, you must provide the legal documentation number (e.g., law or ordinance number), effective date, and authorization type. You are not required to submit paperwork documenting the change.

**Note:** Although additional documentation is not required, we do strongly encourage you to attach supporting paperwork to your submission (you may do this directly in GUPS). The paperwork will expedite our ability to reconcile and process any legal updates.

## **2.4.2 Boundary Changes to Legal Entities in Georgia and Indiana**

**Georgia**: Any legal boundary change made to an incorporated place in the state of Georgia must include: (1) the effective date, and (2) the acreage of the new entity. In addition, before entering the change, you must ensure that all annexation/deannexation information has been reported to the Department of Community Affairs (DCA). The DCA provides the Census Bureau a list of the entities that reported boundary changes each year. Any legal boundary changes to incorporated places not on this list will not be placed in the MAF/TIGER System. For additional information, see: [<https://www.census.gov/programs-surveys/bas/technical](https://www.census.gov/programs-surveys/bas/technical-documentation/methodology/state-agreements.html)[documentation/methodology/state-agreements.html>](https://www.census.gov/programs-surveys/bas/technical-documentation/methodology/state-agreements.html).

**Indiana**: Per Indiana state law, counties must provide the legal boundary updates for townships. For more information, refer to Indiana Code 36-6 Government of Townships at [<http://iga.in.gov/legislative/laws/2017/ic/titles/001>](http://iga.in.gov/legislative/laws/2017/ic/titles/001). If you have questions about required documentation for your particular jurisdiction, contact the Geography Division by phone at 1-800-972-5651 or by e-mail at [geo.bas@census.gov.](mailto:geo.bas@census.gov)

## <span id="page-94-0"></span>**2.5. Reviewing Linear Features**

It is important that Census Bureau data reflects the most recent linear features to ensure that new or previously missed housing units located along these features are identified and located. When reviewing linear features (edges layer) on the Census Bureau shapefiles, first determine whether any features are missing or need to be deleted. Pay particular attention to areas that have experienced recent population growth or construction activities, as these are the most likely to possess new or altered linear features (e.g., new subdivisions, traffic circles converted to straight ways, or privately maintained roads that serve as public streets, but exclude private driveways).

You may also add attribute updates (e.g., name, class code, and address ranges) for selected features. For a complete list of MAF/TIGER Feature Class Codes (MTFCCs), review **[Appendix C](#page-252-0) [MTFCC Descriptions](#page-252-0)**.

To aid in the review of linear features, GUPS allows you to import local street centerline files, hydrography layers, imagery, and other user-provided geospatial data for reference and comparison against the Census Bureau data.

#### **In your review, please note:**

- **S1100 and S1200**—If you add road features with an MTFCC of S1100 (Primary Road) or S1200 (Secondary Road), you must supply a feature name. As is the case for all road features, the feature name should be a proper name or route number.
- **Spatial Inaccuracies**—The Census Bureau will not process the wholesale spatial realignment of features to enhance spatial accuracy. If a feature is in the incorrect location, delete the feature and add it in the correct location. Take this action only if the feature is exceedingly spatially inaccurate and/or the current location (with respect to other features and boundaries) affects the tabulation of housing units to the correct geography, such as legal entities, census tracts, and census blocks.
- **Address Range Changes**—The Census Bureau accepts address range data as part of the linear feature update layer. As with other linear feature updates, you must supply the required attributes and corresponding change type for the update. In addition, because existing address ranges are not shown in our outgoing shapefiles, we recommend that participants only add address ranges to new features.

## <span id="page-94-1"></span>**2.6. Reviewing Area Landmarks and Hydrographic Areas**

The Census Bureau accepts updates to area landmarks and hydrographic areas in a similar manner to legal boundary changes. However, area landmarks and hydro areas are not legal entities, so no documentation or effective dates are required.

Allowable updates for area landmarks and hydrographic areas are:

- Add new area landmark or hydrographic area;
- Remove area landmark or hydrographic area;
- Change or add landmark name; and
- Boundary corrections (add and remove area).

If you *add* a new area landmark or hydrographic area, please add only:

- Water bodies;
- Glaciers;
- Airports;
- Cemeteries;
- Golf courses; and
- Parks.

The Census Bureau cannot add other types of area landmark / hydrographic areas to the MAF/TIGER System at this time (even though others may already exist in the database). **[Table 2](#page-95-0)** shows the acceptable MTFCCs for new area landmarks or hydrographic areas.

<span id="page-95-0"></span>

| <b>MTFCC</b>      | <b>Description</b>                                                                           |
|-------------------|----------------------------------------------------------------------------------------------|
| H <sub>2030</sub> | Lake/Pond                                                                                    |
| H2040             | Reservoir                                                                                    |
| H <sub>2041</sub> | <b>Treatment Pond</b>                                                                        |
| H <sub>2051</sub> | Bay/Estuary/Gulf/Sound                                                                       |
| H2081             | Glacier                                                                                      |
| C <sub>3023</sub> | Island                                                                                       |
| K1231             | Hospital/Hospice/Urgent Care Facility                                                        |
| K1235             | Juvenile Institution                                                                         |
| K1236             | <b>Local Jail or Detention Center</b>                                                        |
| K1237             | Federal Penitentiary, State Prison, or Prison Farm                                           |
| K2110             | Military Installation                                                                        |
| K2180             | Park                                                                                         |
| K2181             | National Park Service Land                                                                   |
| K2182             | National Forest or Other Federal Land                                                        |
| K2183             | Tribal Park, Forest, or Recreation Area                                                      |
| K2184             | State Park, Forest, or Recreation Area                                                       |
| K2185             | Regional Park, Forest, or Recreation Area                                                    |
| K2186             | County Park, Forest, or Recreation Area                                                      |
| K2187             | County Subdivision Park, Forest, or Recreation Area                                          |
| K2188             | Incorporated Place Park, Forest, or Recreation Area                                          |
| K2189             | Private Park, Forest, or Recreation Area                                                     |
| K2190             | Other Park, Forest, or Recreation Area (quasi-public, independent park,<br>commission, etc.) |
| K2424             | Marina                                                                                       |
| K2540             | University or College                                                                        |
| K2457             | Airport - Area Representation                                                                |
| K2561             | <b>Golf Course</b>                                                                           |
| K <sub>2582</sub> | Cemetery                                                                                     |
|                   |                                                                                              |

**Table 2: Acceptable MTFCCs for New Area Landmarks / Hydrographic Areas**

**Note:** If adding an MTFCC K2457 (Airport – Area Representation) area landmark, please limit the updates to major airports (major regional and international airports). The feature should show the full extent of the airport facility, that is, do not limit the addition to simply the landing strips.

#### *Area Landmark / Hydro Area Changes May Be Delayed*

The Census Bureau prioritizes boundary changes to legal areas to meet ACS, PEP, and BAS deadlines. Therefore, there may be delays in incorporating area landmark and hydrographic area changes to the MAF/TIGER System. Please do not resubmit any changes that were sent during the previous year's BAS. We are working on incorporating those changes, and they will be reflected in the next year's BAS materials.

## <span id="page-96-0"></span>**2.7. Reviewing Point Landmarks**

Because many of the point landmarks contained in the Census Bureau's MAF/TIGER System originate from the U.S. Geological Survey's Geographic Names Information System (GNIS), which is the official gazetteer of point landmark names for the Federal Government, point landmark updates are limited in the BAS. The Census Bureau cannot modify any point landmark imported from the GNIS database. Thus, be aware that name changes or deletions submitted for the following types of landmarks may be left unchanged:

- K2451 (Airport or Airfield);
- K2582 (Cemetery);
- C3022 (Summit or Pillar); and
- C3081 (Locale or Populated Place).

Also, due to Title 13 privacy concerns, any landmark with an MTFCC shown in **[Table 3](#page-96-1)** below cannot be added to the MAF/TIGER System as a point landmark. The MAF/TIGER System no longer maintains any point landmarks with these MTFCCs. Landmarks with these codes could identify a residence or private business. Thus, it is also important *not* to add any of the point landmark types shown in the table using alternative MTFCCs.

<span id="page-96-1"></span>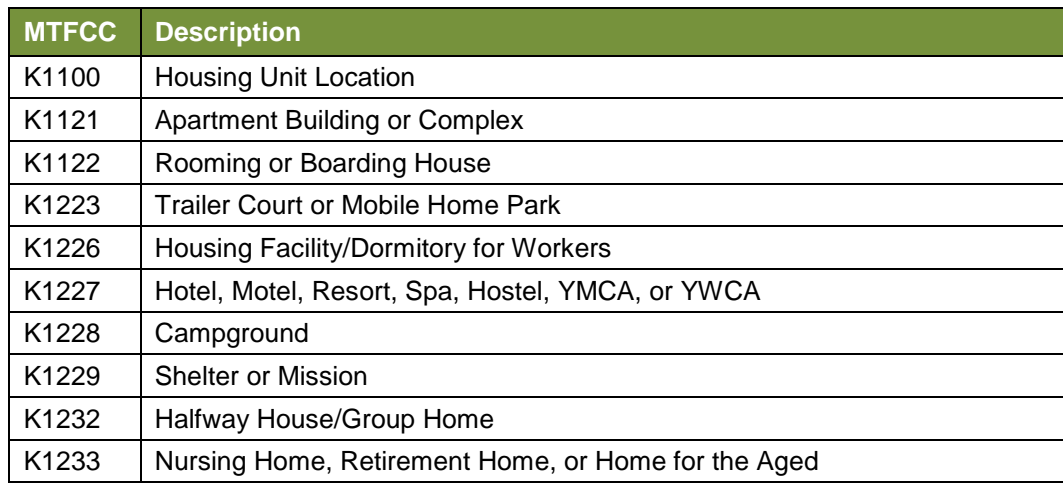

#### **Table 3: Restricted Point Landmark MTFCCs**

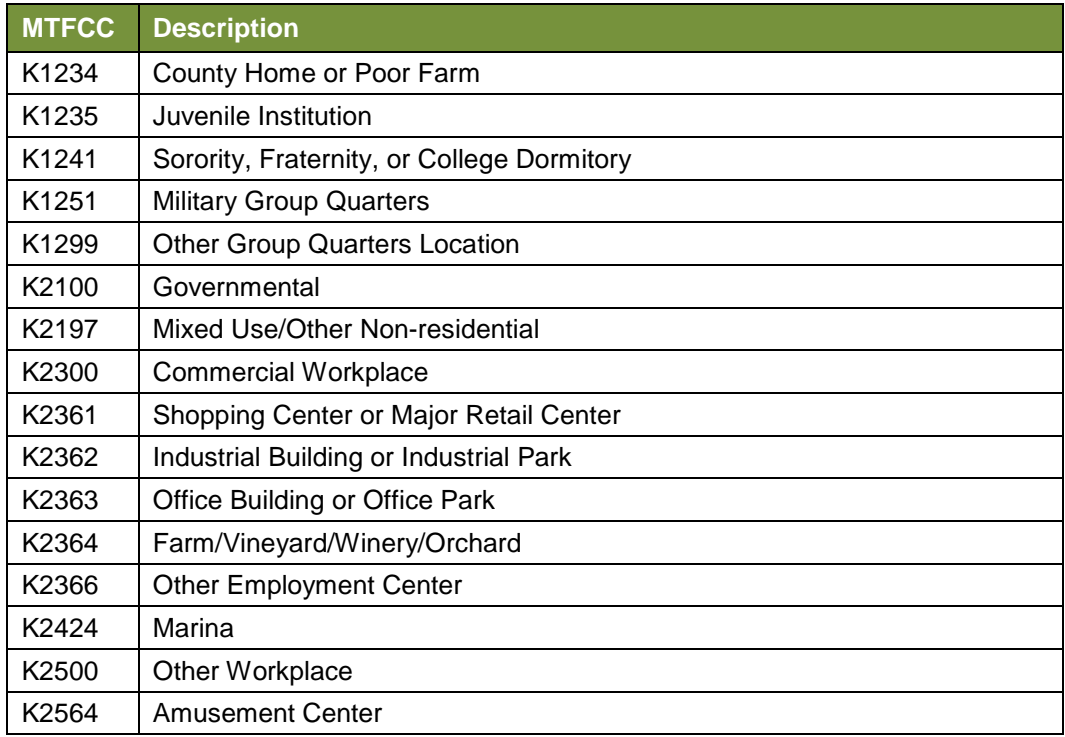

#### *Point Landmark Changes May Be Delayed*

The Census Bureau prioritizes boundary changes to legal areas to meet ACS, PEP, and BAS deadlines. Therefore, there may be delays in incorporating point landmark changes to the MAF/TIGER System. Please do not resubmit any changes that were sent during the previous year's BAS. We are working on incorporating those changes, and they will be reflected in the next year's BAS materials.

## **SECTION 3: QUALITY CONTROL AND FILE SUBMISSION**

#### <span id="page-98-0"></span>**3.1 Validating Updates**

Once you have completed your BAS updates, you must complete a review of your change polygons to ensure that:

- **1.** The polygons have no unintended holes (e.g., you annexed several faces but missed a traffic circle or small pond).
- **2.** All boundary corrections meet a minimum size threshold (very small corrections cannot be processed).

#### *Validate Often*

Validation tools in GUPS can be accessed at any time while you are working in the application. We suggest you utilize them as you work to identify errors early and avoid extensive rework. Steps to use the Geographic Review tool and the Review Change Polygons tool are included in **Section [6.5:](#page-219-2) [How](#page-219-2)  [to Use GUPS Review and Validation Tools](#page-219-2)**.

## <span id="page-98-1"></span>**3.2 Submitting Files Through SWIM**

Prompt submission of updates is appreciated. It benefits the Census Bureau—allowing us to review the files early, provide feedback, and avoid backups in file processing—and you guaranteeing your updates are recorded accurately and are reflected in the latest releases of Census Bureau data products.

For those with Internet access, all BAS submissions must be made via the Secure Web Incoming Module (SWIM). Due to security reasons, we cannot accept files sent via e-mail or through our alternate ftp sites.

If you indicated on your "*Annual Response Form*" that you wished to receive the GUPS application, you will automatically receive the SWIM URL and a registration token via e-mail. The e-mail should arrive 5 days after the Annual Response is completed online (or 5 business days after the Census Bureau receives the paper form).

The registration token allows you to establish a personal SWIM account. If you do not receive a SWIM token after the amount of time specified, e-mail [geo.bas@census.gov](mailto:geo.bas@census.gov) or call 1-800-972-5651.

Once registered, you will no longer need the token to log into the system.

#### *Current SWIM Users*

If you are a participant in another Census Bureau partnership program, or participated in a previous BAS year, and already have a SWIM account, you may use your current account to submit files for the BAS. You do not need to set up a new account.

For step-by-step instructions to submit files through the SWIM, refer to **[Table 49](#page-240-0)***.* For those without Internet access, see **Section [3.3](#page-99-0)** below.

## <span id="page-99-0"></span>**3.3 Submitting Files on DVD**

If you do not have Internet access, you may copy your ZIP file(s) to DVD for submission. The DVD should be mailed to:

U.S. Census Bureau National Processing Center ATTN: BAS Returns, Bldg 63E 1201 East 10th Street Jeffersonville, IN 47132

# <span id="page-100-1"></span><span id="page-100-0"></span>**PART 2: HOW TO USE GUPS SECTION 4: REQUIREMENTS AND INSTALLATION**

This section includes information needed to use GUPS. It offers a description of the GUPS application and gives specific instructions (in the form of Step / *Action* tables) for how to use GUPS to make BAS updates. Reminder: this guide is equipped with shortcuts to subjects that respondents may want to jump to directly. To move directly to one of these sections, click on the linked text.

#### **[Section 4:](#page-100-1) [Requirements and installation](#page-100-1)**

- [Getting Started](#page-102-0) Lists the hardware and software requirements for GUPS and SWIM; and
- [How to Install GUPS](#page-103-0) Provides instructions for installing the application.

#### **[Section 5:](#page-108-1) Using GUPS [\(Basics and Map Management\)](#page-108-1)**

- [How to Access BAS Shapefiles](#page-108-0) Provides instructions to open GUPS, start a project, and load shapefiles;
- [How to Start a New Project Using GUPS to Import Data from the Census](#page-109-0) Bureau**'**s BAS Website [\(Recommended Method\);](#page-109-0)
- [Download Shapefiles from the BAS Web](#page-120-0) site to Your Hard Drive;
- [Download Shapefiles from the Census Bureau ftp2 Site;](#page-123-2)
- [Use GUPS](#page-126-0) Interface Including the Menu, Toolbars, Table of Contents or Map Legend, and the Map View area;
- [Menu & Toolbars](#page-130-0) Offers instructions for using the tools available through the menu and toolbars;
- [•](#page-152-4)
- [How to Import User-Provided Data into GUPS;](#page-152-4)
- [How to Upload User-Provided Data Layers;](#page-153-1) and
- [How to Import a Shared ZIP Shapefile.](#page-155-2)

#### **[Section 6:](#page-157-2) Making [BAS Updates in GUPS](#page-157-2)**

- [How to Update Legal Boundaries](#page-157-0) Gives instructions to make required and optional updates in the application;
- [Adding a New Legal Entity \(New Incorporation\)](#page-168-1) and Deleting [an Entity \(Disincorporation\)](#page-175-1)
- Making [a Boundary Update on a County Line](#page-178-1)
- Making [a Legal Boundary Change for a Consolidated City](#page-185-0)
- Making [a Boundary Correction \(Add Area/Remove Area\)](#page-185-1)
- Adding [a Geographic Corridor](#page-189-0) and How to [Add a Geographic Offset](#page-197-2)
- [How to Update Linear Features;](#page-197-0)
- [How to Update Area Landmarks and Hydrographic Areas;](#page-203-1)
- How to Update [Point Landmarks;](#page-216-2)
- [How to Use GUPS Review and Validation Tools;](#page-219-2)

[Provides instructions on](#page-231-0) How t[o](#page-231-0)

- [Export a Printable Map;](#page-231-0) and
- [How to Export ZIP Files to Share/Submit.](#page-235-2)

#### **[Section 7:](#page-240-1) [Submitting Your Files to the Census Bureau Through SWIM](#page-240-1)**

• Provides instructions to submit files to the Census Bureau through SWIM.

#### <span id="page-102-0"></span>**4.1 Getting Started**

Download GUPS from the BAS Web site at: [<https://www.census.gov/programs](https://www.census.gov/programs-surveys/bas/technical-documentation/gups-instructions.html)[surveys/bas/technical-documentation/gups-instructions.html>](https://www.census.gov/programs-surveys/bas/technical-documentation/gups-instructions.html). If you requested and received the GUPS package, it should include a DVD containing the GUPS software, respondent guides, and a readme text file.

Before beginning the installation, check your computer to verify that it has the capabilities need to run GUPS (using **[Table 4](#page-102-1)** below).

GUPS is based on QGIS (formerly known as Quantum GIS), a free and open-source desktop geographic information system application. You can learn more about QGIS at [<http://www.qgis.org/en/site/>](http://www.qgis.org/en/site/). The GUPS application was developed for use in a desktop PC or a network environment.

**[Table 4](#page-102-1)** lists the hardware and software requirements to install and run GUPS. Also included are the software requirements to: (1) play training videos available within the application and (2) submit files through the SWIM Web site.

<span id="page-102-1"></span>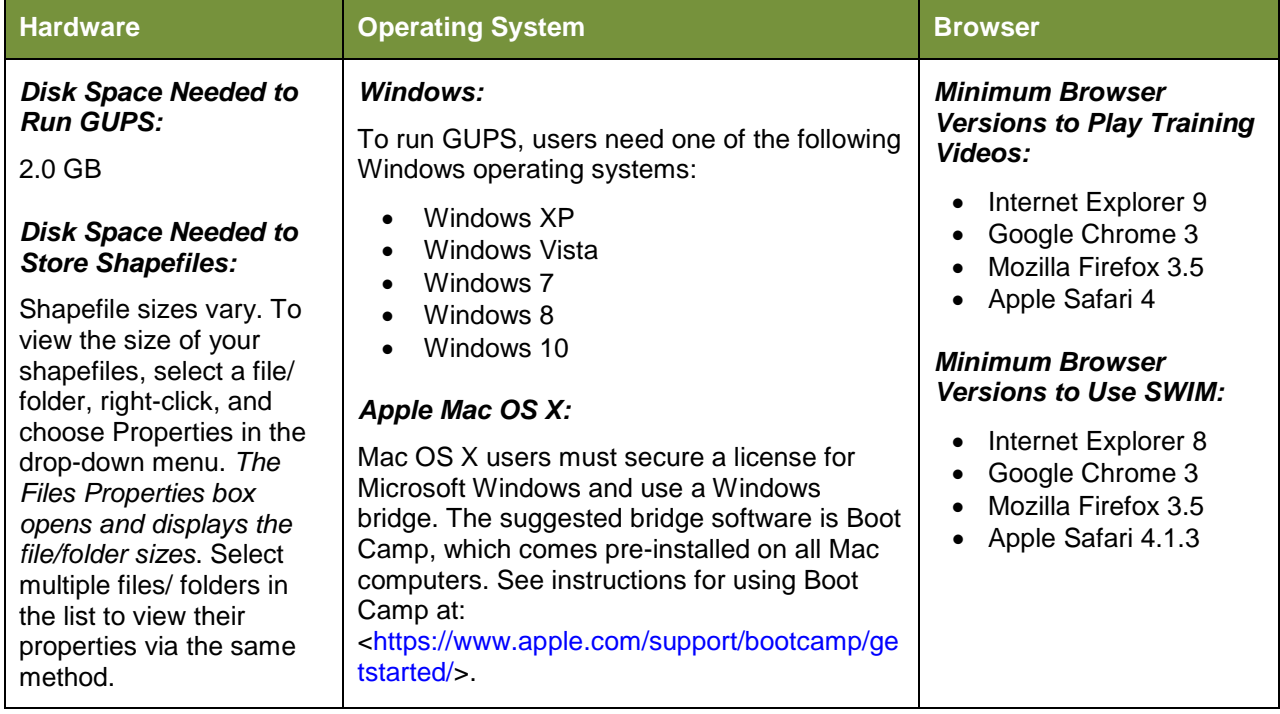

#### **Table 4: GUPS Hardware and Software Requirements**

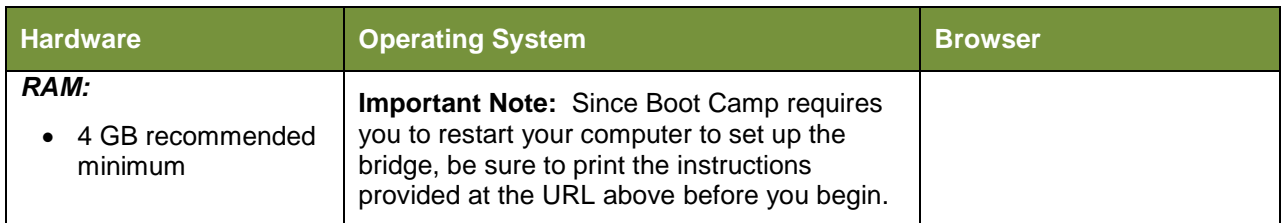

Depending on the Windows OS version, the GUPS dialog boxes may have a different appearance than the screenshots contained in the user guide, although the content is the same.

## <span id="page-103-0"></span>**4.1 How to Install GUPS**

To install the GUPS application you must have Administrator privileges for your computer. If you already have GUPS downloaded, please make sure you are using the most current version. Compare the version on your computer with the one provided on the Census Bureau's installation DVD to acquire the latest version. To complete the installation, follow the steps in **[Table 5: Install the GUPS Application](#page-103-1)**.

**Note:** If you already have a version of GUPS installed, please check to make sure you are running the latest version. Go to the **GUPS** tab and click the **About GUPS** option in the drop-down menu to find the GUPS version number. If you are not running the latest version, download and follow the setup instructions which will automatically uninstall the old version before it installs the latest GUPS version.

<span id="page-103-1"></span>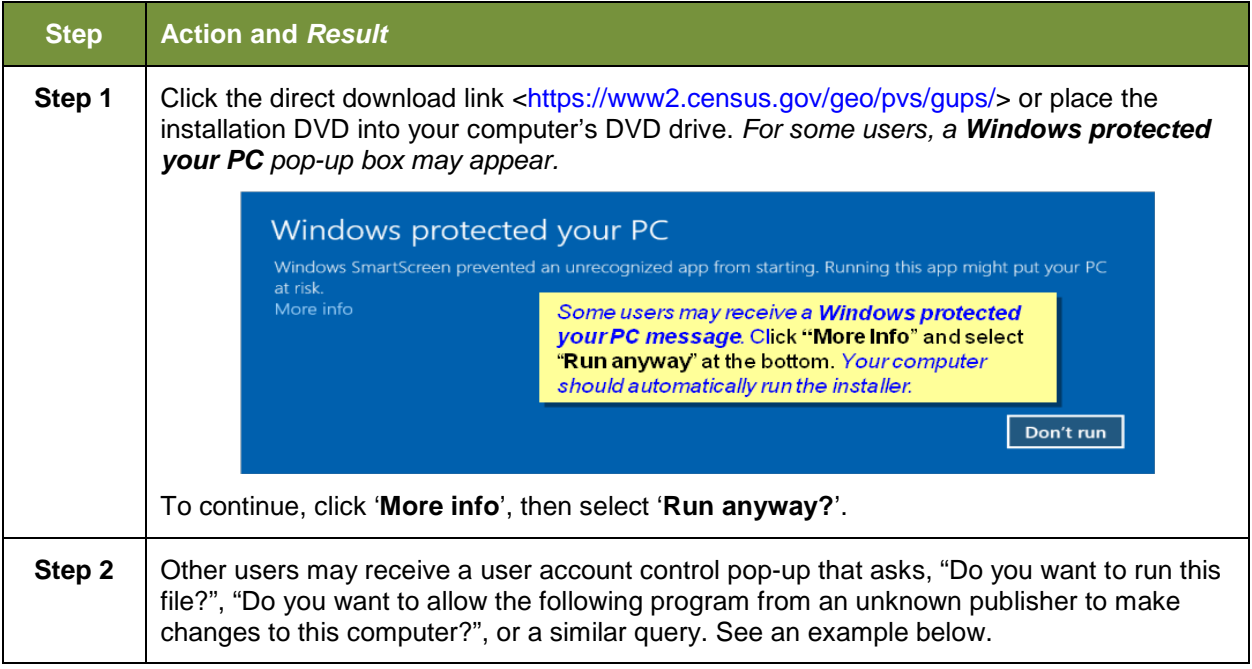

#### **Table 5: Install the GUPS Application**

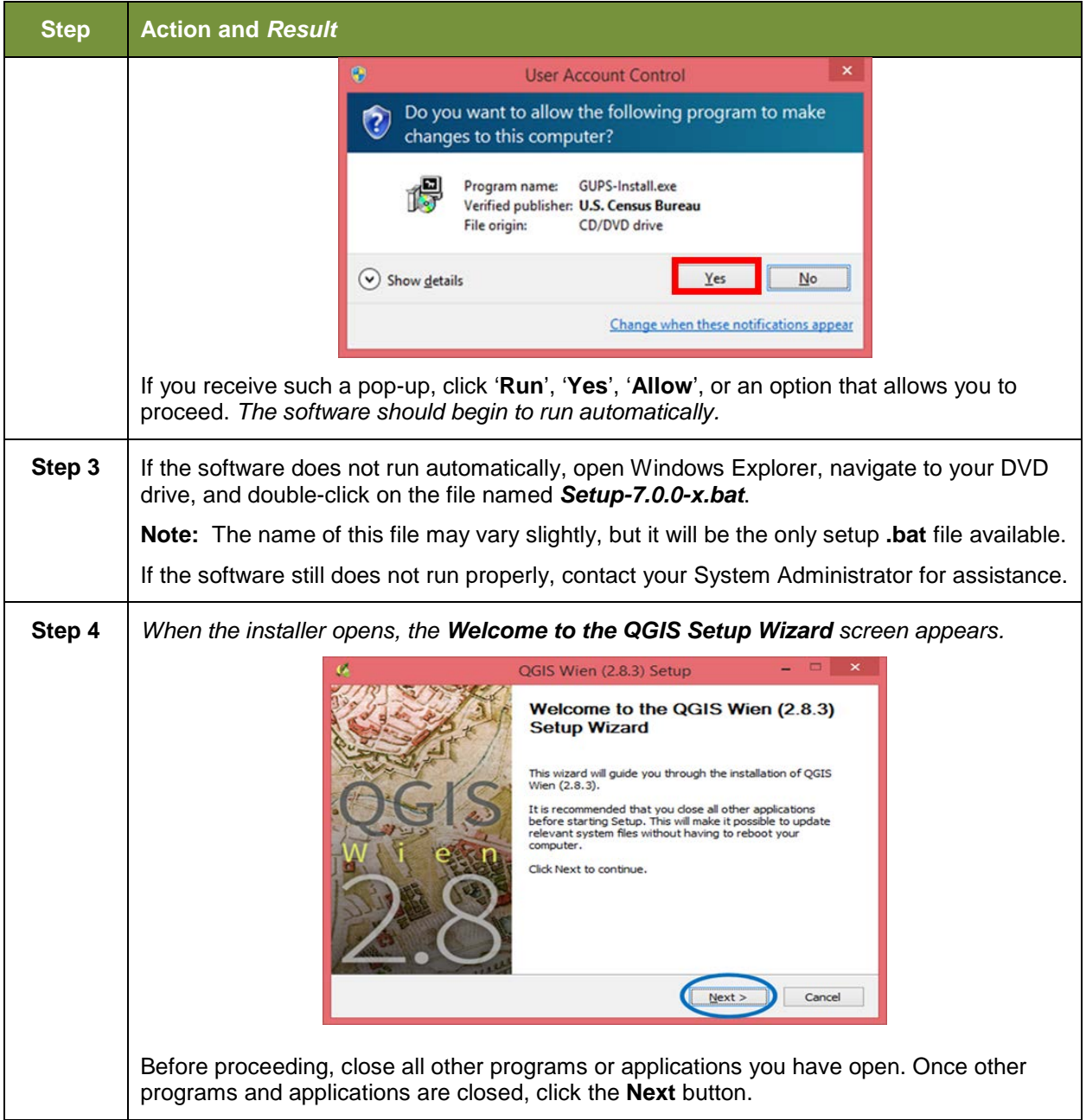

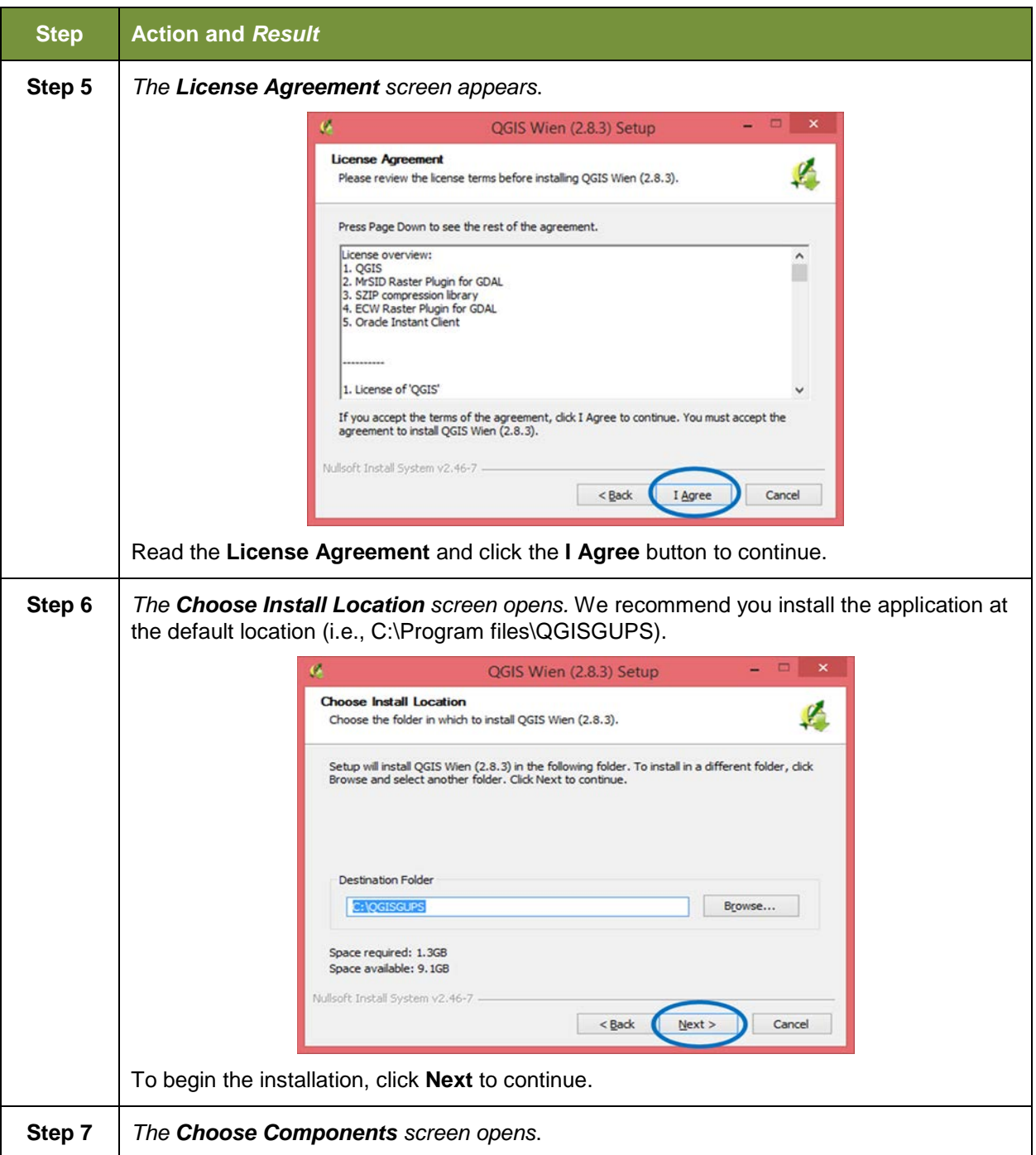

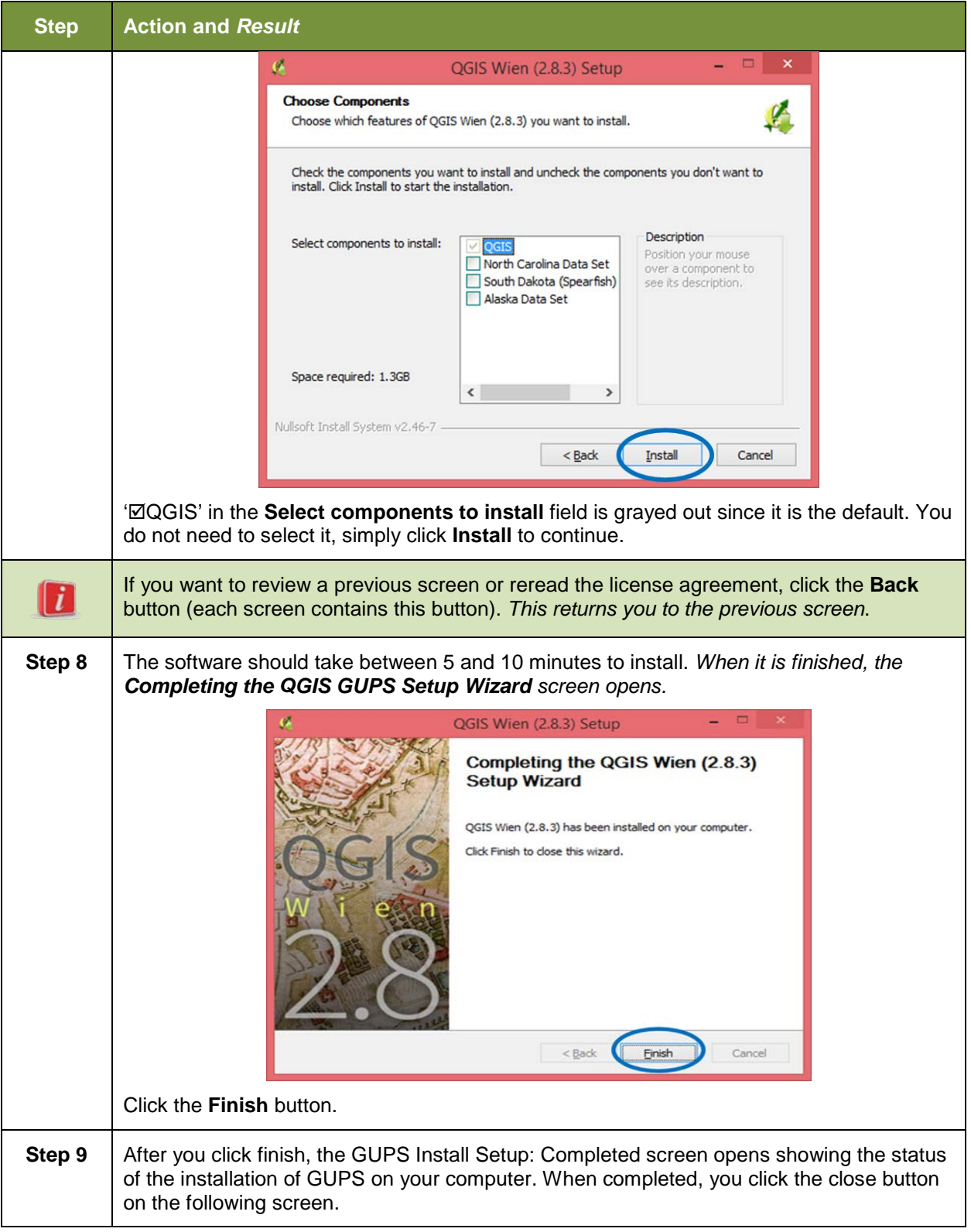

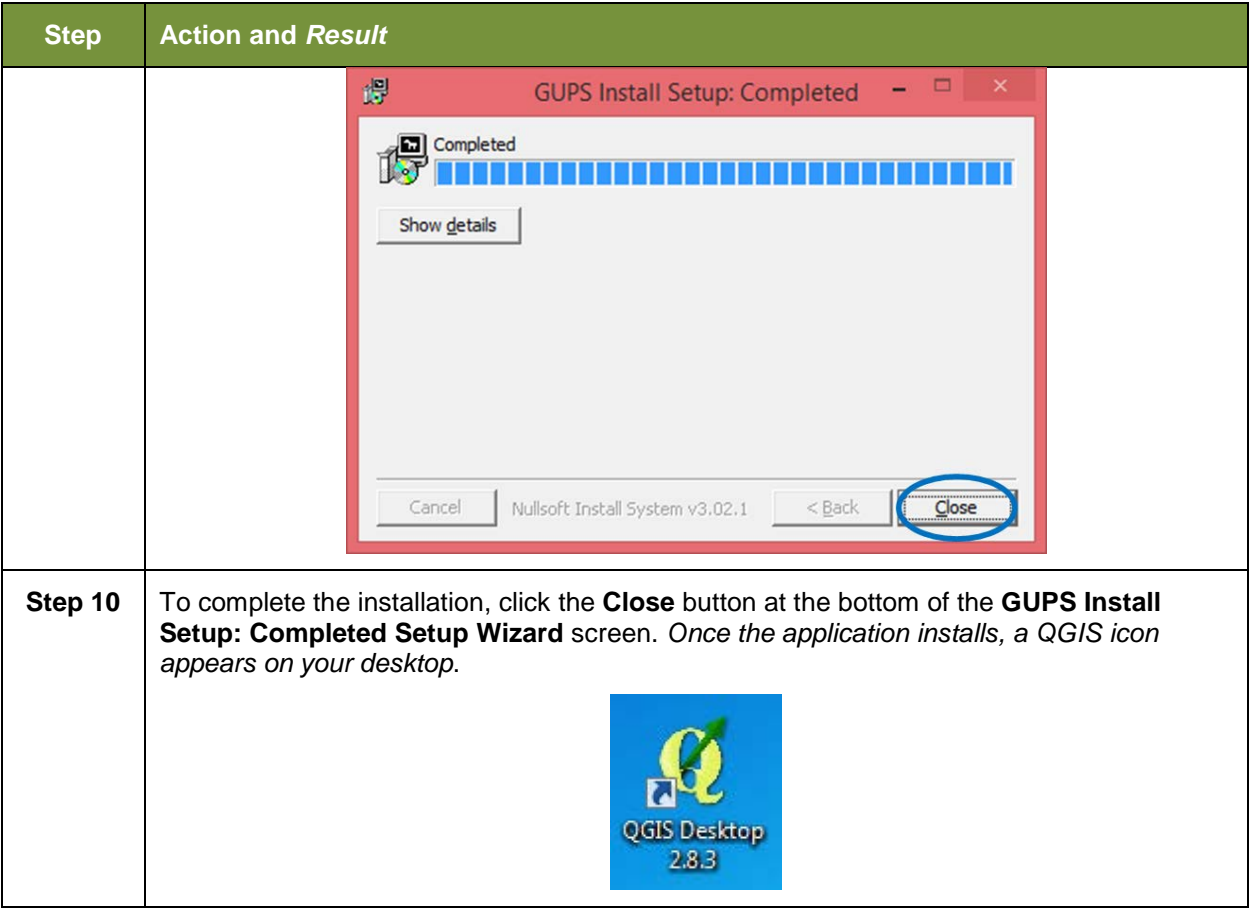
# **USING GUPS (BASICS AND MAP MANAGEMENT)**

After successfully installing GUPS, you are ready to start your BAS updates. There are three ways to retrieve shapefiles when starting a new project:

- From the Census Web site (loads directly into GUPS);
- From DVD (if one was requested); and
- From My Computer (if you downloaded them to your hardrive).

**[Table 6](#page-109-0)** shows the steps to open GUPS and start a new project using the Census Web site. shows the same steps to open GUPS, but starts a new project using the Census provided DVD or My Computer (downloaded Census shapefiles saved to your hard drive).

## **5.1 How to Access BAS Shapefiles**

BAS shapefiles from the BAS Web site can be pulled directly into the application when working in GUPS. Users can load the shapefiles as needed or load multiple county files at once. This is the preferred method for loading the Census Bureau's BAS Shapefiles into GUPS as it ensures that required files are placed in the correct location for the application to access.

Another option for loading files is to download the shapefiles to your hard drive from the BAS Web site (or from the Census Bureau ftp2 site), then import them into GUPS. BAS shapefiles are also available for download from the BAS Web site here:

[<https://www.census.gov/geographies/mapping-files/2018/geo/bas/2018-bas-shapefiles.html>](https://www.census.gov/geographies/mapping-files/2018/geo/bas/2018-bas-shapefiles.html). Instructions for how to download Census Bureau shapefiles to your hard drive appear in **[Table 6](#page-109-0)** and Error! Reference source not found.. Downloading files to your hard drive is not the preferred method when working in GUPS, and should be used only when necessary (e.g., you need additional data layers that GUPS does not automatically load and want to pull them in as userprovided data).

If you have requested to receive the shapefiles on DVD, you can also load the files directly into GUPS from the DVD. Instructions for how to load shapefiles are contained in **[Table 6: Start a](#page-109-0)  [New Project Using Shapefiles from the BAS Web site](#page-109-0)**.

Whether the files are pulled from the BAS Web site or from the DVD, the GUPS application unzips them and places them into a pre-established folder created on your computer's home directory during the installation process (C:\GUPSGIS\gupsdata\BAS2018\shape). It then displays them in the application. GUPS then manages the files for you. You do not need to take any further action.

#### *CAUTION!*

Regardless of the source of the shapefiles, it is important that you **DO NOT CHANGE** any shapefile or folder name. The files and folders must have the *exact* names given for the GUPS application to recognize and load them.

## **5.2 How to Start a New Project Using GUPS to Import Data from the Census Bureau**'**s BAS Website (Recommended Method)**

To open the GUPS application and begin your BAS updates, follow the steps in **[Table 6](#page-109-0)** below. Before beginning, note that:

- **1.** If you wish to practice using GUPS without committing the changes you make, simply exit the system without saving. Before the system closes, it will give you the option to discard the changes.
- **2.** If you feel comfortable with the system, but you do not want to make all your changes in one session, simply save your changes, then close the system. When you open GUPS later, it will allow you to reopen the project and continue working.

**Note:** In all the Action/*Result* tables, the action is ususally a command or action you need to perform and the Result(s) of the action will be shown in italics. For example: if you click the QGIS icon on your desktop, *the software should begin to run automatically.*

<span id="page-109-0"></span>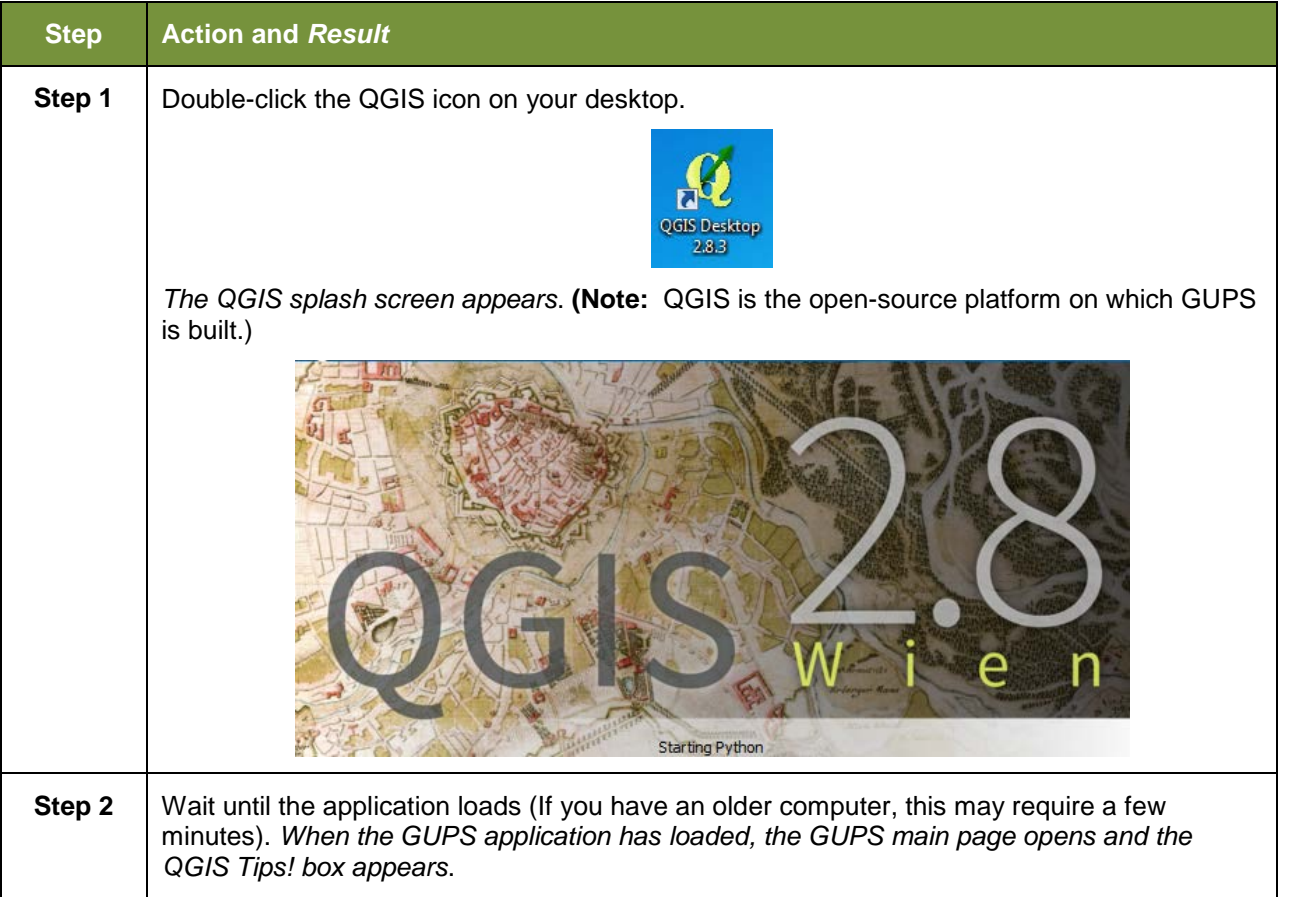

#### **Table 6: Start a New Project Using Shapefiles from the BAS Web site**

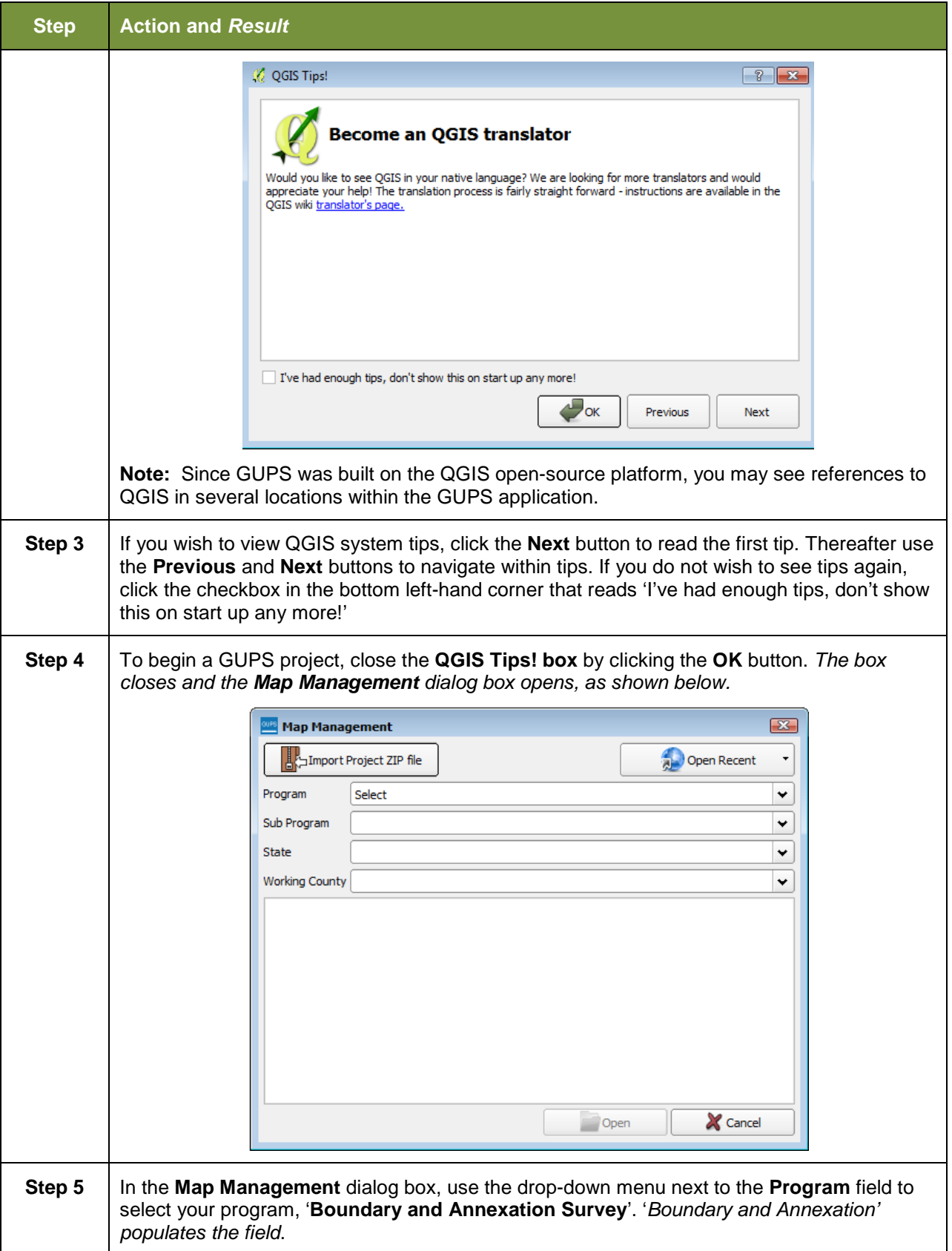

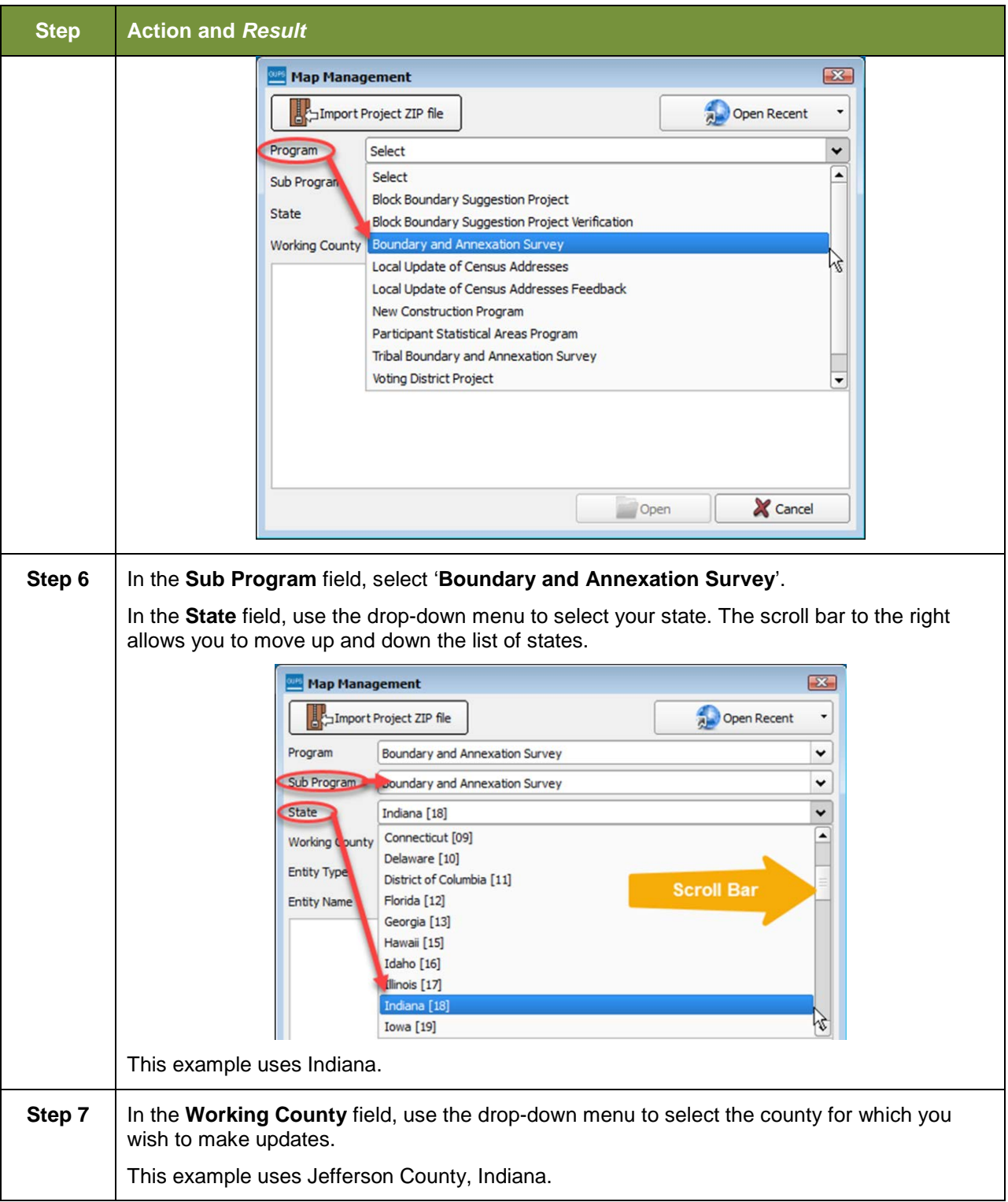

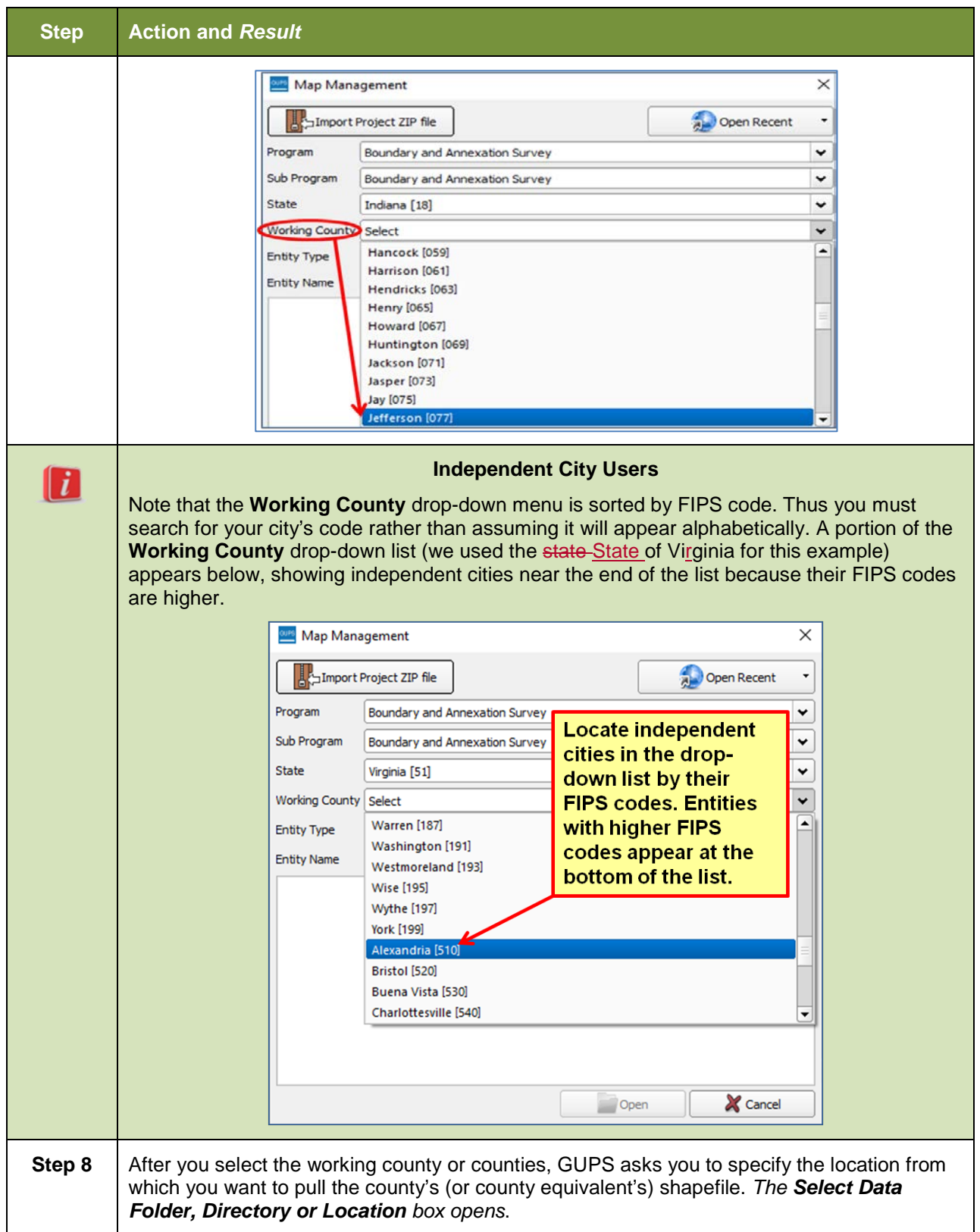

 $\begin{array}{c} \hline \end{array}$ 

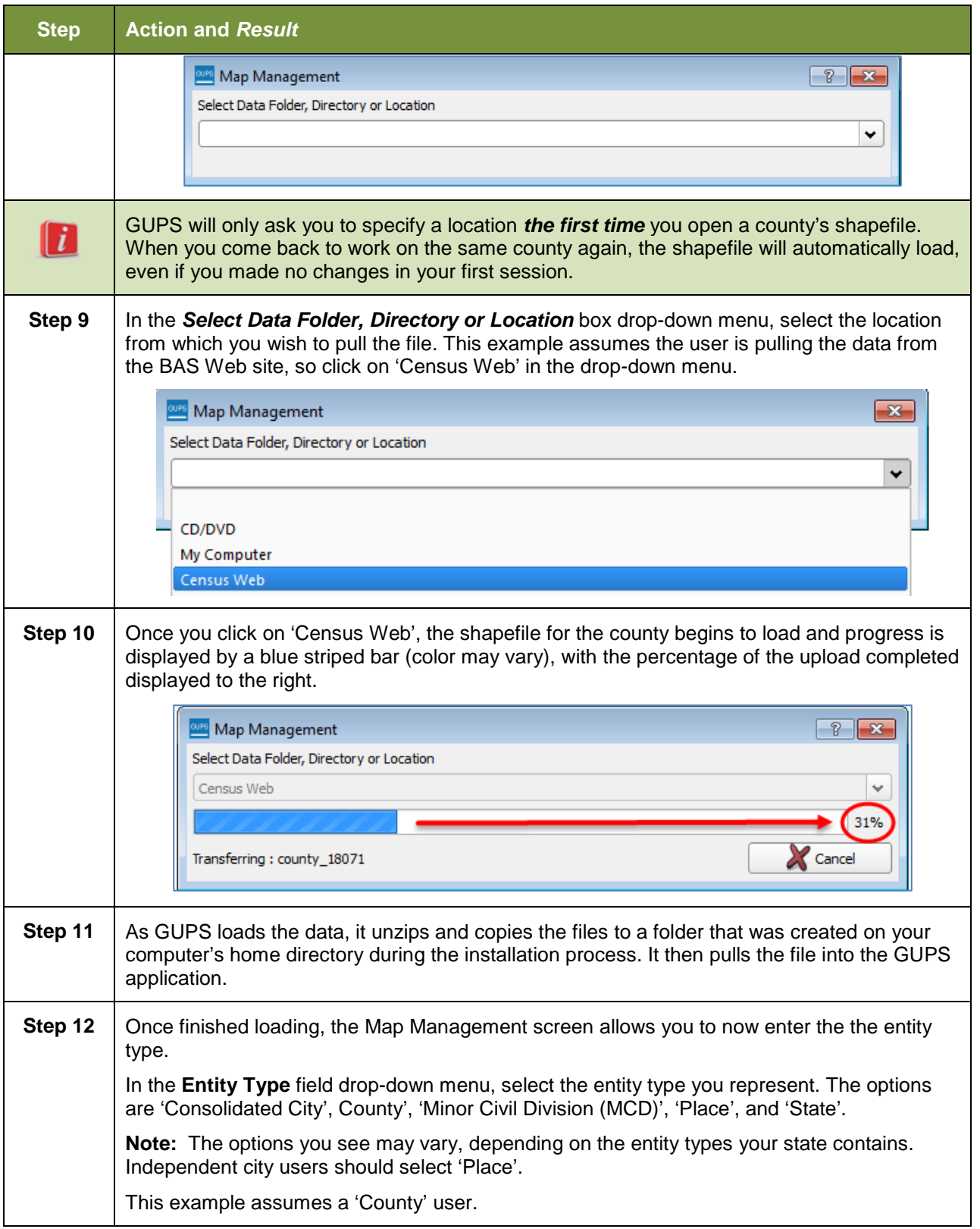

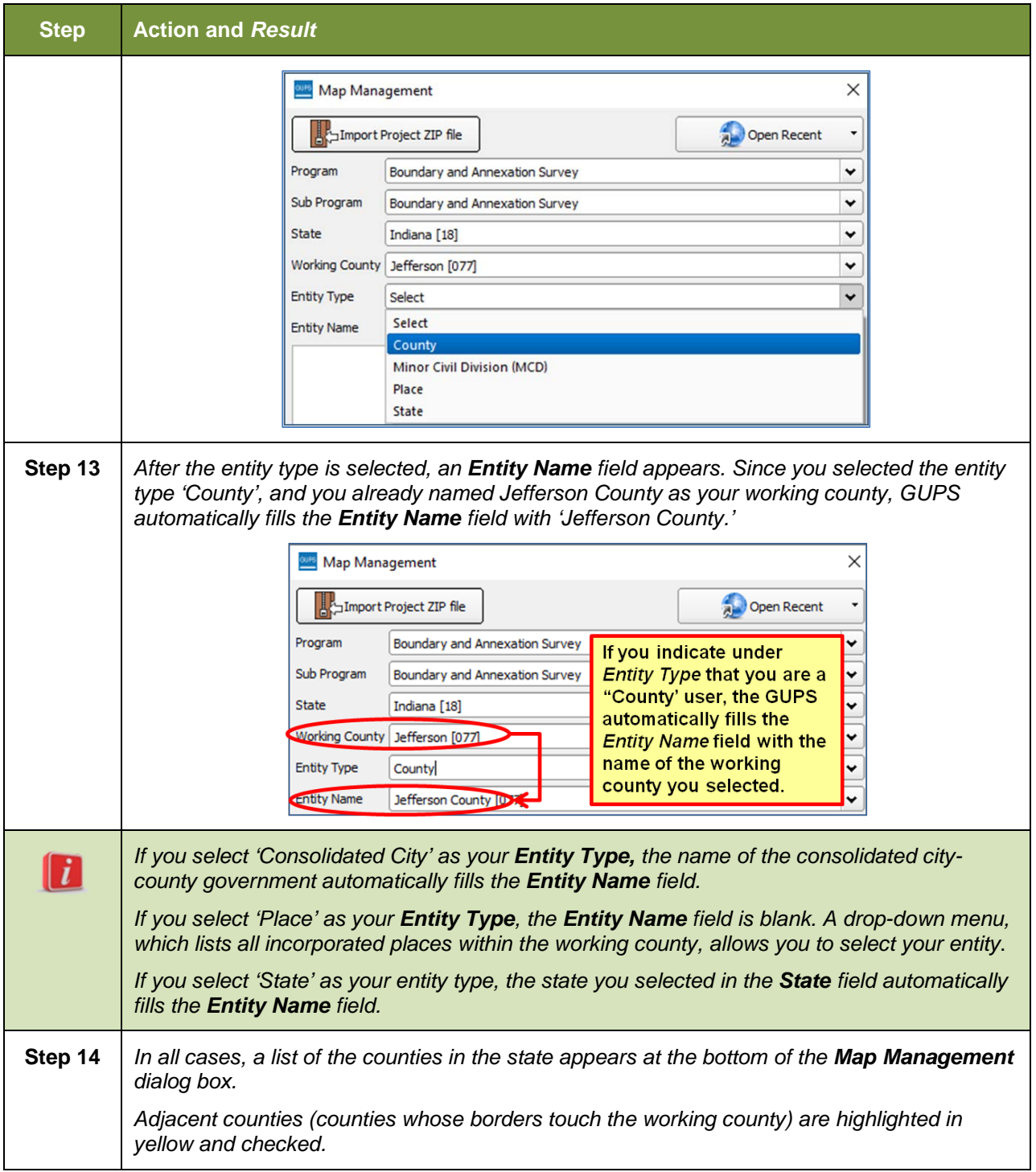

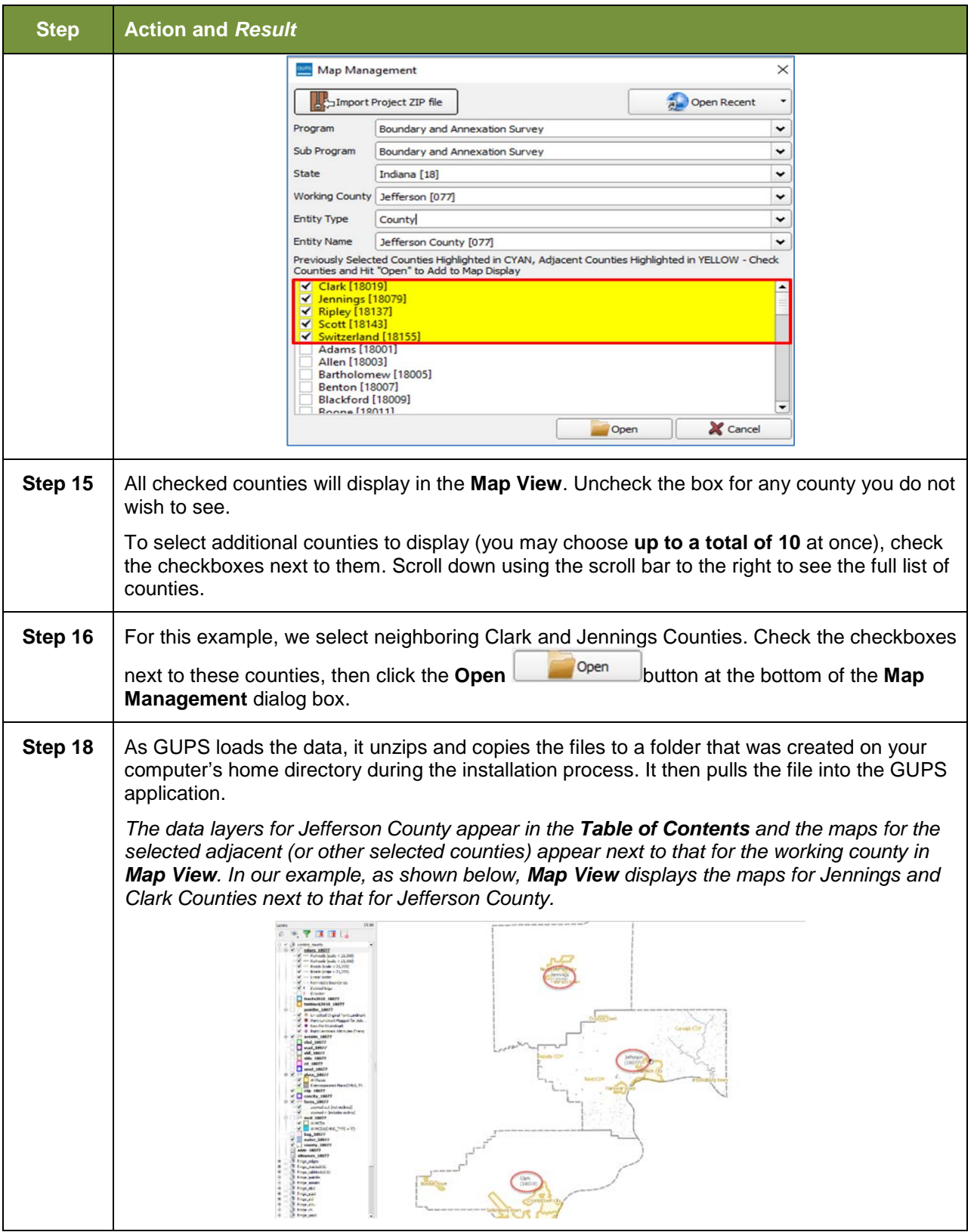

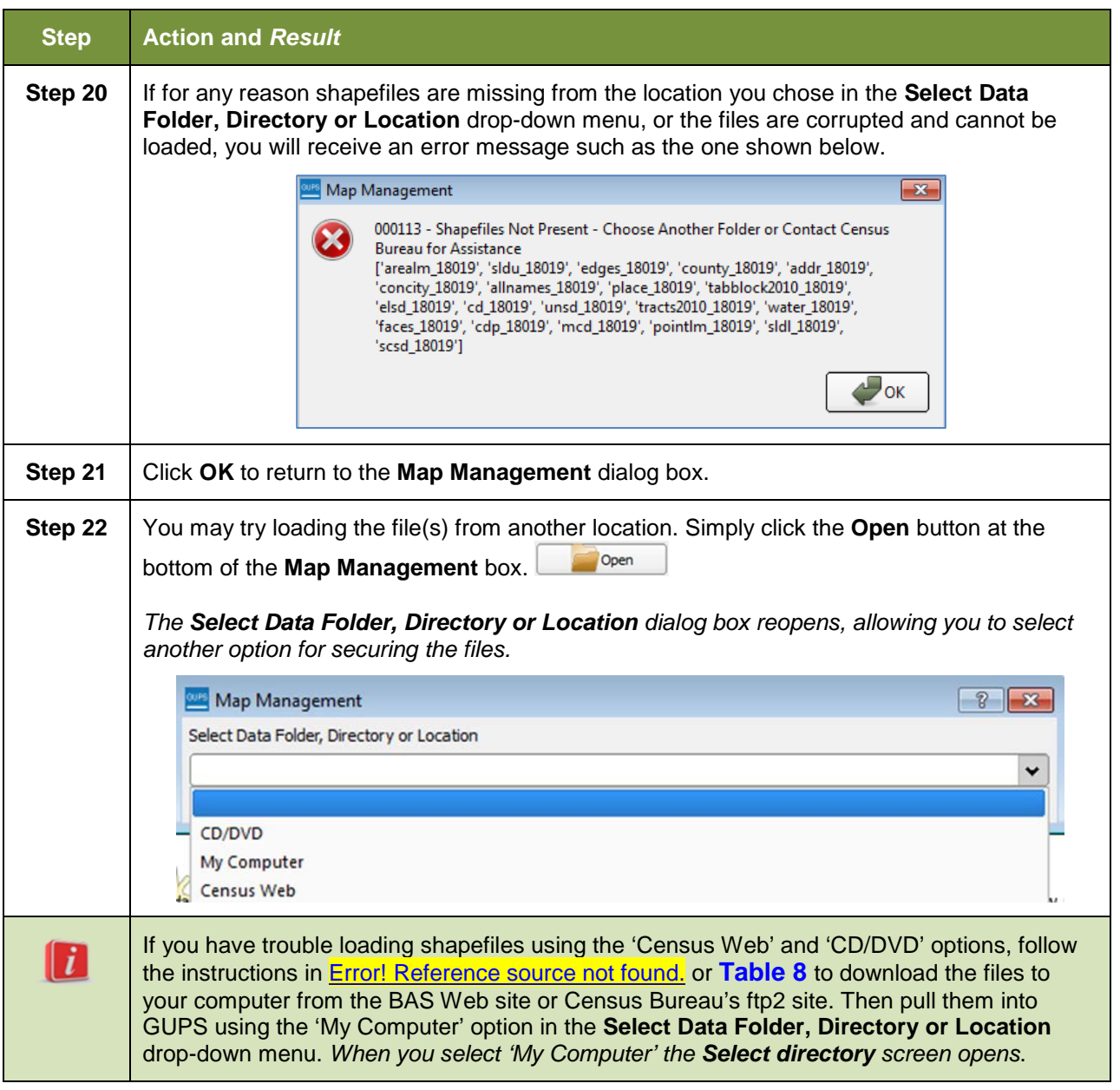

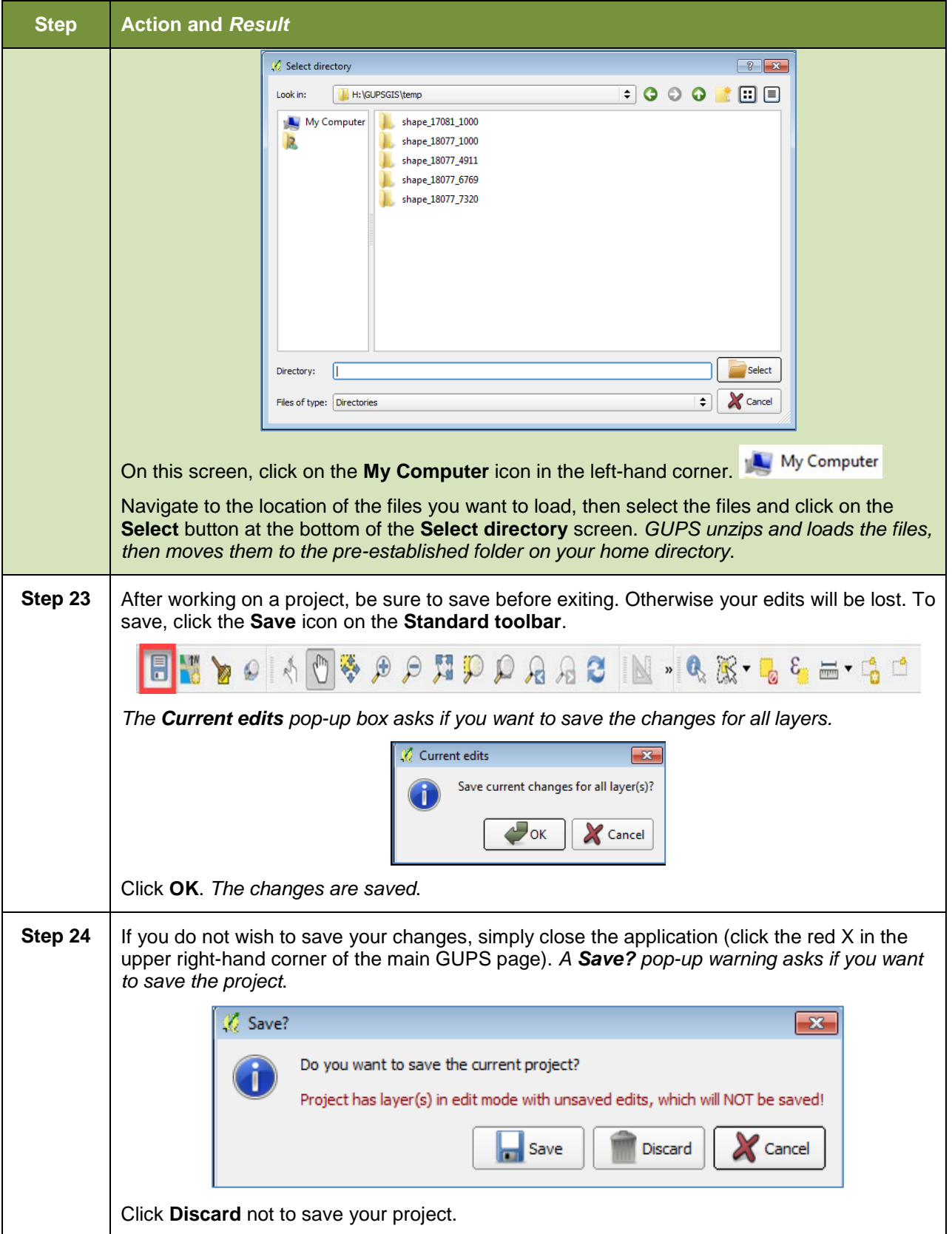

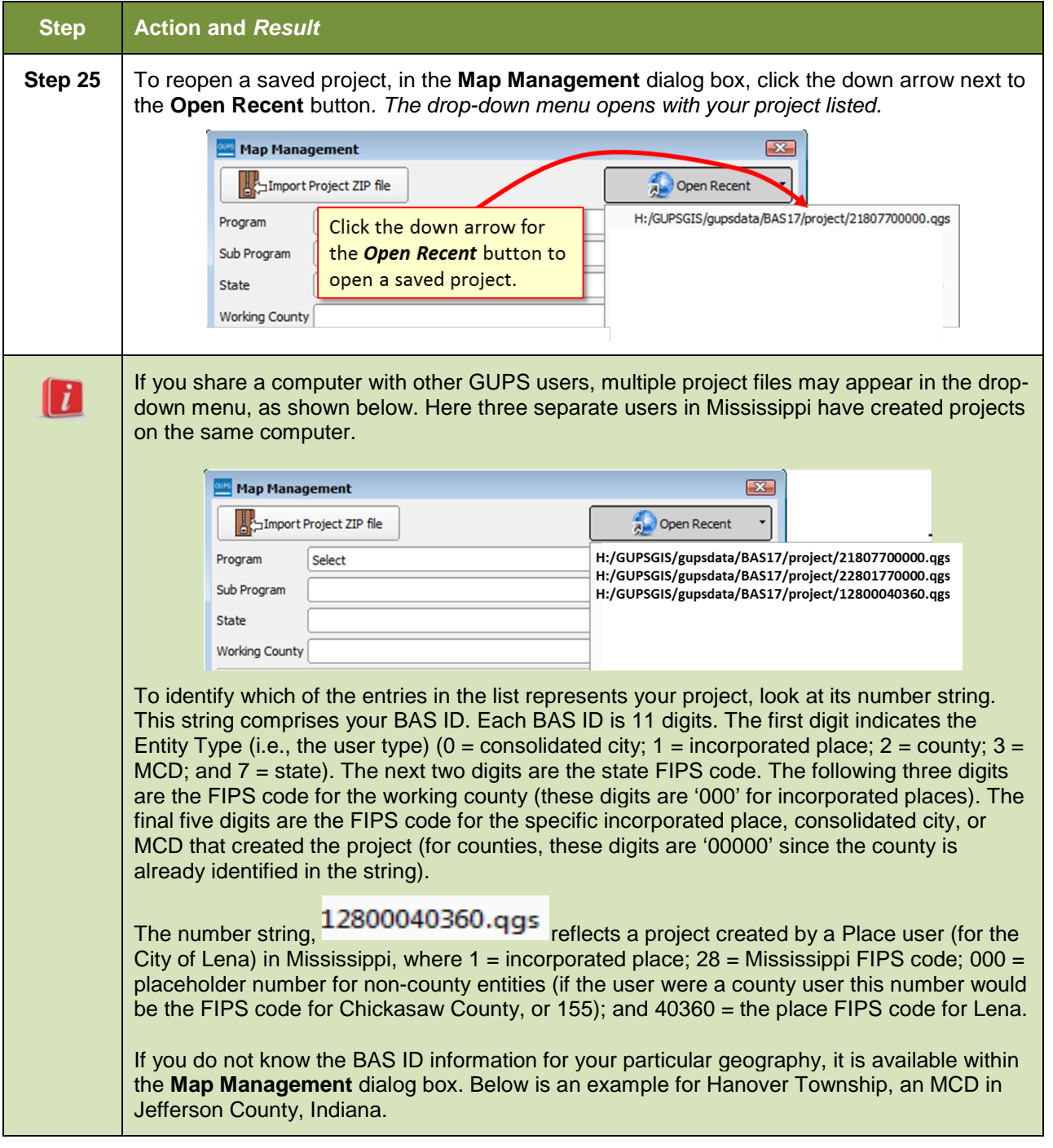

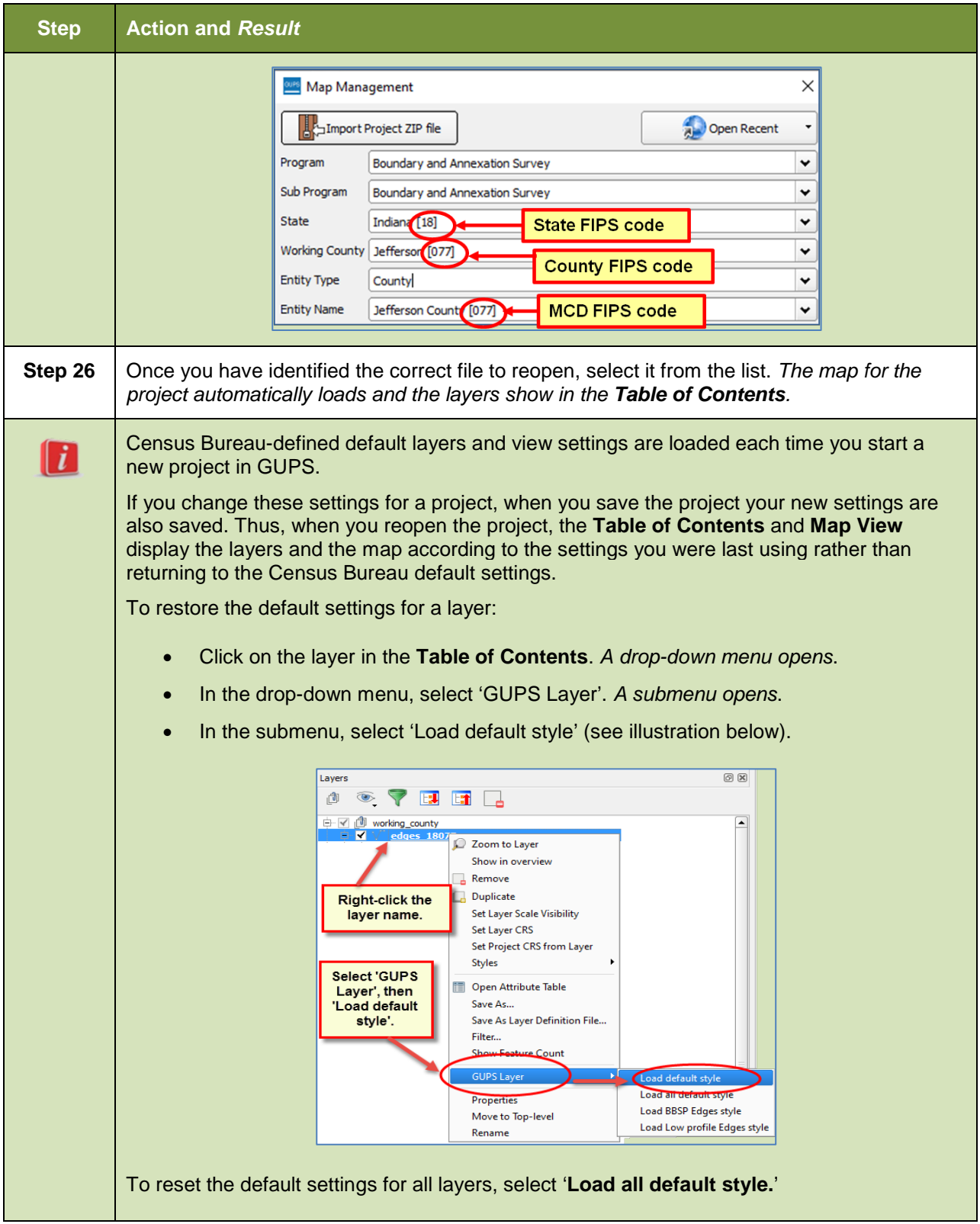

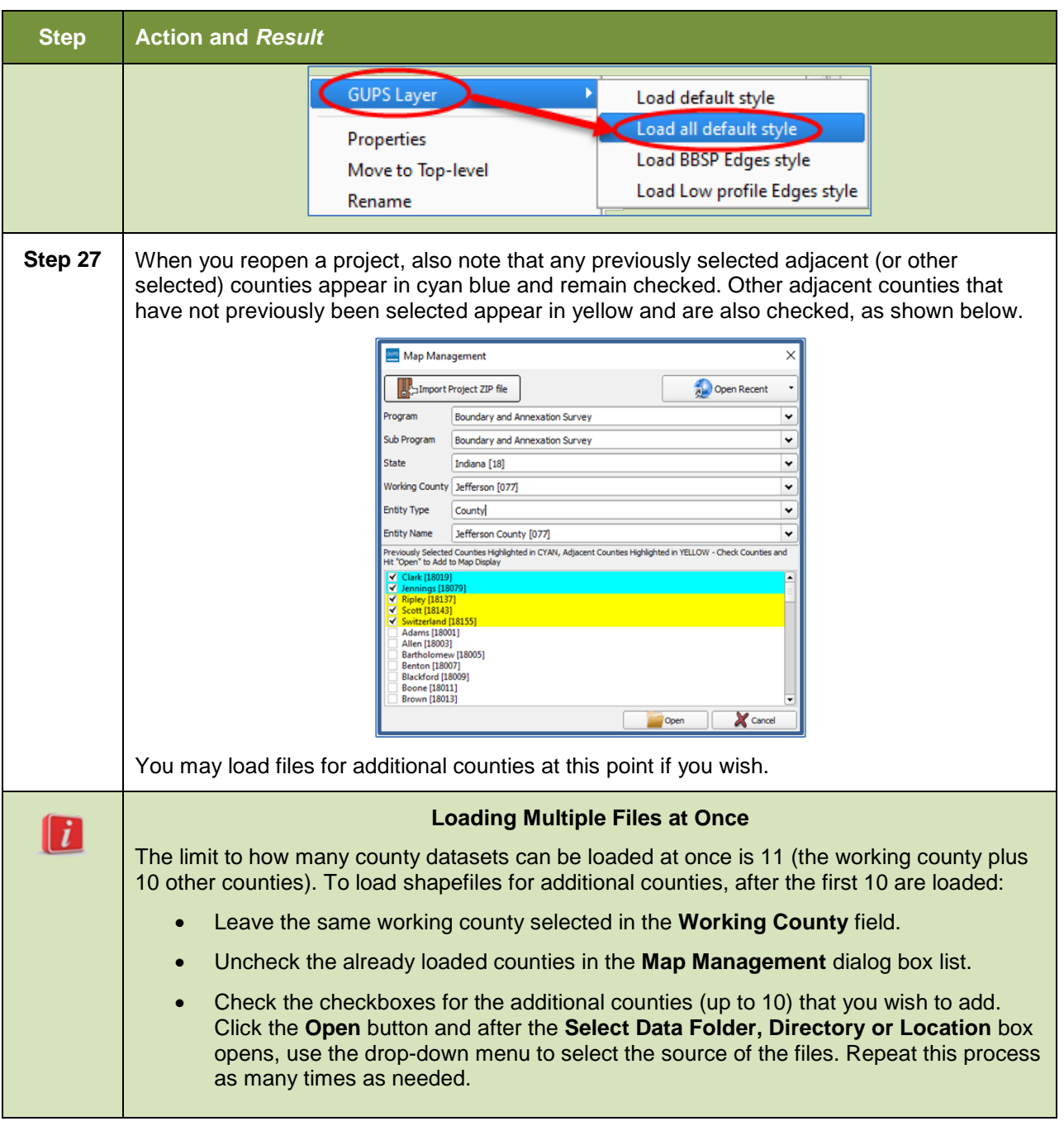

## **5.3 Download Shapefiles from the BAS Web site to Your Hard Drive**

Follow the steps in below to download the files from the BAS Web site to your hard drive.

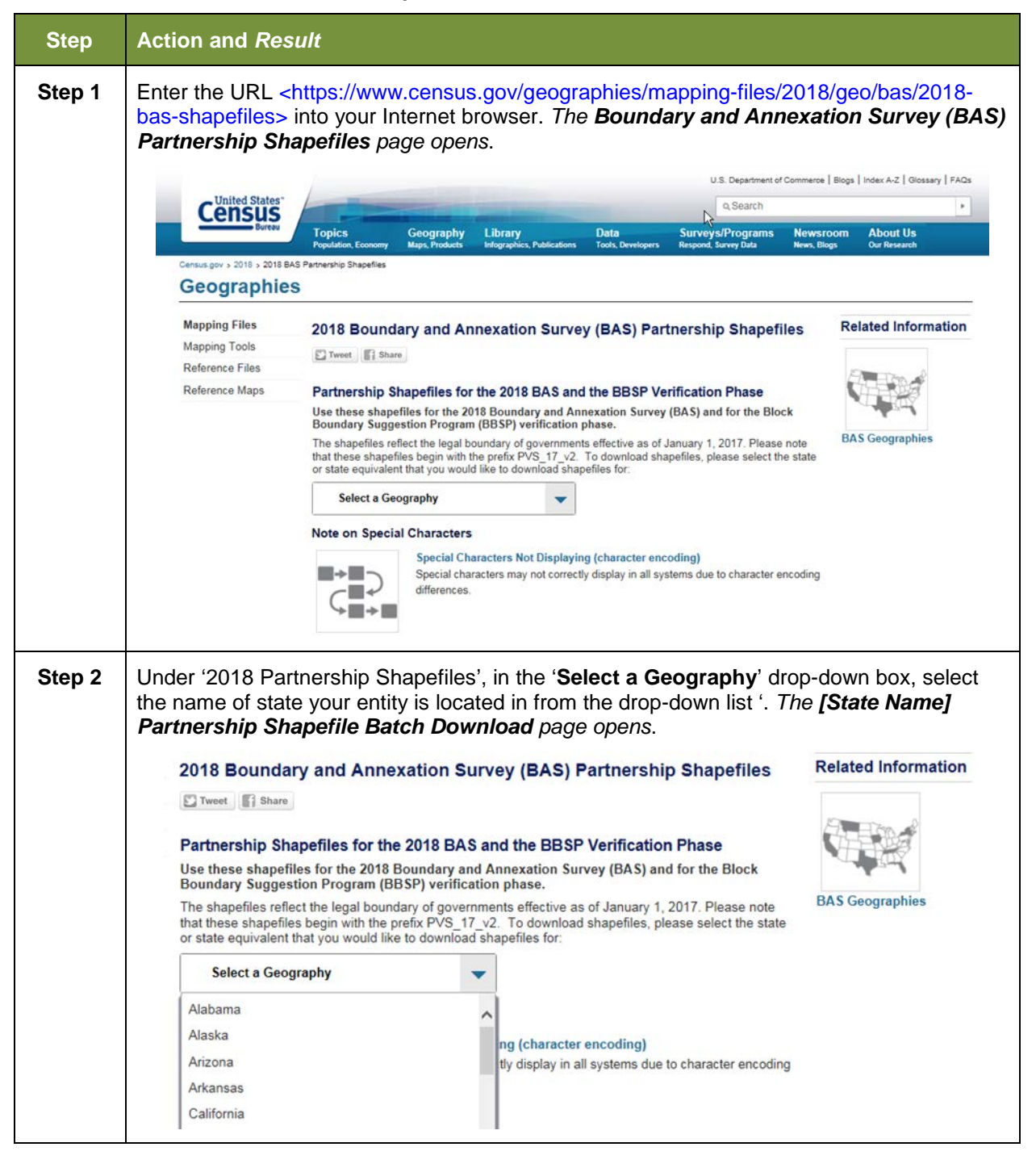

**Table 7: Download Shapefiles from the BAS Web site to a Hard Drive**

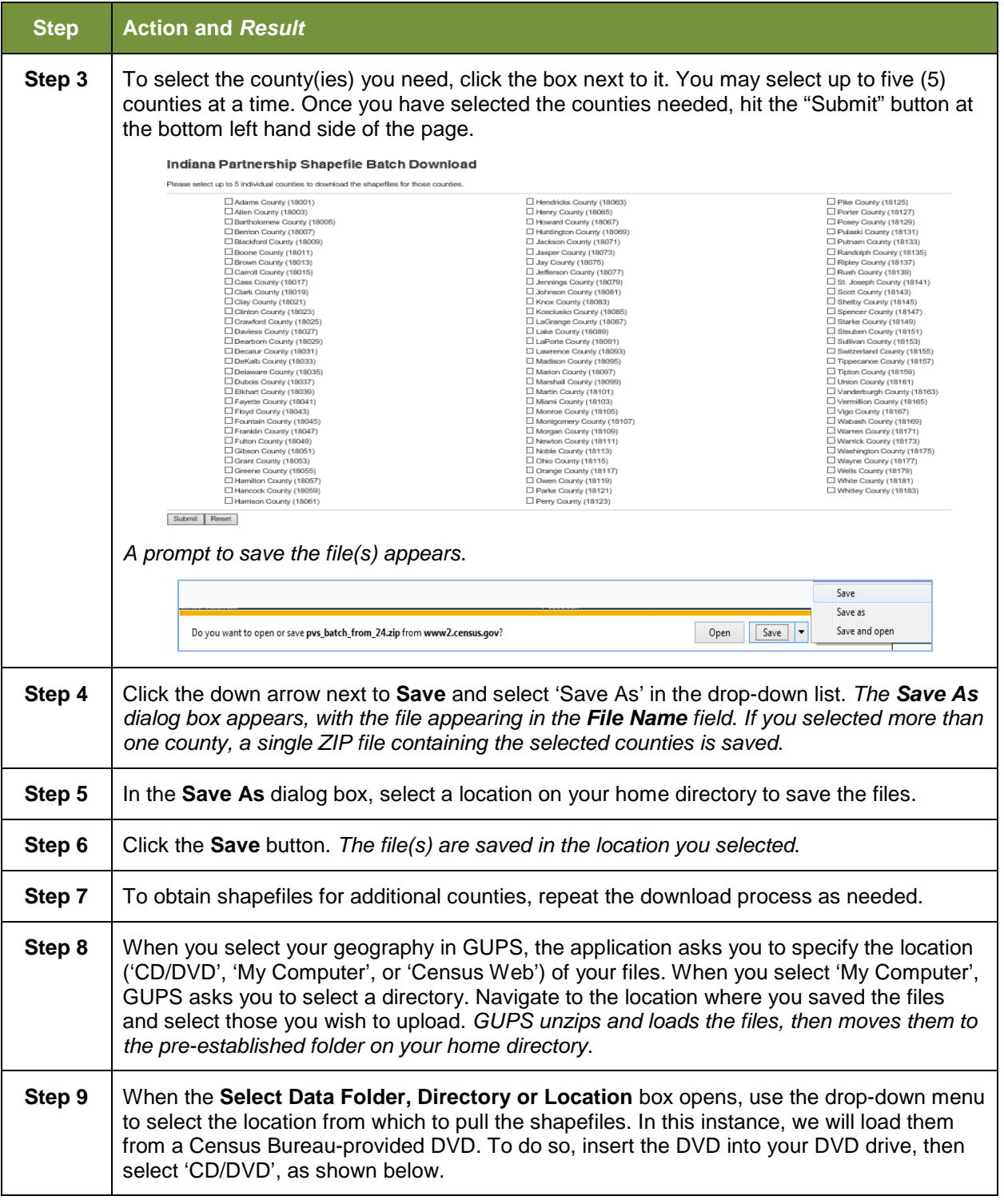

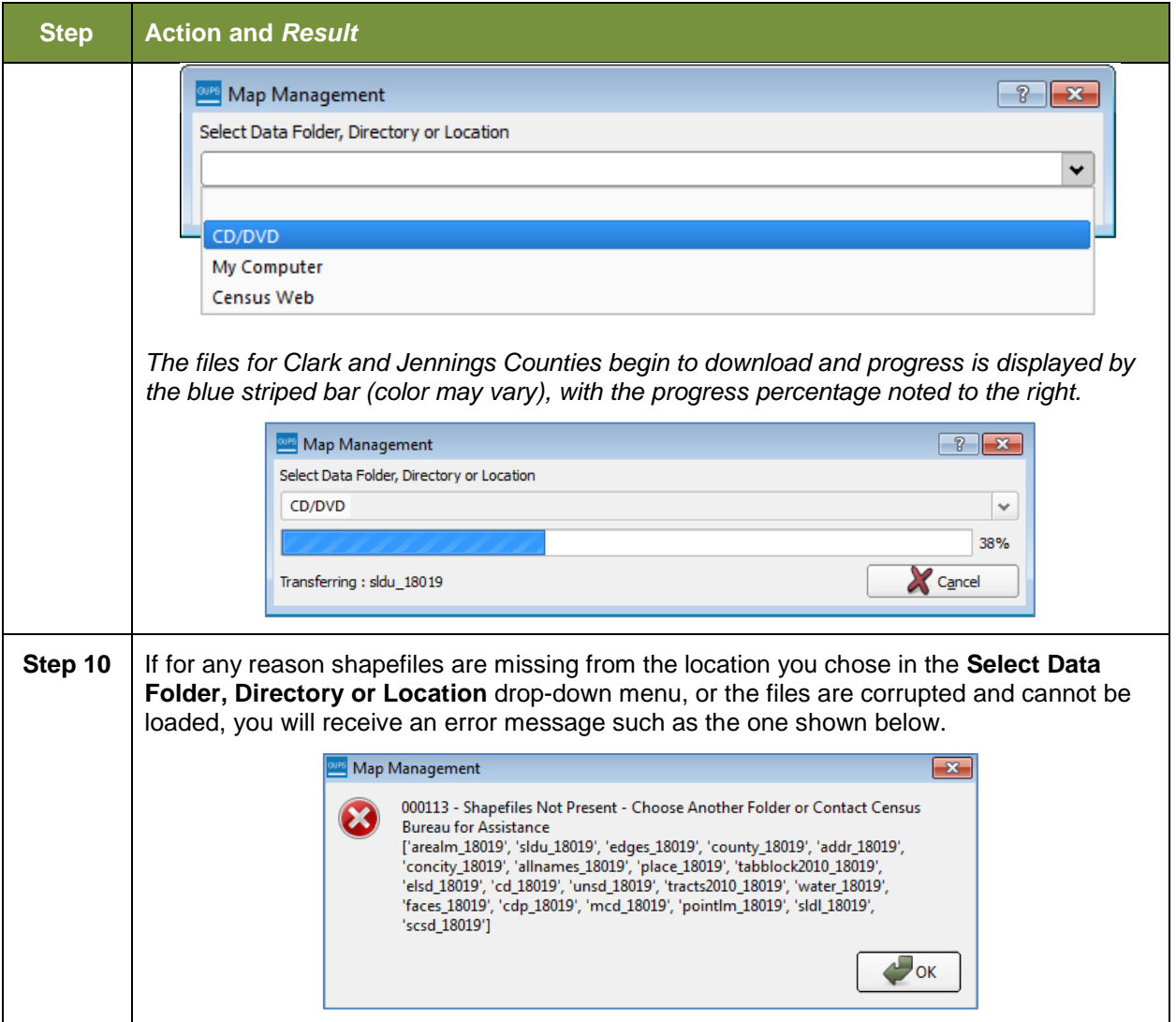

## **5.4 Download Shapefiles from the Census Bureau ftp2 Site**

If you are a state level user, or if you would like to download shapefiles for several counties at one time to your hard drive, follow the steps in **[Table 8](#page-123-0)**.

### **Table 8: Download Shapefiles from ftp2 Site to a Hard Drive (State Users)**

<span id="page-123-0"></span>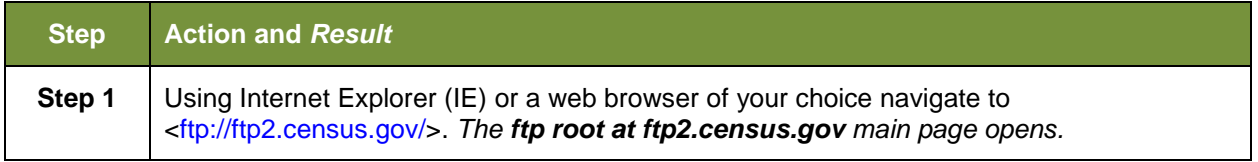

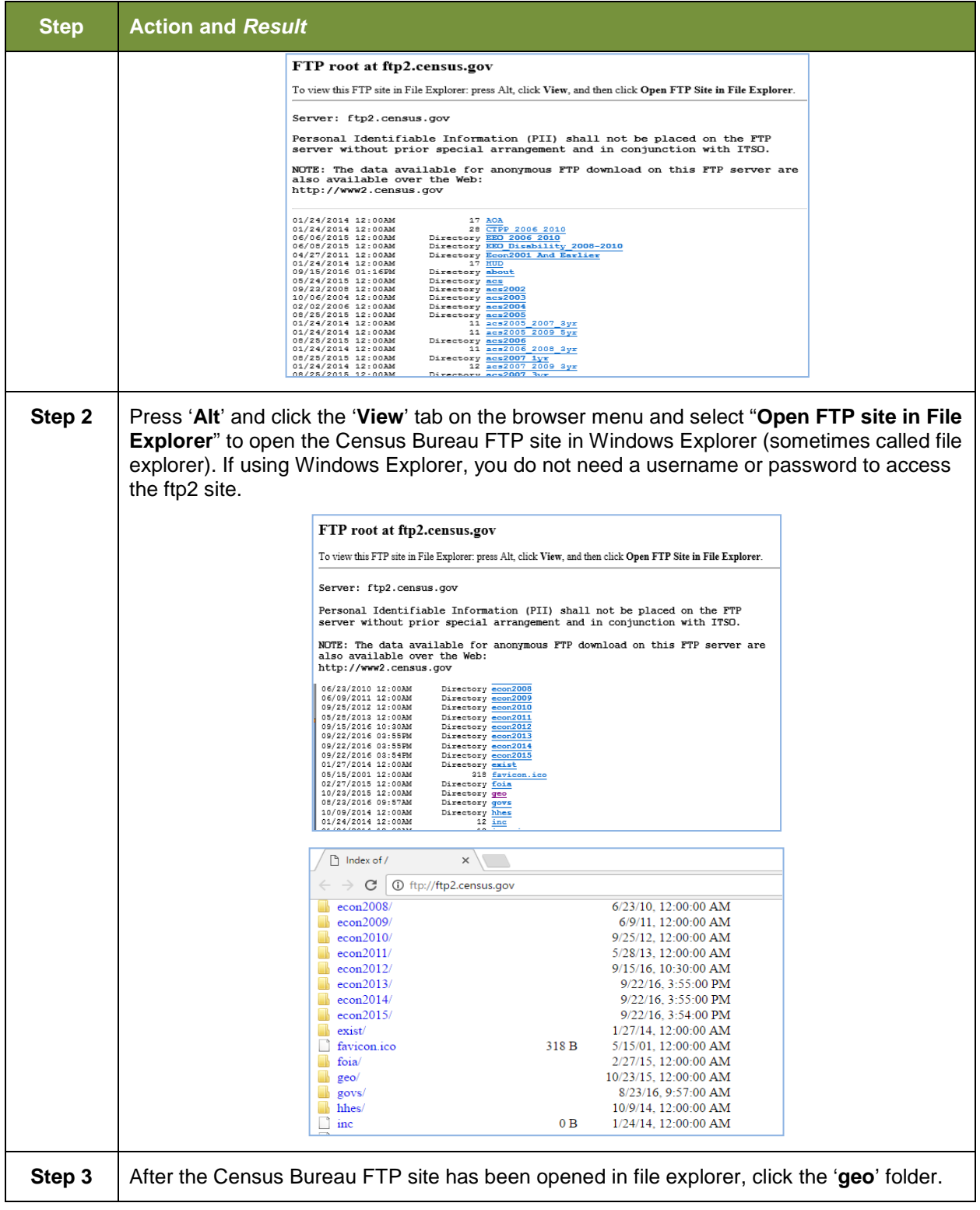

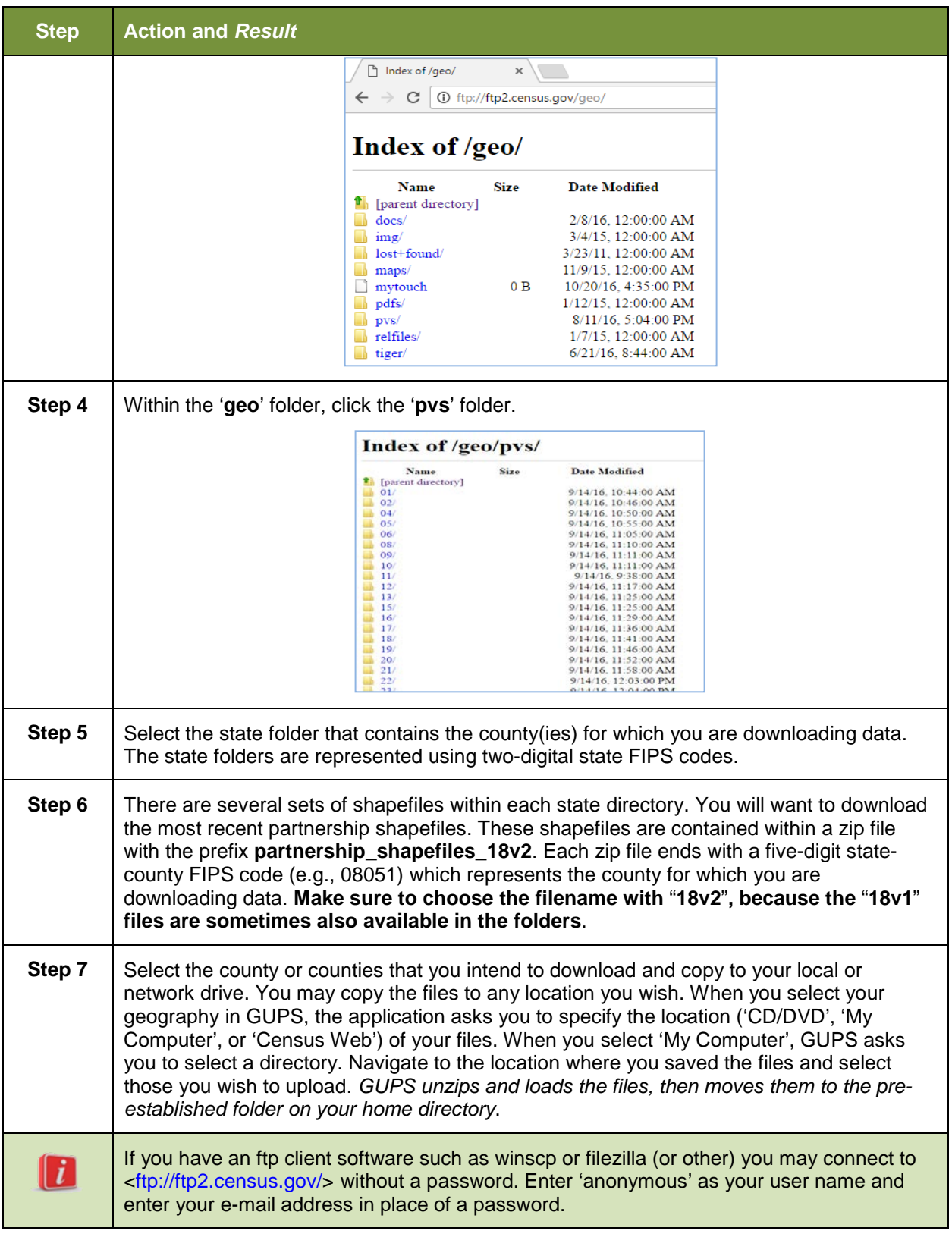

## **5.5 Use GUPS Interface**

## <span id="page-126-1"></span>**5.5.1 GUPS Main Page**

**[Figure 2](#page-126-0)** shows the layout of the main GUPS page. This page contains all the tools needed for making BAS updates. All work is completed from this page. Shown in the figure are the main page elements. These include the:

- **1.** Menu;
- **2.** Table of Contents;
- **3.** Map View (where the data displays);
- **4.** Toolbars (Standard toolbar, BAS toolbar, and Add Layers toolbar); and
- **5.** Status Bar (at bottom of page).

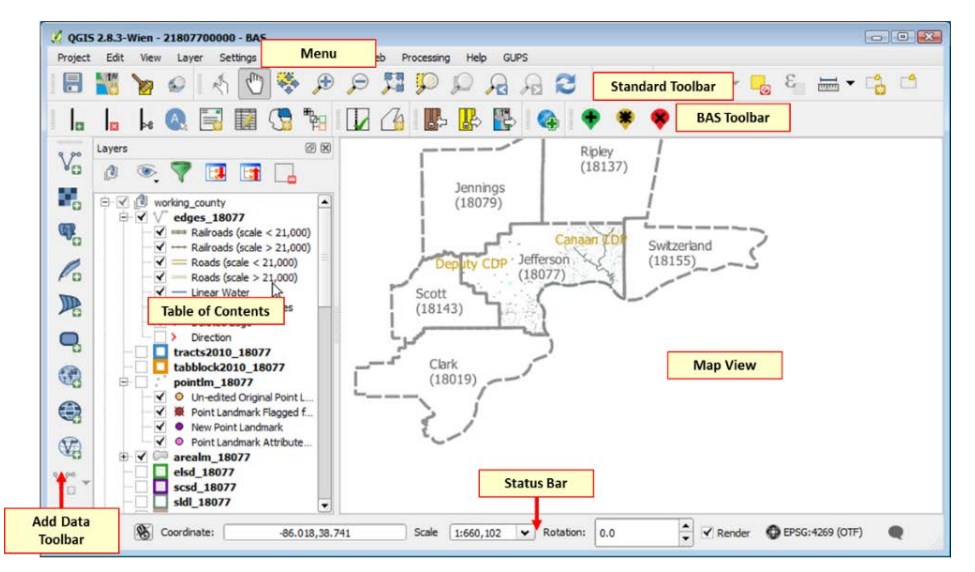

**Figure 2. GUPS Main Page Layout**

<span id="page-126-0"></span>The purpose for each element on the main GUPS page is explained in **Section [5.5.1](#page-126-1)** through **Section [5.7.1](#page-152-0)** describes in detail the individual components and specific functions of each element.

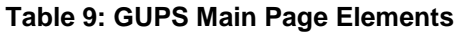

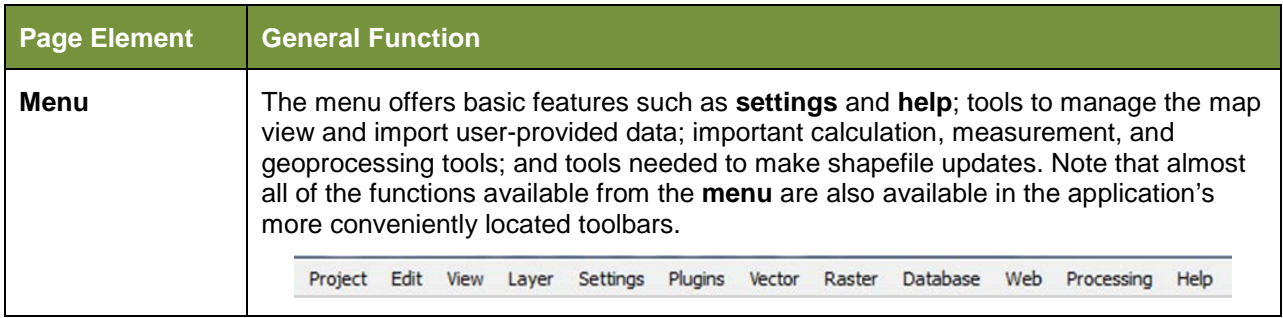

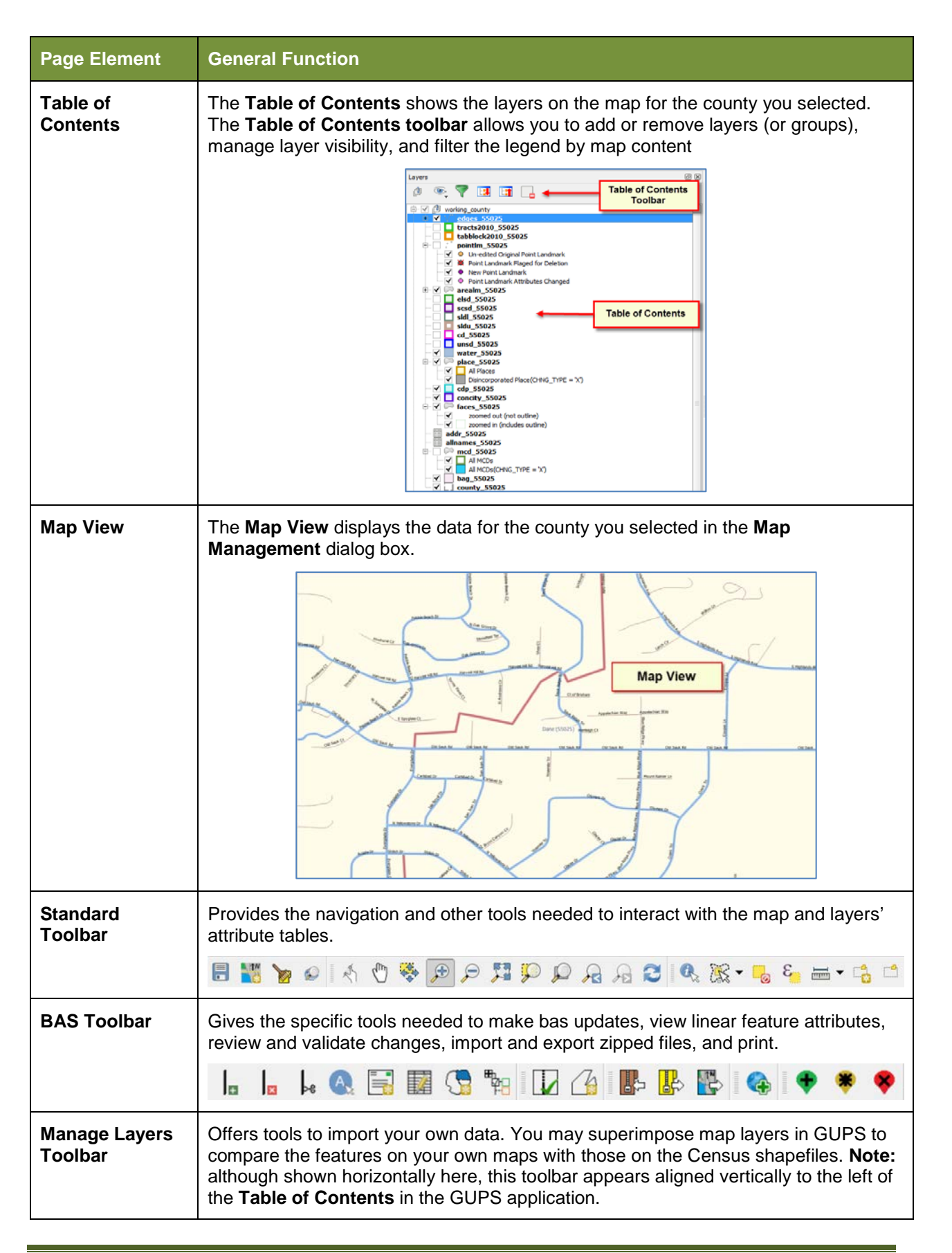

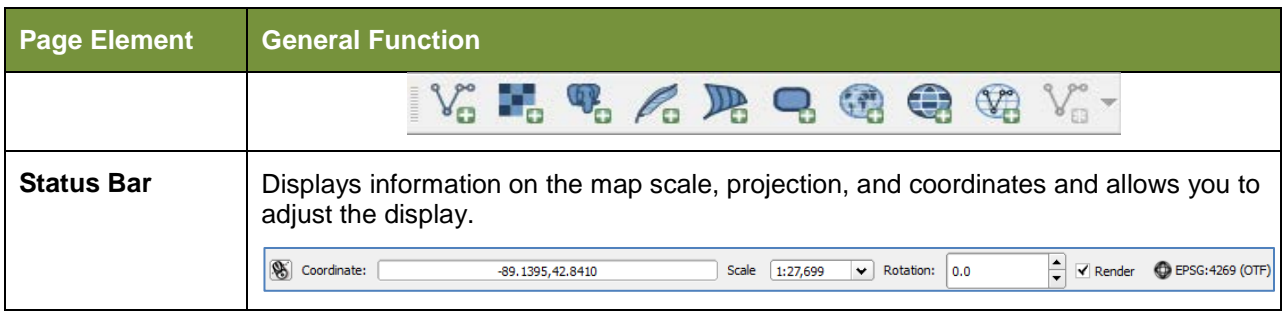

## **5.5.2 Table of Contents and Map View**

When you choose your program and geography in the **Map Management** dialog box, GUPS automatically loads a set of default data layers (and default layer groups) defined by the Census Bureau for the program you selected. As the map opens in **Map View**, the list of the preset layers (already grouped) appears in the **Table of Contents**.

You will use the **Table of Contents** and the small **toolbar** appearing at its top to manage your map view. Note that the **Table of Contents** and the **Map View** windows are interdependent. Selections you make in the **Table of Contents** are immediately reflected on the map display.

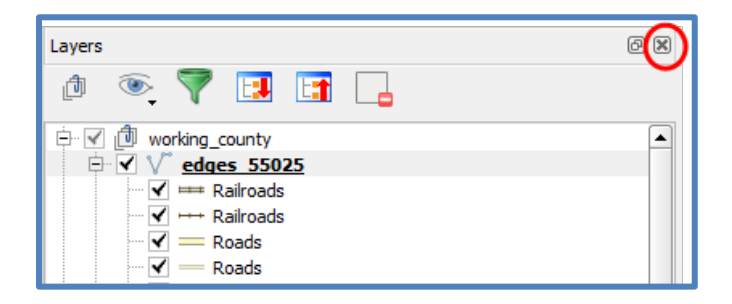

**Figure 3. Close Table of Contents**

You can close the Table of Contents at any time to see more of the map (just click on the small 'x' in the upper right-hand corner).To restore the Table of Contents, click the View tab on the Menu, select 'Panels' in the drop-down menu, click the arrow next to 'Panel' to open the submenu, then click on 'Layers'.

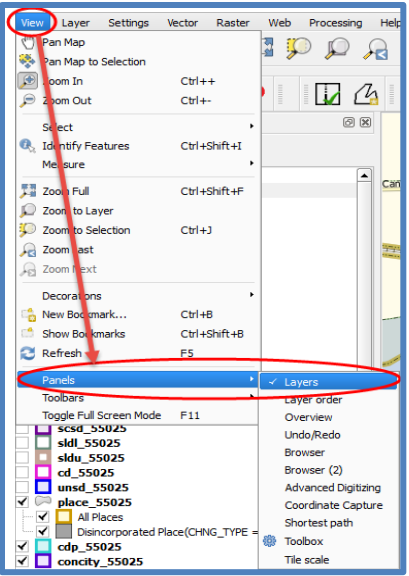

**Figure 4. Restore the Table of Contents**

The **Table of Contents** will then reopen and display in its default position on the page.

## **5.5.3 Managing the Map View from Within the Table of Contents**

Within the **Table of Contents**, you can manage layer visibility (i.e., determine what layers display on the map), reorder data layers, and set new layer symbology.

### **5.5.3.1 Manage Layer Visibility**

To add or remove layers from the map view:

- ∨∖ edges 55025 • Click the checkbox next to a layer to add it to the map view.
- edges\_55025 • Uncheck the checkbox next to a layer to remove it from the view. J V

**OR**, Right-click the name of the layer and select '**Remove**' in the drop-down menu.

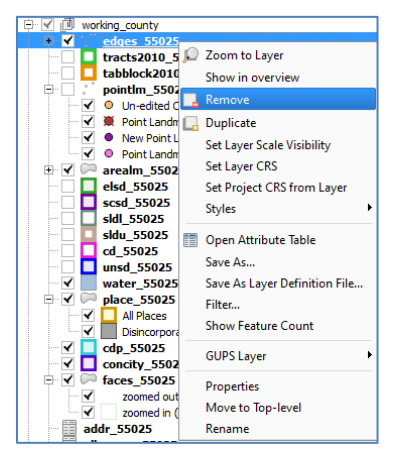

**Figure 5. Managing Layer Visibility**

### **5.5.3.2 Reorder Data Layers**

In the **Table of Contents**, the order in which the layers are listed determines how the layers display on the map. The layers at the top display on top of those below them. To change the display order:

- **1.** Left-click on the layer name.
- **2.** Hold down the mouse button and drag the layer to the desired position in the list.
- **3.** Release the mouse button to place the layer in its new position. The map display will then reflect the new layer order in the **Table of Contents**.

## **5.5.3.3 Expand/Contract Table of Contents Menus**

To expand or contract the menu for a layer or layer group:

• Click on the '+' sign to expand the group. When you click the '+' sign next to the layer name  $\mathbb{H} \times \mathbb{Z}$  place\_55025, the layer's submenu opens:

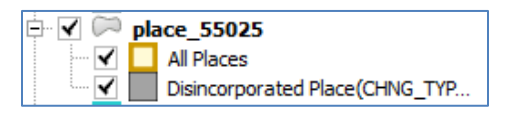

• When you click the '-' sign next to the layer name, the submenu retracts: place 55025

## **5.6 Menu & Toolbars**

The main **Menu**, the **Standard toolbar**, and the **BAS toolbar** are located at the top of the GUPS page. These toolbars offer general GIS and system tools and allow you to make your BAS updates.

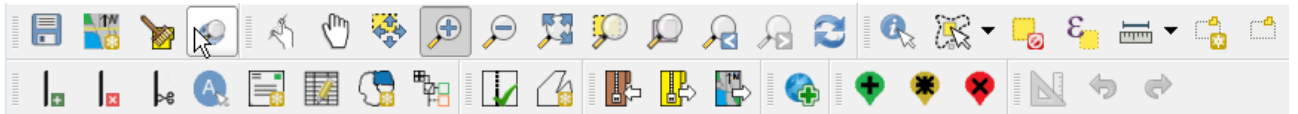

#### **Figure 6. Menu and Toolbars**

The **Manage Layer toolbar**, the vertical toolbar located to the left of the **Table of Contents** (shown here in a horizontal position) allows you to import user-provided data.

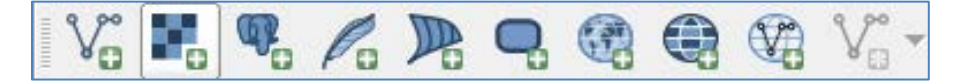

#### **Figure 7. Manage Layer Toolbar**

**Note:** Although the **Menu** is always located at the top of the page and cannot be moved, you may move the toolbars to the location most convenient for you. For example, if you prefer that the **Add Data toolbar** appear at the top of the page, you can drag it there. This allows you to expand the area available for the **Table of Contents** and **Map View**.

• As you work with the toolbars, hover your mouse over any toolbar button to see the name of the tool it represents. You can also resize and reposition the toolbars by dragging them.

- The Menu, the Standard toolbar, and the BAS toolbar are [described in the section below. The](#page-152-1)  Add Data toolbar is discussed in **Section [0:](#page-152-1)**
- **[How to Import User-Provided Data into](#page-152-1)** GUPS.

### **5.6.1 Menu Tabs**

**[Table 10](#page-131-0)** below defines each of the tabs on the main **Menu**, provides an image of the drop-down options for each, and describes each tab's function.

<span id="page-131-0"></span>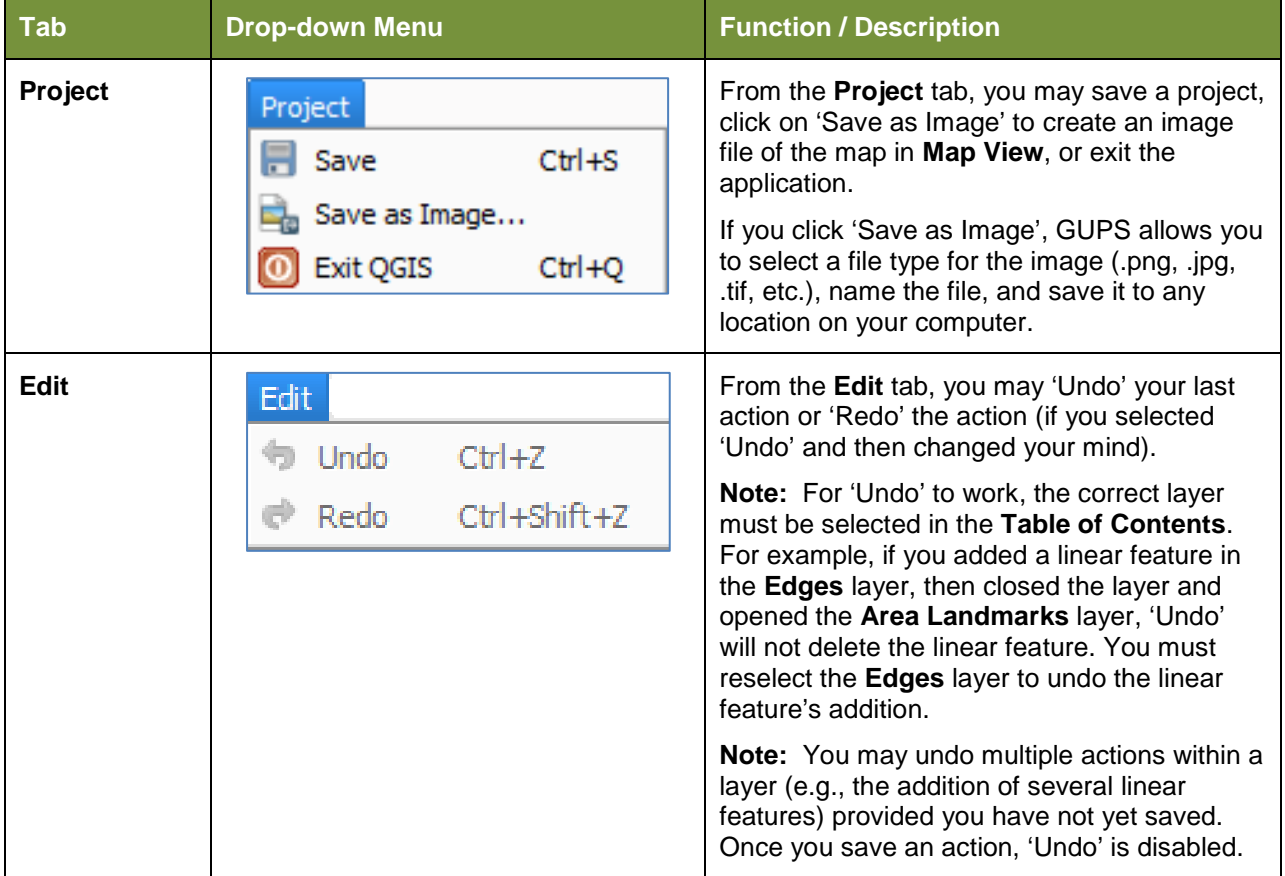

#### **Table 10: Menu Tabs and Their Functions**

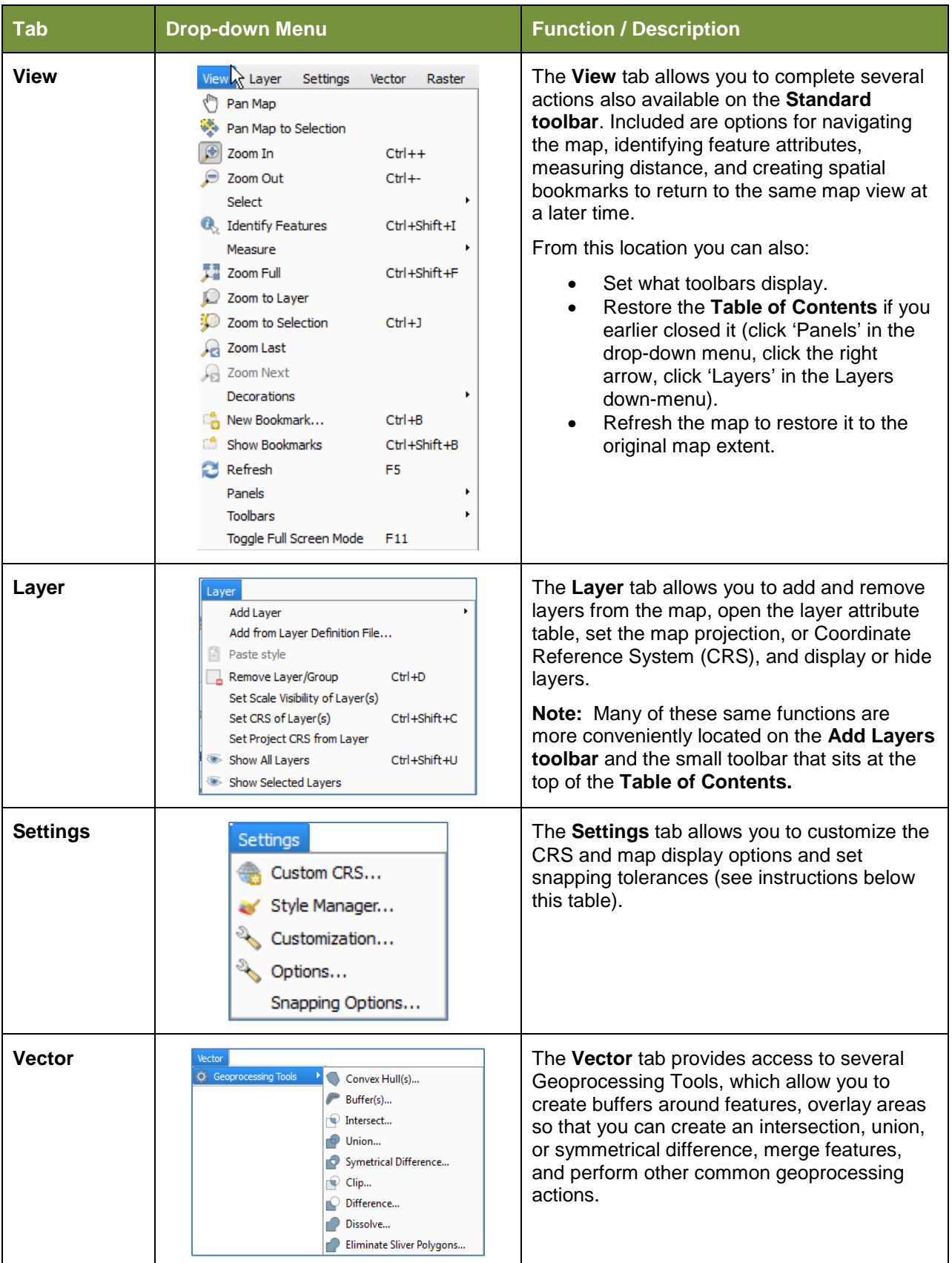

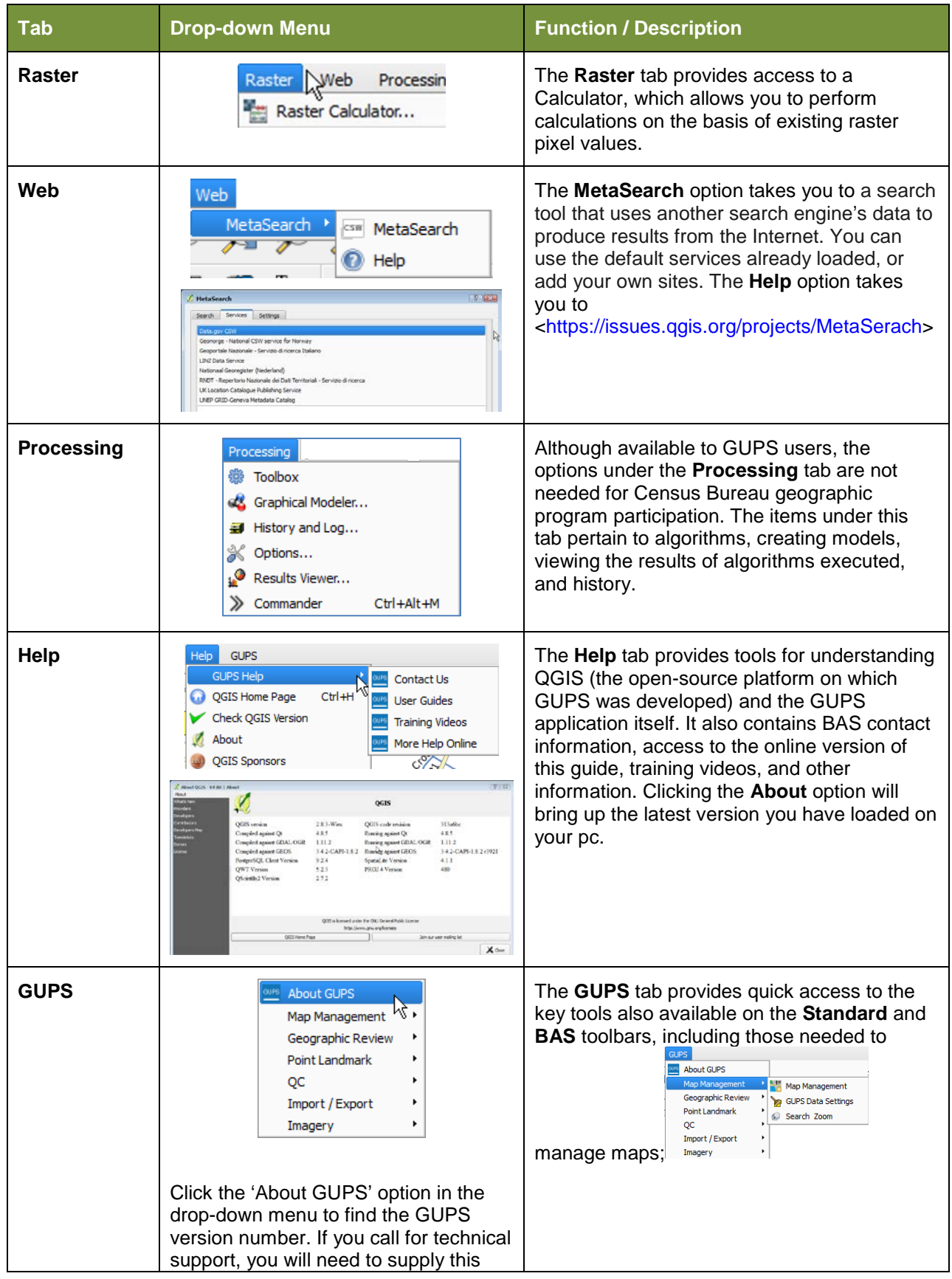

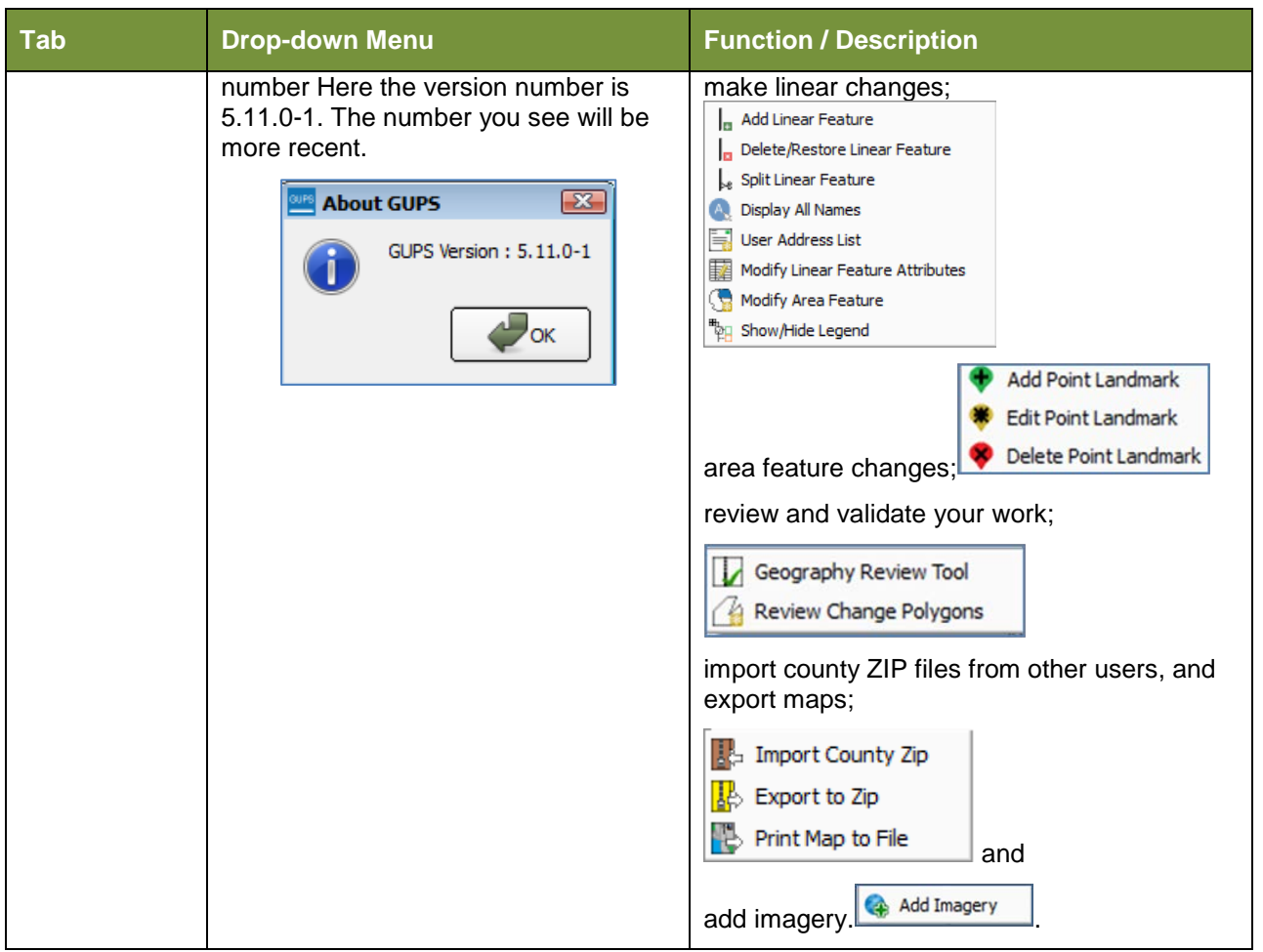

### *Note on Snapping Tolerances*

<span id="page-134-1"></span><span id="page-134-0"></span>Snapping tolerances in GUPS are pre-defined by layer (e.g., the default tolerance for edges is set to 15 pixels). When making boundary corrections, you m[ay want to adjust the snapping tolerances for a](#page-134-1)  layer or layers. To do this, follow the steps in **[Table 11](#page-134-0)**.

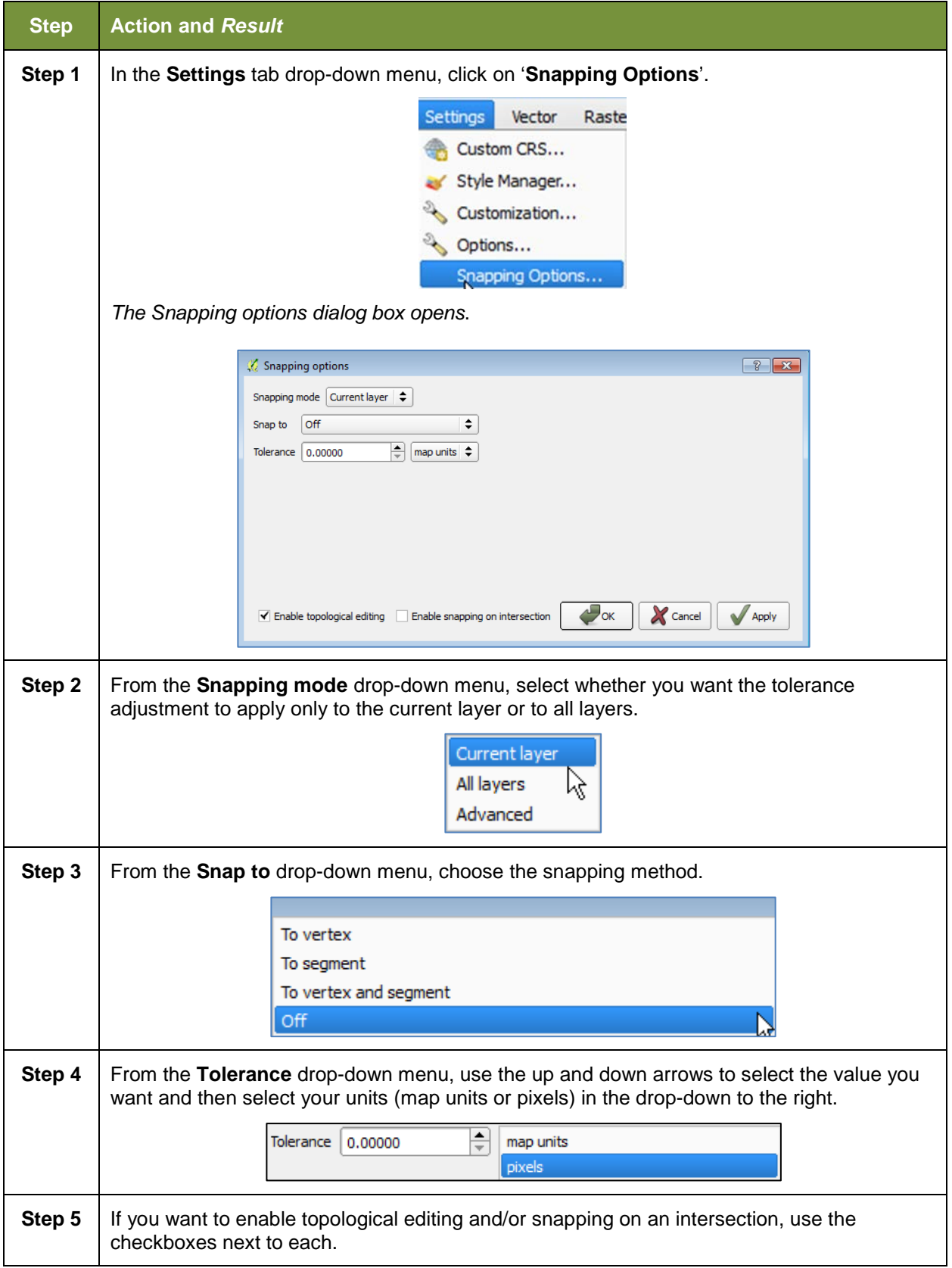

### **Table 11: Adjust Snapping Tolerances**

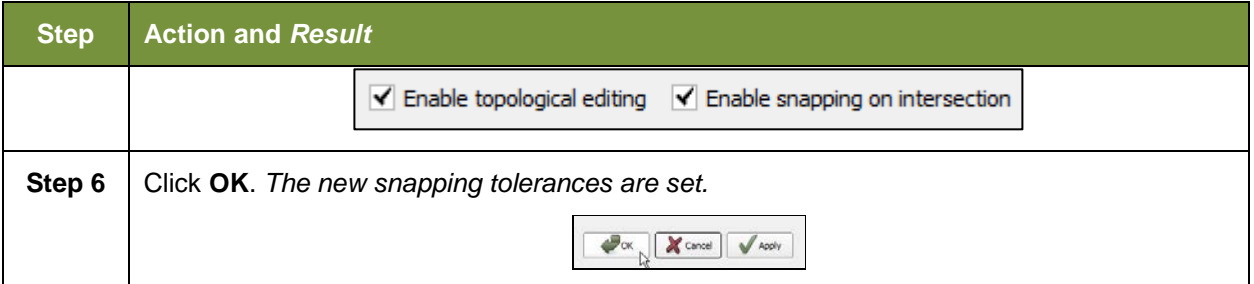

## **5.6.2 Standard Toolbar Buttons**

The **Standard toolbar** provides the navigation tools to interact with the map and layers' attribute tables.

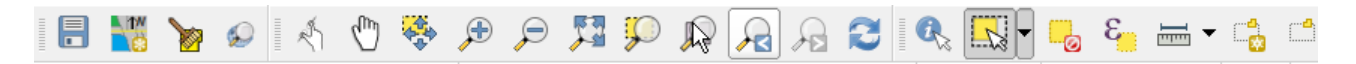

#### **Figure 8. Standard Toolbar**

The **Standard toolbar** actually includes several smaller toolbars. Each sub-toolbar is identified by a series of small parallel lines that precede it.

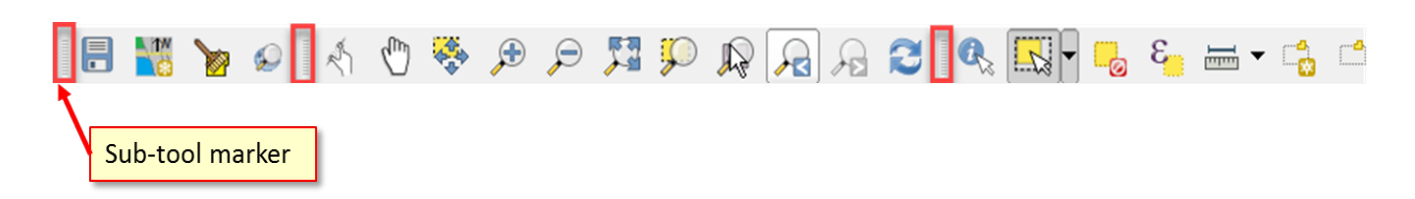

#### **Figure 9. Sub-tool Markers**

The first sub-toolbar contains the **Save** button, **Map Management** button (opens the **Map Management** dialog box), and the **Search** button. The second sub-toolbar provides tools for viewing and navigating the map in **Map View**, and the third sub-toolbar allows you to identify, select, and deselect features on the map, make measurements, create spatial bookmarks, and work with the layers' attribute tables.

You can move the location of the sub-toolbars. Simply left-click the parallel lines preceding the sub-toolbar and while holding down the mouse, drag the sub-toolbar to the location you want.

Each button on the Standard toolbar and its purpose is defined in

<span id="page-137-0"></span>**[Table](#page-137-0)** 12: below.

#### **Table 12: Standard Toolbar Buttons**

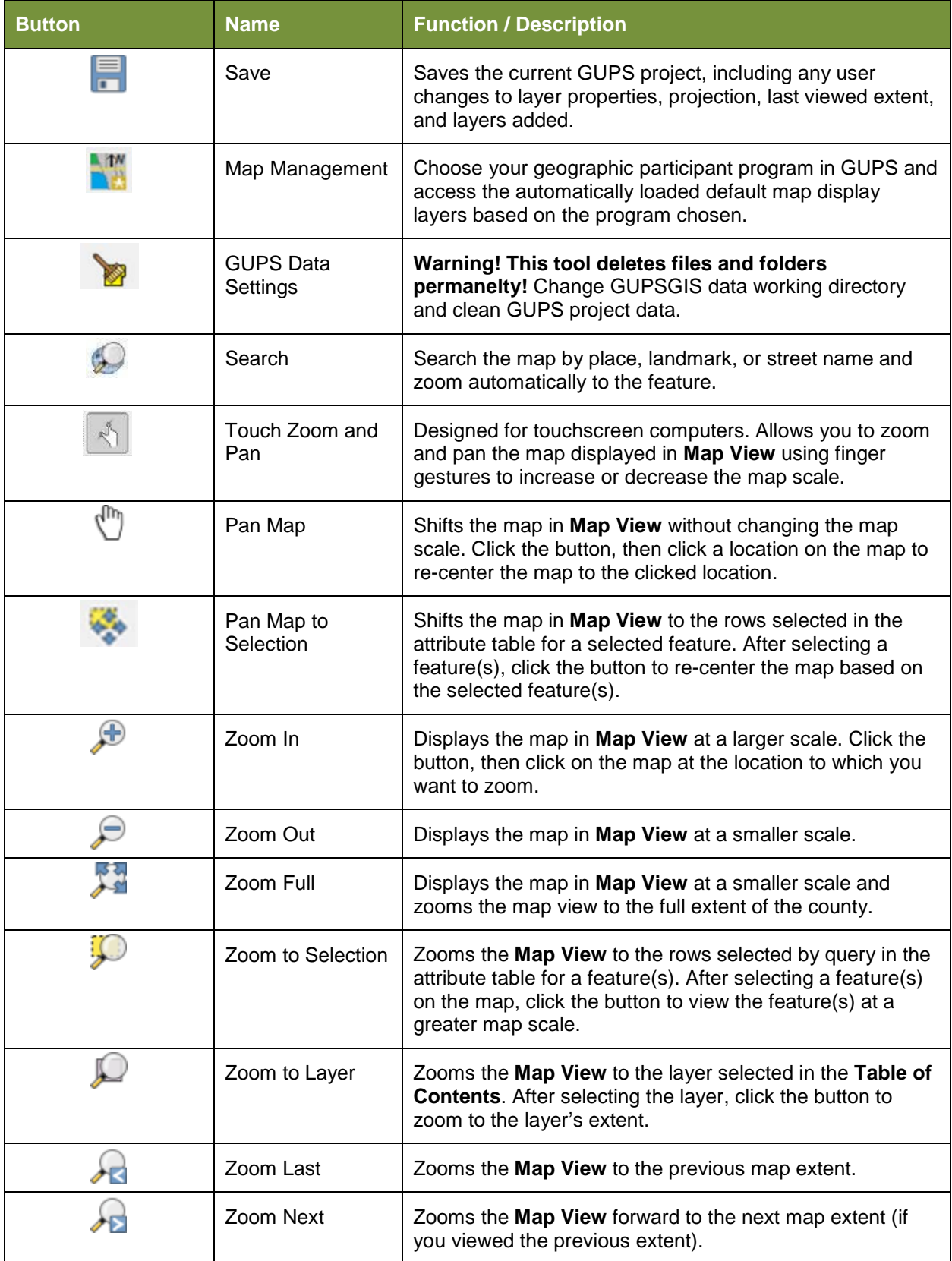

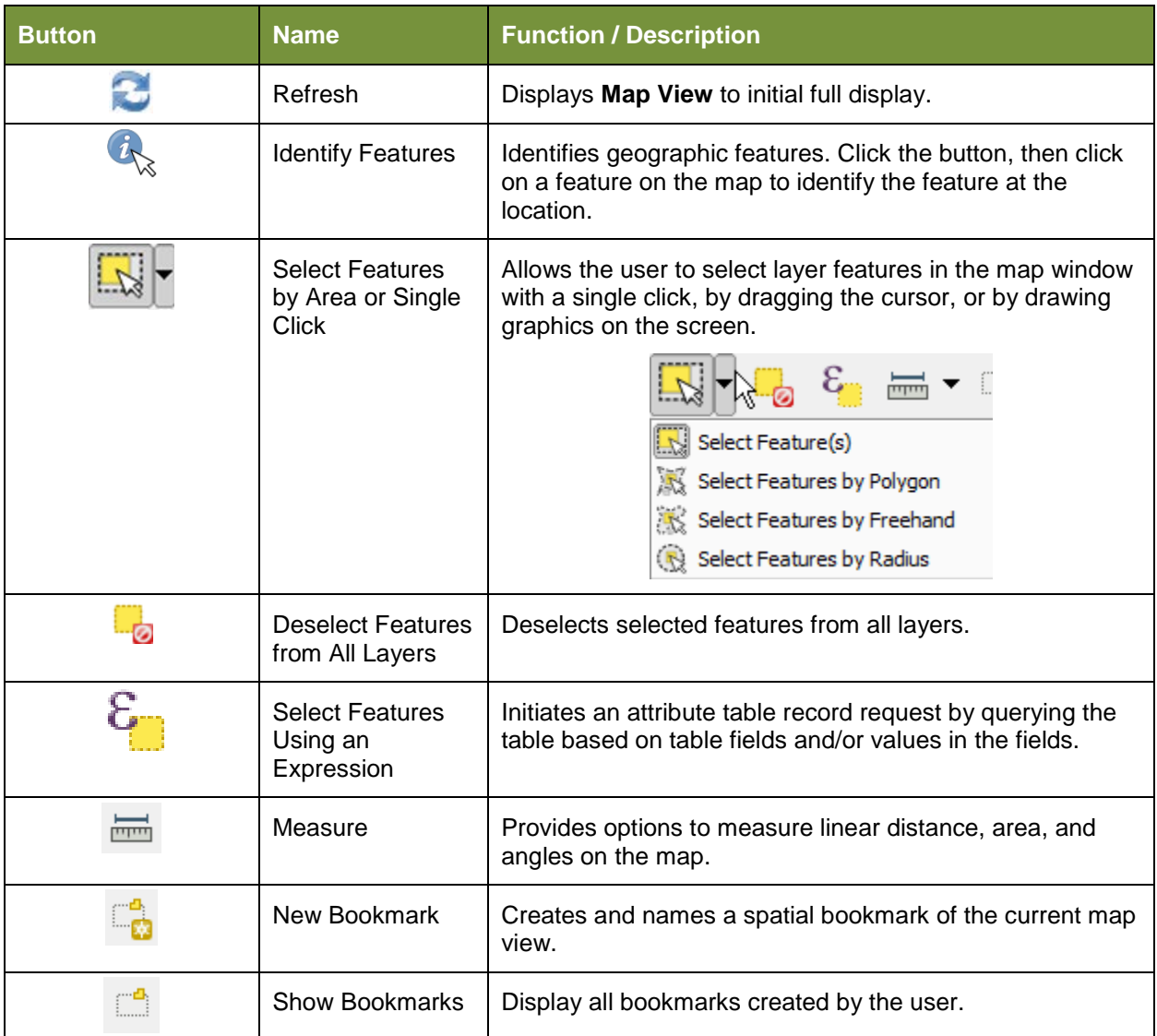

Most of the sub-toolbar buttons defined above are straight-forward. Those related to features, however, require further explanation. You will need these buttons to identify and select/deselect features on the map and to view feature attributes. You will also need them to make measurements and create spatial bookmarks.

## **5.6.2.1 Identify a Feature Using the Identify Features Button**

To identify a feature on the map, follow the steps in **[Table 13](#page-139-0)** below.

#### **Table 13: Identify a Feature on the Map**

<span id="page-139-0"></span>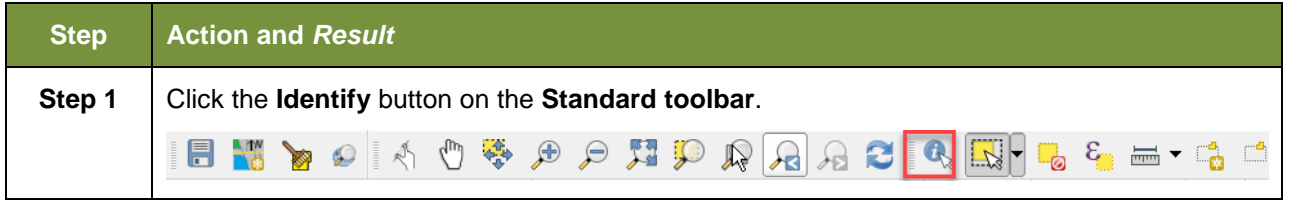

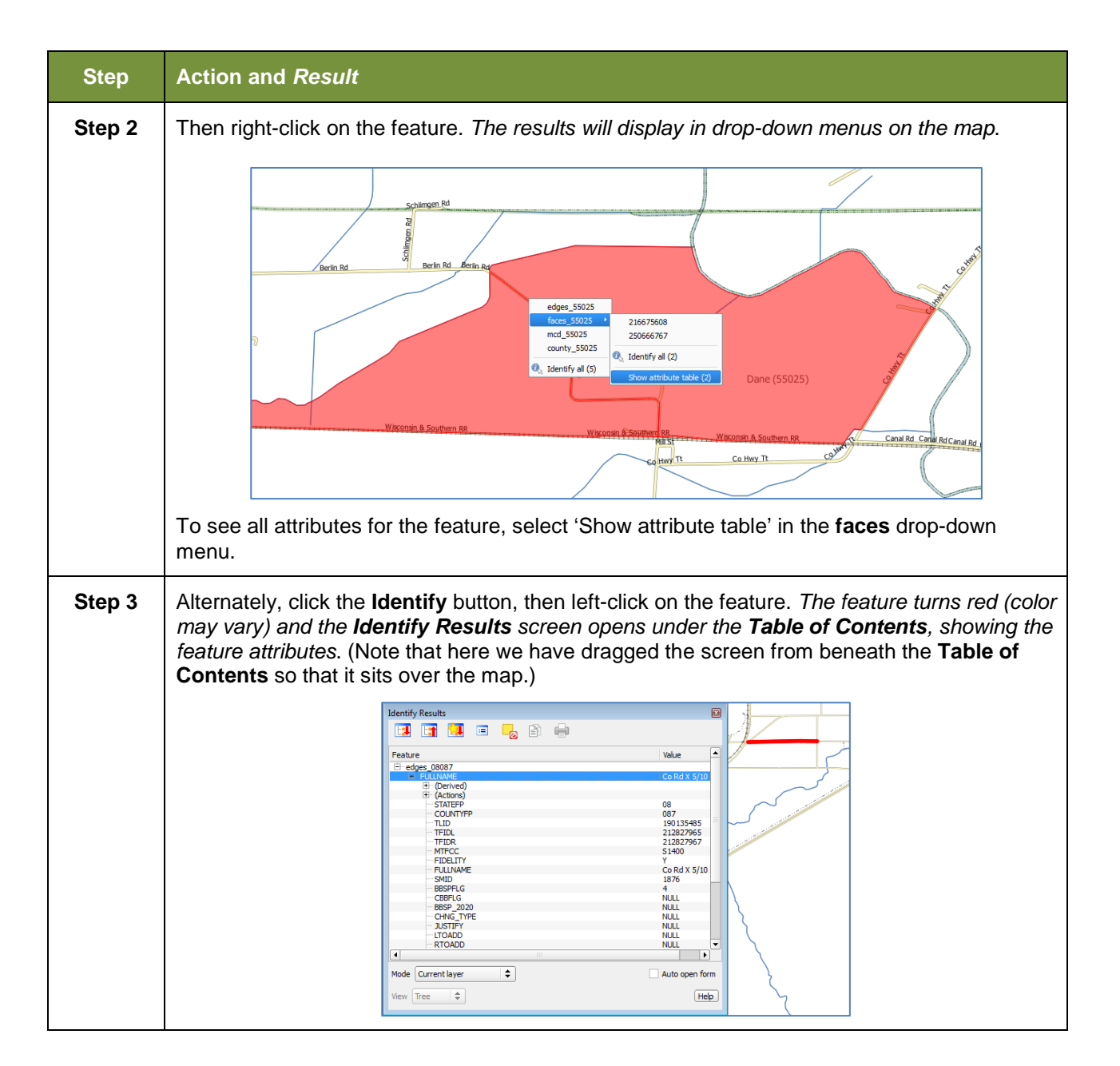

### **5.6.2.2 Select/Deselect Features Using the Select Features and Deselect Features Buttons**

The **Select Features** button gives you several ways to select features on the map. The **Deselect Features from All Layers** button allows you to deselect features you previously selected. **[Table 14](#page-141-0)** describes each of the feature selection methods, discusses when one might be preferable over another, and explains how to deselect features.

### **Table 14: Select / Deselect Features on the Map**

<span id="page-141-0"></span>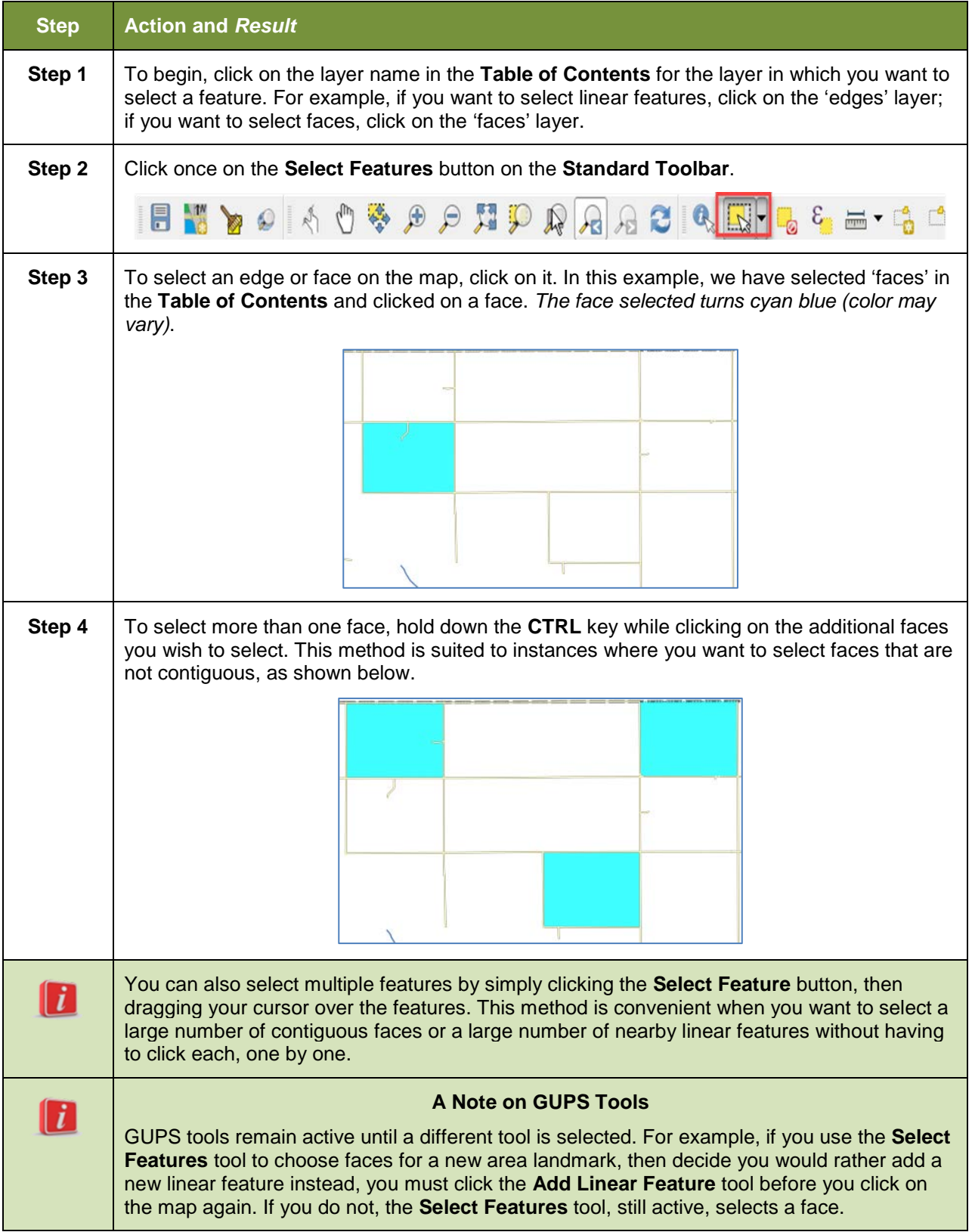

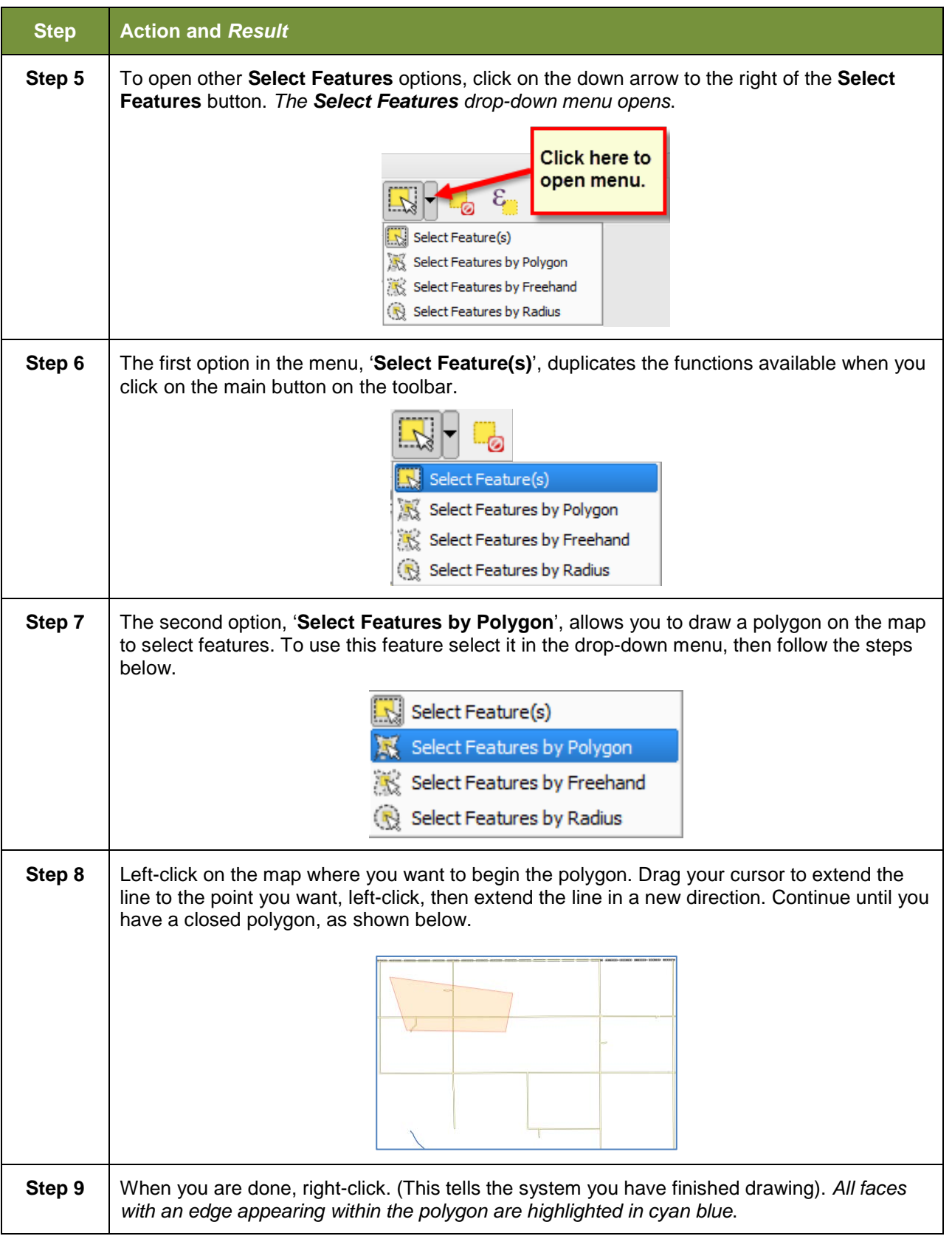

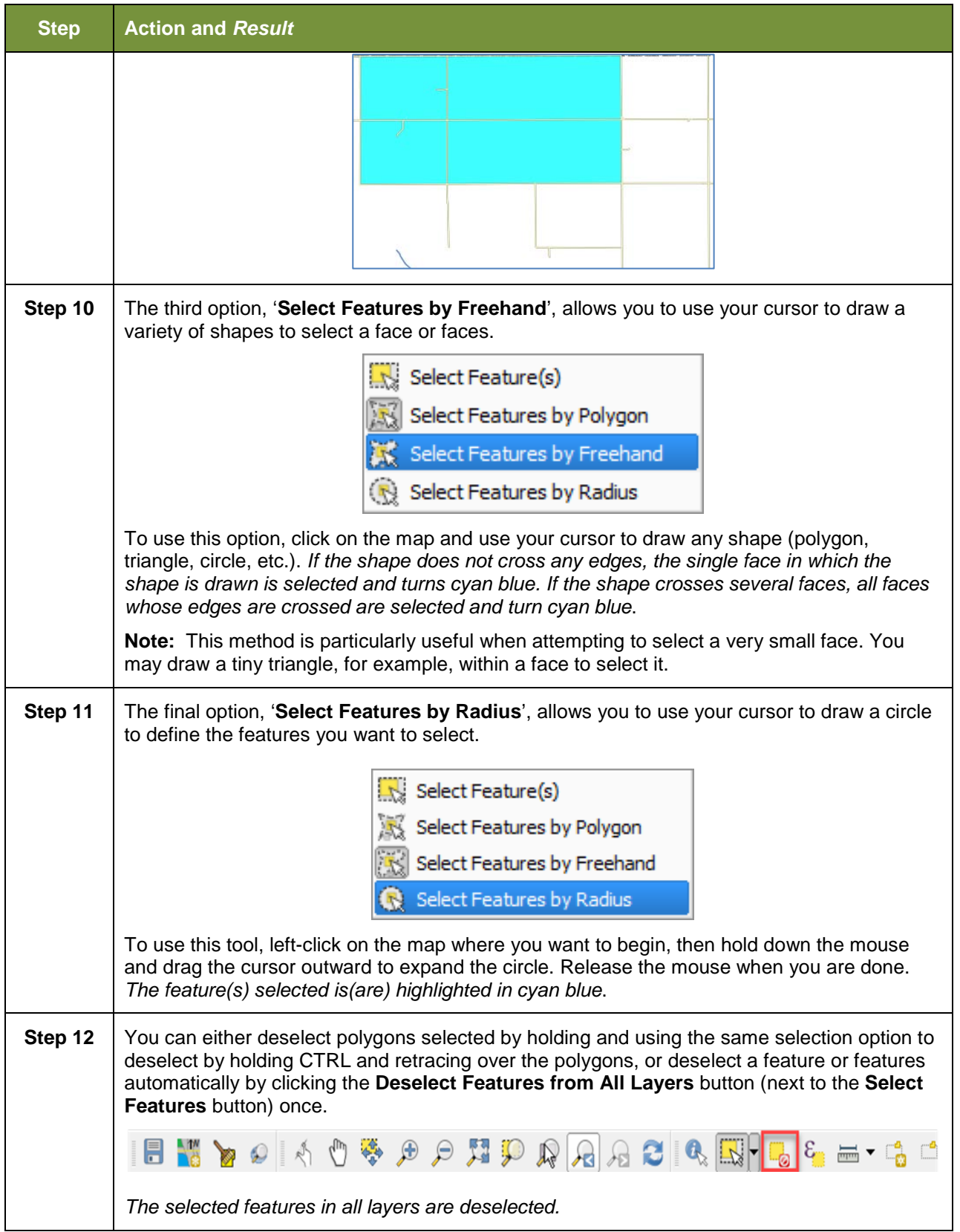
## **5.6.2.3 Select Features by Querying the Attribute Table**

Another method to select features is by querying the attribute table. To do so, follow the steps in **[Table 15](#page-144-0)**. In this example, we are querying the attribute table for the edges layer to locate and select all linear features flagged as edges for block boundaries.

<span id="page-144-0"></span>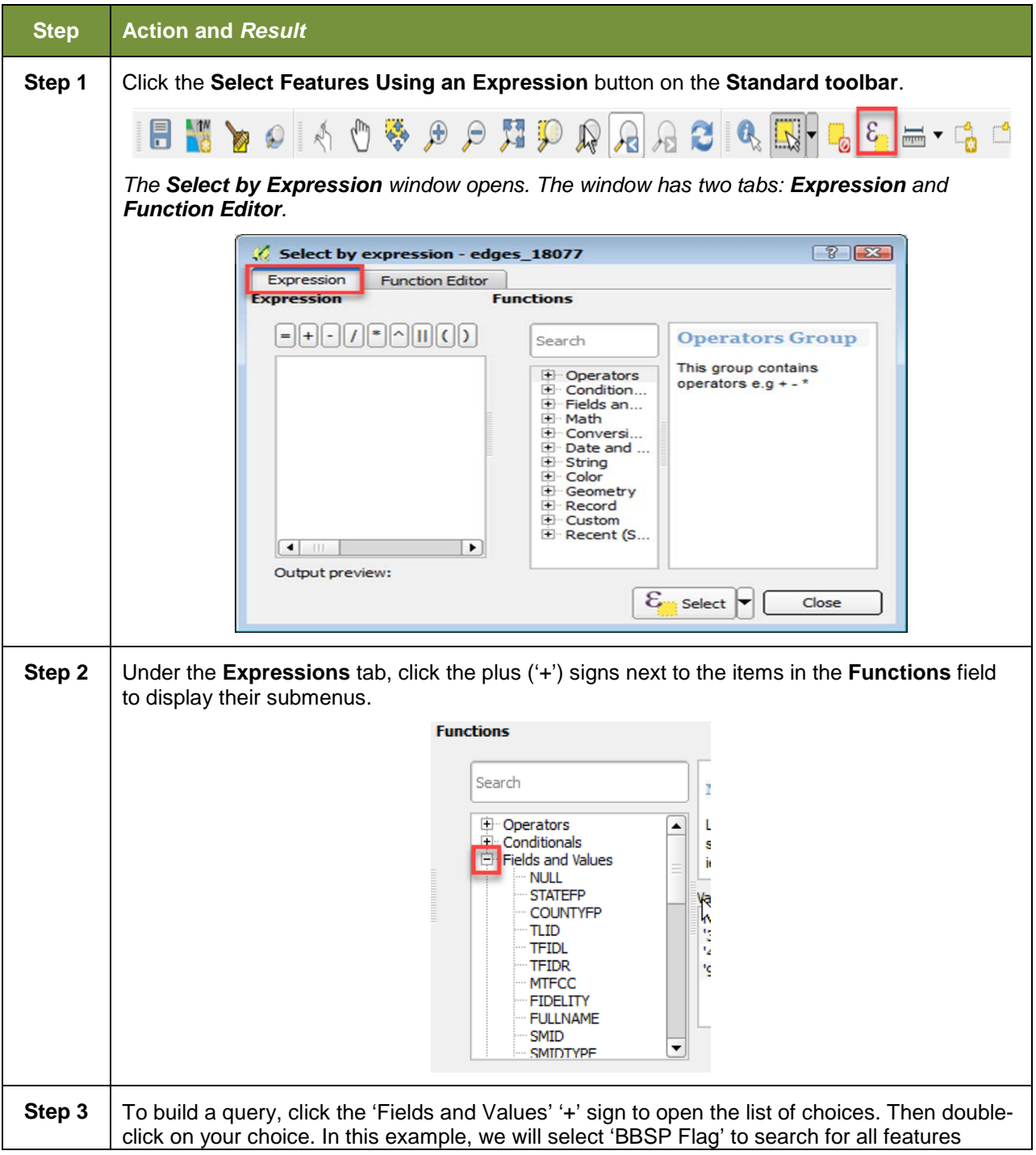

#### **Table 15: Select Features by Querying the Attribute Table**

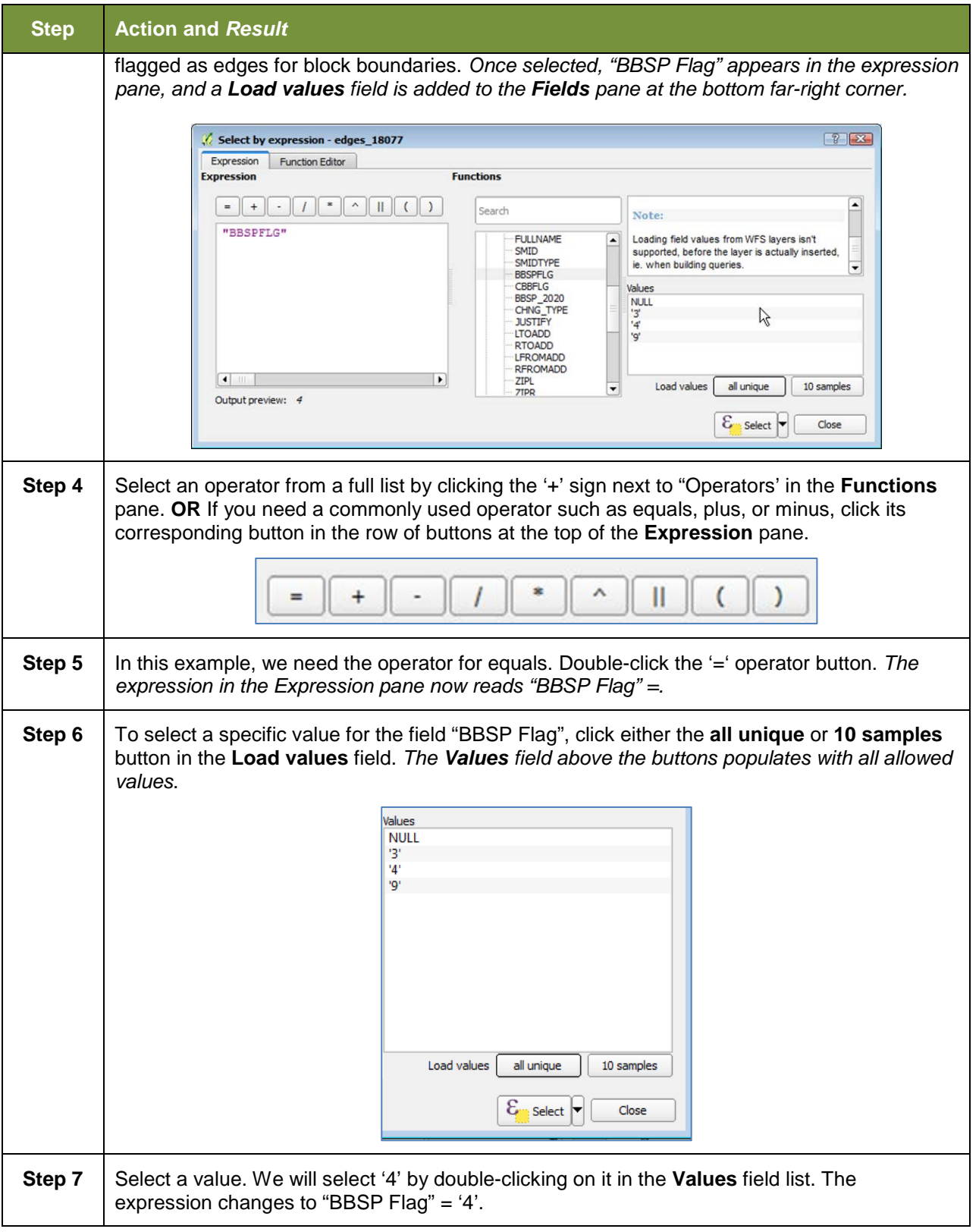

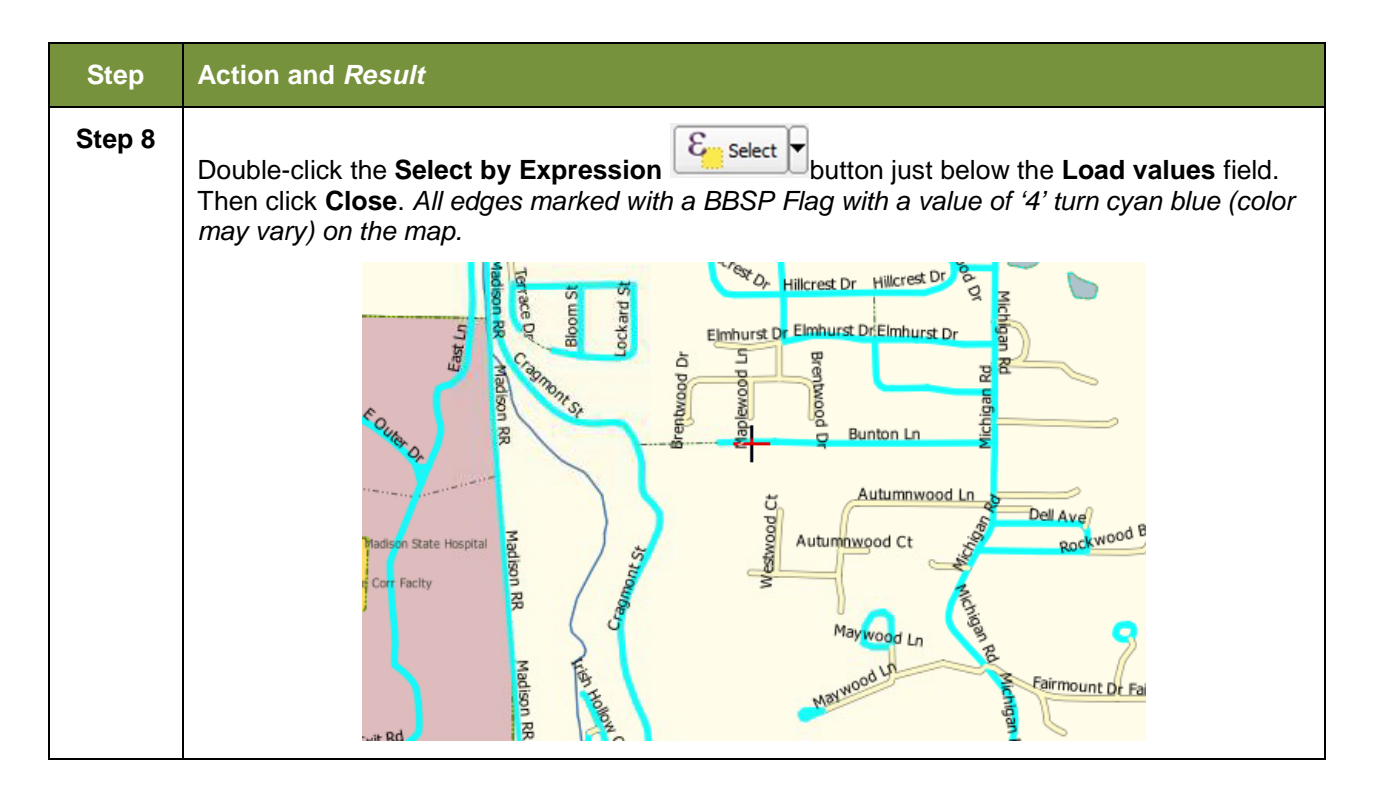

## **5.6.2.4 View an Attribute Table for a Layer on the Map**

To view an attribute table for a map layer, follow the steps in the table below.

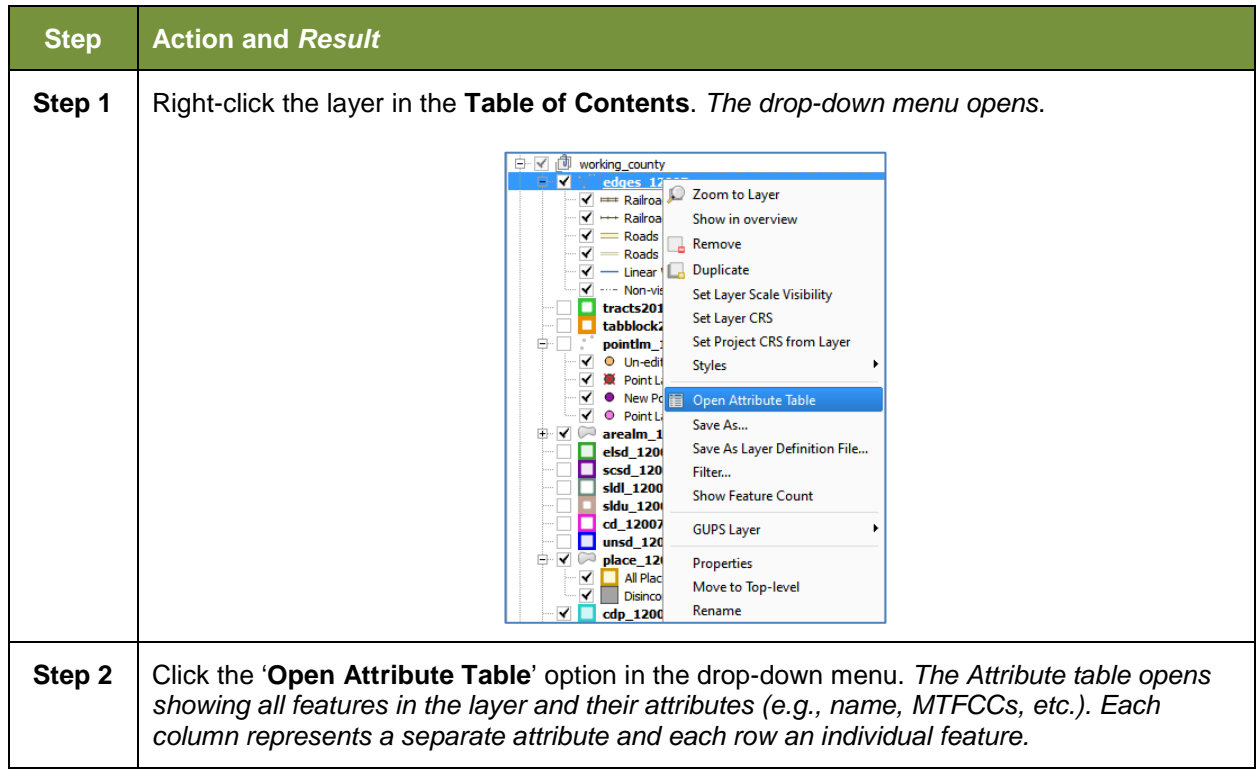

#### **Table 16: View Layer Attributes Using the Attributes Table**

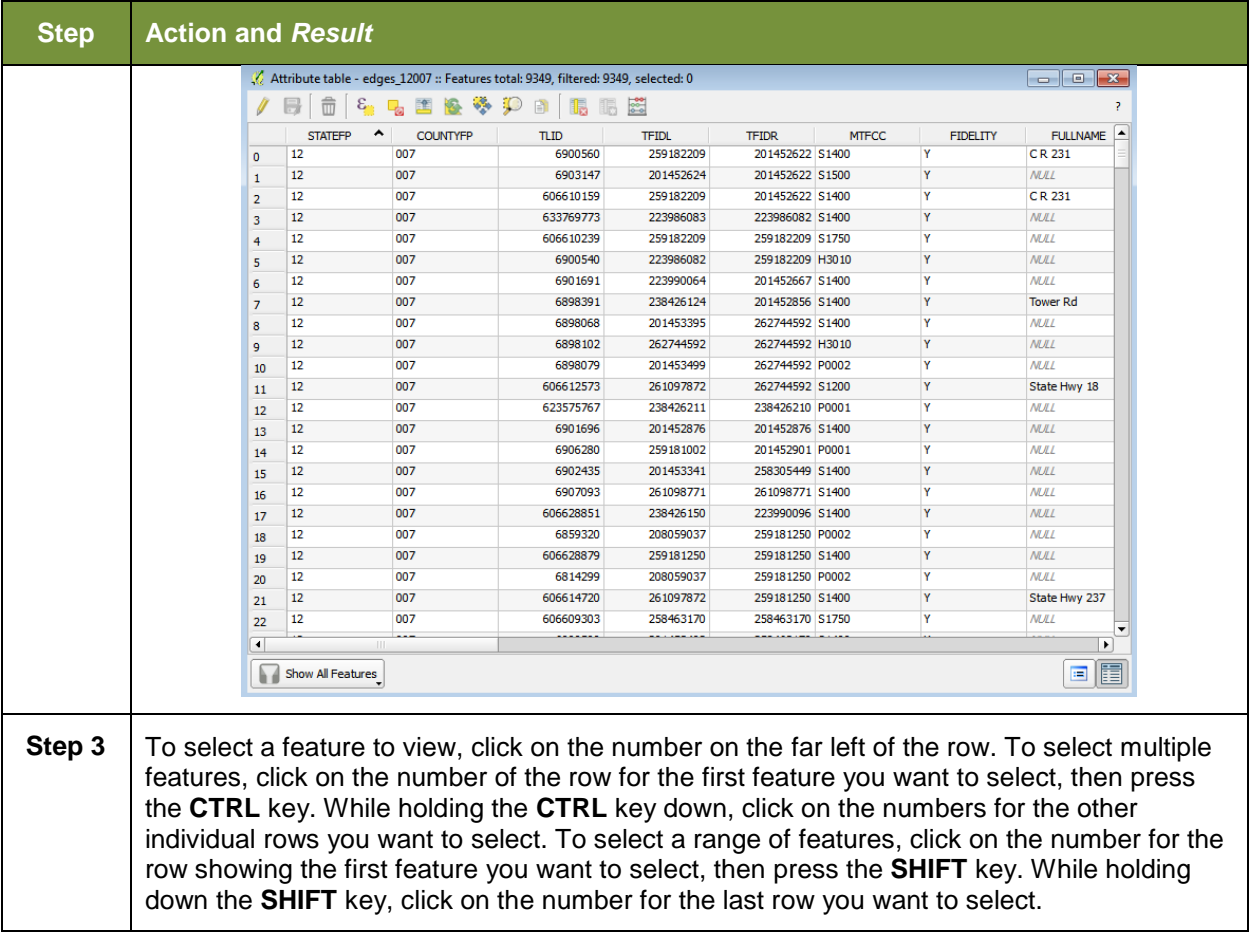

## **5.6.2.5 Determine Distance, Area, and Angles on the Map**

To measure the distance between two or more points, area, or an angle on a map, follow the steps in **[Table 17](#page-147-0)**.

<span id="page-147-0"></span>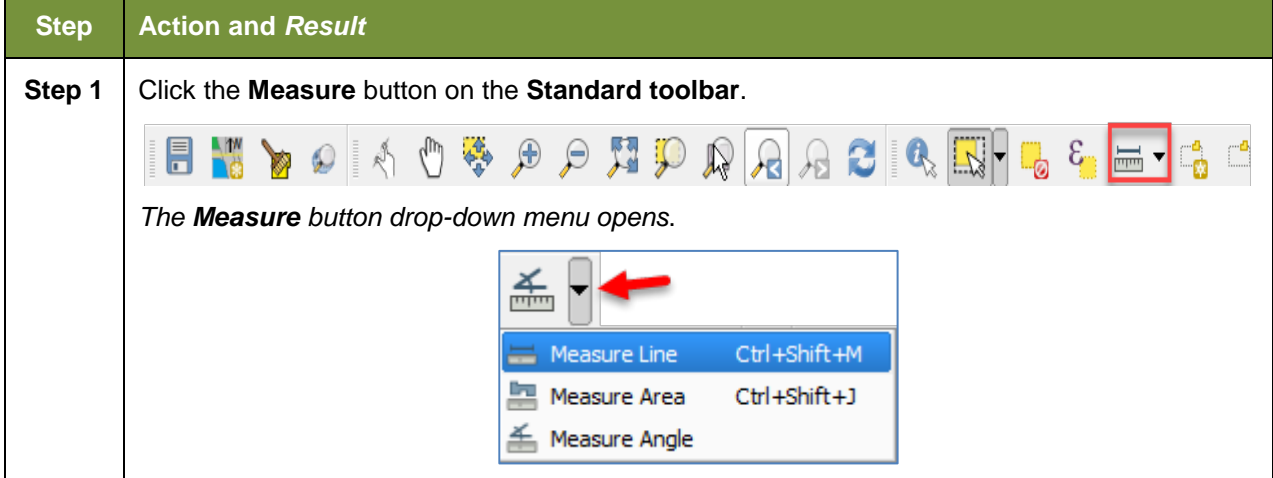

#### **Table 17: Measure Distances, Area, and Angles on a Map**

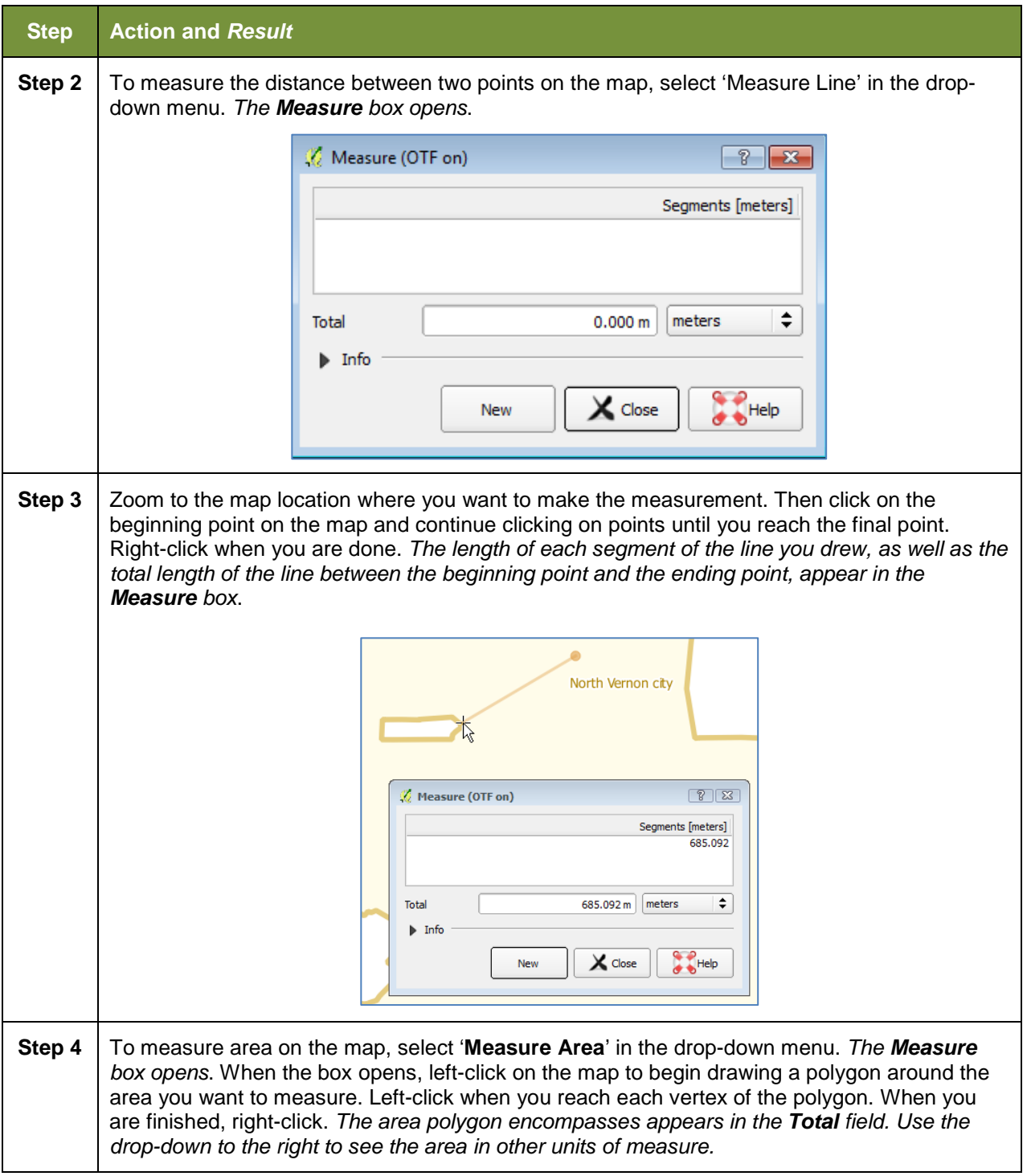

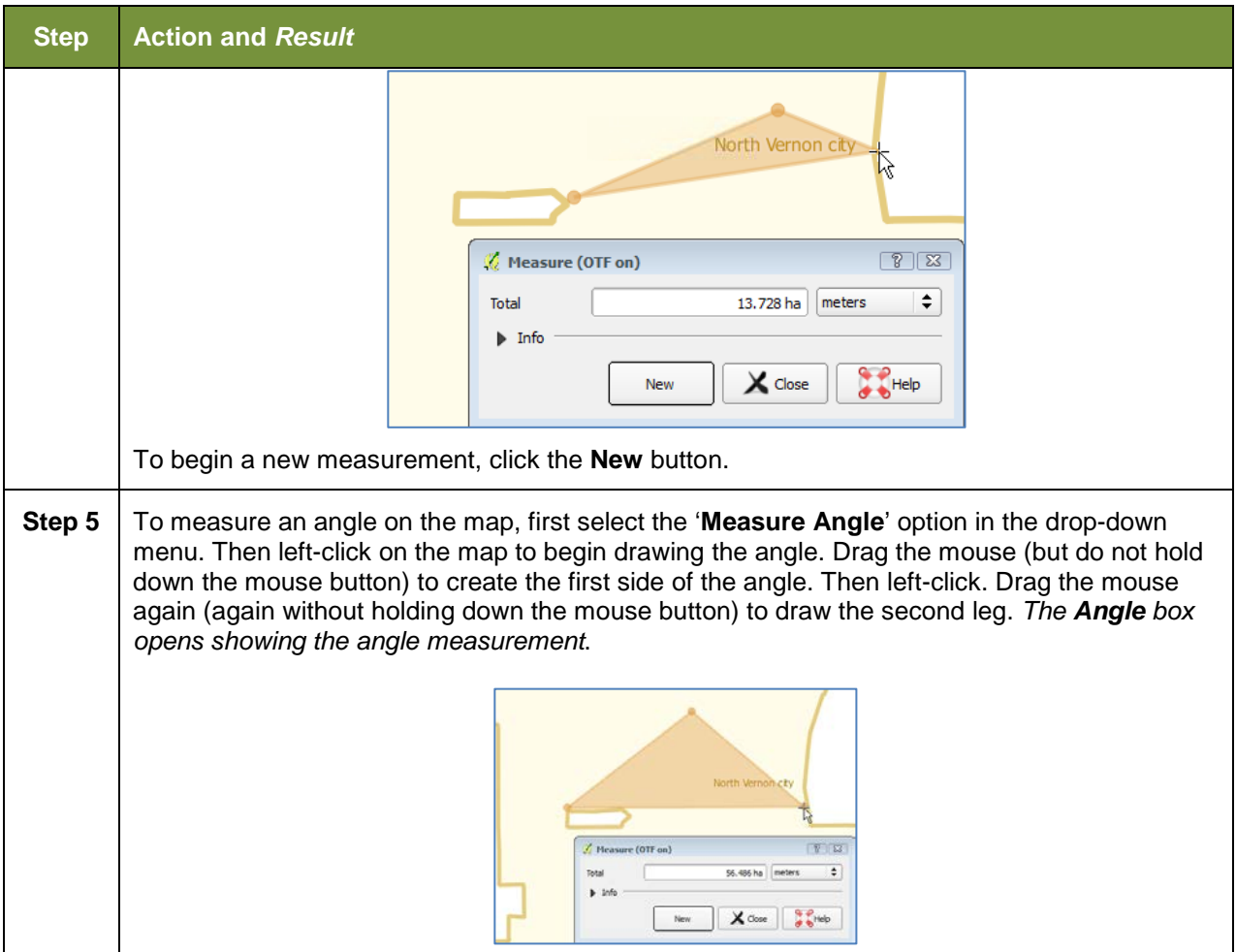

## **5.6.2.6 Save Locations on a Map Using the Bookmark Button**

To save geographic locations on your map and view them later, follow the steps in **[Table 18](#page-149-0)** below.

<span id="page-149-0"></span>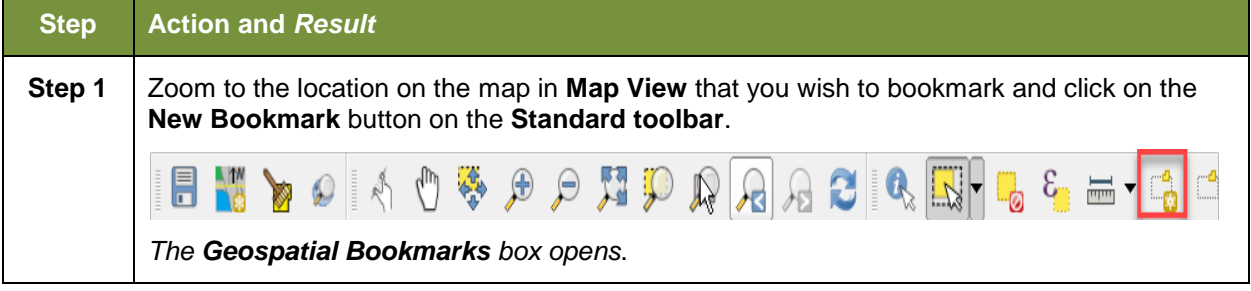

#### **Table 18: Bookmark Locations on a Map**

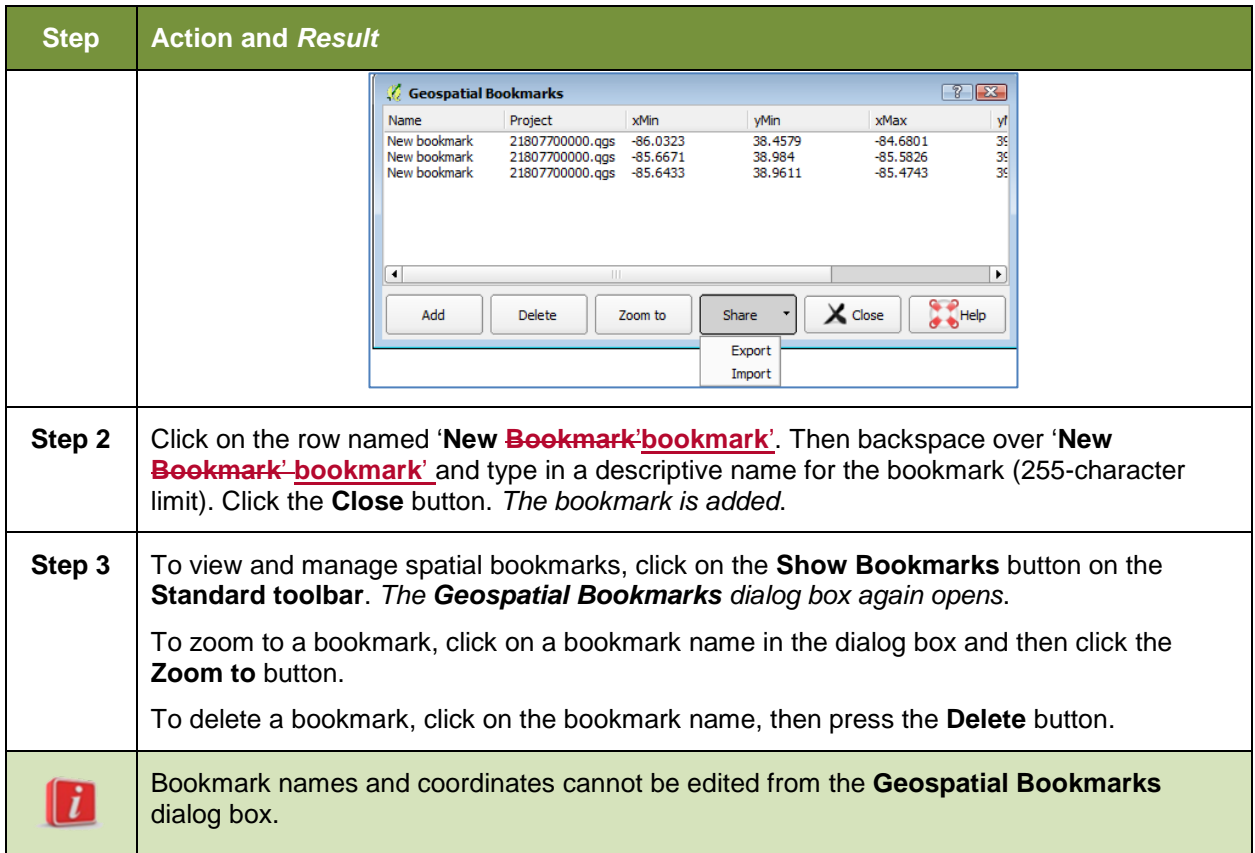

# **5.6.3 BAS Toolbar Buttons**

The **BAS toolbar** provides the BAS-specific functions needed to complete your review and update activities, as well as to import and export zipped shapefiles.

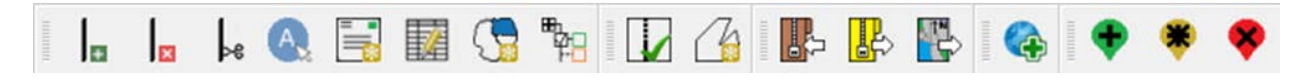

## **Figure 10. BAS Toolbar**

Each toolbar button is described in **[Table 19](#page-150-0)** below.

## **Table 19: BAS Toolbar Buttons**

<span id="page-150-0"></span>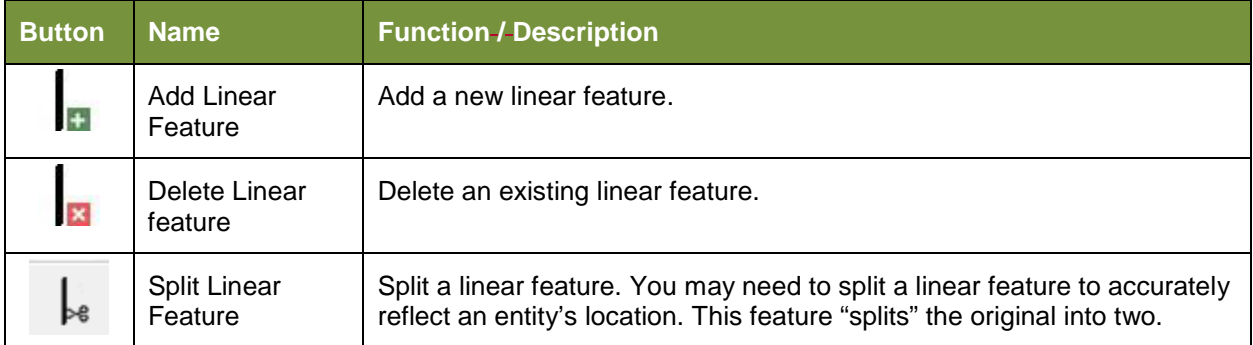

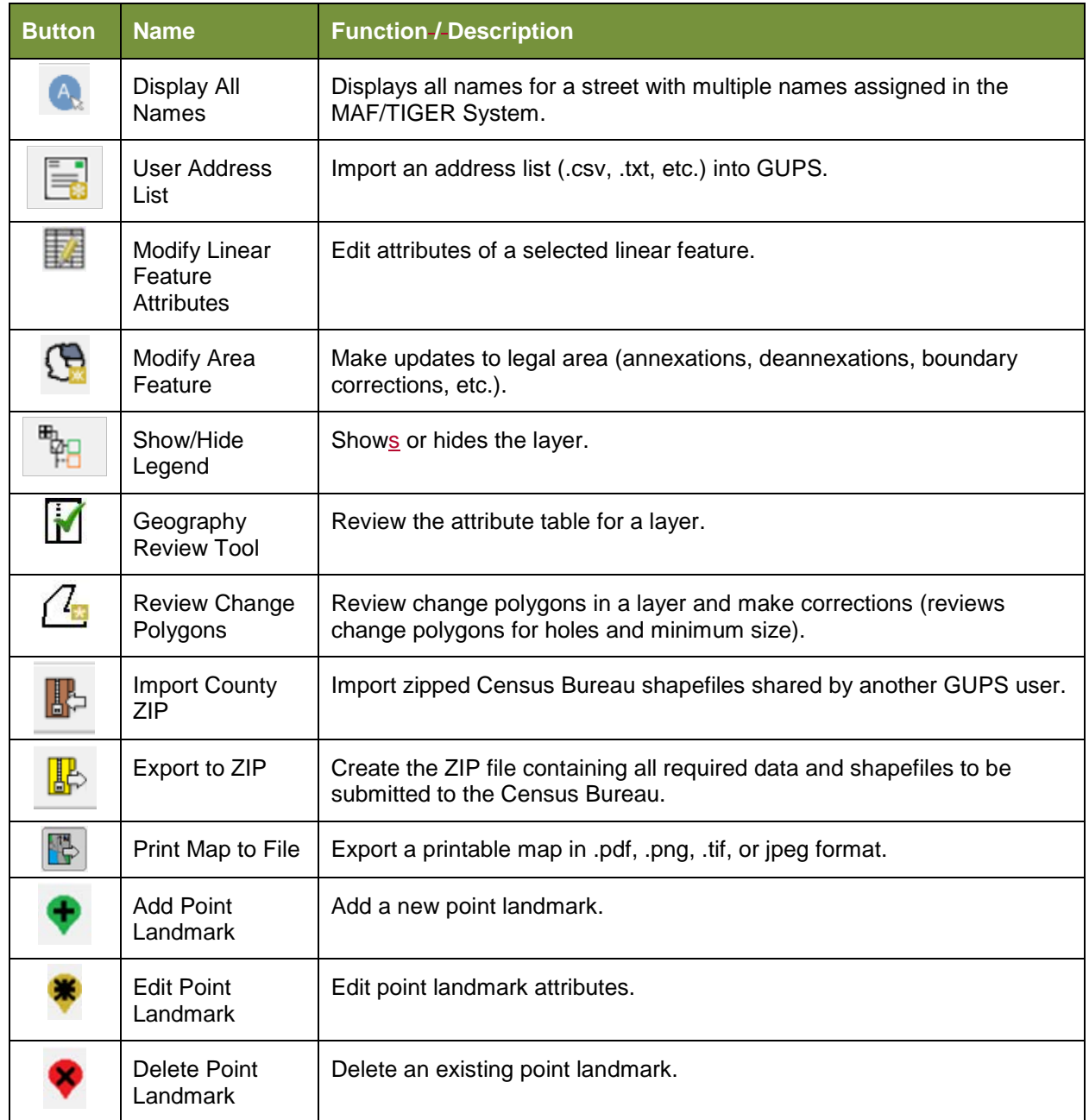

# **5.6.4 Status Bar**

The **Status bar** at the bottom of the GUPS main page displays information about the map. It allows you to adjust the map scale and see the mouse cursor's coordinates on the map.

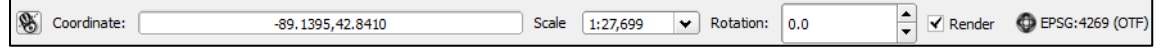

**Figure 11. Status Bar**

**[Table 20](#page-152-0)** describes each element of the Status bar.

<span id="page-152-0"></span>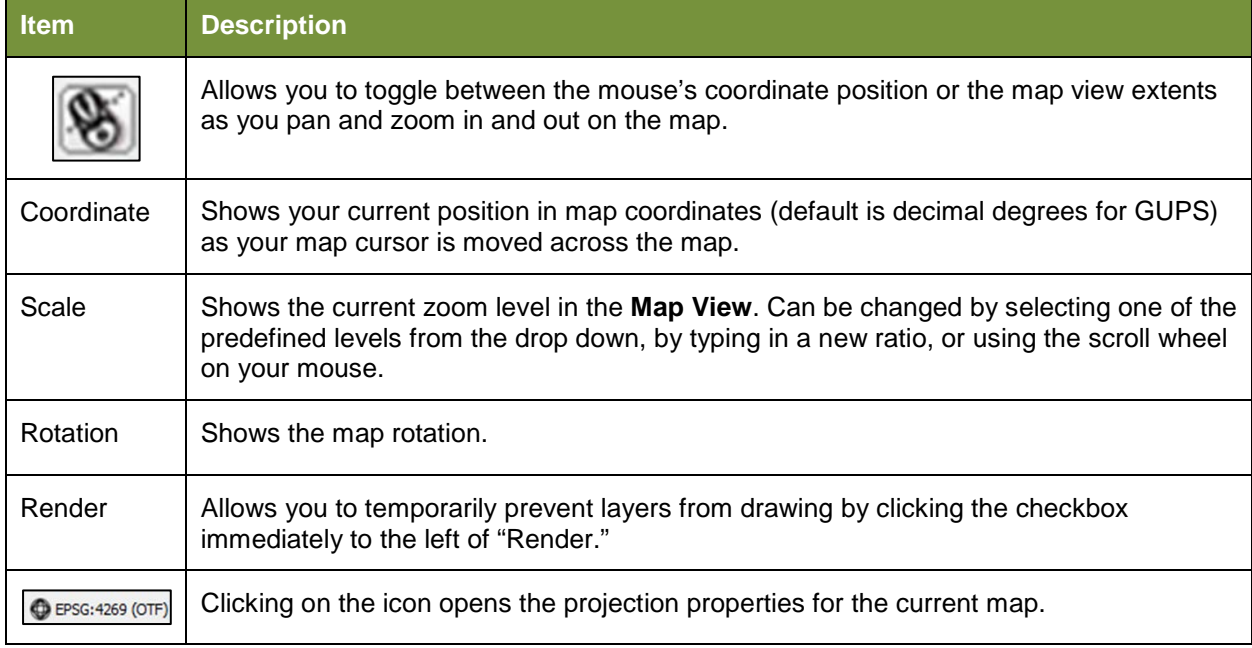

#### **Table 20: Status Bar Elements**

# **5.7 How to Import User-Provided Data into GUPS**

## **5.7.1 The Add Data Toolbar**

To import your own imagery, geodatabase, shapefiles, web mapping service, or other data layers into GUPS you will use the **Add Data toolbar**.

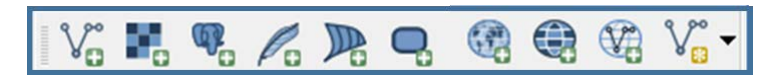

**Figure 12. Add Data Toolbar**

Although shown in a horizontal position here, the **Add Data toolbar** appears arranged vertically to the left of the **Table of Contents** in GUPS. Its buttons are described in **[Table 21](#page-152-1)**.

**Table 21: Add Data Toolbar Buttons**

<span id="page-152-1"></span>

| <b>Button</b> | <b>Name</b>                | <b>Function / Description</b>                                           |
|---------------|----------------------------|-------------------------------------------------------------------------|
|               | <b>Add Vector</b><br>Layer | Allows you to add shapefile and geodatabase files to your GUPS project. |
|               | <b>Add Raster</b><br>Layer | Allows you to add raster datasets such as imagery.                      |
|               | Add PostGIS<br>Layer       | Add PostGIS layer.                                                      |

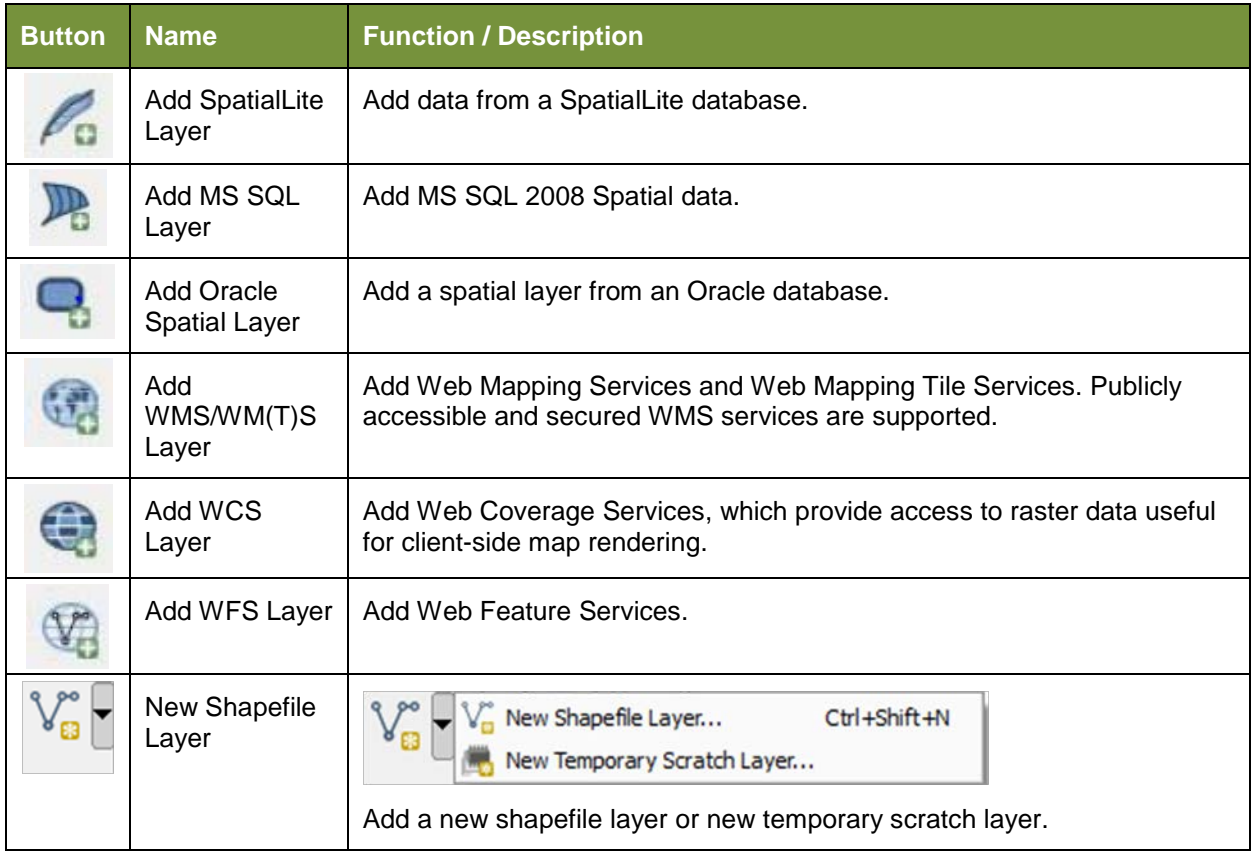

# **5.7.2 How to Upload User-Provided Data Layers**

GUPS supports vector data in a number of formats, including those supported by the OGR library data provider plugin, such as ESRI shapefiles, MapInfo MIF (interchange format), and MapInfo TAB (native format). It also supports PostGIS layers in a PostgreSQL database and SpatiaLite layers. Support for additional data types (e.g., delimited text) is provided by additional data provider plugins.

Below are the steps to import the most commonly used data formats. To upload shapefile or geodatabase data layers, follow the steps in the table below.

**Note: You May Only Upload One User-Provided Data Layer at a Time.** If you have multiple data layers that you wish to upload, note that GUPS will only allow you to upload one layer at a time.

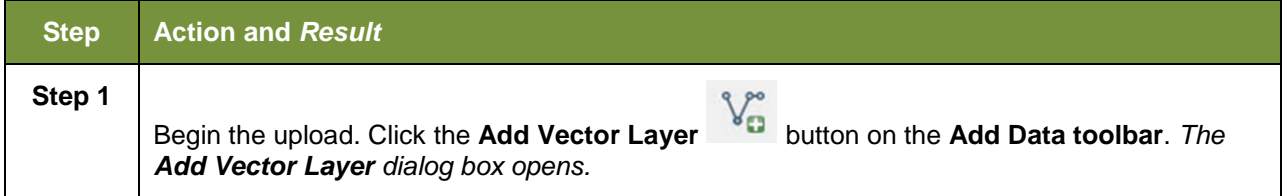

#### **Table 22: Load Shapefiles/Geodatabase Layers**

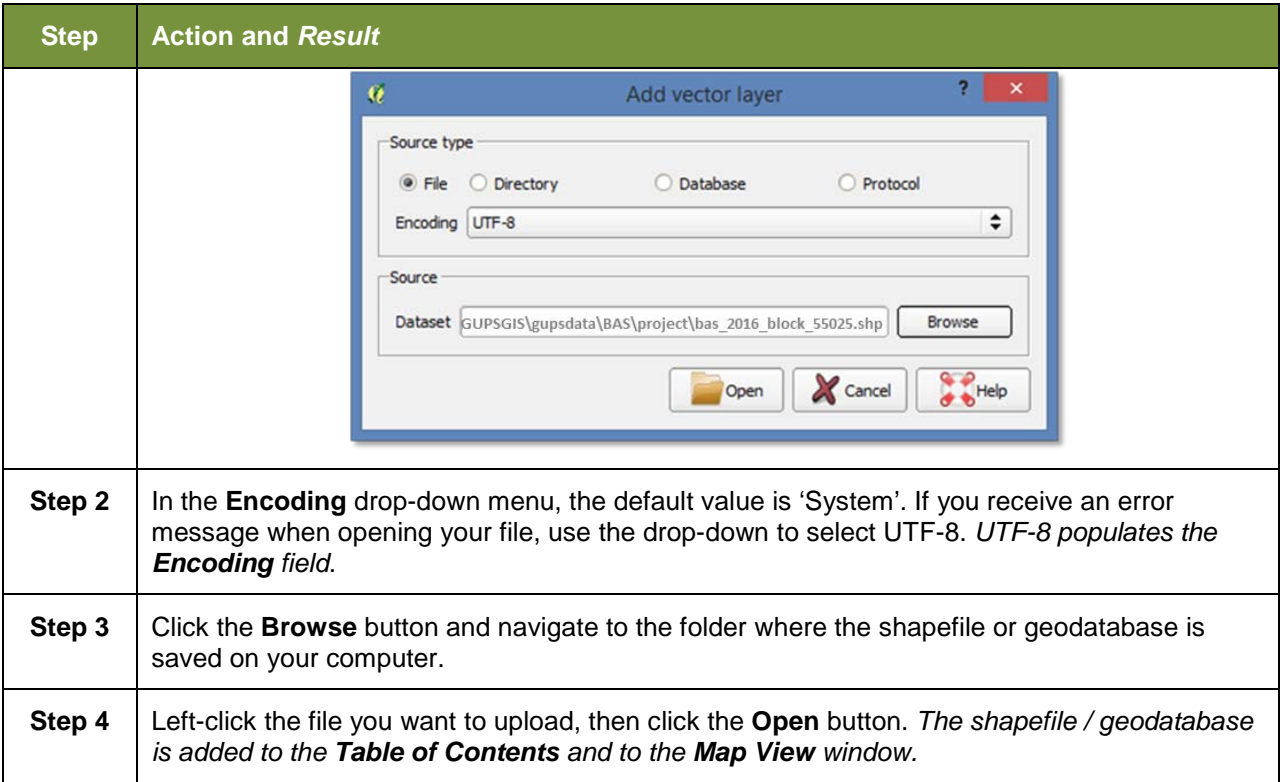

To load data from a web mapping service, follow the steps in **[Table 23](#page-154-0)** below.

<span id="page-154-0"></span>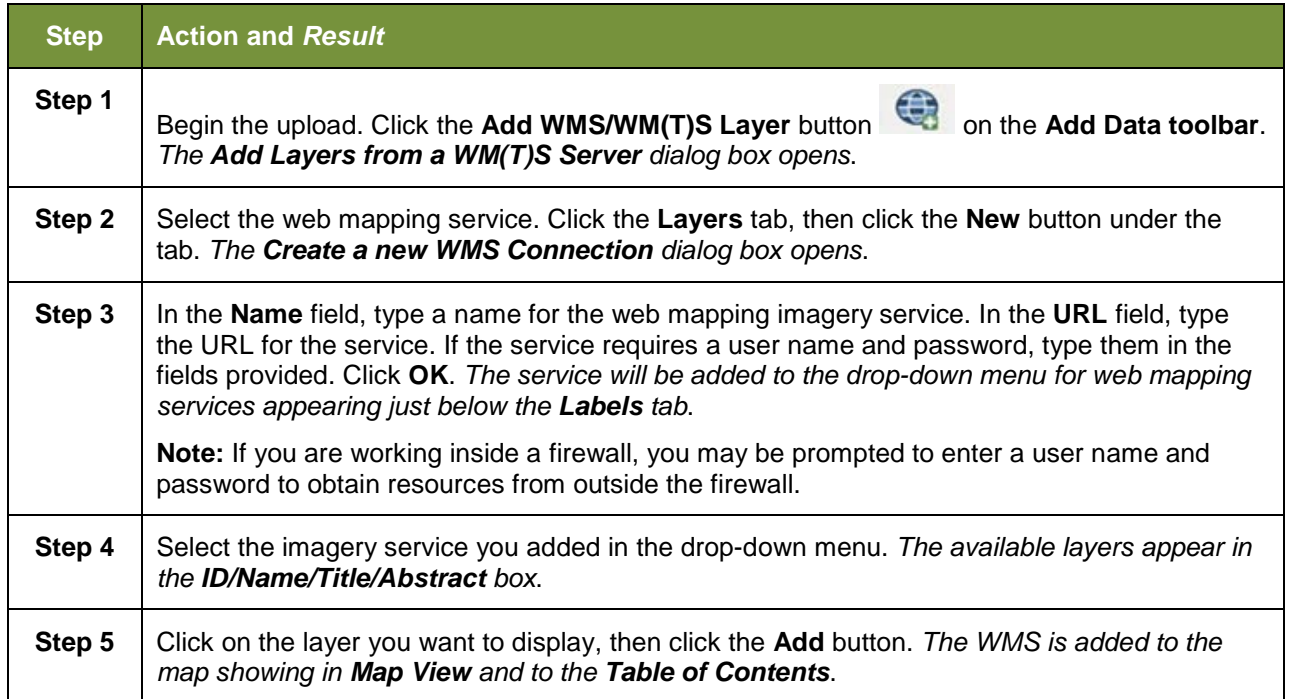

## **Table 23: Load Data from a Web Mapping Service**

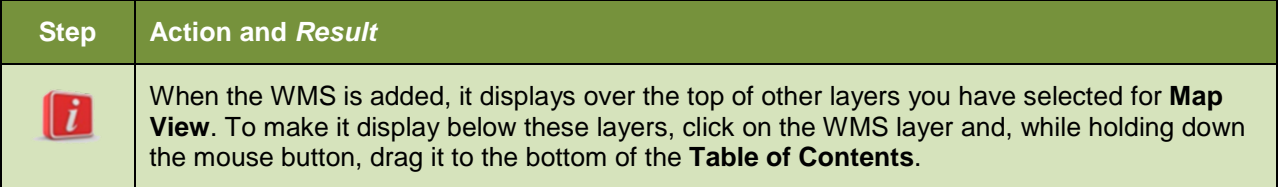

If you do not have access to a web mapping service, have a poor Internet connection, or work under a restrictive firewall, you can still add other types of imagery files to GUPS (e.g., a county or state imagery dataset), one option for adding imagery may be the National Agricultural Imagery Service (NAIP), supplied in web mapping service format by the U.S. Geological Survey. To add imagery files, follow the steps in the **[Table 24](#page-155-0)** below.

#### **Table 24: Add Imagery Files**

<span id="page-155-0"></span>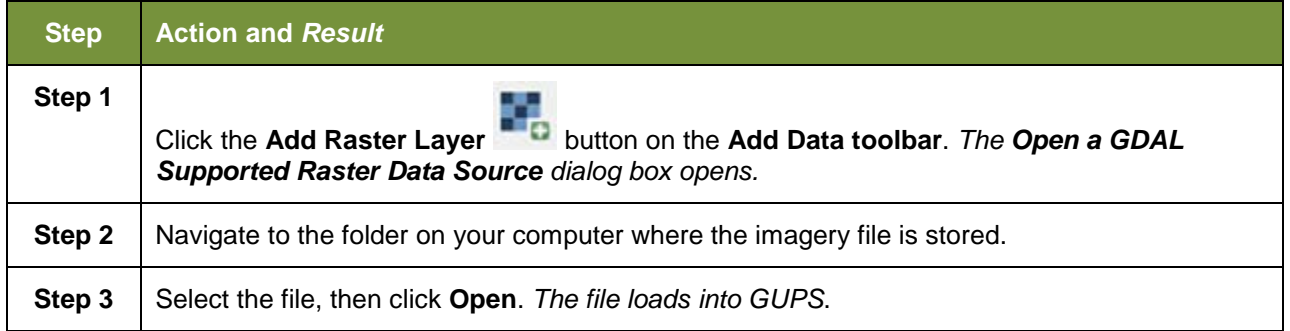

# **5.7.3 How to Import a Shared ZIP Shapefile**

If you want to import Census Bureau shapefiles already updated by another user, you may use the **Import Project ZIP File** button (available both on the BAS toolbar and in the Map Management dialog box), then follow the steps in **[Table 25](#page-155-1)** below.

<span id="page-155-1"></span>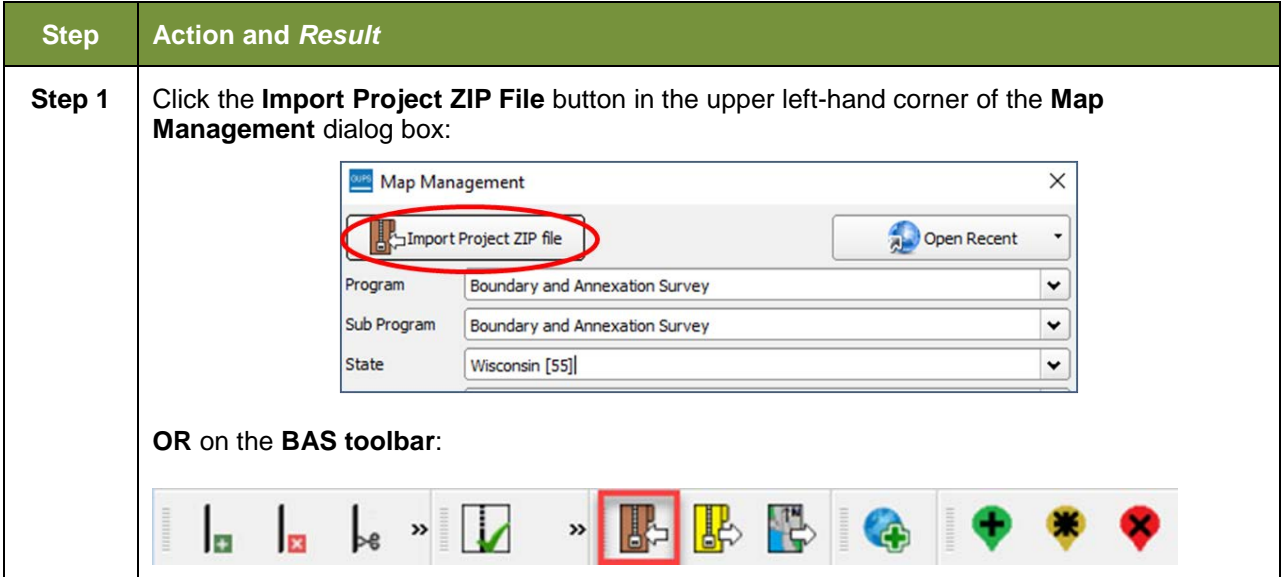

**Table 25: Import a ZIP File Shared by Another User**

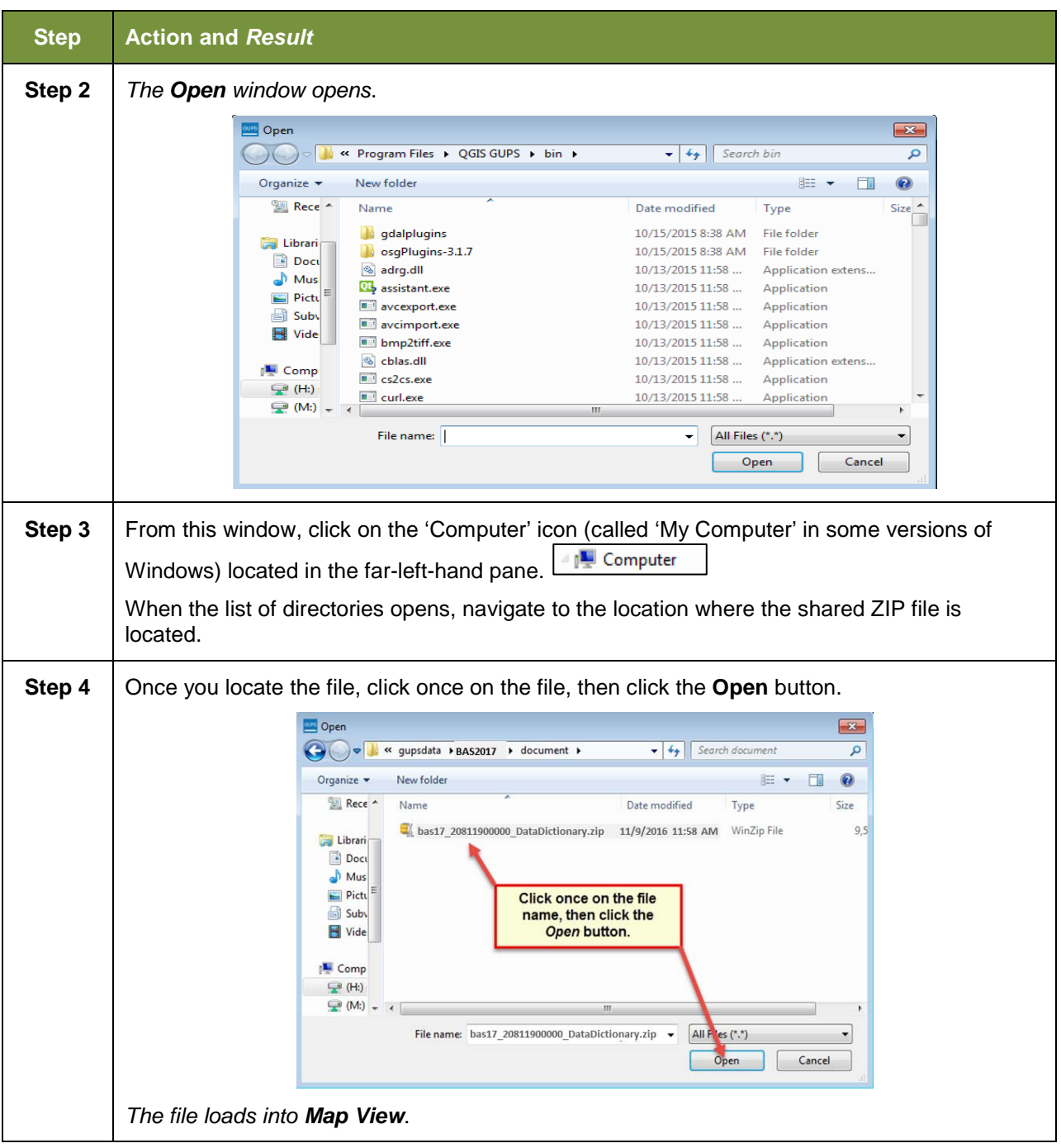

# **SECTION 6: MAKING BAS UPDATES IN GUPS**

The tables in this section provide step-by-step instructions for making BAS updates. The examples assume you have read and understood the directions for opening GUPS and using Map Management. If you do not yet feel comfortable with Map Management, please review the contents of **[Section 5:](#page-108-0) [Using GUPS \(Basics and Map Management\)](#page-108-0)** before you begin making updates. It is highly recommended to use a souce of imagery data when making any BAS updates.

All examples shown here, although using real data, are purely fictitious. They are employed for purposes of illustration only and do not indicate any actual geographic changes.

# **6.1 How to Update Legal Boundaries**

## **6.1.1 Recording an Annexation**

Follow the steps in **[Table 26](#page-157-0)** to record an annexation. The fictitious example in this table looks at an incorporated place named Kissimmee, Florida. Kissimmee has annexed several parcels previously outside its city limits.

<span id="page-157-0"></span>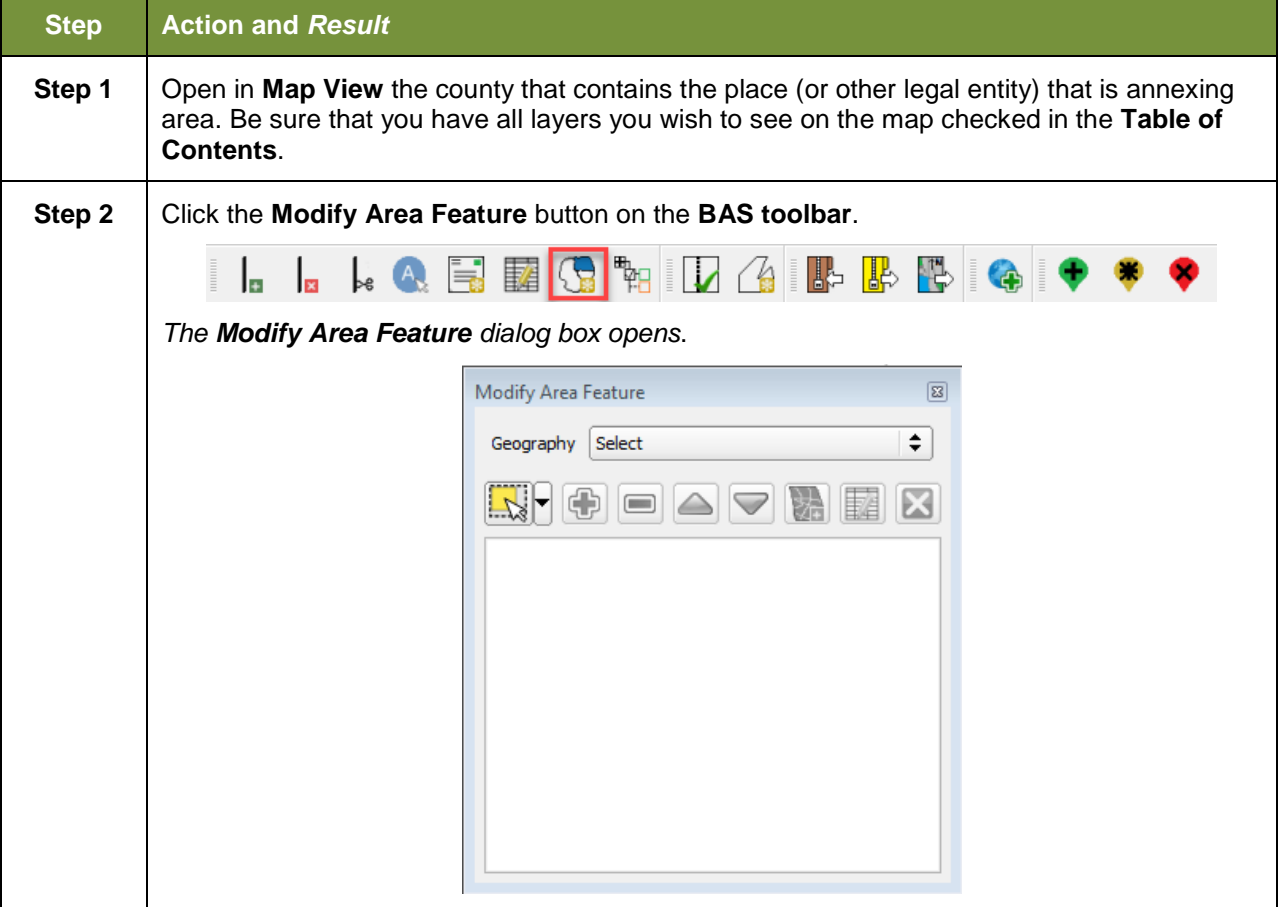

#### **Table 26: Record an Annexation**

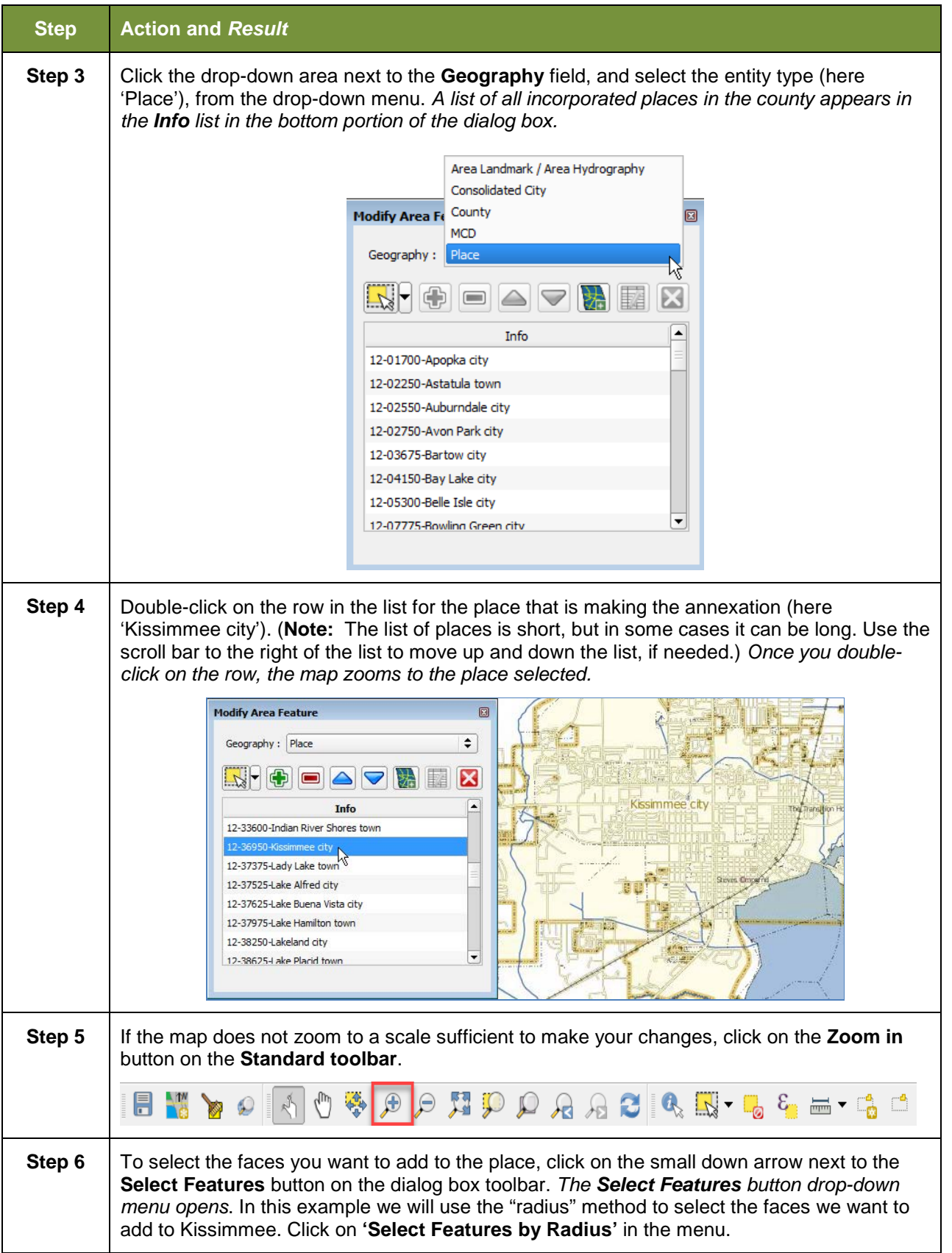

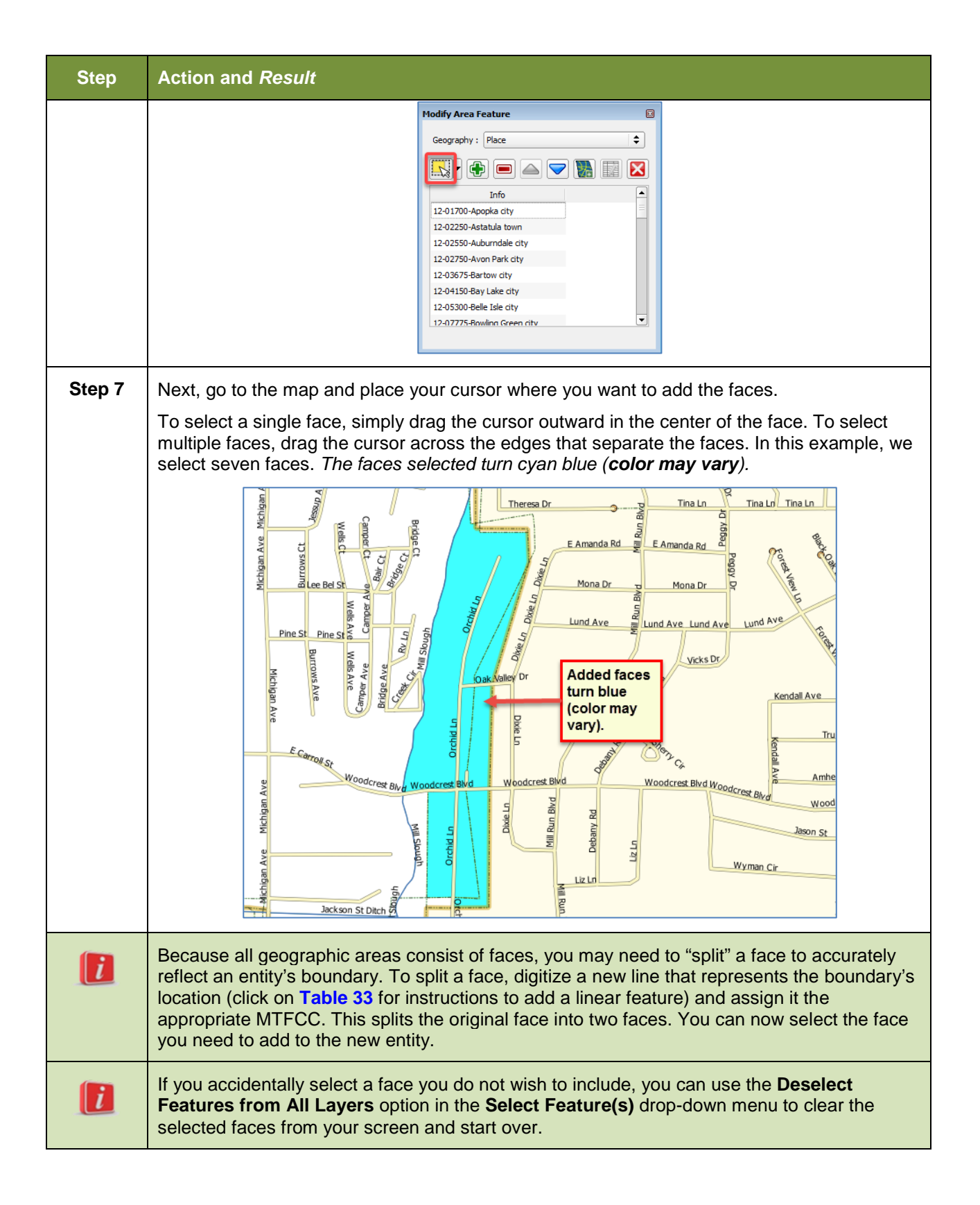

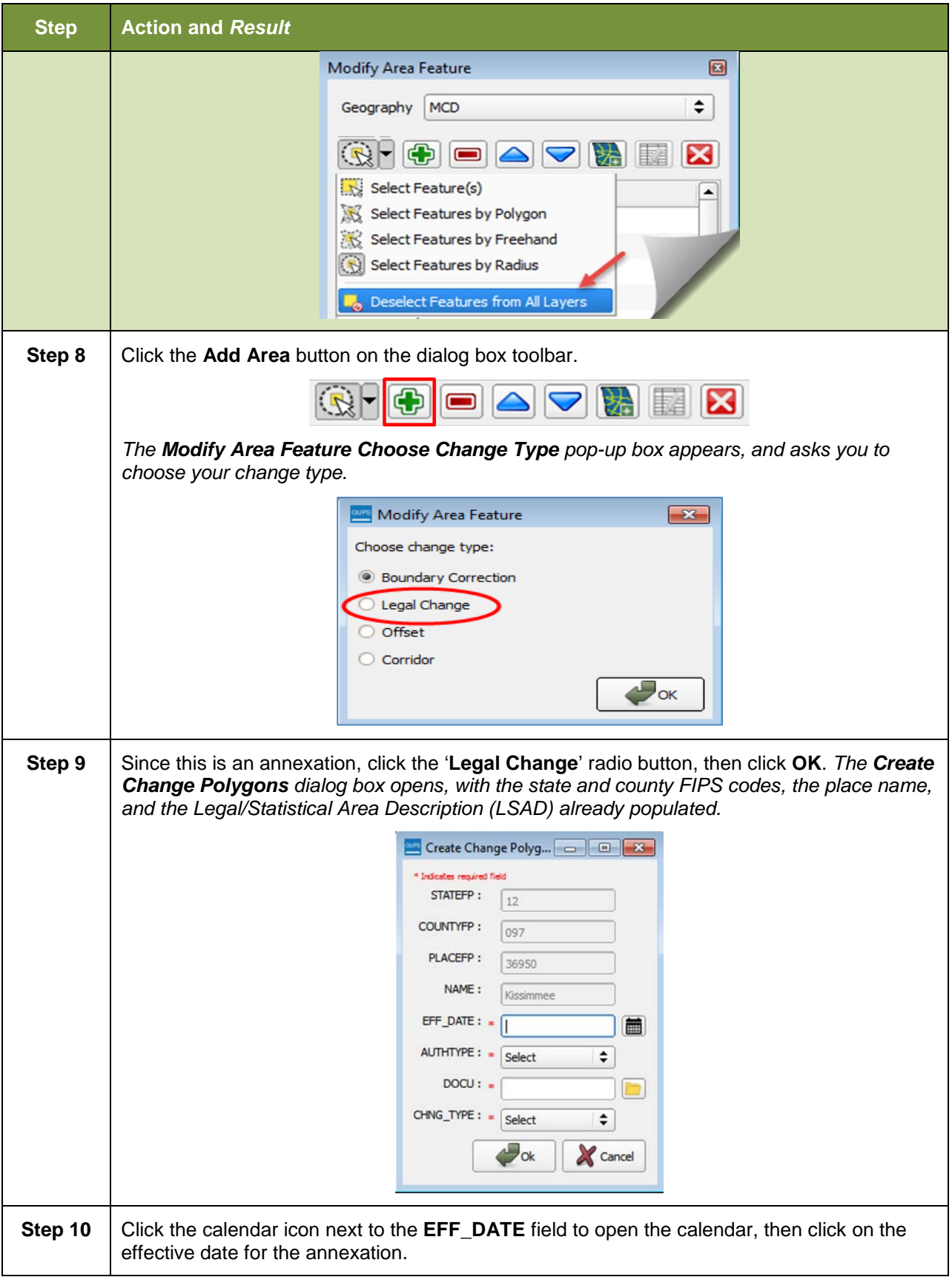

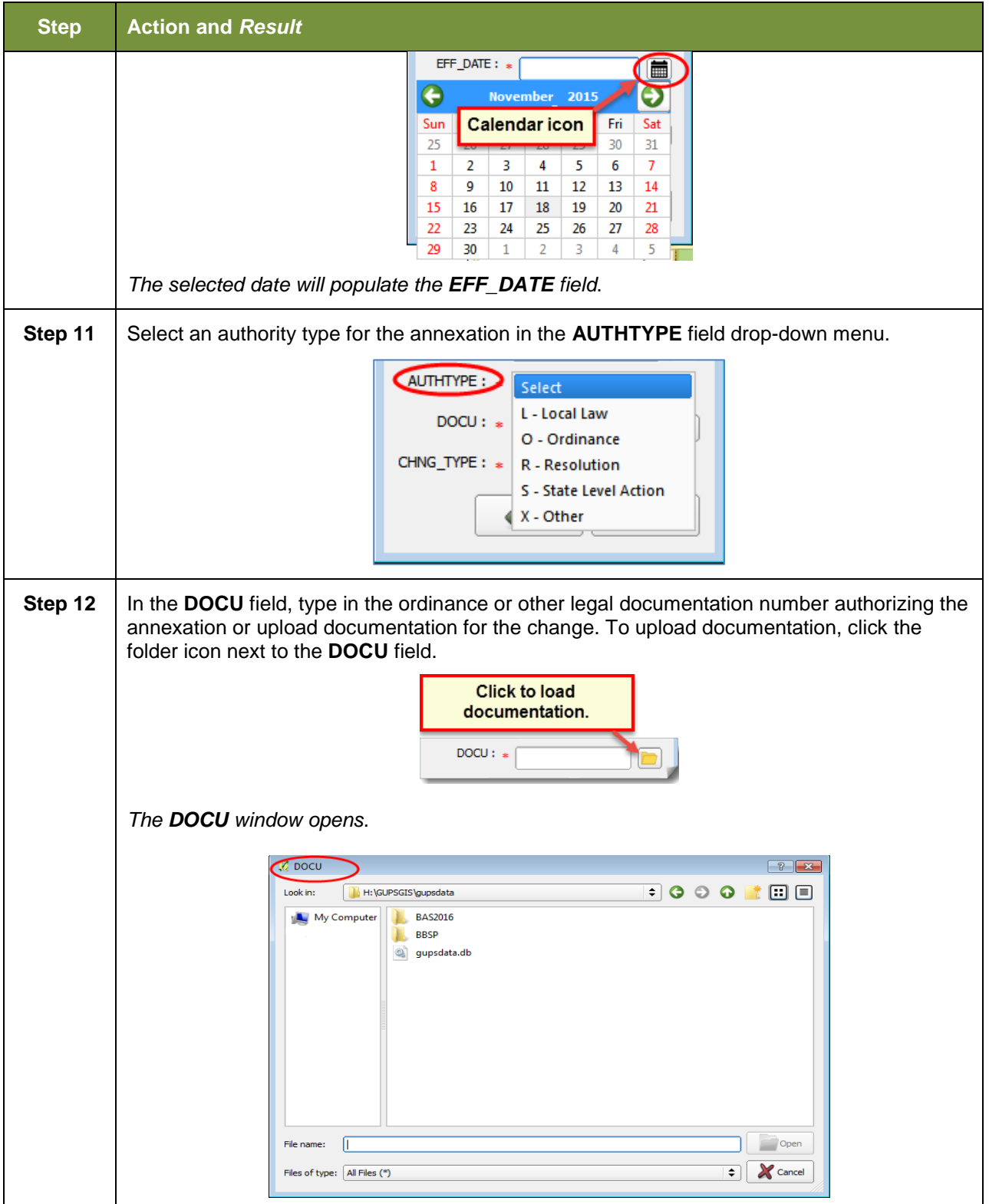

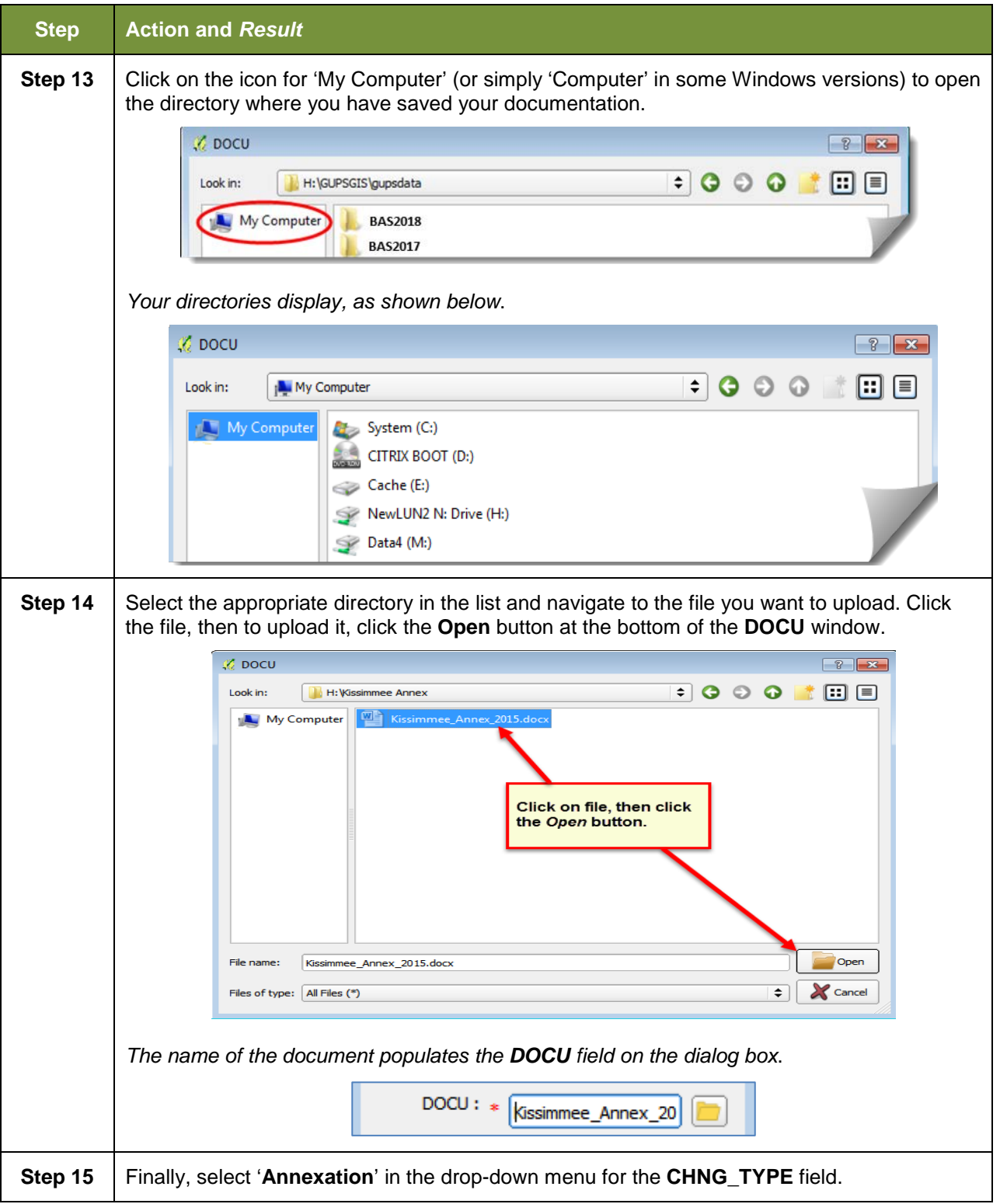

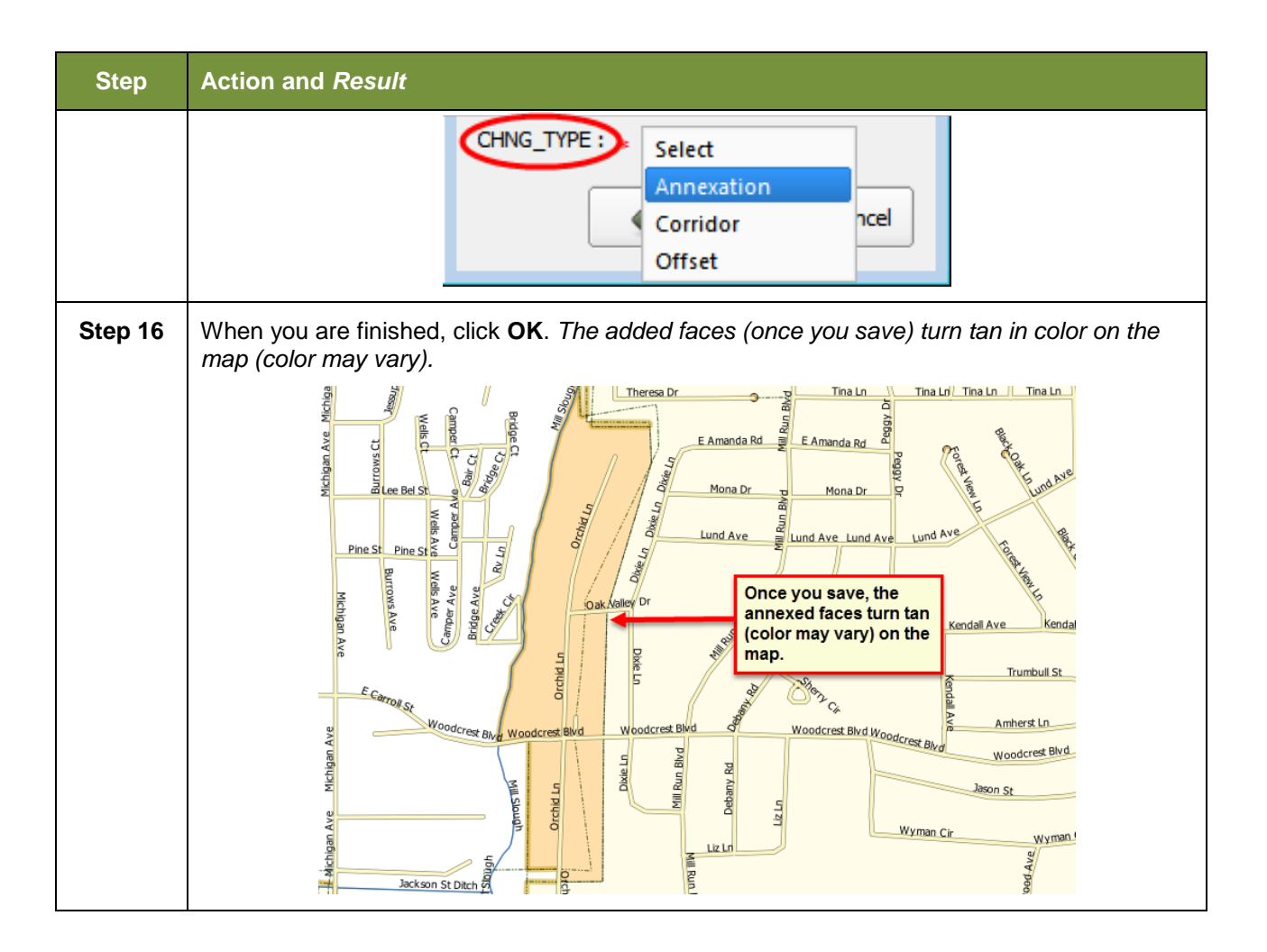

# **6.1.2 Recording a Deannexation**

Follow the steps in **[Table 27](#page-163-0)** to record a deannexation. The fictitious example in this table uses Sayre City, an incorporated place in Oklahoma.

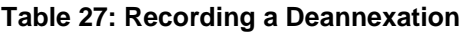

<span id="page-163-0"></span>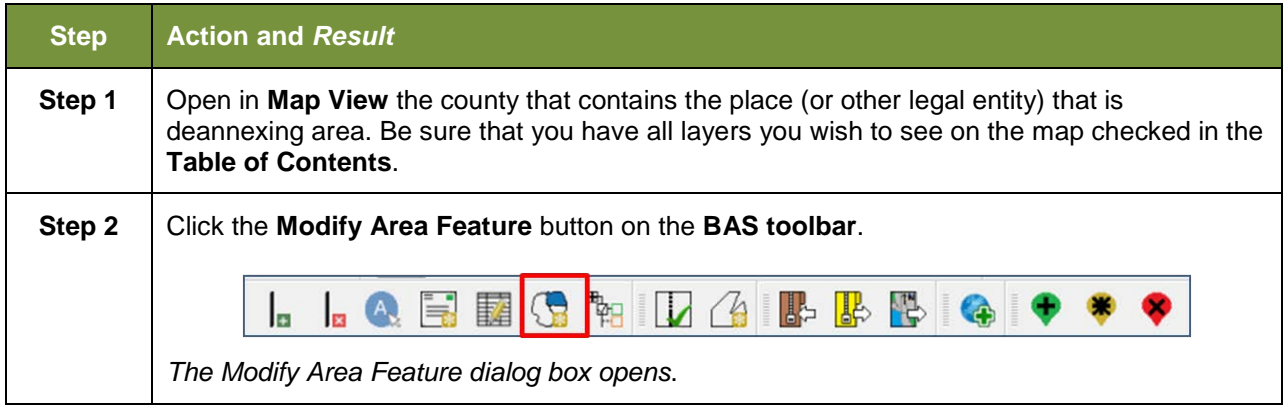

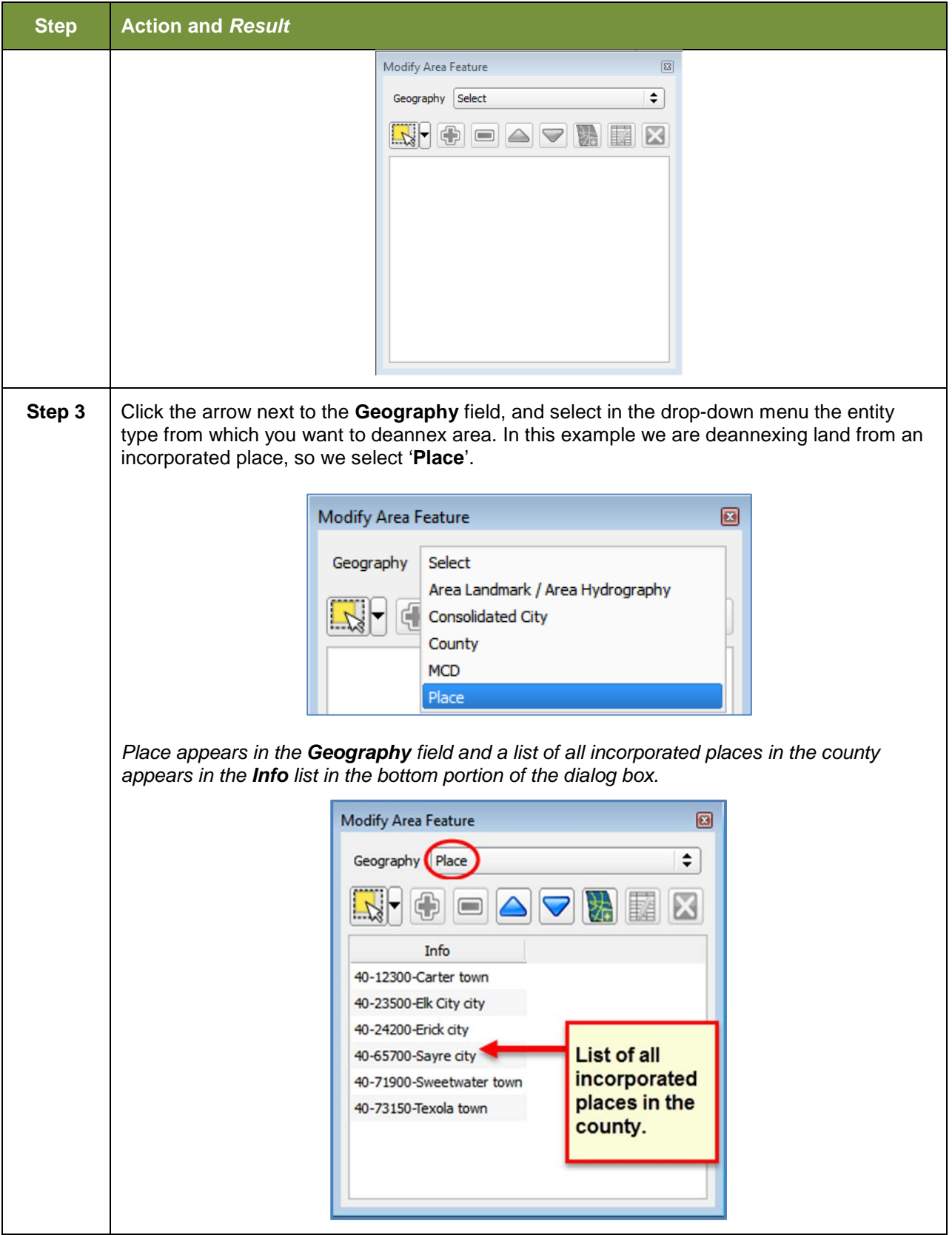

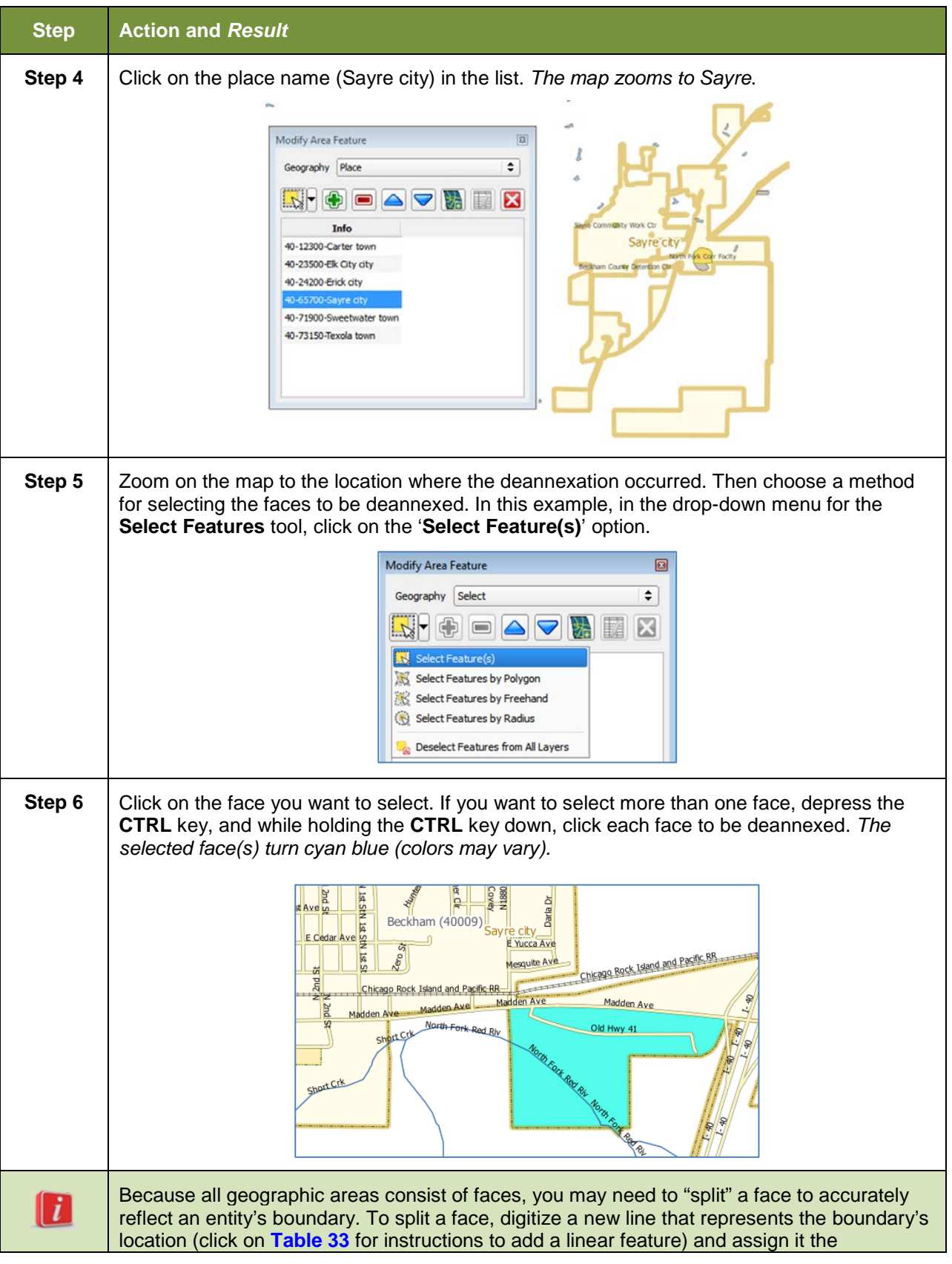

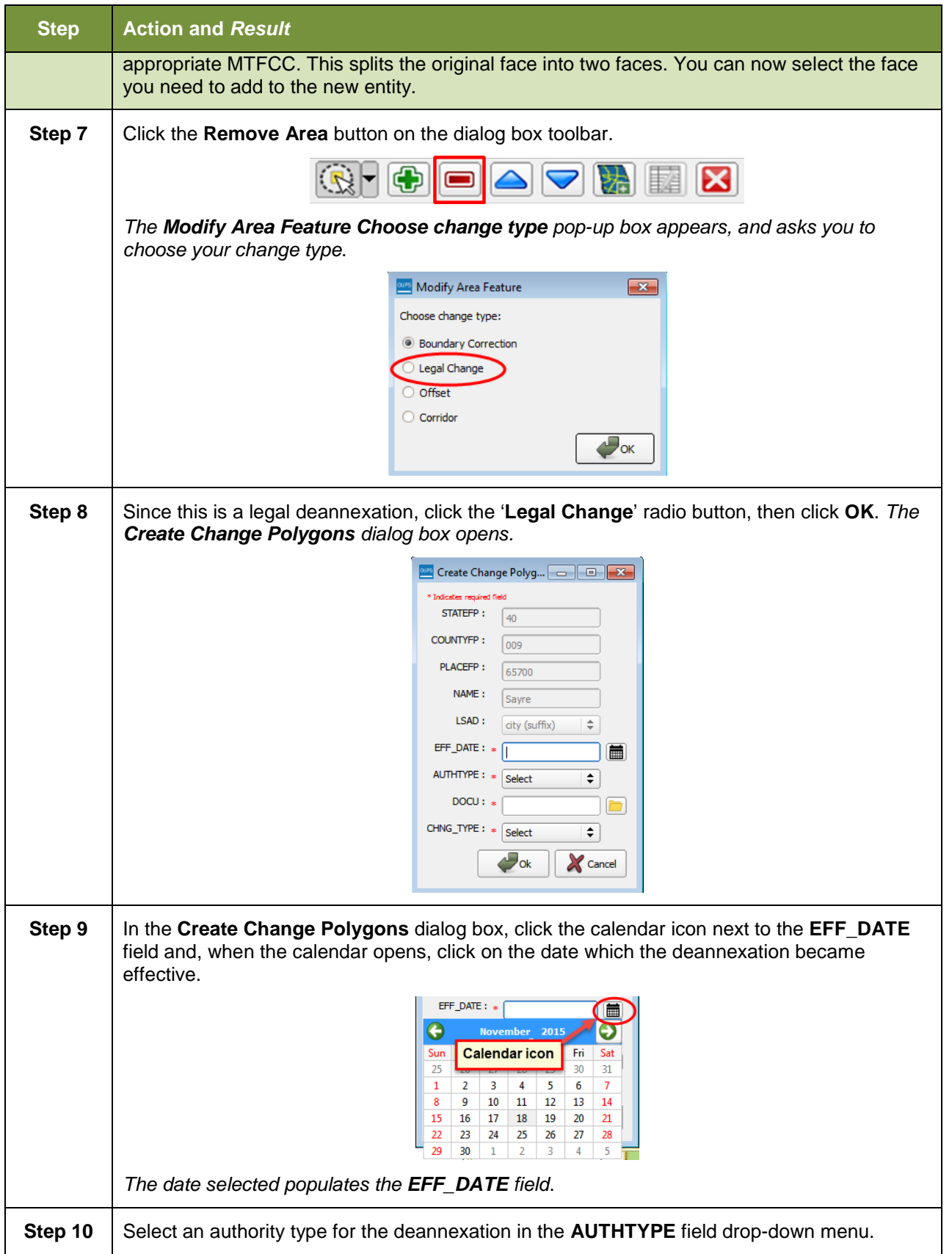

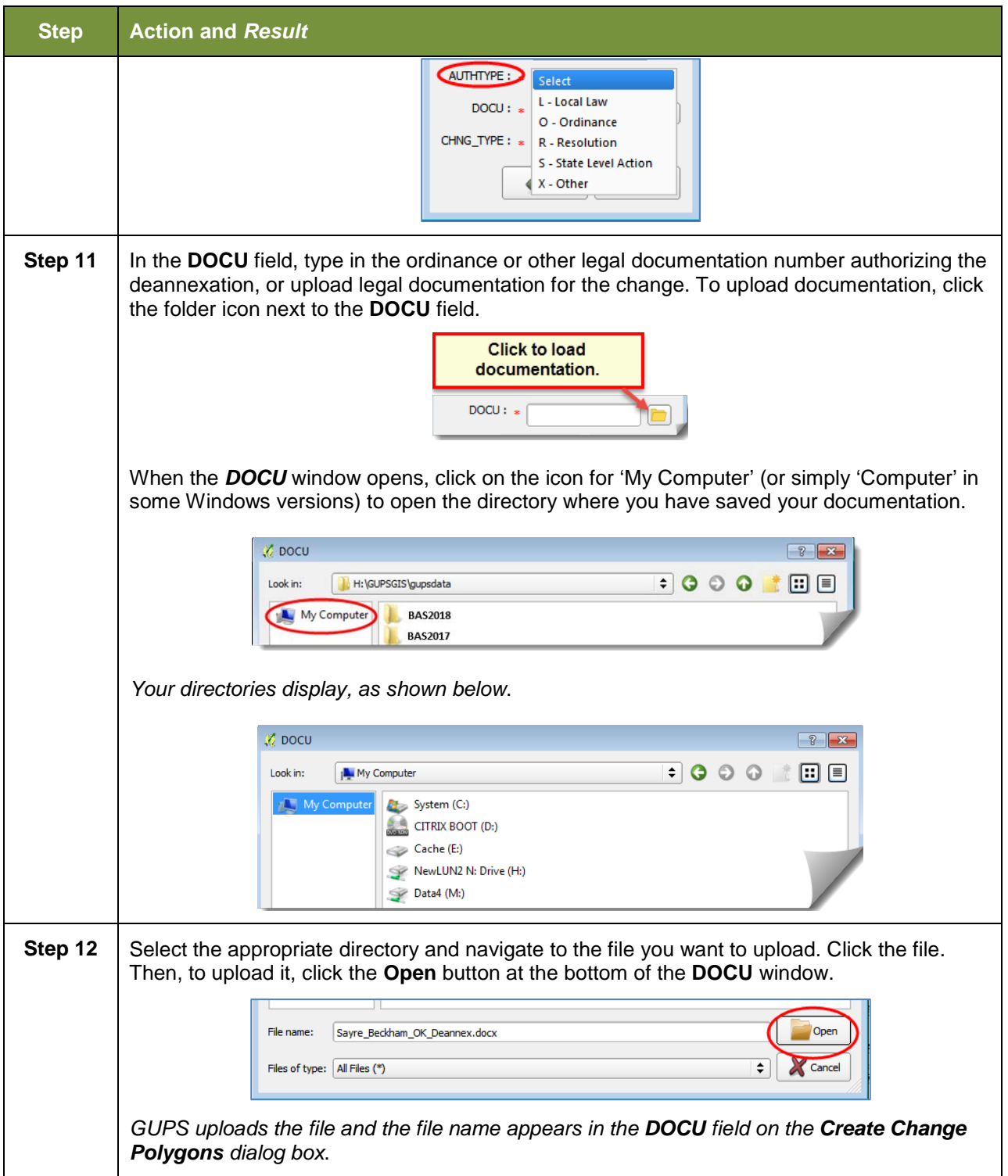

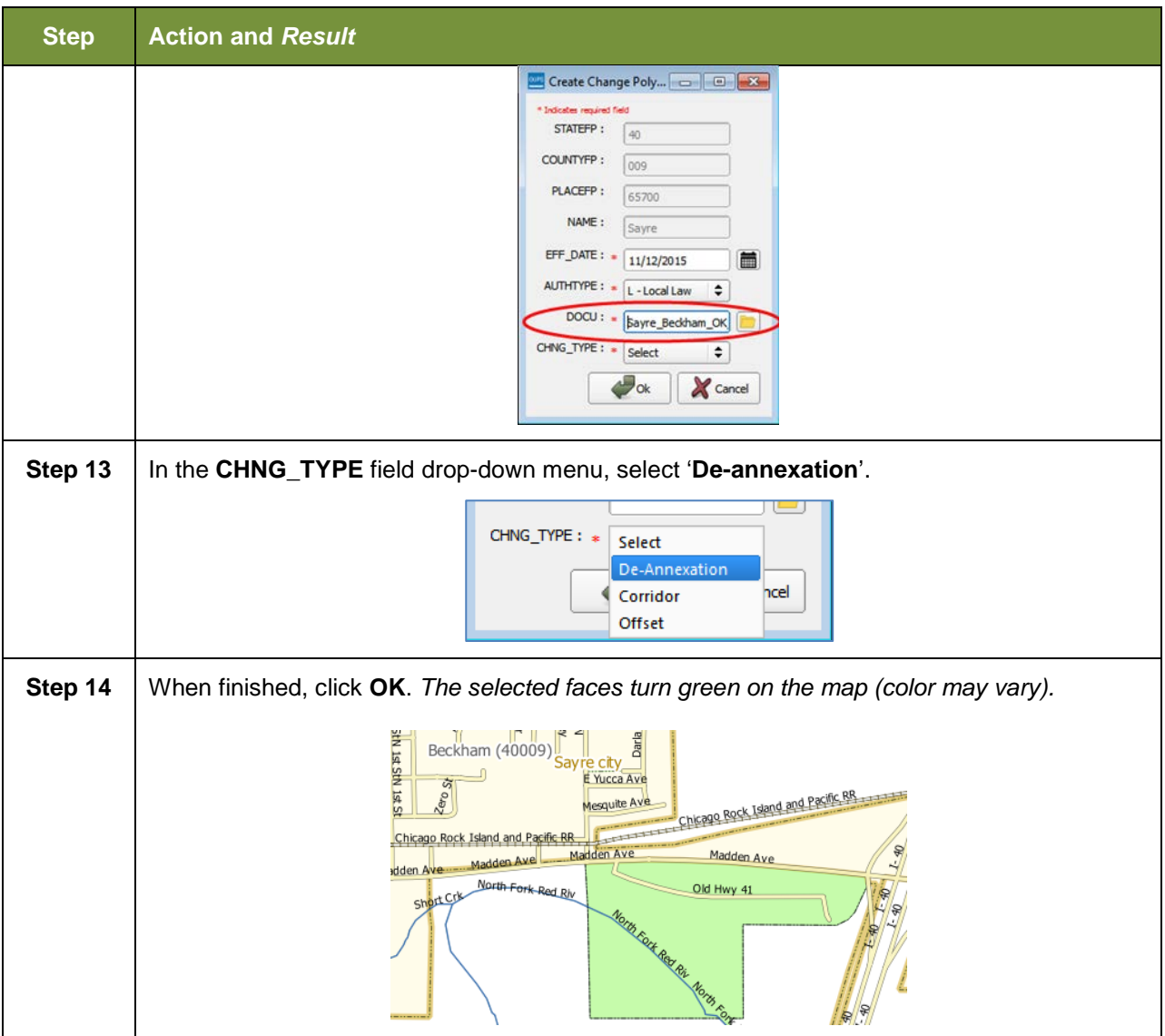

# **6.1.3 Adding a New Legal Entity (New Incorporation)**

Follow the steps **[Table 28](#page-168-0)** to add a new legal entity. In this example, we will add a fictitious newly incorporated place in Michigan.

## **Table 28: Adding a New Legal Entity**

<span id="page-168-0"></span>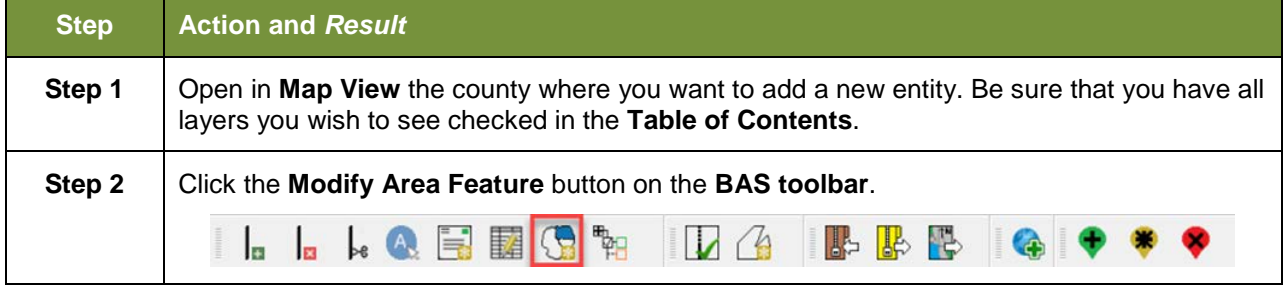

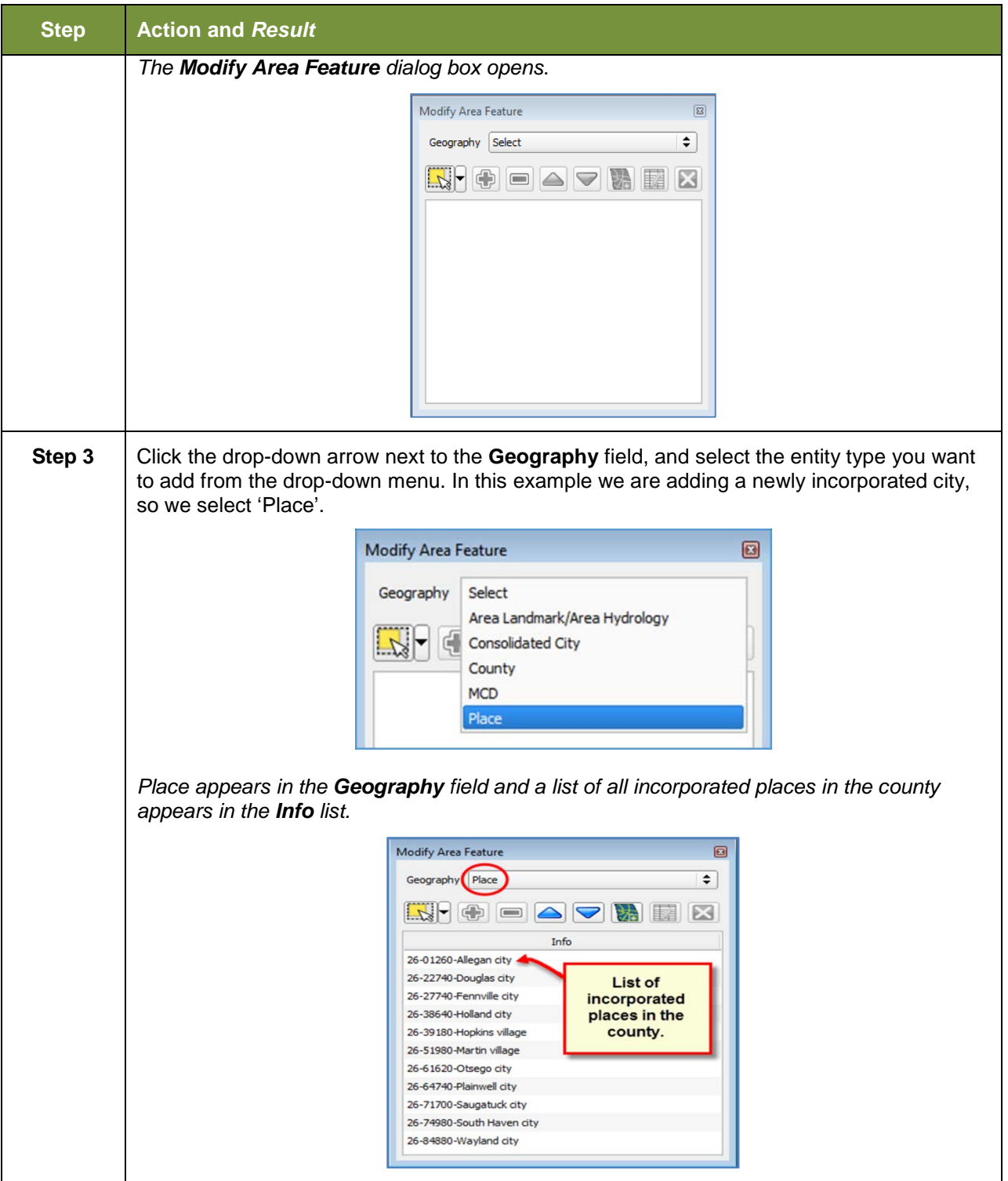

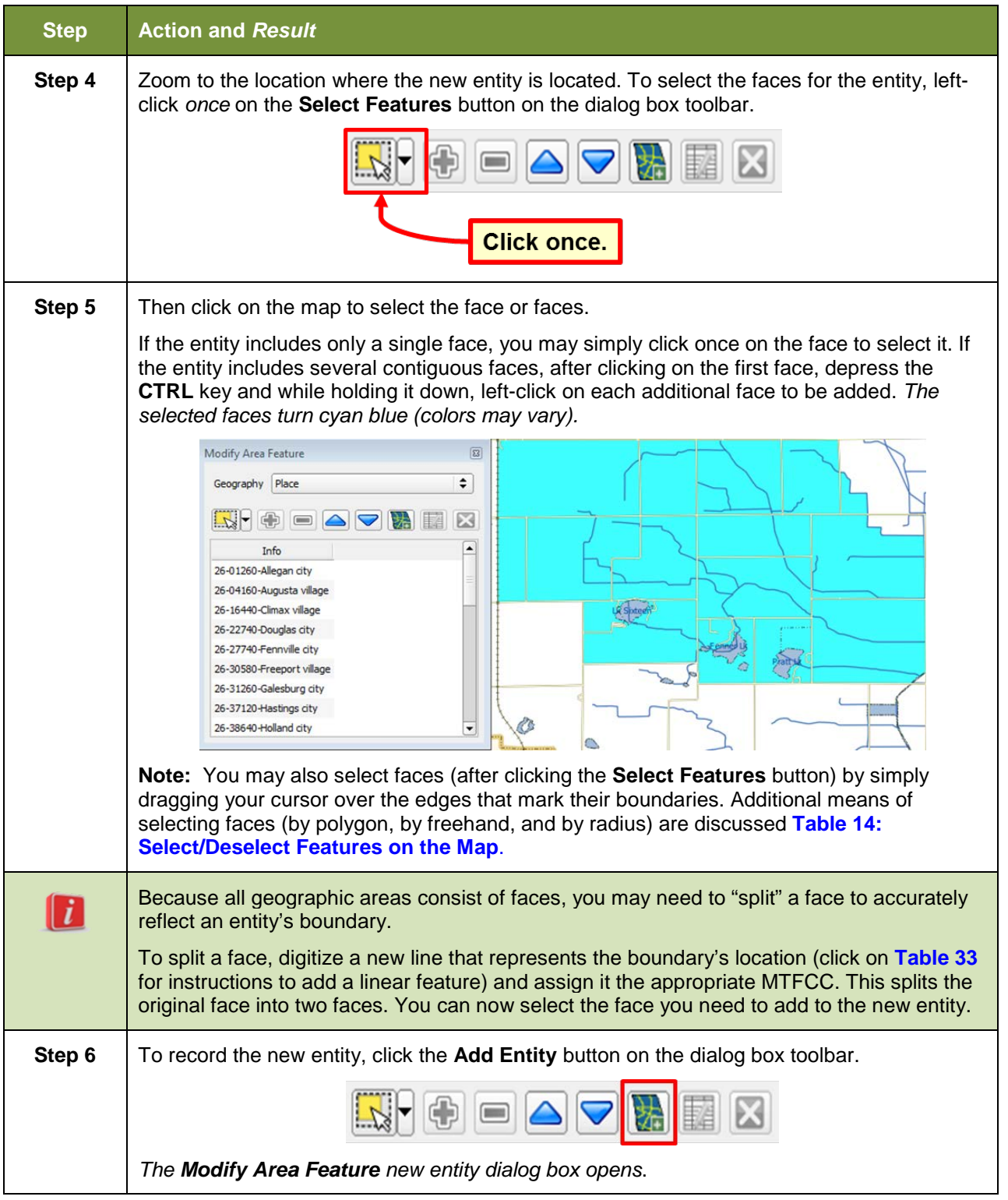

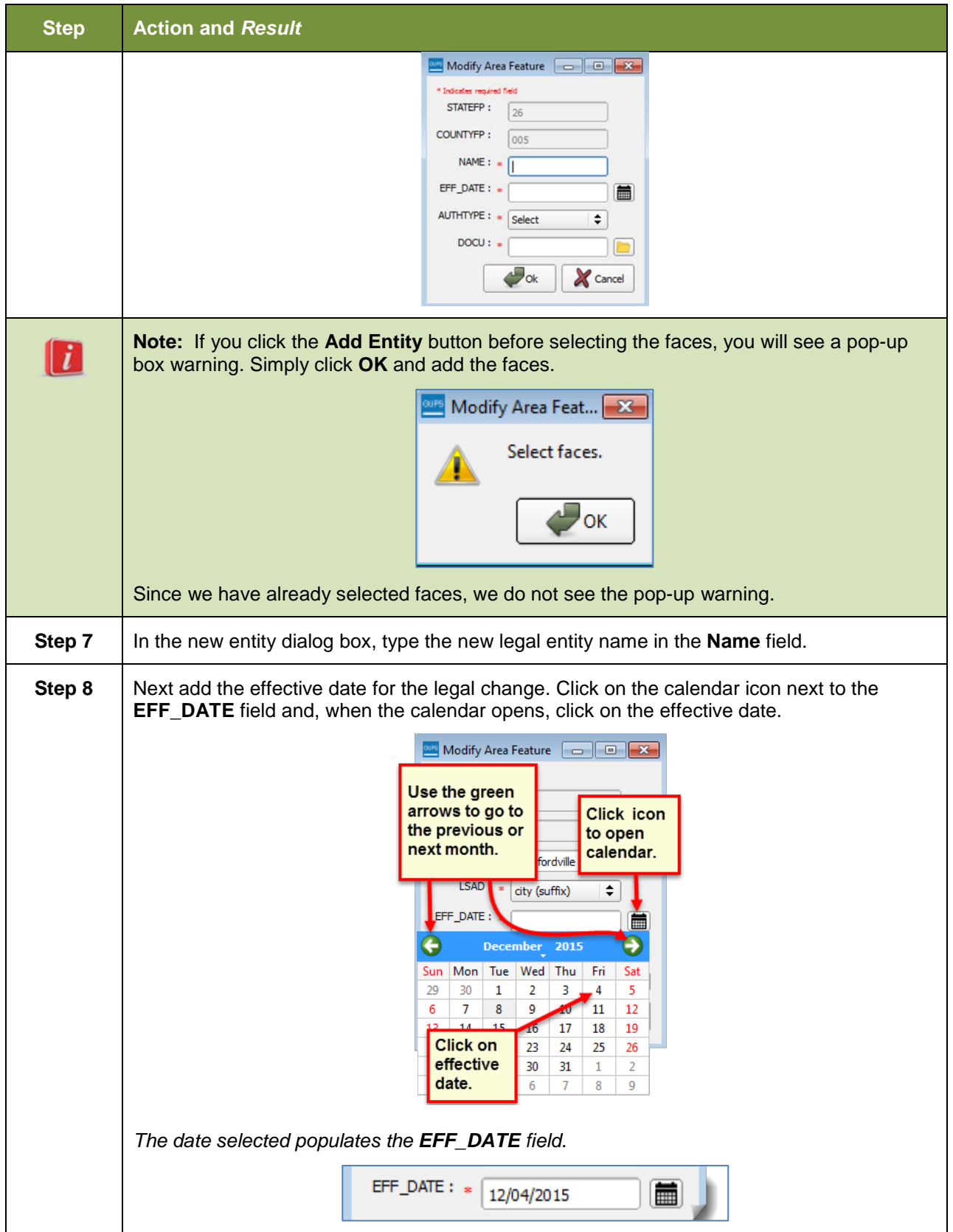

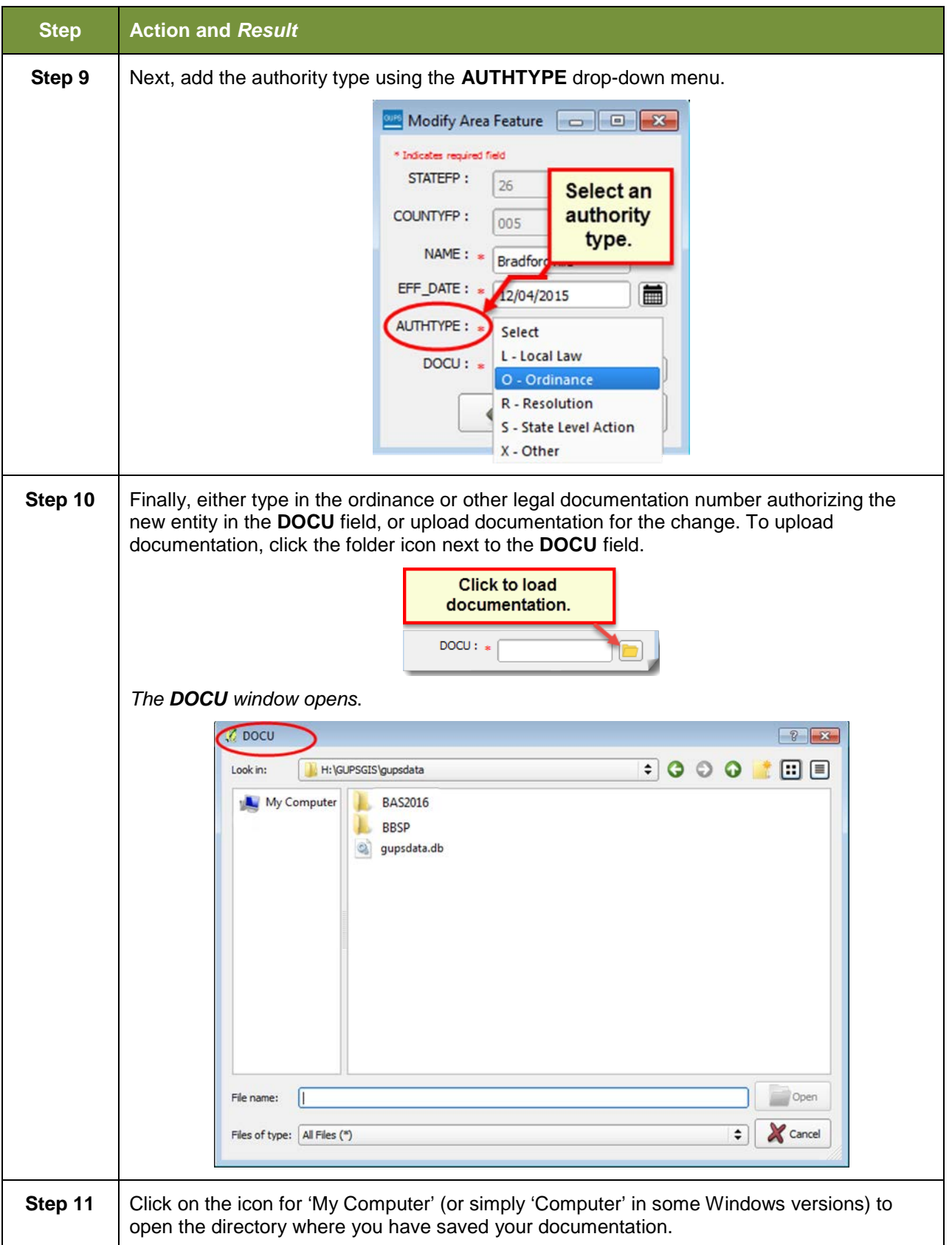

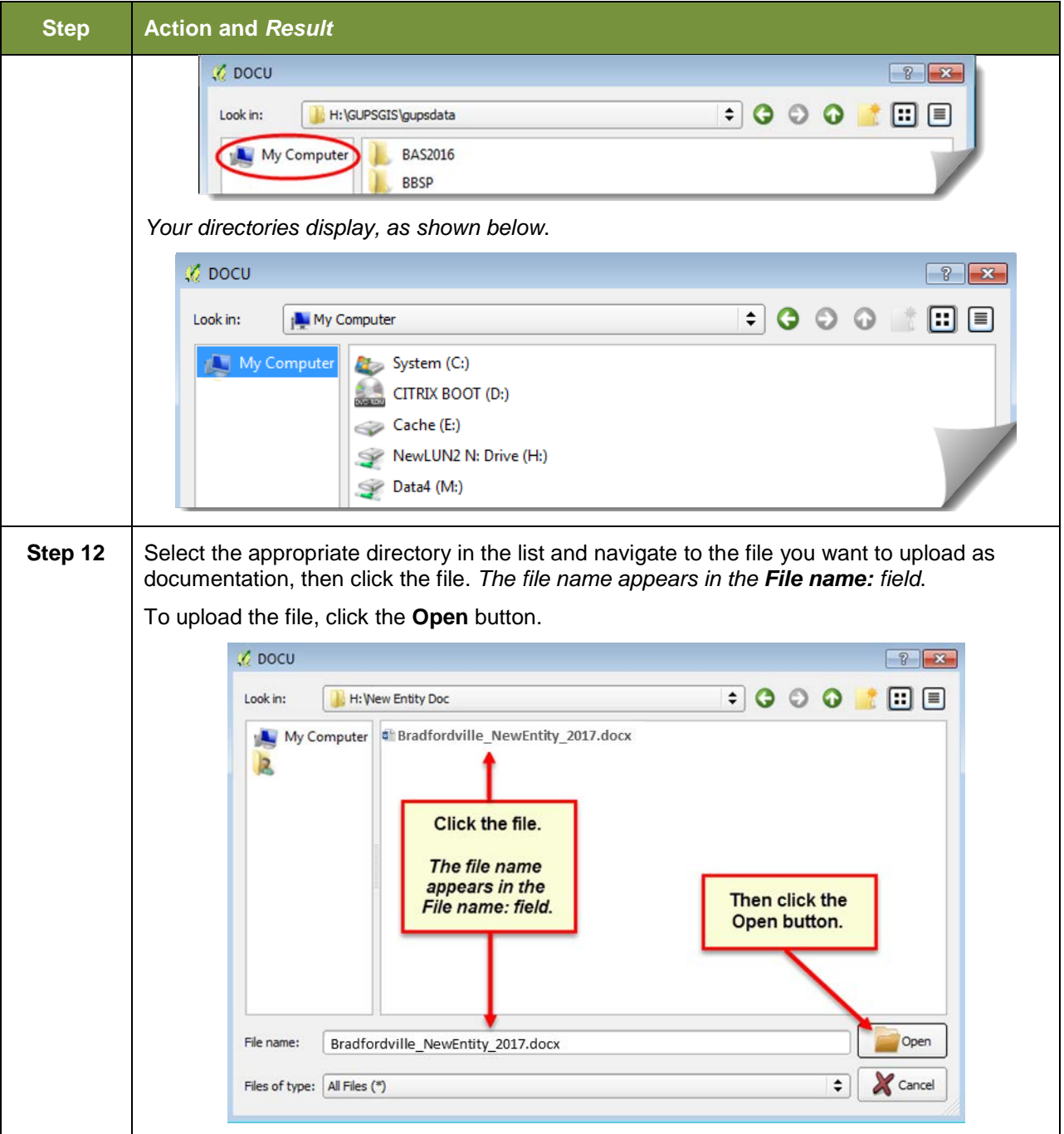

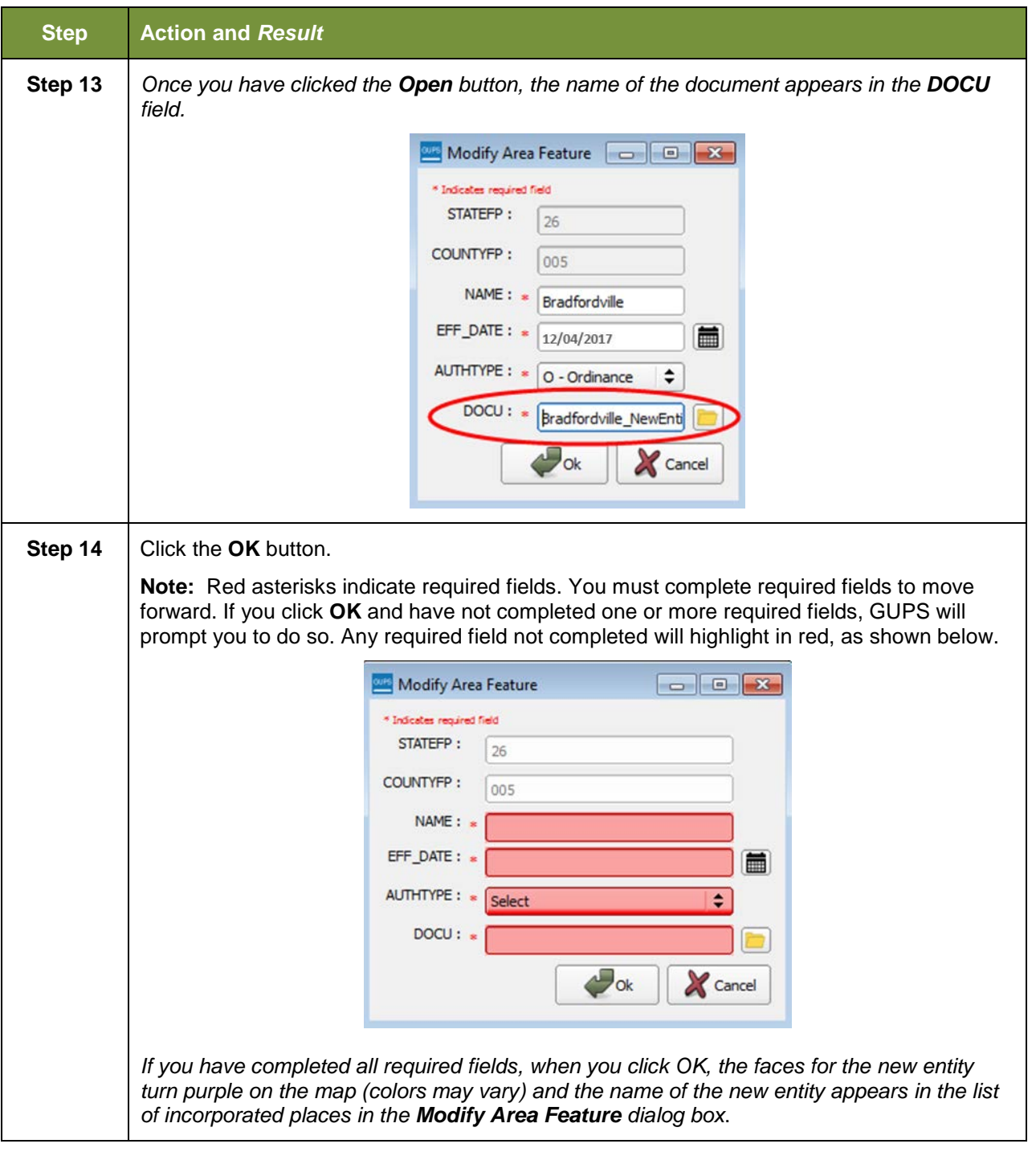

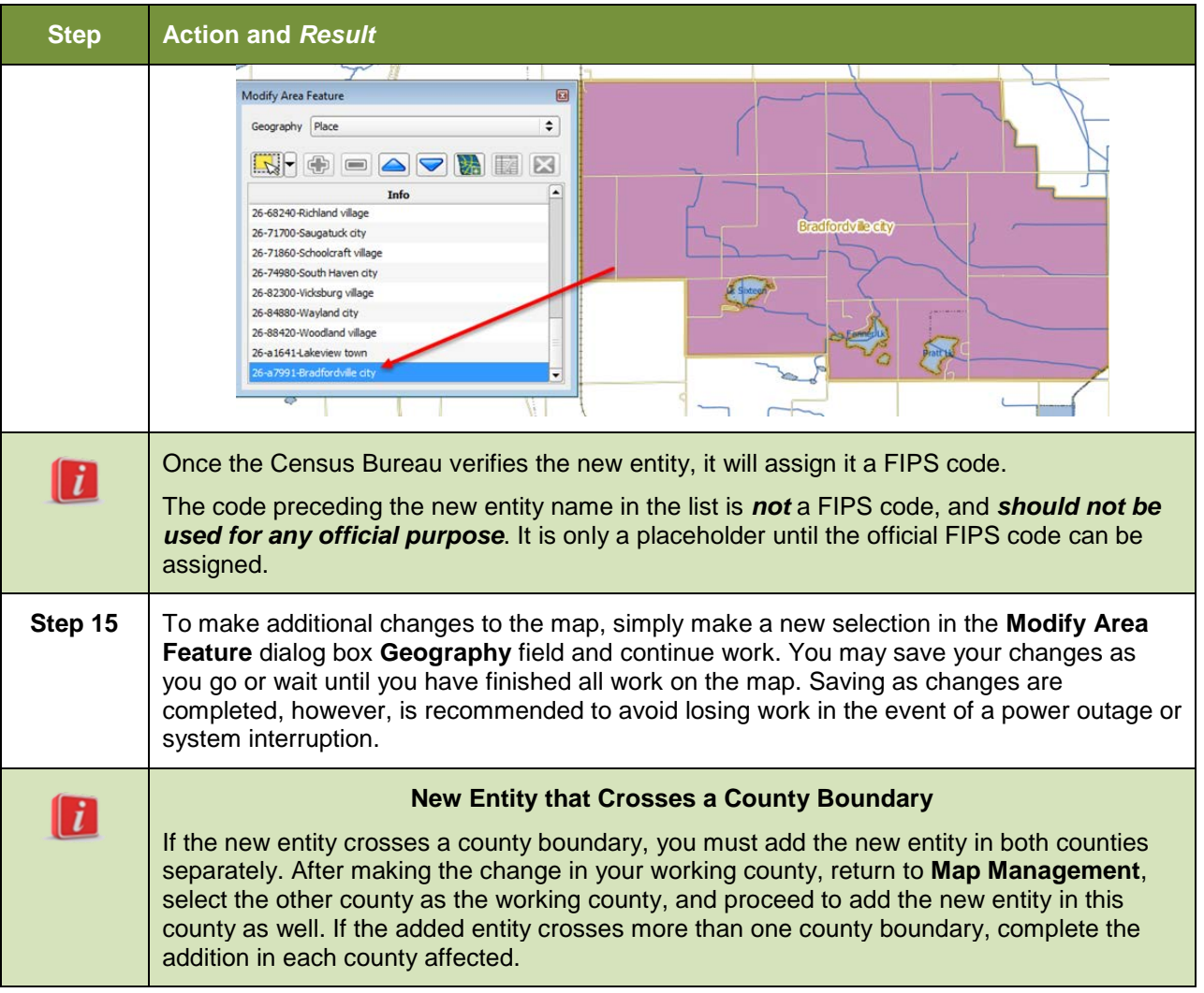

# **6.1.4 Deleting an Entity (Disincorporation)**

Follow the steps in **[Table 29](#page-175-0)** to record a disincorporation. In this example, we will show a fictitious disincorporation for Minersville, Utah.

<span id="page-175-0"></span>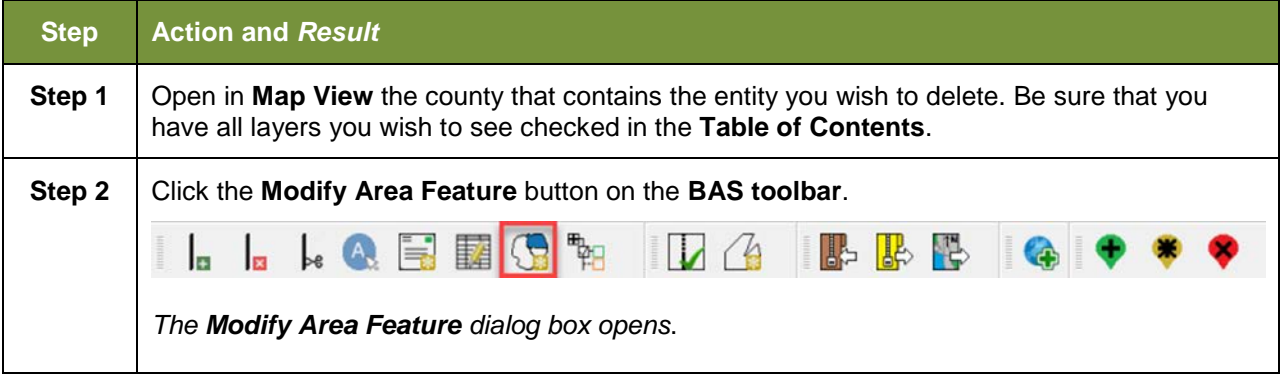

## **Table 29: Record a Disincorporation**

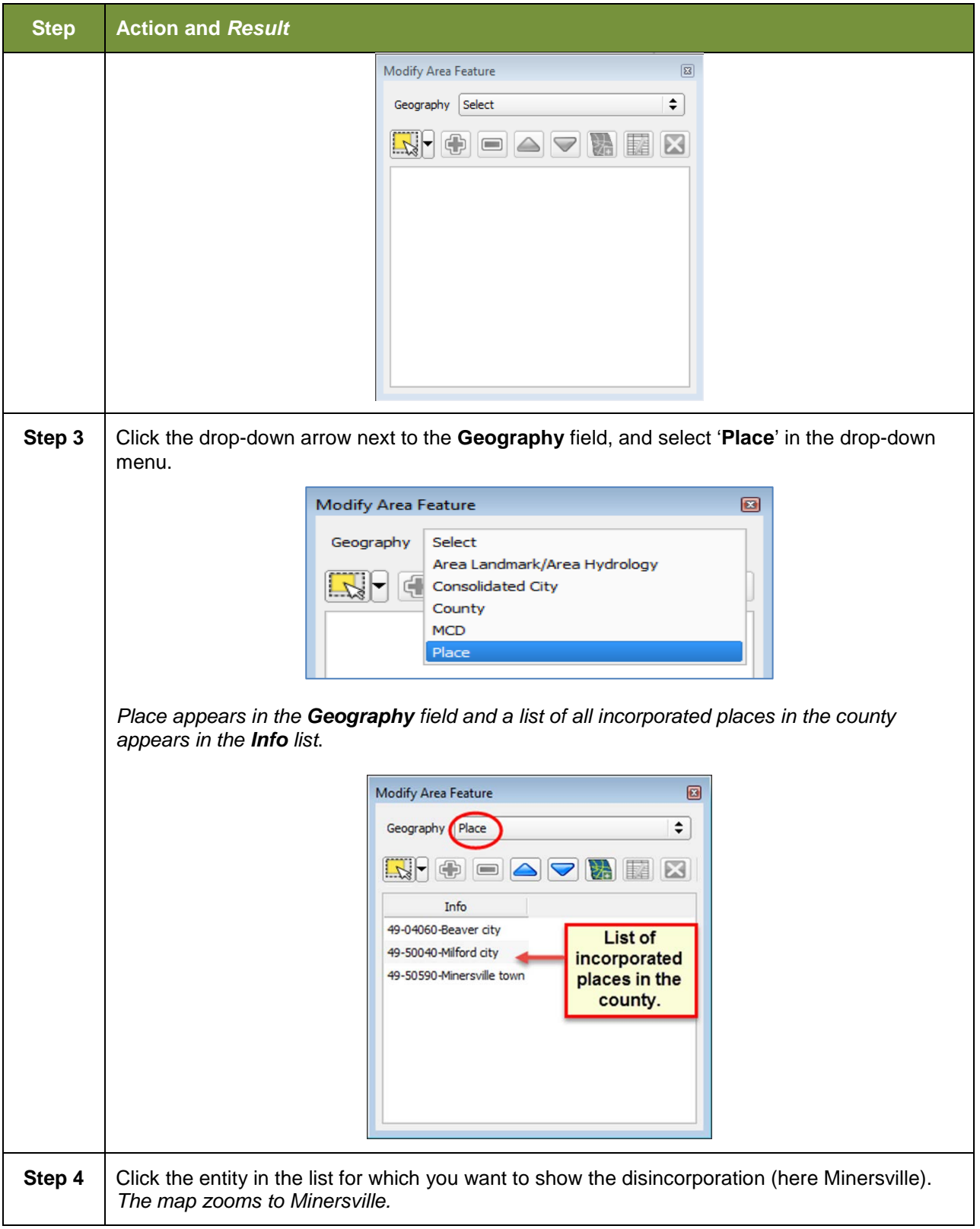

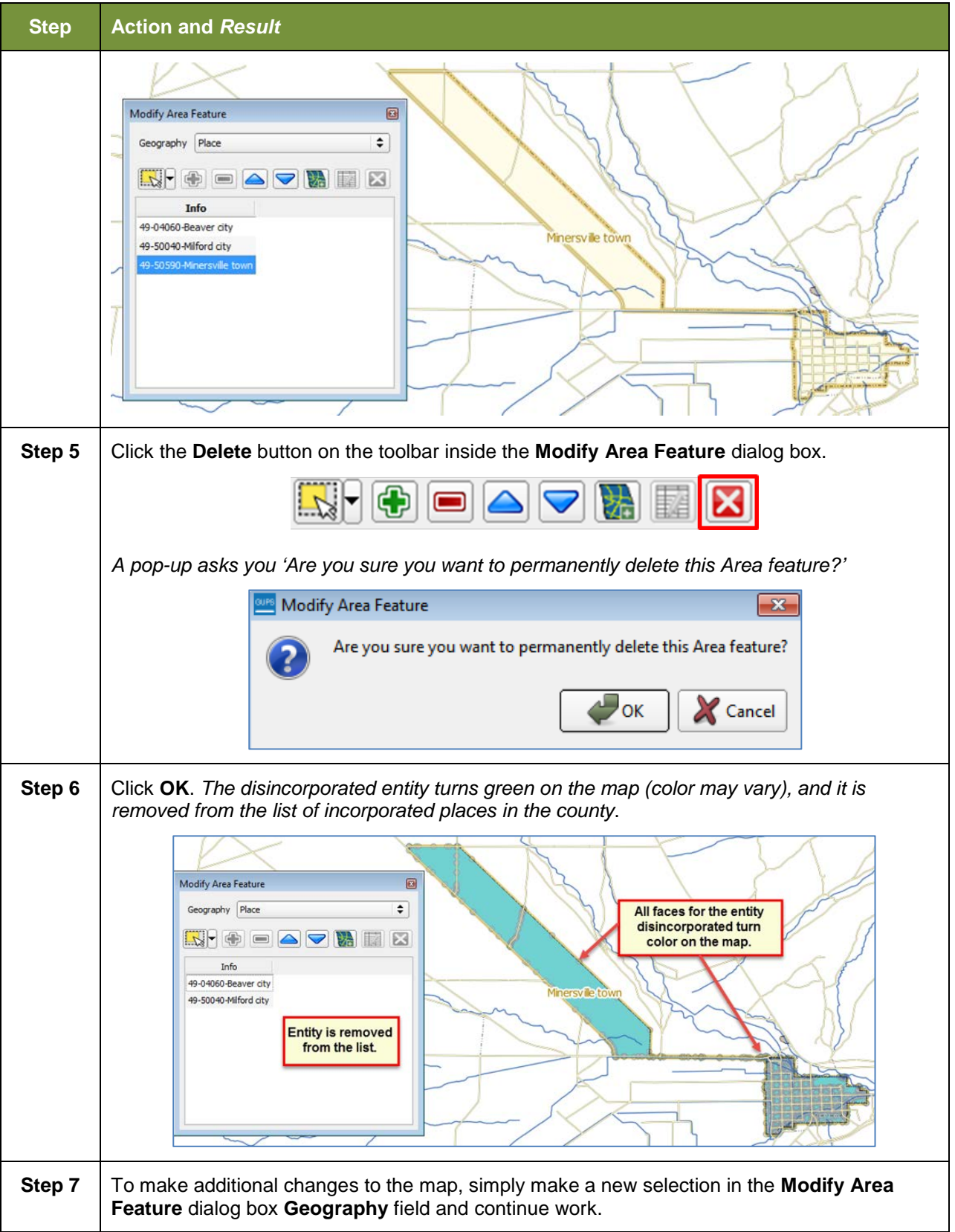

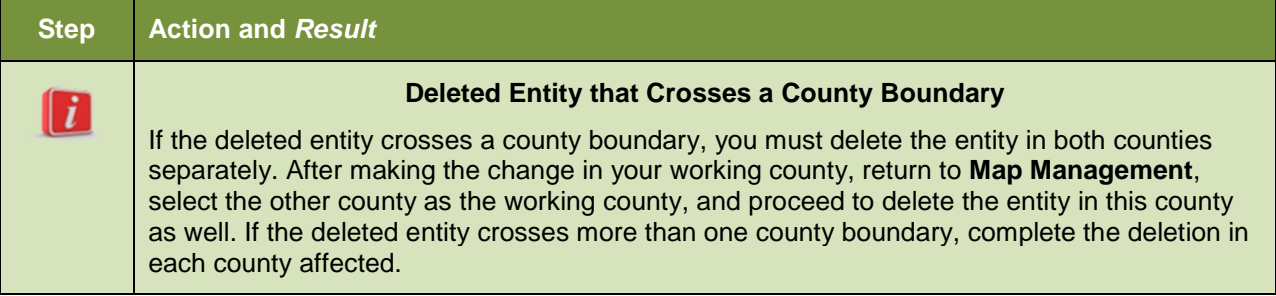

# **6.1.5 Making a Boundary Update on a County Line**

Users reporting on behalf of an incorporated place may make changes across county boundaries for their place. The steps in **[Table 30](#page-178-0)** below provide an example for an annexation by a place across a county boundary. The fictitious example uses Brooklyn Village, in Dane County, Wisconsin. It has annexed land in adjacent Rock County.

<span id="page-178-0"></span>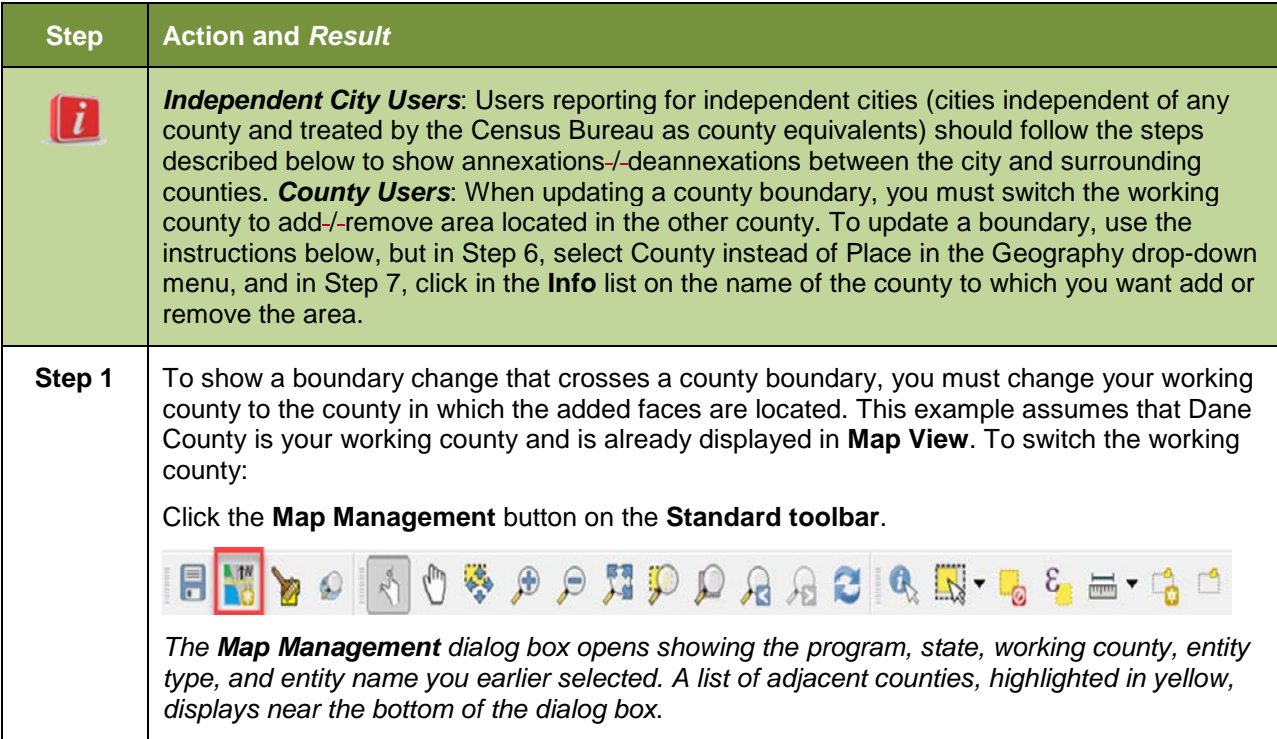

#### **Table 30: Record an Annexation in an Adjacent County**

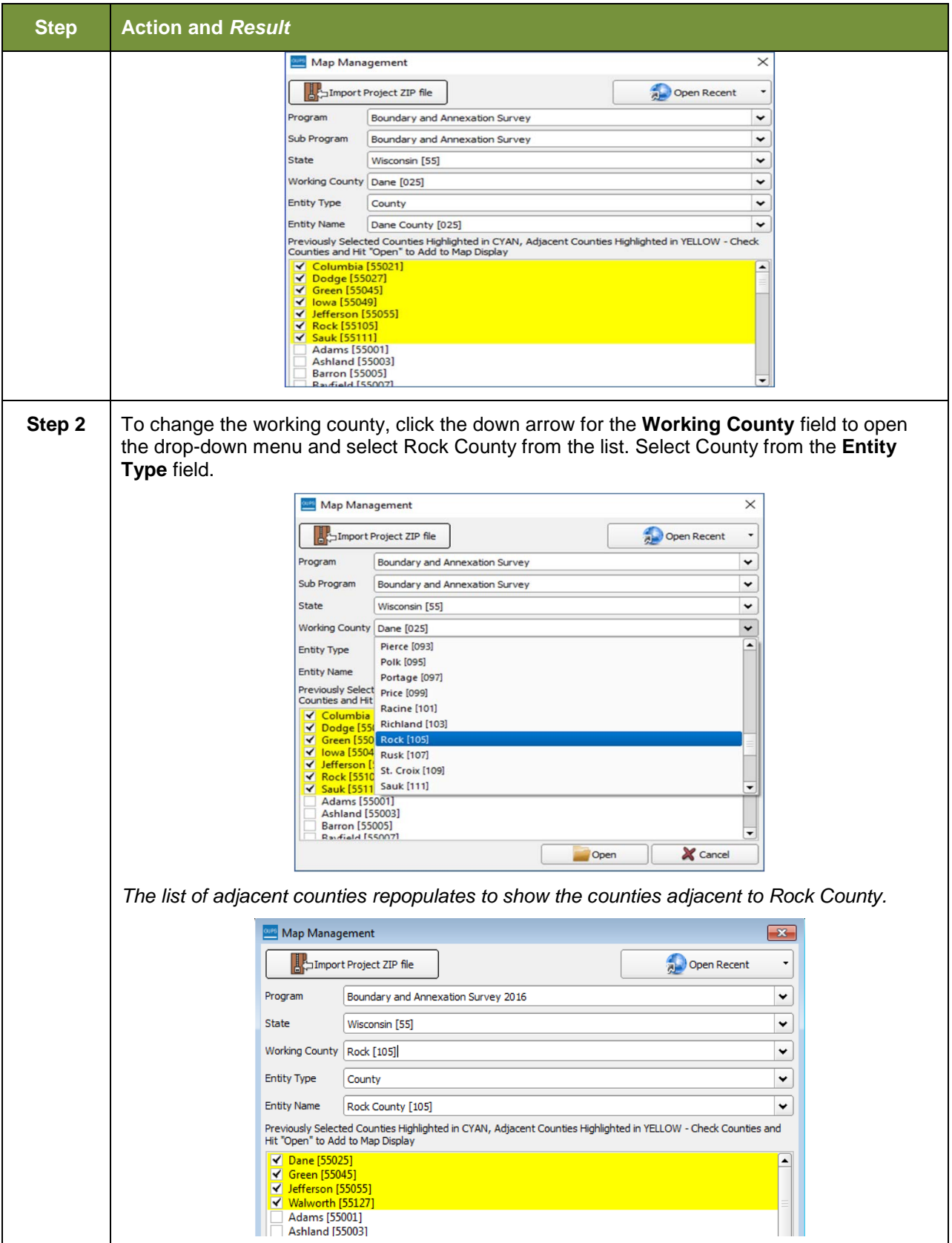
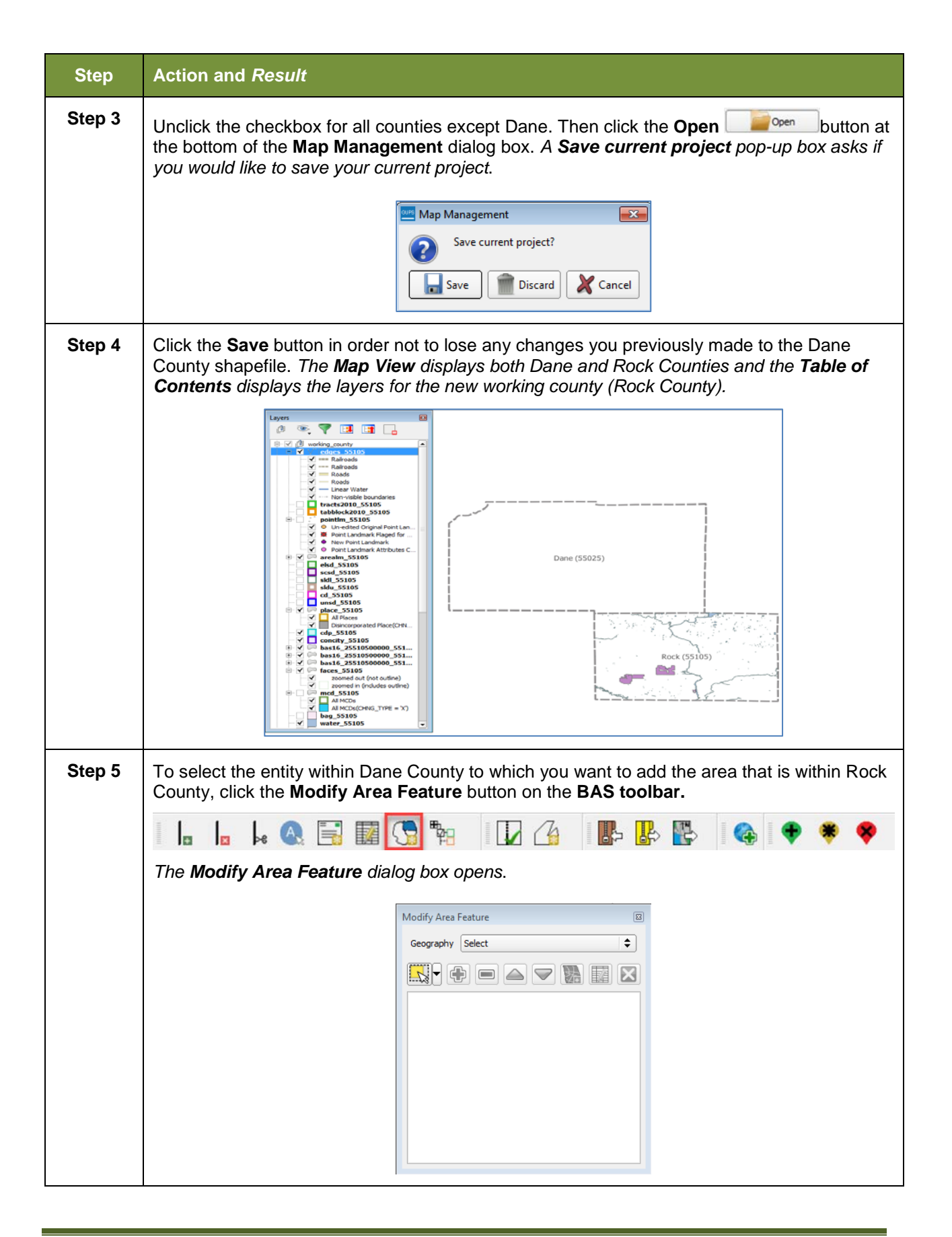

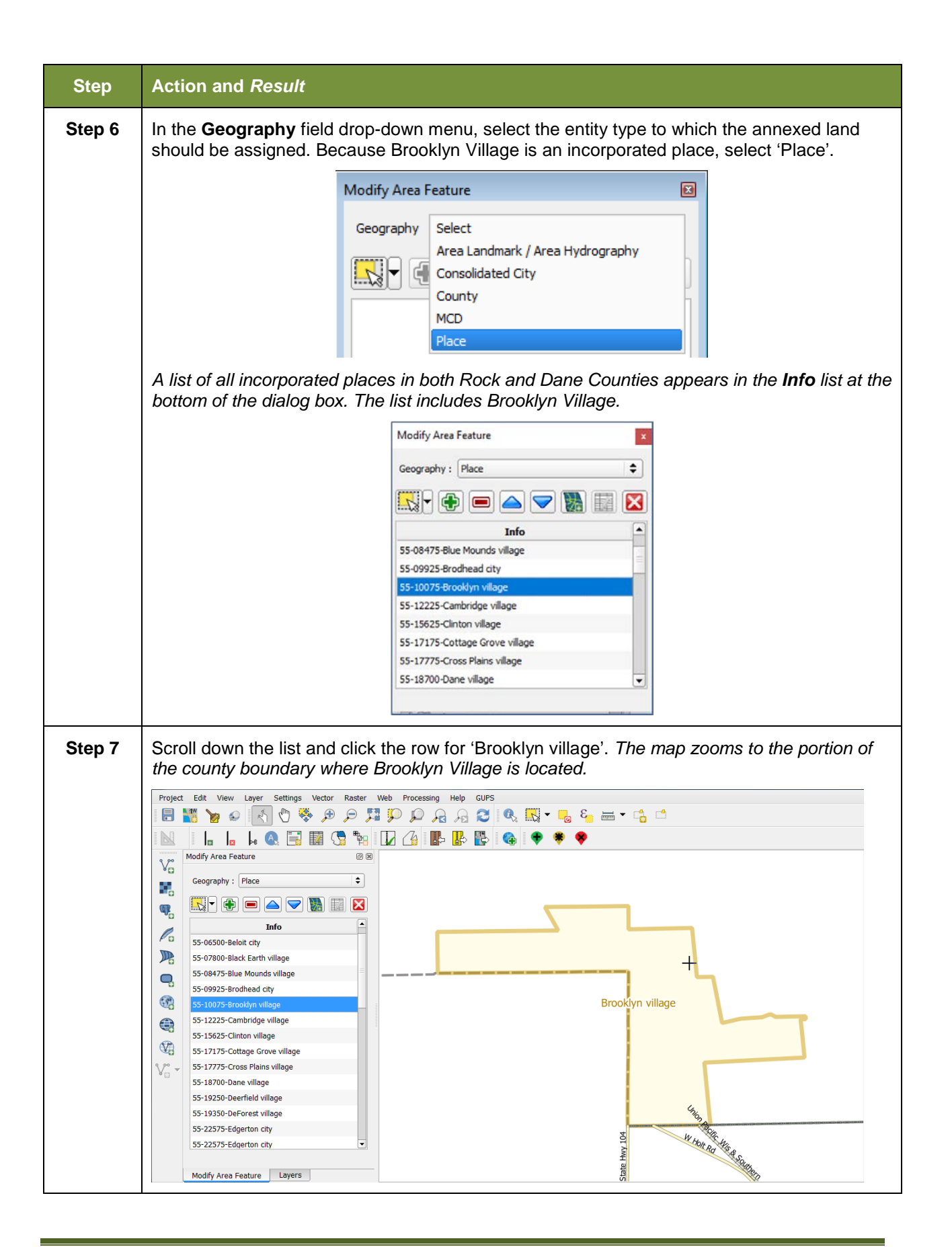

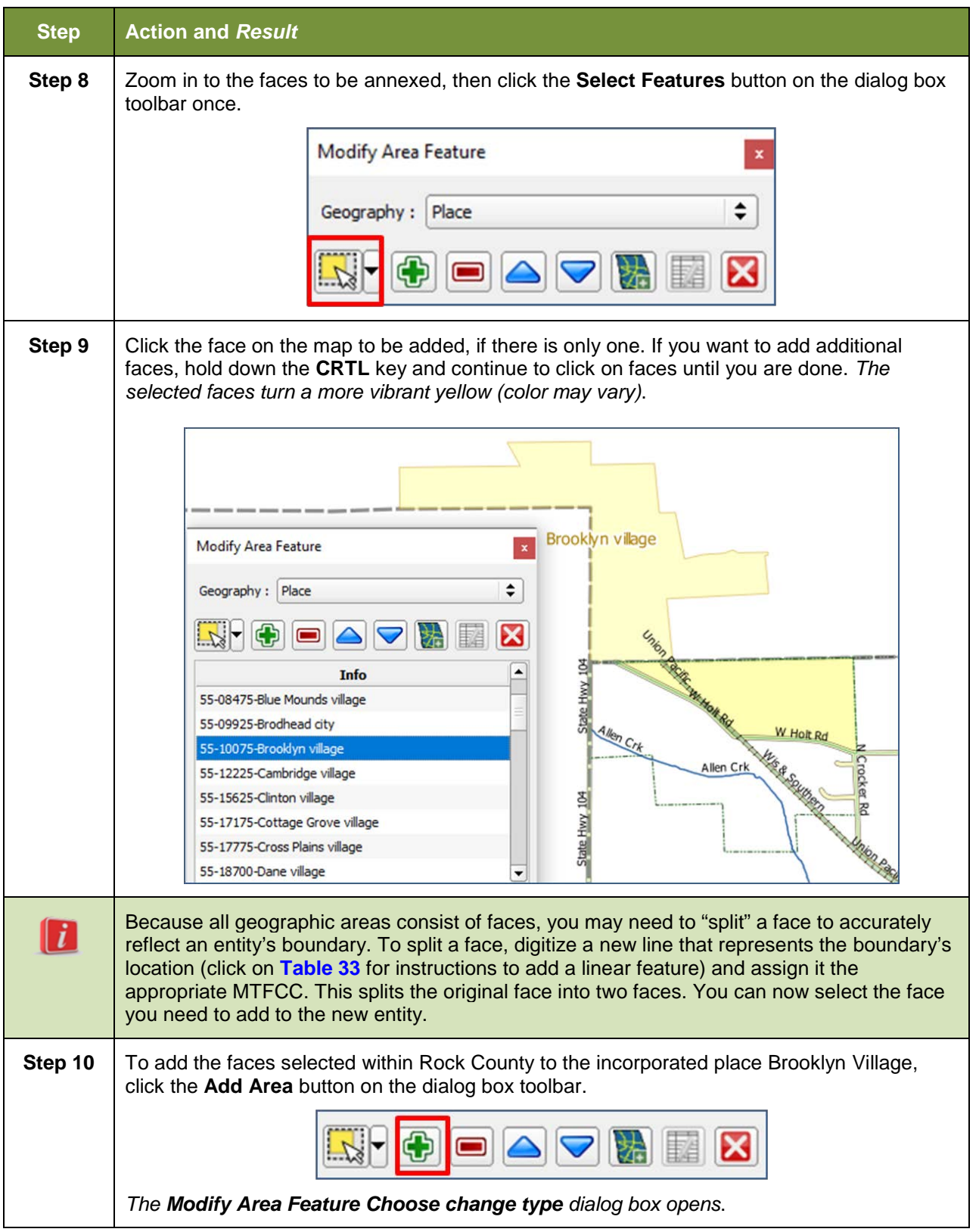

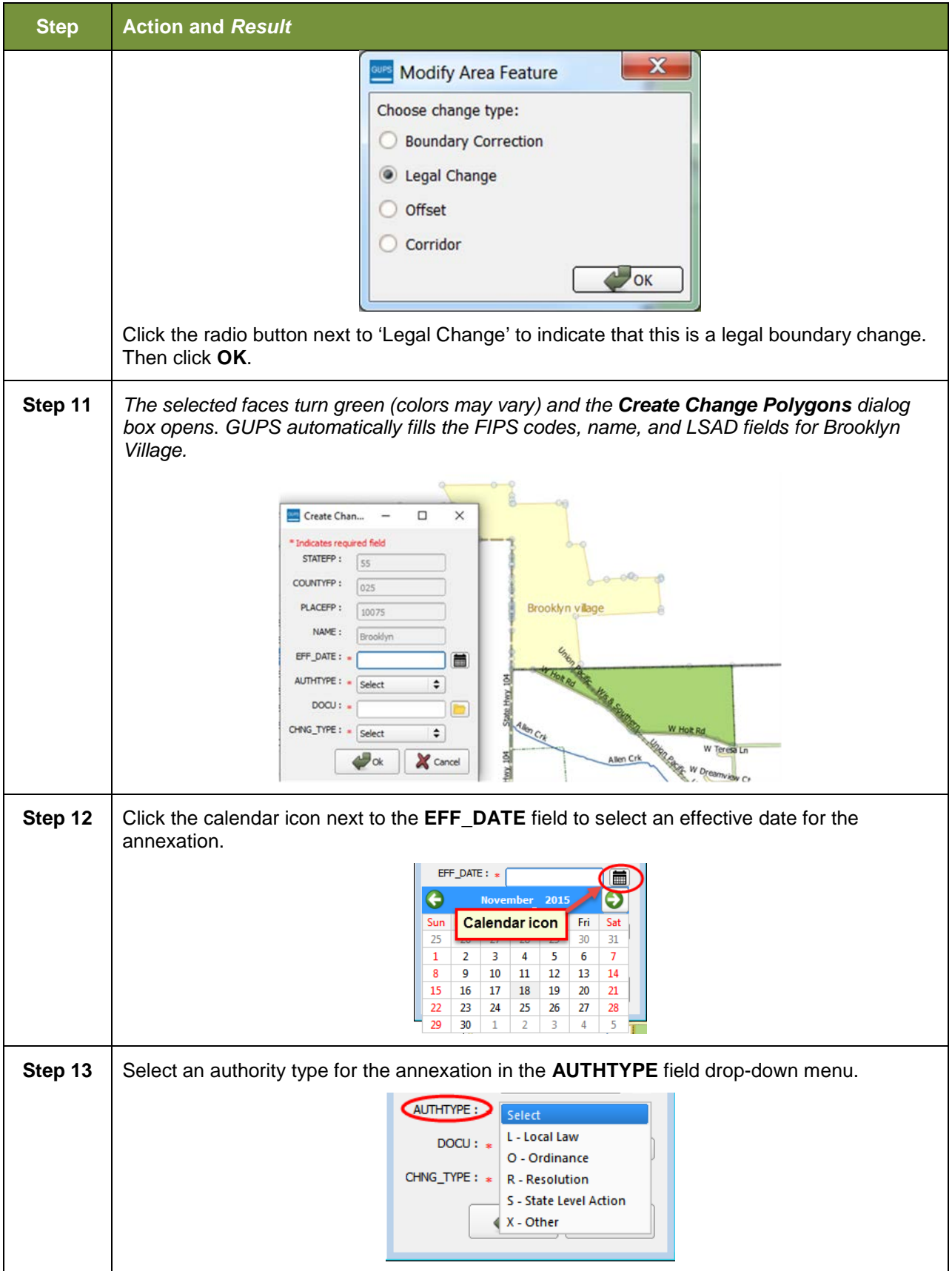

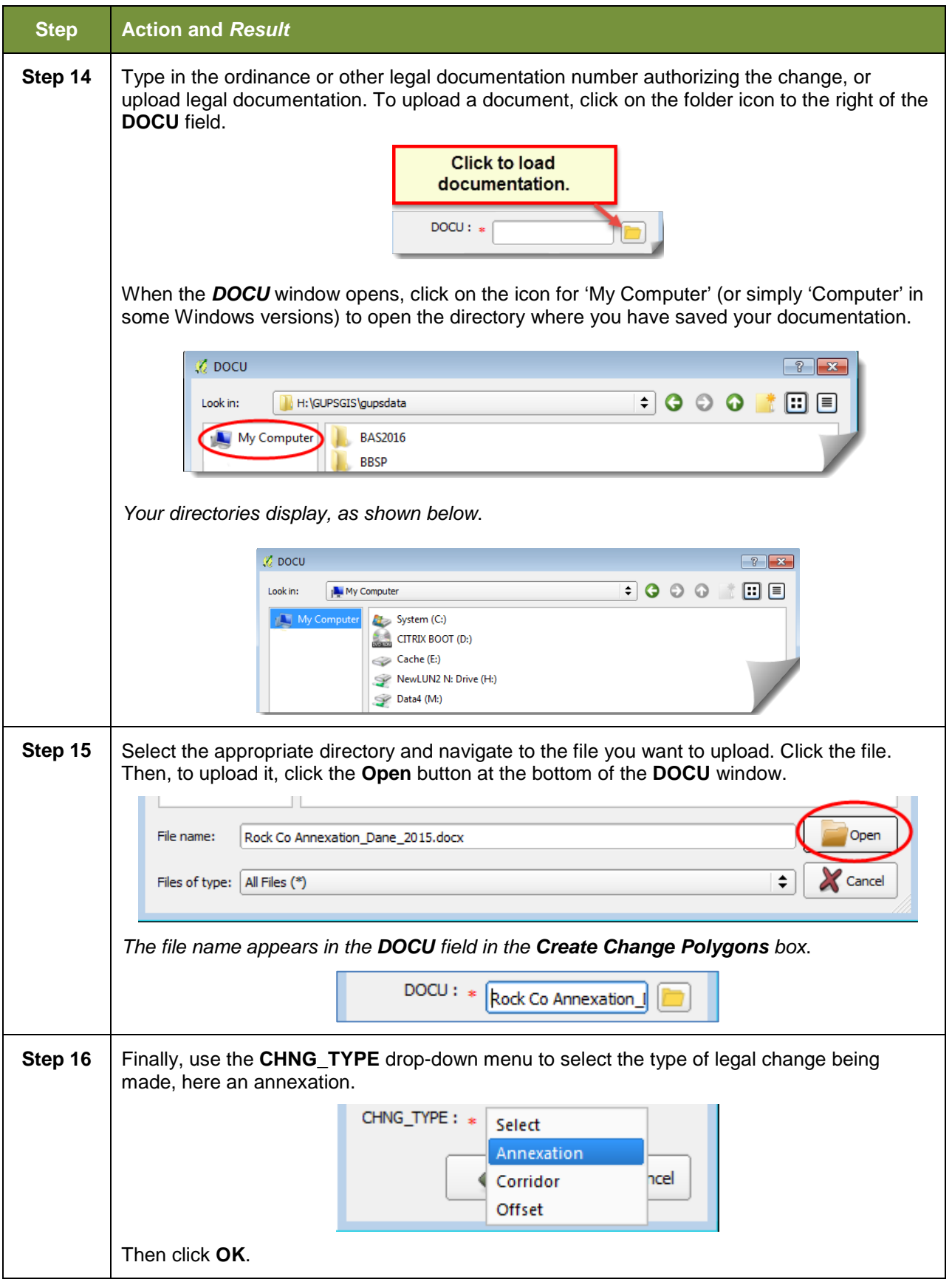

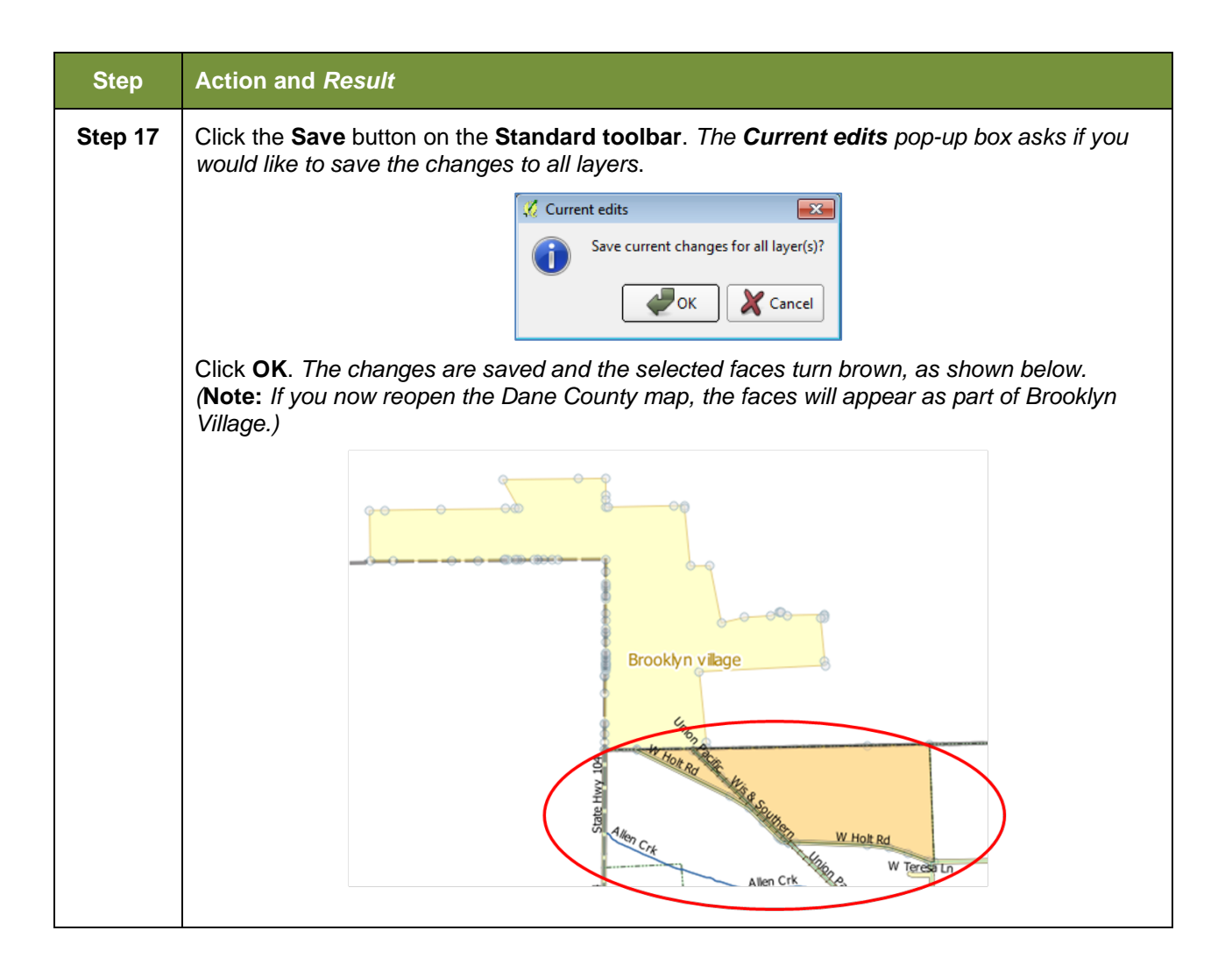

# **6.1.6 Making a Legal Boundary Change for a Consolidated City**

Users who represent consolidated cities (i.e., cities that share a consolidated government with a county or minor civil division) should follow the steps described in **[Table 30](#page-178-0)** in **Section [6.1.5:](#page-178-1) [Making a Boundary Update on a County Line](#page-178-1)** to show boundary changes between the city and any county adjacent to it. To show boundary changes between the consolidated city itself and the entity or entities with which it shares a government, proceed as any incorporated place user would. That is, if you wish to annex land from another entity within the consolidated government area, treat it as you would any annexation within a county.

## **6.1.7 Making a Boundary Correction (Add Area/Remove Area)**

To make a boundary correction that adds or removes area from an entity, follow the steps in

<span id="page-186-0"></span>**[Table](#page-186-0)** 31. In this fictitious example, a boundary correction is made to the city limits of Linwood, Kansas.

#### **Table 31: Making a Boundary Correction**

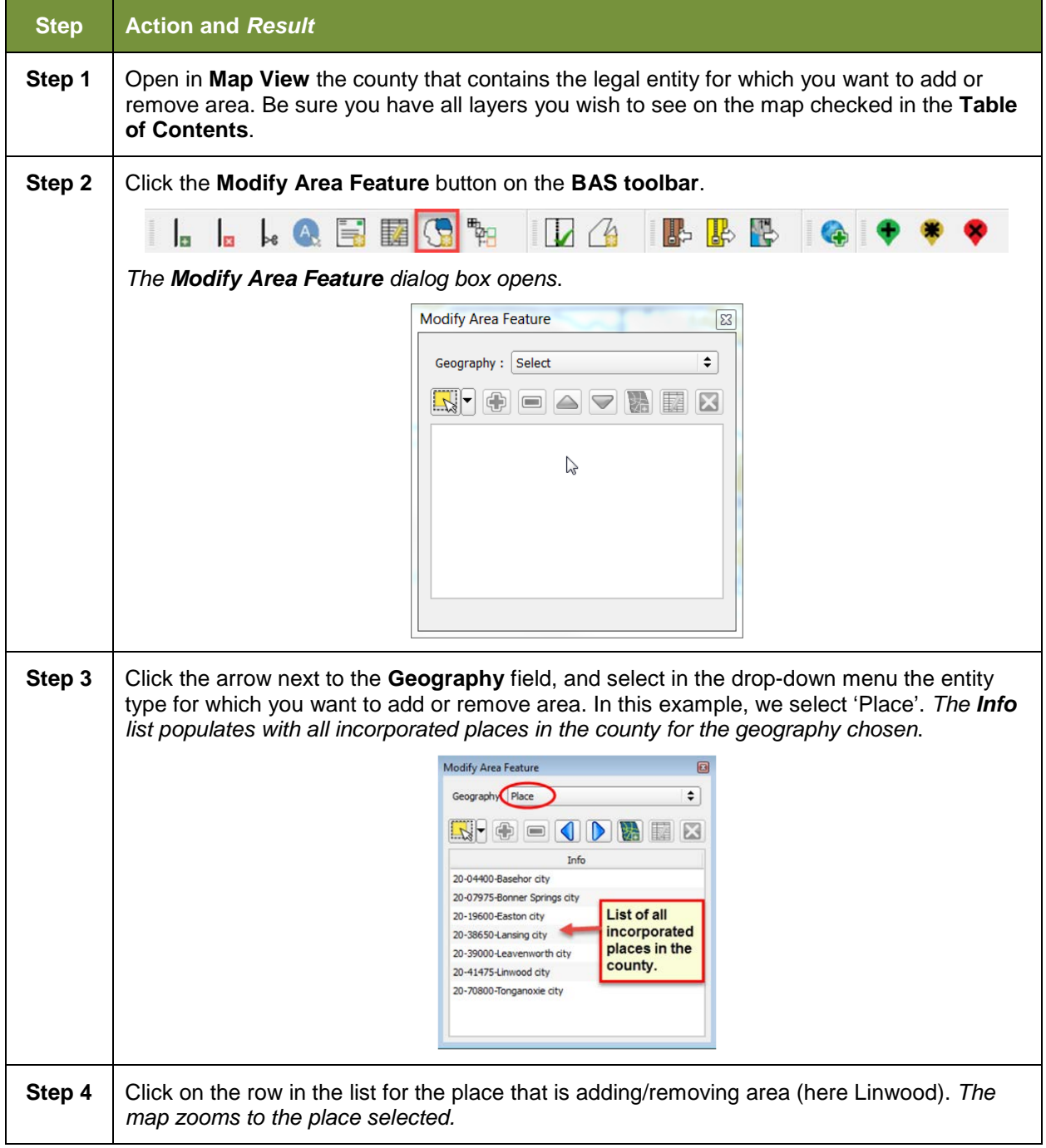

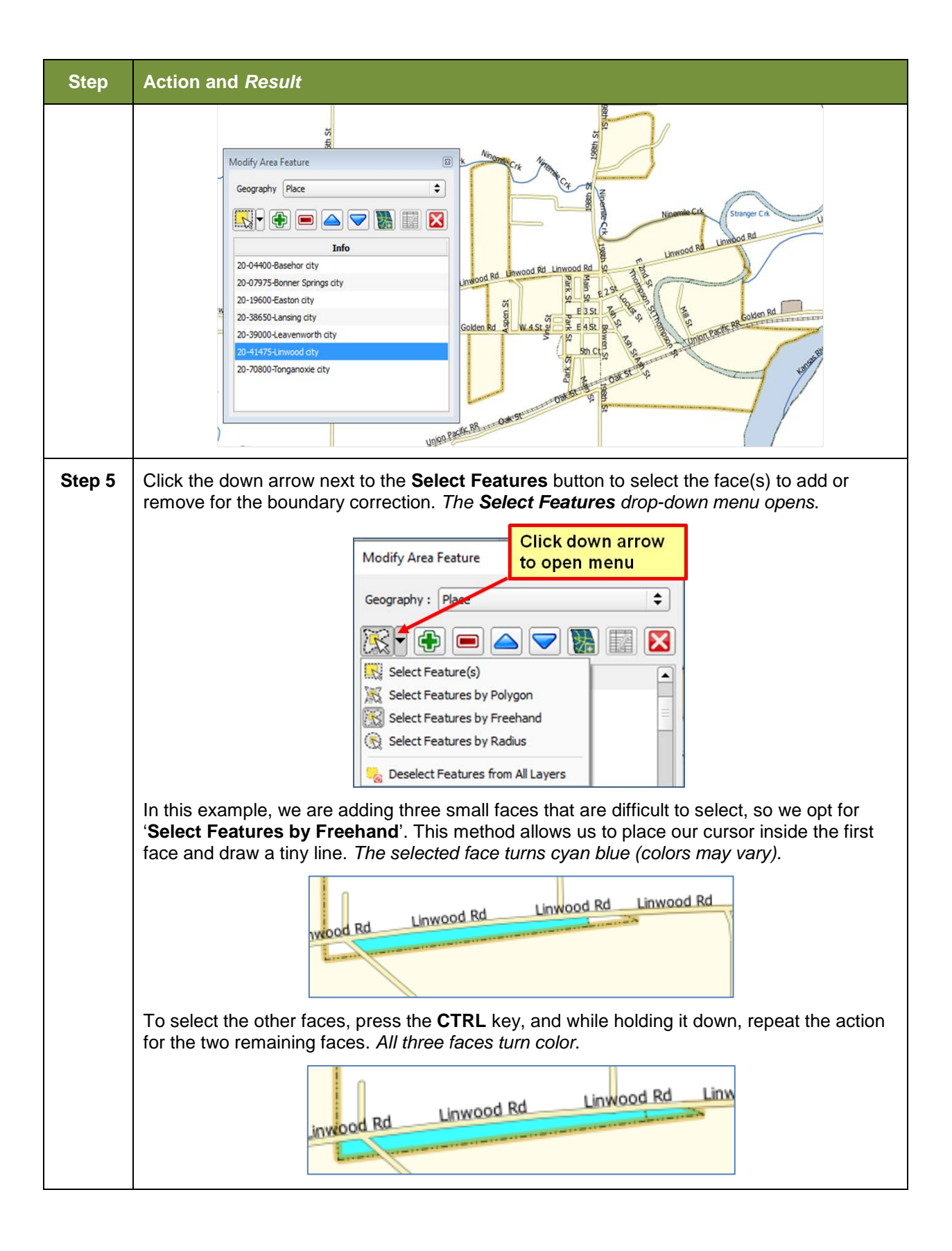

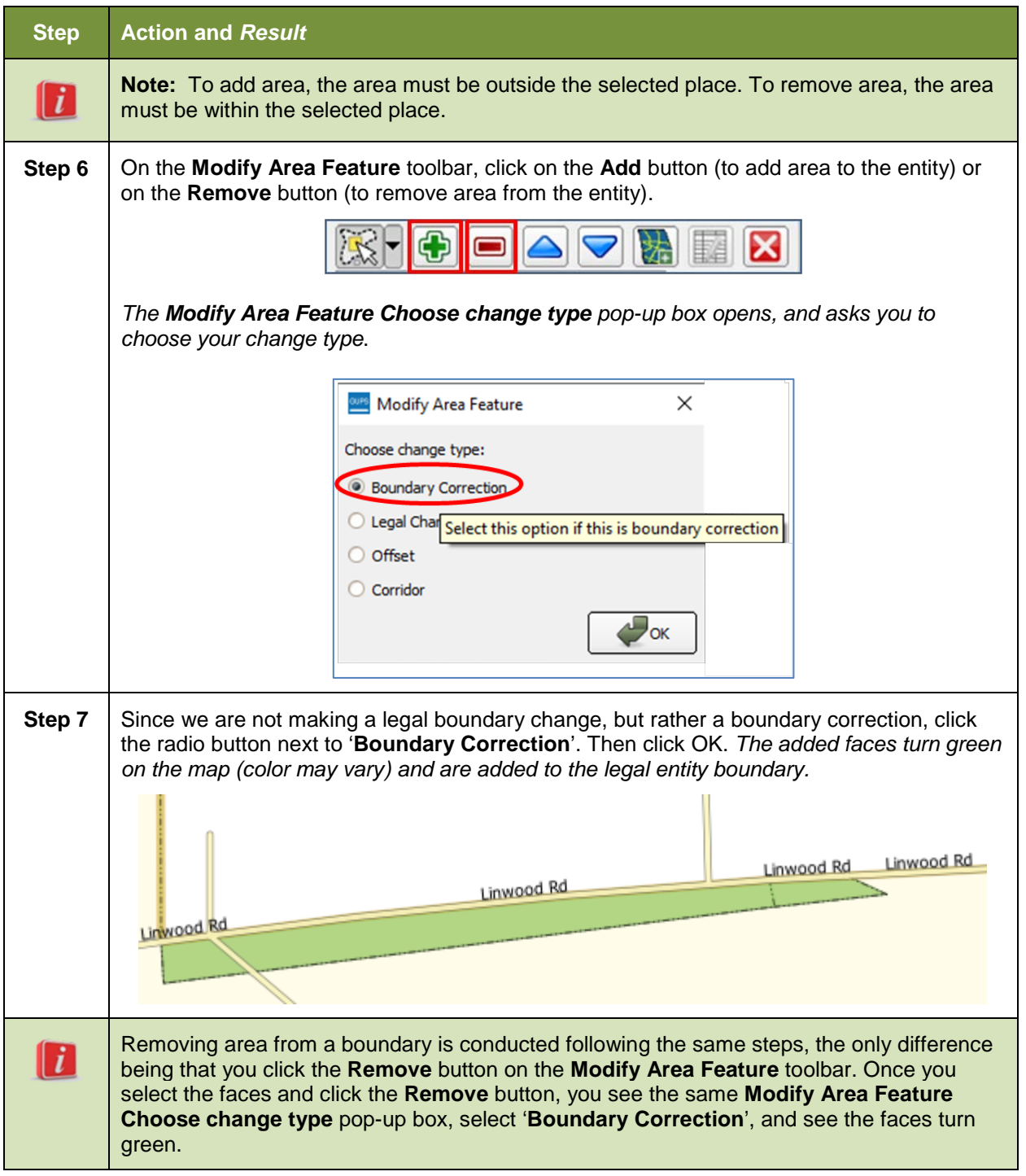

# **6.1.8 Adding a Geographic Corridor**

The steps to add a geographic corridor are shown in **[Table 32](#page-190-0)**. The fictitious example provided uses Dupont, Indiana. The steps in this table show how the city would mark the annexation of a geographic corridor along State Road 7, which in the example leads to a newly built golf course that is part of the town.

# <span id="page-190-0"></span>**Step Action and** *Result* Creating a geographic corridor requires two actions: first you must split the faces on either  $\mathbf{h}$ side of the road (if edges do not already exist), then you must add the area. **Step 1** | Load the data for the county (in this example, Jefferson County, Indiana). **Step 2** | Pan to the location of the geographic corridor (here State Road 7). **Oneal Ave** ate Rd 7 **Hoyt Av** 뉡 **Step 3** Click the Add Linear Feature button on the BAS toolbar.  $\ast$  A 騥 la **Step 4** Left-click on the map at the beginning point of the first line and drag the cursor to create the line marking the first half of the corridor. Left-click at the end of the line, then right-click to tell GUPS you have finished drawing. *The line appears on the map, and the Add Linear Feature dialog box opens.*

#### **Table 32: Adding a Geographic Corridor**

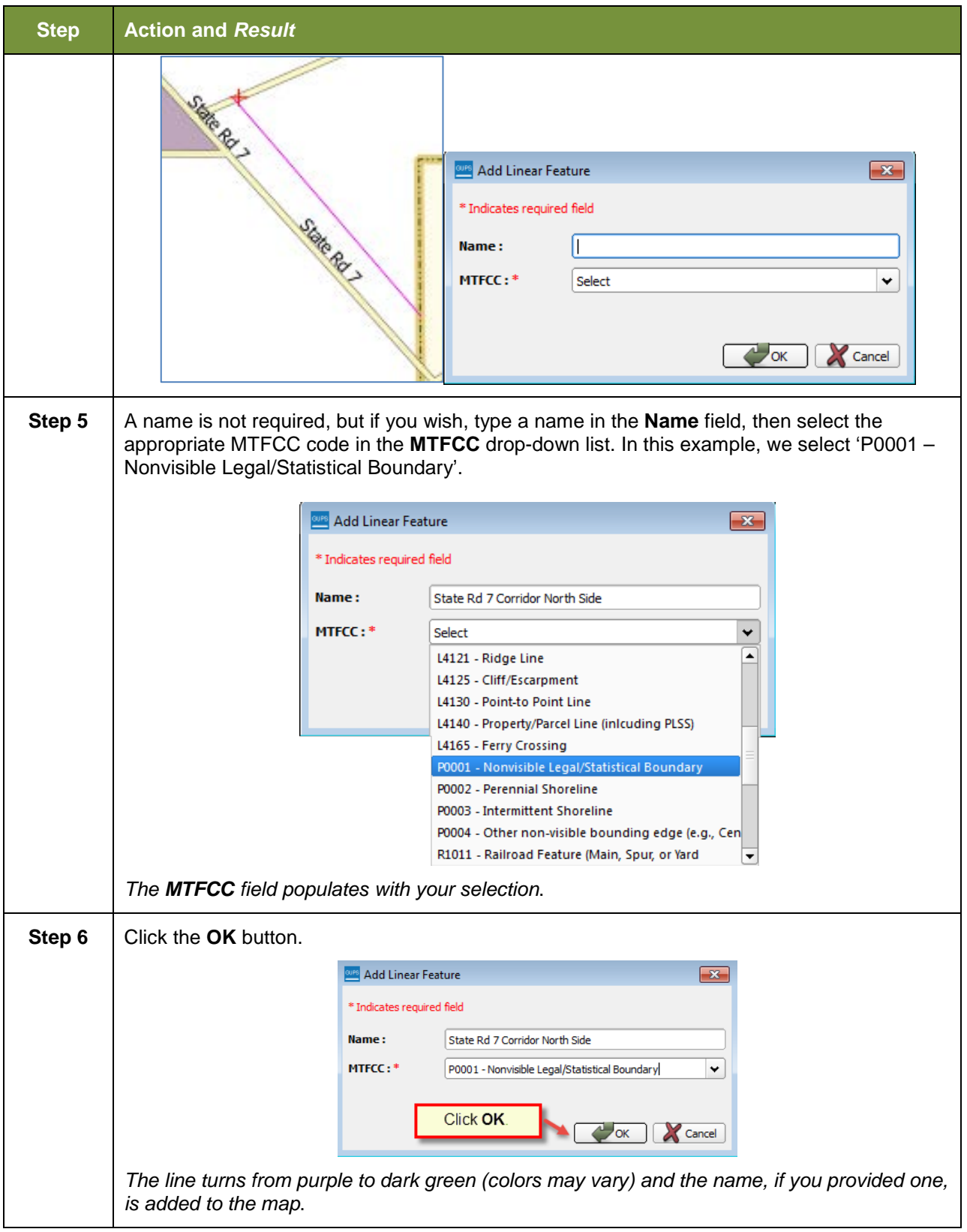

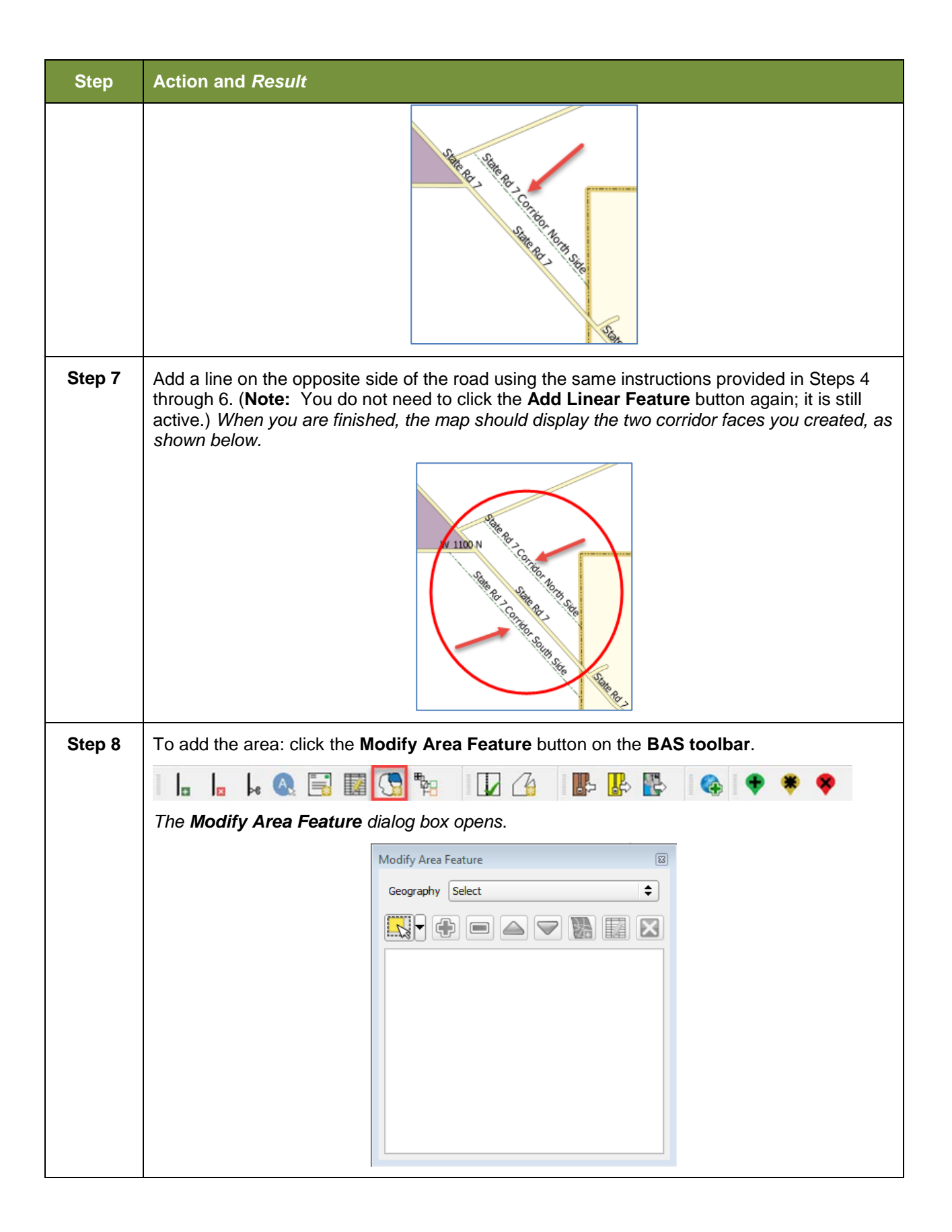

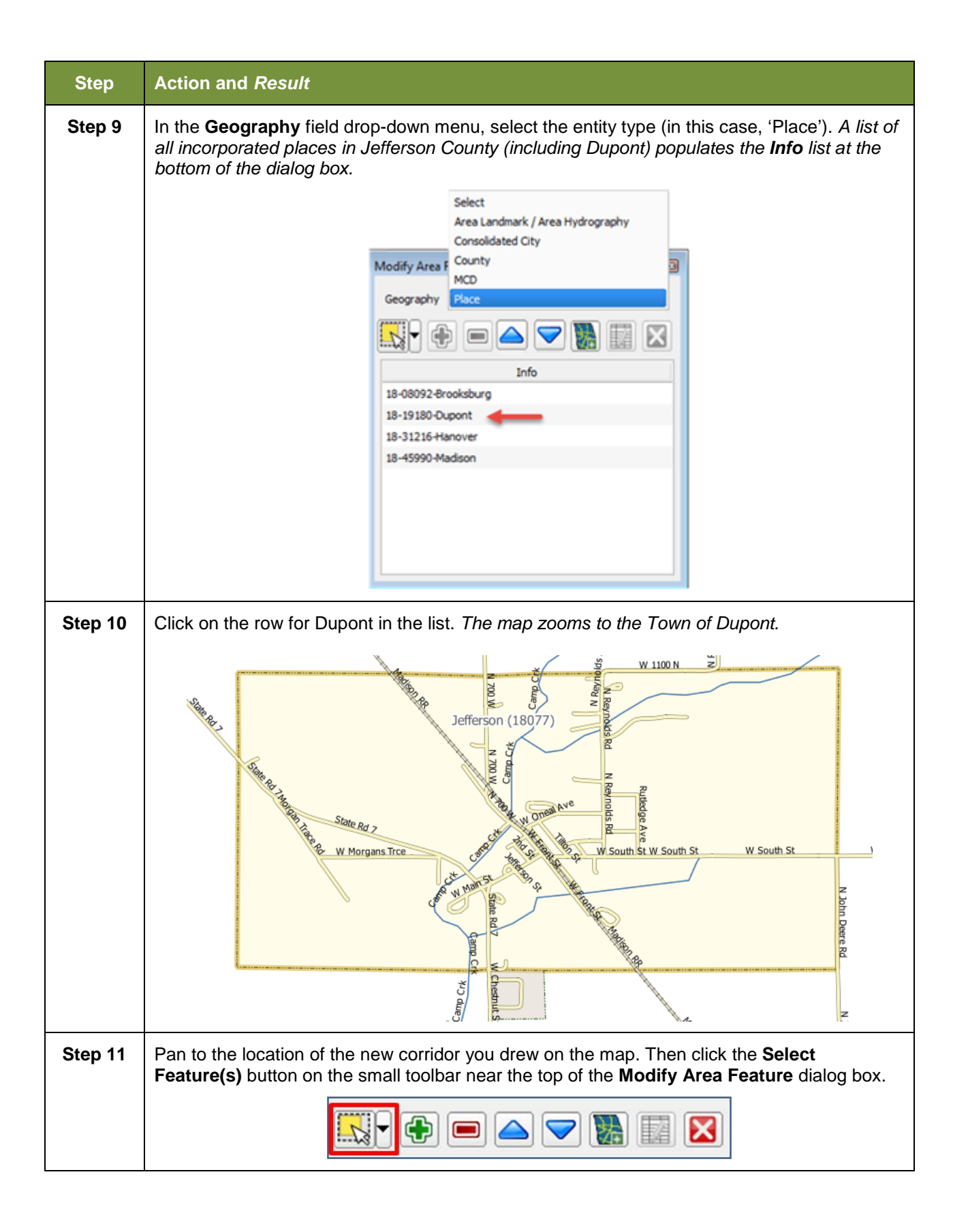

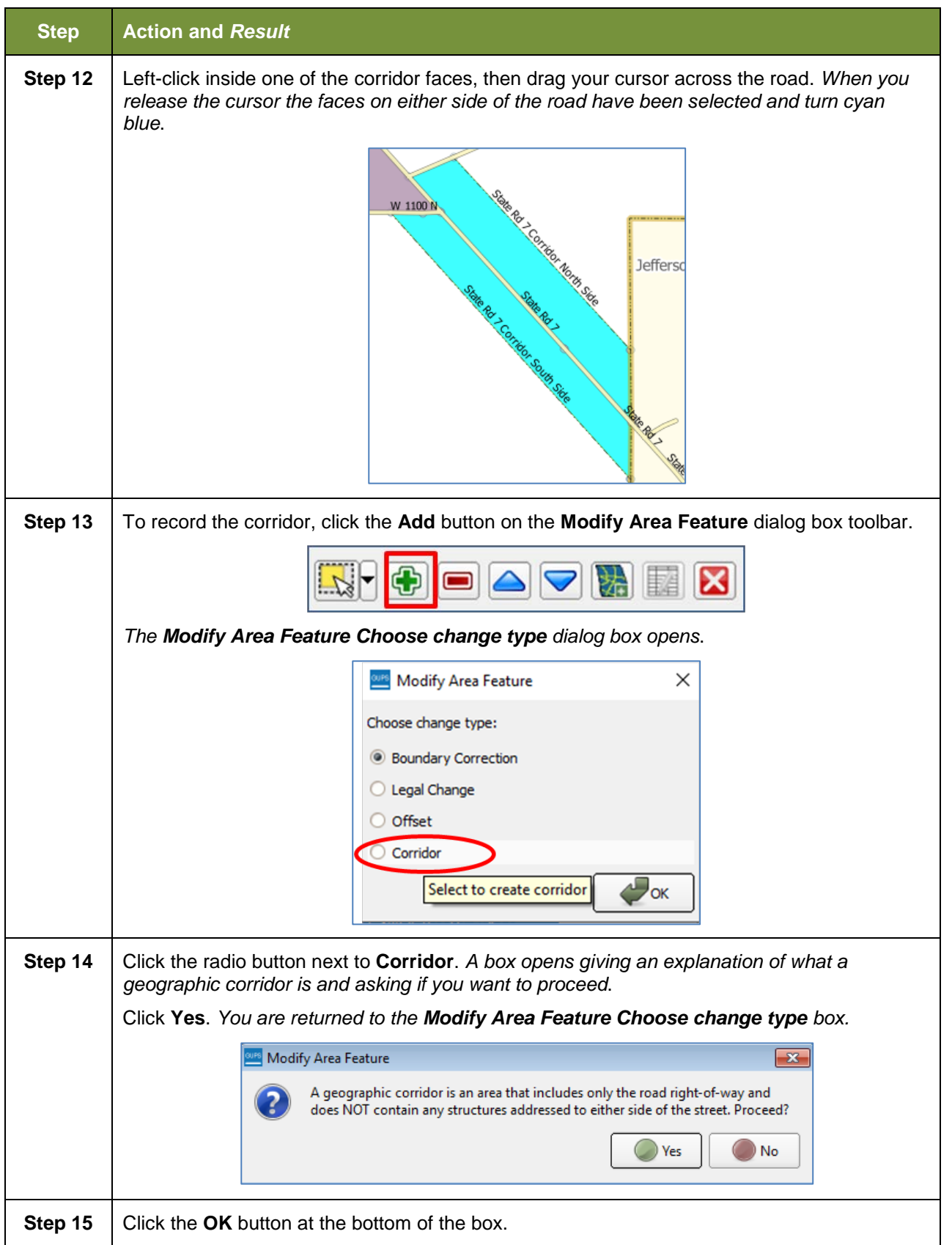

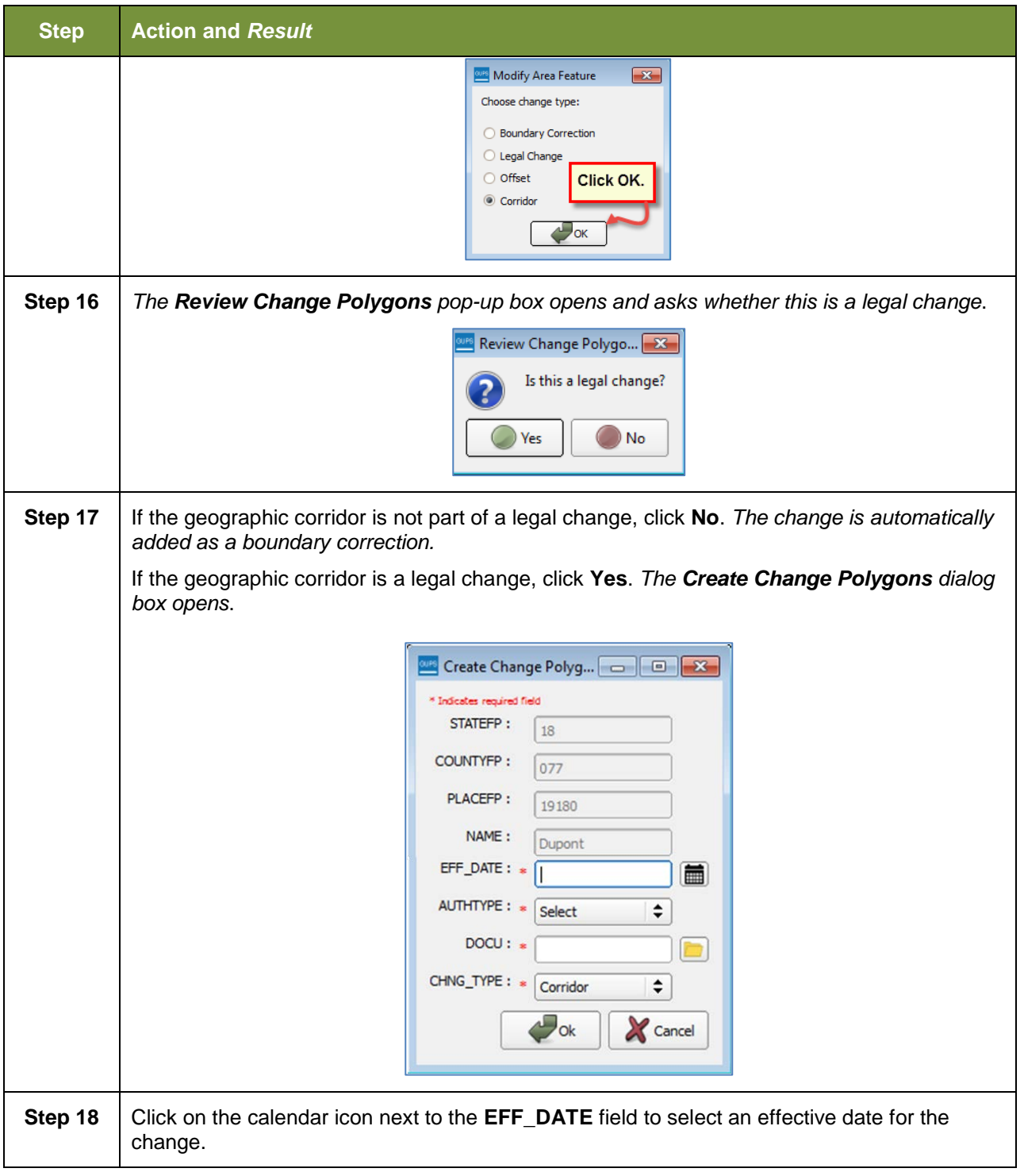

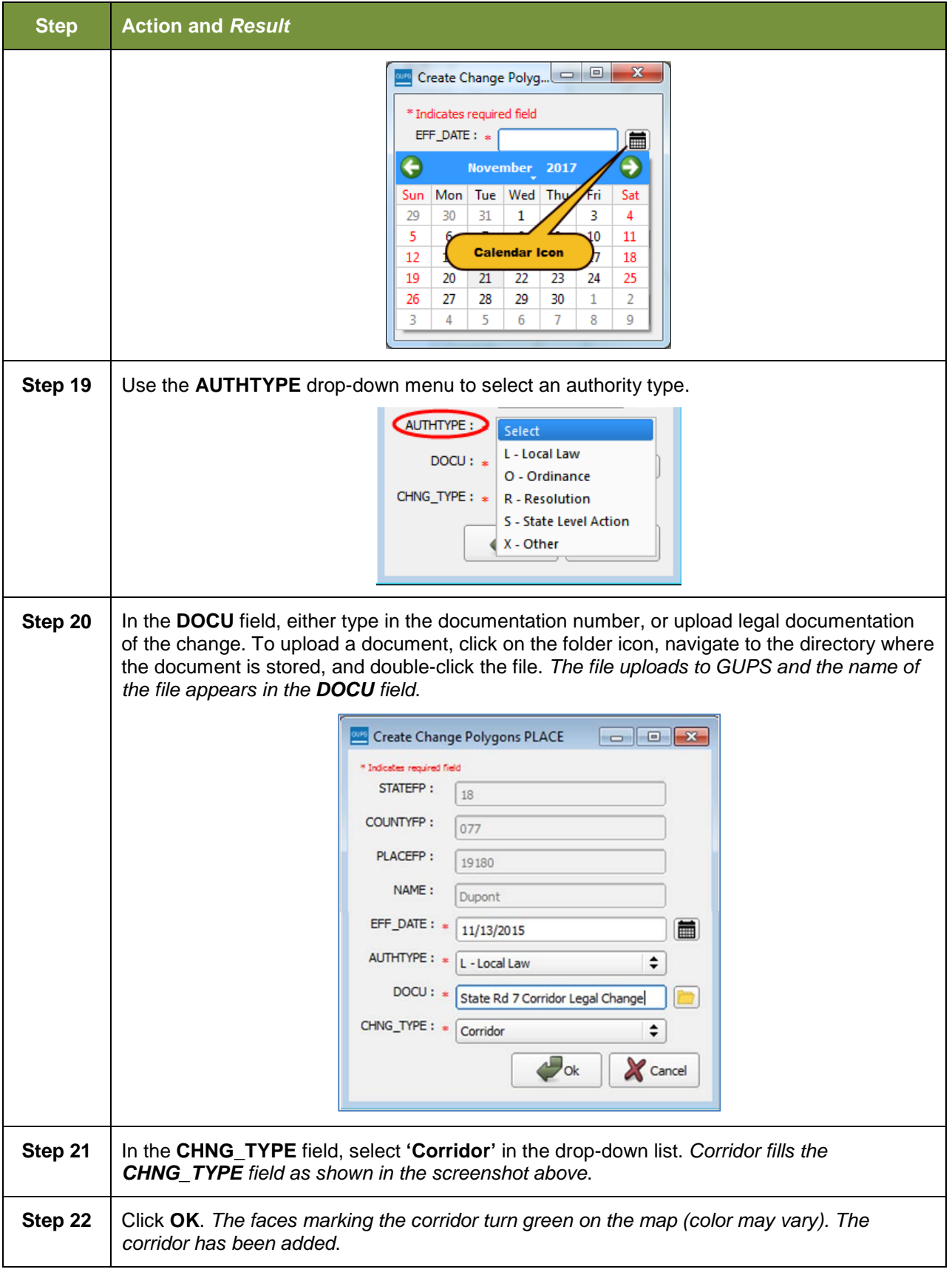

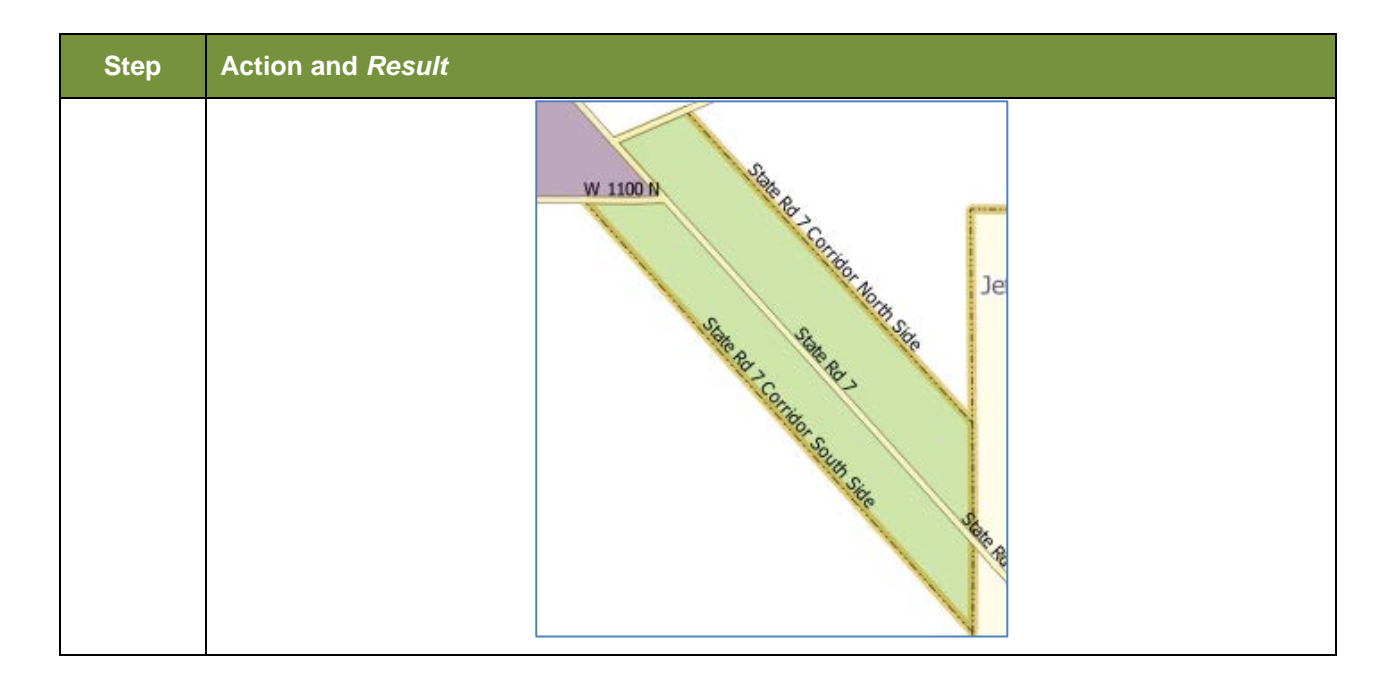

# **6.1.9 Add a Geographic Offset**

To create a geographic offset, follow the same steps as for a corridor, **[Table 32: Adding a](#page-190-0)  [Geographic Corridor](#page-190-0)**. The only difference is that geographic offsets are only on one side of the road.

# **6.2 How to Update Linear Features**

## **6.2.1 Adding a Linear Feature**

Follow the steps in **[Table 33](#page-197-0)** to add a linear feature.

#### **Table 33: Adding a Linear Feature**

<span id="page-197-0"></span>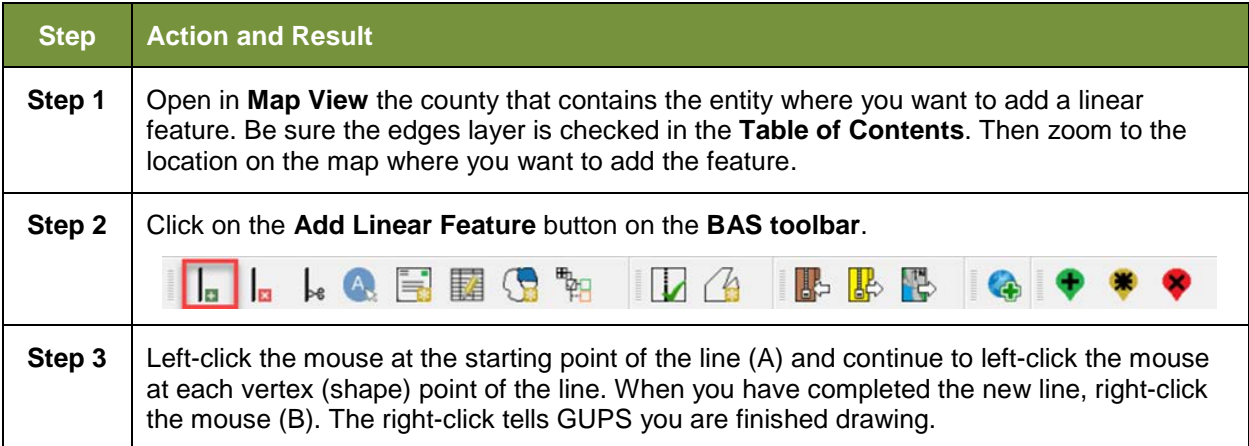

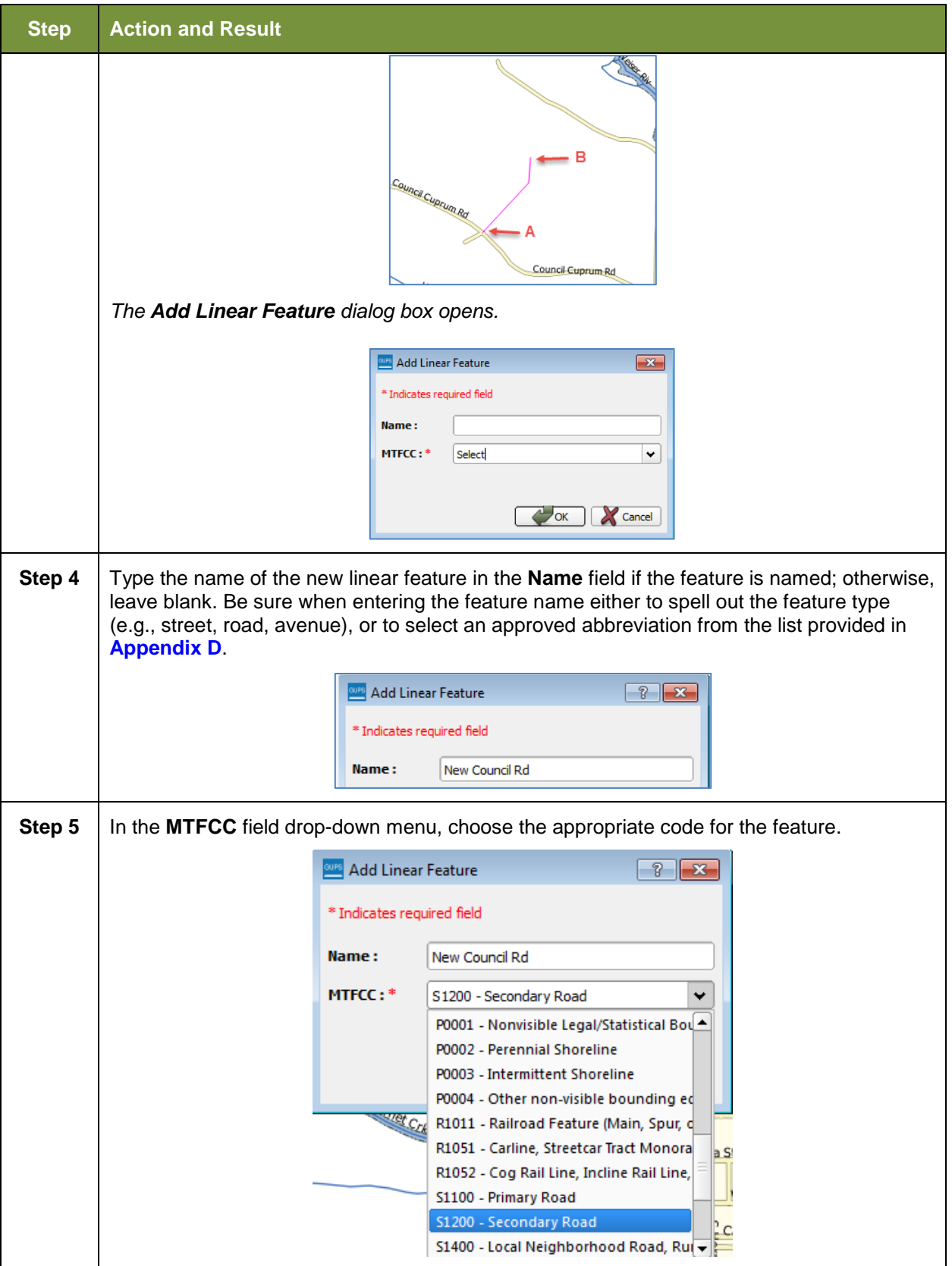

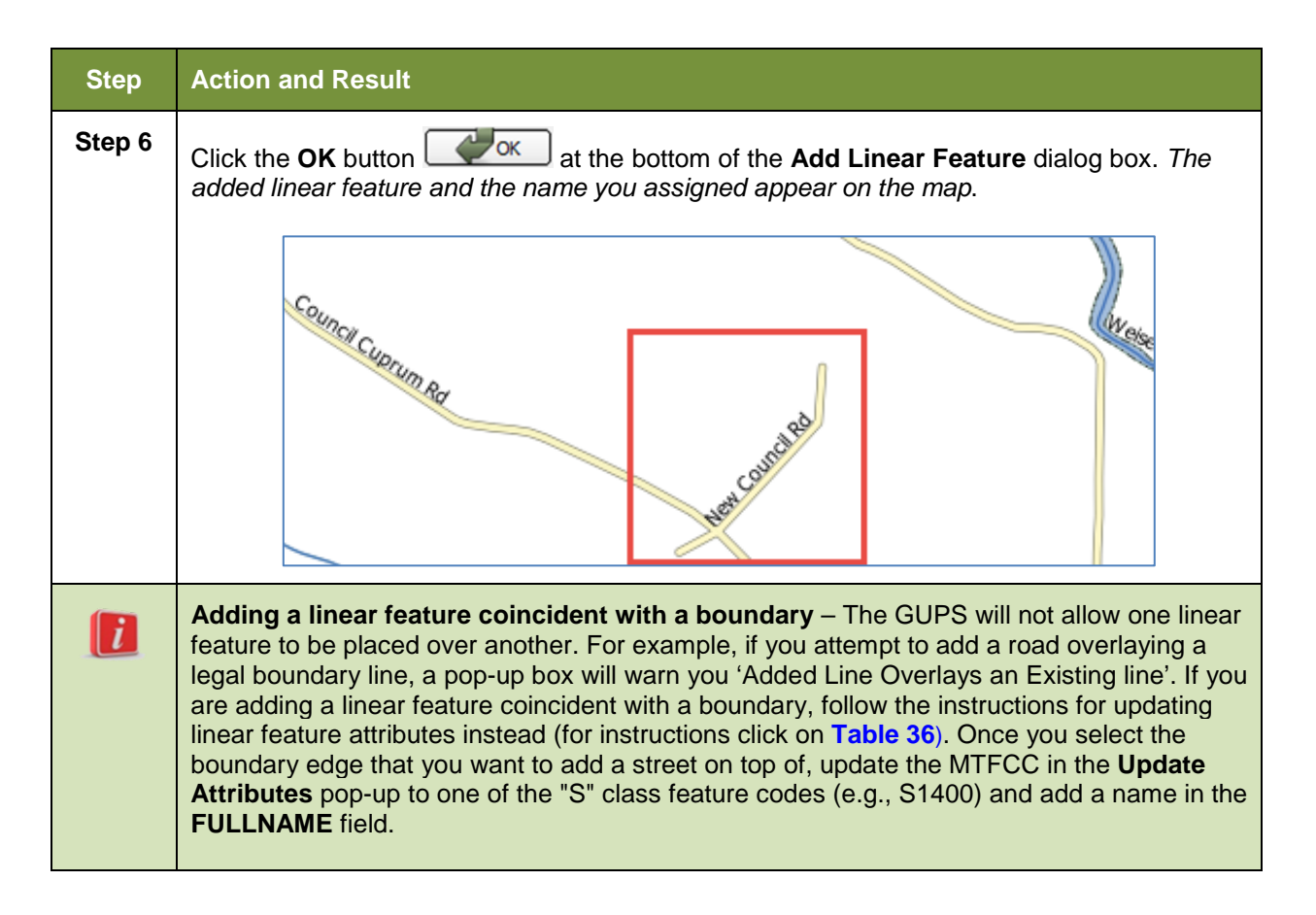

# **6.2.2 Deleting a Linear Feature**

To delete a linear feature, follow the steps in **[Table 34](#page-199-0)**.

#### **Table 34: Deleting a Linear Feature**

<span id="page-199-0"></span>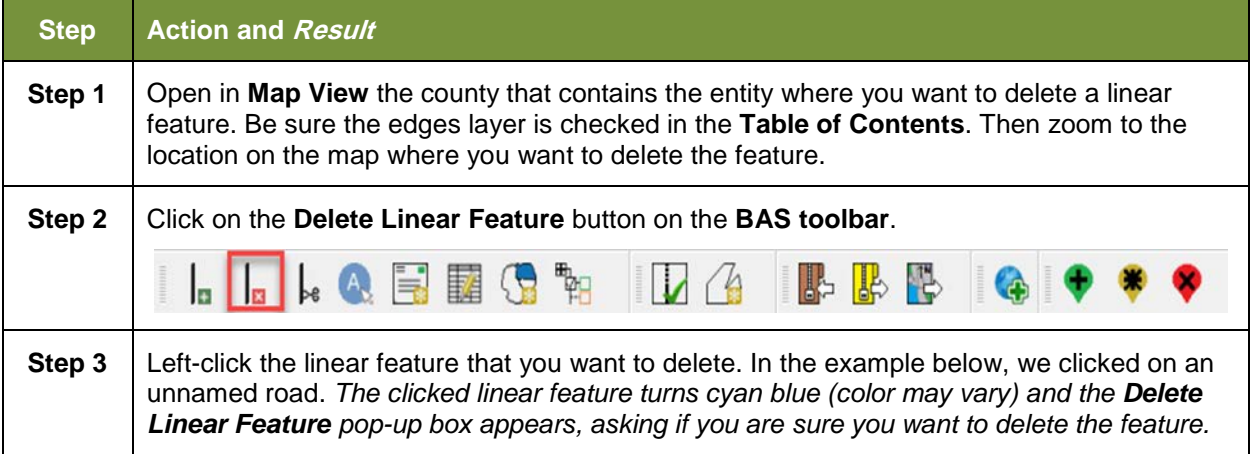

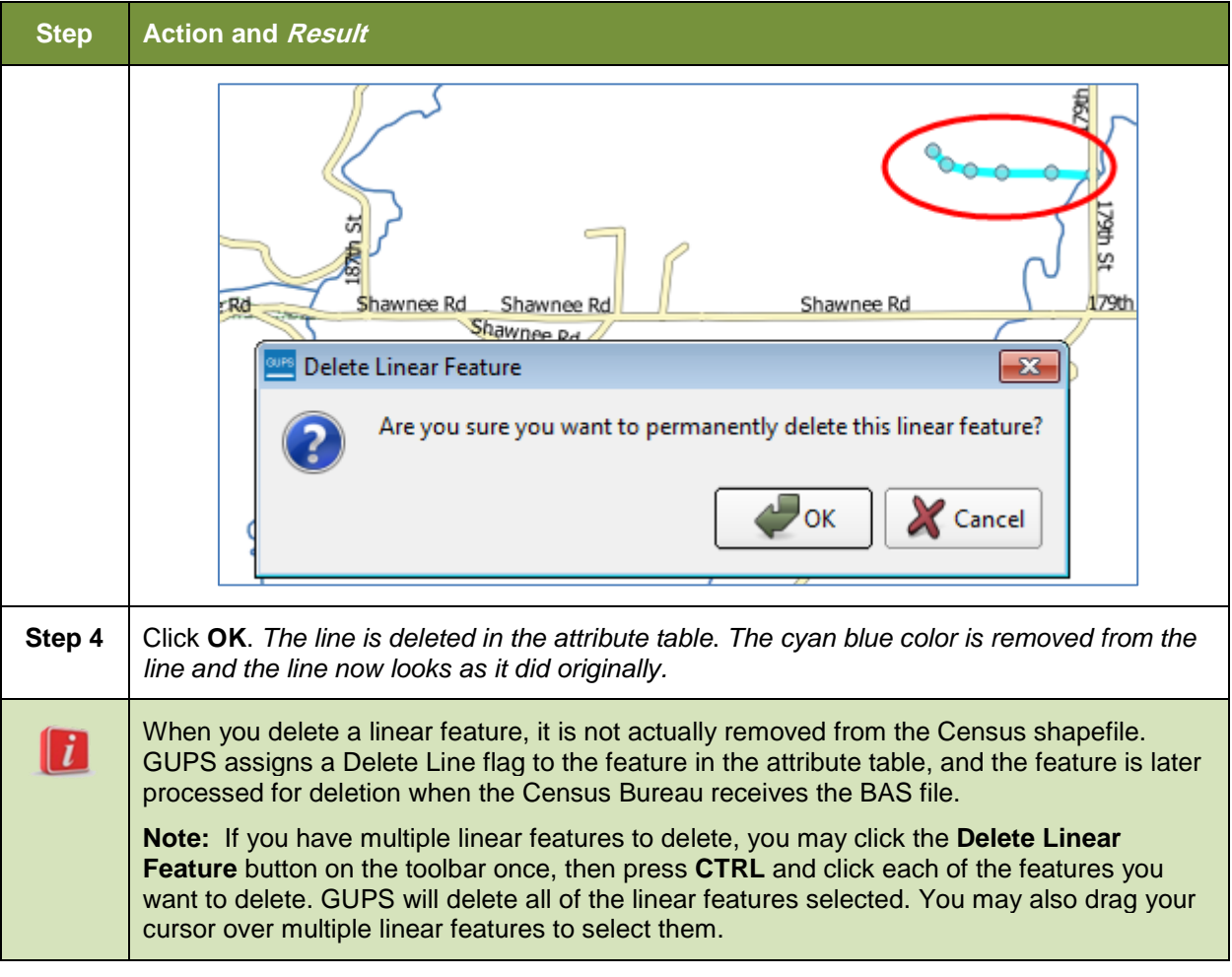

# **6.2.3 Restoring a Deleted Linear Feature**

To restore a deleted linear feature, follow the steps in **[Table 35](#page-200-0)**.

## **Table 35: Restoring a Deleted Linear Feature**

<span id="page-200-0"></span>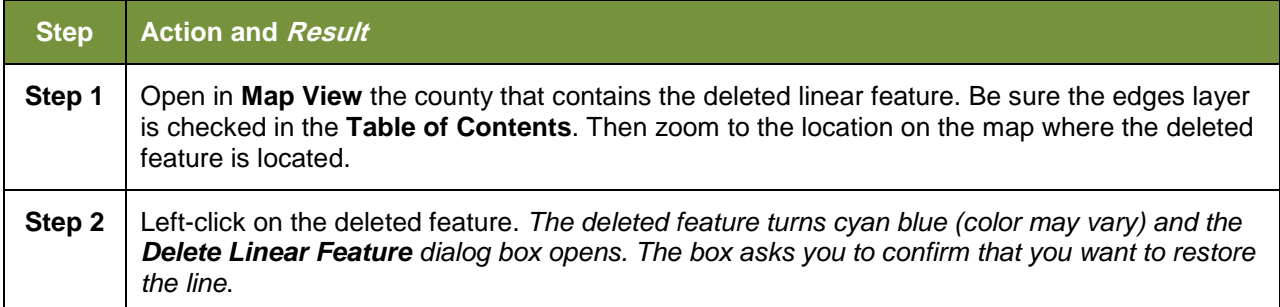

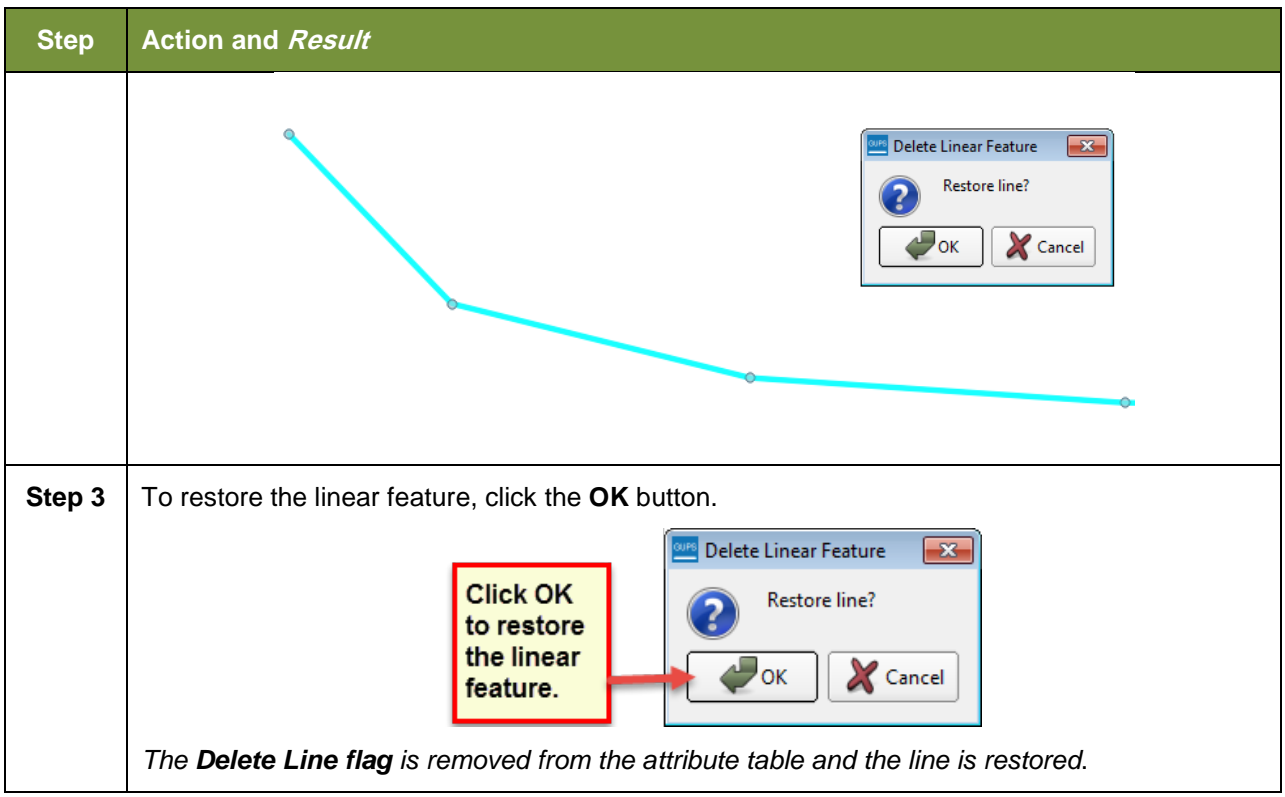

# **6.2.4 Changing the Attributes of a Linear Feature**

Follow the steps in **[Table 36](#page-201-0)** to change the attributes (e.g., the name, MTFCC, or address range) of a linear feature.

<span id="page-201-0"></span>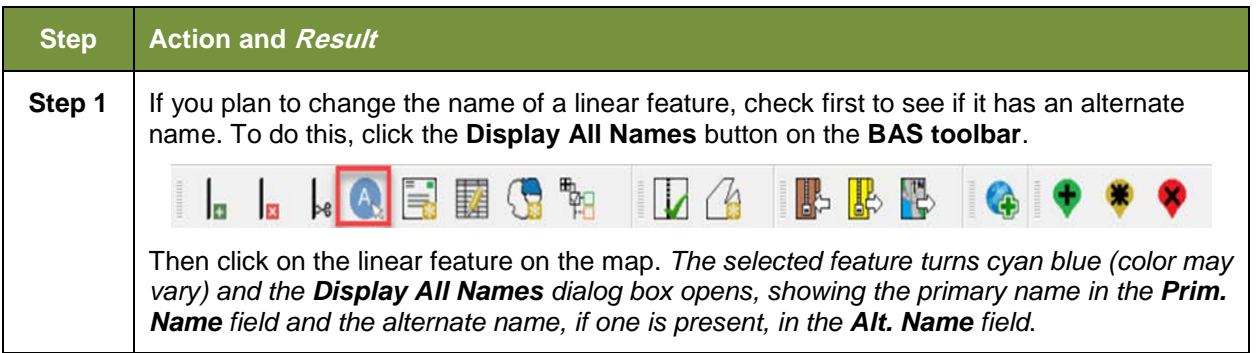

#### **Table 36: Changing the Attributes of a Linear Feature**

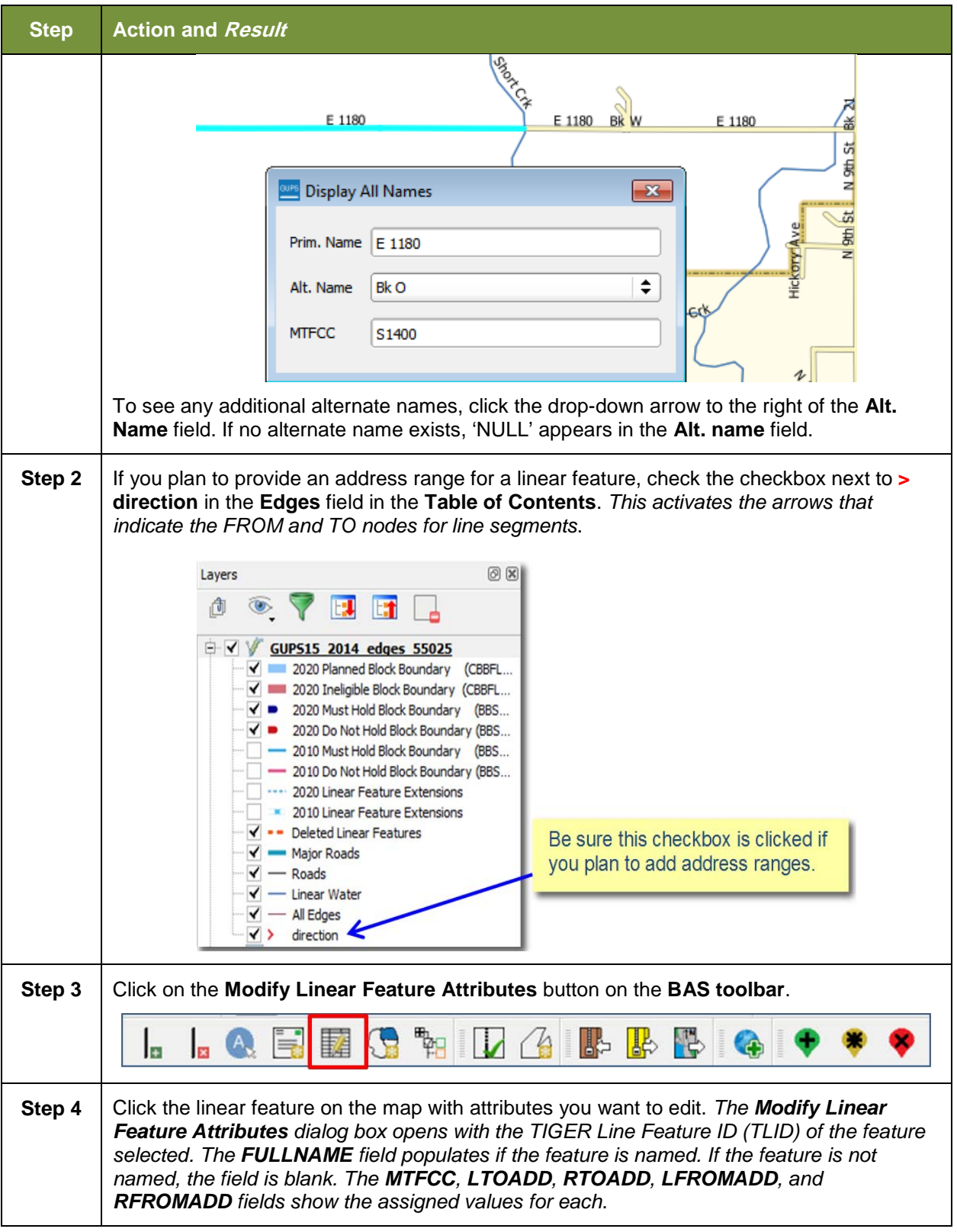

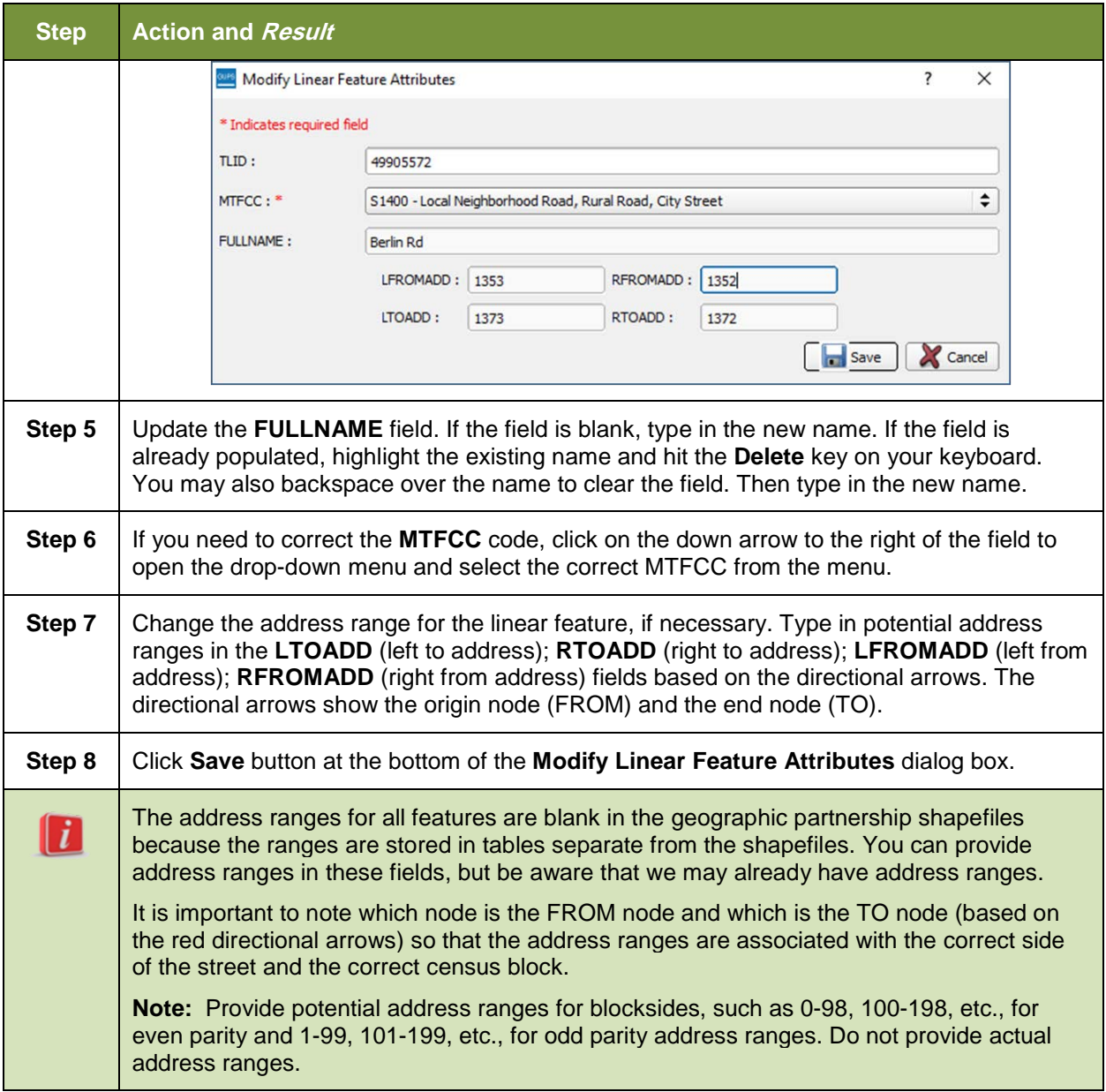

# **6.3 How to Update Area Landmarks and Hydrographic Areas**

# **6.3.1 Adding a New Area Landmark/Hydrographic Area**

To create a new landmark or hydrographic area, follow the steps in

<span id="page-204-0"></span>**[Table](#page-204-0)** 37. In this fictitious example, we will add a golf course in Jefferson County, Indiana, located northwest of Dupont Town.

## **Table 37: Creating a New Area Landmark/Hydrographic Area**

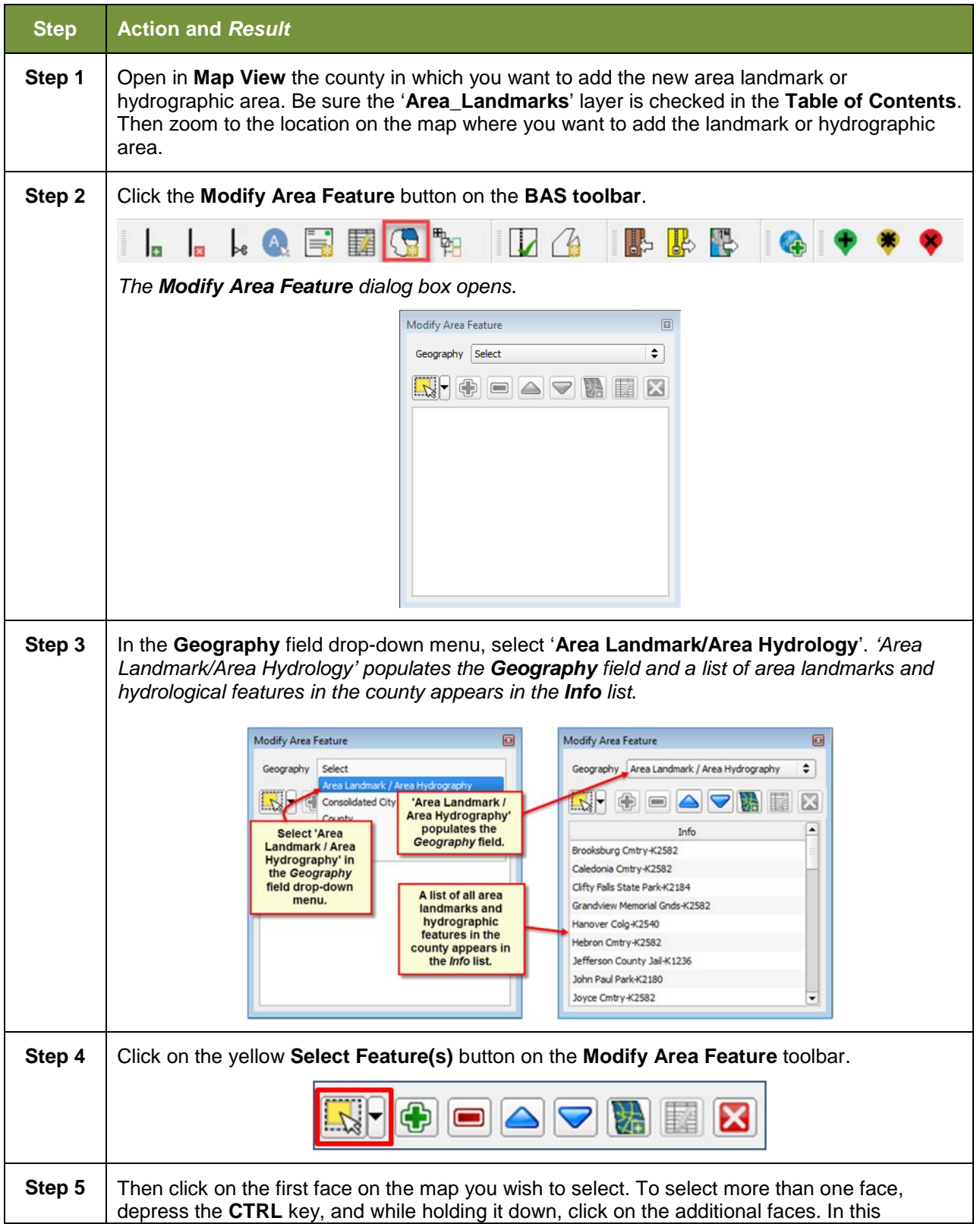

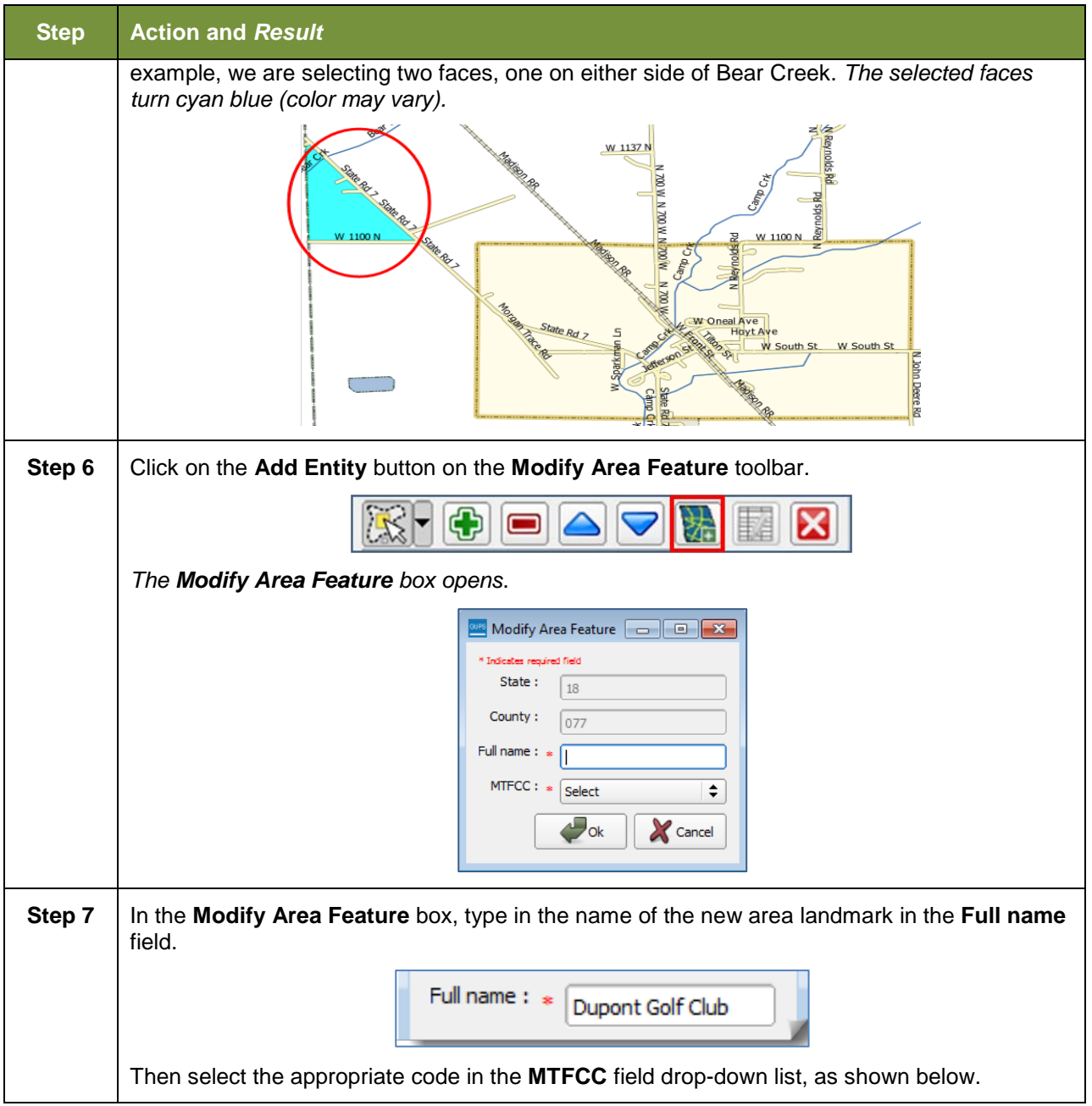

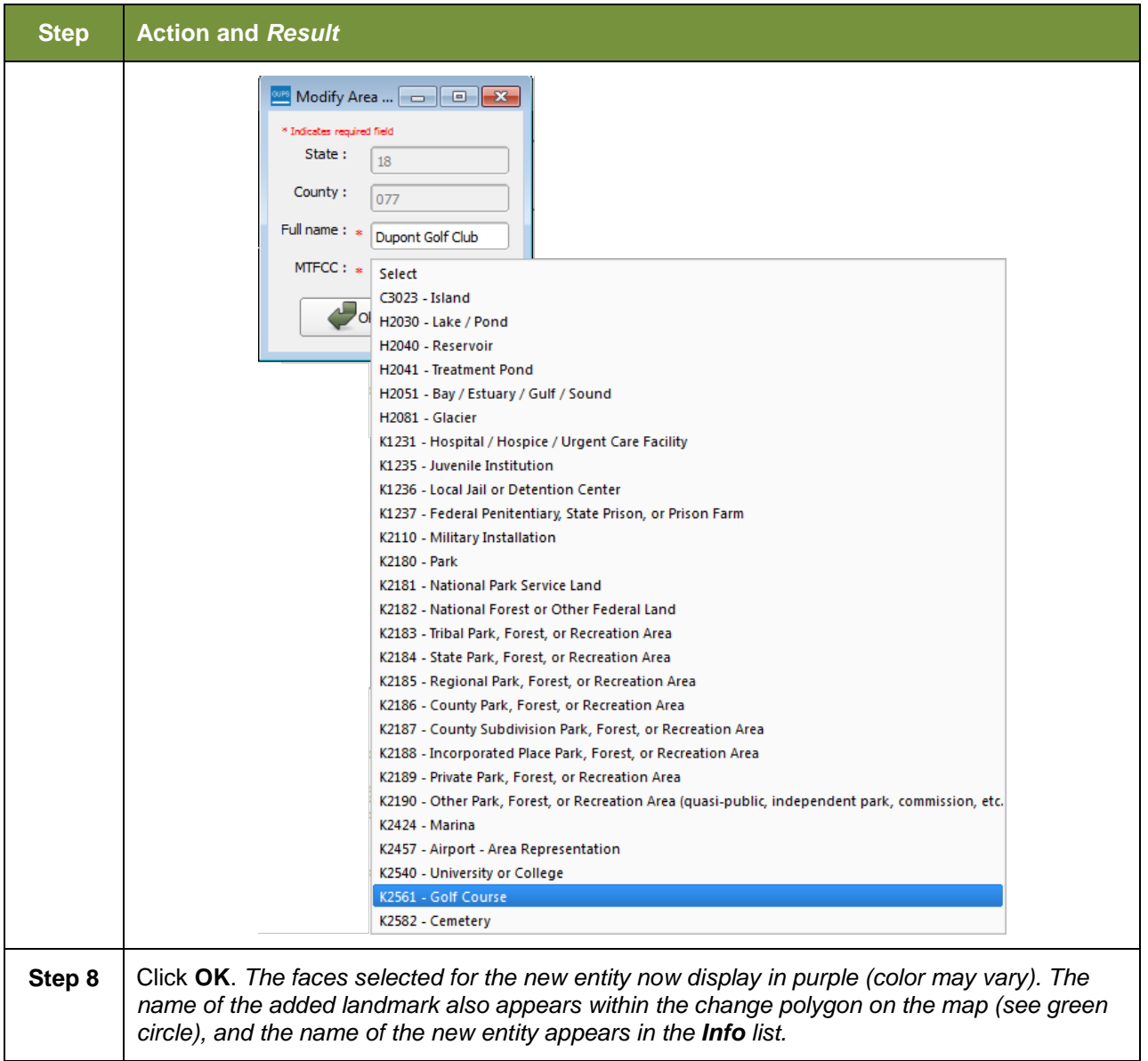

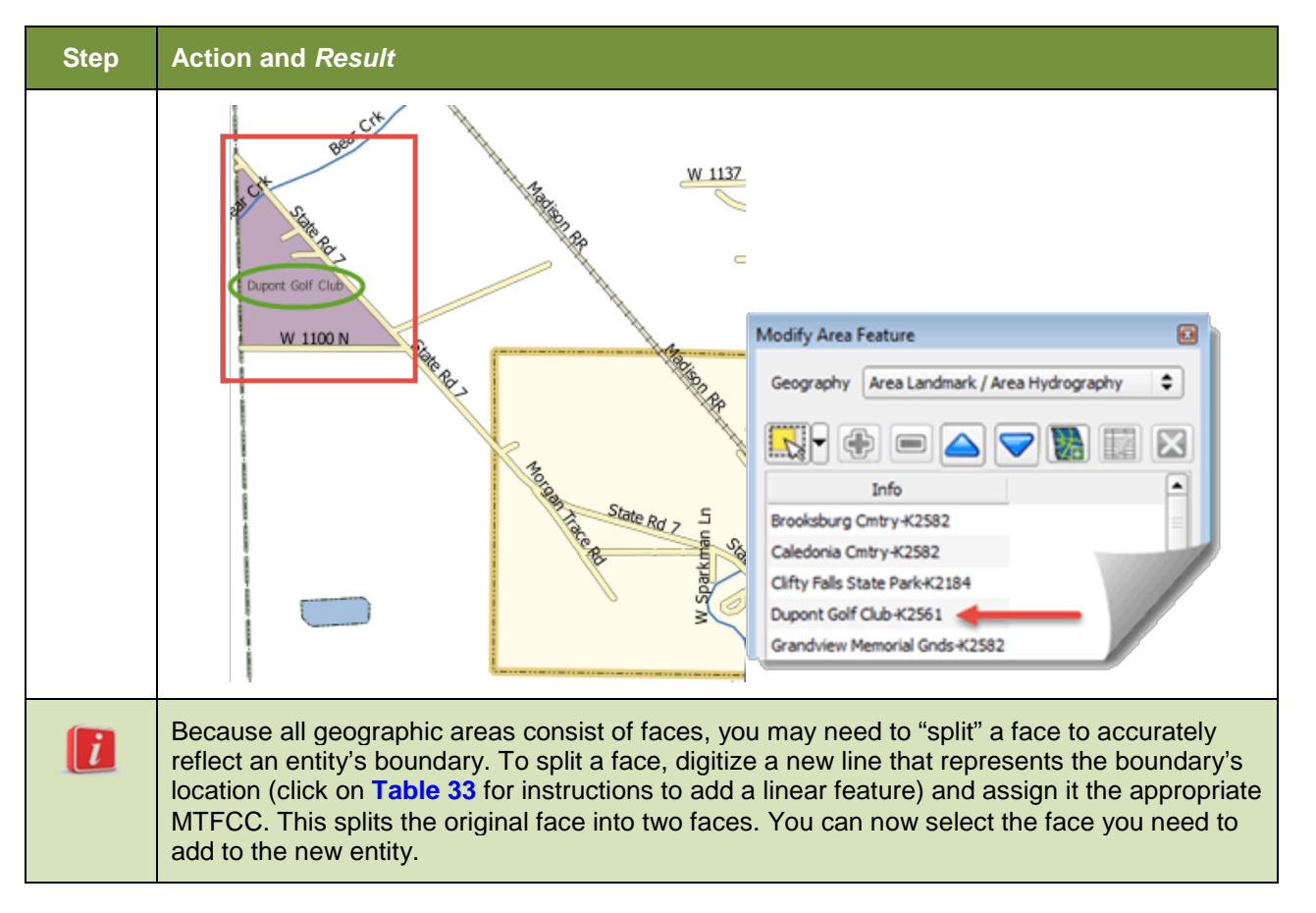

# **6.3.2 Deleting an Area Landmark/Hydrographic Area**

To delete an area landmark or hydrographic area, follow the steps in **[Table 38](#page-208-0)**.

#### **Table 38: Deleting an Area Landmark/Hydrographic Area**

<span id="page-208-0"></span>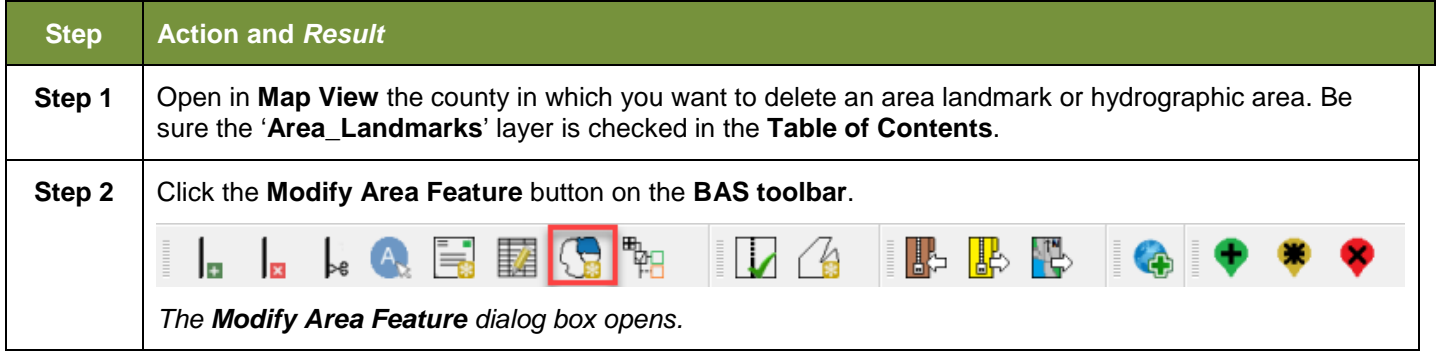

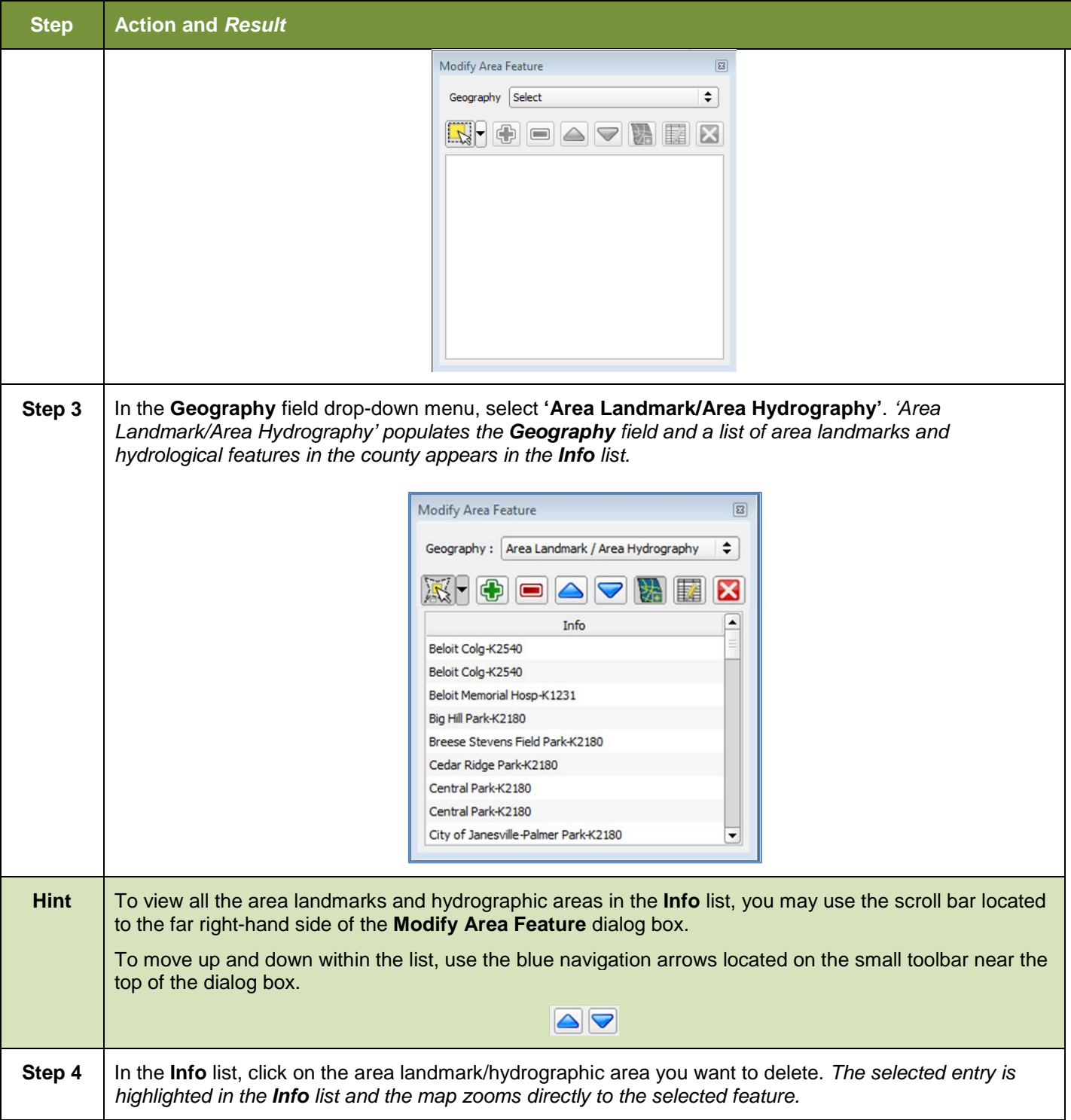

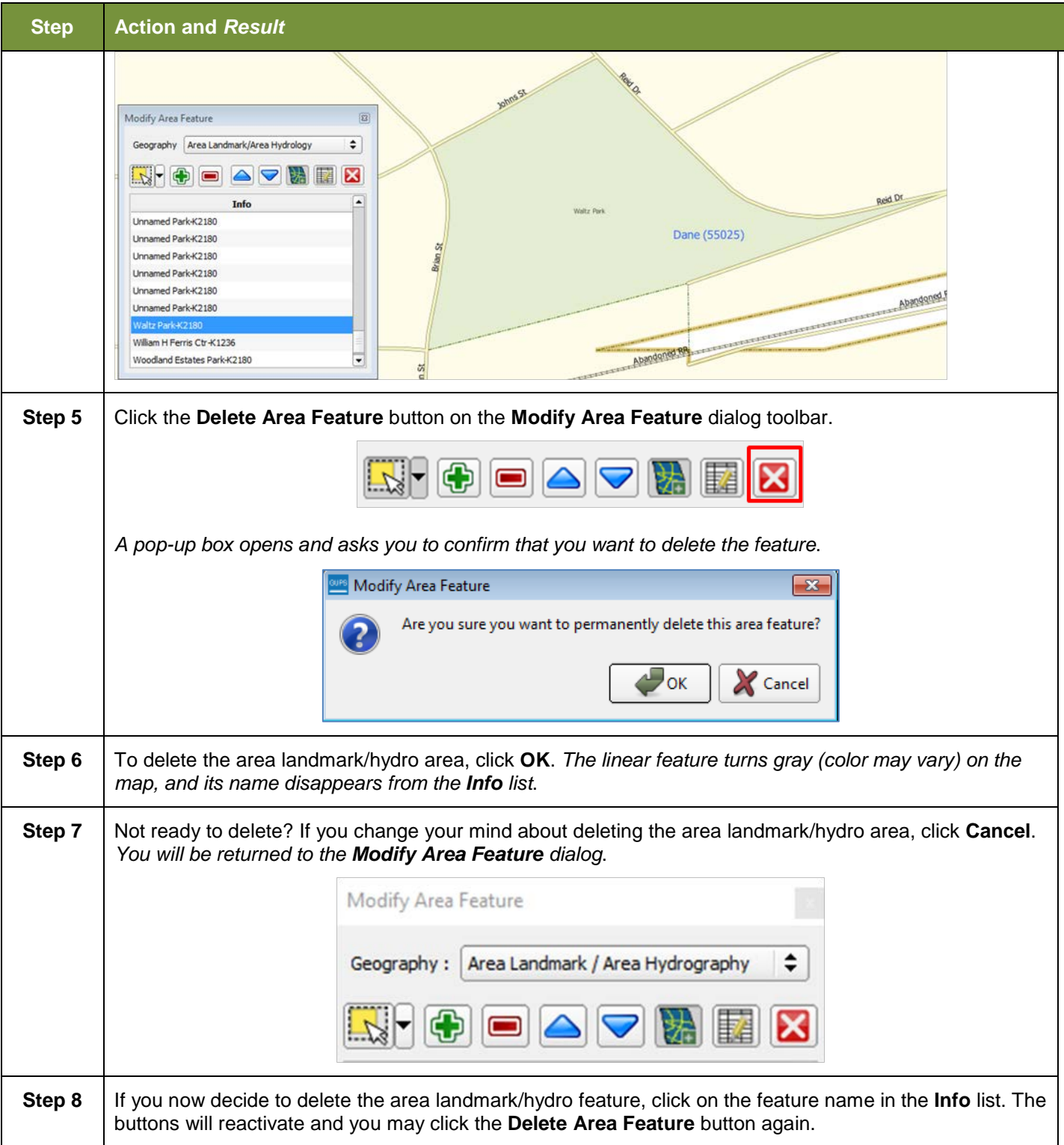

## **6.3.3 Adding Area to an Area Landmark or Hydrographic Area**

Follow the steps in **[Table 39](#page-211-0)** to add area to an area landmark or hydrographic area.

## <span id="page-211-0"></span>**Step Action and** *Result* **Step 1** Open in **Map View** the county that contains the area landmark or hydrographic area to which you wish to add area. Be sure the '**Area\_Landmarks'** layer is checked in the **Table of Contents**. **Step 2** | Click the **Modify Area Feature** button on the **BAS toolbar**.  $\mathbb{R}$   $\mathbb{R}$ IB-*The Modify Area Feature dialog box opens.*  $\boxed{23}$ Modify Area Feature Geography Select ∓ **KFOOAREX Step 3** Click the down arrow next to the **Geography** field and select **'Area Landmark/Area Hydrography'** in the drop-down menu. *The selection populates the Geography field and a list of area landmarks / hydro features in the county appears in the Info list.*  $\boxed{23}$ Modify Area Feature Geography | Area Landmark/Area Hydrology ۱≑ × IQ)  $\blacksquare$  $\blacksquare$ ▲ Info Breese Stevens Field Park-K2180 Cedar Ridge Park-K2180 City-County Building Jail-K1236 County Park-K2186 County Park-K2186 County Park-K2186 Dane County Public Safety Bldg Jail-K1236 Dane County Regional-Truax Fld-K2457 Division of Juvenile Corrections Sprite Program-K1235 **Step 4** Click the row in the list for the area landmark/hydro area to which you want to add area. The *selected entity is highlighted in the Info list and the map zooms to its location.*

**Table 39: Adding Area to an Area Landmark/Hydrographic Area**

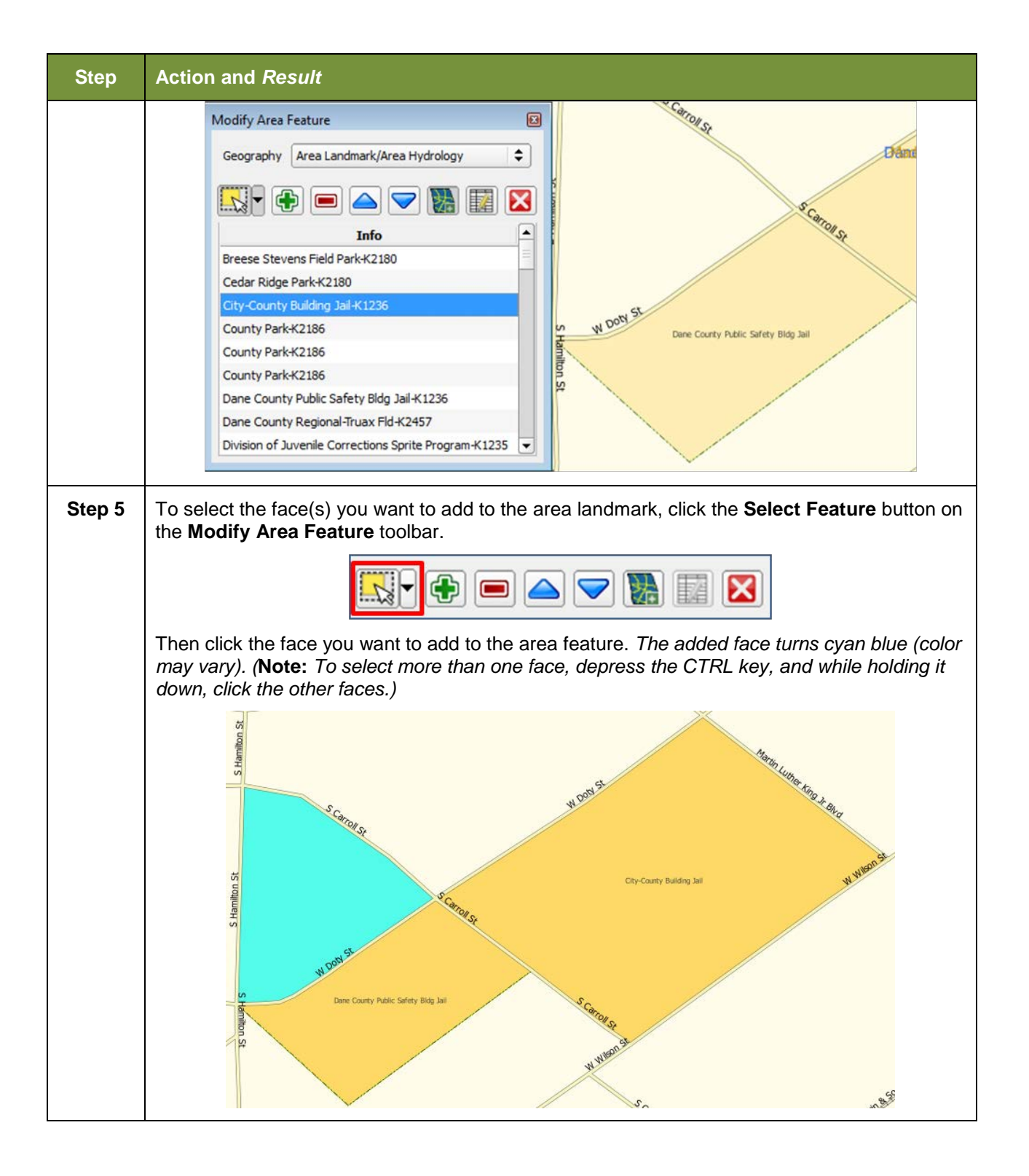

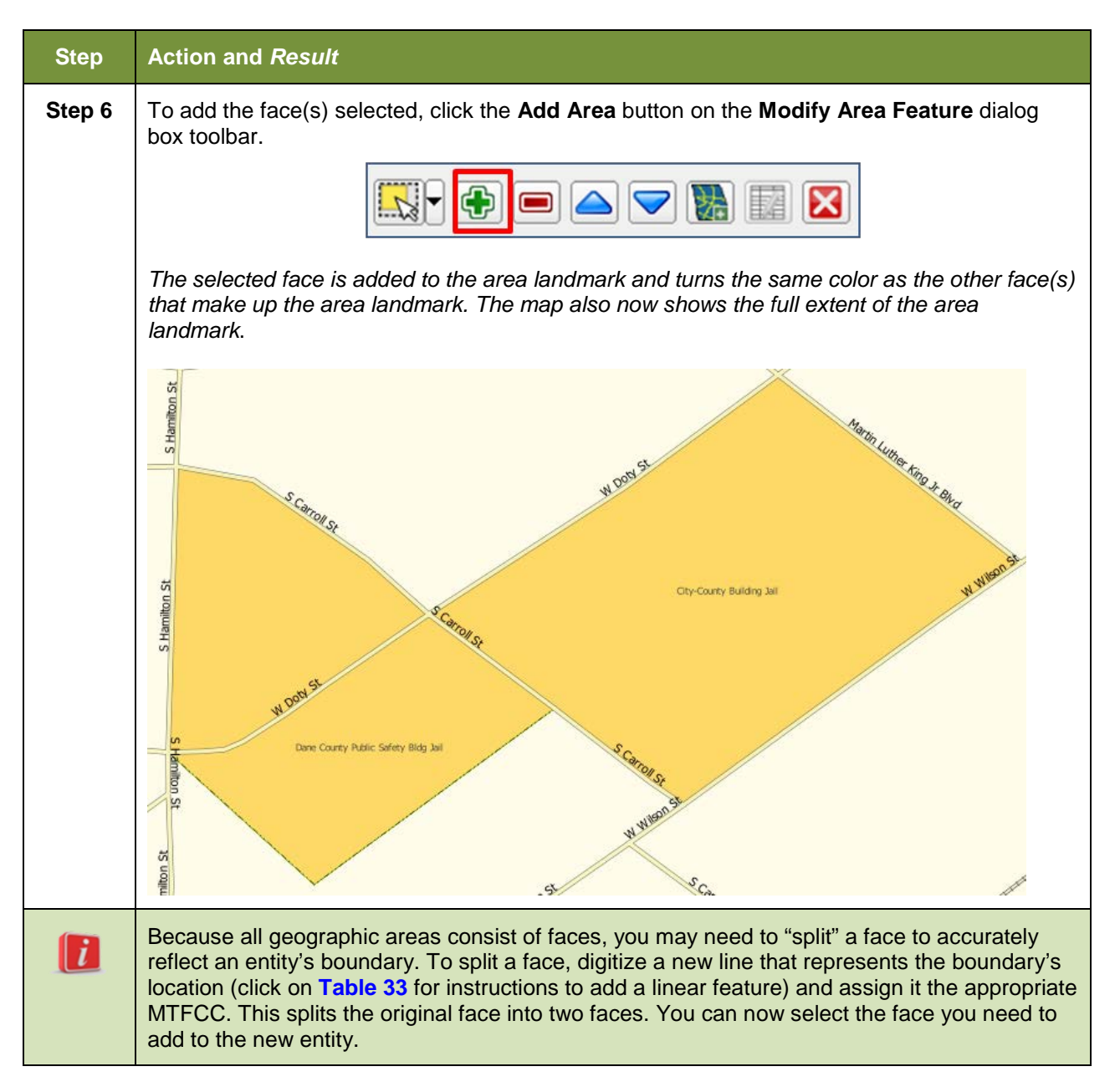

# **6.3.4 Removing Area from an Area Landmark/Hydrographic Area**

Follow the steps in **[Table 40](#page-213-0)** to remove area from an area landmark or hydrographic area.

<span id="page-213-0"></span>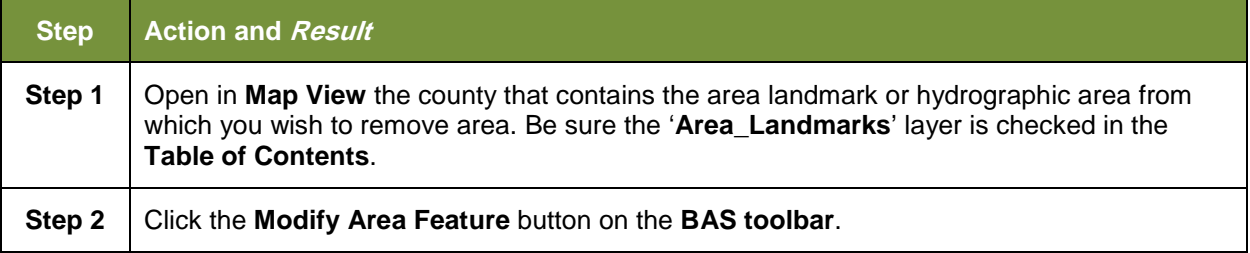

#### **Table 40: Removing Area from an Area Landmark/Hydrographic Area**

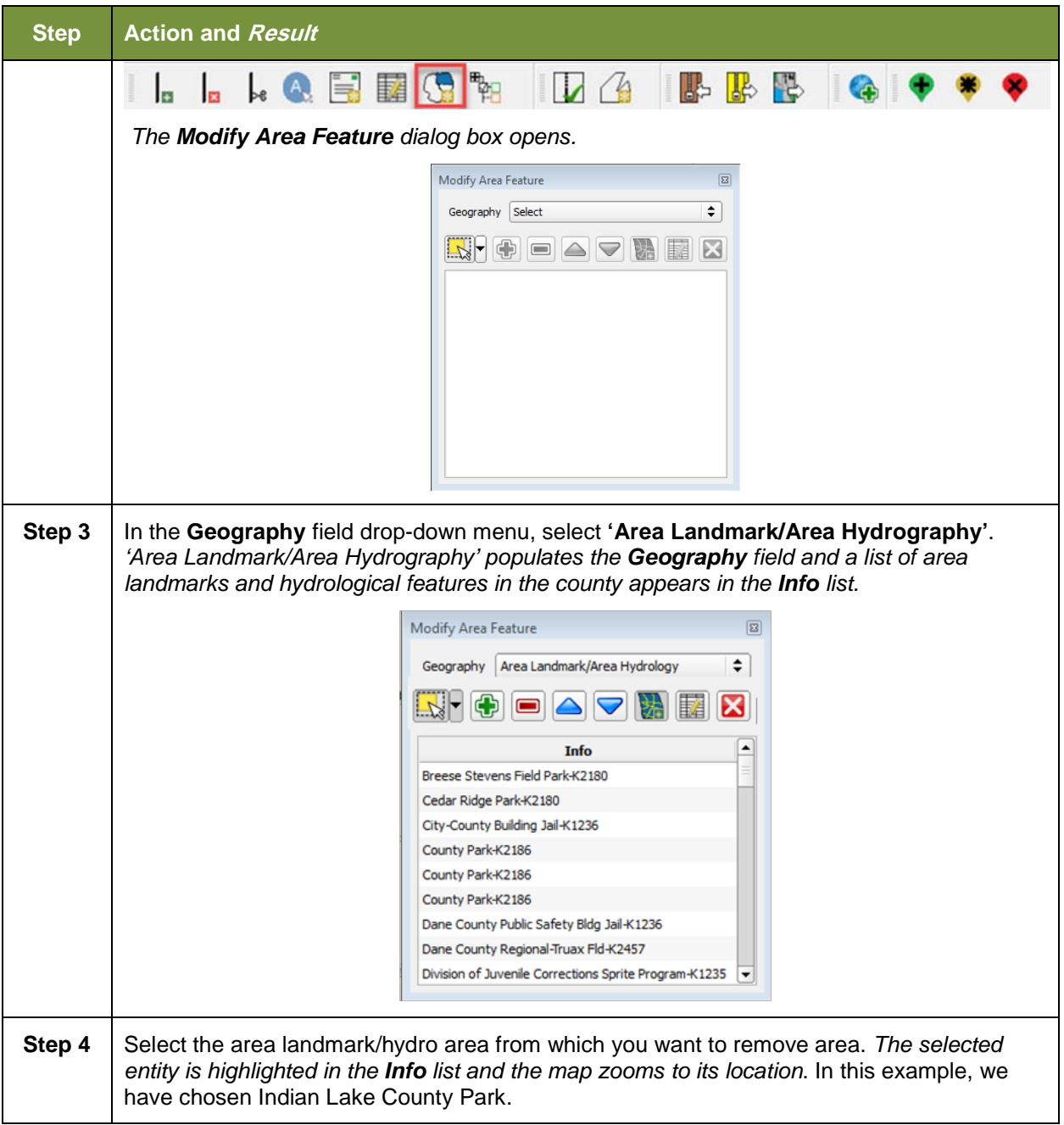

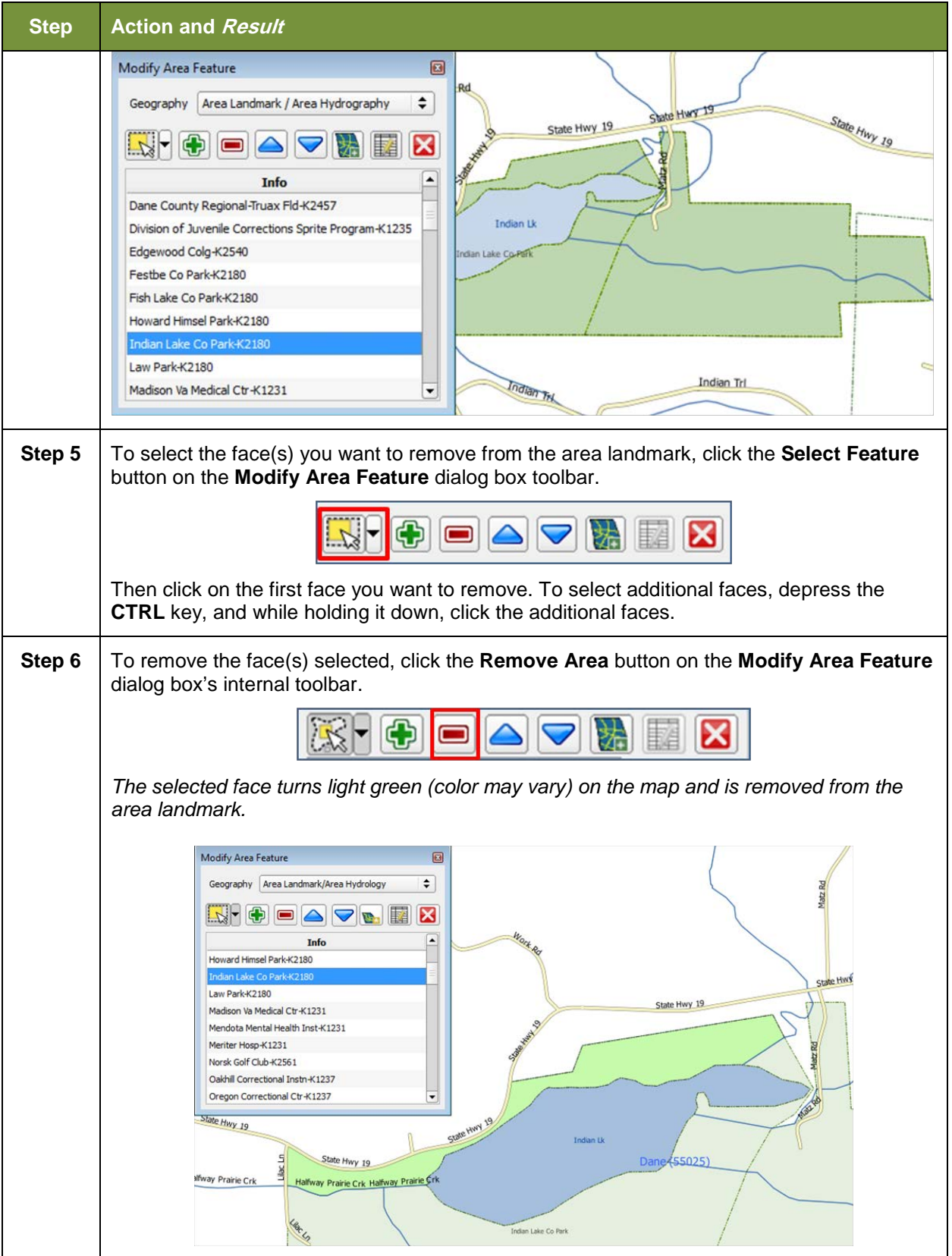
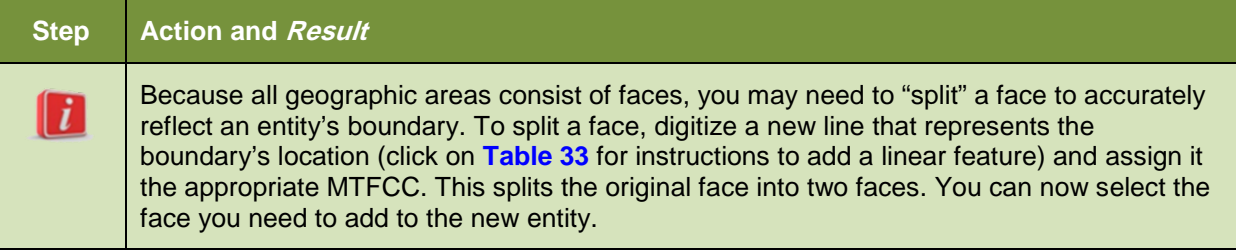

# **6.4 How to Update Point Landmarks**

# **6.4.1 Adding a Point Landmark**

To add a point landmark, follow the steps in **[Table 41](#page-216-0)**.

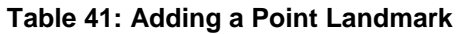

<span id="page-216-0"></span>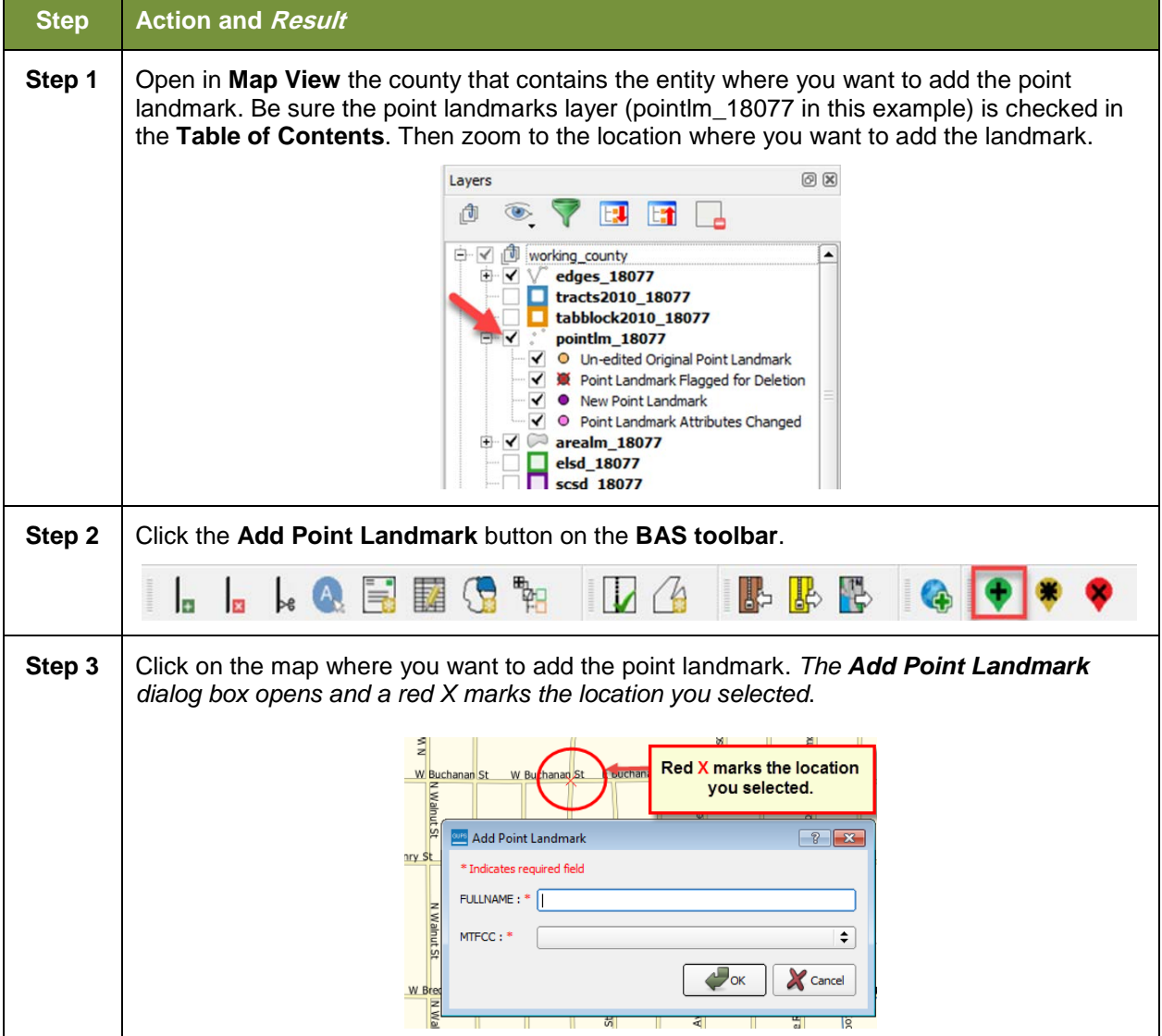

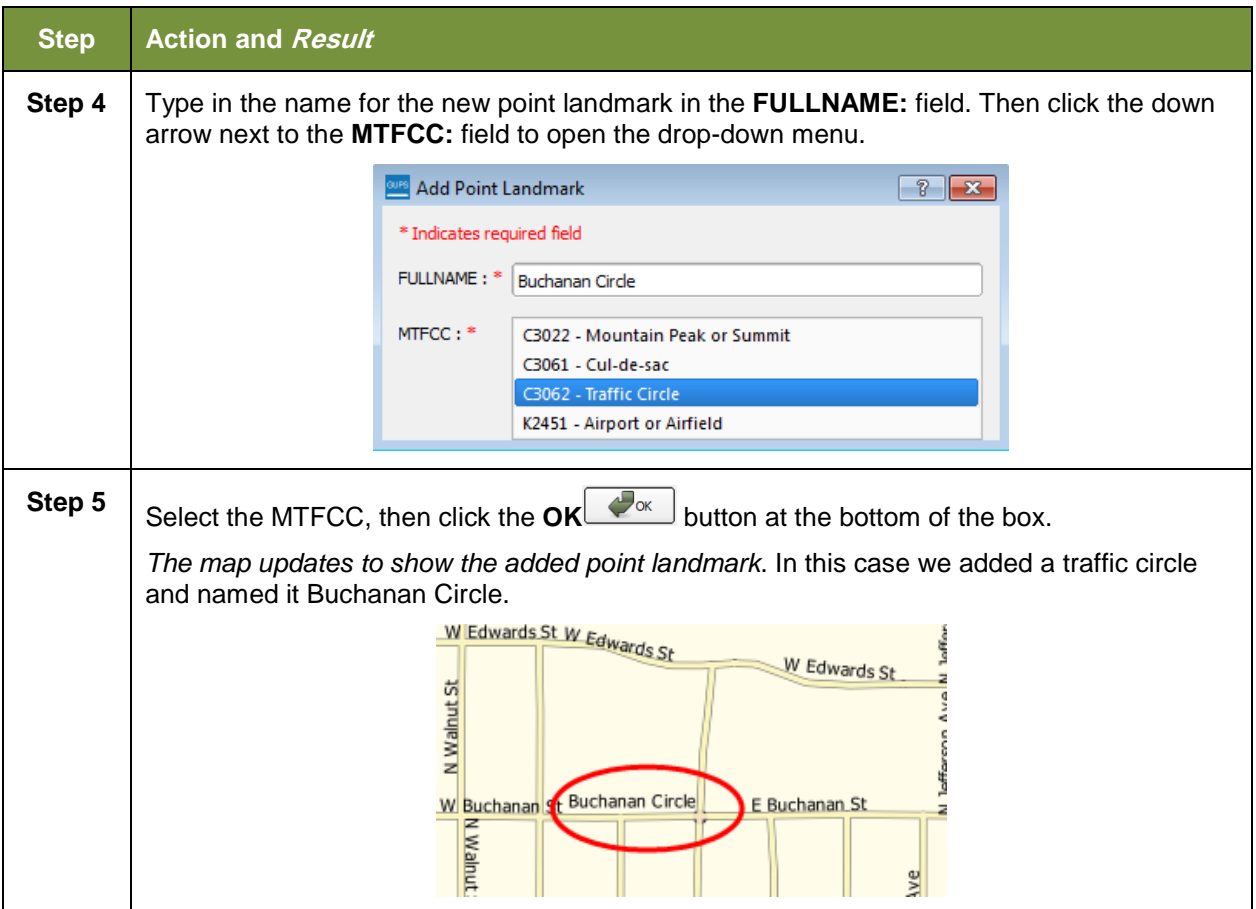

## **6.4.2 Deleting a Point Landmark**

To delete a point landmark, follow the steps in **[Table 42](#page-217-0)**.

#### **Table 42: Deleting a Point Landmark**

<span id="page-217-0"></span>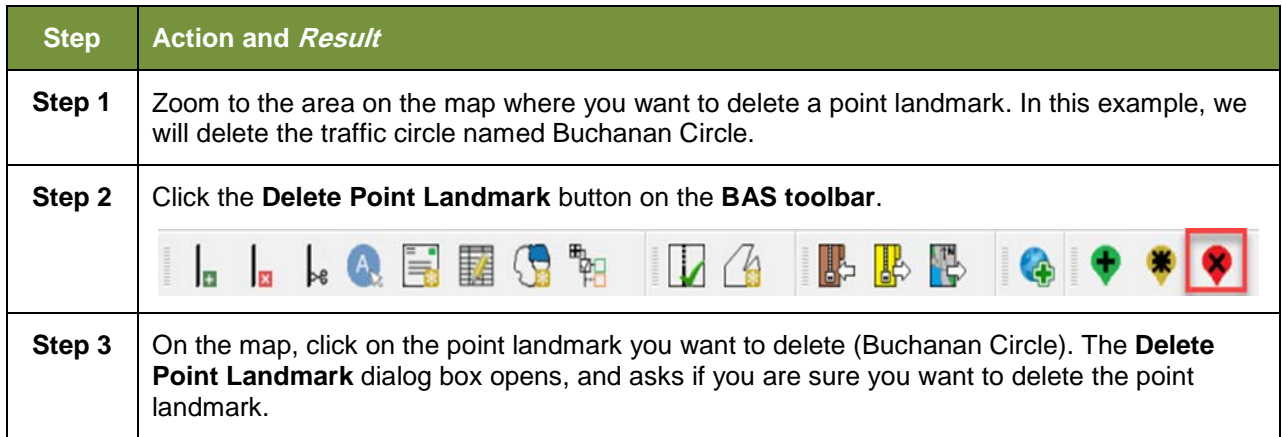

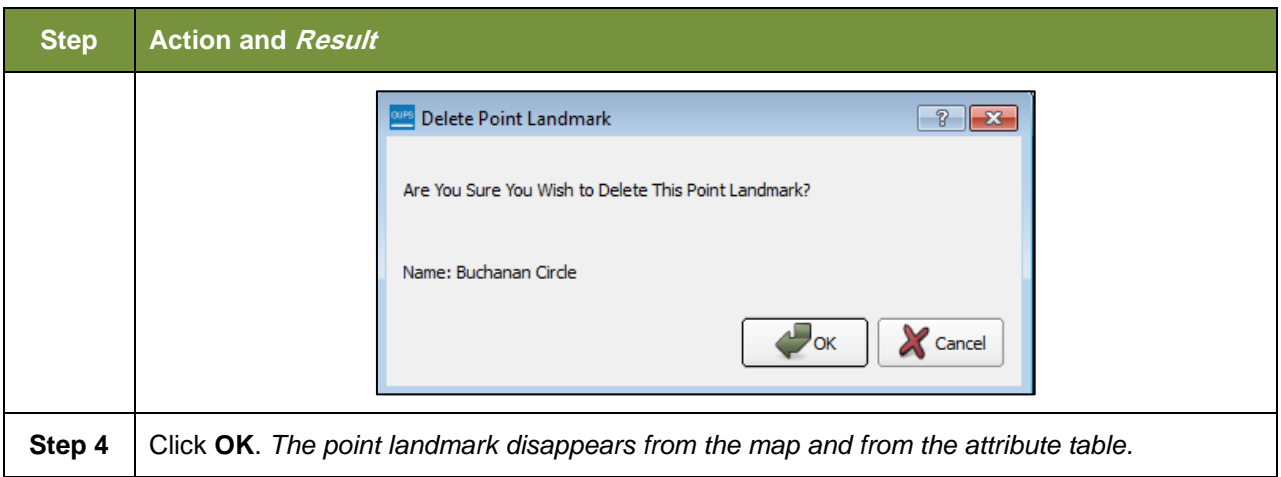

### **6.4.3 Changing the Attributes of a Point Landmark**

To change the attributes of a point landmark (e.g., its name, MTFCC), follow the steps in **[Table 43](#page-218-0)**.

<span id="page-218-0"></span>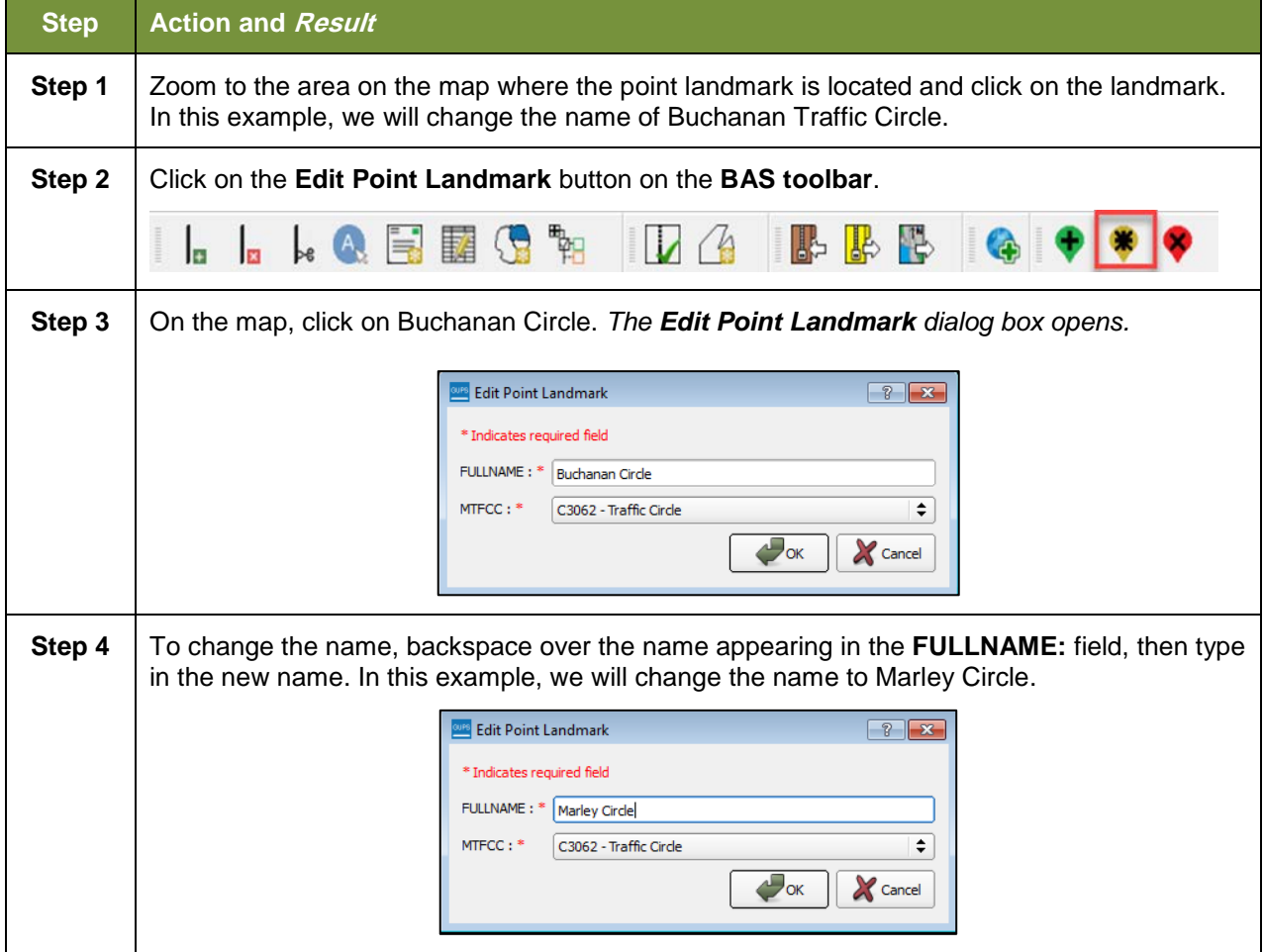

**Table 43: Changing the Attributes of a Point Landmark**

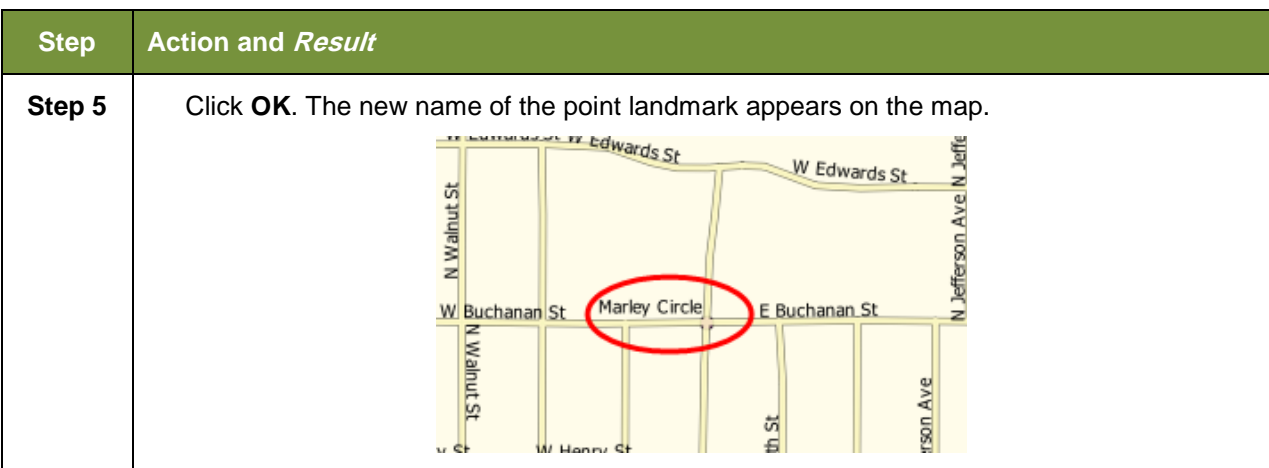

## **6.5 How to Use GUPS Review and Validation Tools**

GUPS provides two tools—the **Geography Review** tool and the **Review Change Polygons** tool to help you review and validate the updates you have made in the system.

### **6.5.1 Geography Review Tool**

The **Geography Review** tool filters the map layers based on various fields in the attribute table. You can use this tool to check the changes you made to linear features, area landmarks, point landmarks, and legal boundaries anywhere within a county (you may also view the attributes of entities, features, landmarks, and boundaries you did not change). **Note:** *Although this tool allows you to review your changes, you cannot use it to edit them*.

Instructions for how to use the **Geography Review** tool information appear in **[Table 44](#page-219-0)** below.

<span id="page-219-0"></span>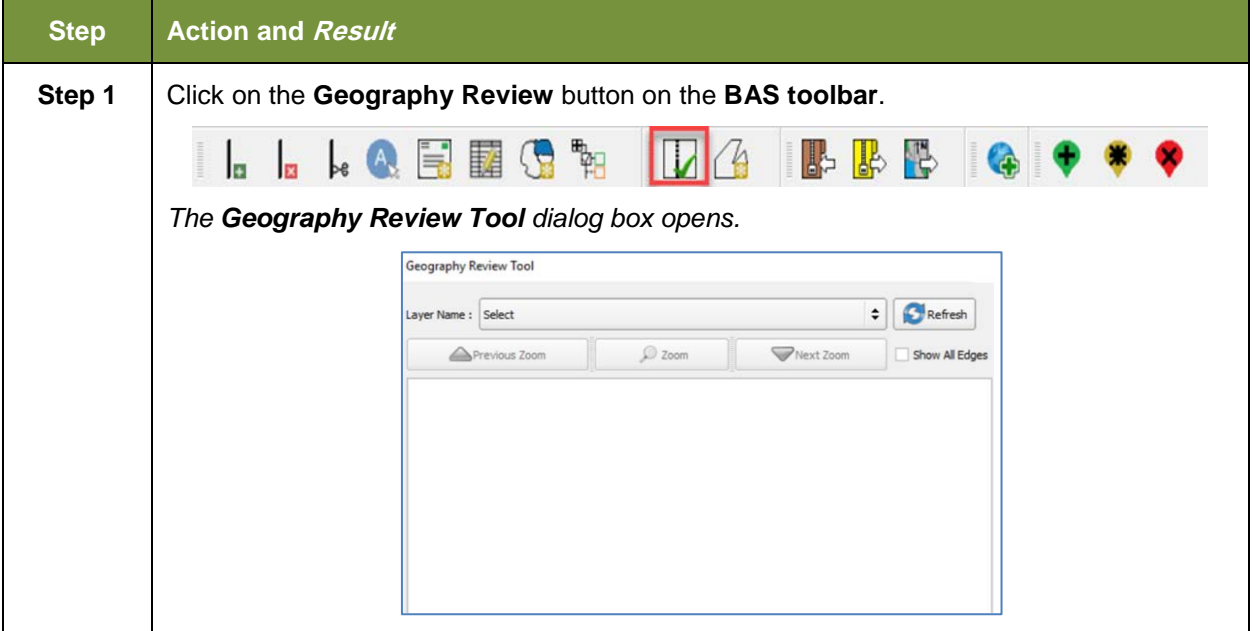

#### **Table 44: Using the Geography Review Tool**

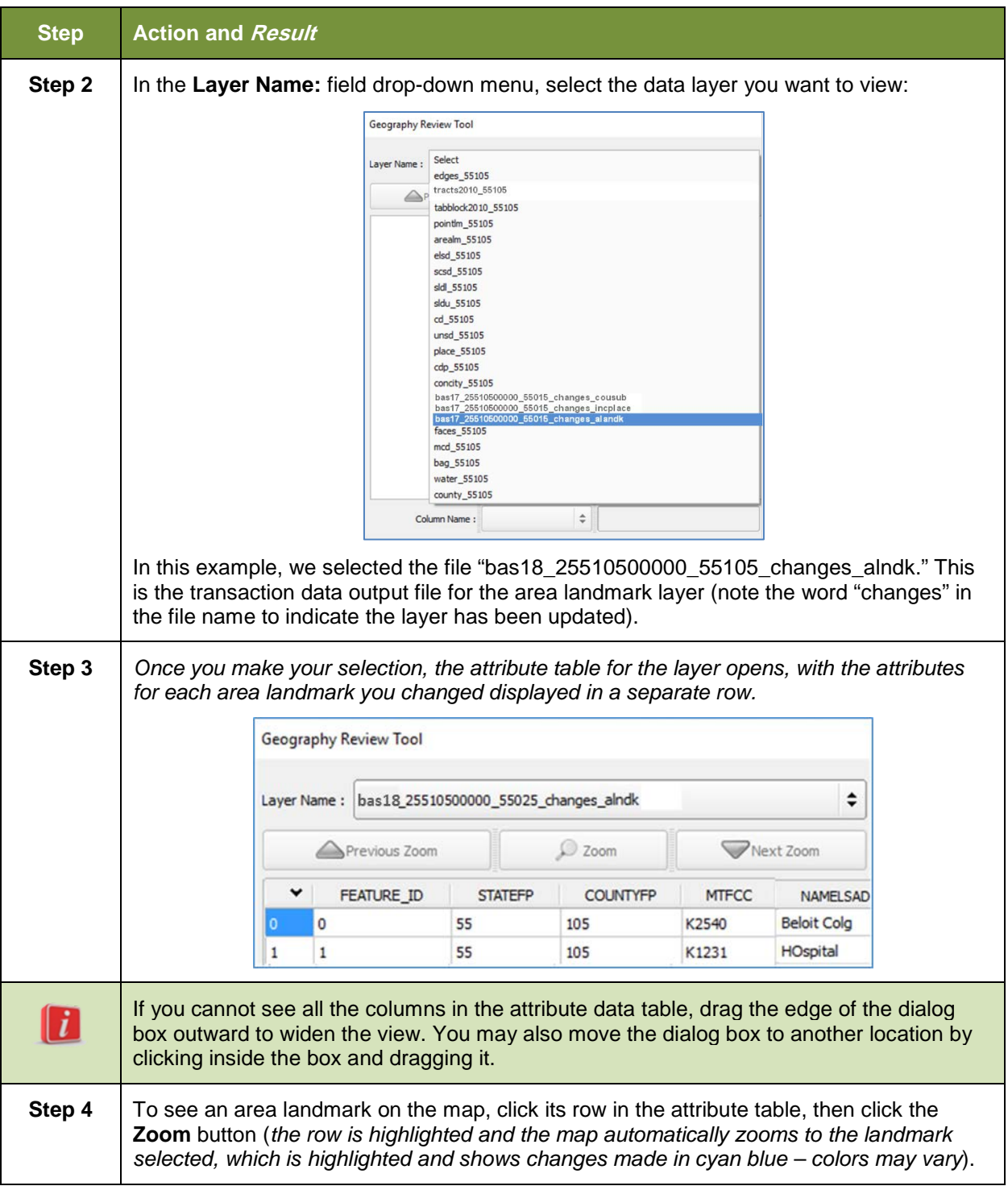

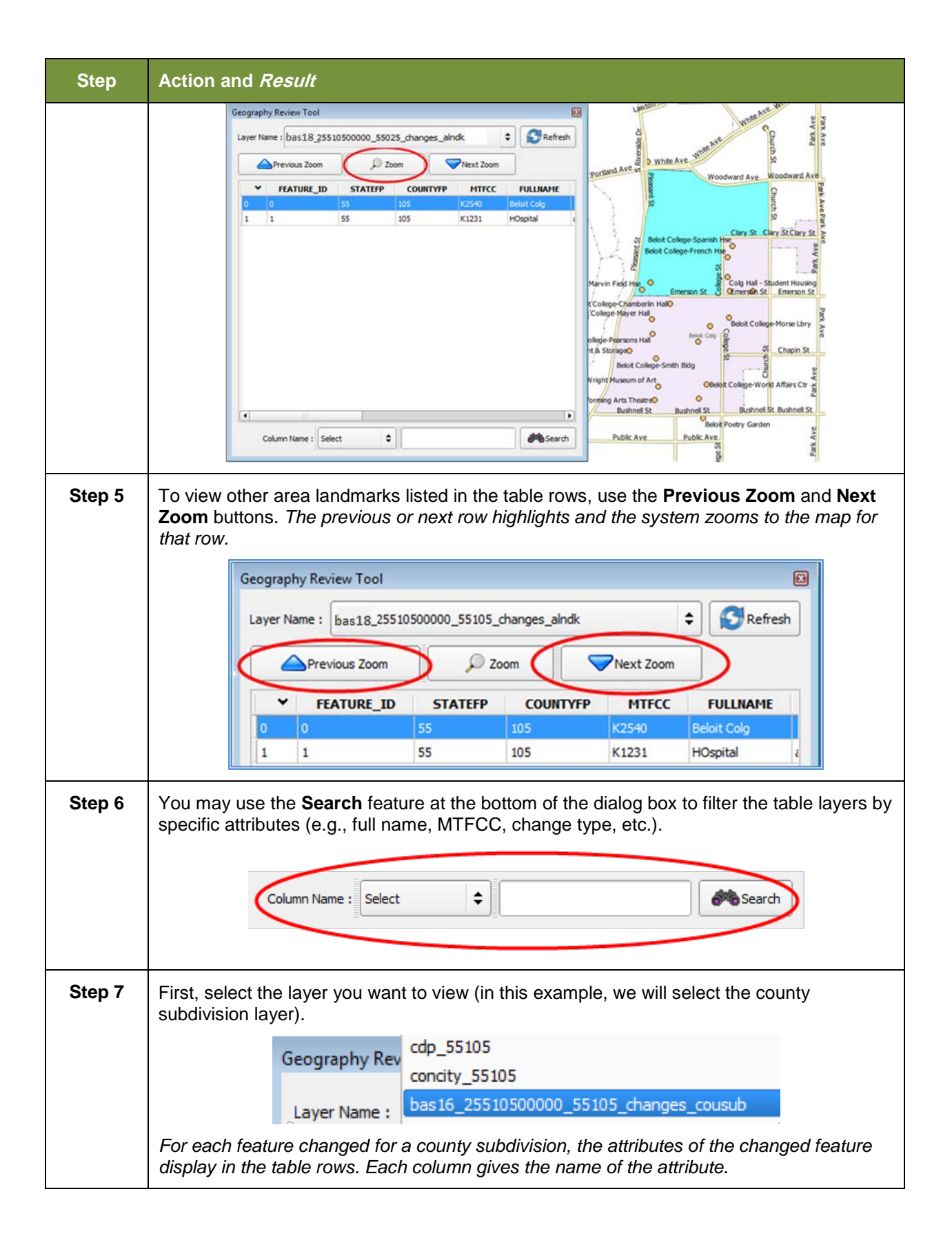

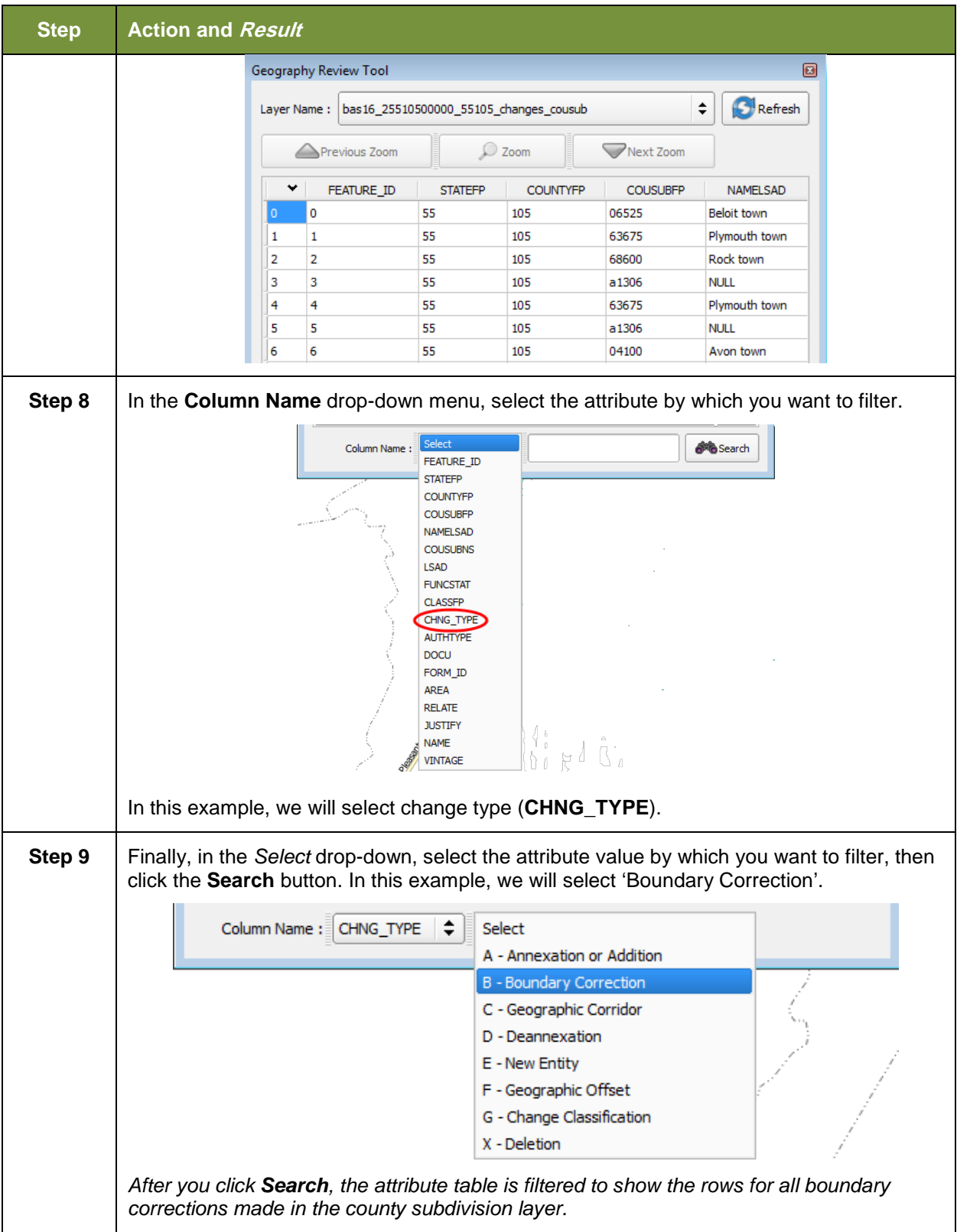

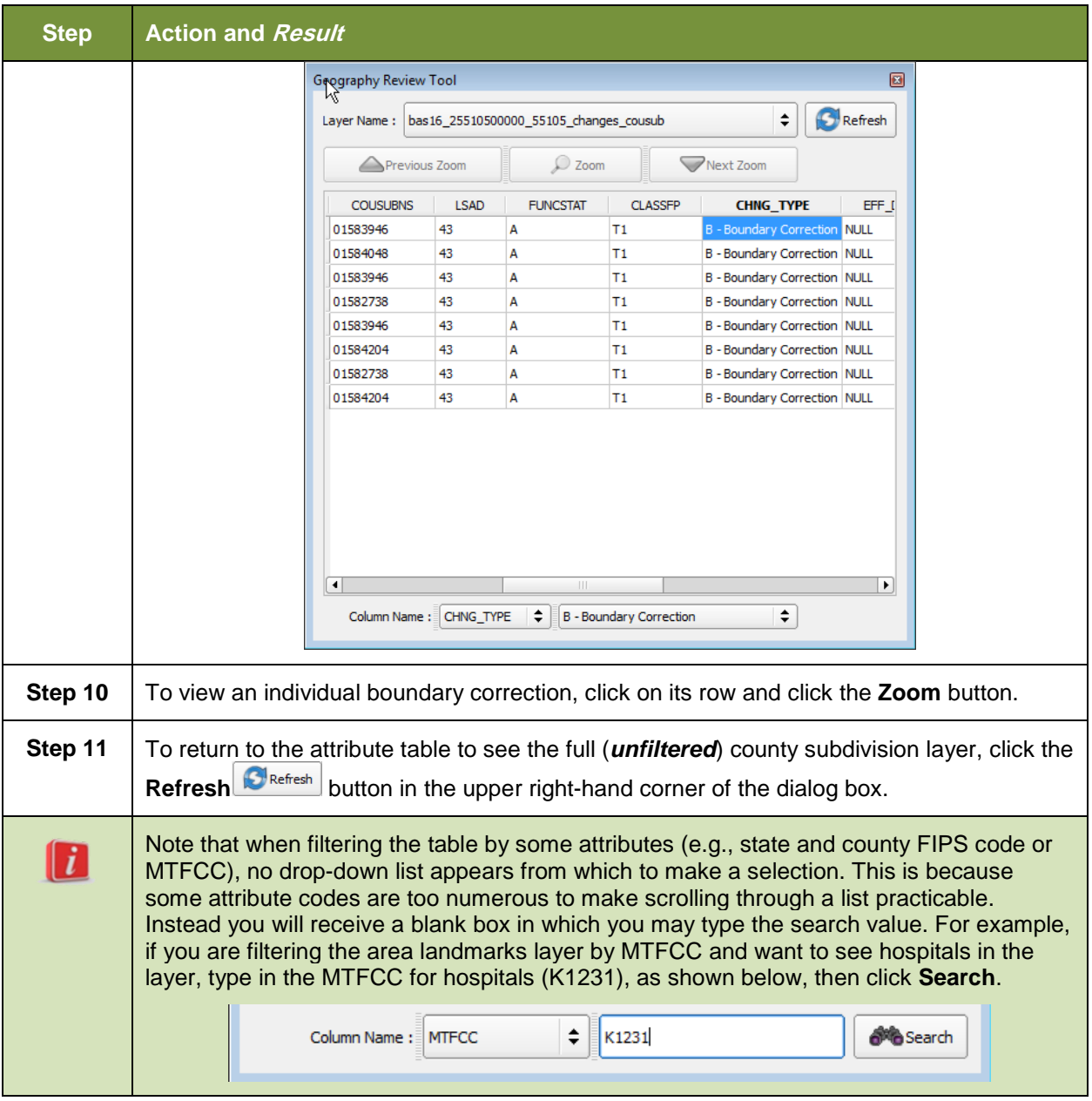

### **6.5.2 Reviewing Change Polygons Tool**

The **Review Change Polygons** tool allows you to view the transactions created from the edits you made to legal entities, as well as to area landmarks and hydrographic areas. You can review the transaction polygons that represent boundary changes, as well as new incorporations and disincorporations. The tool also allows you to make corrections to change polygons.

#### *Notes on Reviewing Change Polygons*

You must run the **Review Change Polygons** tool before GUPS will export a file.

You must run the **Review Change Polygons** tool for each county in which you worked. For example, if you made changes to your working county, but also made changes to an adjacent county when annexing land for your county, you must run the change polygon check on **both** counties.

#### To use the **Review Change Polygons** tool, follow the steps in **[Table 45](#page-224-0)**.

<span id="page-224-0"></span>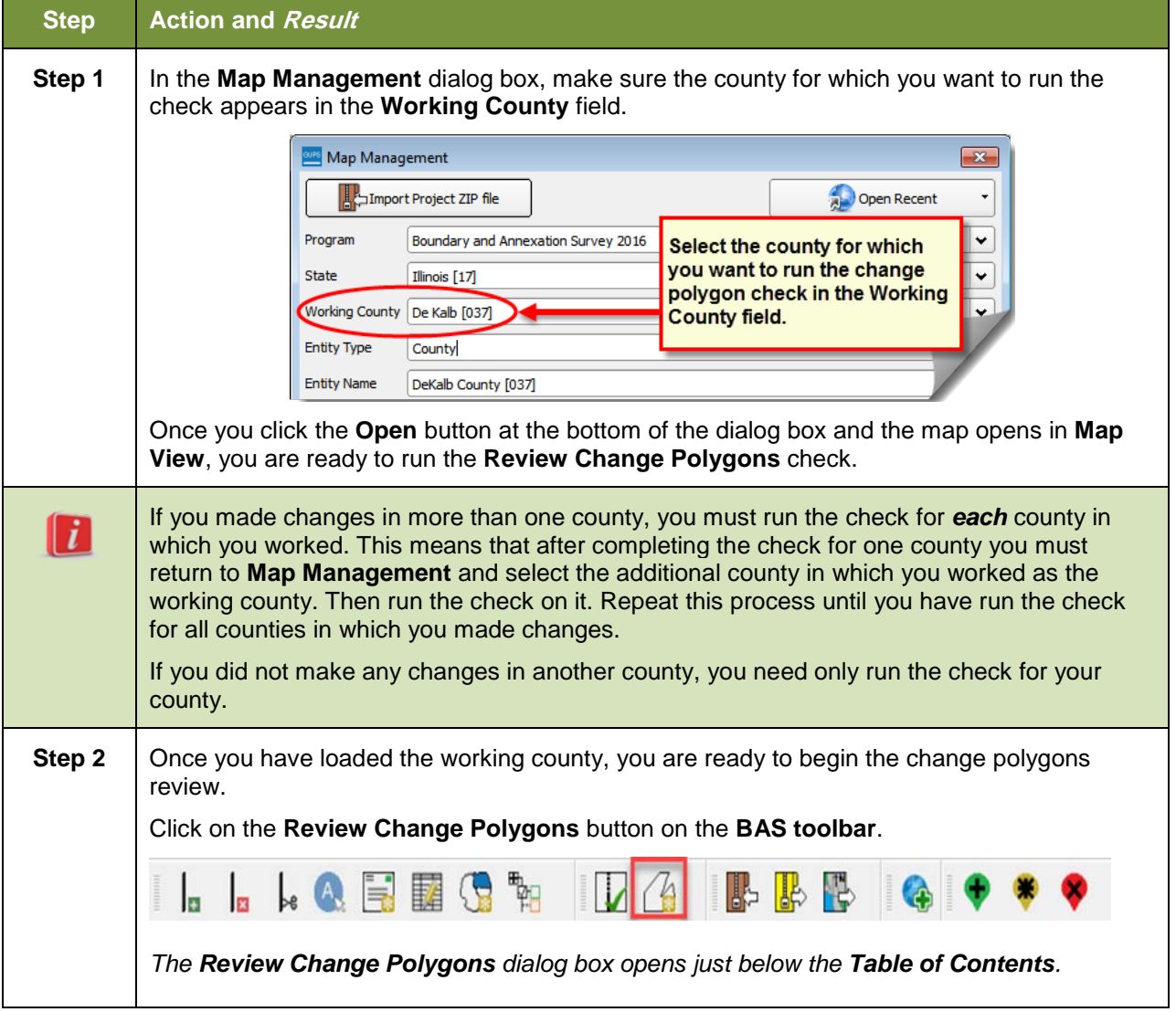

#### **Table 45: Reviewing Change Polygons**

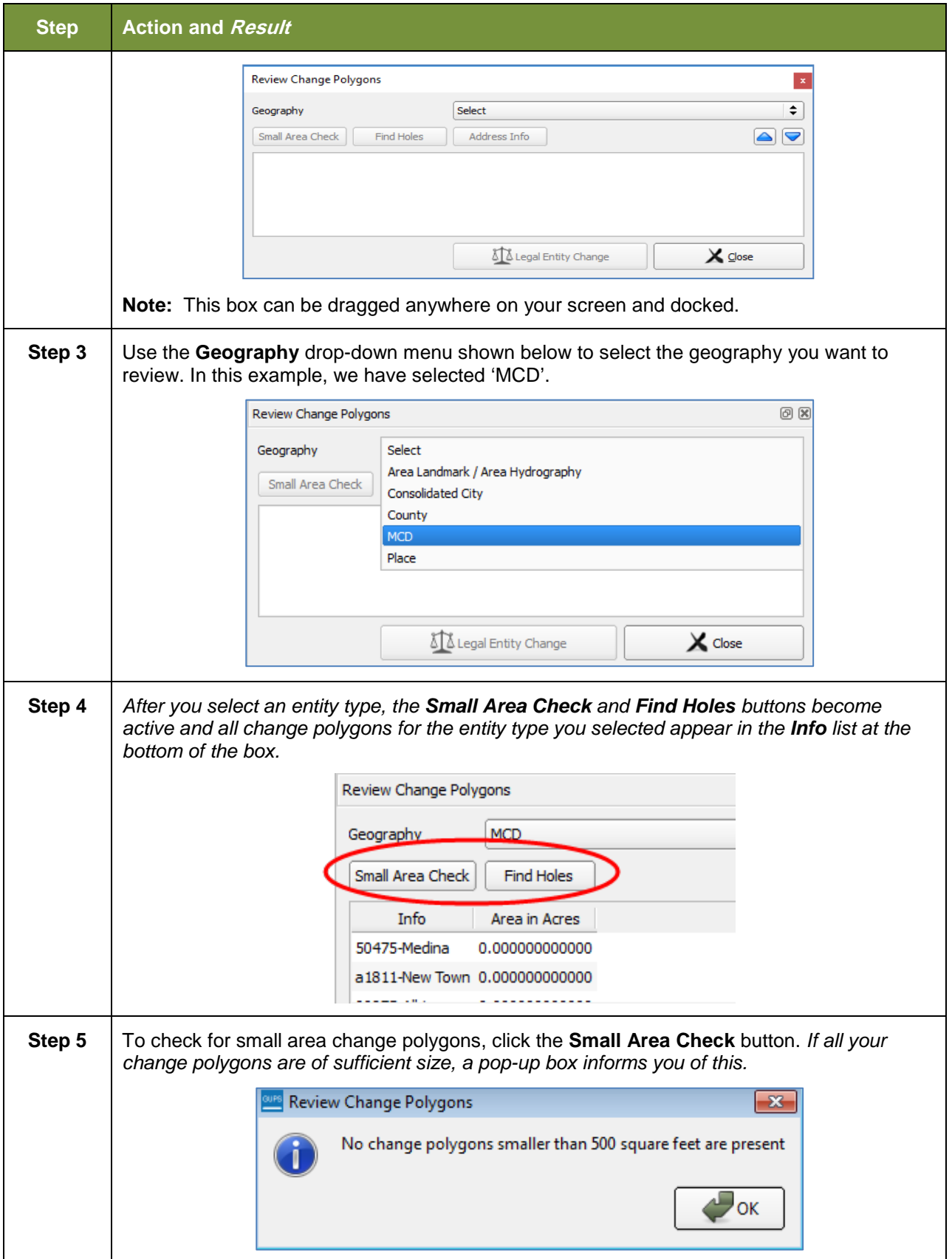

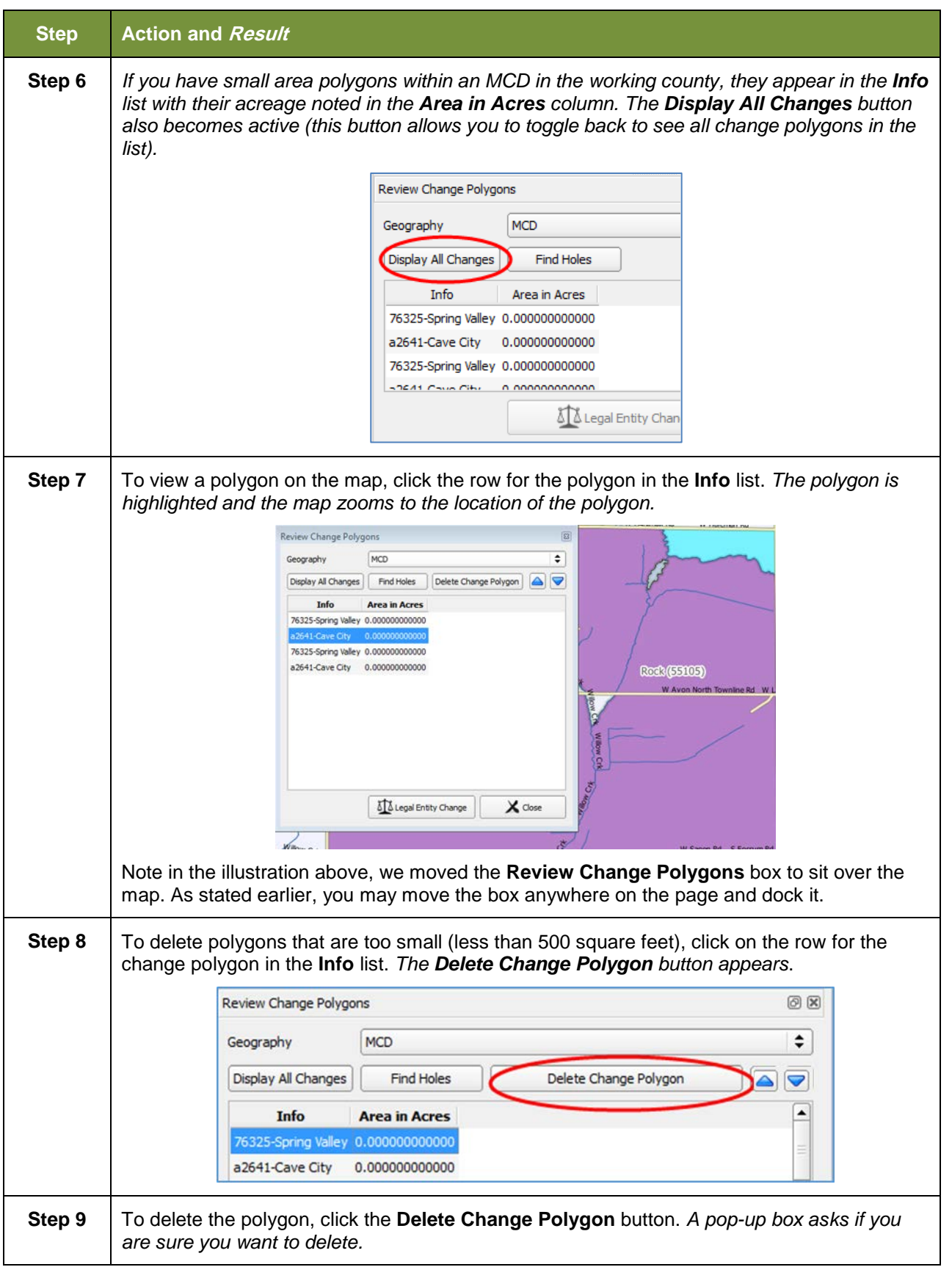

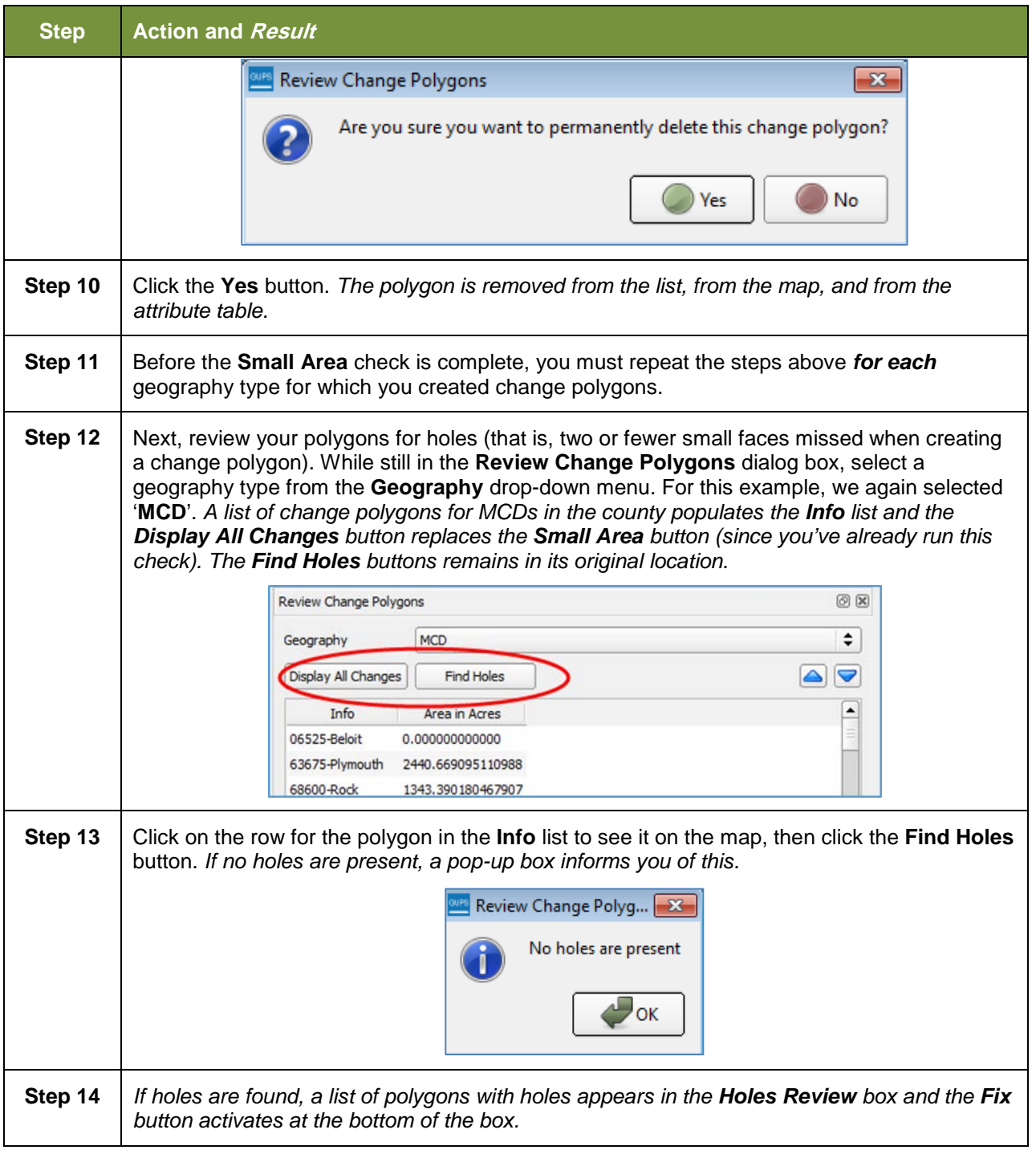

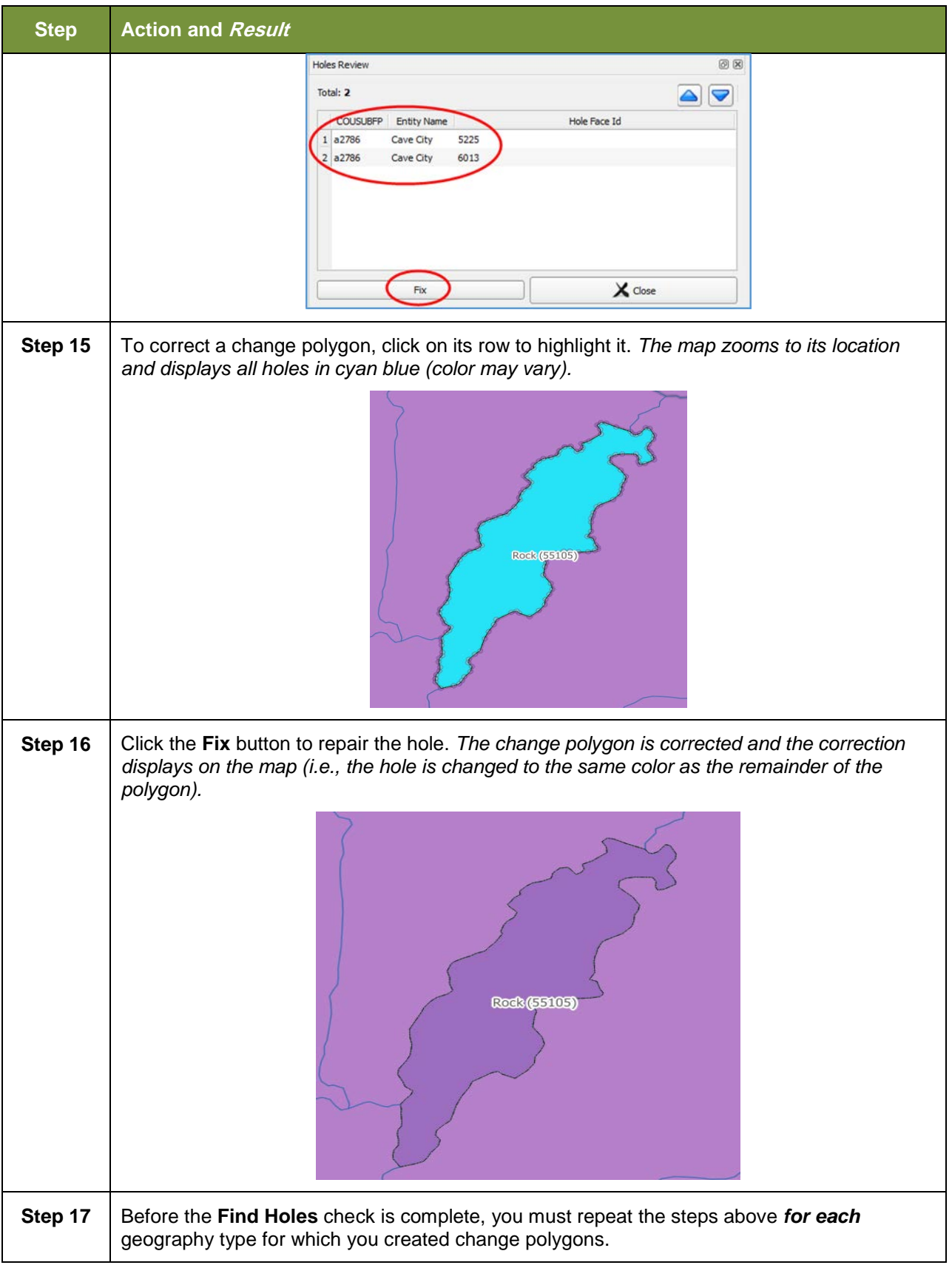

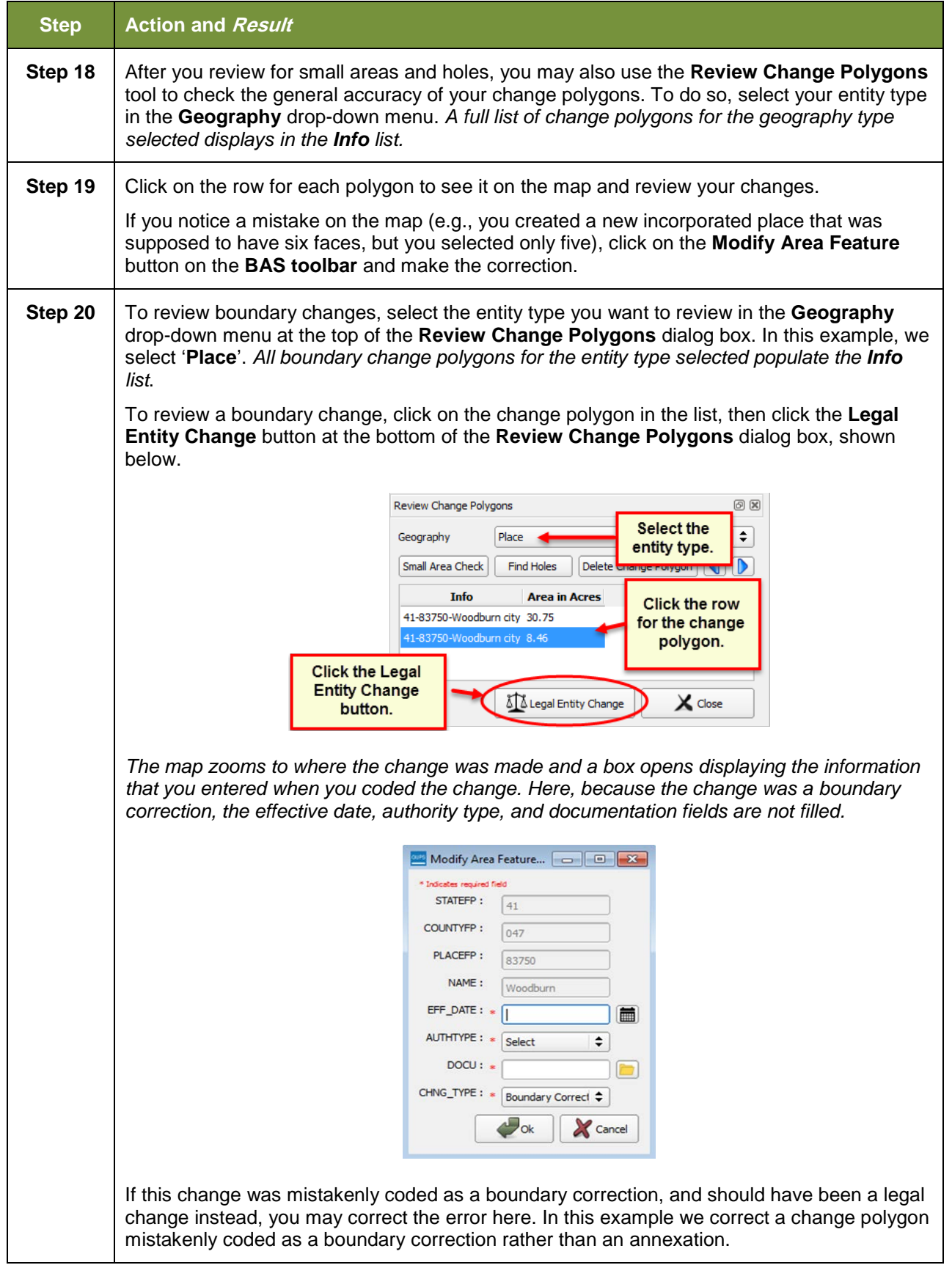

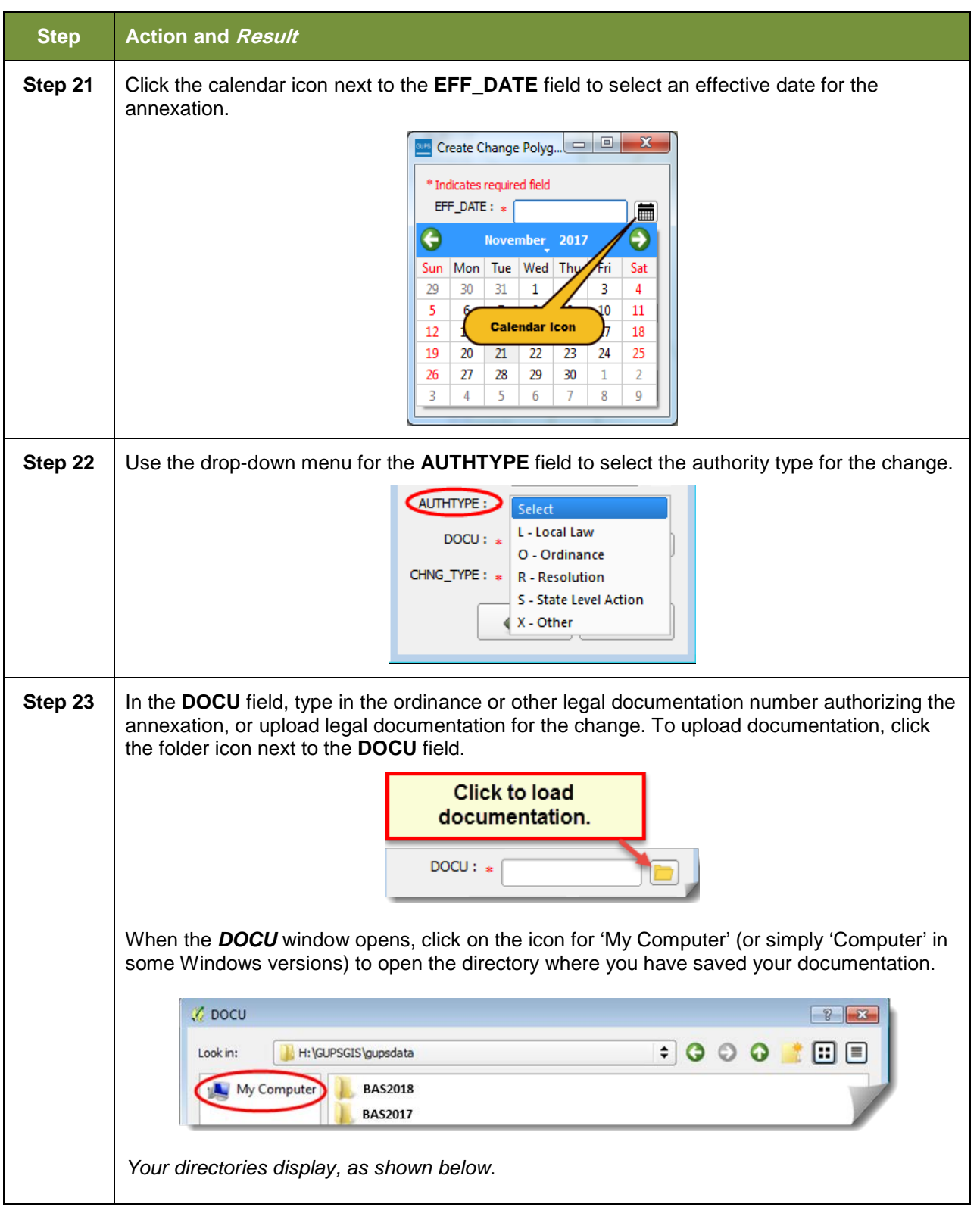

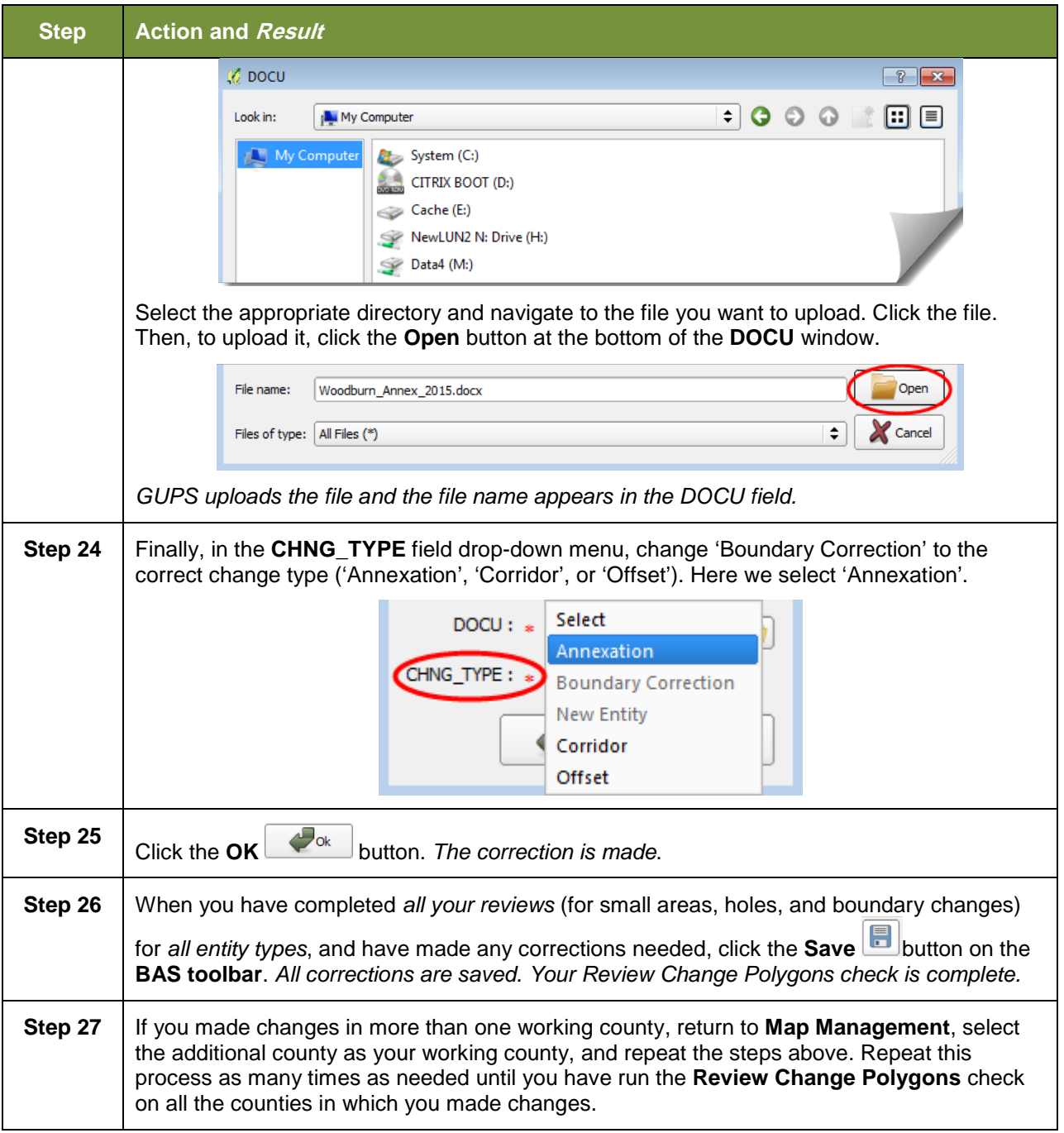

# **6.6 Export a Printable Map**

GUPS allows you to generate printable maps in four formats (.pdf, .png., .tiff, and .jpeg). The maps can be created in portrait or landscape view, on letter or ledger (legal) size paper, and at various scales. To export a printable map from GUPS, follow the steps in **[Table 46](#page-232-0)**.

<span id="page-232-0"></span>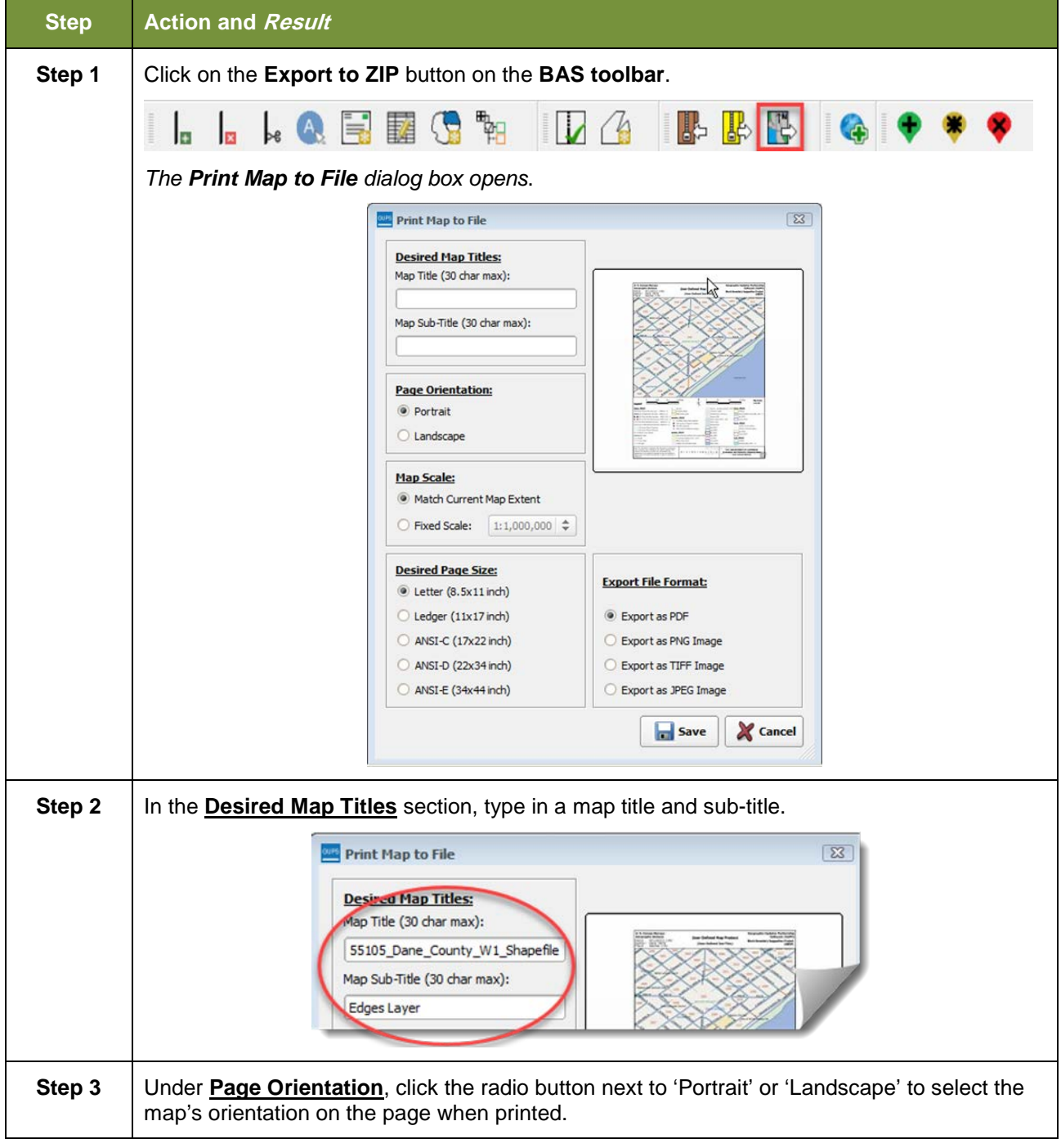

**Table 46: Export a Printable Map**

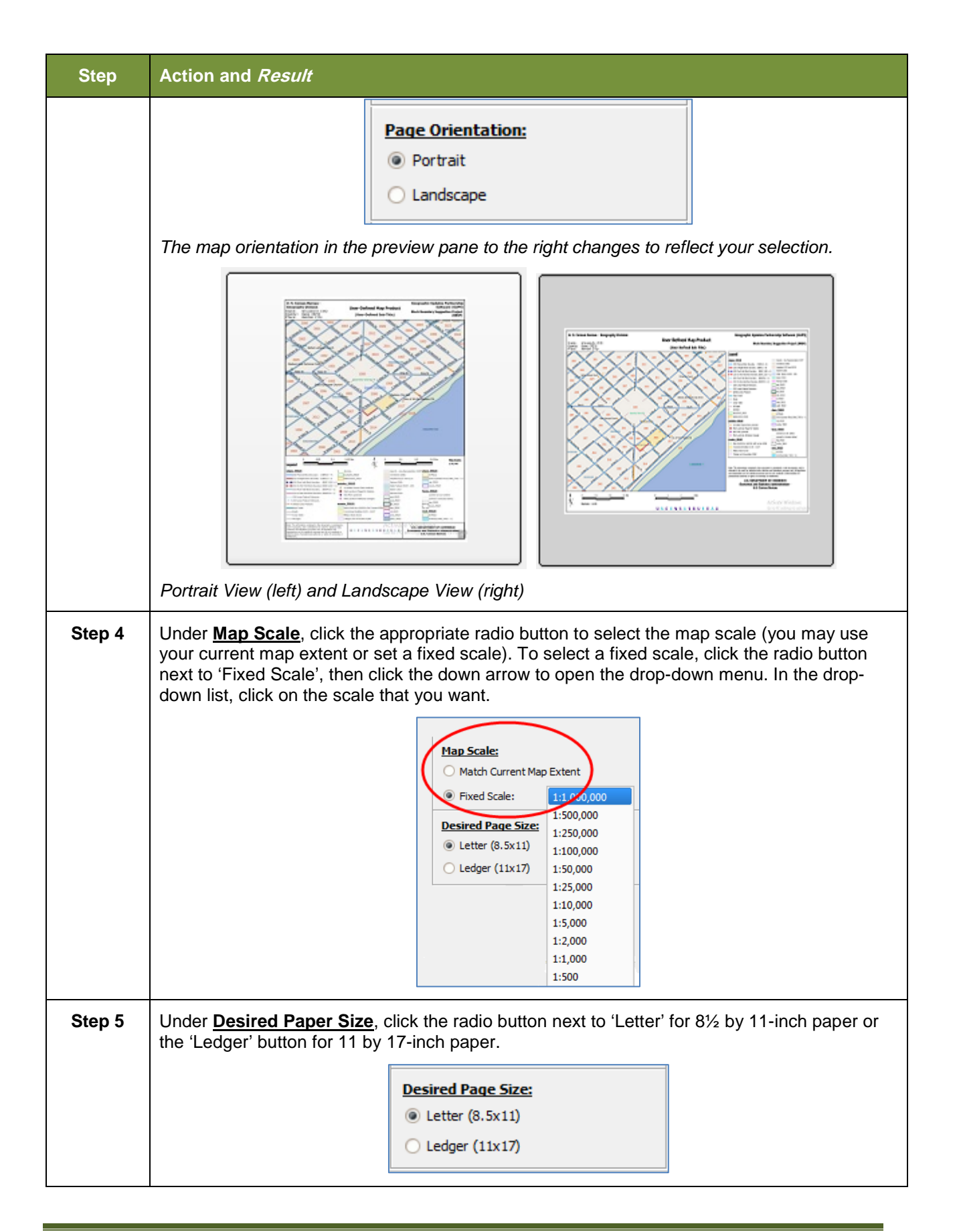

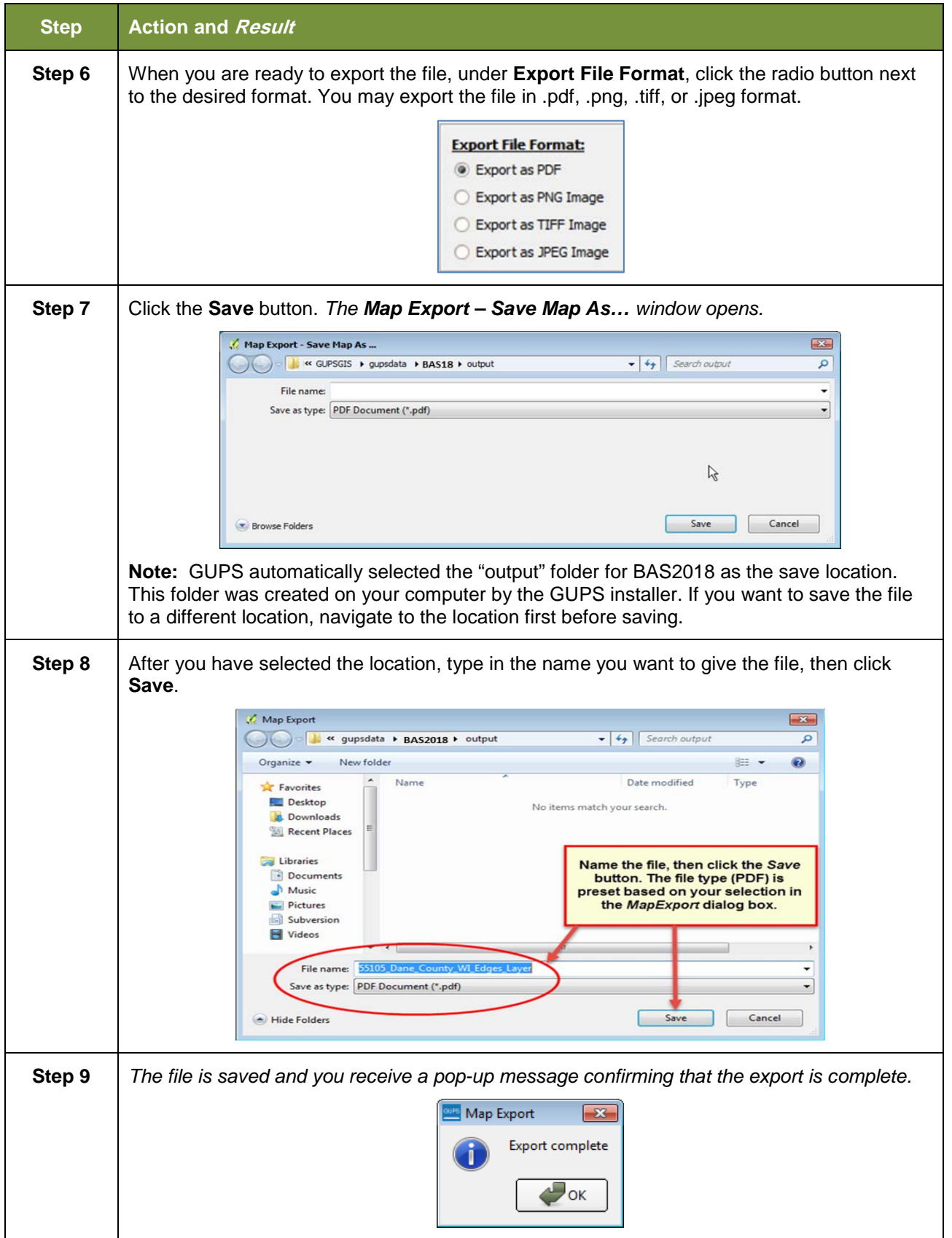

Ĩ.

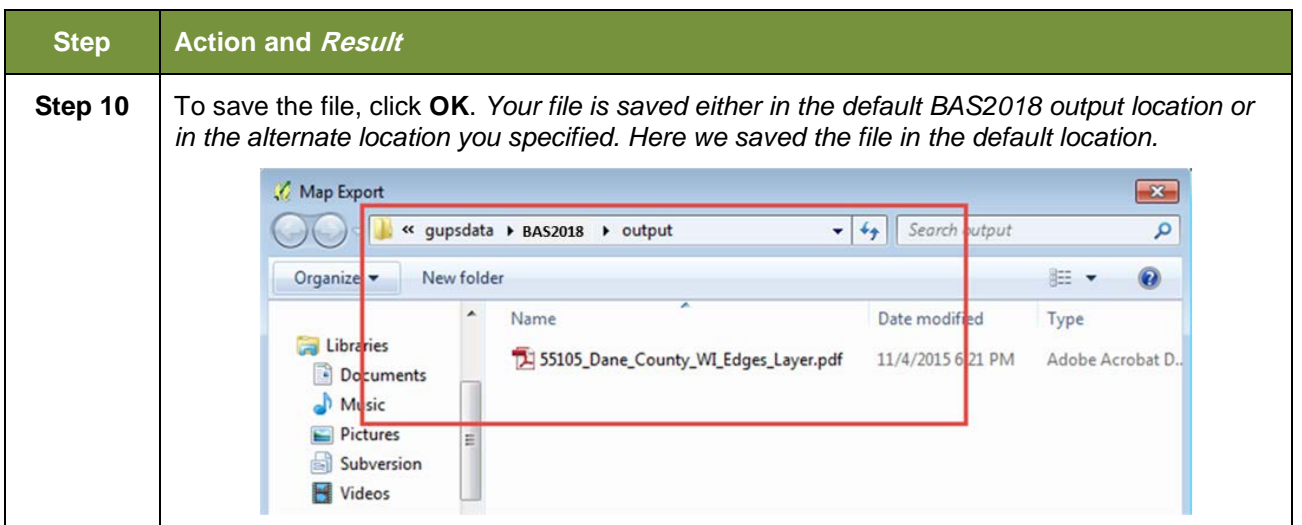

## **6.7 How to Export ZIP Files to Share/Submit**

When creating ZIP files to export, you have two options—you may export the file to share with another user or you may export the file for submission to the Census Bureau. In either case, GUPS automatically names the output ZIP file for you. It packages all the files required by the Census Bureau (including any documentation you uploaded) into the ZIP file and saves it in a preset location created on your computer by during the installation process.

#### *Important Note*

If you make changes to more than one working county, you must export a separate ZIP file for each.

### **6.7.1 Exporting a File to Share**

To export a file to share with another user, follow the steps in **[Table 47](#page-235-0)**.

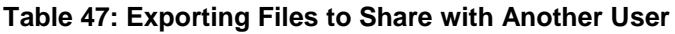

<span id="page-235-0"></span>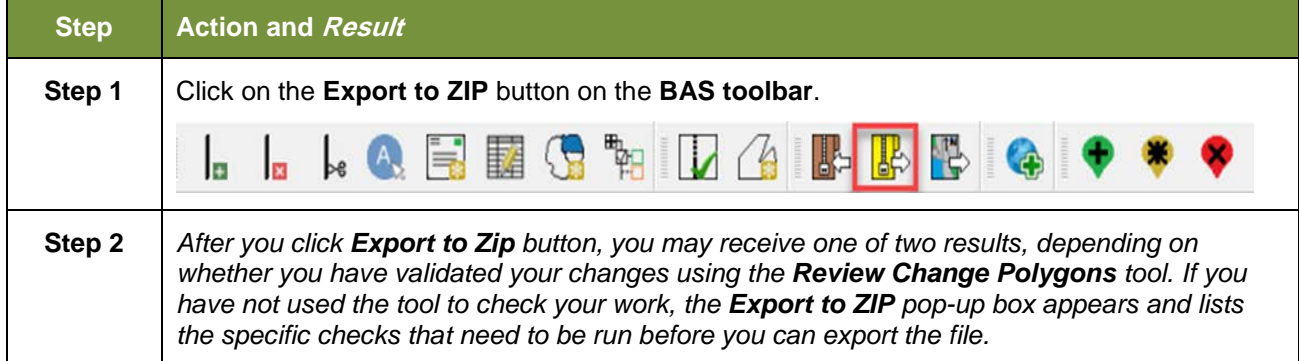

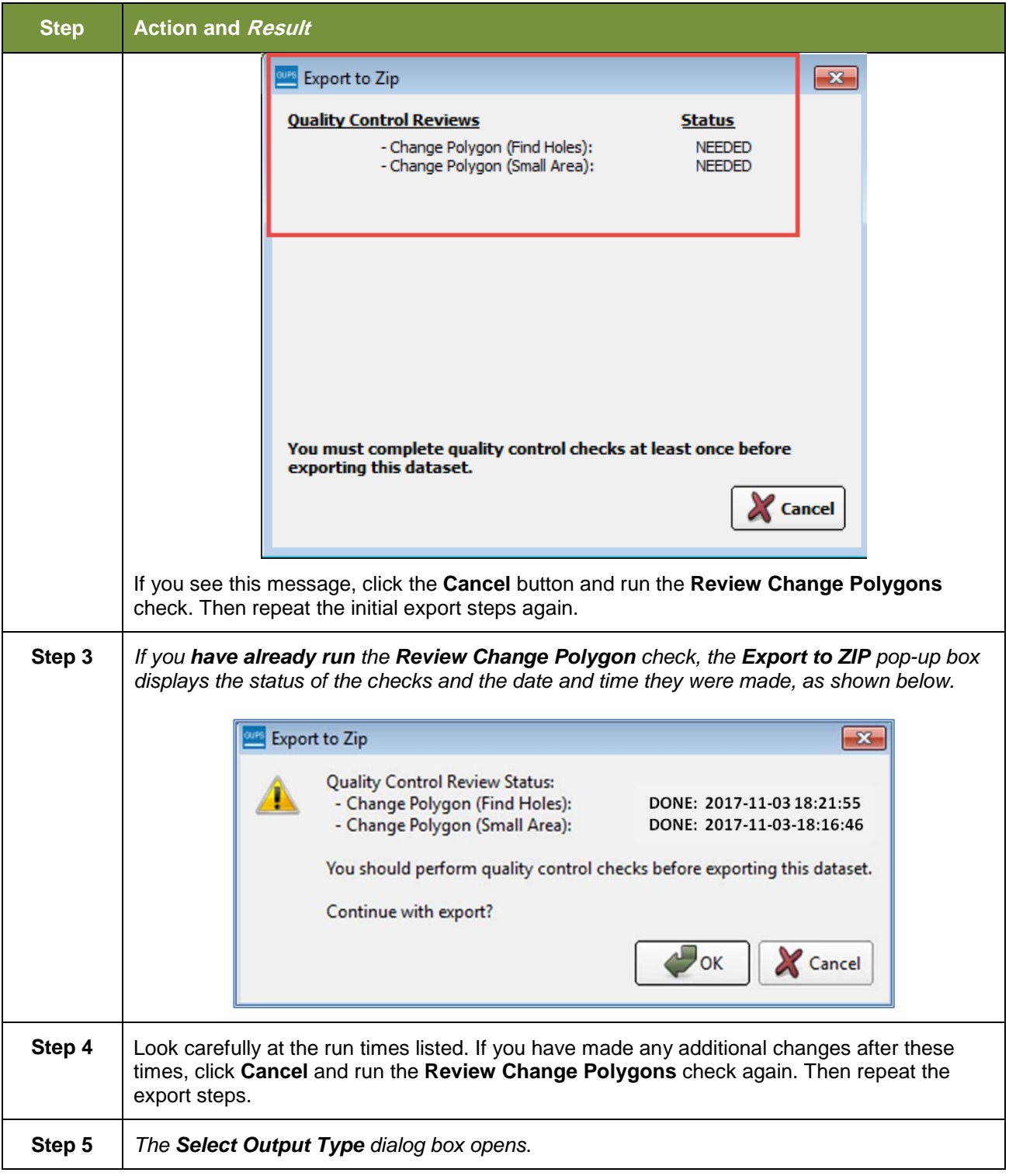

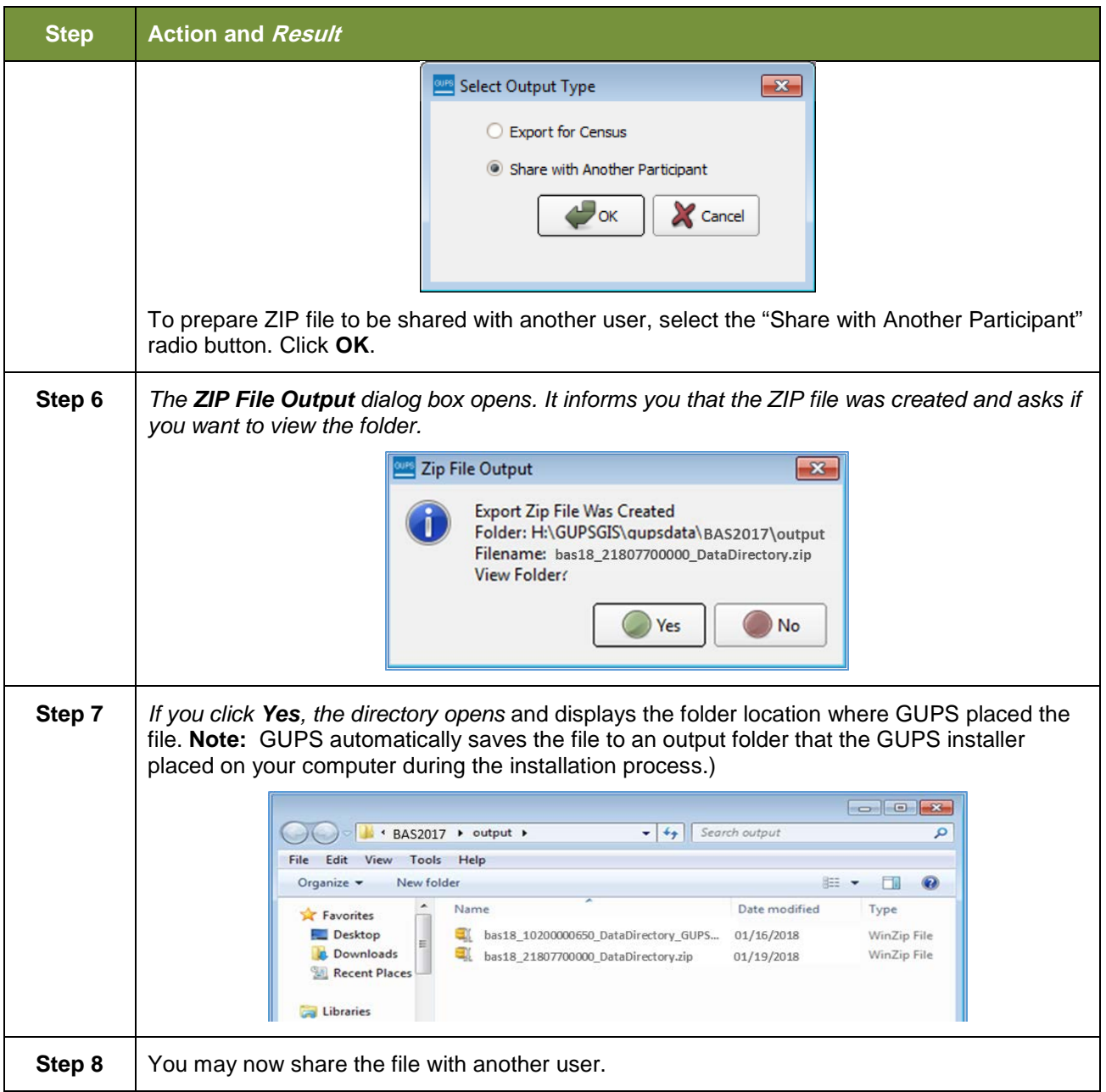

## **6.7.2 Exporting a File to Submit to the Census Bureau**

To export a file to submit to the Census Bureau, follow the steps in **[Table 48](#page-237-0)**.

#### **Table 48: Exporting Files for Submission to the Census Bureau**

<span id="page-237-0"></span>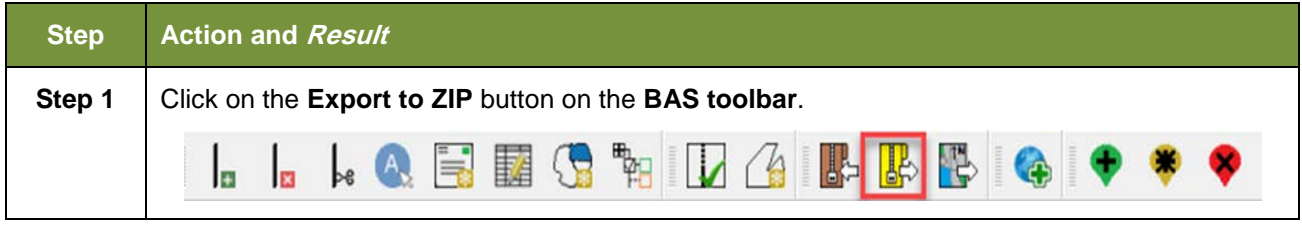

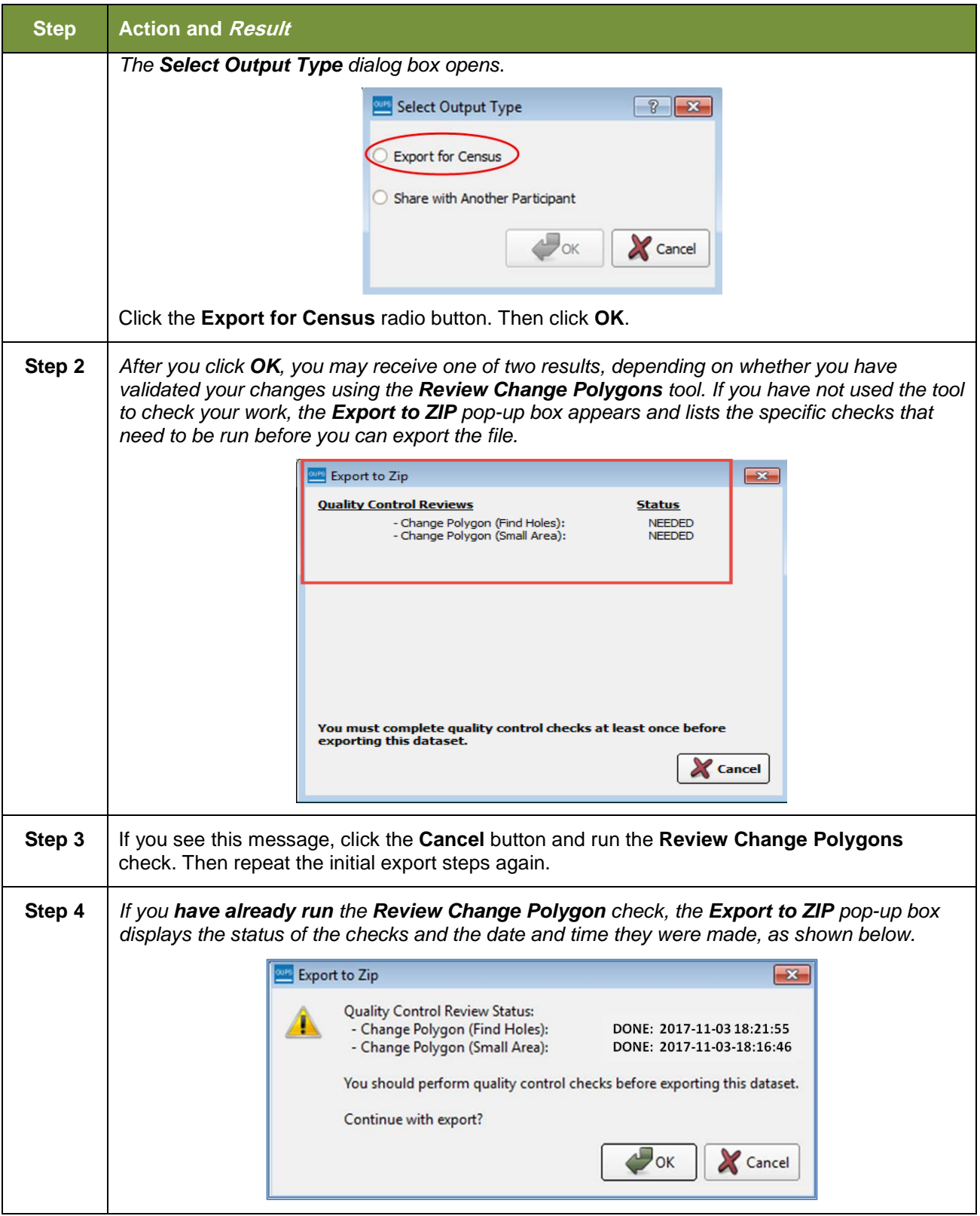

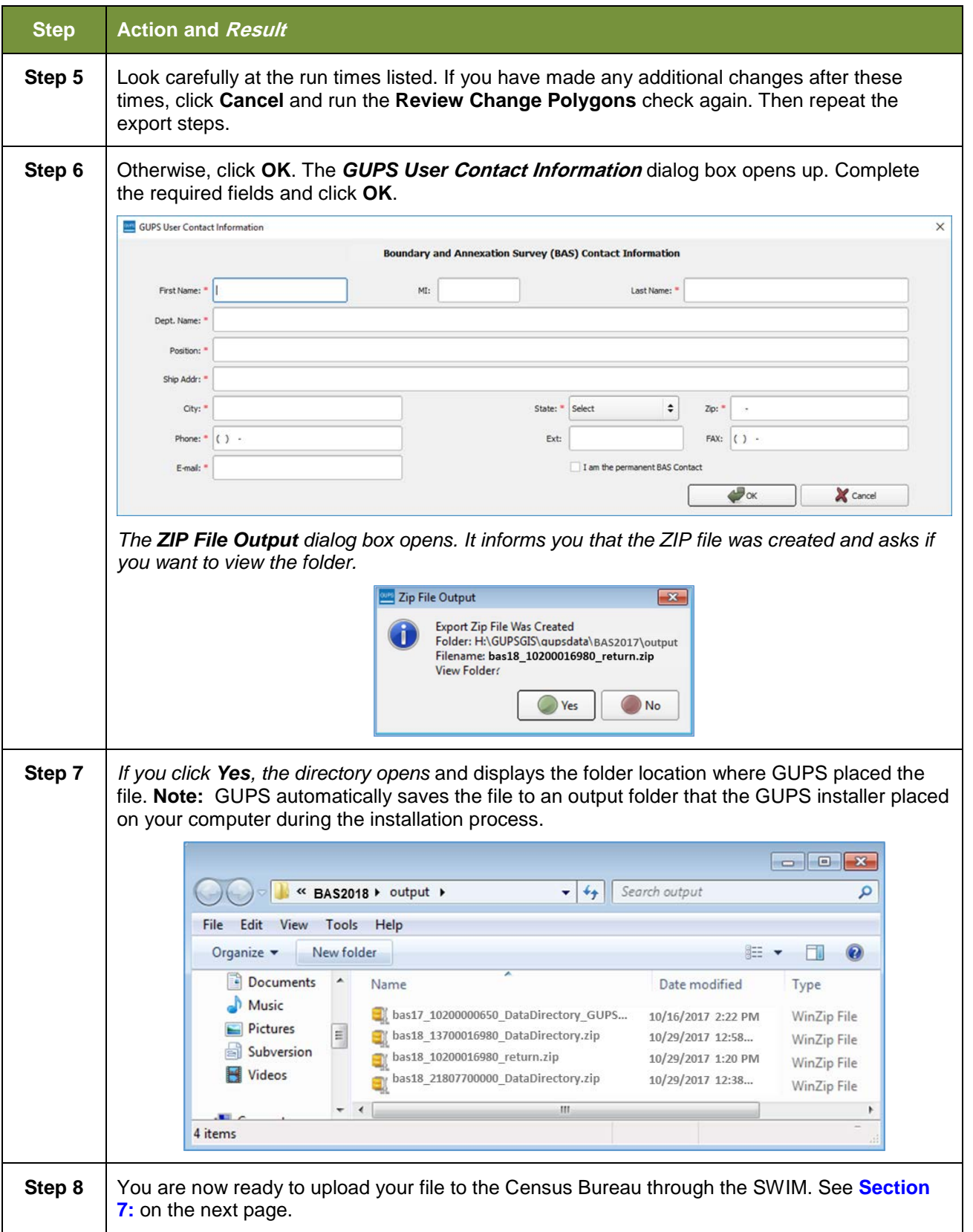

# <span id="page-240-0"></span>**SECTION 7: SUBMITTING YOUR FILES TO THE CENSUS BUREAU THROUGH SWIM**

To upload and transmit your update files to the Census B[ureau, you must access your account](#page-240-1)  in the Secure Web Incoming Module (SWIM), as shown in

**[Table](#page-240-1)** 49 below.

**Note:** If you **already have a SWIM account**, have your user name (e-mail address) and password ready. If you **do not have a SWIM account**, have the 12-digit registration token provided by the Census Bureau ready.

<span id="page-240-1"></span>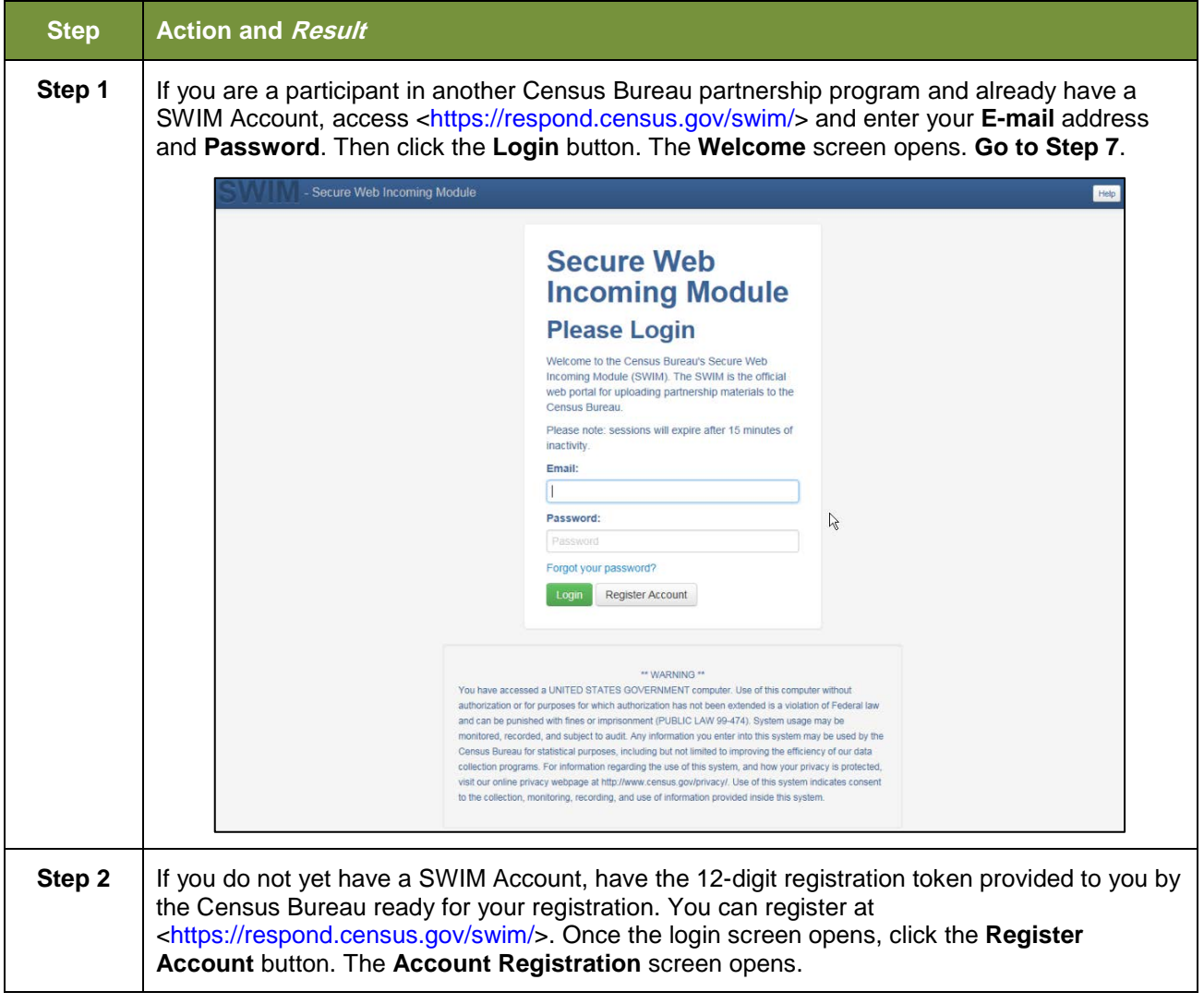

#### **Table 49: Transmitting Files to the Census Bureau Using SWIM**

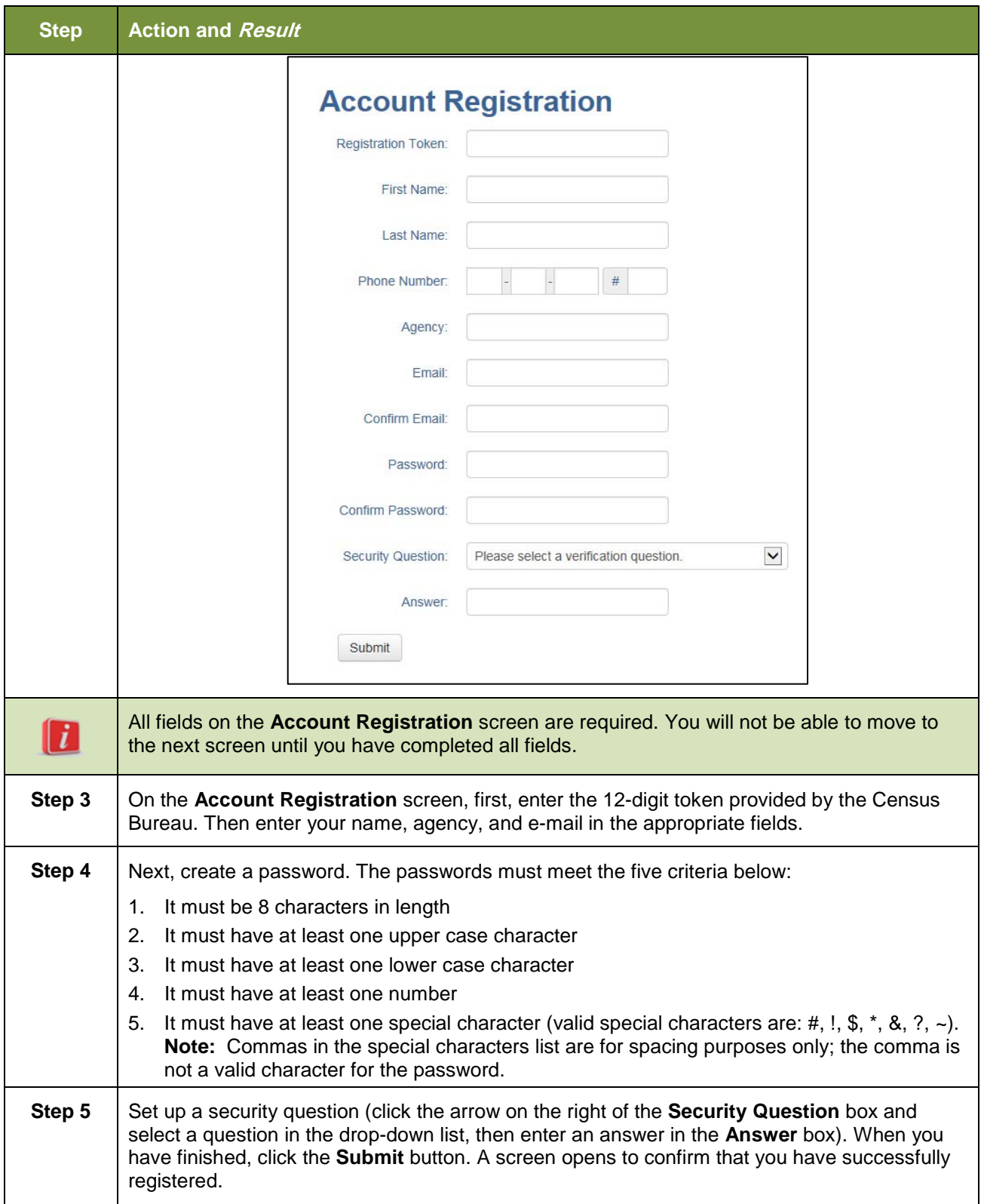

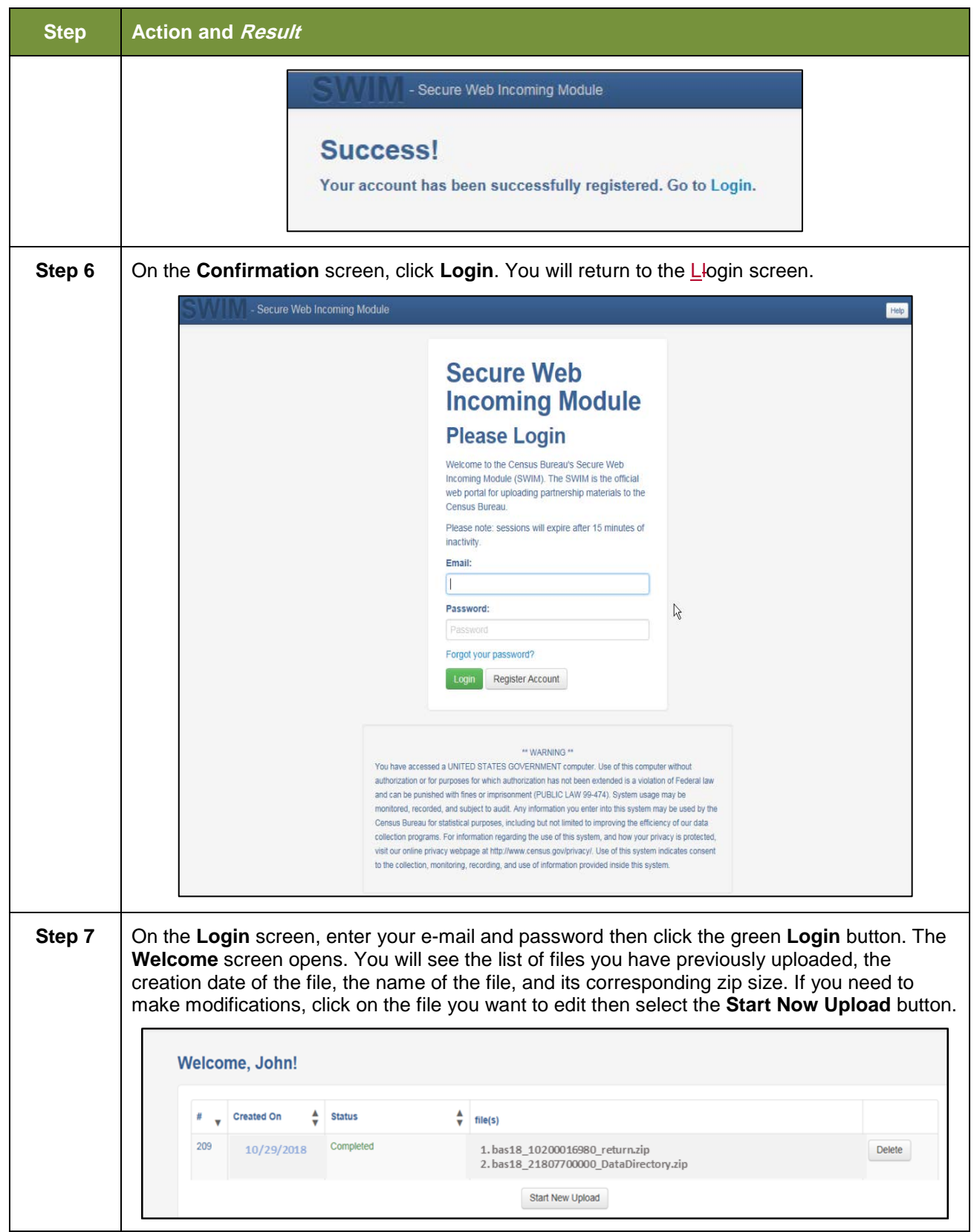

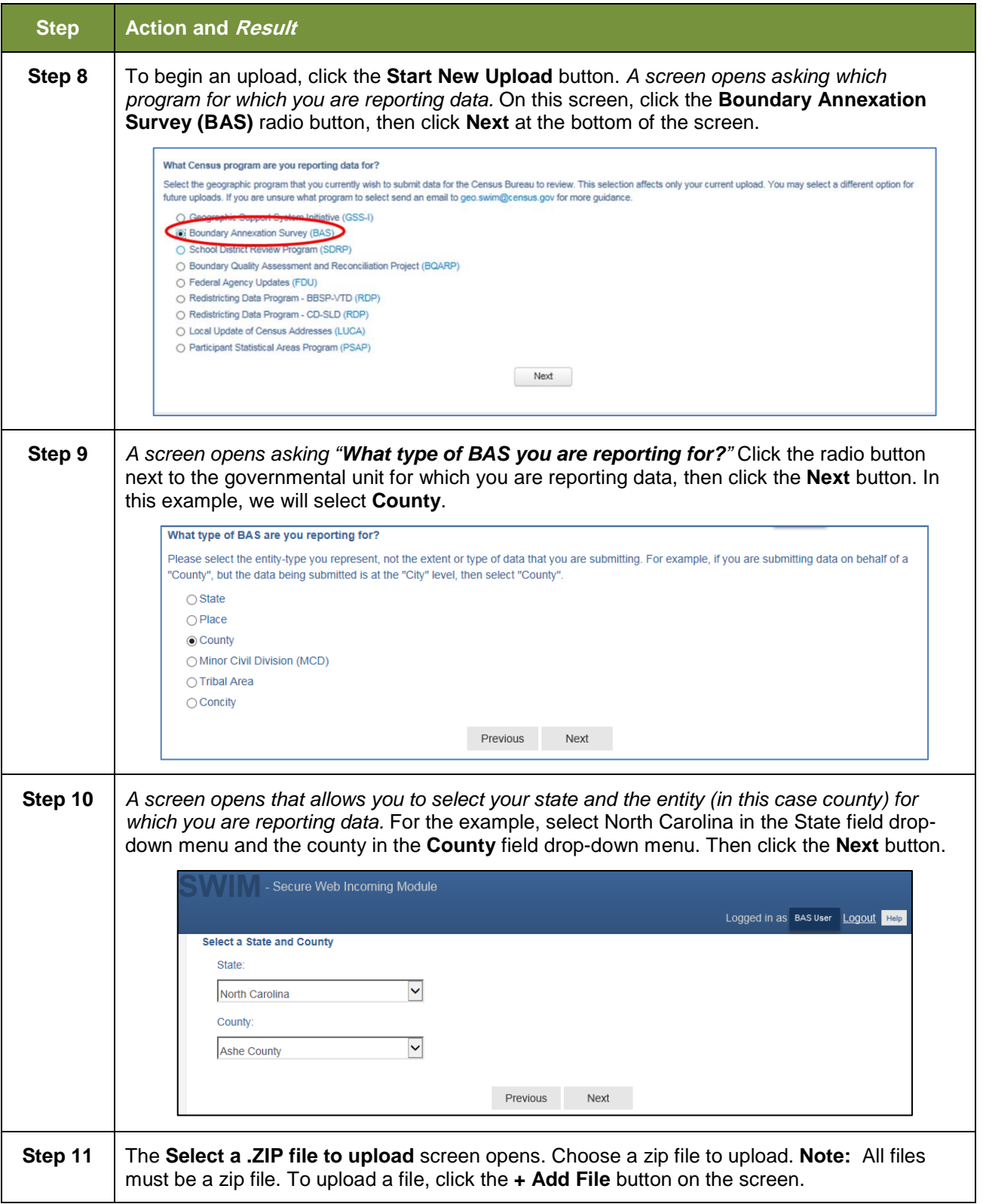

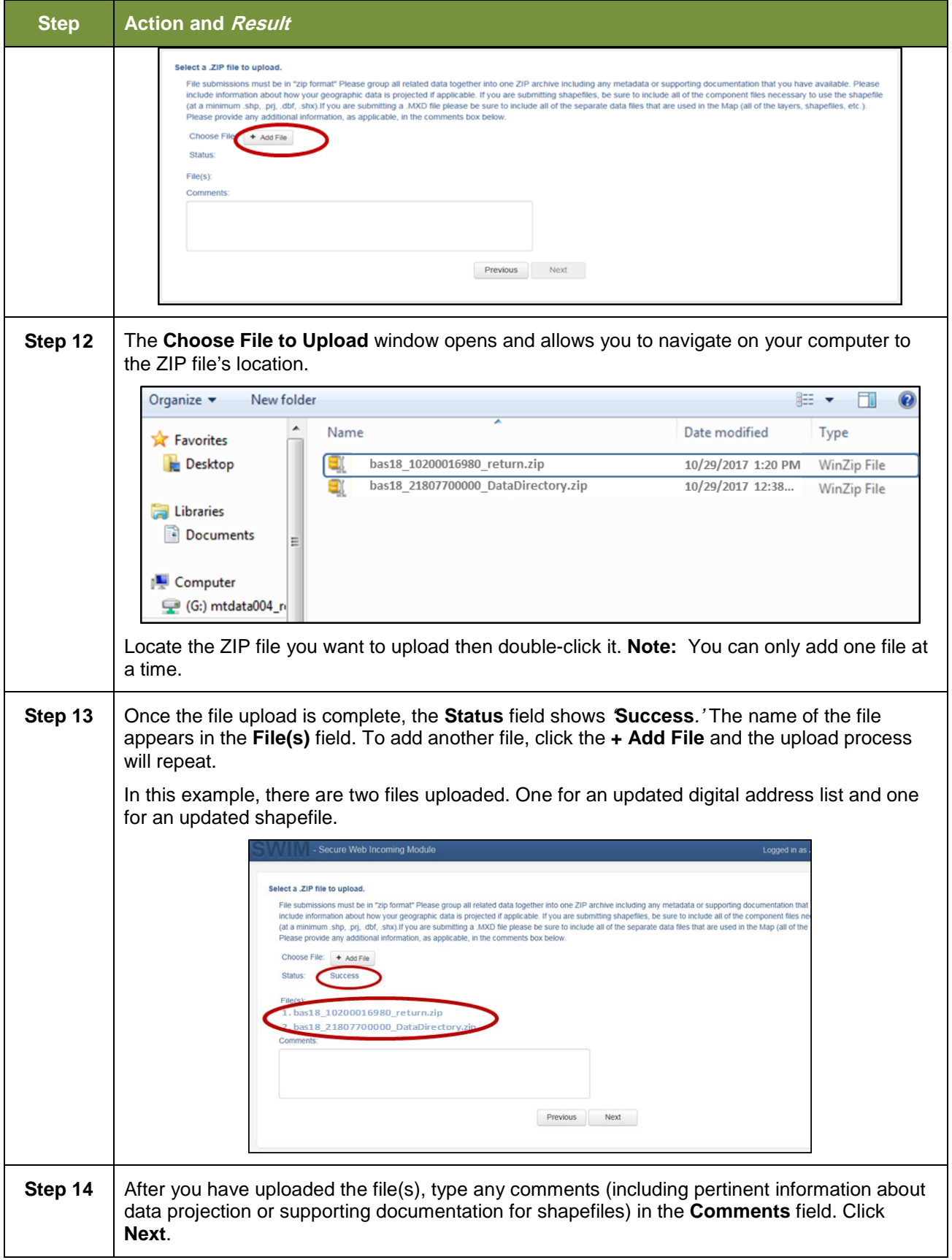

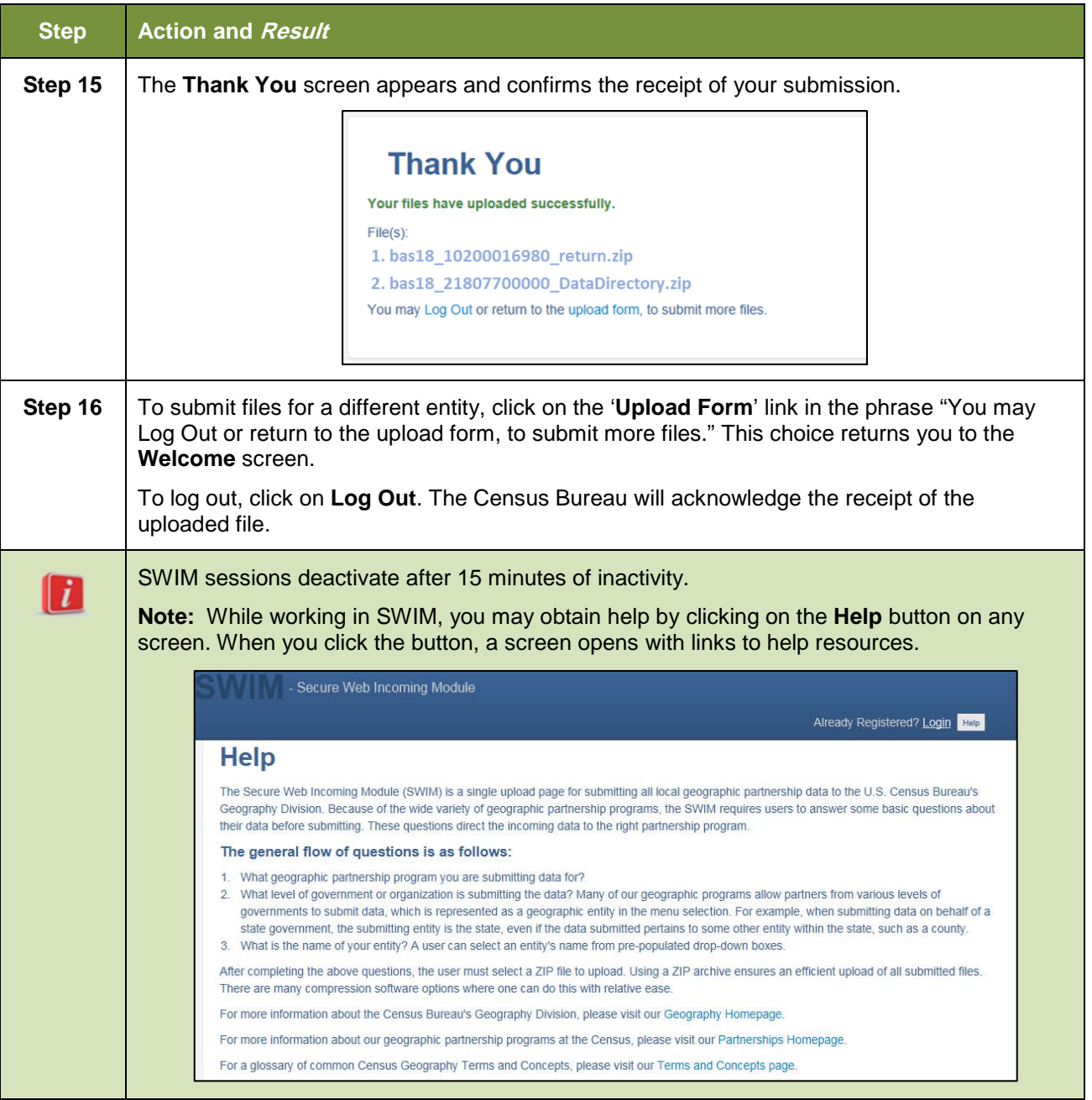

# **APPENDICES**

# **APPENDIX A. BAS CONTACT INFORMATION AND RESOURCES**

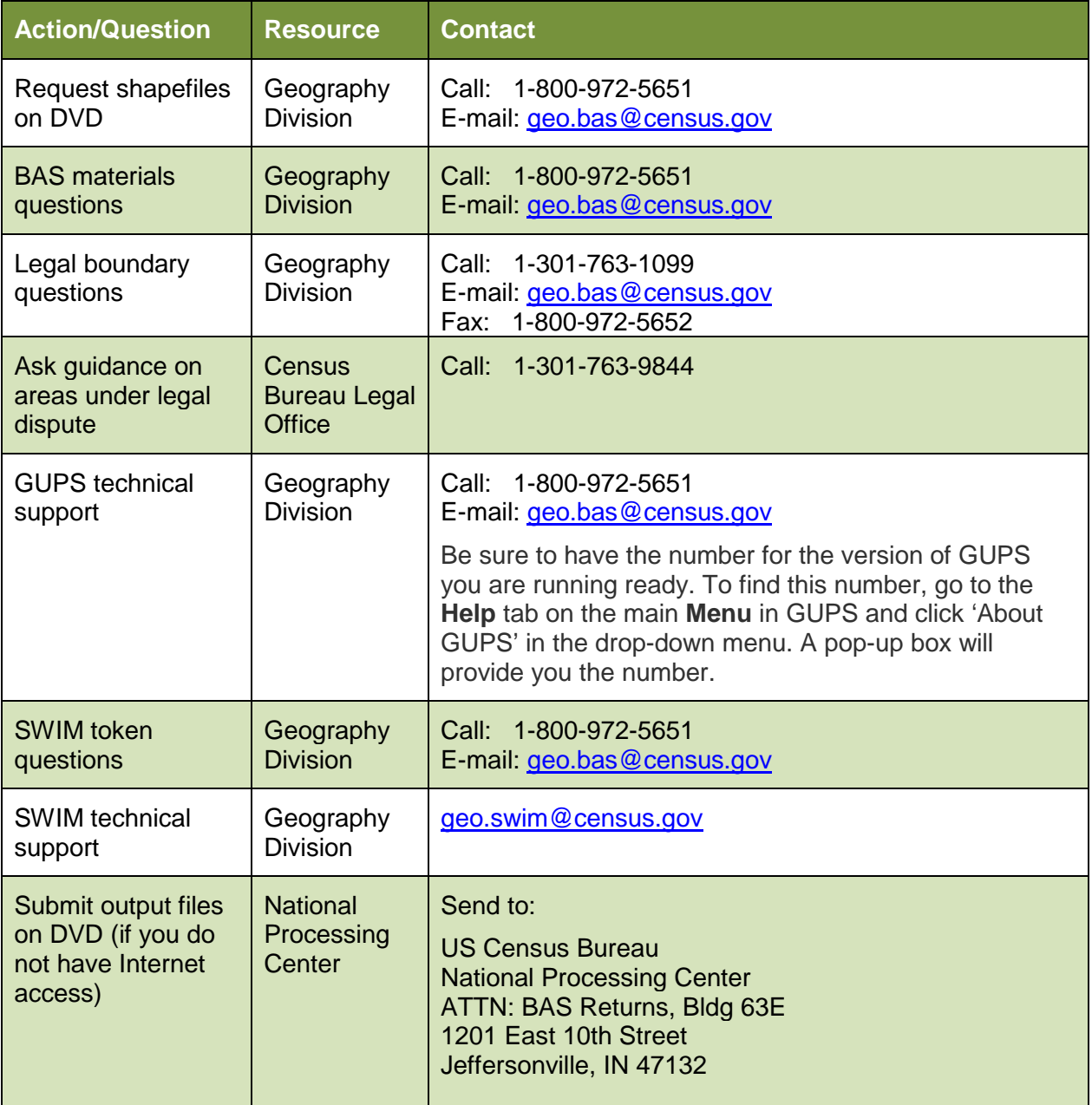

# **APPENDIX B. TERMS**

**Areal Feature** - is a prominent and identifying feature of a landscape significant enough to warrant name recognition, such as a lake, park, school, military base, or cemetery, etc. This type of feature class is only assigned to a [face](http://www.geo.census.gov/uob/GATRES/userguide/actions-face.htm) geometry. Any face can be assigned to multiple features. For example, a water body can also be part of a park.

**Edge** - is a one-dimensional object (legacy 1-cell), bounded by two nodes: a start node and an end node. Its geometry is distinguished by the coordinates of the start and end nodes, and additional coordinates that are ordered and serve as vertices (or shape points) between the two nodes. An edge is a primitive feature in the Oracle database.

Effects of having **Edge** features in the MAF/TIGER Database(MTDB):

- Represents an invisible boundary line for various geometry, geographic and statistical data. and can stand alone.
- A linear feature always occupies the same space as an edge and there are attributes on an edge that are only relevant when a linear feature exists.

**Face** - is a two-dimensional object (legacy 2-cell) bounded by two or more edges. Its boundary includes not only the edges that separate it from other faces, but also any interior edges (twodimensional topological primitives) contained within the area of the face.

**Geographic Area** - is a demarcated area used for the collection and/or tabulation of Census Bureau data.

**Geographic Corridors -** is an area that includes only a road (or other feature's) right-of-way and does not contain any structures. **Figure 13. [Annexed Area Corridor and Unincorporated](#page-249-0)** shows a corridor that has been created where an incorporated place annexed the road right-ofway, but not the housing units assigned to either side of the road (these belong instead to an unincorporated area). If it is important to the incorporated place that its ownership and/or maintenance of the road and/or its right-of-way be displayed on Census Bureau's maps, a geographic corridor should be created. However, the Census Bureau does not require places to report rights-of-way: maintaining geographic corridors in a nationwide database is difficult and impractical, and the right-of-way should only be included if it is crucial to the place, or if state or local laws require it. The Census Bureau would actually prefer that the area simply not be assigned to the place at all.

**Figure 14.** shows an example where the right-of-way belongs in an unincorporated area, while the housing units along it are included in an incorporated place (shown in color). While depicting this corridor may be important for local purposes, it is not relevant for Census Bureau tabulations and is not easy to depict in the Census nationwide database. This type of corridor should not be included in a BAS response.

Please note that the Census Bureau does not require places to display rights-of-way or road maintenance corridors that do not contain or potentially contain housing or population. If local or state law does not require depiction of these geographic features, the Census Bureau prefers that they be left off BAS submissions. However, if it is necessary for the place to depict them, then they must be submitted as a geographic corridor.

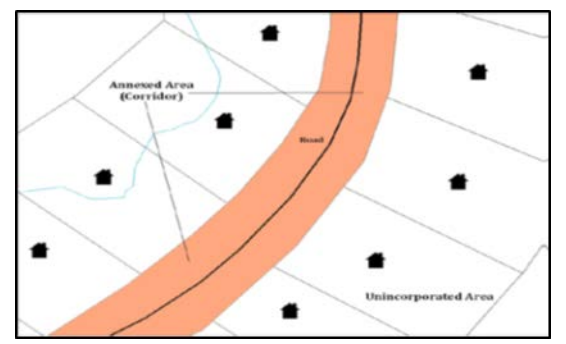

**Figure 13. Annexed Area Corridor and Unincorporated Area**

<span id="page-249-0"></span>**[Figure 13](#page-249-0)** - A corridor that has been created where an incorporated place annexed the road right-of-way, but not the housing units assigned to either side of the road.

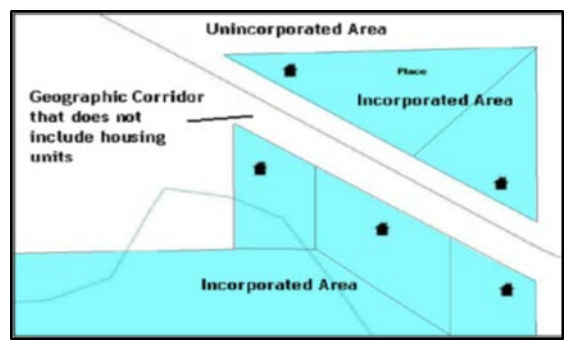

**Figure 14. Incorporated Area and Unincorporated Area**

<span id="page-249-1"></span>**[Figure 14](#page-249-1)** - The right-of-way belongs in an unincorporated area, while the housing units along it are included in an incorporated place.

To recap, when a participant has a case where a road right-of-way is legally included in the boundary, but the adjacent parcels/houses are not, there are two options. You should either not include the area in the place at all (Scenario A in **Figure 15. [Participant Responses](#page-249-2)**), or include it in the place and flag it as a corridor (Scenario C in **Figure 15. [Participant](#page-249-2)  [Responses](#page-249-2)**). What you should never do is include such areas within the place boundary without flagging them as corridors (Scenario B in **Figure 15. [Participant Responses](#page-249-2)**).

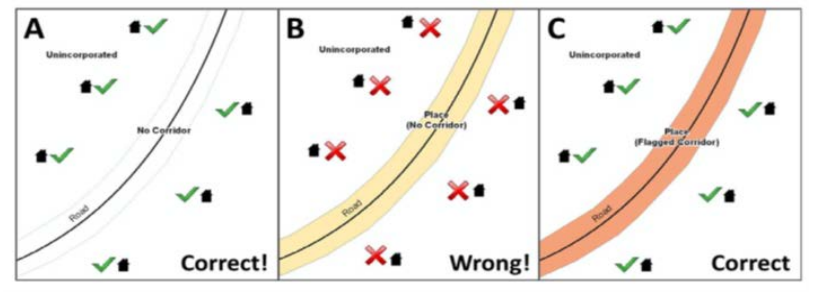

**Figure 15. Participant Responses**

<span id="page-249-2"></span>**[Figure 15](#page-249-2)** – (A): The respondent did not include place ownership of the road or the right-of-way, allowing houses along the road to be geocoded correctly. (B): The respondent chose to show

place ownership of the road, but did not flag it as a corridor, causing houses along the road to be incorrectly geocoded.(C): The respondent chose to show place ownership of the road, and flagged that ownership as a corridor, allowing the houses to be geocoded correctly. Both A and C are acceptable.

### *Geographic Offsets*

A geographic offset is an area (either within or outside of a geographic entity) that is only on one side of a road (unlike corridors, which involve both sides of the road) and does not include structures addressed to that side of the road. Much of the same guidelines regarding corridors also holds true for offsets.

The Census Bureau is aware that many governments base their legal boundaries on cadastral (parcel-based) right-of-way mapping. Census Bureau maps are based on spatial data that is topologically integrated which makes maintenance of geographic offsets inefficient. Using the road centerline wherever possible will help to establish more accurate population counts. If a boundary follows a front lot line, the Census Bureau strongly prefers that the road centerline be used as the boundary. If a boundary is at the rear of a lot, then it should be depicted as such. If it is unclear whether a particular line is a front lot line or something else, please contact the BAS team for assistance. As a rule, if a house or building could not conceivably be built in the area between the potential line and the centerline of the road, then the line can be considered a front lot line. **Figure 16. [A Cadastral \(Parcel-Based\) Boundary Map](#page-250-0)** depicts a cadastral (parcelbased) boundary map and **Figure 17. [How a Boundary Should be Represented When Sent](#page-250-1)  [to the Census Bureau](#page-250-1)** shows how the boundary should be represented when it is sent to the Census Bureau.

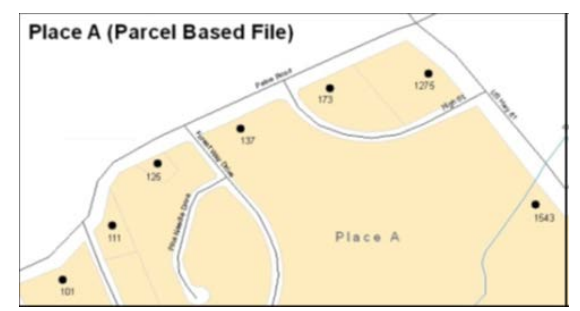

<span id="page-250-0"></span>**Figure 16. A Cadastral (Parcel-Based) Boundary Map**

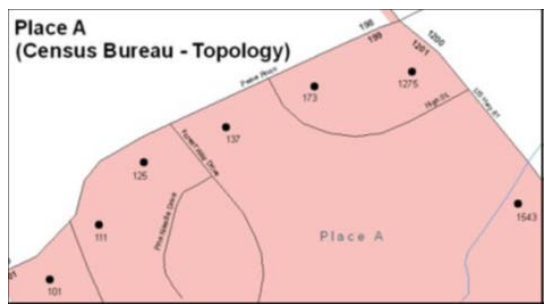

<span id="page-250-1"></span>**Figure 17. How a Boundary Should be Represented When Sent to the Census Bureau**

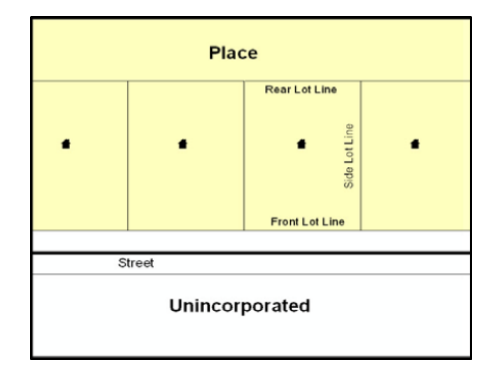

**Figure 18. Place Boundary – Front Lot Line**

<span id="page-251-0"></span>**[Figure 18](#page-251-0) -** Shows a situation in which the place boundary is along the front lot line. In this example, the respondent must either use the road centerline as the boundary (preferred), or create an offset.

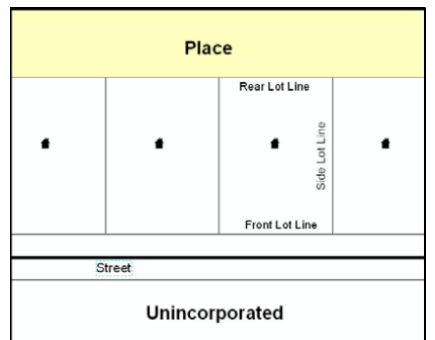

**Figure 19. Place Boundary – Rear Lot Line**

<span id="page-251-1"></span>**[Figure 19](#page-251-1) -** The place boundary is on the rear lot line, so the respondent should of course not use the road centerline or create an offset, but should rather digitize in a new boundary following the rear lot line.

The Census Bureau has included an "offset" shapefile in the BAS materials (bas\_2018\_offset\_<ssccc>.shp), so that your jurisdiction can be checked for any existing corridors or offsets. While the Census Bureau prefers that new offsets are not created (see above), this information can be helpful in determining if current boundaries are correct.

**Linear Feature** - is a single dimension feature (Road/Path, Hydro, Rail, or Miscellaneous) along one or more edges.

**Point Feature** - is an isolated node not connected to an edge. The XY coordinate point is where a structure resides. Point Feature structures include housing units and legacy point landmark of public facilities such as libraries, police stations, schools, churches, malls, and some monuments.
# **APPENDIX C. MTFCC DESCRIPTIONS**

The MAF/TIGER Feature Classification Code (MTFCC) is a 5-digit code assigned by the Census Bureau to classify and describe geographic objects or features in Census Bureau MAF/TIGER products.

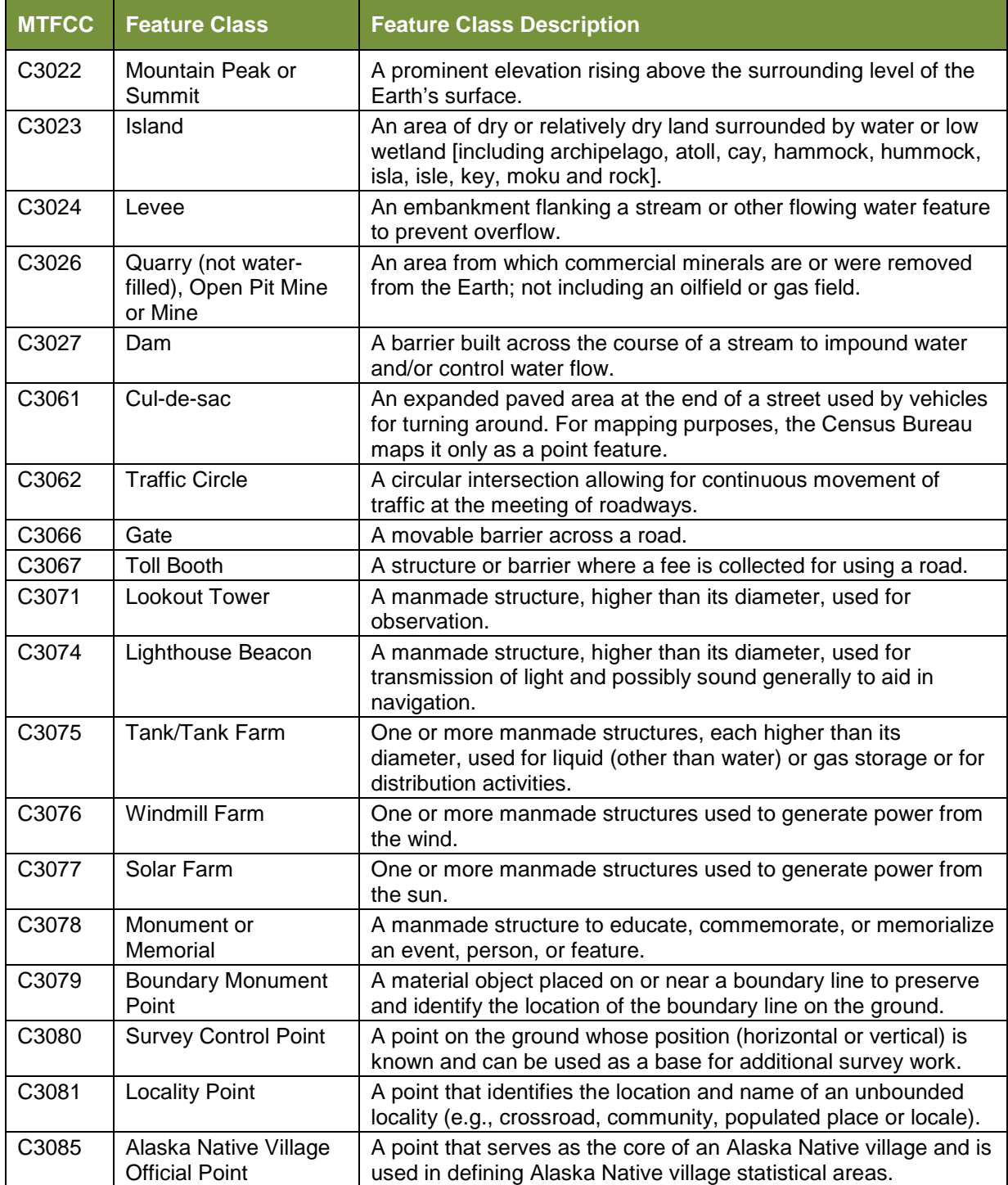

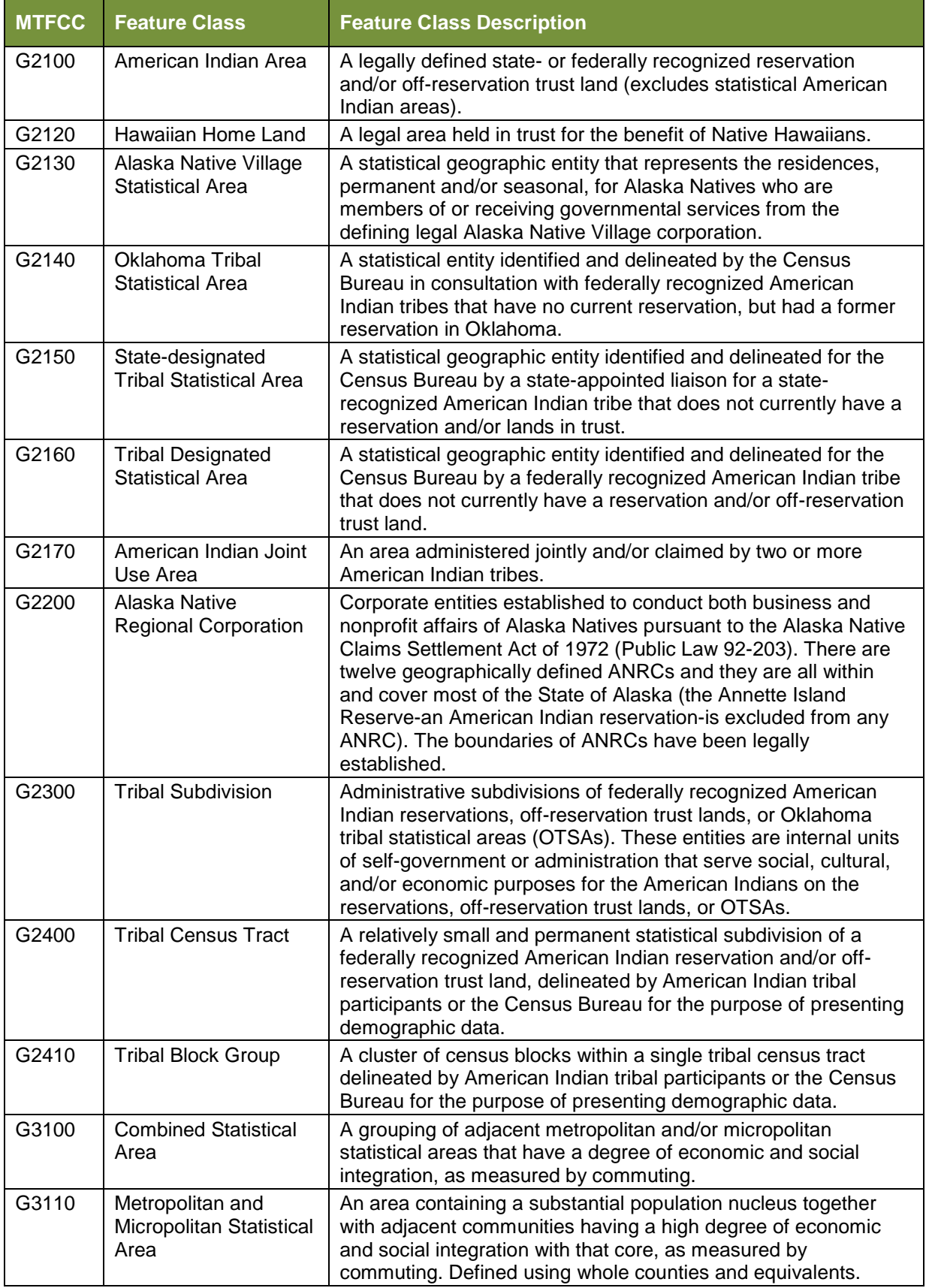

÷,

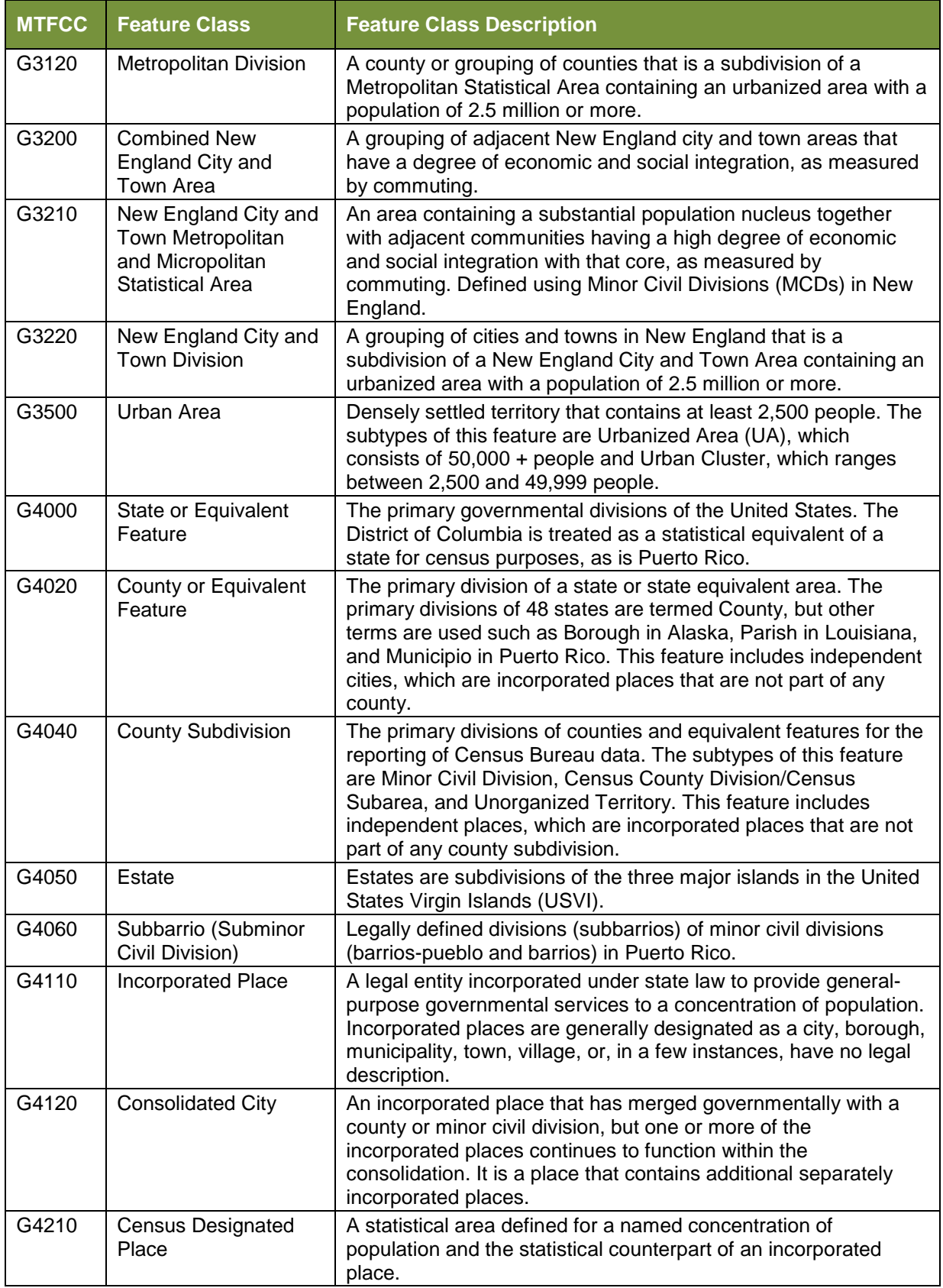

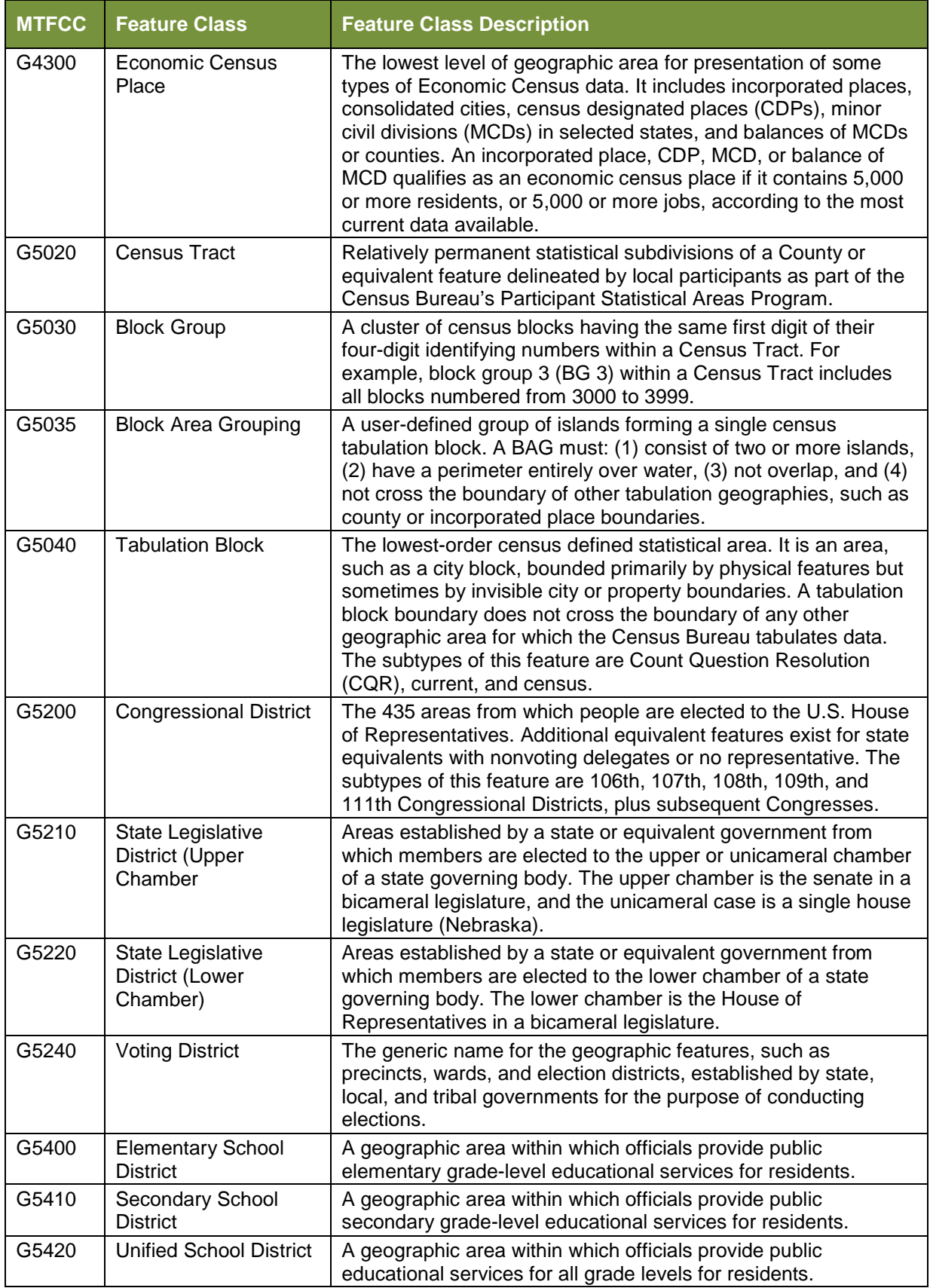

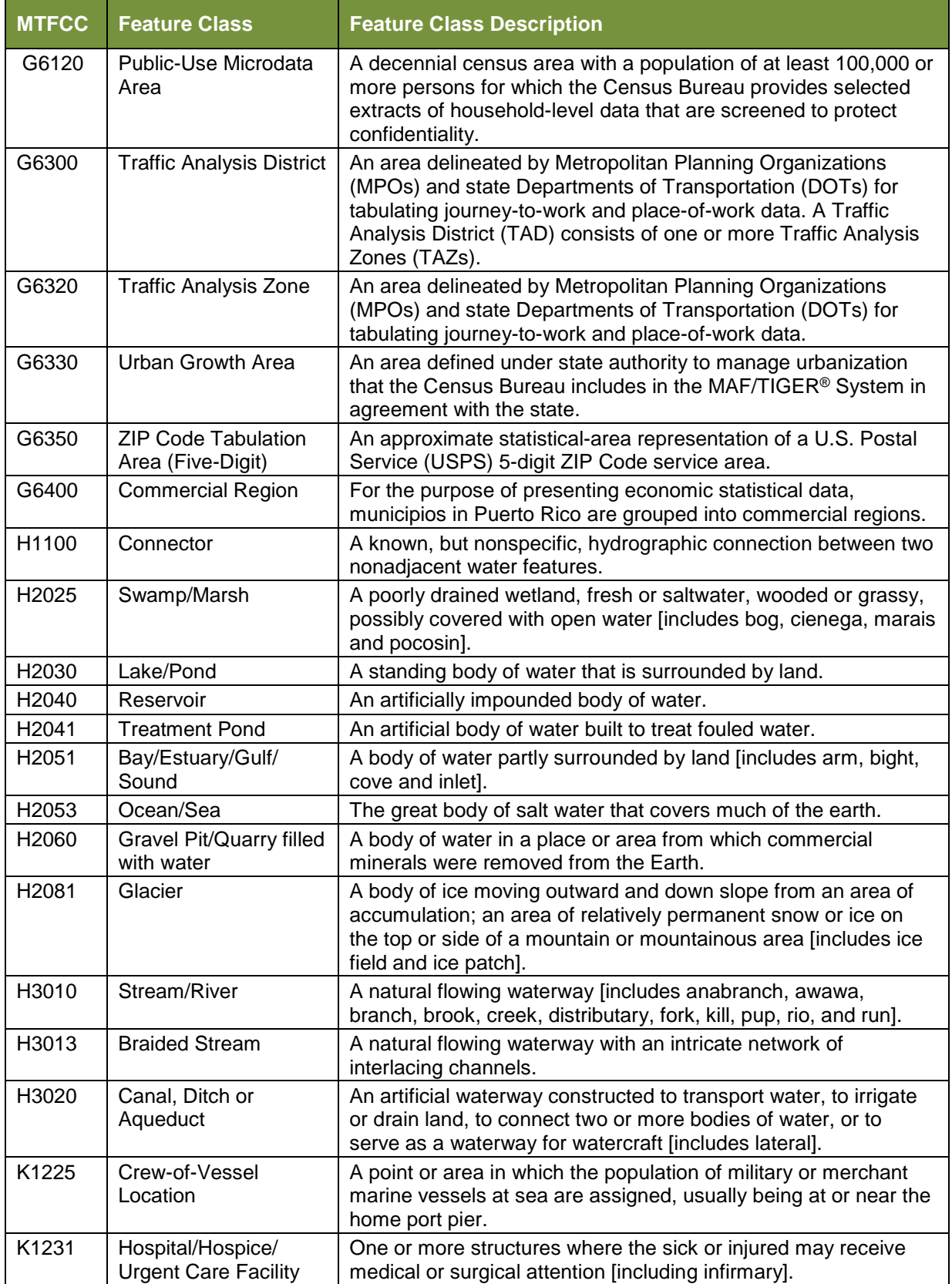

÷,

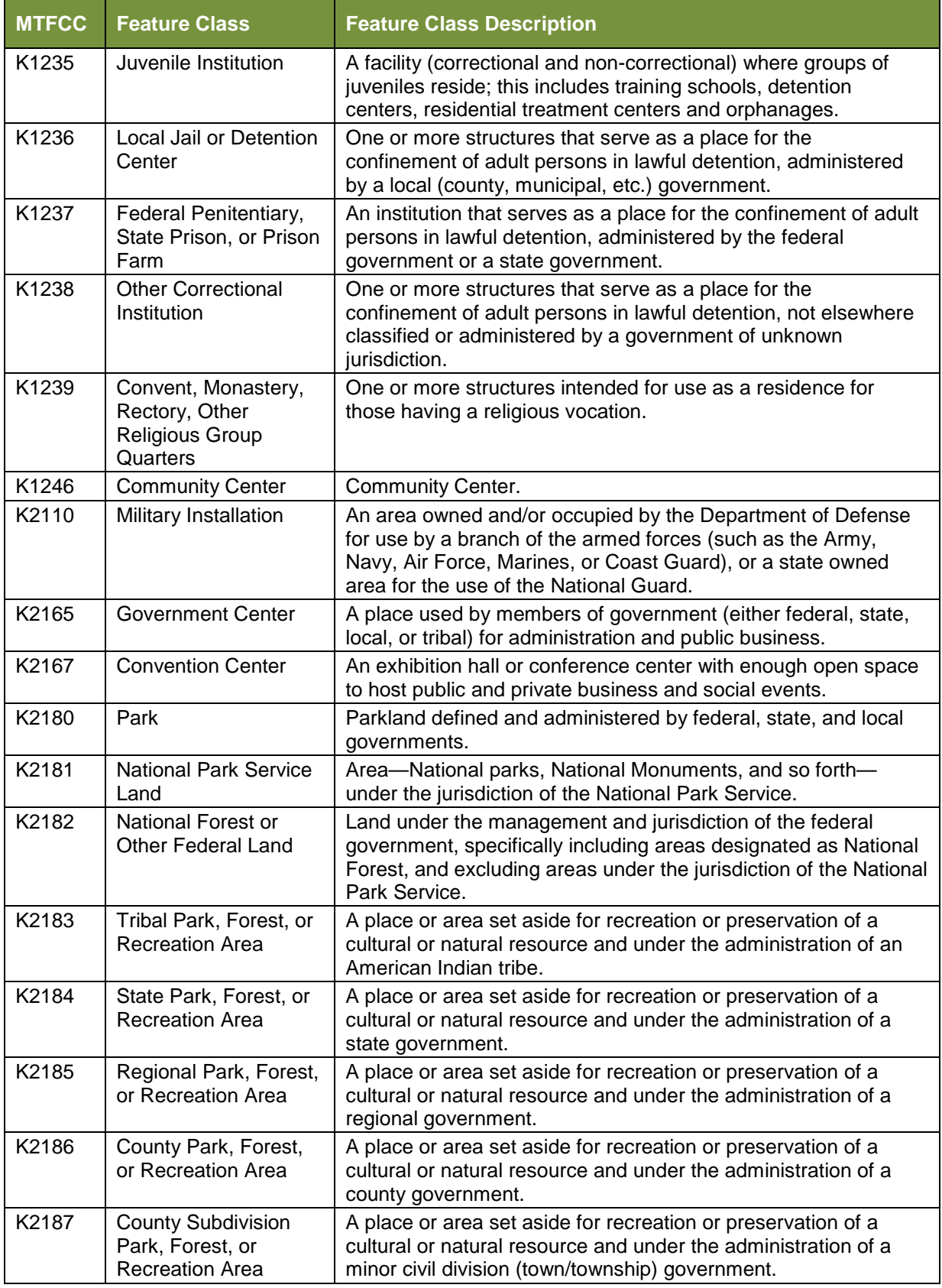

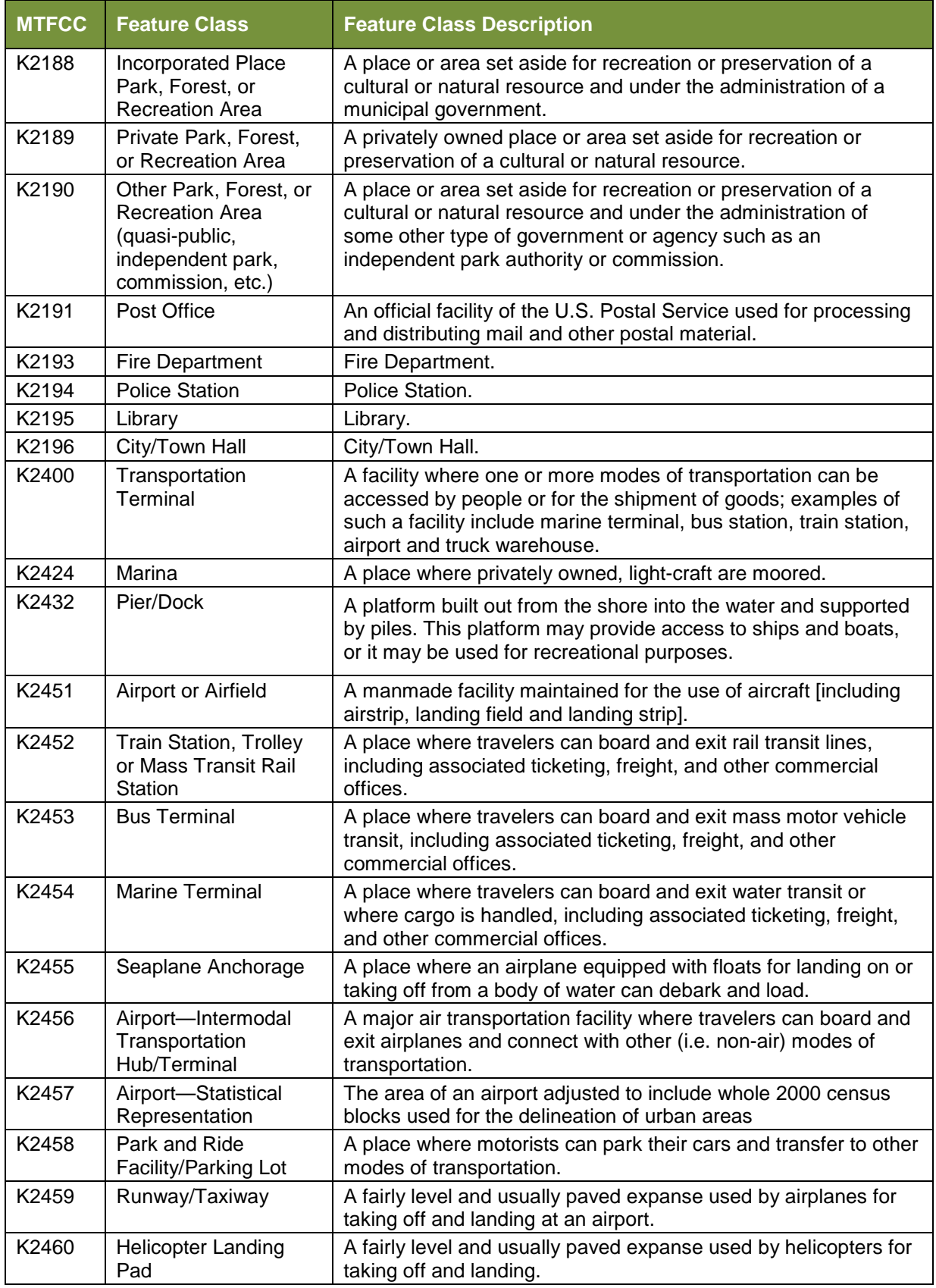

÷.

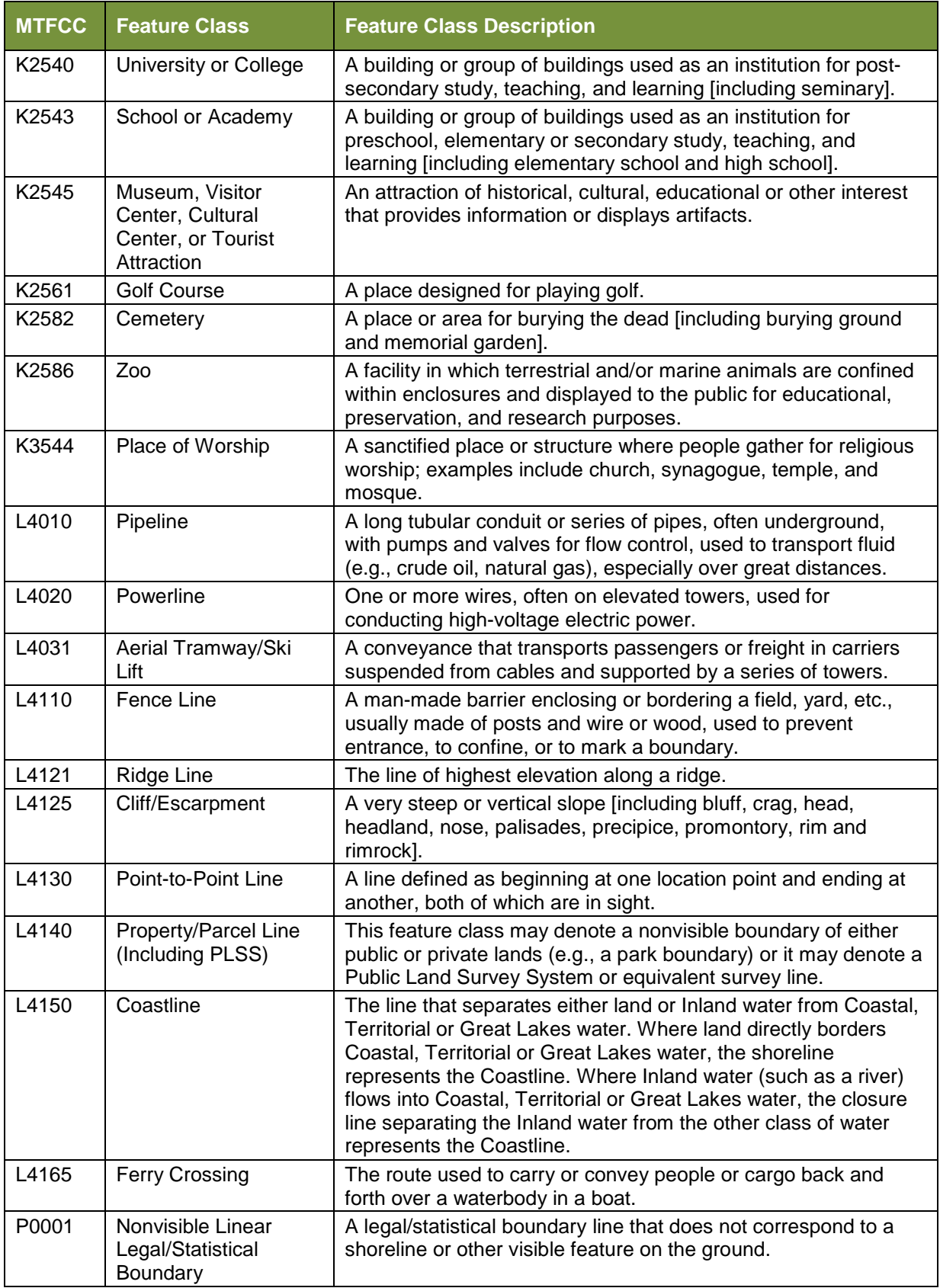

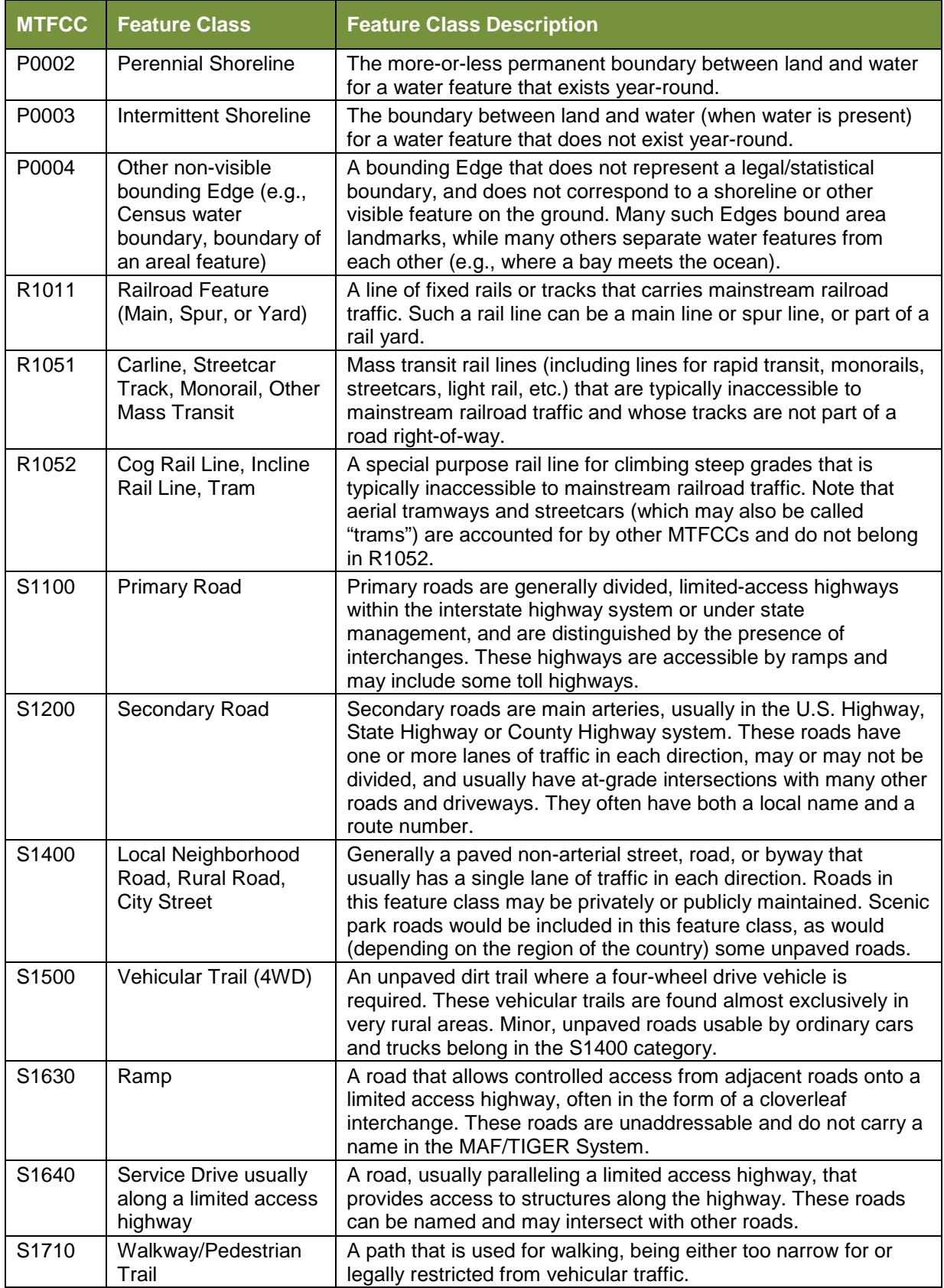

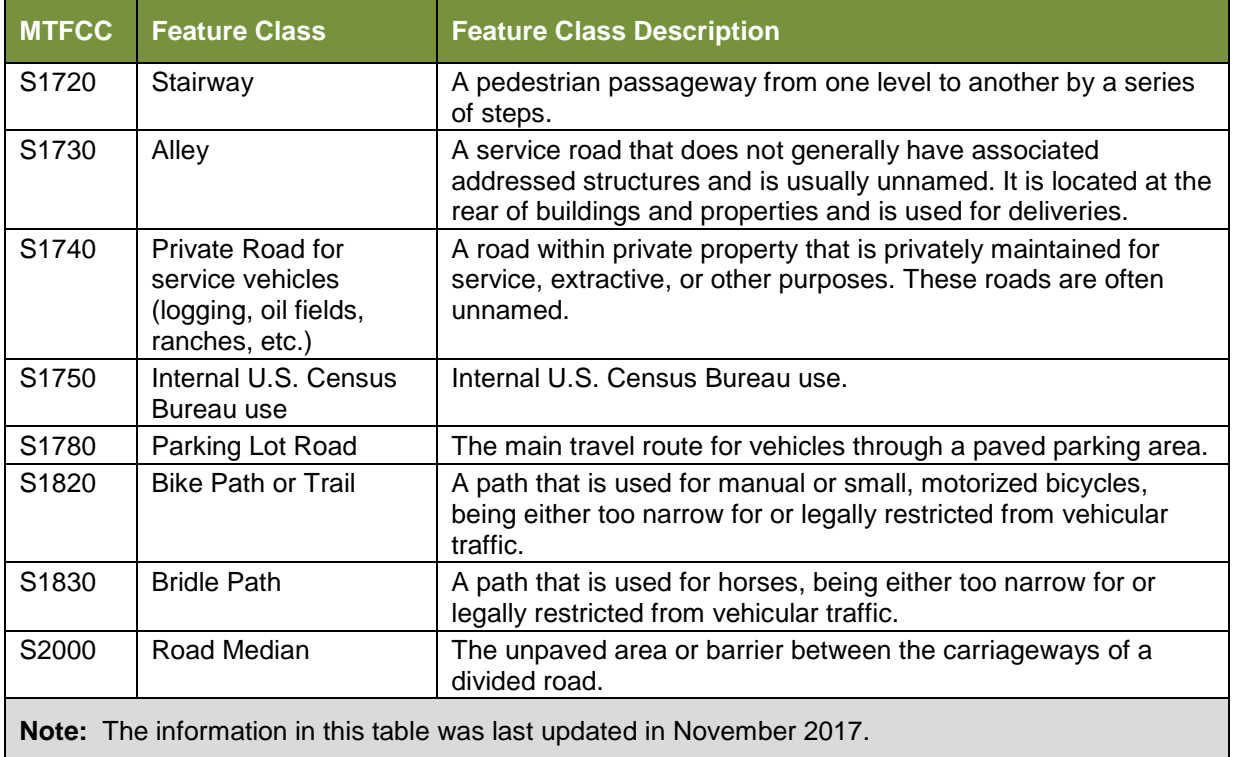

÷,

# **APPENDIX D. STANDARD STREET TYPE ABBREVIATIONS**

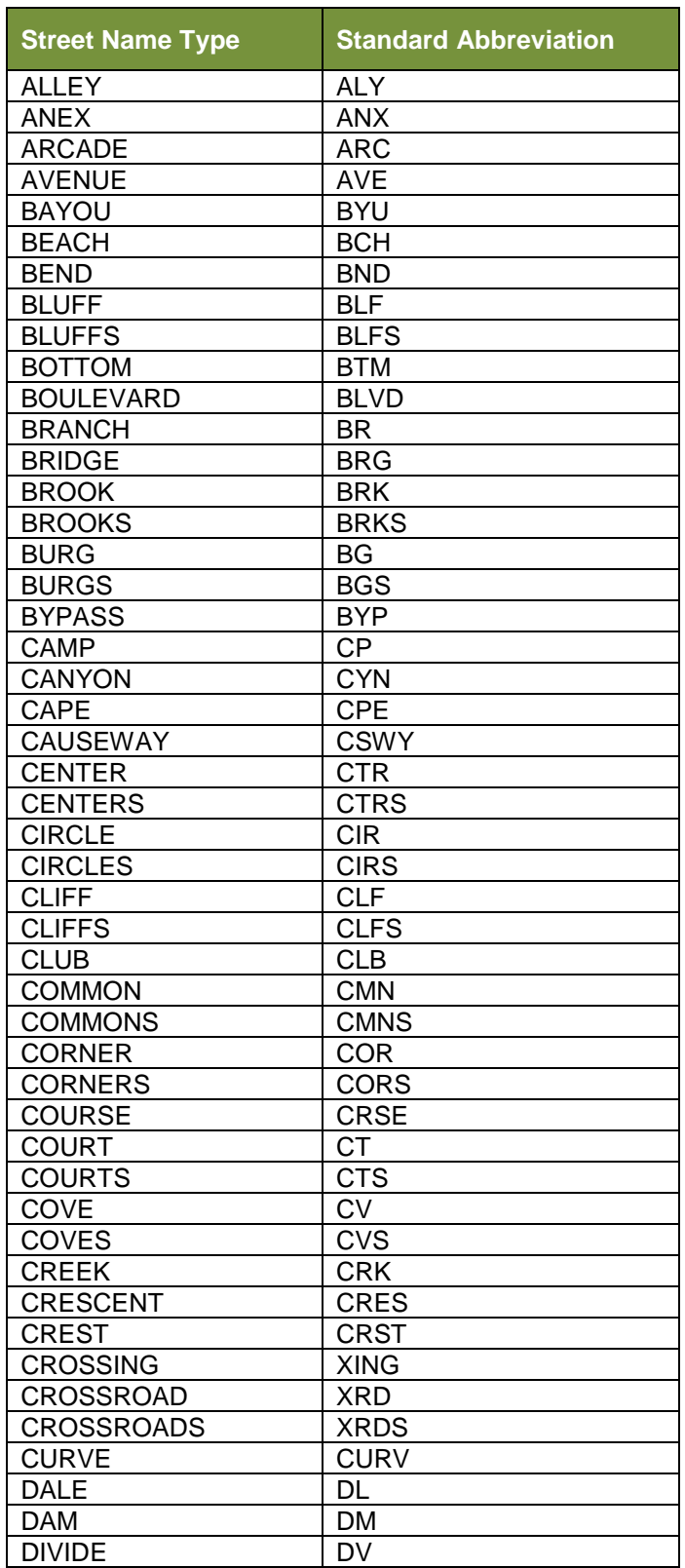

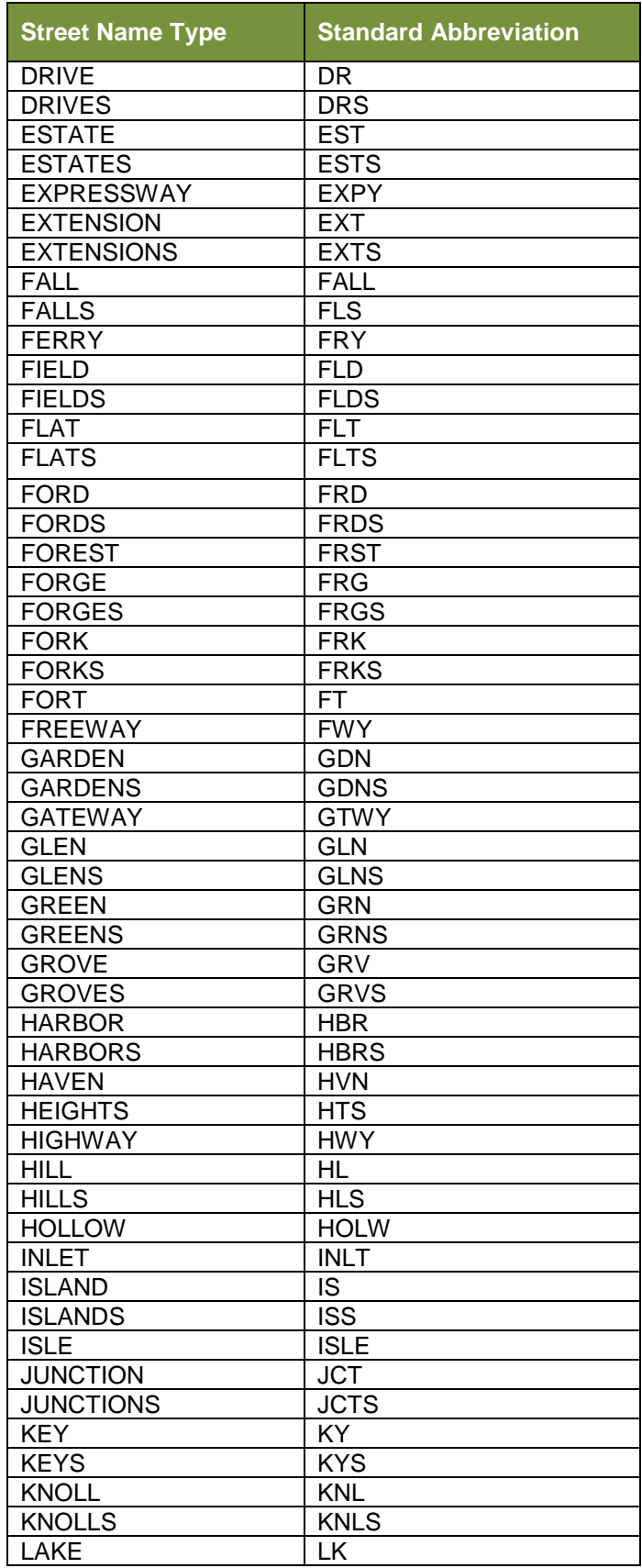

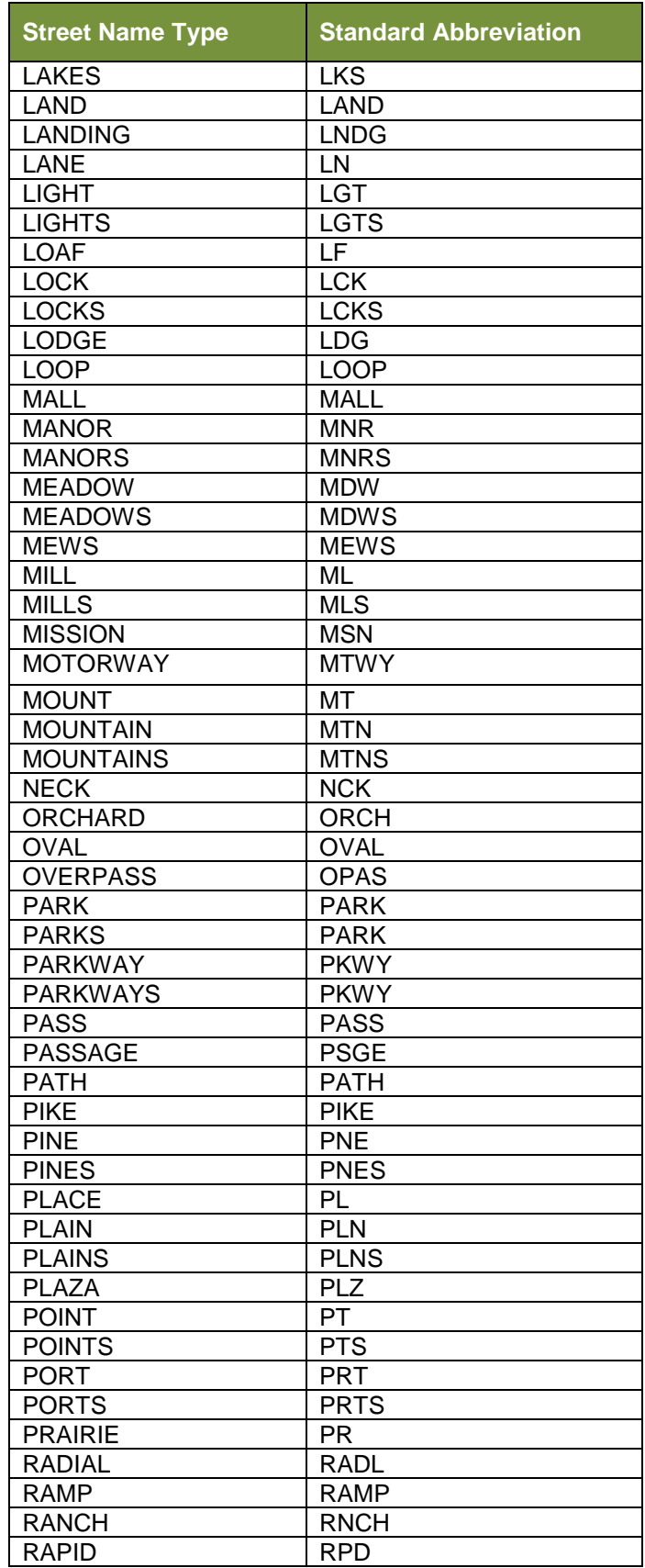

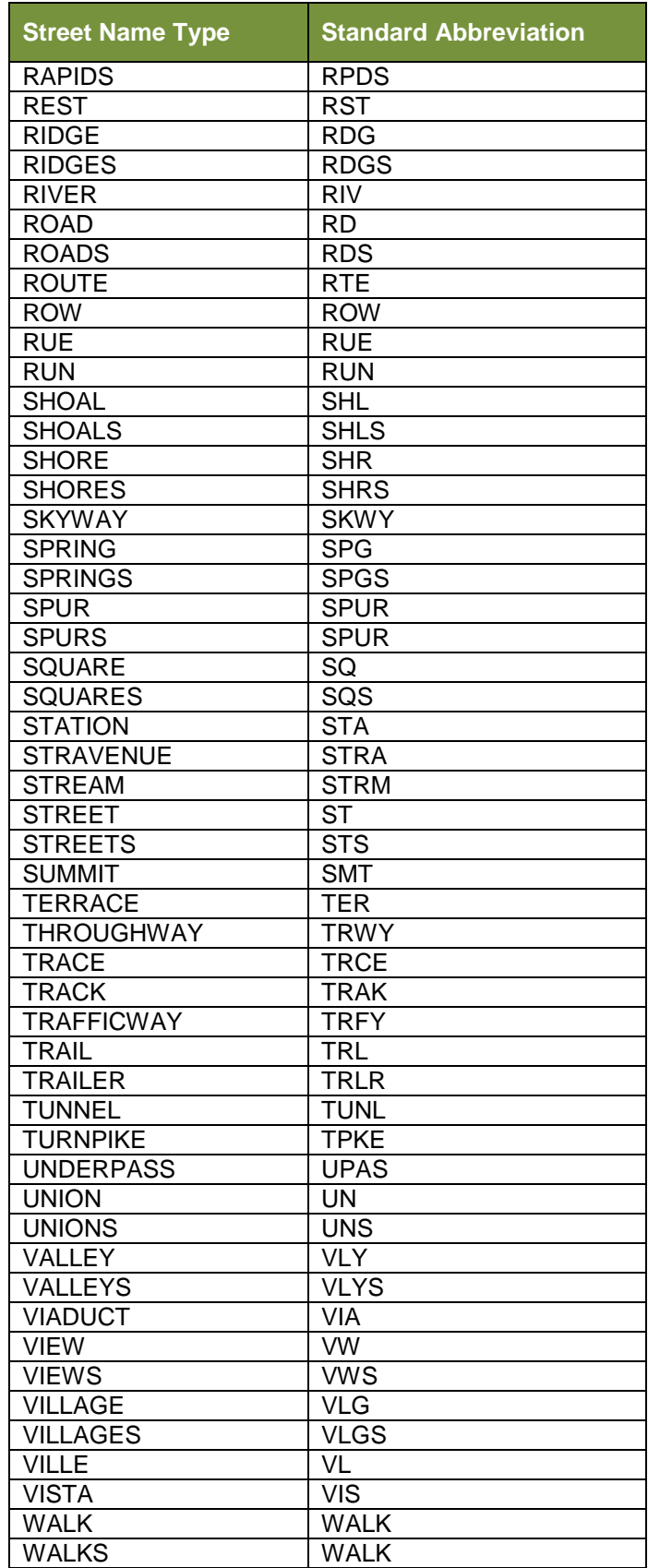

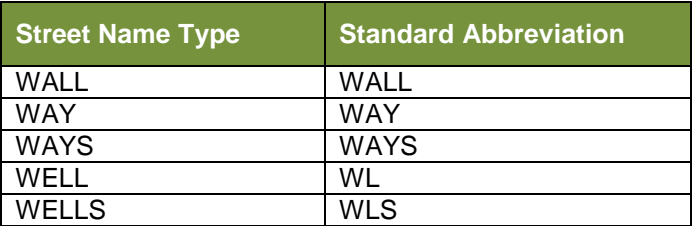

# **APPENDIX E. GUPS TOOLS**

#### $E.1$ **Set Layer Symbology**

GUPS loads a default layer symbology established for each Census Bureau geographic partnership program. You can change the default symbology to suit your preferences. To change the default symbology for a layer in GUPS, follow the instructions in **[Table 50](#page-267-0)**.

<span id="page-267-0"></span>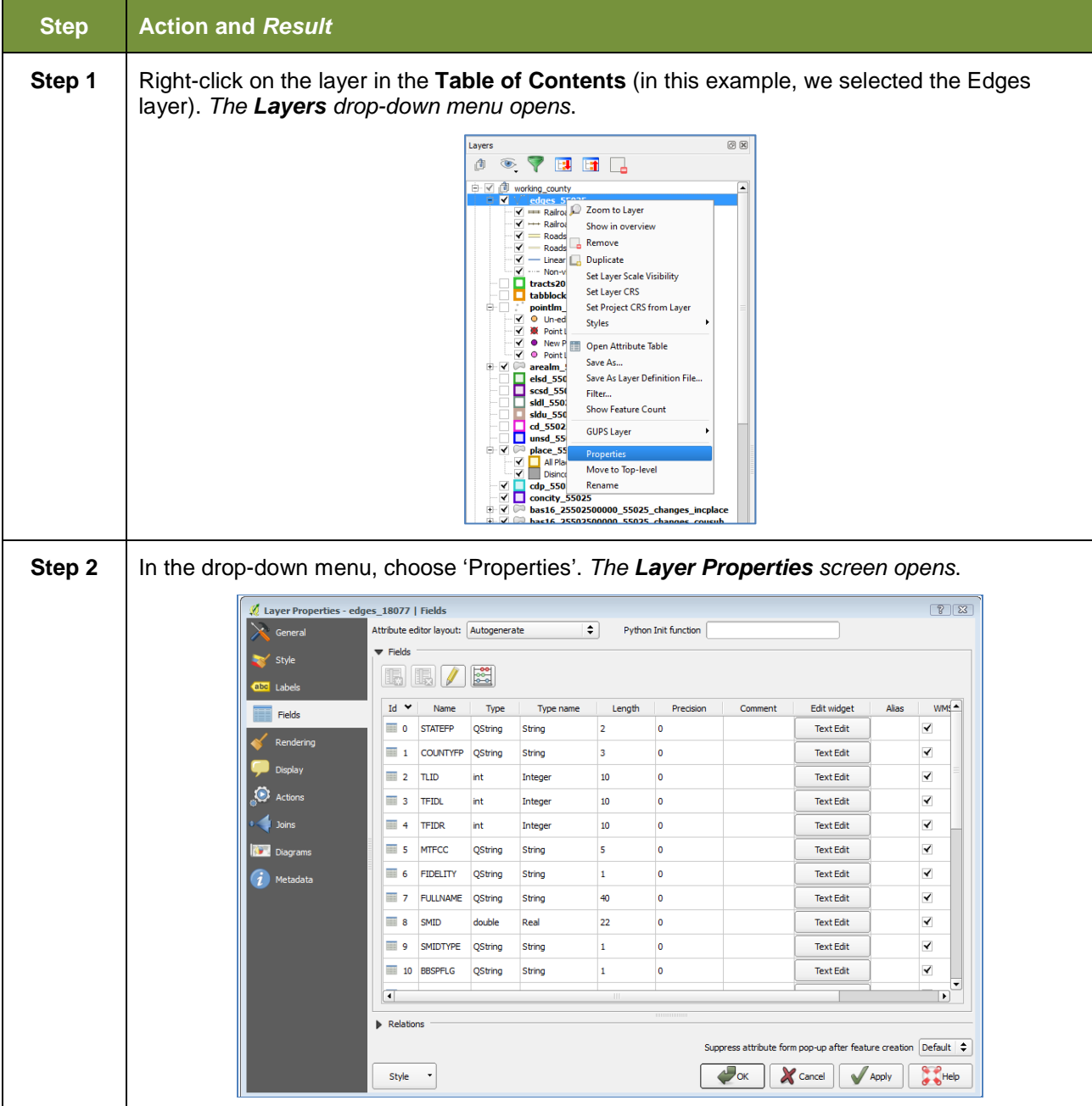

### **Table 50: Reset Layer Symbology**

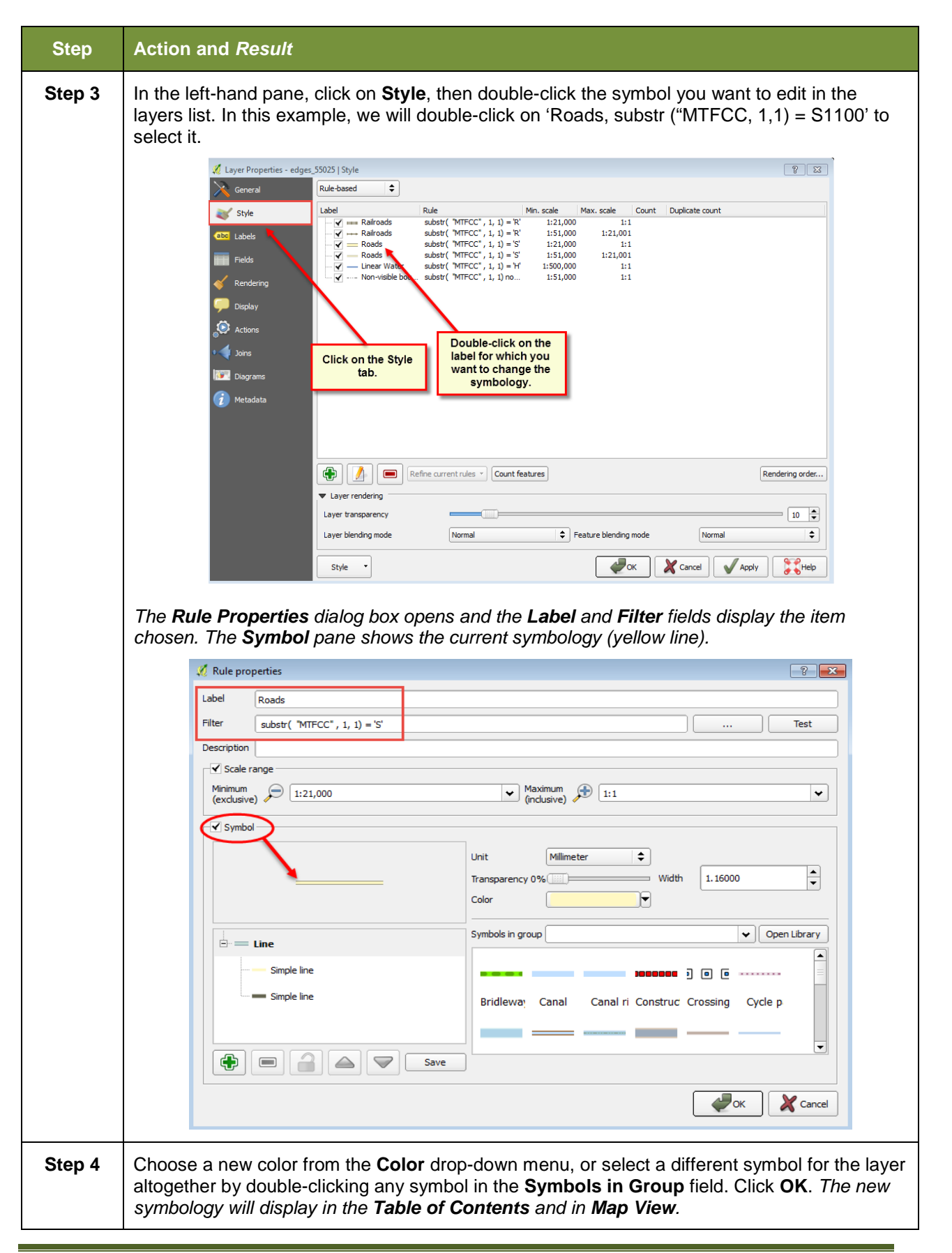

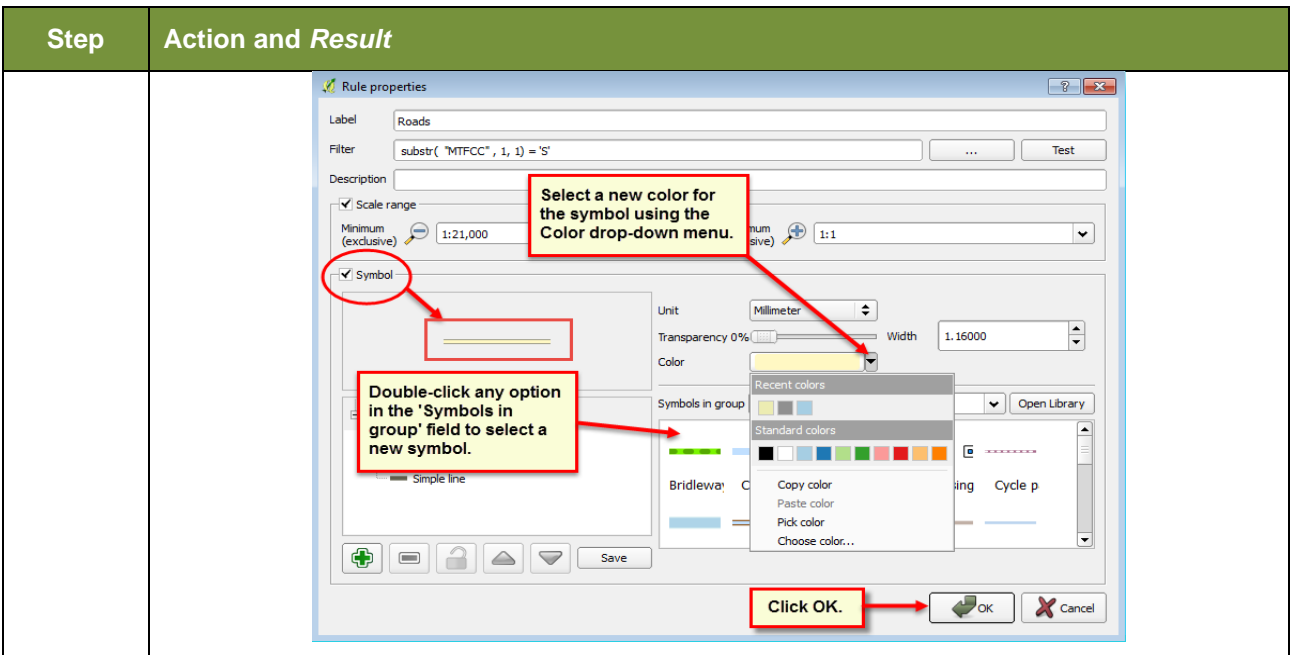

#### $E.2$ **Change Label Display**

You can change the default GUPS labeling display and also restore it to the original setting. To change the default labeling for a layer, follow the steps in **[Table 51](#page-269-0)**.

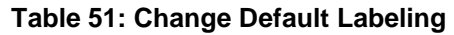

<span id="page-269-0"></span>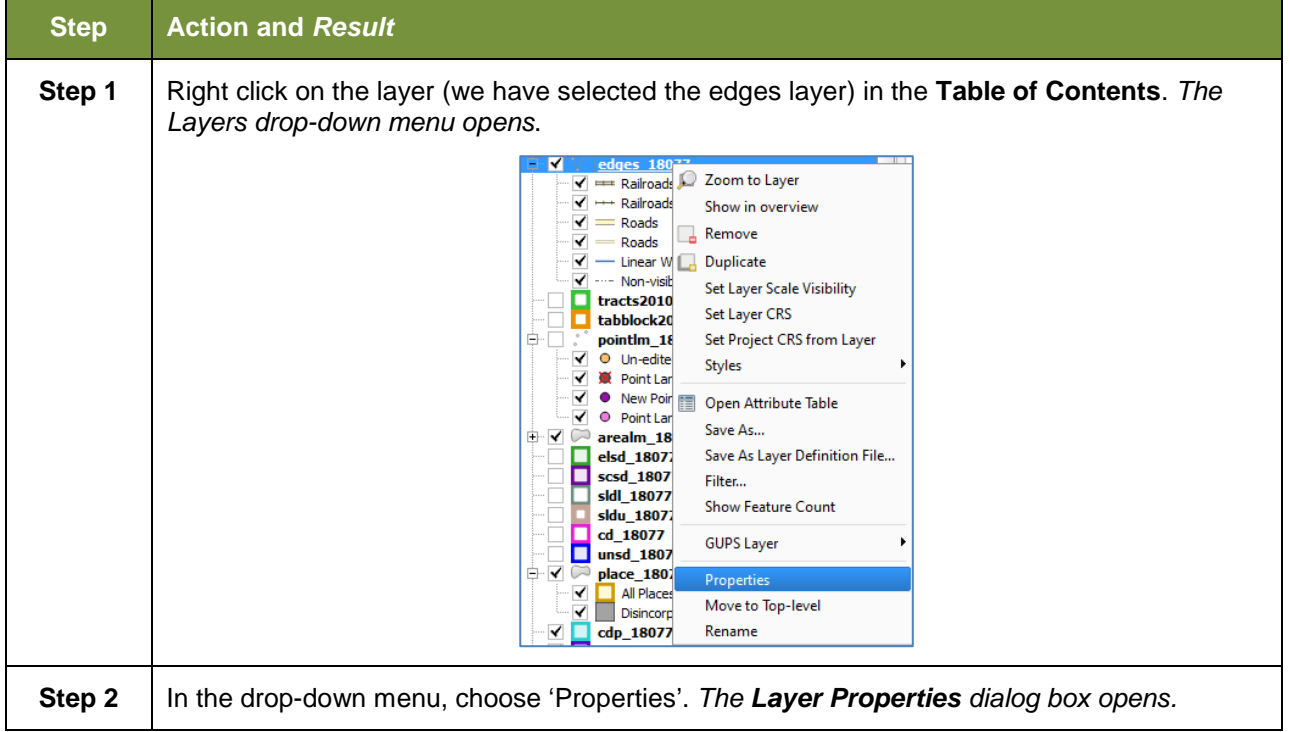

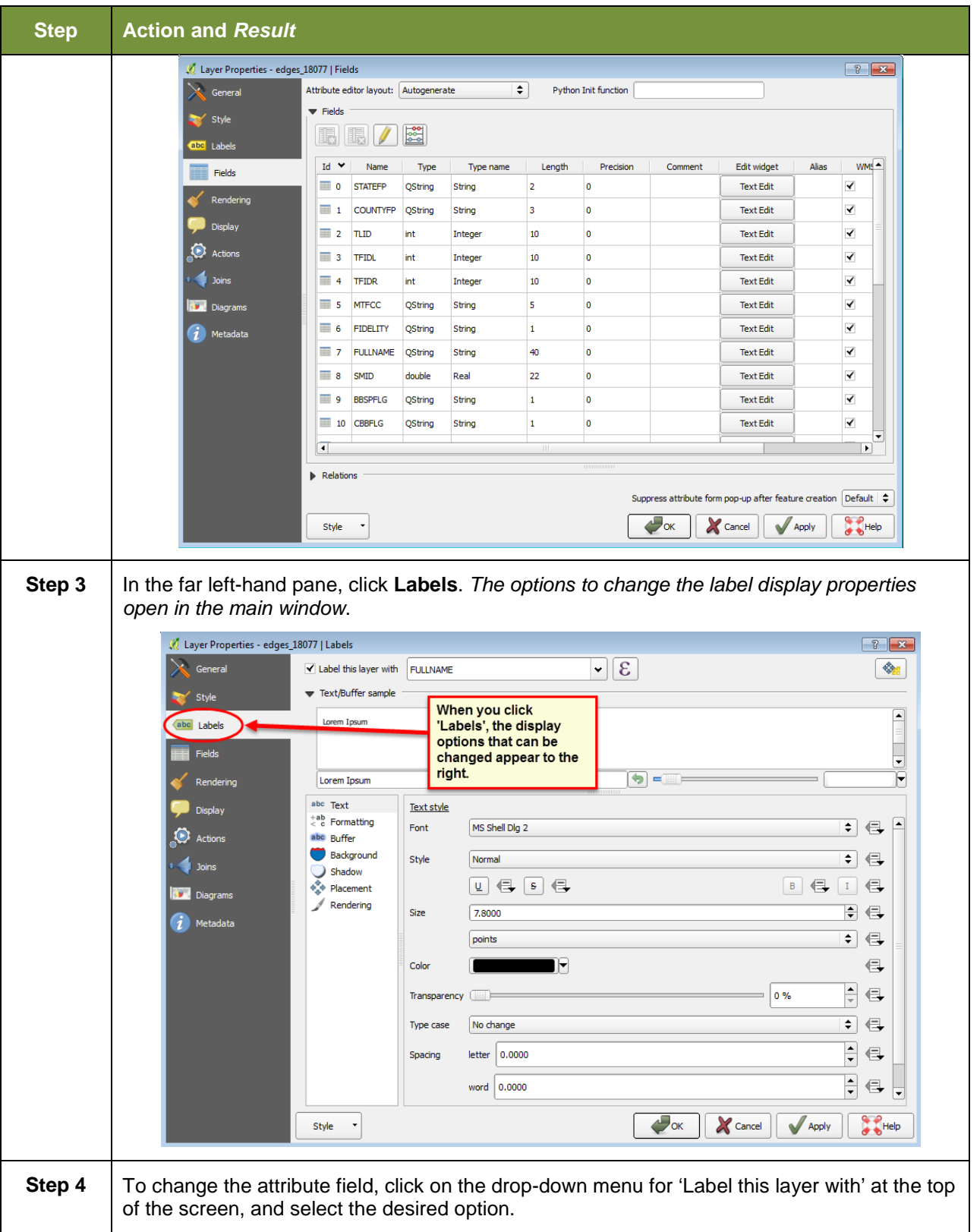

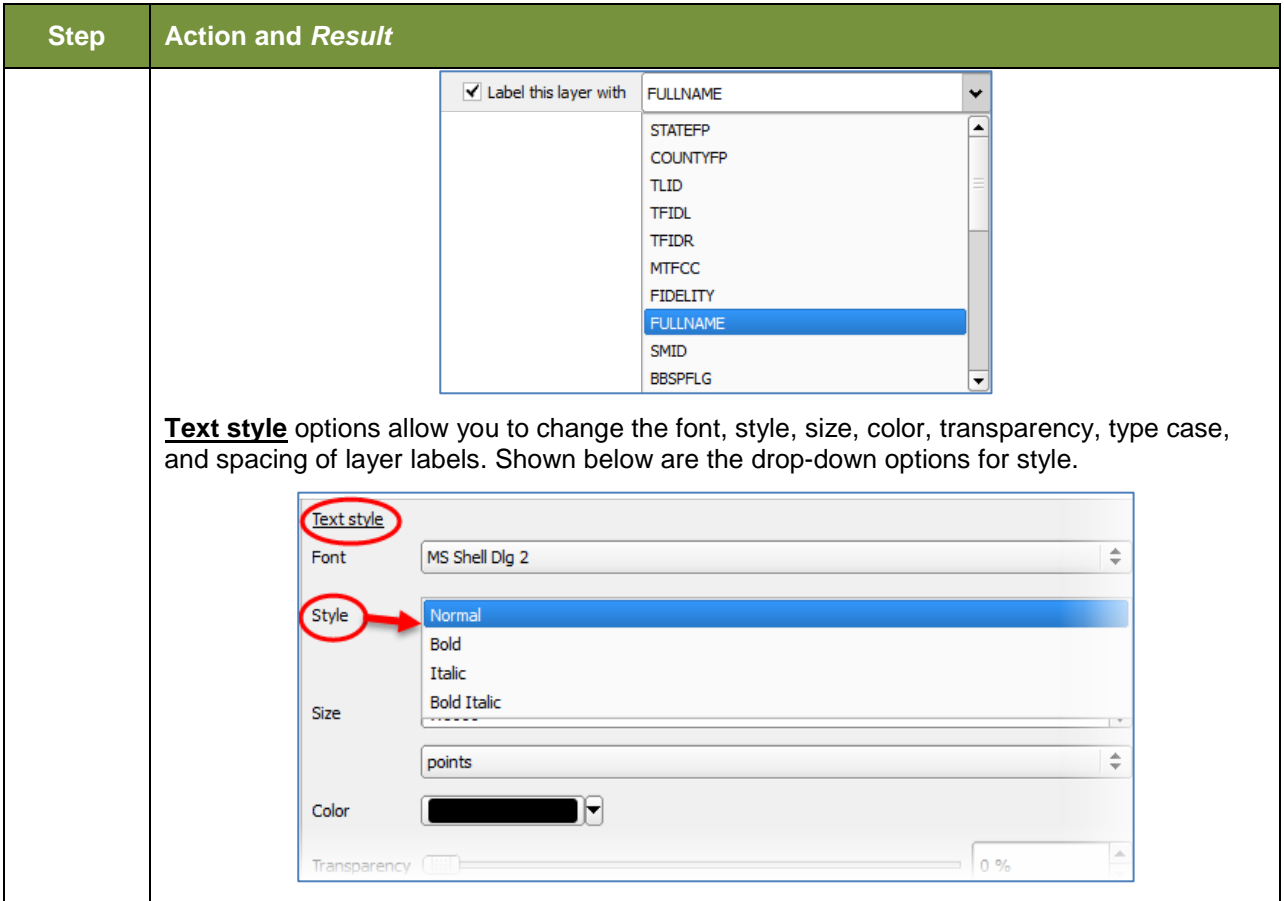

#### E.3 **Restoring Default Label Display Settings**

To restore the default labeling for a layer, follow the steps in **[Table 52](#page-271-0)**.

# **Table 52: Restoring Default Labeling**

<span id="page-271-0"></span>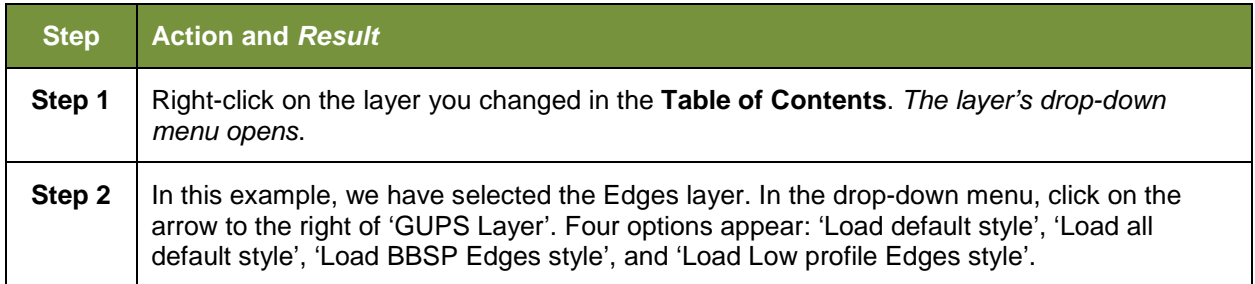

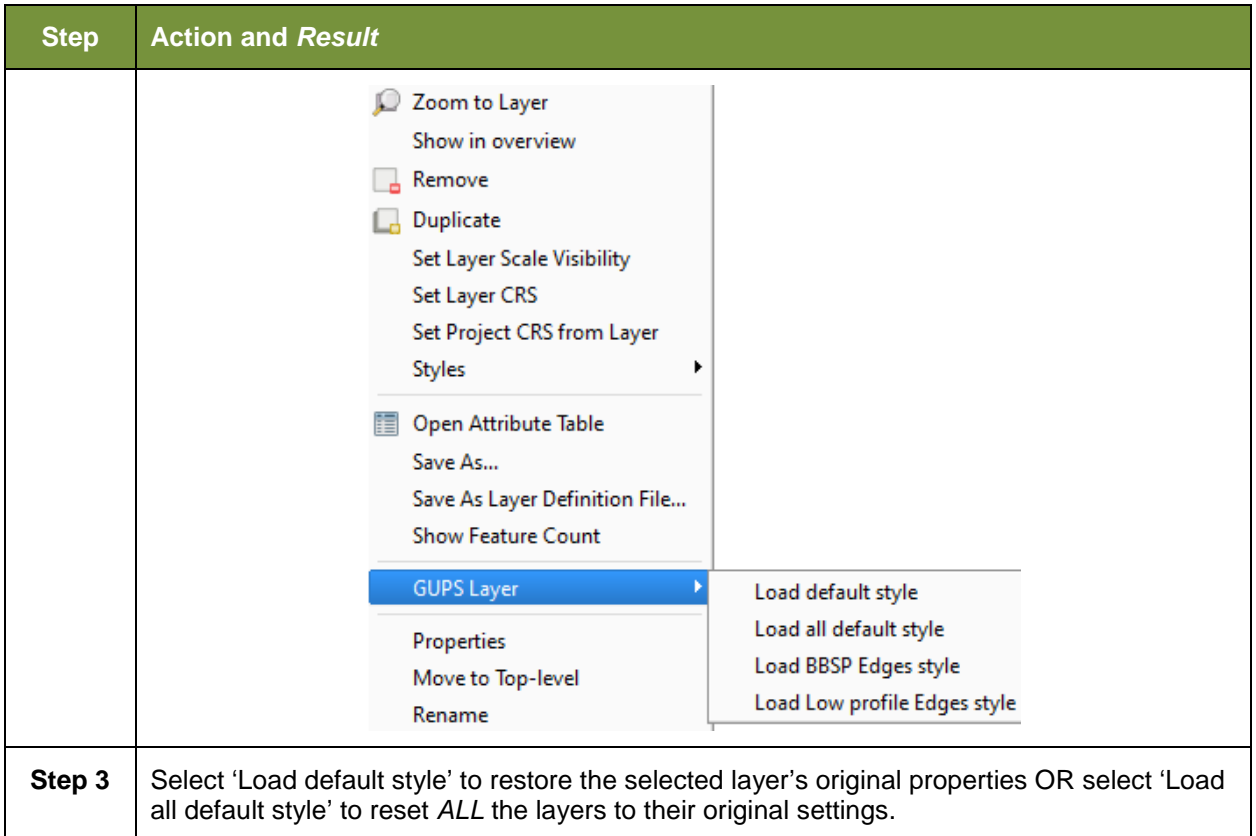

#### $E.4$ **Using the Table of Contents Toolbar to Manage Layers**

Using the buttons on the toolbar located at the top of the Table of Contents, you can add and remove layers or groups, manage layer visibility, filter the legend by map content, expand or contract all sections of the Table of Contents list at once, and group layers.

The Table of Contents Layers toolbar contains the items shown below in **[Figure 20](#page-272-0)**. **[Table 53: Table of Contents Layers Toolbar Buttons](#page-273-0)** describes the function of each of the buttons on the toolbar.

<span id="page-272-0"></span>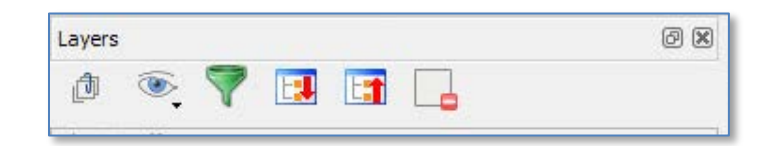

**Figure 20. Table of Contents Layers Toolbar**

<span id="page-273-0"></span>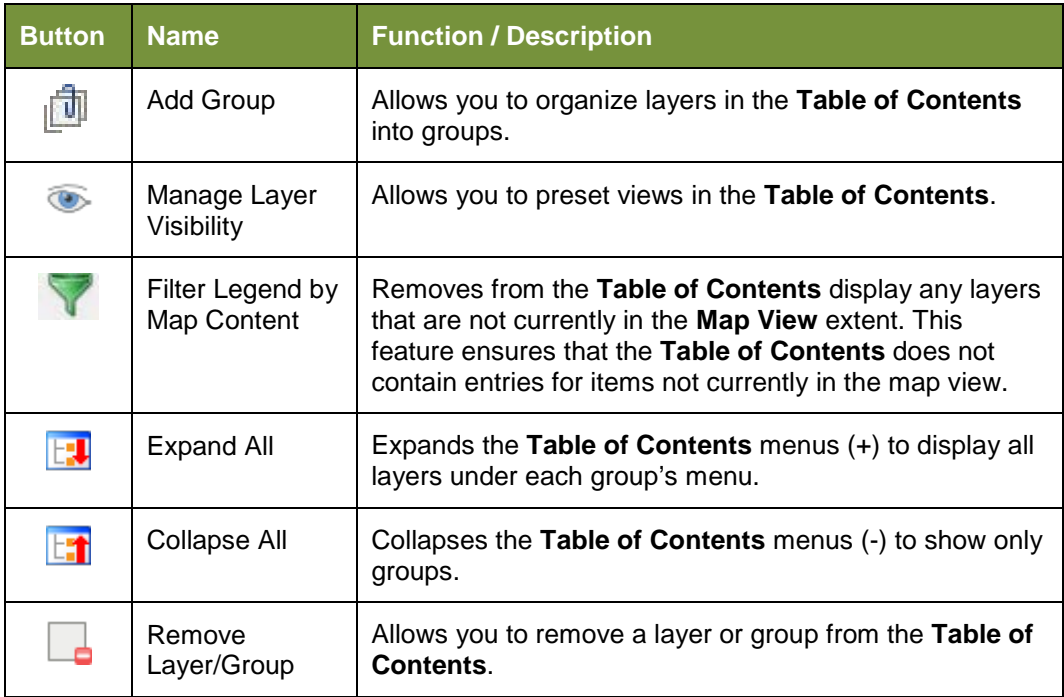

### **Table 53: Table of Contents Layers Toolbar Buttons**

#### $E.5$ **Preset Views in the Manage Layer Visibility Table of Contents**

You can add preset views in the Table of Contents by clicking on the Manage Layer Visibility button on the Table of Contents toolbar. You can choose to display a layer with specific categorization and add this view to the Presets list.

To add a preset view click on the Manage Layer Visibility button and choose '**Add Preset…**' from the drop-down menu.

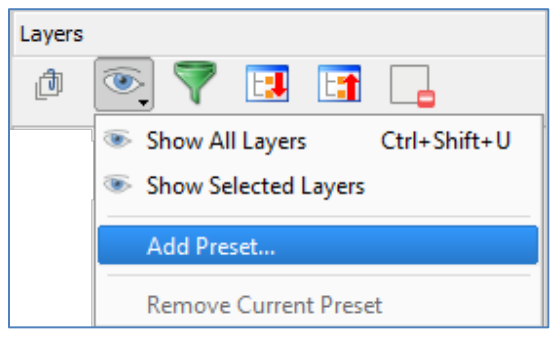

**Figure 21. Add Preset Layer**

When the *Visibility Presets pop-up appears*, enter the name of the new preset and click **OK**.

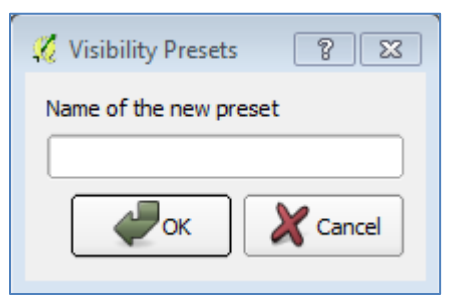

**Figure 22. Visibility Presets Dialog Box**

**Note:** By clicking on the **Manage Layer Visibility** button, you can view the list of all preset views that you have established and from which you can choose.

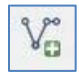

# **Add a Layer**

Clicking on the Add Vector Layer button on the Add Data toolbar allows you to add shapefile and geodatabase feature classes to your GUPS project. Instructions and accompanying graphics are included in **Section [5.7.1:](#page-152-0) [The Add Data Toolbar](#page-152-0)**.

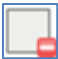

# **Remove a Layer or Group**

To remove a layer or group in the Table of Contents:

Left-click on the layer/group you want to remove, hold down the CTRL key, and click the Remove a Layer or Group button. The layer/group is removed; or

# **APPENDIX F. MAF/TIGER FEATURE CLASSIFICATION**

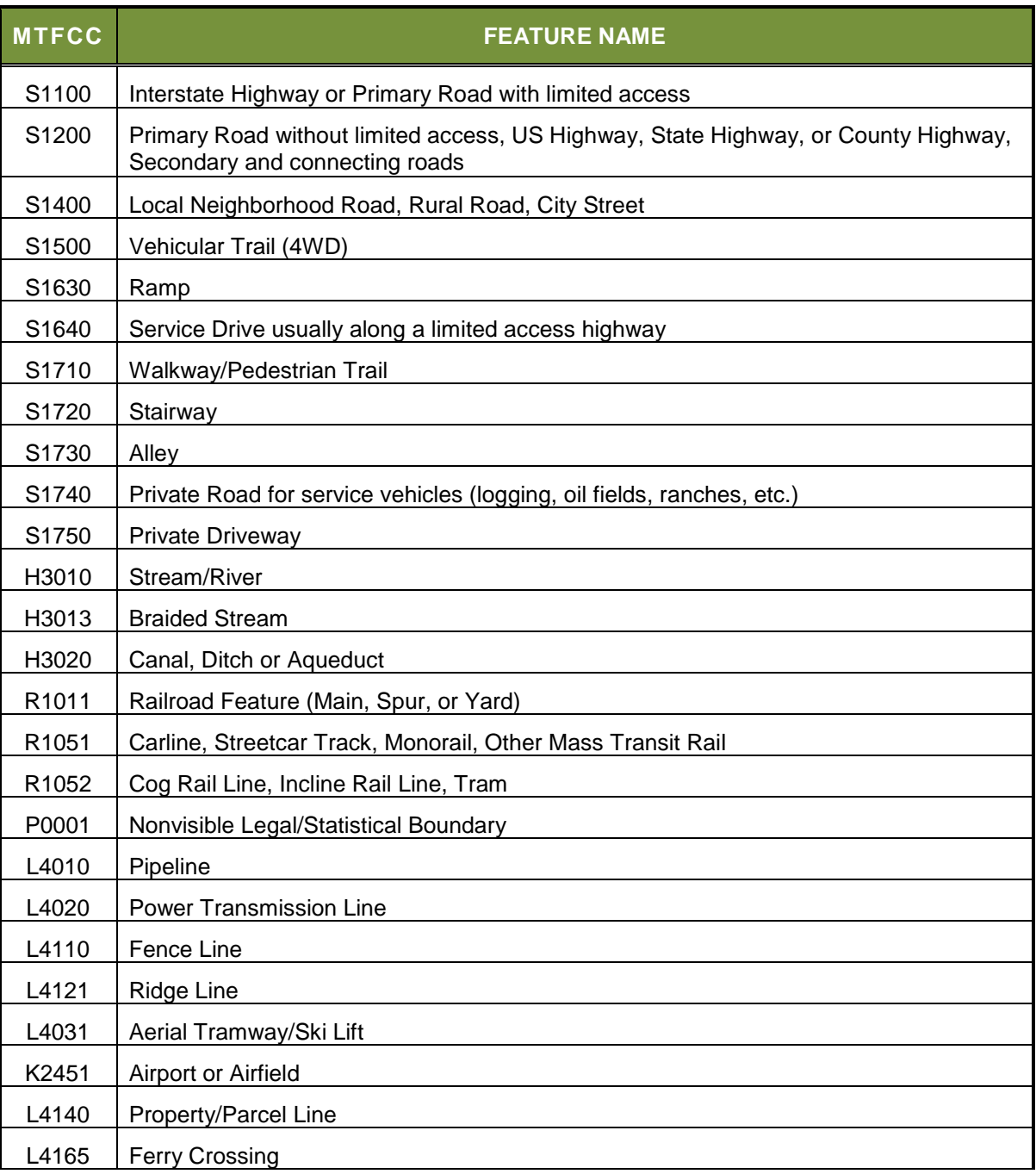

## **Table 54: MAF/TIGER Feature Classification**

# **APPENDIX G. SHAPEFILE NAMES**

## **State Shapefile Names**

**PVS\_18\_v2\_<layername>\_<SS>.shp**, where <SS> is the number corresponding to the state, for example, "24" and <layername> is the abbreviation for the shapefile layer, describe in detail below.

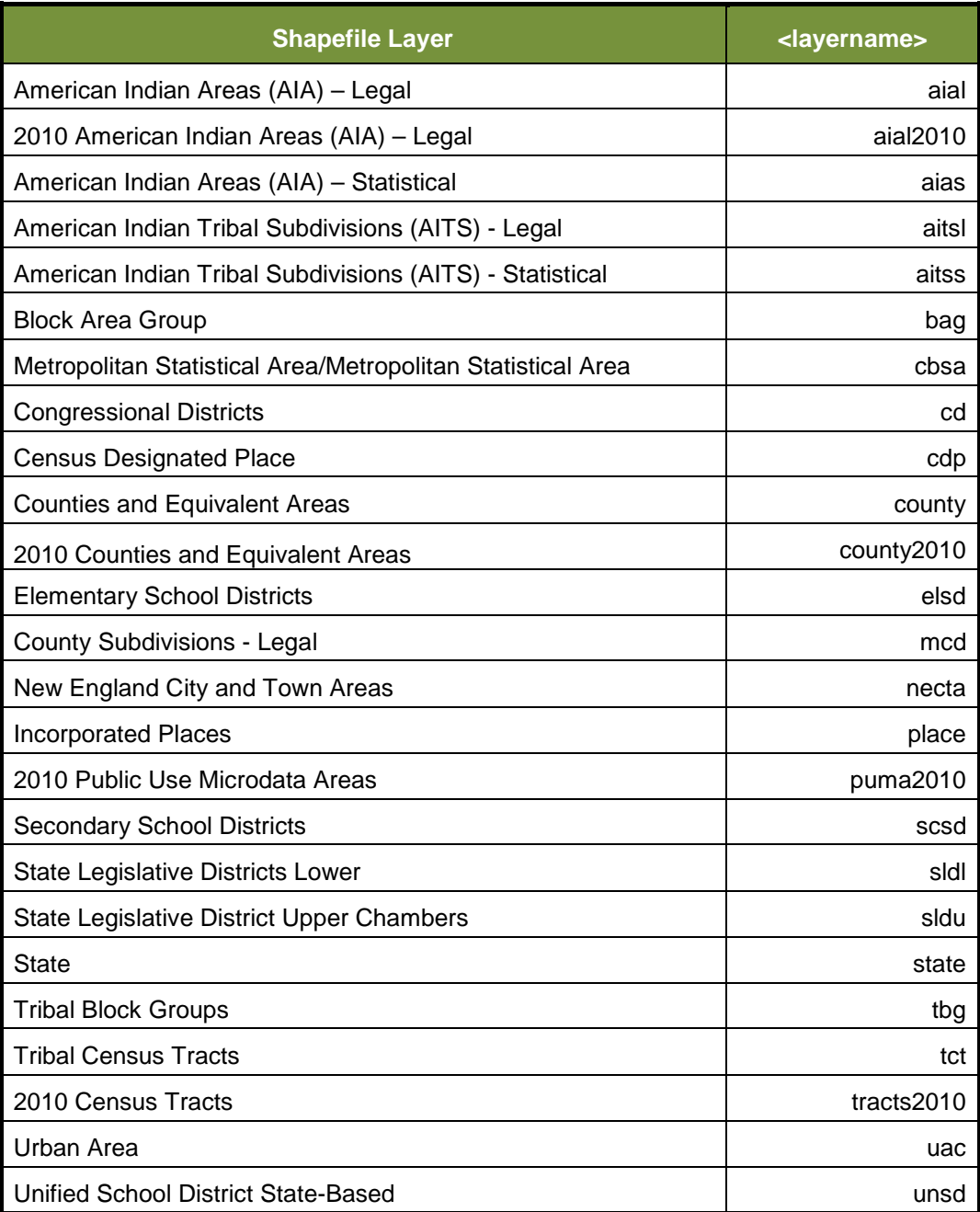

### **Table 55: State Shapefiles Names**

# **County Shapefile Names**

**PVS\_18\_v2\_<layername>\_<SSCCC>.shp,** where <SSCCC> is the number corresponding to the state and county, for example, "24001" and <layername> is the abbreviation for the shapefile layer, describe in detail below.

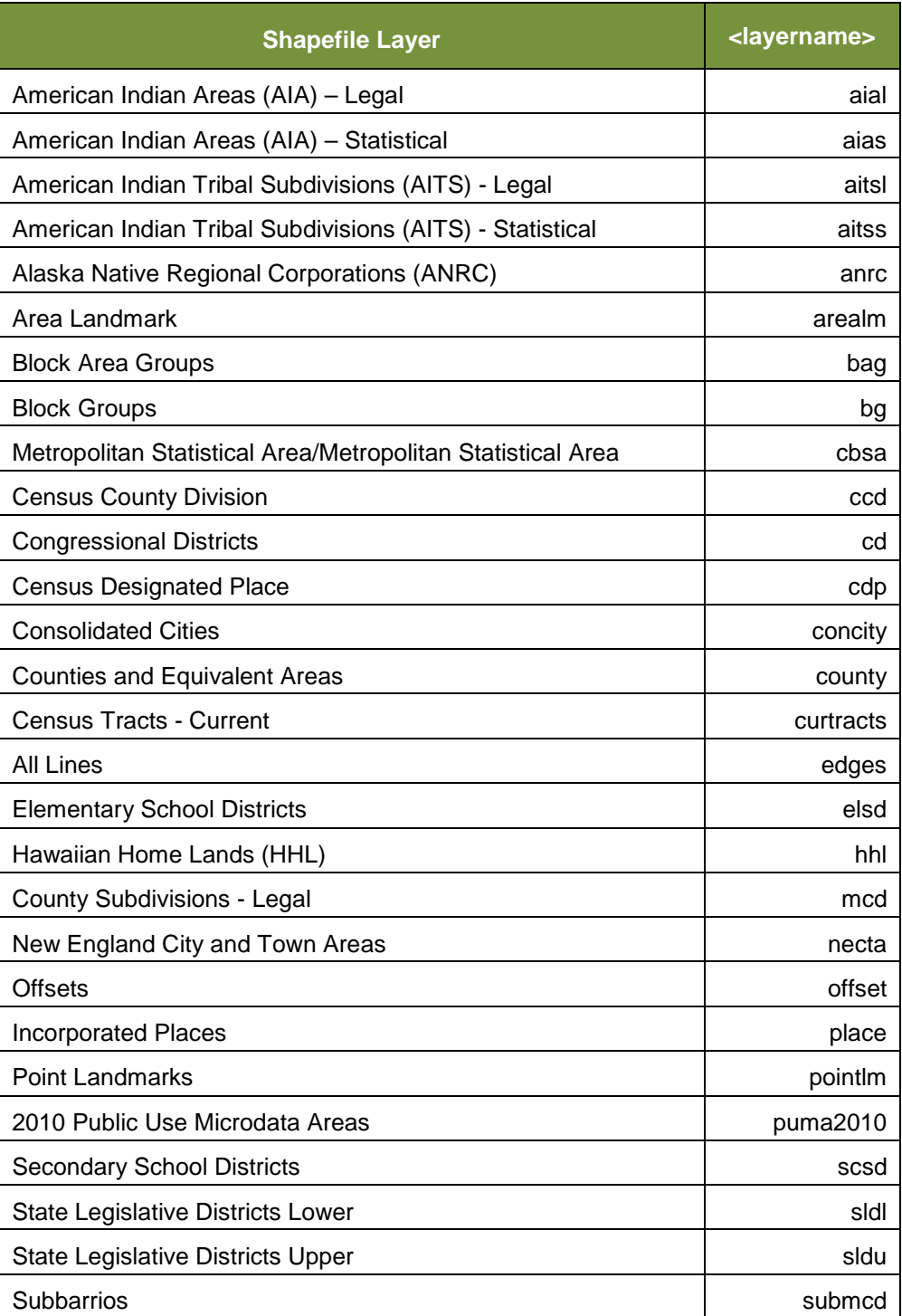

## **Table 56: County Shapefiles Names**

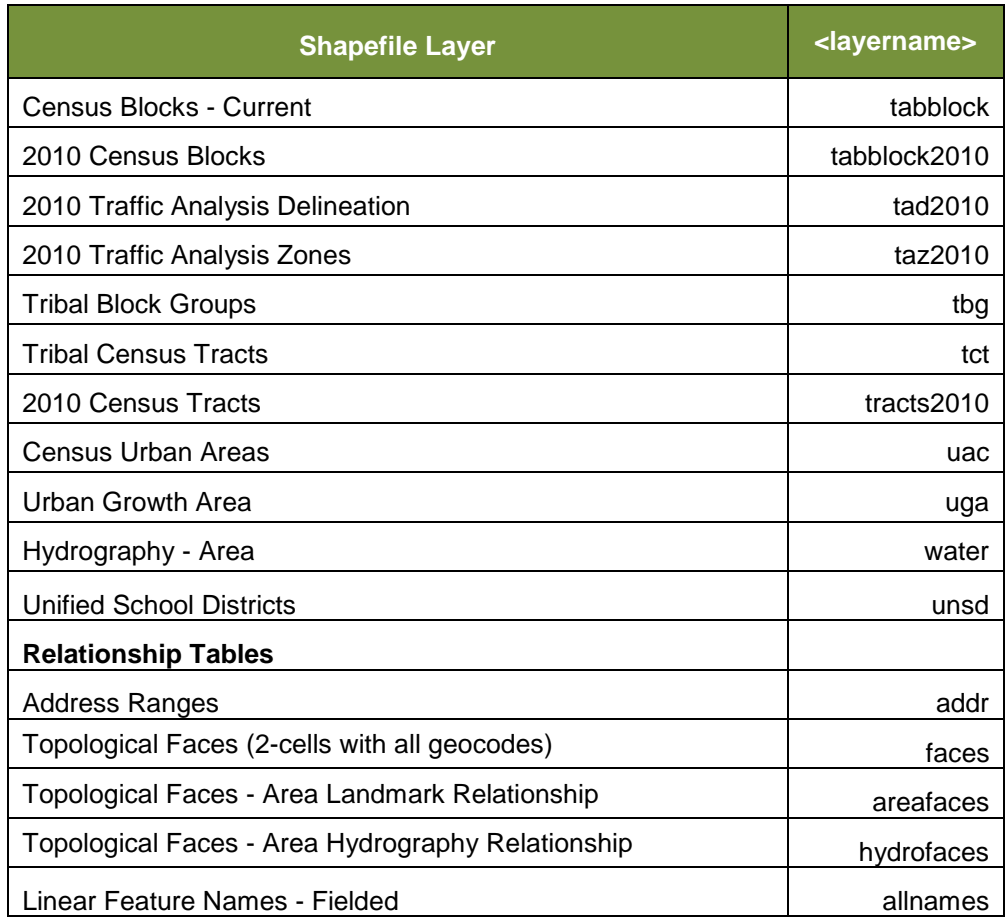

# **APPENDIX H. SHAPEFILE LAYOUTS**

# **ATTRIBUTE FIELD LENGTH TYPE DESCRIPTION** STATEFP | 2 | String | FIPS state code COUNTYFP 3 String FIPS county code TLID 10 Double Permanent edge ID TFIDL 10 Double Permanent face ID (left) TFIDR 10 Double Permanent face ID (right) MTFCC 5 String MAF/TIGER Feature Class Code FIDELITY  $\begin{vmatrix} 1 \end{vmatrix}$  String  $\begin{vmatrix} \text{Indication to a respondent when their entity boundary} \\ \text{here the general theorem can be generated as a general theorem.} \end{vmatrix}$ has changed through spatial enhancement FULLNAME 40 String Becoded feature name with abbreviated qualifier, direction, and feature type SMID | 22 | String | Spatial Theta ID SMIDTYPE | 1 | String | SMIDTYPE code BBSPFLG 1 String Redistricting data project participant's submitted request of an EDGE for selection as a block boundary CBBFLG 1 1 String | Indicates the status of an EDGE for a selection as a block boundary BBSP\_2020 1 String New BBSP flag CHNG\_TYPE 4 String Type of linear feature update JUSTIFY 150 String Justification of change LTOADD | 10 | String | Left To address RTOADD 10 String Right To address LFROMADD | 10 | String | Left From address RFROMADD | 10 | String | Right From address ZIPL  $\begin{array}{|c|c|c|c|c|} \hline 5 & 5 \\ \hline \end{array}$  String Left zip code ZIPR | 5 | String | Right zip code EXTTYP | 1 | Char | Extension type MTUPDATE 10 Date Date Date of last update to the edge

### **Table 57: Edges Shapefile (PVS\_18\_v2\_edges)**

Boundary and Annexation Survey Digital Respondent Guide: GUPS Page H-1

| <b>ATTRIBUTE</b><br><b>FIELD</b> | <b>LENGTH</b>  | <b>TYPE</b>    | <b>DESCRIPTION</b>        |
|----------------------------------|----------------|----------------|---------------------------|
| <b>OID</b>                       | 8              | <b>STRING</b>  | Object ID                 |
| <b>TLID</b>                      | 22             | <b>INTEGER</b> | <b>TIGER Line ID</b>      |
| <b>STATEFP</b>                   | $\overline{2}$ | <b>STRING</b>  | <b>FIPS State Code</b>    |
| <b>COUNTYFP</b>                  | 3              | <b>STRING</b>  | <b>FIPS County Code</b>   |
| <b>FROMHN</b>                    | 12             | <b>STRING</b>  | From House Number         |
| <b>TOHN</b>                      | 12             | <b>STRING</b>  | To House Number           |
| <b>SIDE</b>                      | 1              | <b>STRING</b>  | Side Indicator Flag       |
| <b>ZIP</b>                       | 5              | <b>STRING</b>  | 5-digit ZIP Code          |
| PLUS4                            | 4              | <b>STRING</b>  | ZIP+4 Code                |
| <b>LFROMADD</b>                  | 10             | <b>STRING</b>  | Left From Address         |
| <b>LTOADD</b>                    | 10             | <b>STRING</b>  | Left To Address           |
| <b>RFROMADD</b>                  | 10             | <b>STRING</b>  | <b>Right From Address</b> |
| <b>RTOADD</b>                    | 10             | <b>STRING</b>  | <b>Right To Address</b>   |
| <b>ZIPL</b>                      | 5              | <b>STRING</b>  | Left 5-digit ZIP Code     |
| <b>ZIPR</b>                      | 5              | <b>STRING</b>  | Right 5-digit ZIP Code    |
| ZIP4L                            | 4              | <b>STRING</b>  | Left ZIP+4 Code           |
| ZIP4R                            | 4              | <b>STRING</b>  | Right ZIP+4 Code          |

**Table 58: Address Ranges Attribute File (PVS\_18\_v2\_addr)**

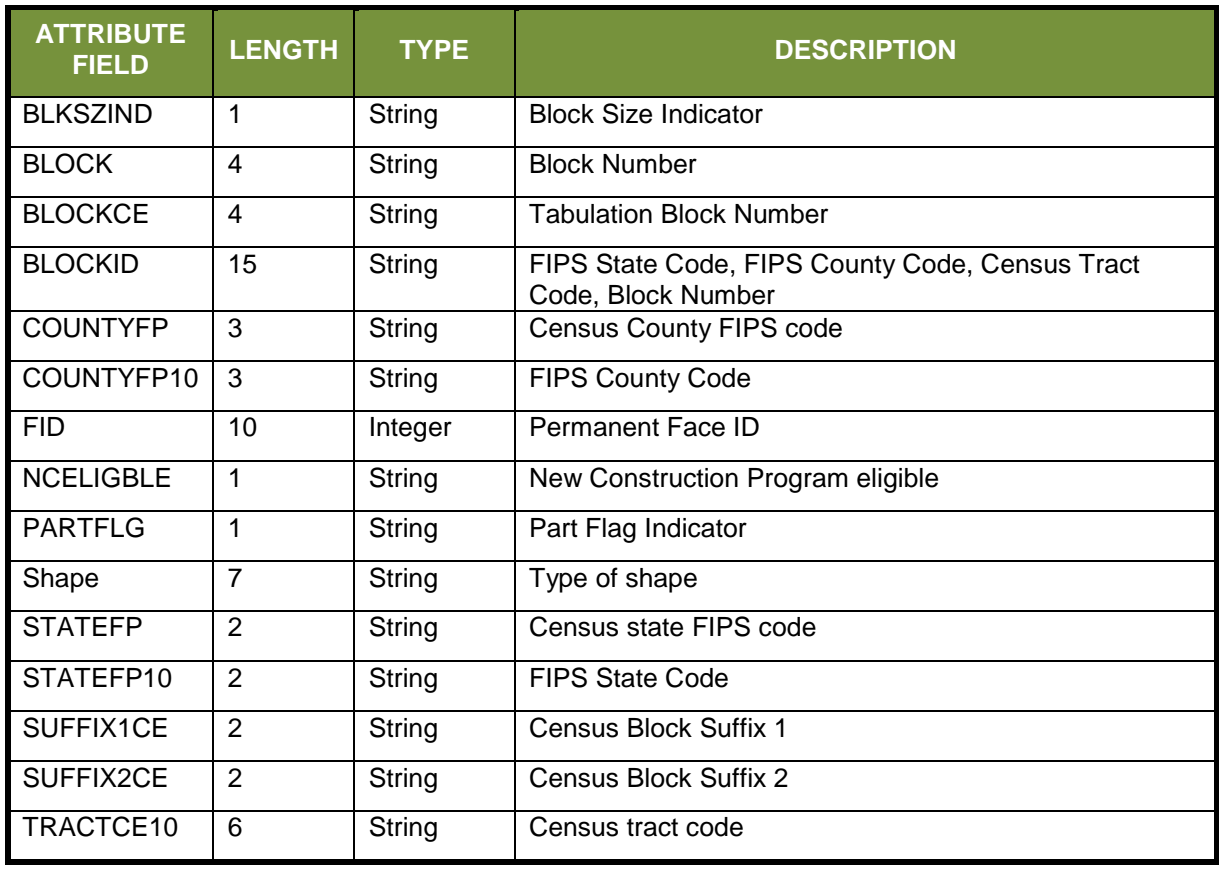

## **Table 59: Census Block Shapefile (PVS\_18\_v2\_tabblock2010)**

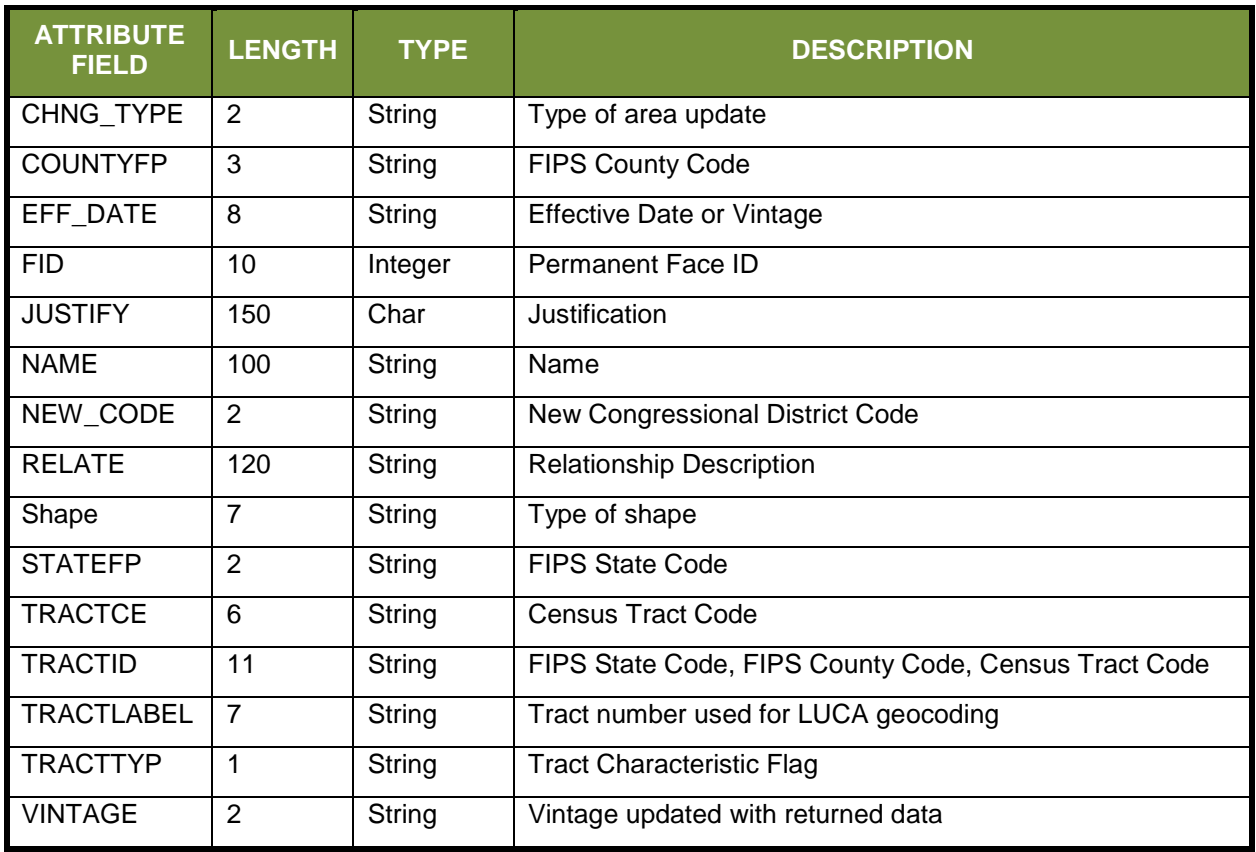

# **Table 60: Census Tract Shapefile (PVS\_18\_v2\_curtracts)**

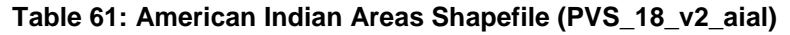

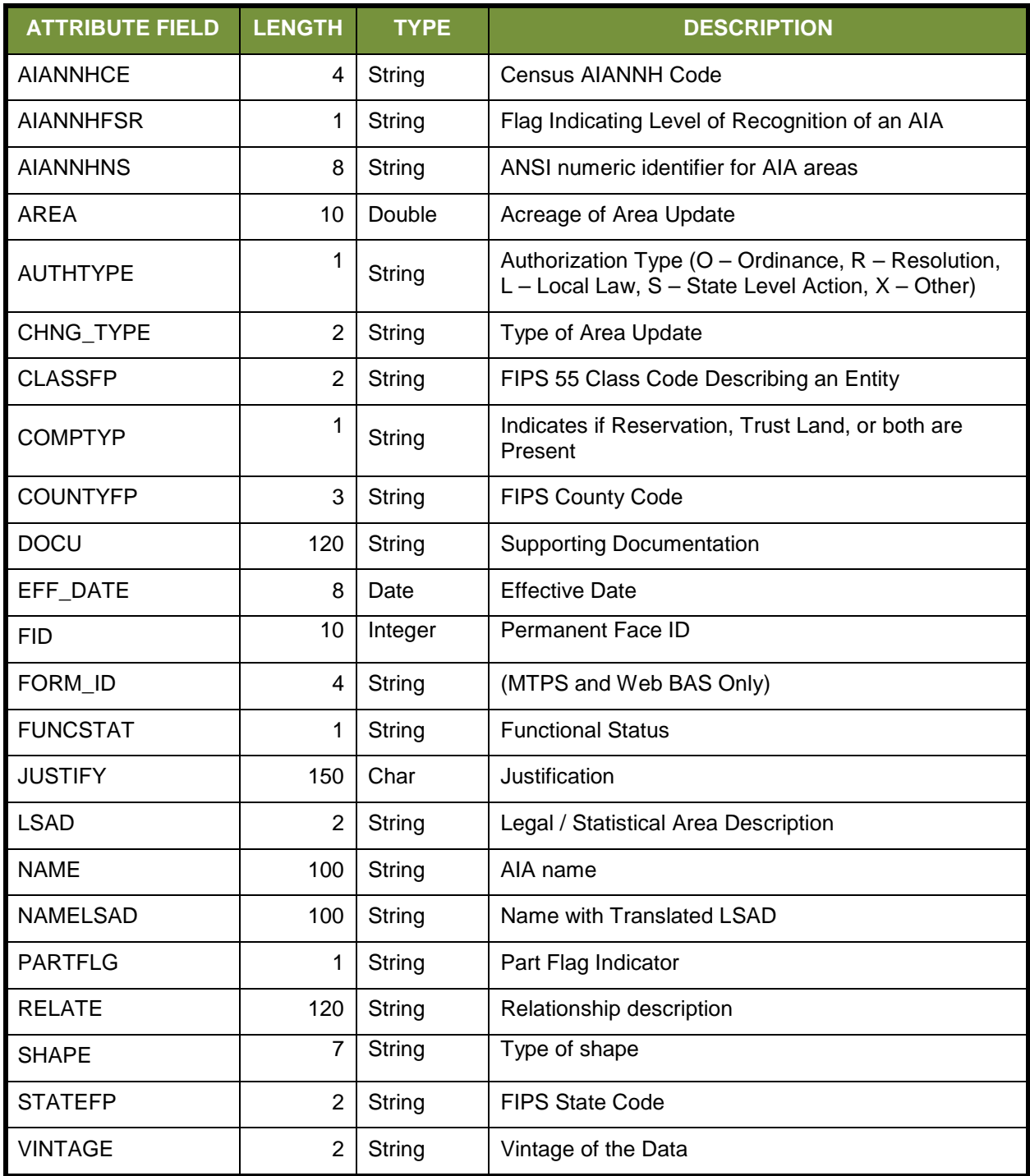

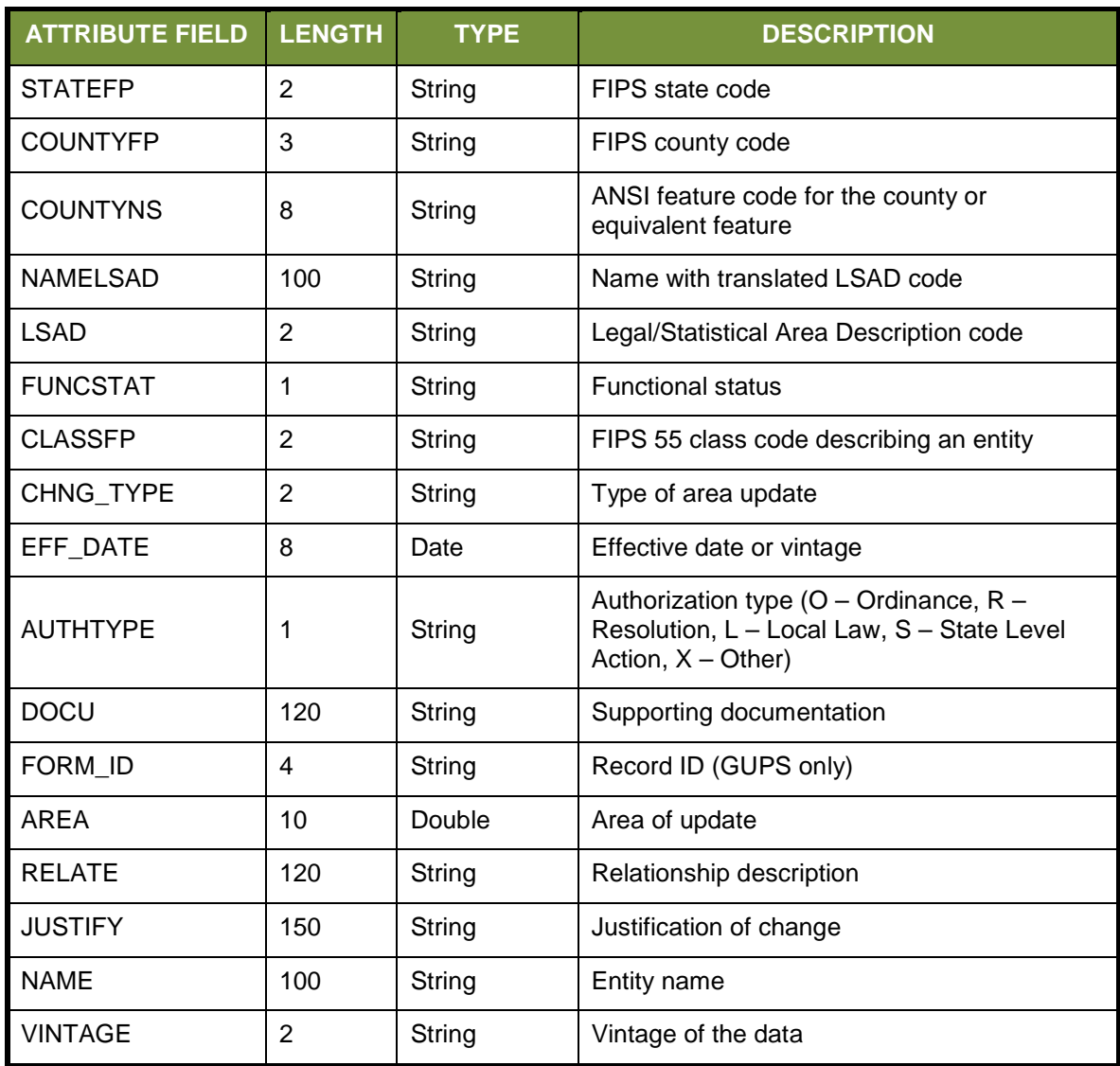

# **Table 62: County and Equivalent Areas Shapefile (PVS\_18\_v2\_county)**

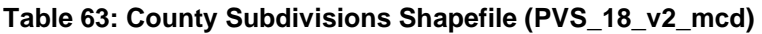

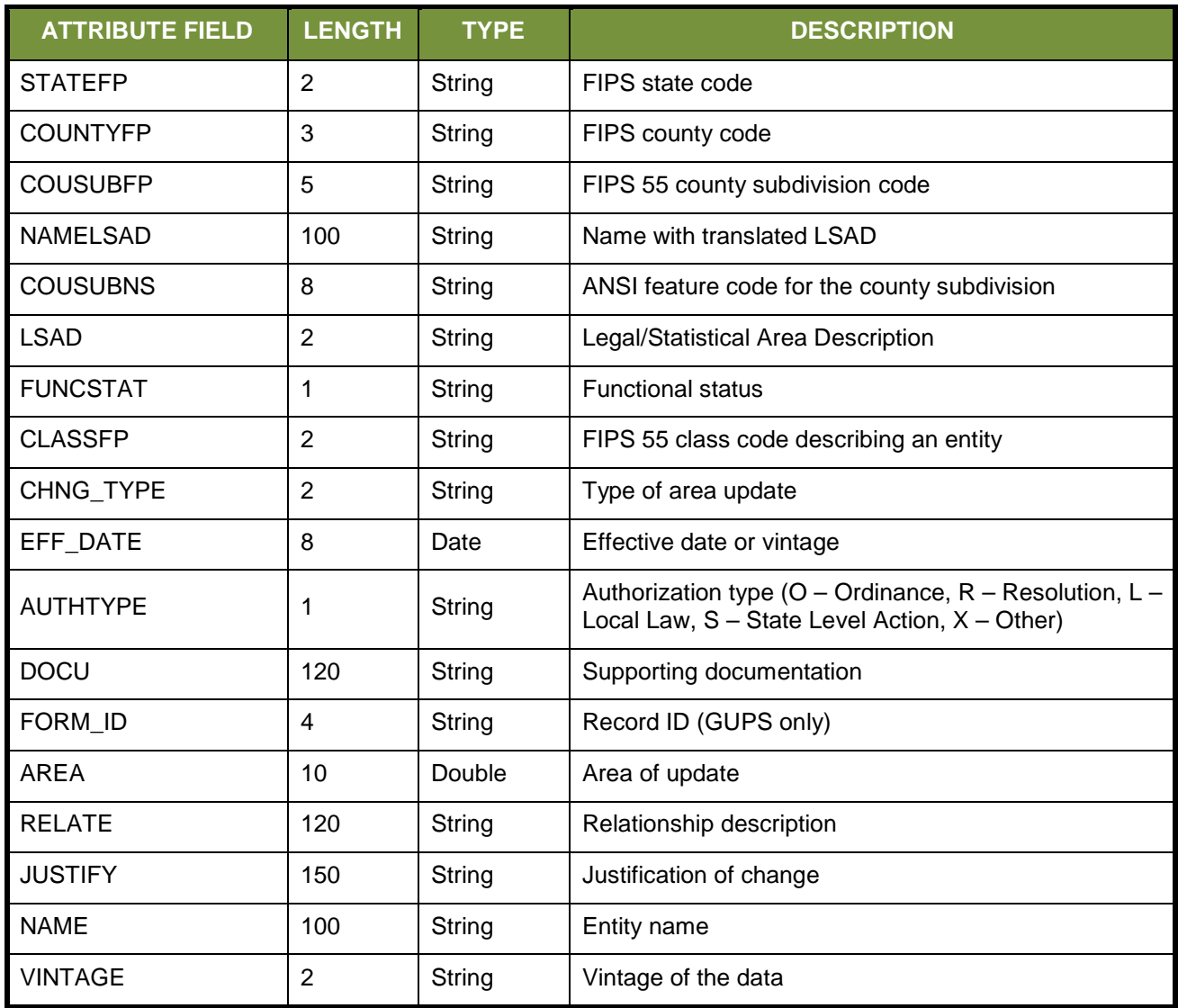

÷

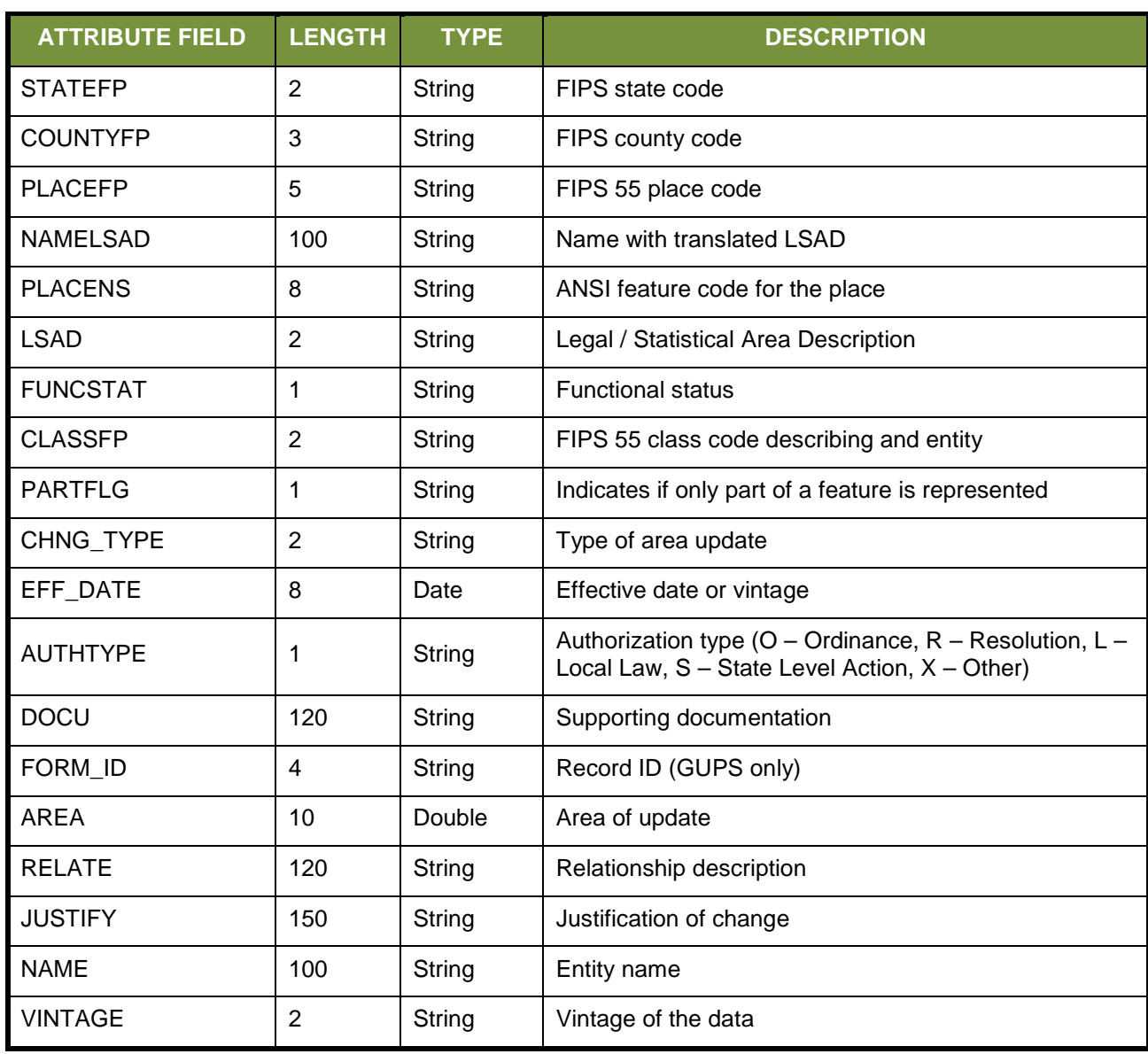

# **Table 64: Incorporated Place Shapefile (PVS\_18\_v2\_place)**

# **Digital - Quick Start - Boundary and Annexation Survey Respondent Guide**

## **Initial Steps**

- 1) Report that you are making updates by one of the following methods:
	- Completing the Annual Response Form on the BAS Web site [https://www.census.gov/programs-surv](https://www.census.gov/programs-surveys/bas.html)eys/bas.html
	- Call (800) 972-5651
	- Emai[l geo.bas@census.gov](mailto:geo.bas@census.gov)
- 2) Obtain the following materials from the BAS Web site or DVD (if requested):
	- Digital BAS Respondent Guide
	- Digital BAS Quick Reference Guide
	- BAS Partnership Shapefiles: [https://www.census.gov/geographies/mapping-files/2018/geo/bas/2018](https://www.census.gov/geographies/mapping-files/2018/geo/bas/2018-bas-shapefiles.html) [bas-shapefiles.html](https://www.census.gov/geographies/mapping-files/2018/geo/bas/2018-bas-shapefiles.html)
- 3) Review respondent guides and training videos
	- Review the Digital BAS Respondent Guide, Quick Start Guide, and training videos on the BAS website before beginning any boundary or linear feature updates.

### **Boundary Review**

- 1) Compare the Census Bureau's representation of your government's boundary with the local representation of your boundary, and extract the differences (change polygons). The differences can be extracted using one of the sample methods in the Digital BAS Respondent Guide, or using another method of your choosing.
- 2) Populate the applicable mandatory fields for each change polygon. The Census Bureau may not be able to accept changes without the appropriate attribution or documentation.
	- NAME: Entity name (all changes)
	- CHNG\_TYPE: Type of area update; see tables (all changes)
	- AUTHTYPE: Authorization type; see tables (all legal changes annexations, deannexations, new incorporations, disincorporations)
	- DOCU: Supporting documentation (all legal changes)
	- EFF DATE: Effective date; if after Jan 1, changes will not be included in this year's ACS or PEP data (all legal changes)
	- RELATE: Relationship description; IN or OUT (all boundary corrections)
- 3) BAS participants have the option, if they choose, to return linear feature (road, railroad, hydro) and landmark updates. Review Digital BAS Respondent Guide for more information on these types of changes.

## **Boundary Review – Quality Control**

- 1) Verify that all mandatory fields are populated.
- 2) Verify that all legal changes (annexations, deannexations, new incorporations, and disincorporations) have appropriate legal documentation, authorization types, and effective dates.
- 3) Verify that all boundary corrections less than thirty feet are not dissolving boundary to feature relationships (with roads, railroads, hydrography, etc.)
- 4) Verify that all boundary changes are greater than thirty feet, unless they include housing units.

## **File Naming Conventions and Submission Prep**

- 1) Name all return files (change polygons, linear feature updates, whole entity files, etc.) using the file naming conventions outlined in the Digital BAS Respondent Guide. The table below contains examples of the file naming conventions.
- 2) Include important metadata information. It is critical that all return files have \*.prj files
- 3) Include a text file with the BAS and HEO contact information, or update the contact information using the online Annual Response Form.
- 4) Zip all return files together and name the file bas18\_<BASID>\_return.zip. <BASID> should be replaced with your eleven digit BAS ID code (e.g. bas18\_20100100000\_return.zip)

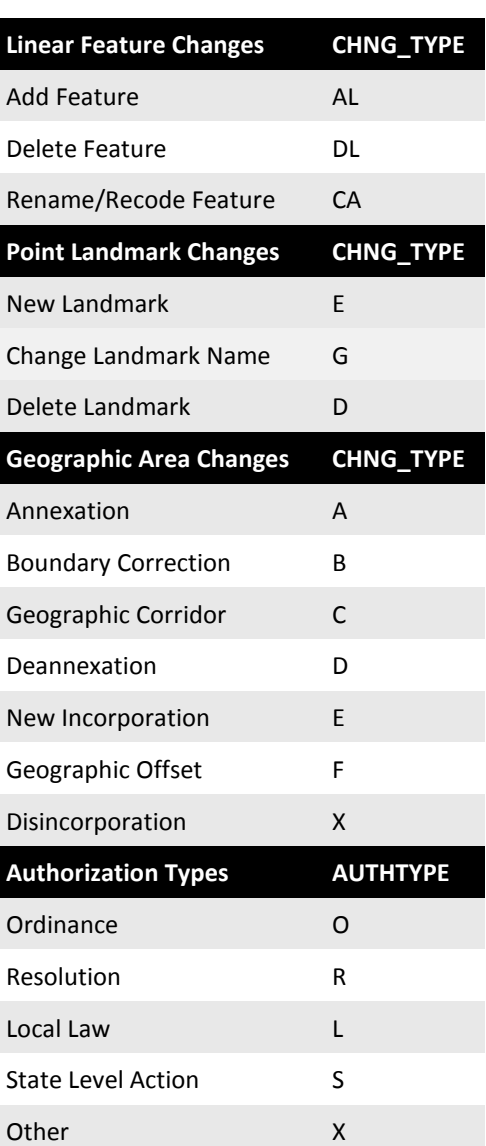

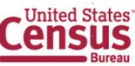
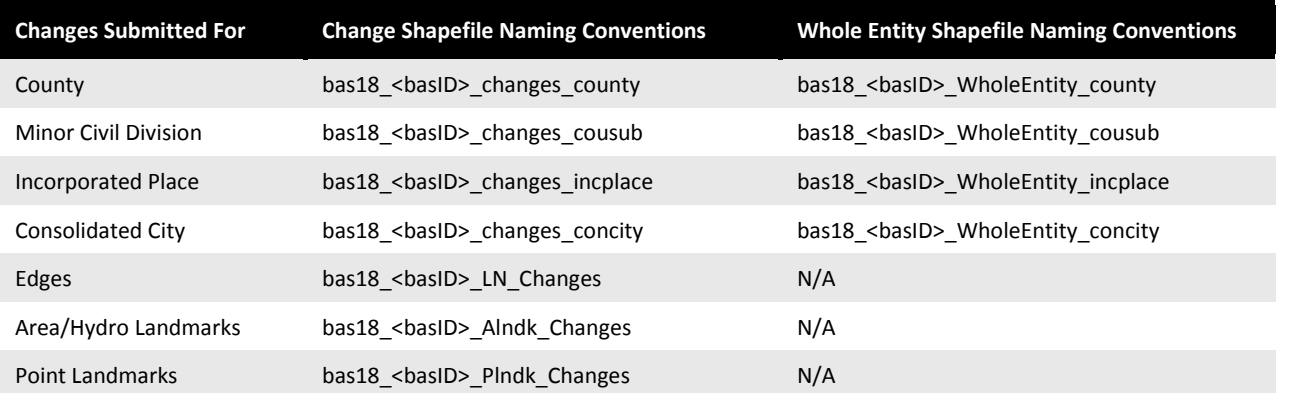

**Return** 

#### **Updates Using the Secure Web Incoming Module (SWIM)**

- 1) Open a browser window and enter the SWIM URL: [\(https://respond.census.gov/swim/\)](https://respond.census.gov/swim/)
- 2) If you already have a SWIM account enter your Email address and Password Skip to Step 4)
- 3) If you do not have a SWIM account click 'Register Account'
	- Enter the 12 digit token provided by Census
	- Create a password following the five criteria below:
	- It must be 8 characters in length
	- It must have at least one upper case character
	- It must have at least one lower case character
	- It must have at least one number
	- It must have at least one special character (valid characters are: #, !, \$, &, ?,  $\sim$ ). Do not use commas since they are for spacing purposes only
	- Complete the registration information form
- 4) Login to SWIM
	- Select Start New Upload button
	- Select **BAS** radio Button
	- Select your entity type (State, Place, County, County Subdivision, Tribal Area, or Concity)
	- Select your state and county
	- Select the Zip file to upload
	- Click the  $+$  Add File button
	- Double-click on the file you want to upload
	- *[Add additional files in the same manner]*
	- Add any additional information to the Comments field
	- Logout

#### **BAS Schedule and Deadlines**

- **January 1**  All boundary changes must be legally in effect on or before this date to be reported under the current BAS year. Please note that the Census Bureau will accept changes legally effective after January 1 for inclusion in the shapefiles for the next BAS year. However, these changes will not appear in this year's American Community Survey (ACS) or Population Estimates Program (PEP) data. Any change you submit that become effective after January 1 will be reflected in the following year's ACS and PEP data.
- **March 1**  You must submit changes by this date if you wish them to be included in this year's ACS and PEP data. Changes reported by March 1 will also be included in the BAS shapefiles for the next BAS year.
- **May 31**  This is the deadline for changes to be submitted for the current BAS year. Changes received between March 2 and May 31 will be reflected in the shapefiles for the next BAS year. However, they will not appear in this year's ACS or PEP data.

#### **Contact Information**

If you have questions, please contact the U.S. Census Bureau:

- Email: **geo.bas@census.gov**,
- Phone: 1-800-972-5651
- FAX: 1-800-972-5652

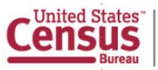

#### **Initial Steps**

- 1) Report that you are making updates by one of the following methods:
	- Completing the Annual Response Form on the BAS Web site: **<https://www.census.gov/programs-surveys/bas.html>**
	- Call (800) 972-5651
	- Email[: geo.bas@census.gov](mailto:geo.bas@census.gov)
- 2) Obtain the following materials from the BAS Web site or DVD (if requested):
	- GUPS BAS Respondent Guide
	- GUPS Quick Start BAS Respondent Guide
	- GUPS Software: www2.census.gov/geo/pvs/gups/.

**Note:** Those requesting the GUPS tool and data on DVD will receive a software and data disc in the mail.

- 3) Review respondent guides and training videos
	- Review the GUPS BAS Respondent Guide and Quick Start guide on the BAS Web site before beginning any boundary or linear feature updates. Training videos can be found in the 'Help' menu within the GUPS tool.

#### **Download and Install GUPS**

- 1) Download the GUPS tool from the BAS Web site to your computer.
- 2) Unzip the file and extract all contents of the unzipped package to a folder on your computer.
- 3) Click the **Setup-7.0.0-X.bat** to start the installation.
- 4) When the installer opens, the **Welcome to the QGIS GUPS Setup Wizard** screen will appear. Follow the instructions on the Wizard and click the *Next* button.
- 5) The **License Agreement** screen will appear. Review the License Agreement and click *I Agree* button to continue the install process.
- 6) The **Choose Install Location** screen will appear. The *Browse* button will allow you to choose the location where GUPS will be installed. It is recommended that you install the application at the default location shown (C:\Program Files\QGIS GUPS). Click *Next* to continue the install process.
- 7) The **Choose Components** screen will appear. The Select Components to Install box will be greyed out as it is the default. Click *Install* to continue.
- 8) The software should take 5 to 10 minutes to complete the install. When the install is complete the **Completing the QGIS GUPS Setup Wizard** screen will appear. To complete the install, click the *Finish* button at the bottom of the screen. **Note:** The software should run automatically for those requesting a DVD. If it does not, please navigate to your DVD drive and begin with Step 3, above).

#### **Start New BAS Project**

- 1) Double-click the QGIS icon on your desktop [GUPS splash screen appears].
- 2) Click Close (X) on QGIS Tips screen.
- 3) [Map Management dialog page opens].
- 4) Use dropdown box for Program to select Boundary and Annexation Survey 2018.
- 5) Use State dropdown box to select your state.
- 6) Use Working County dropdown box to select the county you wish to update.
- 7) Use the Select Data Folder, Directory or Location dropdown box to select the location from which you want to pull the county's shapefiles (Options: Census-provided DVD, My Computer or the Census Partnership website).
- 8) From the Entity Type dropdown box select the entity you represent (County, MCD, Place or State).
- 9) Once selected, a list of adjacent counties will appear highlighted (Uncheck any counties you do not want to appear on the Map View)
	- If adjacent counties are selected, load their shapefiles from the Select Data Folder, Directory or Location dropdown box.
	- Files load and you are ready to make updates.

#### **Perform Geographic Review/Updates**

- 1) Use the BAS Module in GUPS for the following updates:
	- Add, delete, and modify legal entities (Counties [and equivalent areas], Minor Civil Divisions, Incorporated Places, and Consolidated Cities).
	- Add, delete, and modify linear features (Roads, Railroads, and Hydrology).
	- Add, delete, and modify area landmarks and hydrographic areas.
	- Add, delete, and modify point landmarks.
	- Provide address data for newly annexed areas.

#### **Perform Quality Control**

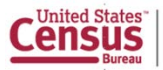

- 1) Use the validation tools provided in GUPS to review your changes before returning updates to the Census Bureau:
	- Review Change Polygon Tool.
	- Geography Review Tool.

#### **Create Return Zip Files**

- 1) Select Export to Zip icon on the BAS Toolbar.
- 2) From the Select Output Type dialog box select Export for Census button to create a file to return to the Census Bureau. Click the Share with Another Participant button if you would prefer.
- 3) Click OK.
- 4) A window opens showing the location of the of the output file on your local system. This is the file that you will return to the Census Bureau in the next steps.

#### **Return Updates Using the Secure Web Incoming Module (SWIM)**

- 1) Open a browser window and enter the SWIM URL: [\(https://respond.census.gov/swim/\)](https://respond.census.gov/swim/).
- 2) If you already have a SWIM account enter your Email address and Password Skip to Step 4).
- 3) If you do not have a SWIM account click 'Register Account'.
	- Enter the 12 digit token provided by Census.
	- Create a password following the five criteria below:
		- o It must be 8 characters in length.<br>
		o It must have at least one upper ca
		- $\circ$  It must have at least one upper case character.<br> $\circ$  It must have at least one lower case character
		- It must have at least one lower case character.
		- o It must have at least one number.
		- $\circ$  It must have at least one special character (valid characters are: #, !, \$, &, ?,  $\sim$ ). Do not use commas since they are for spacing purposes only.
	- Complete the registration information form.
- 4) Login to SWIM
	- Select Start New Upload button.
	- Select Bounday and Annexation Survey (BAS) radio Button.
	- Select your entity type (State, Place, County, County Subdivision, Tribal Area, or Concity).
	- Select your state and county.
	- Select the Zip file to upload.
	- Click the + Add File button.
	- Double-click on the file you want to upload.
	- [Add additional files in the same manner].
	- Add any additional information to the Comments field.
	- Logout.

#### **BAS Schedule and Deadlines**

- **January 1**  All boundary changes must be legally in effect on or before this date to be reported under the current BAS year. Please note that the Census Bureau will accept changes legally effective after January 1 for inclusion in the shapefile s for the next BAS year. However, these changes will not appear in this year's American Community Survey (ACS) or Population Estimates Program (PEP) data. Any change effective after January 1 will be reflected in the following year's ACS and PEP data.
- **March 1**  You must submit changes by this date if you wish them to be included in this year's ACS and PEP data. Changes reported by March 1 will also be included in the BAS shapefiles for the next BAS year.
- **May 31**  This is the deadline for changes to be submitted for the current BAS year. Changes received between March 2 and May 31 will be reflected in the shapefiles for the next BAS year. However, they will not appear in this year's ACS or PEP data.

#### **Contact Information**

If you have questions, please contact the U.S. Census Bureau:

- Email: **geo.bas@census.gov**,
- Phone: 1-800-972-5651
- FAX: 1-800-972-5652

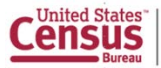

# **Boundary and Annexation Survey (BAS) Respondent Guide: Paper**

**Instructions for Participating in the 2018 Boundary and Annexation Survey Revised as of November 30, 2017**

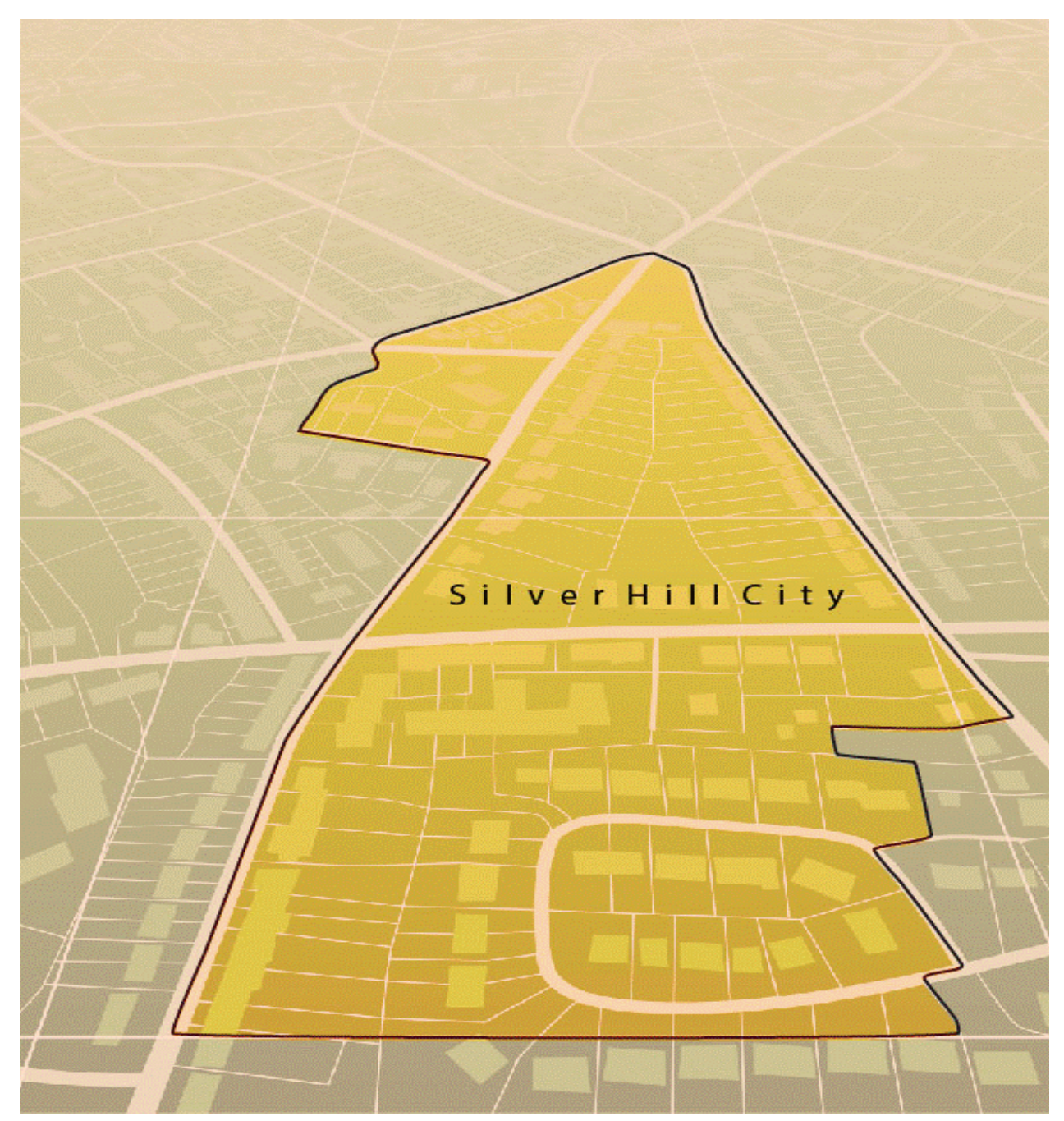

*U.S. Department of Commerce Economic and Statistics Administration U.S. CENSUS BUREAU census.gov*

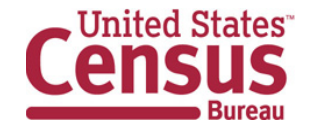

**This page intentionally left blank**

# **Table of Contents**

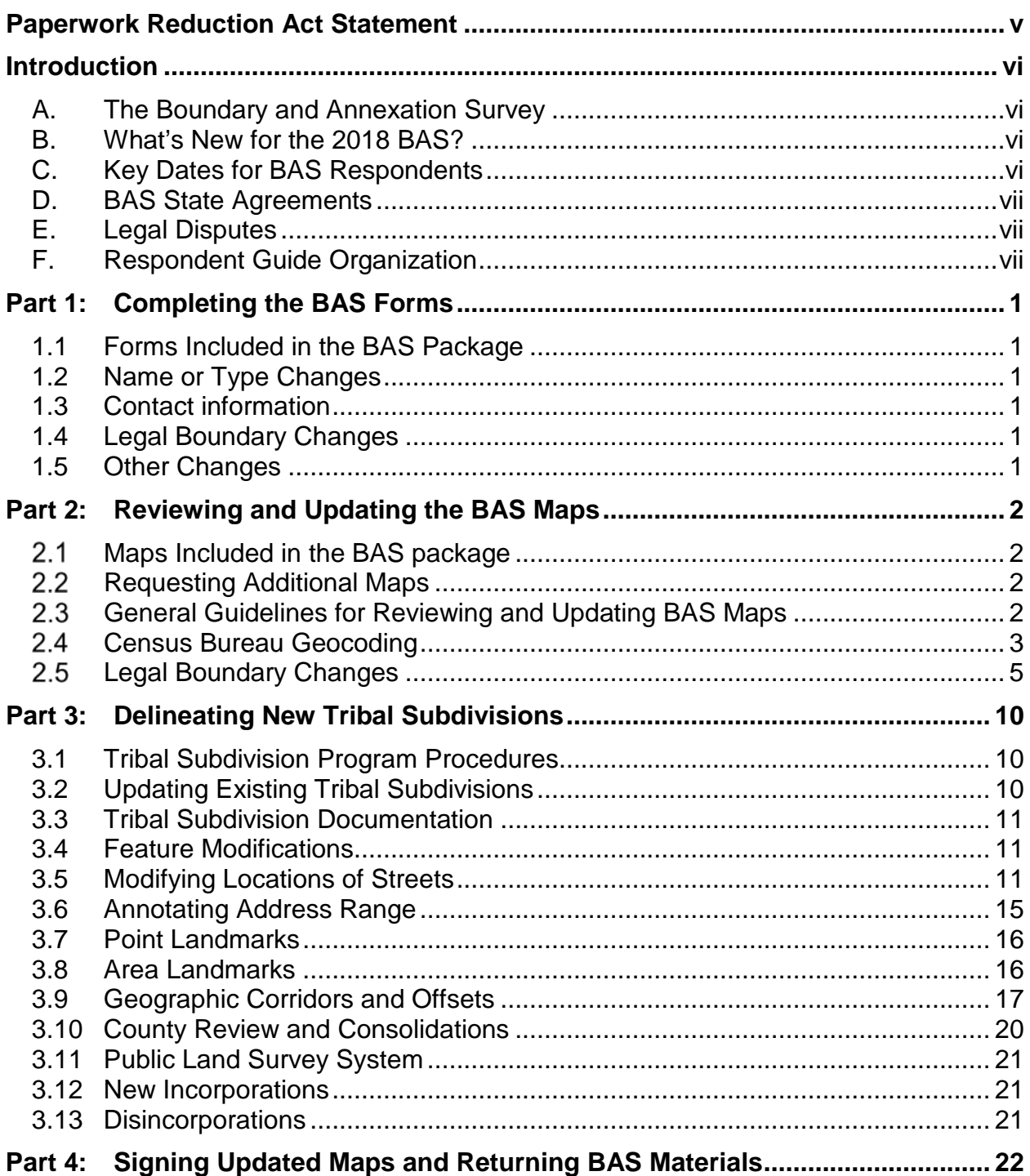

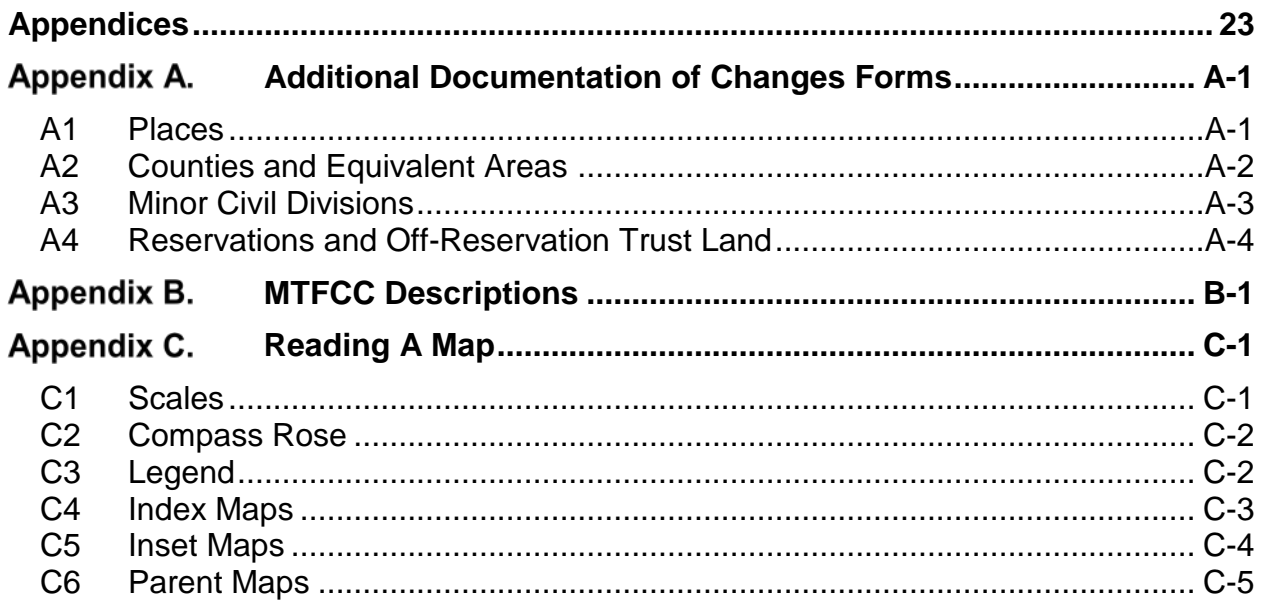

# **LIST OF FIGURES**

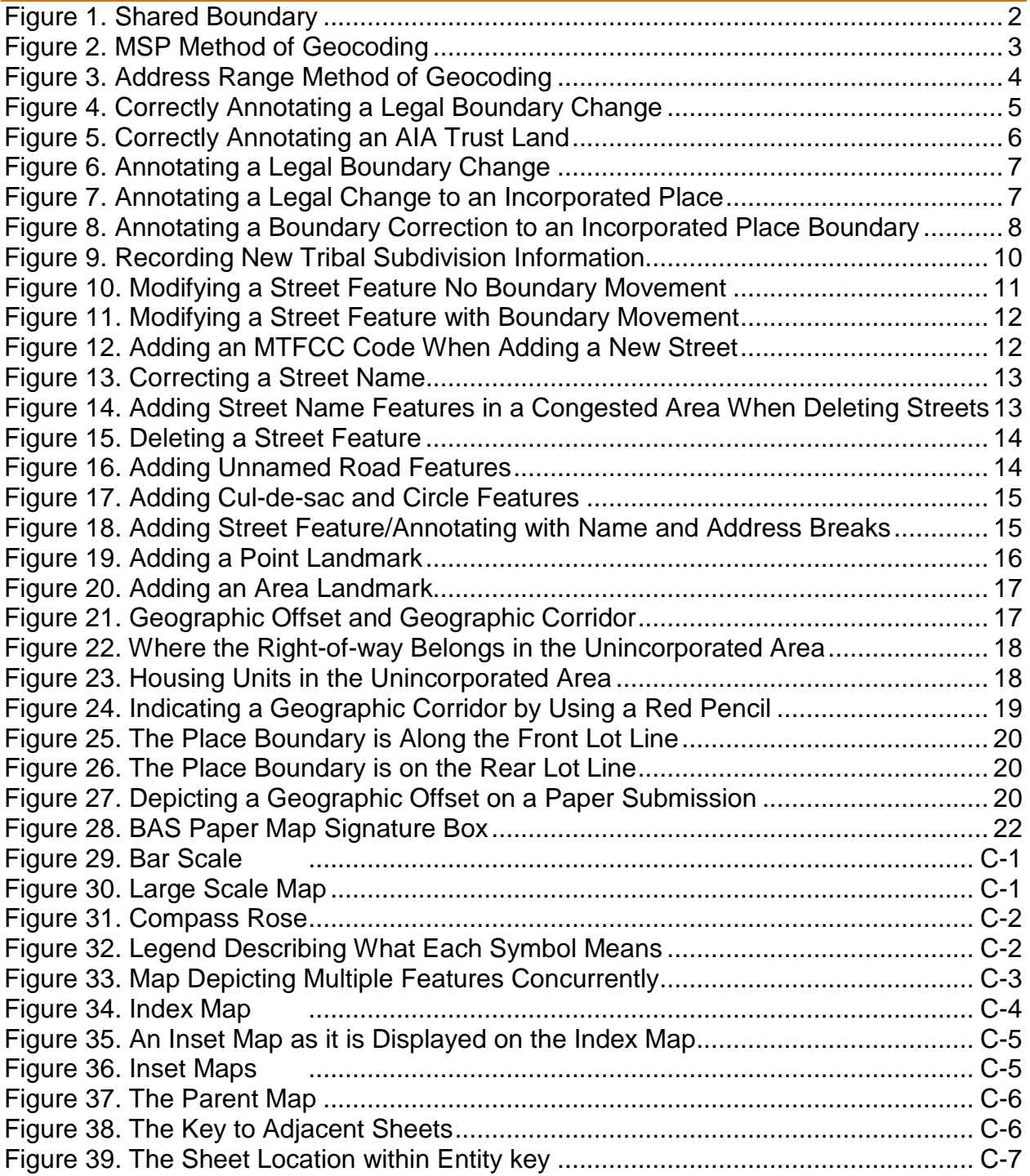

# **PAPERWORK REDUCTION ACT STATEMENT**

<span id="page-296-0"></span>A federal agency may not conduct or sponsor, nor shall a person be subject to a penalty for failure to comply with a collection of information subject to the requirements of the Paperwork Reduction Act (PRA) unless that collection of information displays a current valid Office of Management and Budget (OMB) Control Number. This collection is voluntary. The authority for conducting this collection comes from Title 13 Unites States Code (U.S.C.), Section 6 Paperwork Reduction Act.

The OMB Control Number for this information collection is 0607-0151. Public reporting for this collection of information is estimated to be approximately 2 hours per response, including the time for reviewing instructions, completing and reviewing the collection of information.

Comments concerning the accuracy of this burden and suggestions for reducing the burden should be directed to:

Paperwork Reduction 0607-0151 United States Census Bureau 4600 Silver Hill Road, Room 4H177 Washington, DC 20233

The Census Bureau issued a Federal Register Notice to revise its confidentiality pledge language to address the new cybersecurity screening requirements:

*Per the Federal Cybersecurity Enhancement Act of 2015, your data are protected from cybersecurity risks through screening of the systems that transmit your data.*

# <span id="page-297-0"></span>**INTRODUCTION**

# <span id="page-297-1"></span>**A. The Boundary and Annexation Survey**

The U.S. Census Bureau (Census Bureau) conducts an annual survey called the Boundary and Annexation Survey (BAS) to collect information about selected legally defined geographic areas, such as counties (and equivalent areas), incorporated places, minor civil divisions (MCDs), federally recognized American Indian Areas (AIAs) — including reservations, off-reservation trust lands and tribal subdivisions, Hawaiian Homelands, and Alaska Native Regional Corporations (ANRC). BAS also provides an opportunity for participants to review the names and geographic relationships for these areas. Title 13, U.S.C., Section 6, authorizes this survey.

The Census Bureau uses the boundary information collected during the BAS to tabulate data for the decennial and economic censuses, and to support the Population Estimates Program (PEP) and the American Community Survey (ACS). Maintaining correct boundaries and boundary-tofeature relationships through the BAS helps ensure that the Census Bureau assigns the appropriate population to each governmental unit (GU).

In compliance with the Office of Management and Budget Circular A-16, the BAS supports the Census Bureau's spatial data steward responsibilities for the Federal Geographic Data Committee (FGDC) and the Geospatial One-Stop by updating the inventory and boundaries of GUs.

In addition, the BAS is the source of up-to-date information on changes to the boundaries, codes and names of incorporated places, MCDs, counties (and equivalent areas), Hawaiian Homelands, ANRC, and federally recognized AIAs, which include reservations and offreservation trust lands used by the U.S. Geological Survey's (USGS), the National Map, and the Geographic Names Information System (GNIS).

Please visit the BAS program Web site at [<https://www.census.gov/programs](https://www.census.gov/programs-surveys/bas.html)[surveys/bas.html>](https://www.census.gov/programs-surveys/bas.html).

For more information on the BAS, please view the "Introduction to BAS" video series on the Census Bureau's BAS Web site at [<https://www.census.gov/programs](https://www.census.gov/programs-surveys/bas/library/videos/bas-intro.html)[surveys/bas/library/videos/bas-intro.html>](https://www.census.gov/programs-surveys/bas/library/videos/bas-intro.html)

### <span id="page-297-2"></span>**B. What's New for the 2018 BAS?**

- **1.** The Geographic Partnership Support Desk (GPSD) is now fully functional and available to assist with any questions respondents may have regarding BAS.
- **2.** Redistricting data contacts participating in the Voting District Project (VTD) may submit boundary updates for reconciliation with BAS contacts.

# <span id="page-297-3"></span>**C. Key Dates for BAS Respondents**

**January 1, 2018** — All boundary changes must be legally in effect on or before this date to be reported in the 2018 BAS.

**March 1, 2018** — BAS submission date deadline for boundary updates to be reflected in the ACS and PEP published data. Boundary submissions received by this date are also reflected in next year's BAS materials.

**May 31, 2018** — BAS boundary updates submitted by this date will be reflected in next year's BAS materials.

### <span id="page-298-0"></span>**D. BAS State Agreements**

The Census Bureau has established a number of agreements with states for reporting boundary changes. Please visit the BAS State Agreements webpage within the BAS program Web site at <https://www.census.gov/programs-surveys/bas/information/state-agreements.html> or call (800) 972-5651 for information regarding state agreements.

**Note:** The Census Bureau can only establish BAS state agreements for states that require local governments to report boundary changes to a state agency.

## <span id="page-298-1"></span>**E. Legal Disputes**

If the Census Bureau discovers that an area of land is in dispute between two or more jurisdictions, the Census Bureau will not make any boundary corrections until the parties come to a written agreement, or there is a documented final court decision regarding the dispute. If you have questions concerning this, please contact the Census Bureau Legal Office at **301-763-9844**.

For disputes involving tribal areas, the Census Bureau must defer to the Office of the Solicitor at the Department of the Interior for a legal opinion. Often complicated land issues require an extended period of time for resolution, and in those cases, the Census Bureau will retain the current boundary in the database until a legal opinion is issued by the Solicitor's office.

# <span id="page-298-2"></span>**F. Respondent Guide Organization**

This guide has been created for those who choose to participate in the survey using paper maps.

This guide contains four parts:

#### **Part 1: Provides an Overview of BAS. It specifies the:**

- Forms used to verify legal names, status, contact information, and previous legal boundary changes for BAS;
- BAS-1 for Incorporated Places
- BAS-2 for Counties and Equivalent Areas
- BAS-3 for Minor Civil Divisions (MCD)
- BAS-5 for American Indian Reservations and Off-Reservation Trust Land

#### **Part 2: Provides Information on Reviewing and Updating BAS Maps:**

- Request Additional Maps
- Guidelines for Reviewing and Updating BAS Maps;
- Census Bureau Geocoding;
- Legal Boundary Changes (How to Draw, Changes Involving Coincident Features, Boundary Corrections; Tribal Subdivisions)

#### **Part 3: Describes the Procedures for Delineating New Tribal Subdivisions:**

- Tribal Subdivision Program Procedures;
- Updating Existing Tribal Subdivisions;
- Tribal Subdivision Documentation;
- Feature Modifications;
- Modify Locations of Streets (Adding, Deleting, Naming);
- Correcting Street Names;
- Annotating Address Range (Adding Address Ranges);
- Point Landmarks and Area Landmarks;
- Geographic Corridors and Offsets;
- County Review and Consolidations;
- Public Land Survey System;
- New Incorporations; and
- Disincorporations

#### **Part 4: Describes the Procedures for Returning BAS Materials**

# <span id="page-300-0"></span>**PART 1: COMPLETING THE BAS FORMS**

# <span id="page-300-1"></span>**1.1 Forms Included in the BAS Package**

The forms in the BAS package should be used to verify legal names, legal status, contact information, previous legal boundary changes submitted to the Census Bureau, and to document any recent or missing legal boundary changes. There are four types of forms:

- **1.** BAS-1 for Incorporated Places
- **2.** BAS-2 for Counties and Equivalent Areas
- **3.** BAS-3 for Minor Civil Divisions (MCD)
- **4.** BAS-5 for American Indian Reservations and Off-Reservation Trust Land

## <span id="page-300-2"></span>**1.2 Name or Type Changes**

Please verify that the legal names and legal status of the GU or AIA are accurate. Make any necessary corrections by crossing out the error and clearly printing the correct information. Provide an effective date for name, type, or status changes. County participants should verify the list of active and inactive entities within their counties.

## <span id="page-300-3"></span>**1.3 Contact Information**

Please verify that the Census Bureau has the most recent BAS, HEO, or TC contact information for the GU or AIA. Fill in any missing or incorrect information, especially blank e-mails. If the primary address of the BAS contact, HEO, or TC is a PO Box, provide the Census Bureau with a physical address that can be used for the delivery of maps. Contact changes or updates may also be provided to the Census Bureau throughout the year by e-mail to [geo.bas@census.gov.](mailto:geo.bas@census.gov)

# <span id="page-300-4"></span>**1.4 Legal Boundary Changes**

Please record all legal boundary changes in the Documentation of Changes section of the BAS form. Include legal boundary changes that occurred prior to **January 1** of the current survey year if they do not appear on the current BAS maps. Please include legal authorization, such as a local ordinance or resolution number, and the effective date of the legal action. If additional pages are needed to record legal changes, a copy of the Documentation of Changes is provided in the appendix.

# <span id="page-300-5"></span>**1.5 Other Changes**

Please indicate if there are any boundary corrections or feature updates that need to be made on the BAS maps. This will assist the Census Bureau in identifying and accounting for any updates made to the maps.

# <span id="page-301-0"></span>**PART 2: REVIEWING AND UPDATING THE BAS MAPS**

#### <span id="page-301-1"></span> $2.1$ **Maps Included in the BAS package**

The Census Bureau mails an index map showing the entire GU or AIA, along with more detailed individual map sheets. Index maps are provided as a reference to help locate a map sheet. GUs and AIAs with more than 30 map sheets receive only an index map and the map sheets that show the legal boundary. Entities that require more than 30 boundary ring map sheets receive only the index map.

#### <span id="page-301-2"></span> $2.2$ **Requesting Additional Maps**

If you only received an index map for a county, incorporated place, MCD, or AIA where boundary changes or feature updates need to be made, call (800) 972-5651 or e-mail geo.bas@census.gov to request an individual map sheet or a full set of maps. **Do not make updates on the index map.**

#### <span id="page-301-3"></span>2.3 **General Guidelines for Reviewing and Updating BAS Maps**

- **1.** Colored pencils are provided in the package. The red pencil should be used to indicate legal boundary changes and non-legal boundary corrections for all counties, places, MCDs, and AIAs. The purple pencil should be used to indicate feature changes or corrections. The blue pencil should be used by AIAs to add or modify tribal subdivisions.
- **2.** Compare the BAS maps to a local source for an entity (e.g., a local plat map, or a county assessor's dataset). Update the map(s) if the boundaries shown do not correctly depict the boundaries in effect as of **January 1st** of the survey year.
- **3.** You may also provide annexations and deannexations from previous years in addition to providing updates as of **January 1st**. However, the Census Bureau does require legal documentation when submitting these vintage legal updates.
- **4.** The maps show boundaries for multiple legal and statistical boundaries. If an entity's legal boundaries are coextensive with another boundary, the symbols on the map will alternate. In the figure below, the county shares a boundary with an incorporated place and Census Designated Place (CDP); therefore, the symbols on the map alternate between county, incorporated place, and CDP.

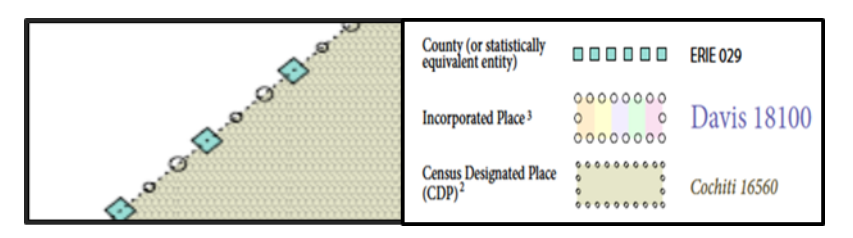

**Figure 1. Shared Boundary**

<span id="page-301-4"></span>The combined line represents a county, incorporated place and CDP boundary.

#### <span id="page-302-0"></span> $2.4$ **Census Bureau Geocoding**

Geocoding is how the Census Bureau codes population to geographic entities. There are two primary methods of geocoding used by the Census Bureau. Both of these involve coding an address to a spatial polygon, but one uses Global Positioning System (GPS) technology, while the other uses address ranges.

## **2.4.1 GPS Physical Location Geocoding**

A field worker stands in front of a house or living quarters, and records the physical location with a GPS device (**[Figure 2](#page-302-1)**). Usually, the GPS point should fall very close to the front door of the house. However, since this is a field operation, real-world obstacles like locked fences, poor satellite reception, or even aggressive dogs might sometimes prevent the worker from gaining access to the front door. In these circumstances, the worker may have to take the GPS coordinate from the sidewalk or side of the road.

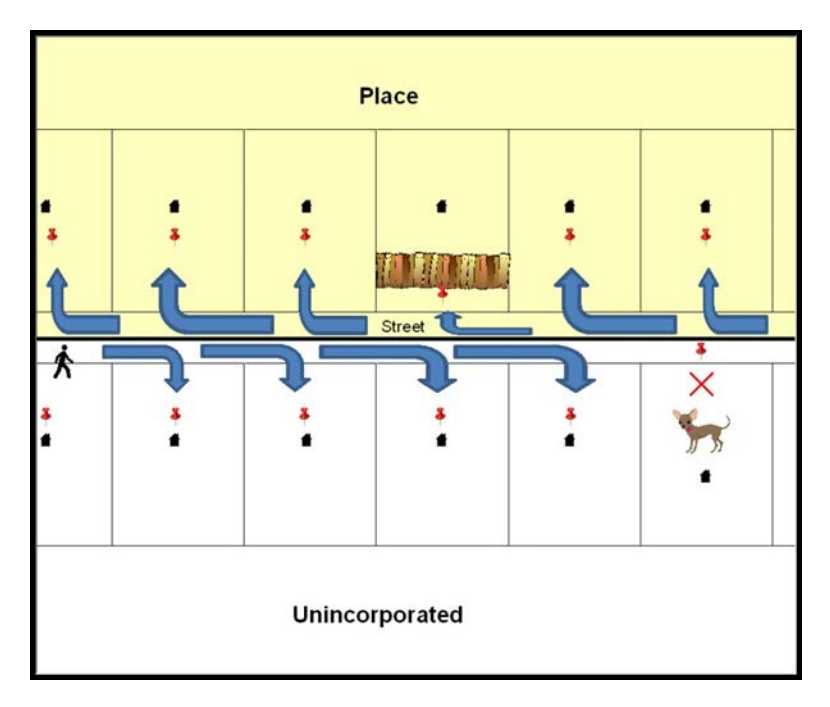

**Figure 2. MSP Method of Geocoding**

<span id="page-302-1"></span>Notice in **Figure 2. [MSP Method of Geocoding](#page-302-1)** that it is occasionally not possible for the field worker to go all the way to the front door, due to unforeseen circumstances, like the fence or the dog shown above. Thus, the MSP (represented here in **[Figure 2](#page-302-1)** by the red pins) can sometimes fall within the road or the road right-ofway.

### **2.4.2 Address Range Geocoding**

When no Master Address File (MAF) structure point (MSP) is available, the Census Bureau codes houses and living quarters according to a potential range of addresses associated with the adjacent stretch of road (**[Figure 3](#page-303-0)**).

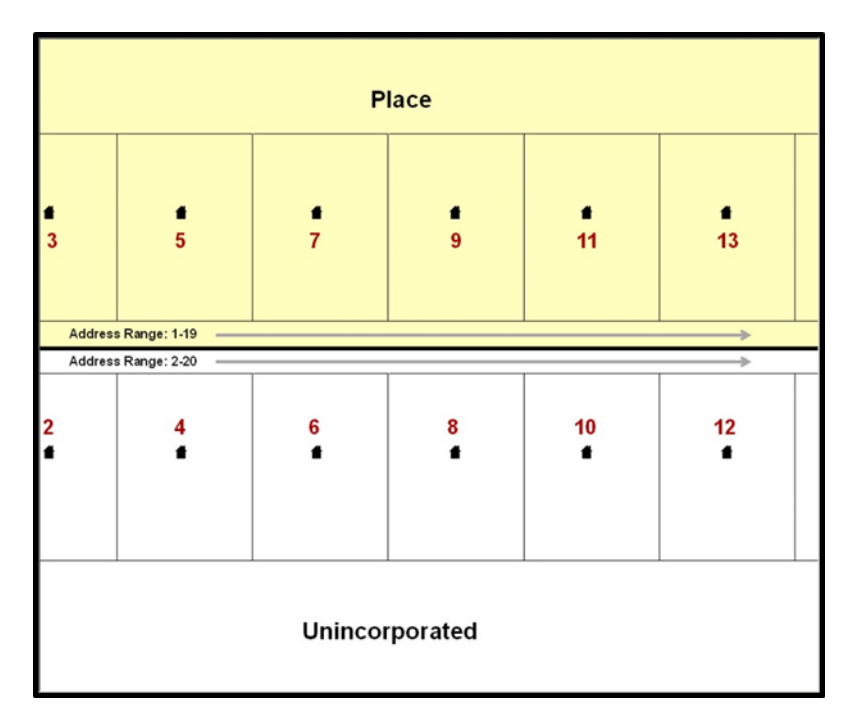

**Figure 3. Address Range Method of Geocoding**

<span id="page-303-0"></span>When it is not possible to collect an MSP, houses are geocoded according to their placement along a range of potential addresses along that road. Since the address has a relationship with the road, boundaries placed on front lot lines will lead to mis-geocoding unless an offset flag is used.

While the two methods of geocoding differ greatly, both rely heavily on the integrated nature of the MAF/Topologically Integrated Geographic encoding and Referencing (TIGER) System. The representation of streets and boundaries relative to one another impacts these geocoding methods. This interdependence between streets, boundaries, and geocoding means that Census Bureau representations of legal boundaries occasionally differ from other representations (e.g., in local or state GIS). This is especially true regarding geographic corridors and offsets that follow road right of ways (or the front lot lines of parcels). In both of the examples above, delineating a boundary along the front lot line will tend to increase the risk of incorrect geocoding. Using the road centerline as a boundary eliminates these potential errors, improving accuracy.

### **2.4.3 Completing a BAS Submission Using the Centerline of the Road**

When completing a BAS submission in which a road or road right-of-way is owned or maintained by a place or AIA but the adjacent housing is not, the respondent should use the centerline of the road (not the front lot-line) as the boundary whenever possible. If local or state law requires the use of the front lot line boundary, the respondent must explicitly designate the polygon(s) between the road centerline and the front-lot boundary as a corridor or an offset (see **Section [3.9](#page-316-0)** of this document for more details).

#### <span id="page-304-0"></span> $2.5$ **Legal Boundary Changes**

Legal boundary changes are the result of legal actions (e.g., annexations), and documenting such changes is the primary goal of the BAS. AIA legal documentation (e.g., statute, federal court decision, trust deed) must accompany all AIA legal boundary changes, while legal boundary change submissions from incorporated places, MCDs, and counties must provide an authorization number, such as a resolution or ordinance number<sup>[1](#page-304-2)</sup>.

## **2.5.1 How to Draw Legal Boundary Changes**

The following figures illustrate the correct way to draw legal boundary changes on BAS maps.

- Using the red pencil provided, cross out the portion of the boundary that is no longer current with a string of "**X**s".
- Draw the new boundary line(s) ensuring the boundary is closed.
- Add the ordinance number or other legal identifier of the action authorizing the change, along with the effective date of each annexation or de-annexation that is drawn on the map.
- Record all legal changes in the **Documentation of Changes** section of the BAS form.

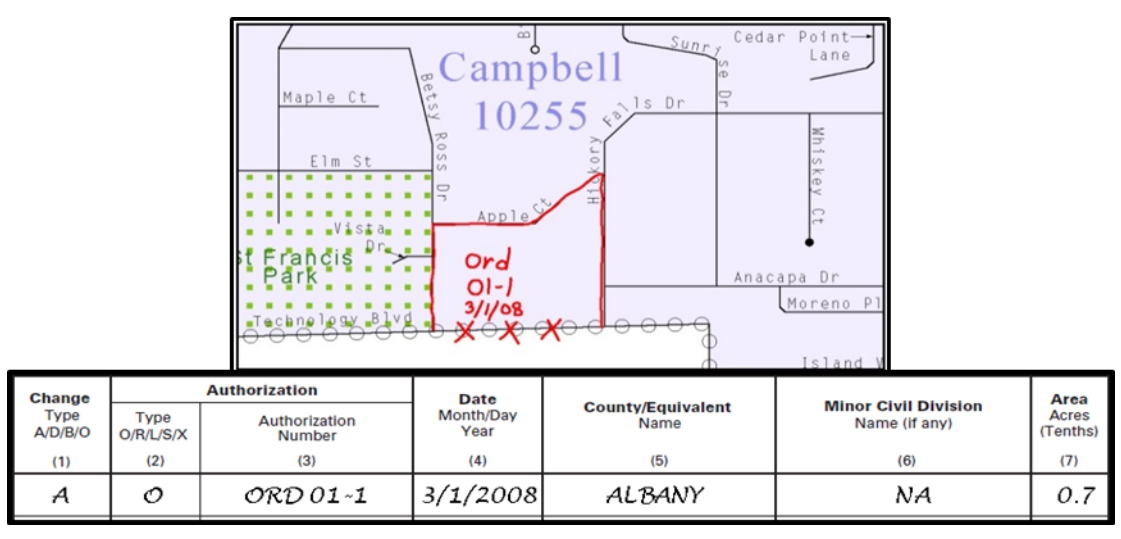

#### **Figure 4. Correctly Annotating a Legal Boundary Change**

<span id="page-304-1"></span>With the red pencil and record the changes in the Documentation of Changes section of the BAS form.

 $\overline{a}$ 

<span id="page-304-2"></span><sup>1</sup> Legal boundary changes from the State of Georgia are the exception: a state statute requires participants to include acreage, and the Census requests that the respondent includes an authorization number.

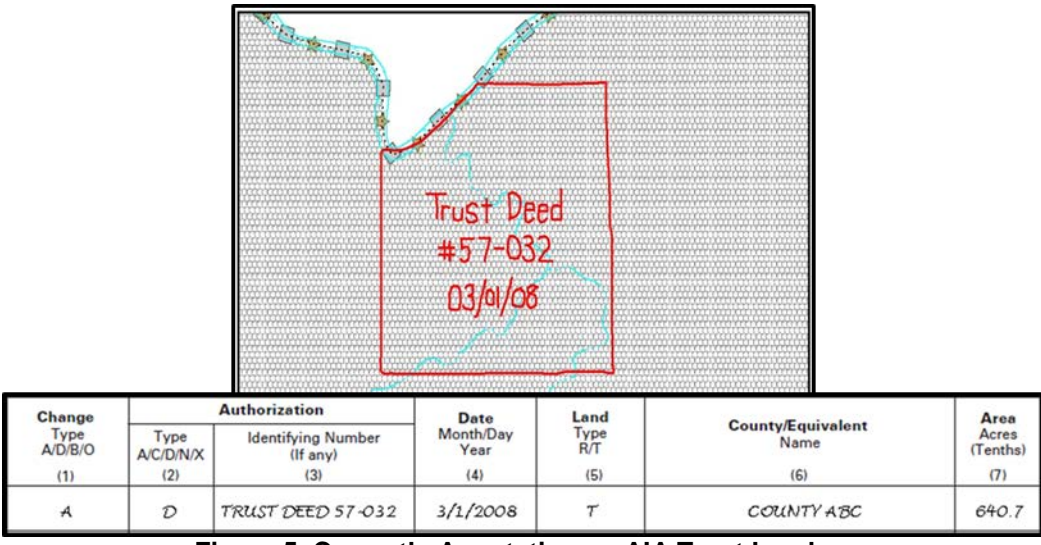

**Figure 5. Correctly Annotating an AIA Trust Land**

<span id="page-305-0"></span>Correctly annotate an AIA trust land and record the change in the Documentation of Changes section of the BAS form. The original reservation is not deleted and therefore does not require a string of X's.

#### **2.5.2 Boundary Changes Involving Coincident Features**

The following figures illustrate how to adjust a boundary that is coincident with (i.e., follows exactly) a feature, such as a river or street. In this case, the feature location is correct, but the *boundary location* is incorrect.

- Using the red pencil, cross out the portion of the boundary that is no longer current using a string of "**X**s" inside circles.
- Draw the updated boundary.
- Add the authorization number or other identifier of the action authorizing the change along with the effective date of each addition or deletion.
- Record all legal changes in the **Documentation of Changes** section of the BAS form.

If both the boundary and feature need to be moved, cross out the incorrect boundary with a string of red "**X**s" and then draw a red line representing the new location of the boundary and road.

**[Figure 6](#page-306-0)**, **[Figure 7](#page-306-1)**, and **[Figure 8](#page-307-0)** [below](#page-307-0) illustrate how to make a correction to the boundary where an associated feature moves along with the boundary. If these changes are the result of an annexation or deannexation, include the authorization number and effective date.

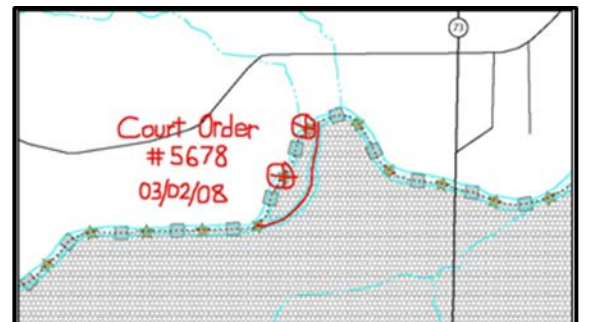

<span id="page-306-0"></span>

| Change<br>Type<br>A/D/B/O | <b>Authorization</b>     |                                              | <b>Date</b>              | Land               |                                         | Area                     |
|---------------------------|--------------------------|----------------------------------------------|--------------------------|--------------------|-----------------------------------------|--------------------------|
|                           | Type<br>A/C/D/N/X<br>(2) | <b>Identifying Number</b><br>(If any)<br>(3) | Month/Day<br>Year<br>(4) | Type<br>R/T<br>(5) | <b>County/Equivalent</b><br>Name<br>(6) | Acres<br>(Tenths)<br>(7) |
| (1)<br>А                  | D                        | COURT ORDER 5678                             | 3/2/2008                 |                    | COUNTY ABC                              | 125.3                    |

**Figure 6. Annotating a Legal Boundary Change**

Annotating a legal boundary change coincident with a river feature, where the river location does not change, but the boundary does. The legal change is also recorded in the Documentation of Changes.

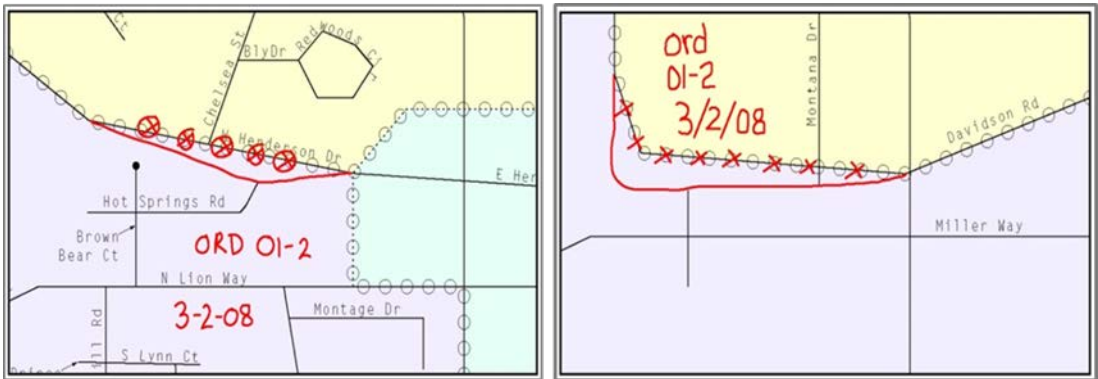

**Figure 7. Annotating a Legal Change to an Incorporated Place**

<span id="page-306-1"></span>Annotating a legal change to an incorporated place boundary coincident with a road feature, where only the boundary moves to the new location. The street feature location is correct, but the boundary location is incorrect.

### **2.5.3 Boundary Corrections**

A boundary correction is the adjustment of a boundary to correct an error in how the Census Bureau depicts an existing boundary. Boundary corrections should follow the general shape of the existing boundary. Legal documentation is not required when submitting a boundary correction to the Census Bureau. Boundary corrections also do not need to be reported on the BAS form.

**[Figure 8](#page-307-0)** illustrates how to complete a boundary correction.

- Using the red pencil, cross out the incorrect boundary with a string of "**X**"s.
- Add a line showing the correct boundary.
- Print the letters **BC** inside the change to identify the update as a boundary correction rather than a legal change.

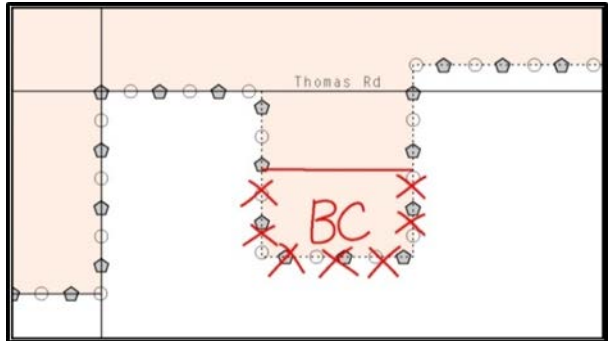

**Figure 8. Annotating a Boundary Correction to an Incorporated Place Boundary**

#### <span id="page-307-0"></span>**2.5.4 Tribal Subdivisions**

The Census Bureau considers any type of unit of self-government or administration in tribal areas as a **tribal subdivision**. A tribe may submit only one type of subdivision, even if it has more than one type of distinct administrative area that could qualify as a tribal subdivision (e.g., tribal election districts, tribal water districts, or health service areas with different boundaries). The Census Bureau recognizes two types of tribal subdivisions, active (A) or inactive (I):

- Active subdivisions are defined as having a functioning government, with elected officials, that provides programs and services.
- Inactive subdivisions have no functioning government or elected officials and receive services solely from the tribe.
	- **a) Some examples of areas submitted as tribal subdivisions are:**
	- Areas used by a tribe for the election of tribal government officials (e.g., districts or precincts used for the election of tribal council members).
	- Areas used by a tribal government for tax purposes.
	- Areas used by a tribal government for the provision of general services or specified services, such as:
		- o Water districts;
		- o Health service areas;
		- o Emergency service delivery areas (911, fire, and/or police); or
		- o Grazing districts or range units.
		- o Historical or traditional areas recognized by a tribal government.
		- o Sub-reservation tribal community governments.
	- **b) Keep the following criteria in mind when defining tribal subdivisions:**
	- Tribal subdivisions should cover all, or most, of a tribe's land base.
	- The delineation of tribal subdivisions is restricted to the area contained within reservations and/or associated off-reservation trust lands.
- There is no minimum population threshold for a tribal subdivision.
- A tribal subdivision may be noncontiguous.
- Tribes may designate only **one** type of tribal subdivision. If a tribe has more than one level of tribal subdivision within its land base, the Census Bureau recommends delineating subdivisions corresponding to the lowest geographic level (those geographic areas containing the smallest area) of the tribe's administrative hierarchy.
- Tribal subdivisions should not be based solely on land ownership or other cadastral areas, nor should they consist of divisions based on the U.S. public land survey system of townships, ranges, and sections, if these areas have no governmental or administrative function for a tribe.
- The following descriptions can be appended to chosen subdivision names (e.g., Red Rock Community):
	- o District.
	- o Community.
	- o Area.
	- o Chapter.
	- o Segment.
	- o Administrative Area.
	- o Addition.
	- o County District.

# <span id="page-309-0"></span>**PART 3: DELINEATING NEW TRIBAL SUBDIVISIONS**

## <span id="page-309-1"></span>**3.1 Tribal Subdivision Program Procedures**

If this is the first time that tribal subdivisions are being provided to Census:

Using the blue pencil, please add the boundaries on the BAS map(s).

**Note:** If a full set of BAS maps has not been sent, please request them by calling the Census Buraus's BAS team at (800) 972-5651.

- Please note: each tribal subdivision must be labeled on each map sheet with its name (e.g., "District 3," "Arlee District," "White Rock Chapter," "Parmelee Community").
- Record the names, type, and status of each subdivision in the **Tribal Names and Status Documentation** section of the BAS-5 form.
- If a tribal subdivision boundary follows a visible feature such as a stream, road, or fence line, please be sure to indicate that on the BAS map. Add the visible feature the boundary follows if it is not already shown on the map.

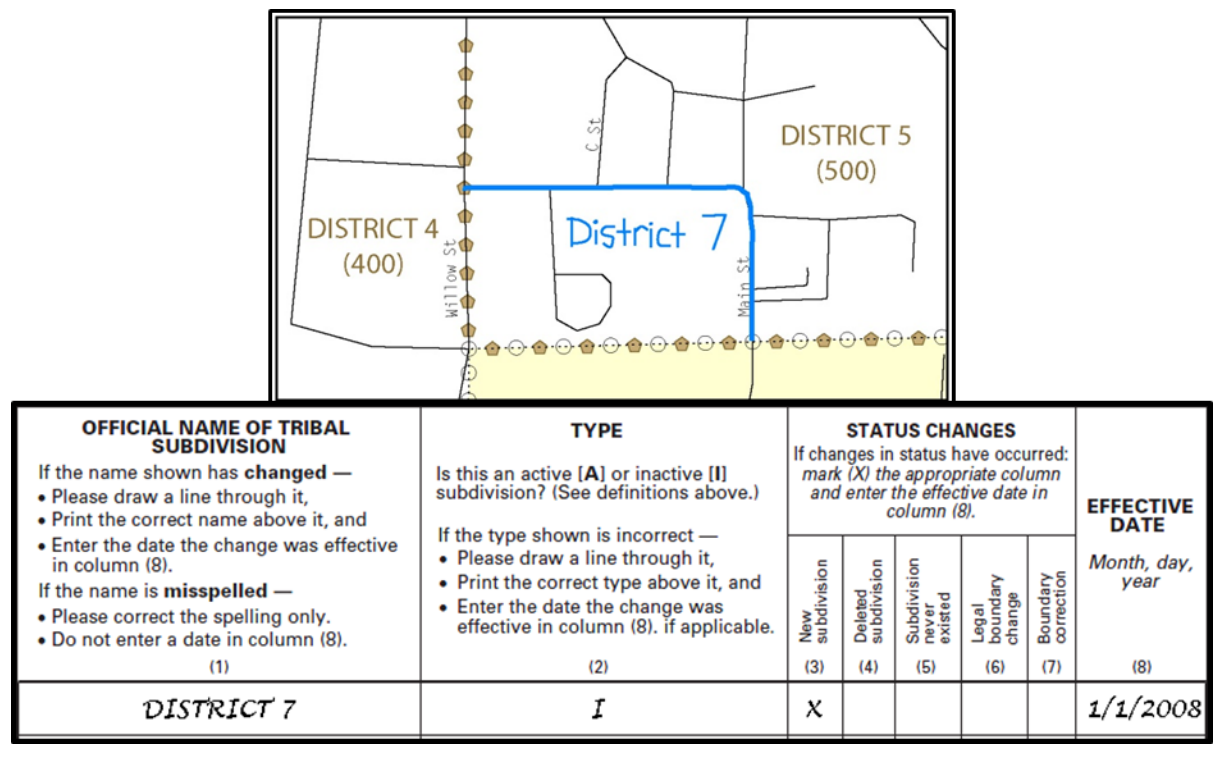

**Figure 9. Recording New Tribal Subdivision Information**

Depicting a new tribal subdivision and recording the information in the Tribal Names and Status Documentation section of the BAS form.

# <span id="page-309-3"></span><span id="page-309-2"></span>**3.2 Updating Existing Tribal Subdivisions**

If tribal subdivisions were delineated during a prior survey, they are symbolized on the enclosed BAS maps by a dashed pentagon-shaped gold line.

Before adding/or revising tribal subdivision boundaries on the enclosed map(s):

- Using the red pencil, please note any changes to the boundary of the land base on the map(s).
- Using the blue pencil, please add and/or revise the boundaries of the tribal subdivisions on the enclosed BAS map(s).
- **Note:** The names and types (active or inactive) of tribal subdivisions are listed in the Tribal Names and Status Documentation section of the BAS-5 form. This information should be reviewed and updated.

# <span id="page-310-0"></span>**3.3 Tribal Subdivision Documentation**

New tribal subdivisions and name changes to existing tribal subdivisions require documentation, regardless of whether they are being delineated for the first time, or being added to those previously reported. This documentation should be in the form of a tribal resolution or a tribal constitution. Include a copy of this documentation with your BAS maps and BAS-5 form when returning these materials to the Census Bureau.

Corrections to the Census Bureau's depiction of tribal subdivision boundaries or names do not require documentation.

If there are any questions or if additional maps are needed, please contact the Census Bureau's BAS team at the telephone number shown on the enclosed BAS-5 form.

### <span id="page-310-1"></span>**3.4 Feature Modifications**

The primary purpose of the BAS is to collect legal boundary information. However, please also submit feature (e.g. streets, rivers) updates and modifications occurring near or coincident with a legal boundary through the BAS. Feature modifications that are internal to the boundary of an incorporated place, county or MCD will be accepted, but are not required as part of the BAS.

### <span id="page-310-2"></span>**3.5 Modifying Locations of Streets**

The following figures illustrate how to correct the location of a street feature:

- Using the purple pencil, please cross out the incorrect feature location with "**X**s".
- Please draw the feature in the correct location.
- Please print the name of the feature along the length of the feature (as shown in the **[Figure 10](#page-310-3)** and **[Figure 11](#page-311-0)**).

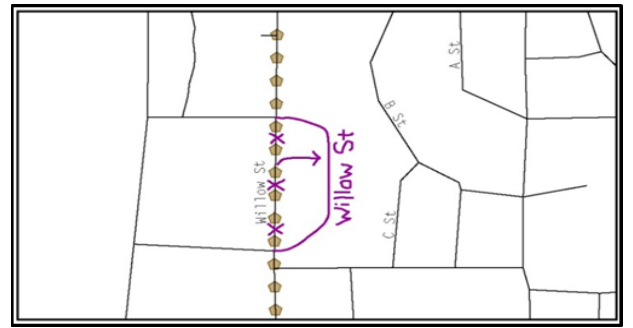

<span id="page-310-3"></span>**Figure 10. Modifying a Street Feature No Boundary Movement**

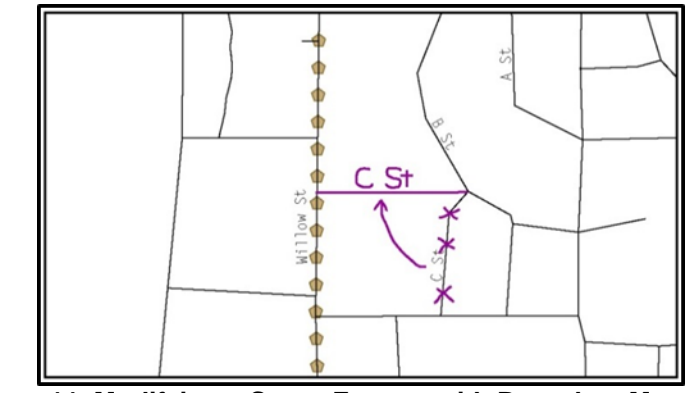

In this example the street location moves, but the boundary does not.

**Figure 11. Modifying a Street Feature with Boundary Movement**

In this example both the street location and the boundary move.

<span id="page-311-0"></span>The Census Bureau recently completed a nationwide program to improve the positional accuracy of all streets and other features that appear in the Census Bureau's MAF/TIGER System. It is not necessary to make small positional corrections on the BAS maps; correct only those streets that are incorrectly located, mislabeled or distorted. Additionally, new streets may be added, and nonexistent streets may be deleted.

#### **3.5.1 Adding, Deleting, and Naming Streets**

When adding missing streets, new streets, and alternate street names:

- Please use the purple pencil to draw the feature and its name on the map.
- Where possible, please provide the address range for any new streets.
- Please provide the MAF/TIGER Feature Class Code (MTFCC) (**Appendix B**) for all new streets (**[Figure 12](#page-311-1)**).
- Alternate street names may be written in parentheses below the primary street name.

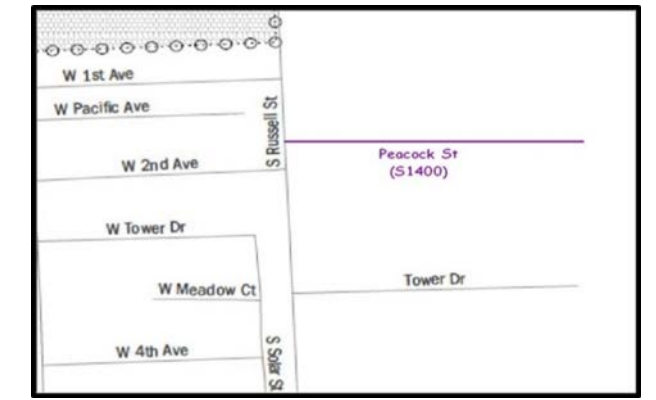

<span id="page-311-1"></span>**Figure 12. Adding an MTFCC Code When Adding a New Street**

**Note:** Due to the difficulty of showing multiple names for the same street, only the primary street name is shown on BAS maps. Please note that, even though alternate street names are not shown on the maps, they do exist in our database. For example, US Hwy 30 may be locally known as Main St., but on the BAS map, only US Hwy 30 will be displayed; however, within our MAF/TIGER System, both names are listed. If you have reported an alternate street name in the past, you do not have to report it to us again.

#### **3.5.2 When Correcting Street Names:**

- Using the purple pencil, please draw a line through the incorrect street name.
- Please print the correct street name along the feature.

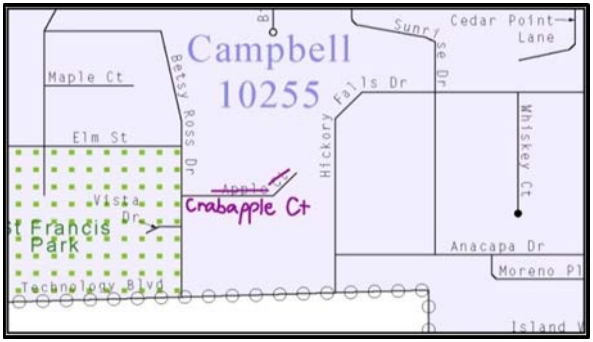

**Figure 13. Correcting a Street Name.**

<span id="page-312-0"></span>**Note:** If an area of the map is too congested to add all feature names, please number each feature and list this number and the corresponding feature name in the map margin or in an uncongested spot close to the feature's actual location (**[Figure 14](#page-312-1)**). Do not repeat numbers on a map sheet.

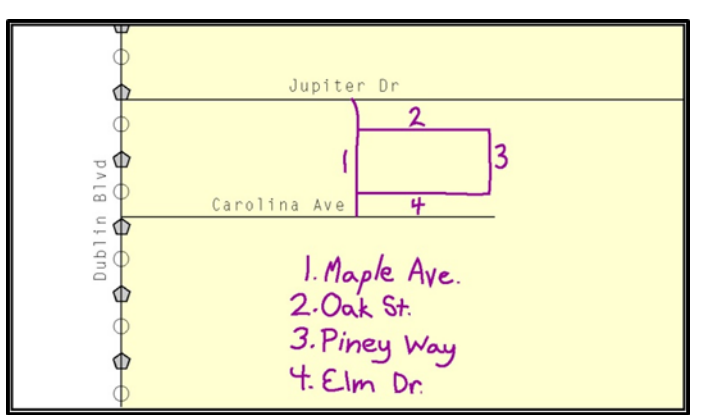

<span id="page-312-1"></span>**Figure 14. Adding Street Name Features in a Congested Area When Deleting Streets**

**Note:** Delete street features only if they are nonexistent, or impassable. Do not delete a street because the local jurisdiction is not responsible for maintaining it.

- Using the purple pencil, please mark the beginning and end of the base feature to be deleted with hatch (//) marks perpendicular to the feature as shown below.
- Cross-out what is to be removed using a string of "**X**s".

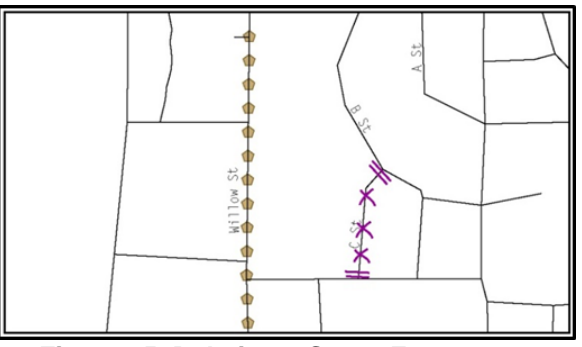

**Figure 15. Deleting a Street Feature**

#### <span id="page-313-0"></span>**3.5.3 When Naming Streets:**

- Using the purple pencil, please label any unnamed streets on the maps.
	- o Label any unnamed private roads with **PR**; and
	- o Examples of private roads are driveways and unnamed roads in commercial or industrial parks.

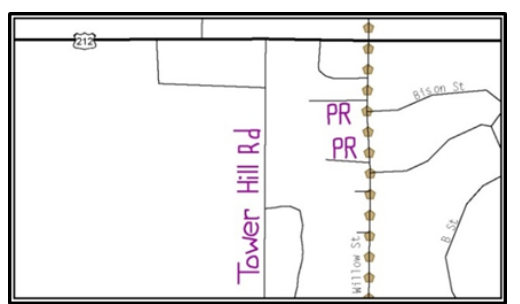

**Figure 16. Adding Unnamed Road Features**

### <span id="page-313-1"></span>**3.5.4 Adding a Cul-De-Sac or Circle**

When adding a cul-de-sac or circle:

- Using the purple pencil, please draw the feature.
	- o Cul-de-sacs are entirely paved, and should be drawn as a solid dot; and
	- o Circles have an area of unpaved ground within them, and should be drawn as an unfilled circle.
- Print the name of the associated street leading to the cul-de-sac or circle.

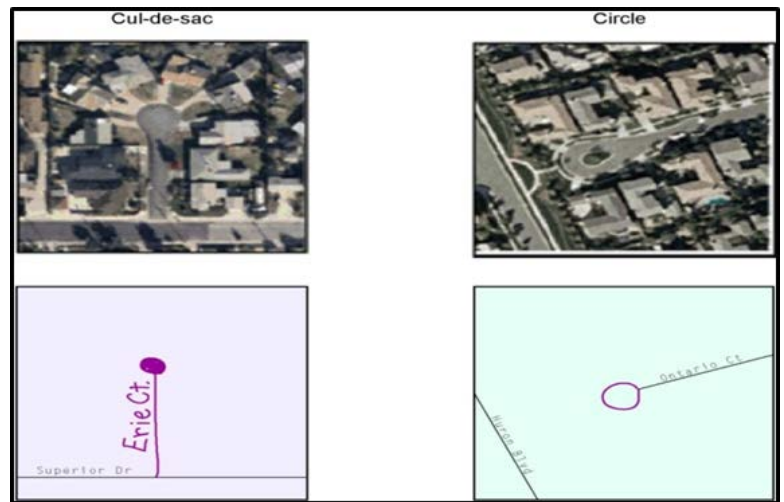

**Figure 17. Adding Cul-de-sac and Circle Features**

# <span id="page-314-1"></span><span id="page-314-0"></span>**3.6 Annotating Address Range**

Addresses are stored in the Census Bureau spatial database as potential address ranges. The BAS maps show the break in the potential address range created where a street is bisected by a boundary. These address range breaks are shown because it is important that the Census Bureau assign the correct addresses to each governmental unit.

**Note:** Some streets on the BAS maps do not display address breaks due to space considerations.

Add address ranges on both ends of the street **only** if one of the following circumstances exists:

- 1. A road where house numbers, street names and/or addresses were added or deleted;
- 2. A street was added that crosses a boundary; or
- 3. The address ranges created by a boundary are incorrect on the map.

#### **3.6.1 When Adding Address Ranges:**

Using the purple pencil, please add in the address ranges, providing the lowest and/or highest possible addresses where the road intersects a boundary (**[Figure 18](#page-314-2)**).

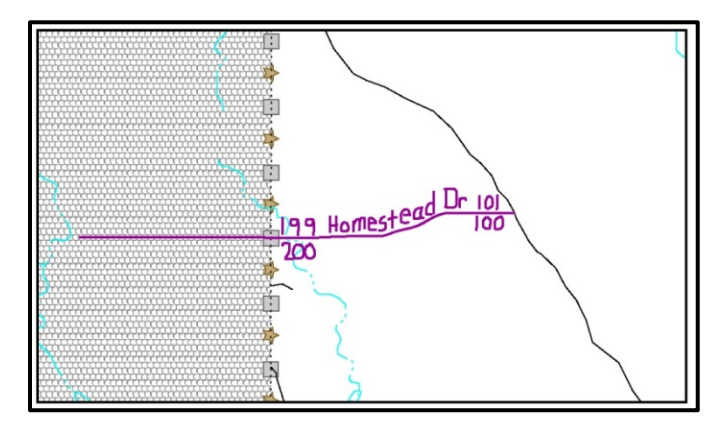

<span id="page-314-2"></span>**Figure 18. Adding Street Feature/Annotating with Name and Address Breaks**

## <span id="page-315-0"></span>**3.7 Point Landmarks**

BAS maps display a select number of point landmarks (e.g., mountain peaks). Point landmarks can be updated through the BAS, but are not required.

Acceptable point landmark feature updates include mountain peaks or summits, libraries, city halls, community centers and police stations. Airports, parks, schools, golf courses, museums, and cemeteries may be submitted as point landmarks or area landmarks.

Features that contain residences or private business should not be added as point landmarks or area features (e.g. hotels, campgrounds, retirement homes, farms).

The BAS maps also include select point landmarks (e.g. airports, cemeteries, summits) taken from USGS topography maps and the USGS Geographic Names Information System. These landmarks represent the official federally recognized name and will not be removed or updated without USGS verification.

When adding a point landmark:

- Using the purple pencil, place a solid dot at the location of the point landmark.
- Print the name of the landmark next to the dot.

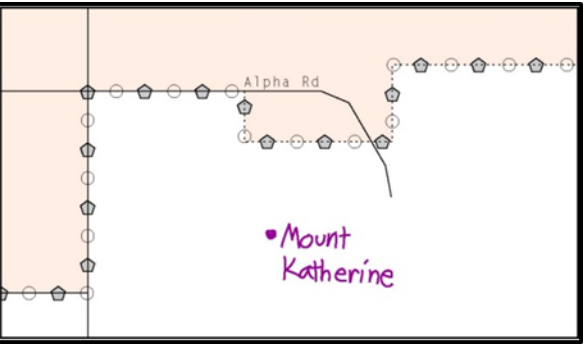

**Figure 19. Adding a Point Landmark**

### <span id="page-315-2"></span><span id="page-315-1"></span>**3.8 Area Landmarks**

The BAS maps display a select number of area landmarks (e.g., lakes). Like point landmarks, area features can be updated through the BAS, but are not required.

Acceptable area landmark updates include water bodies, swamps, quarries, national parks or forests. Airports, parks, schools, golf courses, museums, and cemeteries may be submitted as area landmarks or point landmarks.

Features that contain residences or private business should not be added as point landmarks or area features (e.g. hotels, campgrounds, retirement homes, farms).

When adding an area landmark:

- Using the purple pencil, draw the area landmark boundary in the correct location.
- Print the name of the landmark inside or next to the feature.

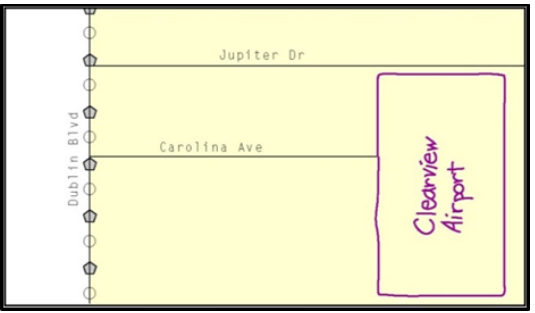

**Figure 20. Adding an Area Landmark**

# <span id="page-316-1"></span><span id="page-316-0"></span>**3.9 Geographic Corridors and Offsets**

A **geographic corridor** is an area that only includes road surface and right-of-way and does not contain any structures addressed to either side of the street. A **geographic offset** is an area claimed by a geographic entity that is only on one side of a road and does not include structures addressed to that side of the road.

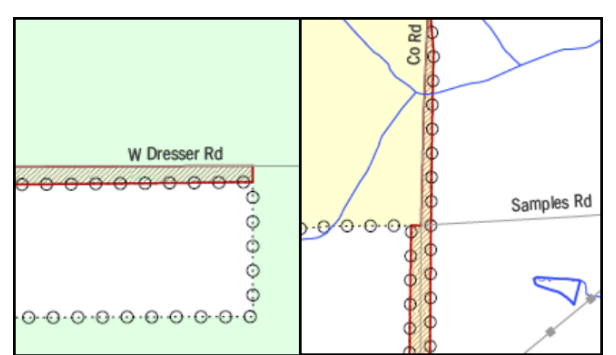

**Figure 21. Geographic Offset and Geographic Corridor**

<span id="page-316-2"></span>The image on the left illustrates a geographic offset, designated by red diagonal lines. The offset is part of the incorporated place (green area). However, the dwelling units are counted outside of the incorporated place. The image on the right illustrates a geographic corridor (Co Rd, south of Samples Rd) and a geographic offset (Co Rd, north of Samples Rd). The geographic corridor and offset are both part of the incorporated place (yellow area), but dwelling units are not.

### **3.9.1 Geographic Corridors**

**[Figure 21](#page-316-2)** shows a corridor that has been created where the incorporated place or AIA owns the right-of-way, and wishes for that ownership to be displayed on the Census Bureau's maps, but the housing units are not included in the incorporated place or AIA (shown in color). Without a corridor, the housing units along this road would be incorrectly geocoded into the incorporated place or AIA. Thus, if it is important to the place or AIA that its ownership and/or maintenance of the road and/or its rights-of-way be displayed on Census' maps, a geographic corridor should be created. However, the Census does not require places and AIAs to report rights-of-way:

maintaining geographic corridors in a nationwide database is not essential to the mission of the Census Bureau and the right-of-way should only be included if it is crucial to the place or AIA, or if state or local laws require it.

**[Figure 22](#page-317-0)** below shows a case where the right-of-way belongs in the unincorporated area, while the housing units in **[Figure 23](#page-317-1)** are included in the incorporated place (shown in color). While depicting this corridor may be important for local purposes, it is not relevant for Census Bureau tabulations because no house can be built in a road right-of-way. This type of corridor should not be included in a BAS response.

Please note that the Census Bureau does not require places or AIAs to display rights-of-way or road maintenance corridors that do not contain or potentially contain housing or population. If local or state law does not require depiction of these geographic features, the Census Bureau prefers that they be left off BAS submissions. If it is necessary for the place or AIA to depict them, they must be submitted as a geographic corridor.

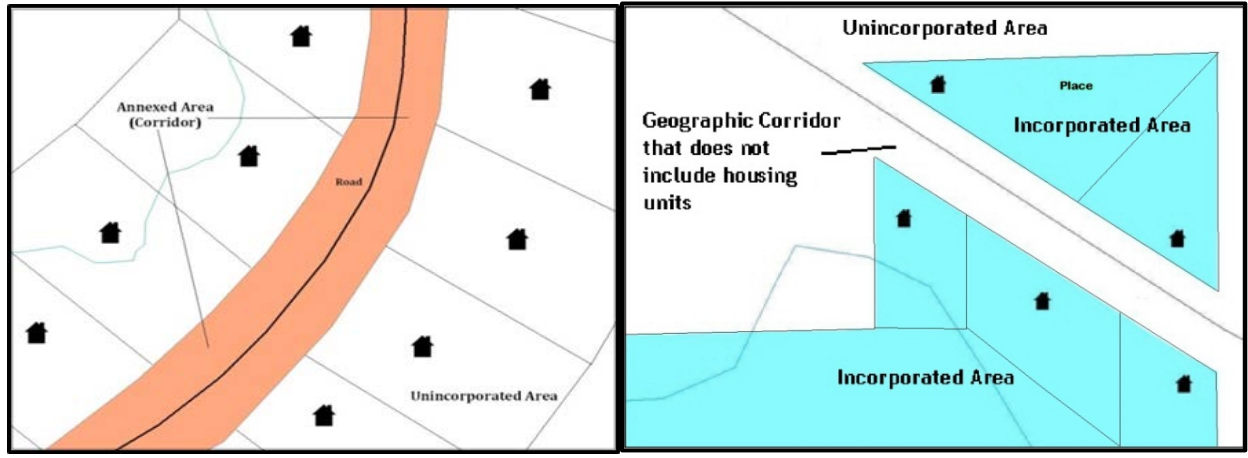

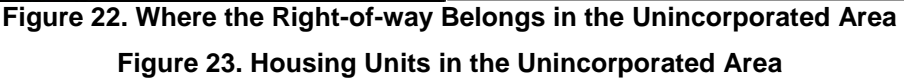

<span id="page-317-1"></span><span id="page-317-0"></span>Geographic corridors can be provided to the Census Bureau if the centerline representation results in addresses being assigned to the wrong entity. However, geographic corridors should only be created if the addresses along the street do not belong to your governmental unit. To indicate a geographic corridor on your map, use the red pencil to draw a line on each side of the road. Mark the beginning and end of each line with perpendicular hatch marks. Write the letters "GC" beside each line (**[Figure 24](#page-318-0)**). To remove a geographic corridor or offset, use the red pencil to mark the beginning and end of the corridor or offset with perpendicular hatch marks and write "remove GC."

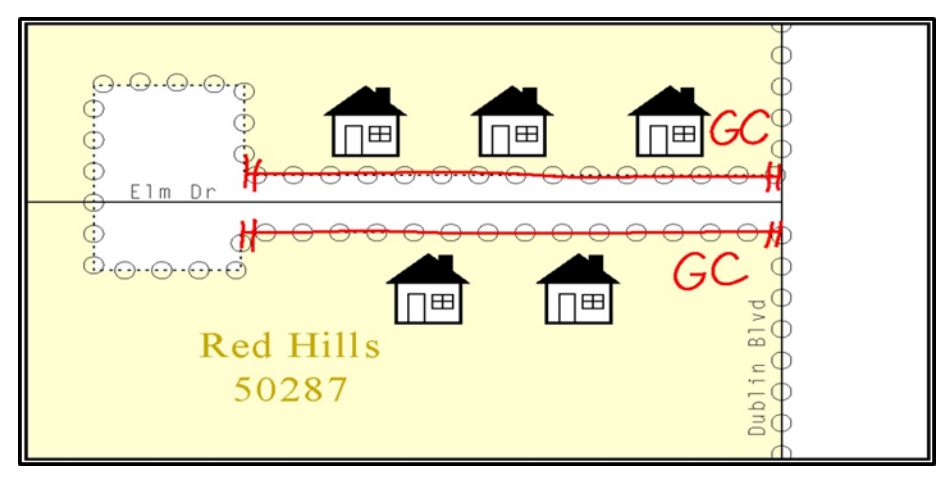

<span id="page-318-0"></span>**Figure 24. Indicating a Geographic Corridor by Using a Red Pencil**

To indicate a geographic corridor on your BAS return, use the red pencil to draw a line on each side of the road. Mark the beginning and end of each line with perpendicular hatch marks. Write the letters "GC" beside each line.

#### **3.9.2 Geographic Offsets**

The Census Bureau is aware that many governments base their legal boundaries on cadastral (parcel-based) right-of-way mapping. The Census Bureau bases their maps on spatial data that is topologically integrated. This makes the maintenance of geographic offsets inefficient. Delineating an entity boundary on the centerline wherever applicable will help to establish more accurate population counts. If a boundary is on the front lot line adjacent to a road on the map, the Census Bureau strongly prefers that the boundary be delineated on the road centerline already shown on the map. If a boundary is on the rear or side lot line, then it should be depicted as such. If it is unclear whether a particular line is a front lot line or something else, please contact the BAS team for assistance. Generally, if a house or other building could not conceivably be built in the area between the potential line and the centerline of the road, then the line can be considered a front lot line.

**[Figure 25](#page-319-1)** shows a situation in which the place boundary is along the **front lot line**. In this example, the respondent must either delineate the boundary on the road centerline, or create an offset. In **[Figure 26](#page-319-2)**, the place boundary is on the **rear lot line**, so the respondent should not delineate it on the road centerline or create an offset; instead, the respondent should delineate a new edge that actually follows the rear lot line.

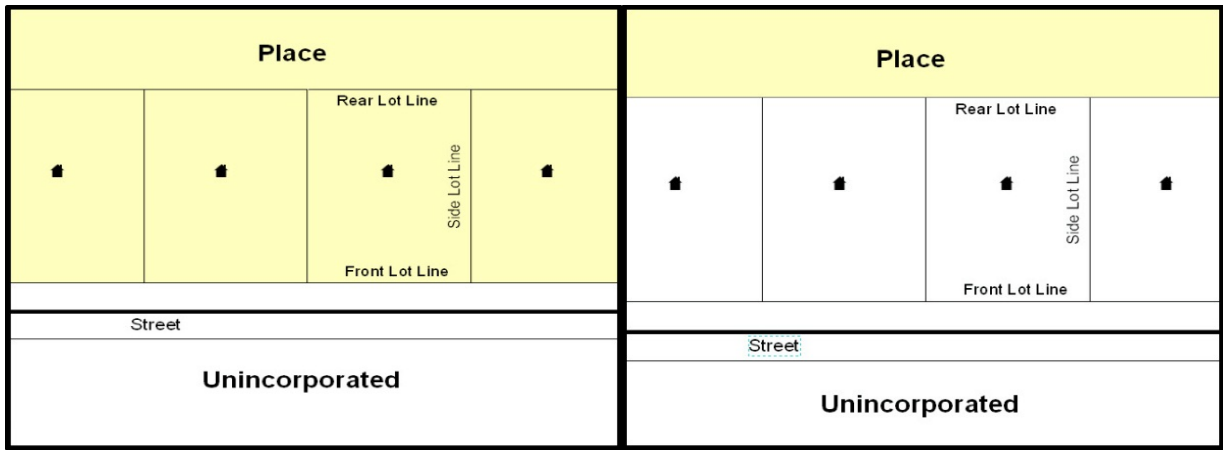

**Figure 25. The Place Boundary is Along the Front Lot Line**

**Figure 26. The Place Boundary is on the Rear Lot Line**

<span id="page-319-2"></span><span id="page-319-1"></span>To indicate a geographic offset on your map, use the red pencil to draw a line parallel to the road, along which you want the offset to be created. Mark the beginning and end of the line with perpendicular hatch marks. Write the letters "OFF" on the side of the road where the geographic offset exists (**[Figure 27](#page-319-3)**).

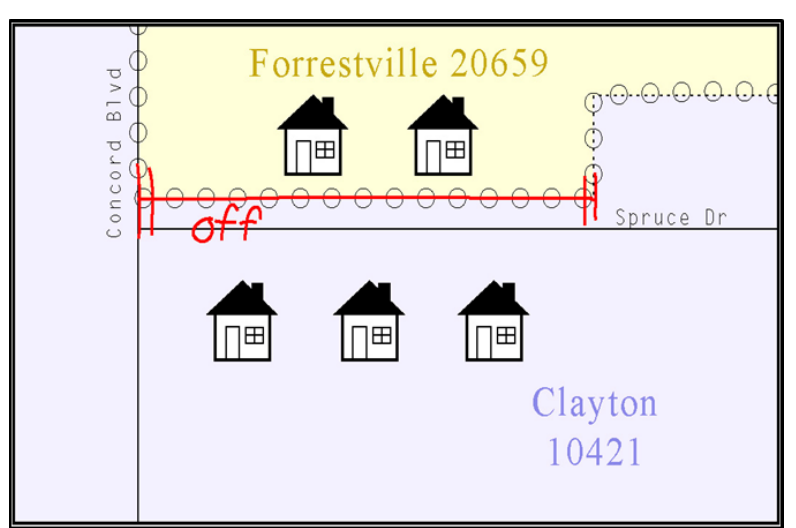

**Figure 27. Depicting a Geographic Offset on a Paper Submission**

# <span id="page-319-3"></span><span id="page-319-0"></span>**3.10 County Review and Consolidations**

Counties receive boundary information from the Census Bureau for all governmental units within their county boundary. Counties should review the names and legal status of active and inactive incorporated places and MCDs found on page 3 of the BAS-2 form.

- Active entities are defined as having a functioning government, with elected officials, that provides programs and services.
- Inactive entities have no functioning government or elected officials, receive services solely from the county, and should be reviewed by the county during BAS.

Although it is not required, counties may update boundaries for incorporated places and MCDs on the county BAS maps. The Census Bureau encourages counties to establish Consolidated BAS agreements with local governments in order to consolidate resources, reduce the burden on local governments, and avoid duplication of work. Under a Consolidated BAS agreement, the county is responsible for reporting boundary changes to the Census Bureau. Participating local governments would no longer receive an annual BAS package. One hundred percent participation is not required and governments may opt out of the agreement at any time. Contact the Census Bureau at [<geo.bas@census.gov>](mailto:geo.bas@census.gov) for more information on participating in a Consolidated BAS (CBAS) agreement or visit the Consolidated BAS website at <https://www.census.gov/programs-surveys/bas/information/consolidated-bas.html>

# <span id="page-320-0"></span>**3.11 Public Land Survey System**

Boundaries are often based on nonvisible features, such as Public Land Survey System (PLSS) lines (i.e. township, section, range lines, etc.). The Census Bureau is currently working on a program through which PLSS lines can be incorporated into the MAF/TIGER System. If any of your entity's existing or new boundaries are known to follow PLSS lines, you should designate that on your BAS submission by writing "PLSS" in red pencil next to (and parallel to) the appropriate boundary segments. In areas where the Census Bureau has obtained accurate PLSS shapefiles, we will then be able to compare these lines to those shapefiles and ensure accurate placement of the boundary.

# <span id="page-320-1"></span>**3.12 New Incorporations**

Newly incorporated places should provide the Census Bureau with:

- A copy of the official new incorporation papers, including date of incorporation;
- A map indicating the boundaries of the new incorporation; and
- Contact information for the highest elected official and a contact for the BAS.

# <span id="page-320-2"></span>**3.13 Disincorporations**

Disincorporated entities should provide the Census Bureau with a copy of the official papers of disincorporation, including the effective date.

# <span id="page-321-0"></span>**PART 4: SIGNING UPDATED MAPS AND RETURNING BAS MATERIALS**

For each map sheet that has changes, fill in the Signature Box on one copy of the map:

- Print your name, your position, your telephone number, and the date; and
- Sign your name in the **Signature** area.

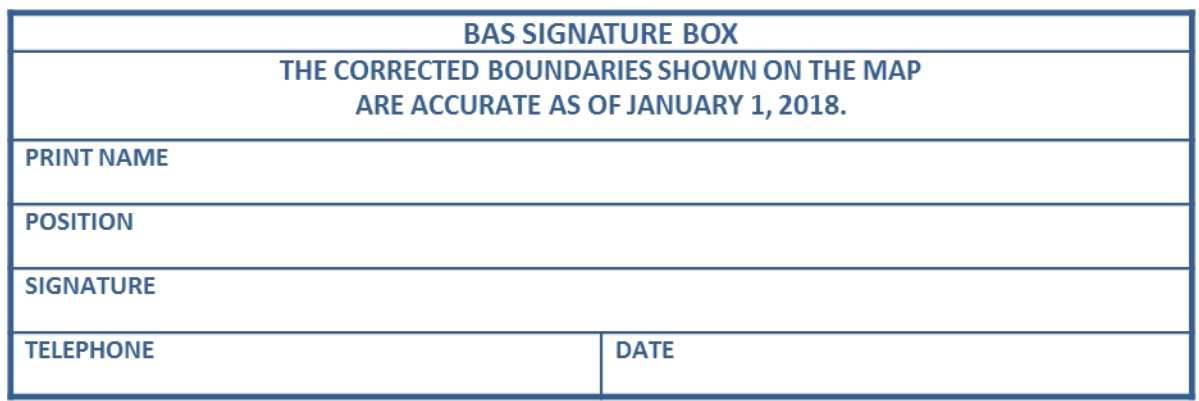

#### **Figure 28. BAS Paper Map Signature Box**

<span id="page-321-1"></span>Use the postage-paid envelope to return the set of signed maps and the BAS form to the Census Bureau. You may also send an e-mail to [geo.bas@census.gov](mailto:geo.bas@census.gov) or fill out the Annual Response form located at the following address [<http://www.census.gov/geo/partnership/bas/bas\\_ar\\_form.html>](http://www.census.gov/geo/partnership/bas/bas_ar_form.html).

# <span id="page-322-0"></span>**APPENDICES**

# <span id="page-323-0"></span>**APPENDIX A. ADDITIONAL DOCUMENTATION OF CHANGES FORMS**

# <span id="page-323-1"></span>**A1 Places**

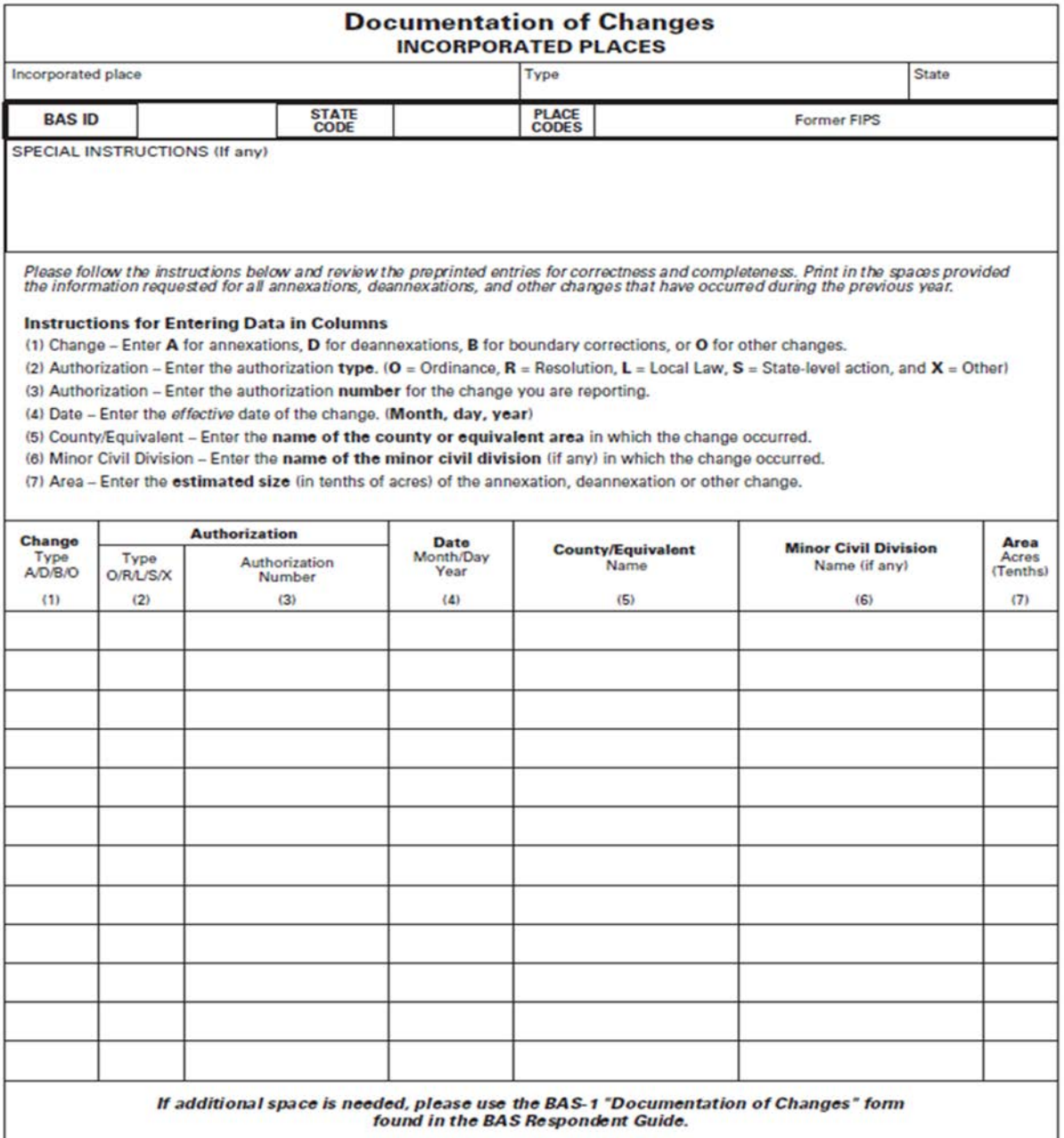

FORM BAS-1 (9-26-2011)
### **A2 Counties and Equivalent Areas**

 $\mathbf{I}$ 

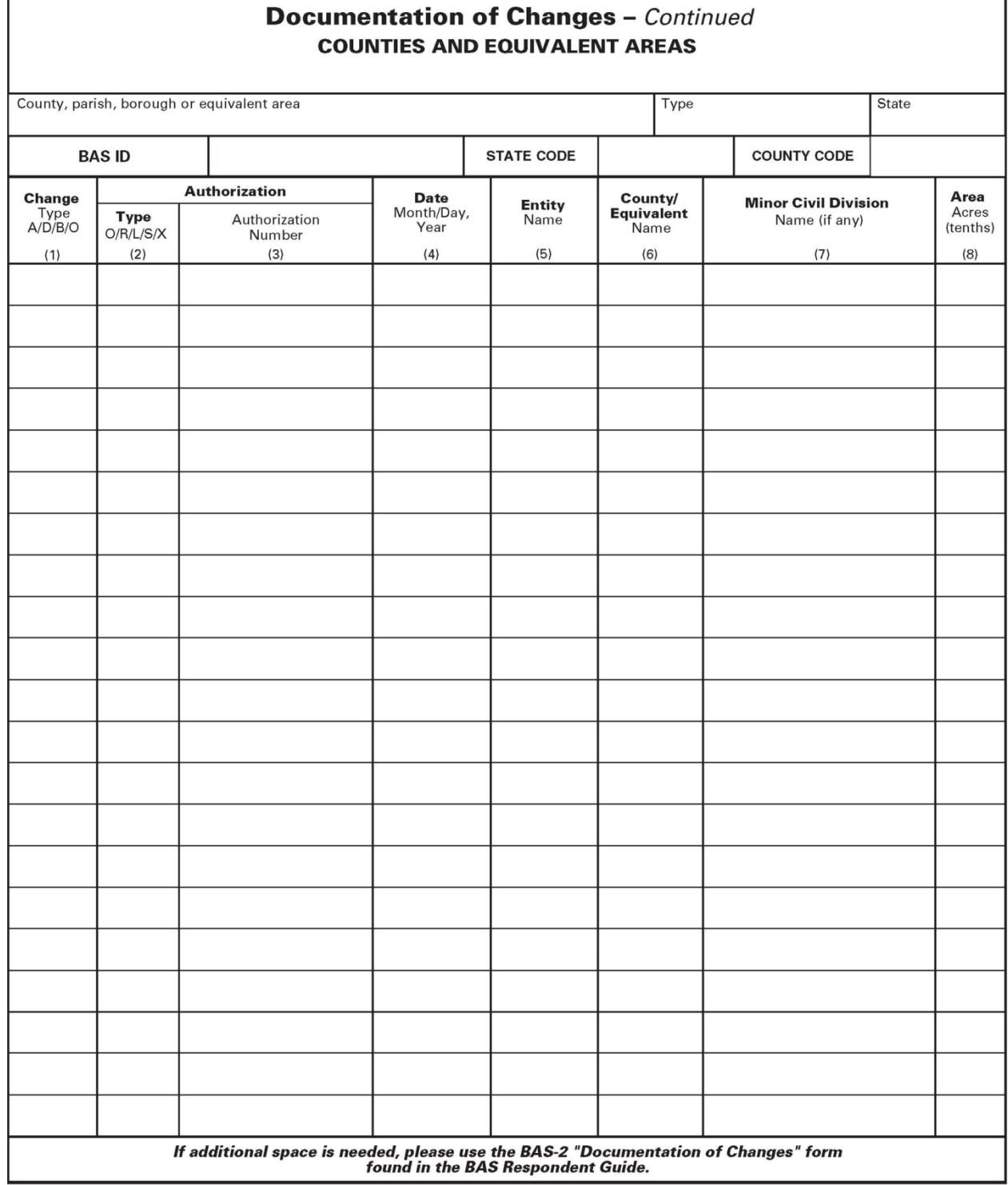

FORM BAS-2 (9-16-2010)

### **A3 Minor Civil Divisions**

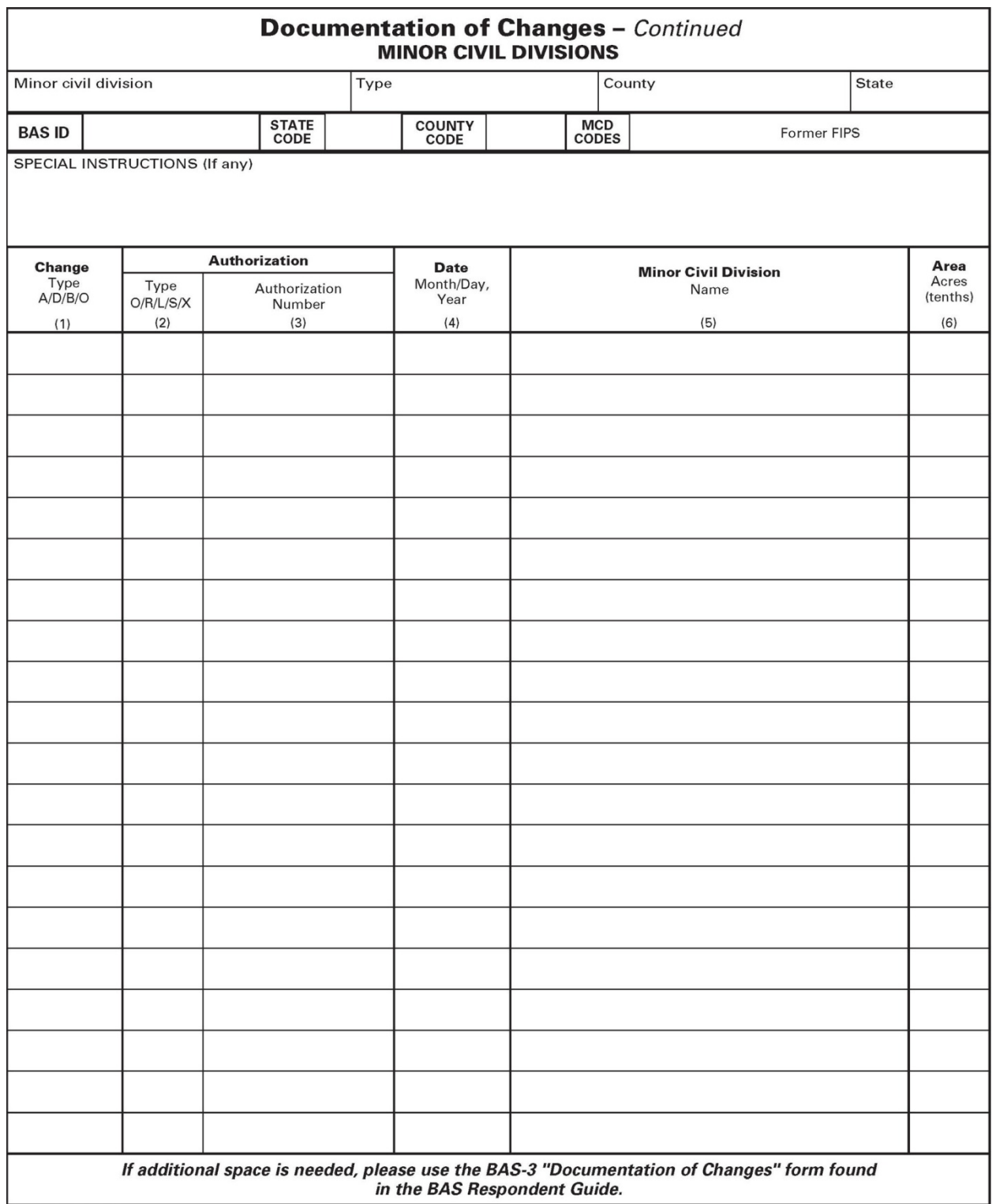

FORM BAS-3 (9-16-2010)

### **A4 Reservations and Off-Reservation Trust Land**

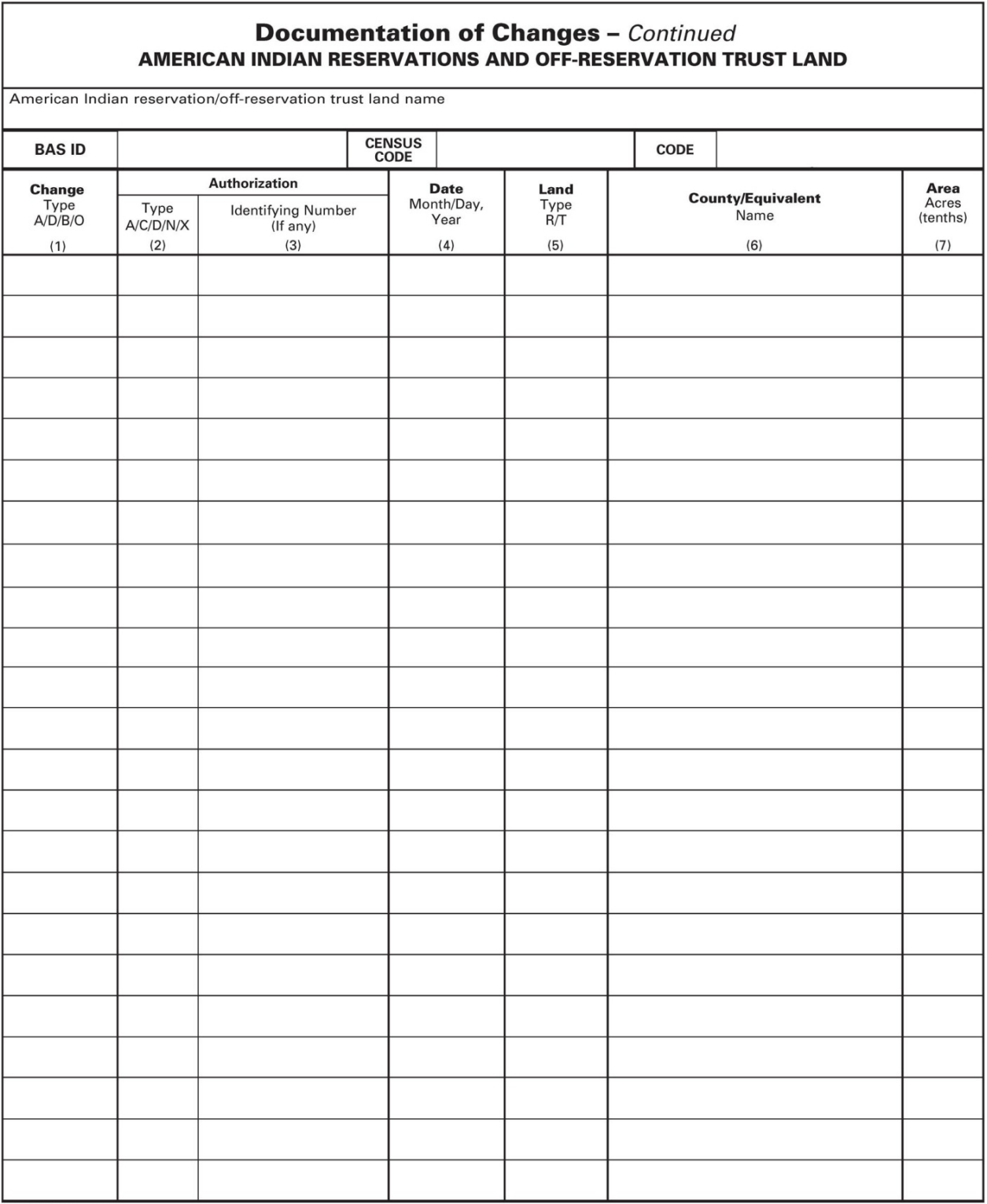

FORM BAS-5 (9-17-2010)

## **APPENDIX B. MTFCC DESCRIPTIONS**

The MAF/TIGER Feature Classification Code (MTFCC) is a 5-digit code assigned by the Census Bureau to classify and describe geographic objects or features in Census Bureau MAF/TIGER products.

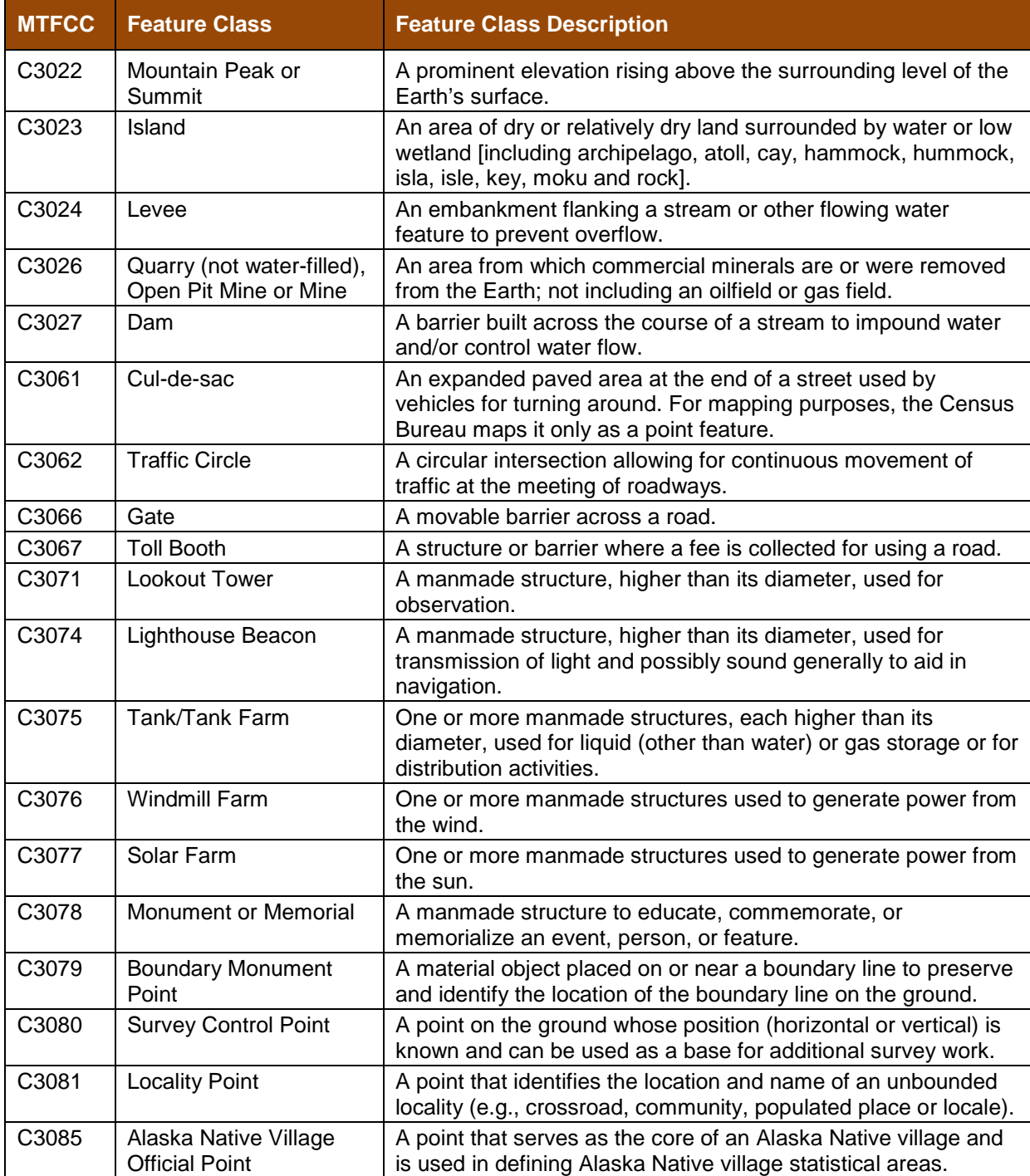

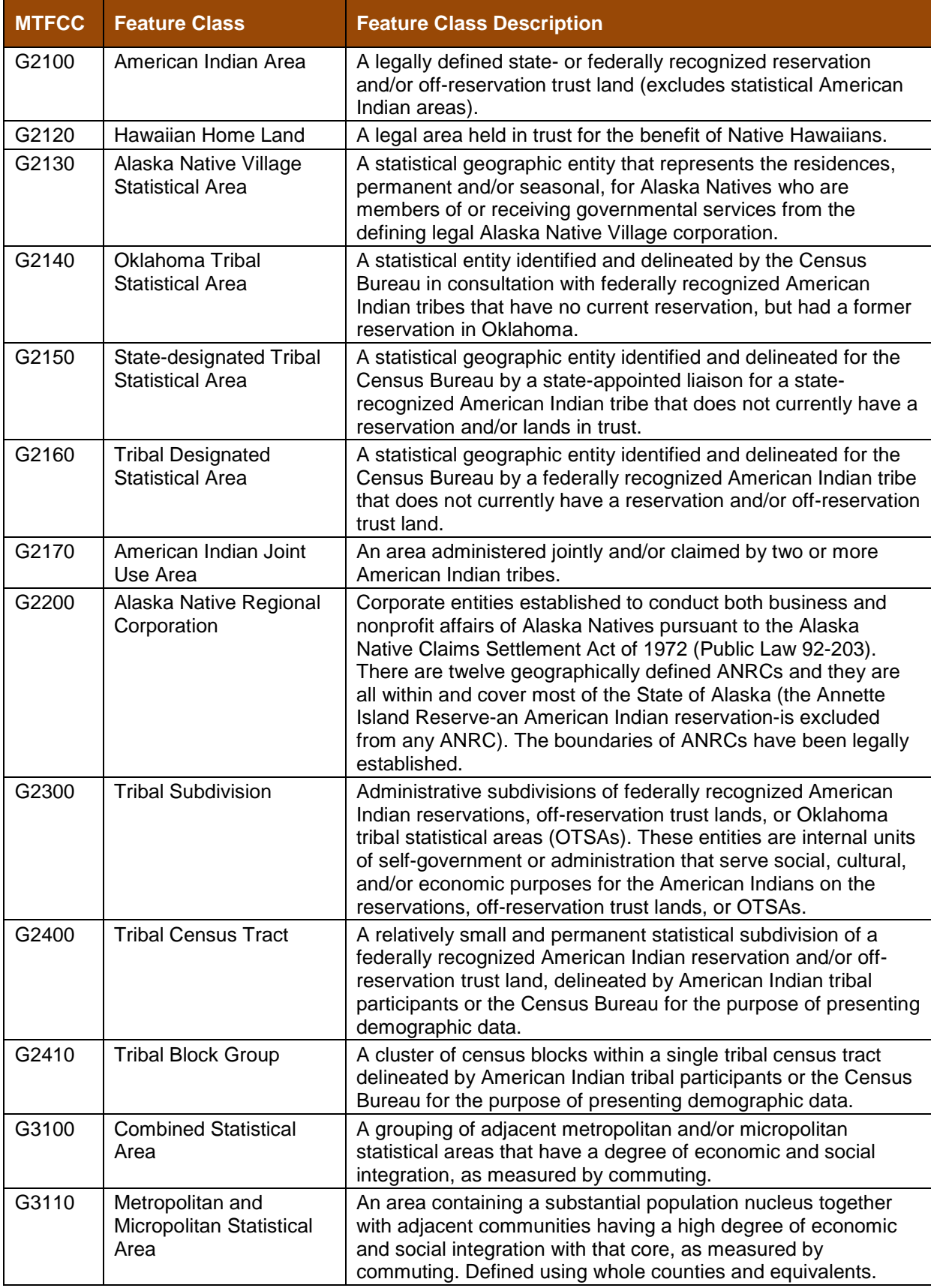

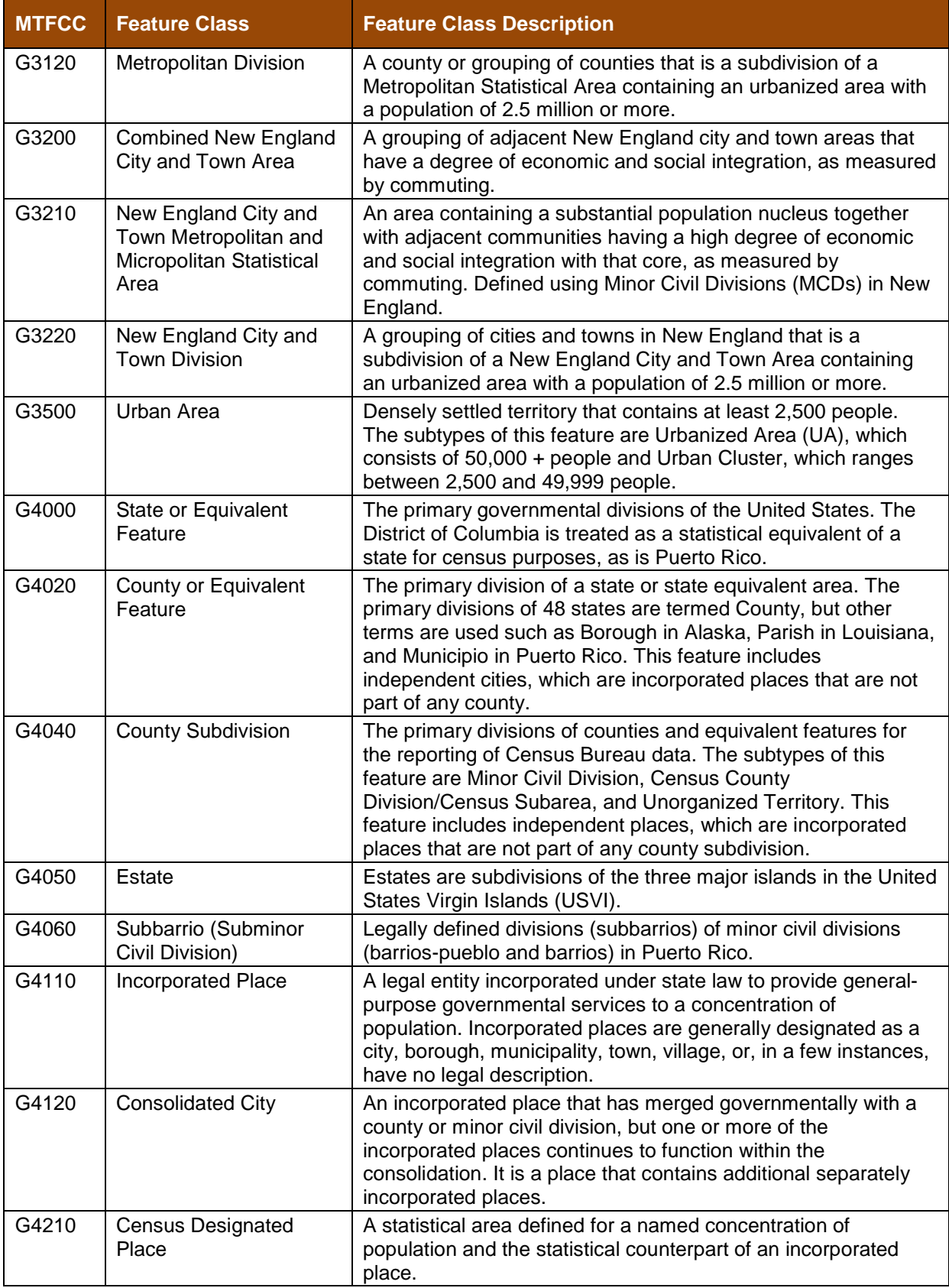

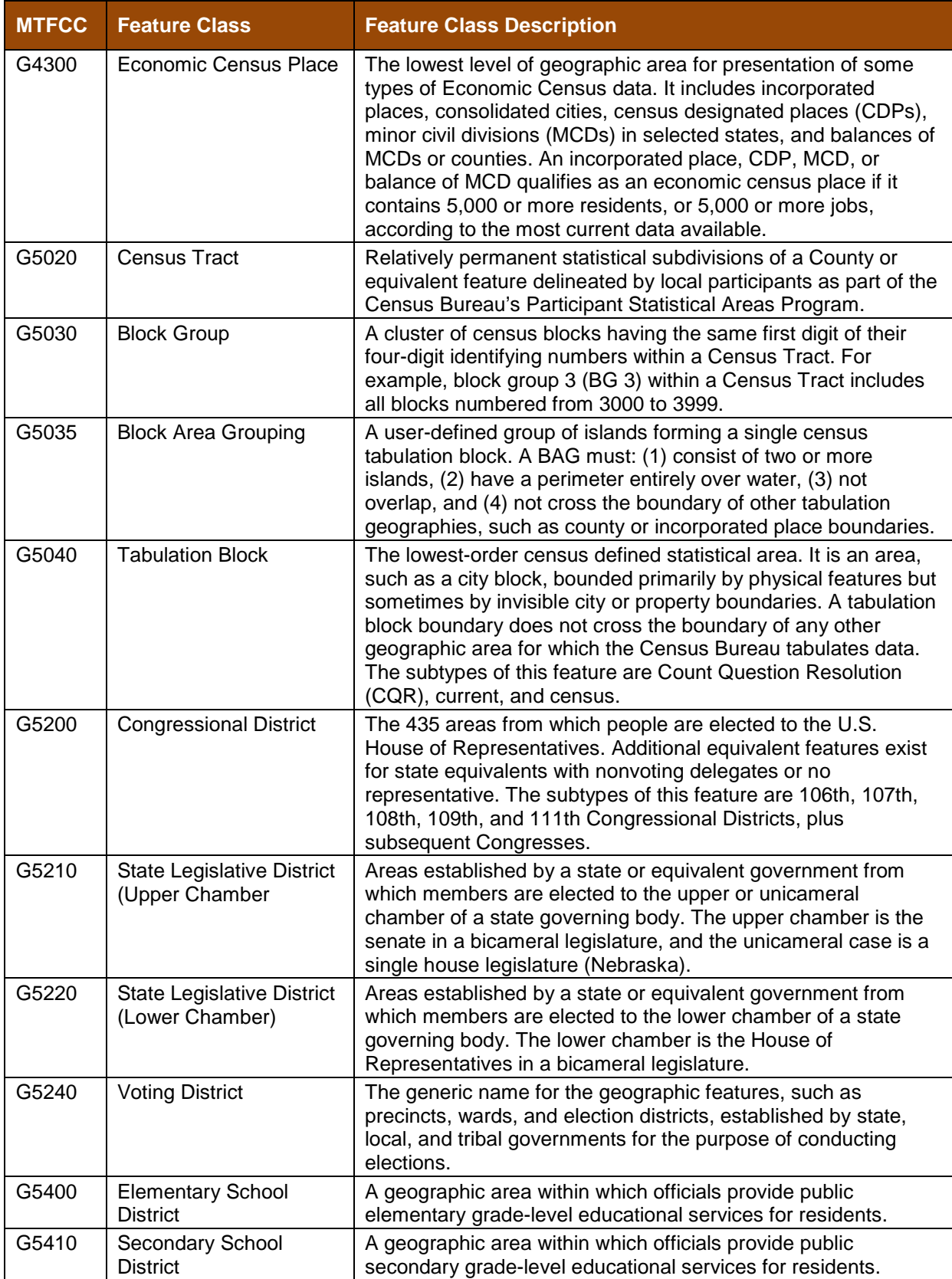

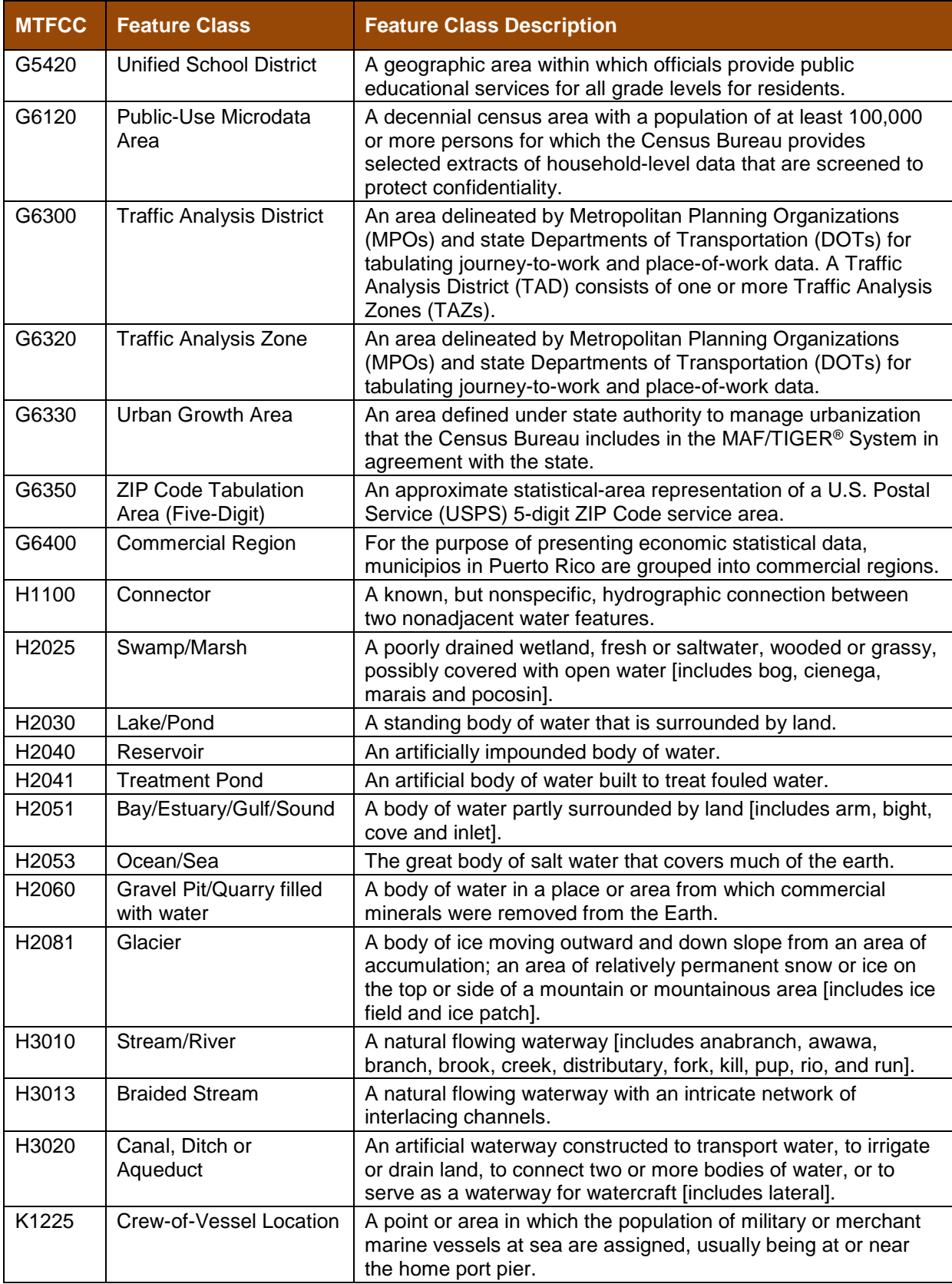

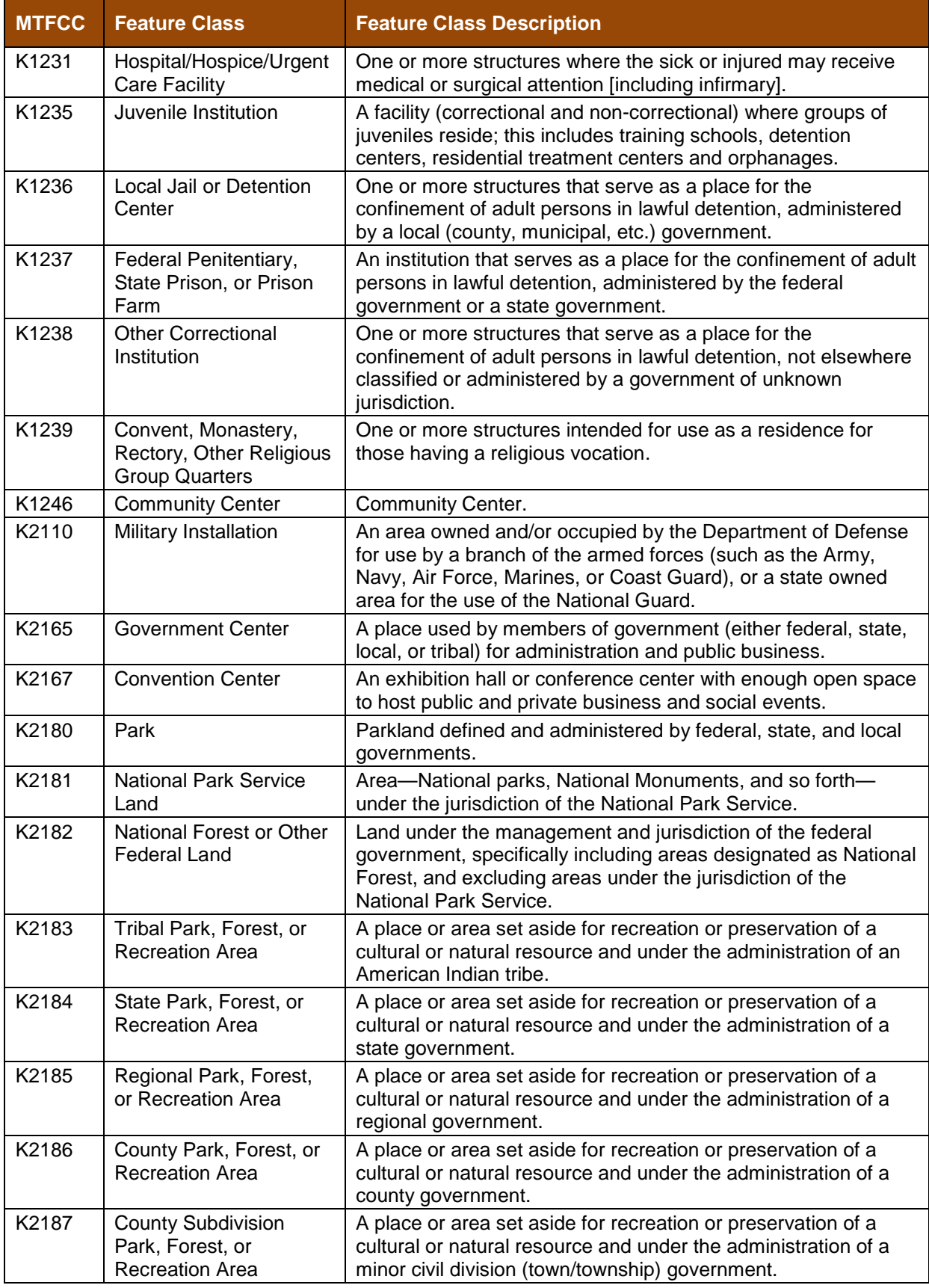

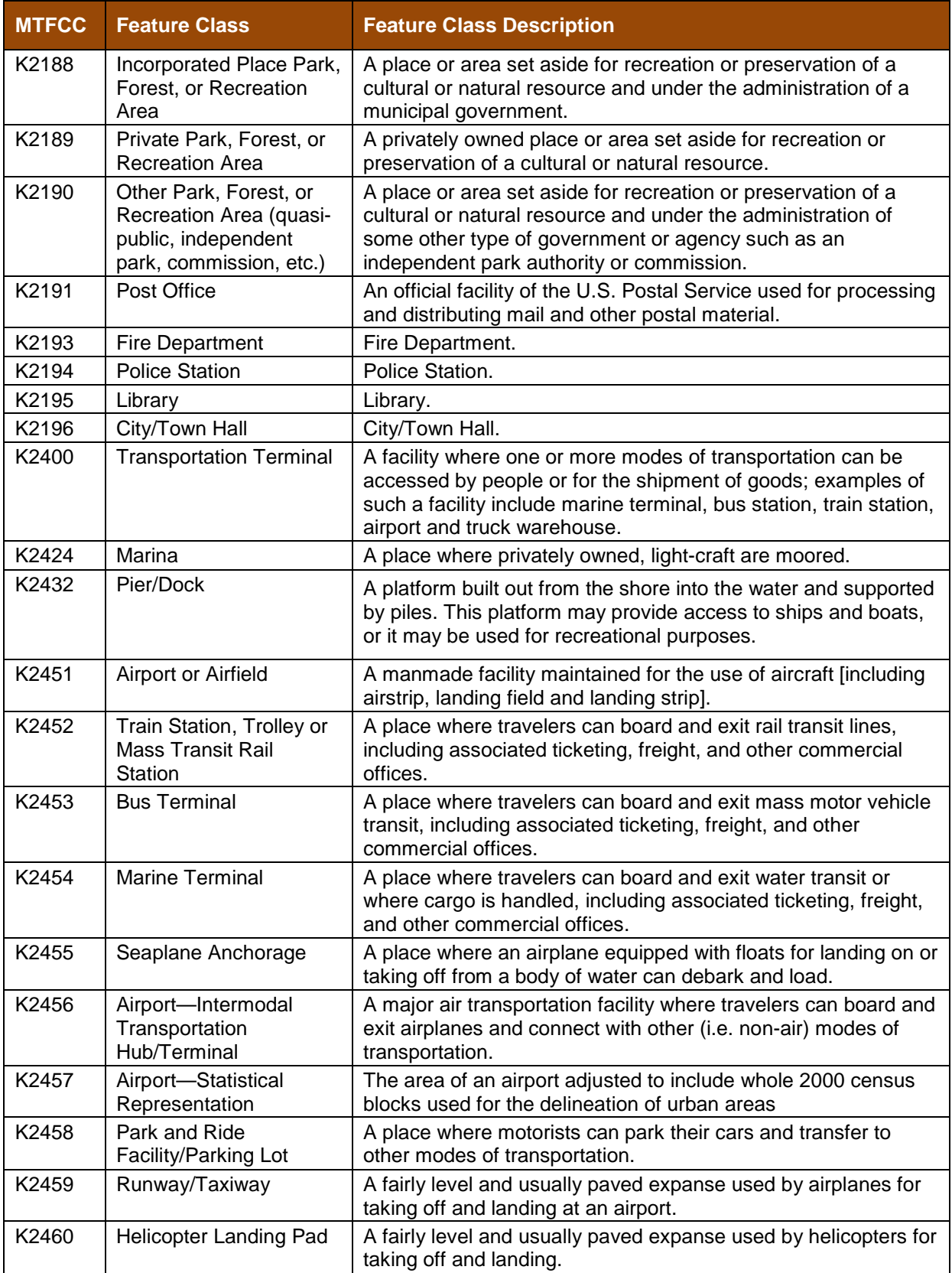

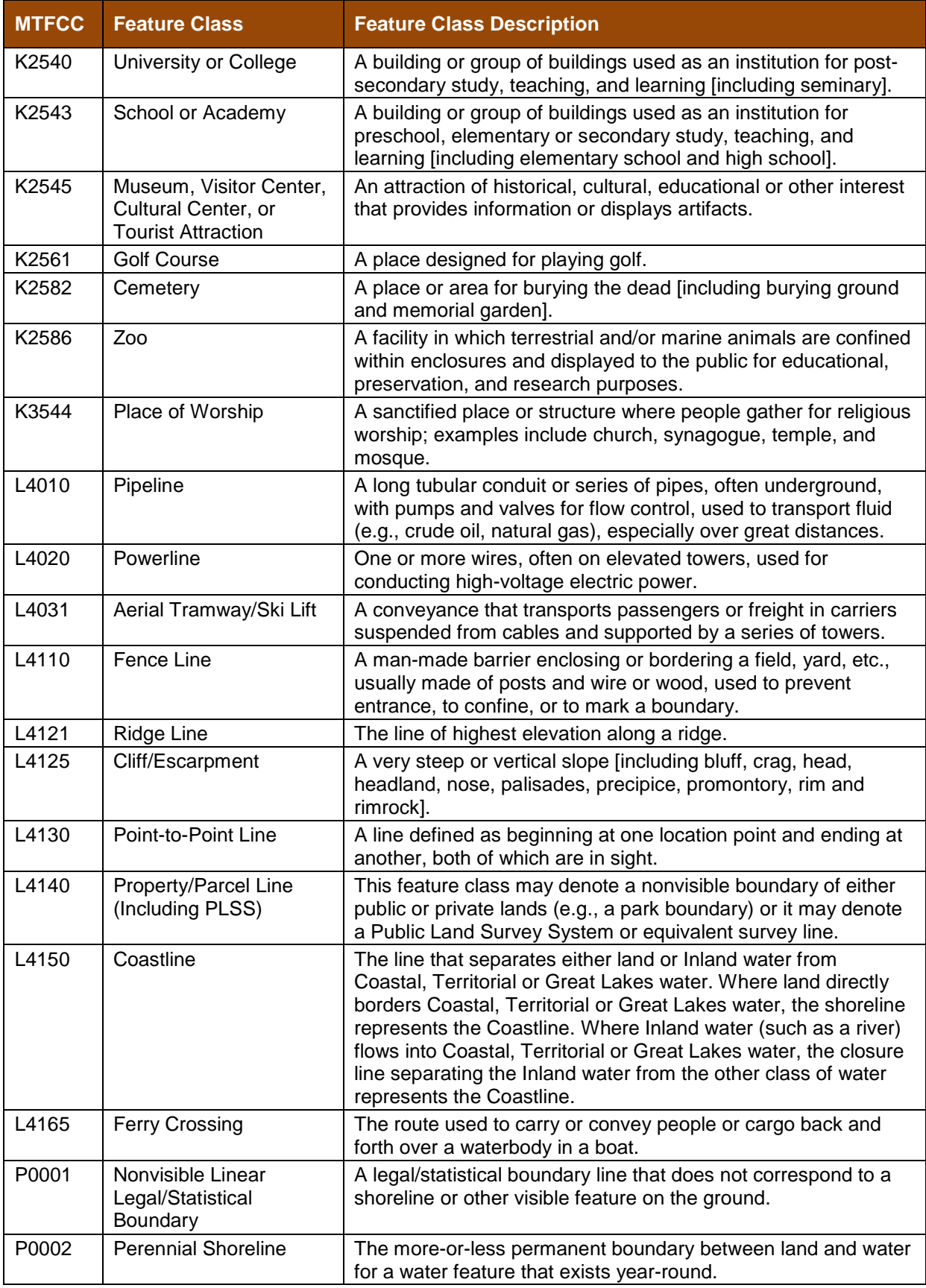

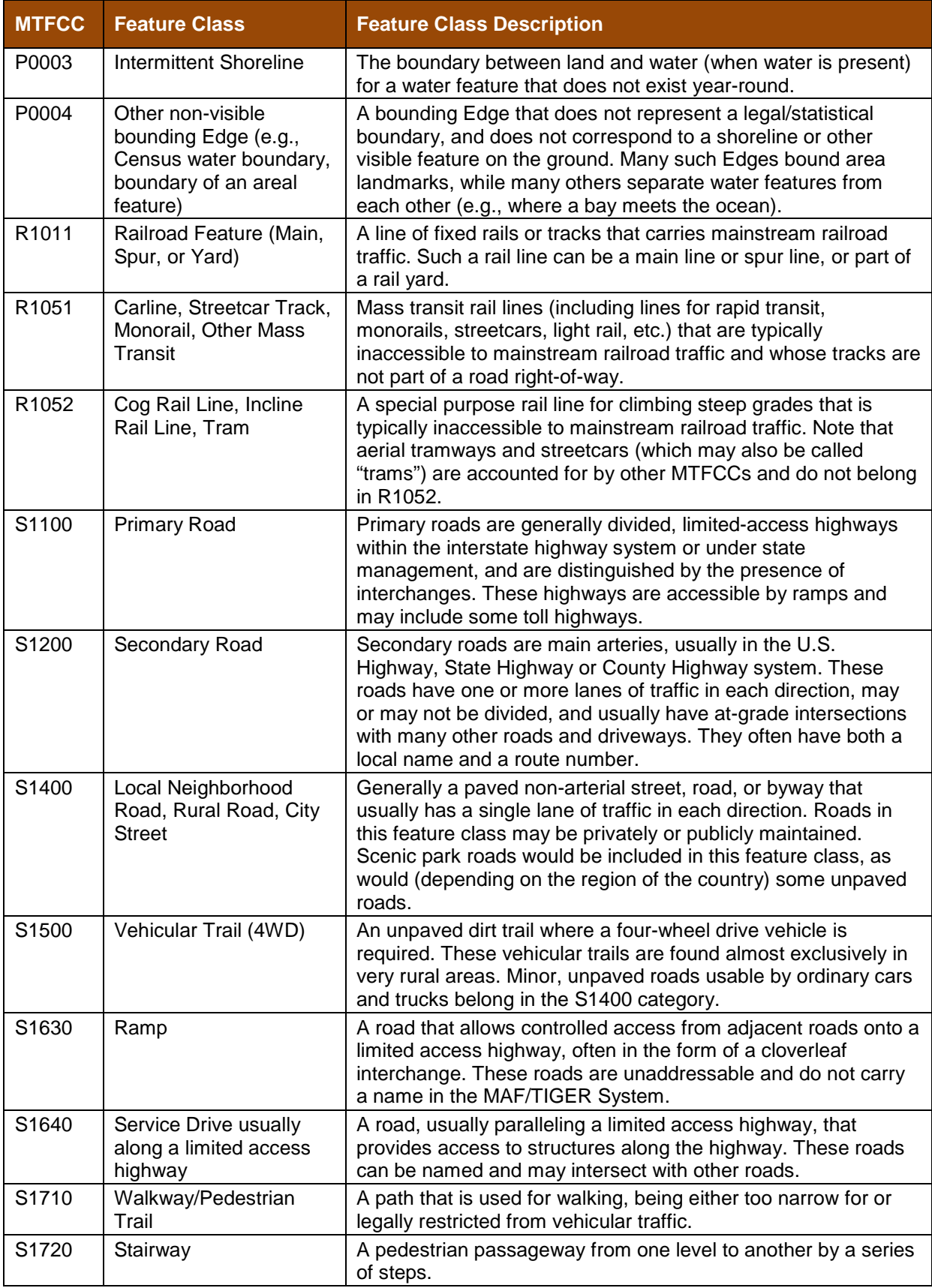

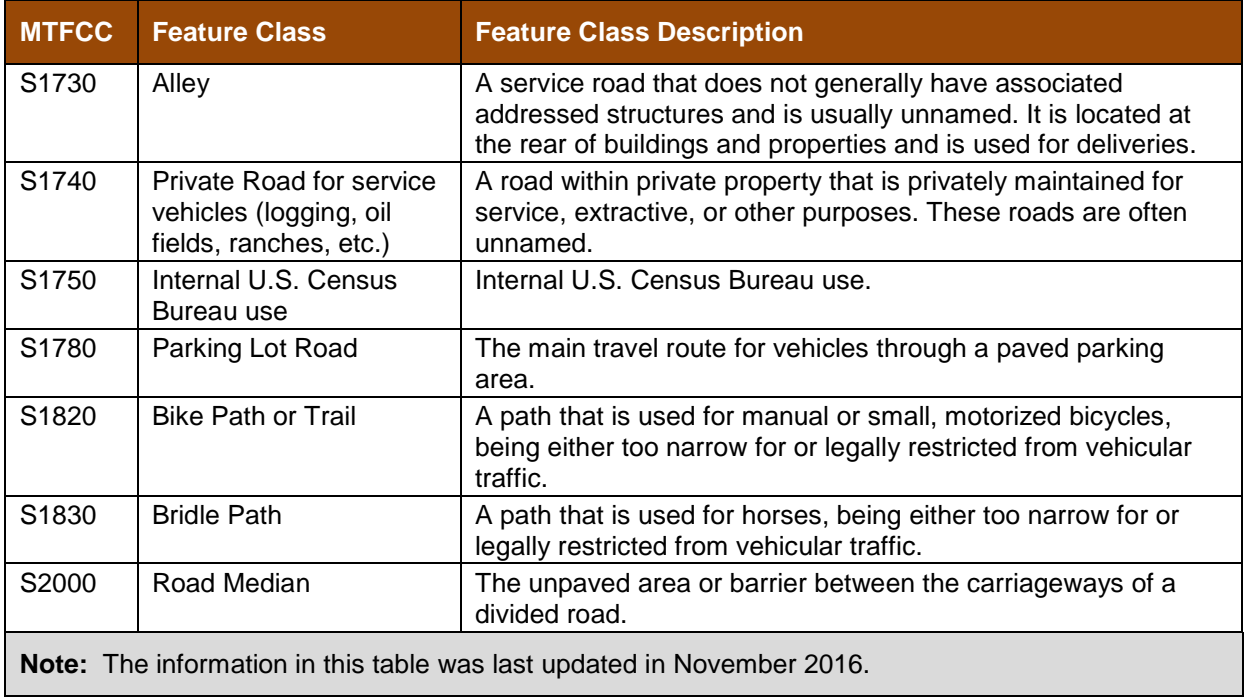

## **APPENDIX C. READING A MAP**

#### **C1 Scales**

A map is a paper or digital representation of an area. Naturally, the map is always smaller than the area it represents, so nearly all maps are equipped with a scale, which depicts the ratio of distance on the map to the actual distance on land. The scale can be designed any number of ways, but two of the most common scales are ratio scales (Figure C1), which describe a ratio between the map and the real world (e.g., 1: 24,000), and bar scales, which depict that relationship graphically by displaying how much a certain distance on the map represents in the real world (Figure C1). In other words, if a map has a ratio scale of 1: 24,000, it means that one inch on the map represents 24,000 inches on the ground. (This works with any unit of measurement, so long as the unit being used on the map is the same as – or properly converted from – the unit being depicted on the ground.) Often a map will have both types of scale.

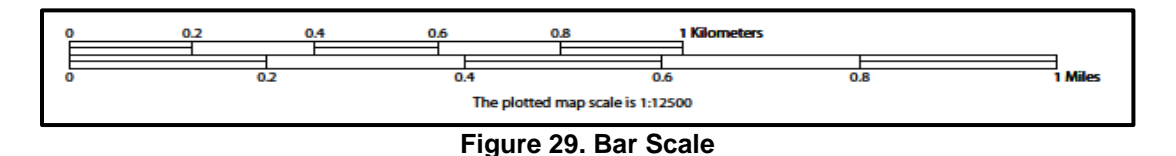

The map from which this scale was taken has a ratio scale of 1:15,000. The bar scale shows distances in kilometers and miles.

A bar scale will often be a set length (e.g., one inch), and/or represent a set distance (e.g., one mile). You can use the bar scale to determine distance on your map by using a ruler. Simply place the ruler on the map to determine the distance on the map; then place the ruler along the bar scale, which will show how much that distance represents on the ground.

Maps that display a small area, but with a relatively large amount of detail, are considered largescale maps (see Figure C2). A map that displays a large area, but shows less detail, is called a small-scale map (see Figure C3). This is because the representative fraction of a large-scale map (e.g., 1/7,500 or 1:7,500) is a larger fraction than that of a small-scale map (e.g., 1/250,000 or 1:250,000).

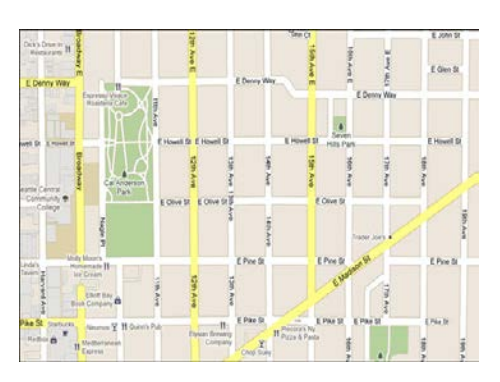

**Figure 30. Large Scale Map**

A large-scale map shows a greater amount of detail; this example displays streets, parks, churches and restaurants.

#### **C2 Compass Rose**

All maps should have some sort of diagram depicting at least one – but sometimes all – of the cardinal directions (north, south, east, and west) that the map reader can use to orient the map. This diagram is sometimes called a compass rose (see Figure C4). A compass rose can have any number of designs, and north can be shown in any direction on the map, but most maps are oriented with north at the top of the map. It is important to check the compass rose when beginning to read a map, in order to determine the direction in which the map is oriented (i.e., which direction is at the top of the map).

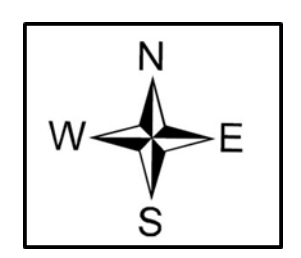

**Figure 31. Compass Rose**

#### **C3 Legend**

Because a map is a graphic representation of a real-world area, naturally, it is necessary, and convenient, to symbolize real world features with representative symbols. These symbols can take any form, so long as they are consistent within any individual map. In order to describe what each symbol means, most maps have a legend (see Figure C5). The legend is typically located on the side or bottom of the map – they can be anywhere, so long as they do not obstruct the integral parts of the map. Typically, the legend will have a small example of each symbol (e.g. a line, or a picture of a tent), and next to the symbol, in text, a brief description of what is being depicted (e.g. "road", or "campground").

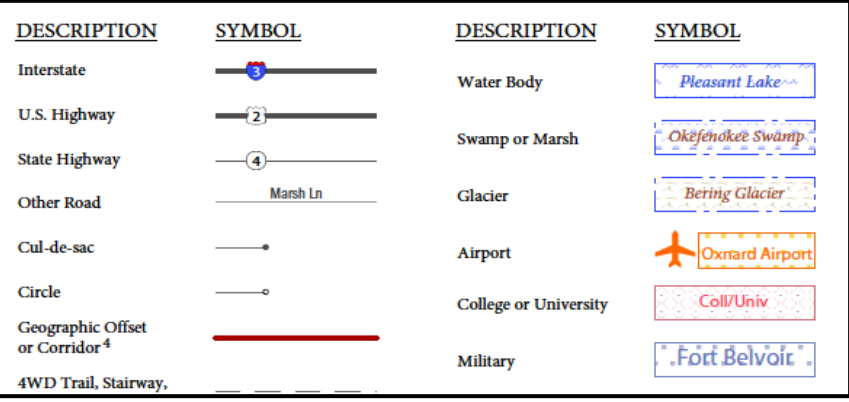

**Figure 32. Legend Describing What Each Symbol Means**

Sometimes a map needs to depict multiple features concurrently. This is because some lines are the boundaries of multiple geographies at the same time (i.e. a county boundary can also be a city boundary, a voting district boundary, and even a highway or river). Such instances can be depicted in various ways, but Census Bureau maps depict coincident lines by alternating the symbols for each type of line as shown in Figure C6 below. In other words, if a line is both a county boundary (symbolized by a series of squares) and a city boundary (a series of circles),

that boundary will be depicted as a series of alternating squares and circles for the length of the concurrency.

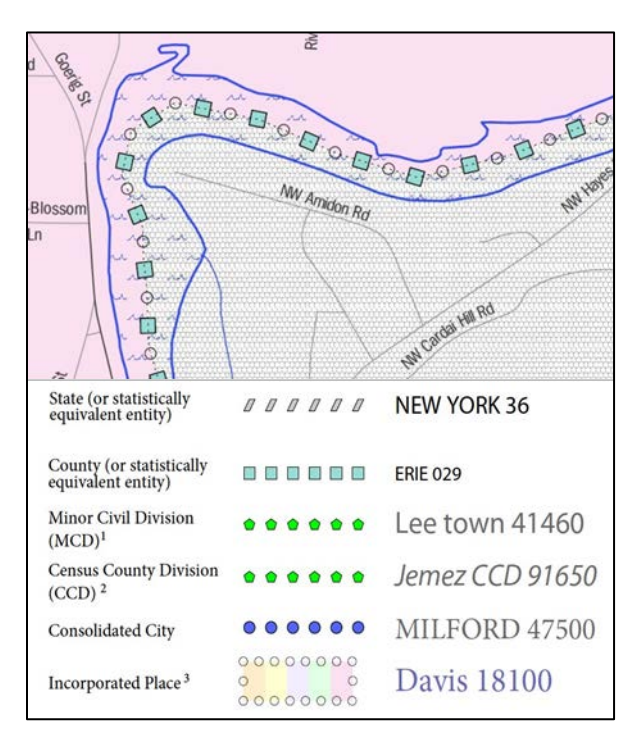

**Figure 33. Map Depicting Multiple Features Concurrently**

In this case, the city and the county boundaries are coincident, and run through the middle of the river.

In situations where higher-level geographies (e.g. national, state, county, or county subdivisions) coincide, the Census Bureau's maps display only the symbol of the highestranking of these boundaries. In other words, if a particular boundary is shared by both a state and county, only the symbol representing the state boundary will be displayed.

### **C4 Index Maps**

In order to decide which map you need to use for your BAS submission, it is necessary to view the entity as a whole, and choose the correct parent map sheet based on its location within the entity. You can do this by referring to the index map (**[Figure 34](#page-340-0)**), a relatively small-scale map that shows the entire entity, and the location and number of all parent map sheets within that entity. Each parent map sheet has a numerical locator which differentiates it from the other parent map sheets associated with that entity. The numbering begins with the northern and western-most parent map sheets, and continues left-to-right, in much the same pattern as words in a book. By referring to the index map, you can then determine which parent map sheet(s) you need to use for your BAS submission, and then access it based on its number on the index map.

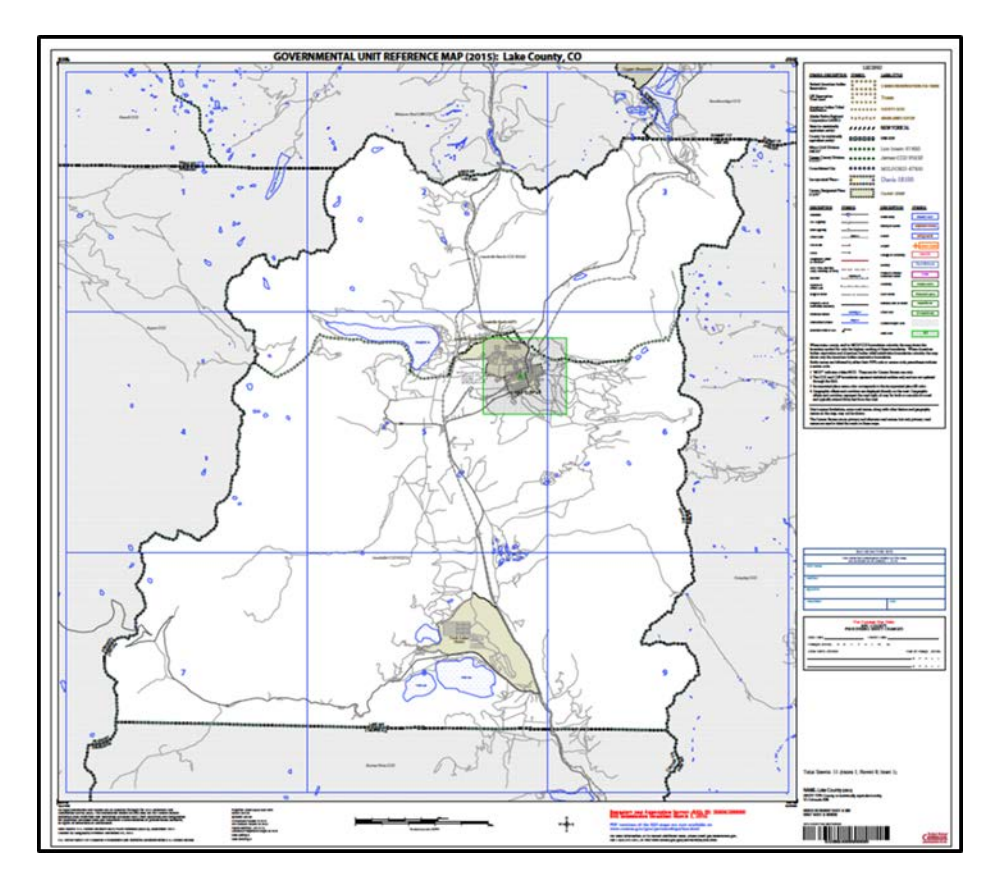

**Figure 34. Index Map**

The Index Map sheet shows the location of all parent map sheets and inset map sheets within an entity.

<span id="page-340-0"></span>The index map is not appropriate for BAS submissions. Its purpose is as a reference or index of parent maps, and it will not be accepted as a BAS submission.

#### **C5 Inset Maps**

In some instances, in highly congested areas, even a parent map sheet provides insufficient detail for BAS purposes. In such cases, rather than using a parent map, the area is depicted within an inset map (**[Figure 36](#page-341-0)**). This refers to a map with a very large scale, so that it displays a smaller area than the parent map sheet, but with greater detail. On the index map, an inset map is represented by a green outline, and is assigned a number preceded by a letter (i.e. A1, A2, B1, etc.), as shown in **[Figure 35](#page-341-1)** on the next page. Inset maps are only found in areas with a large number of features, and as such are used less often than parent maps.

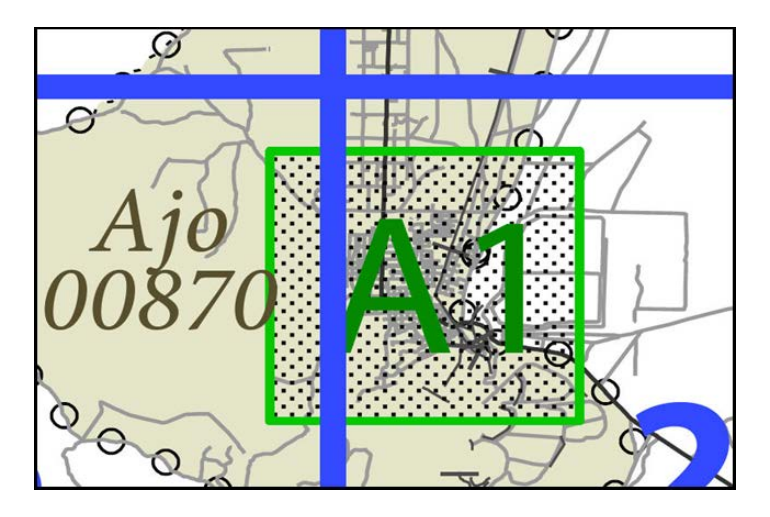

<span id="page-341-1"></span>**Figure 35. An Inset Map as it is Displayed on the Index Map**

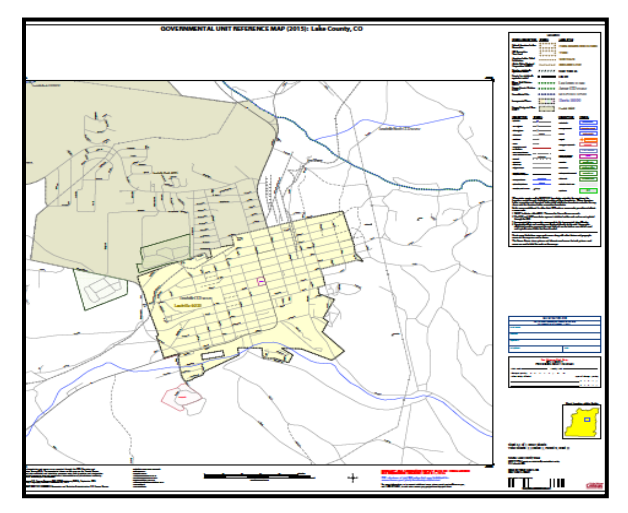

**Figure 36. Inset Maps**

<span id="page-341-0"></span>Inset maps show areas of relative congestion at a large scale, allowing a greater amount of detail.

### **C6 Parent Maps**

 $\overline{a}$ 

Many entities<sup>[2](#page-341-2)</sup>, such as incorporated places and counties, are too large to be shown on a single map; that is, the scale is too small to allow the necessary details for BAS updates. Thus, it is necessary to separate the entity into sections, each of which has its own map, called the parent map sheet<sup>[3](#page-341-3)</sup> ([Figure 37](#page-342-0)). Thus, a single entity is often represented with numerous map sheets, with each parent map sheet showing a small section of the entity. Each parent map is assigned

<span id="page-341-2"></span><sup>2</sup> Entity refers to any local governmental unit, e.g. a county, incorporated place, or minor civil division.

<span id="page-341-3"></span><sup>3</sup>Within the scope of BAS, the terms 'map' and 'map sheet' have the same meaning, and they are used interchangeably throughout this document.

a number, beginning with the number one and increasing progressively for each additional parent map sheet (i.e. 1, 2, 3, 4, etc.). In this way, viewing and editing map sheets becomes more manageable, and it becomes possible to depict an area with the level of detail necessary to make changes or challenges. In most instances, the parent map is the one that should be used for BAS submissions.

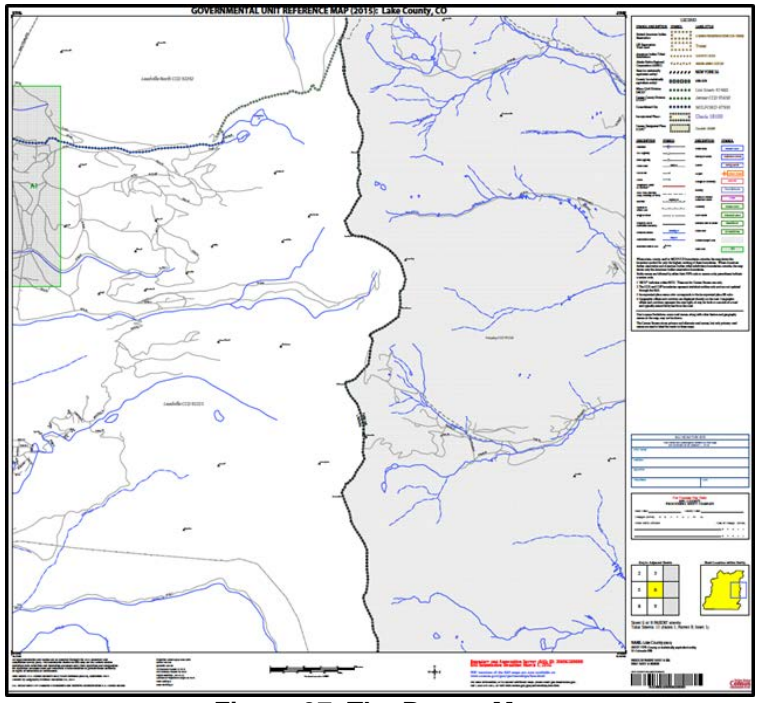

**Figure 37. The Parent Map**

The parent map sheet shows a section of an entity at a relatively large scale.

<span id="page-342-0"></span>In the bottom right-hand corner of the parent map sheet, there is a key to the parent map sheet's location in relation to adjacent map sheets as shown in **[Figure 37](#page-342-0)** above. A larger example of this key is shown in **[Figure 39](#page-343-0)**. This way, if you need to refer to an adjacent map sheet, you can quickly determine which one you will need.

| $\mathbf 2$ | 3                |  |
|-------------|------------------|--|
| $\mathbf 5$ | $6\phantom{1}6$  |  |
| 8           | $\boldsymbol{9}$ |  |

**Figure 38. The Key to Adjacent Sheets**

The key to adjacent sheets shows where the parent map sheet lies in relation to adjacent sheets.

Next to the key to adjacent sheets, there is a small outline of the entire entity (the inside of which is colored yellow), and a blue outline of the parent map sheet. This key displays the location of the map sheet in relation to the entity as a whole as is shown in **[Figure 39](#page-343-0)** below.

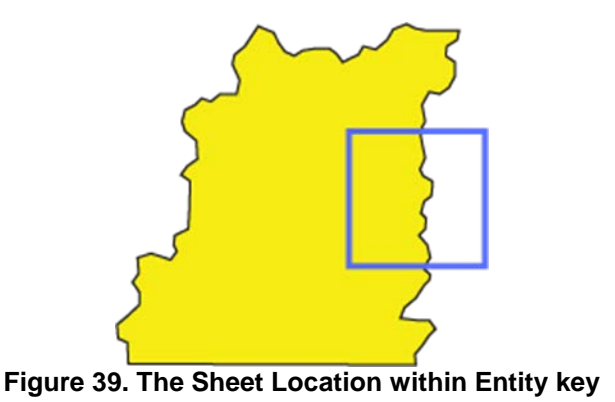

<span id="page-343-0"></span>The sheet location with entity key shows where the parent map sheet is located within the entity to which it belongs.

# **Boundary and Annexation Survey (BAS) Tribal Respondent Guide: GUPS**

*Instructions for Using the Geographic Update Partnership Software (GUPS) Revised as of December 14, 2017*

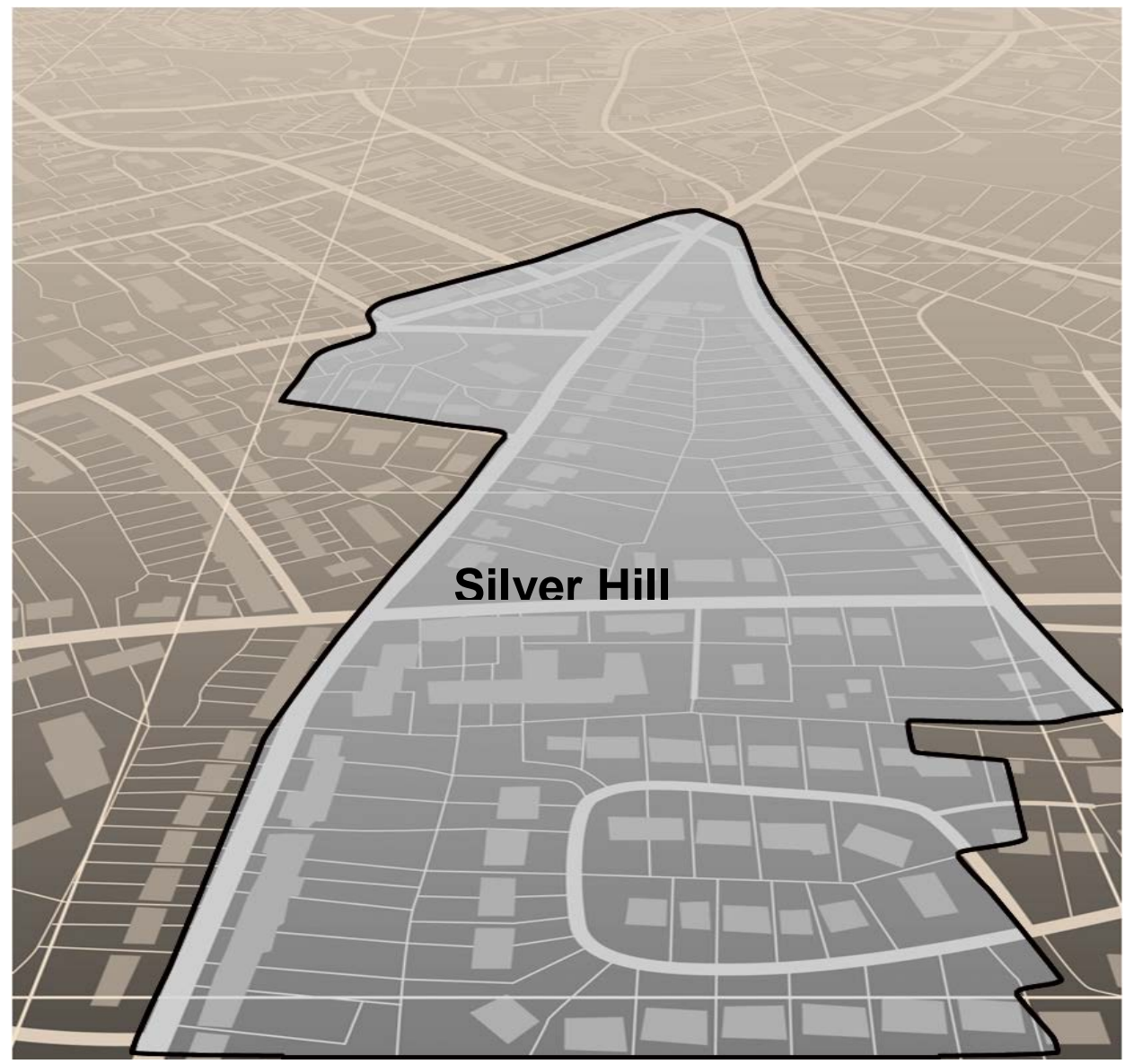

U.S. Department of Commerce Economic and Statistics Administration U.S. CENSUS BUREAU census.gov

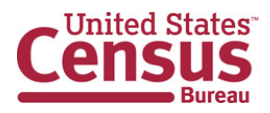

**This page intentionally left blank**

.

## **TABLE OF CONTENTS**

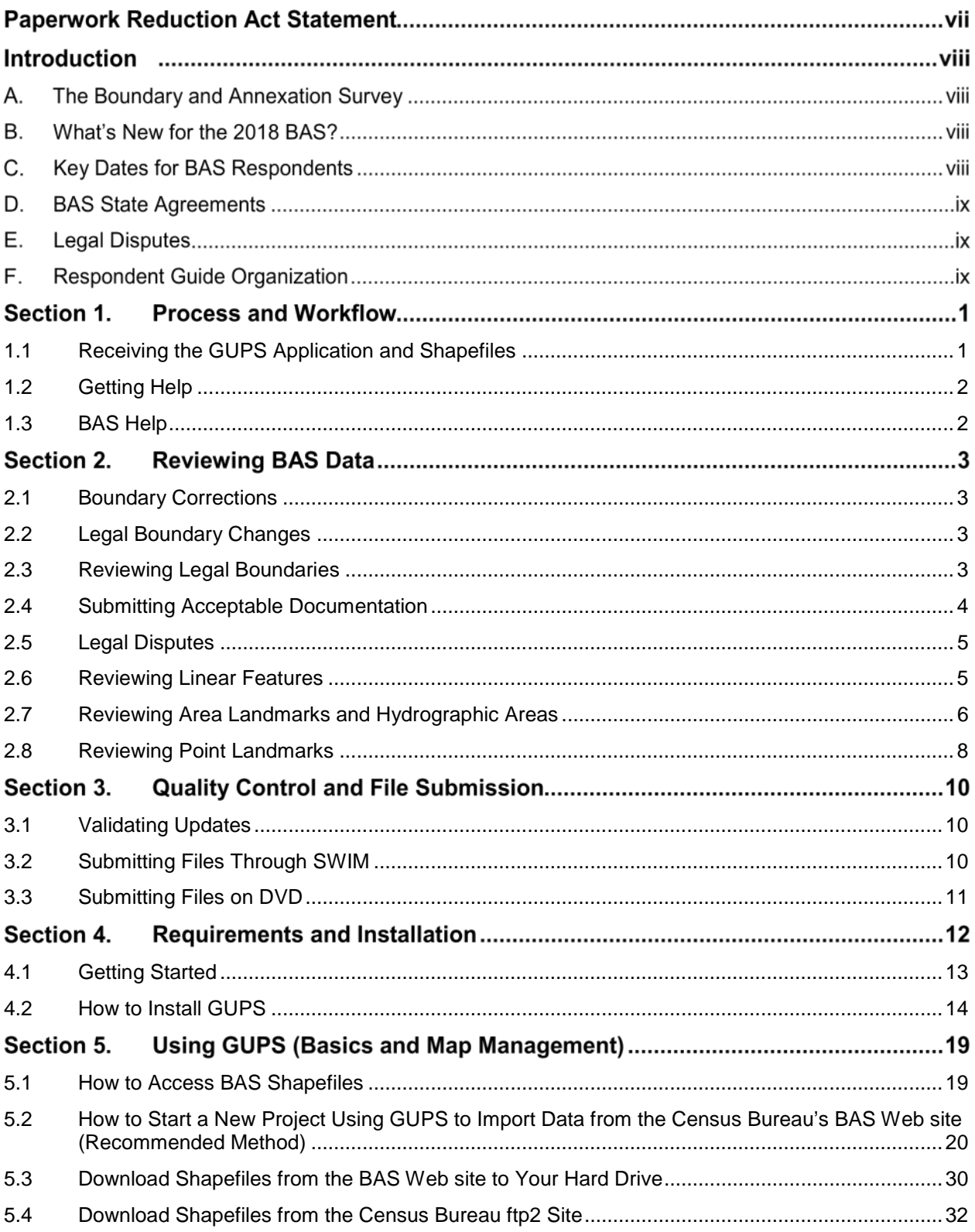

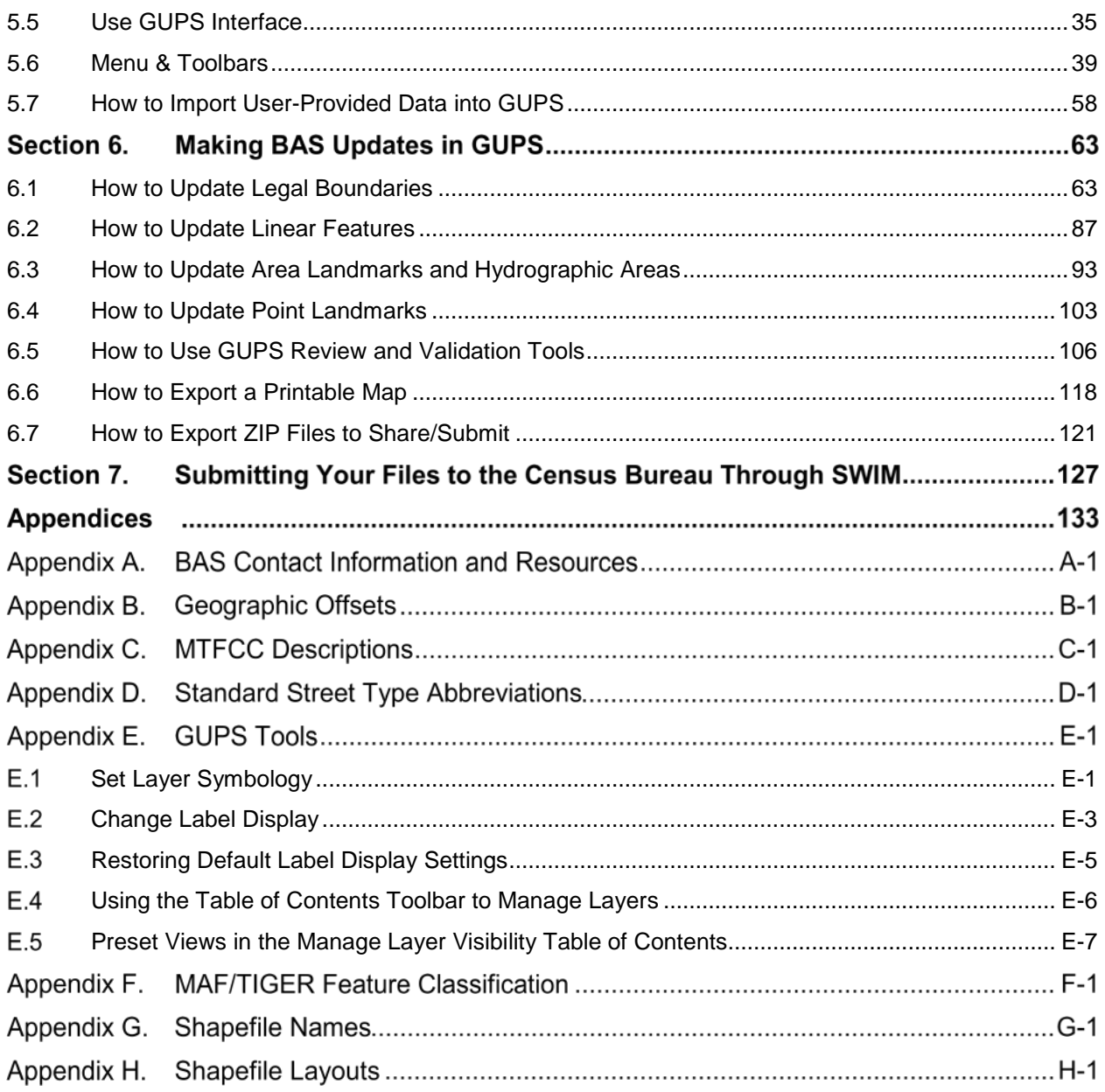

## **LIST OF TABLES**

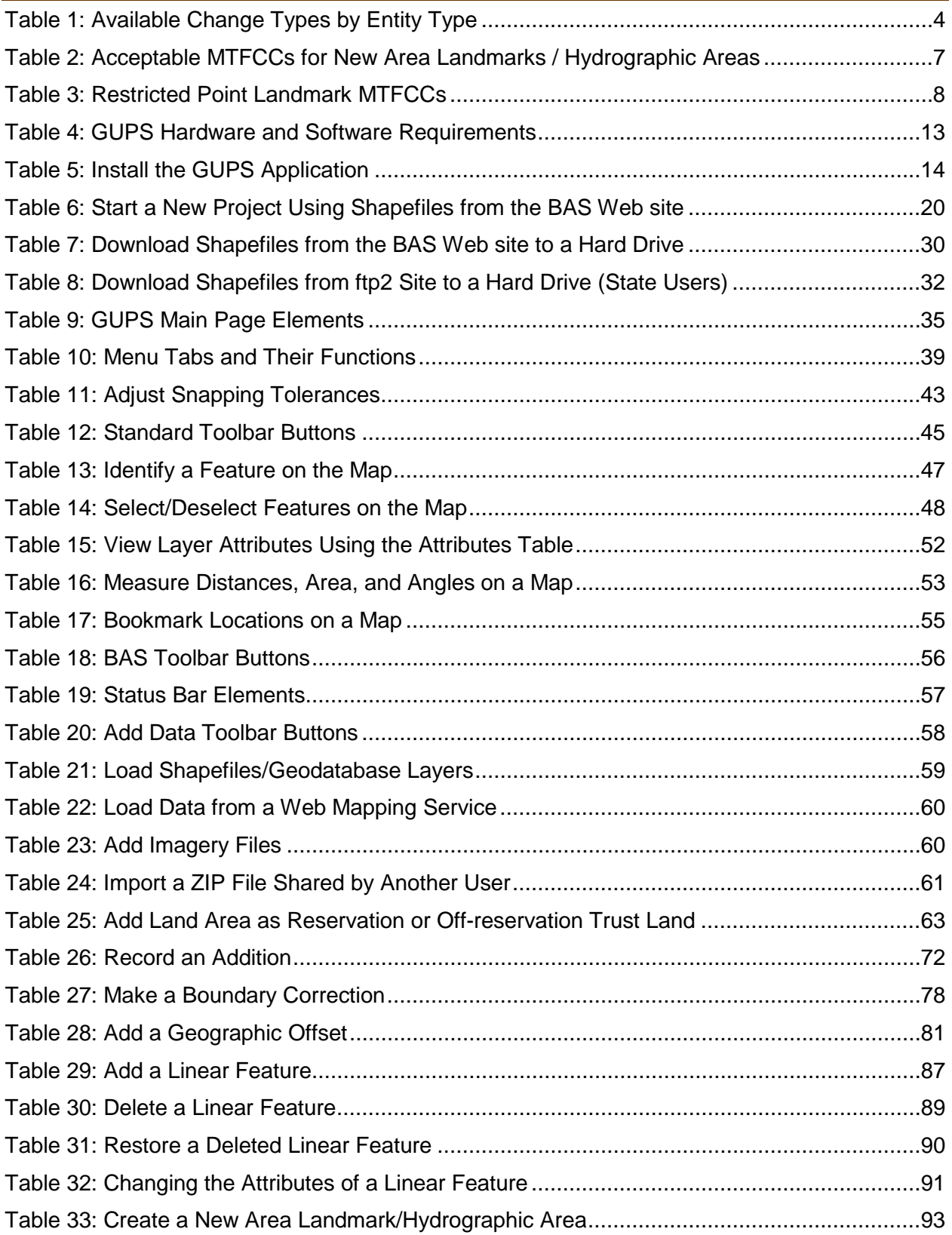

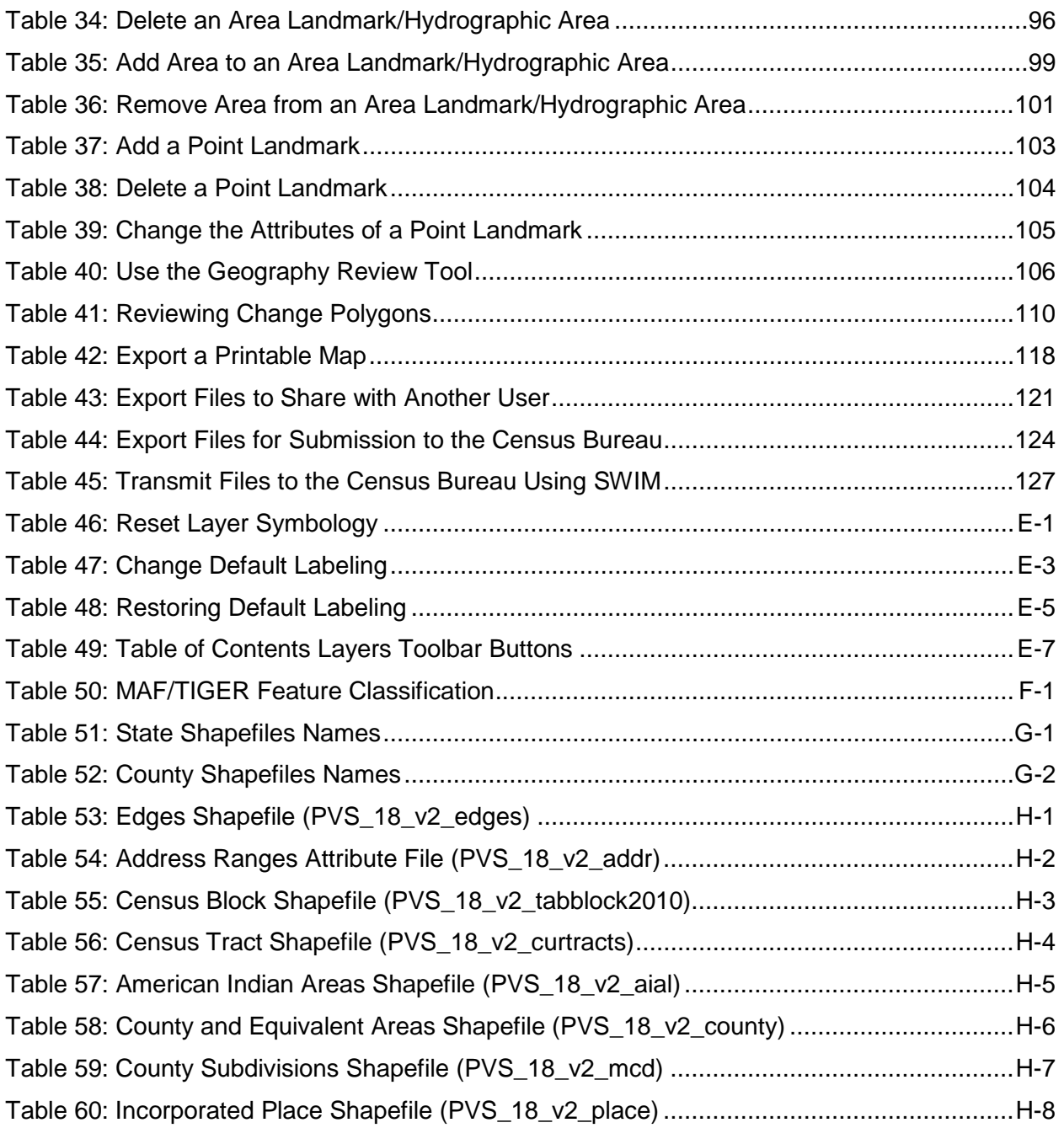

## **LIST OF FIGURES**

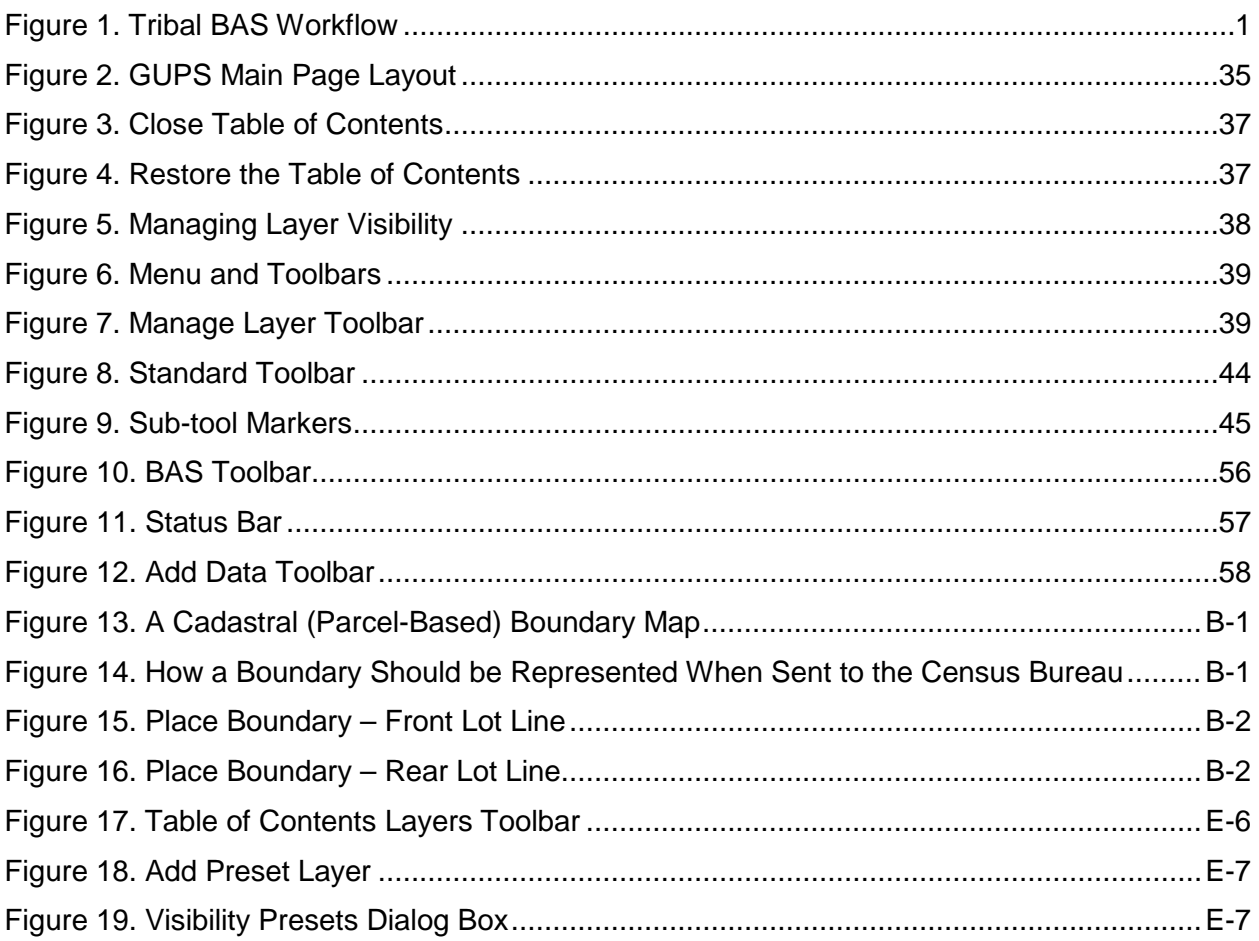

### **PAPERWORK REDUCTION ACT STATEMENT**

A federal agency may not conduct or sponsor, nor shall a person be subject to a penalty for failure to comply with a collection of information subject to the requirements of the Paperwork Reduction Act (PRA) unless that collection of information displays a current valid Office of Management and Budget (OMB) Control Number. This collection is voluntary. The authority for conducting this collection comes from Title 13 United States Code (U.S.C.), Section 6 Paperwork Reduction Act.

The OMB Control Number for this information collection is 0607-0151. Public reporting for this collection of information is estimated to be approximately 2 hours per response, including the time for reviewing instructions, completing and reviewing the collection of information.

Comments concerning the accuracy of this burden and suggestions for reducing the burden should be directed to:

Paperwork Reduction 0607-0151 United States Census Bureau 4600 Silver Hill Road, Room 4H177 Washington, DC 20233

The Census Bureau issued a *Federal Register* Notice to revise its confidentiality pledge language to address the new cybersecurity screening requirements:

*Per the Federal Cybersecurity Enhancement Act of 2015, your data are protected from cybersecurity risks through screening of the systems that transmit your data.*

### **INTRODUCTION**

### **The Boundary and Annexation Survey**

The U.S. Census Bureau (Census Bureau) conducts an annual survey called the Boundary and Annexation Survey (BAS) to collect information about selected legally defined geographic areas, such as counties (and equivalent areas), incorporated places, minor civil divisions (MCDs), federally recognized American Indian Areas (AIAs), including reservations, off-reservation trust lands and tribal subdivisions, Hawaiian Homelands, and Alaska Native Regional Corporations (ANRC). The BAS also provides an opportunity for participants to review the names and geographic relationships for these areas. Title 13, U.S.C., Section 6, authorizes this survey.

The Census Bureau uses the boundary information collected during the BAS to tabulate data for the decennial and economic censuses, and to support the Population Estimates Program (PEP) and the American Community Survey (ACS). Maintaining correct boundaries and boundary-tofeature relationships through the BAS helps ensure that the Census Bureau assigns the appropriate population to each governmental unit (GU).

In compliance with the Office of Management and Budget Circular A-16, the BAS supports the Census Bureau's spatial data steward responsibilities for the Federal Geographic Data Committee (FGDC) and the Geospatial One-Stop by updating the inventory and boundaries of GUs.

In addition, the BAS is the source of up-to-date information on changes to the boundaries, codes and names of incorporated places, MCDs, counties (and equivalent areas), Hawaiian Homelands, ANRC, and federally recognized AIAs, which include reservations and offreservation trust lands used by the U.S. Geological Survey's (USGS), the National Map, and the Geographic Names Information System (GNIS).

Please visit the BAS program Web site at [<https://www.census.gov/programs](https://www.census.gov/programs-surveys/bas.html)[surveys/bas.html>](https://www.census.gov/programs-surveys/bas.html).

For more information on the BAS, please view the "Introduction to BAS" video series on the Census Bureau's BAS Web site at [<https://www.census.gov/programs](https://www.census.gov/programs-surveys/bas/library/videos/bas-intro.html)[surveys/bas/library/videos/bas-intro.html>](https://www.census.gov/programs-surveys/bas/library/videos/bas-intro.html).

### **What's New for the 2018 BAS?**

- **1.** The Geographic Partnership Support Desk (GPSD) is now fully functional and available to assist with any questions respondents may have regarding BAS.
- **2.** Redistricting data contacts participating in the Voting District Project (VTDP) may submit boundary updates for reconciliation with BAS contacts.

### **Key Dates for BAS Respondents**

**January 1, 2018 —** All boundary changes must be legally in effect on or before this date to be reported in the 2018 BAS.

**March 1, 2018** — BAS submission date deadline for boundary updates to be reflected in the ACS and PEP published data. Boundary submissions received by this date are also reflected in next year's BAS materials.

**May 31, 2018** — BAS boundary updates submitted by this date will be reflected in next year's BAS materials.

#### **BAS State Agreements**

The Census Bureau has established a number of agreements with states for reporting boundary changes. Please visit the BAS State Agreements webpage within the BAS program Web site at [<https://www.census.gov/programs-surveys/bas/information/state-agreements.html>](https://www.census.gov/programs-surveys/bas/information/state-agreements.html) or call (800) 972-5651 for information regarding state agreements.

**Note:** The Census Bureau can only establish BAS state agreements for states that require local governments to report boundary changes to a state agency.

### **Legal Disputes**

If the Census Bureau discovers that an area of land is in dispute between two or more jurisdictions, the Census Bureau will not make any boundary corrections until the parties come to a written agreement, or there is a documented final court decision regarding the dispute. If you have questions concerning this, please contact the Census Bureau Legal Office at **301-763-9844**.

For disputes involving tribal areas, the Census Bureau must defer to the Office of the Solicitor at the Department of the Interior for a legal opinion. Often complicated land issues require an extended period of time for resolution, and in those cases, the Census Bureau will retain the current boundary in the database until a legal opinion is issued by the Solicitor's office.

### **Respondent Guide Organization**

This guide has been created for those who choose to participate in the survey using GUPS. Those using their own GIS should consult the *Boundary and Annexation Survey Respondent Guide: Digital* available on the BAS Web site: [<https://www.census.gov/programs](https://www.census.gov/programs-surveys/bas/information/response-methods.Digital_BAS.html)[surveys/bas/information/response-methods.Digital\\_BAS.html>](https://www.census.gov/programs-surveys/bas/information/response-methods.Digital_BAS.html). Those using paper maps should consult the *Boundary and Annexation Survey Respondent Guide: Paper*. This guide is equipped with shortcuts to subjects that respondents may want to jump to directly. To move directly to one of these sections, click on the linked text.

This guide contains two parts:

#### **[Part 1:](#page-355-2) Provides an overview of BAS. It specifies the:**

- BAS [Process and Workflow;](#page-355-3)
- [Receiving the GUPS Application and Shapefiles;](#page-355-0)
- [GUPS Help;](#page-356-2)
- [BAS Help;](#page-356-1)
- [Reviewing BAS Data](#page-357-3) (Information specific to the review and update of each type of geographic entity);
- [Boundary Corrections](#page-357-0) (Including [Legal Boundary Changes](#page-357-1) and [Reviewing Legal Boundaries\)](#page-357-2);
- [Submitting Acceptable Documentation;](#page-358-0)
- [Reviewing Linear Features](#page-359-1) [\(Reviewing Area Landmarks and Hydrographic Areas](#page-360-0) and [Reviewing](#page-362-0)  [Point Landmarks\)](#page-362-0);
- [Validating Updates;](#page-364-0) and
- [Submitting Files Through SWIM](#page-364-1) and [Submitting Files on DVD.](#page-365-0)

#### **[Part 2:](#page-366-0) Describes GUPS and gives step-by-step instructions (Action/***Result* **in table format***)* **for how to:**

- [How to Use GUPS](#page-366-0) application;
- [Requirements and installation;](#page-366-1)
- [How to Access BAS Shapefiles;](#page-373-0)
- [Download Shapefiles from the BAS Web site to Your Hard Drive;](#page-384-0)
- [Download Shapefiles from the Census Bureau ftp2 Site;](#page-386-0)
- [How to Import User-Provided Data into GUPS](#page-411-2)[;](#page-459-1)
- [How to Use GUPS Review and Validation Tools;](#page-459-1)
- [How to Export ZIP Files to Share/Submit;](#page-475-0) and
- [Submitting Your Files to the Census Bureau Through SWIM.](#page-481-1)

**Note:** In all the Action/*Result* tables, the action is ususally a command or action you need to perform and the Result(s) of the action will be shown in italics. For example: if you click GUPS icon on your desktop, *the software should begin to run automatically.*

#### <span id="page-355-3"></span><span id="page-355-2"></span>**PART 1. BAS OVERVIEW SECTION 1. PROCESS AND WORKFLOW**

**[Figure 1](#page-355-1)** below displays the three phases of the work to be completed for the Tribal BAS. The first section in the diagram includes initial steps. The second section indicates the types of geographic data that should be reviewed and updated. The final section lists the final steps to validate and submit changes.

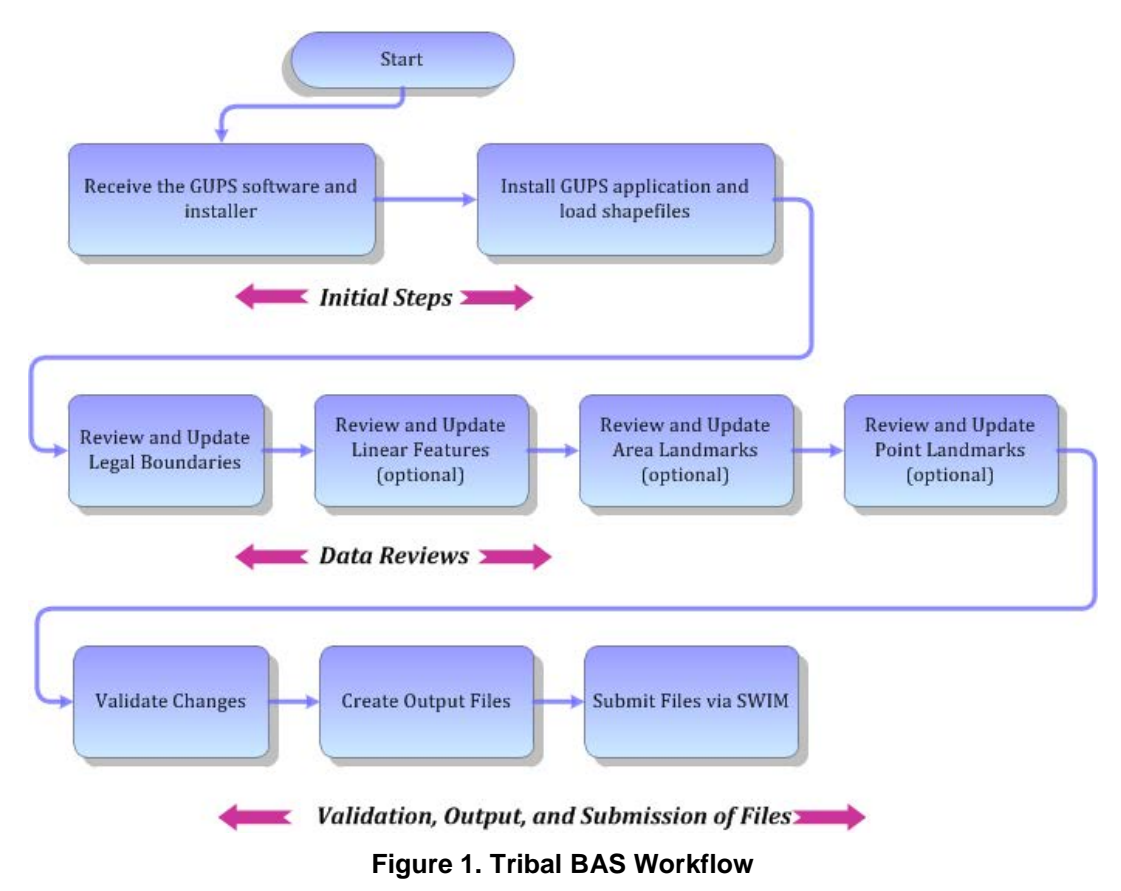

<span id="page-355-1"></span>Sections 1, 2, and 3 of this guide are organized around the topical areas in the diagram and provide needed program information and procedures, as well as relevant deadlines.

See **[Appendix A: BAS Contact Information and Resources](#page-488-0)** for a list of contacts and helpful program links.

### <span id="page-355-0"></span>**1.1 Receiving the GUPS Application and Shapefiles**

GUPS is available for installation two ways. GUPS is available for download directly from the BAS Web site [<https://www.census.gov/programs-surveys/bas/technical-documentation/gups](https://www.census.gov/programs-surveys/bas/technical-documentation/gups-instructions.html)[instructions.html>](https://www.census.gov/programs-surveys/bas/technical-documentation/gups-instructions.html). You can also request to receive GUPS on DVD, which will be shipped to you in a package containing the GUPS DVD, respondent guide, and a read me text file.

Once you have installed GUPS on your computer, the BAS shapefiles can be imported from the BAS Web site directly to the GUPS application. Instructions on how to load data into GUPS

appears in **[Section 5: Using GUPS \(Basics and Map Management\),](#page-373-1) [Table 7: Download](#page-384-1)  [Shapefiles from the BAS Web site to a Hard Drive](#page-384-1).** If you do not have Internet access, you may request shapefiles on DVD. To request a data DVD, call 1-800-796-3748 or e-mail [geo.bas@census.gov.](mailto:geo.bas@census.gov)

#### <span id="page-356-0"></span>**1.2 Getting Help**

#### <span id="page-356-2"></span>**1.2.1 GUPS Help**

**[Part 2: How to Use GUPS](#page-366-0)** of this guide contains directions for how to use the tools available within the GUPS application, as well as step-by-step instructions for how to carry out specific shapefile updates (e.g., annexations and deannexations, adding and deleting features and landmarks, etc.).

Embedded within the GUPS application (under the **Help** tab menu) are other resources, including a short training video on how to submit a ZIP file through SWIM. Additional videos will be provided on the BAS Web site as they become available. In addition, a Section 508 compliant version of this guide is available there. The **Help** menu provides a link to both.

For supplemental information on functions within GUPS that are specific to QGIS, a QGIS user's manual can be found at [<http://docs.qgis.org/2.8/en/docs/user\\_manual/index.html>](http://docs.qgis.org/2.8/en/docs/user_manual/index.html). The QGIS manual offers particularly helpful information on several activities that are touched on in this guide, but not described in detail, including working with user-provided data layers, creating search expressions for attribute tables, and creating customized coordinate systems. For questions concerning technical problems with the GUPS application, user support is available via telephone (1-800-972-5651) and e-mail [geo.bas@census.gov.](mailto:geo.bas@census.gov)

### <span id="page-356-1"></span>**1.3 BAS Help**

BAS participants may find the *Boundary and Annexation Survey Respondent Guide: Digital*  helpful. Although designed for experienced GIS users, it provides important information on geocoding, topological relationships, and spatial accuracy relevant to Census shapefiles. This guide can be downloaded at: [<https://www.census.gov/programs-surv](https://www.census.gov/programs-surveys/bas.html)eys/bas.html>.

The Census Bureau has also created a number of other BAS-related videos, including a helpful one on the subject of topology and why topology is important to the BAS. To view these videos, go to: [<https://www.census.gov/programs-surveys/bas/library/videos.html>](https://www.census.gov/programs-surveys/bas/library/videos.html).

#### <span id="page-357-3"></span>**REVIEWING BAS DATA SECTION 2.**

The Census Bureau requests that you review and update all legal entities and boundaries within your reservation/trust lands/tribal subdivisions, including the additions and deletions of land area and boundary corrections. You may also update linear features and landmarks, including area landmarks, hydrographic areas, and point landmarks, although review of these is optional.

To help conduct your review, the GUPS application will allow you to import and overlay your own geospatial data layers with the Census Bureau shapefiles. You can import image files from web mapping services, geodatabases, and also other file types. Steps to import the most common types of user-provided data are provided in **Section [5.7:](#page-411-2) [How to Import User-](#page-411-2)[Provided Data into GUPS](#page-411-2)**.

#### <span id="page-357-0"></span>**2.1 Boundary Corrections**

A boundary correction is the adjustment of a boundary to correct an error in how the Census Bureau depicts an existing boundary. Boundary corrections should follow the general shape of the existing boundary. Legal documentation is not required when submitting a boundary correction to the Census Bureau.

#### <span id="page-357-1"></span>**2.2 Legal Boundary Changes**

Legal boundary changes are the result of legal actions (e.g., annexations), and documenting such changes is the primary goal of the BAS. AIA Legal documentation (e.g., statute, federal court decision, trust deed) must accompany all AIA legal boundary changes, while legal boundary change submissions from incorporated places, MCDs, and counties must provide an authorization number, such as a resolution or ordinance number.

#### <span id="page-357-2"></span>**2.3 Reviewing Legal Boundaries**

The following can be updated through Tribal BAS:

• **Federal American Indian Reservations** are areas that have been set aside by the United States for the use of tribes, the exterior boundaries of which are more particularly defined in the final tribal treaties, agreements, executive orders, federal statutes, secretarial orders, or judicial determinations.

Trust lands may be located on or off a reservation; however, the Census Bureau tabulates data only for off-reservation trust lands. Please do not submit on-reservation trust land because the Census Bureau can only show the exterior reservation boundary.

• **Federal Off-Reservation Trust Lands** are areas for which the United States holds title in trust for the benefit of a tribe (tribal trust land) or for an individual American Indian (individual trust land).

The Census Bureau does not identify fee land (or land in fee simple status) or restricted fee lands as specific geographic areas.

• **Tribal Subdivisions** are legal administrative subdivisions of federally recognized American Indian reservations and off-reservation trust lands and are described as additions, administrative areas, areas, chapters, county districts, communities, districts, or segments. These entities are internal units of self-government or administration that serve social, cultural, and/or economic purposes for the American Indians on the reservations and off-reservation trust lands.

- **Hawaiian Homelands** are areas held in trust for Native Hawaiians by the state of Hawaii, pursuant to the Hawaiian Homes Commission Act of 1920, as amended.
- **Alaska Native Regional Corporation** (ANRCs) were created pursuant to the Alaska Native Claims Settlement Act (ANCSA) enacted in 1971 as a "Regional Corporation" and organized under the laws of the state of Alaska to conduct both the for-profit and non-profit affairs of Alaska Natives within a defined region of Alaska.

**[Table 1](#page-358-1)** below shows the specific changes allowed for each legal entity type.

<span id="page-358-1"></span>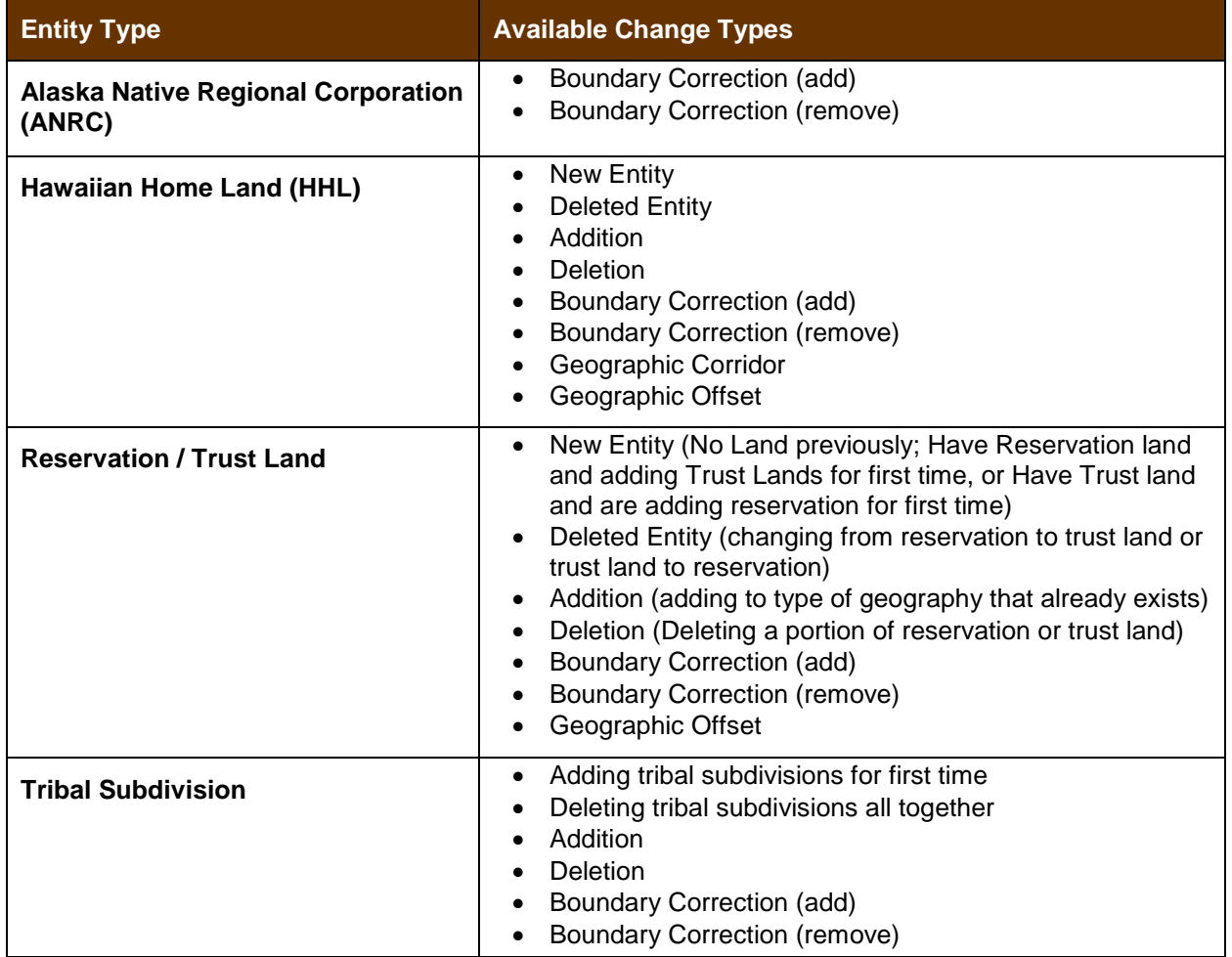

#### **Table 1: Available Change Types by Entity Type**

#### <span id="page-358-0"></span>**2.4 Submitting Acceptable Documentation**

The Census Bureau is responsible for depicting reservation and off-reservation trust land boundaries but because the Census Bureau is not the authority on the boundaries, we require documentation to update reservation and off-reservation trust land boundaries.

#### **The following changes require documentation:**

- New off-reservation trust land:
- New reservation land:
- Changes from off-reservation trust land to reservation land and changes from reservation land to off-reservation trust land;
- Large changes to existing off-reservation trust land;
- Large changes to existing reservation land; and
- Boundary corrections to off-reservation trust land or reservation land that do not follow the general shape of the boundary.

For off-reservation trust land, the most common documentation is a trust deed or a letter from the BIA. Documents should state that the land is "in trust" for your tribe.

For reservation land, documentation examples include (but are not limited to) federal register notice, Act of Congress, Executive Order, or a new legal opinion issued by the BIA. When submitting large boundary corrections to an existing reservation, please submit your reservation document.

If you cannot locate your documentation, you can contact your regional BIA office to obtain documentation. The Census Bureau will treat legal opinions issued in writing from the BIA as documentation since the BIA is the authority on reservation and off-reservation trust land boundaries. If the Census Bureau cannot interpret a document, such as a treaty, the Census Bureau will contact the BIA for assistance.

If you have questions about documentation, please call the Census Bureau at 1-800-972-5651 or e-mail [geo.bas@census.gov.](mailto:geo.bas@census.gov) If you need to contact the BIA, please see [<http://www.bia.gov/WhoWeAre/RegionalOffices/index.htm>](http://www.bia.gov/WhoWeAre/RegionalOffices/index.htm) for contact information for your regional office.

#### <span id="page-359-0"></span>**2.5 Legal Disputes**

If the Census Bureau discovers that an area of tribal land is in dispute between two or more jurisdictions, the Census Bureau will not make either annexations or boundary corrections until the parties come to a written agreement, or there is a documented final court decision regarding the matter/dispute. If you have questions concerning this, please contact the Census Bureau Legal Office at 301-763-9844.

For disputes involving tribal areas, the Census Bureau must defer to the Office of the Solicitor at the Department of the Interior for a legal opinion. Often complicated land issues require an extended period of time for resolution, and in those cases, the Census Bureau will retain the current boundary in the database until a legal opinion is issued by the Solicitor's office.

#### <span id="page-359-1"></span>**2.6 Reviewing Linear Features**

It is important that Census Bureau data reflects the most recent linear features to ensure that new or previously missed housing units located along these features are identified and located. When reviewing linear features (edges layer) on the Census Bureau shapefiles, first determine whether any features are missing or need to be deleted. Pay particular attention to areas that have experienced recent population growth or construction activities, as these are the most
likely to possess new or altered linear features (e.g., new subdivisions, traffic circles converted to straight ways, or privately maintained roads that serve as public streets, but exclude private driveways).

You may also add attribute updates (e.g., name, class code, and address ranges) for selected features. For a complete list of MAF/TIGER Feature Class Codes (MTFCCs), review **[Appendix C: MTFCC Descriptions](#page-491-0)**.

To aid in the review of linear features, GUPS allows you to import local street centerline files, hydrography layers, imagery, and other user-provided geospatial data for reference and comparison against the Census Bureau data.

#### **In your review, please note:**

- **S1100 and S1200**  If you add road features with an MTFCC of S1100 (Primary Road) or S1200 (Secondary Road), you must supply a feature name. As is the case for all road features, the feature name should be a proper name or route number.
- **Spatial Inaccuracies** The Census Bureau will not process the wholesale spatial realignment of features to enhance spatial accuracy. If a feature is in the incorrect location, delete the feature and add it in the correct location. Take this action only if the feature is exceedingly spatially inaccurate and/or the current location (with respect to other features and boundaries) affects the tabulation of housing units to the correct geography, such as legal entities, census tracts, and census blocks.
- **Address Range Changes** The Census Bureau accepts address range data as part of the linear feature update layer. As with other linear feature updates, you must supply the required attributes and corresponding change type for the update. In addition, because existing address ranges are not shown in our outgoing shapefiles, we recommend that participants only add address ranges to new features.

### **2.7 Reviewing Area Landmarks and Hydrographic Areas**

The Census Bureau accepts updates to area landmarks and hydrographic areas in a similar manner to legal boundary changes. However, area landmarks and hydro areas are not legal entities, so no documentation or effective dates are required.

Allowable updates for area landmarks and hydrographic areas are:

- Add new area landmark or hydrographic area;
- Remove area landmark or hydrographic area;
- Change or add landmark name; and
- Boundary corrections (add and remove area).

If you *add* a new area landmark or hydrographic area, please add only:

- Water bodies;
- Glaciers;
- Airports;
- Cemeteries;
- Golf courses; and
- Parks.

The Census Bureau cannot add other types of area landmark / hydrographic areas to the MAF/TIGER System at this time (even though others may already exist in the database). **[Table 2](#page-361-0)** shows the acceptable MTFCCs for new area landmarks or hydrographic areas.

| <b>MTFCC</b>      | <b>Description</b>                                                                           |
|-------------------|----------------------------------------------------------------------------------------------|
| H <sub>2030</sub> | Lake/Pond                                                                                    |
| H <sub>2040</sub> | Reservoir                                                                                    |
| H <sub>2041</sub> | <b>Treatment Pond</b>                                                                        |
| H2051             | Bay/Estuary/Gulf/Sound                                                                       |
| H2081             | Glacier                                                                                      |
| C3023             | Island                                                                                       |
| K1231             | Hospital/Hospice/Urgent Care Facility                                                        |
| K1235             | Juvenile Institution                                                                         |
| K1236             | Local Jail or Detention Center                                                               |
| K <sub>1237</sub> | Federal Penitentiary, State Prison, or Prison Farm                                           |
| K2110             | Military Installation                                                                        |
| K2180             | Park                                                                                         |
| K2181             | National Park Service Land                                                                   |
| K2182             | National Forest or Other Federal Land                                                        |
| K2183             | Tribal Park, Forest, or Recreation Area                                                      |
| K2184             | State Park, Forest, or Recreation Area                                                       |
| K2185             | Regional Park, Forest, or Recreation Area                                                    |
| K2186             | County Park, Forest, or Recreation Area                                                      |
| K2187             | County Subdivision Park, Forest, or Recreation Area                                          |
| K2188             | Incorporated Place Park, Forest, or Recreation Area                                          |
| K2189             | Private Park, Forest, or Recreation Area                                                     |
| K2190             | Other Park, Forest, or Recreation Area (quasi-public, independent park,<br>commission, etc.) |
| K2424             | Marina                                                                                       |
| K2540             | University or College                                                                        |
| K2457             | Airport - Area Representation                                                                |
| K <sub>2561</sub> | <b>Golf Course</b>                                                                           |
| K2582             | Cemetery                                                                                     |

<span id="page-361-0"></span>**Table 2: Acceptable MTFCCs for New Area Landmarks / Hydrographic Areas**

**Note:** If adding an MTFCC K2457 (Airport – Area Representation) area landmark, please limit the updates to major airports (major regional and international airports). The feature should show the full extent of the airport facility, that is, do not limit the addition to simply the landing strips.

#### *Area Landmark / Hydro Area Changes May Be Delayed*

The Census Bureau prioritizes boundary changes to legal areas to meet ACS, PEP, and BAS deadlines. Therefore, there may be delays in incorporating area landmark and hydrographic area changes to the MAF/TIGER System. Please do not resubmit any changes that were sent during the previous year's BAS. We are working on incorporating those changes, and they will be reflected in the next year's BAS materials.

### **2.8 Reviewing Point Landmarks**

Because many of the point landmarks contained in the Census Bureau's MAF/TIGER System originate from the U.S. Geological Survey's Geographic Names Information System (GNIS), which is the official gazetteer of point landmark names for the Federal Government, point landmark updates are limited in the BAS. The Census Bureau cannot modify any point landmark imported from the GNIS database. Thus, be aware that name changes or deletions submitted for the following types of landmarks may be left unchanged:

- K2451 (Airport or Airfield);
- K2582 (Cemetery);
- C3022 (Summit or Pillar); and
- C3081 (Locale or Populated Place).

Also, due to Title 13 privacy concerns, any landmark with an MTFCC shown in **[Table 3](#page-362-0)** below cannot be added to the MAF/TIGER System as a point landmark. The MAF/TIGER System no longer maintains any point landmarks with these MTFCCs. Landmarks with these codes could identify a residence or private business. Thus, it is also important *not* to add any of the point landmark types shown in the table using alternative MTFCCs.

<span id="page-362-0"></span>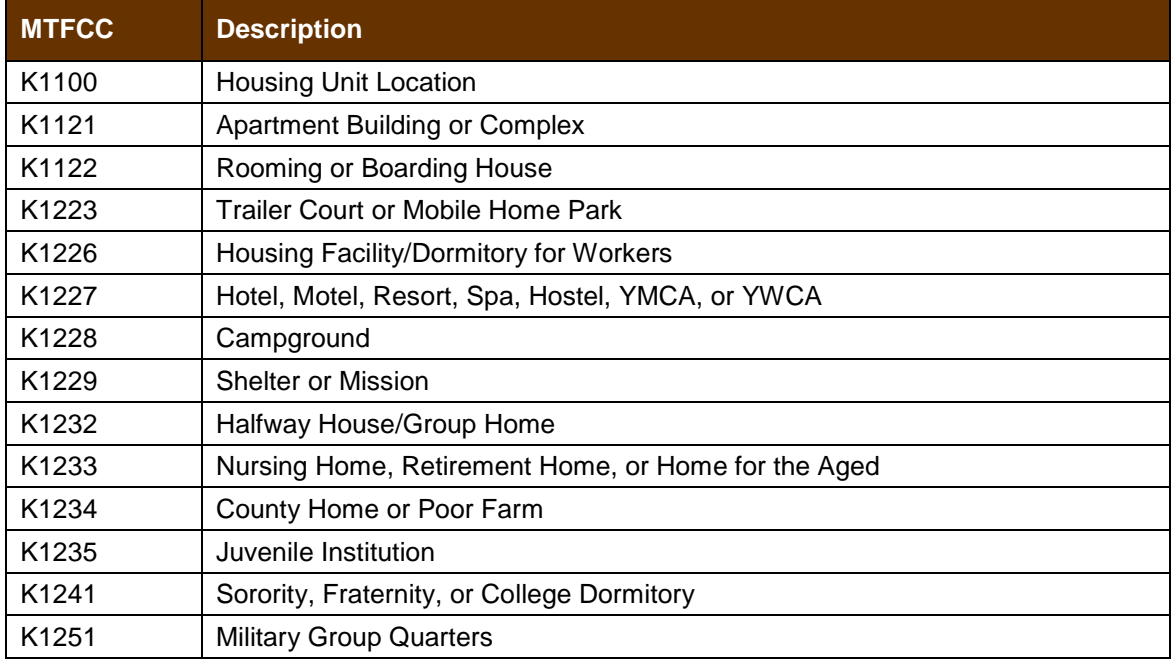

#### **Table 3: Restricted Point Landmark MTFCCs**

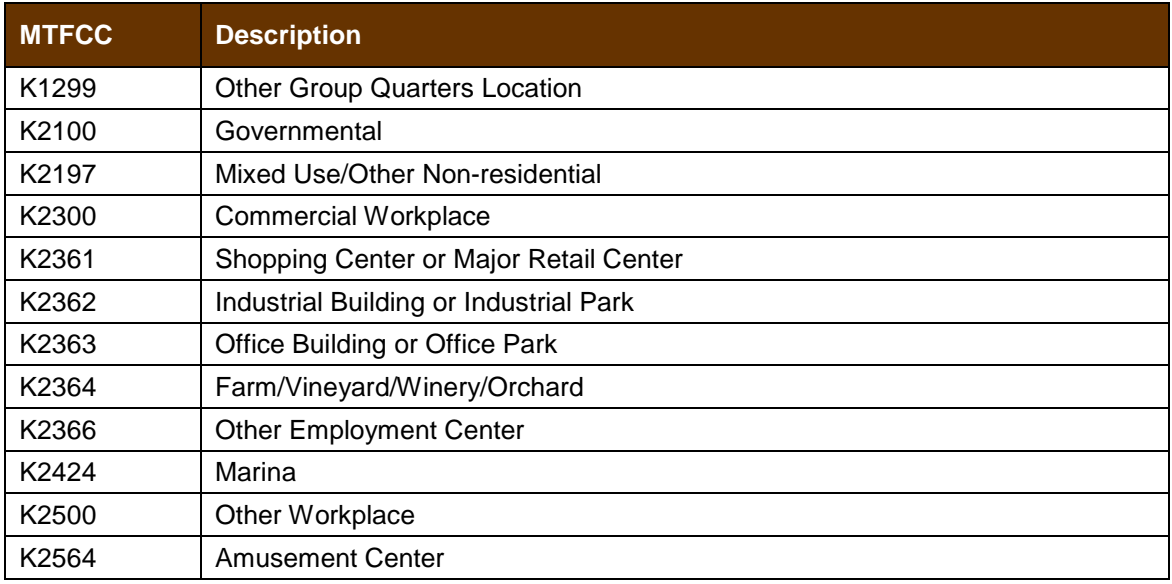

#### *Point Landmark Changes May Be Delayed*

The Census Bureau prioritizes boundary changes to legal areas to meet ACS, PEP, and BAS deadlines. Therefore, there may be delays in incorporating point landmark changes to the MAF/TIGER System. Please do not resubmit any changes that were sent during the previous year's BAS. We are working on incorporating those changes, and they will be reflected in the next year's BAS materials.

#### **QUALITY CONTROL AND FILE SUBMISSION SECTION 3.**

### **3.1 Validating Updates**

Once you have completed your BAS updates, you must complete a review of your change polygons to ensure that:

- **1.** The polygons have no unintended holes (e.g., you annexed several faces but missed a traffic circle or small pond).
- **2.** All boundary corrections meet a minimum size threshold (very small corrections cannot be processed).

#### *Validate Often*

Validation tools in GUPS can be accessed at any time while you are working in the application. We suggest you utilize them as you work to identify errors early and avoid extensive rework. Steps to use the Geographic Review tool and the Review Change Polygons tool are included in **Section [6.5:](#page-459-0) [How to Use GUPS Review and Validation Tools](#page-459-0)**.

### **3.2 Submitting Files Through SWIM**

Prompt submission of updates is appreciated. It benefits the Census Bureau—allowing us to review the files early, provide feedback, and avoid backups in file processing—and you guaranteeing your updates are recorded accurately and are reflected in the latest releases of Census Bureau data products.

For those with Internet access, all BAS submissions must be made via the Secure Web Incoming Module (SWIM). Due to security reasons, we cannot accept files sent via e-mail or through our alternate ftp sites.

If you indicated on your "*Annual Response Form*" that you wished to receive the GUPS application, you will automatically receive the SWIM URL and a registration token via e-mail. The e-mail should arrive 5 days after the Annual Response is completed online (or 5 business days after the Census Bureau receives the paper form).

The registration token allows you to establish a personal SWIM account. If you do not receive a SWIM token after the amount of time specified, e-mail [geo.bas@census.gov](mailto:geo.bas@census.gov) or call 1-800-972-5651.

Once registered, you will no longer need the token to log into the system.

#### *Current SWIM Users*

If you are a participant in another Census Bureau partnership program, or participated in a previous BAS year, and already have a SWIM account, you may use your current account to submit files for the BAS. You do not need to set up a new account.

For step-by-step instructions to submit files through the SWIM, see **[Table 45](#page-481-0)***.* For those without Internet access, see **Section [3.3](#page-365-0)** below.

# <span id="page-365-0"></span>**3.3 Submitting Files on DVD**

If you do not have Internet access, you may copy your ZIP file(s) to DVD for submission. The DVD should be mailed to:

U.S. Census Bureau National Processing Center ATTN: BAS Returns, Bldg 63E 1201 East 10th Street Jeffersonville, IN 47132

### <span id="page-366-0"></span>**PART 2. HOW TO USE GUPS REQUIREMENTS AND INSTALLATION SECTION 4.**

This section includes information needed to use GUPS. It offers a description of the GUPS application and gives specific instructions (in the form of step-action tables) for how to use GUPS to make BAS updates. Reminder: this guide is equipped with shortcuts to subjects that respondents may want to jump to directly. To move directly to one of these sections, click on the linked text.

#### **[Section 4:](#page-366-0) [Requirements and installation](#page-366-0)**

- [Getting Started](#page-367-0) Lists the hardware and software requirements for GUPS and SWIM; and
- [How to Install GUPS](#page-368-0) Provides instructions for installing the application.

#### **[Section 5:](#page-373-0) [Using GUPS \(Basics and Map Management\)](#page-373-0)**

- [How to Access BAS Shapefiles](#page-373-1) Provides instructions to open GUPS, start a project, and load shapefiles;
- How to Start a New Project Using GUPS to Import Data from the Census Bureau's BAS Web site [\(Recommended Method\);](#page-374-0)
- [Download Shapefiles from the BAS Web site to Your Hard Drive;](#page-384-0)
- [Download Shapefiles from the Census Bureau ftp2 Site;](#page-386-0)
- [Use GUPS Interface](#page-389-0) Including the Menu, Toolbars, Table of Contents or Map Legend, and the Map View area;
- [Menu & Toolbars](#page-393-0) Offers instructions for using the tools available through the menu and toolbars;
- [How to Import User-Provided Data into GUPS;](#page-411-0)
- [How to Upload User-Provided Data Layers;](#page-413-0) and
- [How to Import a Shared ZIP Shapefile.](#page-415-0)

#### **[Section 6:](#page-417-0) [Making BAS Updates in the GUPS](#page-417-0)**

- [How to Update Legal Boundaries](#page-417-1) Gives instructions [on](#page-426-0) [Adding Land Area as Reservation or](#page-417-2)  [Trust Lands for the First Time;](#page-417-2)
- [Adding \(or Deleting\) Land Area to an Existing Reservation or Existing Off-Reservation Trust](#page-426-0)  [Land,](#page-426-0) and
- [Make a Boundary Correction \(Add Area/Remove Area\);](#page-432-0)
- [How to Update Linear Features;](#page-441-0)
- [How to Update Area Landmarks and Hydrographic Areas](#page-447-0)[;](#page-457-0)
- [How to Update Point Landmarks](#page-457-0)[;](#page-459-0)
- [How to Use GUPS Review and Validation Tools;](#page-459-0)
- Provides instructions on [How to Export a Printable Map;](#page-472-0) and
- [How to Export ZIP Files to Share/Submit.](#page-475-0)

#### **[Section 7:](#page-481-1) [Submitting Your Files to the Census Bureau Through SWIM](#page-481-1)**

• Provides instructions to submit files to the Census Bureau through SWIM.

### <span id="page-367-0"></span>**4.1 Getting Started**

Download GUPS from the BAS Web site at: [<https://www.census.gov/programs](https://www.census.gov/programs-surveys/bas/technical-documentation/gups-instructions.html)[surveys/bas/technical-documentation/gups-instructions.html>](https://www.census.gov/programs-surveys/bas/technical-documentation/gups-instructions.html). If you requested and received the GUPS package, it should include a DVD containing GUPS, respondent guides, and a readme text file.

Before beginning the installation, check your computer to verify that it has the capabilities need to run GUPS, (using **[Table 4](#page-367-1)** below)

GUPS is based on QGIS (formerly known as Quantum GIS), a free and open-source desktop geographic information system application. You can learn more about QGIS at [<http://www.qgis.org/en/site/>](http://www.qgis.org/en/site/). The GUPS application was developed for use in a desktop PC or a network environment.

**[Table 4](#page-367-1)** lists the hardware and software requirements to install and run GUPS. Also included are the software requirements to: (1) play training videos available within the application and (2) submit files through the SWIM Web site.

<span id="page-367-1"></span>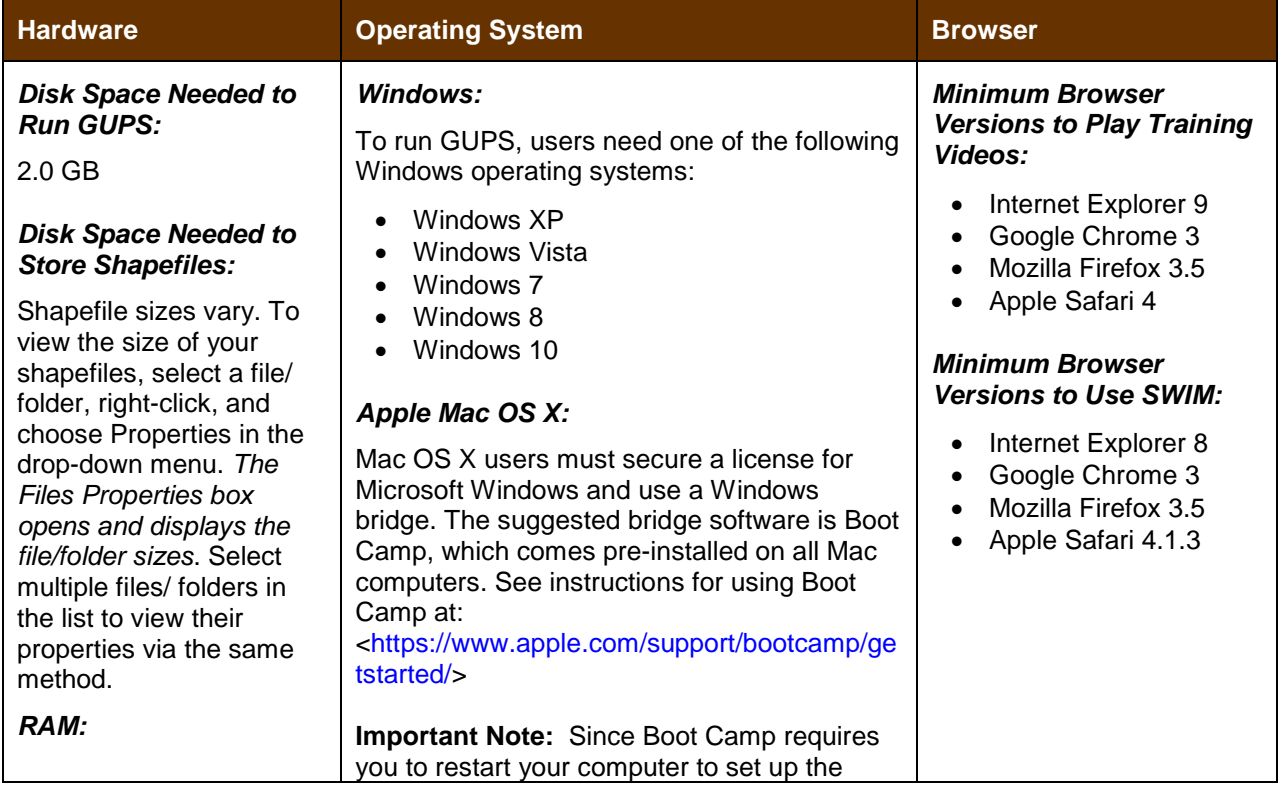

#### **Table 4: GUPS Hardware and Software Requirements**

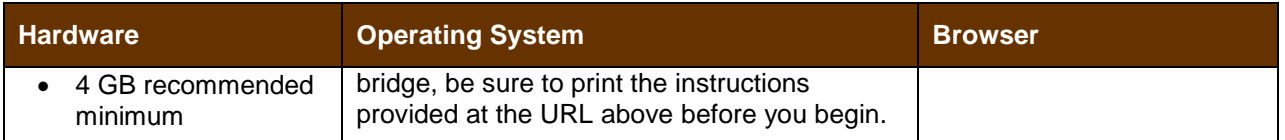

Depending on the Windows OS version, GUPS dialog boxes may have a different appearance than the screenshots contained in the user guide, although the content is the same.

### <span id="page-368-0"></span>**4.2 How to Install GUPS**

To install the GUPS application you must have Administrator privileges for your computer. If you already have GUPS downloaded, please make sure you are using the most current version. Compare the version on your computer with the one provided on the Census Bureau's installation DVD to acquire the latest version. To complete the installation, follow the steps in **[Table 5: Install the GUPS](#page-368-1) Application**.

**Note:** If you already have a version of GUPS installed, please check to make sure you are running the latest version. Go to the **GUPS** tab and click the **About GUPS** option in the drop-down menu to find the GUPS version number. If you are not running the latest version, download and follow the setup instructions which will automatically uninstall the old version before it installs the latest GUPS version.

<span id="page-368-1"></span>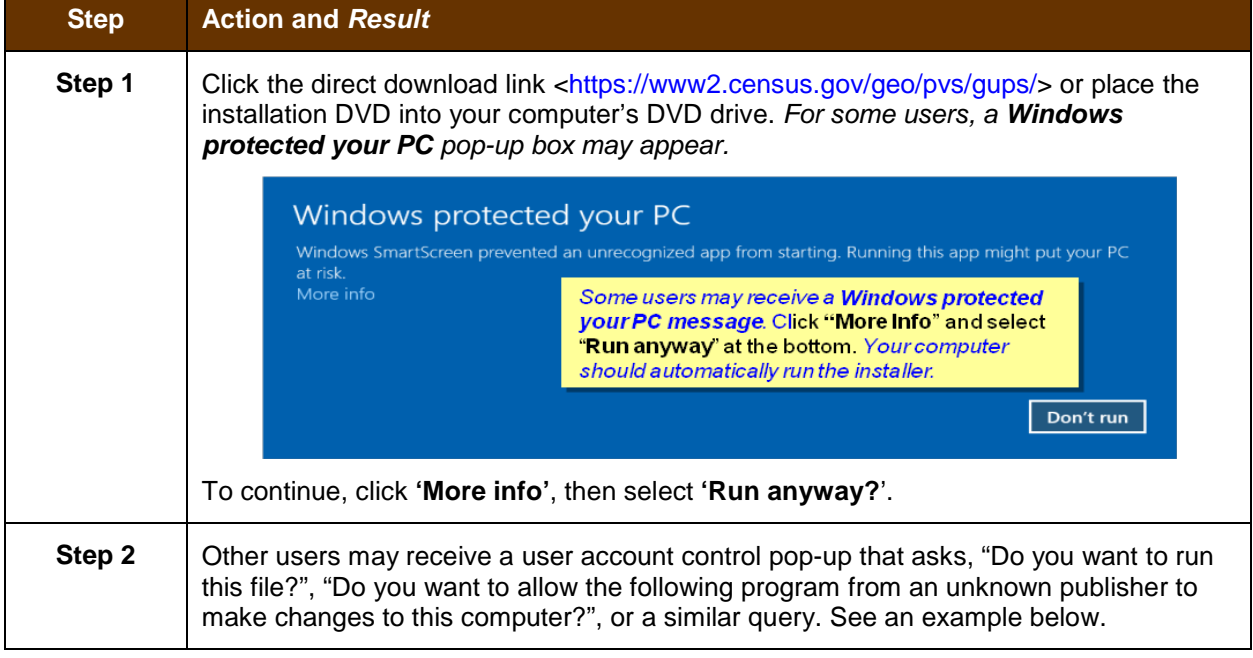

#### **Table 5: Install the GUPS Application**

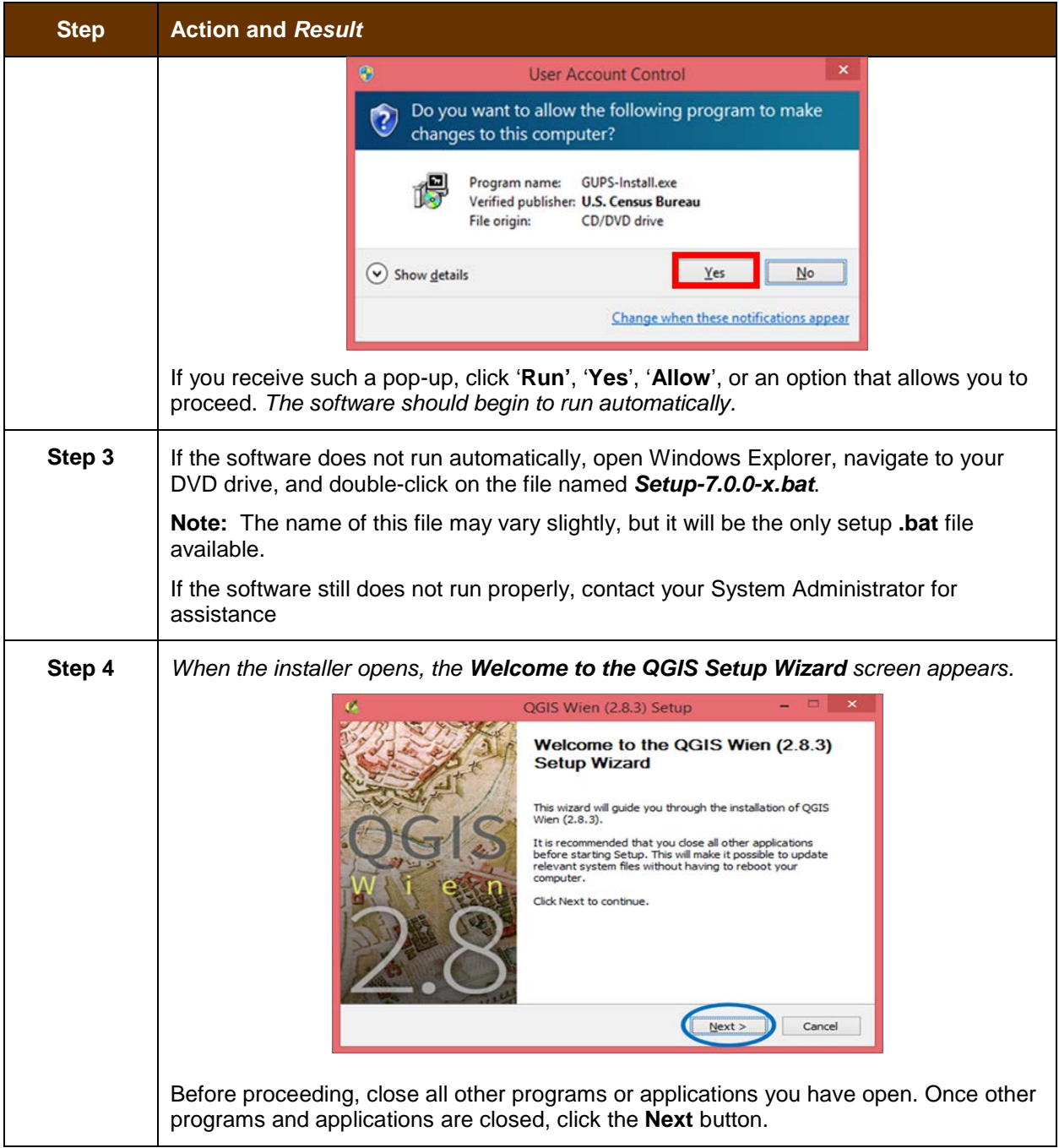

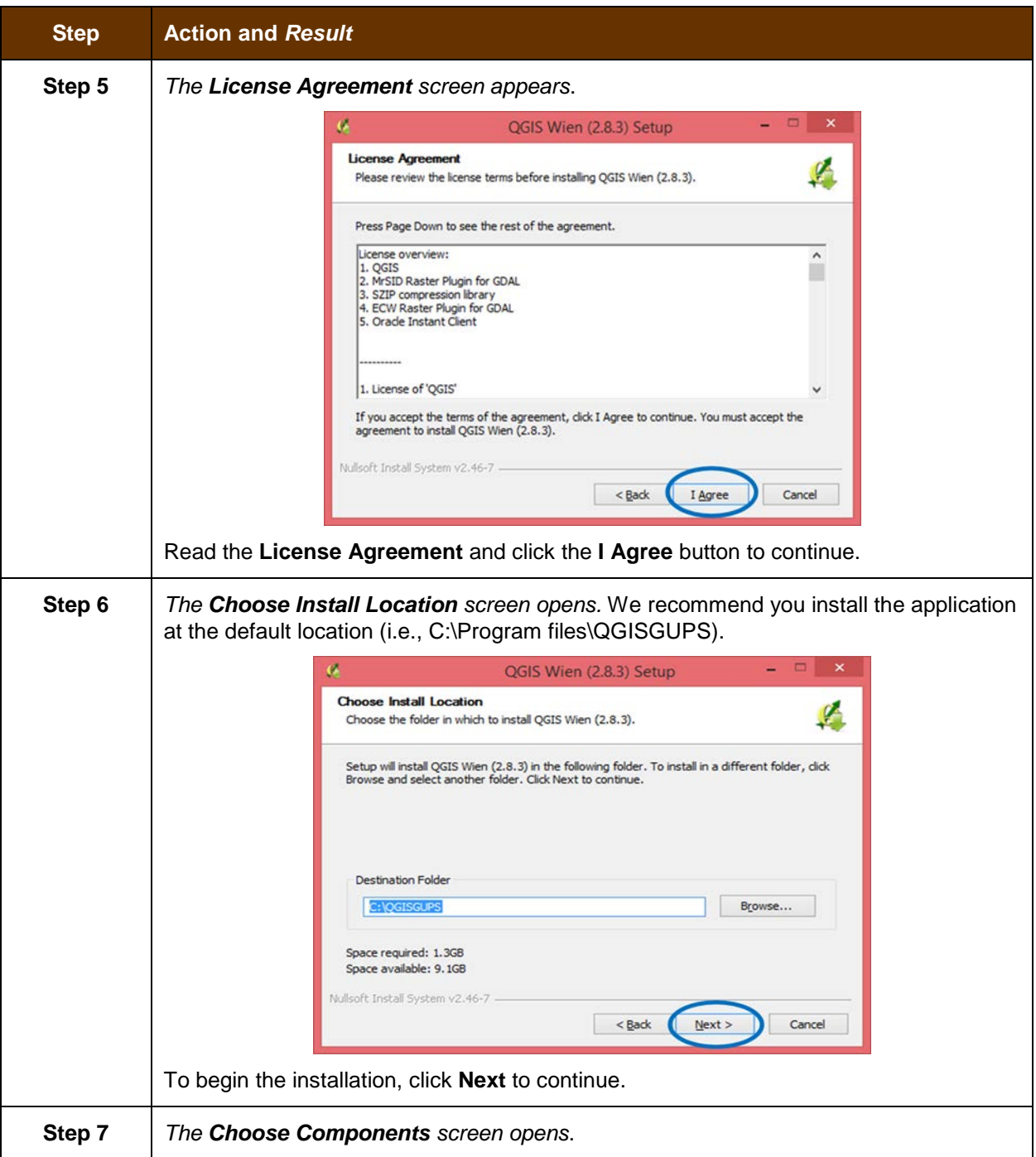

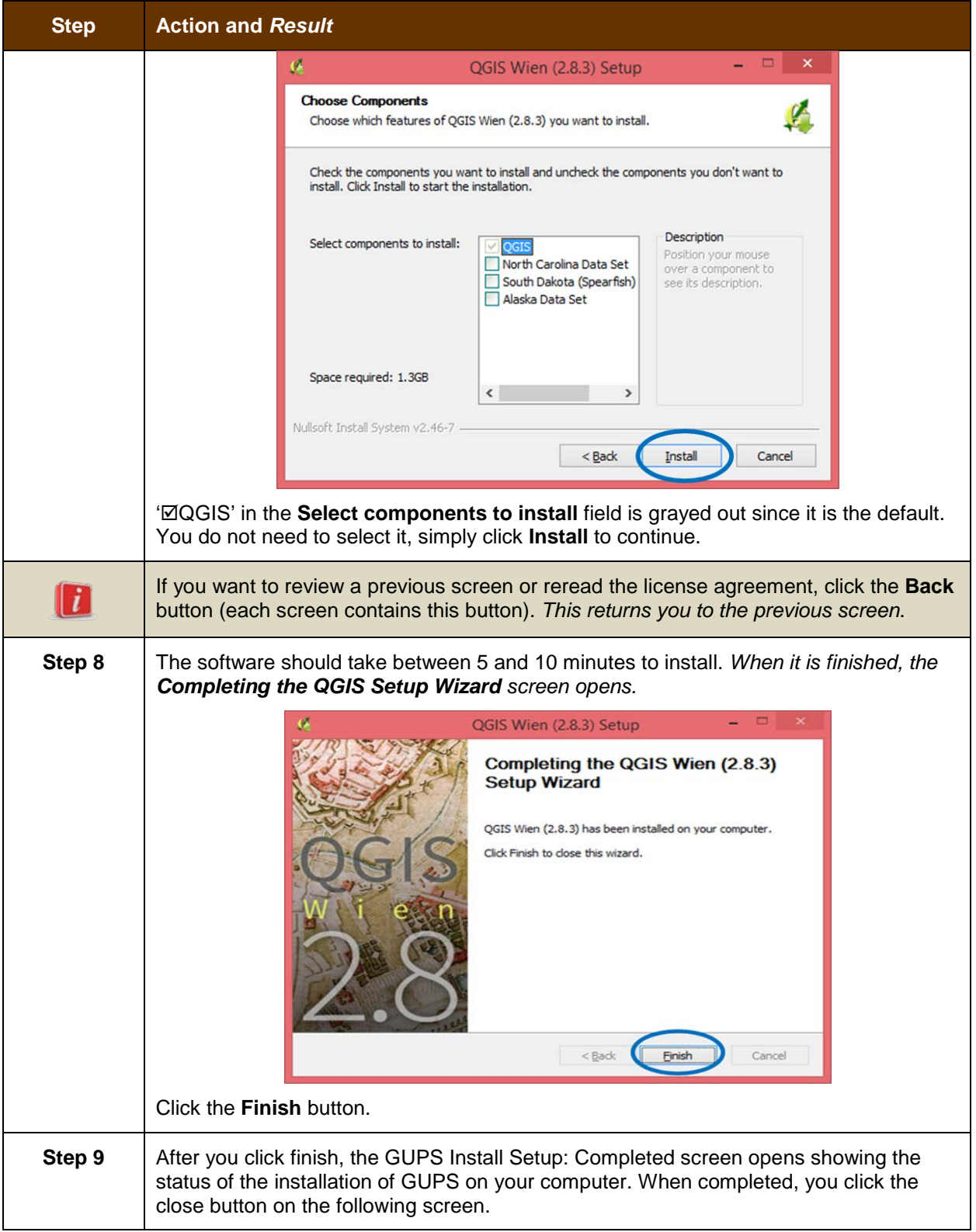

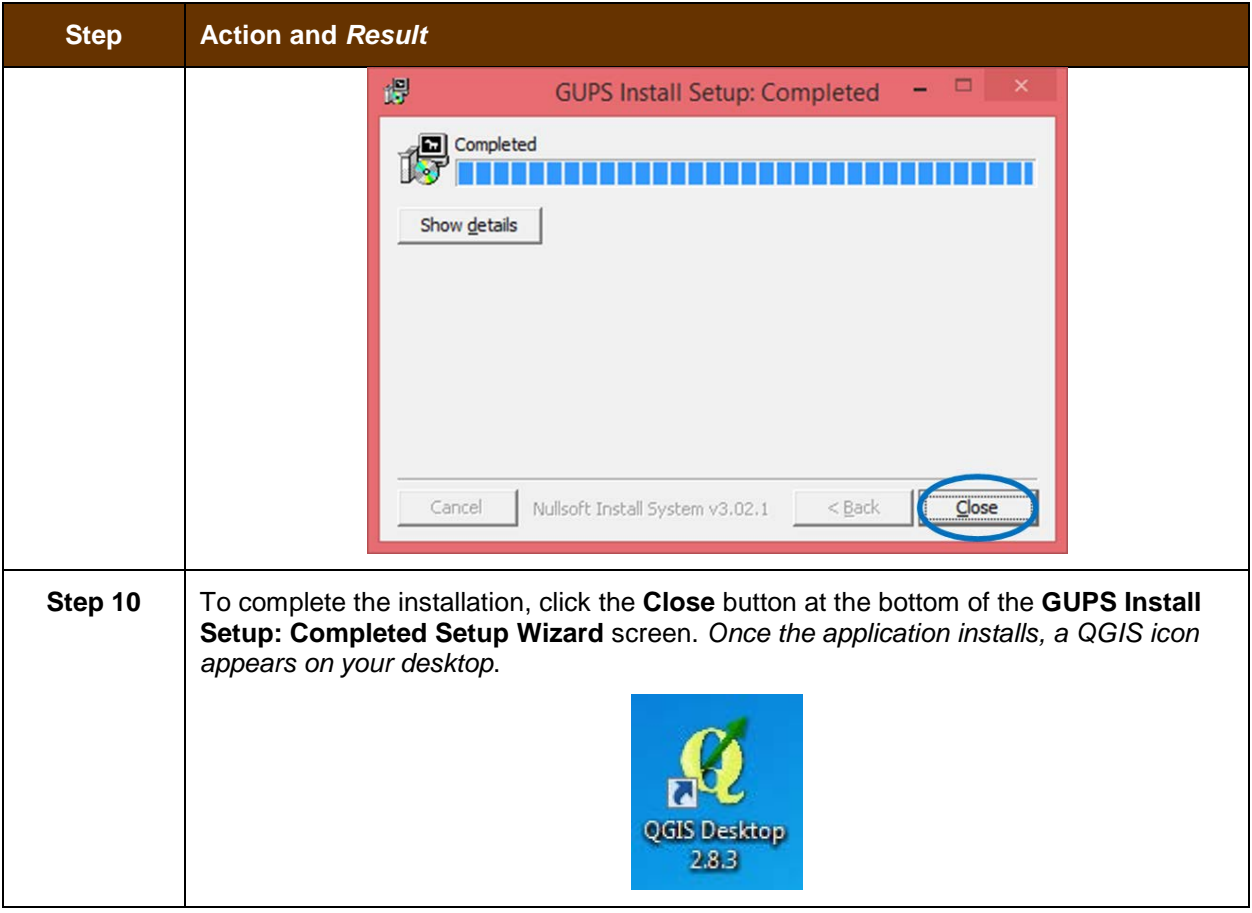

#### <span id="page-373-0"></span>**SECTION 5. USING GUPS (BASICS AND MAP MANAGEMENT)**

After successfully installing GUPS, you are ready to start your BAS updates. There are three ways to retrieve shapefiles when starting a new project:

- From the Census Web site (loads directly into GUPS);
- From DVD (If one was requested); and
- From My Computer (if you downloaded them to your hardrive)

**[Table 6](#page-374-1)** shows the steps to open GUPS and start a new project using the Census Web site. **[Table 7](#page-384-1)** shows the same steps to open GUPS, but starts a new project using the Census provided DVD or My Computer (downloaded Census shapefiles saved to your hard drive).

### <span id="page-373-1"></span>**5.1 How to Access BAS Shapefiles**

BAS shapefiles from the BAS Web site can be pulled directly into the application when working in GUPS. Users can load the shapefiles as needed or load multiple county files at once. This is the preferred method for loading the Census Bureau's BAS Shapefiles into GUPS as it ensures that required files are placed in the correct location for the application to access.

Another option for loading files is to download the shapefiles to your hard drive from the BAS Web site (or from the Census Bureau ftp2 site), then import them into GUPS. BAS shapefiles are also available for download from the BAS Web site here:

[<https://www.census.gov/geographies/mapping-files/2018/geo/bas/2018-bas-shapefiles.html>](https://www.census.gov/geographies/mapping-files/2018/geo/bas/2018-bas-shapefiles.html). Instructions for how to download Census Bureau shapefiles to your hard drive appear in **[Table 6](#page-374-1)** and **[Table 7](#page-384-1)**. Downloading files to your hard drive is not the preferred method when working in GUPS, and should be used only when necessary (e.g., you need additional data layers that GUPS does not automatically load and want to pull them in as user-provided data).

If you have requested to receive the shapefiles on DVD, you can also load the files directly into GUPS from the DVD. Instructions for how to load shapefiles are contained in **[Table 6: Start a](#page-374-1)  [New Project Using Shapefiles from the BAS Web site](#page-374-1)**.

Whether the files are pulled from the BAS Web site or from the DVD, the GUPS application unzips them and places them into a pre-established folder created on your computer's home directory during the installation process (C:\GUPSGIS\gupsdata\BAS2018\shape). It then displays them in the application. GUPS then manages the files for you. You do not need to take any further action.

#### *CAUTION!*

Regardless of the source of the shapefiles, it is important that you **DO NOT CHANGE** any shapefile or folder name. The files and folders must have the *exact* names given for the GUPS application to recognize and load them.

### <span id="page-374-0"></span>**5.2 How to Start a New Project Using GUPS to Import Data from the Census Bureau's BAS Web site (Recommended Method)**

To open the GUPS application and begin your BAS updates, follow the steps in **[Table 6](#page-374-1)** below. Before beginning, note that:

- **1.** If you wish to practice using GUPS without committing the changes you make, simply exit the system without saving. Before the system closes, it will give you the option to discard the changes.
- **2.** If you feel comfortable with the system, but you do not want to make all your changes in one session, simply save your changes, then close the system. When you open GUPS later, it will allow you to reopen the project and continue working.

**Note:** In all the Action/*Result* tables, the action is ususally a command or action you need to perform and the Result(s) of the action will be shown in italics. For example: if you click the QGIS icon on your desktop, *the software should begin to run automatically.*

<span id="page-374-1"></span>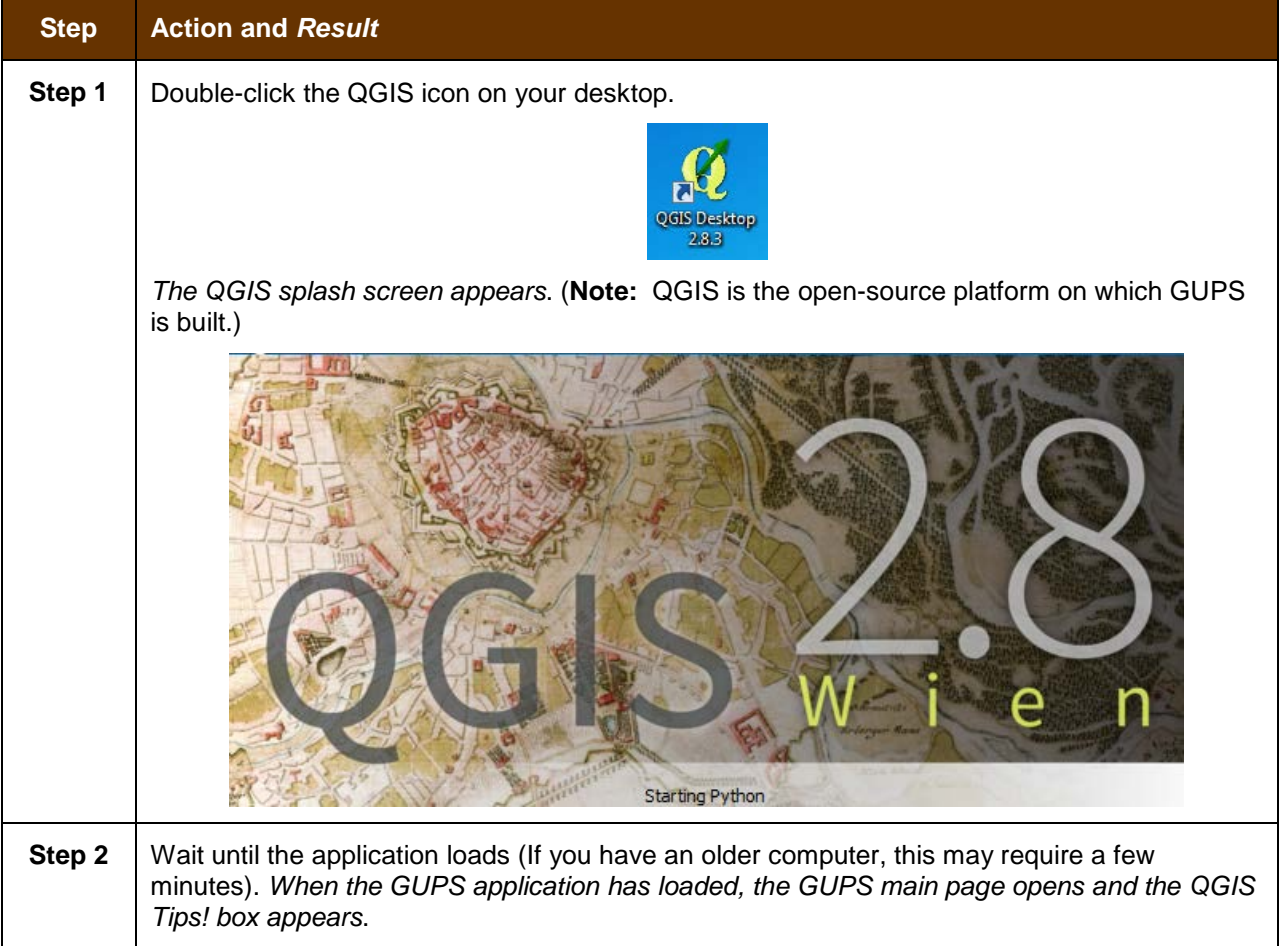

#### **Table 6: Start a New Project Using Shapefiles from the BAS Web site**

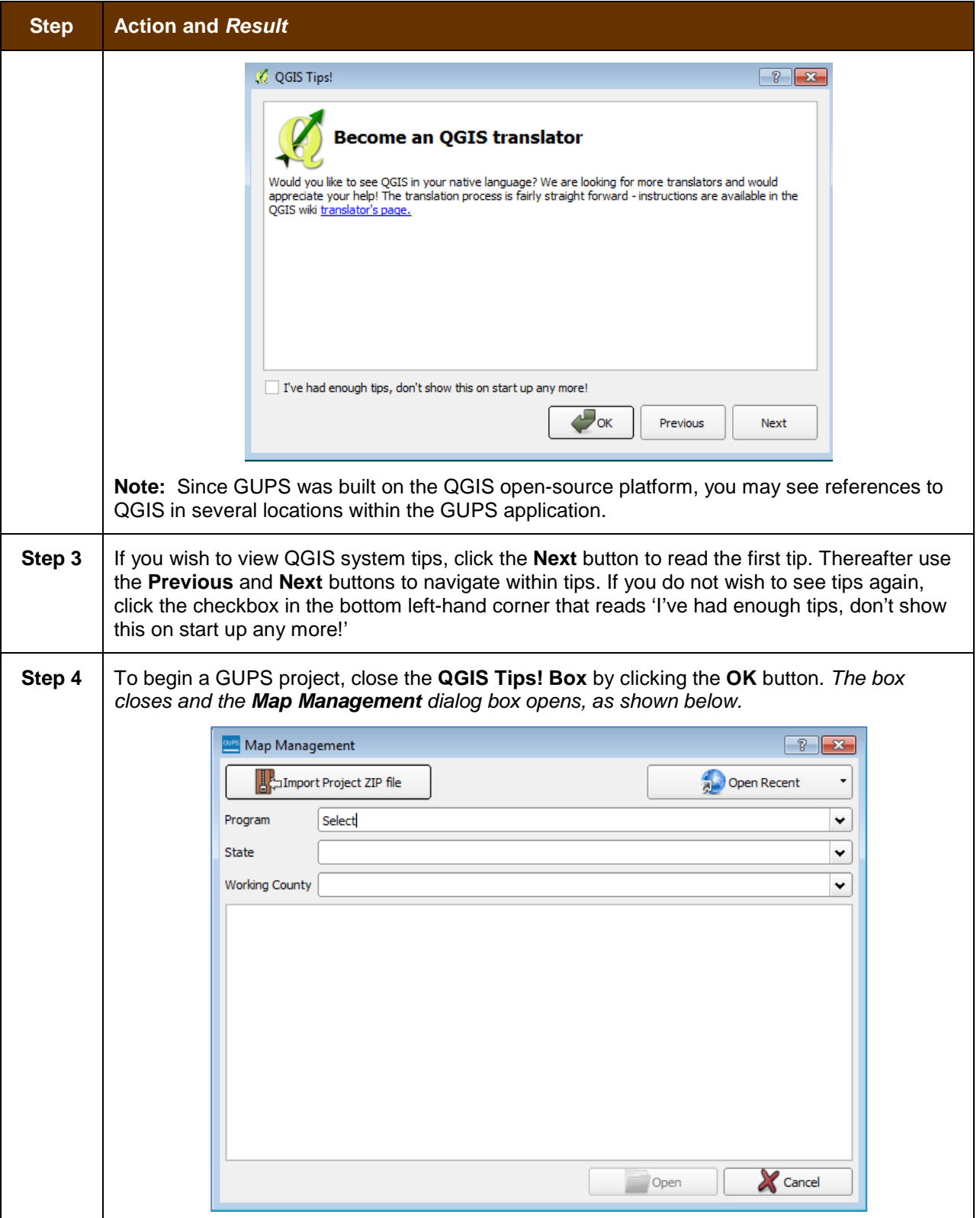

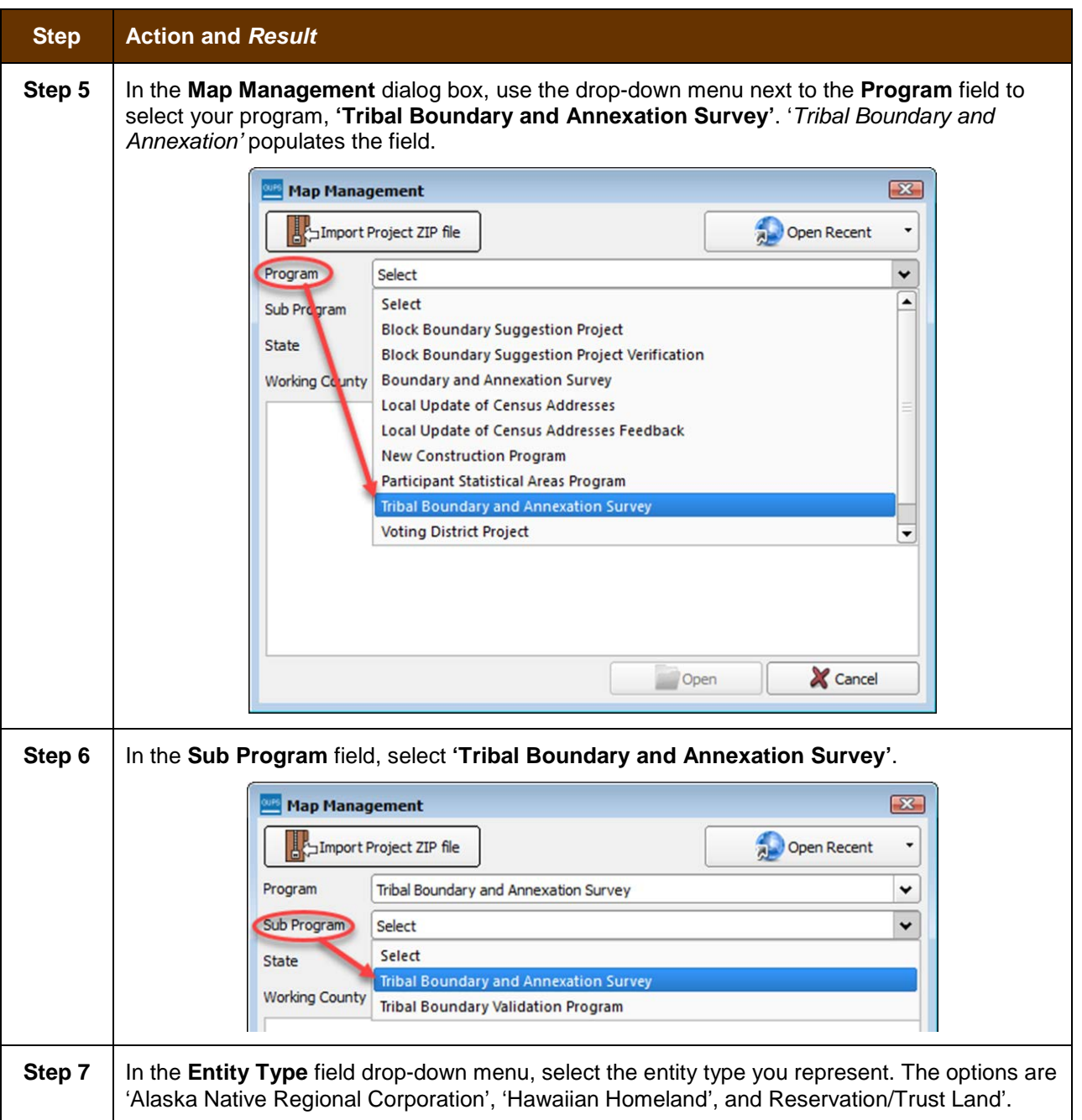

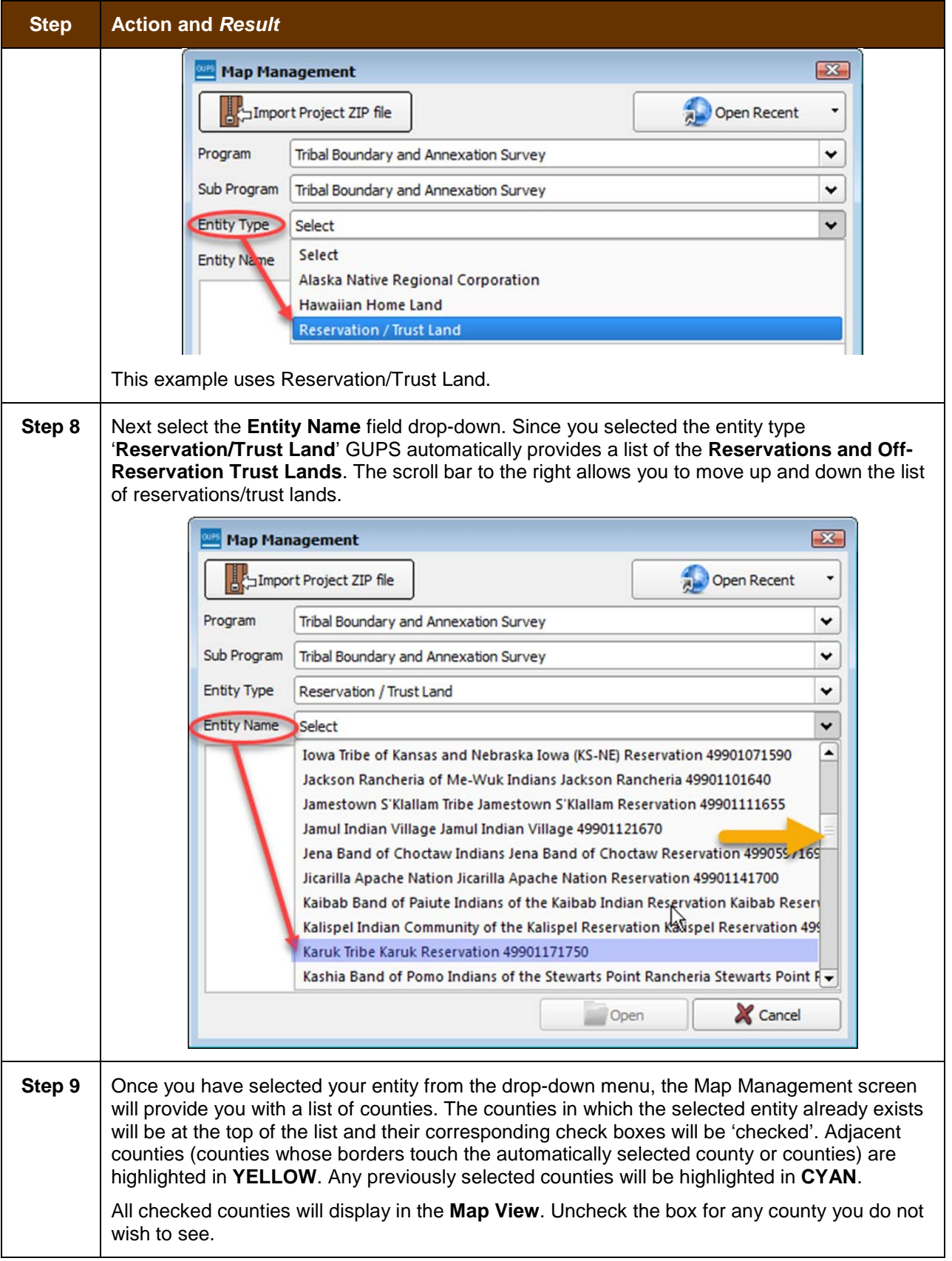

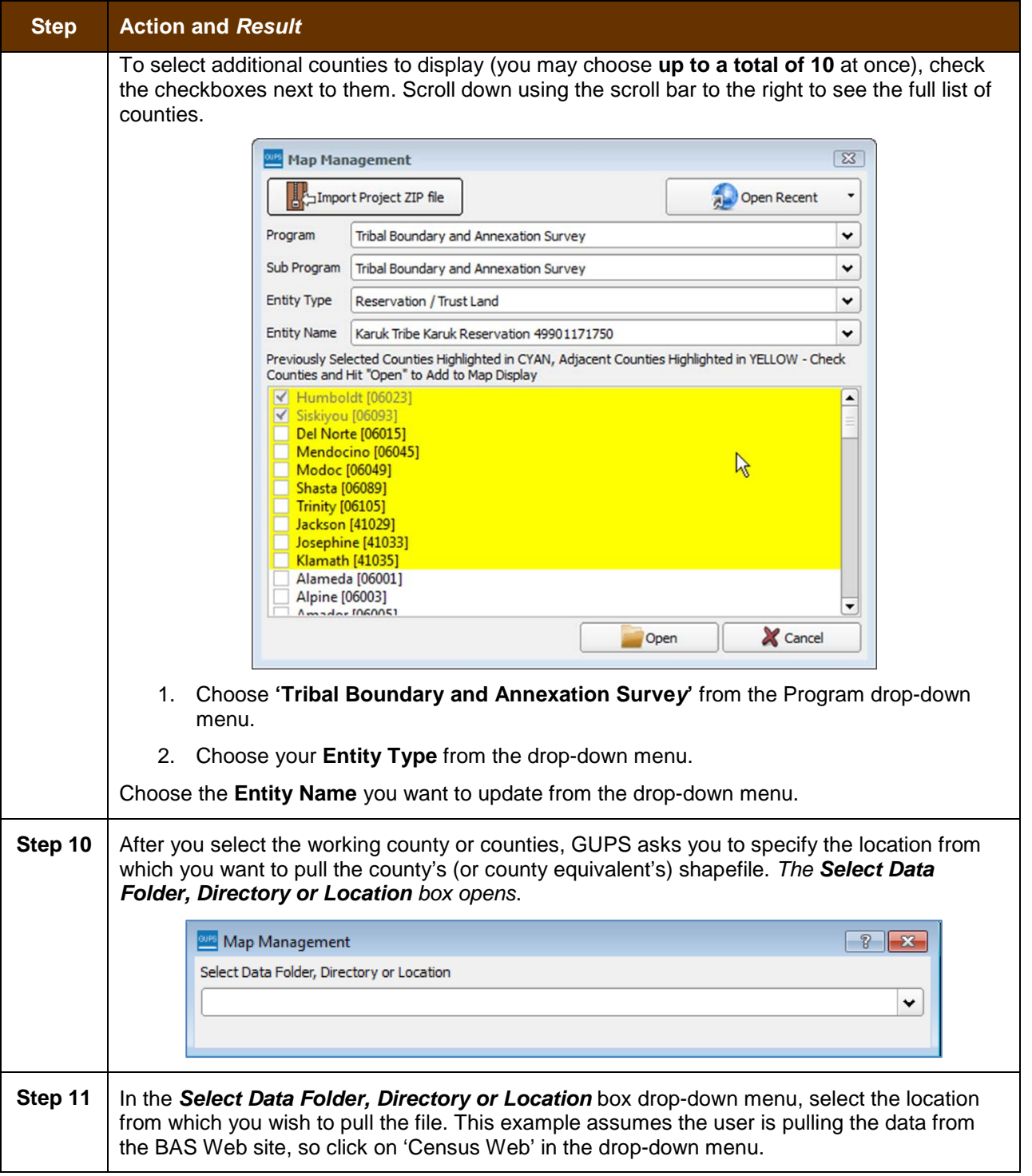

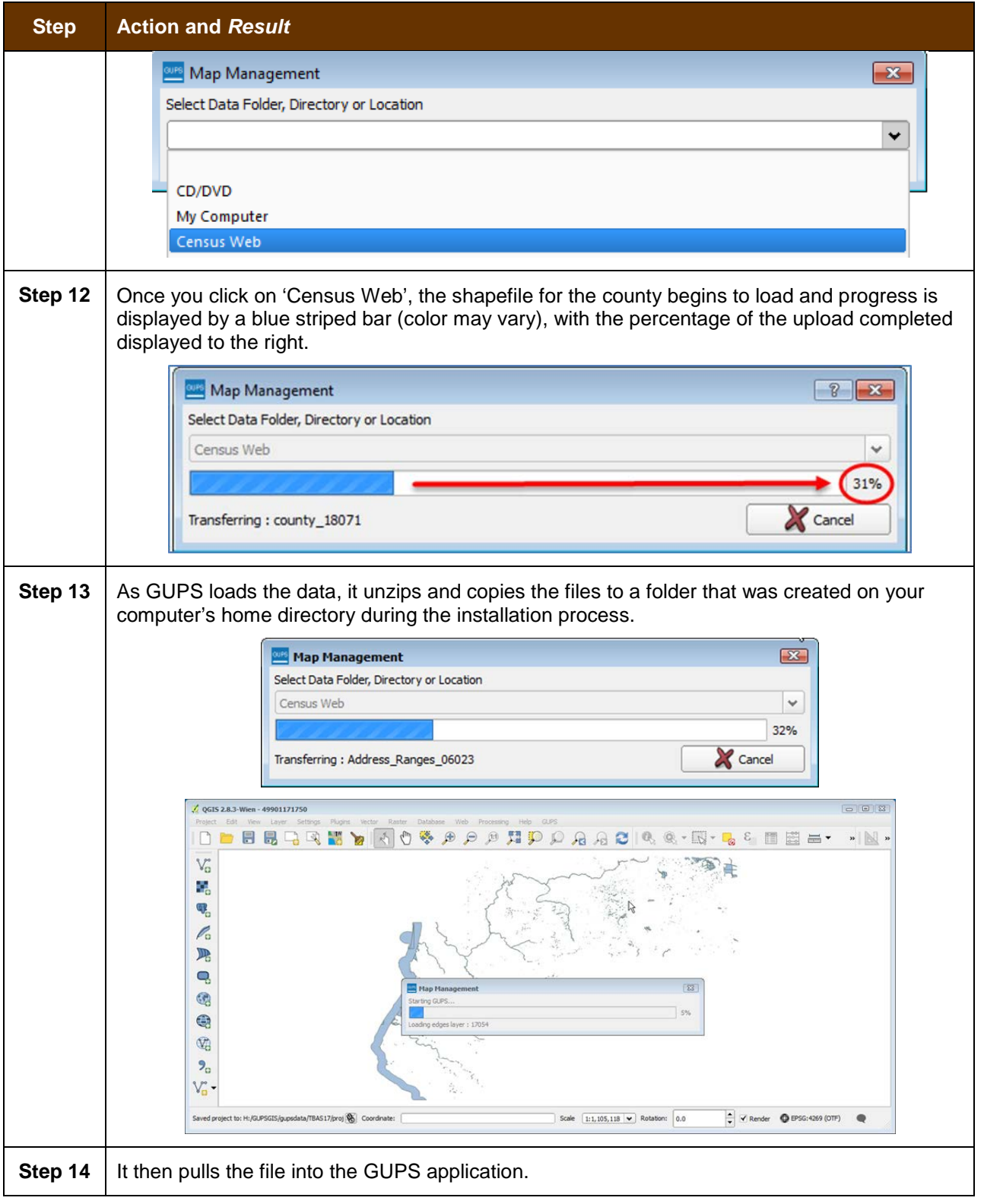

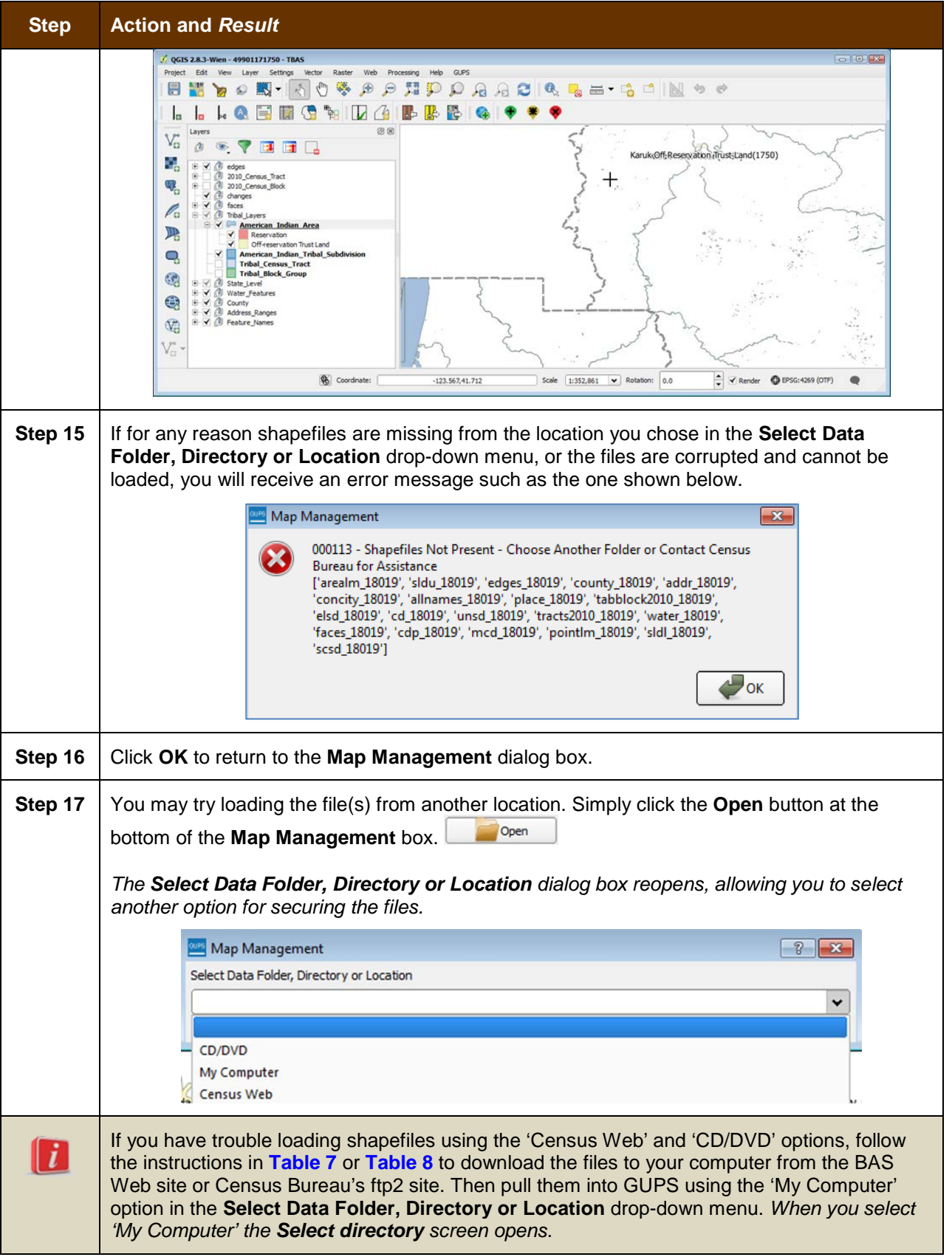

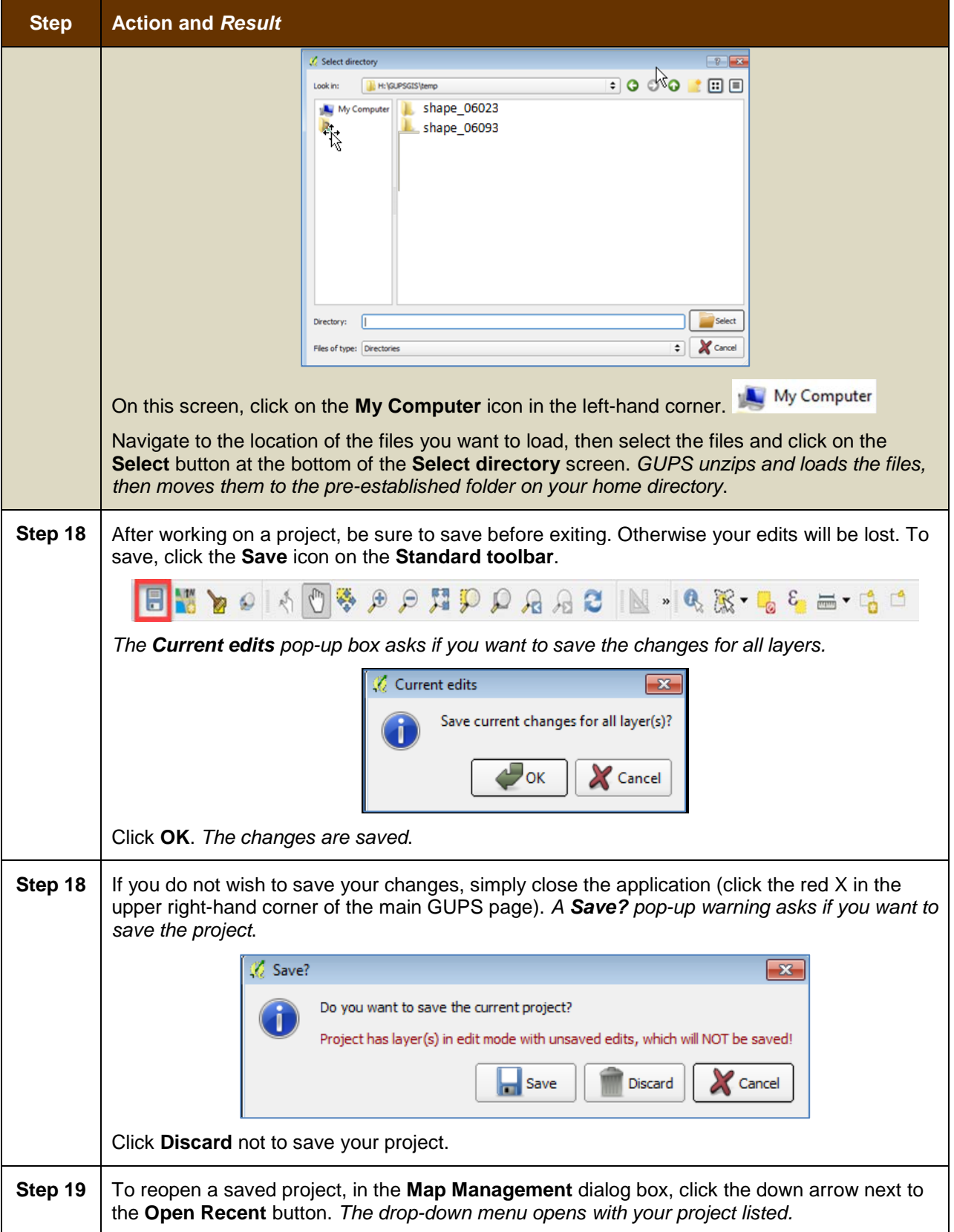

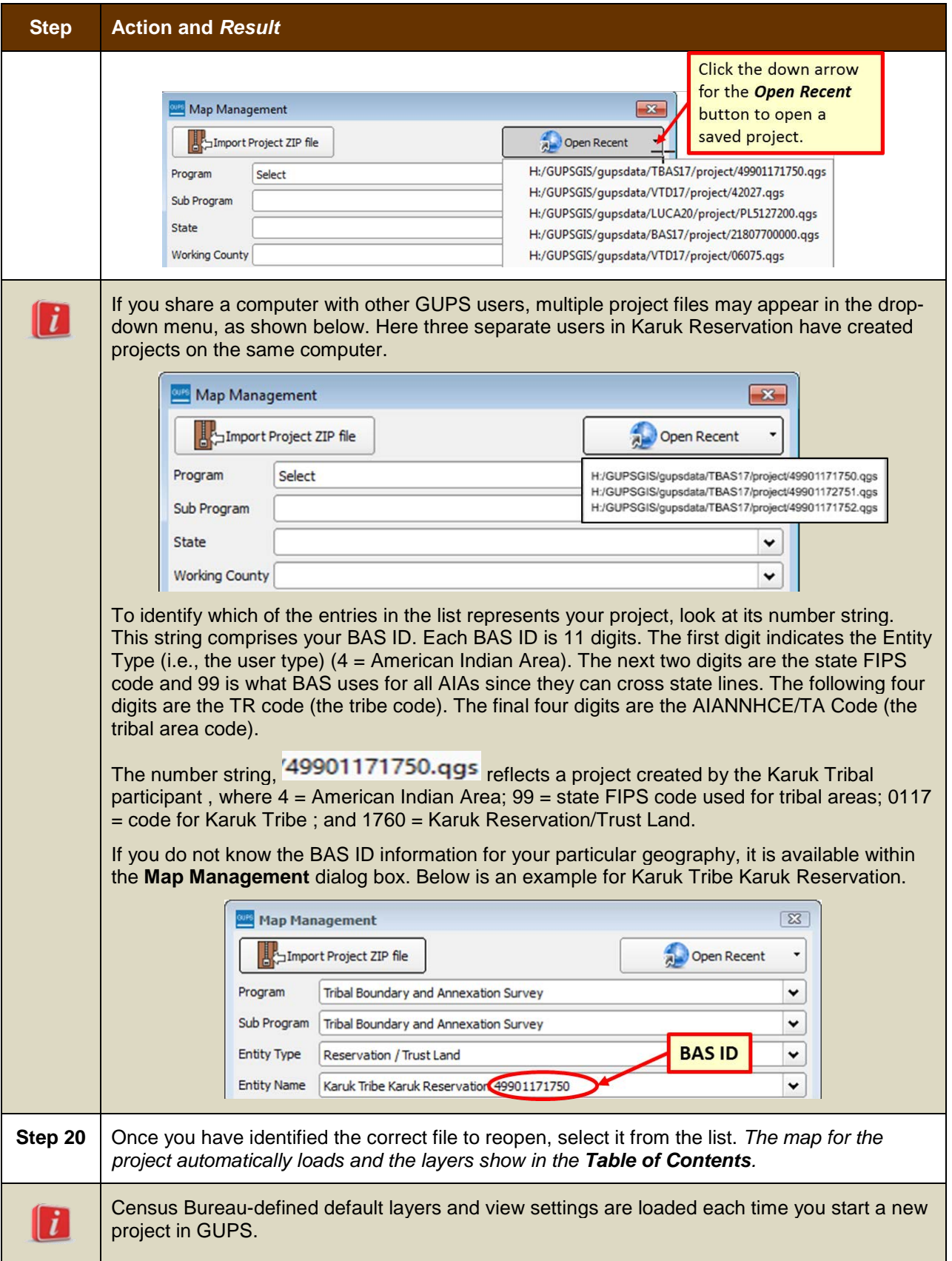

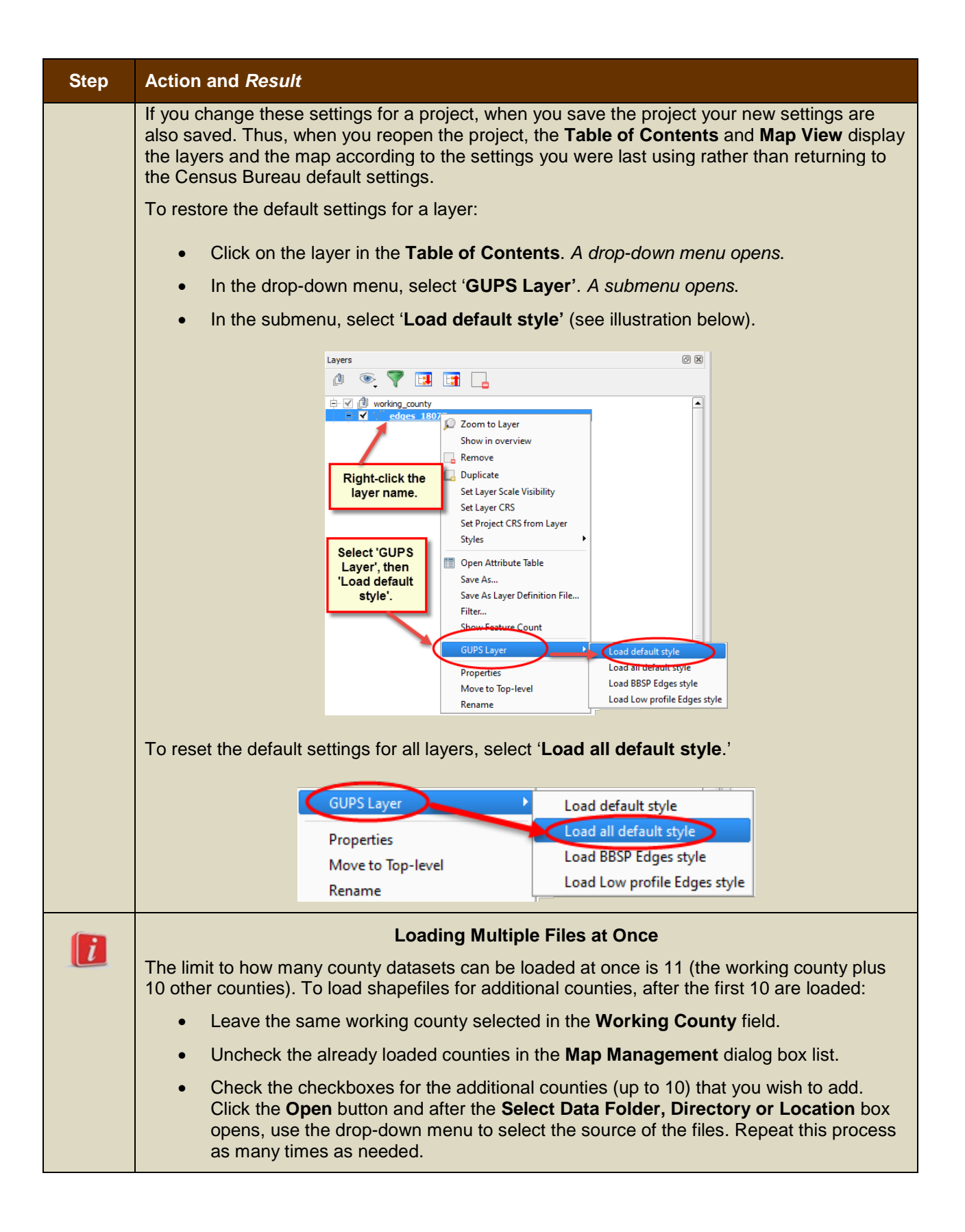

### <span id="page-384-0"></span>**5.3 Download Shapefiles from the BAS Web site to Your Hard Drive**

Follow the steps in **[Table 7](#page-384-1)** below to download the files from the BAS Web site to your hard drive.

<span id="page-384-1"></span>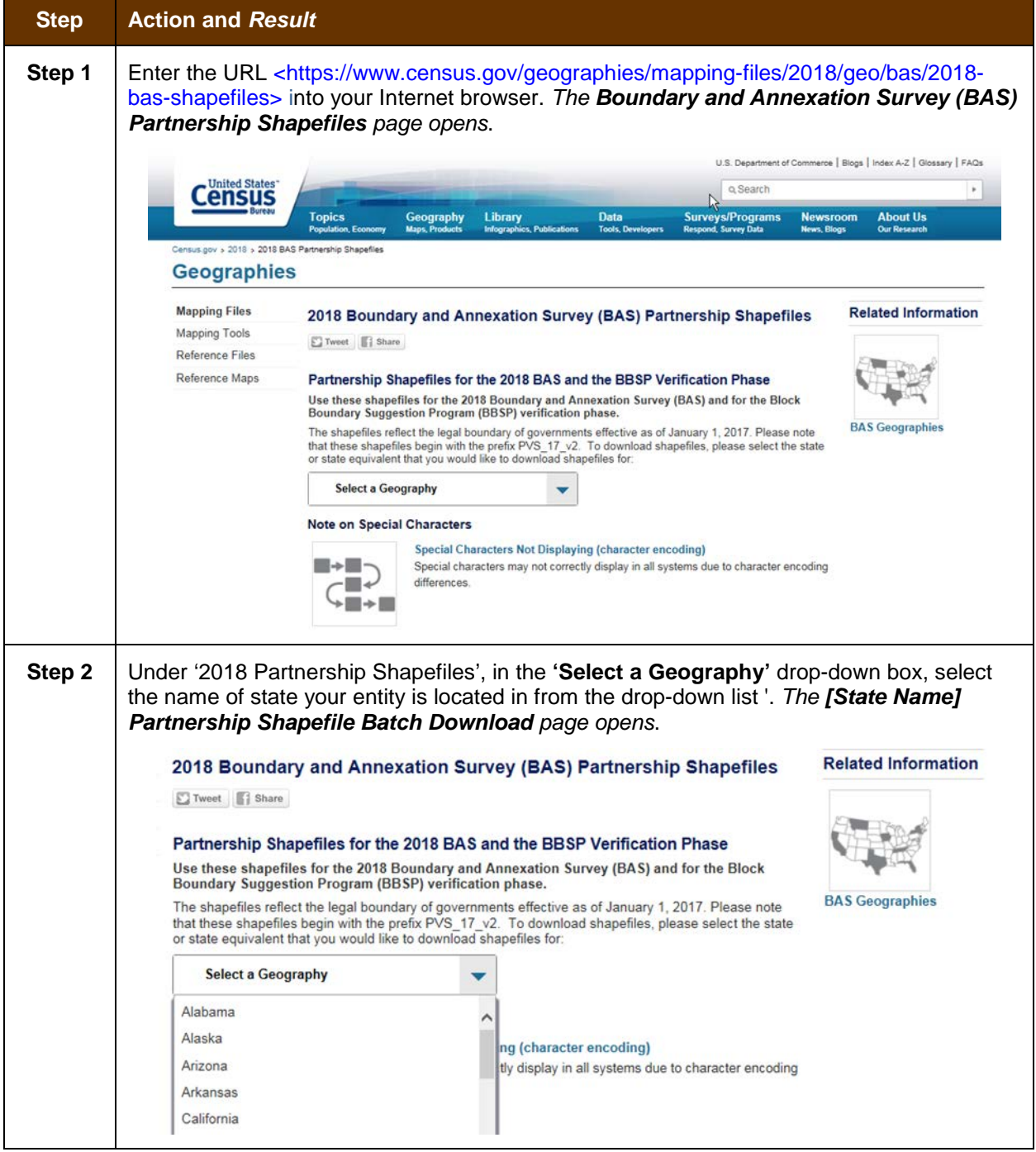

#### **Table 7: Download Shapefiles from the BAS Web site to a Hard Drive**

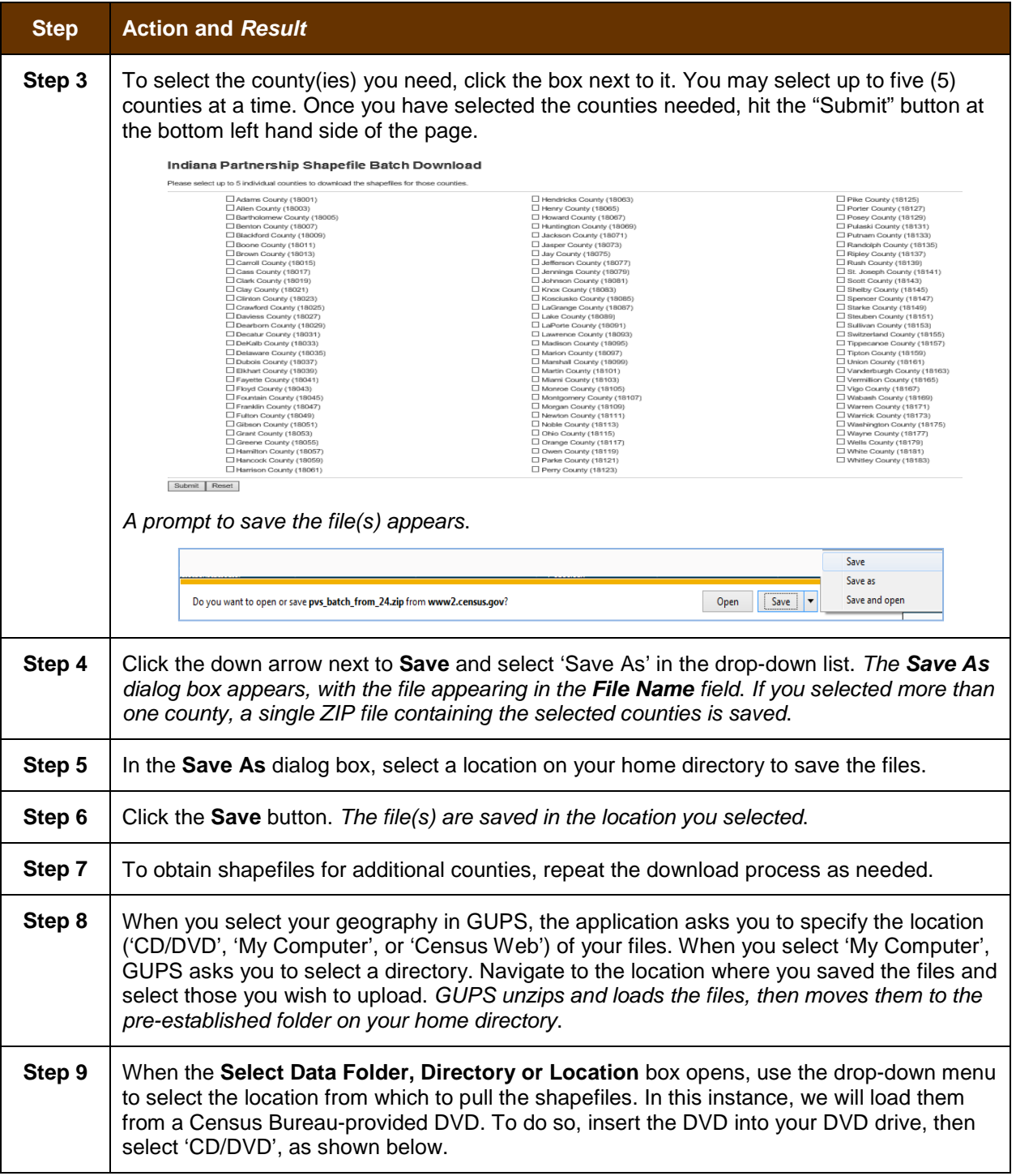

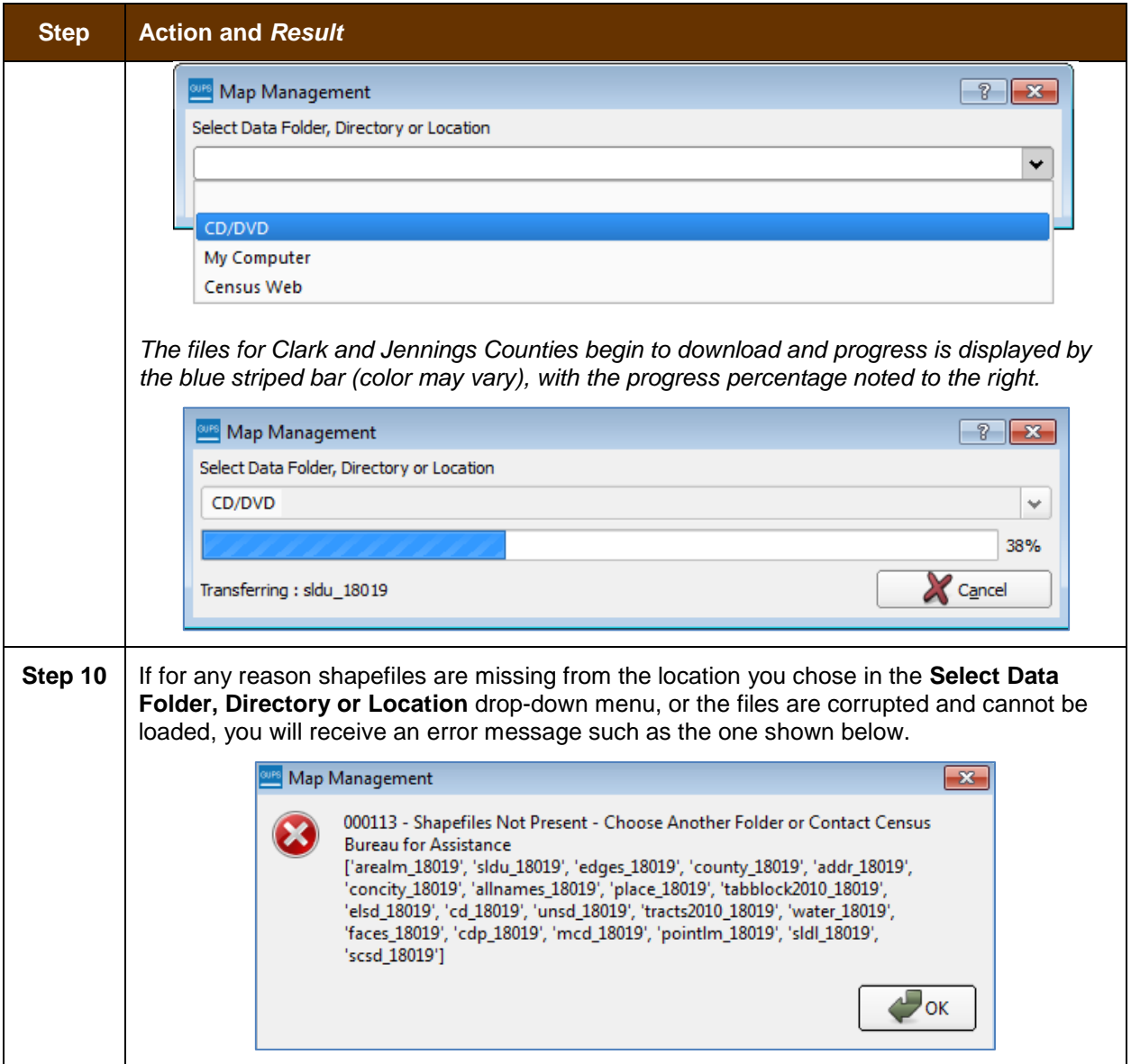

## <span id="page-386-0"></span>**5.4 Download Shapefiles from the Census Bureau ftp2 Site**

If you are a state level user, or if you would like to download shapefiles for several counties at one time to your hard drive, follow the steps in **[Table 8](#page-386-1)**.

<span id="page-386-1"></span>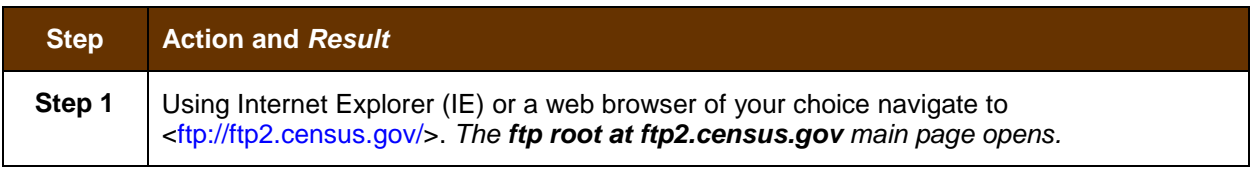

#### **Table 8: Download Shapefiles from ftp2 Site to a Hard Drive (State Users)**

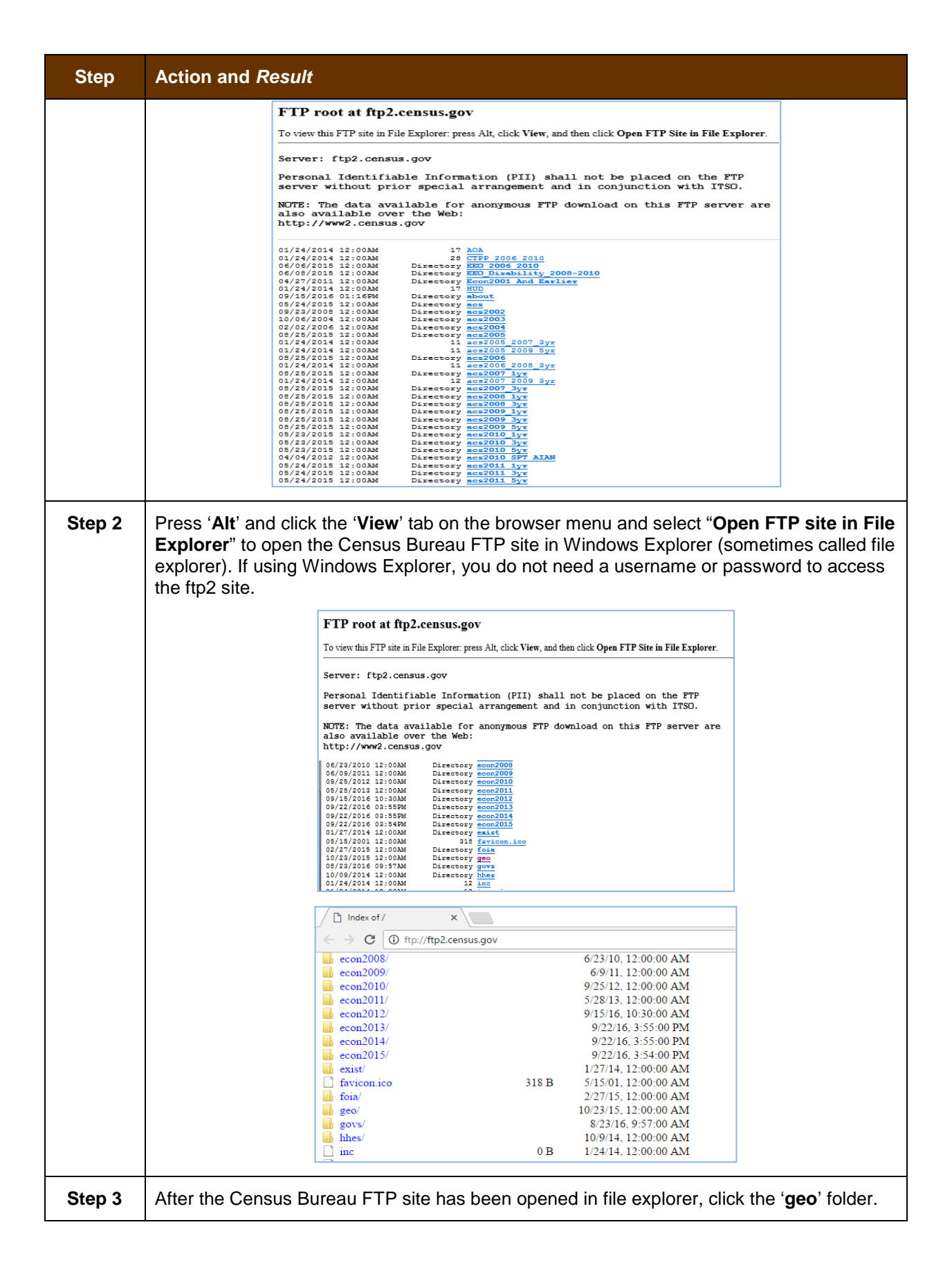

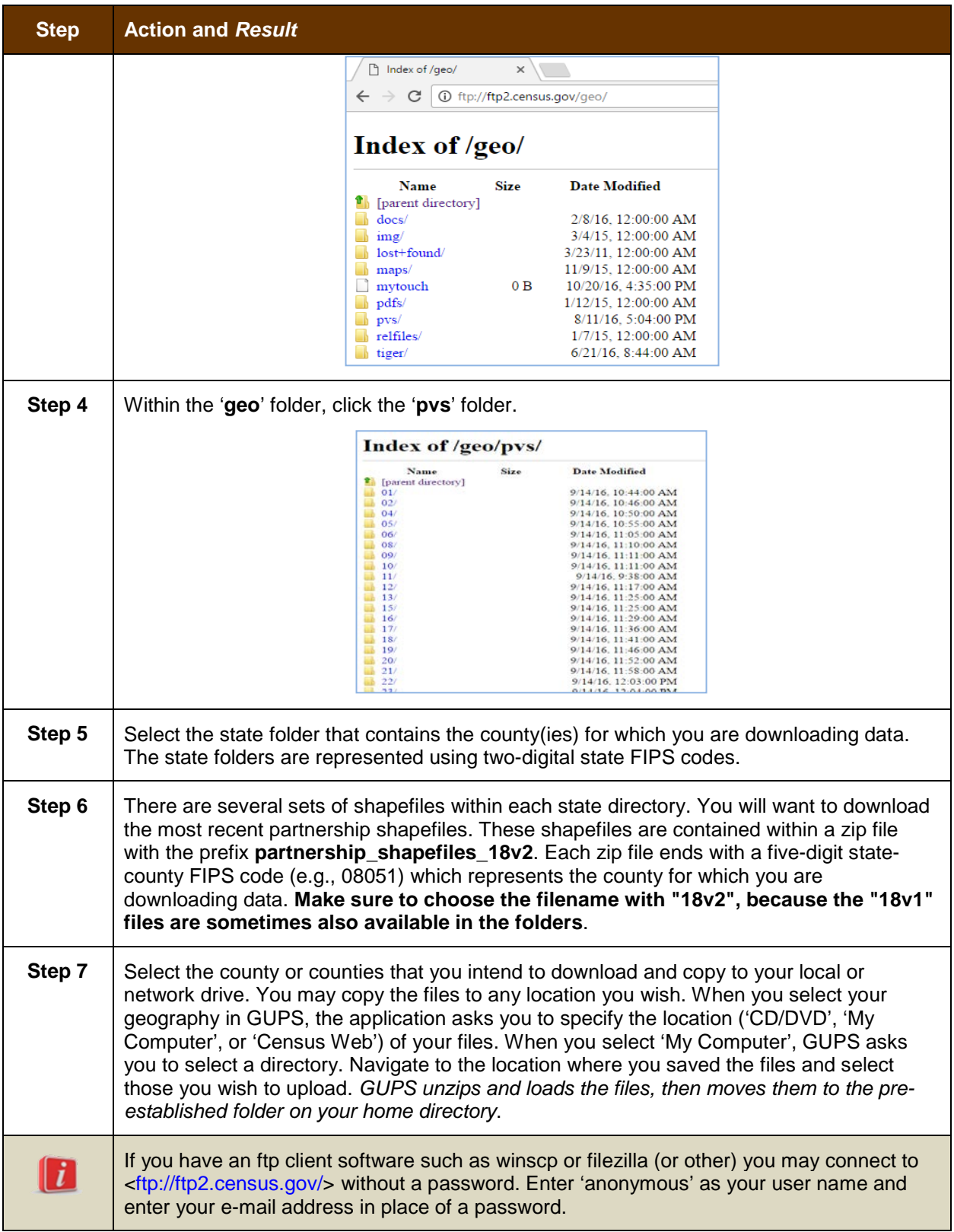

### <span id="page-389-0"></span>**5.5 Use GUPS Interface**

### <span id="page-389-2"></span>**5.5.1 GUPS Main Page**

**[Figure 2](#page-389-1)** shows the layout of the main GUPS page. This page contains all the tools needed for making BAS updates. All work is completed from this page. Shown in the figure are the main page elements. These include the:

- **1.** Menu;
- **2.** Table of Contents;
- **3.** Map View (where the data displays);
- **4.** Toolbars (Standard toolbar, BAS toolbar, and Add Layers toolbar); and
- **5.** Status Bar (at bottom of page).

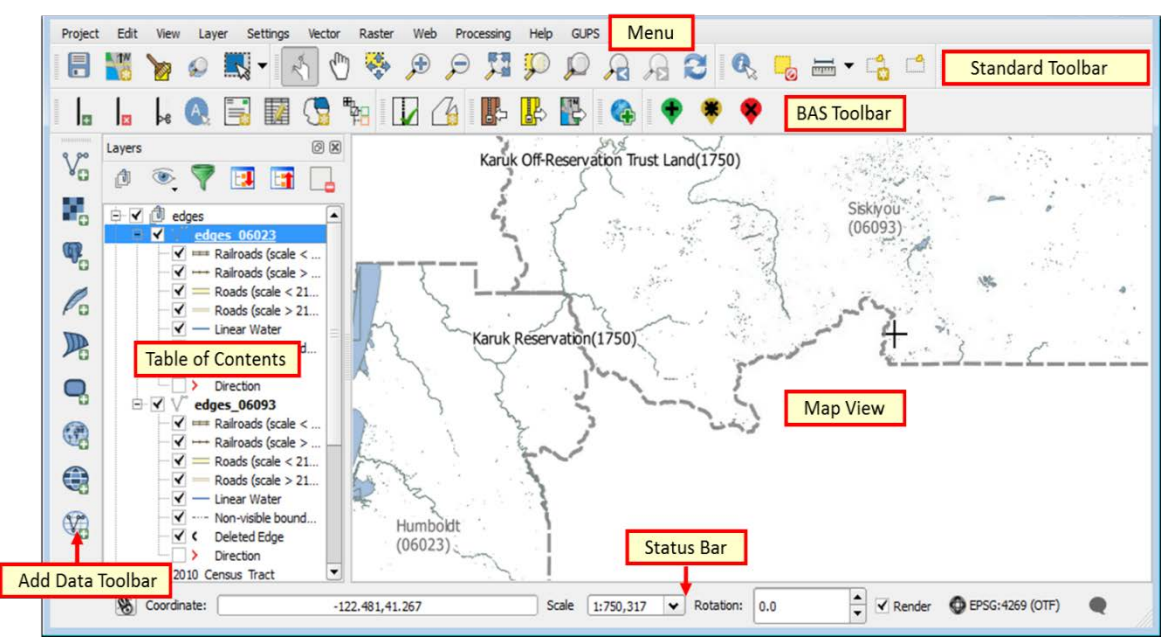

**Figure 2. GUPS Main Page Layout**

<span id="page-389-1"></span>The purpose for each element on the main GUPS page is explained in **Section [5.5.1](#page-389-2)** through **Section [5.6.4](#page-411-1)** describes in detail the individual components and specific functions of each element.

#### **Table 9: GUPS Main Page Elements**

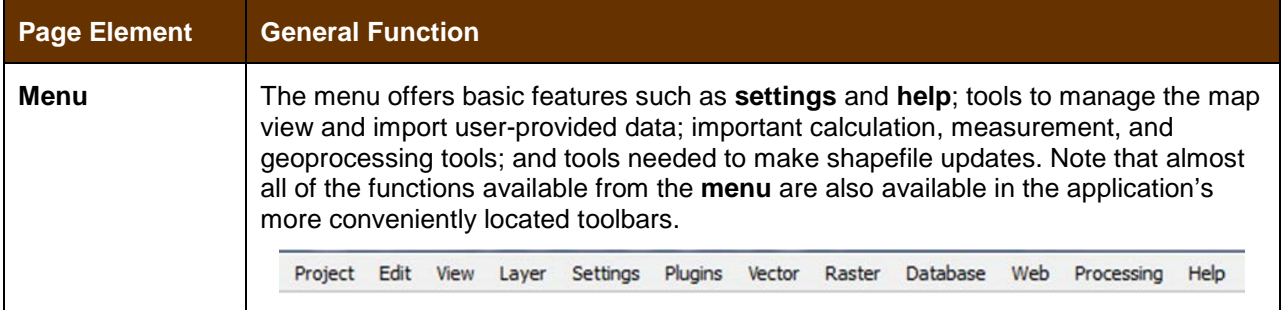

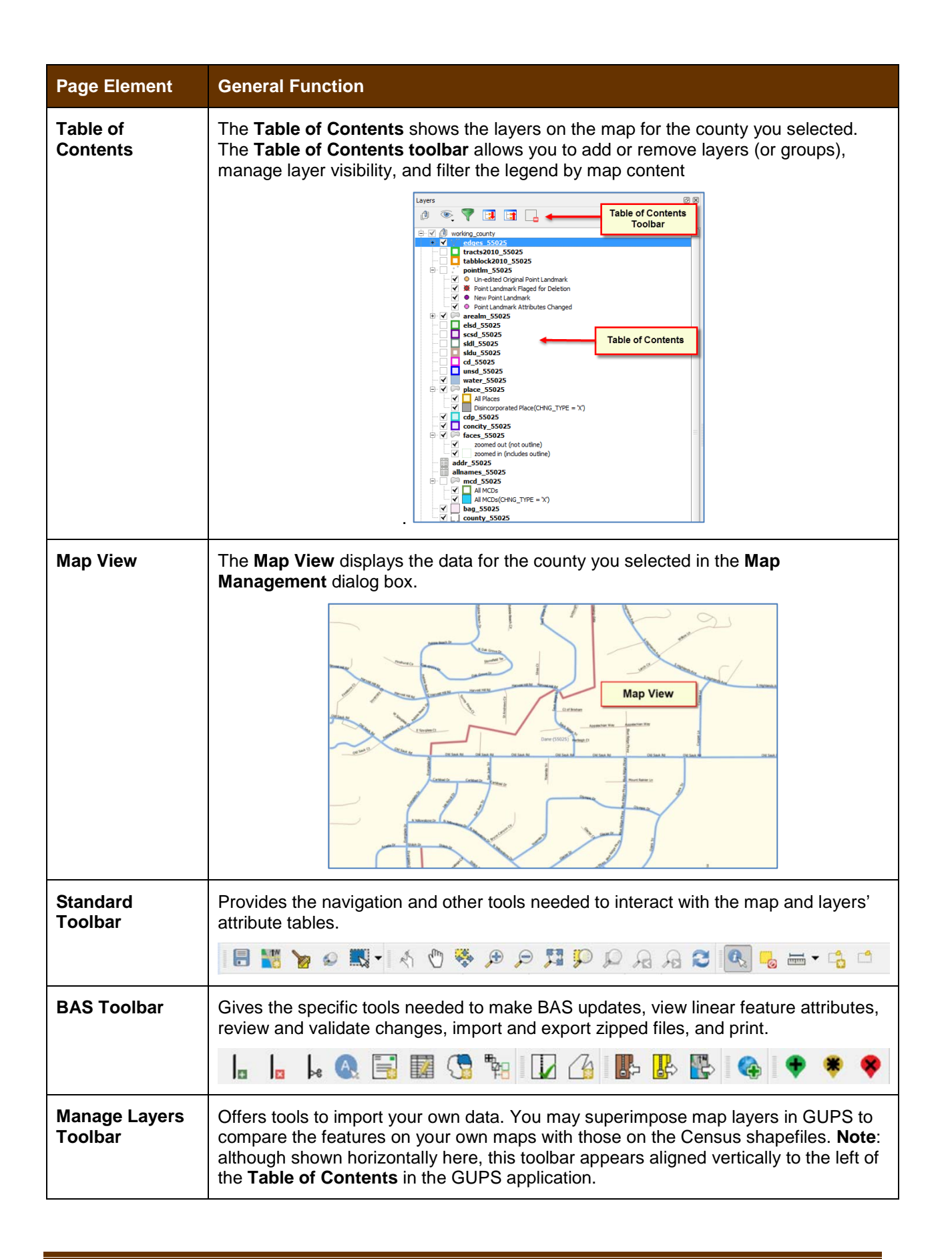

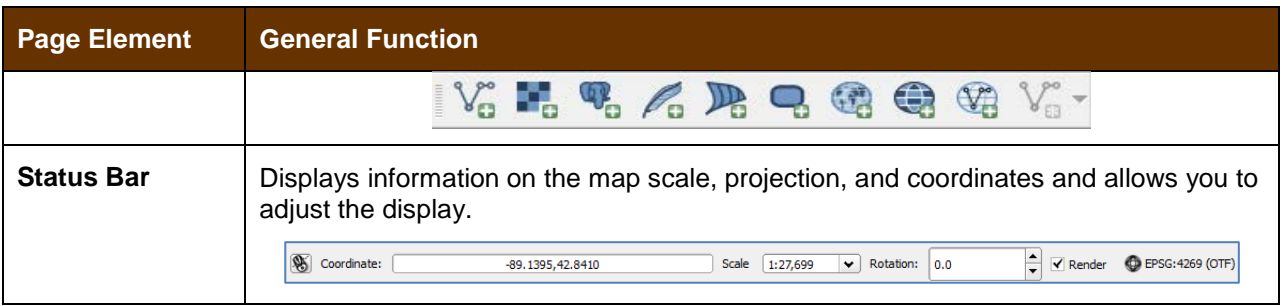

### **5.5.2 Table of Contents and Map View**

When you choose your program and geography in the **Map Management** dialog box, GUPS automatically loads a set of default data layers (and default layer groups) defined by the Census Bureau for the program you selected. As the map opens in **Map View**, the list of the preset layers (already grouped) appears in the **Table of Contents**.

You will use the **Table of Contents** and the small **toolbar** appearing at its top to manage your map view. Note that the **Table of Contents** and the **Map View** windows are interdependent. Selections you make in the **Table of Contents** are immediately reflected on the map display.

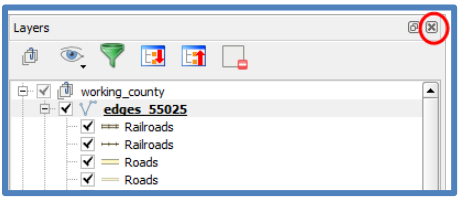

**Figure 3. Close Table of Contents**

You can close the Table of Contents at any time to see more of the map (just click on the small 'x' in the upper right-hand corner).To restore the Table of Contents, click the View tab on the Menu, select 'Panels' in the drop-down menu, click the arrow next to 'Panel' to open the submenu, then click on 'Layers'.

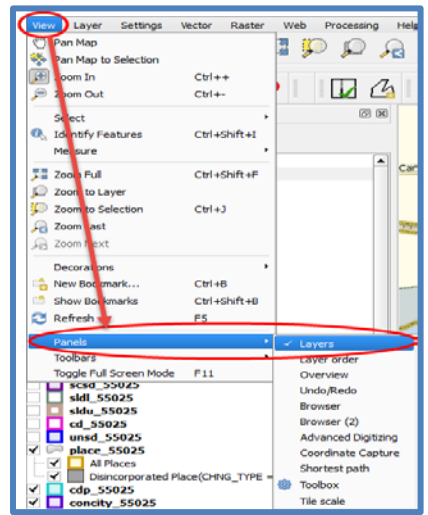

**Figure 4. Restore the Table of Contents**

The **Table of Contents** will then reopen and display in its default position on the page.

### **5.5.3 Managing the Map View from Within the Table of Contents**

Within the **Table of Contents**, you can manage layer visibility (i.e., determine what layers display on the map), reorder data layers, and set new layer symbology.

### **5.5.3.1 Manage Layer Visibility**

To add or remove layers from the map view:

- ∨ √ edges 55025 • Click the checkbox next to a layer to add it to the map view.
- edges\_55025 • Uncheck the checkbox next to a layer to remove it from the view.

**OR**, Right-click the name of the layer and select '**Remove**' in the drop-down menu.

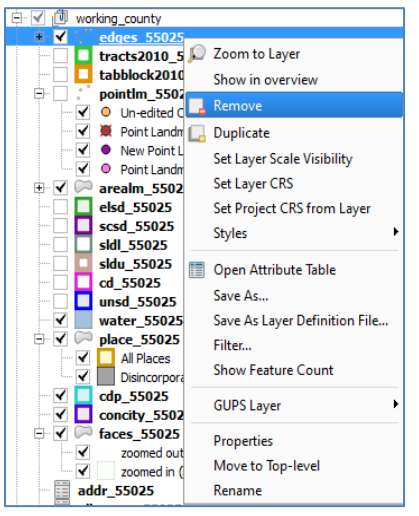

**Figure 5. Managing Layer Visibility**

### **5.5.3.2 Reorder Data Layers**

In the **Table of Contents**, the order in which the layers are listed determines how the layers display on the map. The layers at the top display on top of those below them. To change the display order:

- **1.** Left-click on the layer name.
- **2.** Hold down the mouse button and drag the layer to the desired position in the list.
- **3.** Release the mouse button to place the layer in its new position. The map display will then reflect the new layer order in the **Table of Contents**.

### **5.5.3.3 Expand/Contract Table of Contents Menus**

To expand or contract the menu for a layer or layer group:

• Click on the '+' sign to expand the group. When you click the '+' sign next to the layer name 中√ d Tribal Layers the layer's submenu opens:

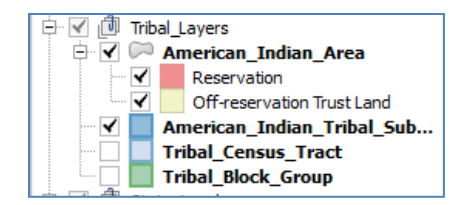

• When you click the '-' sign next to the layer name, *the submenu retracts*:

### <span id="page-393-0"></span>**5.6 Menu & Toolbars**

The main **Menu**, the **Standard toolbar**, and the **BAS toolbar** are located at the top of the GUPS page. These toolbars offer general GIS and system tools and allow you to make your BAS updates.

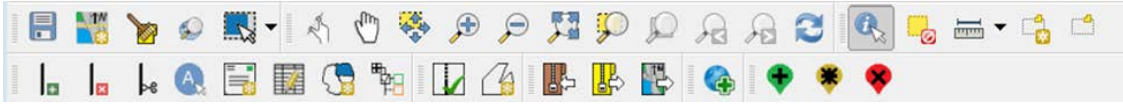

**Figure 6. Menu and Toolbars**

The **Manage Layer toolbar**, the vertical toolbar located to the left of the **Table of Contents** (shown here in a horizontal position) allows you to import user-provided data.

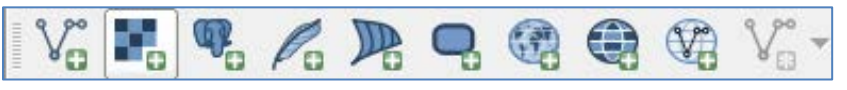

**Figure 7. Manage Layer Toolbar**

- **Note:** Although the **Menu** is always located at the top of the page and cannot be moved, you may move the toolbars to the location most convenient for you. For example, if you prefer that the **Add Data toolbar** appear at the top of the page, you can drag it there. This allows you to expand the area available for the **Table of Contents** and **Map View**.
	- As you work with the toolbars, hover your mouse over any toolbar button to see the name of the tool it represents. You can also resize and reposition the toolbars by dragging them.
	- The Menu, the Standard toolbar, and the BAS toolbar are described in the section below. The Add Data toolbar is discussed in **Section [5.7:](#page-411-0) [How to Import User-Provided Data into GUPS](#page-411-0)**.

### **5.6.1 Menu Tabs**

<span id="page-393-1"></span>**[Table 10](#page-393-1)** below defines each of the tabs on the main **Menu**, provides an image of the drop-down options for each, and describes each tab's function.

#### **Table 10: Menu Tabs and Their Functions**

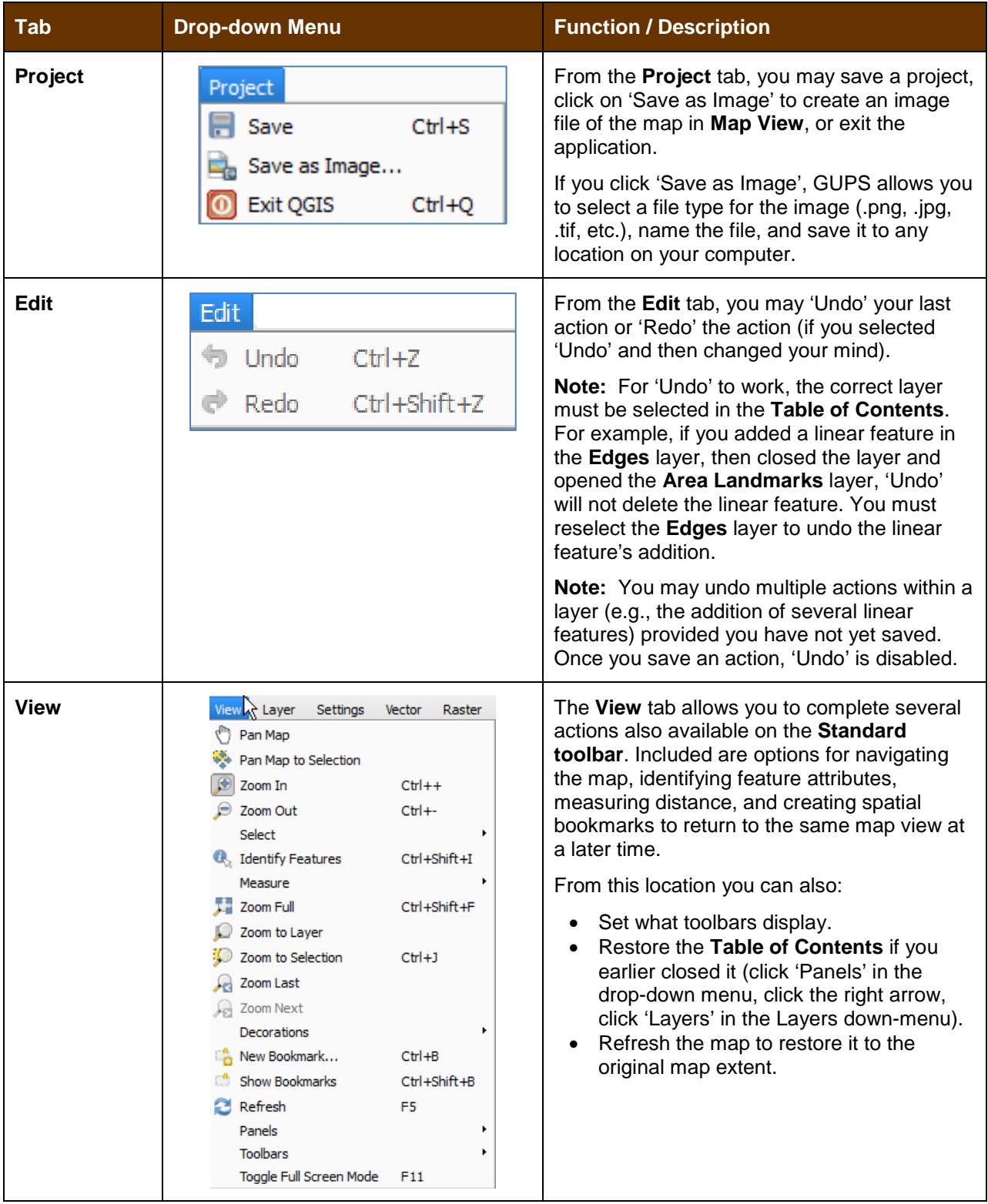

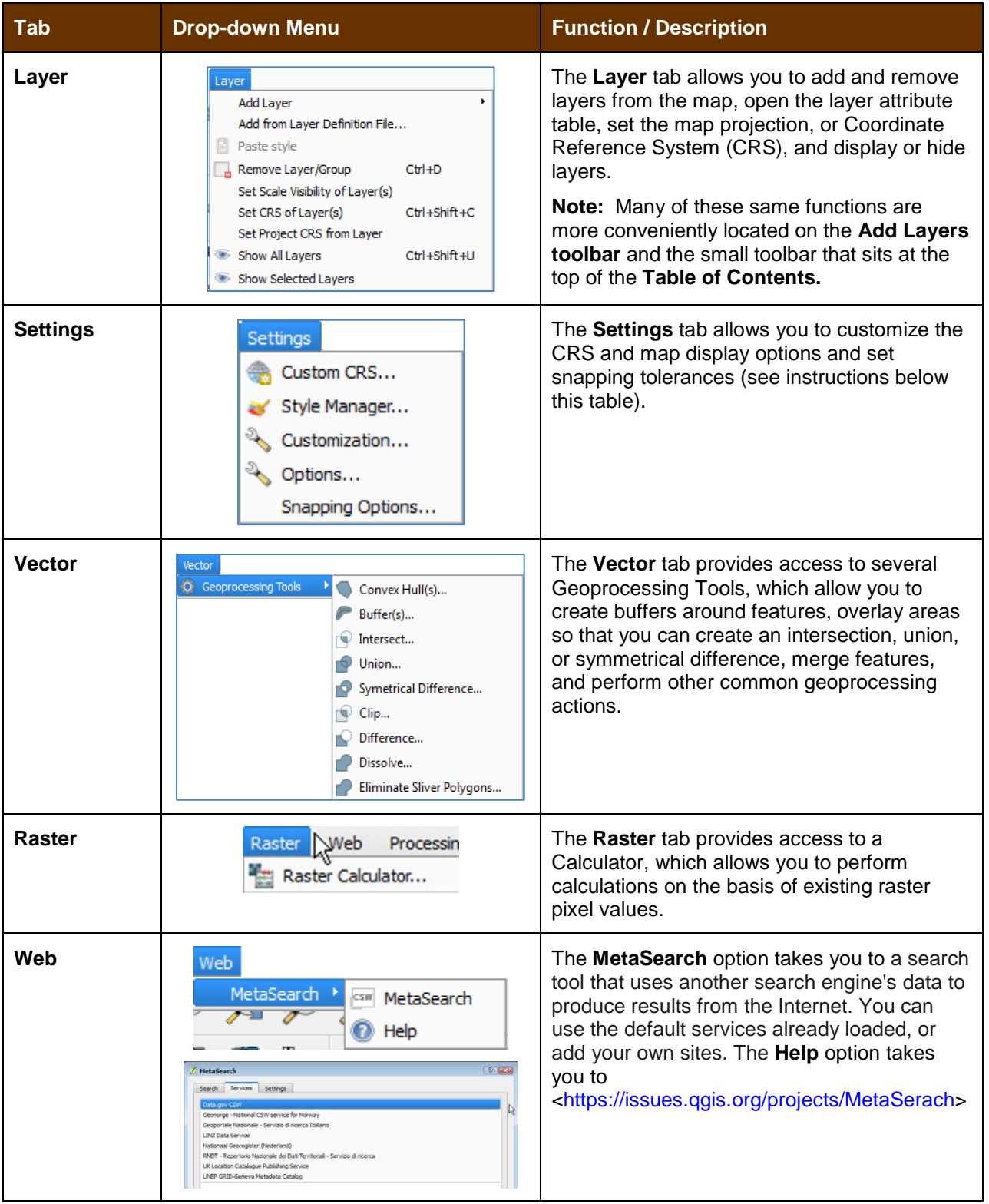
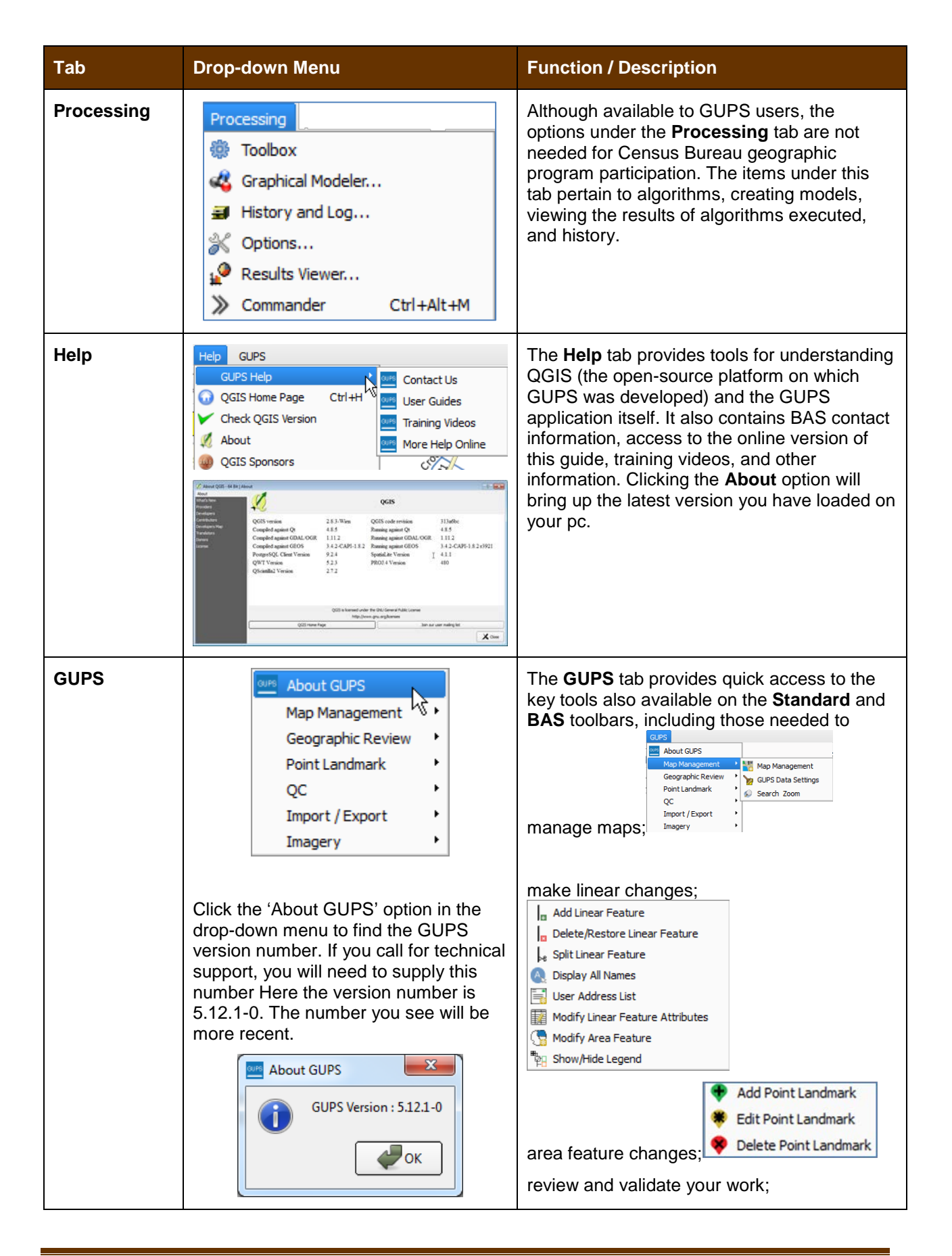

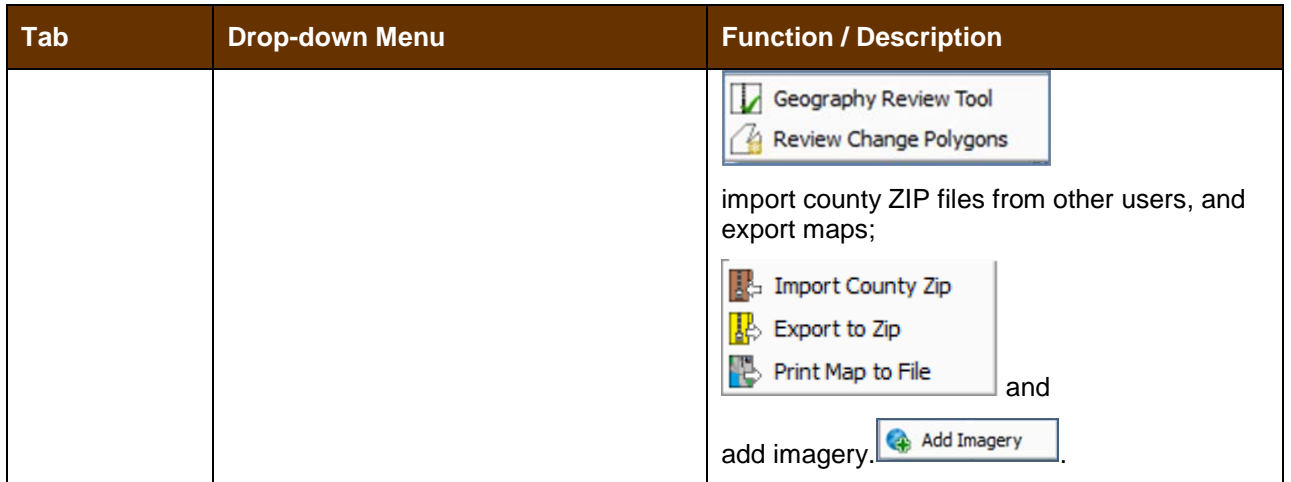

#### *Note on Snapping Tolerances*

<span id="page-397-1"></span>Snapping tolerances in GUPS are pre-defined by layer (e.g., the default tolerance for edges is set to 15 pixels). When making boundary corrections, you [may want to adjust the snapping tolerances for a layer](#page-397-1)  or layers. To do this, follow the steps in **[Table 11](#page-397-0)**.

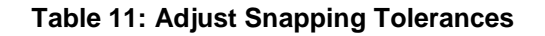

<span id="page-397-0"></span>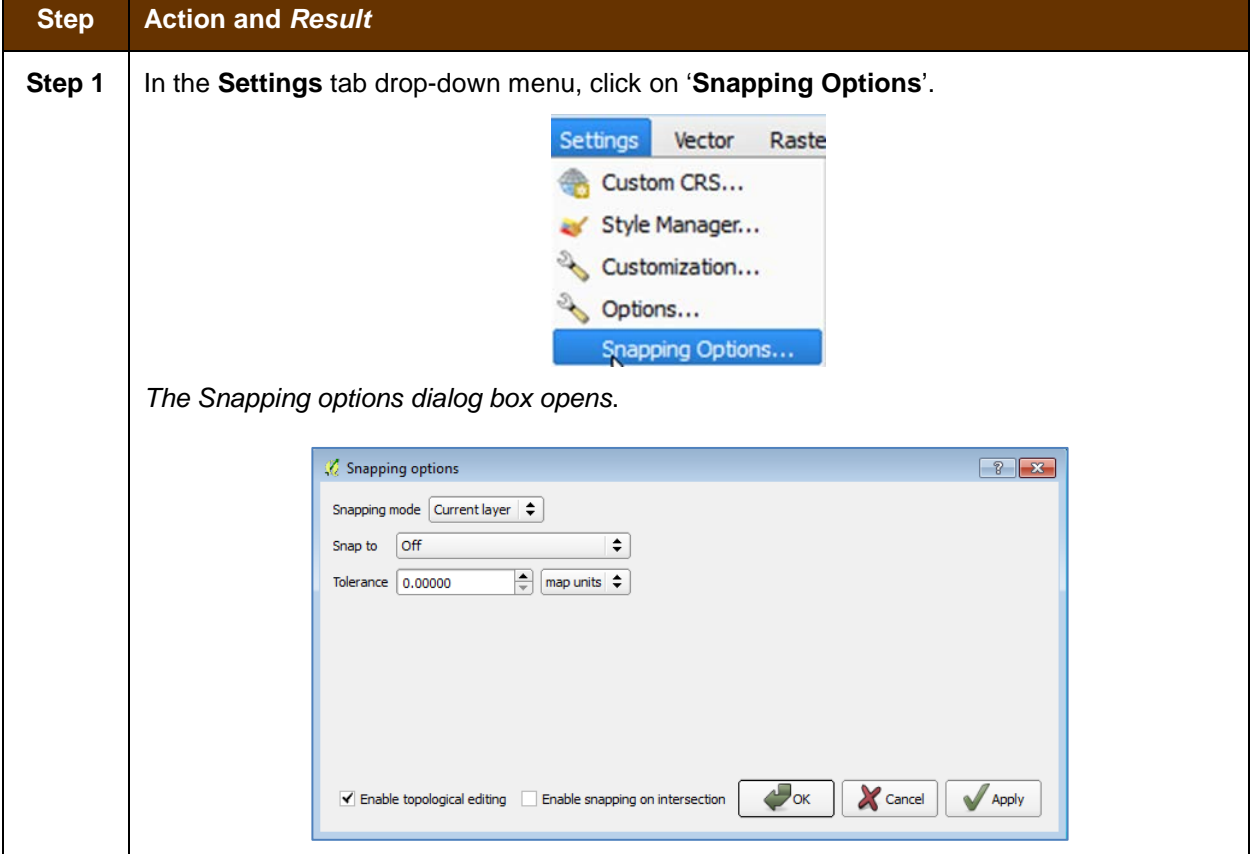

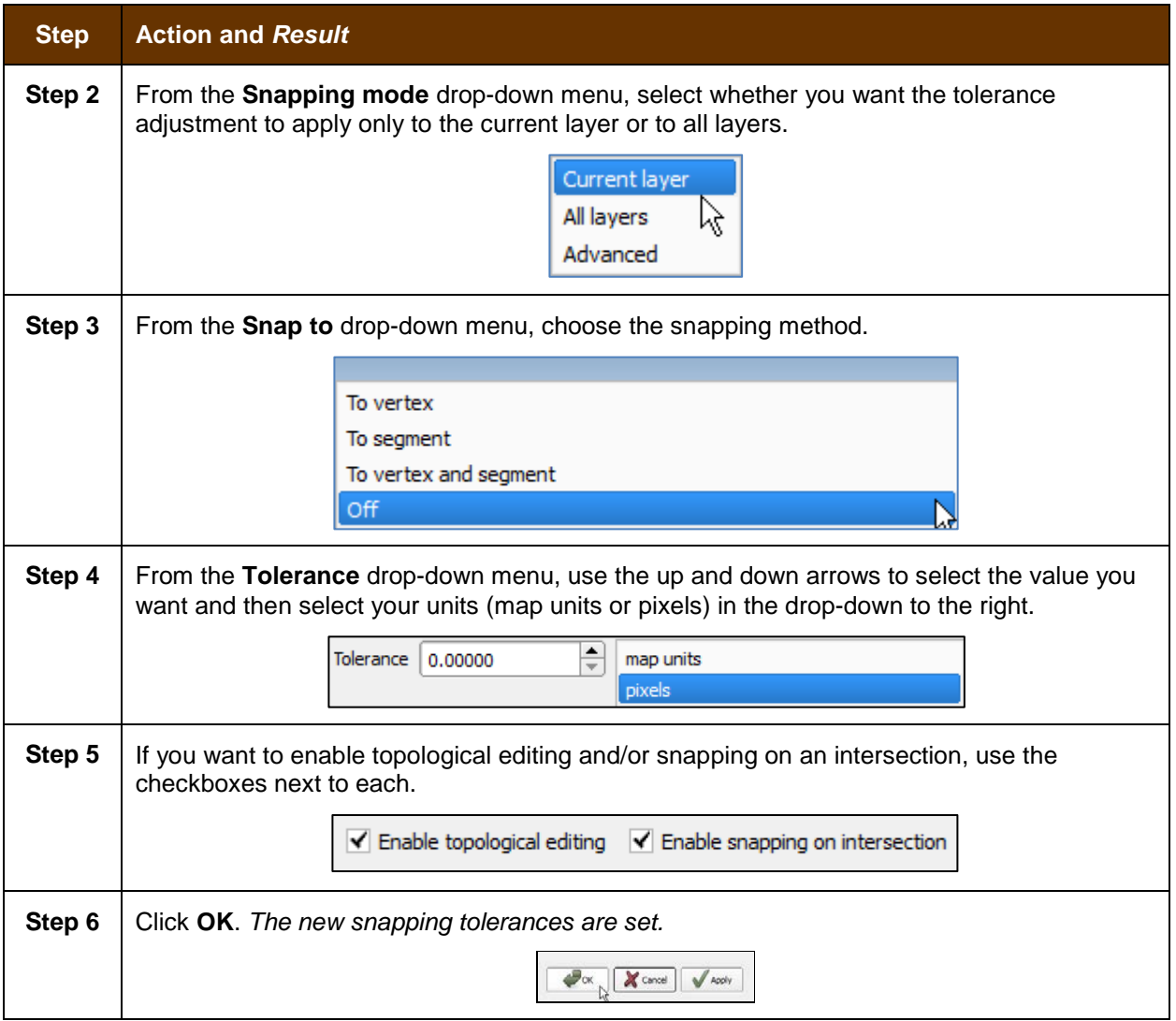

# **5.6.2 Standard Toolbar Buttons**

The **Standard toolbar** provides the navigation tools to interact with the map and layers' attribute tables.

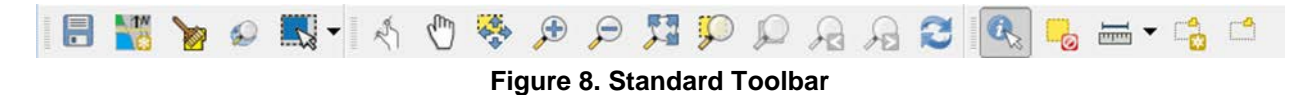

The **Standard toolbar** actually includes several smaller toolbars. Each sub-toolbar is identified by a series of small parallel lines that precede it.

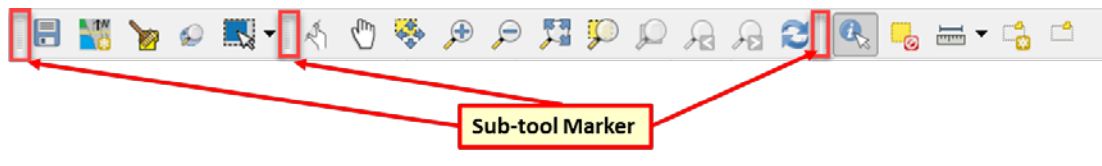

**Figure 9. Sub-tool Markers**

The first sub-toolbar contains the **Save** button, **Map Management** button (opens the **Map Management** dialog box), and the **Search** button. The second sub-toolbar provides tools for viewing and navigating the map in **Map View**, and the third sub-toolbar allows you to identify, select, and deselect features on the map, make measurements, create spatial bookmarks, and work with the layers' attribute tables.

You can move the location of the sub-toolbars. Simply left-click the parallel lines preceding the sub-toolbar and while holding down the mouse, drag the sub-toolbar to the location you want.

Each button on the Standard toolbar and its purpose is defined in **[Table 12](#page-399-0)** below.

<span id="page-399-0"></span>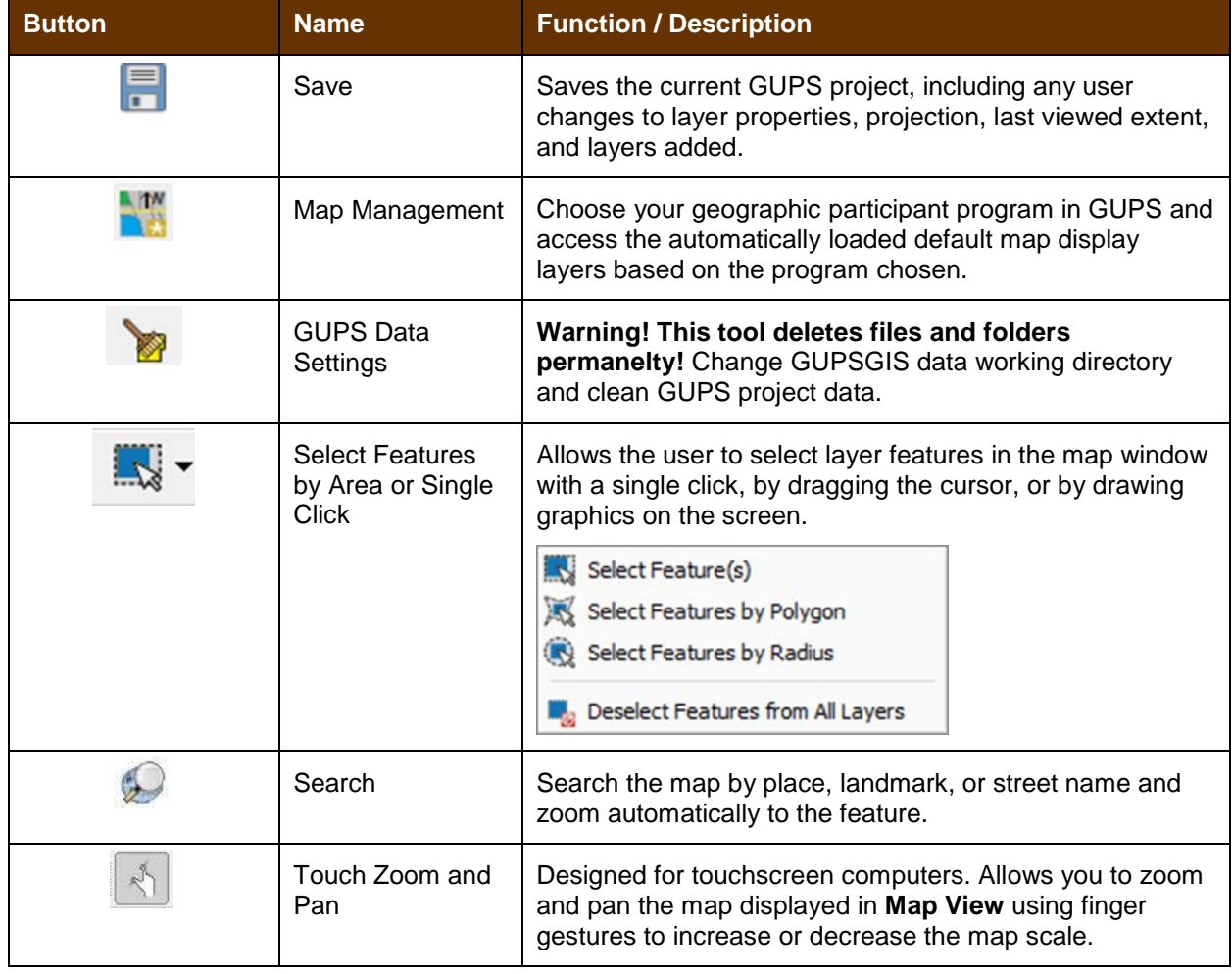

#### **Table 12: Standard Toolbar Buttons**

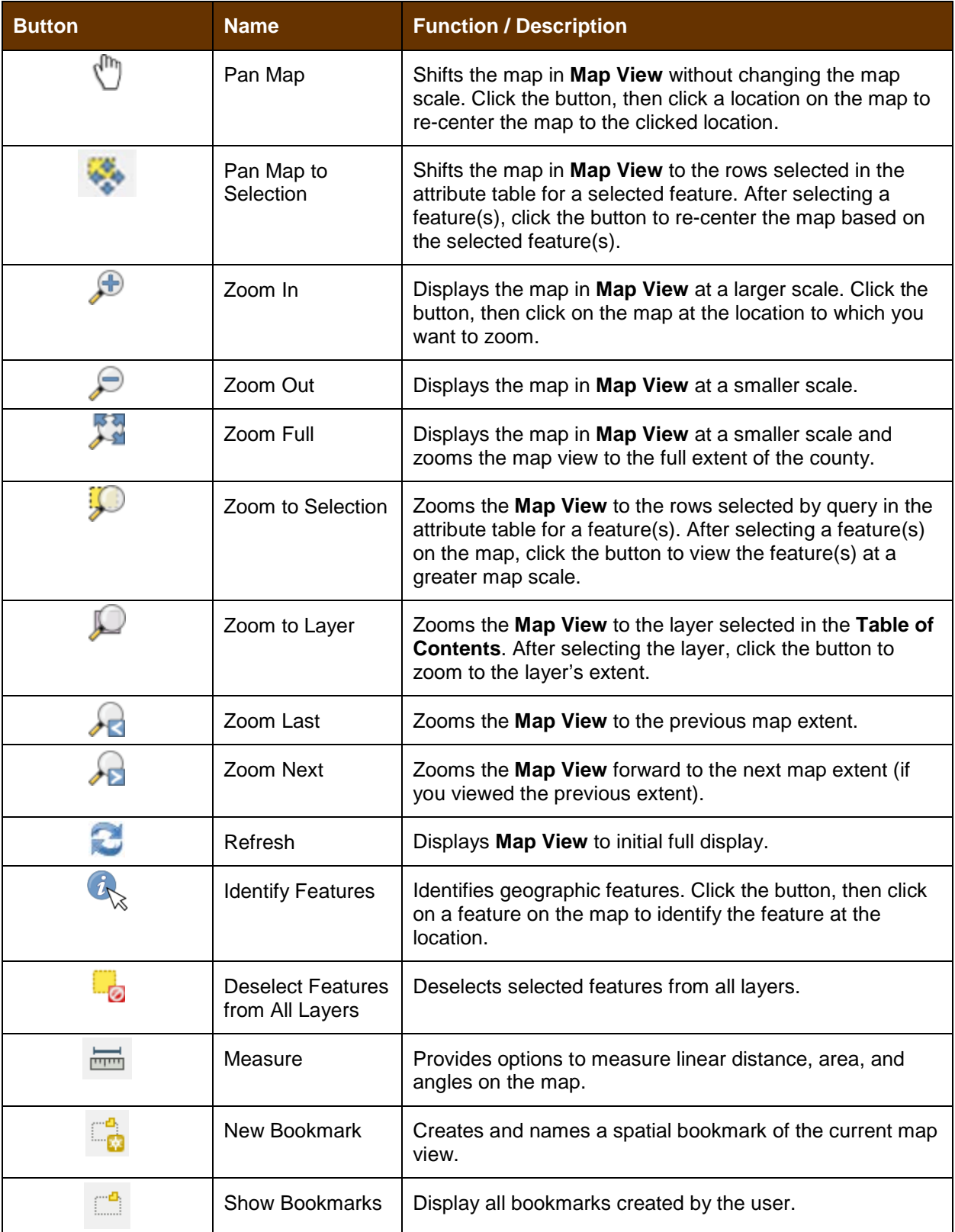

Most of the sub-toolbar buttons defined above are straight-forward. Those related to features, however, require further explanation. You will need these buttons to identify and select/deselect features on the map and to view feature attributes. You will also need them to make measurements and create spatial bookmarks.

## **5.6.2.1 Identify a Feature Using the Identify Features Button**

To identify a feature on the map, follow the steps in **[Table 13](#page-401-0)**.

#### **Table 13: Identify a Feature on the Map**

<span id="page-401-0"></span>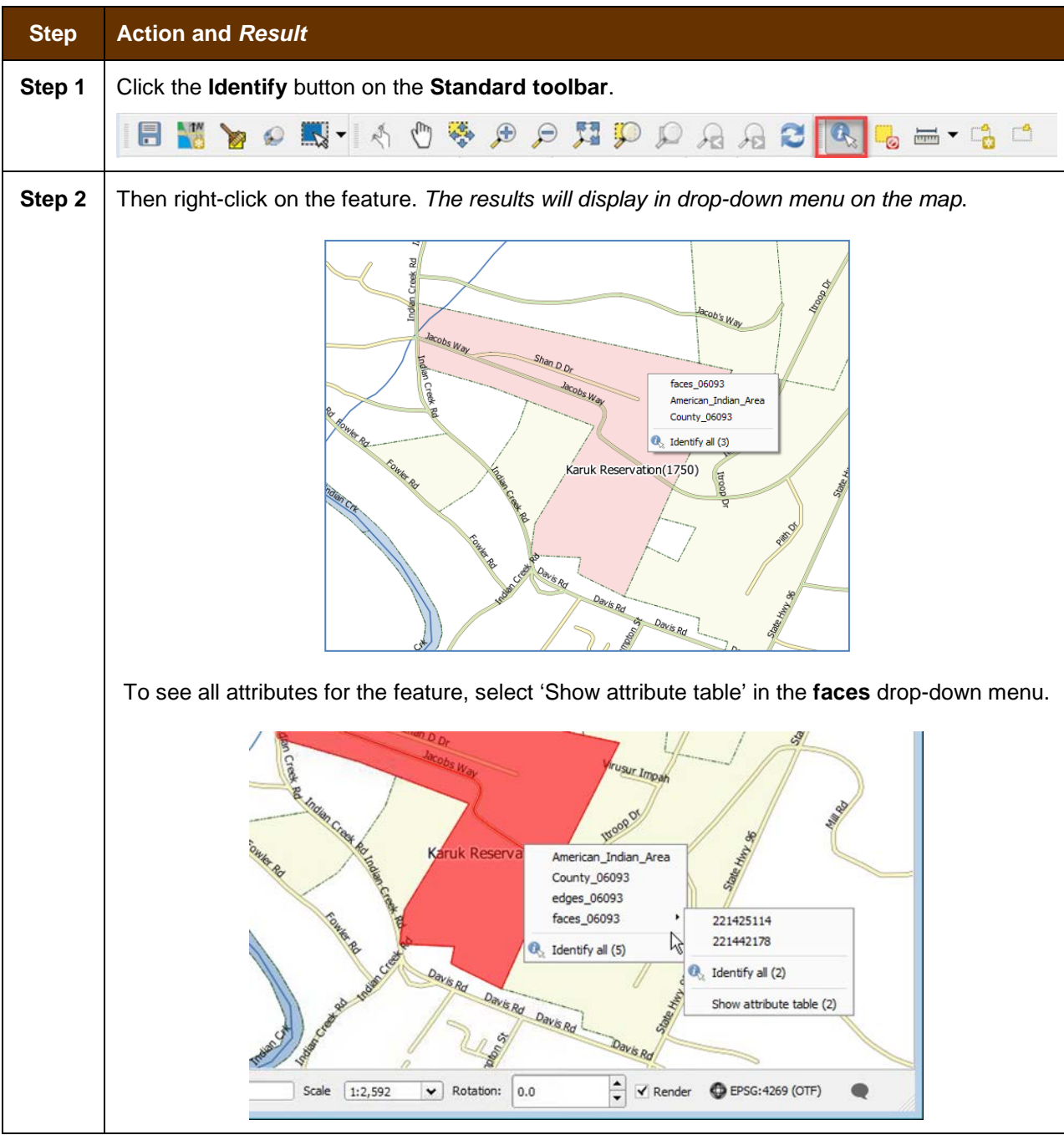

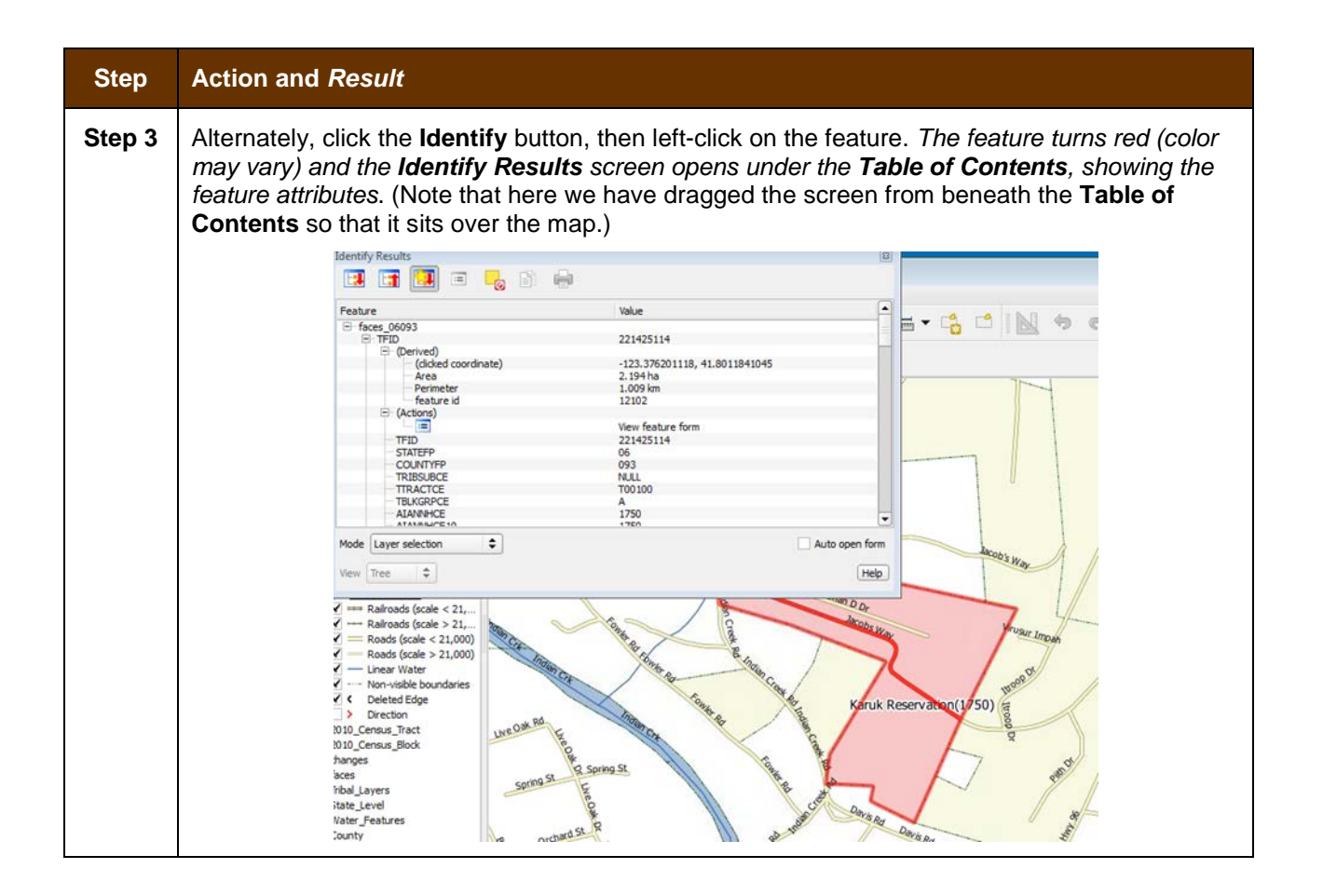

### **5.6.2.2 Select/Deselect Features Using the Select Features and Deselect Features Buttons**

The **Select Features** button gives you several ways to select features on the map. The **Deselect Features from All Layers** button allows you to deselect features you previously selected. **[Table 14](#page-402-0)** describes each of the feature selection methods, discusses when one might be preferable over another, and explains how to deselect features.

<span id="page-402-0"></span>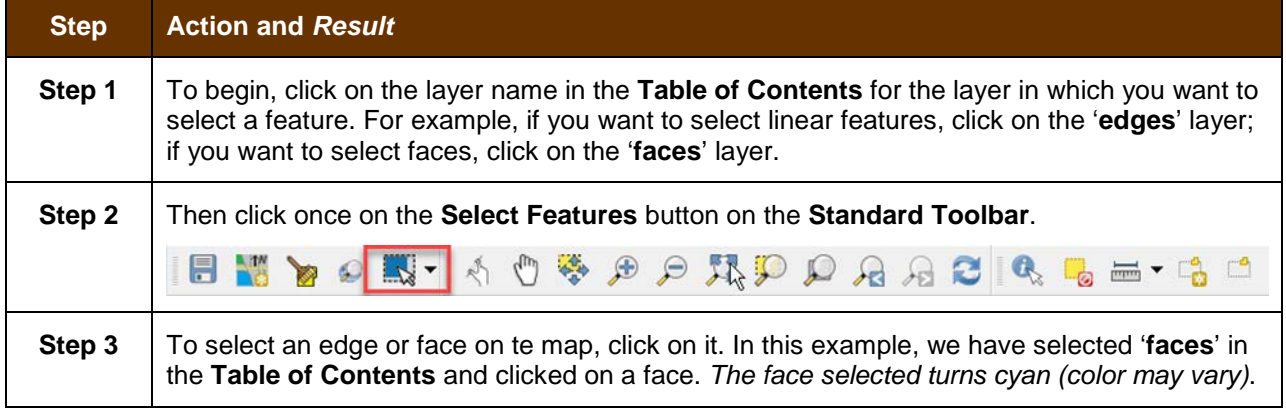

#### **Table 14: Select/Deselect Features on the Map**

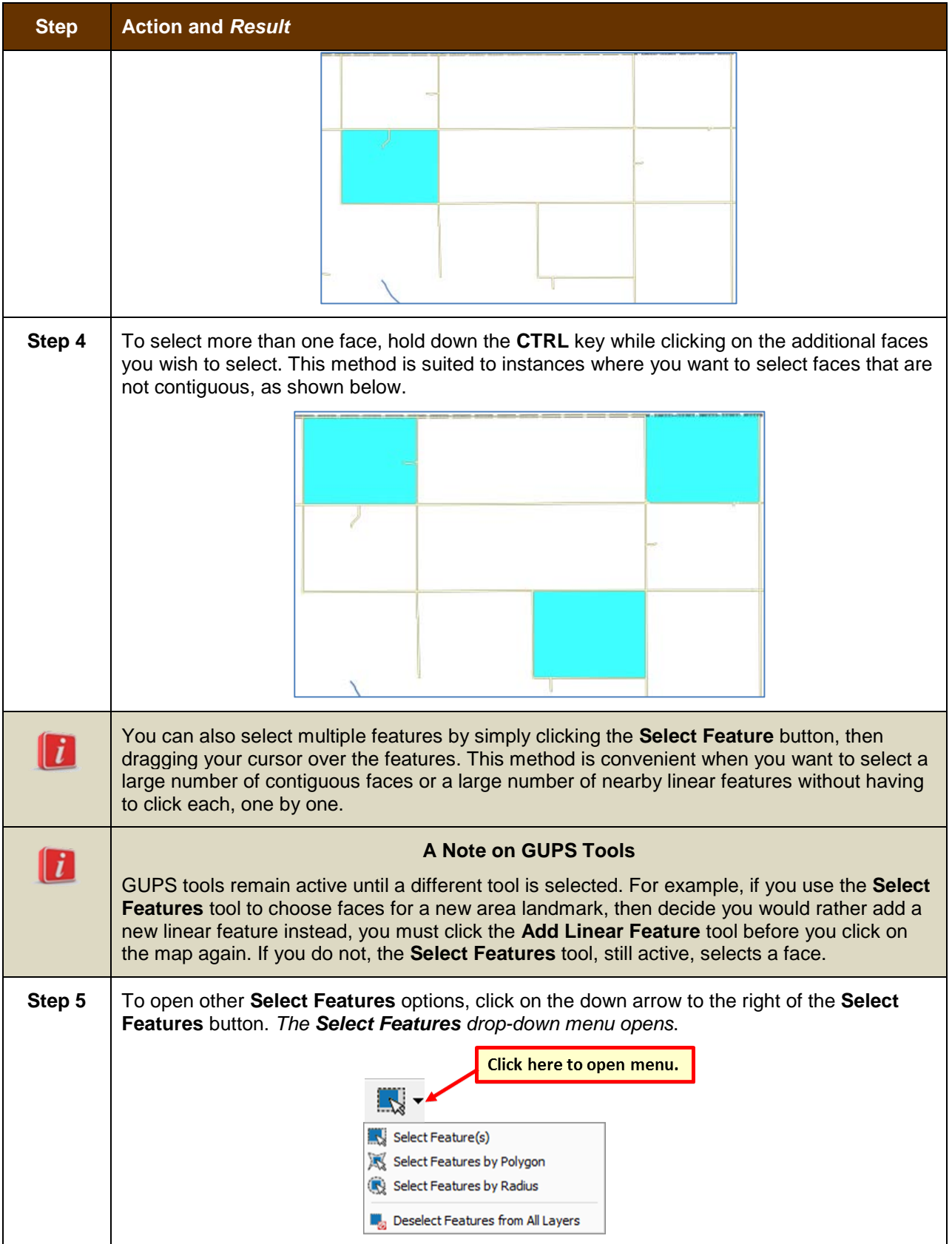

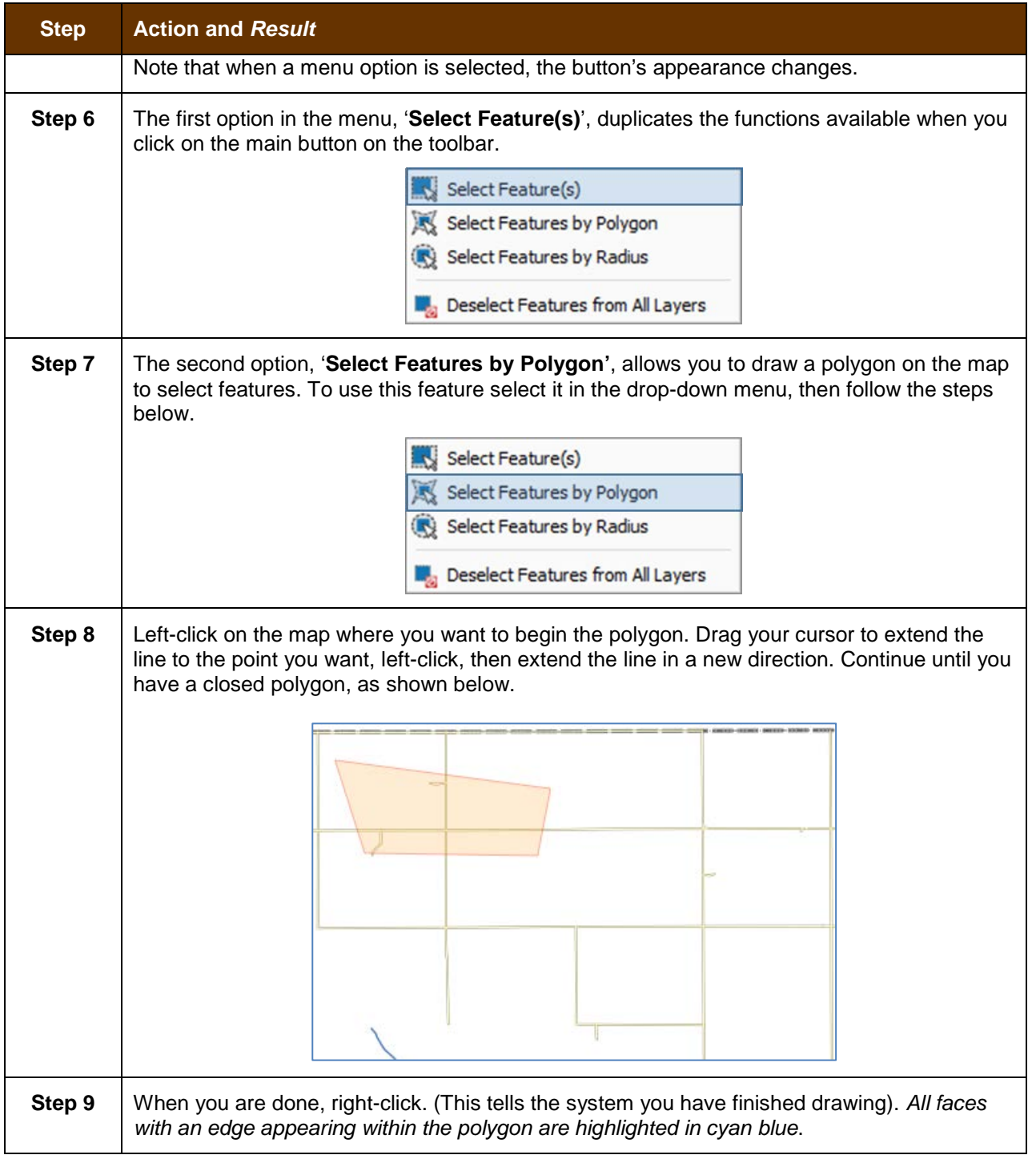

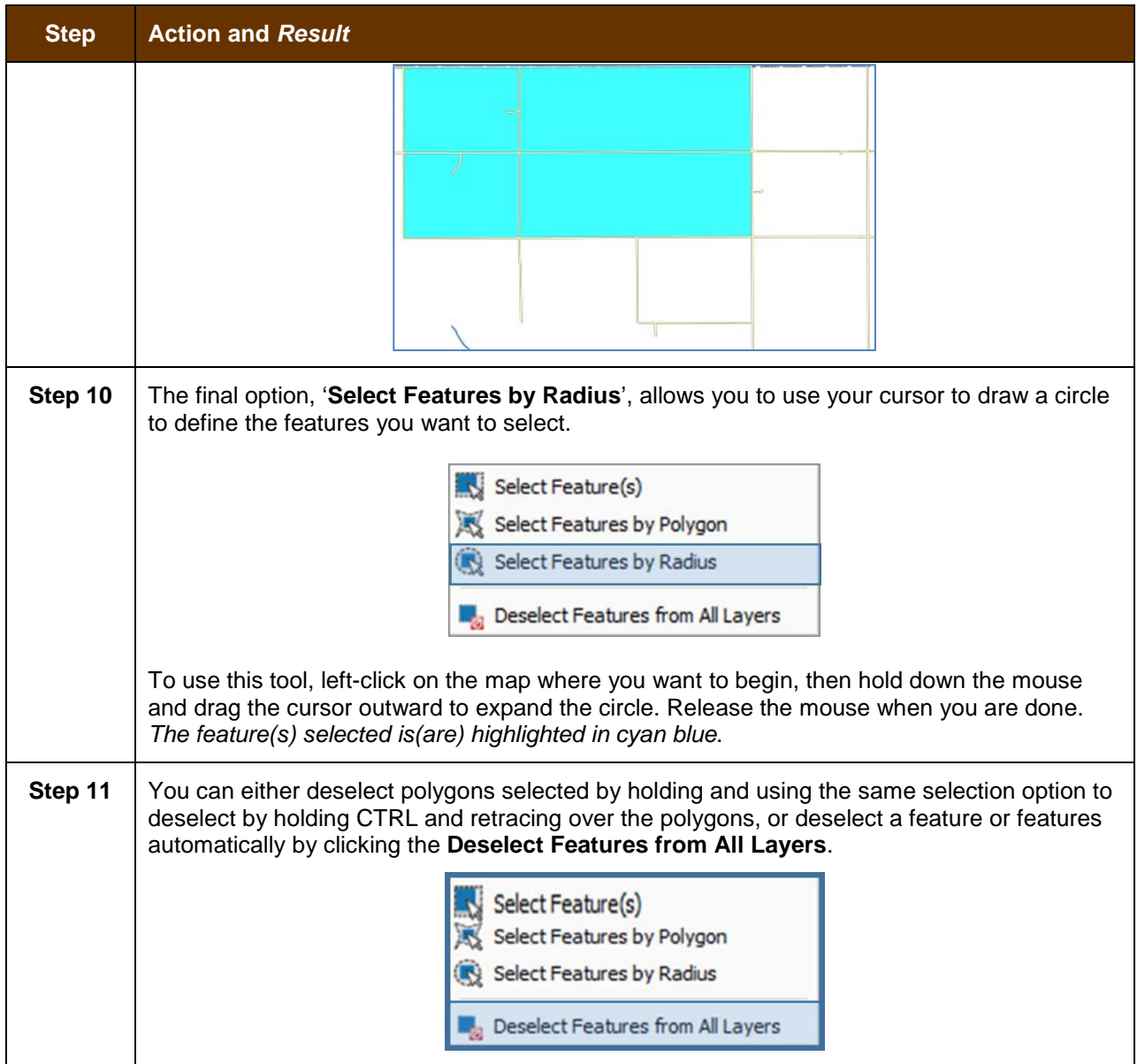

### **5.6.2.3 View an Attribute Table for a Layer on the Map**

To view an attribute table for a map layer, follow the steps in **[Table 15](#page-406-0)**.

#### <span id="page-406-0"></span>**Step Action and** *Result* **Step 1** Right-click the layer in the **Table of Contents**. *The layer drop-down menu opens.*  $\begin{tabular}{|c|c|c|c|c|} \hline & & & & & & & & & & & & \\ \hline \hline $V$ & **edge 9693 & $m$ & $m$ & $m$ & $m$ & $m$ & $m$ \\ \hline $V$ & **substack(60848) (mod $6cm$) $s$ & & & & & & & & \\ \hline $V$ & **substack(60848) (mod $6cm$) $s$ & & & & & & & \\ \hline $V$ & **substack(60848) (mod $4cm$) $s$ & & & & & & \\ \hline $V$ & **substack(60848) (mod $4cm$) $s$ & &**********$ Zoom to Layer  $8888888882$ Set Layer Scale Visibility Set Layer CRS Set Project CRS from Layer Save As Save As Layer Definition File.  $\overline{\cdot}$ Reserve Filter... Show Feature Count n Indi Trib<br>Trib ensus<br>Jock\_Gi GUPS Layer  $\alpha$ nt\_Landmar Properties Area\_Landmark Mo<br>State\_Legislatin Rer<br>State\_Legislatin Rer<br>Congressional\_District Move to Top-level Rename ated\_P ted Place ₫ř r Civil å  $444$ County<br>Address\_Range L **Step 2** Click the '**Open Attribute Table**' option in the drop-down menu. The Attribute table opens *showing all features in the layer and their attributes (e.g., name, MTFCCs, etc.). Each column represents a separate attribute and each row an individual feature.* / Attribute table - edges\_12007 :: Features total: 9349, filtered: 9349, selected: 0 /日日年に日を多少日 馬馬屋 STATEFP  $\left| \right\rangle$ COUNTYFP **TLID FULLNAME TFIDL TFIDR MTFCC FIDELITY** 201452622 S1400  $\overline{\mathfrak{o}}$  $\overline{12}$  $007$ 6900560 259182209 CR 231  $\overline{1}$  $12$  $007$ 6903147 201452624 201452622 S1500  $MHI$  $\vert$ <sub>2</sub>  $12$ 007 606610159 259182209 201452622 S1400 CR 231 633769773 223986083 223986082 S1400  $\overline{3}$  $12$ 007 **NULL** 606610239 259182209 259182209 S1750  $\overline{12}$ 007 NULL  $\overline{4}$ 6900540 223986082 259182209 H3010 **NULL**  $12$ 007  $\overline{\mathbf{s}}$  $007$ 6901691 223990064 201452667 \$1400  $\overline{M}$   $\overline{H}$   $\overline{I}$  $\overline{12}$  $6\phantom{a}6$  $12$  $007$ 6898391 238426124 201452856 \$1400 **Tower Rd**  $\overline{7}$  $\overline{\mathbf{8}}$  $\overline{12}$ 007 6898068 201453395 262744592 S1400 **NULL** 262744592 H3010  $12$ 007 6898102 262744592 **NULL**  $12$ 007 6898079 201453499 262744592 P0002 **NULL** 10  $\overline{12}$ 007 606612573 261097872 262744592 S1200 State Hwy 18  $11\,$ 238426211 238426210 P0001  $12$ 007 623575767  $\overline{MIL}$  $12$  $12$ 007 6901696 201452876 201452876 S1400  $\overline{M}$  $13$  $\overline{14}$  $12$  $007$ 6906280 259181002 201452901 P0001  $\overline{M}$  $12$ 007 6902435 201453341 258305449 S1400  $MIII$ 15  $16\,$  $12$ 007 6907093 261098771 261098771 S1400 **NULL**  $12$ 007 606628851 238426150 223990096 S1400 **NULL**  $17$ 007 6859320 208059037 259181250 P0002 NULL **18**  $12$  $\overline{12}$ 007 606628879 259181250 259181250 S1400 **NULL** 19  $12$ 007 6814299 208059037 259181250 P0002  $ABHI$ 20  $12$  $007$ 606614720 261097872 259181250 S1400 State Hwy 237 21  $12$  $007$ 505609303 258463170 258463170 S1750  $MHI$ 22  $\overline{\bullet}$  $\overline{\phantom{a}}$ Show All Features  $\blacksquare$ EI **Step 3** To select a feature to view, click on the number on the far left of the row. To select multiple features, click on the number of the row for the first feature you want to select, then press the **CTRL** key. While holding the **CTRL** key down, click on the numbers for the other individual rows you want to select. To select a range of features, click on the number for the row showing the first feature you want to select, then press the **SHIFT** key. While holding down the **SHIFT** key, click on the number for the last row you want to select.

### **Table 15: View Layer Attributes Using the Attributes Table**

# **5.6.2.4 Determine Distance, Area, and Angles on the Map**

To measure the distance between two or more points, area, or an angle on a map, follow the steps in **[Table 16.](#page-407-0)**

<span id="page-407-0"></span>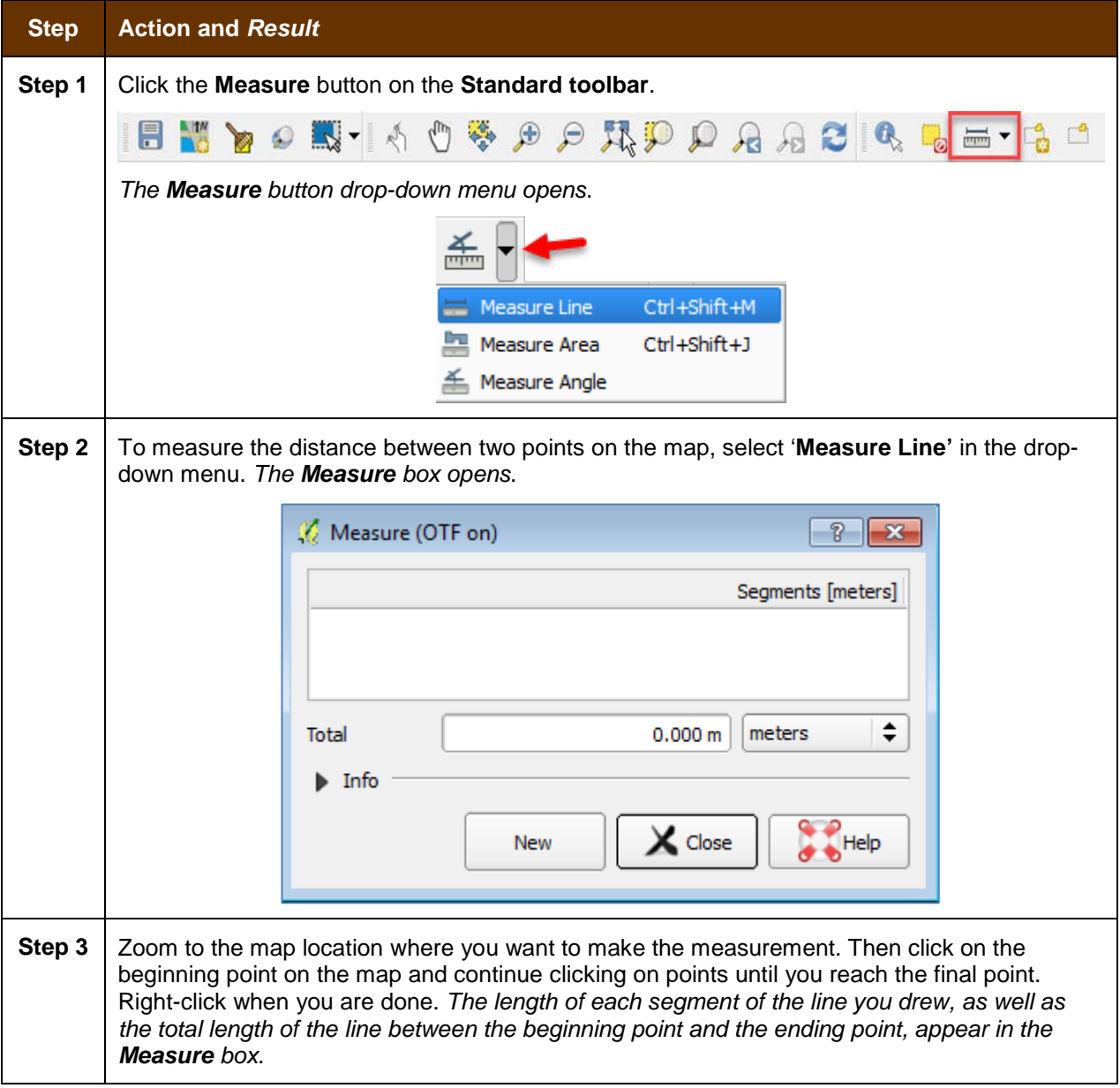

### **Table 16: Measure Distances, Area, and Angles on a Map**

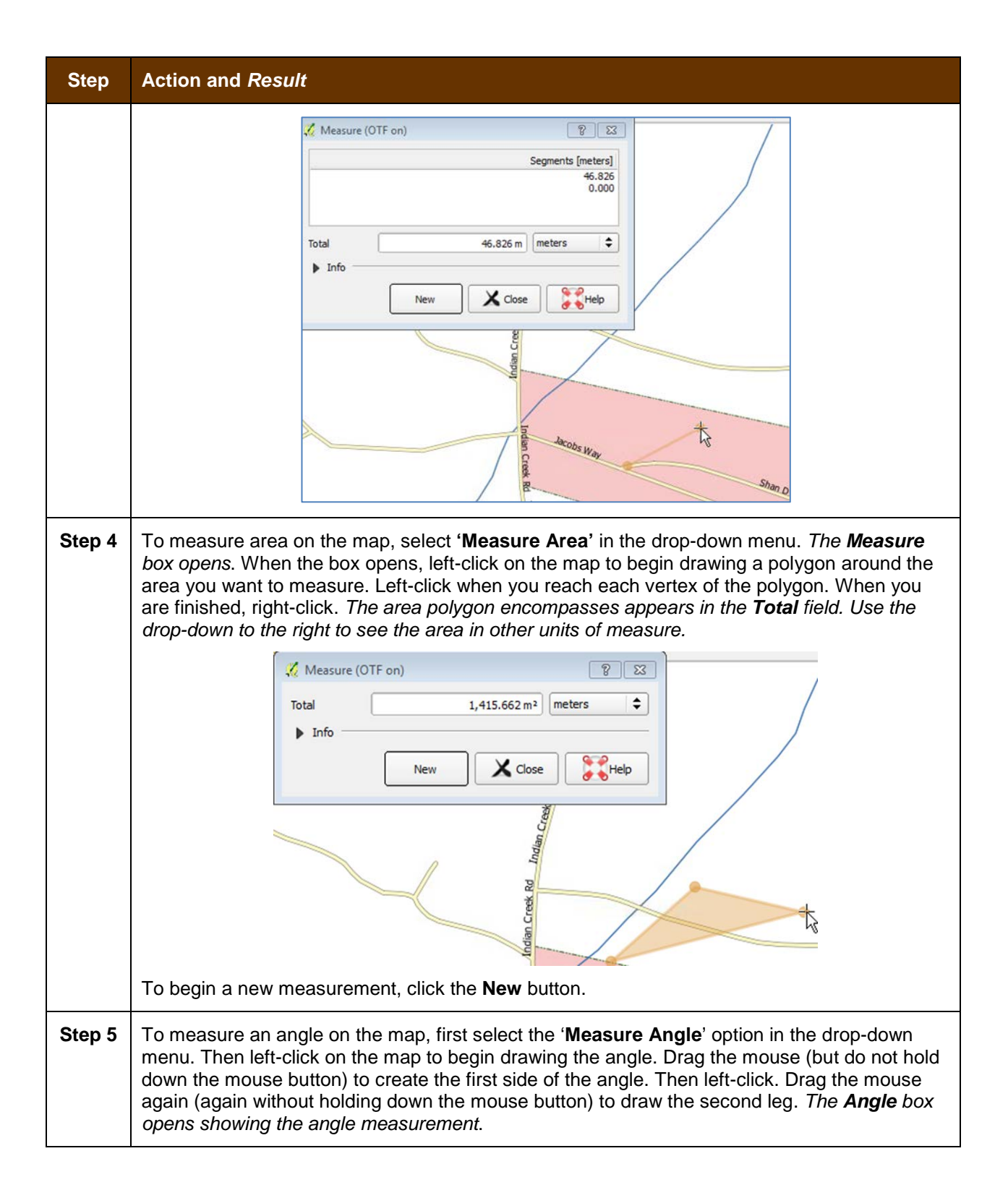

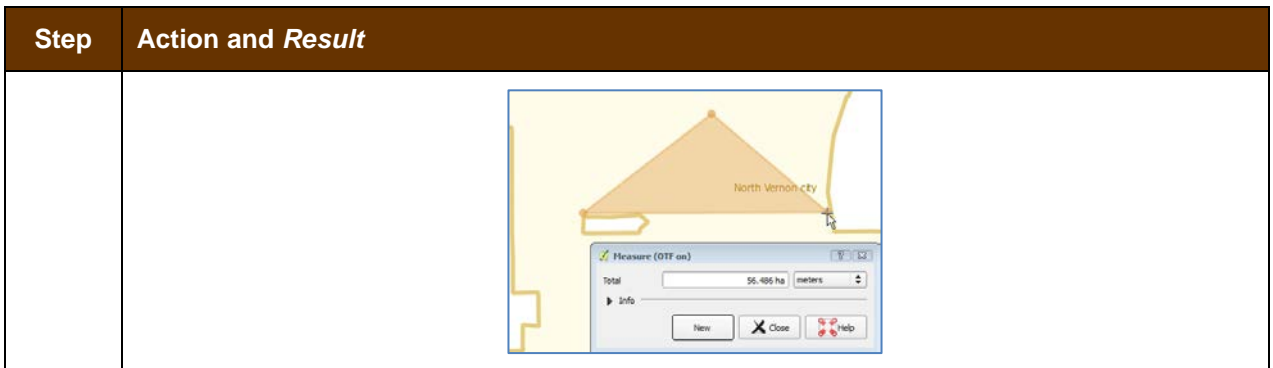

## **5.6.2.5 Save Locations on a Map Using the Bookmark Button**

To save geographic locations on your map and view them later, follow the steps in **[Table 17](#page-409-0)**.

<span id="page-409-0"></span>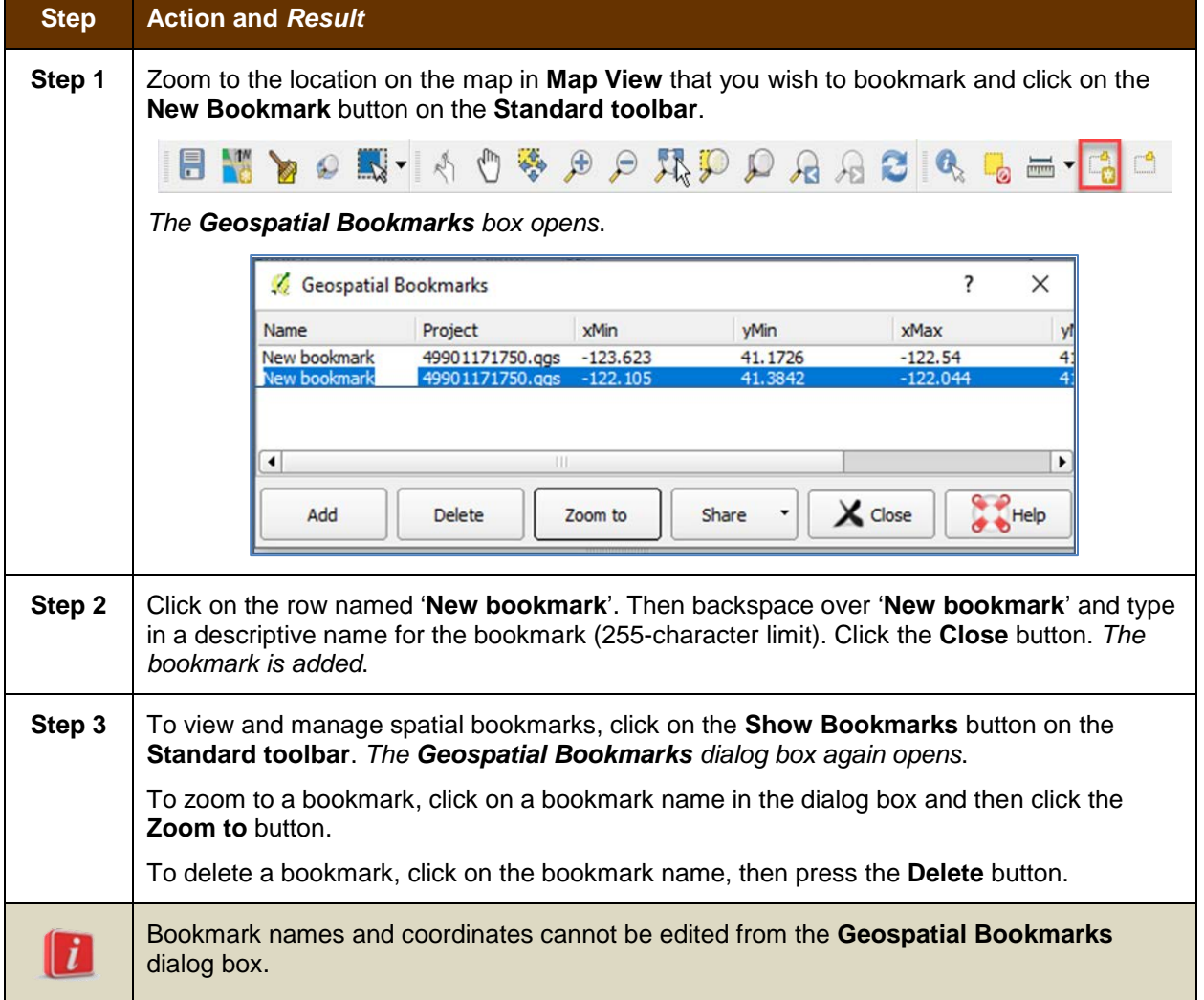

### **Table 17: Bookmark Locations on a Map**

# **5.6.3 BAS Toolbar Buttons**

The **BAS toolbar** provides the BAS-specific functions needed to complete your review and update activities, as well as to import and export zipped shapefiles.

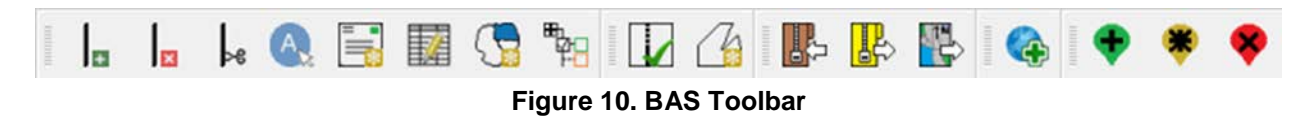

Each toolbar button is described in **[Table 18](#page-410-0)** below.

<span id="page-410-0"></span>

| <b>Button</b>           | <b>Name</b>                                   | <b>Function/Description</b>                                                                                                    |
|-------------------------|-----------------------------------------------|----------------------------------------------------------------------------------------------------|
| $\overline{+}$          | <b>Add Linear</b><br>Feature                  | Add a new linear feature.                                                                                                    |
| $\overline{\mathbf{x}}$ | Delete Linear<br>feature                      | Delete an existing linear feature.                                                                                                    |
| Ьe                      | Split Linear<br>Feature                       | Split a linear feature. You may need to split a linear feature to accurately<br>reflect an entity's location. This feature "splits" the original into two. |
|                         | Display All<br><b>Names</b>                   | Displays all names for a street with multiple names assigned in the<br>MAF/TIGER System.                                                                   |
| 巪                       | <b>User Address</b><br>List                   | Import an address list (.csv, .txt, etc.) into GUPS.                                                                                                    |
| 騥                       | <b>Modify Linear</b><br>Feature<br>Attributes | Edit attributes of a selected linear feature.                                                                                                    |
|                         | <b>Modify Area</b><br>Feature                 | Make updates to legal area (annexations, deannexations, boundary<br>corrections, etc.).                                                                    |
|                         | Show/Hide<br>Legend                           | Shows or hides the layer.                                                                                                    |
|                         | Geography<br><b>Review Tool</b>               | Review the attribute table for a layer.                                                                                                    |
| Ł                       | Review<br>Change<br>Polygons                  | Review change polygons in a layer and make corrections (reviews change<br>polygons for holes and minimum size).                                            |
|                         | Import<br>County ZIP                          | Import zipped Census Bureau shapefiles shared by another GUPS user.                                                                                        |
|                         | Export to ZIP                                 | Create the ZIP file containing all required data and shapefiles to be<br>submitted to the Census Bureau.                                                   |

**Table 18: BAS Toolbar Buttons**

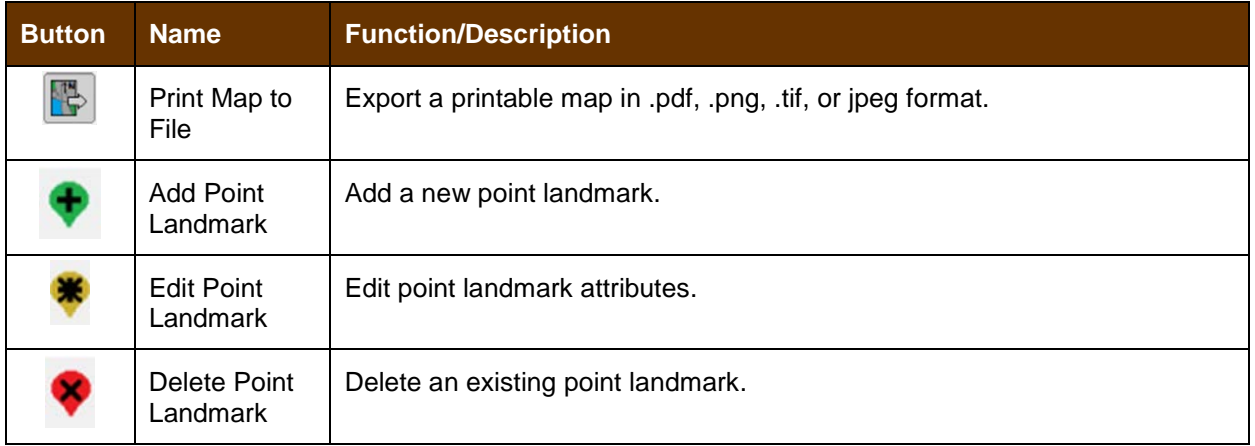

# **5.6.4 Status Bar**

The **Status bar** at the bottom of the GUPS main page displays information about the map. It allows you to adjust the map scale and see the mouse cursor's coordinates on the map.

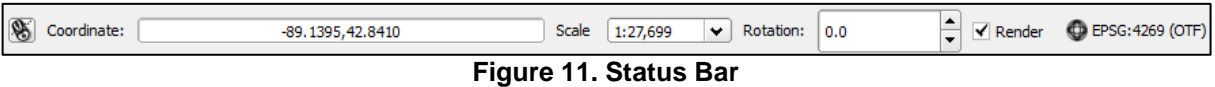

**[Table 19](#page-411-0)** below describes each element of the Status bar.

### **Table 19: Status Bar Elements**

<span id="page-411-0"></span>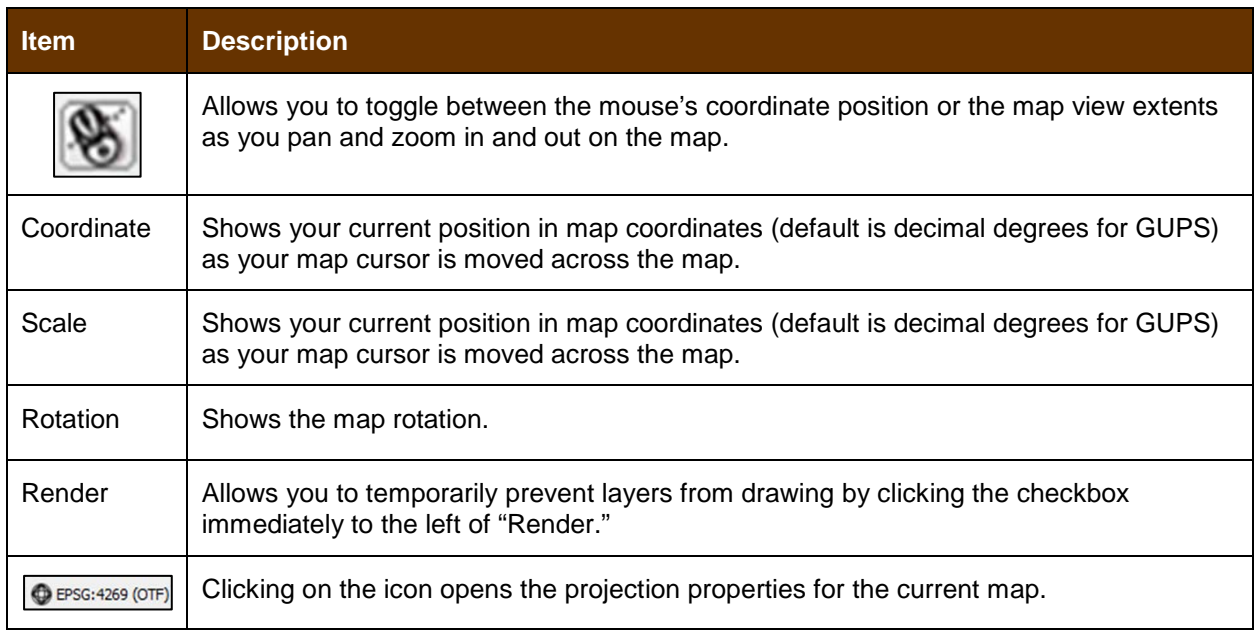

# **5.7 How to Import User-Provided Data into GUPS**

# **5.7.1 The Add Data Toolbar**

To import your own imagery, geodatabase, web mapping service, or other data layers into GUPS you will use the **Add Data toolbar**.

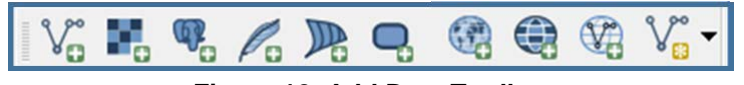

**Figure 12. Add Data Toolbar**

Although shown in a horizontal position here, the **Add Data toolbar** appears arranged vertically to the left of the **Table of Contents** in GUPS. Its buttons are described in **[Table 20](#page-412-0)**.

<span id="page-412-0"></span>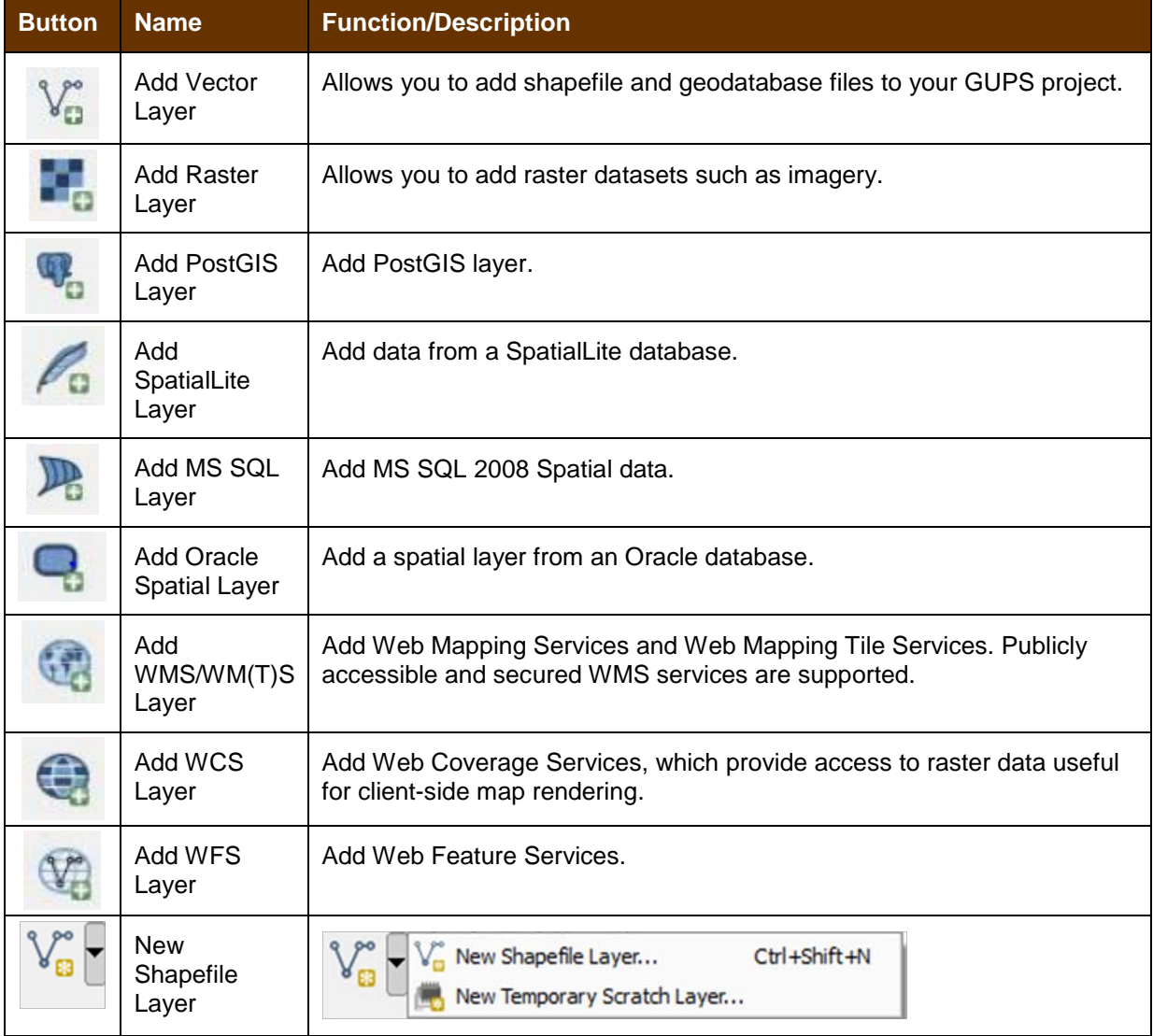

### **Table 20: Add Data Toolbar Buttons**

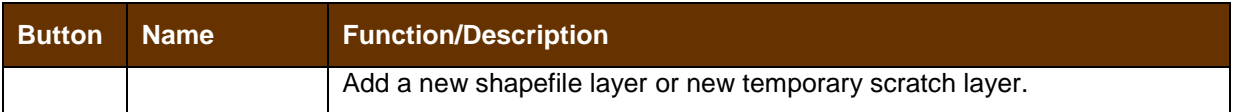

# **5.7.2 How to Upload User-Provided Data Layers**

GUPS supports vector data in a number of formats, including those supported by the OGR library data provider plugin, such as ESRI shapefiles, MapInfo MIF (interchange format), and MapInfo TAB (native format). It also supports PostGIS layers in a PostgreSQL database and SpatiaLite layers. Support for additional data types (e.g., delimited text) is provided by additional data provider plugins.

Below are the steps to import the most commonly used data formats. To upload shapefile or geodatabase data layers, follow the steps in **[Table 21](#page-413-0)**.

**Note: You May Only Upload One User-Provided Data Layer at a Time.** If you have multiple data layers that you wish to upload, note that GUPS will only allow you to upload one layer at a time.

<span id="page-413-0"></span>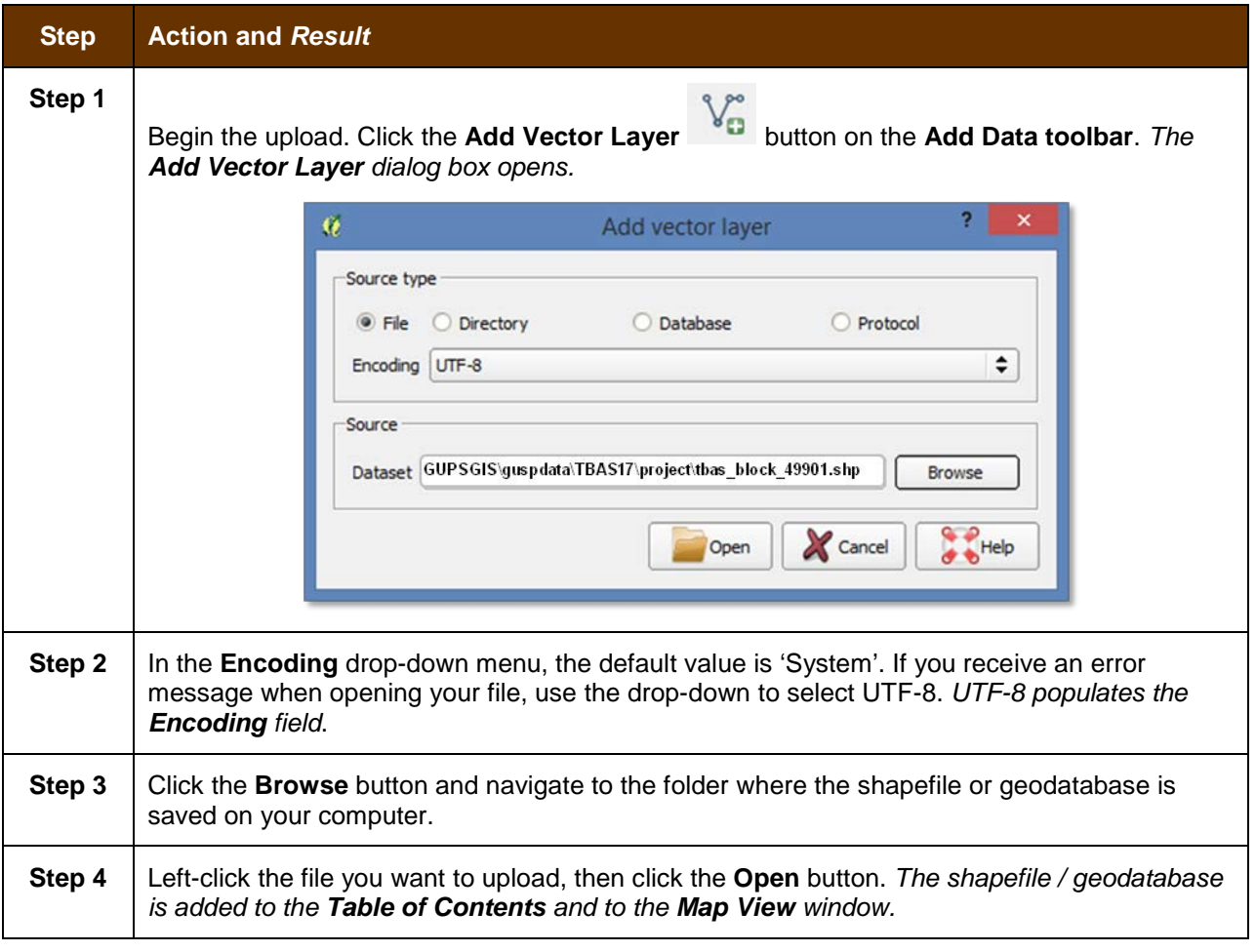

**Table 21: Load Shapefiles/Geodatabase Layers**

To load data from a web mapping service, follow the steps in **[Table 22](#page-414-0)**.

<span id="page-414-0"></span>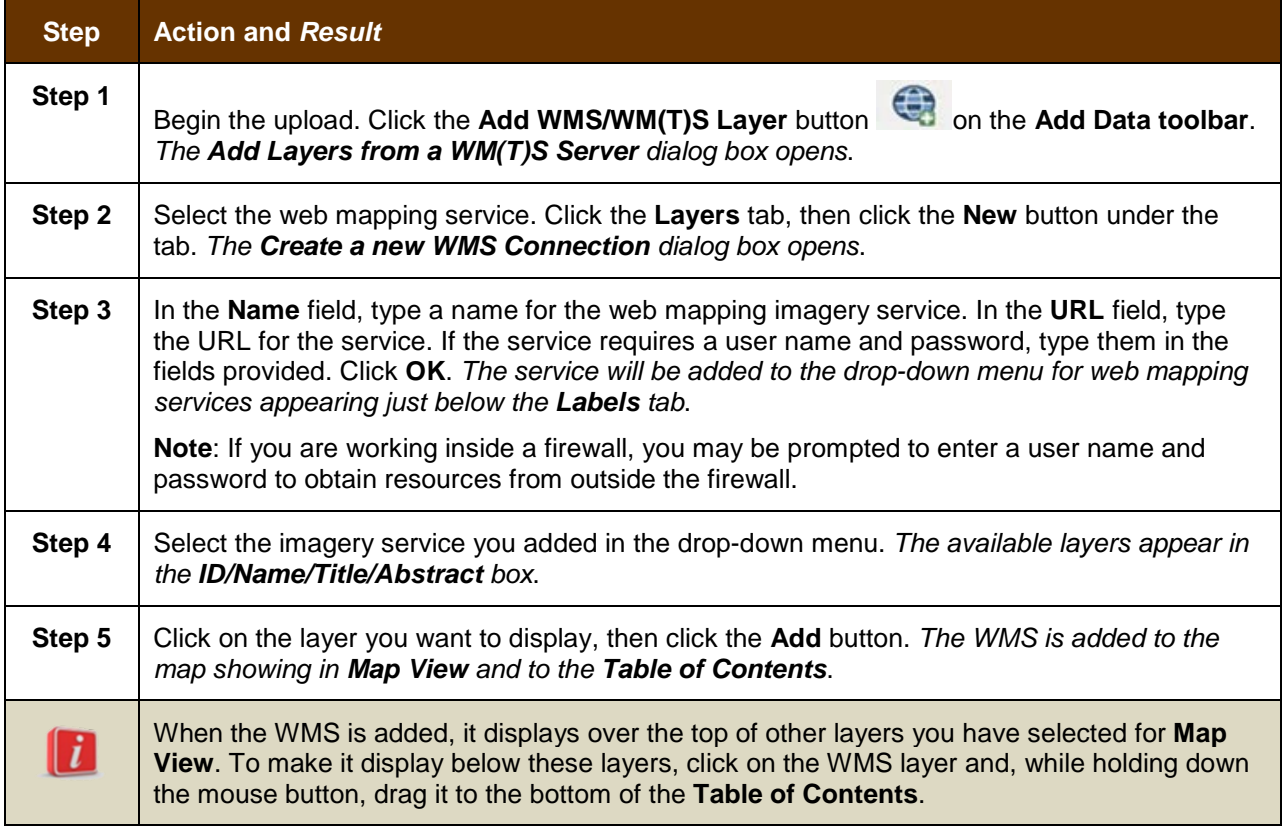

### **Table 22: Load Data from a Web Mapping Service**

If you do not have access to a web mapping service, have a poor Internet connection, or work under a restrictive firewall, you can still add other types of imagery files to GUPS (e.g., a county or state imagery dataset), one option for adding imagery may be the National Agricultural Imagery Service (NAIP), supplied in web mapping service format by the U.S. Geological Survey. To add imagery files, follow the steps in **[Table 23](#page-414-1)**.

### **Table 23: Add Imagery Files**

<span id="page-414-1"></span>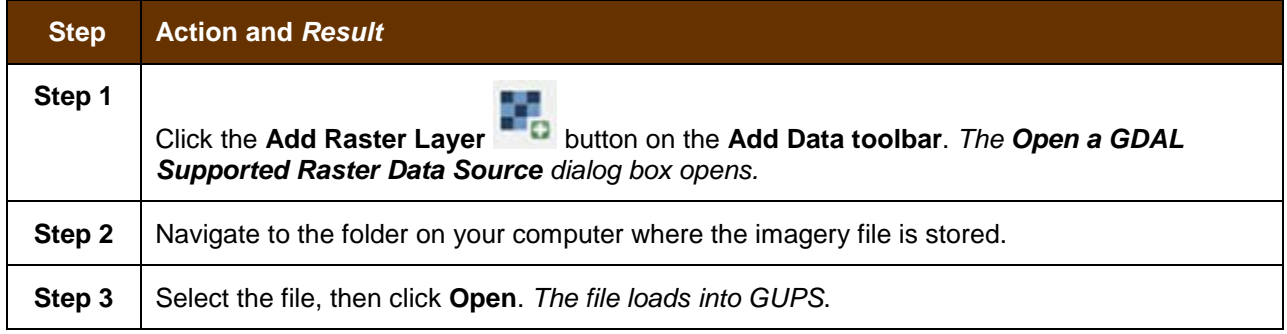

# **5.7.3 How to Import a Shared ZIP Shapefile**

If you want to import Census Bureau shapefiles already updated by another user, you may use the **Import Project ZIP File** button (available both on the BAS toolbar and in the Map Management dialog box), then follow the steps in **[Table 24](#page-415-0)**.

<span id="page-415-0"></span>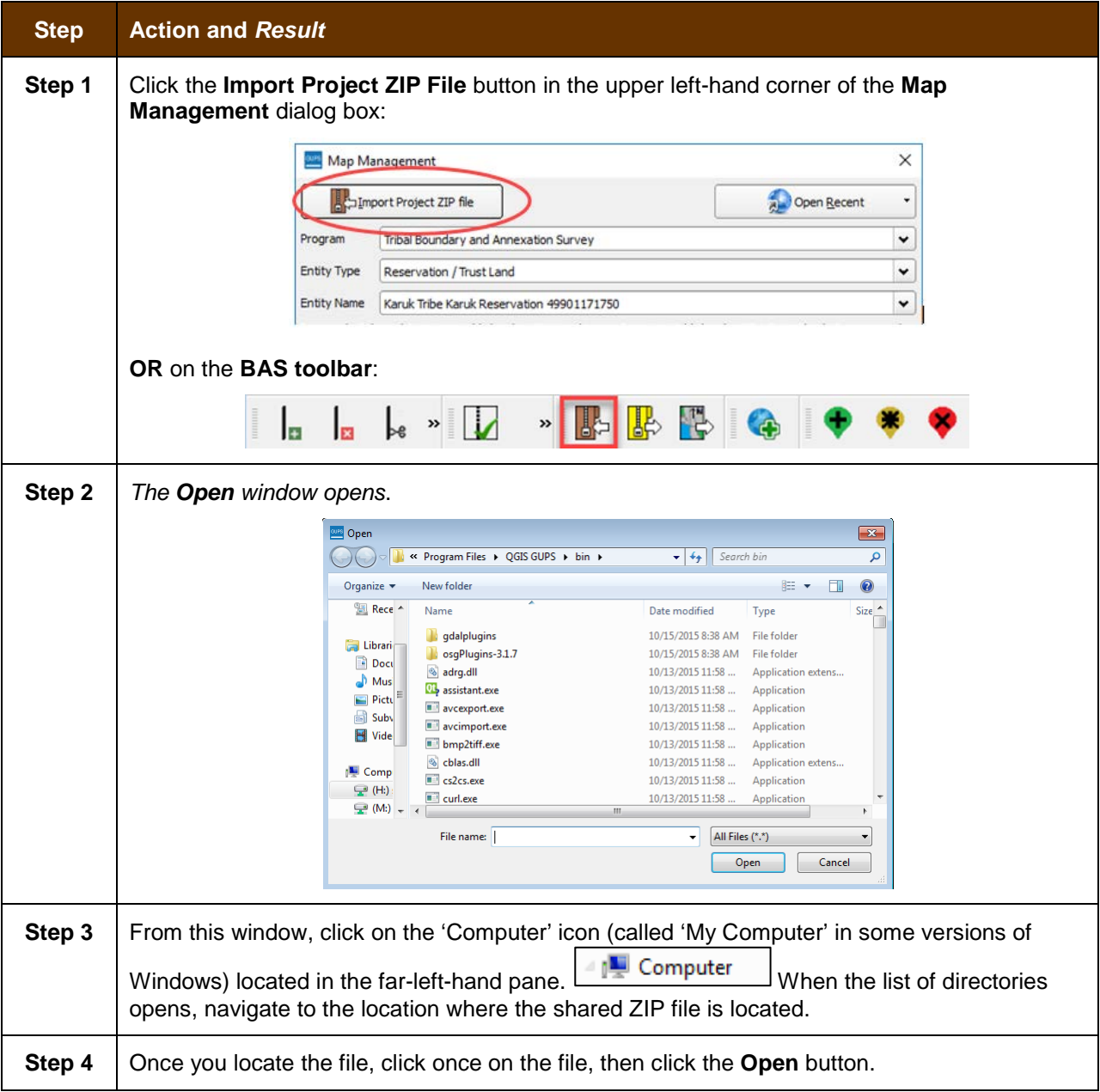

### **Table 24: Import a ZIP File Shared by Another User**

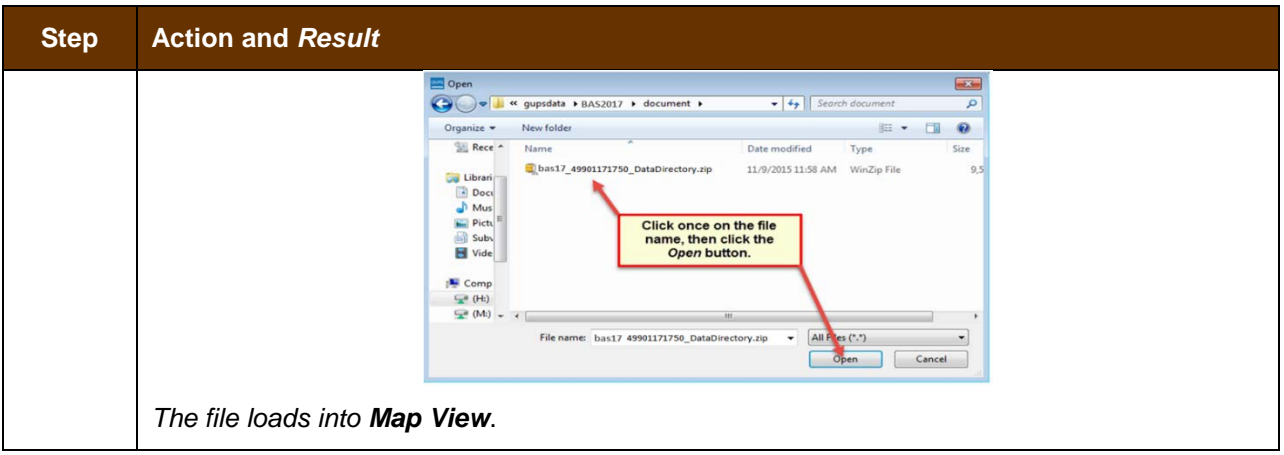

#### **SECTION 6. MAKING BAS UPDATES IN GUPS**

The tables in this section provide step-by-step instructions for making BAS updates. The examples assume you have read and understood the directions for opening GUPS and using Map Management. If you do not yet feel comfortable with Map Management, please review the contents of **[Section 5: Using GUPS \(Basics and Map Management\)](#page-373-0)** before you begin making updates. It is highly recommended to use a souce of imagery data when making any BAS updates.

All examples shown here, although using real data, are purely fictitious. They are employed for purposes of illustration only and do not indicate any actual geographic changes.

# **6.1 How to Update Legal Boundaries**

### **6.1.1 Adding Land Area as Reservation or Trust Lands for the First Time**

Follow the steps in **[Table 25](#page-417-0)** to add land as reservation or off-reservation trust land(s). In this example, we will add a parcel of land as a fictitious newly acquired 'off-reservation' trust land for the Spirit Lake Reservation (3935).

<span id="page-417-0"></span>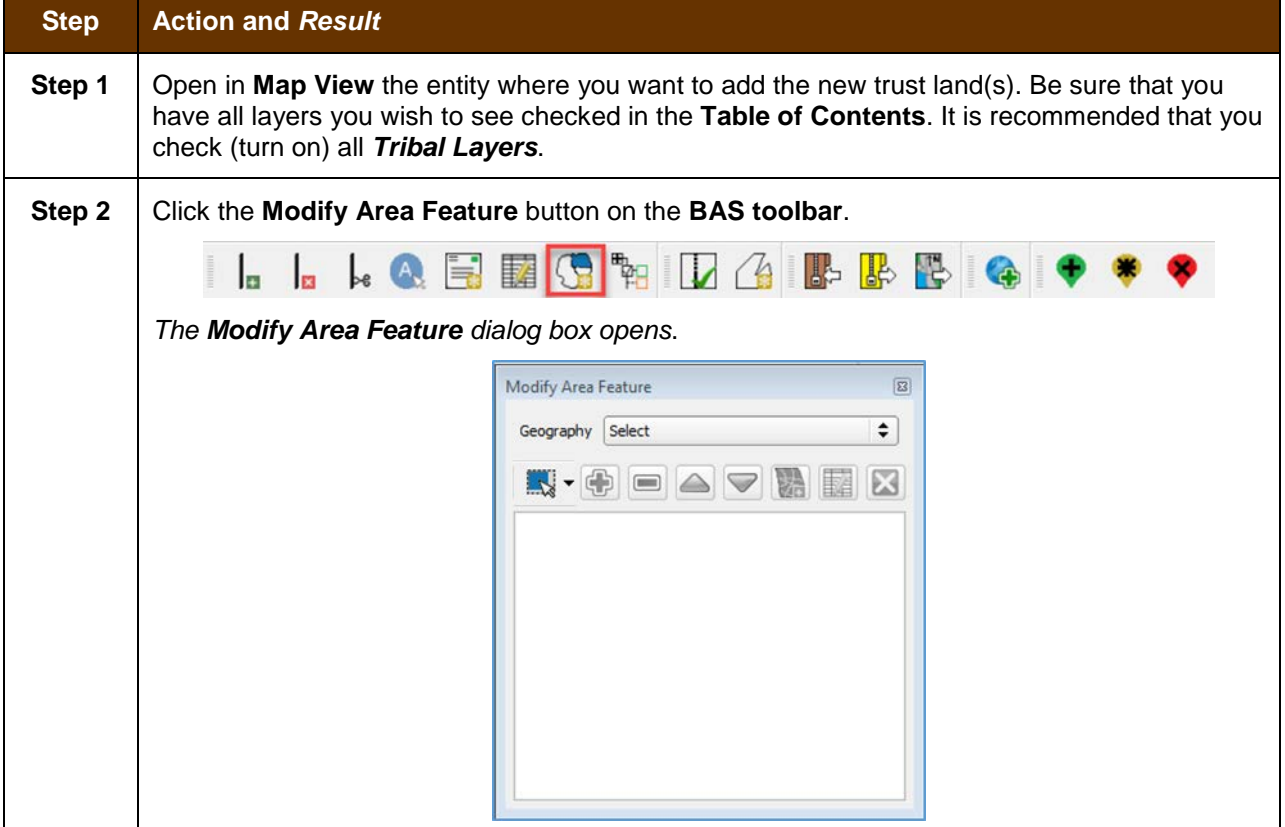

### **Table 25: Add Land Area as Reservation or Off-reservation Trust Land**

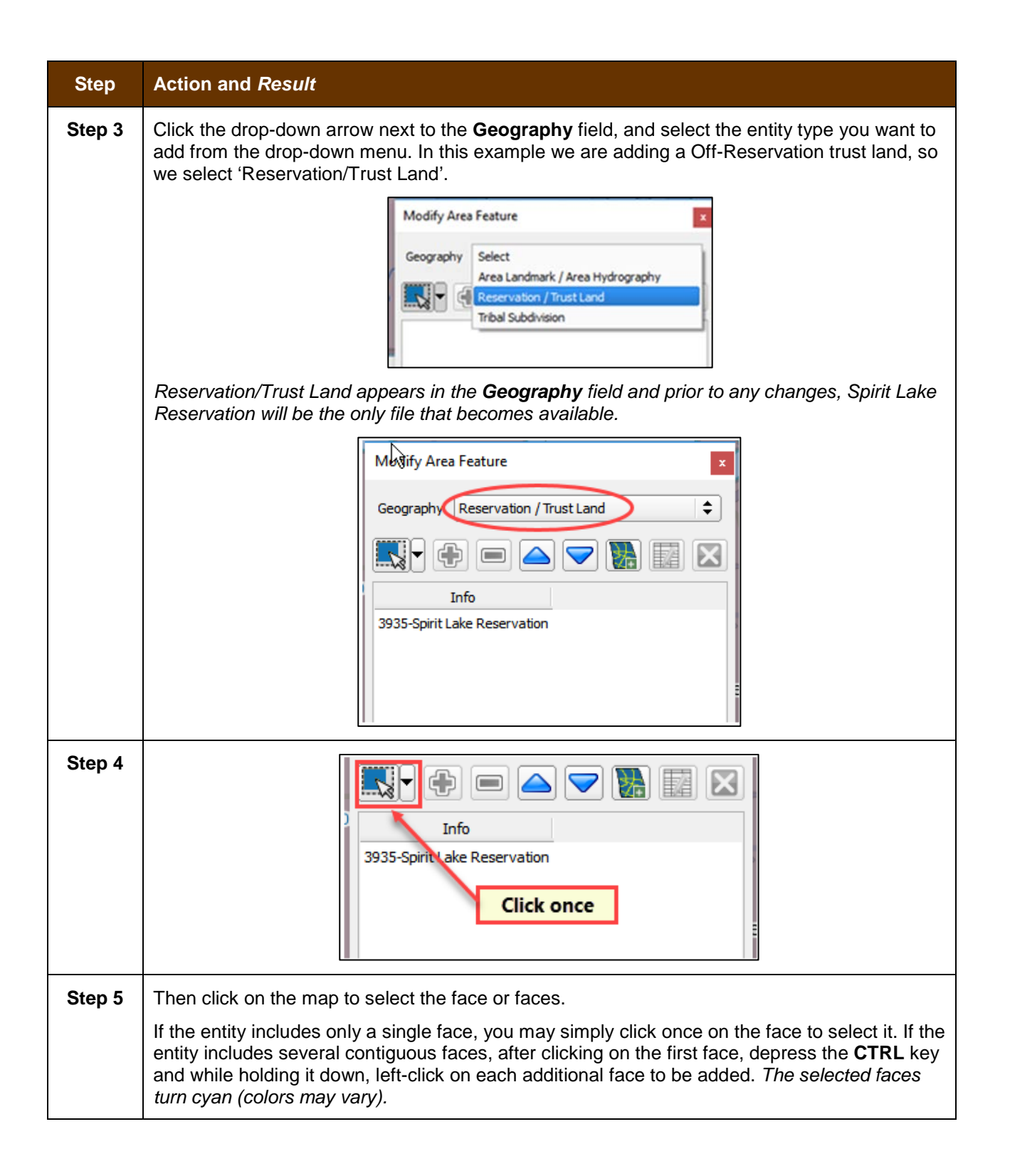

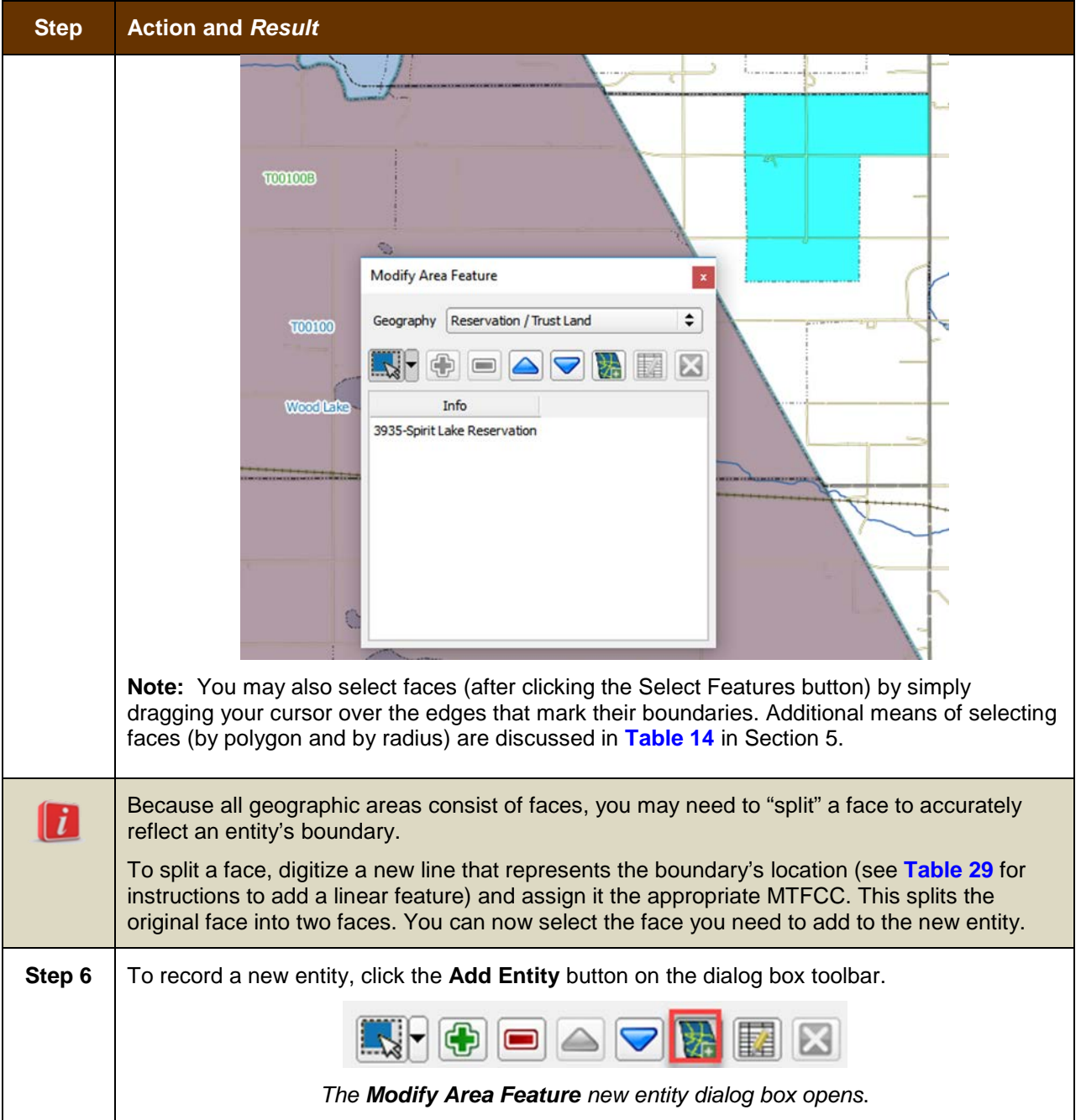

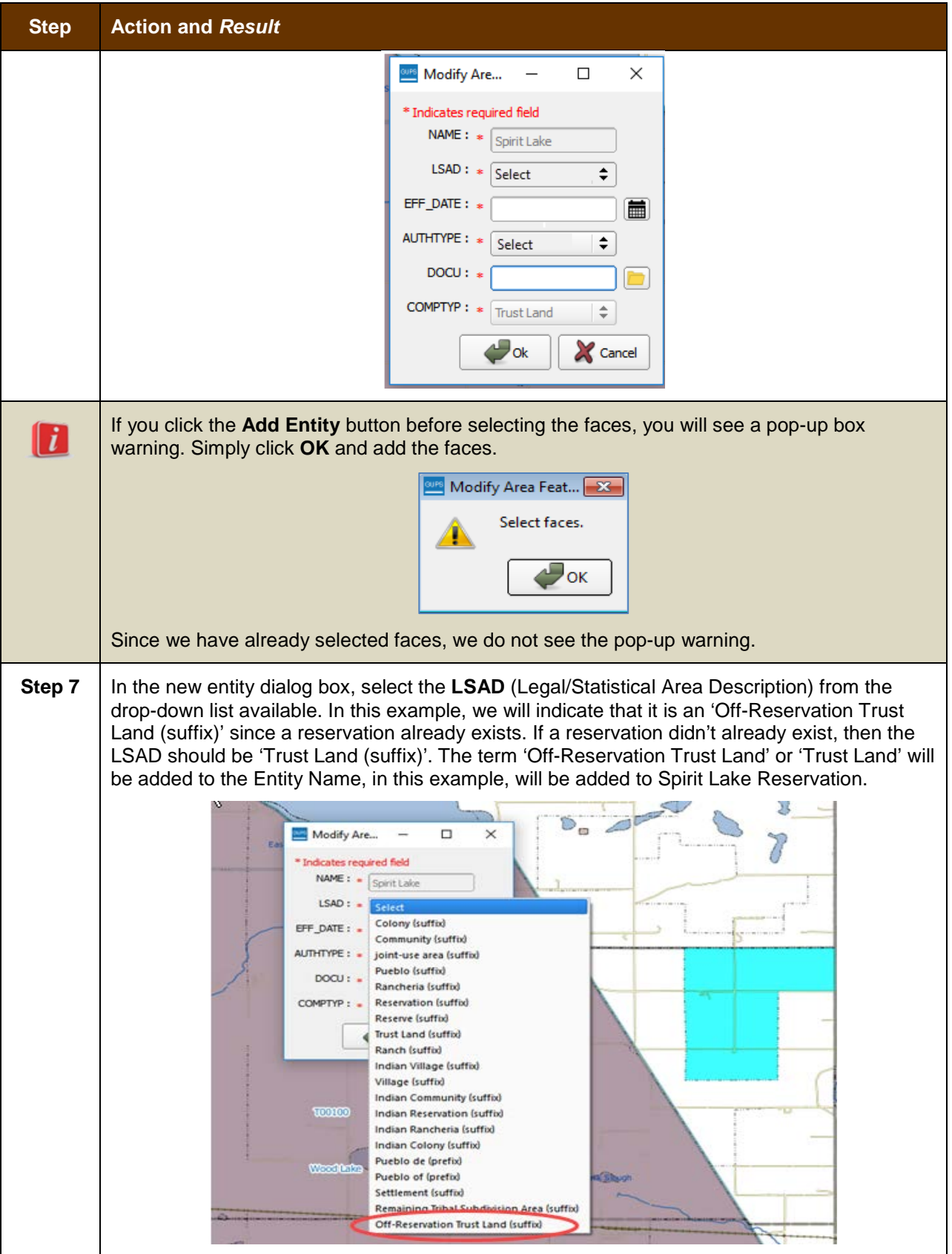

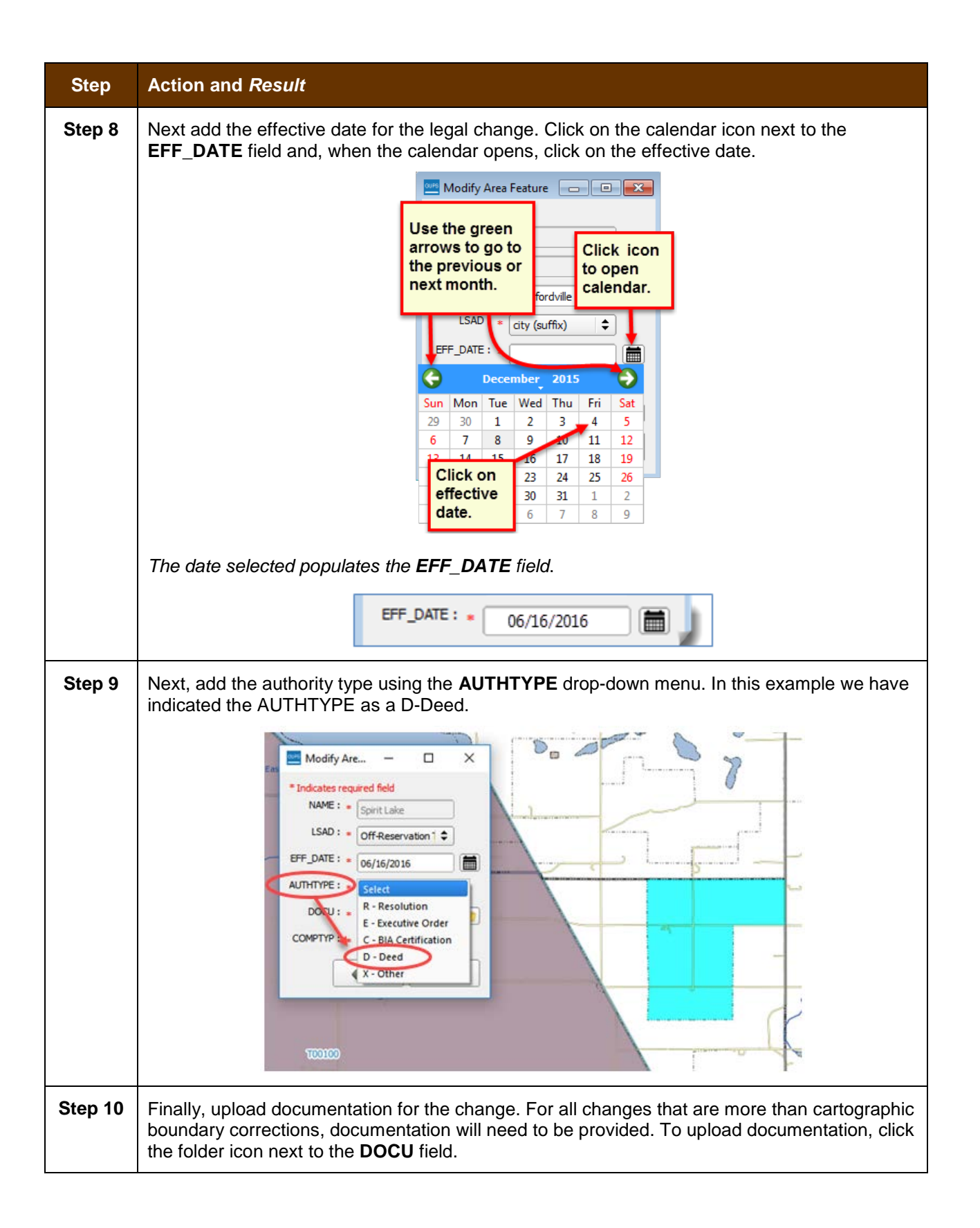

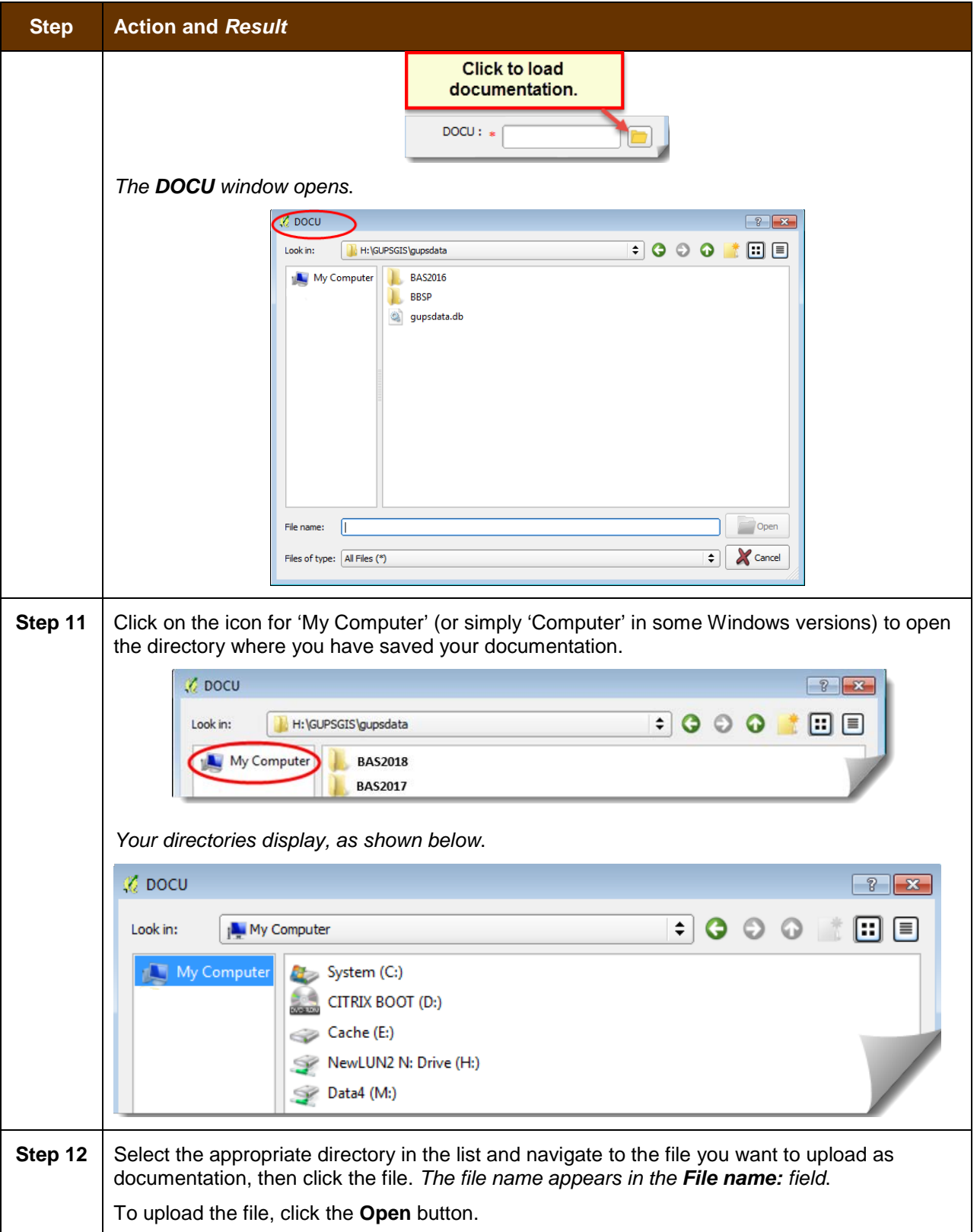

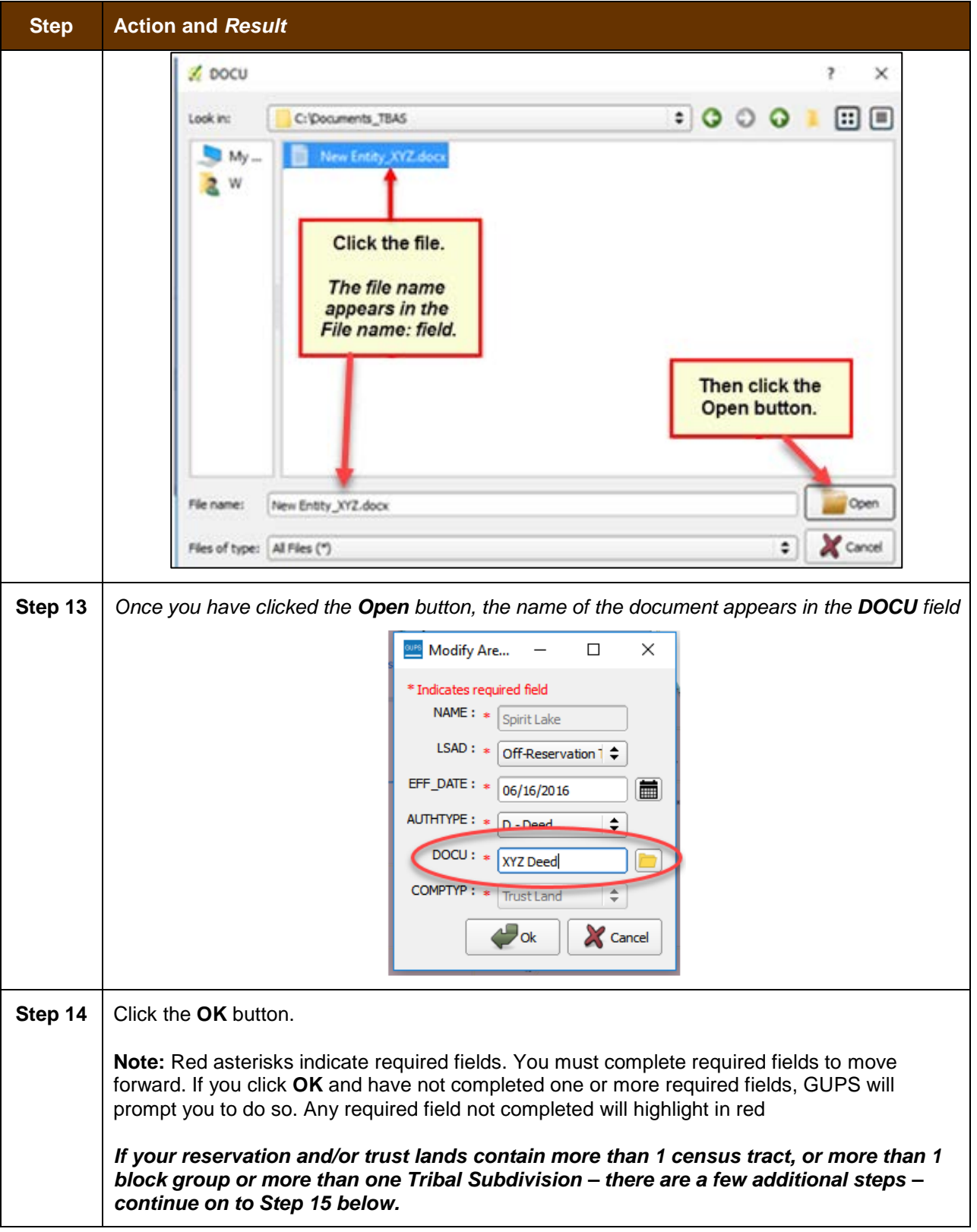

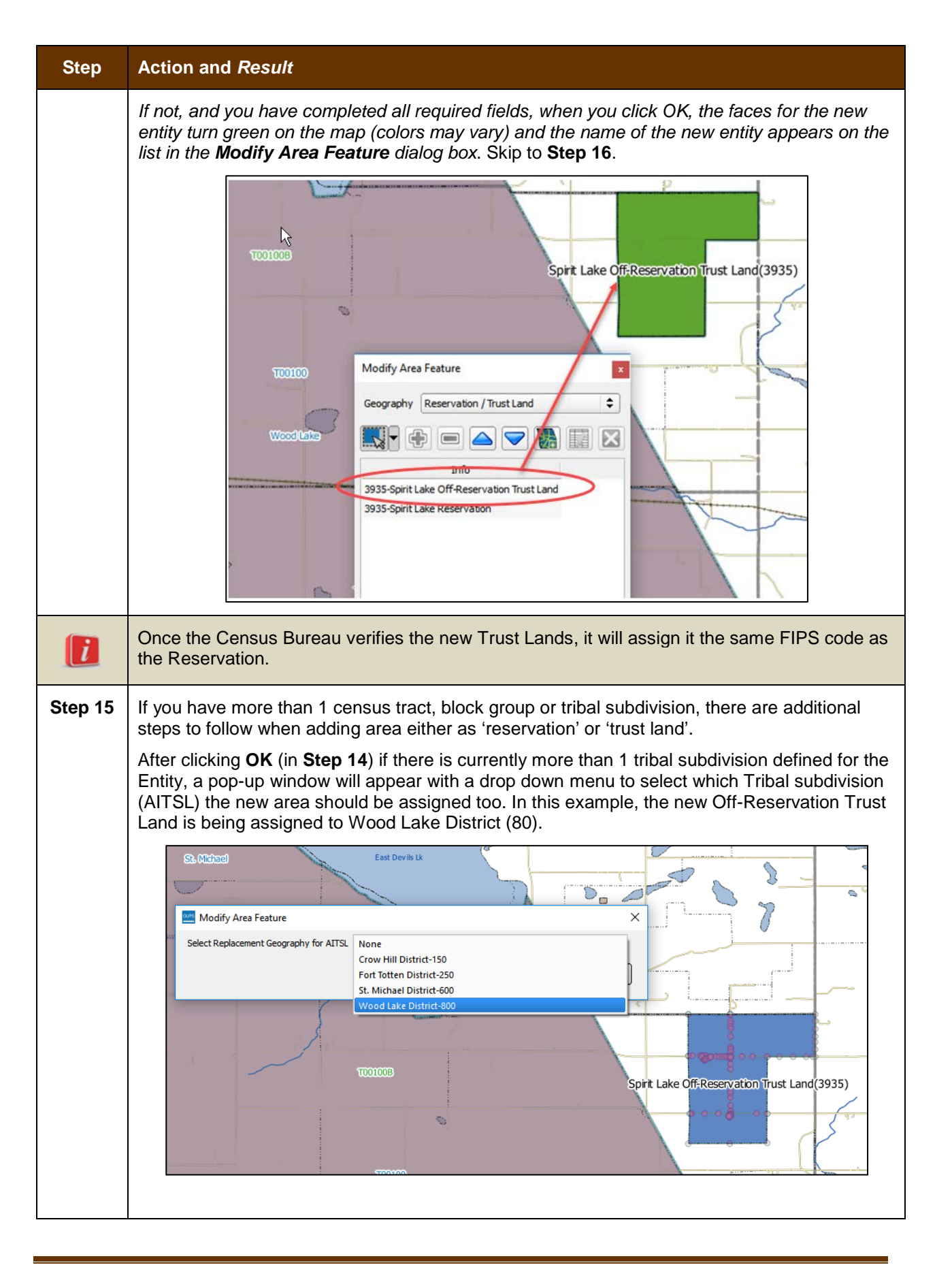

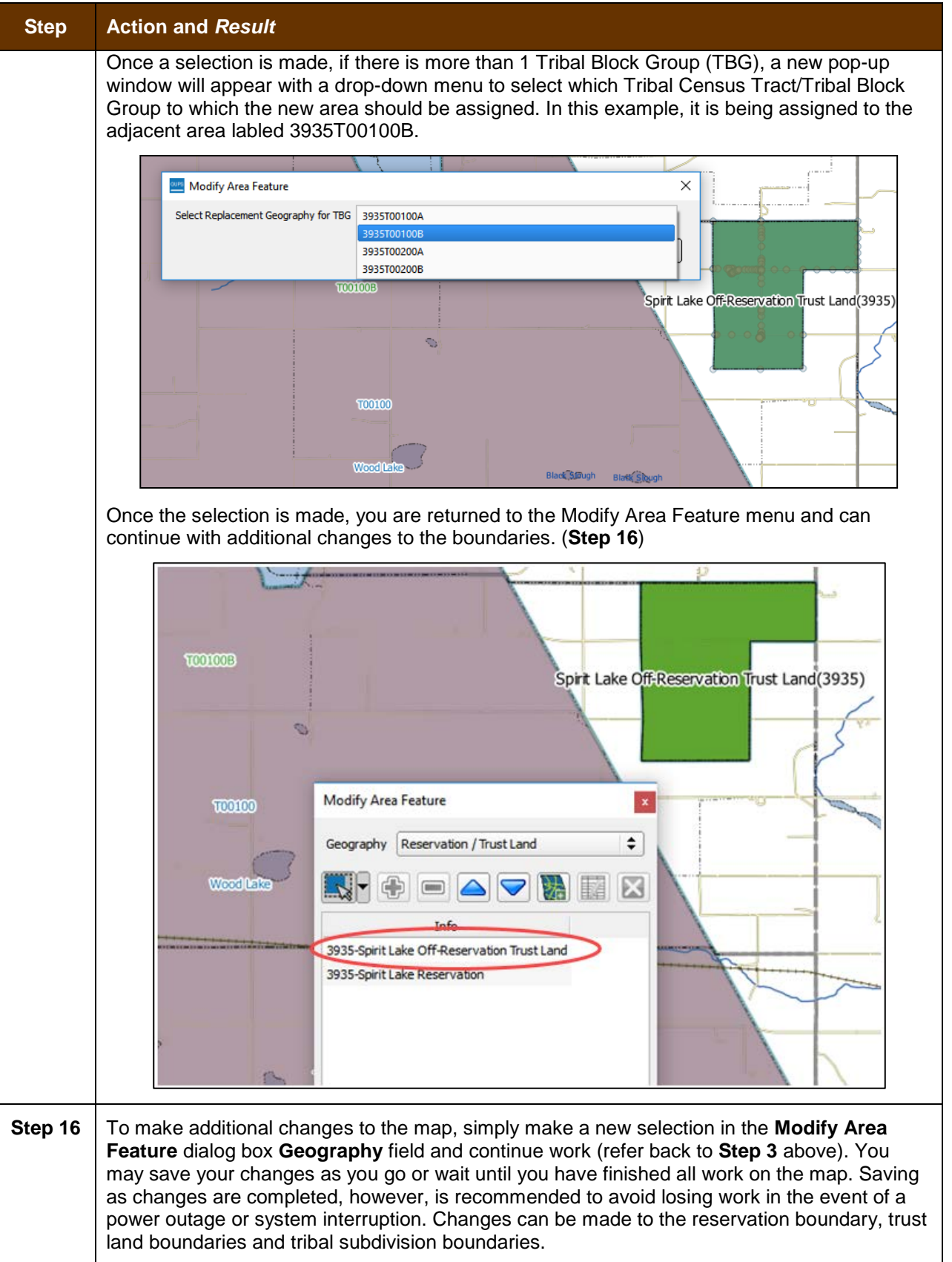

# **6.1.2 Adding (or Deleting) Land Area to an Existing Reservation or Existing Off-Reservation Trust Land**

Follow the steps in **[Table 26](#page-426-0)** to record land being added to an existing reservation or existing off-reservation trust lands. The fictitious example in the table looks at Kootenai Off-Reservation Trust Lands.

<span id="page-426-0"></span>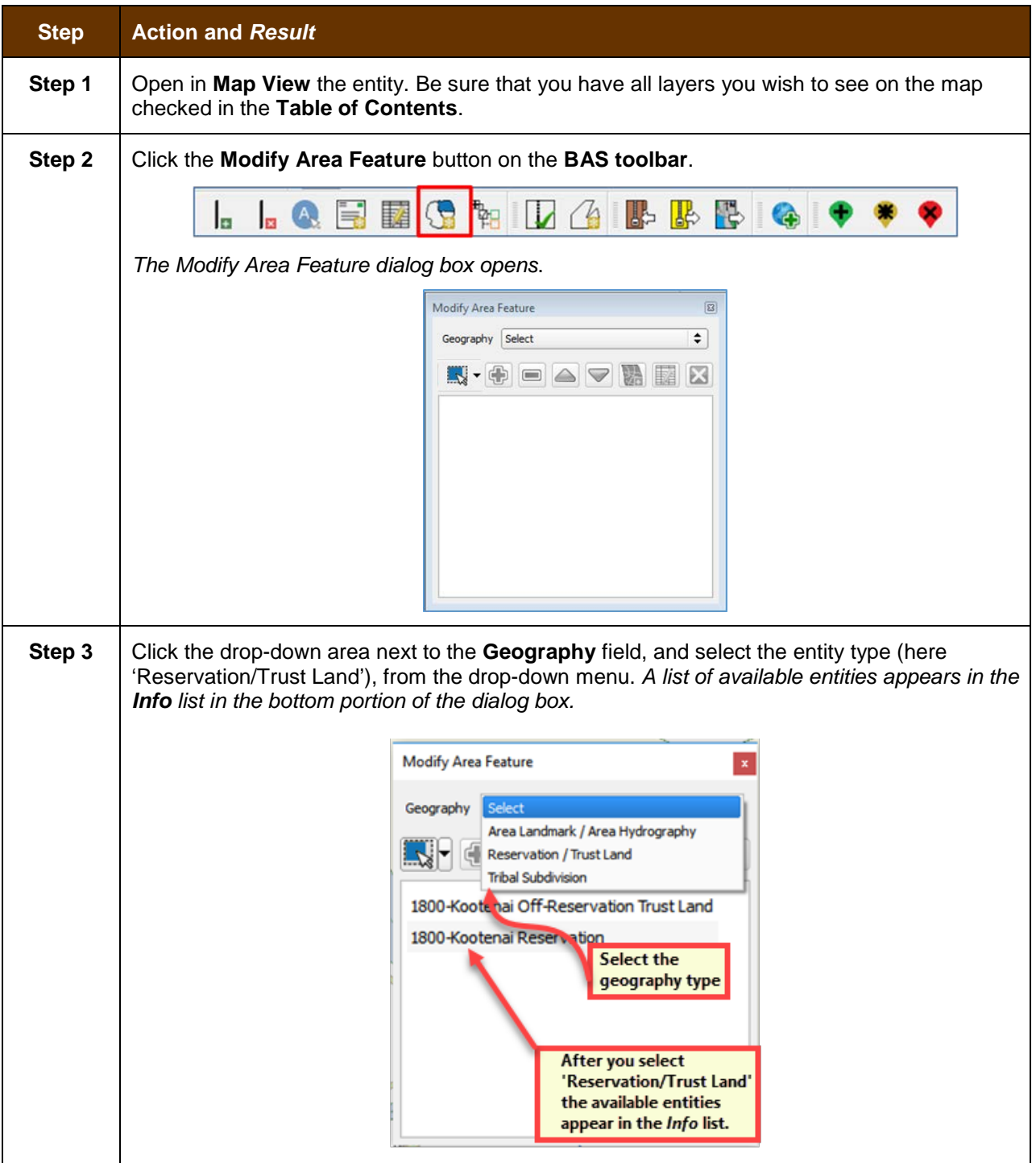

### **Table 26: Record an Addition**

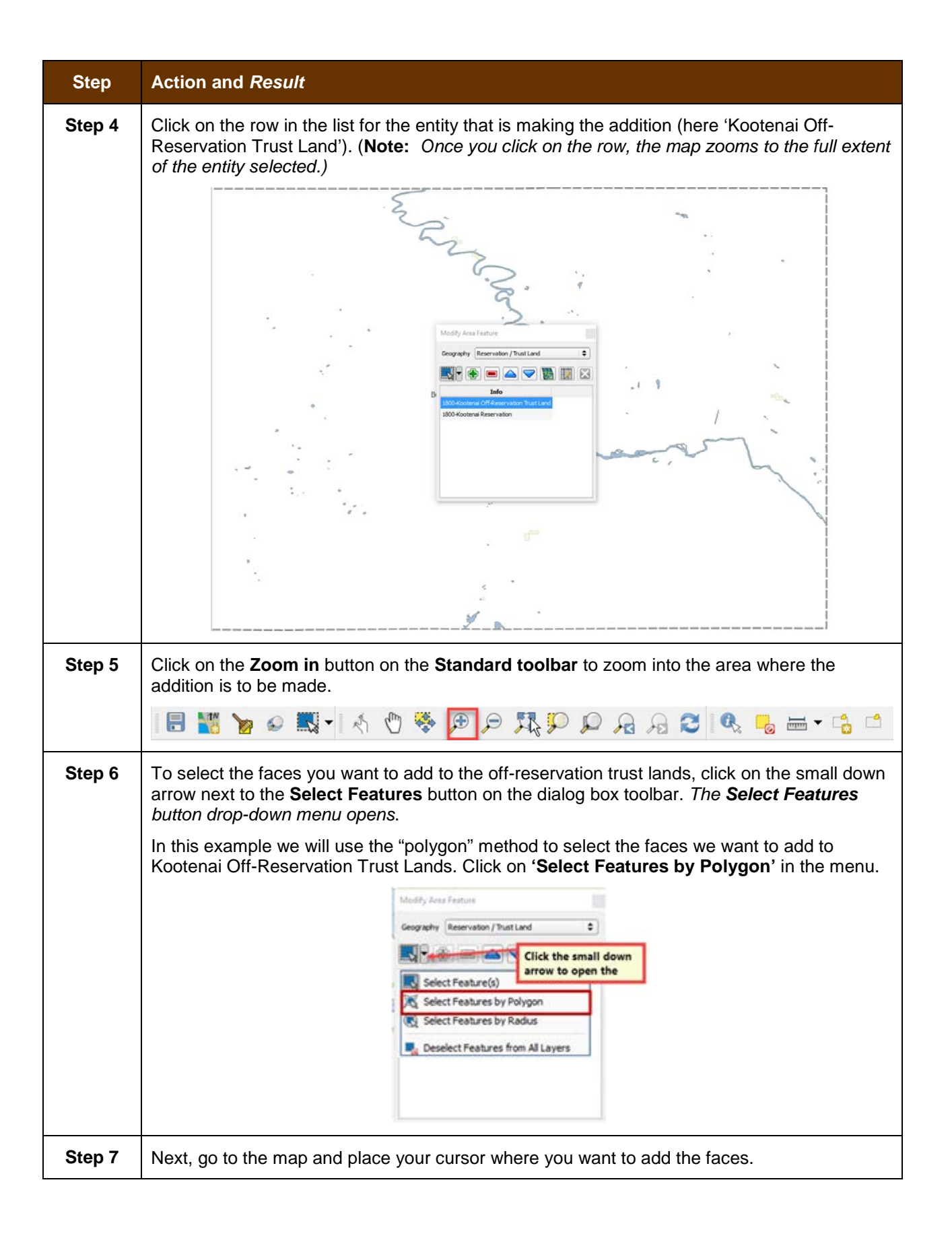

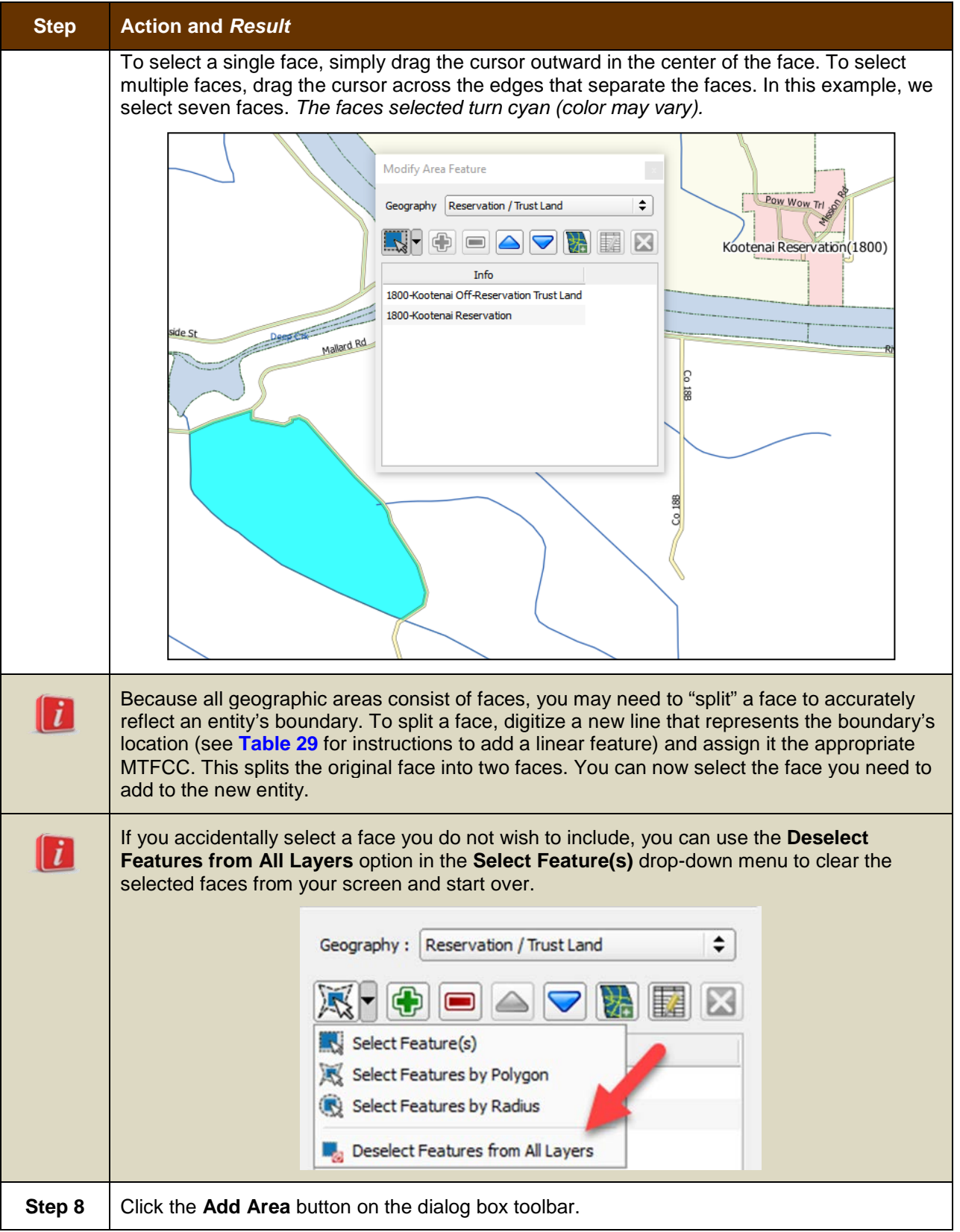

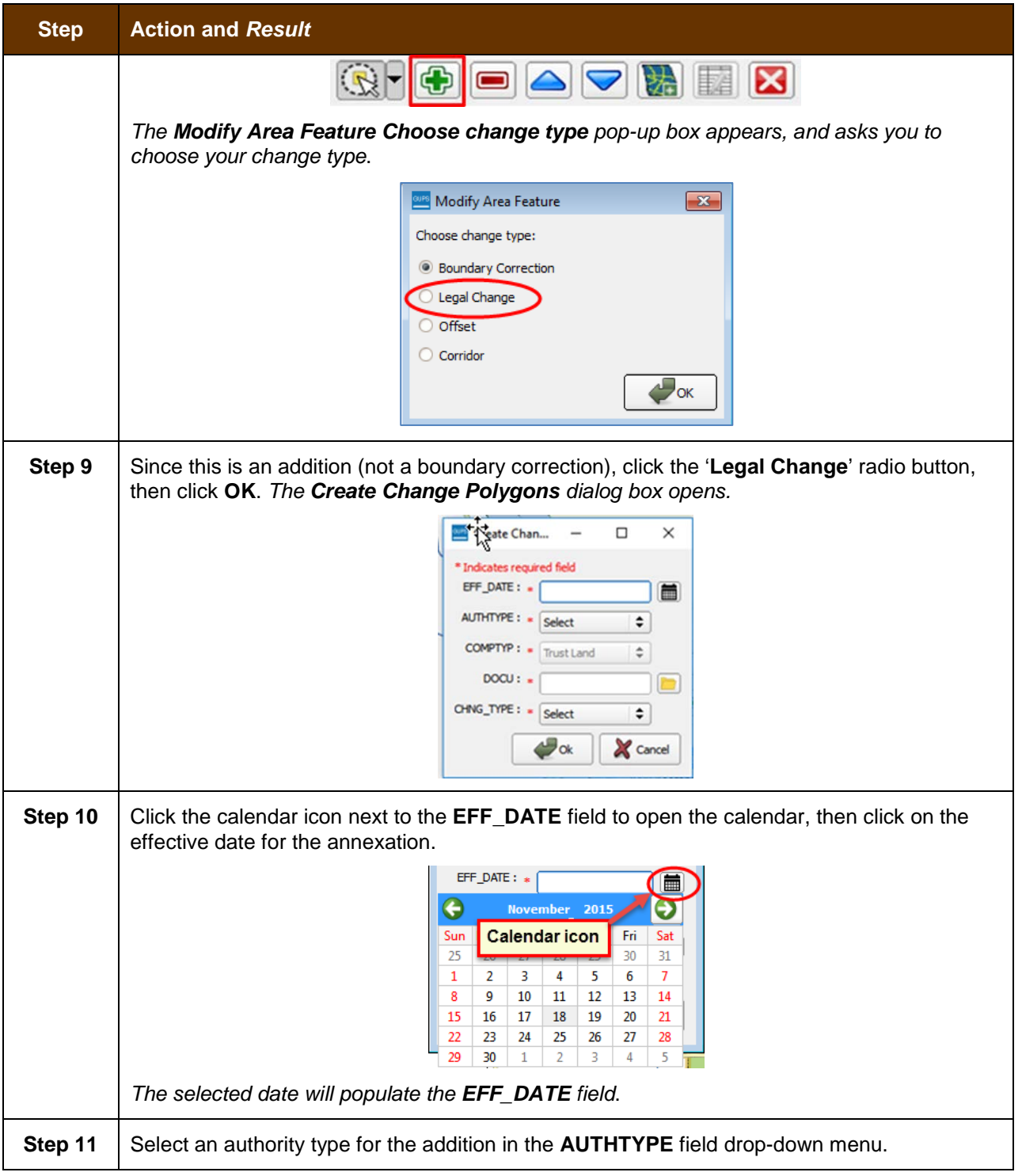

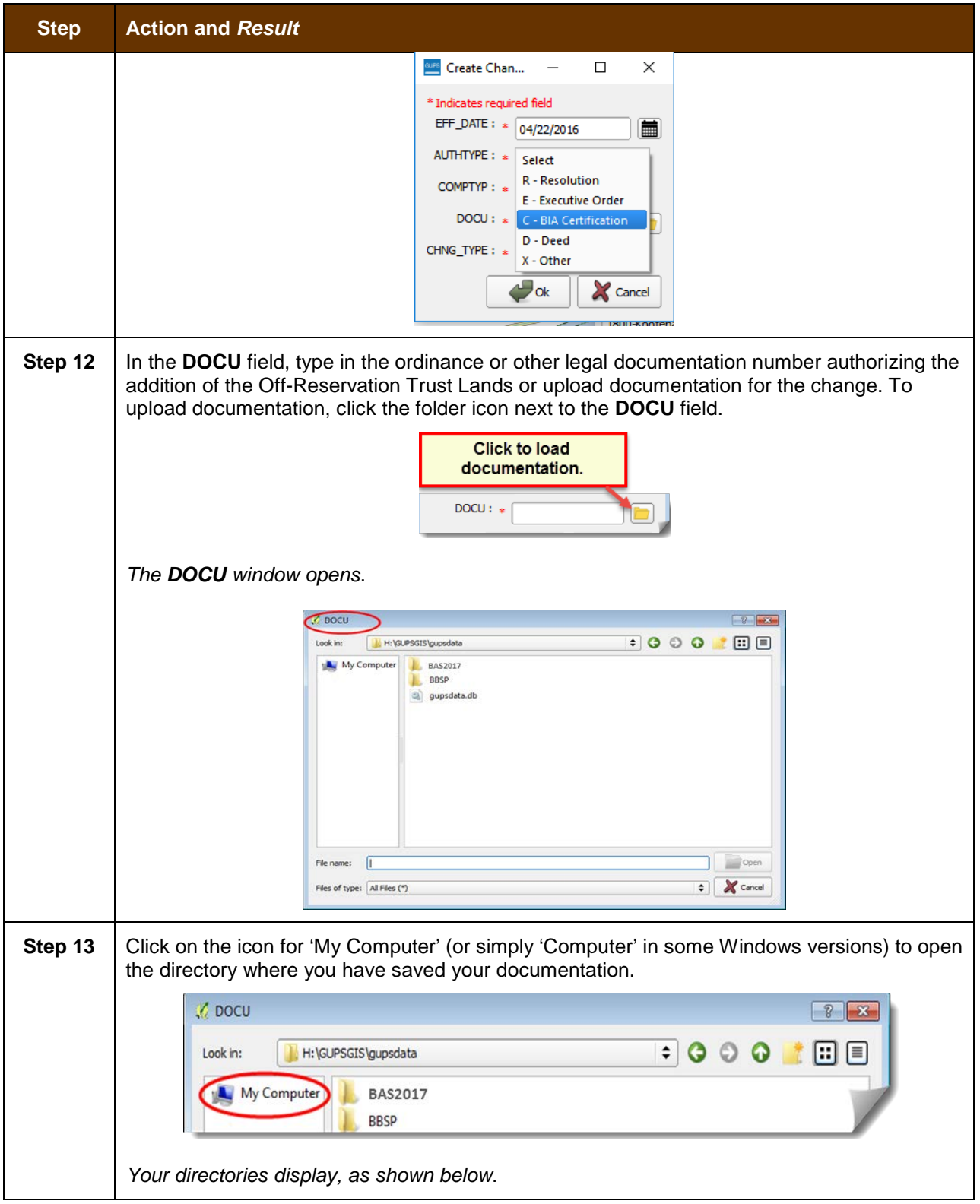

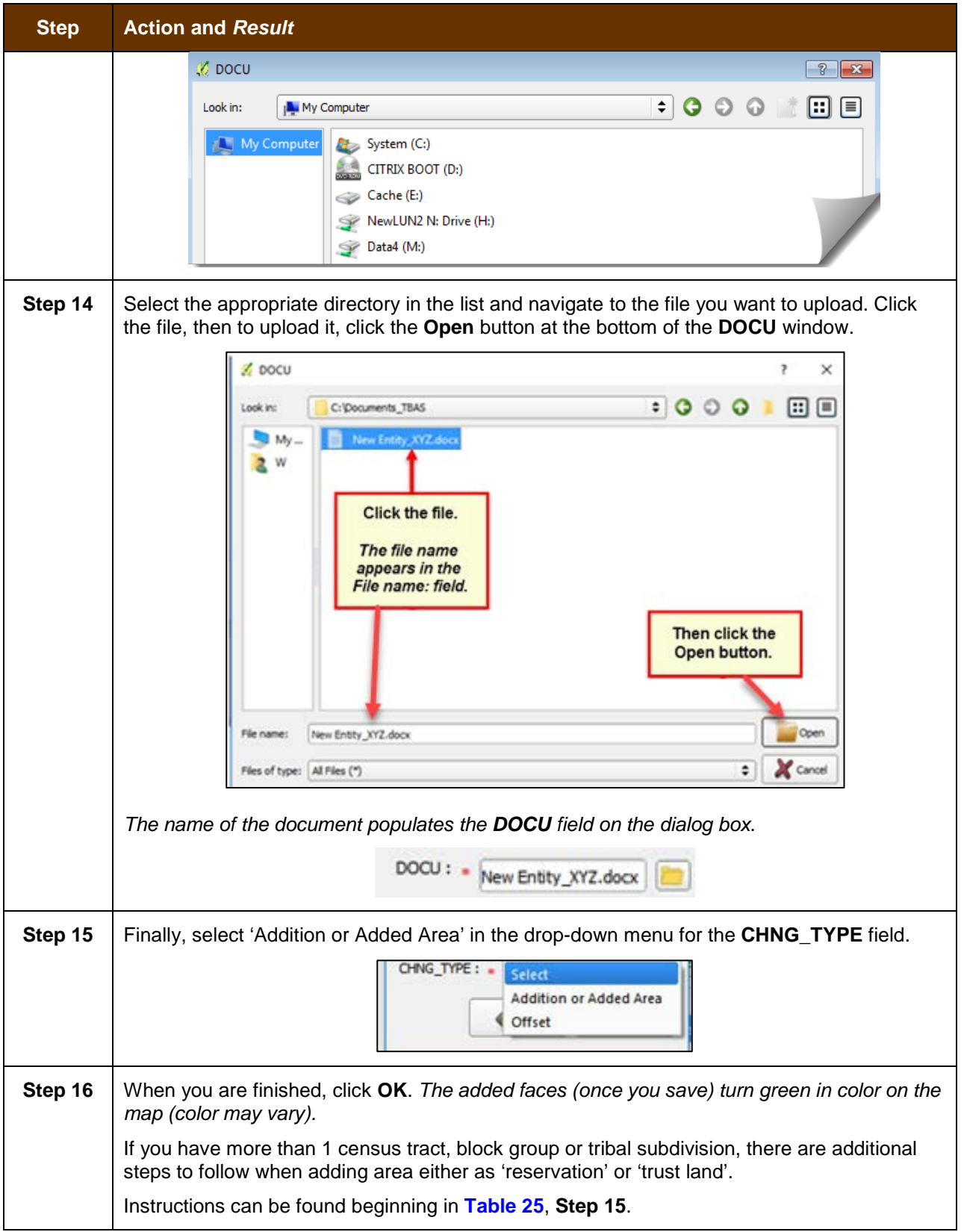
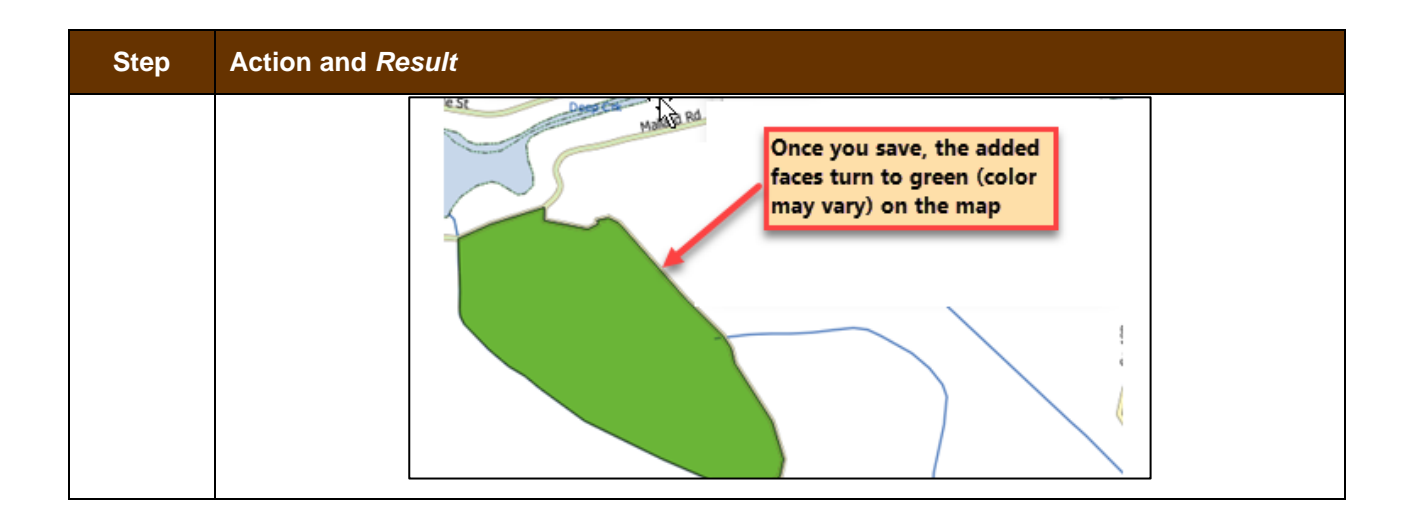

# **6.1.3 Make a Boundary Correction (Add Area / Remove Area)**

To make a boundary correction that adds or removes area from an entity, follow the steps in **[Table 27](#page-432-0)**. In this fictitious example, a boundary correction is made to the Karuk Off-Reservation Trust land.

<span id="page-432-0"></span>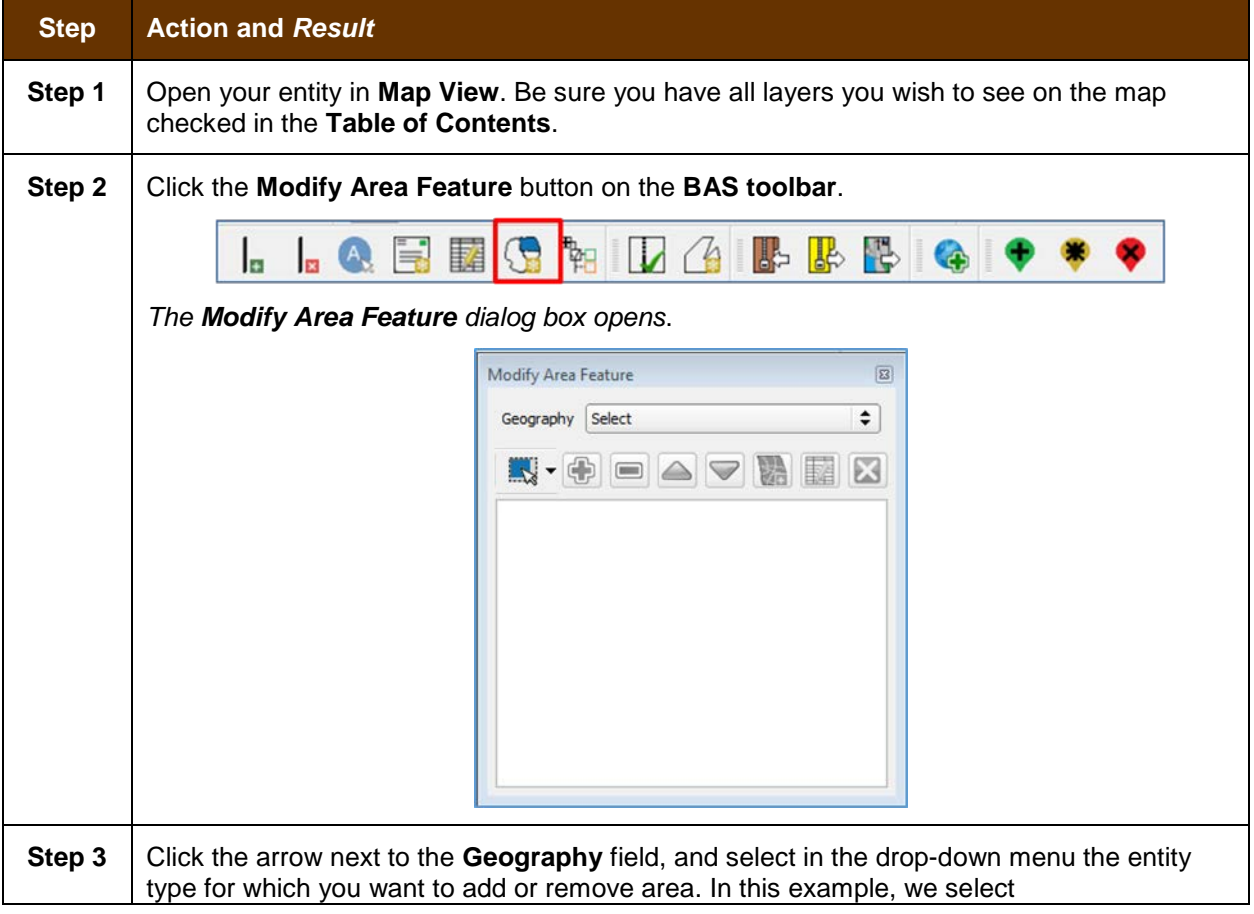

### **Table 27: Make a Boundary Correction**

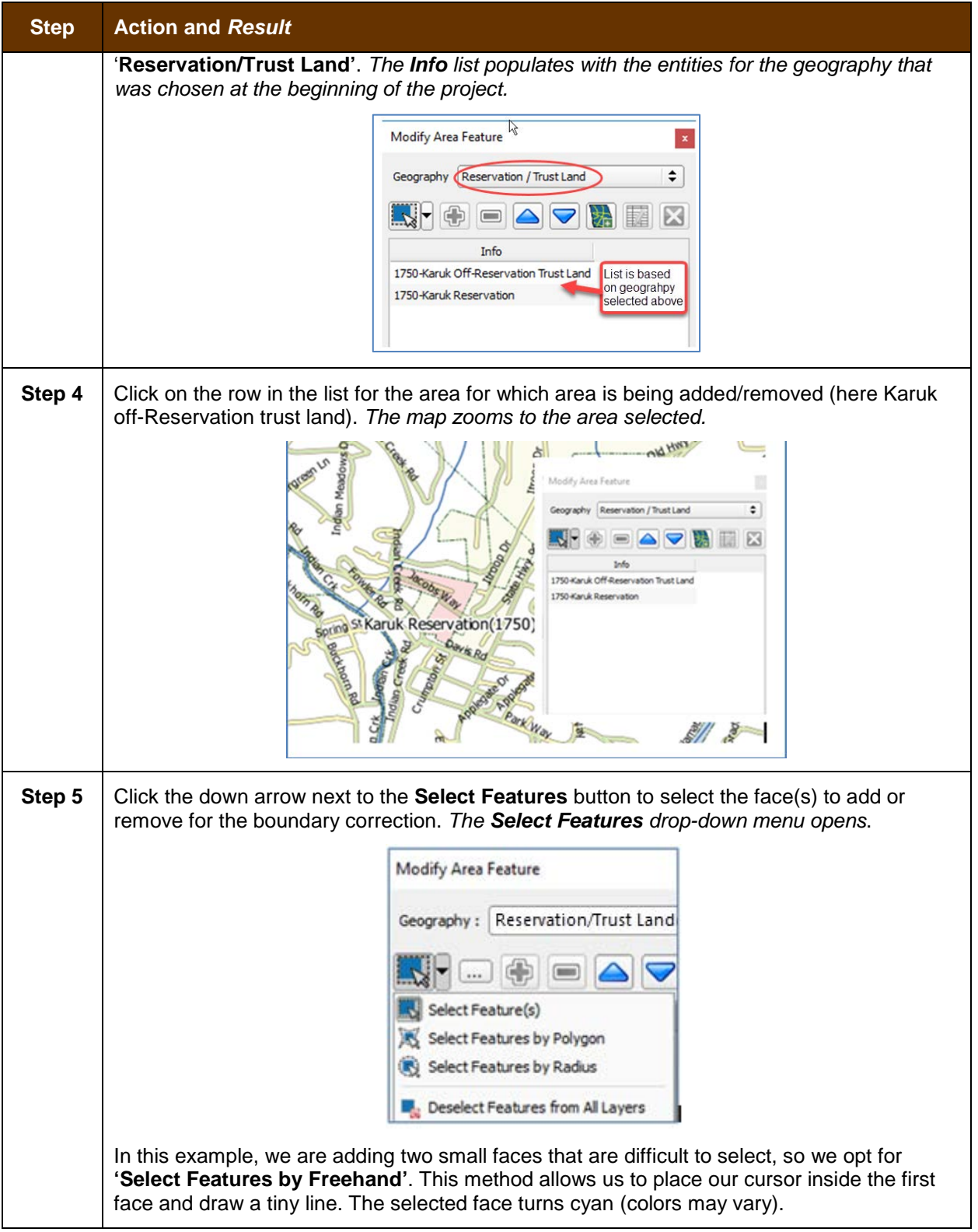

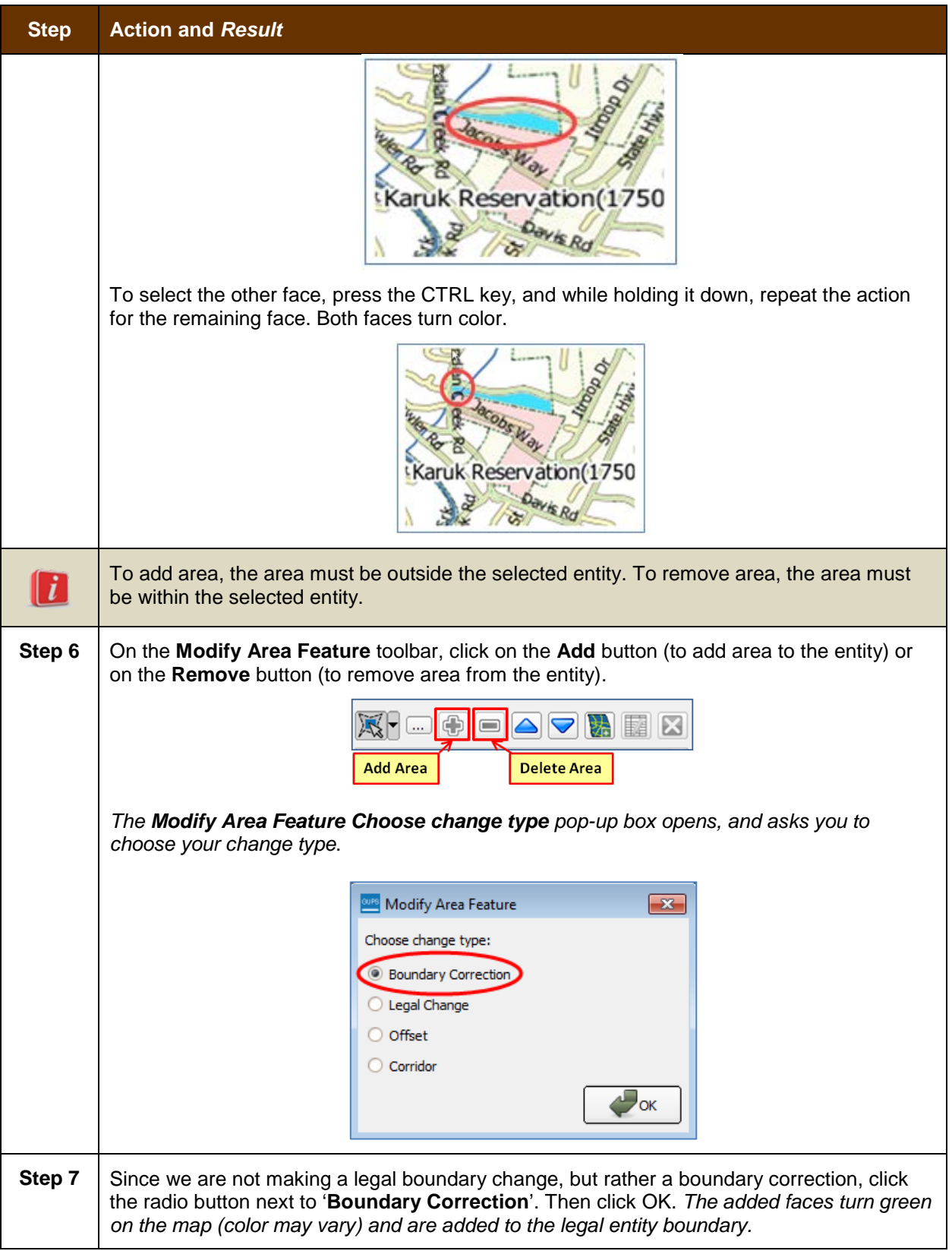

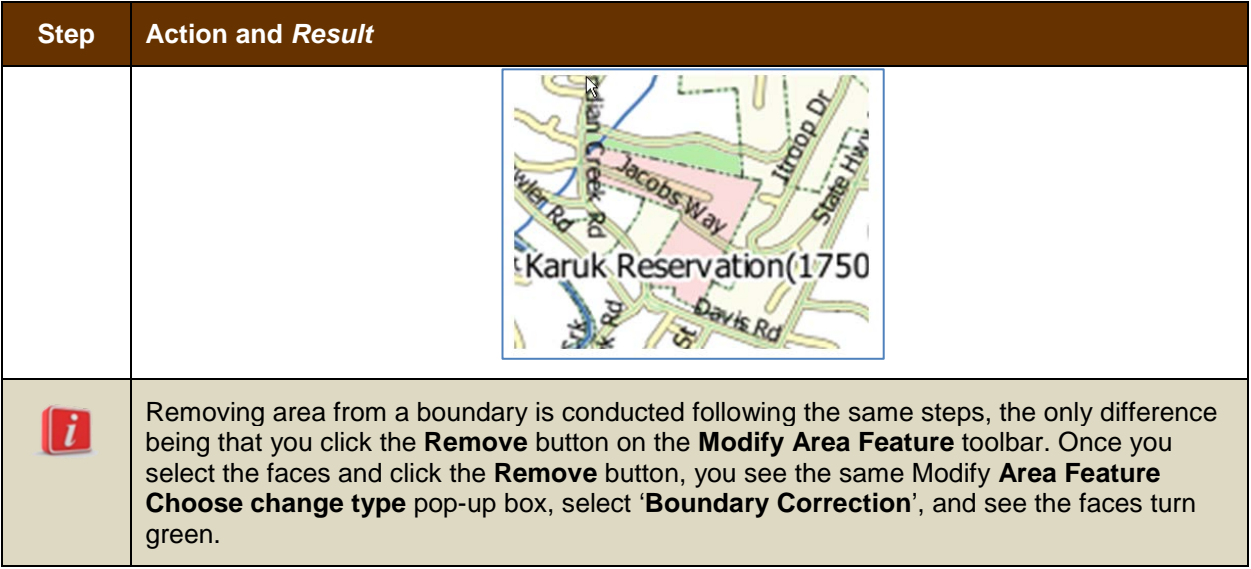

## **6.1.4 Add a Geographic Offset**

The steps to add a geographic offset are shown in **[Table 28](#page-435-0)**. The fictitious example provided uses Karuk Reservation and Off-Reservation Trust Land. The steps in the table show how the tribe would mark the addition of a geographic offset along Old Hwy 96 in order to ensure that the houses that are addressed to the north side of that stretch of highway are not included within the reservation/trust land boundary.

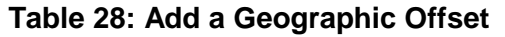

<span id="page-435-0"></span>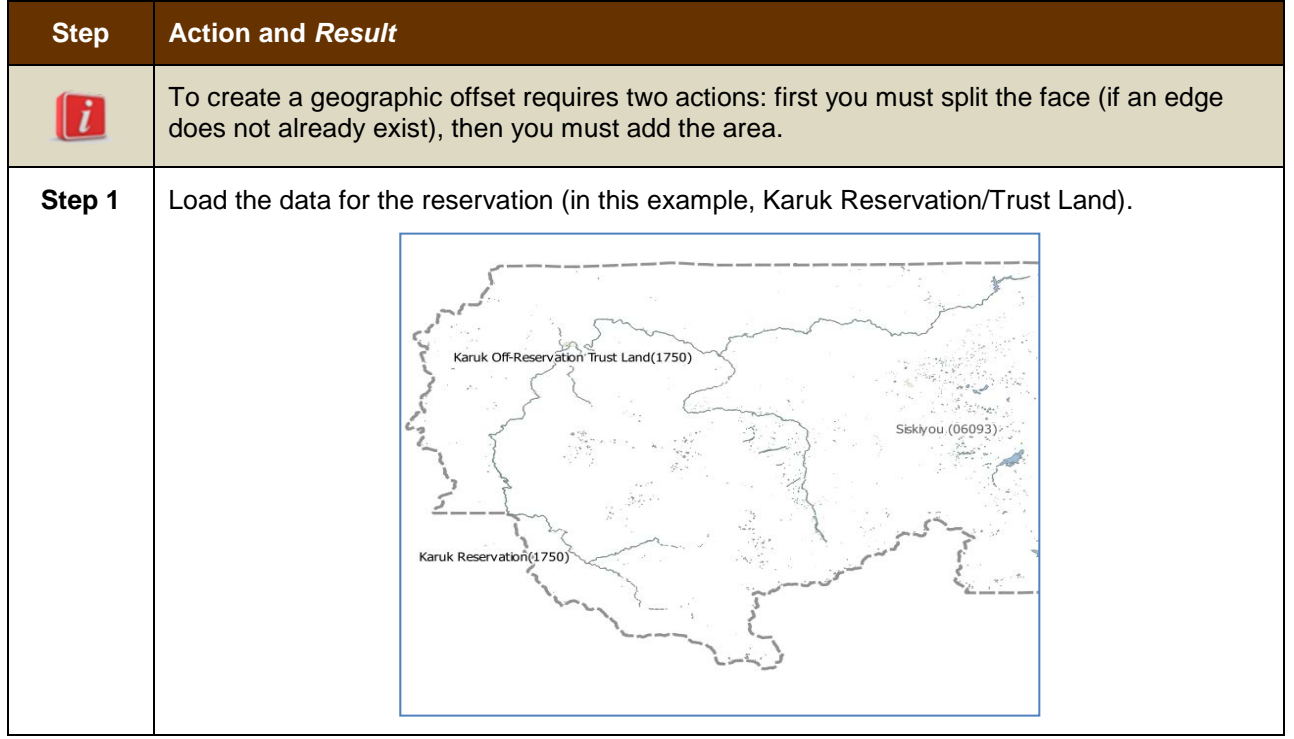

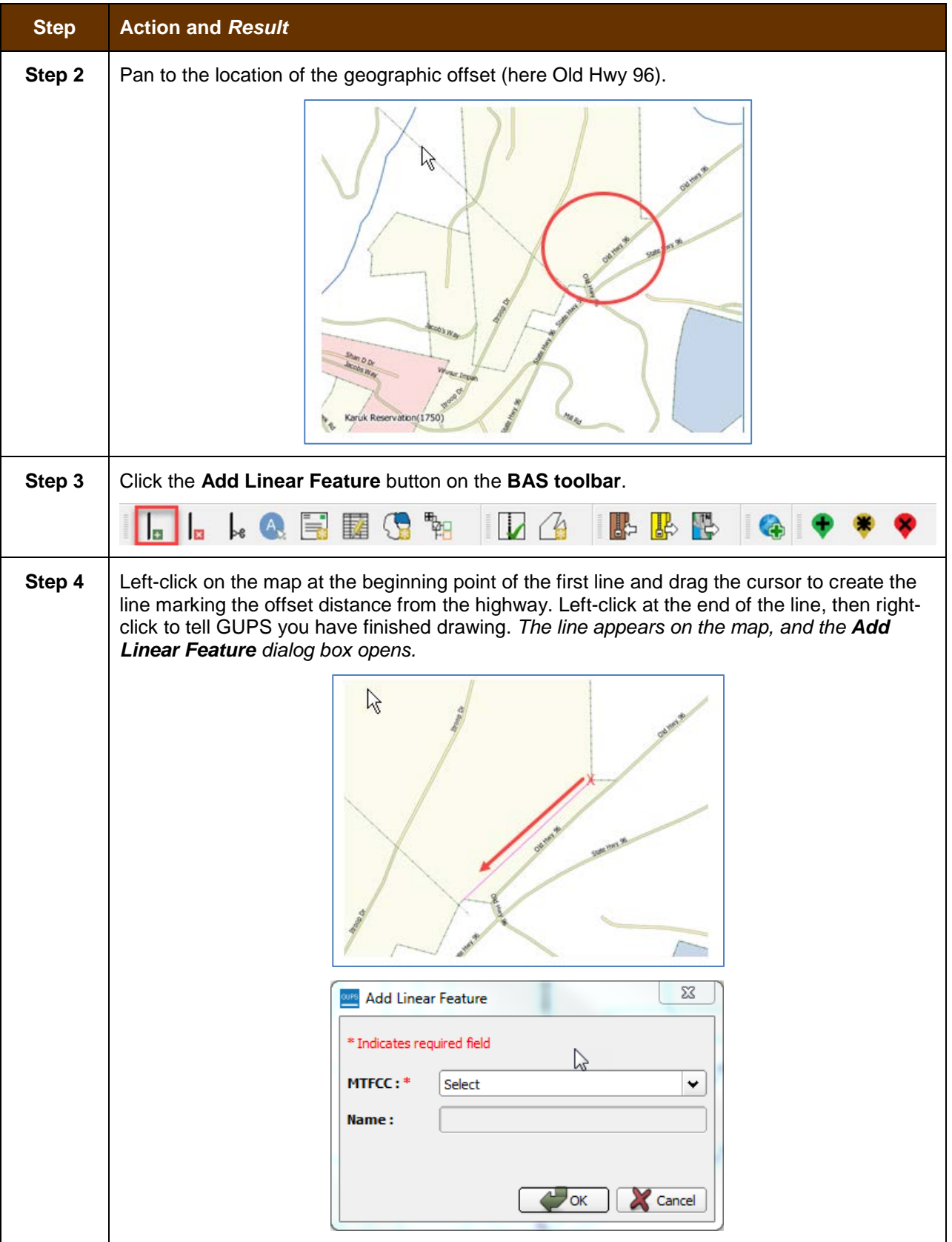

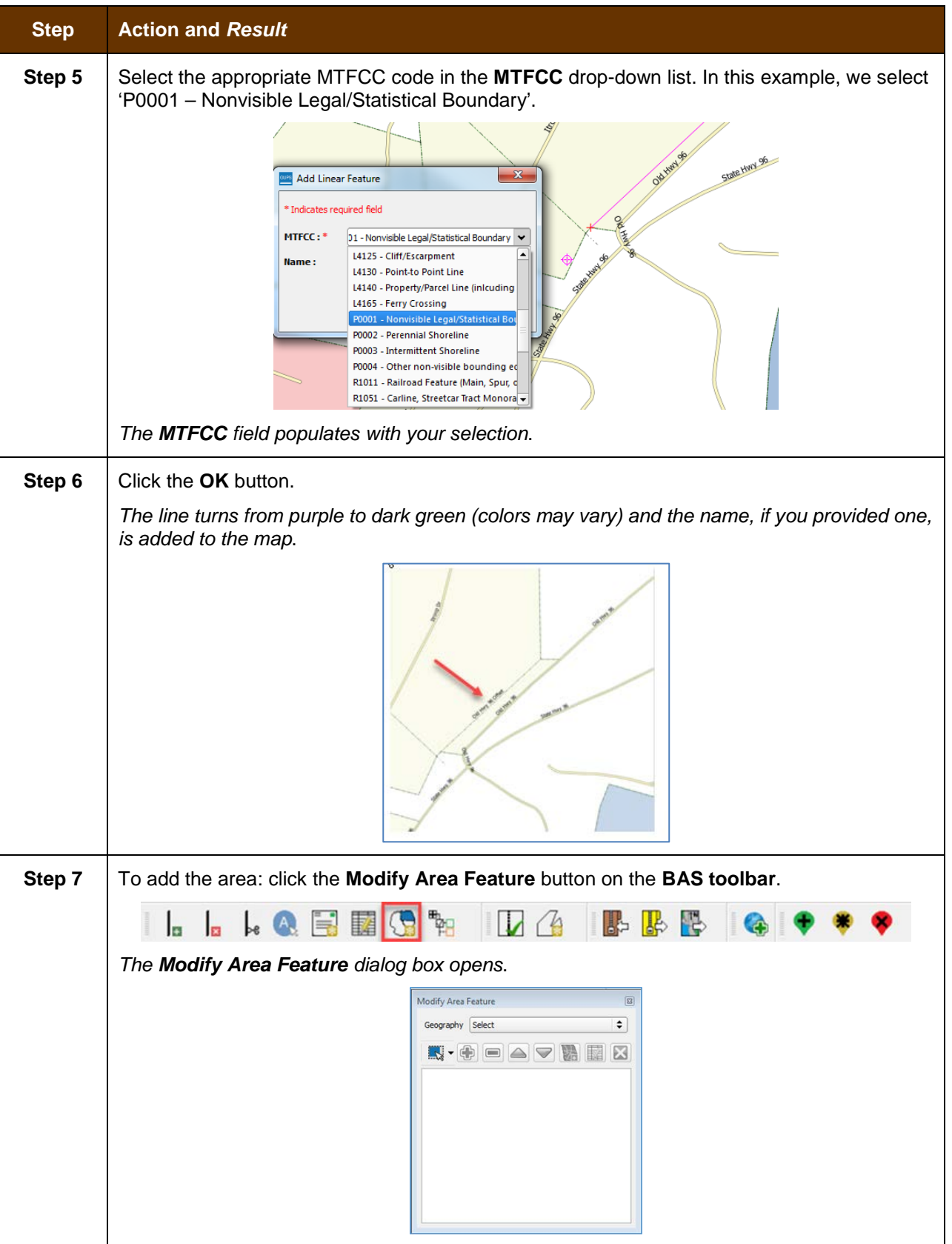

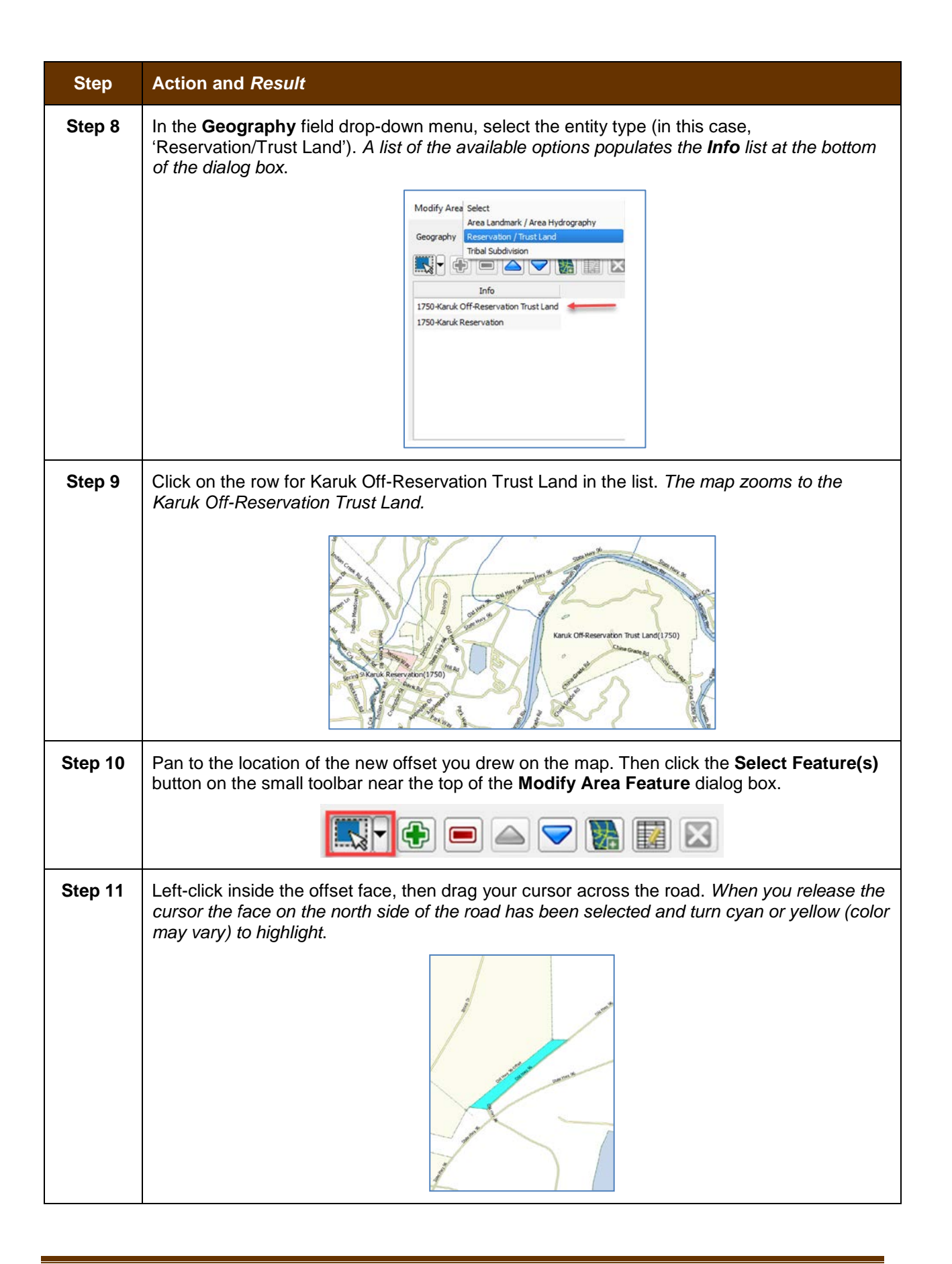

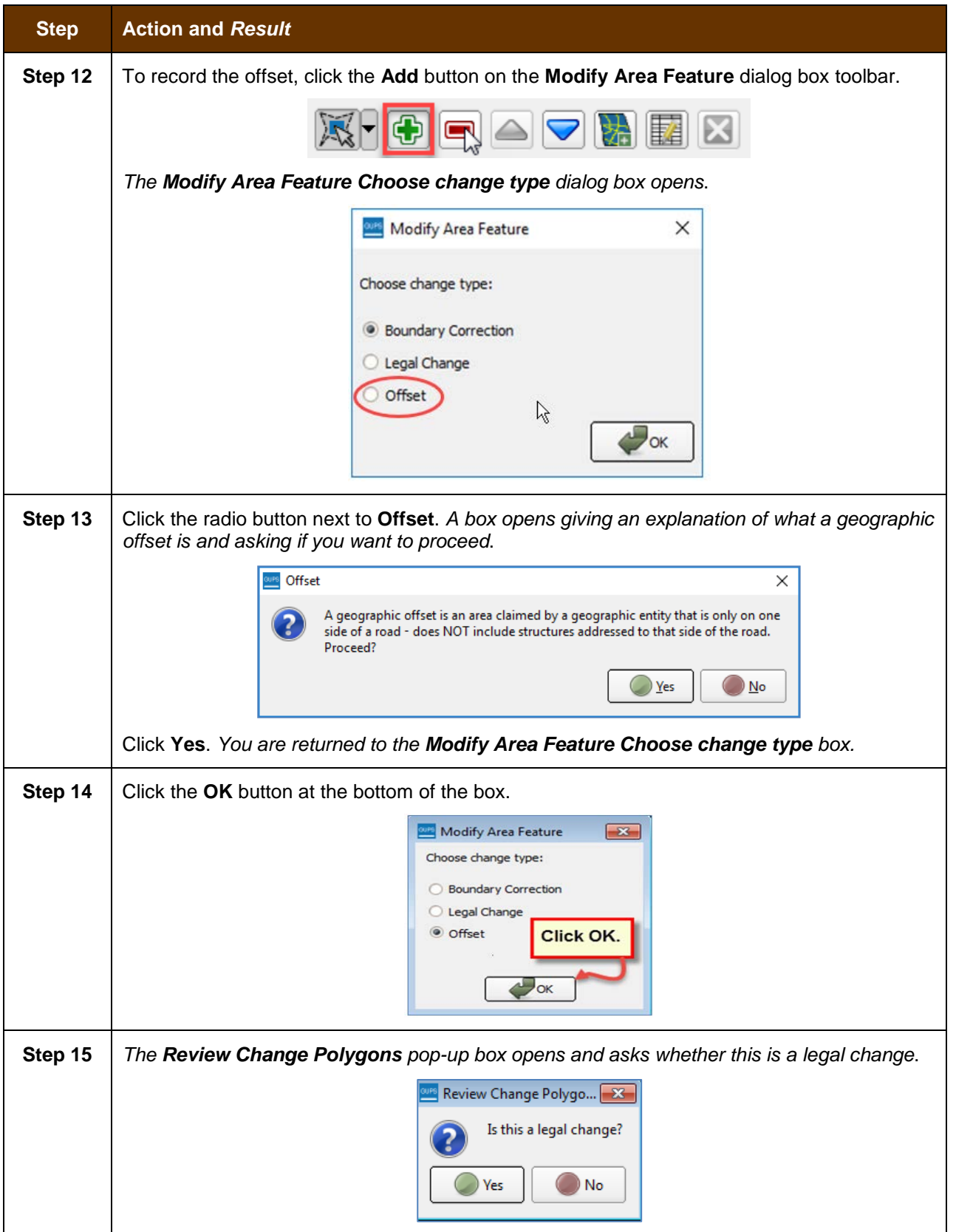

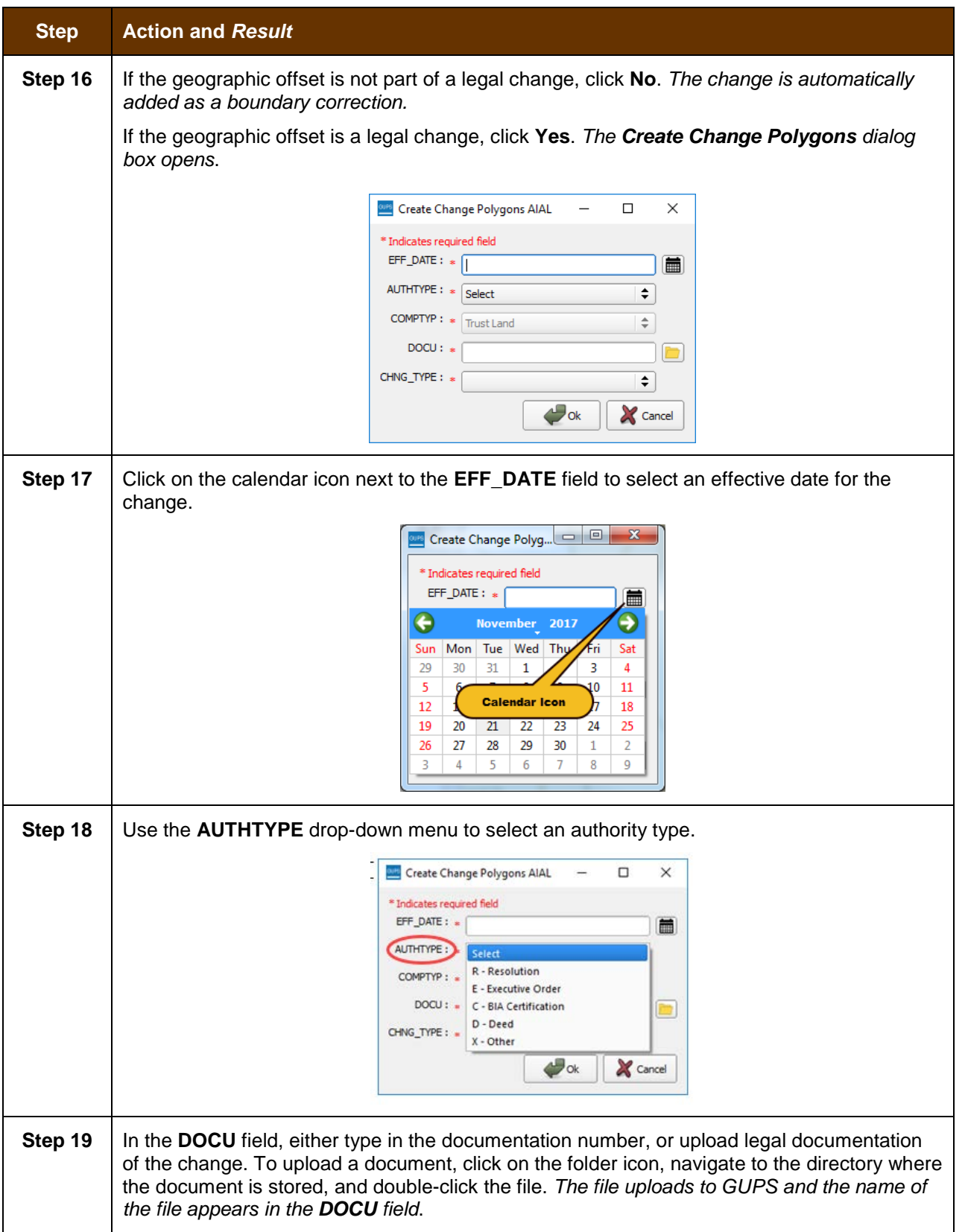

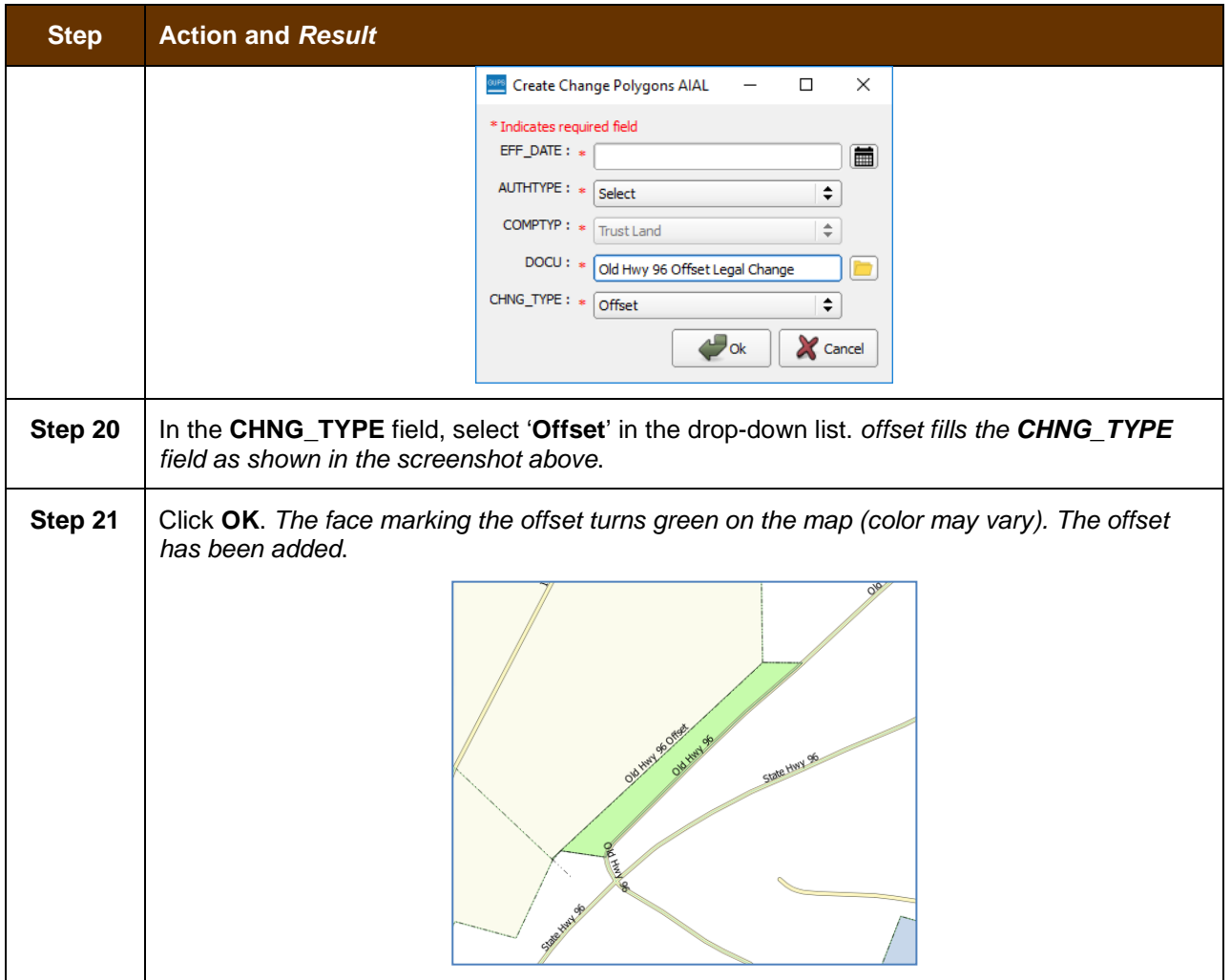

# **6.2 How to Update Linear Features**

## **6.2.1 Add a Linear Feature**

Follow the steps in **[Table 29](#page-441-0)** to add a linear feature.

### **Table 29: Add a Linear Feature**

<span id="page-441-0"></span>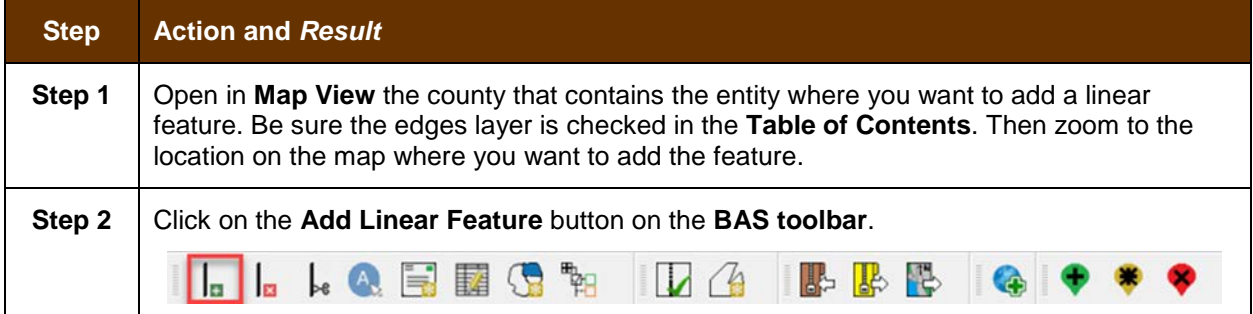

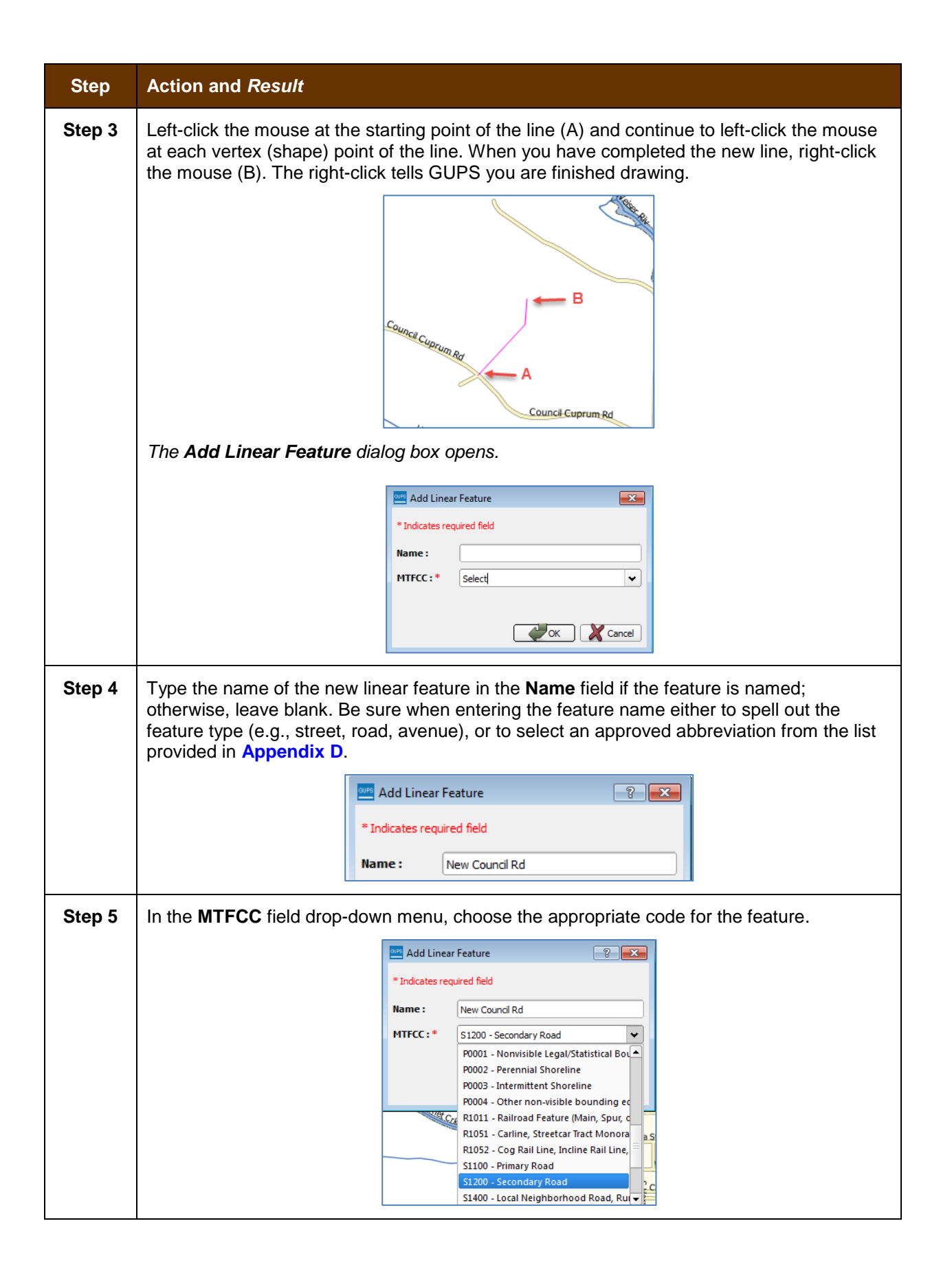

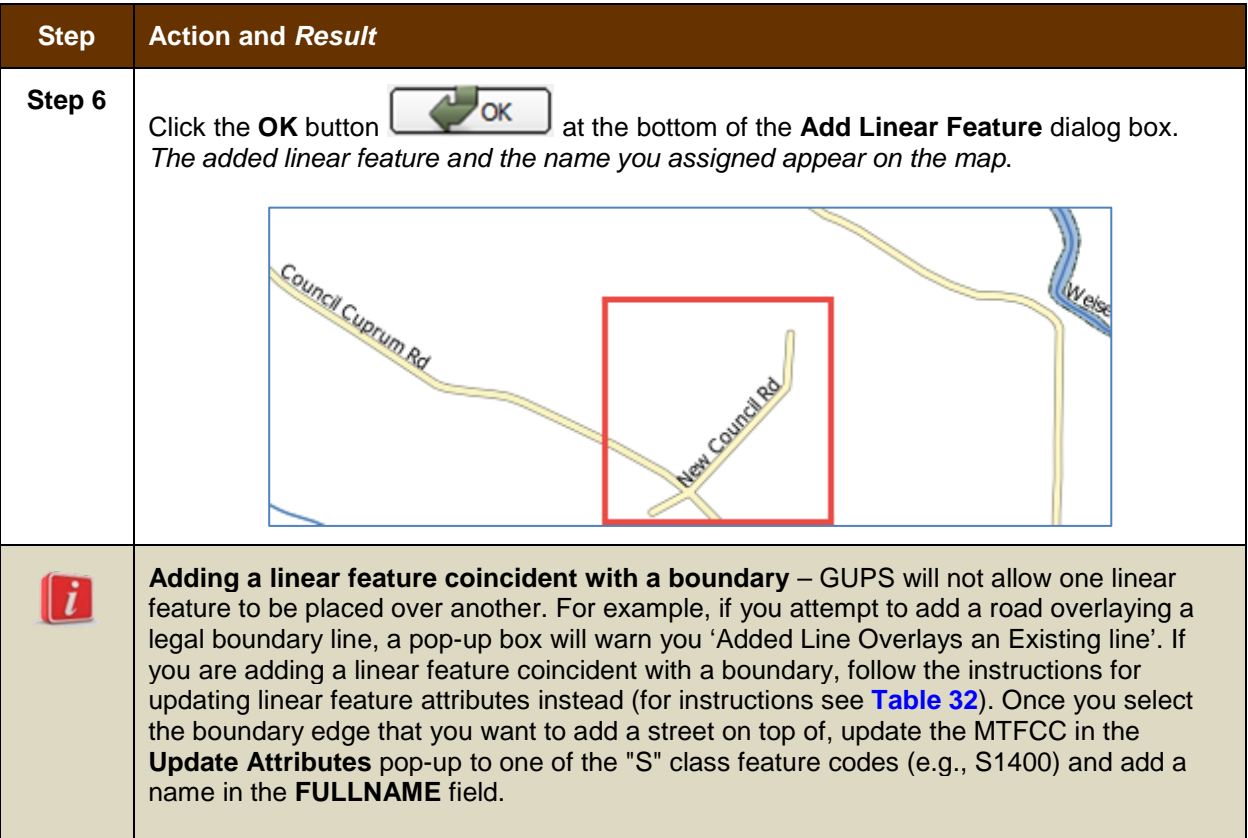

# **6.2.2 Delete a Linear Feature**

To delete a linear feature, follow the steps in **[Table 30](#page-443-0)**.

## **Table 30: Delete a Linear Feature**

<span id="page-443-0"></span>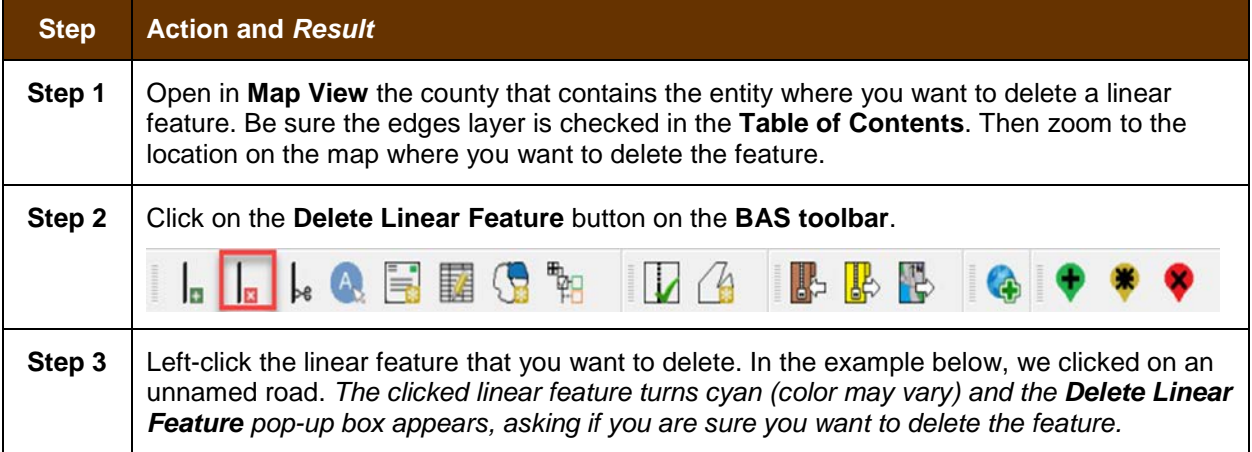

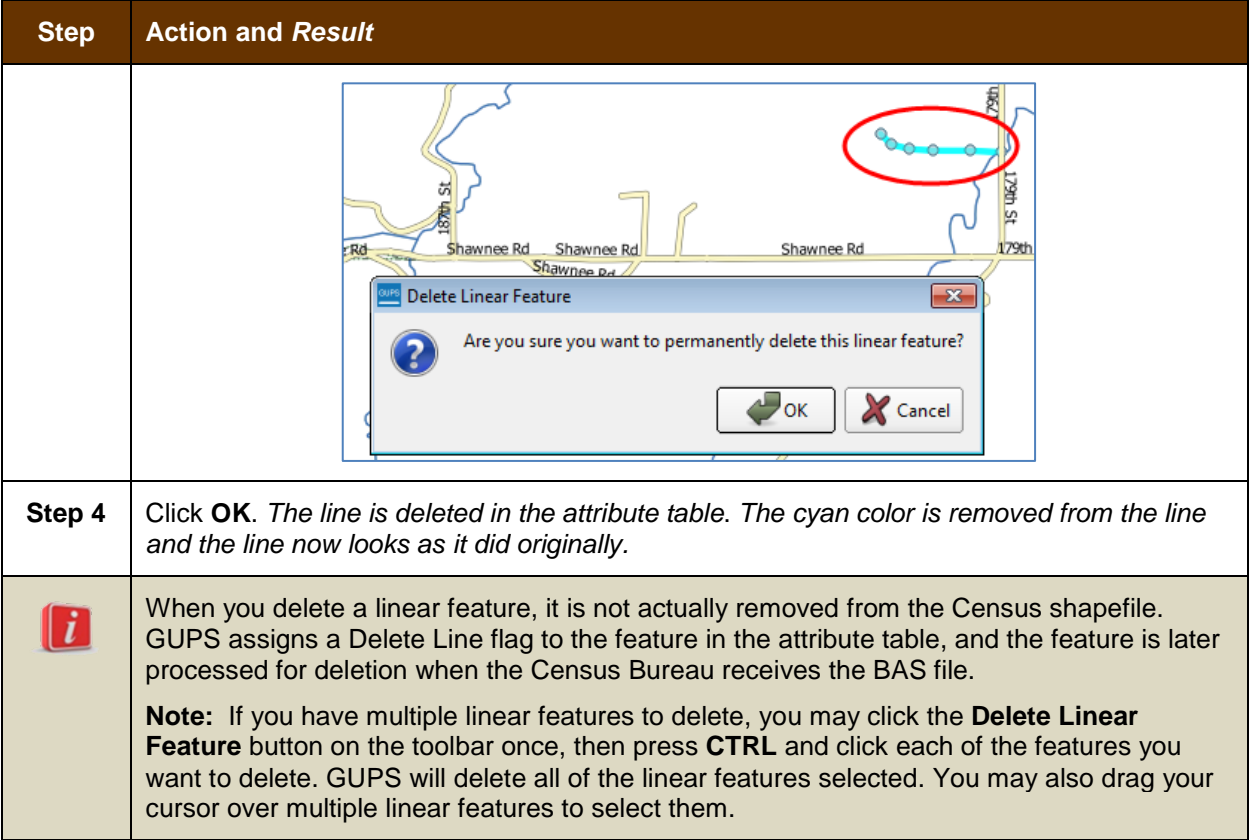

## **6.2.3 Restore a Deleted Linear Feature**

To restore a deleted linear feature, follow the steps in **[Table 31](#page-444-0)**.

### **Table 31: Restore a Deleted Linear Feature**

<span id="page-444-0"></span>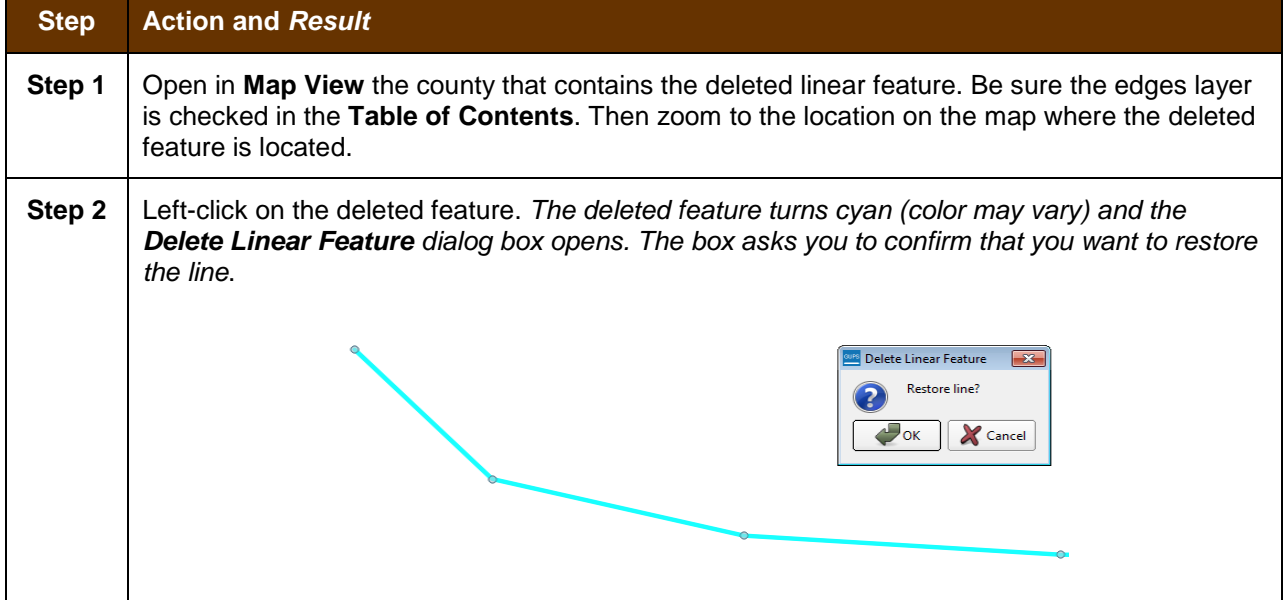

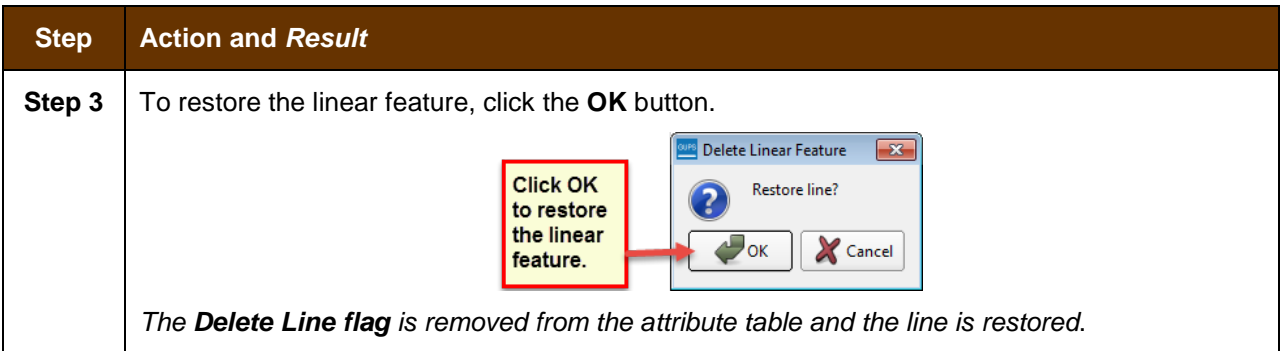

## **6.2.4 Change the Attributes of a Linear Feature**

Follow the steps in **[Table 32](#page-445-0)** to change the attributes (e.g., the name, MTFCC, or address range) of a linear feature.

<span id="page-445-0"></span>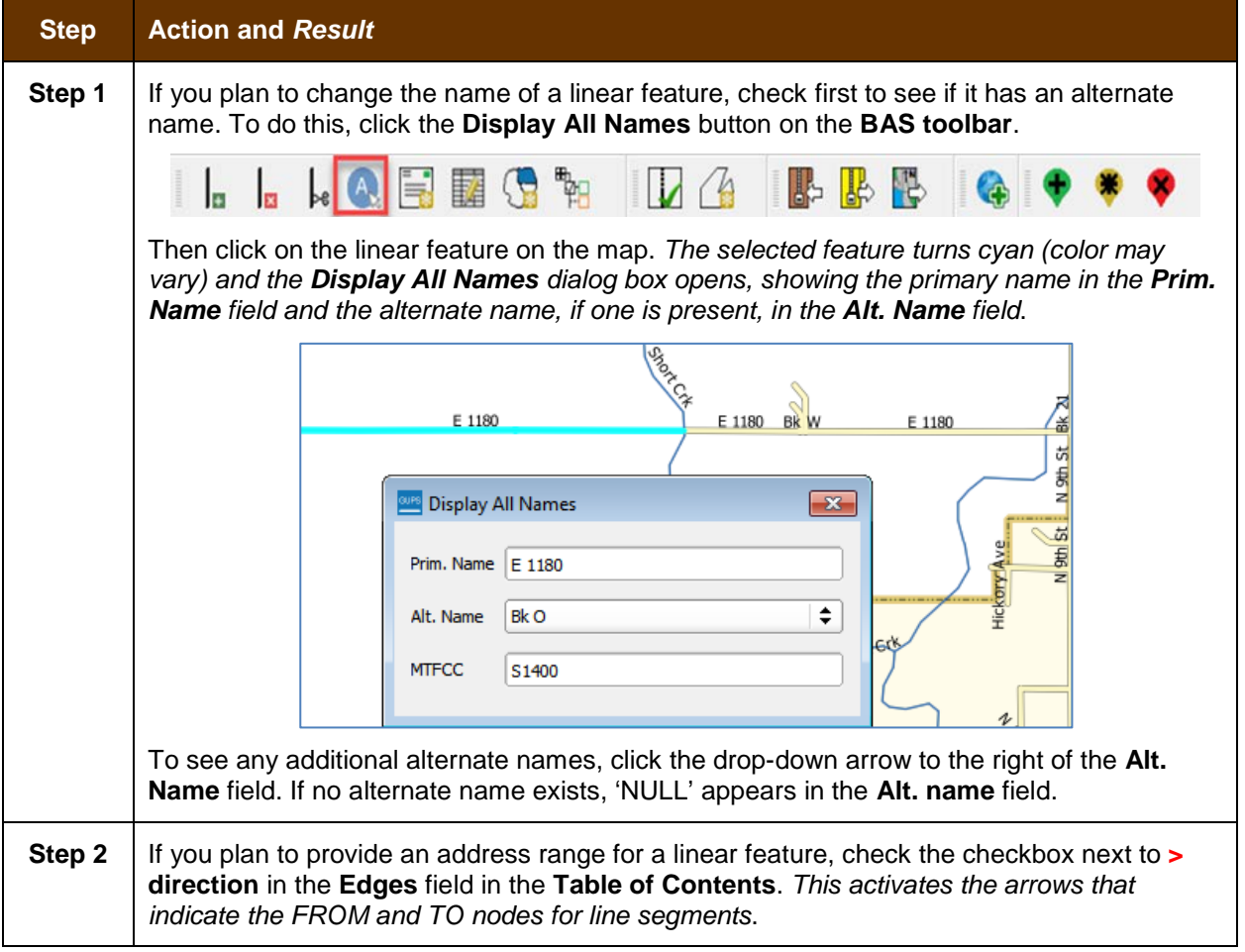

### **Table 32: Changing the Attributes of a Linear Feature**

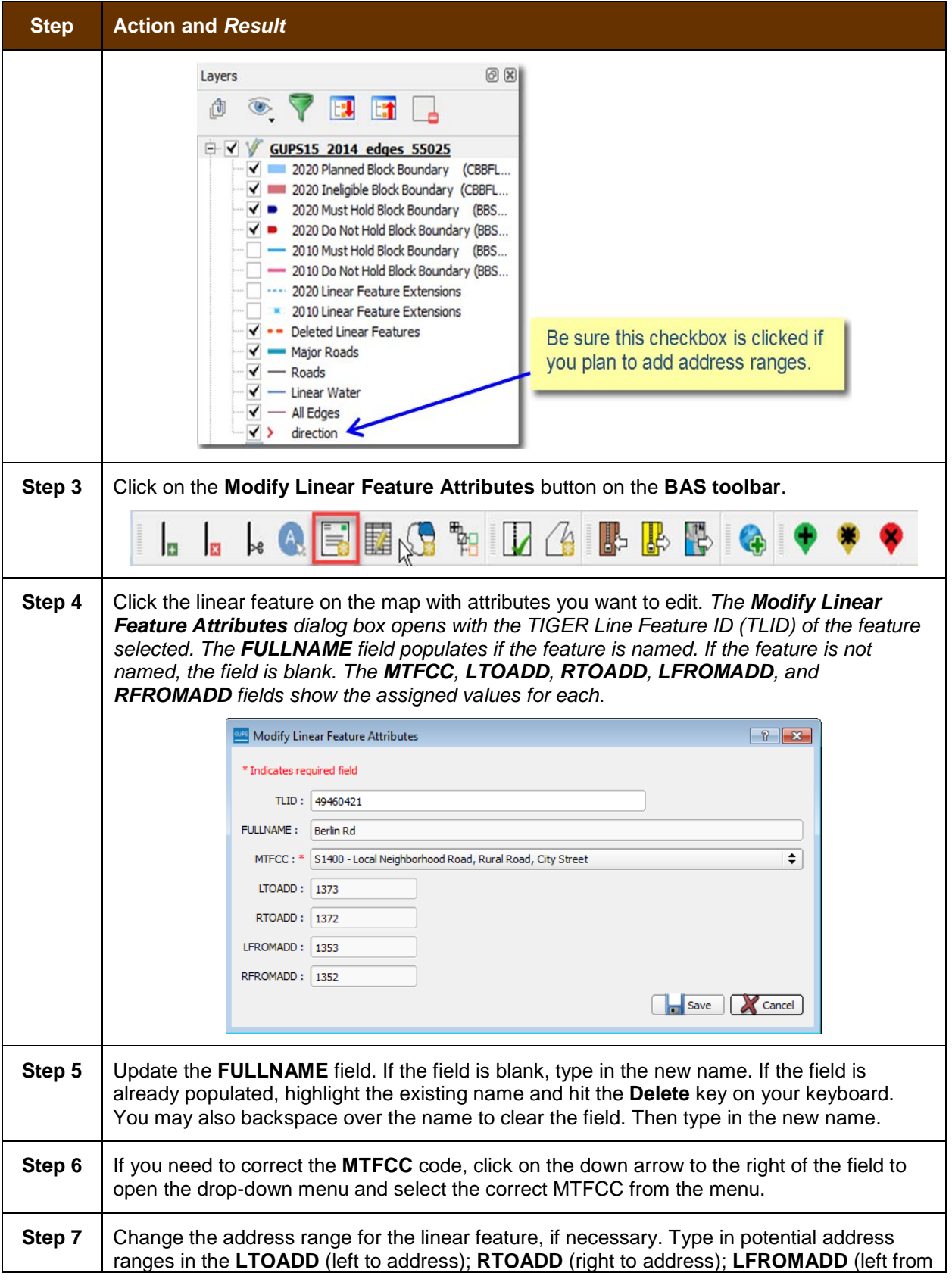

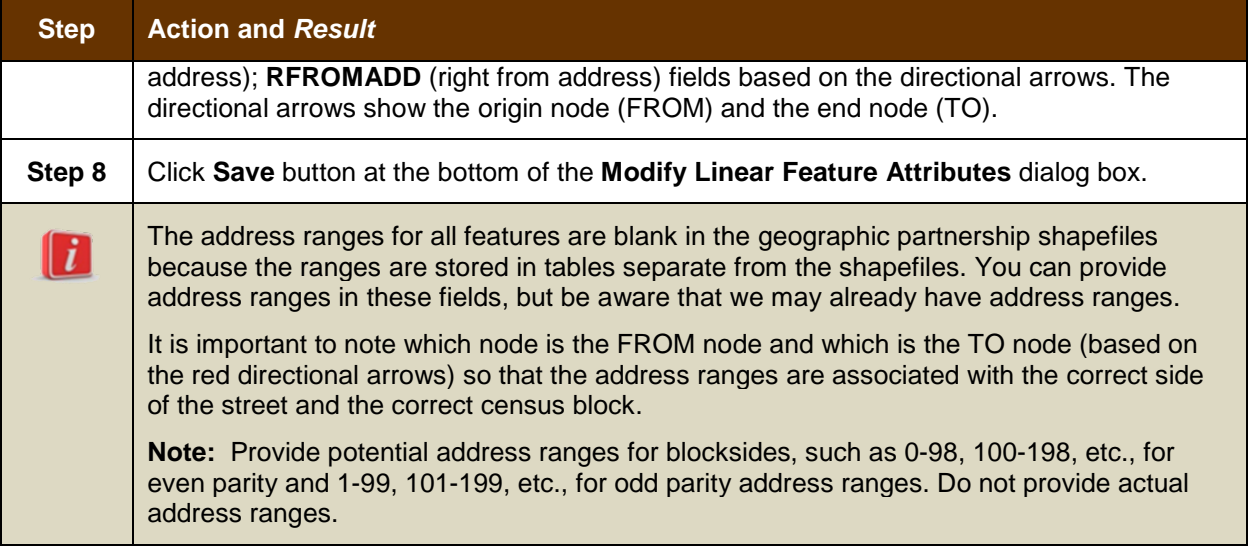

# **6.3 How to Update Area Landmarks and Hydrographic Areas**

# **6.3.1 Add a New Area Landmark/Hydrographic Area**

To create a new landmark or hydrographic area, follow the steps in **[Table 33](#page-447-0)**. In this fictitious example, we will add a golf course in Jefferson County, Indiana, located northwest of Dupont Town.

<span id="page-447-0"></span>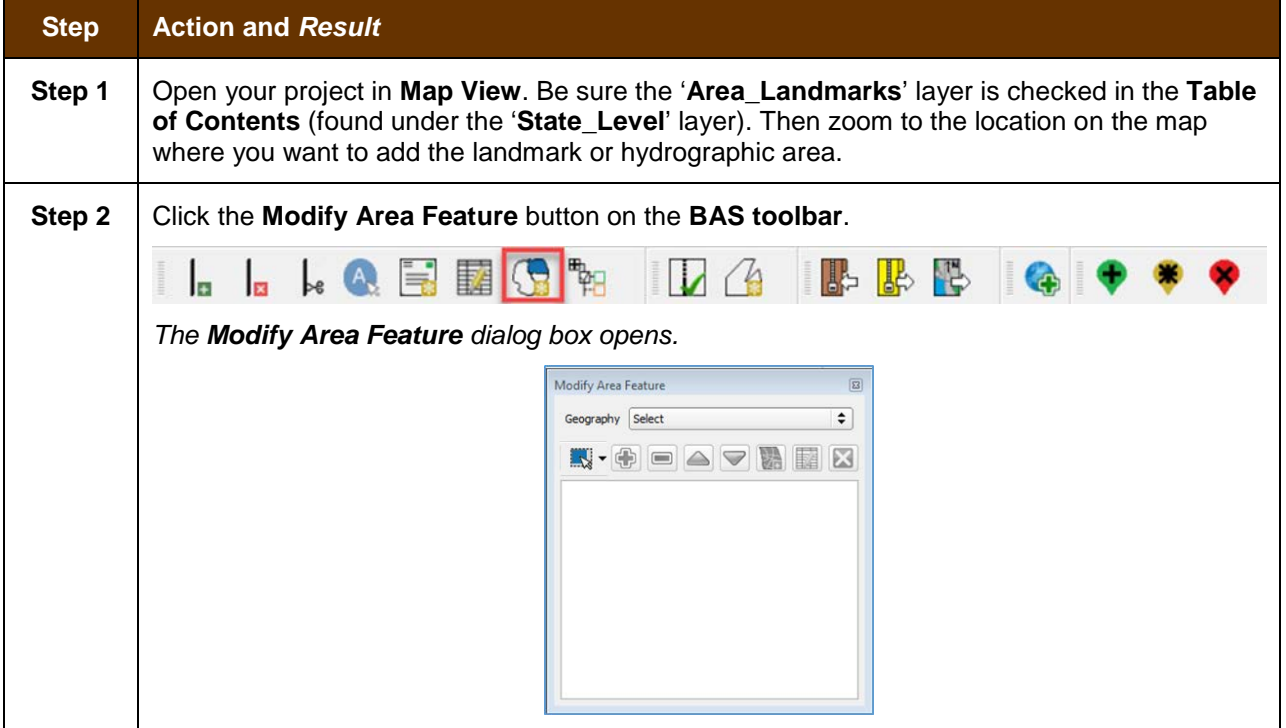

### **Table 33: Create a New Area Landmark/Hydrographic Area**

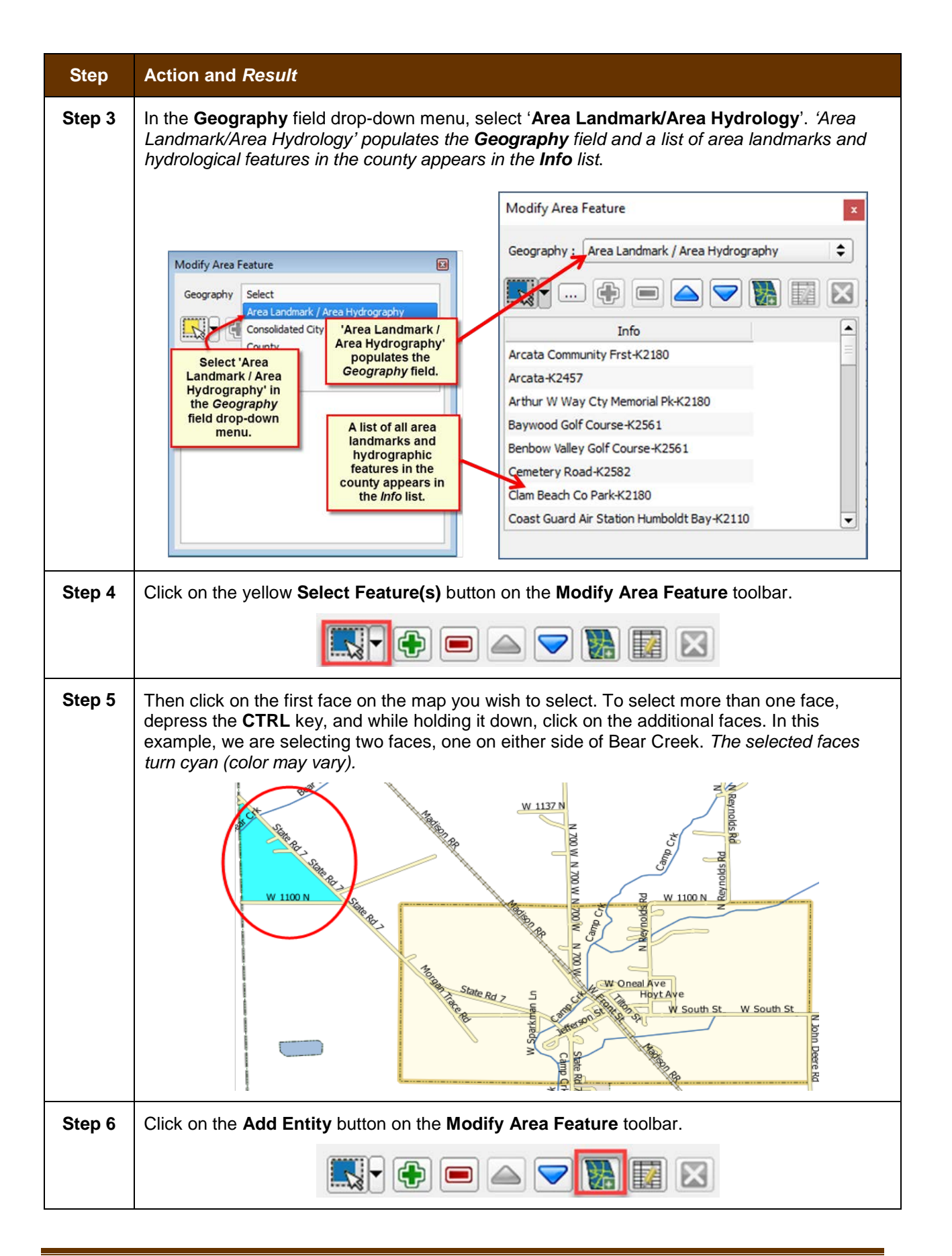

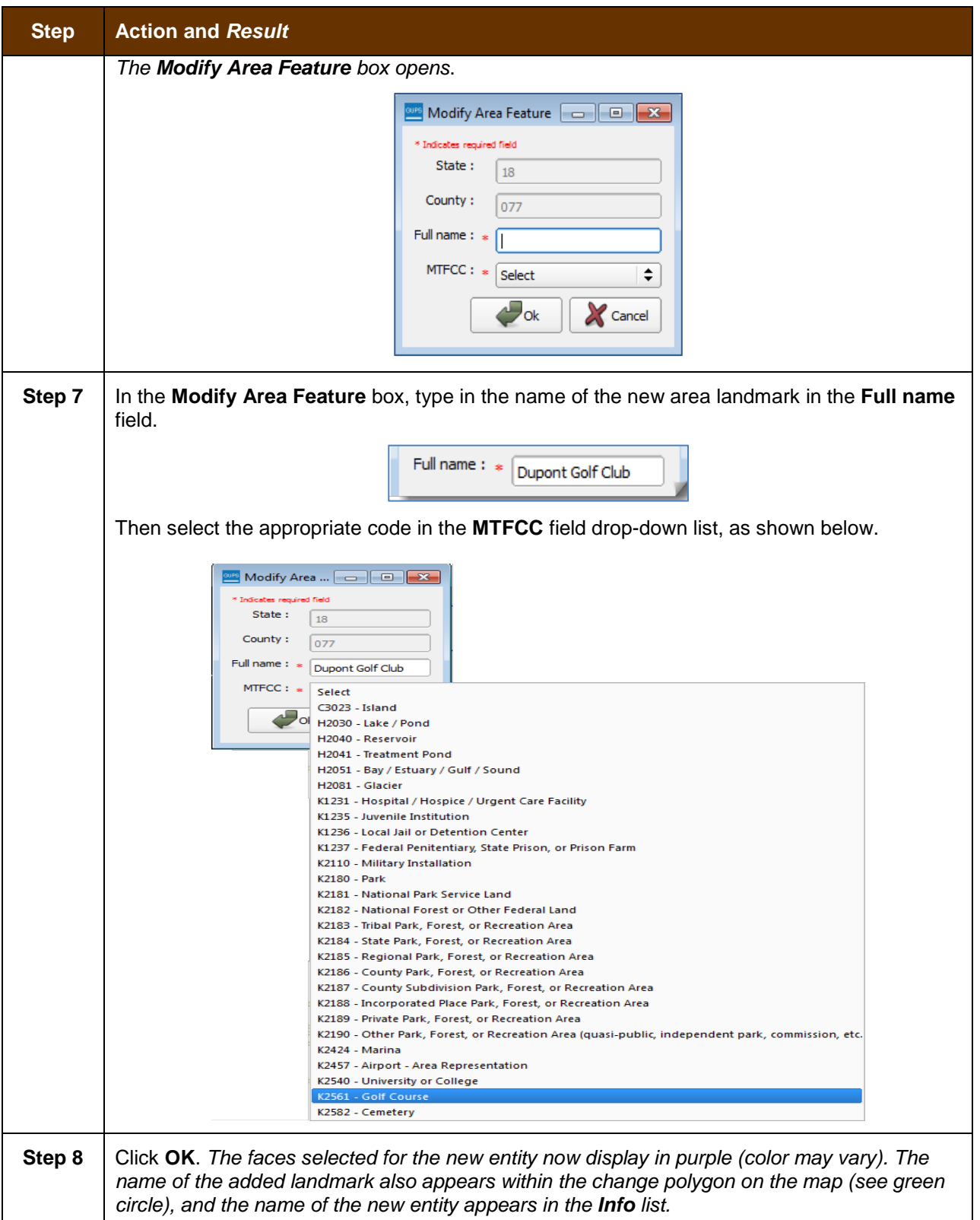

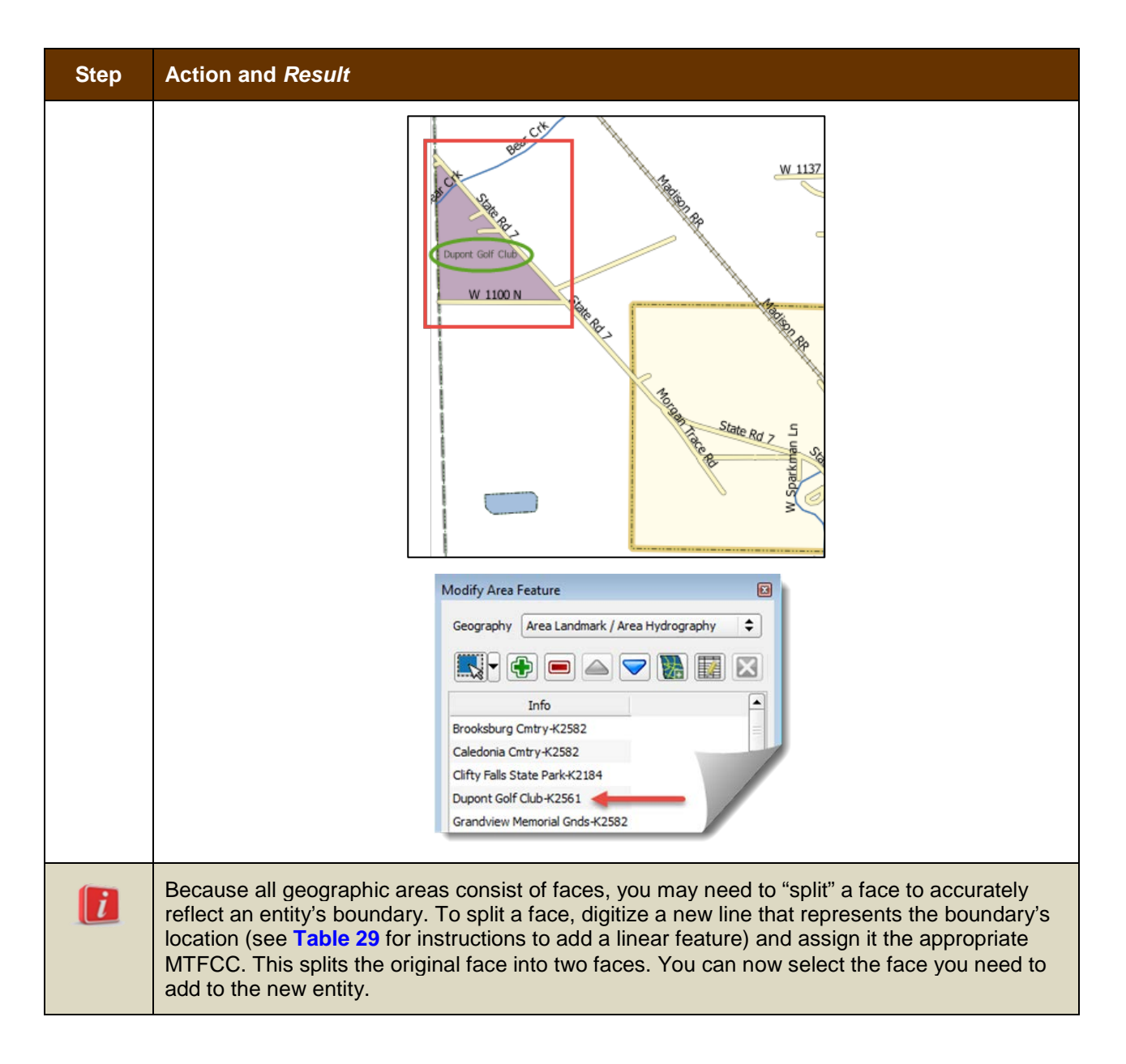

# **6.3.2 Delete an Area Landmark/Hydrographic Area**

To delete an area landmark or hydrographic area, follow the steps in **[Table 34](#page-450-0)**.

## **Table 34: Delete an Area Landmark/Hydrographic Area**

<span id="page-450-0"></span>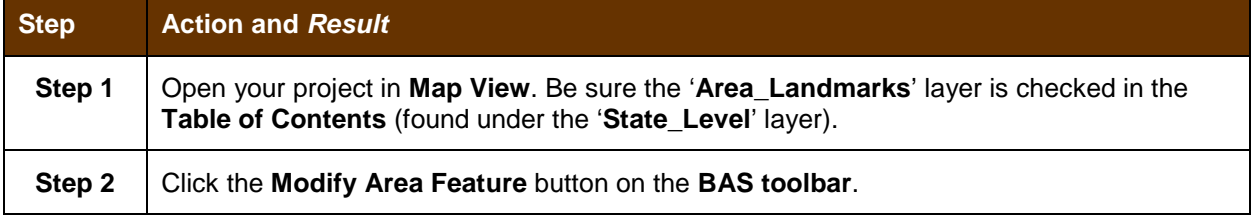

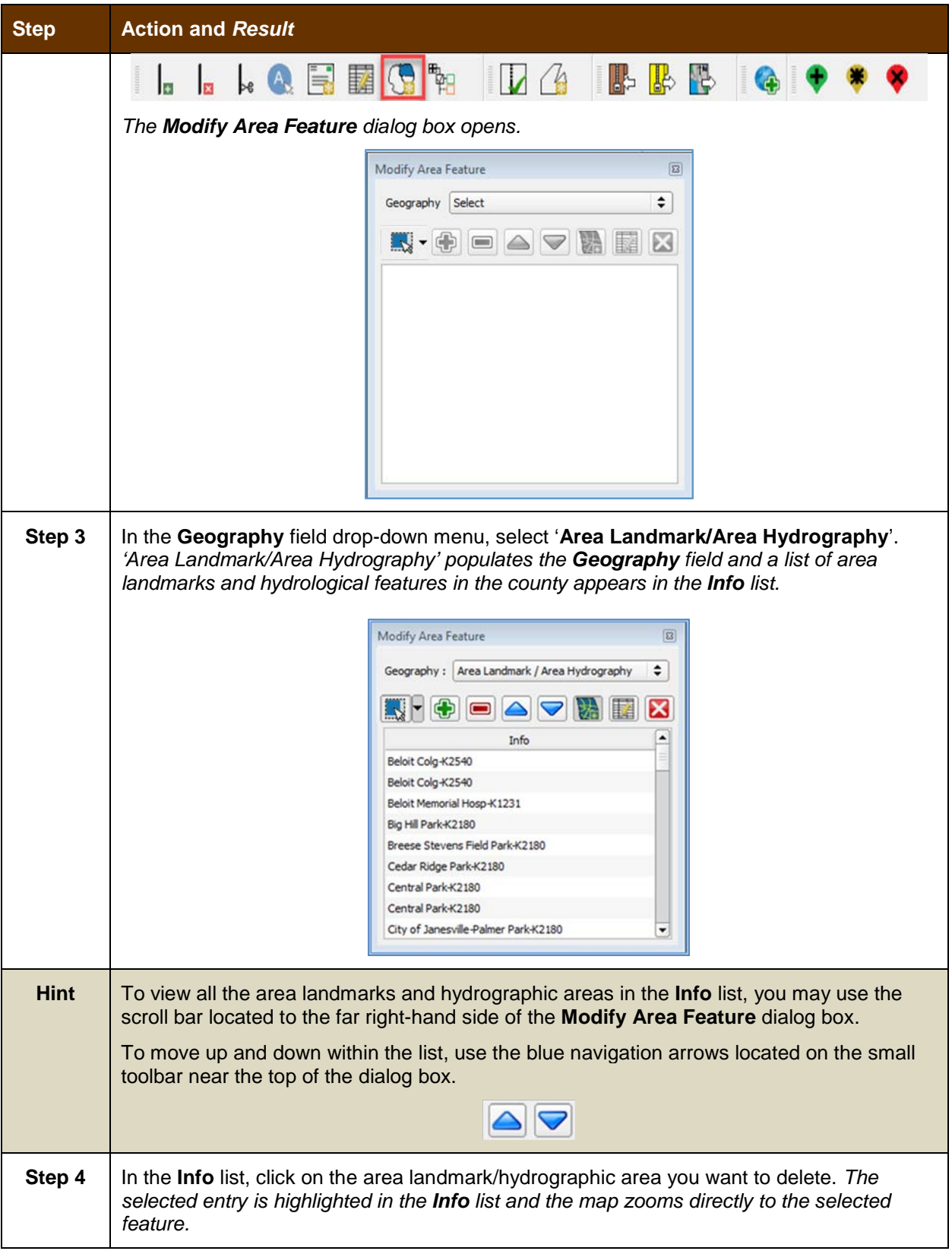

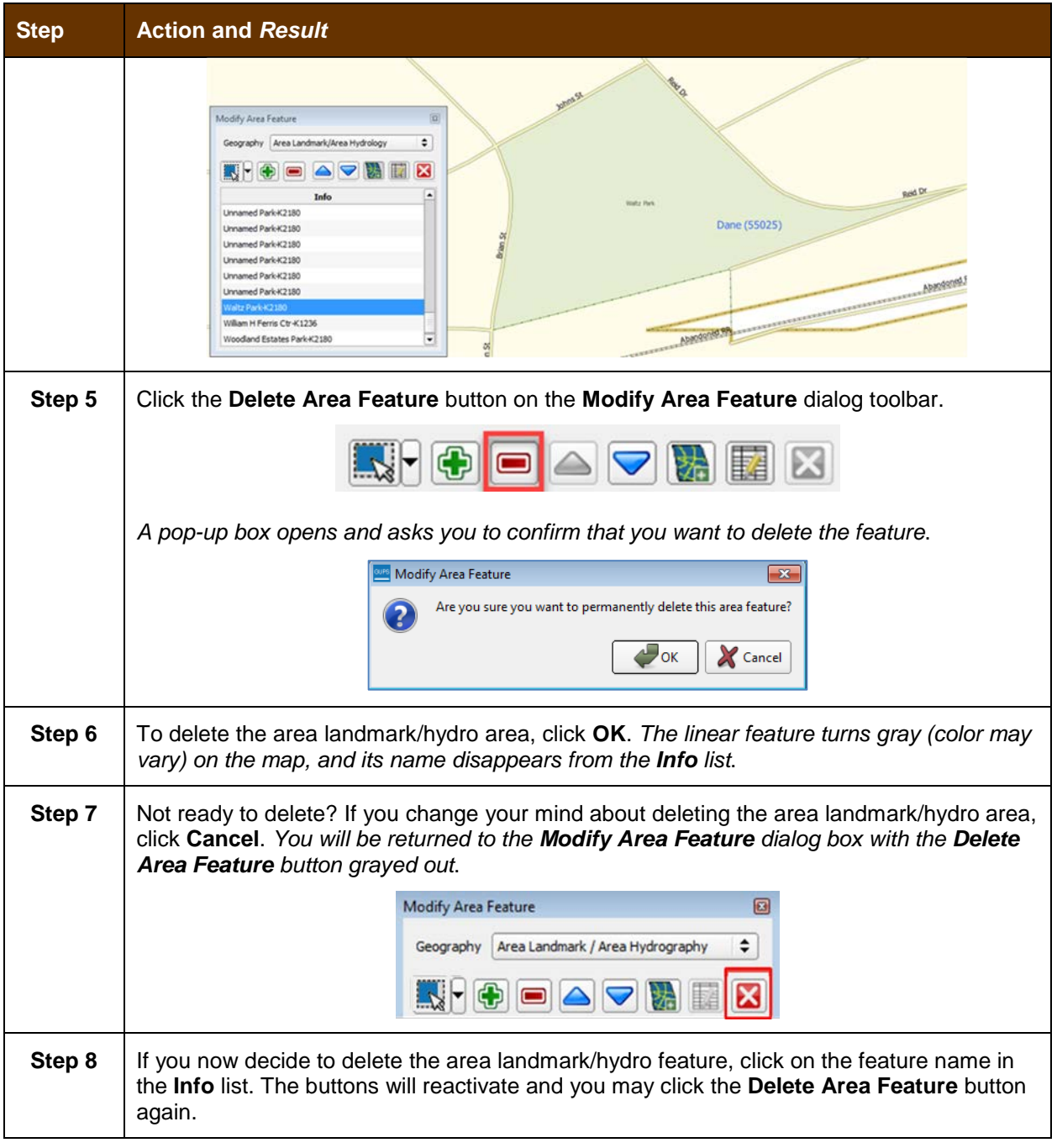

## **6.3.3 Add Area to an Area Landmark or Hydrographic Area**

Follow the steps in **[Table 35](#page-453-0)** to add area to an area landmark or hydrographic area.

#### <span id="page-453-0"></span>**Step Action and** *Result* **Step 1** Open your project in **Map View**. Be sure the '**Area\_Landmarks**' layer is checked in the **Table of Contents** (found under the '**State\_Level**' layer). **Step 2** Click the **Modify Area Feature** button on the **BAS toolbar**.  $\begin{array}{c} \begin{array}{c} \end{array} \begin{array}{c} \end{array} \begin{array}{c} \end$  $\bigwedge$ IL-*The Modify Area Feature dialog box opens.* **Step 3** Click the down arrow next to the **Geography** field and select **'Area Landmark/Area Hydrography'** in the drop-down menu. *The selection populates the Geography field and a list of area landmarks/hydro features in the county appears in the Info list.* Modify Area Feature Geography Area Landmark/Area Hydrology  $\div$ AVRE ×  $\blacksquare$ Info Breese Stevens Field Park-K2180 Cedar Ridge Park-K2180 City-County Building Jail-K1236 County Park-K2186 County Park-K2186 County Park-K2186 Dane County Public Safety Bldg Jail K1236 Dane County Regional-Truax Fld-K2457 Division of Juvenile Corrections Sprite Program-K1235 **Step 4** Click the row in the list for the area landmark/hydro area to which you want to add area. *The selected entity is highlighted in the Info list and the map zooms to its location.* Carol St Modify Area Feature 回 **Dán** Geography | Area Landmark/Area Hydrology ٠ ♦■△▽☆ 歷 × Info Breese Stevens Field Park-K2180 Cedar Ridge Park-K2180 City-County Building Jail-K12 W DON ST County Park-K2186 Dane County Public Safety Bldg Jail County Park-K2186 County Park-K2186 k Dane County Public Safety Bldg Jail-K1236 Dane County Regional-Truax Fld-K2457 Division of Juvenile Corrections Sprite Program-K1235 **Step 5** To select the face(s) you want to add to the area landmark, click the **Select Feature** button on the **Modify Area Feature** toolbar. $\blacksquare\blacksquare$

**Table 35: Add Area to an Area Landmark/Hydrographic Area**

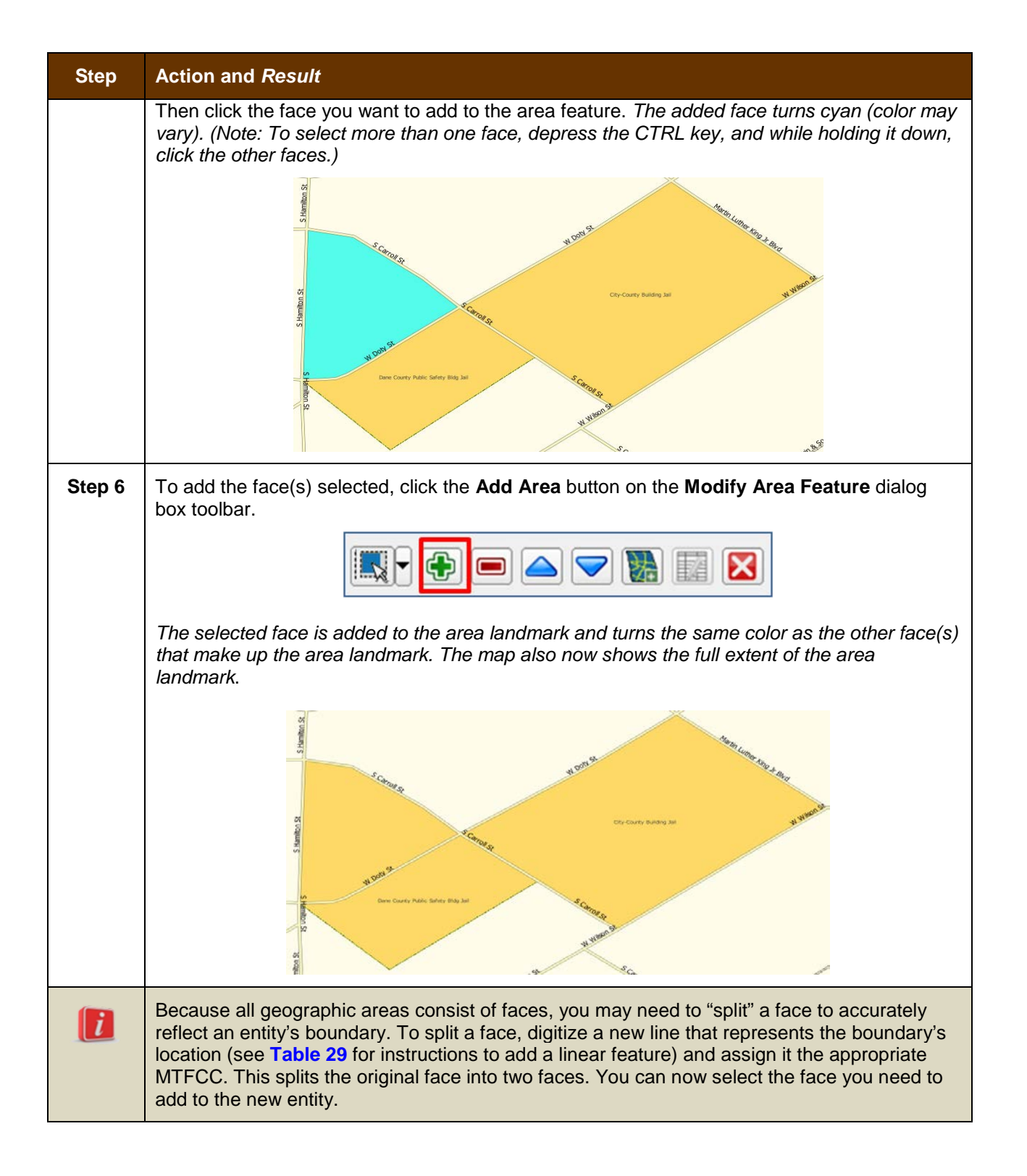

## **6.3.4 Remove Area from an Area Landmark/Hydrographic Area**

Follow the steps in **[Table 36](#page-455-0)** to remove area from an area landmark or hydrographic area.

## <span id="page-455-0"></span>**Step Action and** *Result* **Step 1** Open your project in **Map View**. Be sure the '**Area\_Landmarks'** layer is checked in the **Table of Contents** (found under the '**State\_Level**' layer). **Step 2** Click the **Modify Area Feature** button on the **BAS toolbar**.  $\begin{array}{c} \blacksquare & \blacksquare & \blacksquare & \blacksquare & \blacksquare \end{array}$ **B** M  $\sqrt{4}$ *The Modify Area Feature dialog box opens.* Modify Area Feature  $\boxed{\Xi}$ Geography Select  $\pmb{\div}$ KTIEAV E **Step 3** In the **Geography** field drop-down menu, select 'Area Landmark/Area Hydrography'. *'Area Landmark/Area Hydrography' populates the Geography field and a list of area landmarks and hydrological features in the county appears in the Info list.* Modify Area Feature Geography Area Landmark/Area Hydrology  $\div$ **K-OOOO** Ιx Info Breese Stevens Field Park-K2180 Cedar Ridge Park-K2180 City-County Building Jail-K1236 County Park-K2186 County Park-K2186 County Park-K2186 Dane County Public Safety Bldg Jail-K1236 Dane County Regional-Truax Fld-K2457 Division of Juvenile Corrections Sprite Program-K1235 **Step 4** Select the area landmark/hydro area from which you want to remove area. The selected *entity is highlighted in the Info list and the map zooms to its location*. In this example, we have chosen Indian Lake County Park.

### **Table 36: Remove Area from an Area Landmark/Hydrographic Area**

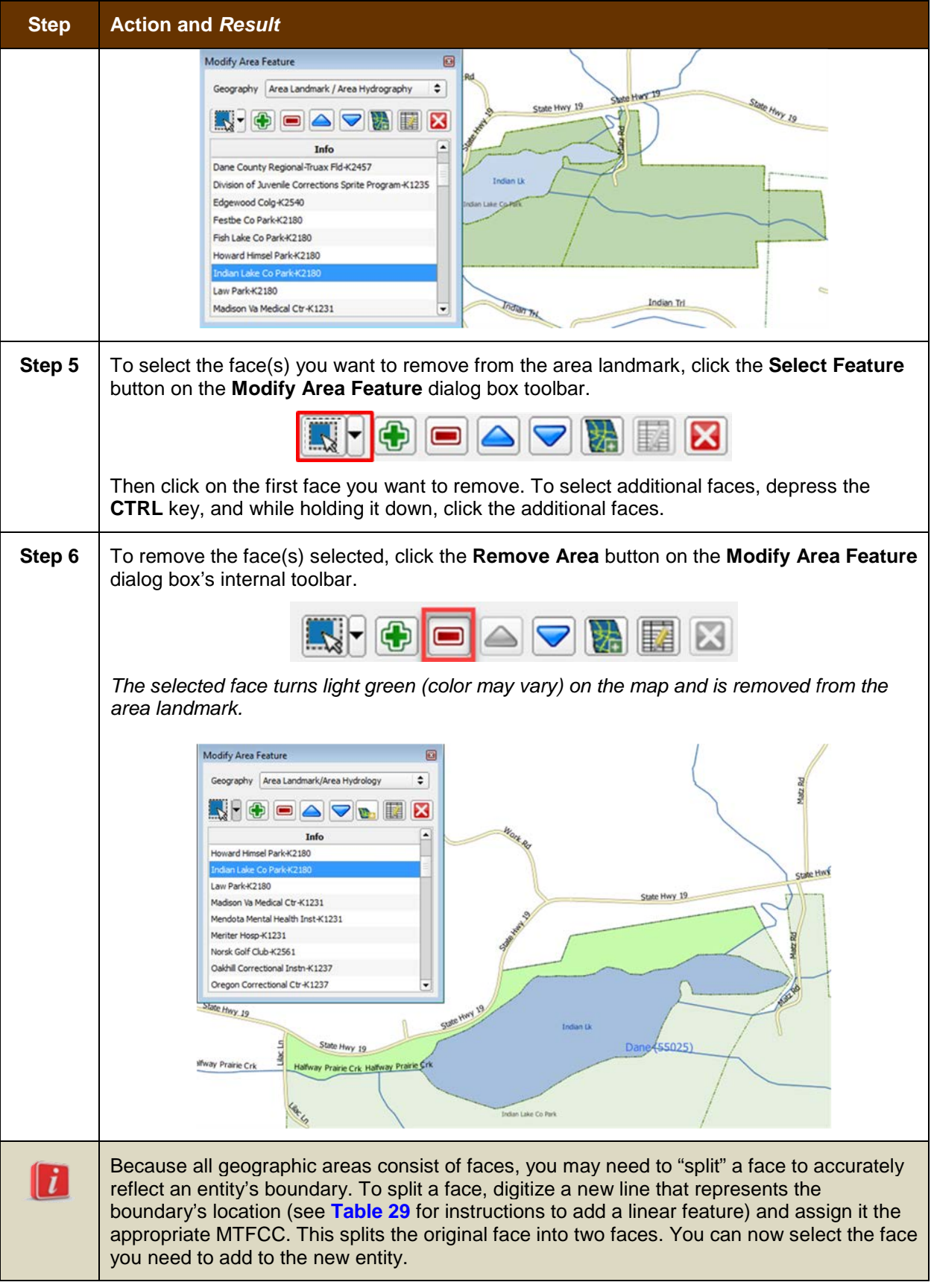

# **6.4 How to Update Point Landmarks**

## **6.4.1 Add a Point Landmark**

To add a point landmark, follow the steps in **[Table 37](#page-457-0)**.

### **Table 37: Add a Point Landmark**

<span id="page-457-0"></span>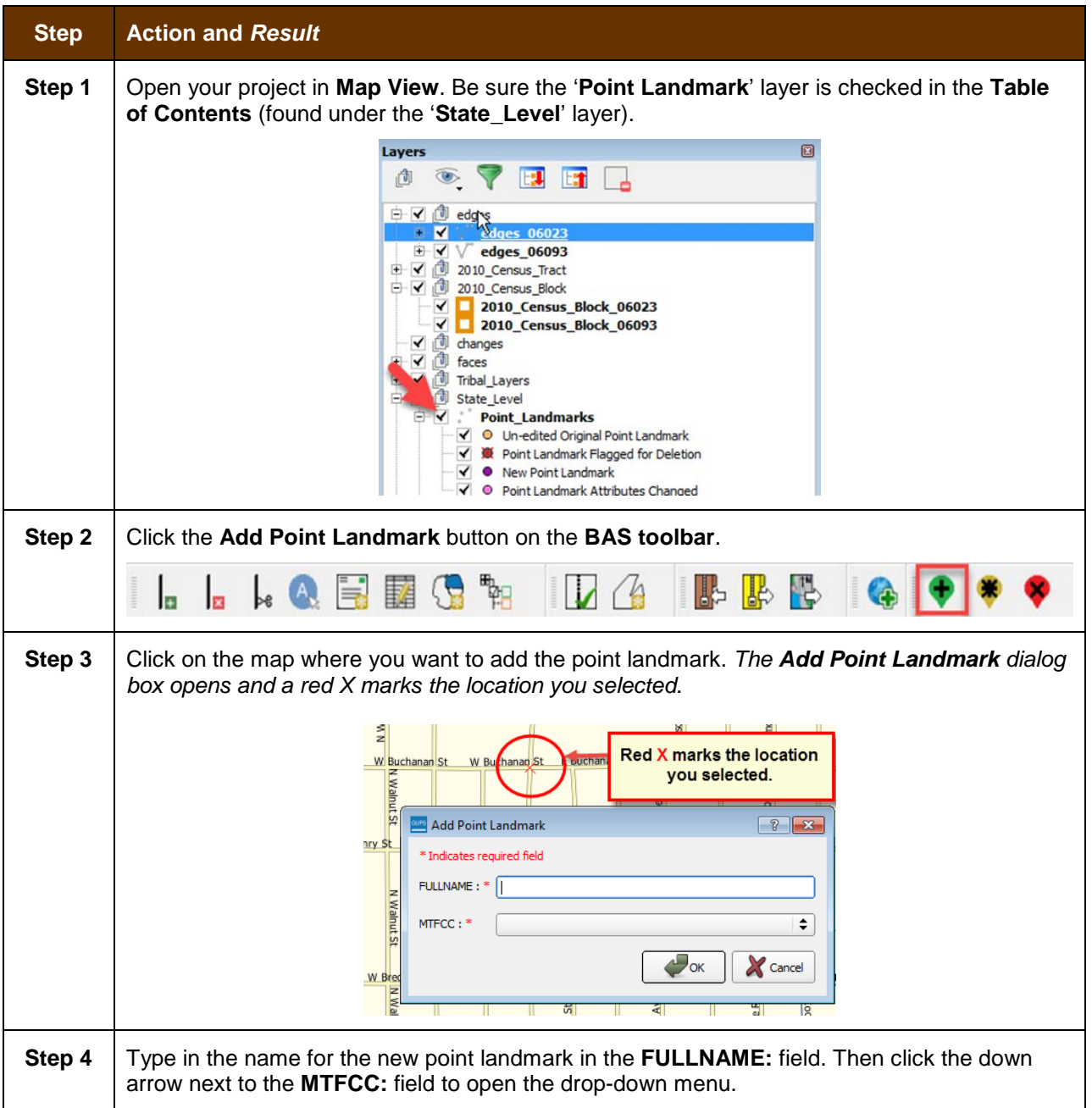

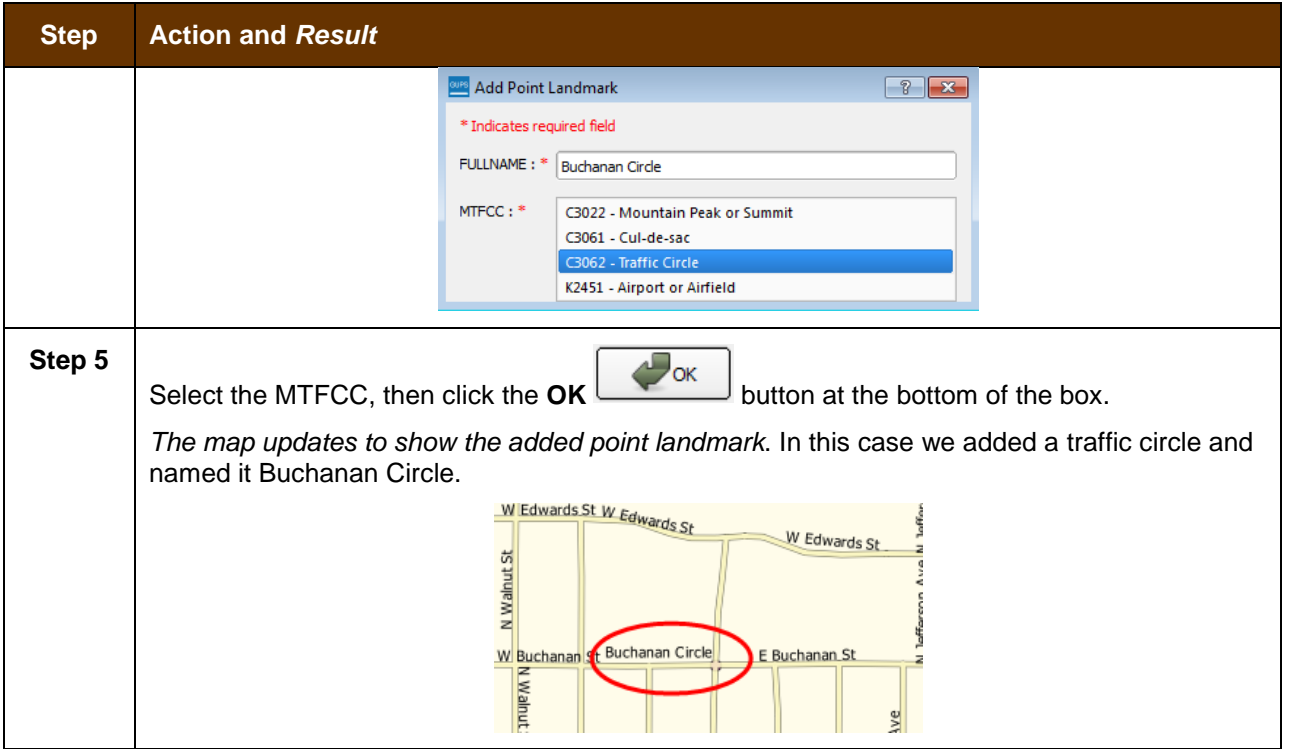

# **6.4.2 Delete a Point Landmark**

To delete a point landmark, follow the steps in **[Table 38](#page-458-0)**.

## **Table 38: Delete a Point Landmark**

<span id="page-458-0"></span>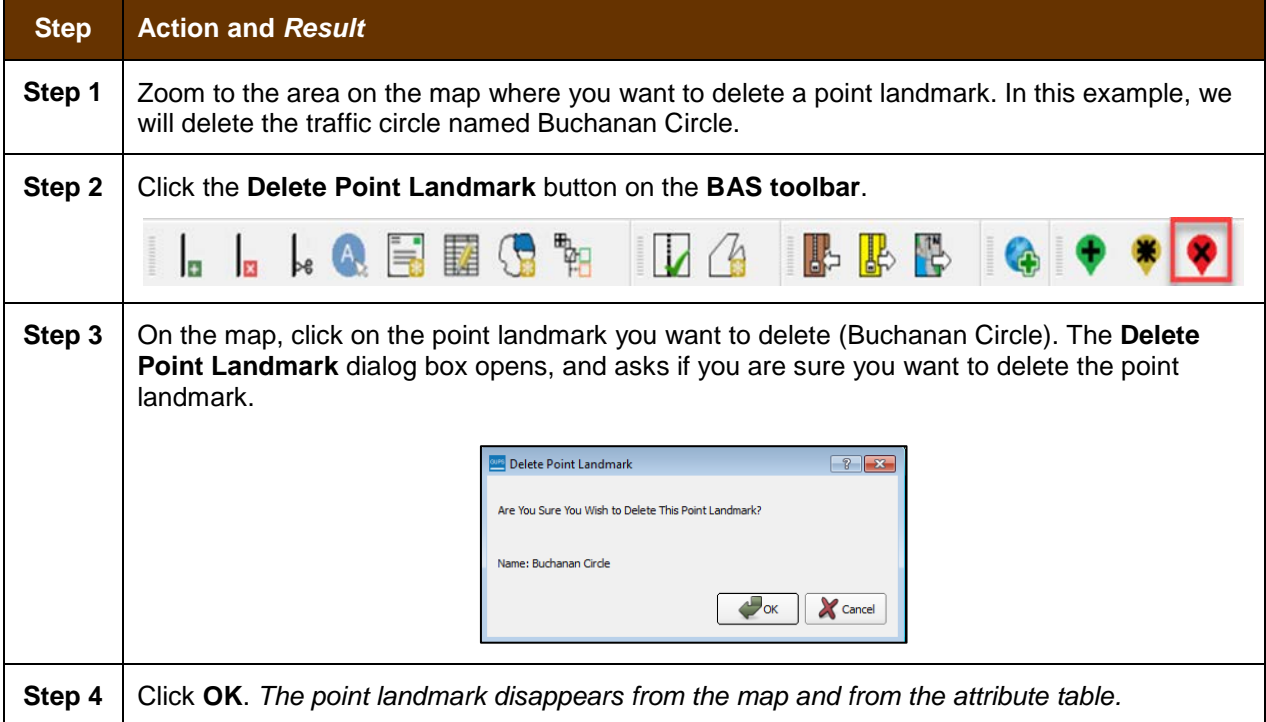

# **6.4.3 Change the Attributes of a Point Landmark**

To change the attributes of a point landmark (e.g., its name, MTFCC), follow the steps in **[Table 39](#page-459-0)**.

<span id="page-459-0"></span>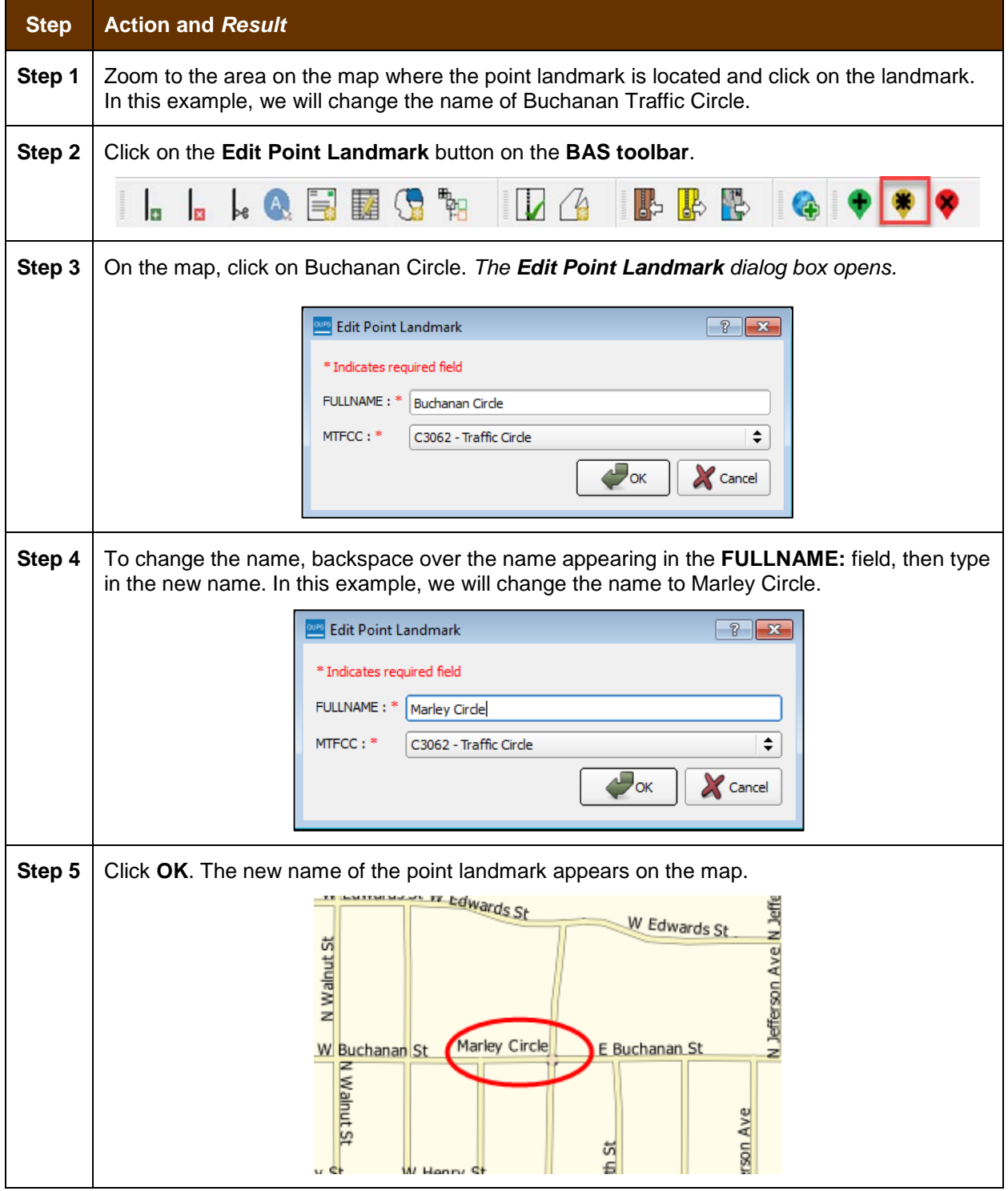

### **Table 39: Change the Attributes of a Point Landmark**

# **6.5 How to Use GUPS Review and Validation Tools**

GUPS provides two tools—the **Geography Review** tool and the **Review Change Polygons** tool to help you review and validate the updates you have made in the system.

# **6.5.1 Geography Review Tool**

The **Geography Review** tool filters the map layers based on various fields in the attribute table. You can use this tool to check the changes you made to linear features, area landmarks, point landmarks, and legal boundaries anywhere within your project area (you may also view the attributes of entities, features, landmarks, and boundaries you did not change). **Note:** *Although this tool allows you to review your changes, you cannot use it to edit them*.

Instructions for how to use the **Geography Review** tool information appear in **[Table 40](#page-460-0)** below.

<span id="page-460-0"></span>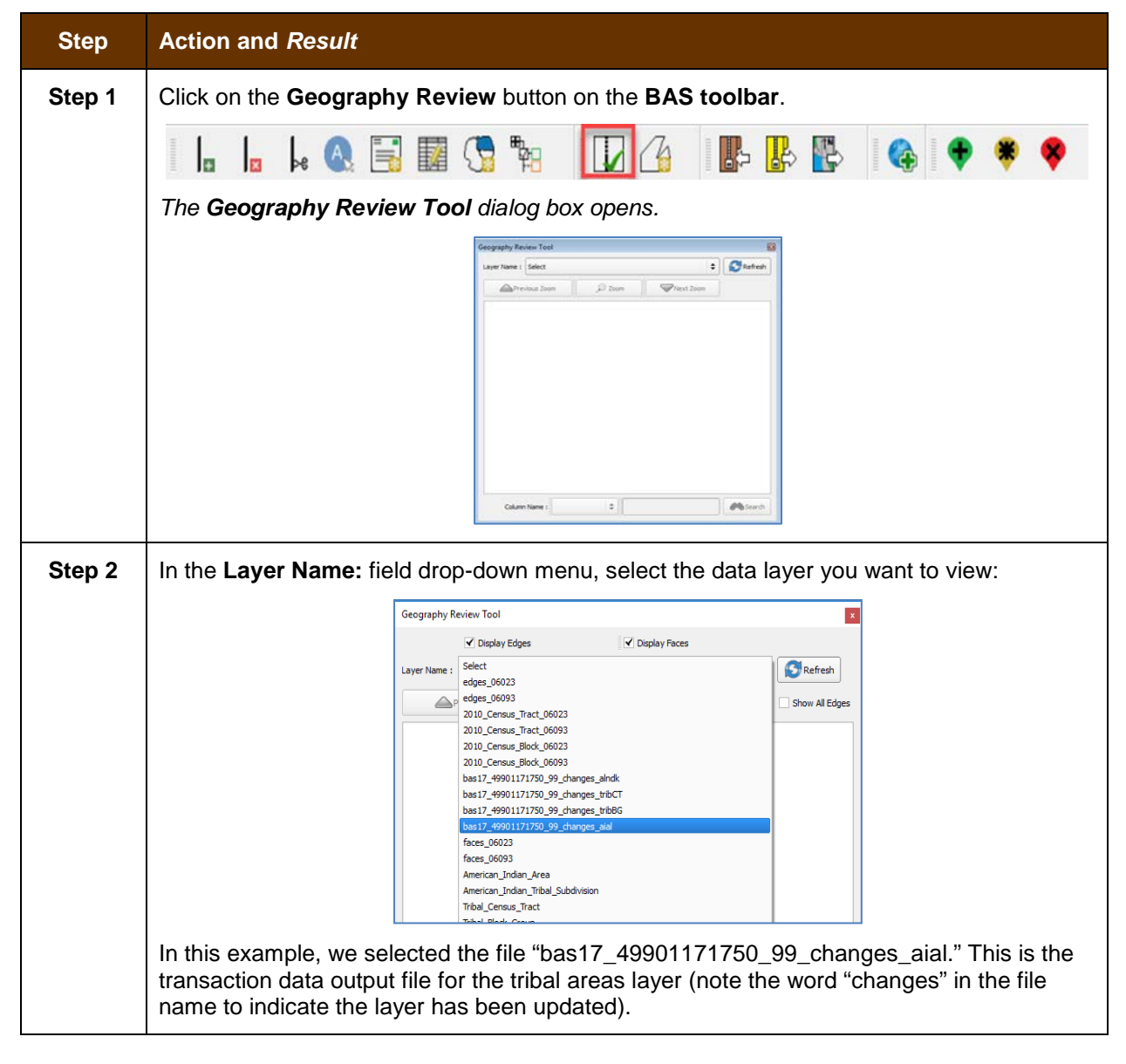

**Table 40: Use the Geography Review Tool**

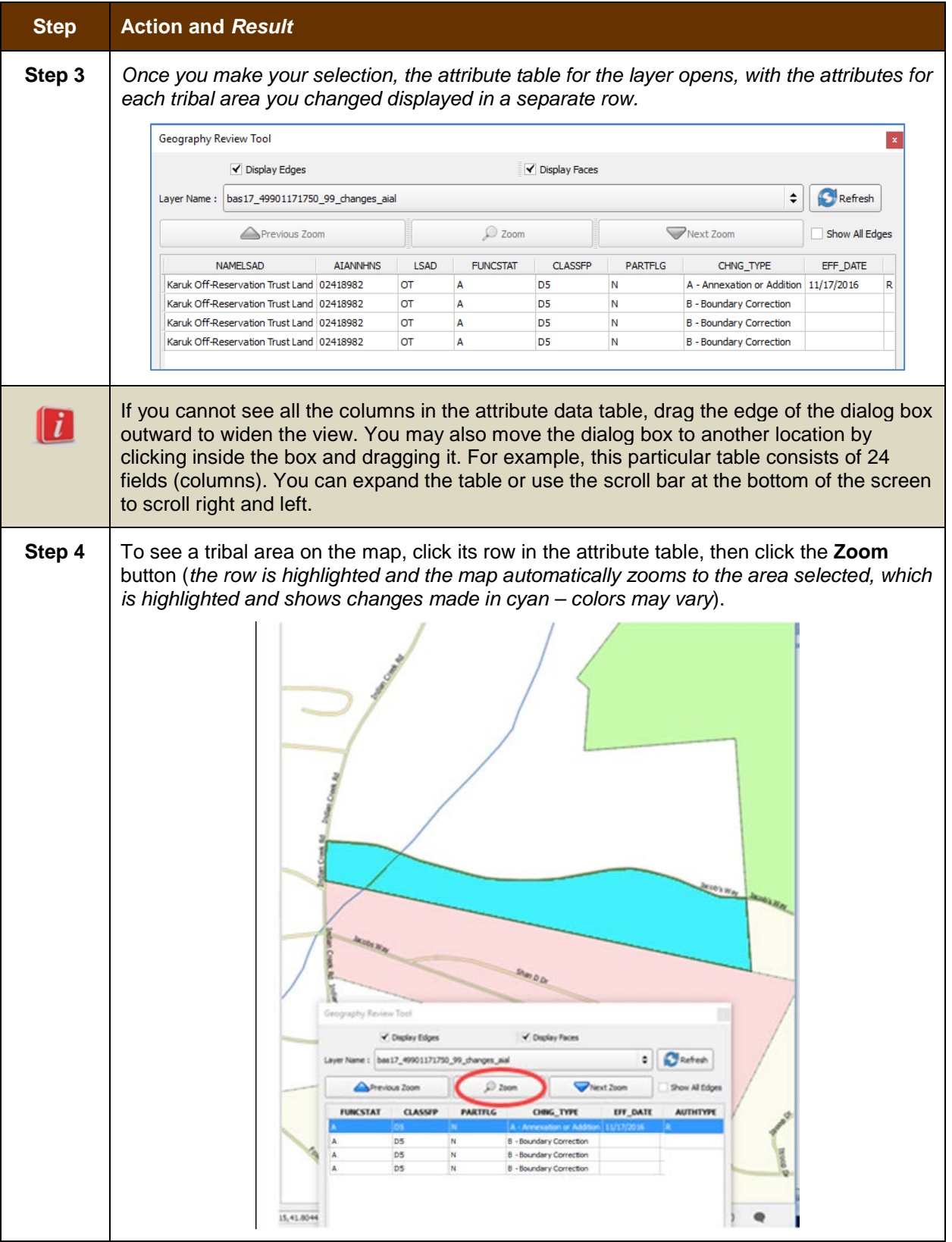

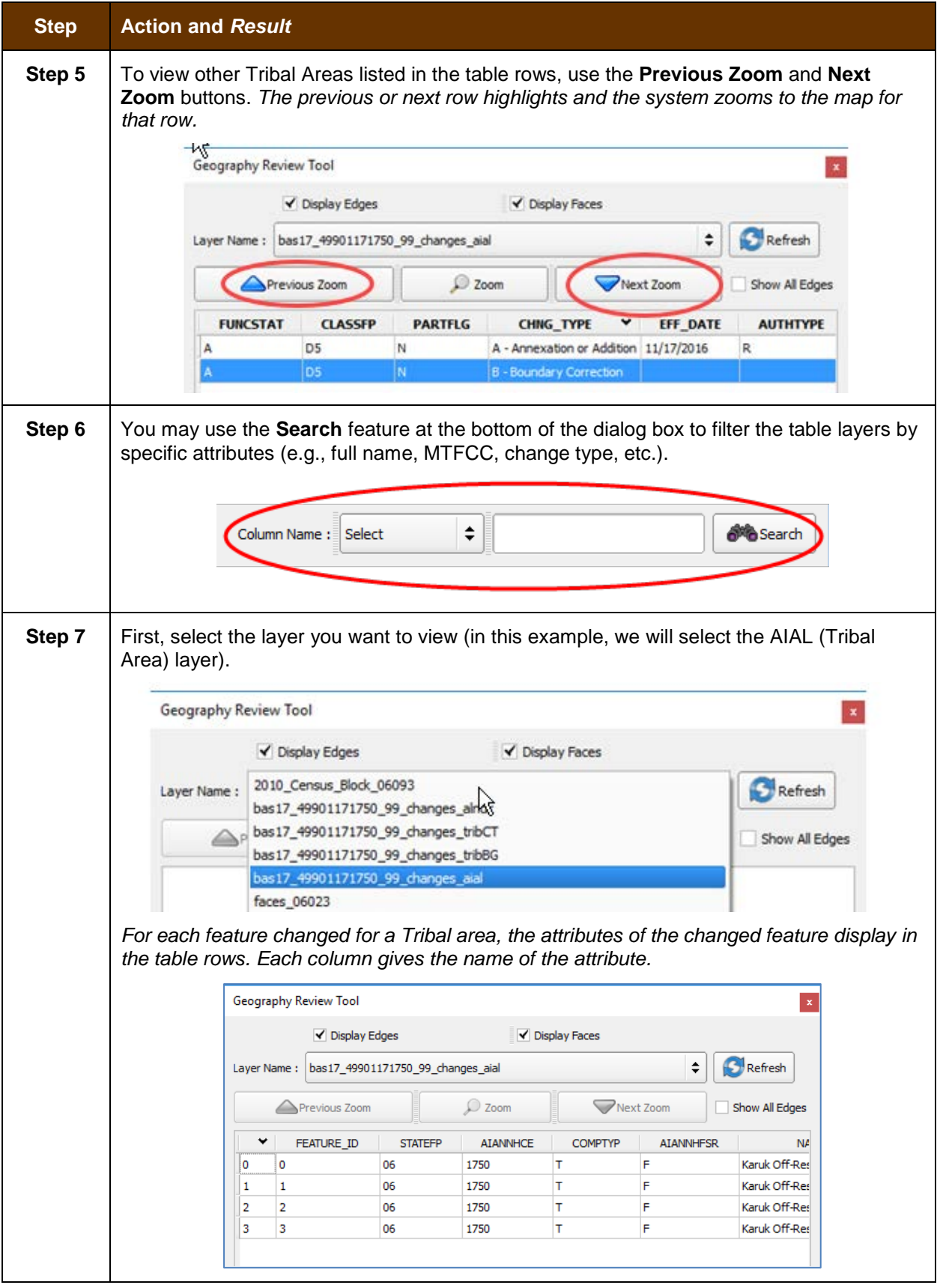

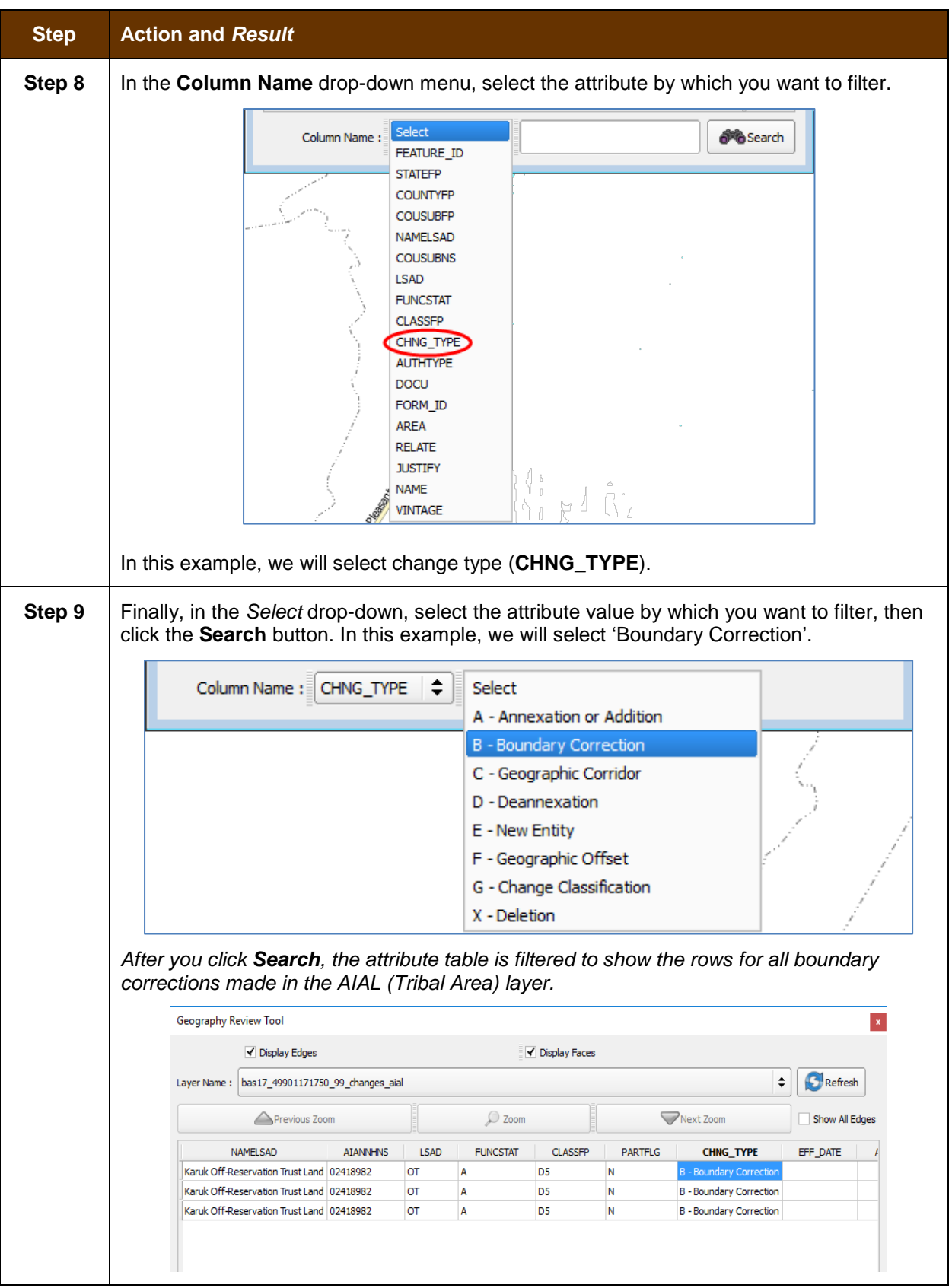

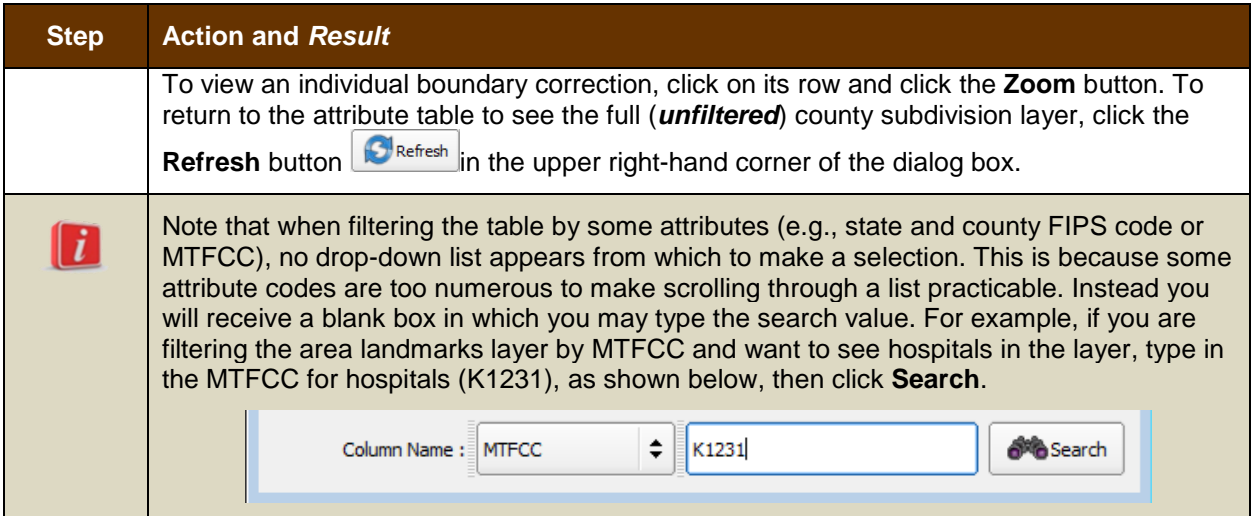

## **6.5.2 Review Change Polygons Tool**

The **Review Change Polygons** tool allows you to view the transactions created from the edits you made to legal entities, as well as to area landmarks and hydrographic areas. You can review the transaction polygons that represent boundary changes, as well as new incorporations and disincorporations. The tool also allows you to make corrections to change polygons.

### *Notes on Reviewing Change Polygons*

You must run the **Review Change Polygons** tool before GUPS will export a file.

You must run the **Review Change Polygons** tool for each county in which you worked. For example, if you made changes to your working county, but also made changes to an adjacent county when annexing land for your county, you must run the change polygon check on **both** counties.

To use the **Review Change Polygons** tool, follow the steps in **[Table 41](#page-464-0)**.

<span id="page-464-0"></span>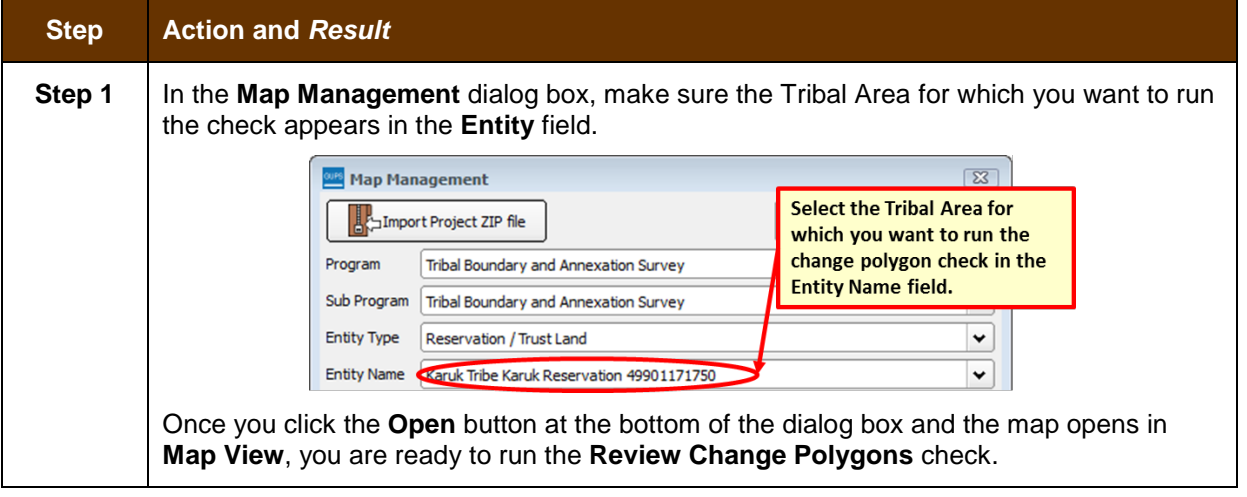

### **Table 41: Reviewing Change Polygons**

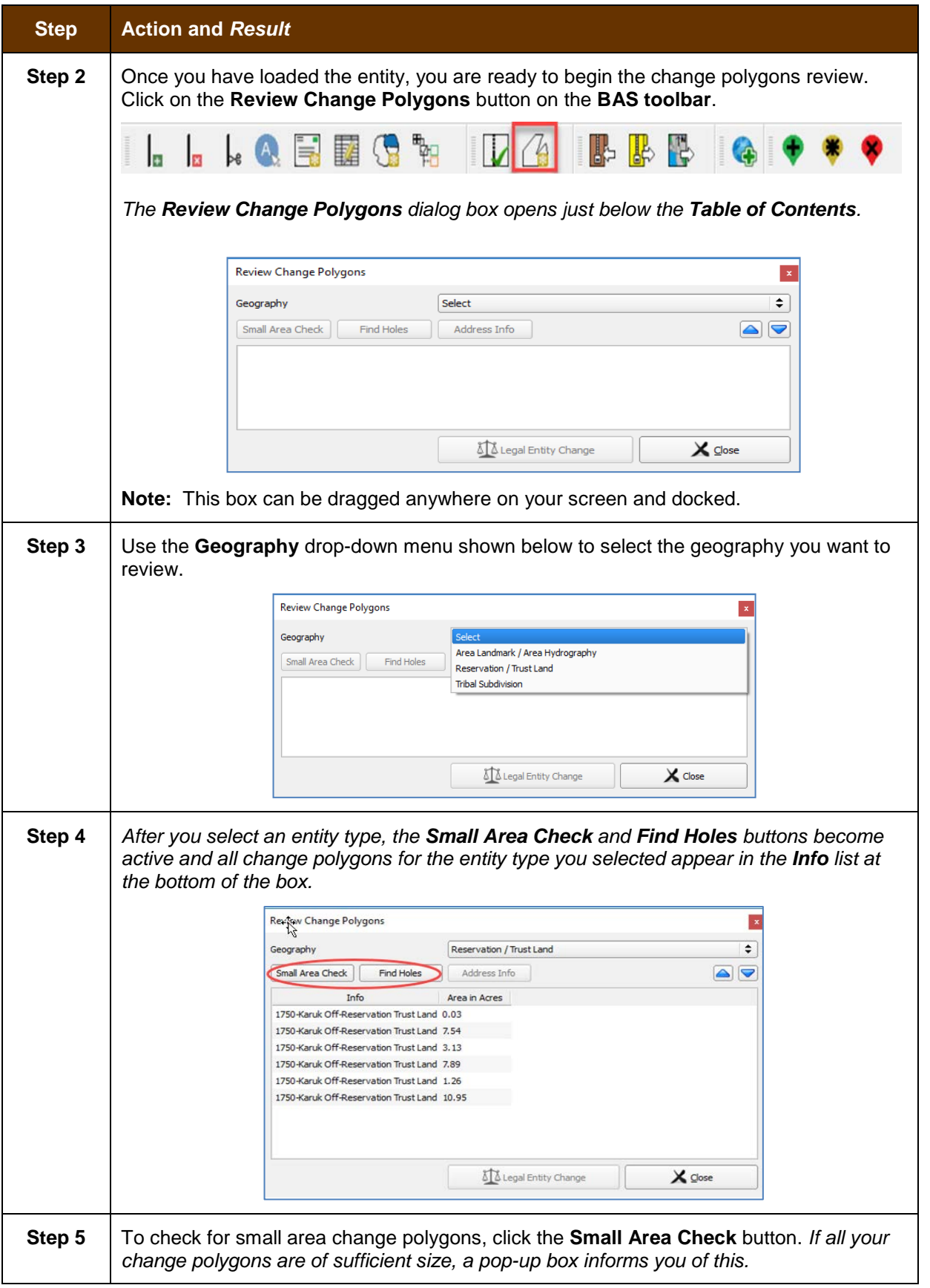

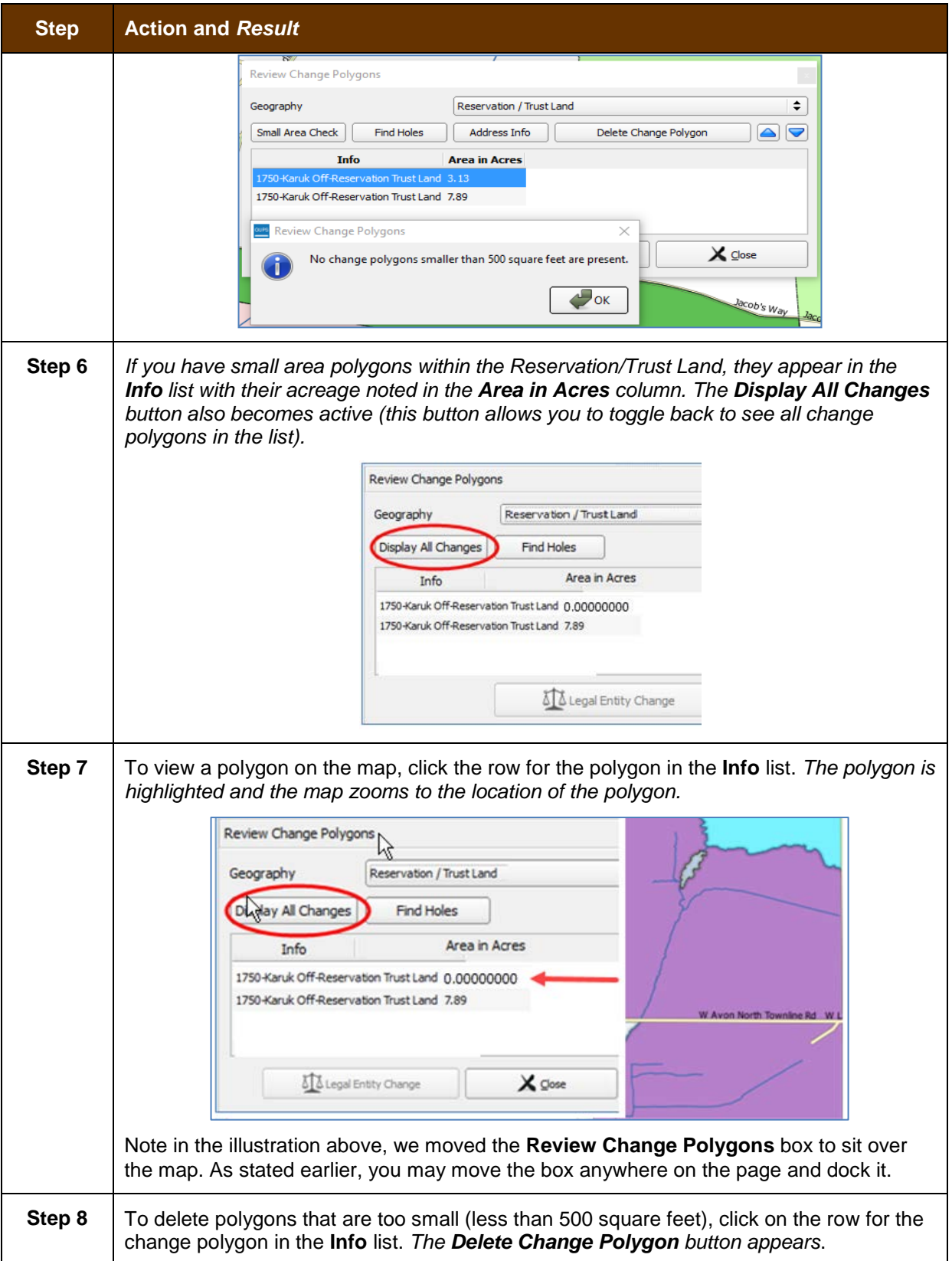

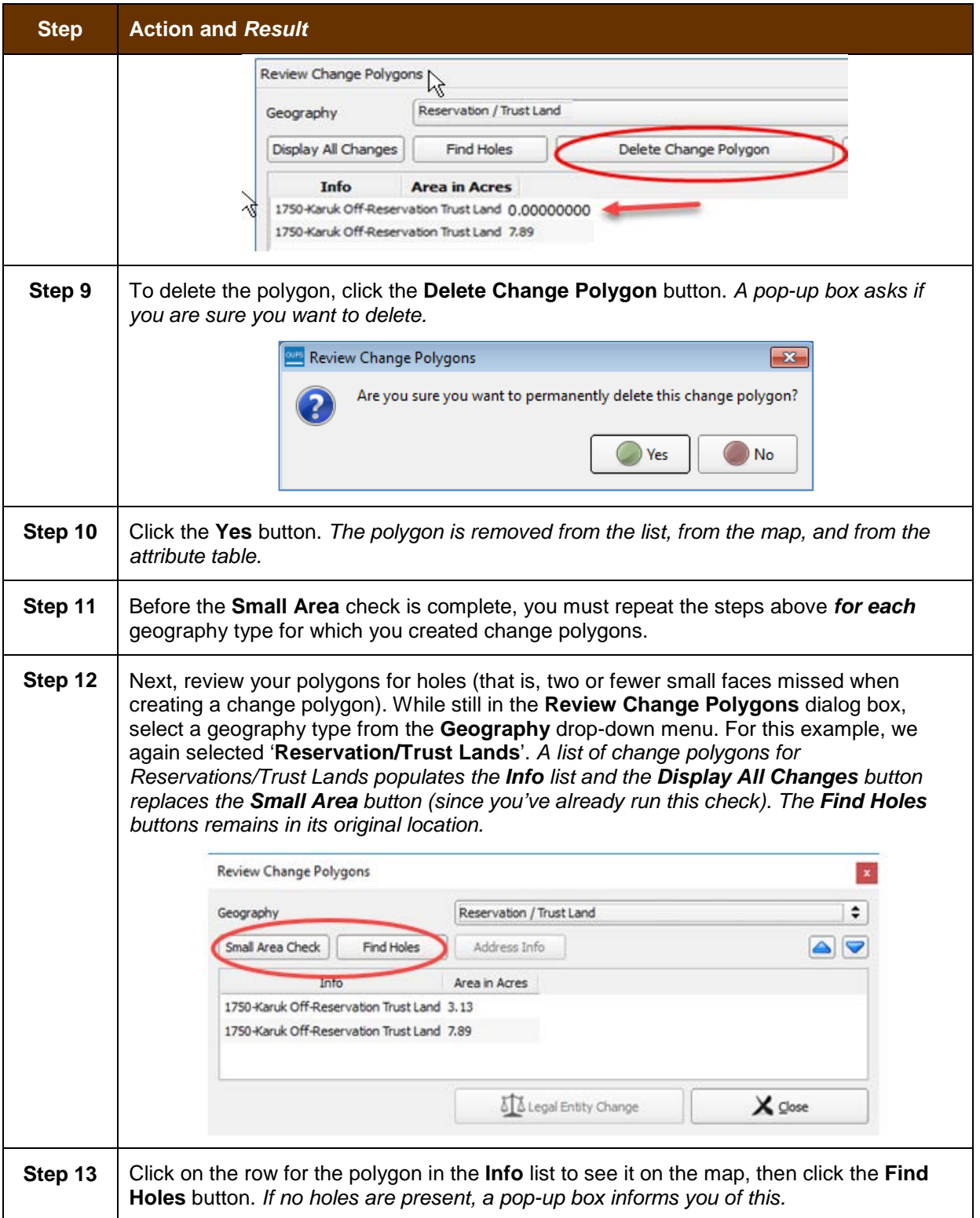
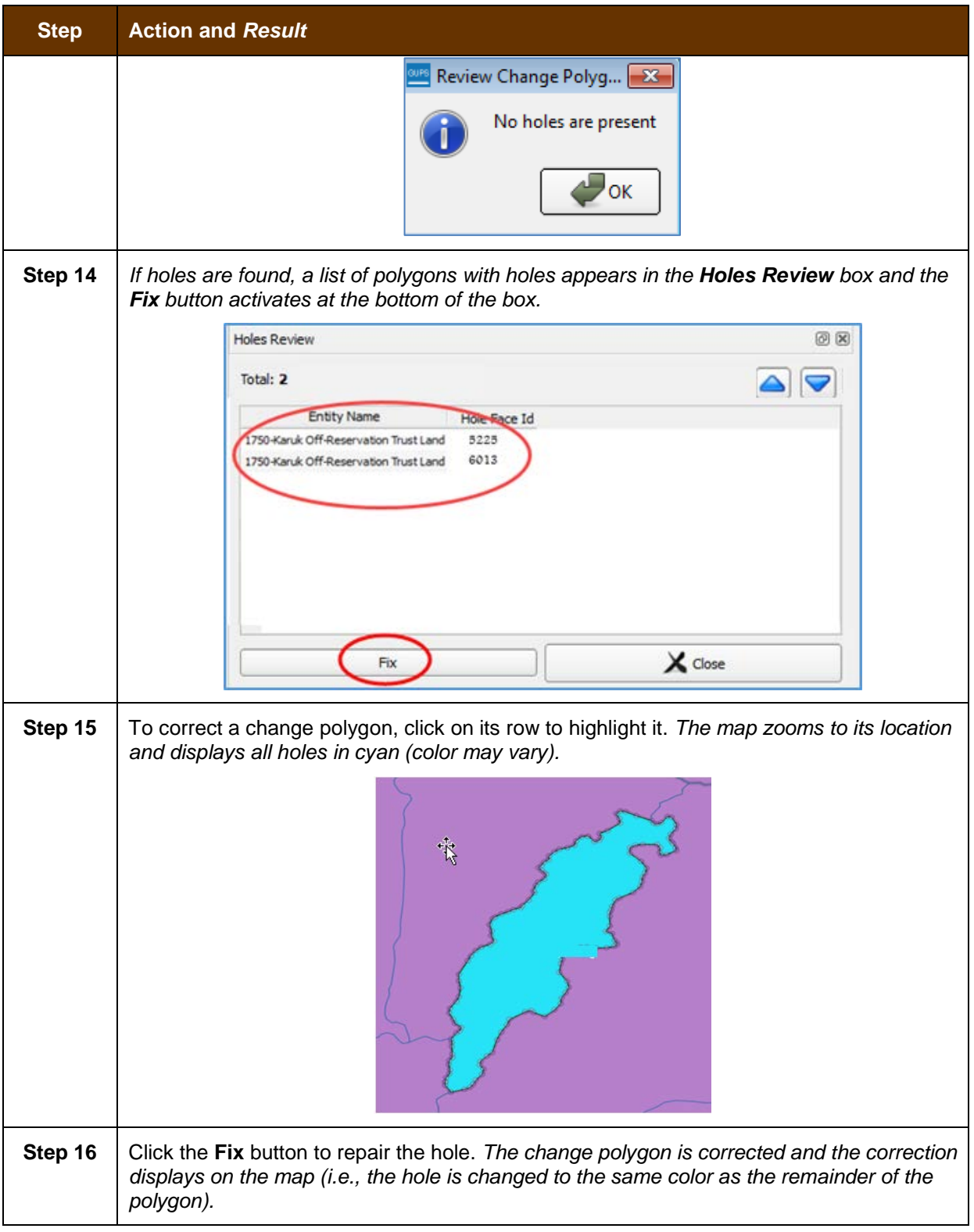

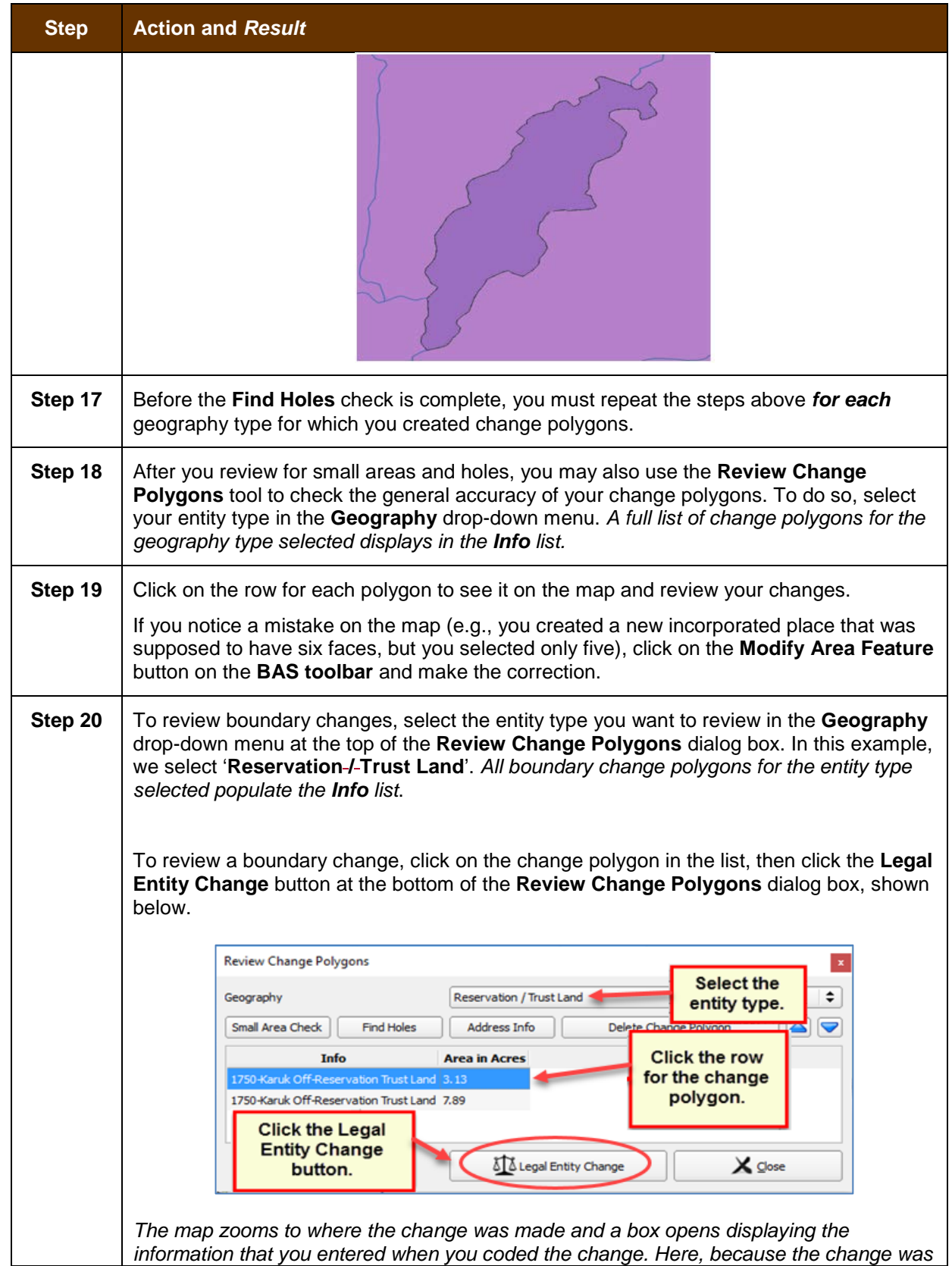

 $\overline{\phantom{a}}$ 

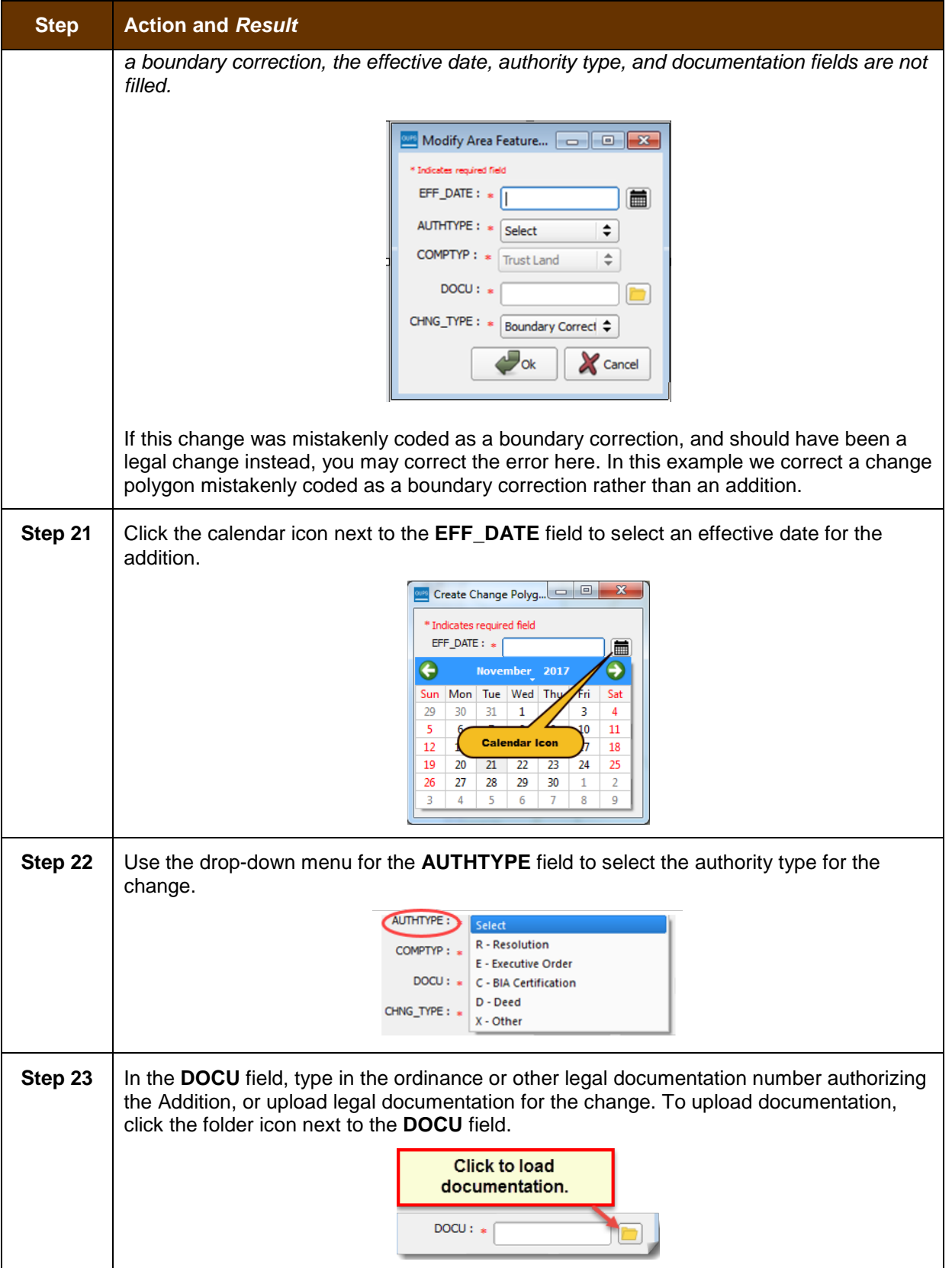

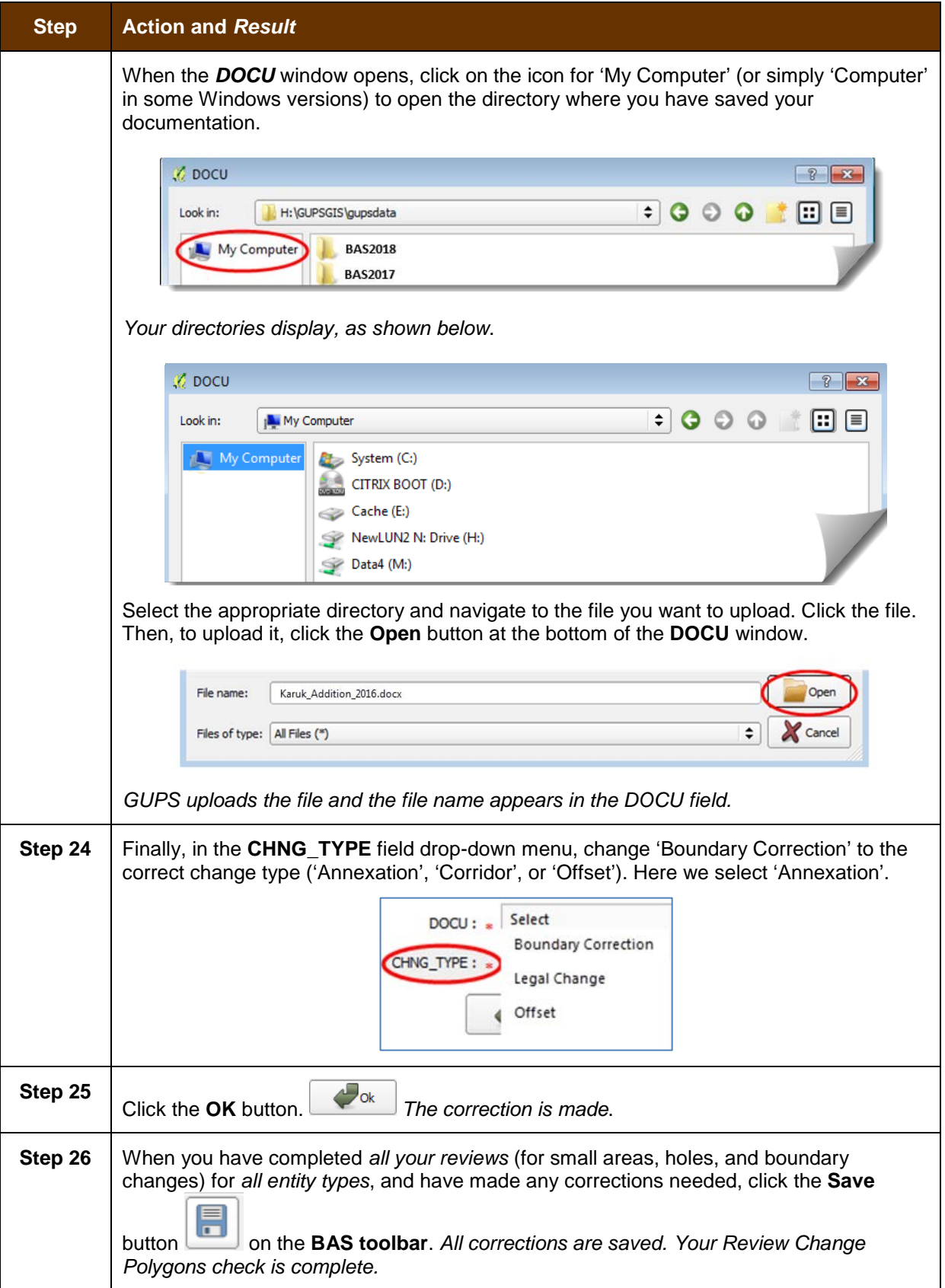

### **6.6 How to Export a Printable Map**

GUPS allows you to generate printable maps in four formats (.pdf, .png., .tiff, and .jpeg). The maps can be created in portrait or landscape view, on letter or ledger (legal) size paper, and at various scales. To export a printable map from GUPS, follow the steps in **[Table 42](#page-472-0)**.

<span id="page-472-0"></span>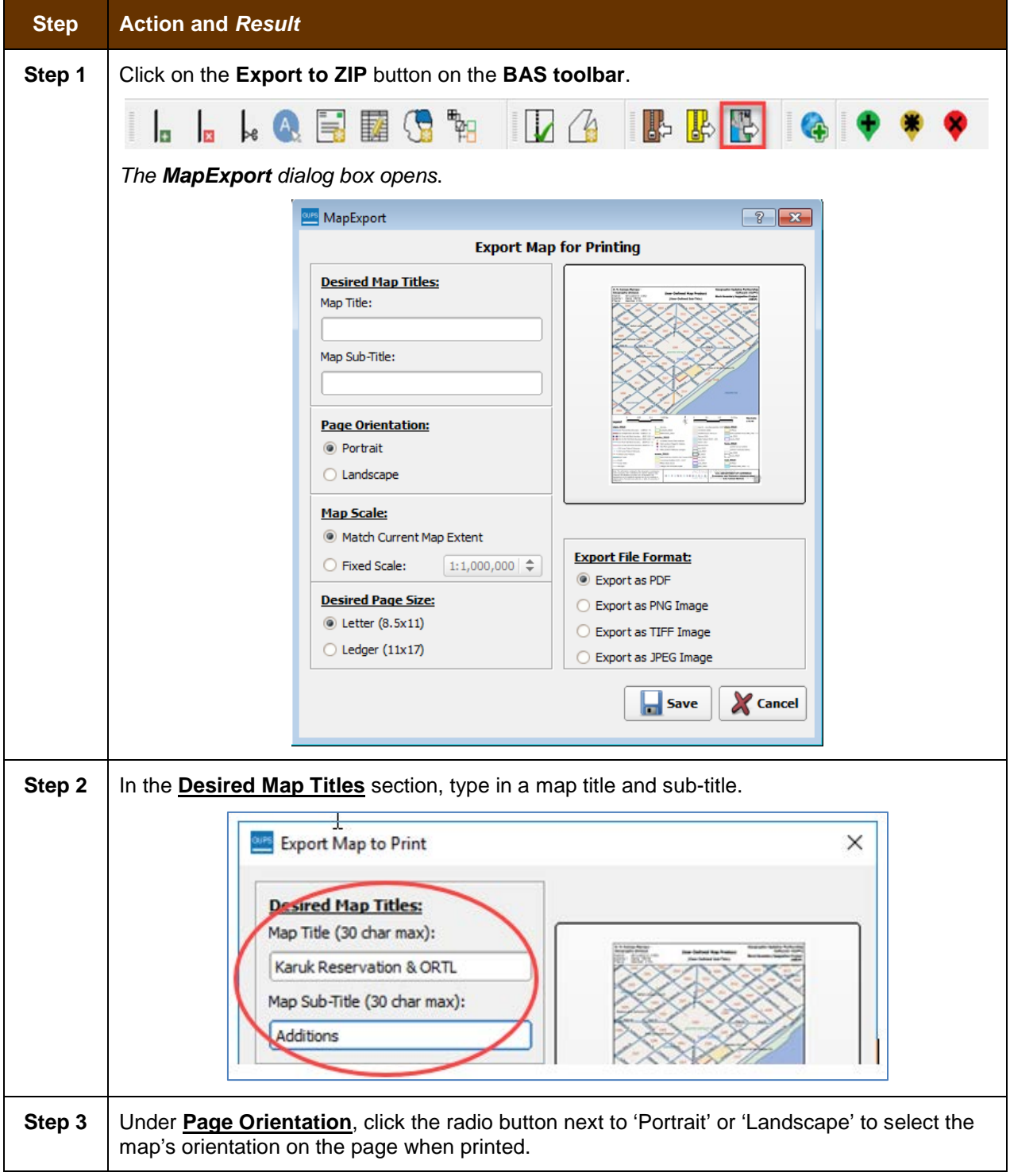

#### **Table 42: Export a Printable Map**

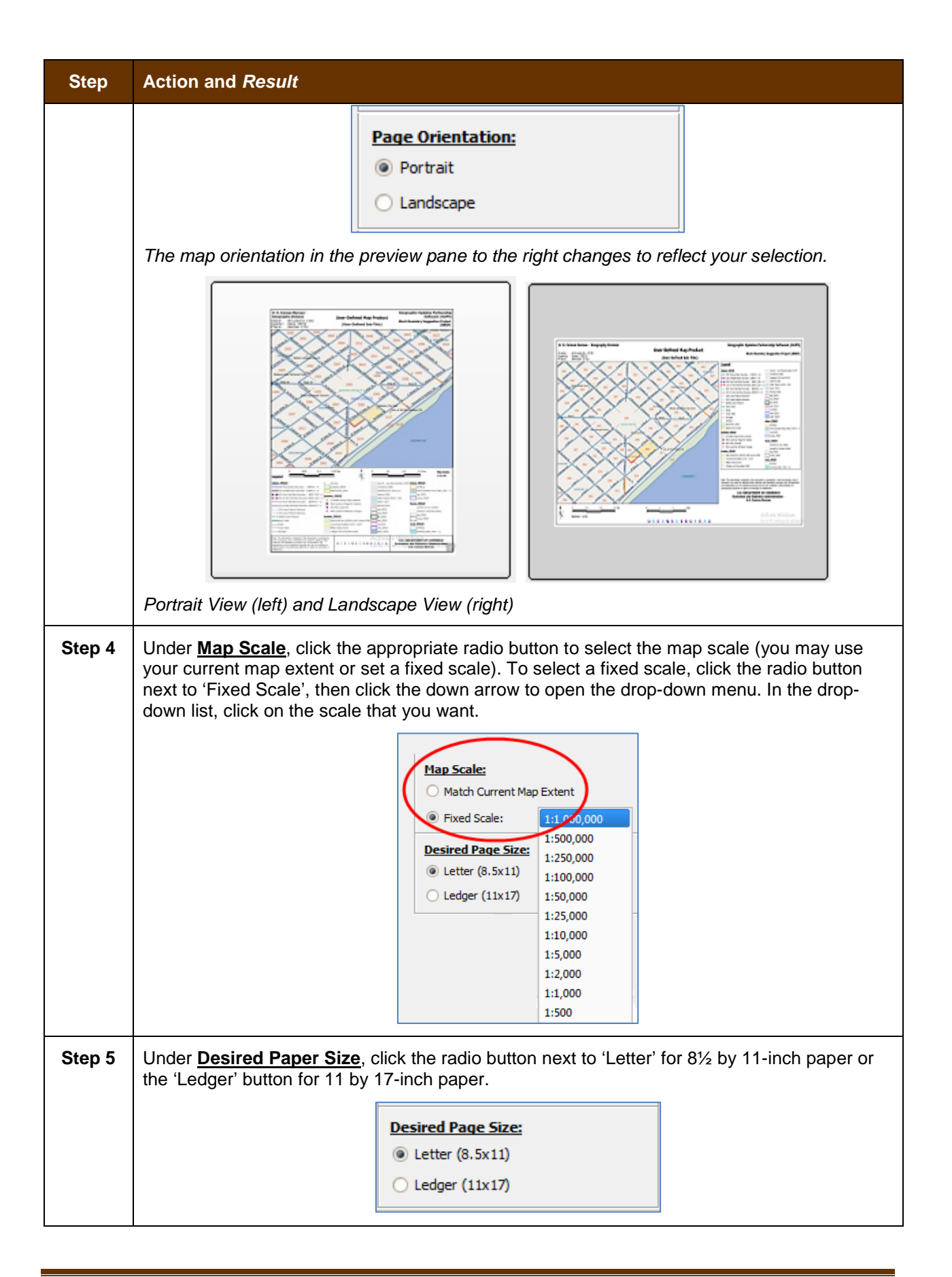

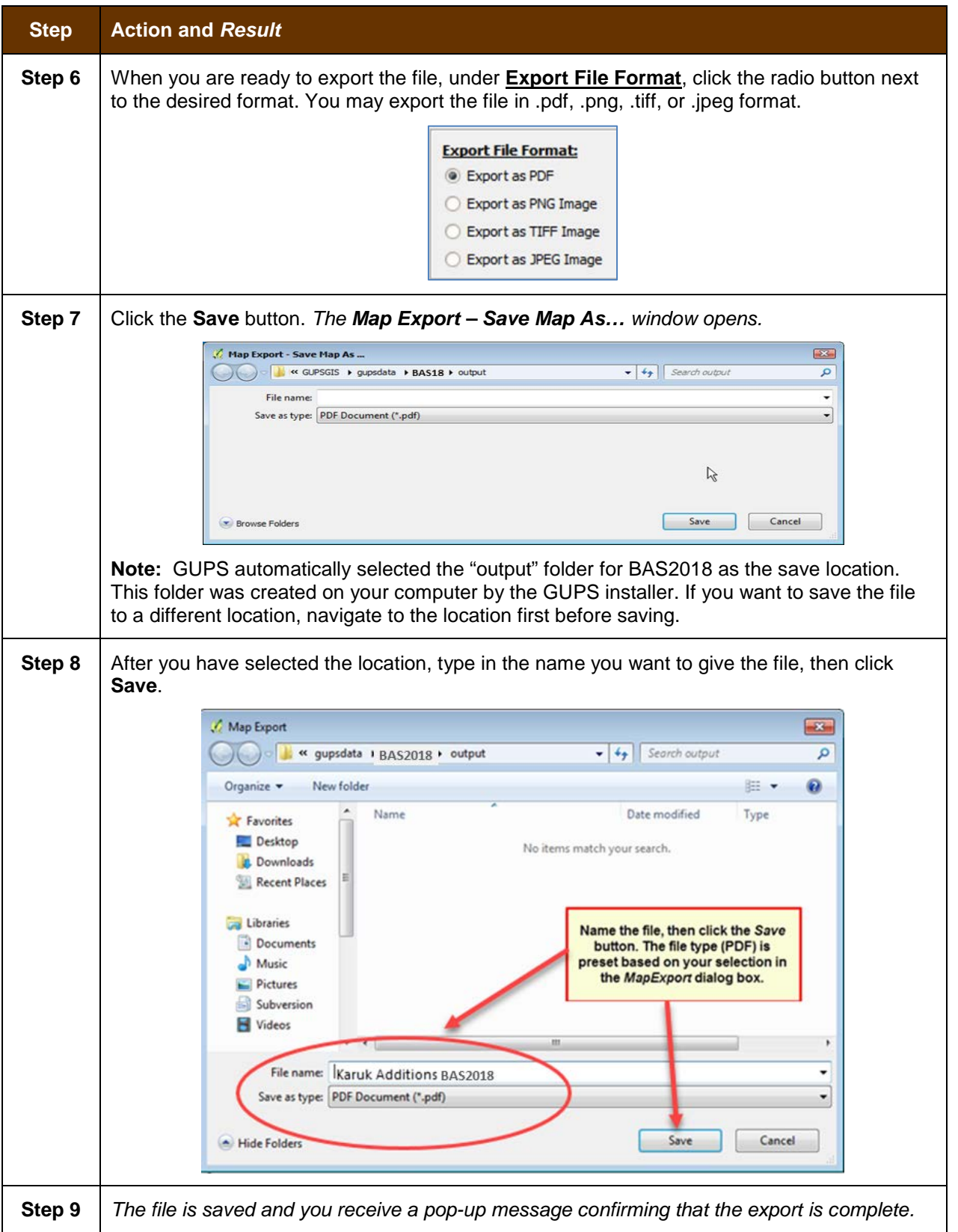

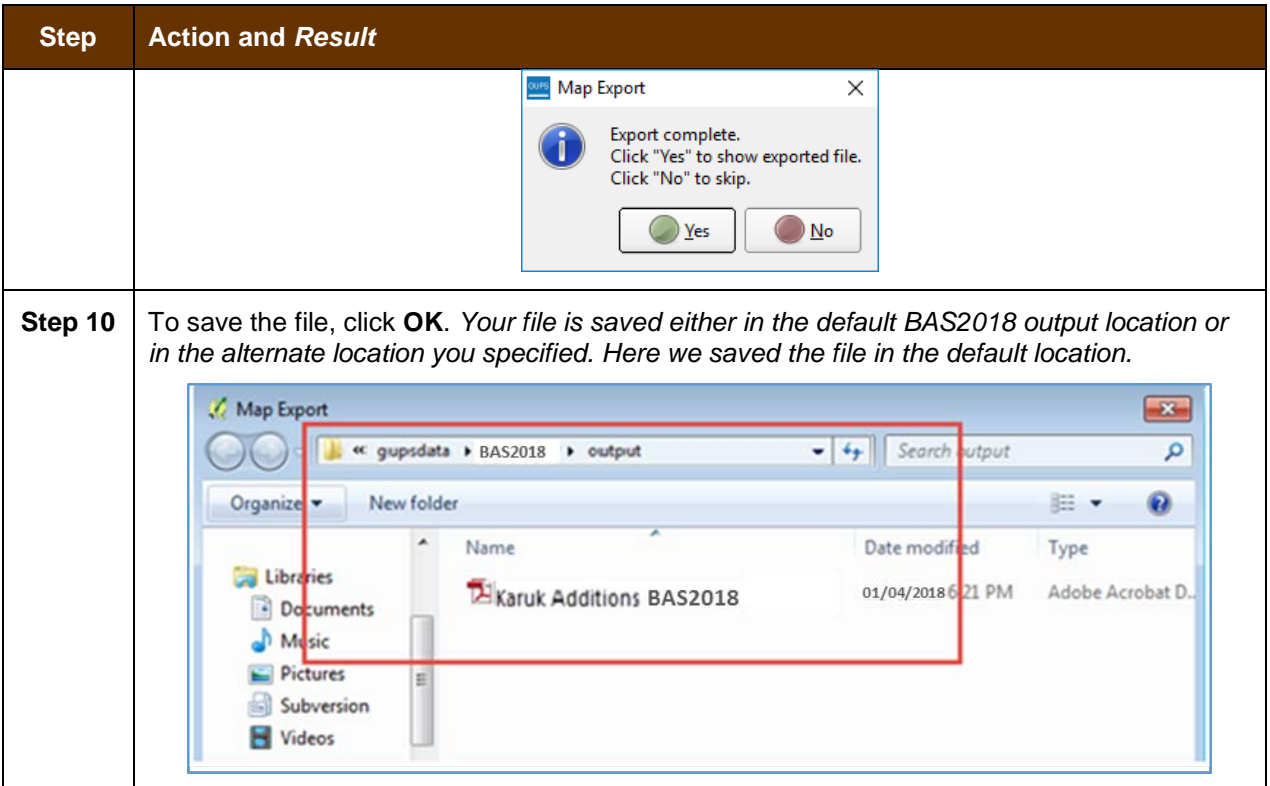

## **6.7 How to Export ZIP Files to Share/Submit**

When creating export ZIP files, you have two options—you may export the file to share with another user or you may export the file for submission to the Census Bureau. In either case, GUPS automatically names the output ZIP file for you. It packages all the files required by the Census Bureau (including any documentation you uploaded) into the ZIP file and saves it in a preset location created on your computer by during the installation process.

#### *Important Note*

If you make changes to more than one working county, you must export a separate ZIP file for each.

### **6.7.1 Export a File to Share**

To export a file to share with another user, follow the steps in **[Table 43](#page-475-0)**.

#### **Table 43: Export Files to Share with Another User**

<span id="page-475-0"></span>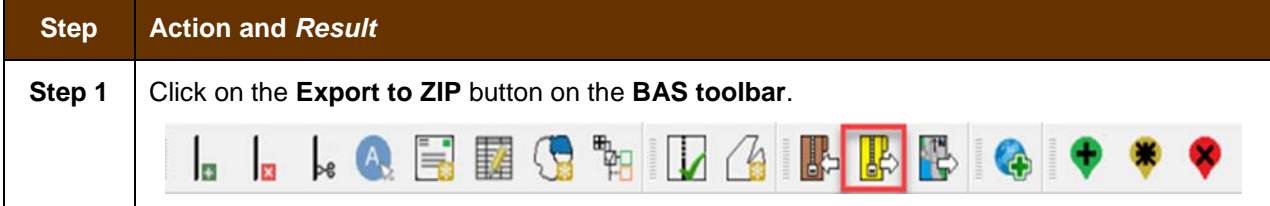

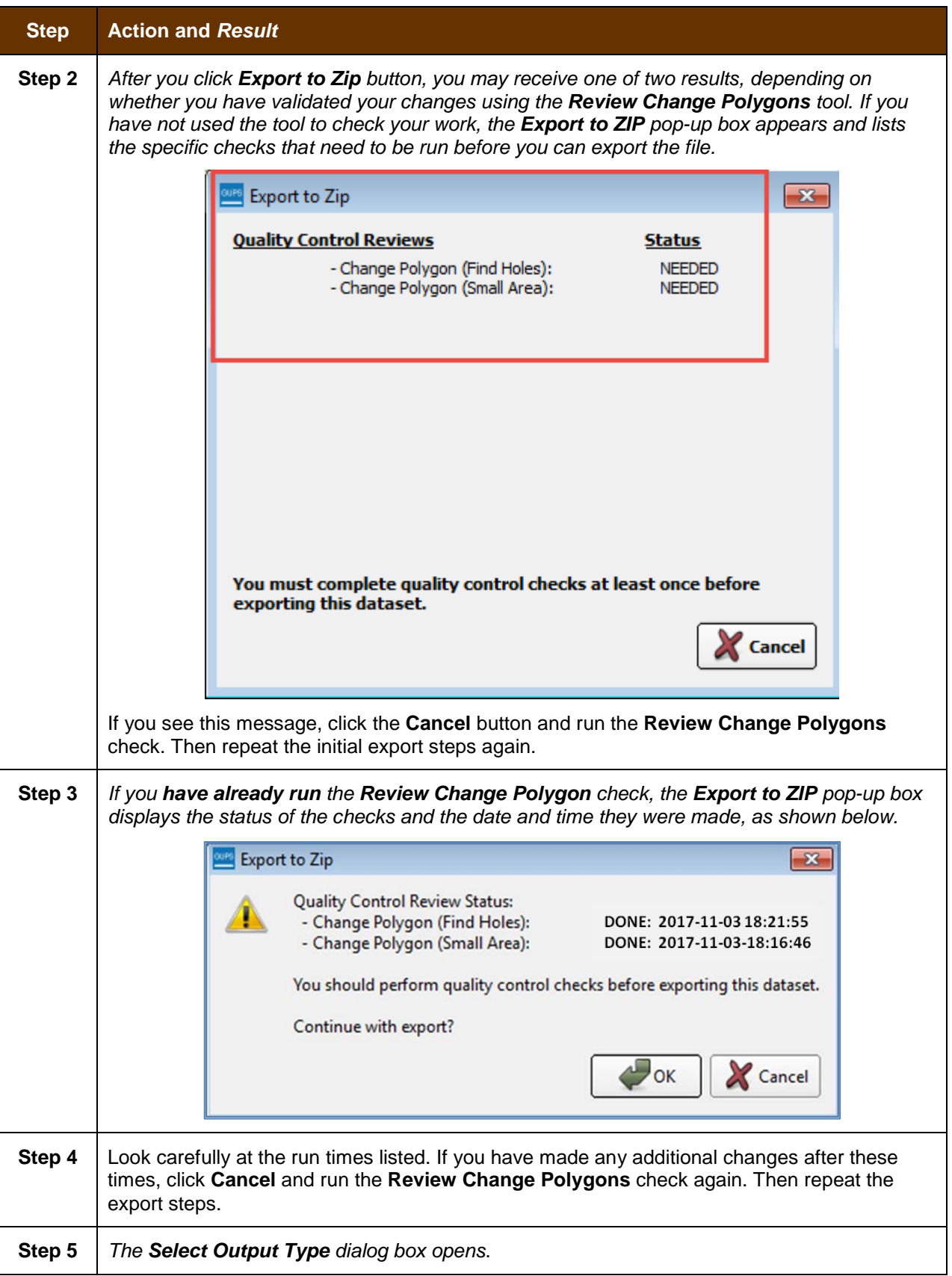

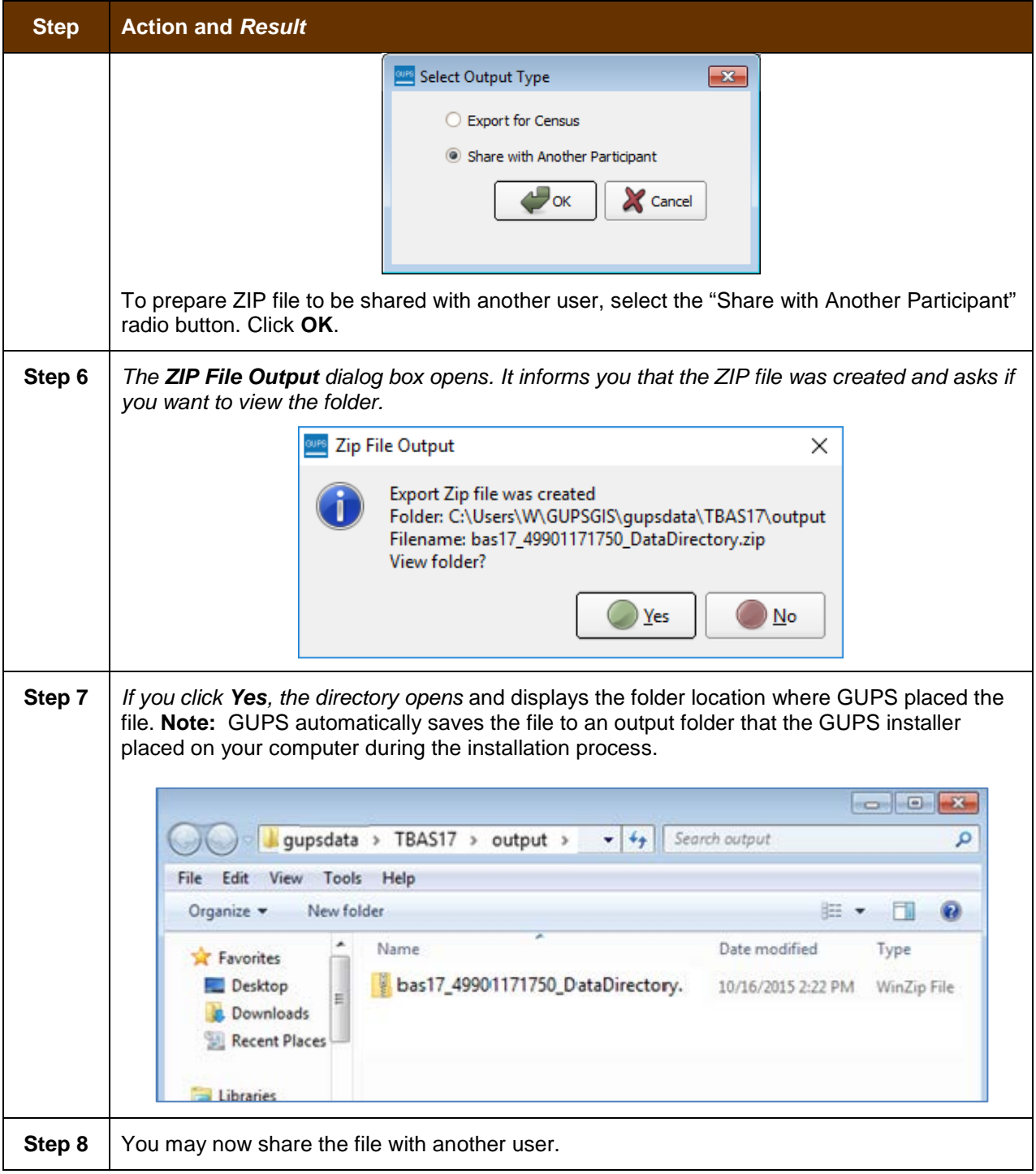

### **6.7.2 Export a File to Submit to the Census Bureau**

To export a file to submit to the Census Bureau, follow the steps in **[Table 44](#page-478-0)**.

### **Table 44: Export Files for Submission to the Census Bureau**

<span id="page-478-0"></span>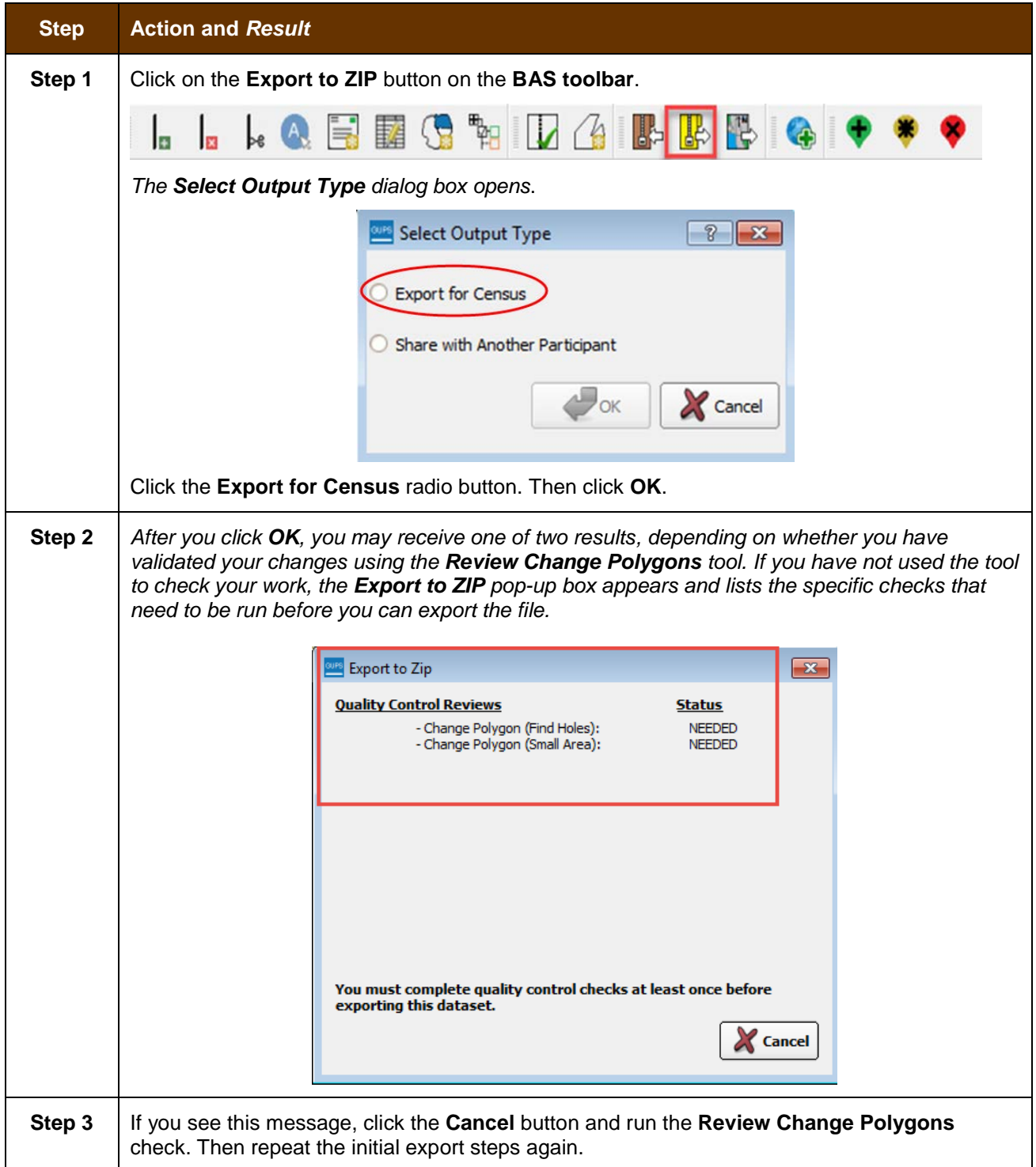

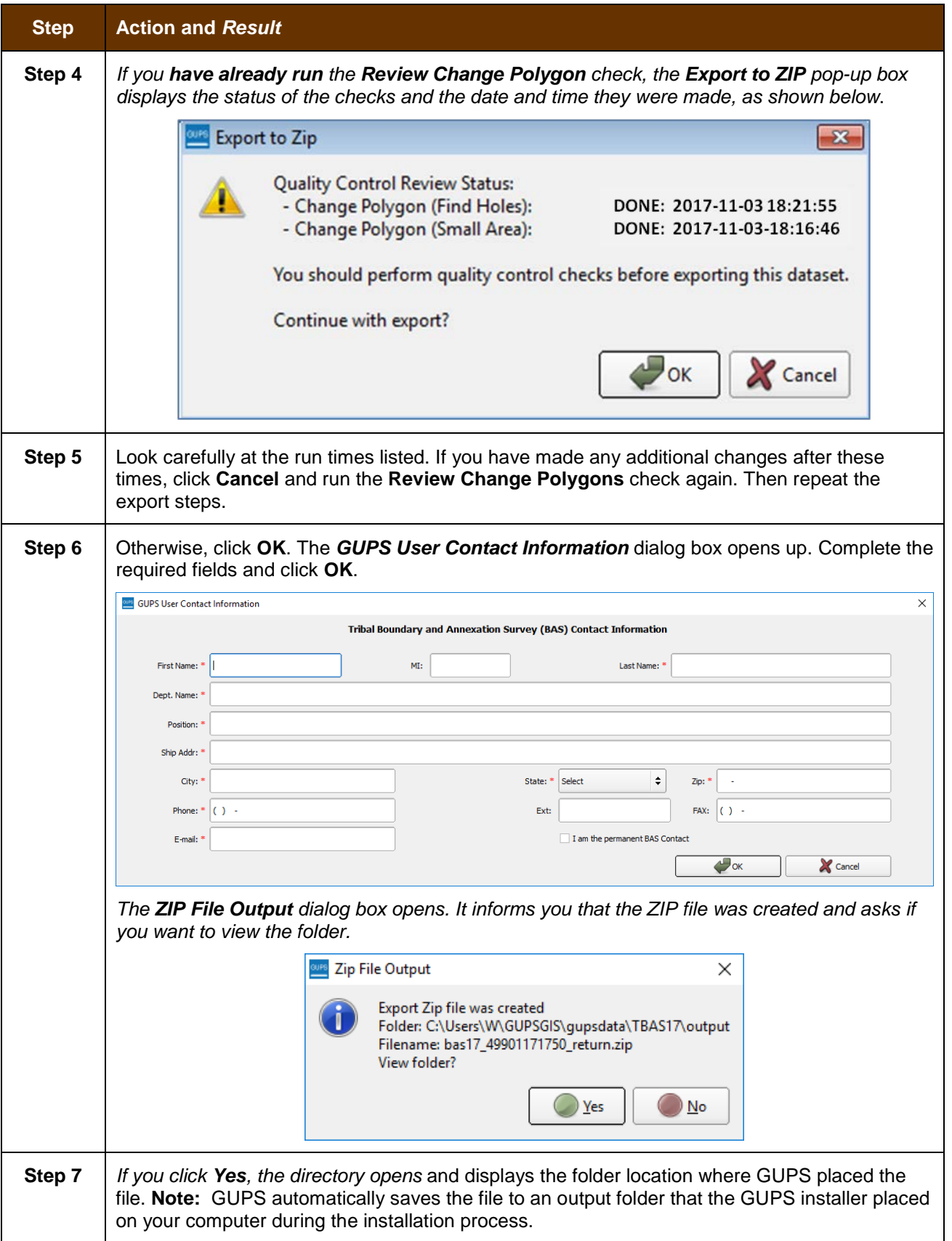

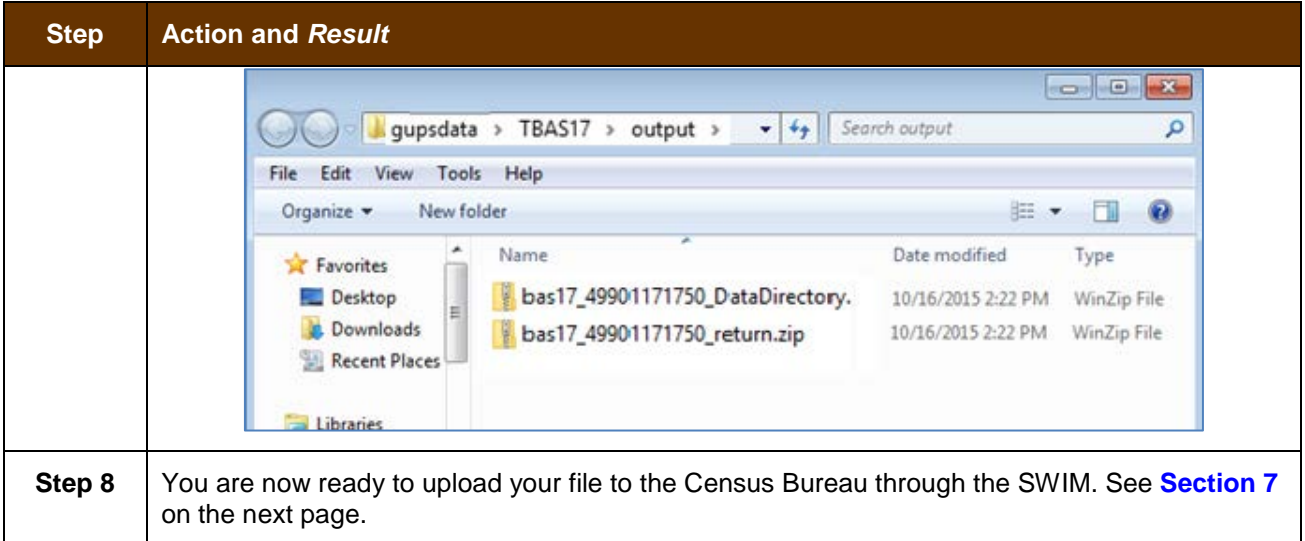

#### <span id="page-481-0"></span>**SECTION 7. SUBMITTING YOUR FILES TO THE CENSUS BUREAU THROUGH SWIM**

To upload and transmit your update files to the Census Bureau, you must access your account in the SWIM, as shown in **[Table 45](#page-481-1)** below.

**Note:** If you **already have a SWIM account**, have your user name (e-mail address) and password ready. If you **do not have a SWIM account**, have the 12-digit registration token provided by the Census Bureau ready.

<span id="page-481-1"></span>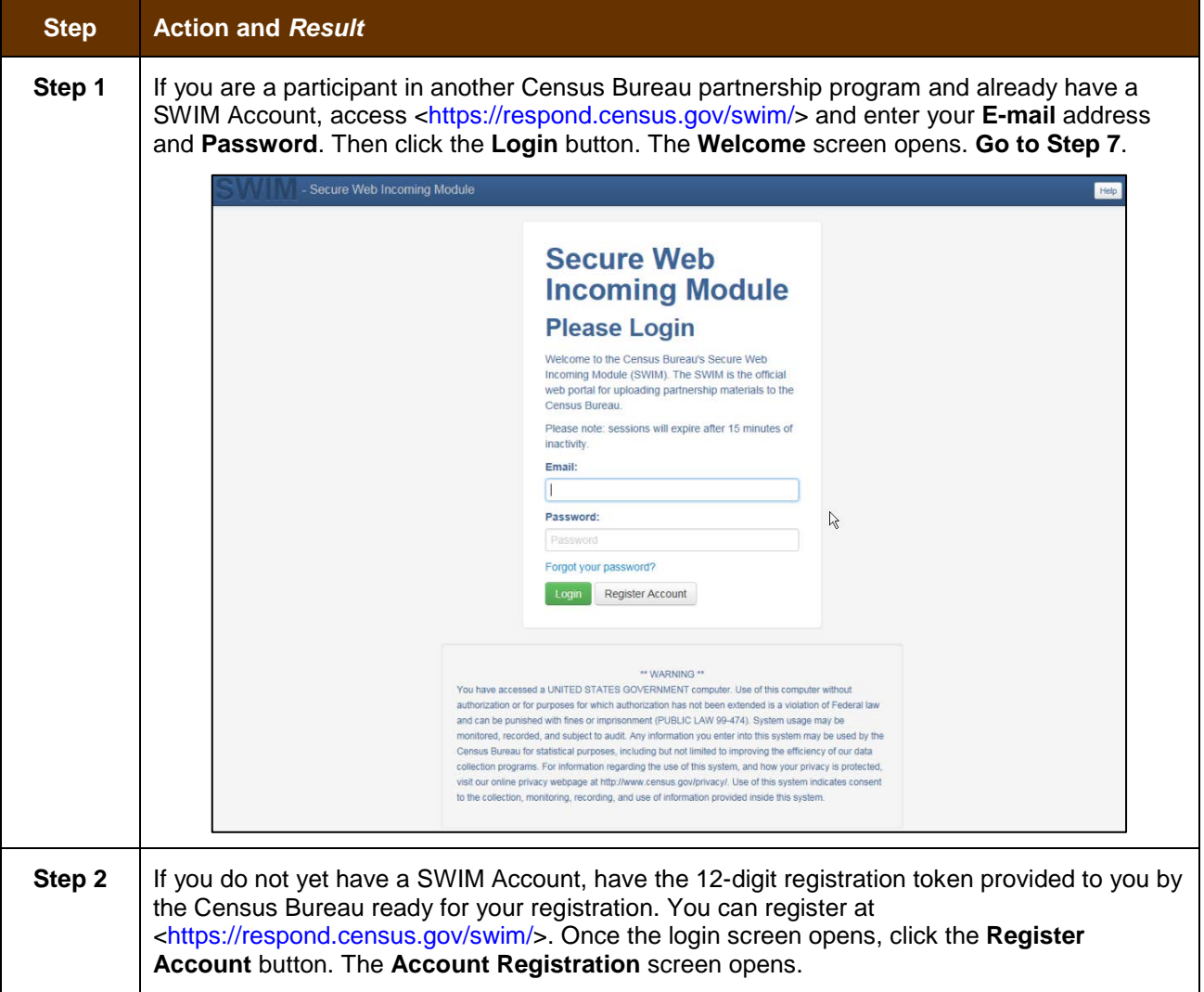

#### **Table 45: Transmit Files to the Census Bureau Using SWIM**

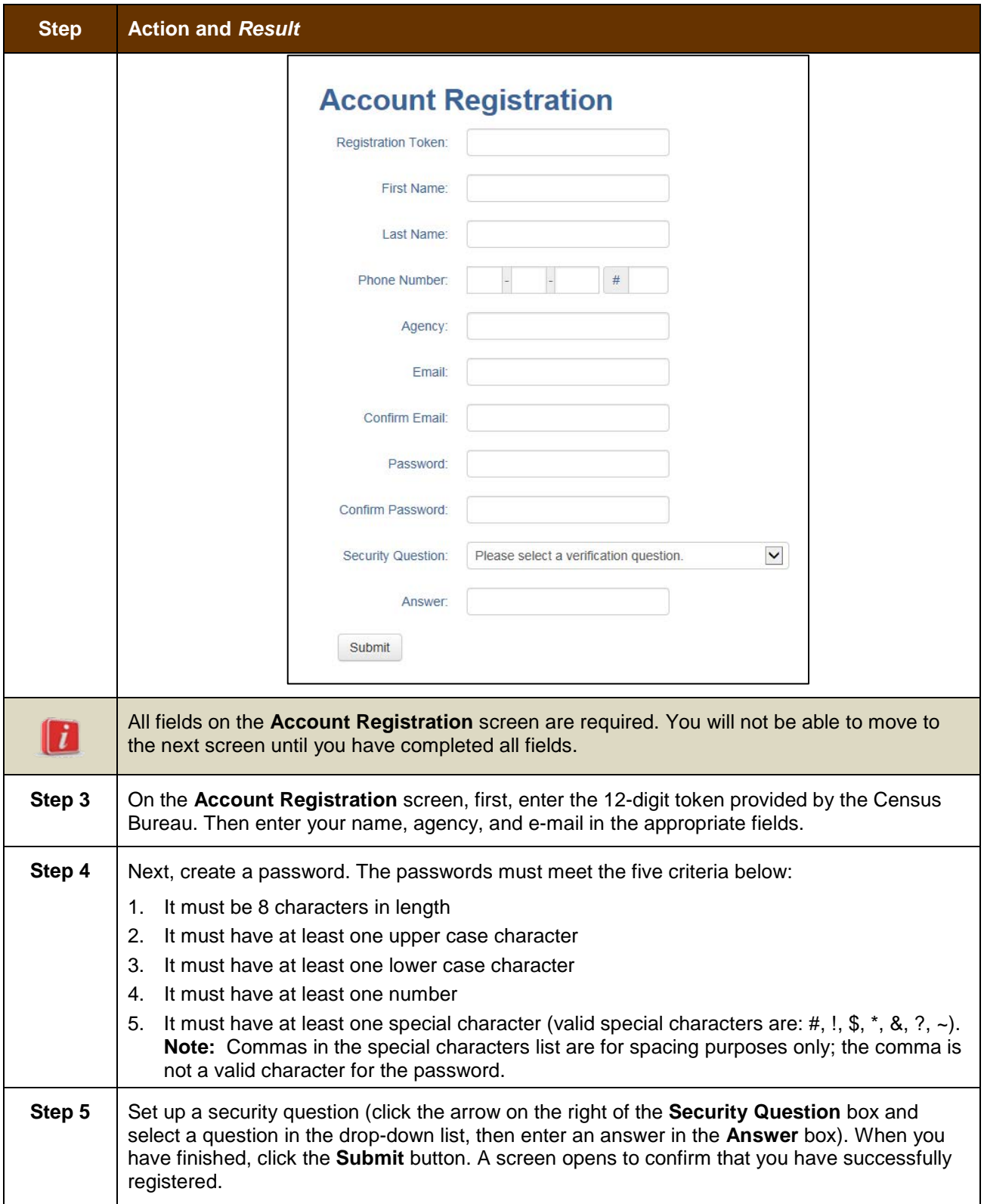

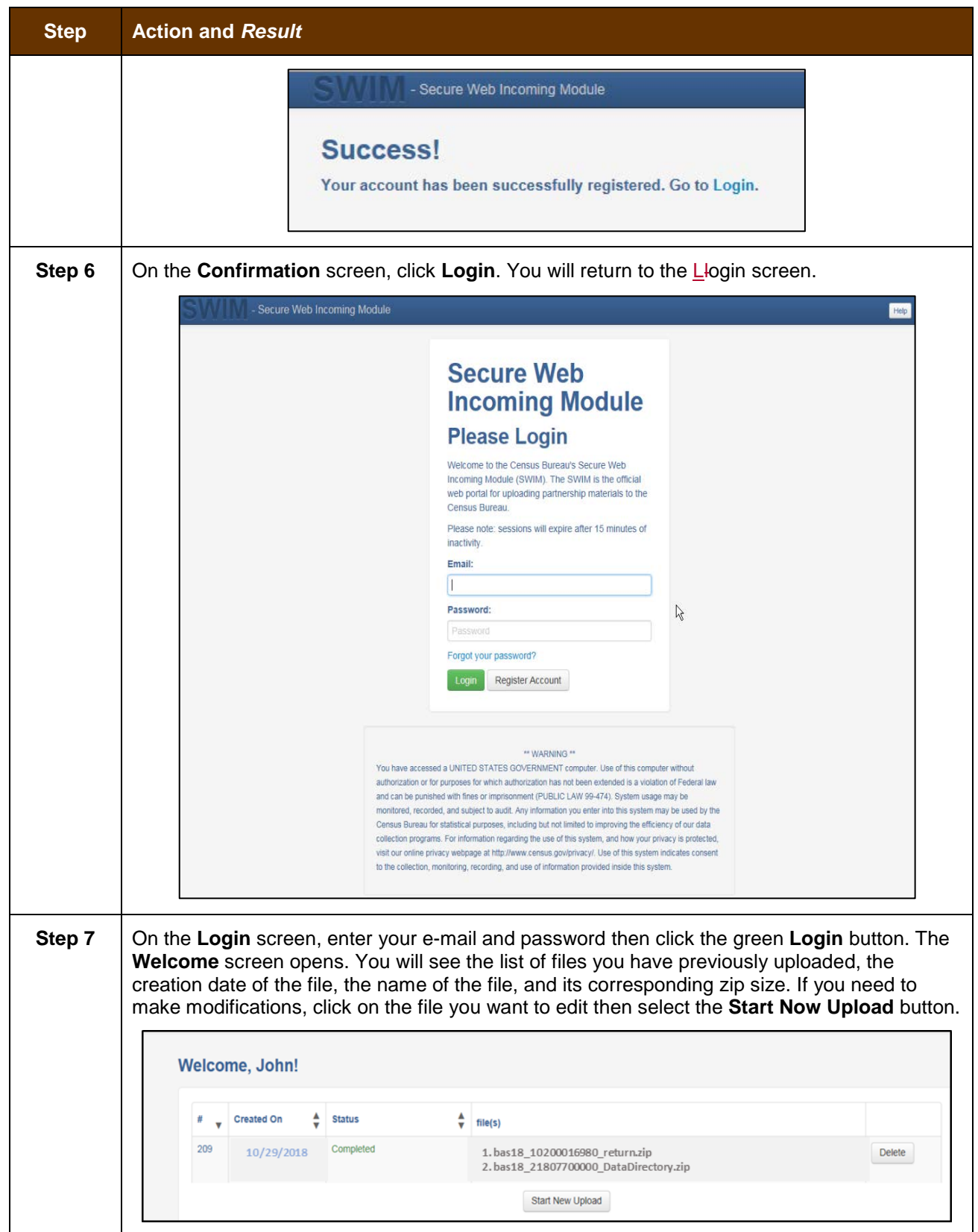

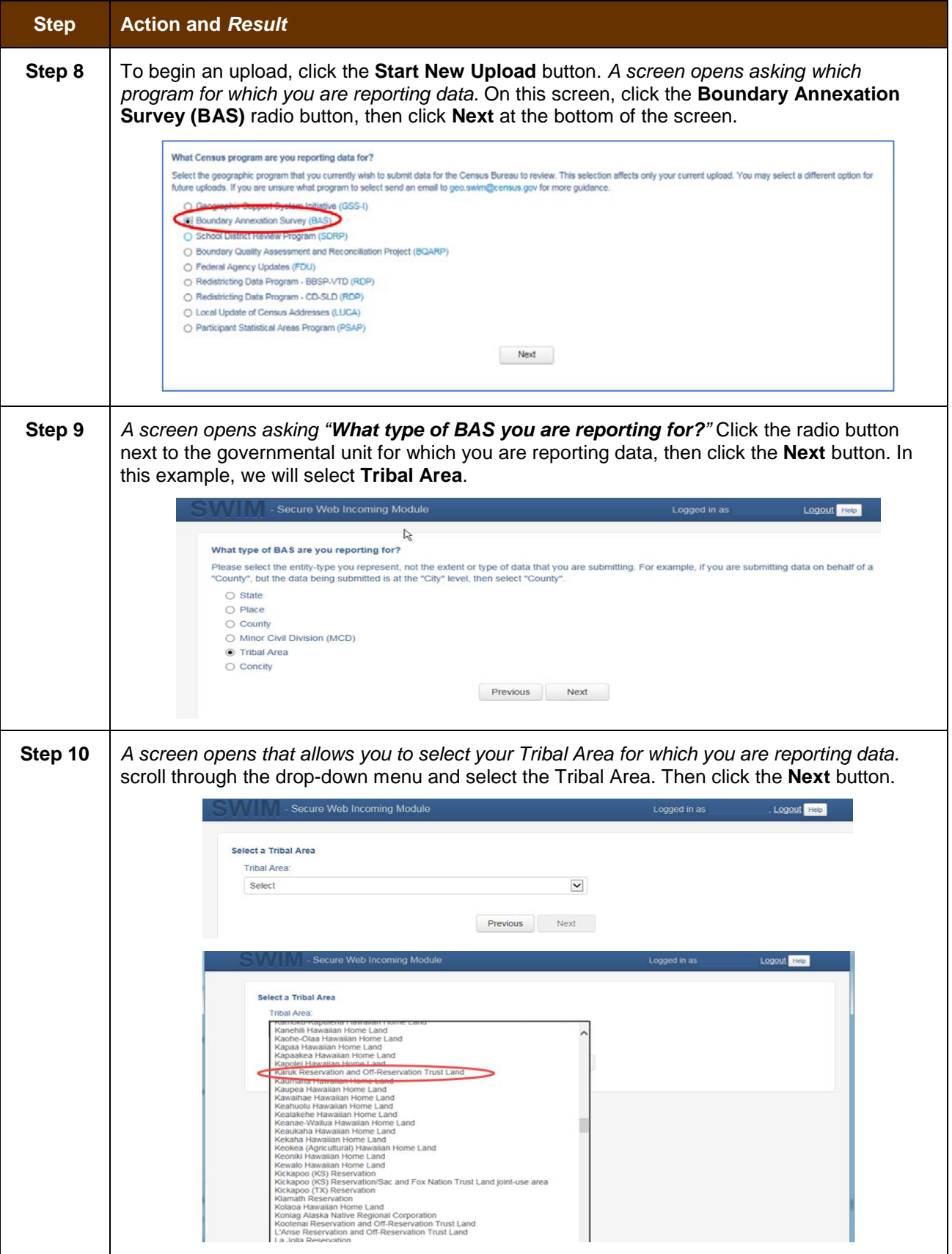

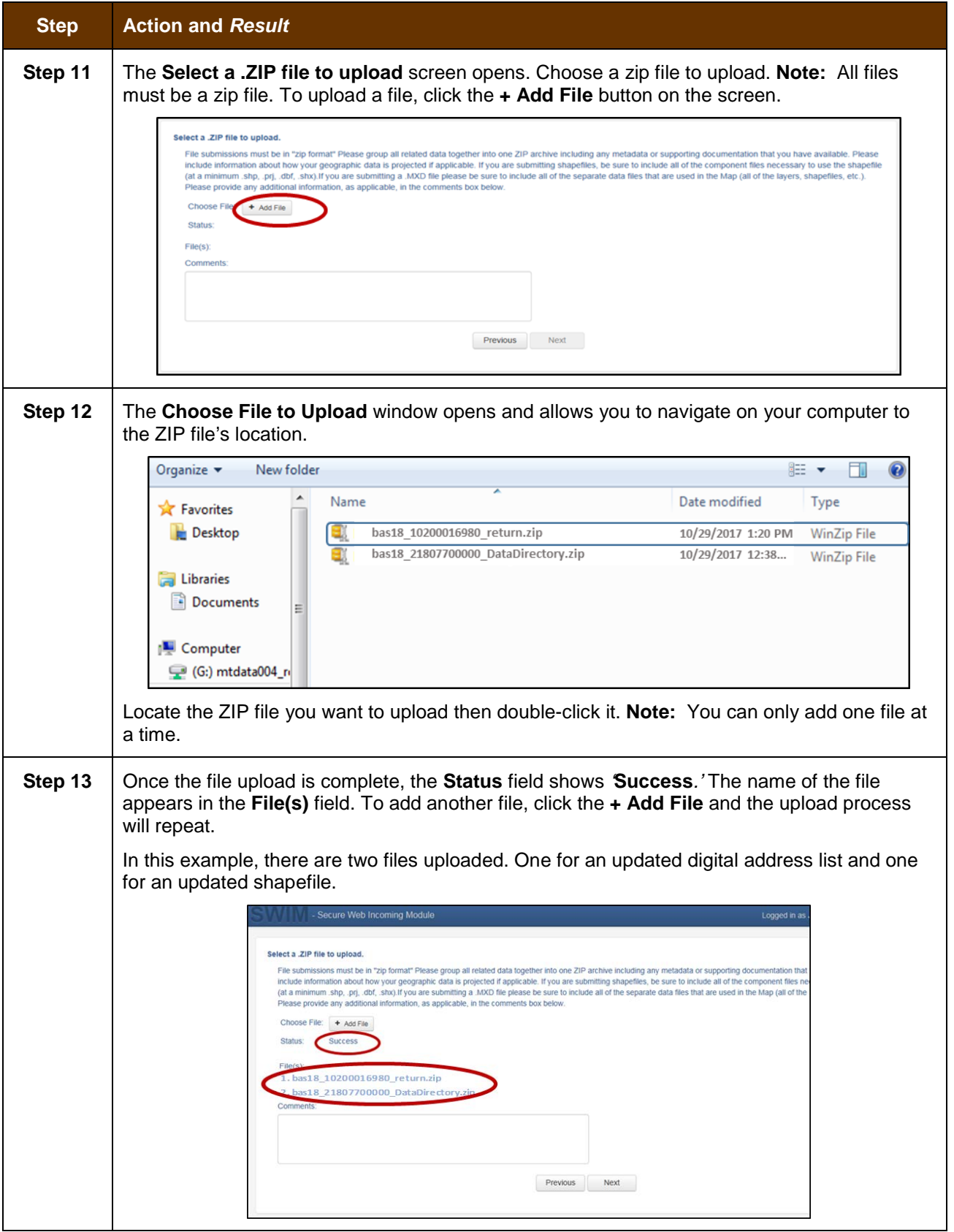

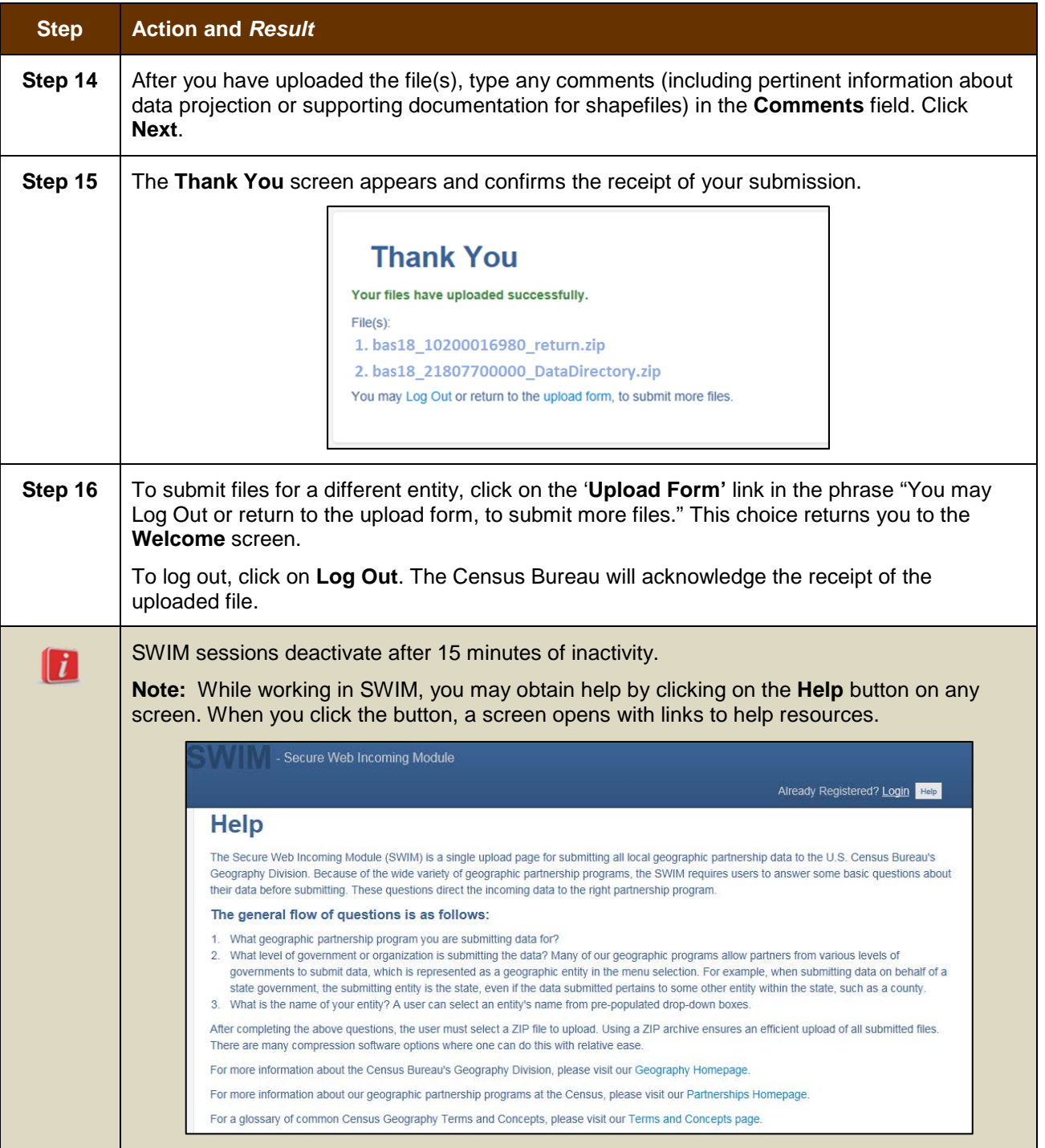

# **APPENDICES**

## **APPENDIX A. BAS CONTACT INFORMATION AND RESOURCES**

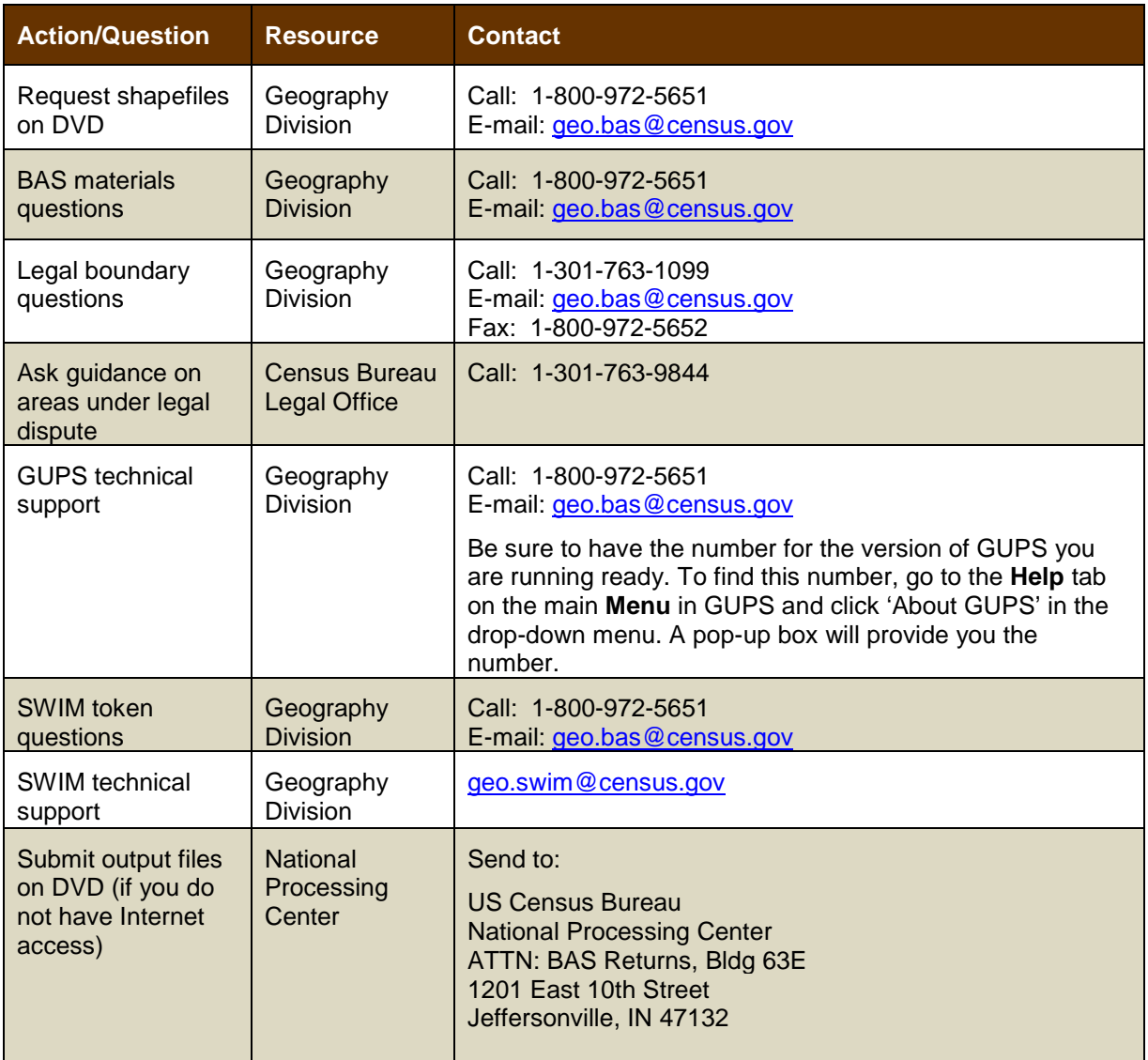

# **APPENDIX B. GEOGRAPHIC OFFSETS**

### **Geographic Offsets**

A geographic offset is an area (either within or outside of a geographic entity) that is only on one side of a road (unlike corridors, which involve both sides of the road) and does not include structures addressed to that side of the road. Much of the same guidelines regarding corridors also holds true for offsets.

The Census Bureau is aware that many governments base their legal boundaries on cadastral (parcel-based) right-of-way mapping. Census Bureau maps are based on spatial data that is topologically integrated which makes maintenance of geographic offsets inefficient. Using the road centerline wherever possible will help to establish more accurate population counts. If a boundary follows a front lot line, the Census Bureau strongly prefers that the road centerline be used as the boundary. If a boundary is at the rear of a lot, then it should be depicted as such. If it is unclear whether a particular line is a front lot line or something else, please contact the BAS team for assistance. As a rule, if a house or building could not conceivably be built in the area between the potential line and the centerline of the road, then the line can be considered a front lot line **Figure 13. [A Cadastral \(Parcel-Based\) Boundary Map](#page-489-0)** depicts a cadastral (parcelbased) boundary map and **Figure 14. [How a Boundary Should be Represented When Sent](#page-489-1)  [to the Census Bureau](#page-489-1)** shows how the boundary should be represented when it is sent to the Census Bureau.

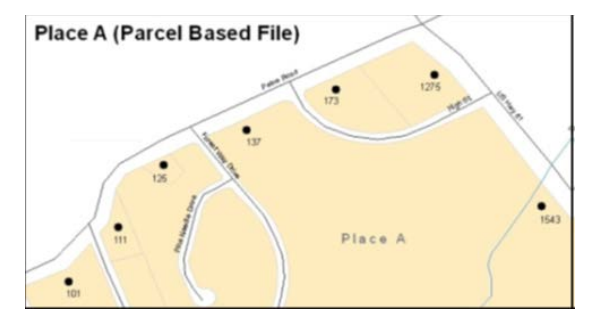

<span id="page-489-0"></span>**Figure 13. A Cadastral (Parcel-Based) Boundary Map**

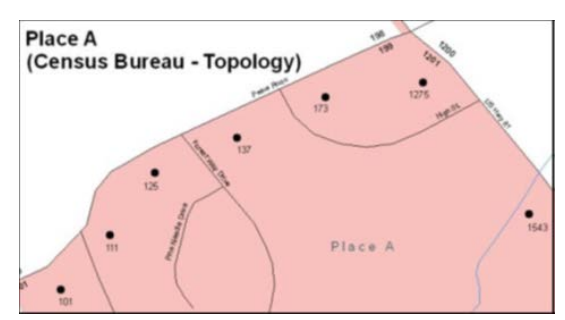

<span id="page-489-1"></span>**Figure 14. How a Boundary Should be Represented When Sent to the Census Bureau**

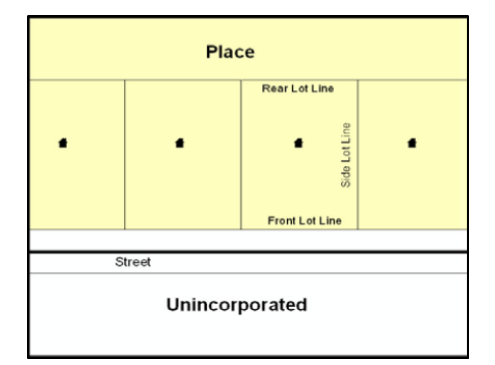

**Figure 15. Place Boundary – Front Lot Line**

<span id="page-490-0"></span>**[Figure 15](#page-490-0) -** Shows a situation in which the place boundary is along the front lot line. In this example, the respondent must either use the road centerline as the boundary (preferred), or create an offset.

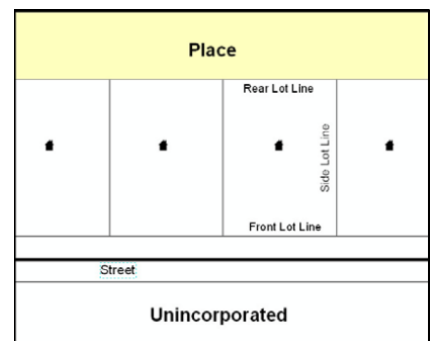

**Figure 16. Place Boundary – Rear Lot Line**

<span id="page-490-1"></span>**[Figure 16](#page-490-1)** - The place boundary is on the rear lot line, so the respondent should of course not use the road centerline or create an offset, but should rather digitize in a new boundary following the rear lot line.

The Census Bureau has included an "offset" shapefile in the BAS materials (bas 2018 offset <ssccc>.shp), so that your jurisdiction can be checked for any existing corridors or offsets. While the Census Bureau prefers that new offsets are not created (see above), this information can be helpful in determining if current boundaries are correct..

# **APPENDIX C. MTFCC DESCRIPTIONS**

The MAF/TIGER Feature Classification Code (MTFCC) is a 5-digit code assigned by the Census Bureau to classify and describe geographic objects or features in Census Bureau MAF/TIGER products.

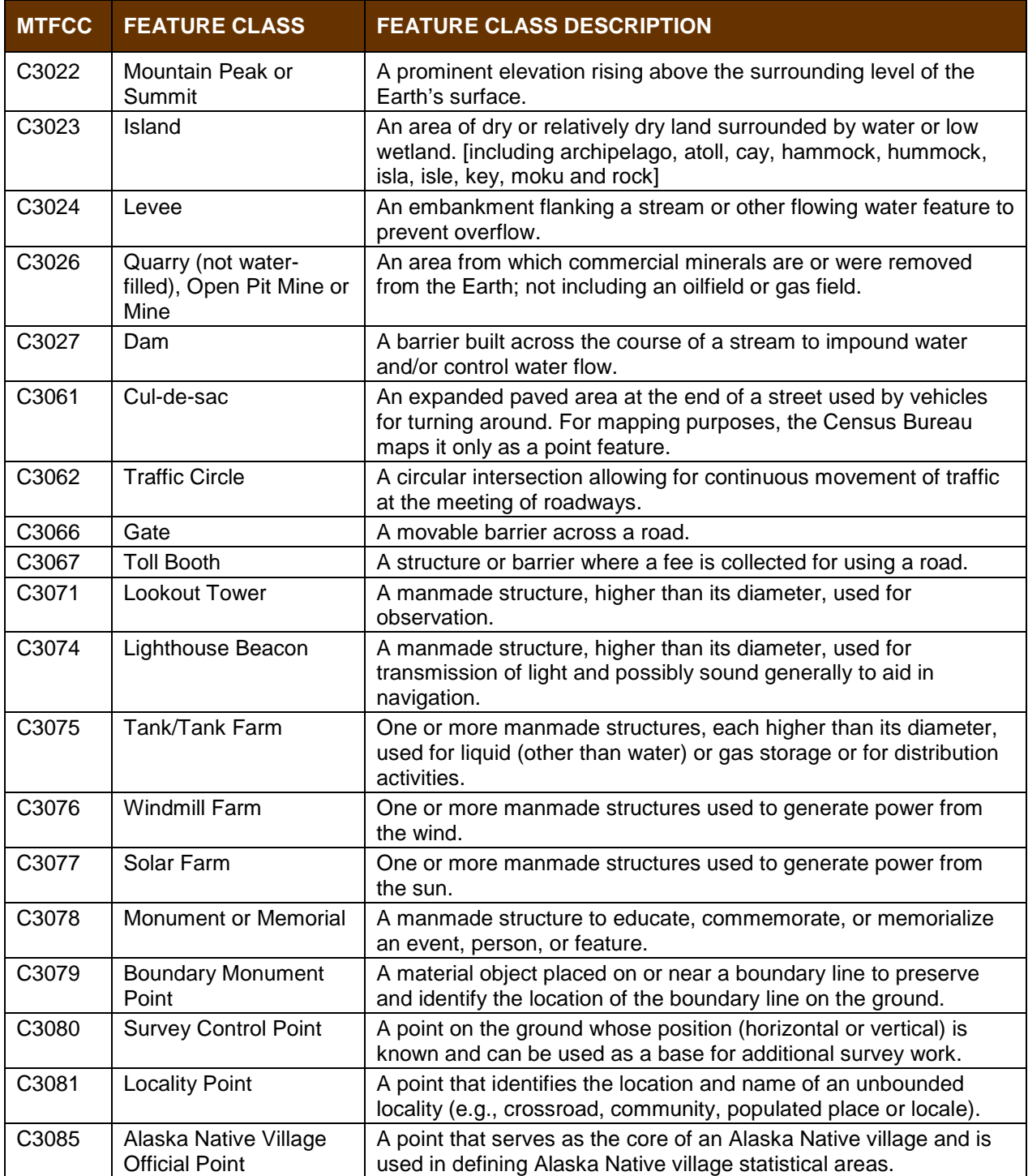

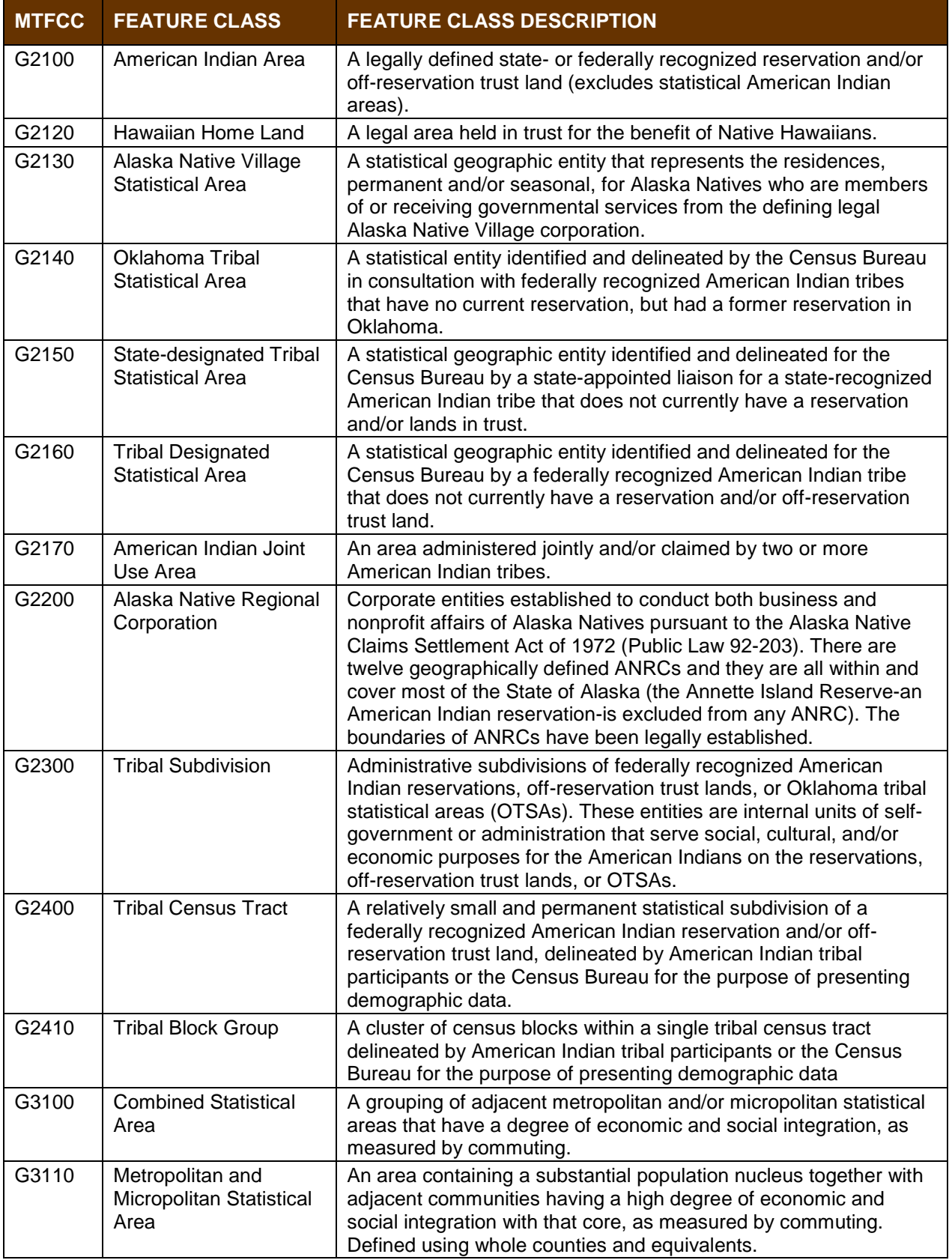

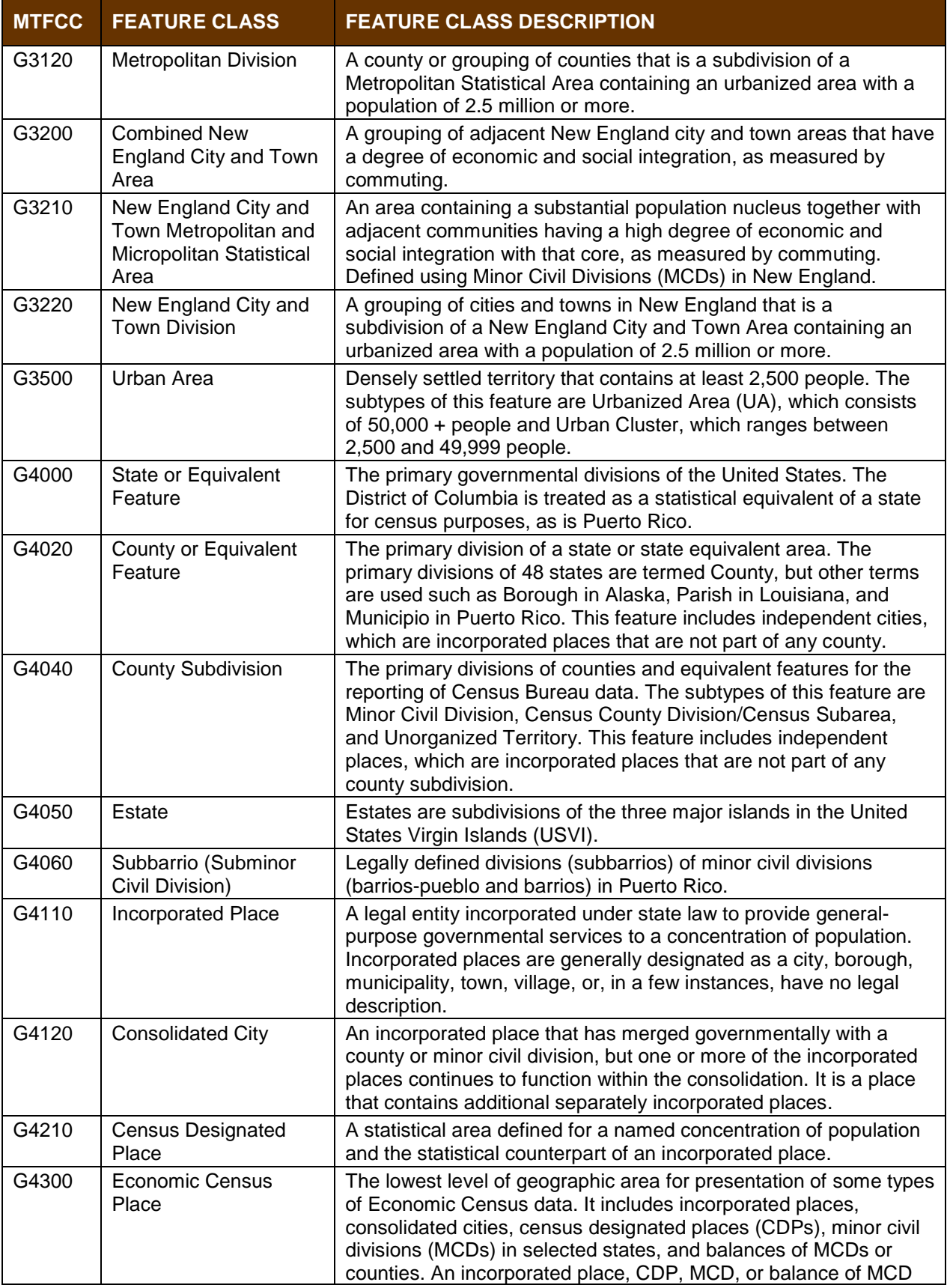

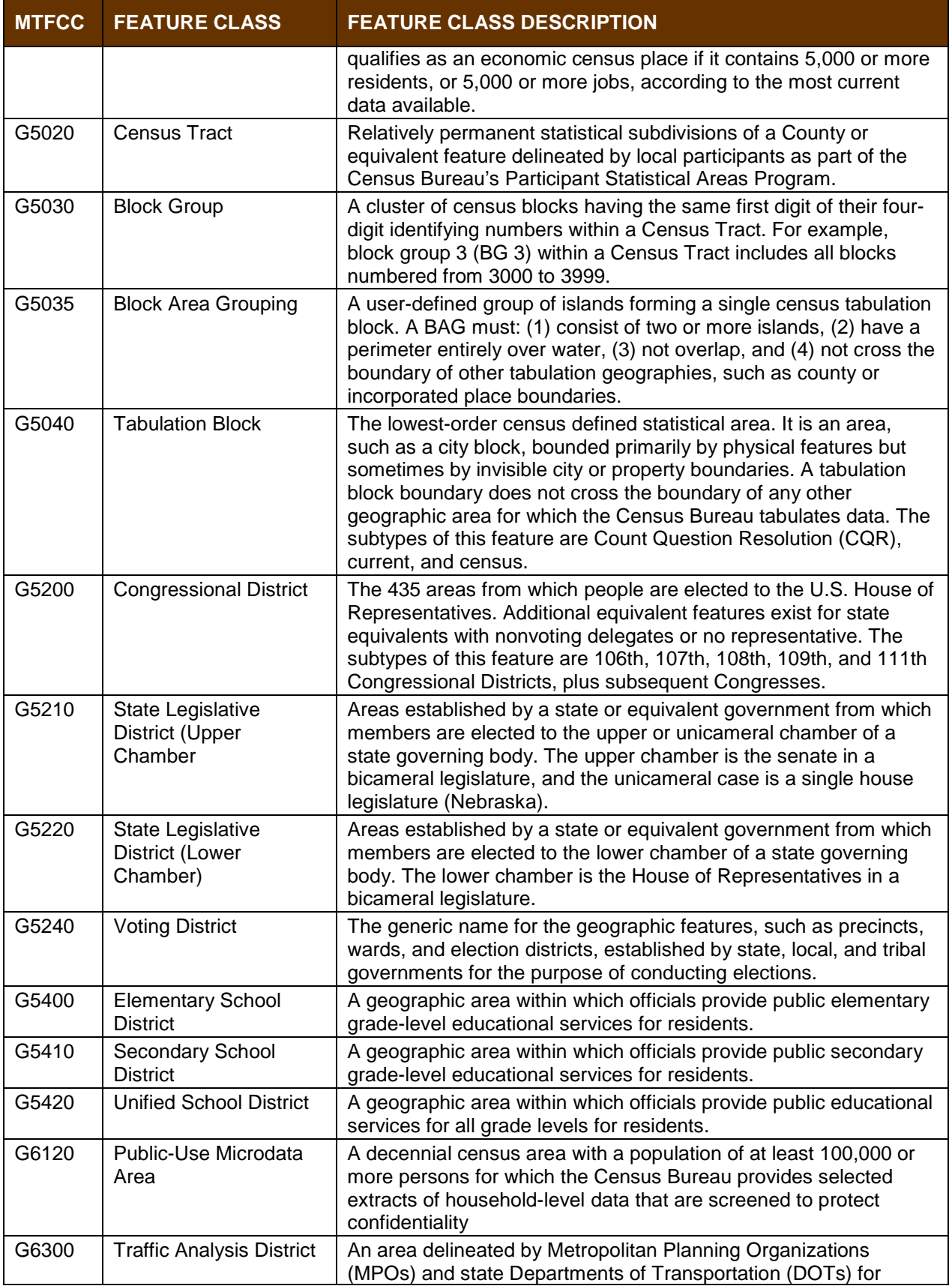

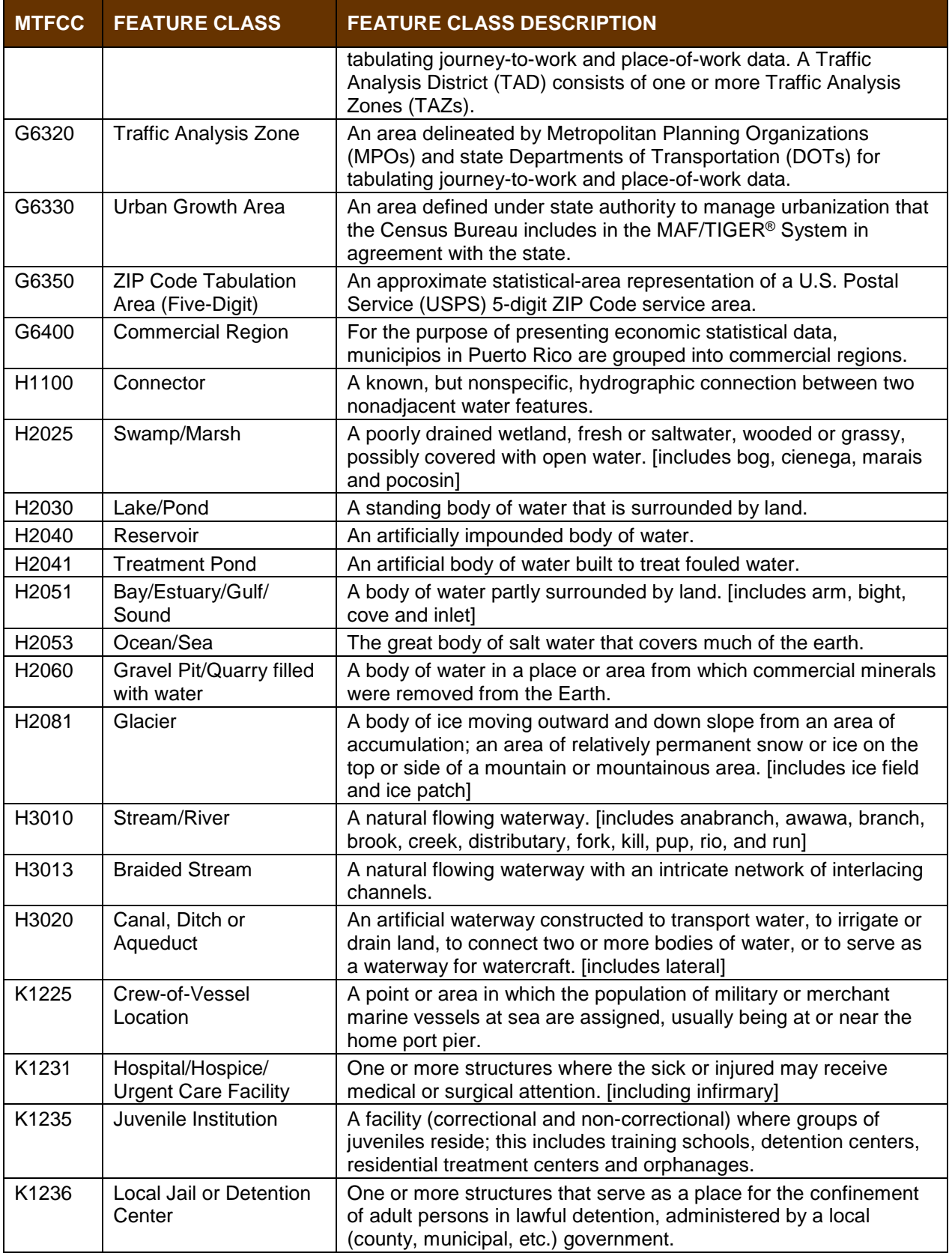

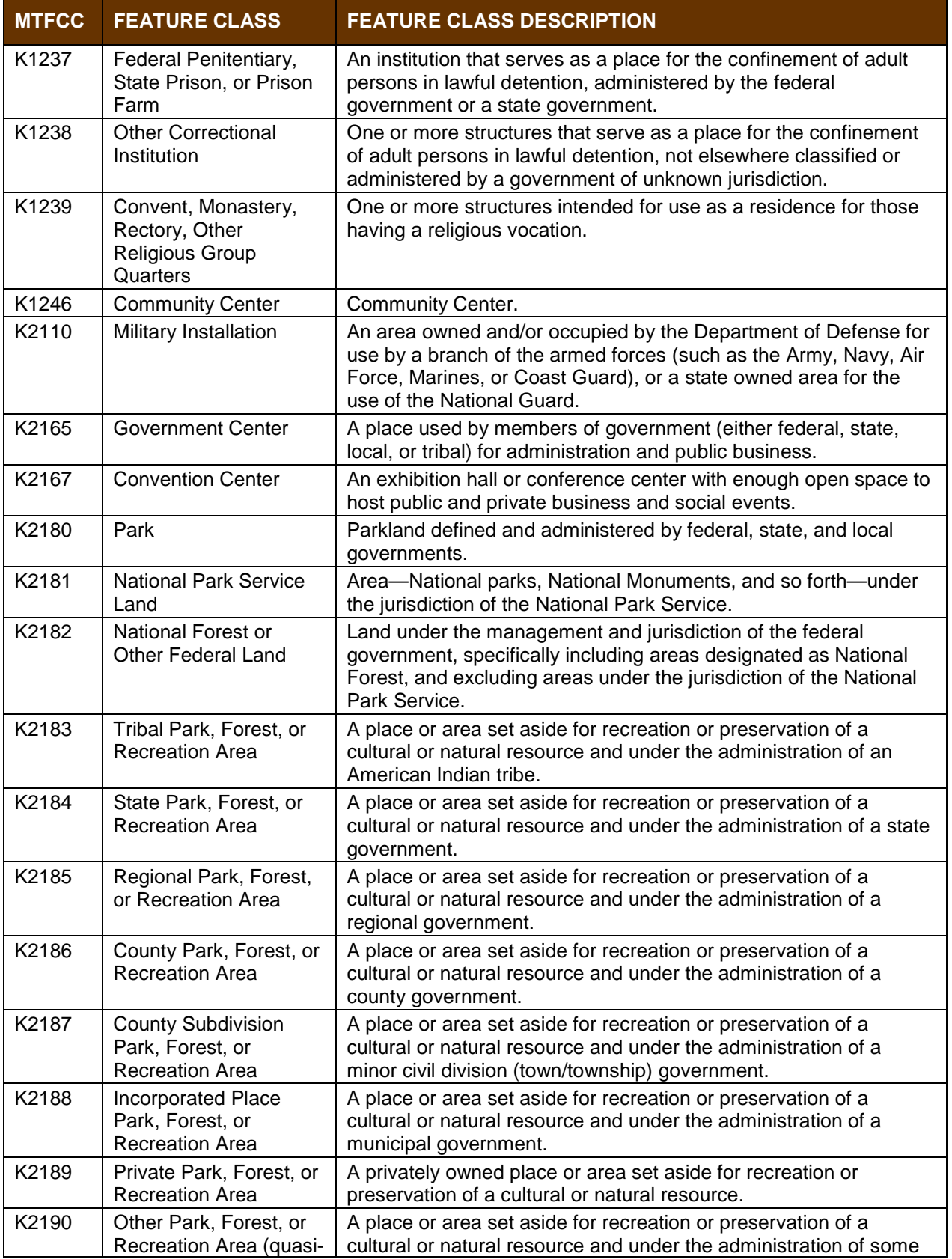

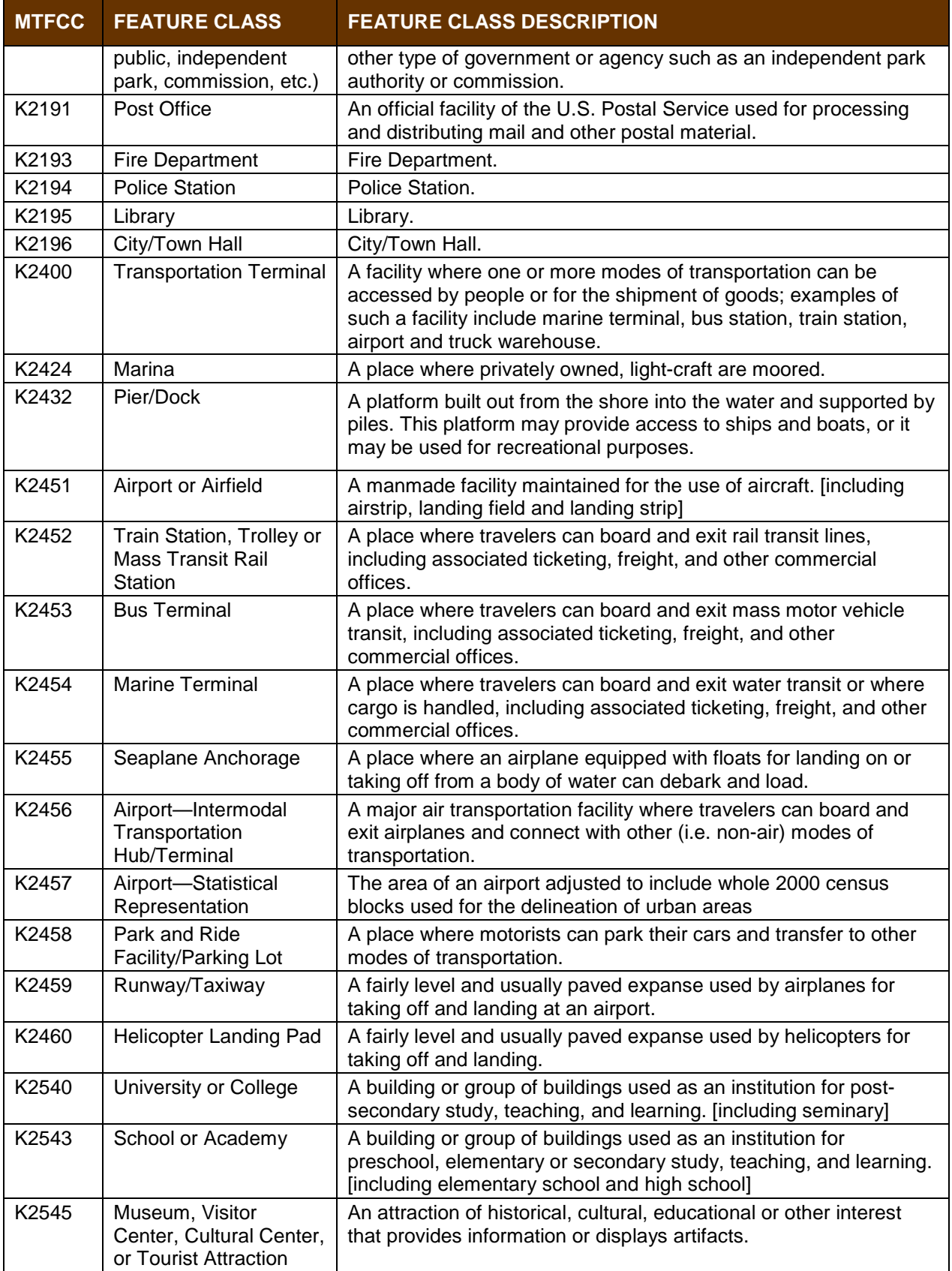

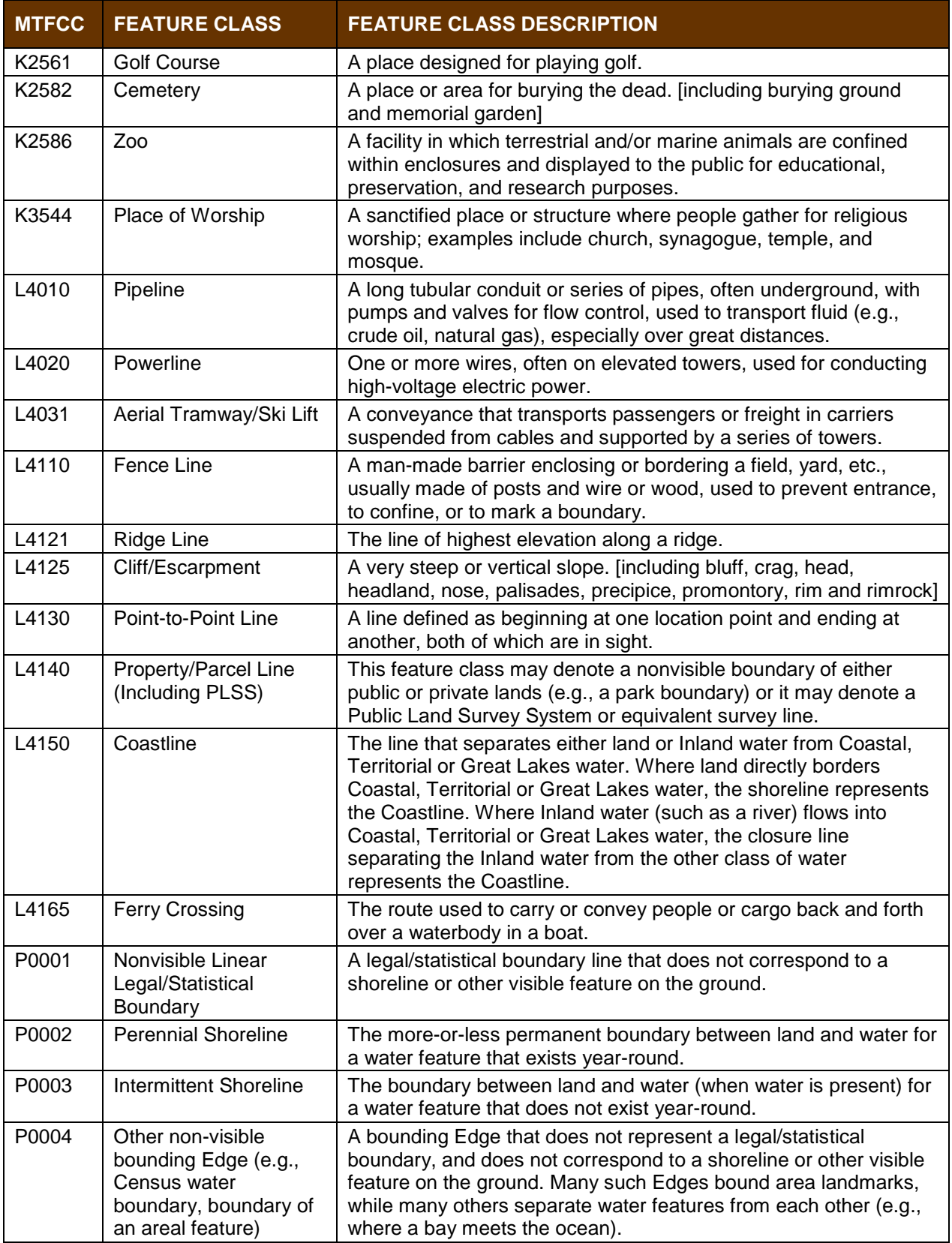

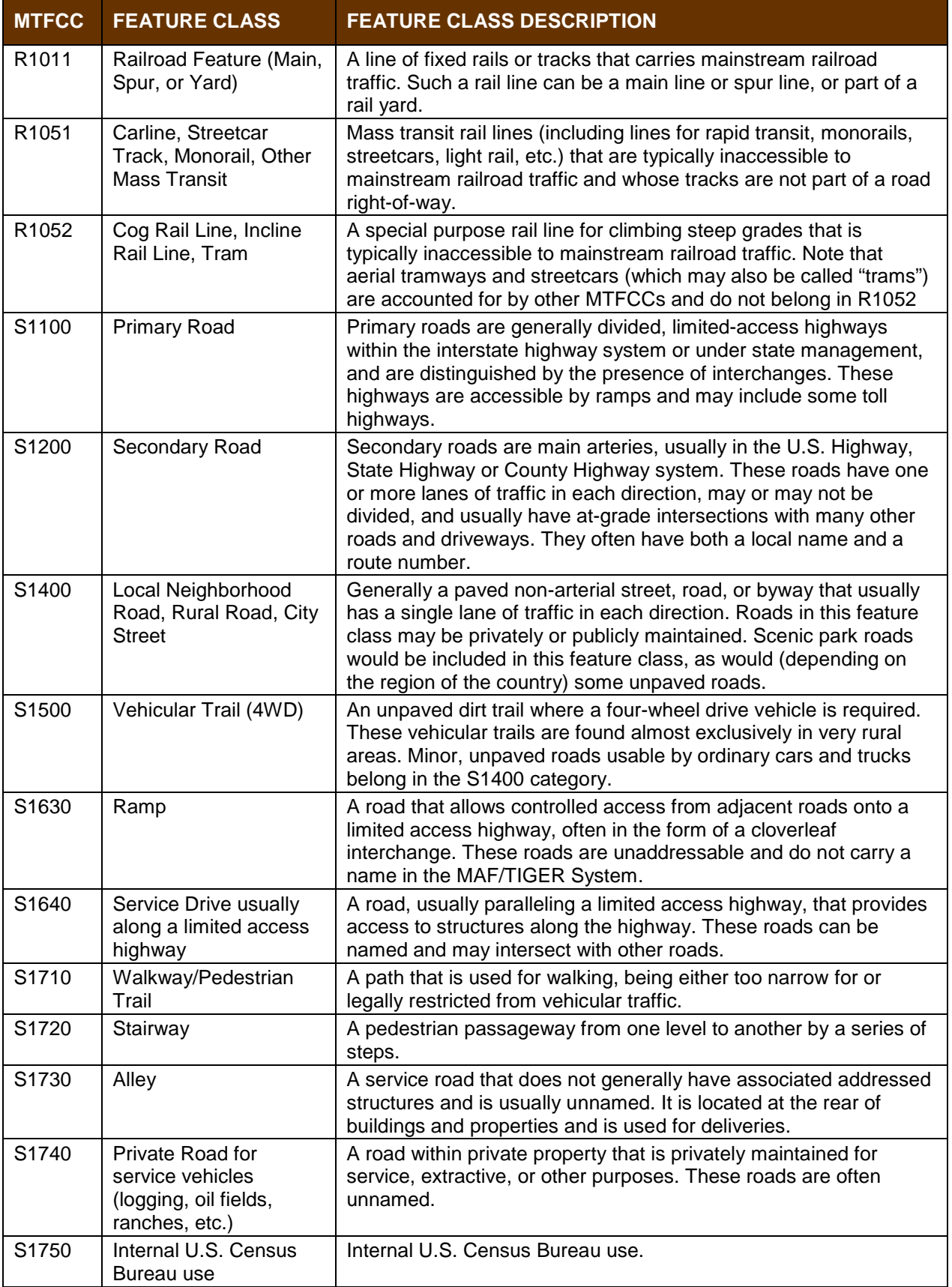

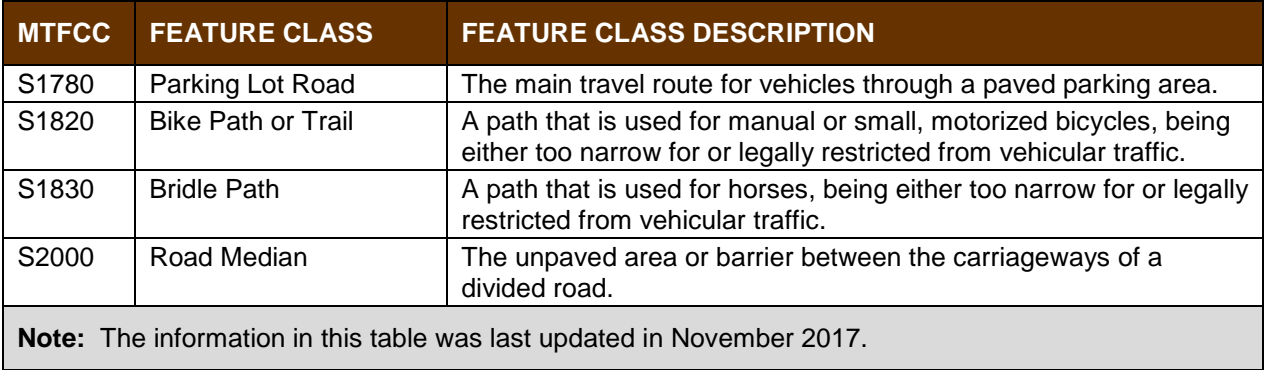

L

## **APPENDIX D. STANDARD STREET TYPE ABBREVIATIONS**

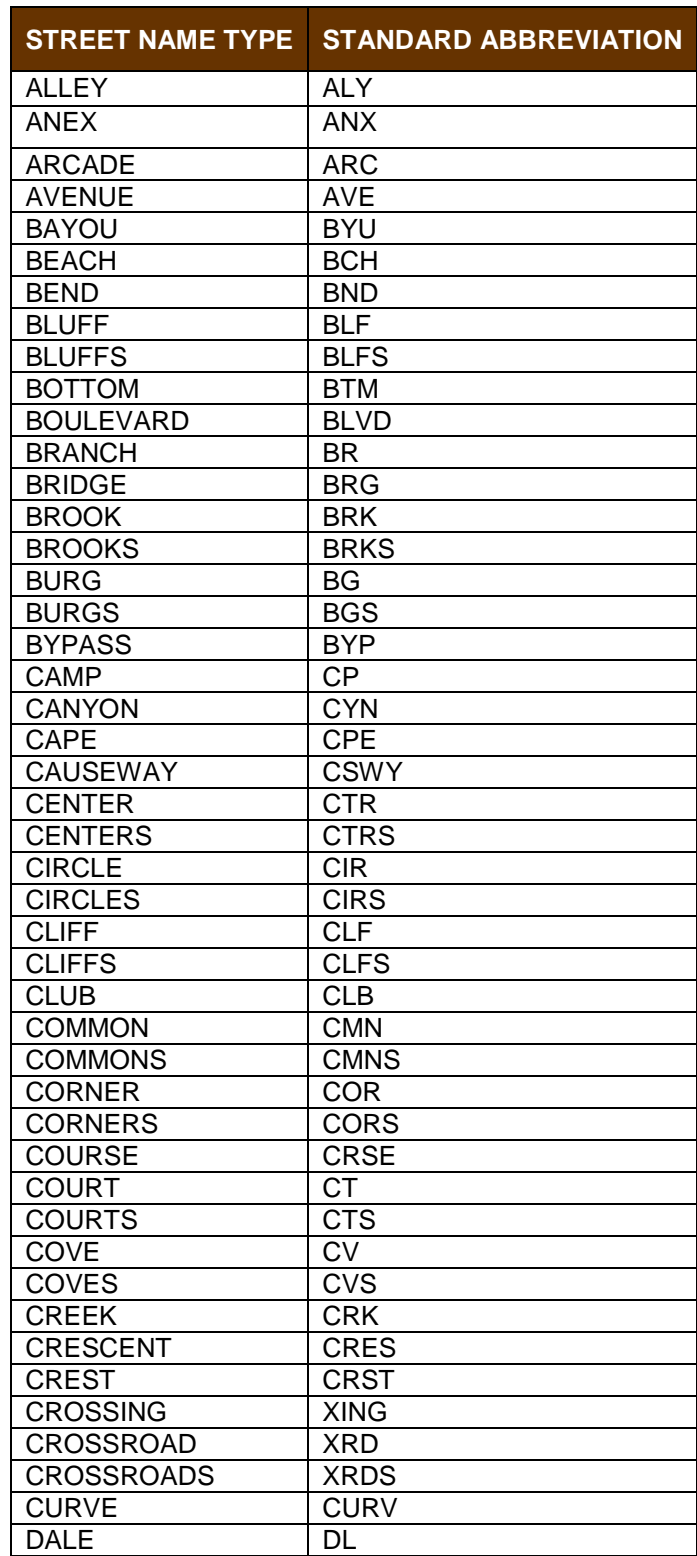

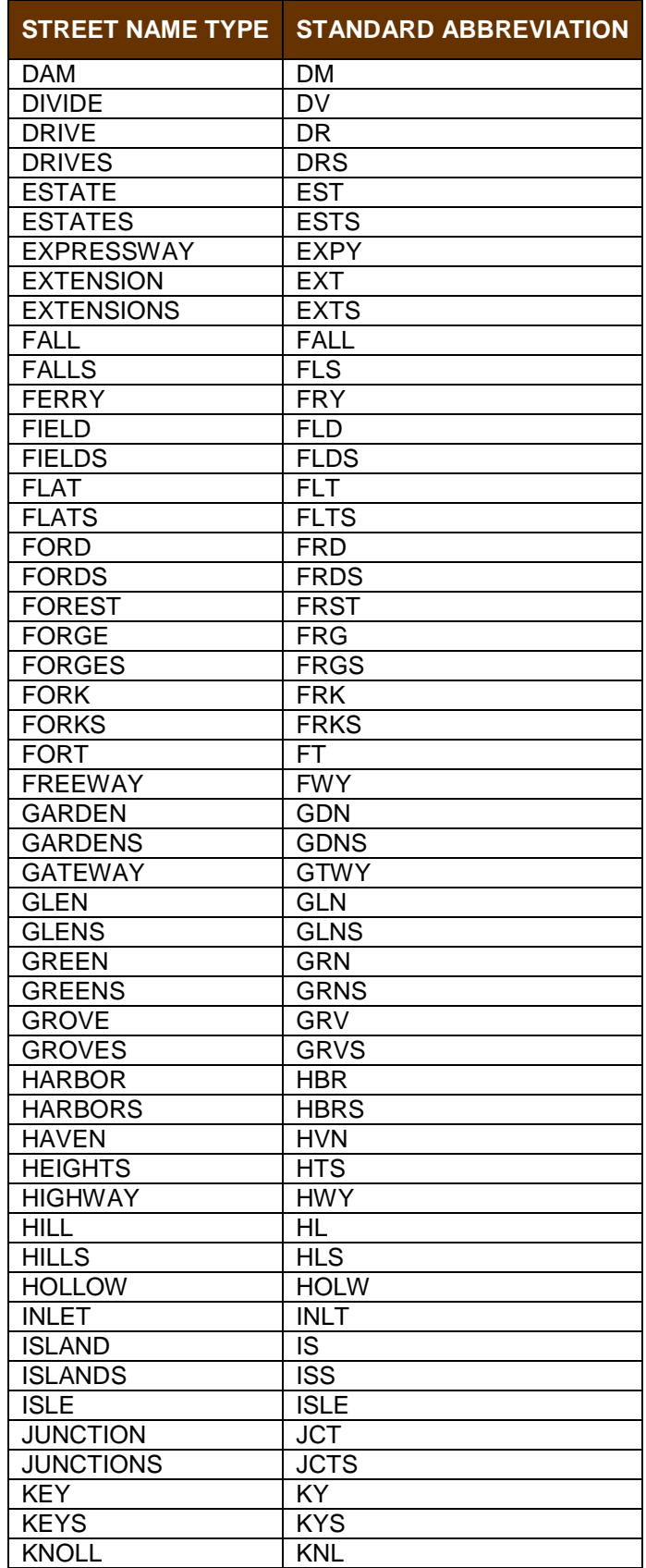

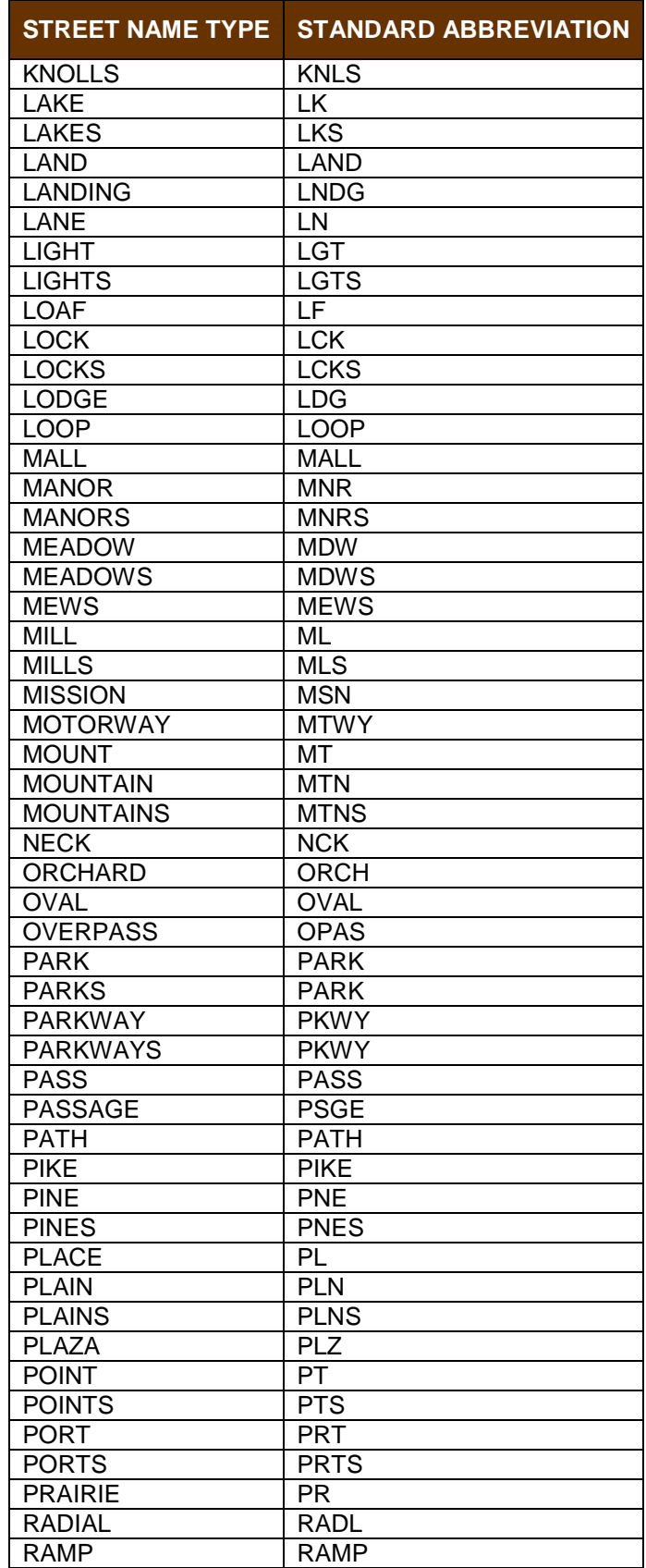
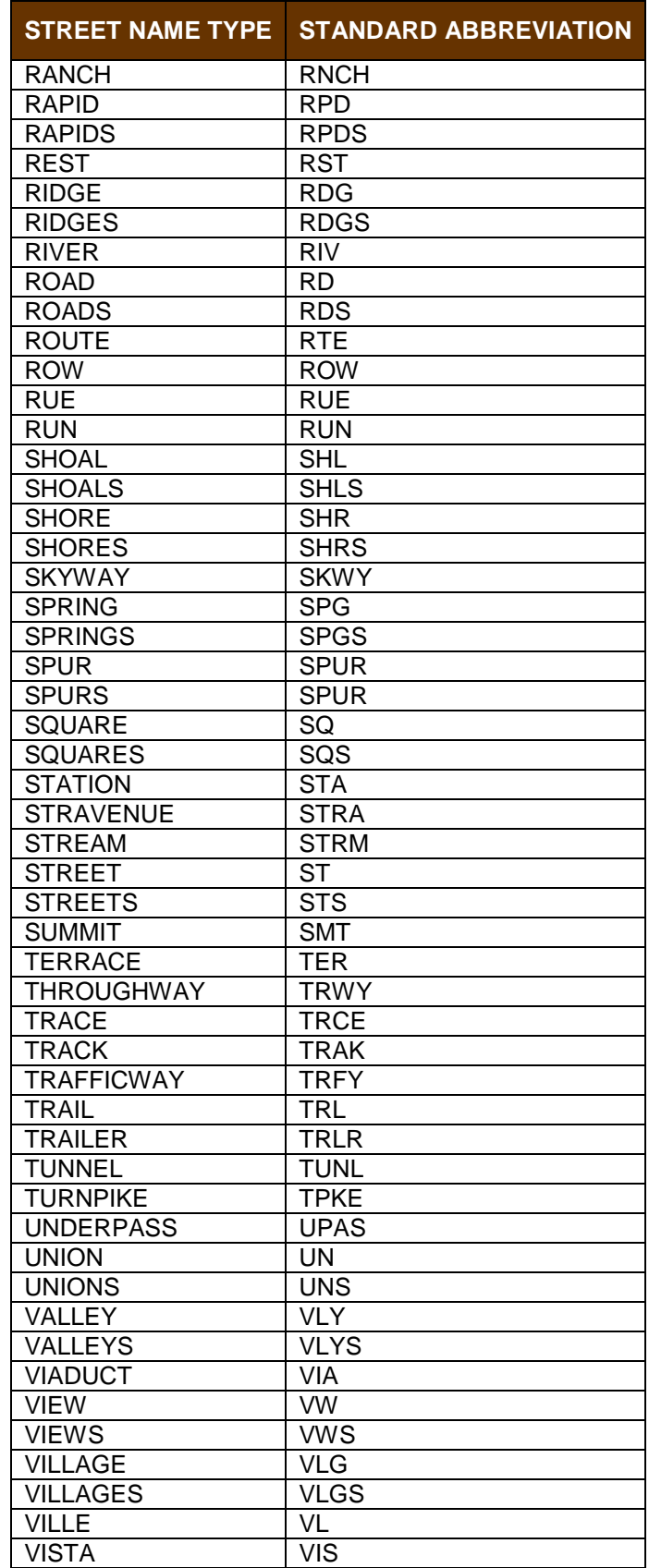

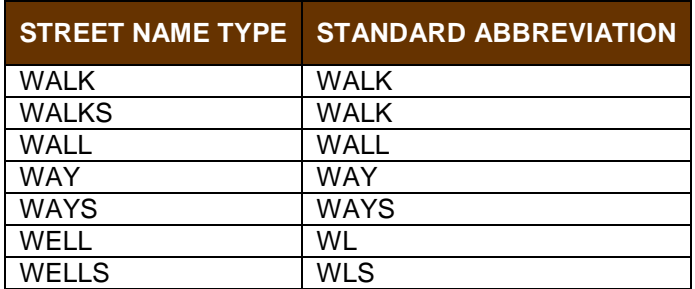

# **APPENDIX E. GUPS TOOLS**

#### **Set Layer Symbology**  $E.1$

GUPS loads a default layer symbology established for each Census Bureau geographic partnership program. You can change the default symbology to suit your preferences. To change the default symbology for a layer in GUPS, follow the instructions in **[Table 46](#page-506-0)**.

<span id="page-506-0"></span>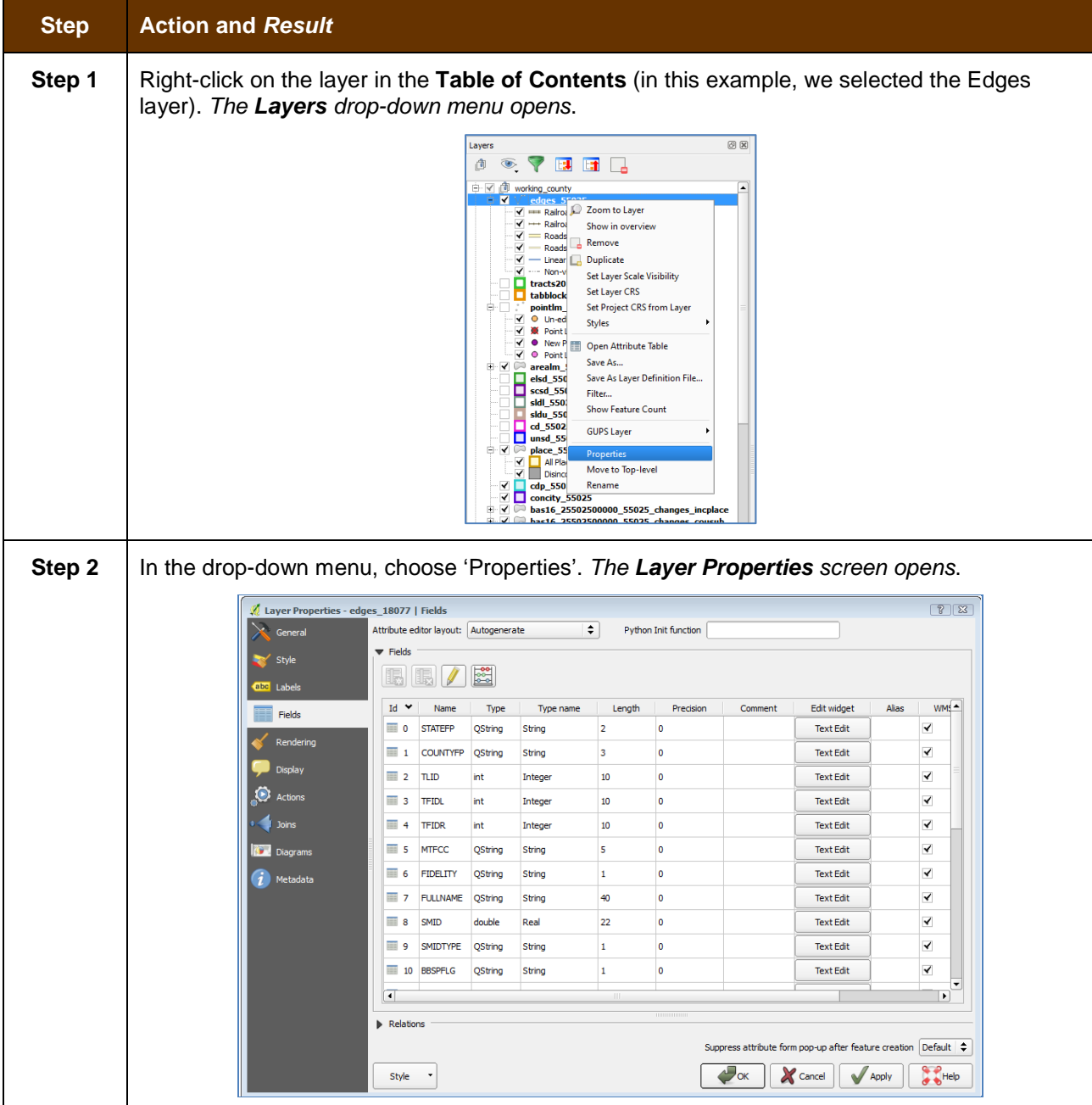

#### **Table 46: Reset Layer Symbology**

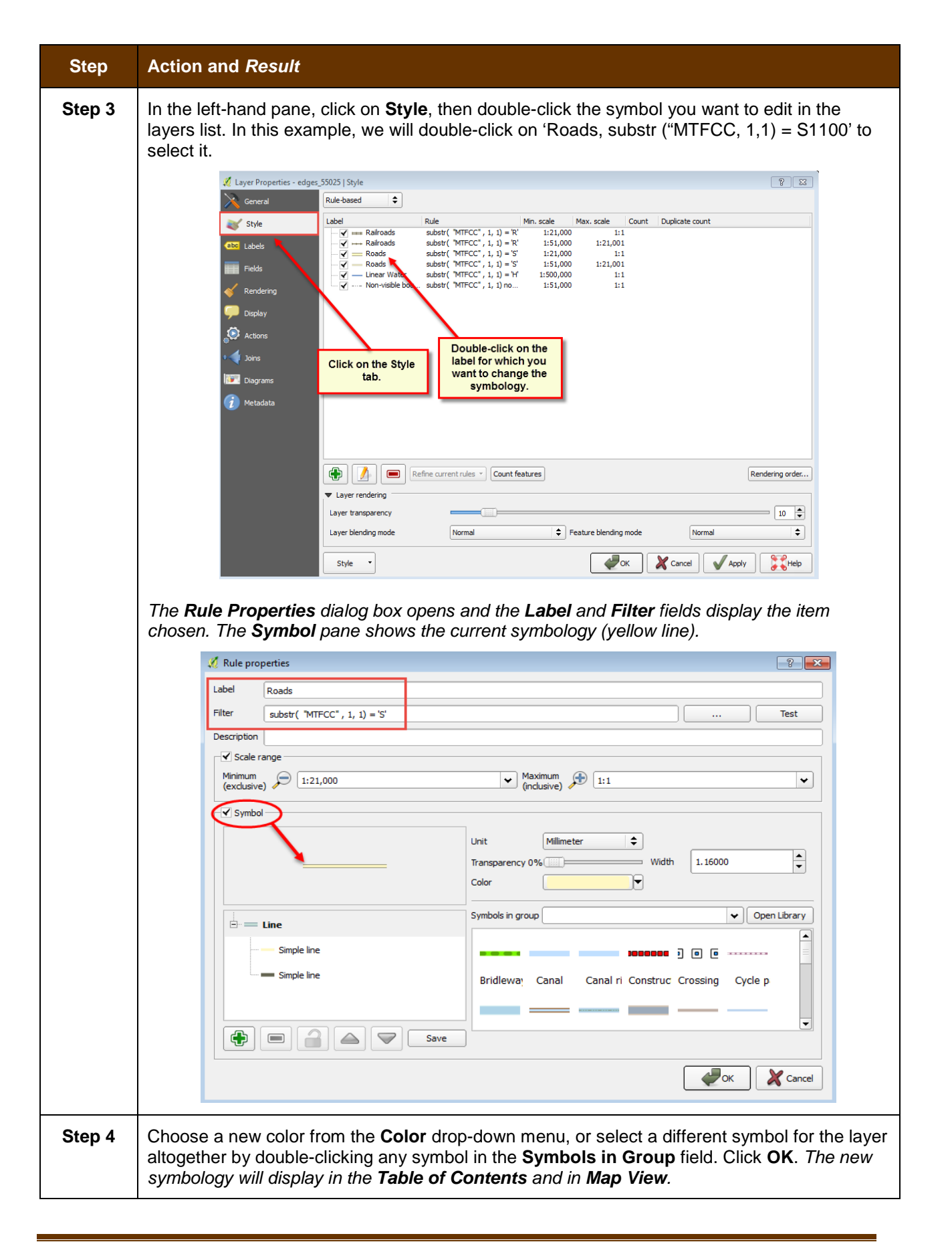

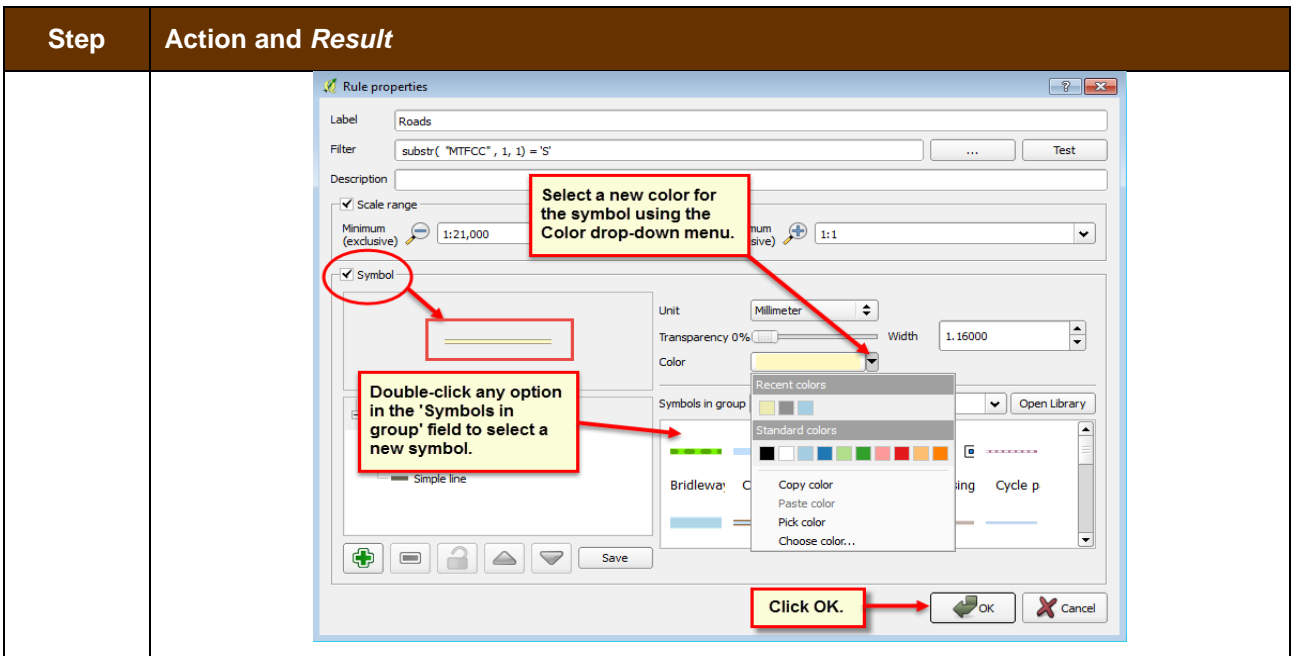

#### $E.2$ **Change Label Display**

You can change the default GUPS labeling display and also restore it to the original setting. To change the default labeling for a layer, follow the steps in **[Table 47](#page-508-0)**.

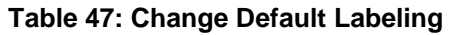

<span id="page-508-0"></span>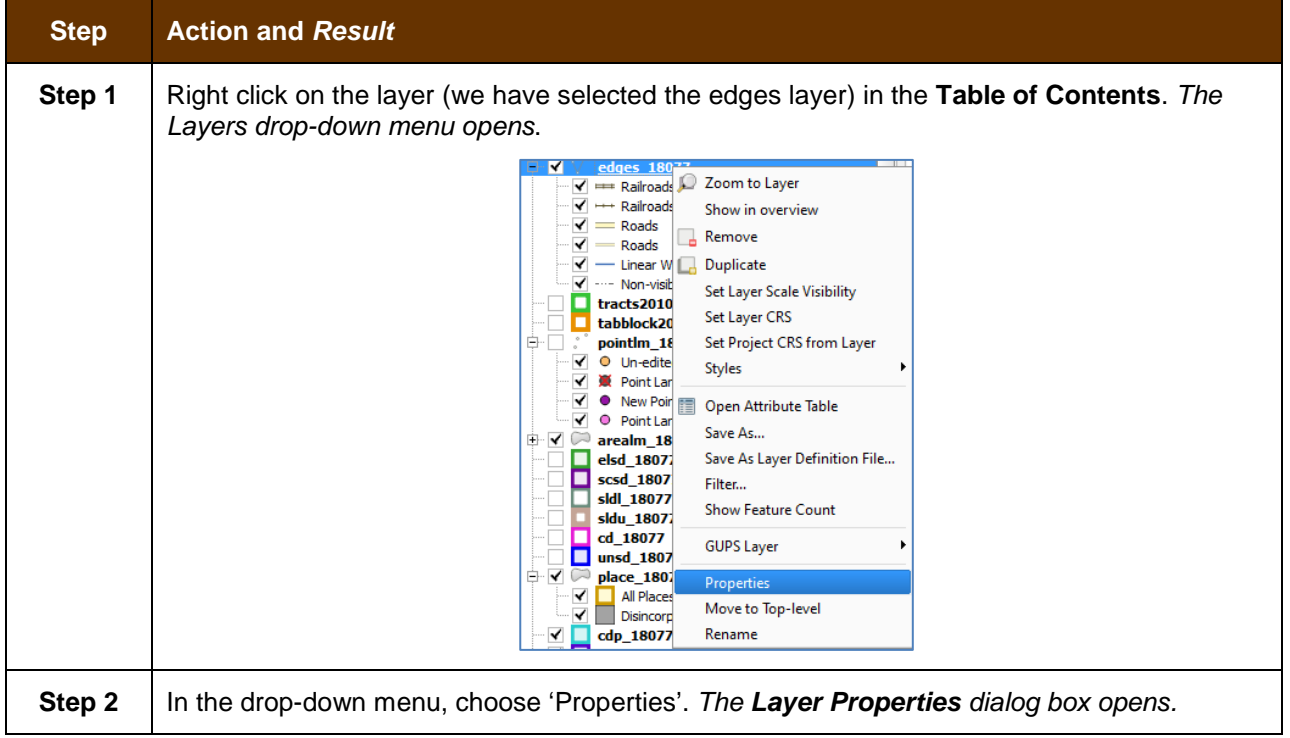

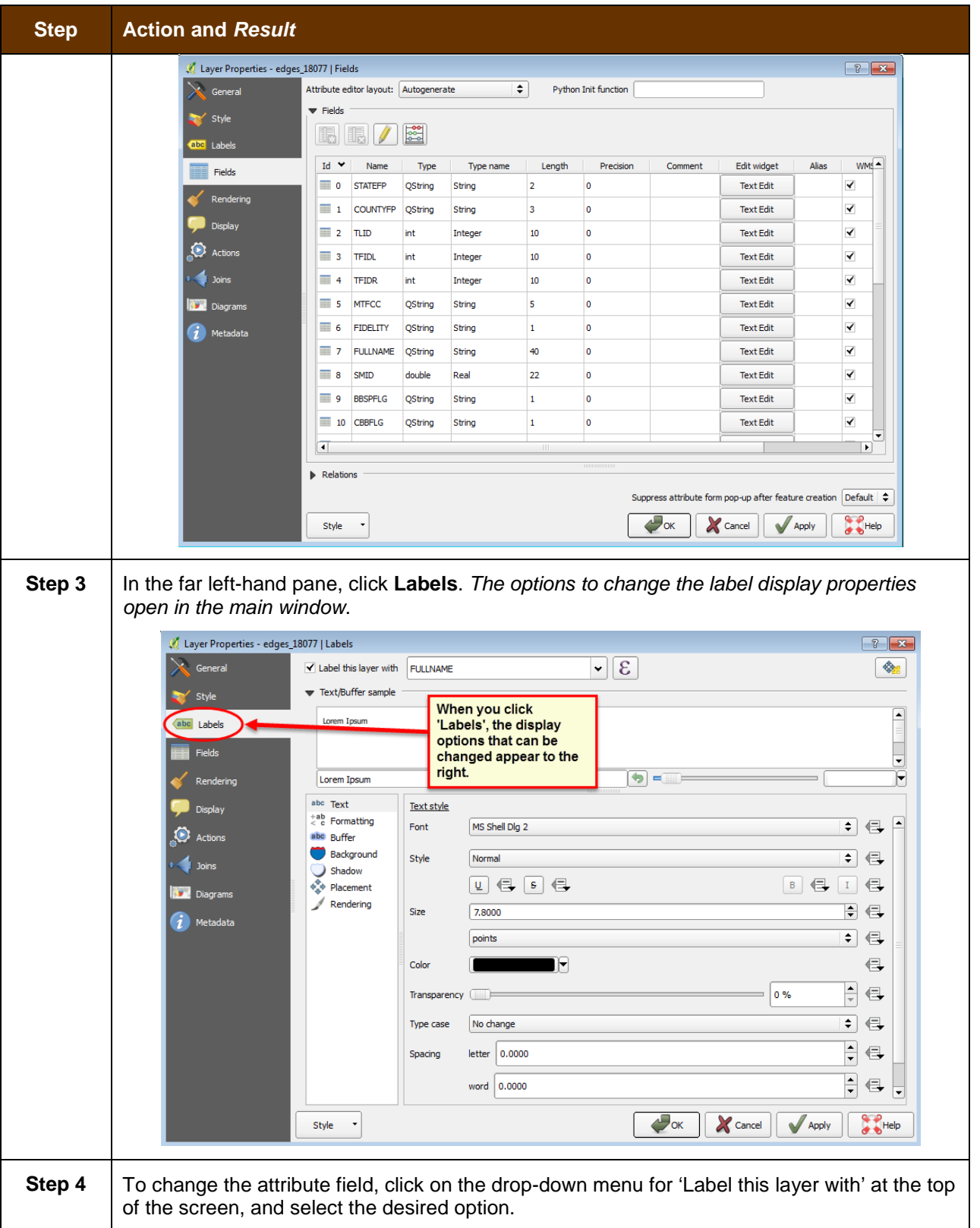

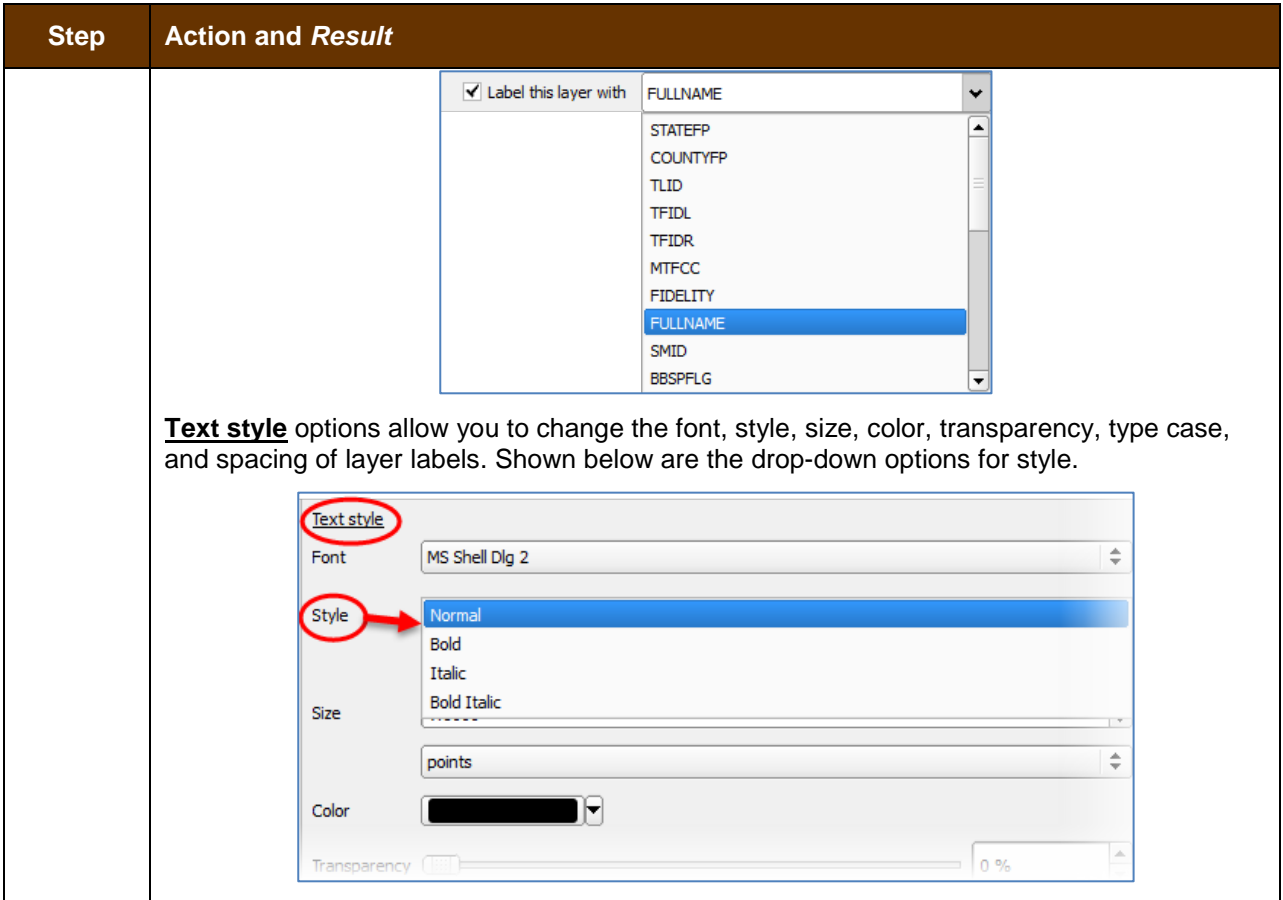

#### E.3 **Restoring Default Label Display Settings**

To restore the default labeling for a layer, follow the steps in **[Table 48](#page-510-0)**.

#### **Table 48: Restoring Default Labeling**

<span id="page-510-0"></span>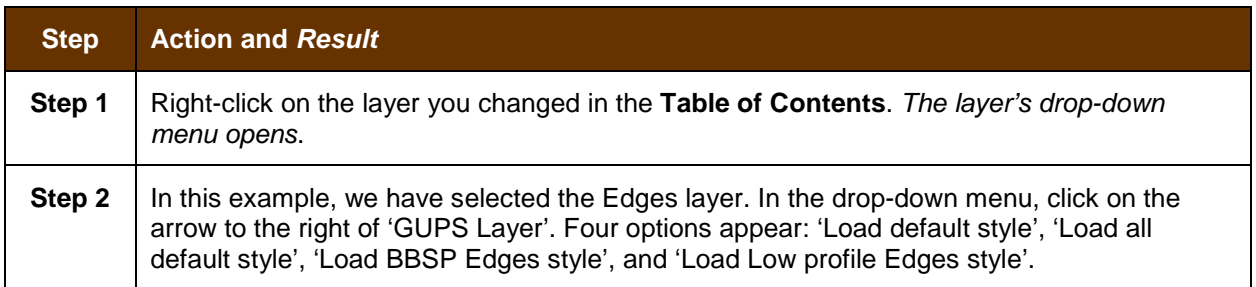

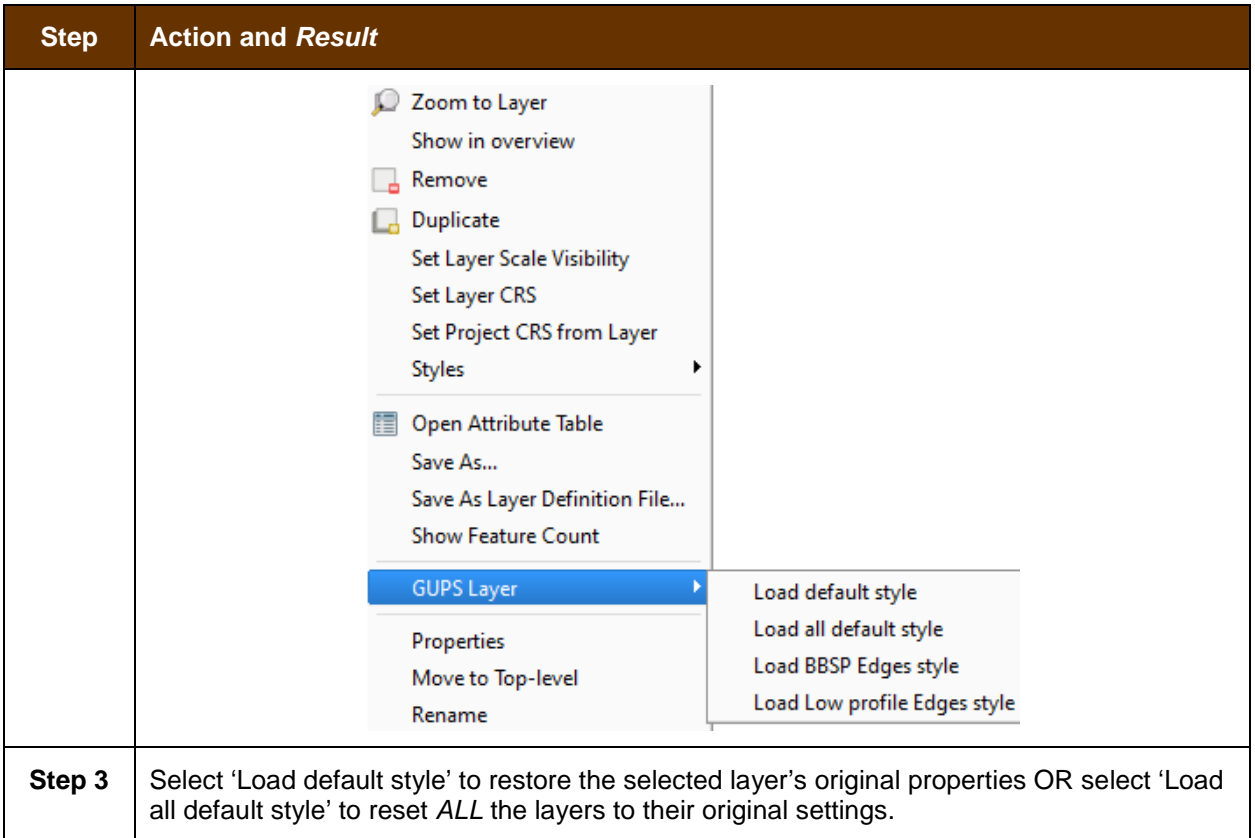

#### $E.4$ **Using the Table of Contents Toolbar to Manage Layers**

Using the buttons on the toolbar located at the top of the Table of Contents, you can add and remove layers or groups, manage layer visibility, filter the legend by map content, expand or contract all sections of the Table of Contents list at once, and group layers.

<span id="page-511-1"></span><span id="page-511-0"></span>The Table of Contents Layers toolbar contains the items shown below in **[Figure 17](#page-511-0)**. **[Table 49](#page-511-1)** describes the function of each of the buttons on the toolbar.

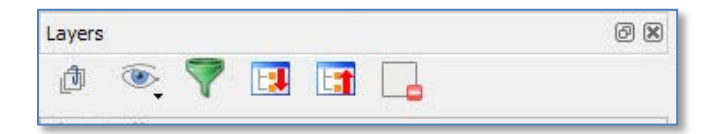

**Figure 17. Table of Contents Layers Toolbar**

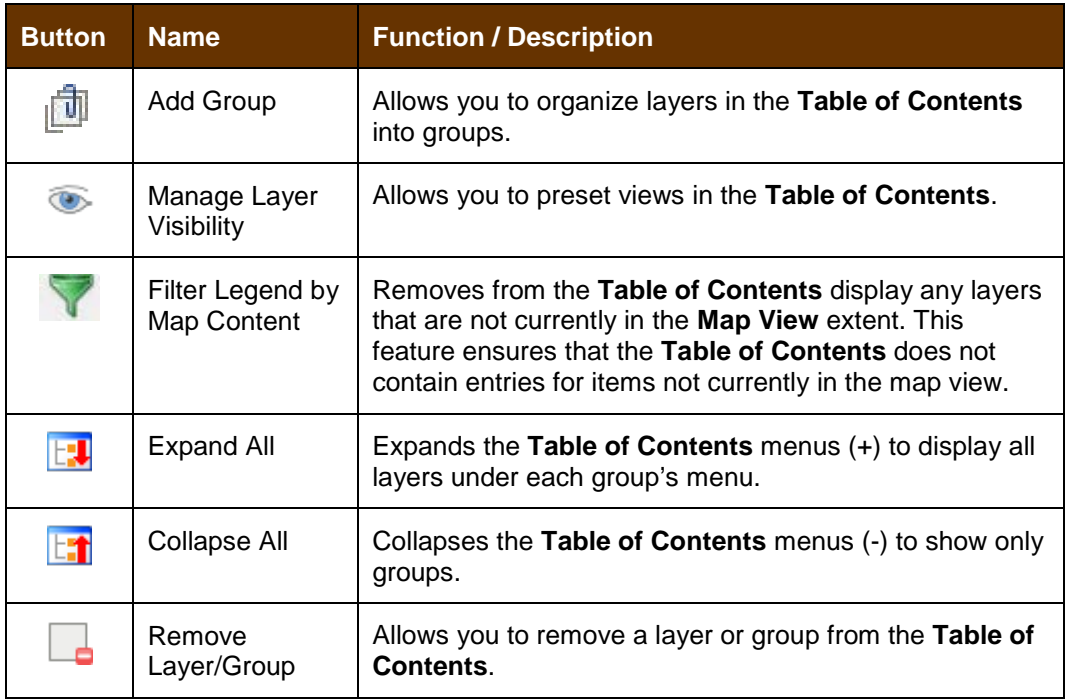

#### **Table 49: Table of Contents Layers Toolbar Buttons**

#### **Preset Views in the Manage Layer Visibility Table of Contents**  $E.5$

You can add preset views in the Table of Contents by clicking on the Manage Layer Visibility button on the Table of Contents toolbar. You can choose to display a layer with specific categorization and add this view to the Presets list. To add a preset view click on the Manage Layer Visibility button and choose '**Add Preset…**' from the drop-down menu.

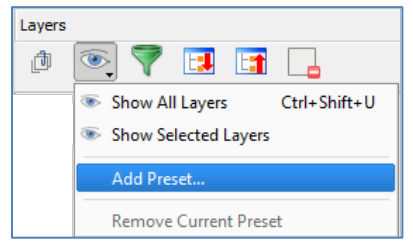

**Figure 18. Add Preset Layer**

When the *Visibility Presets pop-up appears*, enter the name of the new preset and click **OK**.

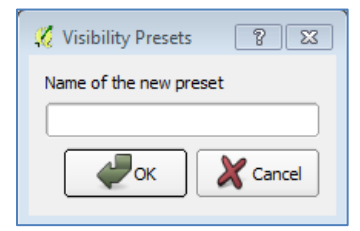

**Figure 19. Visibility Presets Dialog Box**

**Note:** By clicking on the **Manage Layer Visibility** button, you can view the list of all preset views that you have established and from which you can choose.

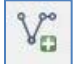

## **Add a Layer**

Clicking on the Add Vector Layer button on the Add Data toolbar allows you to add shapefile and geodatabase feature classes to your GUPS project. Instructions and accompanying graphics are included in **Section [5.7.1:](#page-412-0) [The Add Data Toolbar](#page-412-0)**.

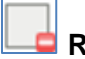

#### **Remove a Layer or Group**

To remove a layer or group in the Table of Contents:

Left-click on the layer/group you want to remove, hold down the CTRL key, and click the Remove a Layer or Group button. The layer/group is removed; or

# **APPENDIX F. MAF/TIGER FEATURE CLASSIFICATION**

#### **Table 50: MAF/TIGER Feature Classification**

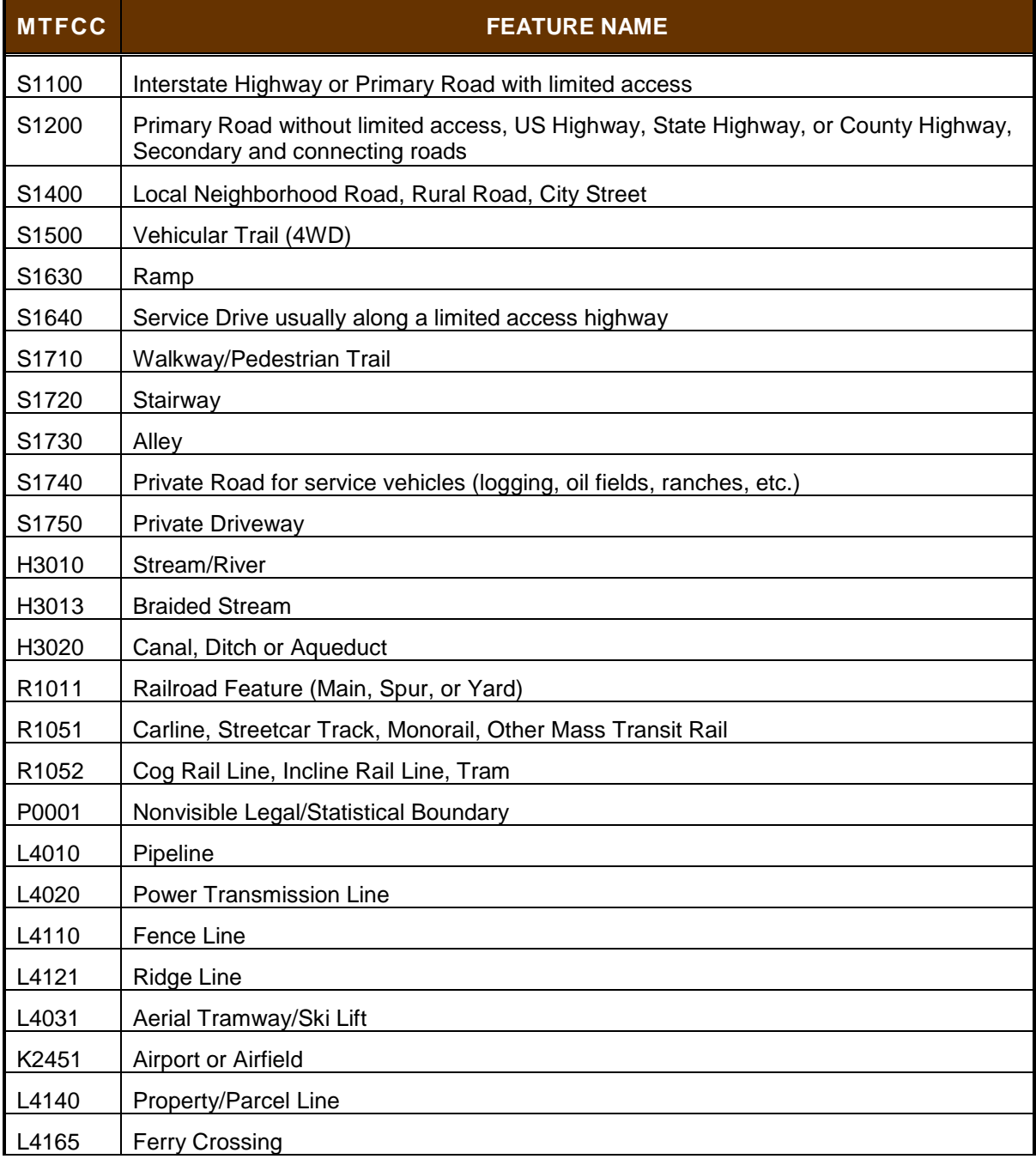

# **APPENDIX G. SHAPEFILE NAMES**

#### **State Shapefile Names**

**PVS\_18\_v2\_<layername>\_<SS>.shp**, where <SS> is the number corresponding to the state, for example, "24" and <layername> is the abbreviation for the shapefile layer, describe in detail below.

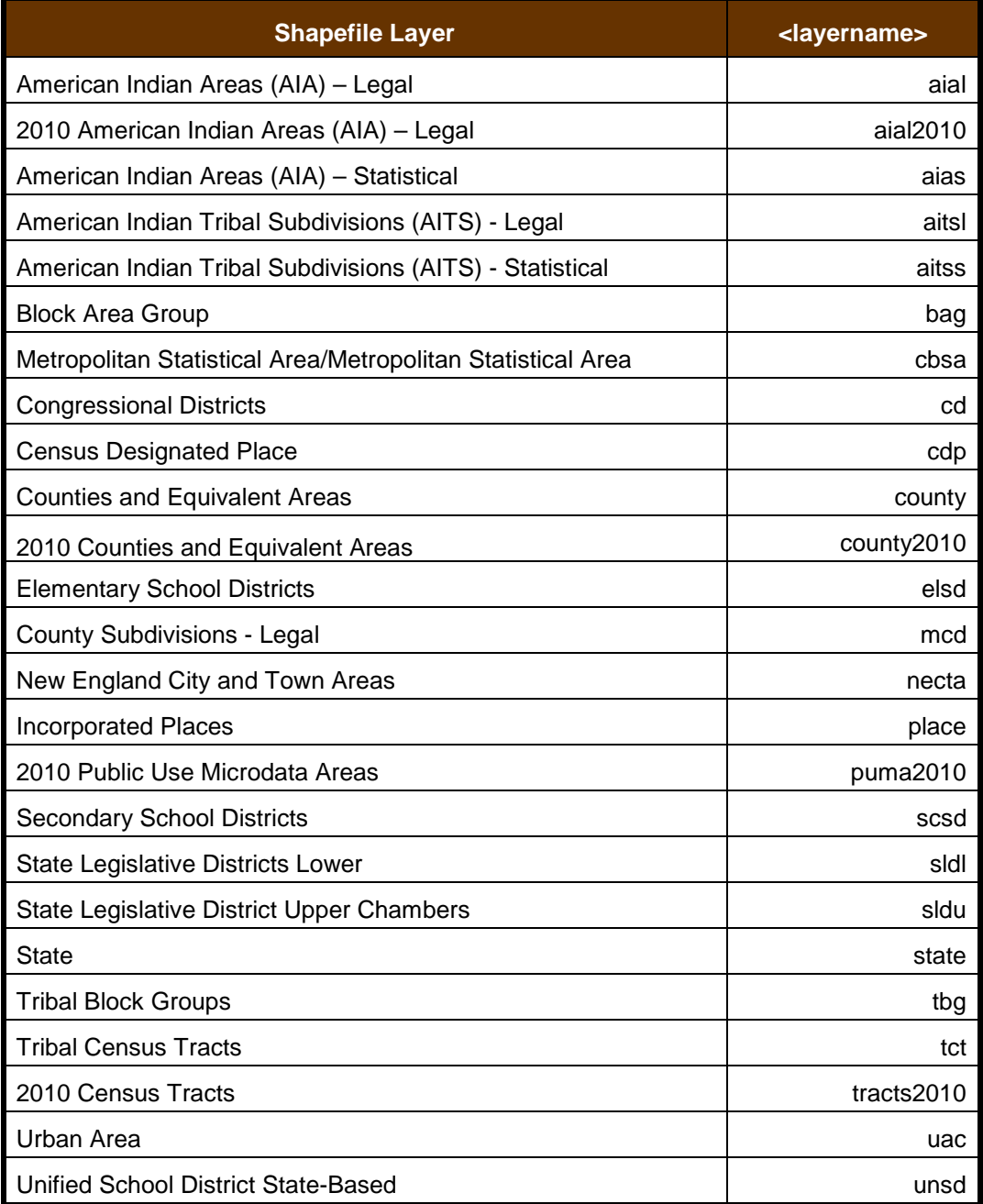

#### **Table 51: State Shapefiles Names**

### **County Shapefile Names**

**PVS\_18\_v2\_<layername>\_<SSCCC>.shp,** where <SSCCC> is the number corresponding to the state and county, for example, "24001" and <layername> is the abbreviation for the shapefile layer, describe in detail below.

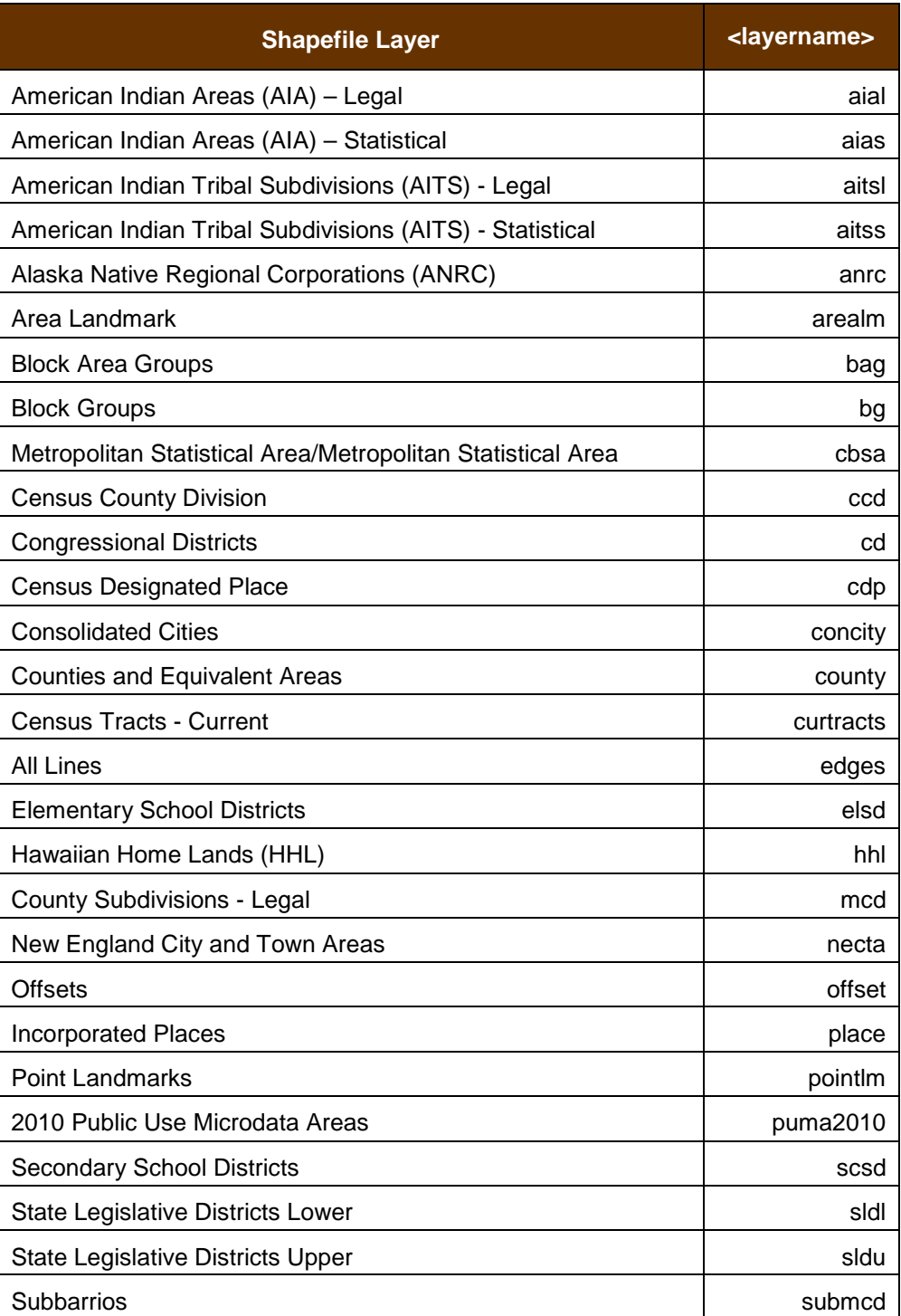

#### **Table 52: County Shapefiles Names**

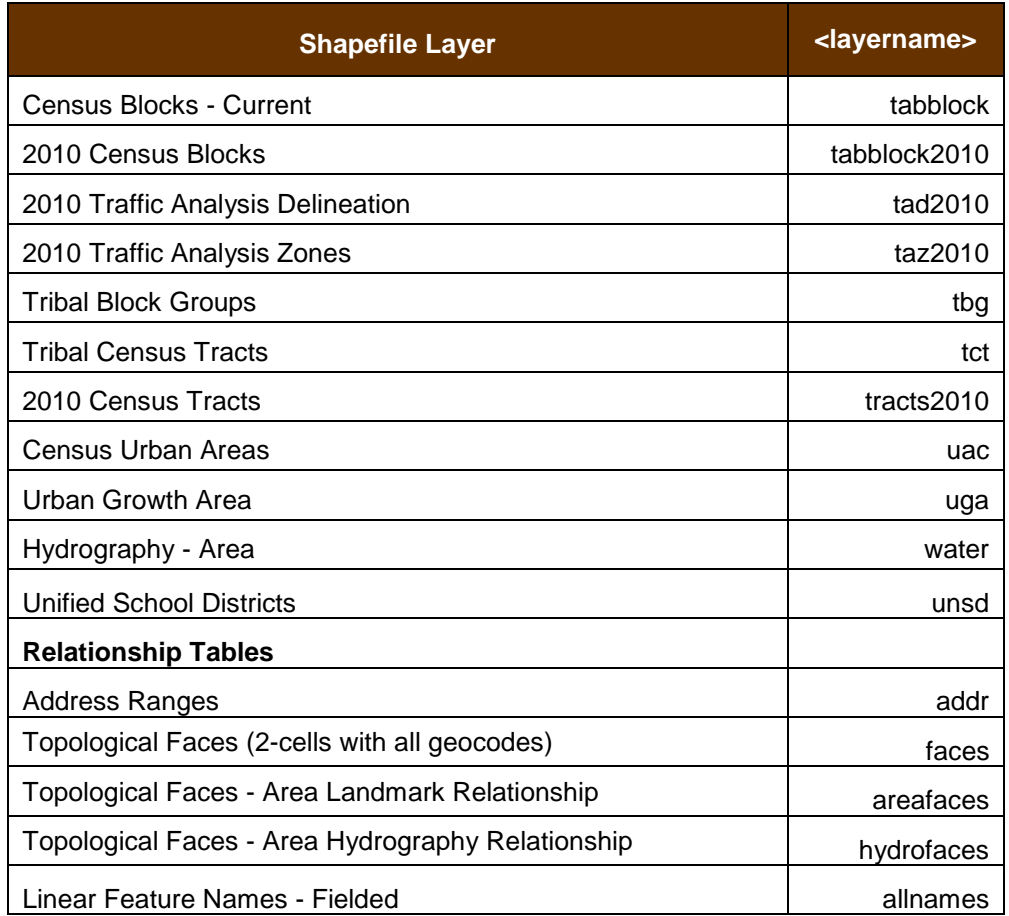

# **APPENDIX H. SHAPEFILE LAYOUTS**

# **ATTRIBUTE FIELD LENGTH TYPE DESCRIPTION** STATEFP 2 | String | FIPS state code COUNTYFP | 3 | String | FIPS county code TLID 10 Double Permanent edge ID TFIDL 10 Double Permanent face ID (left) TFIDR 10 Double Permanent face ID (right) MTFCC 5 String MAF/TIGER Feature Class Code FIDELITY  $\begin{vmatrix} 1 \end{vmatrix}$  String  $\begin{vmatrix} \text{Indication to a responder when their entity boundary} \\ \text{there are parallel whenever } \text{linearly equivalent.} \end{vmatrix}$ has changed through spatial enhancement FULLNAME 40 String **Decoded feature name with abbreviated qualifier,** direction, and feature type SMID | 22 | String | Spatial Theta ID SMIDTYPE | 1 | String | SMIDTYPE code BBSPFLG 1 String Redistricting data project participant's submitted request of an EDGE for selection as a block boundary CBBFLG  $\begin{vmatrix} 1 & 1 \end{vmatrix}$  String  $\begin{vmatrix} \text{Indicates the status of an EDGE for a selection as a} \\ \text{black boundary} \end{vmatrix}$ block boundary BBSP\_2020 | 1 | String | New BBSP flag CHNG TYPE  $\begin{array}{|c|c|c|c|c|} \hline \end{array}$  String Type of linear feature update JUSTIFY 150 String Justification of change LTOADD | 10 | String | Left To address RTOADD | 10 | String | Right To address LFROMADD | 10 | String | Left From address RFROMADD | 10 | String | Right From address ZIPL  $\begin{array}{|c|c|c|c|c|} \hline 5 & 5 \\ \hline \end{array}$  String Left zip code ZIPR | 5 | String | Right zip code EXTTYP | 1 | Char | Extension type MTUPDATE 10 Date Date Date of last update to the edge

#### **Table 53: Edges Shapefile (PVS\_18\_v2\_edges)**

| <b>ATTRIBUTE FIELD</b> | <b>LENGTH</b>  | <b>TYPE</b>    | <b>DESCRIPTION</b>        |
|------------------------|----------------|----------------|---------------------------|
| <b>OID</b>             | 8              | <b>STRING</b>  | Object ID                 |
| <b>TLID</b>            | 22             | <b>INTEGER</b> | <b>TIGER Line ID</b>      |
| <b>STATEFP</b>         | 2              | <b>STRING</b>  | <b>FIPS State Code</b>    |
| <b>COUNTYFP</b>        | 3              | <b>STRING</b>  | FIPS County Code          |
| <b>FROMHN</b>          | 12             | <b>STRING</b>  | From House Number         |
| <b>TOHN</b>            | 12             | <b>STRING</b>  | To House Number           |
| <b>SIDE</b>            | 1              | <b>STRING</b>  | Side Indicator Flag       |
| <b>ZIP</b>             | 5              | <b>STRING</b>  | 5-digit ZIP Code          |
| PLUS4                  | $\overline{4}$ | <b>STRING</b>  | ZIP+4 Code                |
| <b>LFROMADD</b>        | 10             | <b>STRING</b>  | Left From Address         |
| <b>LTOADD</b>          | 10             | <b>STRING</b>  | Left To Address           |
| <b>RFROMADD</b>        | 10             | <b>STRING</b>  | <b>Right From Address</b> |
| <b>RTOADD</b>          | 10             | <b>STRING</b>  | <b>Right To Address</b>   |
| <b>ZIPL</b>            | 5              | <b>STRING</b>  | Left 5-digit ZIP Code     |
| <b>ZIPR</b>            | 5              | <b>STRING</b>  | Right 5-digit ZIP Code    |
| ZIP4L                  | 4              | <b>STRING</b>  | Left ZIP+4 Code           |
| ZIP4R                  | 4              | <b>STRING</b>  | Right ZIP+4 Code          |

**Table 54: Address Ranges Attribute File (PVS\_18\_v2\_addr)**

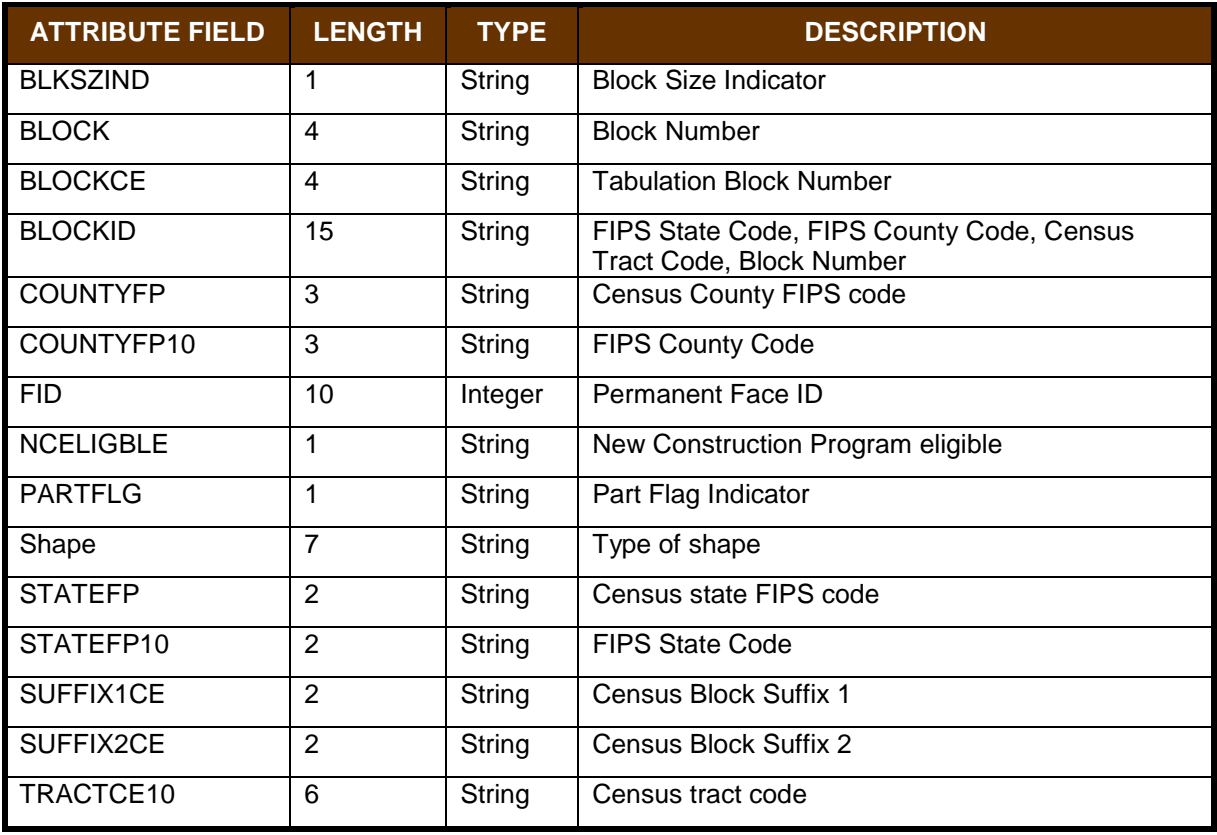

#### **Table 55: Census Block Shapefile (PVS\_18\_v2\_tabblock2010)**

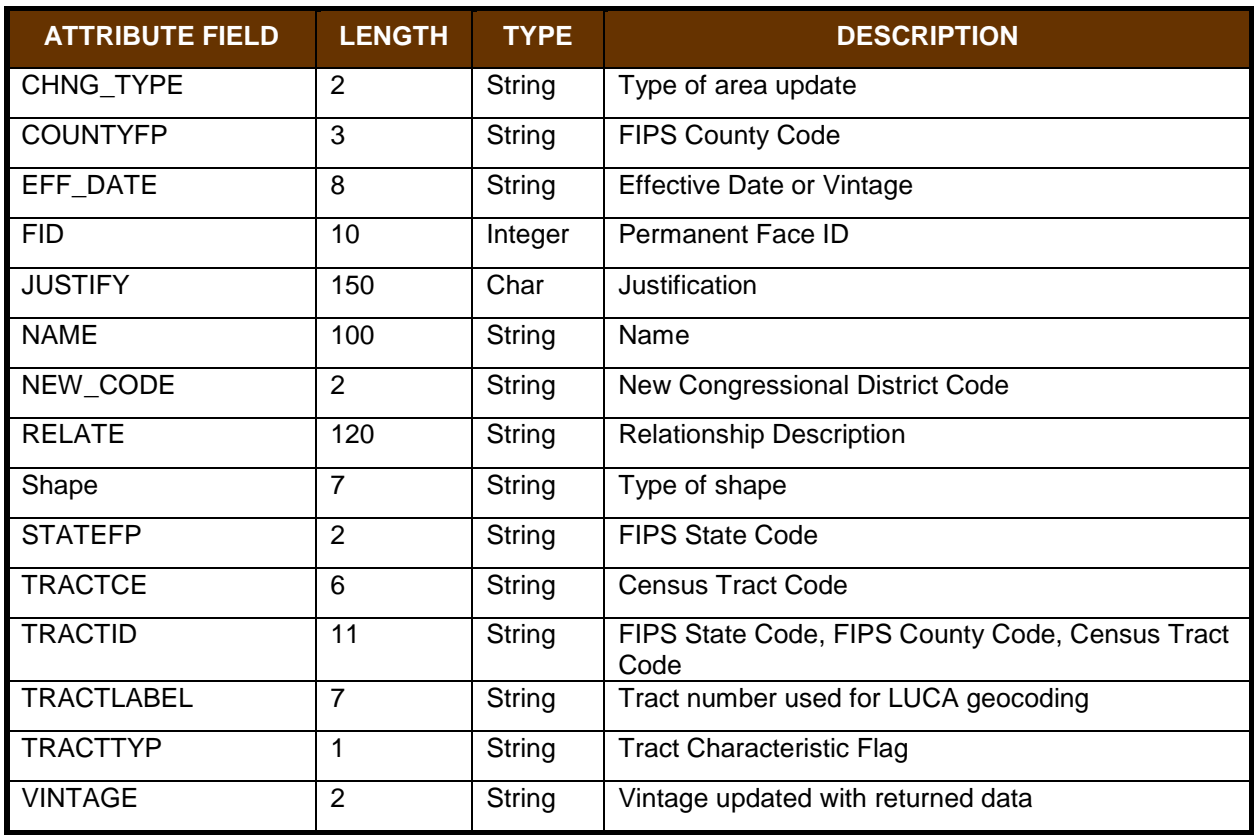

#### **Table 56: Census Tract Shapefile (PVS\_18\_v2\_curtracts)**

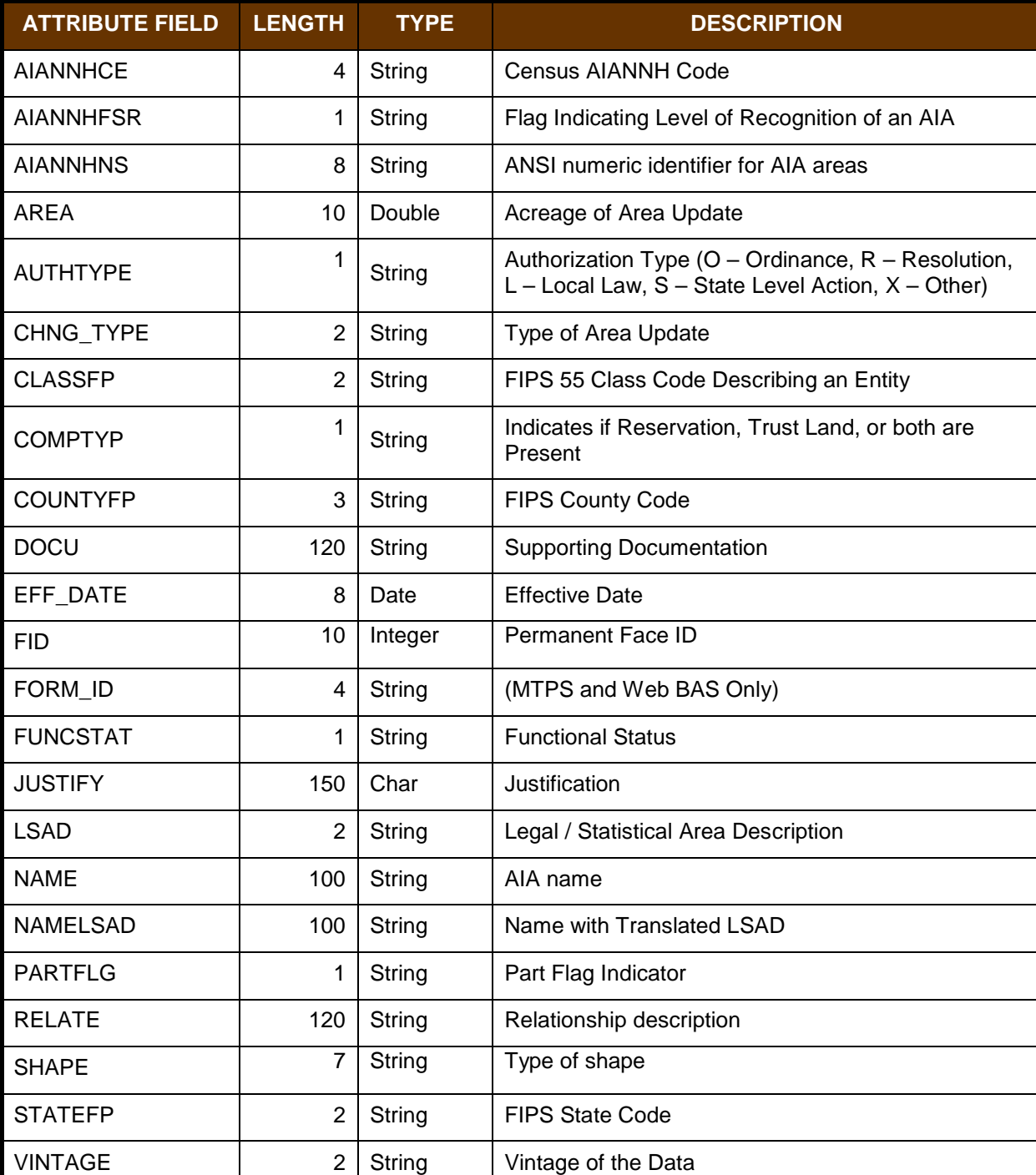

#### **Table 57: American Indian Areas Shapefile (PVS\_18\_v2\_aial)**

| <b>ATTRIBUTE FIELD</b> | <b>LENGTH</b>  | <b>TYPE</b> | <b>DESCRIPTION</b>                                                                                         |
|------------------------|----------------|-------------|----------------------------------------------------------------------------------------------------|
| <b>STATEFP</b>         | $\mathbf{2}$   | String      | FIPS state code                                                                                            |
| <b>COUNTYFP</b>        | 3              | String      | FIPS county code                                                                                           |
| <b>COUNTYNS</b>        | 8              | String      | ANSI feature code for the county or<br>equivalent feature                                                  |
| <b>NAMELSAD</b>        | 100            | String      | Name with translated LSAD code                                                                             |
| LSAD                   | 2              | String      | Legal/Statistical Area Description code                                                                    |
| <b>FUNCSTAT</b>        | 1              | String      | <b>Functional status</b>                                                                                   |
| <b>CLASSFP</b>         | $\overline{2}$ | String      | FIPS 55 class code describing an entity                                                                    |
| CHNG_TYPE              | $\overline{2}$ | String      | Type of area update                                                                                        |
| EFF DATE               | 8              | Date        | Effective date or vintage                                                                                  |
| <b>AUTHTYPE</b>        | 1              | String      | Authorization type (O - Ordinance, R -<br>Resolution, L - Local Law, S - State Level<br>Action, X - Other) |
| <b>DOCU</b>            | 120            | String      | Supporting documentation                                                                                   |
| FORM ID                | 4              | String      | Record ID (GUPS only)                                                                                      |
| <b>AREA</b>            | 10             | Double      | Area of update                                                                                             |
| <b>RELATE</b>          | 120            | String      | Relationship description                                                                                   |
| <b>JUSTIFY</b>         | 150            | String      | Justification of change                                                                                    |
| <b>NAME</b>            | 100            | String      | Entity name                                                                                                |
| <b>VINTAGE</b>         | $\overline{2}$ | String      | Vintage of the data                                                                                        |

**Table 58: County and Equivalent Areas Shapefile (PVS\_18\_v2\_county)**

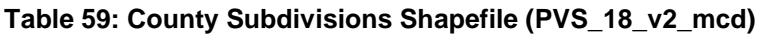

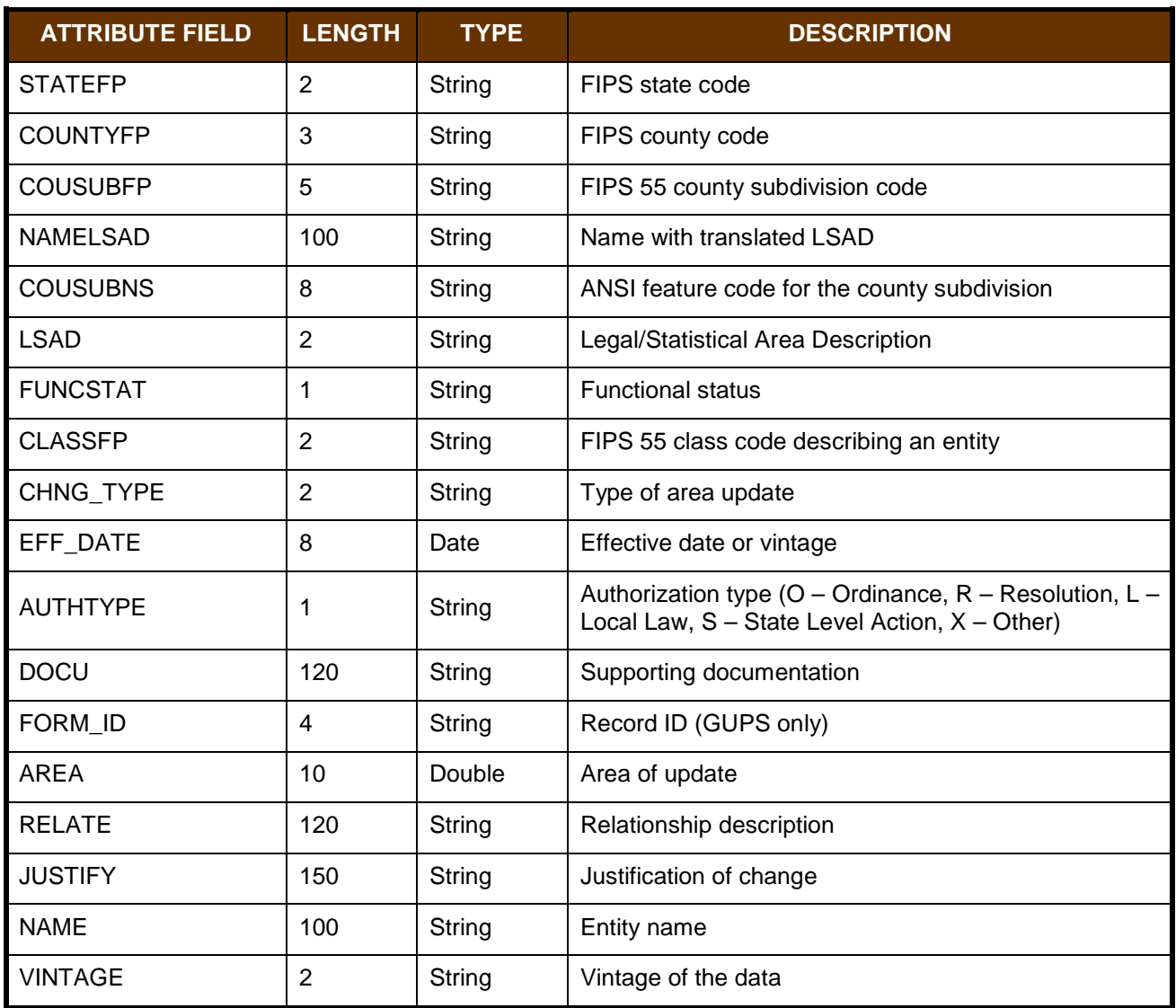

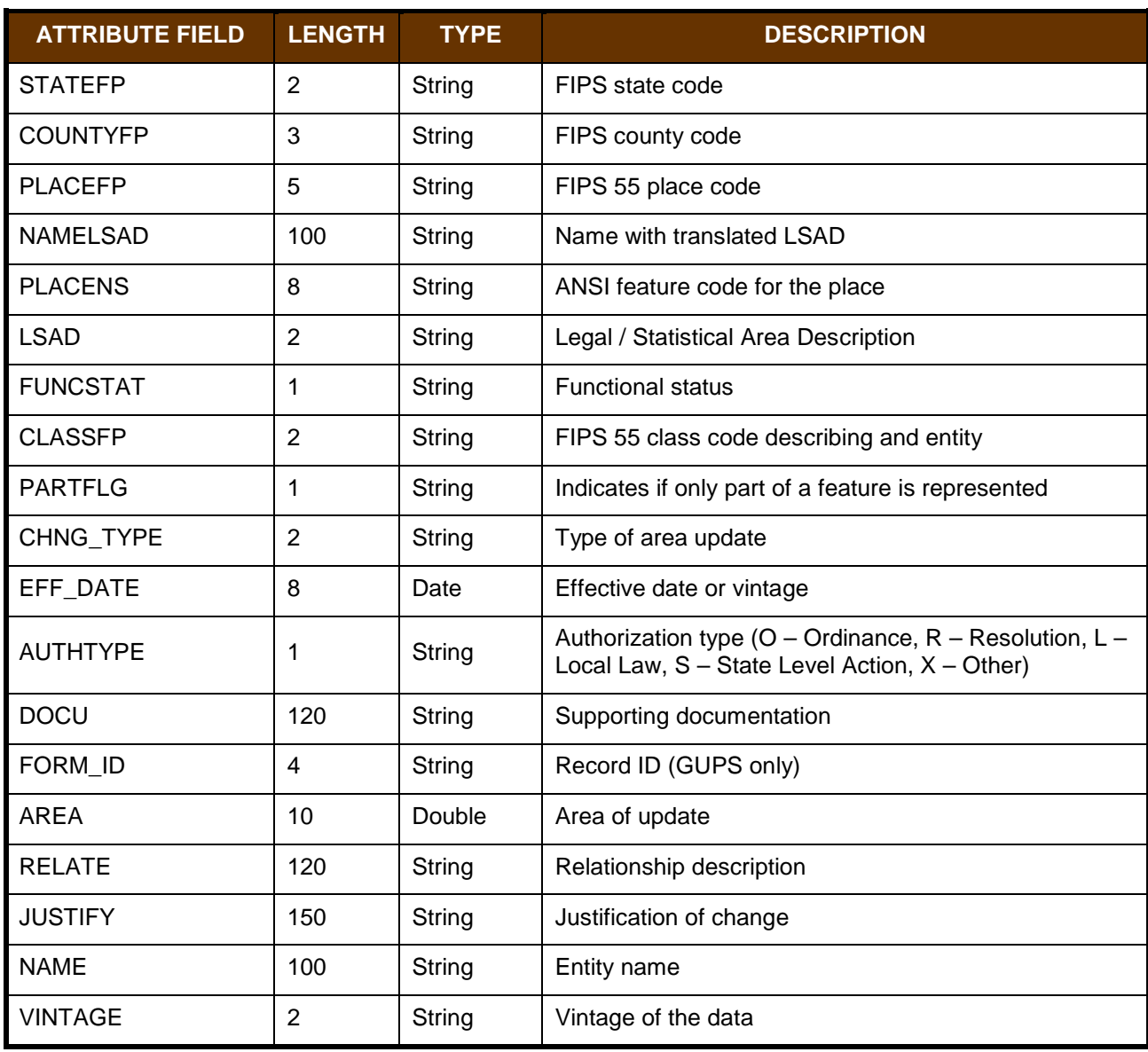

#### **Table 60: Incorporated Place Shapefile (PVS\_18\_v2\_place)**

# **Boundary and Annexation Survey (BAS) Tribal Respondent Guide: Digital**

#### **Instructions for Participating in the 2018 Boundary and Annexation Survey**

**Revised as of December 14, 2017**

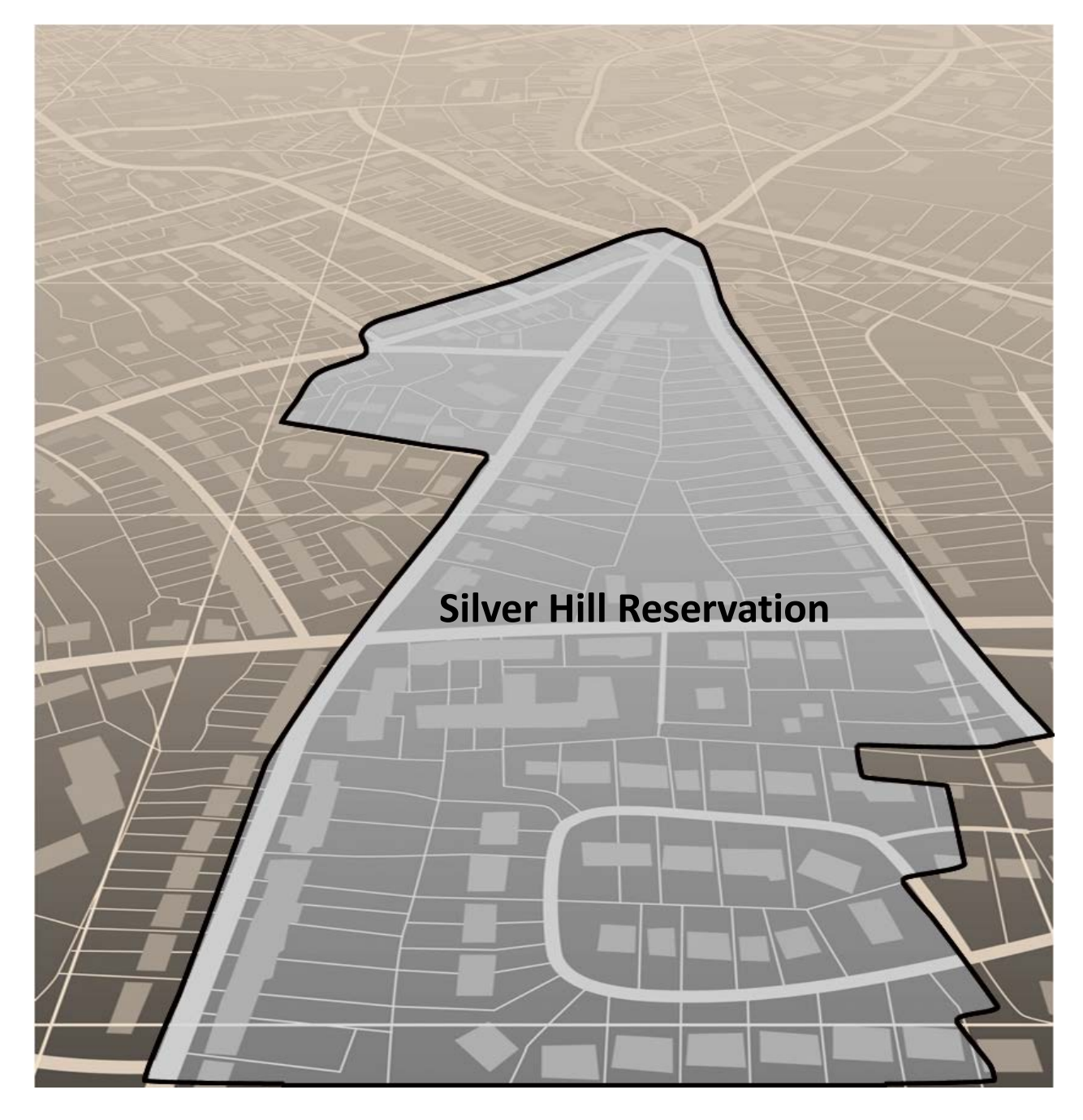

U.S. Department of Commerce

Economic and Statistics Administration

U.S. CENSUS BUREAU

census.gov

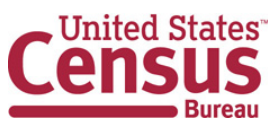

**This page intentionally left blank**

.

## <span id="page-528-0"></span>**TABLE OF CONTENTS**

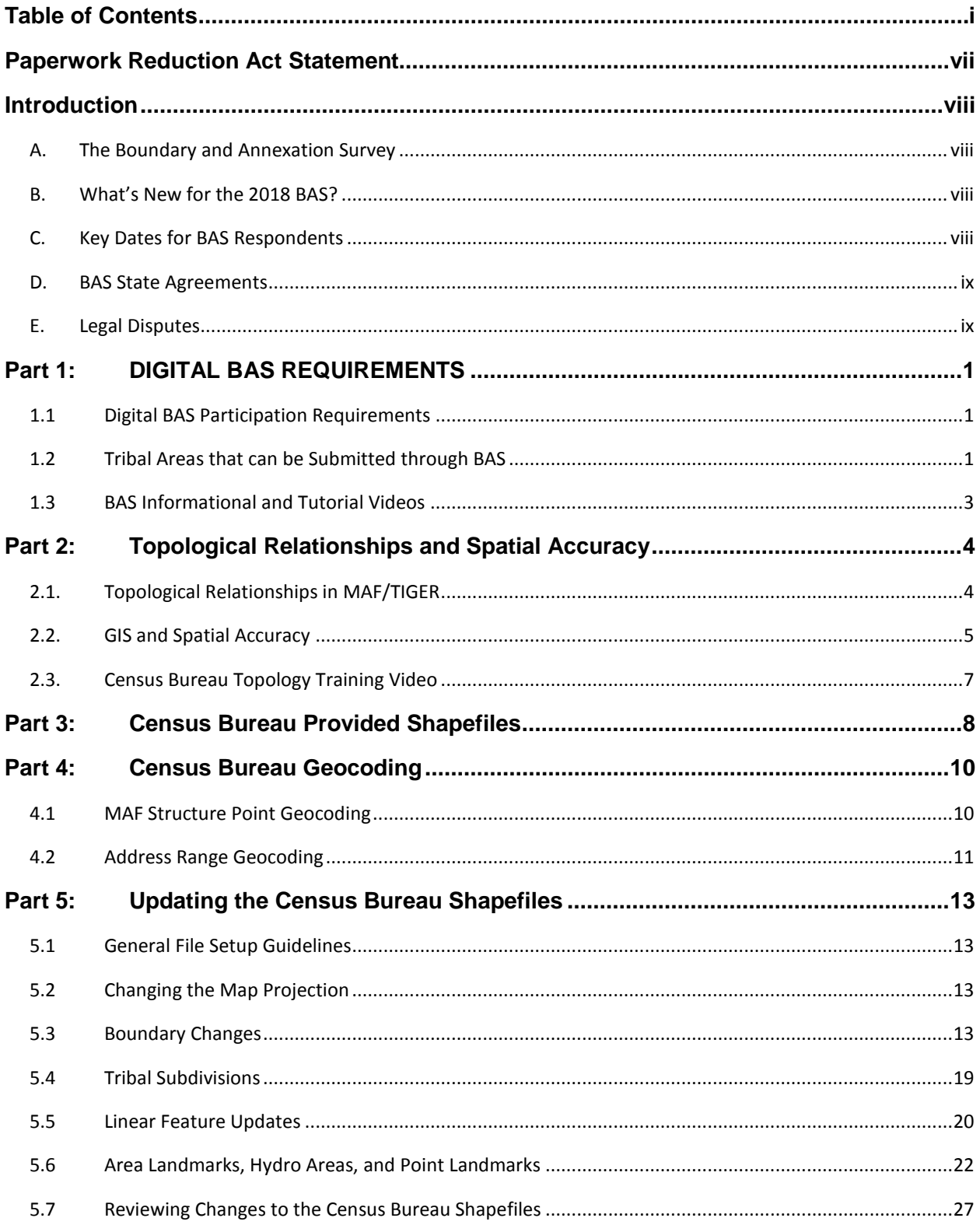

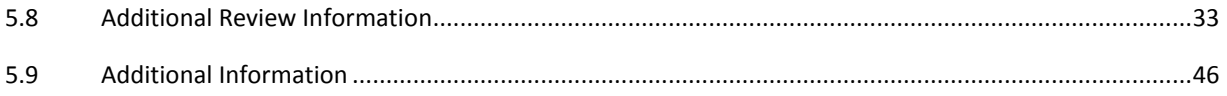

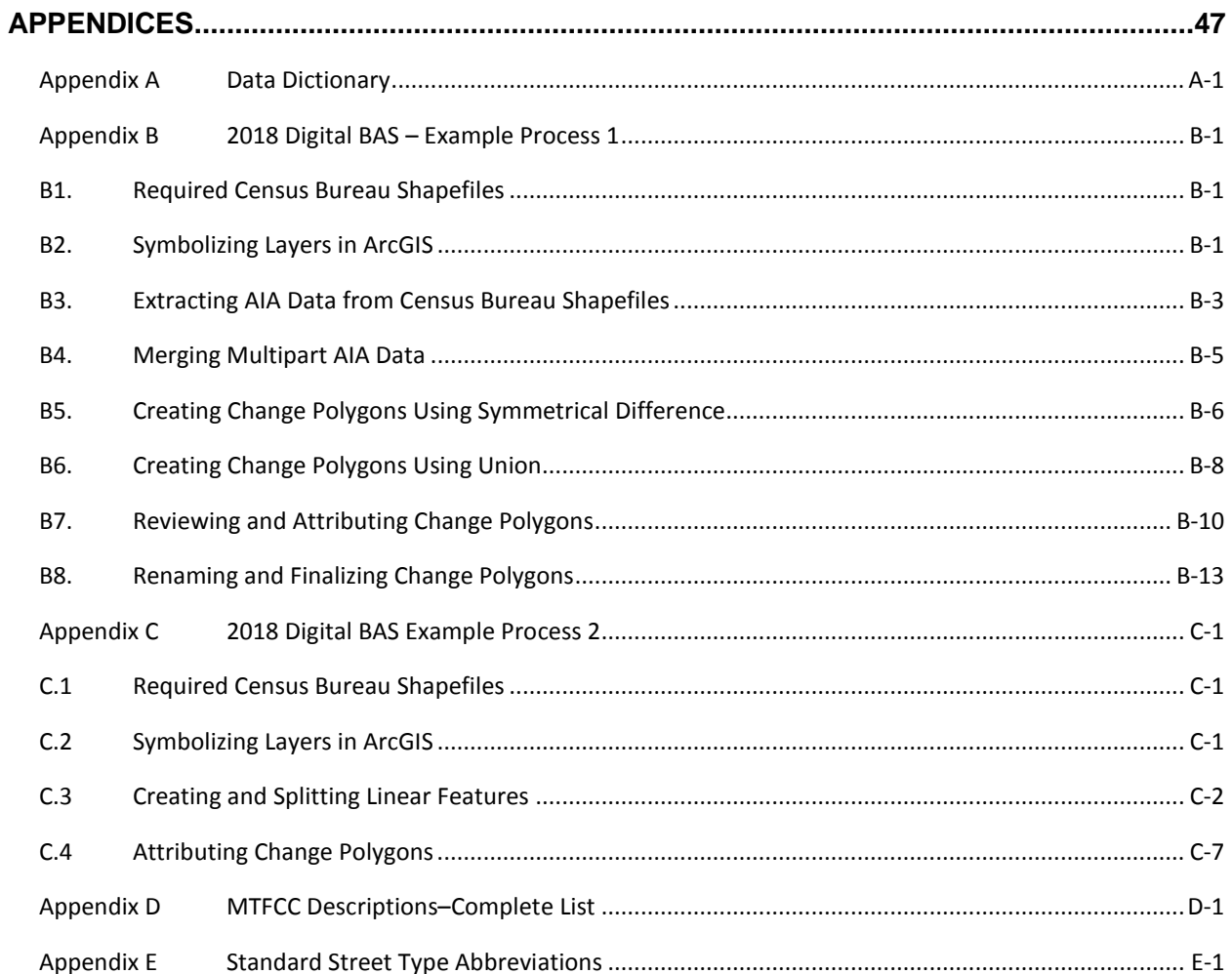

## **LIST OF TABLES**

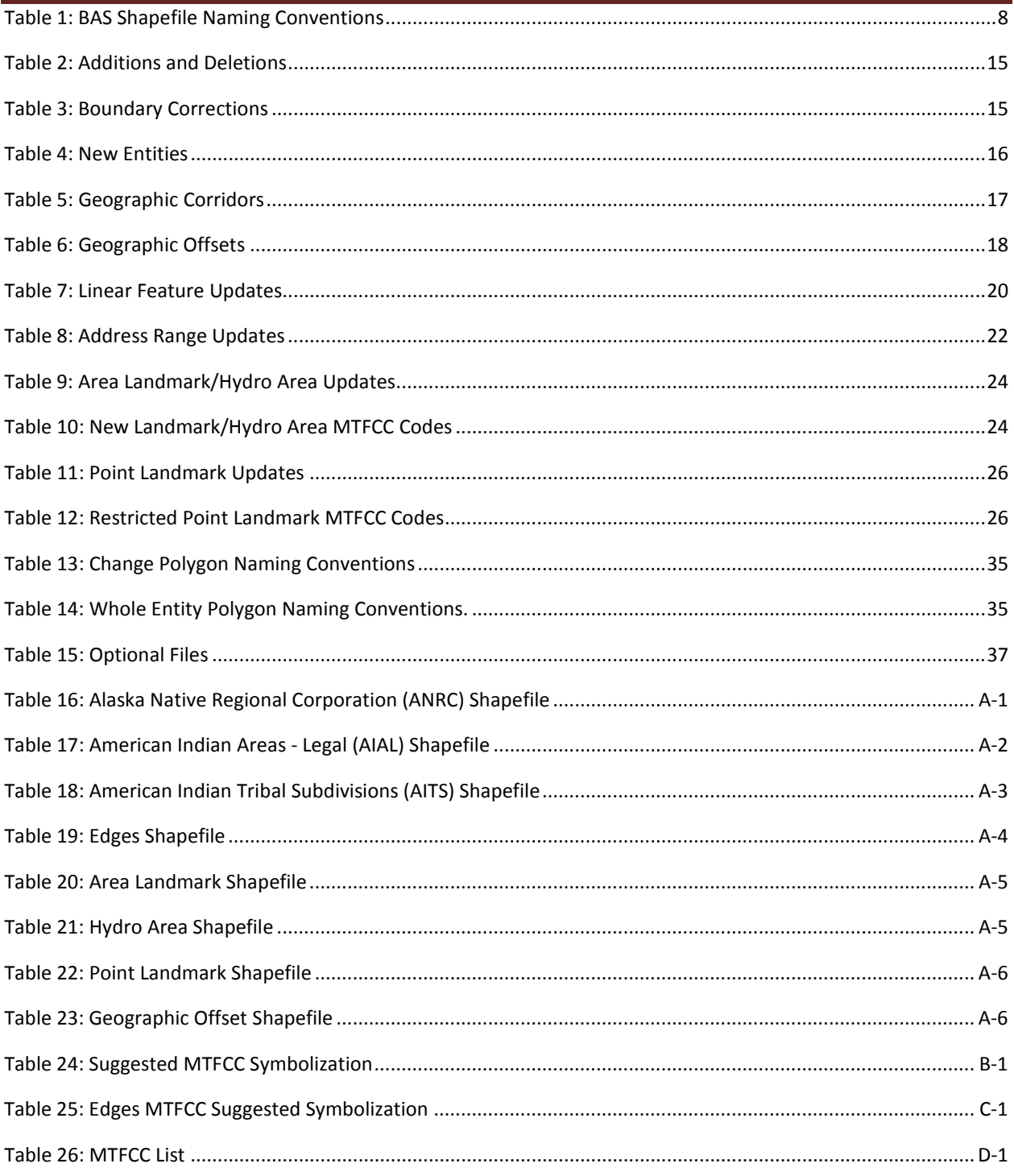

## **LIST OF FIGURES**

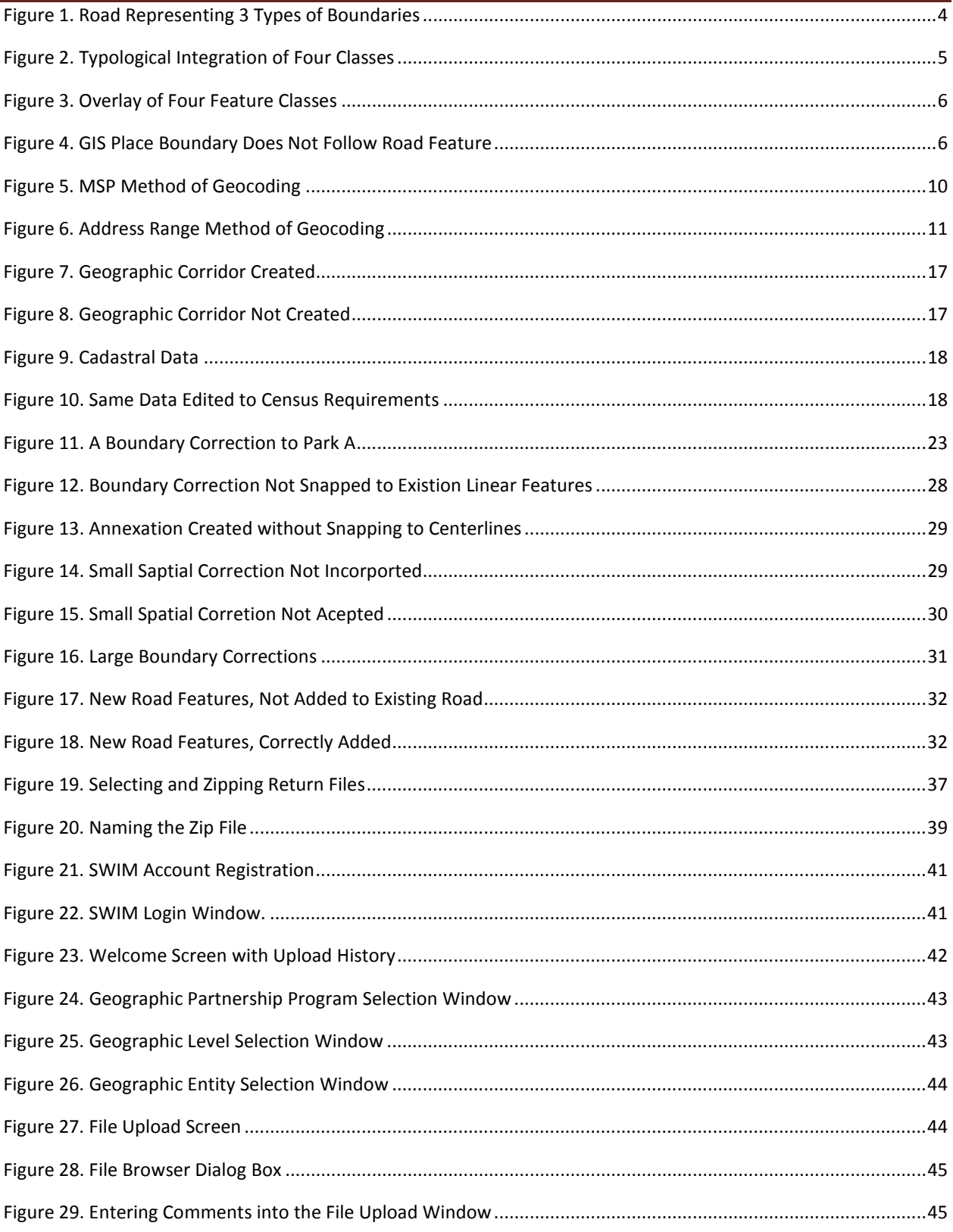

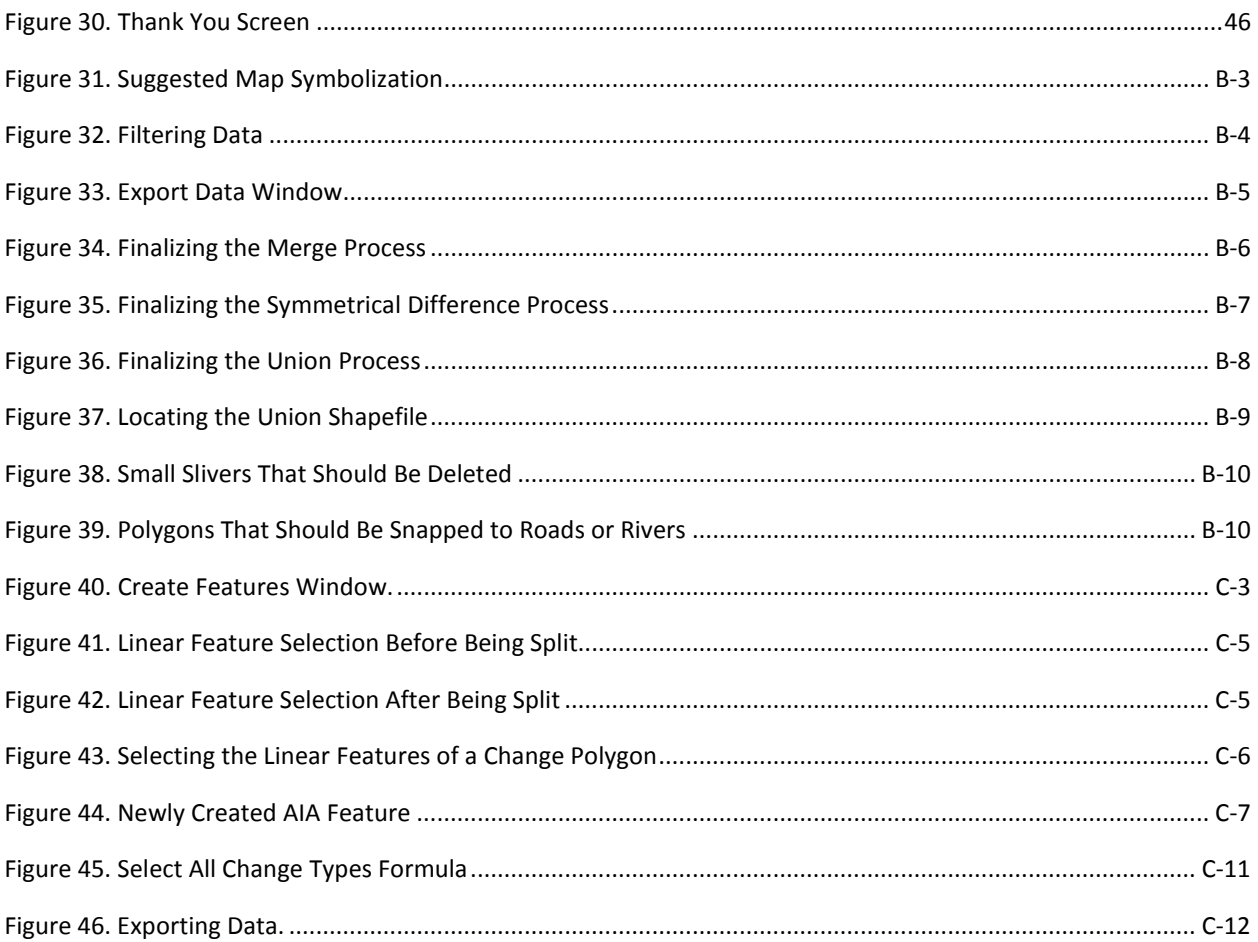

# **PAPERWORK REDUCTION ACT STATEMENT**

<span id="page-534-0"></span>A federal agency may not conduct or sponsor, nor shall a person be subject to a penalty for failure to comply with a collection of information subject to the requirements of the Paperwork Reduction Act (PRA) unless that collection of information displays a current valid Office of Management and Budget (OMB) Control Number. This collection is voluntary. The authority for conducting this collection comes from Title 13 Unites States Code (U.S.C.), Section 6.

The OMB Control Number for this information collection is 0607-0151. Public reporting for this collection of information is estimated to be approximately 2 hours per response, including the time for reviewing instructions, completing and reviewing the collection of information.

Comments concerning the accuracy of this burden and suggestions for reducing the burden should be directed to:

Paperwork Reduction 0607-0151 United States Census Bureau 4600 Silver Hill Road, Room 4H177 Washington, DC 20233

The Census Bureau issued a *Federal Register* Notice to revise its confidentiality pledge language to address the new cybersecurity screening requirements:

*Per the Federal Cybersecurity Enhancement Act of 2015, your data are protected from cybersecurity risks through screening of the systems that transmit your data.*

# <span id="page-535-0"></span>**INTRODUCTION**

## <span id="page-535-1"></span>**A. The Boundary and Annexation Survey**

The U.S. Census Bureau (Census Bureau) conducts an annual survey called the Boundary and Annexation Survey (BAS) to collect information about selected legally defined geographic areas, such as counties (and equivalent areas), incorporated places, minor civil divisions (MCDs), federally recognized American Indian Areas (AIAs), including reservations, off-reservation trust lands and tribal subdivisions, Hawaiian Homelands, and Alaska Native Regional Corporations (ANRC). BAS also provides an opportunity for participants to review the names and geographic relationships for these areas. Title 13, U.S.C., Section 6, authorizes this survey.

The Census Bureau uses the boundary information collected during the BAS to tabulate data for the decennial and economic censuses, and to support the the American Community Survey (ACS). Maintaining correct boundaries and boundary-to-feature relationships through the BAS helps ensure that the Census Bureau assigns the appropriate population to each governmental unit (GU).

In compliance with the Office of Management and Budget Circular A-16, the BAS supports the Census Bureau's spatial data steward responsibilities for the Federal Geographic Data Committee (FGDC) and the Geospatial One-Stop by updating the inventory and boundaries of GUs.

In addition, the BAS is the source of up-to-date information on changes to the boundaries, codes and names of incorporated places, MCDs, counties (and equivalent areas), Hawaiian Homelands, ANRC, and federally recognized AIAs, which include reservations and off-reservation trust lands used by the U.S. Geological Survey's (USGS), the National Map, and the Geographic Names Information System (GNIS).

Please visit the BAS program Web site at [<https://www.census.gov/programs-surveys/bas.html>](https://www.census.gov/programs-surveys/bas.html). For more information on the BAS, please view the "Introduction to BAS" video series on the Census Bureau's BAS Web site at [<https://www.census.gov/programs-surveys/bas/library/videos/bas-intro.html>](https://www.census.gov/programs-surveys/bas/library/videos/bas-intro.html).

## <span id="page-535-2"></span>**B. What's New for the 2018 BAS?**

- **1.** The Geographic Partnership Support Desk (GPSD) is now fully functional and available to assist with any questions respondents may have regarding BAS.
- **2.** Redistricting data contacts participating in the Voting District Project (VTD) may submit boundary updates for reconciliation with BAS contacts.

## <span id="page-535-3"></span>**C. Key Dates for BAS Respondents**

**January 1, 2018** — All boundary changes must be legally in effect on or before this date to be reported in the 2018 BAS.

**March 1, 2018** — BAS submission date deadline for boundary updates to be reflected in the ACS and PEP published data. Boundary submissions received by this date are also reflected in next year's BAS materials.

**May 31, 2018** — BAS boundary updates submitted by this date will be reflected in next year's BAS materials.

## <span id="page-536-0"></span>**D. BAS State Agreements**

The Census Bureau has established a number of arrangements with states for reporting boundary changes. Please visit the BAS State Agreements webpage within the BAS program Web site at [<https://www.census.gov/programs-surveys/bas/information/state-agreements.html>](https://www.census.gov/programs-surveys/bas/information/state-agreements.html) or call (800) 972- 5651 for information regarding state agreements.

**Note:** The Census Bureau can only establish BAS state agreements for states that require local governments to report boundary changes to a state agency.

## <span id="page-536-1"></span>**E. Legal Disputes**

If the Census Bureau discovers that an area of land is in dispute between two or more jurisdictions, the Census Bureau will not make any boundary corrections until the parties come to a written agreement, or there is a documented final court decision regarding the dispute. If you have questions concerning this, please contact the Census Bureau Legal Office at **301-763-9844**.

For disputes involving tribal areas, the Census Bureau must defer to the Office of the Solicitor at the Department of the Interior for a legal opinion. Often complicated land issues require an extended period of time for resolution, and in those cases, the Census Bureau will retain the current boundary in the database until a legal opinion is issued by the Solicitor's office.

# <span id="page-537-0"></span>**PART 1: DIGITAL BAS REQUIREMENTS**

## <span id="page-537-1"></span>**1.1 Digital BAS Participation Requirements**

- **1.** All participants must have the ability to edit a Census Bureau shapefile. The Census Bureau requires that entities update Census Bureau shapefiles with boundary and feature changes, rather than submitting a shapefile from a local Geographic Information System (GIS);
- **2.** All participants must provide current contact information for the tribal BAS point of contact, the person updating the shapefiles, and the tribal chair;
- **3.** All participants must provide legal documentation (such as trust deeds and Federal Register Notice) and effective dates for all legal boundary changes (new reservation land and/or off-reservation trust lands);
- **4.** Each non-legal boundary correction must contain proper update documentation; and

All participants must use the SWIM to submit their changes to the Census Bureau. Due to security requirements, we cannot accept submissions via FTP, email or any protocol other than the SWIM site ([<https://respond.census.gov/swim/>](https://respond.census.gov/swim/)). If you indicated on your Annual Response Form that you wished to receive the GUPS application, you will automatically receive the SWIM URL and a registration token via email. The email should arrive 5 days after the Annual Response is completed online (or 5 business days after the Census Bureau receives the paper form). To access the SWIM, enter the following URL in a new browser window: [<https://respond.census.gov/swim/>](https://respond.census.gov/swim/).

## <span id="page-537-2"></span>**1.2 Tribal Areas that can be Submitted through BAS**

The following can be updated through Tribal BAS:

• **Federal American Indian Reservations** are areas that have been set aside by the United States for the use of tribes, the exterior boundaries of which are more particularly defined in the final tribal treaties, agreements, executive orders, federal statutes, secretarial orders, or judicial determinations.

Trust lands may be located on or off a reservation; however, the Census Bureau tabulates data only for off-reservation trust lands. Please do not submit on-reservation trust land because the Census Bureau can only show the exterior reservation boundary.

• **Federal Off-Reservation Trust Lands** are areas for which the United States holds title in trust for the benefit of a tribe (tribal trust land) or for an individual American Indian (individual trust land).

The Census Bureau does not identify fee land (or land in fee simple status) or restricted fee lands as specific geographic areas.

- **Tribal Subdivisions** are legal administrative subdivisions of federally recognized American Indian reservations and off-reservation trust lands and are described as additions, administrative areas, areas, chapters, county districts, communities, districts, or segments. These entities are internal units of selfgovernment or administration that serve social, cultural, and/or economic purposes for the American Indians on the reservations and off-reservation trust lands.
- **Hawaiian Homelands** are areas held in trust for Native Hawaiians by the state of Hawaii, pursuant to the Hawaiian Homes Commission Act of 1920, as amended.

• **Alaska Native Regional Corporation** (ANRCs) were created pursuant to the Alaska Native Claims Settlement Act (ANCSA) enacted in 1971 as a "Regional Corporation" and organized under the laws of the state of Alaska to conduct both the for-profit and non-profit affairs of Alaska Natives within a defined region of Alaska.

## <span id="page-539-0"></span>**1.3 BAS Informational and Tutorial Videos**

The Census Bureau created training videos to give BAS participants detailed instructions and information on how to report and submit BAS changes. These videos are available on the BAS Web site at: [<https://www.census.gov/programs-surveys/bas/library/videos/bas-intro.html>](https://www.census.gov/programs-surveys/bas/library/videos/bas-intro.html).

If there are any questions or concerns about the participation requirements, contact the Census Bureau at 1-800-972-5651 or geo.bas@census.gov
# **PART 2: TOPOLOGICAL RELATIONSHIPS AND SPATIAL ACCURACY**

The Geography Division of the Census Bureau is responsible for developing geographic applications and executing related activities needed to support the Census Bureau in collecting and disseminating census data. For more than twenty years, the Census Bureau's Master Address File/Topologically Integrated Geographic Encoding and Referencing (MAF/TIGER) System has become critical resources for supporting the Census Bureau in its geographic activities.

The following section will describe how the Census Bureau uses a topologically integrated system and how this differs from traditional GIS systems, which use separate layers of data.

# **2.1. Topological Relationships in MAF/TIGER**

At the Census Bureau, we describe topology as the relationship between different levels of geography. MAF/TIGER is a geographic database in which the topological structures define the location, connection, and relationships of streets, rivers, railroads, and other features. These topological structures help define the geographic entities for which the Census Bureau tabulates data.

Instead of having a separate layer for each feature class (roads, boundaries, etc.) all MAF/TIGER information is stored in one layer or file. See **[Figure 1](#page-540-0)** and **[Figure 2](#page-541-0)** for samples of topologically integrated files in MAF/TIGER.

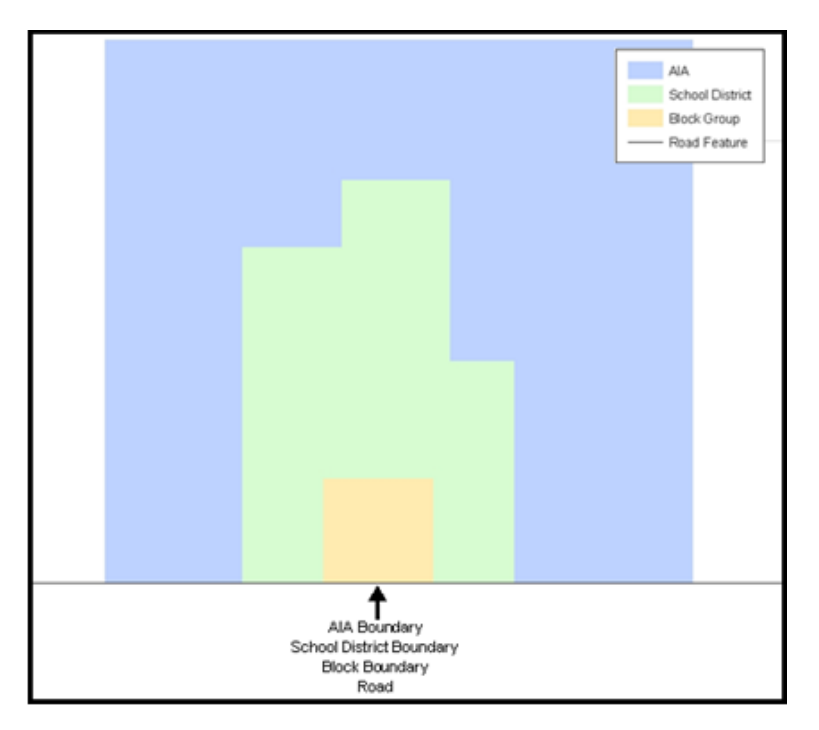

<span id="page-540-0"></span>**Figure 1. Road Representing 3 Types of Boundaries**

This example shows how a road in MAF/TIGER can also represent a block boundary, American Indian Areas (AIAs) boundary and a school district boundary.

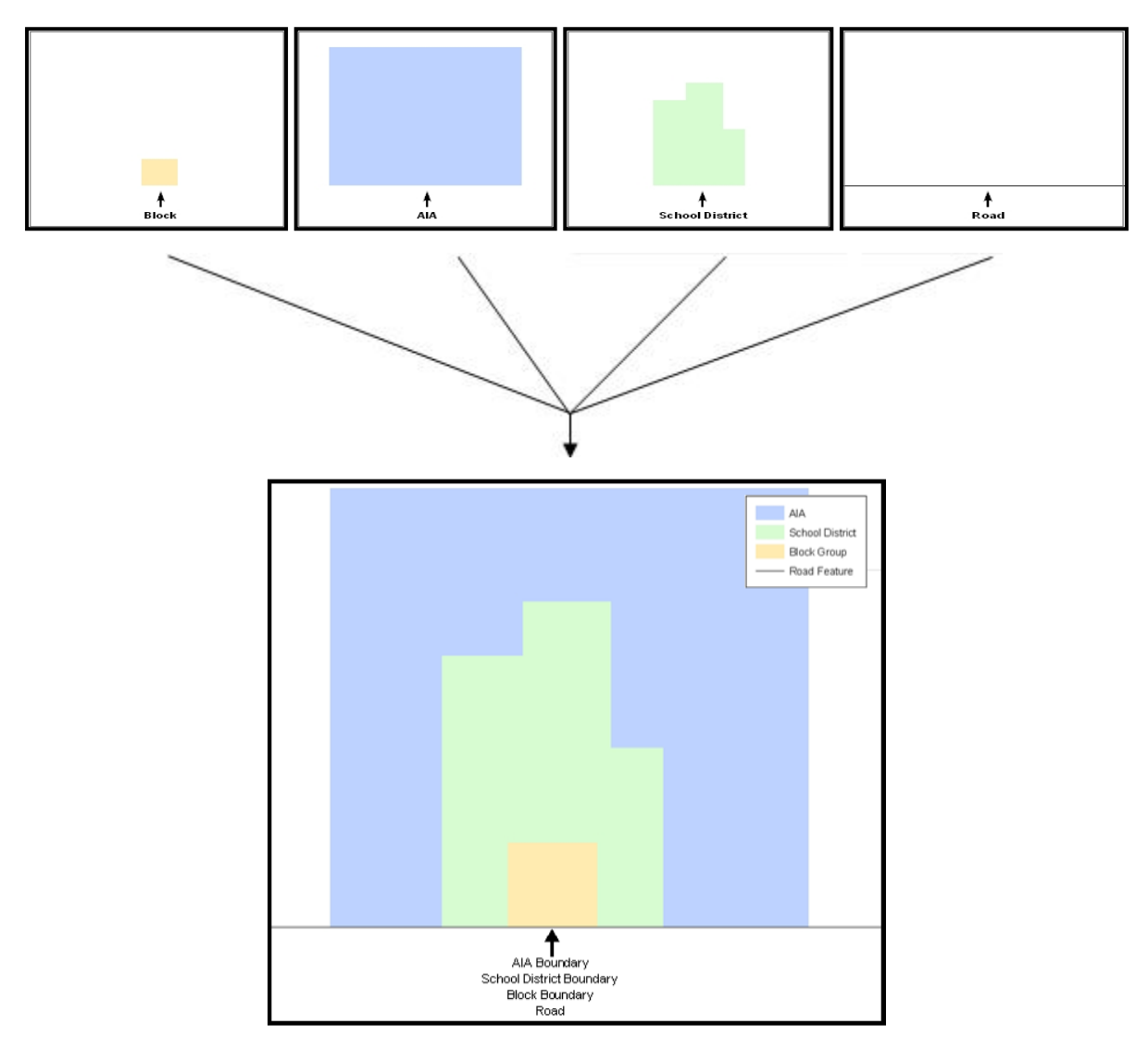

**Figure 2. Typological Integration of Four Classes**

<span id="page-541-0"></span>This example shows how four different feature classes are topologically integrated into one layer. One road feature represents not only a road, but also a block boundary, AIA boundary, and a school district boundary.

# **2.2. GIS and Spatial Accuracy**

In a GIS, feature classes are usually not topologically integrated: they are separated into layers. When you overlay these layers in a GIS, there may be boundary misalignments due to the nature of the data. These non-topologically integrated layers could cause issues in MAF/TIGER. **[Figure 3](#page-542-0)** and **[Figure 4](#page-542-1)** show how files that are not topologically integrated might appear in a GIS when overlaid.

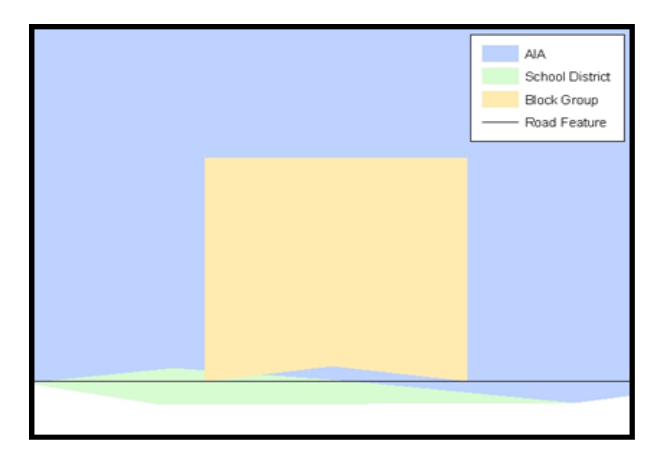

**Figure 3. Overlay of Four Feature Classes**

<span id="page-542-0"></span>This example shows an overlay of four different feature classes. Notice how the topological relationship is compromised. The block, AIA, and school district boundaries, which are supposed to follow the road feature, no longer align with the road in several locations.

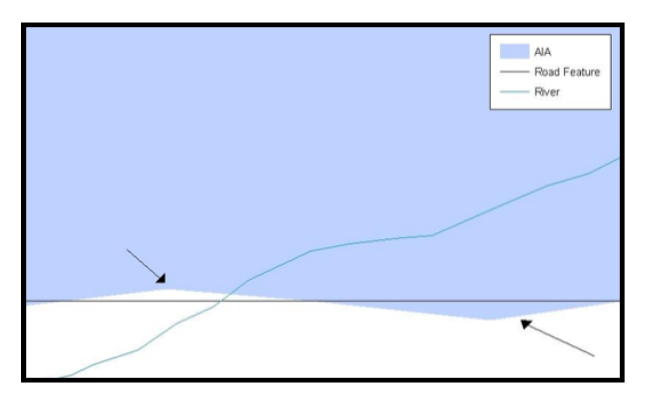

**Figure 4. GIS Place Boundary Does Not Follow Road Feature**

<span id="page-542-1"></span>This example shows a situation where a local GIS AIA boundary does not follow a road feature. Assuming that the boundary follows the road feature, changing the AIA boundary to match the local file exactly, and become misaligned (see arrows) would dissolve the topological relationship in MAF/TIGER.

The spatial differences between local GIS data and the Census Bureau's topologically integrated file are often very small (less than ten feet) and can create boundary-to-feature relationship issues for the Census Bureau. **[Part 5:](#page-549-0) [Updating the Census Bureau Shapefiles,](#page-549-0) Section [5.6](#page-563-0)** provides instructions on how to review digital submissions for small spatial boundary corrections. It also lists some of the potential consequences of making spatial boundary corrections that dissolve the topological relationships present in MAF/TIGER. You may find examples of suggested methods for correctly making boundary changes in

**[Appendix B](#page-590-0)** and **[Appendix C](#page-604-0)**.

# **2.3. Census Bureau Topology Training Video**

The Census Bureau created a video on topology and why topology is important to the BAS. For more information, please go to [<https://www.census.gov/library/video/intro\\_bas\\_topology.html>](https://www.census.gov/library/video/intro_bas_topology.html) where you can watch the video.

# **PART 3: CENSUS BUREAU PROVIDED SHAPEFILES**

Please download shapefiles from the Web site [<https://www.census.gov/geographies/mapping](https://www.census.gov/geographies/mapping-files/2018/geo/bas/2018-bas-shapefiles.html)[files/2018/geo/bas/2018-bas-shapefiles.html>](https://www.census.gov/geographies/mapping-files/2018/geo/bas/2018-bas-shapefiles.html) in order to review your boundaries and submit changes. Please review and edit all applicable shapefiles. For example, if your tribe has new off-reservation trust land to report, you would use the "aial" shapefile. If your tribe also had tribal subdivision updates, you would use the "aial" shapefile and the "aitsl" shapefile. See **Table 1** for the names of the shapefiles. The Census Bureau provides entity layers in ESRI shapefile format for download via the Web site.

**Note**: Shapefiles are 'county' based so you will need to download all the counties in which the tribe has reservation and/or ORLTs.

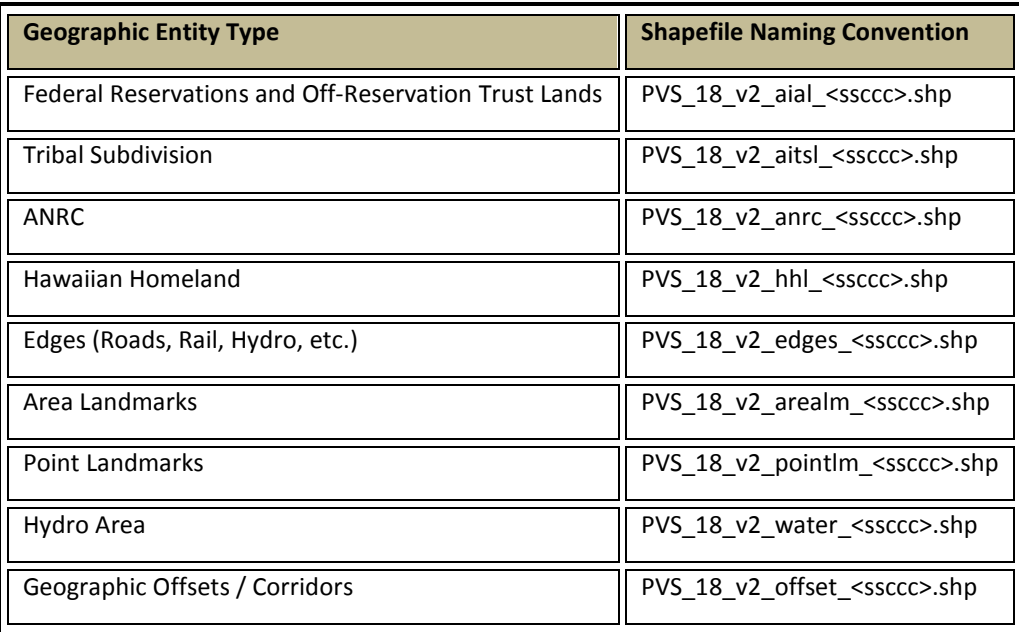

#### **Table 1: BAS Shapefile Naming Conventions**

**Note:** <ssccc> represents the two-digit state code and three-digit county code.

All shapefiles provided by the Census Bureau are in the following unprojected geographic-based coordinate system:

- Geographic Coordinate System North American Datum 1983 (GCS NAD83)
- Angular Unit: Degree (0.017453292519943299)
- Prime Meridian: Greenwich (0.000000000000000000)
- Datum: D\_North\_American\_1983
- Spheroid: GRS 1980
- Semi-major Axis: 6378137.000000000000000
- Semi-minor Axis: 6356752.314140356100000000
- Inverse Flattening: 298.25722210100002000

# **PART 4: CENSUS BUREAU GEOCODING**

Geocoding is how the Census Bureau codes population to geographic entities. There are two primary methods of geocoding used by the Census Bureau. Both of these involve coding an address to a spatial polygon, but one uses Global Positioning System (GPS) technology, while the other uses address ranges.

# **4.1 MAF Structure Point Geocoding**

A field worker stands in front of a house or living quarters, and records the physical location with a GPS device (**[Figure 5](#page-546-0)**). Usually, the GPS point should fall very close to the front door of the house. However, since this is a field operation, real-world obstacles like locked fences, poor satellite reception, or even aggressive dogs might sometimes prevent the worker from gaining access to the front door. In these circumstances, the worker may have to take the GPS coordinate from the sidewalk or side of the road.

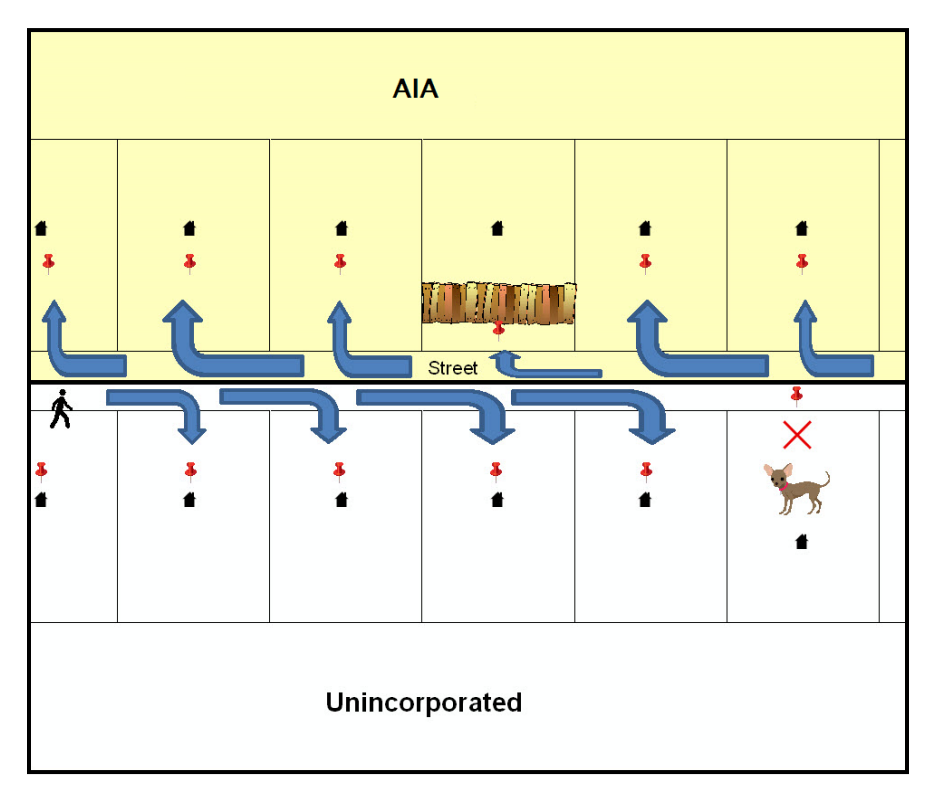

**Figure 5. MSP Method of Geocoding**

<span id="page-546-0"></span>MAF Structure Point (MSP) method of geocoding. Notice that it is occasionally not possible for the field worker to go all the way to the front door, due to unforeseen circumstances, like the fence or the dog shown above. Thus, the MSP (represented here by the red pins) can sometimes fall within the road or the road right-of-way.

# **4.2 Address Range Geocoding**

When no MSP Geocoding is available, the Census Bureau codes houses and living quarters according to a potential range of addresses associated with the adjacent stretch of road (**[Figure 6](#page-547-0)**).

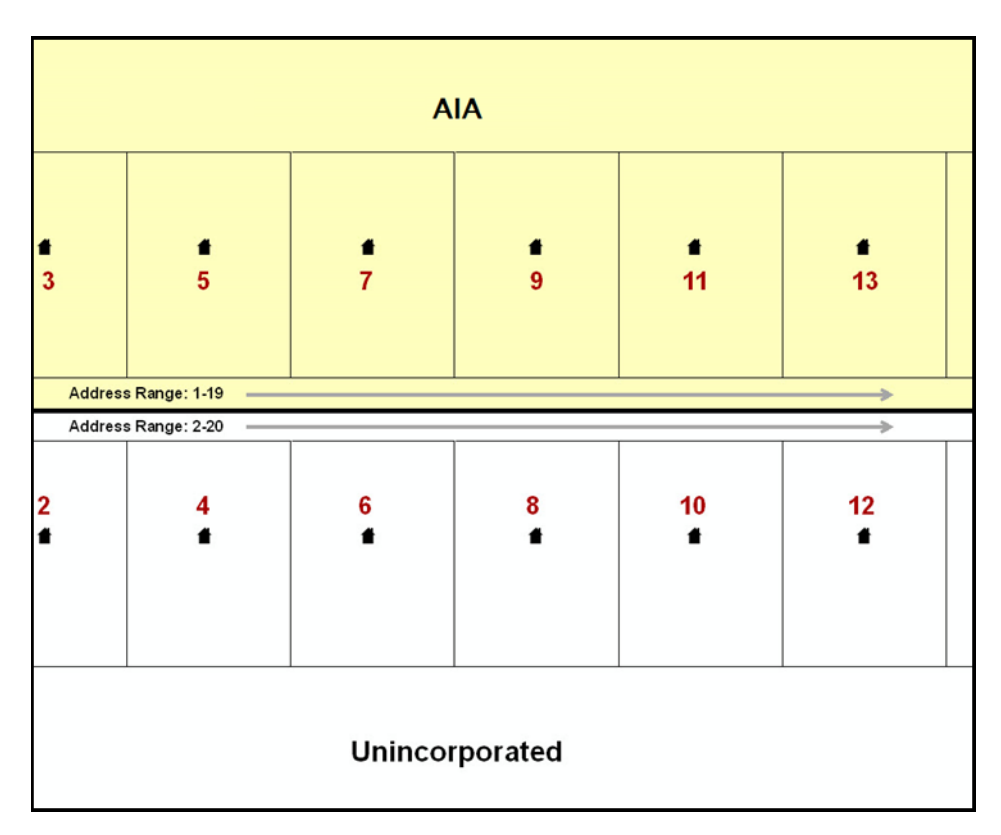

**Figure 6. Address Range Method of Geocoding**

<span id="page-547-0"></span>When it is not possible to collect an MSP, houses are geocoded according to their placement along a range of potential addresses along that road. Since the address is being related to the road, boundaries placed on front lot lines will lead to mis-geocoding unless an offset flag is used.

While the two methods of geocoding differ greatly, both rely heavily on the integrated nature of MAF/TIGER. These geocoding methods are affected by the way streets and boundaries are represented in relation to one another. This interdependence between streets, boundaries, and geocoding means that Census Bureau representations of legal boundaries may sometimes differ from other representations (e.g., in local or state GIS). This is especially true regarding geographic corridors and offsets that follow road right of ways (or the front lot lines of parcels). In both of the examples above, delineating a boundary along the front lot line will tend to increase the risk of incorrect geocoding. As a result, using the road centerline as a boundary is the safer method.

When completing a BAS submission in which a road or road right-of-way is owned or maintained by a place or AIA but the adjacent housing is not, the respondent should use the centerline of the road (not the front lot-line) as the boundary whenever possible.

# <span id="page-549-0"></span>**PART 5: UPDATING THE CENSUS BUREAU SHAPEFILES**

Census Bureau shapefiles can be updated to reflect boundary and/or linear feature changes that have occurred since the last Tribal BAS survey. Examples of these procedures can be found in **Appendices B** and C and in the Digital BAS demonstration video series at [<https://www.census.gov/programs](https://www.census.gov/programs-surveys/bas/library/videos/digital-bas.html)[surveys/bas/library/videos/digital-bas.html>](https://www.census.gov/programs-surveys/bas/library/videos/digital-bas.html)

**Note:** If there are problems with the processing of returned files, the Census Bureau will email a feedback document requesting clarification of any issues. If the problem cannot be resolved before the project deadline, the changes in question will not be made during the current BAS.

# **5.1 General File Setup Guidelines**

After downloading the shapefiles from the PVS download page, follow these procedures before beginning actual updates:

- Open the downloaded .ZIP file to verify its contents.
- Copy the shapefiles into a directory on a server/hard drive.
- Open the shapefiles with GIS software.

# **5.2 Changing the Map Projection**

Census Bureau files are in GCS NAD83 format and can be projected into any local coordinate system/projection. Most GIS software packages will allow users to transform file coordinate systems and projections. For example, if using ArcView to update files, activate and utilize ArcView's **Projection Utility Wizard** extension. If using ArcGIS, use its **Project tool** in **ArcToolbox**. MAF/TIGER shapefile extracts contain defined projection information in the \*.prj file. ArcView and ArcGIS access the \*.prj file for projection information so there is no need to define these parameters before changing the file coordinate systems.

When updates are complete, participants may submit the boundary shapefile using any local coordinate system/projection if the shapefile contains a .prj file or spatial reference materials such as metadata.

# <span id="page-549-1"></span>**5.3 Boundary Changes**

In order to update MAF/TIGER, participants must create a separate change polygon layer for each updated entity type (AIA, ANRC, tribal subdivision, or Hawaiian Homeland). Please create change polygons in relation to the current MAF/TIGER boundary.

**Appendix B** and **Appendix C** provide two examples for creating annexation, deannexation, boundary correction, new incorporation, geographic corridor, and geographic offset change polygons. Review any boundary change polygons before submitting them (**Section [5.7](#page-568-0)**).

If you need additional shapefiles, please contact the Census Bureau at 1-800-972-5651 or [geo.bas@census.gov](mailto:geo.bas@census.gov)**.**

### **5.3.1 Additions and Deletions**

The Census Bureau will accept additions and deletions from AIAs, ANRCs, and Hawaiian Homelands, such as new reservation lands and off-reservation trust lands. Each addition or deletion change polygon must have the required attributes and corresponding change type populated, as seen in **[Table 2](#page-551-0)**. The Census Bureau will snap any addition or deletion to a MAF/TIGER feature when it exists within thirty feet of that feature.

**Note:** Enter the name of the jurisdiction (AIA, ANRC or Hawaiian Homeland) adding or deleting the area in the NAME field.

<span id="page-551-0"></span>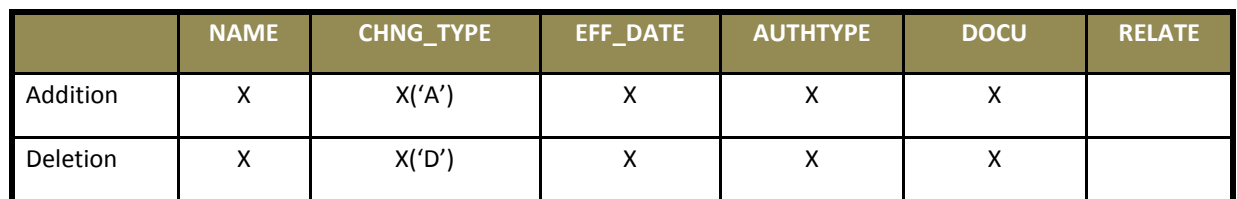

### **Table 2: Additions and Deletions**

(**Note:** 'X' = Required Field)

### **5.3.2 Boundary Corrections**

The Census Bureau will also accept specific boundary corrections from AIAs, ANRCs, and Hawaiian Homelands. As with new reservation lands and off-reservation trust lands, the participant must create individual change polygons for each boundary correction. Each boundary correction must also have the required attributes and corresponding change type populated, as seen in **[Table 3](#page-551-1)**, or the Census Bureau will reject them.

**Note:** Enter the name of the jurisdiction that the boundary correction is for in the NAME field.

#### **Table 3: Boundary Corrections**

<span id="page-551-1"></span>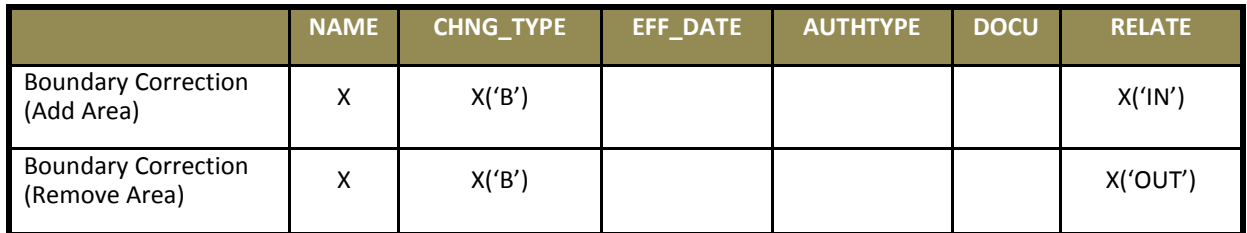

(**Note:** 'X' = Required Field)

The Census Bureau uses a topologically integrated database. As a result, the Census Bureau cannot process all types of boundary corrections for inclusion into MAF/TIGER. The following are types of

boundary corrections that the Census Bureau will accept, process, and update or reject during the current BAS.

The Census Bureau **will** accept and process properly documented boundary corrections during the current BAS that spatially interact with (abut) other BAS legal changes (annexation, deannexation, corridor, offset) and meet both of the following two conditions:

- In situations where the existing boundary has been digitized incorrectly or appears in the incorrect location due to Census Bureau activities; and
- Where the overall shape of the geographic entity is maintained and no feature-to-boundary relationships are dissolved.

The Census Bureau **will reject** boundary corrections:

- That dissolve boundary-to-feature relationships (roads, rivers, railroads, etc.) if the difference is less than thirty feet;
- Which are greater than one square mile, or not contiguous with the rest of the entity boundary. These boundary corrections may be part of additions which were never reported to the Census Bureau. If so, legal documentation should be provided; and
- That have a width of less than thirty feet over the entire polygon.

**Note:** Remember that the Census Bureau will snap any entity boundary correction to a MAF/TIGER feature when it exists within thirty feet of that feature.

### **5.3.3 New Tribal Subdivisions**

AIA participants may submit new entities (tribal subdivisions) through Tribal Digital BAS. As with other change types, an individual change polygon must be created for each new entity and possess the required attributes and the corresponding change type field must be populated (see **Table 4**). Please see **Section [5.4](#page-555-0)** for more information about tribal subdivisions.

**Note:** Enter the name of the new jurisdiction in the NAME field.

#### **Table 4: New Entities**

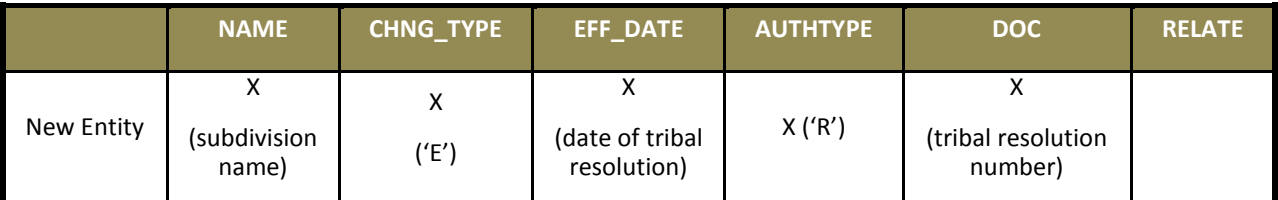

(**Note:** 'X' = Required Field)

# **5.3.4 Geographic Corridors**

The Census Bureau geocodes addresses based on the street centerline. If the geocoding of these addresses would result in the assignment of population to the incorrect geographic entity, participants should create a geographic corridor.

A **geographic corridor** is an area that includes only the road right-of-way and does not contain any structures addressed to either side of the street. **[Figure 7](#page-553-0)** shows a corridor created where the AIA owns the right-of-way but the housing units are not included within the AIA (shown in color). Without a corridor, the housing units along this road would be included in the AIA.

**[Figure 8](#page-553-1)** shows that the right-of-way belongs in the unincorporated area, while the housing units are included in the AIA (shown in color). This is important for some entities because they are portraying that the entity is not responsible for road maintenance. This is not relevant for Census Bureau tabulations and is not easy to depict in the Census Bureau's nationwide database. This type of corridor should not be included in a BAS response.

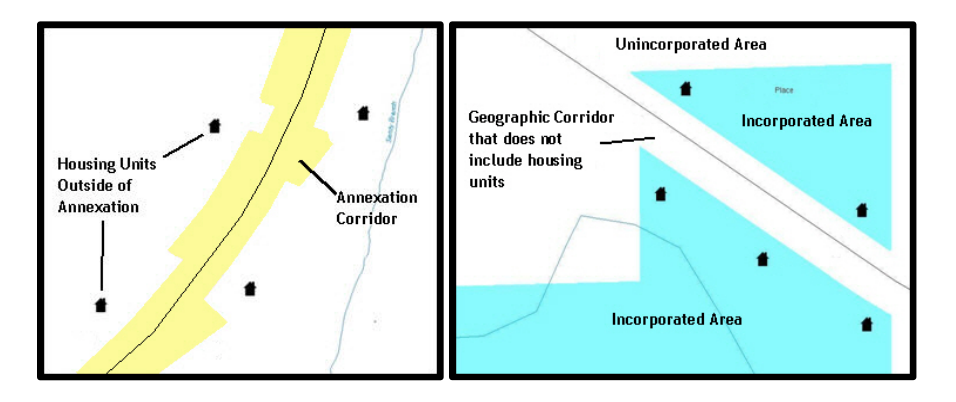

**Figure 7. Geographic Corridor Created**

### **Figure 8. Geographic Corridor Not Created**

<span id="page-553-1"></span><span id="page-553-0"></span>The image on the left [\(Figure 7\)](#page-553-0) shows that a geographic corridor should be created to allow for proper geocoding of homes. The image on the right [\(Figure](#page-553-1)  [8\)](#page-553-1) shows that the geographic corridor should not be created and features should be snapped to the street centerline.

The Census Bureau will accept new geographic corridors. Please create individual change polygons for each new geographic corridor. Each change polygon must have the required attributes and corresponding change type populated, as seen in **Table 5**. In the **NAME** field, enter the name of the jurisdiction. In the **RELATE** field, indicate whether the change is adding IN or taking OUT (removing) the corridor.

### **Table 5: Geographic Corridors**

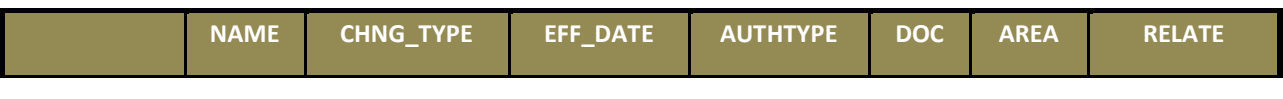

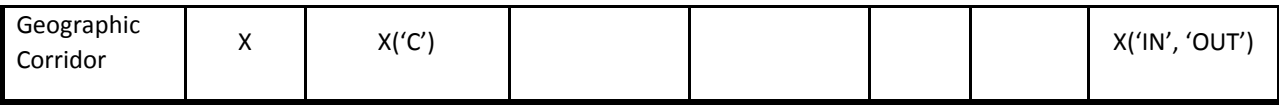

(**Note:** 'X' = Required Field)

### **5.3.5 Geographic Offsets**

A **geographic offset** is an area claimed by a geographic entity that is only on one side of a road and does not include structures addressed to that side of the road.

The Census Bureau is aware that many governments base their legal boundaries on cadastral (parcelbased) right-of-way mapping. The Census Bureau bases their maps on spatial data that is topologically integrated. This makes the maintenance of geographic offsets inefficient. Snapping an entity boundary to the centerline wherever applicable will help to establish more accurate population counts. If a boundary is the front lot line, Census Bureau strongly prefers

that the boundary be snapped to the road. If a boundary is at the rear of a lot, then please depict it as such. **[Figure 9](#page-554-0)** depicts a cadastral (parcel-based) boundary map and **[Figure 10](#page-554-1)** shows how the boundary should be reported when sent to the Census Bureau.

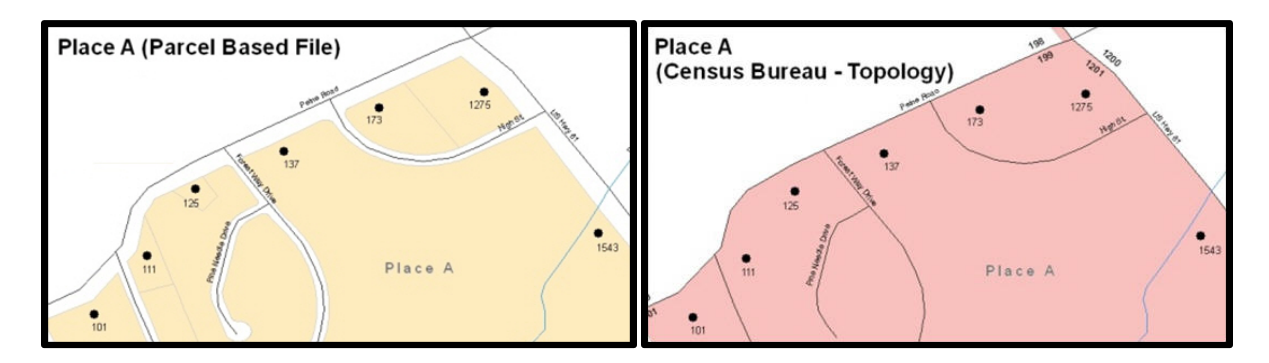

#### **Figure 9. Cadastral Data**

#### **Figure 10. Same Data Edited to Census Requirements**

<span id="page-554-1"></span><span id="page-554-0"></span>On the left in Figure 9 is an example of cadastral data. Figure 10 on the right, is the same area shown edited to conform to census requirements.

The Census Bureau will accept new geographic offsets. Please create individual change polygons for each new geographic offset. Each change polygon must have the required attributes and corresponding change type populated, as seen in **[Table 6](#page-554-2)**. In the **NAME** field, enter the name of the jurisdiction. In the **RELATE** field, indicate whether the change is adding IN or taking OUT (removing) the area represented as an offset.

#### **Table 6: Geographic Offsets**

<span id="page-554-2"></span>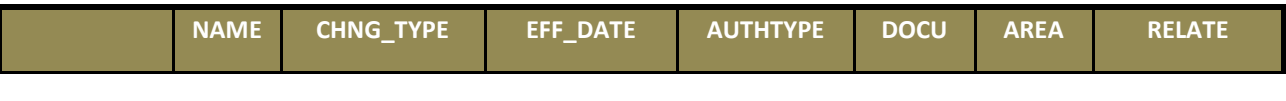

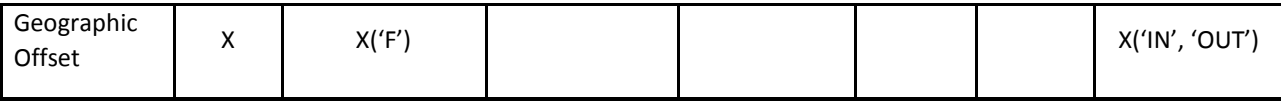

(**Note:** 'X' = Required Field)

Census Bureau has included an "offset" shapefile in the BAS materials (**PVS\_18\_v2\_offset\_<ssccc>.shp**), so that your jurisdiction can be checked for any existing corridors or offsets. While the Census Bureau prefers that you do not create new offsets, (see above), this information can be helpful in determining if current boundaries are correct.

# <span id="page-555-0"></span>**5.4 Tribal Subdivisions**

Tribes may submit the boundaries for one type of administrative area within their reservation(s) and/or off-reservation trust lands (land base) for inclusion in MAF/TIGER. The Census Bureau will consider any type of unit of self-government or administration as a "tribal subdivision." Tribal subdivisions should cover all, or most, of the tribe's land base. If a tribe has more than one type of distinct administrative area that could qualify as a tribal subdivision (such as tribal election districts, tribal water districts, or health service areas with different boundaries), the tribe may submit only one type of subdivision. Tribal subdivisions can be considered either active (**A**) or inactive (**I**). Active subdivisions are defined as having a functioning government with elected officials that provide programs and services. Inactive subdivisions have no functioning government or elected officials and receive services solely from the tribe. Some examples of areas submitted as tribal subdivisions are:

- Areas used by a tribe for the election of tribal government officials (such as districts or precincts used for the election of tribal council members).
- Areas used by a tribal government for tax purposes.
- Areas used by a tribal government for the provision of general services or specified services, such as:
	- o Water districts;
	- o Health service areas;
	- o Emergency service delivery areas (such as 911, fire, and/or police); or
	- o Grazing districts or range units.
- Historical or traditional areas recognized by a tribal government.
- Local tribal community governments.

### **5.4.1 Criteria for Defining Tribal Subdivisions**

- The delineation of tribal subdivisions is restricted to the area contained within reservation(s) and/or associated off-reservation trust lands (land base).
- There is no minimum population threshold for a tribal subdivision.
- Tribal subdivisions should cover all, or most, of the tribe's land base.
- A tribal subdivision may be discontinuous.
- A tribe may designate only ONE type of tribal subdivision. If a tribe has more than one level of tribal subdivisions within its land base, the Census Bureau recommends delineating subdivisions corresponding

to the lowest geographic level (those geographic areas containing the smallest area) of the tribe's administrative hierarchy.

- Tribal subdivisions should not be based solely on land ownership or other cadastral areas, nor should they consist of divisions based on the U.S. Public Land Survey System (PLSS) of townships, ranges, and sections, if these areas have no governmental or administrative function for your tribe.
- Some examples of descriptors for tribal subdivisions are:
	- o District;
	- o Community;
	- o Area;
	- o Chapter;
	- o Segment;
	- o Administrative Area;
	- o Addition; and
	- o County District.

### **5.4.2 Updating Tribal Subdivisions**

Tribal Subdivisions are updated in a similar manner to boundary changes (such as additions or deletions). In order to submit tribal subdivision updates, please create a separate tribal subdivision change polygon layer. Updates that can be made to tribal subdivisions include additions, deletions, boundary corrections (adding and removing area), and creating new tribal subdivisions. Please note that all tribal subdivision updates (additions, deletions, name changes, and new entities), with the exception of boundary corrections, require a tribal resolution. **[Table 7](#page-556-0)**, **[Table 8](#page-557-0)**, and **[Table 9](#page-560-0)** displays the required attributes for each of the change types. Review the example processes in **[Appendix B](#page-590-0)** and **[Appendix C](#page-604-0)** for information on how to create change polygons. Change polygons for tribal subdivisions may be created in the same manner as for reservations and off-reservation trust lands.

# **5.5 Linear Feature Updates**

# **5.5.1 Adding, Deleting, Renaming, and Recoding Linear Features**

<span id="page-556-0"></span>The Census Bureau will accept linear feature modifications when needed. Please submit linear feature updates in a separate linear feature update layer. Each linear feature update must have the required attributes and corresponding change type populated, as seen in **[Table 7](#page-556-0)**. In the TLID field, preserve the existing TLID for the feature.

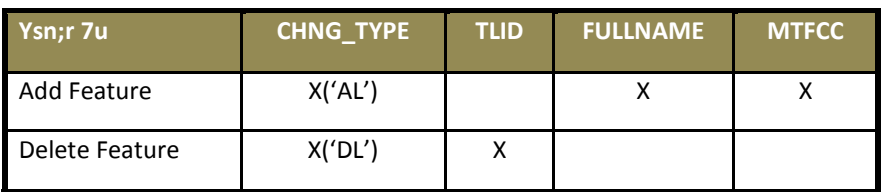

#### **Table 7: Linear Feature Updates**

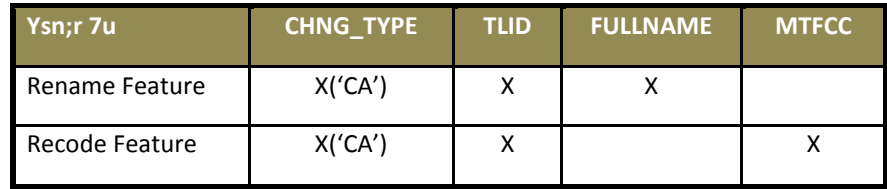

(**Note:** 'X' = Required Field)

Note: A list of MTFCC codes can be found in [Appendix D.](#page-616-0)

### **5.5.2 Linear Feature Update Guidelines**

- If a road, subdivision, etc. is missing from the Census Bureau's feature network, add the feature(s) and provide the name and MTFCC.
- If a feature does not exist and is in the Census Bureau's feature network, delete the feature.
- If a feature is in the incorrect location in the Census Bureau's feature network, delete the feature and readd it in the correct location. Only do this if the feature is very far off or in the wrong position relative to boundaries or other features.

### **5.5.3 Address Range Updates**

<span id="page-557-0"></span>The Census Bureau accepts address range data as part of the linear feature update layer. As with other linear feature updates, address ranges must have the required attributes and corresponding change type populated. As existing address ranges cannot be shown in our outgoing shapefiles, we recommend that participants generally only add address ranges to new features.

### **Table 8: Address Range Updates**

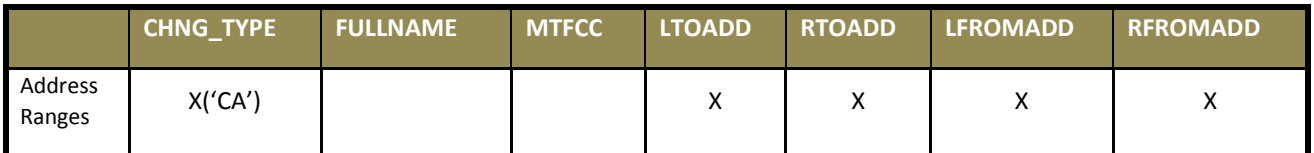

(**Note:** 'X' = Required Field)

# **5.6 Area Landmarks, Hydro Areas, and Point Landmarks**

### **5.6.1 Area Landmark/Hydro Area Updates**

The Census Bureau accepts updates to area landmarks and hydrographic areas in a similar manner to legal boundary changes. However, area landmarks and hydro areas are not legal entities, so no documentation or effective dates are required.

In order to submit area landmark and hydro area updates, create a separate change polygon layer. Updates to area landmarks and hydro areas include:

- Boundary corrections (adding and removing area);
- Creating a new area landmark or hydro area;
- Removing an area landmark or hydro area; and/or
- Changing the name.

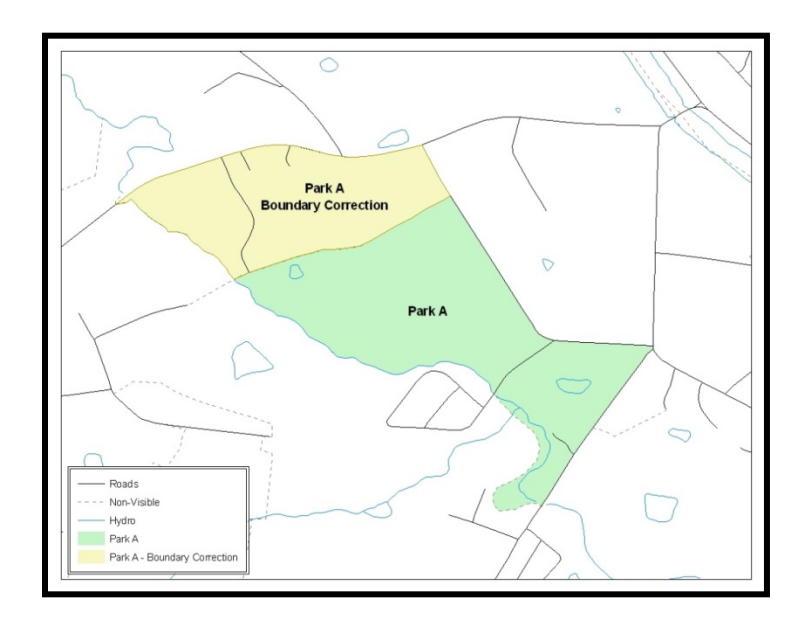

### **Figure 11. A Boundary Correction to Park A**

This Example Shows a Boundary Correction to Park A. See Appendices B and C for more information on creating change polygons for area landmark and hydro areas.

Each area landmark or hydro area update must have the required attributes and corresponding change type populated. In the AREAID field, preserve the existing AREAID for the feature.

<span id="page-560-0"></span>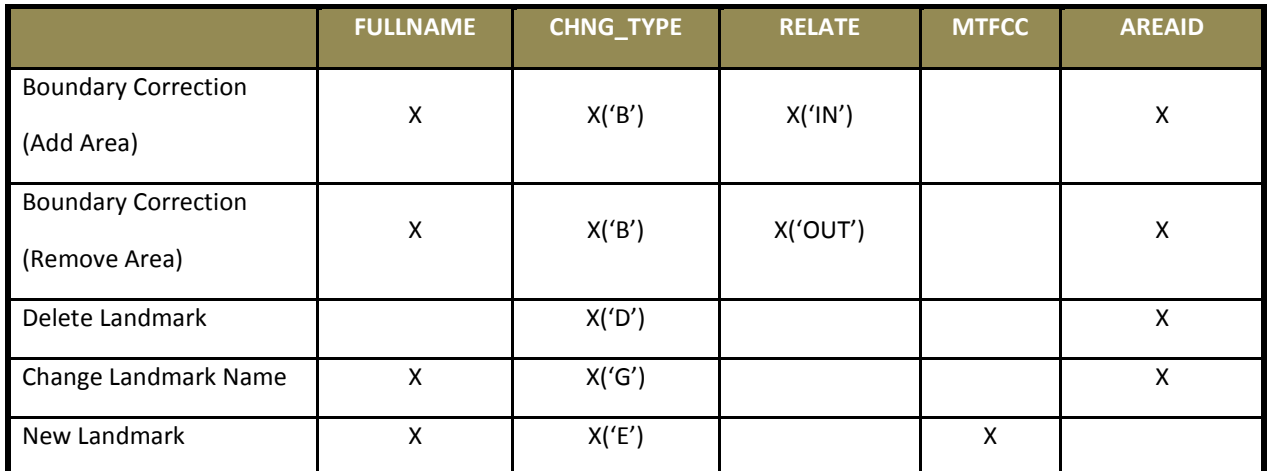

### **Table 9: Area Landmark/Hydro Area Updates**

(**Note:** 'X' = Required Field).

The examples in **[Appendix B](#page-590-0)** and **[Appendix C](#page-604-0)** provide information on how to create change polygons. While the sample processes are written for legal boundary changes, the same methods apply for creating change polygons for area landmarks and hydro areas. When adding new area landmarks or hydro areas, only add the following types of areas:

- Water bodies;
- Glaciers;
- Airports;
- Cemeteries;
- Golf courses; and
- Parks.

The Census Bureau cannot add other types of areas at this time (although some may already exist in the database). The following are acceptable MTFCC codes for new area landmarks or hydro areas:

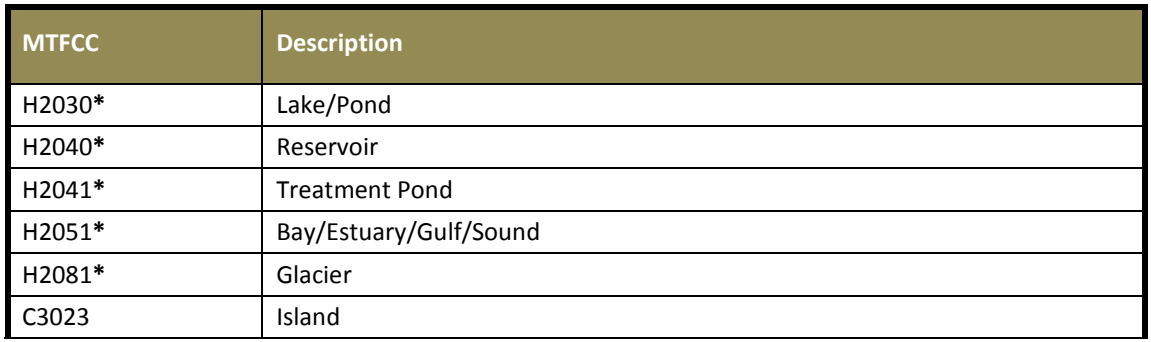

#### **Table 10: New Landmark/Hydro Area MTFCC Codes**

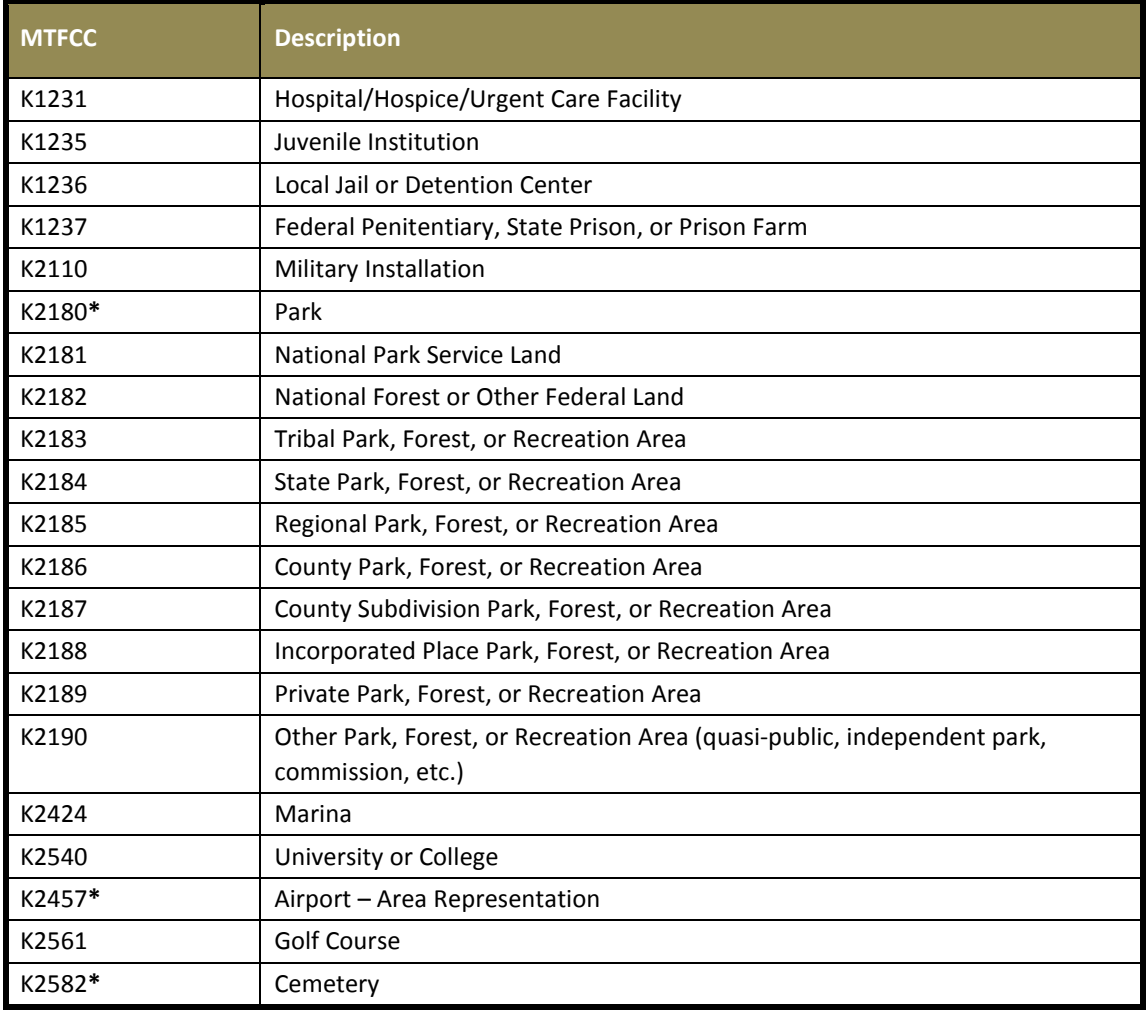

**\*May not be edited.**

Due to heavy workloads for boundary changes to legal areas, changes to area landmarks and hydrographic areas may not be added to the database until after the next year's BAS materials are created. It may take two BAS cycles in order to see these changes reflected in the materials.

# **5.6.2 Point Landmark Updates**

The Census Bureau accepts updates to point landmarks. Please submit point landmark updates as a separate point landmark update layer. Updates to point landmarks include:

- Adding a new point landmark;
- Deleting an existing point landmark; and
- Renaming a point landmark.

Each point landmark update must have the required attributes and corresponding change type populated. In the POINTID field, preserve the existing POINTID for the feature.

### **Table 11: Point Landmark Updates**

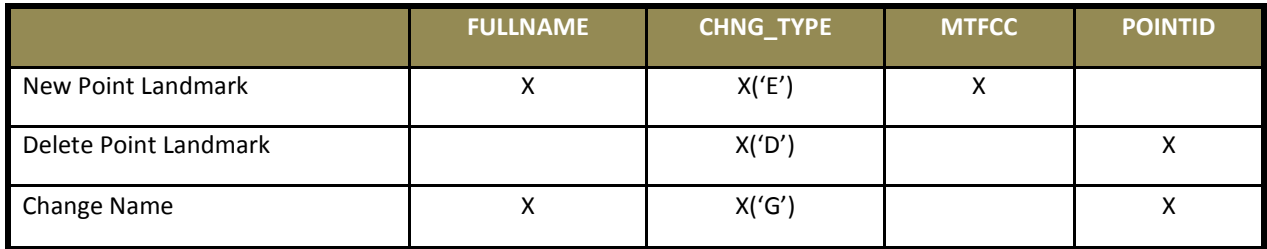

The Census Bureau cannot make the following point landmark changes due to Title 13 privacy concerns. Do not include any of the following types of landmarks in the point landmark changes file.

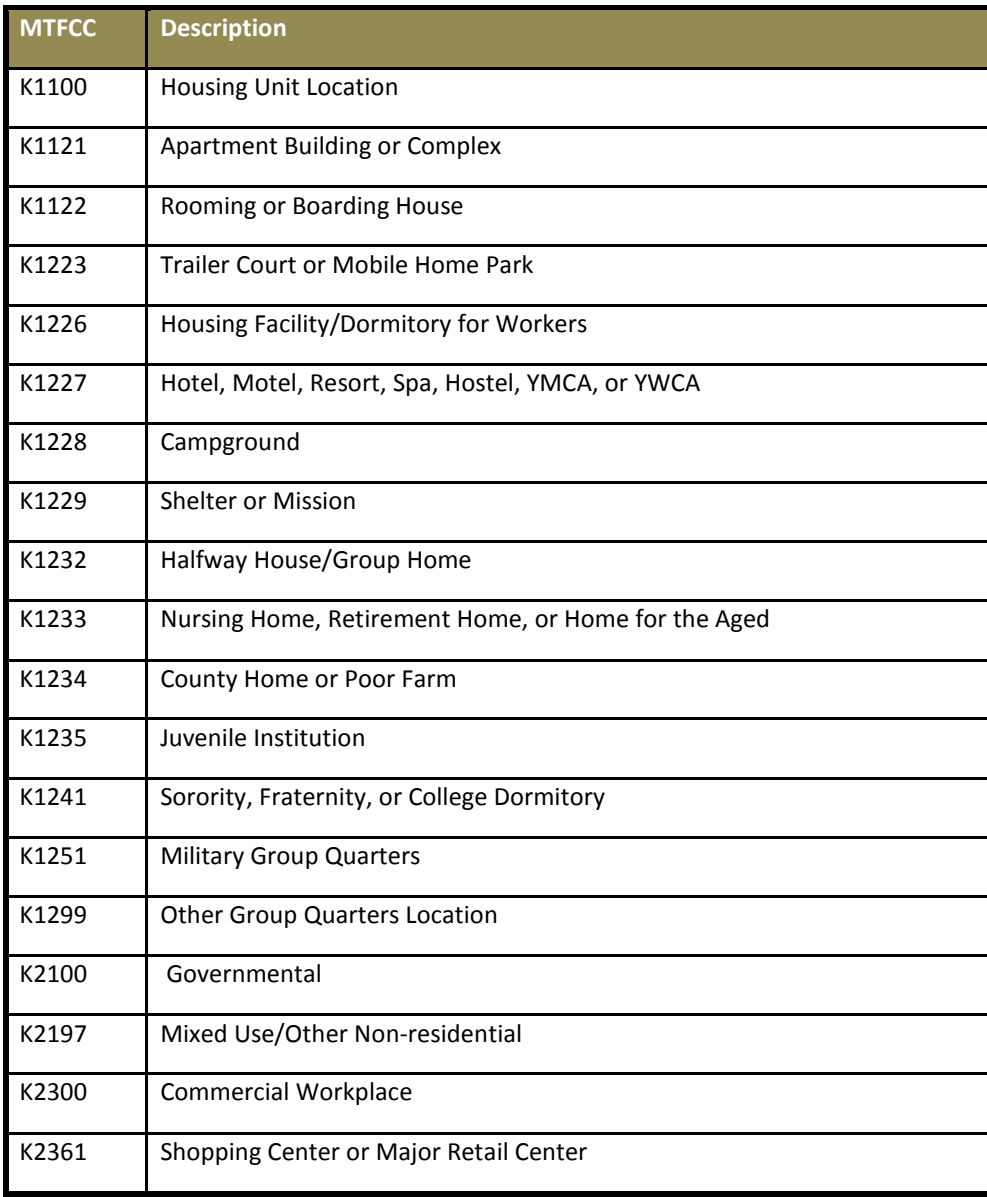

### **Table 12: Restricted Point Landmark MTFCC Codes**

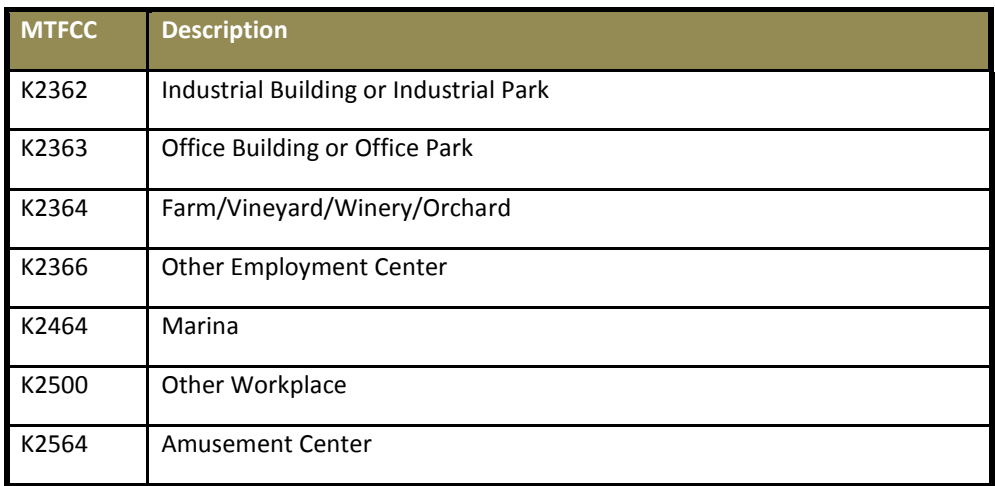

The Census Bureau also cannot delete or modify any point landmarks imported from the USGS GNIS database. Changes submitted for the following types of landmarks may be left unchanged:

- K2451 (Airport);
- K2582 (Cemetery);
- C3022 (Summit or Pillar);
- C3081 (Locale or Populated Place); and
- C3061 (Cul-de-sacs).

Due to heavy workloads for boundary changes to legal areas, changes to point landmarks may not be added to the database until after the next year's BAS materials are created. It may take two BAS cycles in order to see these changes reflected in local materials.

# <span id="page-563-0"></span>**5.7 Reviewing Changes to the Census Bureau Shapefiles**

Please review all changes to ensure that they are intentional and correct. The Census Bureau has created videos with information on many of the topics below. The video series, "Introduction to the Digital BAS" can be found on the web at: [<https://www.census.gov/programs](https://www.census.gov/programs-surveys/bas/library/videos/bas-intro.html)[surveys/bas/library/videos/bas-intro.html>](https://www.census.gov/programs-surveys/bas/library/videos/bas-intro.html).

# **5.7.1 Boundary-to-Feature Relationships**

Please review all changes to ensure that the correct boundary-to-feature relationships are being created or maintained. The Census Bureau is aware that many governments base their legal boundaries on cadastral (parcel-based) right-of-way mapping; however, the Census Bureau bases maps on spatial data that is topologically integrated. Therefore, snap boundaries to street centerlines (or rivers, railroads, etc.) wherever applicable. This will help establish a more accurate population count for tribal entities.

The following examples show situations where boundary changes should be snapped to existing linear features. The Census Bureau will snap boundary changes to any linear feature within **thirty** feet.

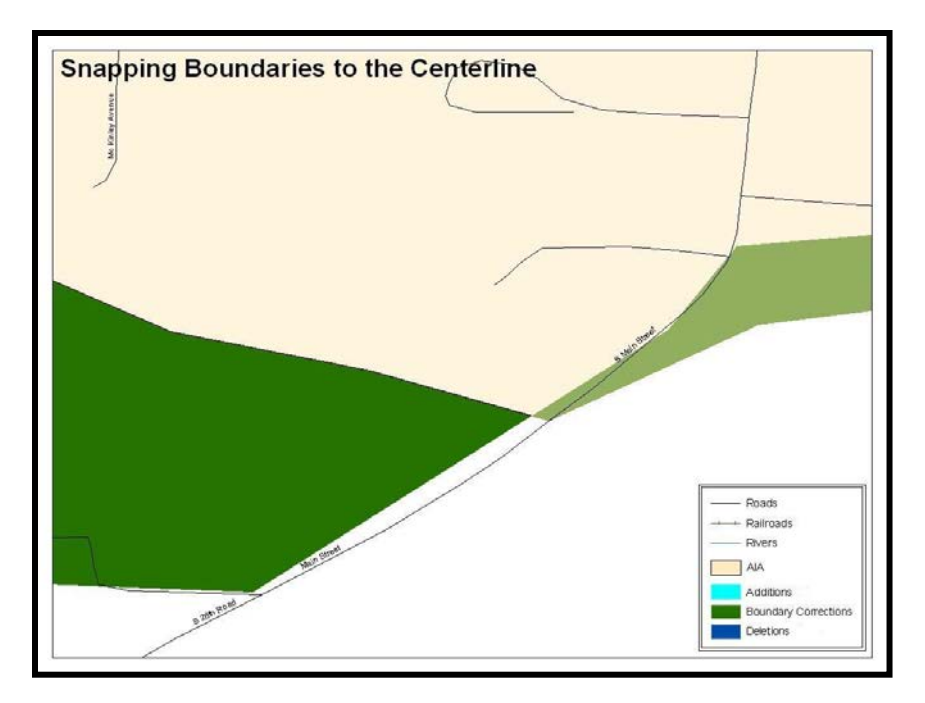

**Figure 12. Boundary Correction Not Snapped to Existion Linear Features**

These boundary corrections are not snapped to existing linear features in MAF/TIGER. Both boundary corrections should be snapped to centerlines or population may be assigned to incorrect entities.

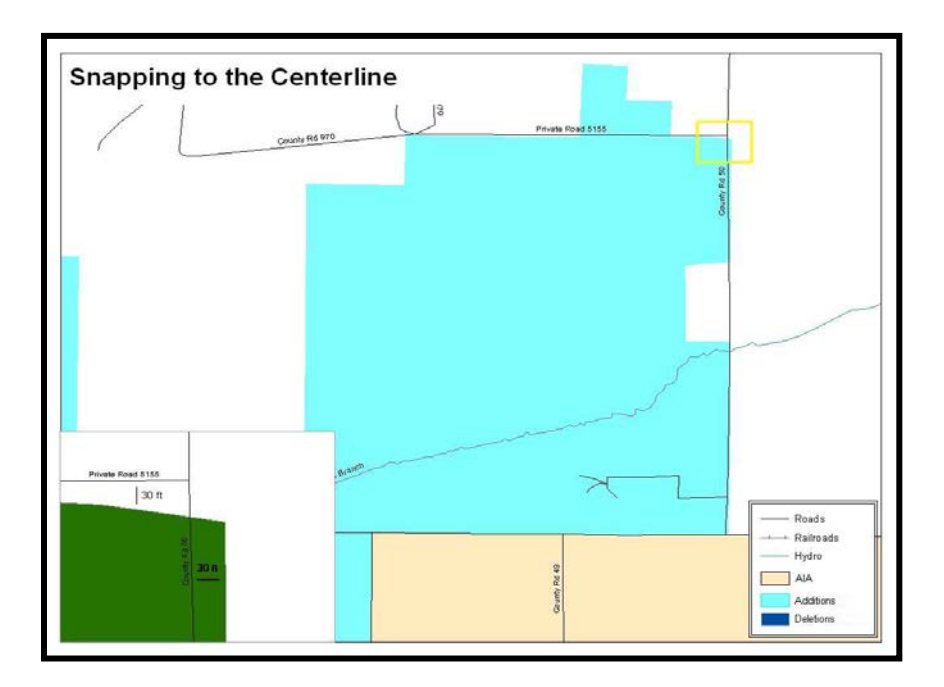

### **Figure 13. Annexation Created without Snapping to Centerlines**

This is an example of an addition that has been created without snapping to existing centerlines in MAF/TIGER. Unless the boundary is snapped to centerlines, some of the population may be assigned to an incorrect entity.

The Census Bureau will not accept boundary corrections that dissolve the current relationship between an existing boundary and linear feature. Any boundary corrections that create thirty feet or less of gap or overlap between the existing linear feature and boundary will not be incorporated into MAF/TIGER. See below for examples of changes that will not be accepted.

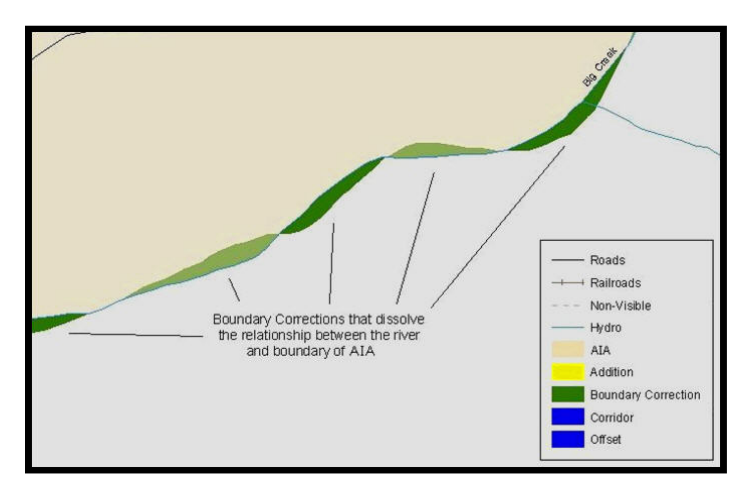

**Figure 14. Small Saptial Correction Not Incorported**

Small spatial boundary corrections would dissolve the relationship with the river. These boundary corrections will not be incorporated into MAF/TIGER.

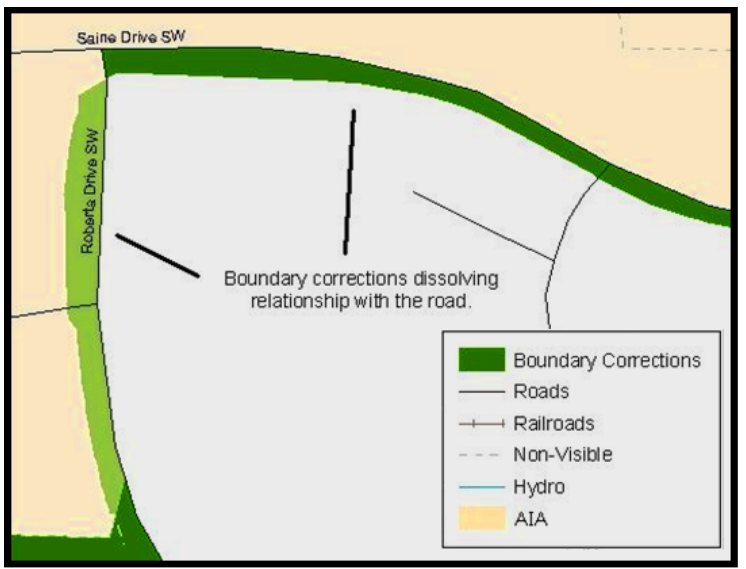

**Figure 15. Small Spatial Corretion Not Acepted**

Small spatial boundary corrections that dissolve the boundary-to-feature relationship with multiple streets have been created. Incorporating these changes would affect the population counts for the area. Therefore, the Census Bureau will not accept these small boundary corrections.

# **5.7.2 Large Boundary Corrections**

The Census Bureau will not accept large boundary corrections to an AIA without the appropriate legal documentation (such as Trust Deed, Executive Order, new legal opinion, Act of Congress, or Federal Register Notice). These large boundary corrections may be legal boundary changes that occurred in the past and were never reported to the Census Bureau. Please submit the appropriate legal documentation and effective date so that changes may be incorporated into MAF/TIGER.

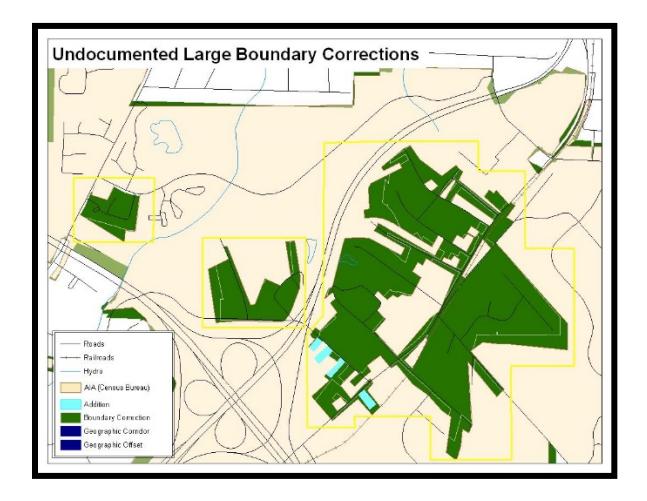

### **Figure 16. Large Boundary Corrections**

Without the appropriate documentation, Census Bureau will not accept large boundary corrections.

**Note:** There may be a few instances when large boundary corrections need to be made because of incorrect digitizing or where the boundary appears in the incorrect location due to other Census Bureau activities.

# **5.7.1 Including Required Attribute Information**

It is important to review each change polygon and confirm that the correct attribute information is included. Without the correct attribute information, the Census Bureau will be unable to process and incorporate the changes into MAF/TIGER. See **Section [5.3](#page-549-1)** for the required attribute information and corresponding change type codes.

### **5.7.2 Including Appropriate Metadata (Projection Information)**

It is important that the appropriate projection information is included. Each update layer submitted should contain a **\*.prj** file so that the Census Bureau can convert the projection back to GCS\_NAD83. If the GIS being used cannot create a **\*.prj** file, include the projection information in metadata. This is critical for the Census Bureau to be able to process the file and incorporate the updates into MAF/TIGER.

# **5.7.3 Linear Feature Update**

Please review linear feature changes to ensure that they align with the features currently in MAF/TIGER.

If linear feature changes do not align with current MAF/TIGER linear features, the Census Bureau may not incorporate the submitted updates.

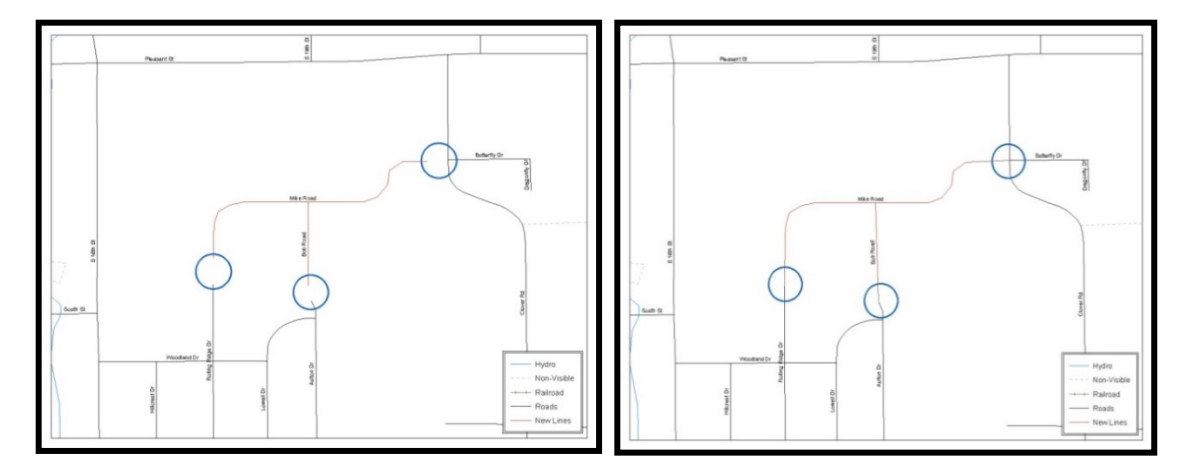

#### **Figure 17. New Road Features, Not Added to Existing Road**

### **Figure 18. New Road Features, Correctly Added**

<span id="page-568-1"></span><span id="page-568-0"></span>The image on the left [\(Figure 18\)](#page-568-1) shows new road features added to the existing feature network, but do not connect to existing road features. The image on the right [\(Figure 19\)](#page-573-0) shows the correction; connecting the new roads to the existing road features.

# **5.8 Additional Review Information**

The Census Bureau will not make any boundary change that affects adjacent legal entities without the appropriate documentation. Review any change polygons that affect adjacent entities to determine if they are intentional, legal changes.

**Note:** The Census Bureau will snap any addition, deletion, or boundary correction to a MAF/TIGER feature when it exists within thirty feet of that feature. This helps maintain the boundary-to-feature relationships in MAF/TIGER and will ensure correct housing tabulation counts for entities.

# **5.8.1 Submitting Acceptable Documentation**

The Census Bureau is responsible for depicting reservation and off-reservation trust land boundaries but because the Census Bureau is not the authority on the boundaries, we require documentation to update reservation and off-reservation trust land boundaries.

### **The following changes require documentation:**

- New off-reservation trust land:
- New reservation land:
- Changes from off-reservation trust land to reservation land and changes from reservation land to offreservation trust land;
- Large changes to existing off-reservation trust land;
- Large changes to existing reservation land; and
- Boundary corrections to off-reservation trust land or reservation land that do not follow the general shape of the boundary.

For off-reservation trust land, the most common documentation is a trust deed or a letter from the BIA. Documents should state that the land is "in trust" for your tribe.

For reservation land, documentation examples include (but are not limited to) federal register notice, Act of Congress, Executive Order, or a new legal opinion issued by the BIA. When submitting large boundary corrections to an existing reservation, please submit your reservation document.

If you cannot locate your documentation, you can contact your regional BIA office to obtain documentation. The Census Bureau will treat legal opinions issued in writing from the BIA as documentation since the BIA is the authority on reservation and off-reservation trust land boundaries. If the Census Bureau cannot interpret a document, such as a treaty, the Census Bureau will contact the BIA for assistance.

If you have questions about documentation, please call the Census Bureau at 1-800-972-5651 or email [geo.bas@census.gov.](mailto:geo.bas@census.gov) If you need to contact the BIA, please see [<http://www.bia.gov/WhoWeAre/RegionalOffices/index.htm>](http://www.bia.gov/WhoWeAre/RegionalOffices/index.htm) for contact information for your regional office.

# **5.8.2 Submitting Digital Data**

If a participant is reporting changes to the BAS, the Census Bureau requires that each participant submit at least one shapefile (change polygons). The total number of layers submitted depends on what types of changes are reported. The following is a list of change layers that *may* need to be submitted:

- **1.** Change Polygon Layers (ANRC, AIA, Tribal Subdivisions, Hawaiian Homelands)
	- These layers consist of the changes that the Census Bureau needs to make to entities; and
	- A layer of change polygons should be created for each level of geography (ANRC, AIA, Tribal Subdivisions, etc.) that changes are being submitted for.
- **2.** Whole Modified Entity Layer (ANRC, AIA, Tribal Subdivisions, and Hawaiian Homelands)
	- These layers should only contain the complete and current boundary for the entity being updated; and
	- A whole entity layer should be created for each level of geography that change polygons are being created for.
- **3.** Local Government Feature Network and Boundary Layers **(optional)**
	- These layers will help the Census Bureau resolve any questionable change polygons and establish the correct boundary-to-feature relationships.
- **4.** Feature Update Layer (only if there are feature (road, river, railroad, etc.) additions, deletions, name changes, recodes, or address range updates)
	- Include a linear feature update layer with only feature segments that need to be corrected.
- **5.** Area/Hydro Landmark Layer
	- Only if there are area and/or hydro landmark updates.
- **6.** Point Landmark Layer
	- Only if there are point landmark updates.
- **7.** BAS Contact Text File (if the BAS point of contact (the person that receives the BAS Annual Response Email) has changed);
	- This can be updated online at: [http://www.census.gov/geo/partnerships/bas/bas\\_ar\\_form.html.](http://www.census.gov/geo/partnerships/bas/bas_ar_form.html)
	- This BAS Contact update should include this information:
		- o First Name;
		- o Last Name;
		- o Department;
		- o Position;
		- o Shipping Address;
		- o City;
- o State;
- o ZIP Code;
- o Phone: xxx-xxx-xxxx;
- o FAX: xxx-xxx-xxxx;
- o Email;
- o Tribal Chair Term Expires: xx/xxxx; and
- o Tribal Chair Term Length: x years.

### **5.8.3 Change Polygon Naming Conventions**

The following table provides change polygon naming conventions for ANRCs, AIAs and Hawaiian Homelands. The change polygon layer naming conventions: <basID> represents your BAS entity ID, found in the BAS Annual Response email or online from this link: [<https://www.census.gov/programs](https://www.census.gov/programs-surveys/bas/technical-documentation/code-lists.html)[surveys/bas/technical-documentation/code-lists.html>](https://www.census.gov/programs-surveys/bas/technical-documentation/code-lists.html).

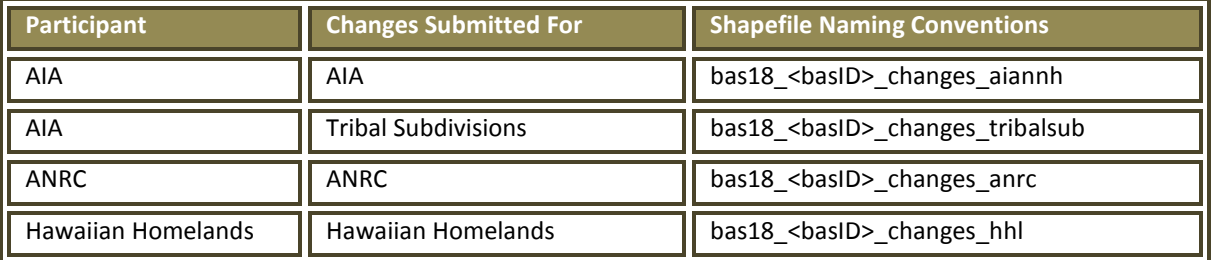

### **Table 13: Change Polygon Naming Conventions**

### **5.8.4 Whole Entity Polygon Naming Conventions**

The following table provides the whole entity polygon naming conventions for ANRCs, AIAs and Hawaiian Homelands. The whole entity polygon layer naming conventions: <br/>basID> represents your BAS entity ID, found on the BAS Annual Response email or online from this link:

[<https://www.census.gov/programs-surveys/bas/technical-documentation/code-lists.html>](https://www.census.gov/programs-surveys/bas/technical-documentation/code-lists.html).

### **Table 14: Whole Entity Polygon Naming Conventions.**

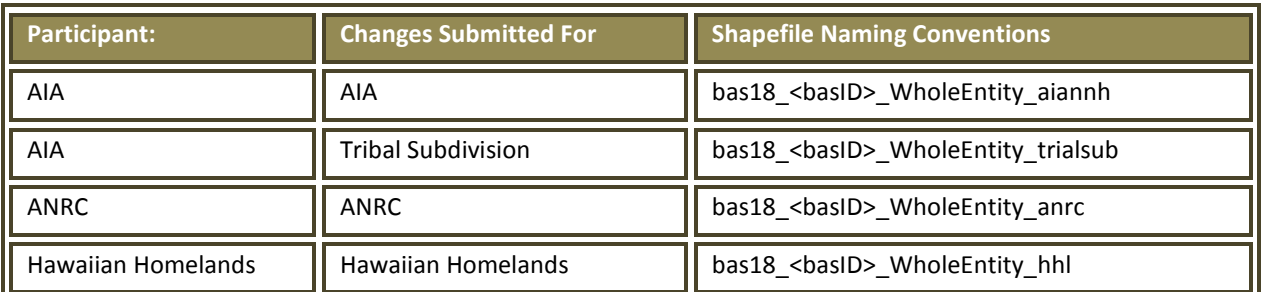

# **5.8.5 Linear Feature, Area Landmark/Hydro Area, and Point Landmark Updates (Not Required).**

The following table provides the update layer naming conventions for the edges, area landmark, and point landmark update layers. The naming conventions for the edges, area landmark, and point landmark update layers: <basID> represents your BAS entity ID, found on the BAS Annual Response email or online from this link: [<https://www.census.gov/programs-surveys/bas/technical](https://www.census.gov/programs-surveys/bas/technical-documentation/code-lists.html)[documentation/code-lists.html>](https://www.census.gov/programs-surveys/bas/technical-documentation/code-lists.html).

#### **Table 15: Optional Files**

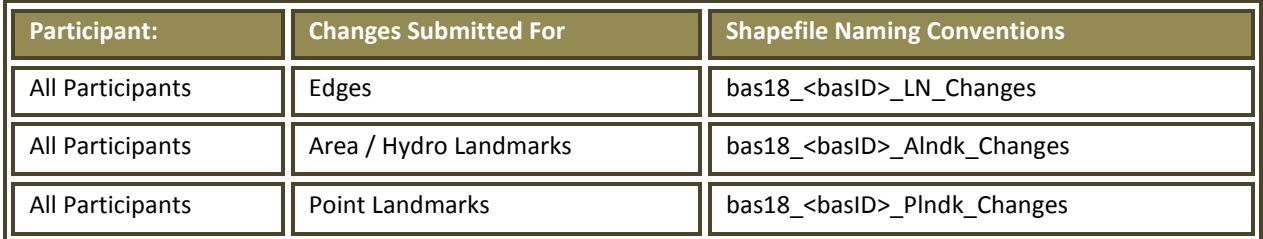

### **5.8.6 Compressing the Digital Files**

The SWIM requires all BAS returns to be zipped prior to submission. Please compress ALL update materials (including change polygon shapefiles, whole entity shapefiles, linear feature updates, landmark updates, local government feature network and boundary layers, any necessary supporting documentation (e.g., trust deeds), and the text or other file with your updated BAS contact information).

- **1.** Navigate to the directory with the shapefiles.
- **Note:** Centerline files or any additional information that may be helpful for the Census Bureau to process your file is optional*.* One example where this would be helpful is if a particular polygon was not snapped to a river or road because the boundary does not follow the river or road.
	- **2.** Select all files and right click on the selection.
	- **3.** Select WinZip, and then Add to Zip file.

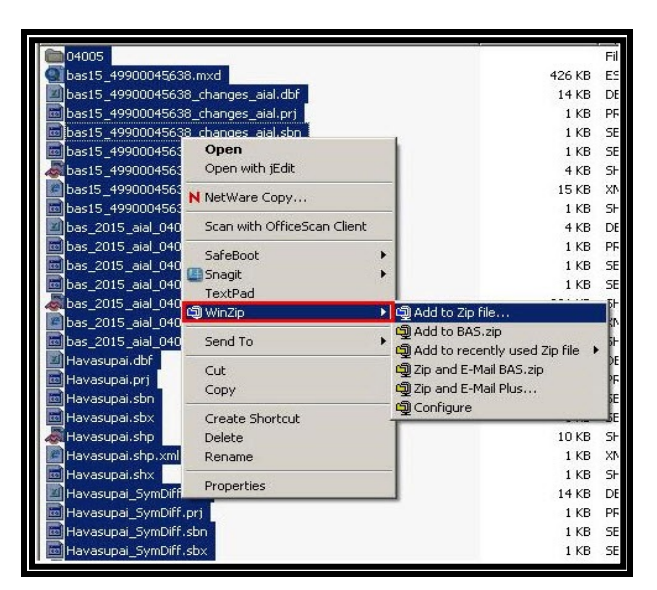

**Figure 19. Selecting and Zipping Return Files**

<span id="page-573-0"></span>**Note:** Versions of WinZip may vary so the interface may be slightly different. Software other than WinZip may be used to zip the return files.

In the Add window, in the Add to archive field, type the filename in the proper naming convention: bas<yy>\_<br/>basID>\_return and then click Add.

**Note:** Look for the basID number on the BAS Annual Response email or online from this link: [<https://www.census.gov/programs-surveys/bas/technical-documentation/code-lists.html>](https://www.census.gov/programs-surveys/bas/technical-documentation/code-lists.html).

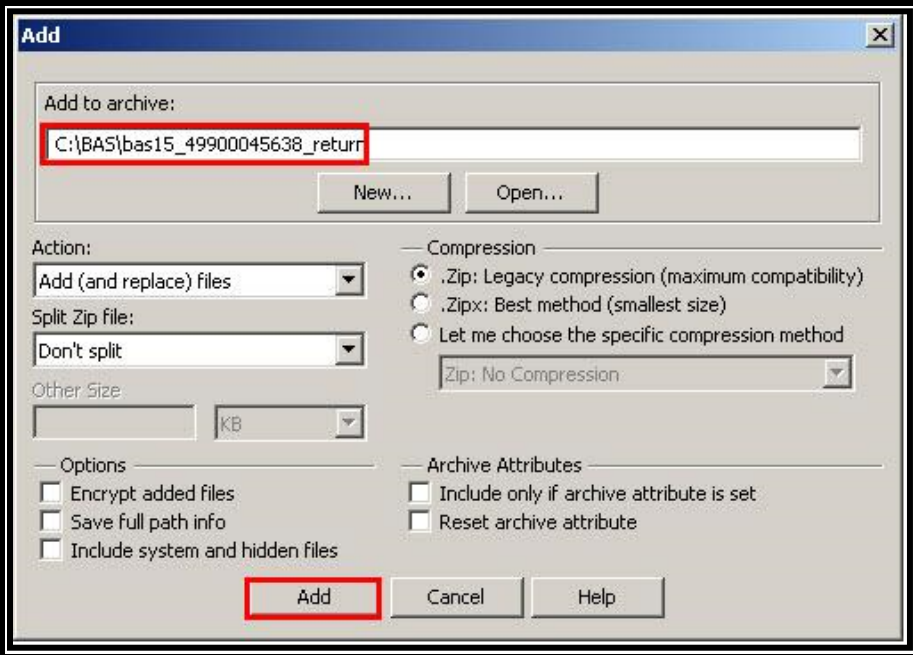

**Figure 20. Naming the Zip File**

Check the folder where the zip file was saved to verify that it was created properly. If so, the return file is ready for submission.

**Note:** If assistance is needed with preparing or zipping the BAS return files, contact the Census Bureau at 1-800- 972-5651 o[r geo.bas@census.gov.](mailto:geo.bas@census.gov)

### **5.7.3 Submitting Digital Files via SWIM**

The Secure Web Incoming Module (**SWIM**) is a one-stop location for submitting your geographic program files to the Census Bureau. The Census Bureau now requires that all BAS participants use the Census Bureau's SWIM for submitting update materials.

Do not send your submission as an email attachment, as we cannot accept them due to the security policy at the Census Bureau.

The Census Bureau will email the BAS contact a SWIM registration token and digital submission instructions five days after the BAS contact responds to the BAS Annual Response indicating that they have changes to report. To respond online, please fill out the online form at
[<http://www.census.gov/geo/partnerships/bas/bas\\_ar\\_form.html>](http://www.census.gov/geo/partnerships/bas/bas_ar_form.html). The five-day waiting period will give the Census Bureau staff time to update the BAS contact record if necessary so that the email reaches the right person.

This token is good for one personal account within the SWIM. Once you have registered for an account in SWIM, you will no longer need the token to login into the system. If you require additional individual SWIM accounts within your organization, please contact the Census Bureau at 1-800-972-5651 or email [geo.bas@census.gov.](mailto:geo.bas@census.gov)

#### *Current SWIM Users*

If you are a participant in another Census Bureau partnership program, or participated in a previous BAS year, and already have a SWIM account, you may use your current account to submit files for the BAS. You do not need to set up a new account.

At this time, the SWIM only accepts ZIP files. Please zip all your update materials (e.g., spatial updates and other relevant update documents) into one ZIP file for your entity's submission, and follow the instructions listed below:

- **1.** In a web browser, go to <**[https://respond.census.gov/swim>](https://respond.census.gov/swim)**.
- **2.** Login:
	- a) **New Users:** You must have a registration token to create a new account. (Please see above). Once you have your token, please sign-up by clicking the 'Register Account' button. Registration is selfserve, but does require the new user to enter a registration token to validate their rights to the system.
	- b) **Existing Users:** If you already have a registered SWIM account, please login with your user credentials.

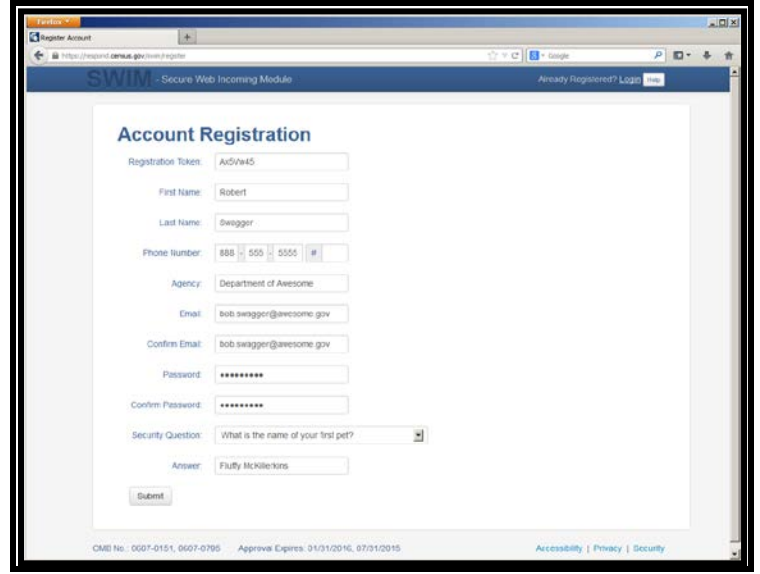

#### **Figure 21. SWIM Account Registration**

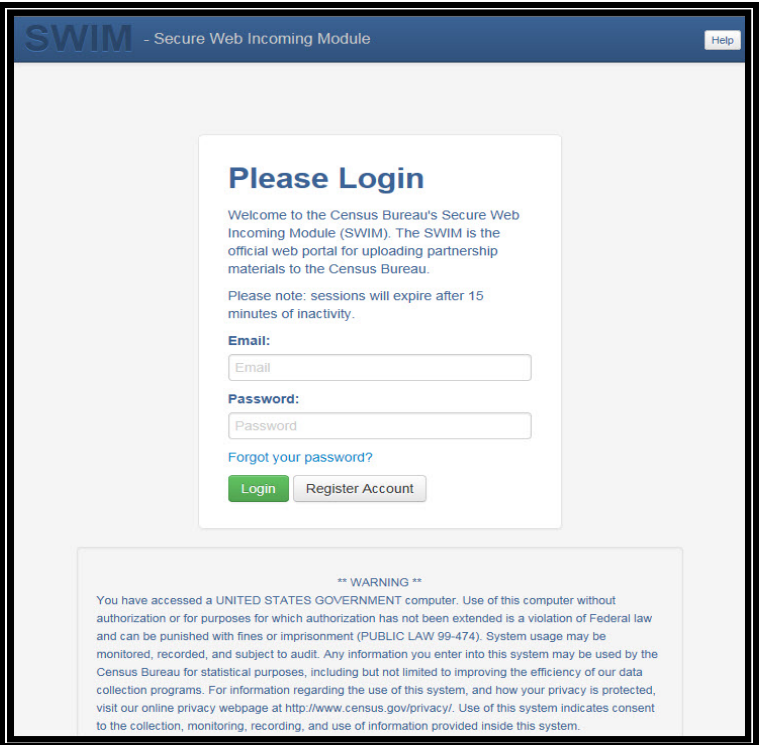

**Figure 22. SWIM Login Window.**

**3.** If you have submitted files before, the SWIM lists them on the startup screen upon login. Click 'Start New Upload' to continue.

| Firefox *      |                                            |                                          |                                   |                                         |
|----------------|--------------------------------------------|------------------------------------------|-----------------------------------|-----------------------------------------|
| Home           | $+$                                        |                                          |                                   |                                         |
| $\leftarrow$   | https://respond.census.gov/swim/dashboard  |                                          | $\sqrt{2} \vee C$<br>$8 - Google$ | م<br>C<br>侖<br>$\overline{\phantom{a}}$ |
|                | - Secure Web Incoming Module               |                                          | Logged in as                      | Logout Help                             |
|                |                                            |                                          |                                   |                                         |
| Welcome!       |                                            |                                          |                                   |                                         |
|                |                                            |                                          |                                   |                                         |
| #              | <b>Created On</b>                          | <b>Status</b>                            | file(s)                           |                                         |
| $\overline{4}$ | 10/30/2013                                 | Completed                                | 1. bas2.zip (170.51 KiB)          |                                         |
| 3              | 09/04/2013                                 | Completed                                | 1. gssi3.zip (850.58 KiB)         |                                         |
| 5              | 10/30/2013                                 | Completed                                | 1. sdrp.zip (21.83 MiB)           |                                         |
| 6              | 10/30/2013                                 | Completed                                | 1. rdp.zip (2.72 MiB)             |                                         |
| 1              | 08/08/2013                                 | Completed                                | 1. sdrp.zip (21.83 MiB)           |                                         |
| $\overline{2}$ | 08/09/2013                                 | Completed                                | 1. gssi1.zip (407.24 KiB)         |                                         |
|                |                                            |                                          |                                   |                                         |
|                |                                            |                                          | Start New Upload                  |                                         |
|                |                                            |                                          |                                   |                                         |
|                | OMB No.: 0607-0151, 0607-0795              | Approval Expires: 01/31/2016, 07/31/2015 |                                   | Accessibility   Privacy   Security      |
|                | https://respond.census.gov/swim/new_upload | $\mathbf{m}$                             |                                   | F.                                      |

**Figure 23. Welcome Screen with Upload History**

**4.** On the next screen, select the Boundary and Annexation Survey (BAS) option as the geographic partnership program, and click 'Next' to continue.

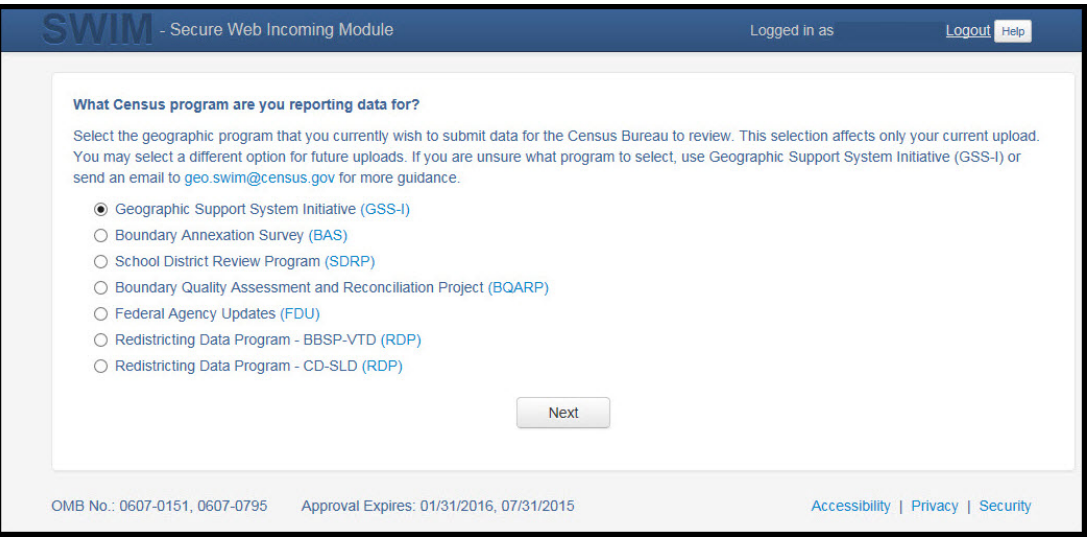

**Figure 24. Geographic Partnership Program Selection Window**

**5.** On this screen, you will select a geographic level. This is the geography type of your agency. Select 'Tribal Area'. Click 'Next' to continue.

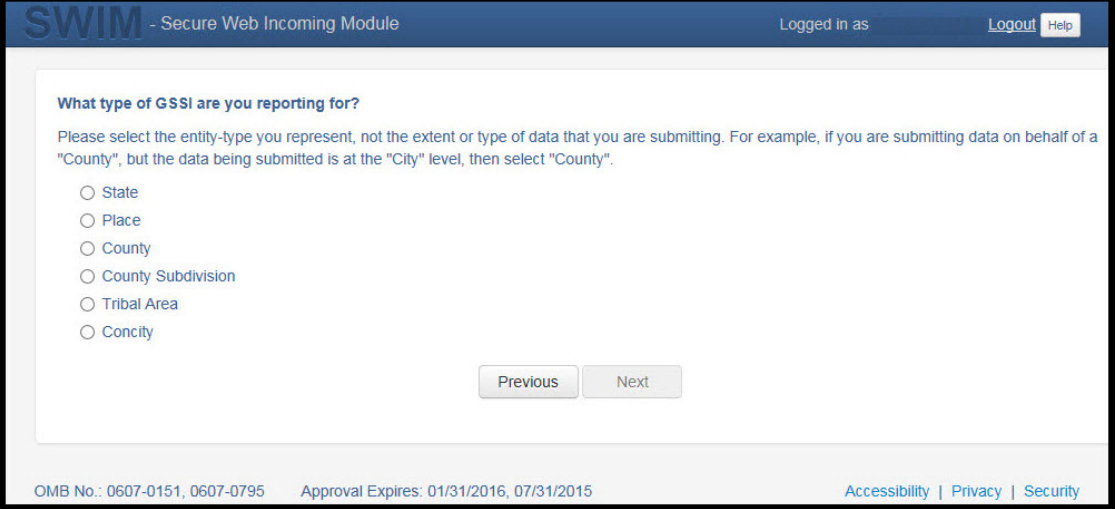

**Figure 25. Geographic Level Selection Window**

**6.** Use the drop-down selectors to find the name of your geographic entity. These options dynamically update based on the geography type selected from the previous screen. Click 'Next' to continue.

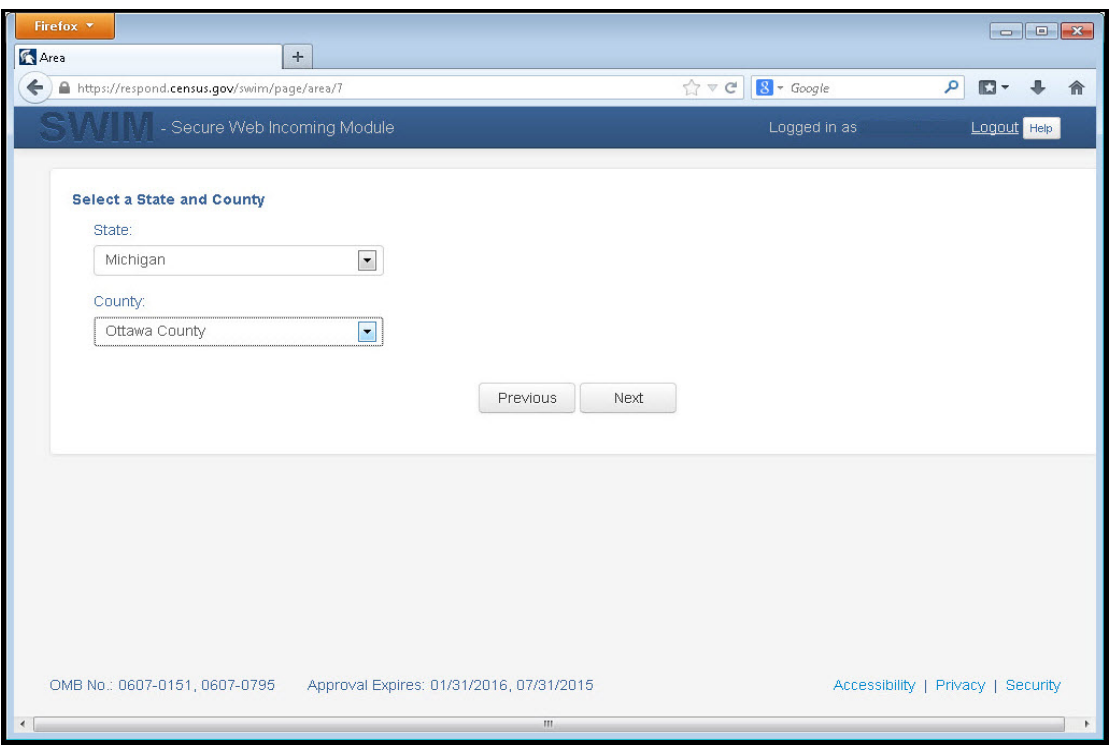

**Figure 26. Geographic Entity Selection Window**

**7.** On the file upload screen, please click on the '+ Add file', and a file browser dialog will appear.

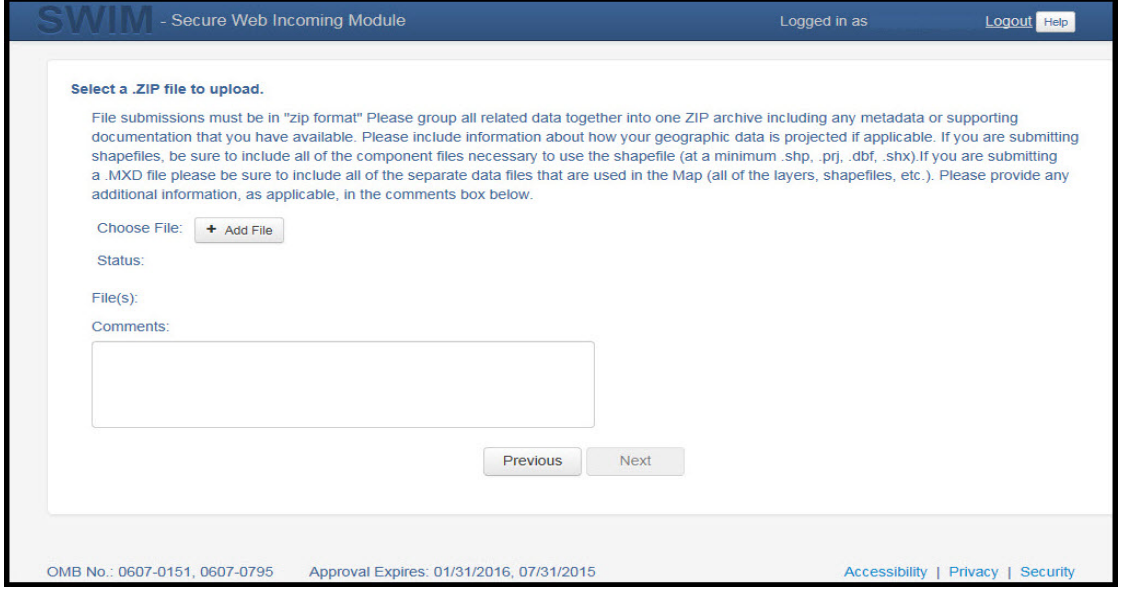

**Figure 27. File Upload Screen**

**8.** In the file browser dialog box, select the ZIP file you would like to upload. Please be aware that the SWIM Web site only accepts ZIP files. Click 'Open' to continue.

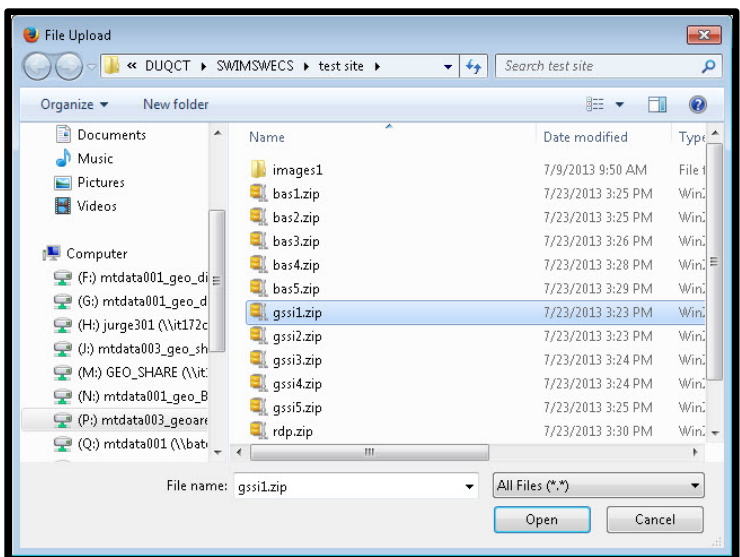

**Figure 28. File Browser Dialog Box**

**9.** At this time, you may enter any comments that you wish to include with your file. Click 'Next' to upload your submission.

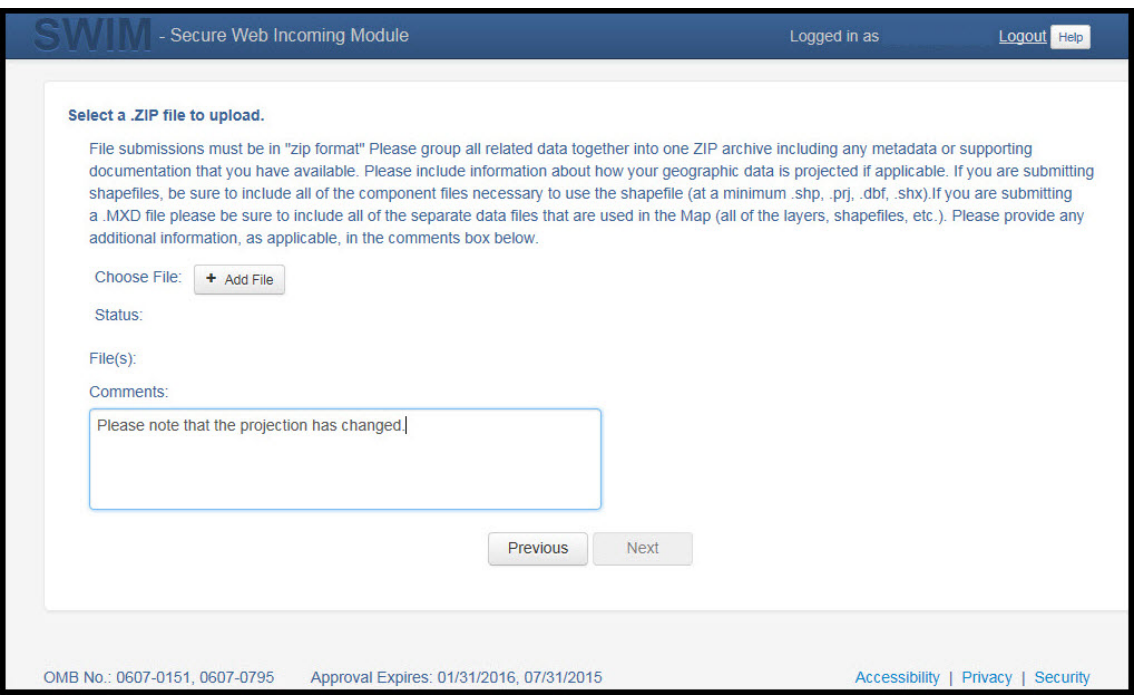

**Figure 29. Entering Comments into the File Upload Window**

**10.** The final screen will be a 'Thank You' screen confirming receipt of your file submission. If you do not see this screen, or you encounter any issues during this upload process, please contact the Census Bureau.

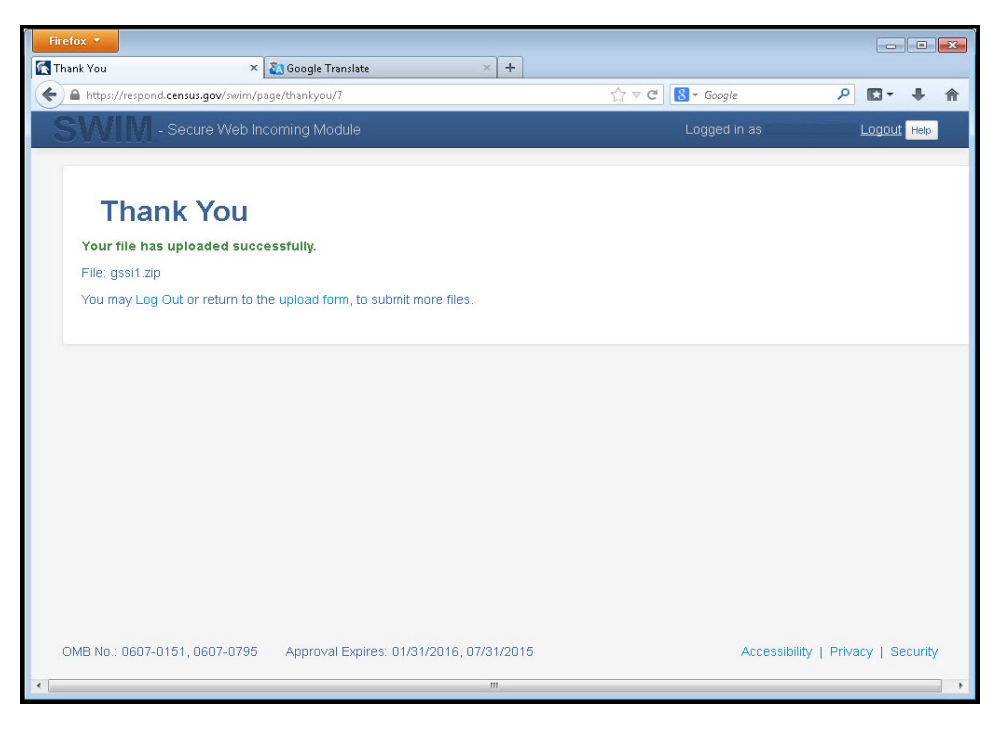

**Figure 30. Thank You Screen**

# **5.9 Additional Information**

The Census Bureau recommends using Federal Information Processing Standards (FIPS) codes to identify entities such as counties, AIAs, etc. Using a standard coding scheme facilitates the digital exchange of data.

The Census Bureau includes these codes in the BAS shapefiles. Online, you can find the codes at [<http://geonames.usgs.gov/domestic/download\\_data.htm>](http://geonames.usgs.gov/domestic/download_data.htm). If there are any questions or problems, contact the Census Bureau at 1-800-972-5651 o[r geo.bas@census.gov.](mailto:geo.bas@census.gov)

Due to limited staff, the Census Bureau may not be able to make all updates this year. The Census Bureau will prioritize updates in the following order: legal changes, boundary corrections, linear feature changes, and landmark changes. The earlier the Census Bureau receives a submission, the greater the chance that the Census Bureau will be able to make all of the updates. Only submit changes that occurred on or before January 1, 2018. The Census Bureau will not be able to make any updates effective after this date until next year's BAS.

# **APPENDICES**

# **APPENDIX A Data Dictionary**

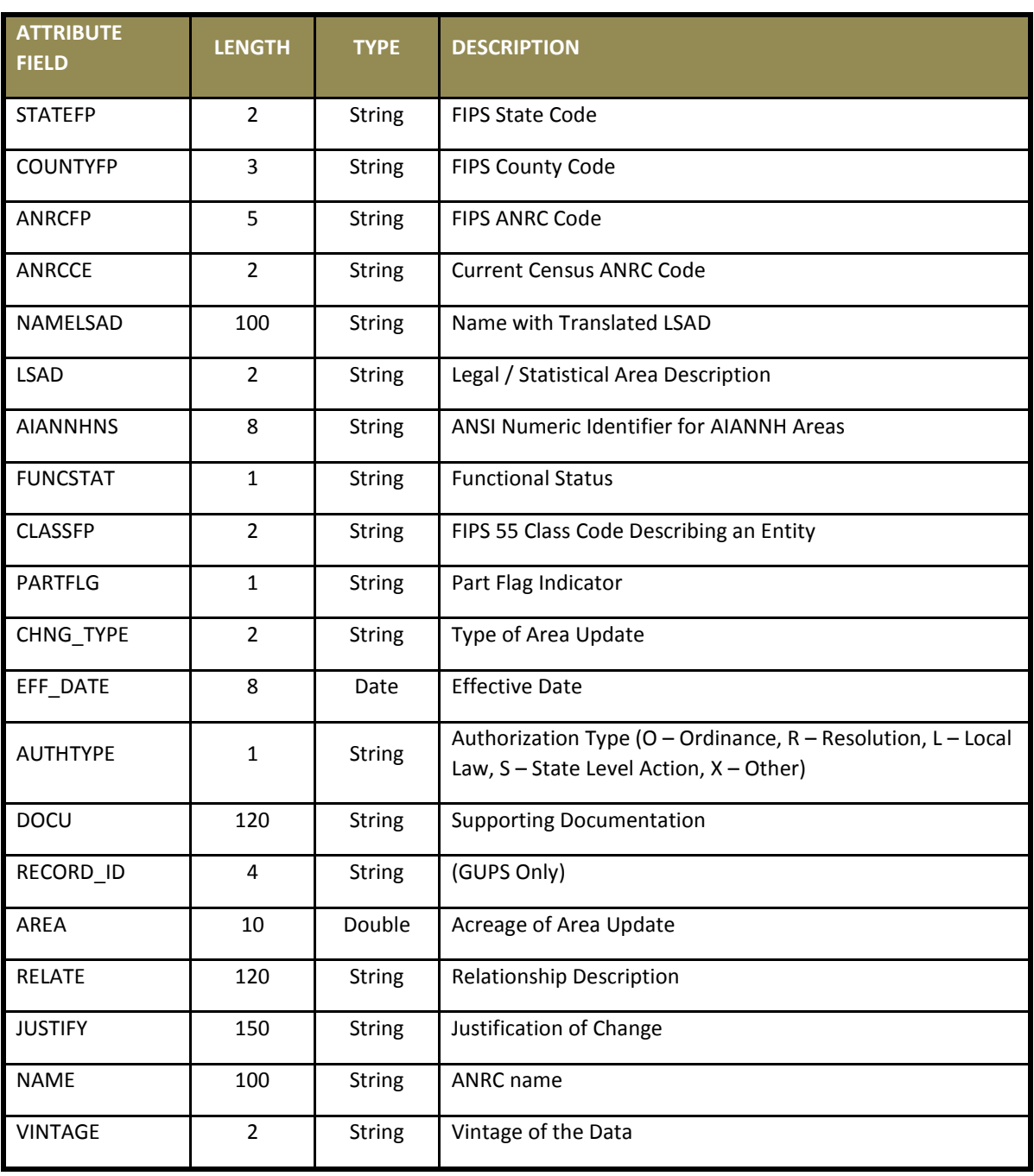

### **Table 16: Alaska Native Regional Corporation (ANRC) Shapefile**

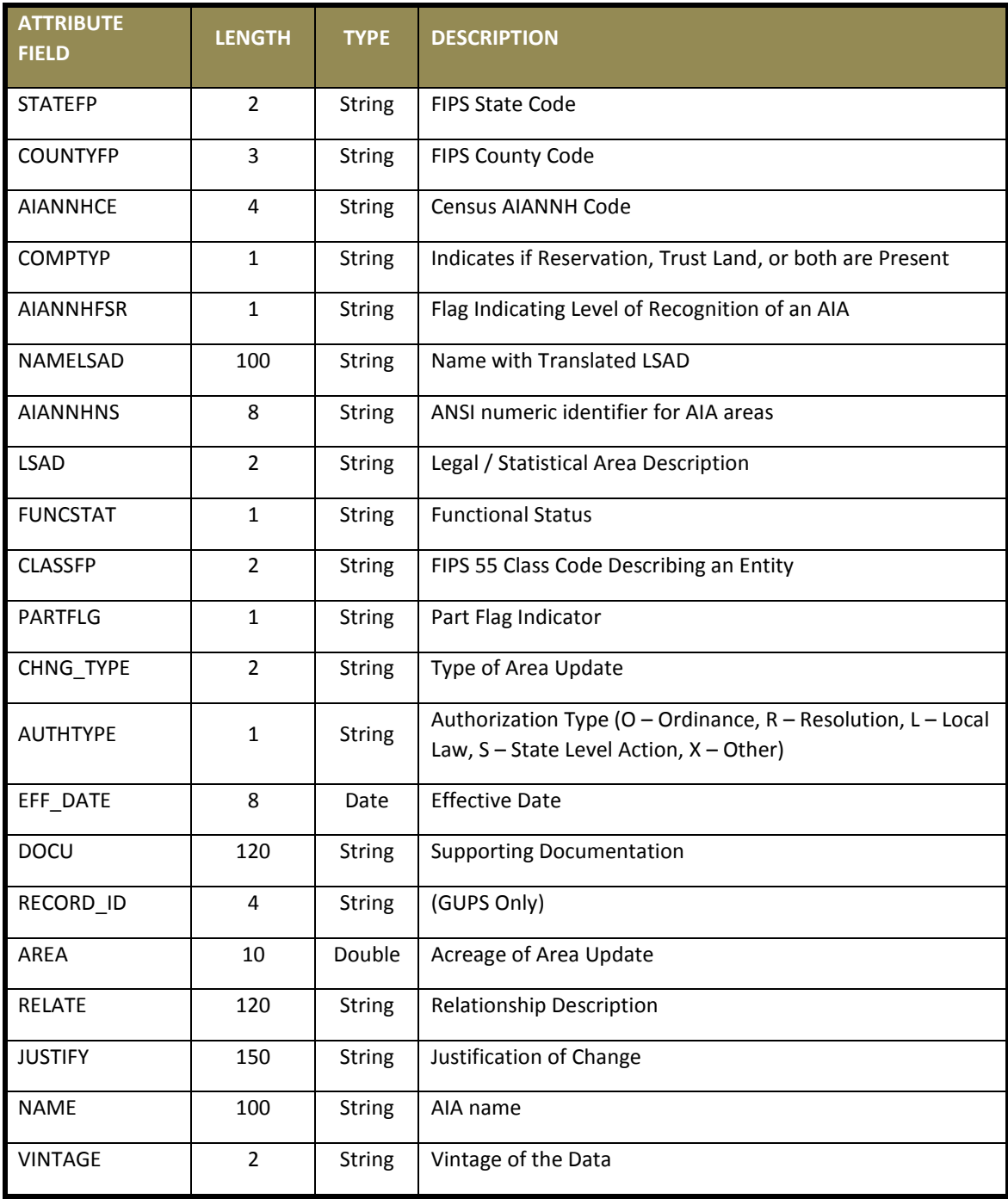

### **Table 17: American Indian Areas - Legal (AIAL) Shapefile**

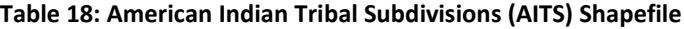

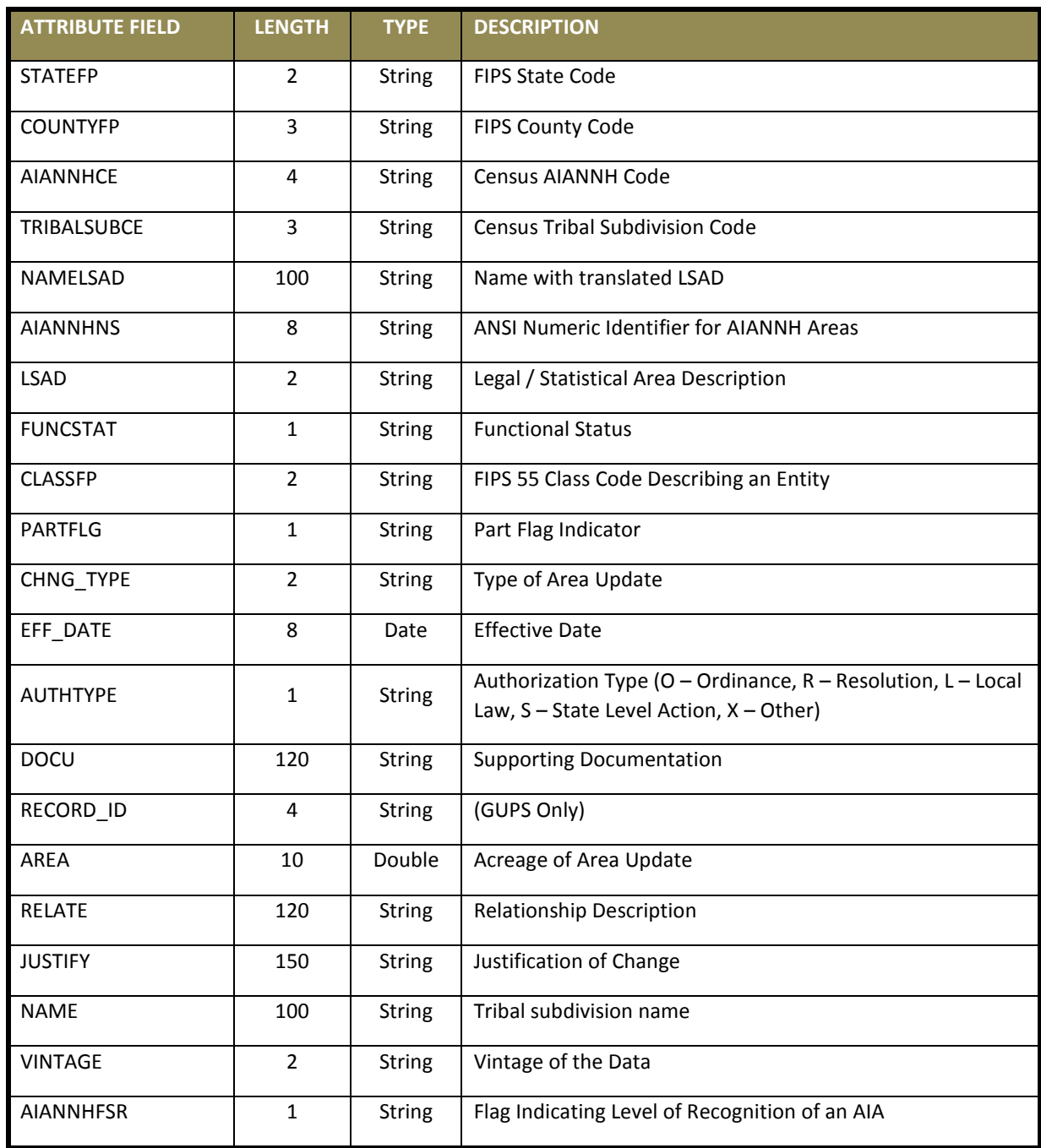

### **Table 19: Edges Shapefile**

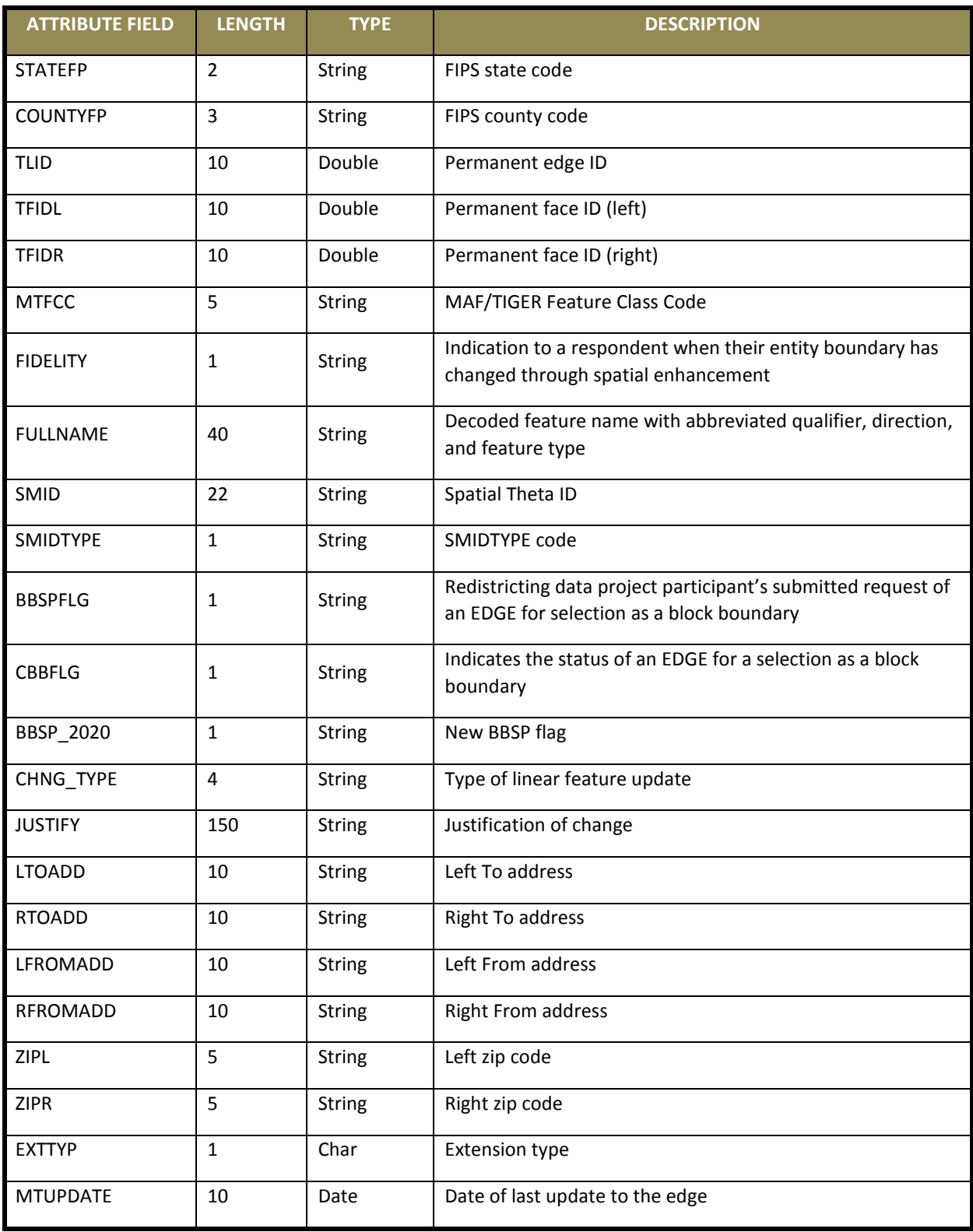

### **Table 20: Area Landmark Shapefile**

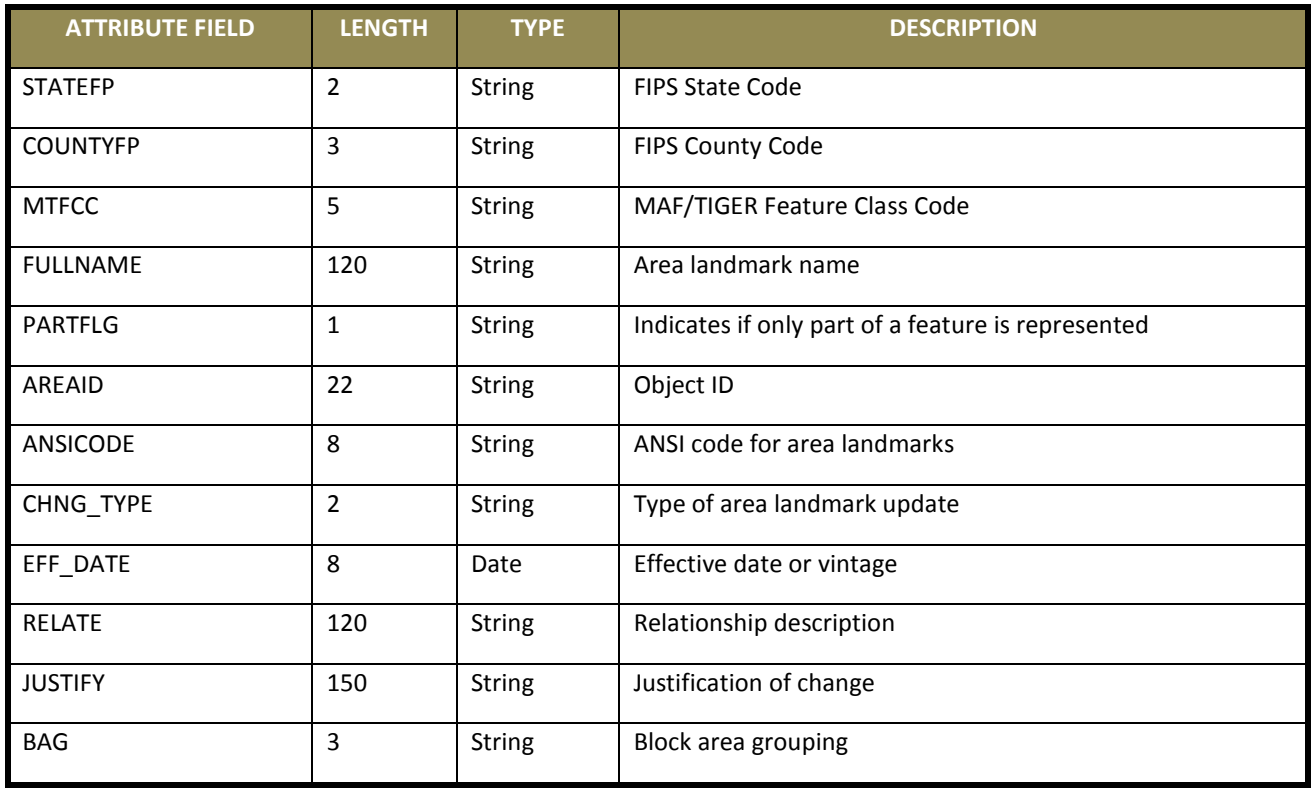

### **Table 21: Hydro Area Shapefile**

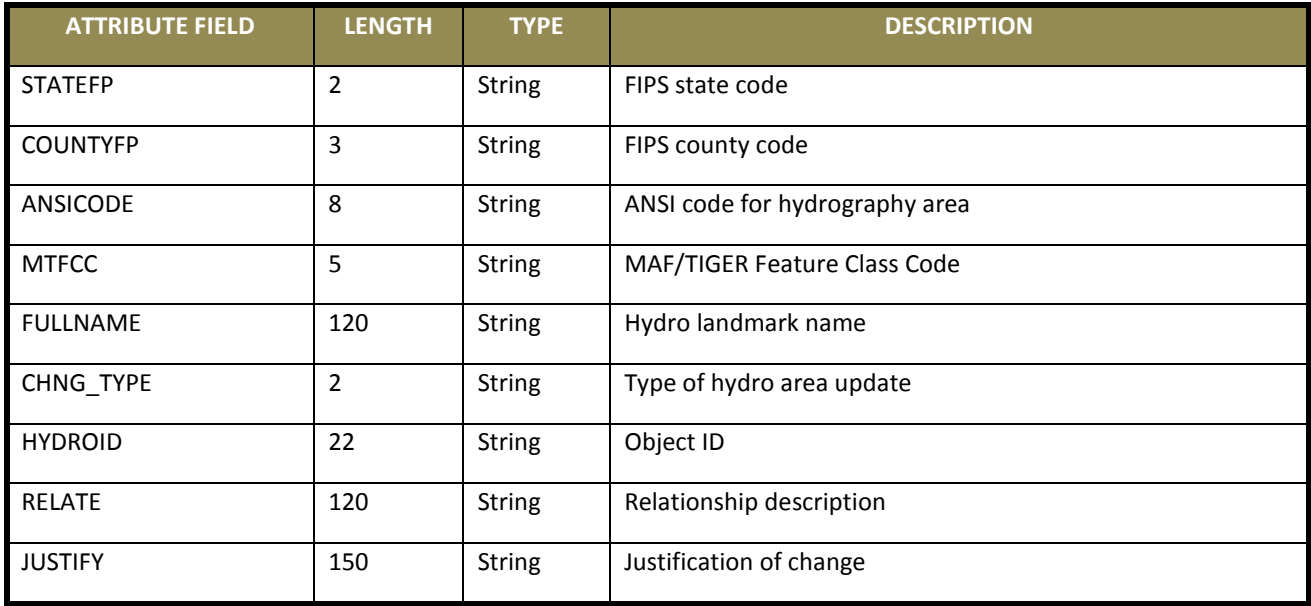

### **Table 22: Point Landmark Shapefile**

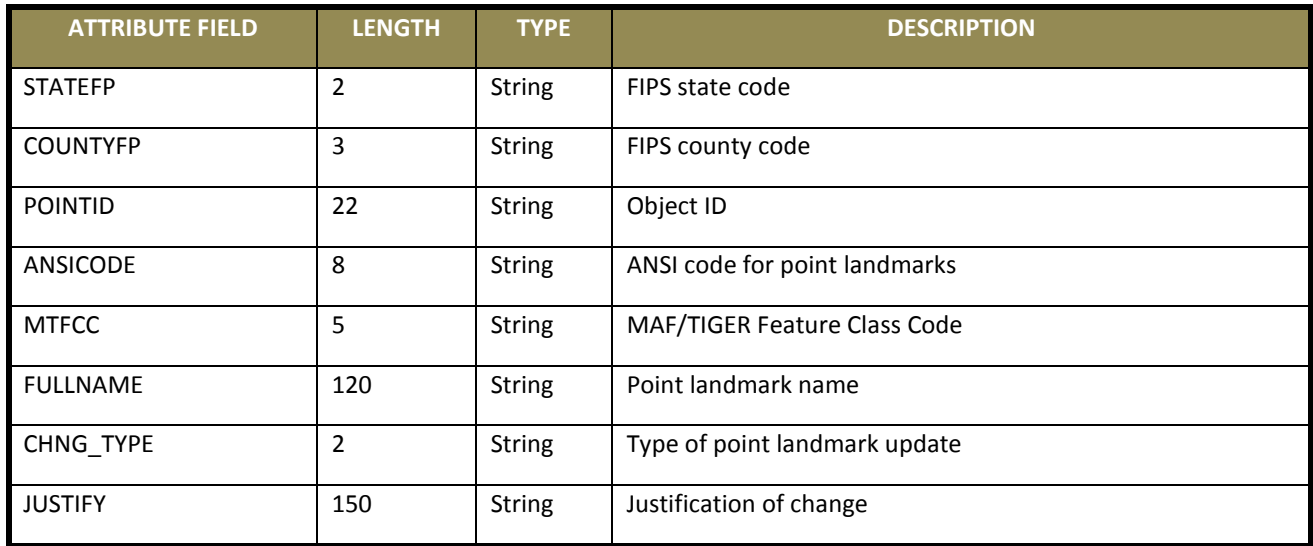

### **Table 23: Geographic Offset Shapefile**

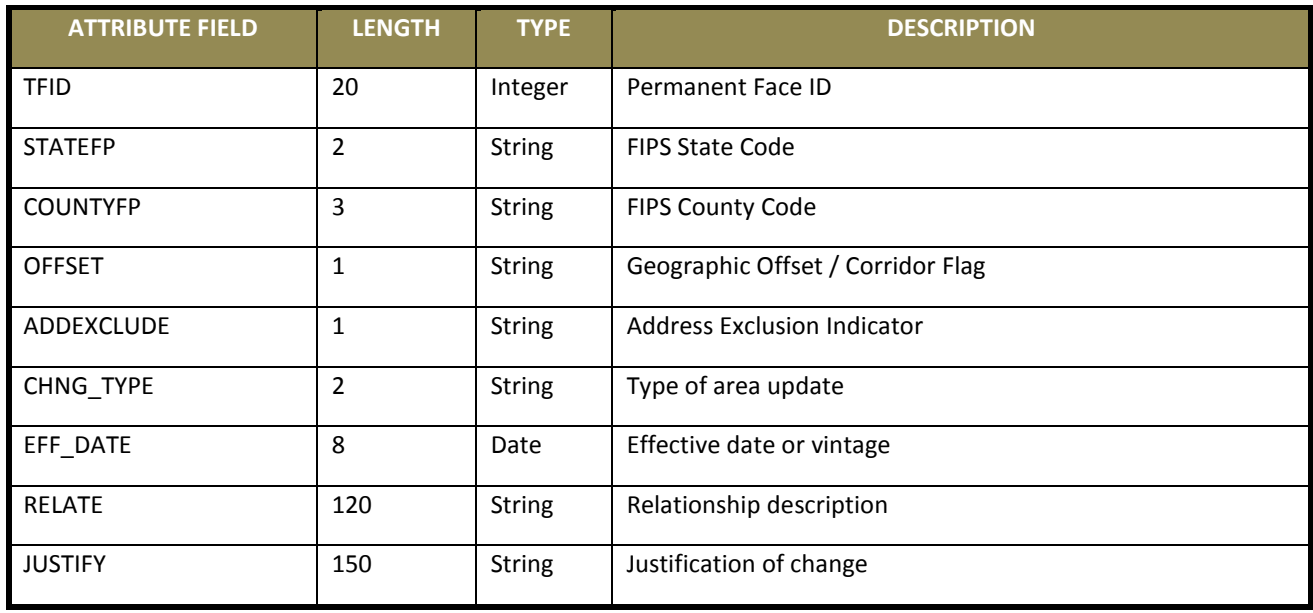

## **B.1 Required Census Bureau Shapefiles**

When downloading shapefiles for the 2018 BAS, shapefiles will begin with the prefix **PVS** (e.g., **PVS\_18\_v2\_edges\_<ssccc>.shp**). Throughout this guide, Census Bureau uses the prefix of **bas\_2018**, but the **PVS files** are exactly the same.

Note: Contact the Census Bureau at 1-800-972-5651 o[r geo.aiana@census.gov](mailto:geo.aiana@census.gov) with any questions.

Copy the data to a hard drive/server, and unzip the data to ensure that the correct data was downloaded. For an AIA, these layers are critical:

- **PVS\_18\_v2\_aial\_<ssccc>.shp**
- **PVS\_18\_v2\_edges\_<ssccc>.shp**

**Note:** <ssccc> represents the two-digit state code and three-digit county code.

The shapefiles should include the home county/counties for all reservations and off-reservation trust lands as well as all adjacent counties.

**Note:** Census Bureau suggests that participants make an extra copy of the data as an emergency backup.

## **B.2 Symbolizing Layers in ArcGIS**

<span id="page-590-0"></span>The following are suggestions for symbolizing Census Bureau data in ArcGIS. For the Edges layer, symbolize the linear features by grouping like MTFCC codes (codes sharing the same first character). See **[Table 24](#page-590-0)**.

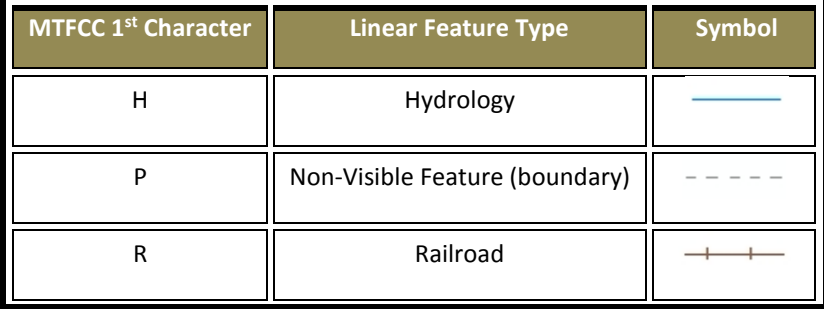

#### **Table 24: Suggested MTFCC Symbolization**

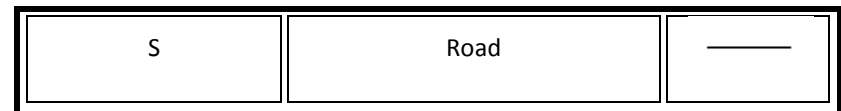

### **B.2.1 Symbolizing Geographic Areas**

Symbolize the AIAL layer by "COMPTYP" field to show reservation and off-reservation trust land.

**Note:** AIA participants working on changes for tribal subdivisions may want to use different colors to distinguish one from another.

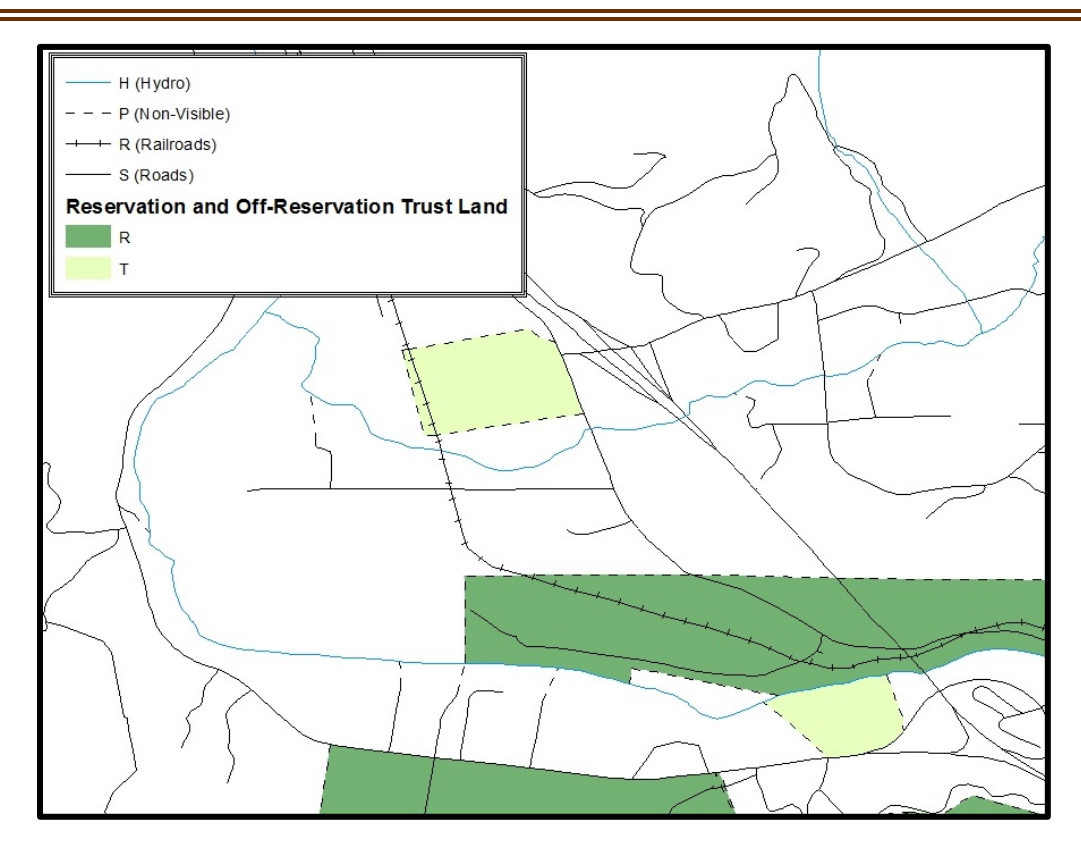

**Figure 31. Suggested Map Symbolization**

# **B.3 Extracting AIA Data from Census Bureau Shapefiles**

Note: If you do not have ArcGIS Advanced, skip ahead to Section [B.5.](#page-595-0)

## **Filtering the Data**

- **1.** In ArcMap, click Selection and then click Select by Attributes.
- **2. In the** Select By Attributes **window:**
	- From the Layer dropdown, select PVS\_2018\_v2\_aial\_<ssccc>.shp.
	- Double click **"NAME"**
	- Left click the **=** button,
	- Click the **Get Unique Values** button
- In the list, locate and double click the name of the entity (it will appear in the formula).
- Click **OK**

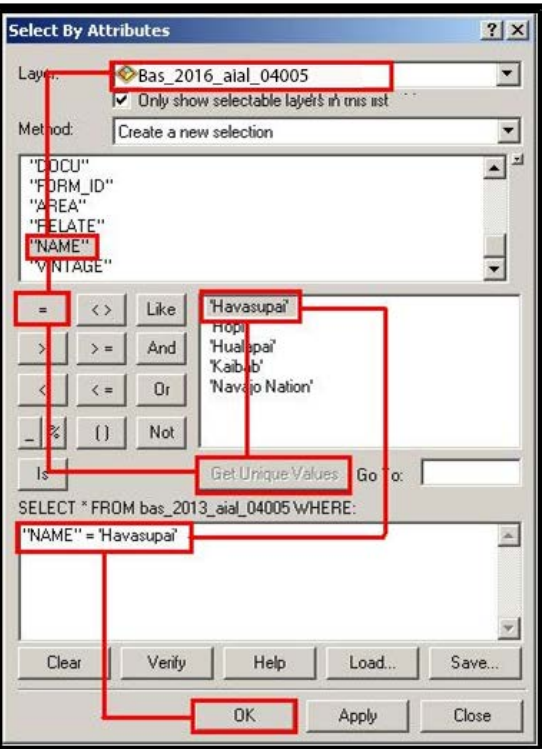

**Figure 32. Filtering Data**

# **Exporting the Data to a New Shapefile**

- **1.** In the Table of Contents, Right click the AIA layer, select Data, and then click Export Data.
- **2.** In the Export Data window:
	- From the **Export** dropdown, choose **Selected Features**.
	- In the **Output shapefile or feature class** field, enter a location to save the shapefile.
	- Click **OK**.

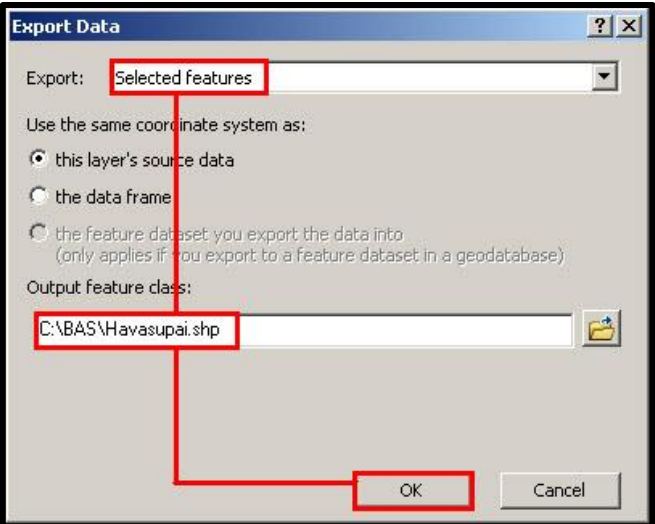

**Figure 33. Export Data Window**

**Note:** If the AIA spans more than one county, it will need to be exported from each county's AIA shapefile and merged. Follow the instructions in **Sectio[n B.4](#page-594-0)** if the AIA needs to be merged, otherwise skip to **Section [B.5](#page-595-0)**.

## <span id="page-594-0"></span>**B.4 Merging Multipart AIA Data**

- **1.** In ArcToolbox, **double-click** Data Management Tools, **then double-click** General, **and then double-click** Merge.
- **2.** In the Merge window:
	- Next to the **Input Datasets Input** field, click the arrow and select each layer. (Or use the Browse button to the right of the field to find the layers.)
	- In the **Output Dataset** field, browse to and select a location to save the shapefile.
		- o Name the shapefile **Export\_Output\_Final** or **Merged**, or anything easy to find/remember.
- **3.** Click OK.

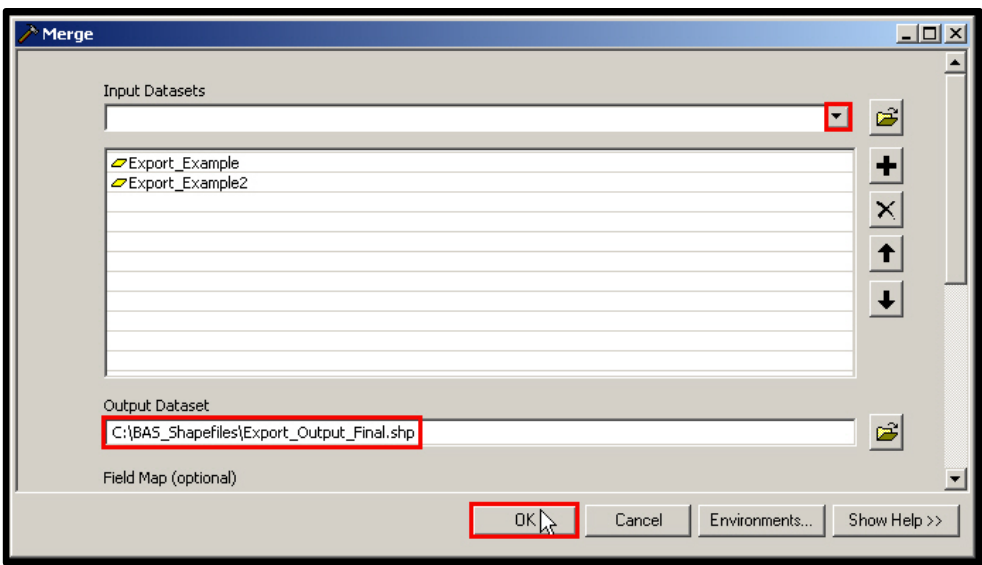

**Figure 34. Finalizing the Merge Process**

# <span id="page-595-0"></span>**B.5 Creating Change Polygons Using Symmetrical Difference**

**Note:** If you do not have an ArcInfo license, you will have to use the Union operation rather than the Symmetrical Difference operation. See **Sectio[n B.6](#page-596-0)** if this is the case.

- **1.** In ArcToolbox, double-click Analysis Tools, then double-click Overlay, and then double-click Symmetrical Difference.
- **2. In the** Symmetrical Difference **window:**
	- In the **Input Features** field, click the arrow (or browse) and select the layer that was created in **Section 3**.
	- In the **Update Features** field, click the arrow (or browse) and select the tribal government boundary layer (your data).
- In the **Output Feature Class** field, browse to and select a location to save the shapefile.
	- o Name the shapefile **Differences\_between\_BAS\_tribal**, **Differences1**, or anything easy to find/remember.
- **3.** Click OK.

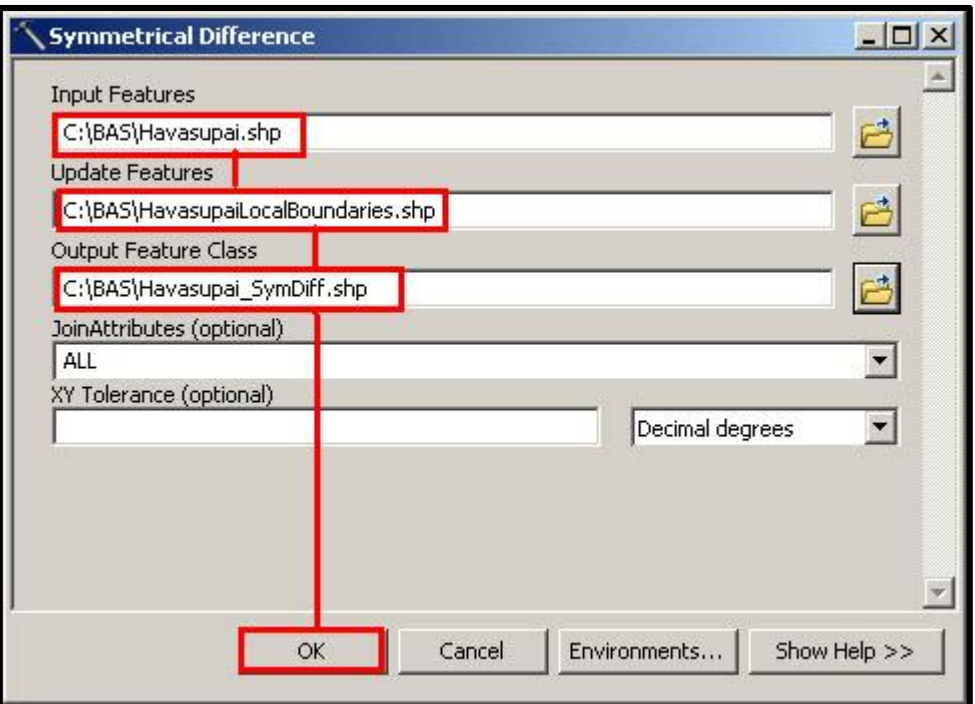

**Figure 35. Finalizing the Symmetrical Difference Process**

- **Note:** This process creates a layer that contains all of the differences between Census Bureau and local boundaries. However, the Symmetrical Difference tool creates multipart polygons that need to be broken up and individually coded.
	- **4.** Turn on Editing (using the Editing dropdown in the Editor toolbar). Select all of the records in the layer that was created in the Symmetrical Difference step.
	- **5.** On the Advanced Editing toolbar, click the Explode tool . The layer will now contain a separate record for each change.

The created layer shows individual change polygons representing the differences between the Census Bureau and tribal entity boundaries. These differences need to be reviewed and coded appropriately.

<span id="page-596-0"></span>Skip to **Section [B.7](#page-598-0)**, **[Reviewing and Attributing Change Polygons](#page-598-0)**.

# **B.6 Creating Change Polygons Using Union**

**Note:** Use this method if you do not have an ArcInfo license.

- **1.** In ArcToolbox, double-click Analysis Tools, then double-click Overlay, and then double-click Union.
- **2.** In the Union window:
	- In the **Input Features** field, click the arrow (or browse) and select **PVS\_18\_v2\_aial\_<ssccc**>, and the tribe's own layer.
	- In the **Output Feature Class**, browse to and select a location to save the shapefile.
		- o Name the shapefile **Export\_Output\_union**, or **Union**, or anything easy to find/remember.
	- Click **OK**.

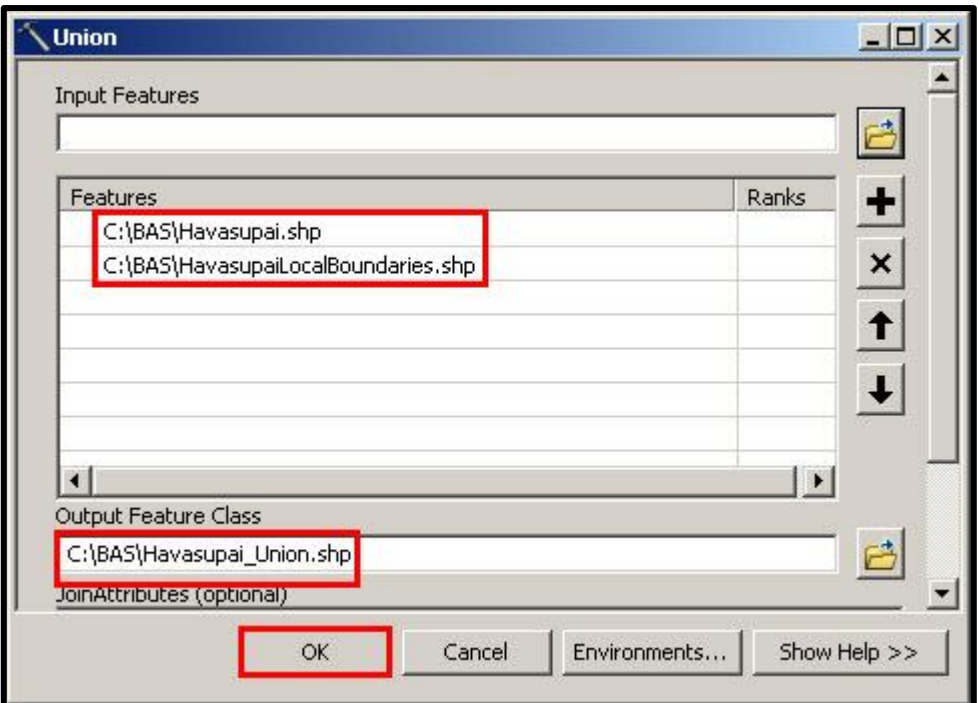

**Figure 36. Finalizing the Union Process**

The union operation will create records that contain differences as well as areas that are in common between the Census Bureau and local tribal boundary layers.

The next step is selecting and deleting the areas in common between the Census Bureau and local tribal boundary layers.

- **3.** On the Editor toolbar, click Editor, and then click Start Editing.
- **4.** If a Start Editing window opens, in the top pane, click to highlight the union shapefile, and then click OK.

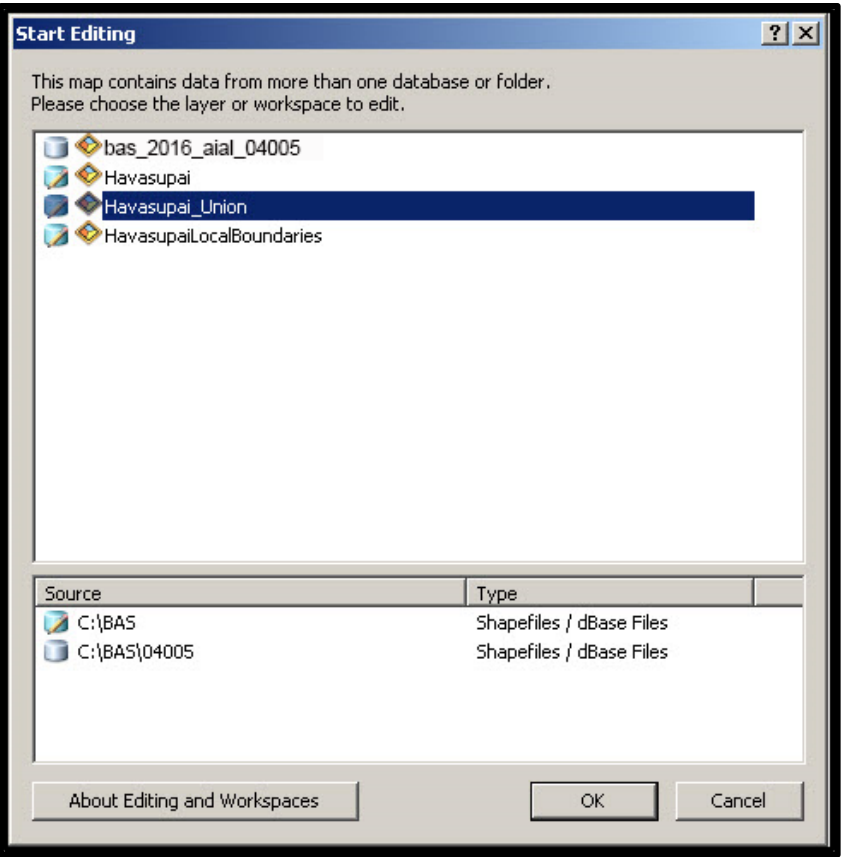

**Figure 37. Locating the Union Shapefile**

- **5.** In ArcMap, in the Tools toolbar, click the Select Features **RET** + button.
	- Locate features on the map that the Census Bureau and the local tribal layers have in common.
	- Select each feature individually, or click and hold the left mouse button and drag a box to highlight the common features.
	- Press **Delete**.
	- Repeat these steps until only the features that have changed are left in the map.
- **6.** Once all of the areas in common have been removed from the union shapefile, on the Editor toolbar, click Editor, and then click Save Edits.
- **7.** Select all of the remaining records in the layer that was created in the Union step.
- **8.** On the Advanced Editing toolbar, click the Explode tool . The layer will now contain a separate record for each change.

<span id="page-598-0"></span>The new layer shows individual change polygons representing the differences between the Census Bureau and the tribal government's representation of the boundaries. Please review these differences and make sure they are coded appropriately. Continue to the next section for instructions on reviewing and coding change polygons.

# **B.7 Reviewing and Attributing Change Polygons**

After the individual change polygons have been created, each must be reviewed and appropriately coded. When reviewing the polygons, please refer to **Section [5.3](#page-549-0)** in the main part of this guide to look for polygons that should be deleted from your submission as well as those that should be snapped to nearby visible features to maintain boundary-to-feature relationships.

### **B.7.1 Examples**

These examples show very small sliver polygons that should be deleted during review as they eliminate boundary-to-feature relationships with a river (left) and a road (right). Furthermore, these boundary corrections also are not located near legal changes or corridor/offset changes (type 'A', 'D', 'C', 'F'), so they should be removed from consideration.

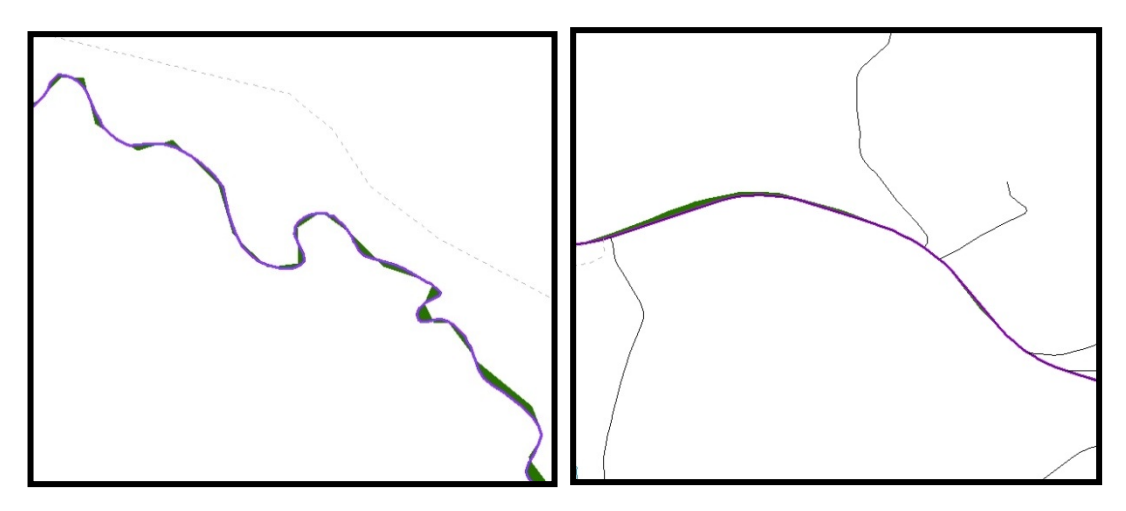

**Figure 38. Small Slivers That Should Be Deleted**

These examples show polygons that should be snapped to roads (left) or rivers (right).

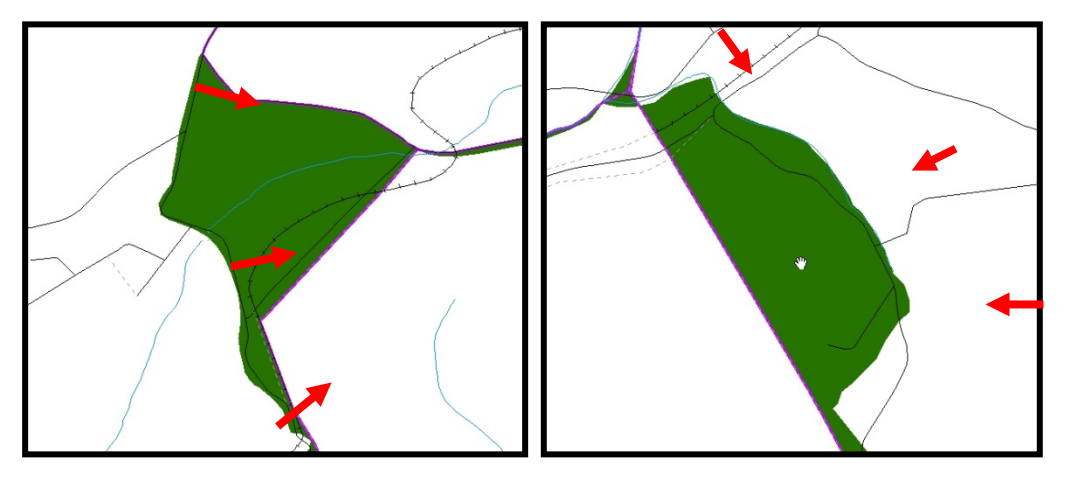

**Figure 39. Polygons That Should Be Snapped to Roads or Rivers**

#### **Note:** All updates MUST be attributed.

#### **To begin updating attributes**

• On the Editor Toolbar, click Editor, and then click Start Editing.

#### **Additions**

- On the **Editor Toolbar**, click the **Edit Tool** button and select the addition polygon.
- **On the Editor Toolbar**, click the **Attributes button**.
- In the **Attributes** window, fill out the mandatory fields required for an addition.
	- o NAME, CHNG\_TYPE, AUTHTYPE, DOCU and EFF\_DATE.
	- o The **CHNG\_TYPE** for an addition is **A**.

#### **Deletions**

- On the **Editor Toolbar**, click the **Edit Tool** button and select the deletion polygon.
- On the **Editor Toolbar**, click the **Attributes** button*.*
- In the **Attributes** window, fill out the mandatory fields required for a deletion.
	- o NAME, CHNG\_TYPE, AUTHTYPE, DOCU and EFF\_DATE.
	- o The **CHNG\_TYPE** for a deletion is **D**.

#### **Corridors**

- On the **Editor Toolbar**, click the **Edit Tool** button and select the corridor polygon.
- **On the Editor Toolbar**, click the **Attributes EEP** button.
- In the **Attributes** window, fill out the mandatory fields required for a corridor.
	- o NAME, CHNG\_TYPE, RELATE.
	- o The **CHNG\_TYPE** for a corridor changes is **C**.
	- o In the **RELATE** field, enter **IN** if the change is adding corridor area to the place or **OUT** if the change is removing corridor area.

#### **Offsets**

- On the **Editor Toolbar**, click the **Edit Tool** button and select the offset polygon.
- On the **Editor Toolbar**, click the **Attributes ED** button.
- In the **Attributes** window, fill out the mandatory fields required for an offset.
- o NAME, CHNG\_TYPE, RELATE.
- o The **CHNG\_TYPE** for an offset change is **F**.
- o In the **RELATE** field, enter **IN** if the change is adding offset area to the place or **OUT** if the change is removing offset area.

#### **Boundary Corrections**

- On the **Editor Toolbar**, click the **Edit Tool** button and select the boundary correction polygon.
- On the **Editor Toolbar**, click the **Attributes button**.
- In the **Attributes** window, fill out the mandatory fields required for a boundary correction:
	- o **NAME**, **CHNG\_TYPE**, **RELATE**.
	- o The **CHNG\_TYPE** for a boundary correction is **B**.
	- o In the **RELATE** field, enter **IN** if the boundary correction is adding area or **OUT** if the boundary correction is removing area.

**Note:** If a boundary correction to one tribal subdivision affects another, use RELATE = IN and NAME = <entity being added to>. This is due to the fact that RELATE = OUT leaves a question as to whether or not there should be a gap between the two entities.

#### **To finish updating attributes**

• Once all of the attribute changes have been made, in the **ArcMap** menu, click **Editor,** and then click **Stop Editing**. (In the **Save** window, click **Yes**.)

## **B.8 Renaming and Finalizing Change Polygons**

#### **Renaming the shapefile**

After creating and coding all change polygons, please rename the change polygon layer prior to its submission to the Census Bureau. You must complete this process for each level of geography (AIA, tribal subdivision) that has changes.

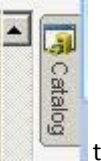

- **1.** In ArcMap, open the ArcCatalog tab.
- **2.** In ArcCatalog, navigate to shapefile, right-click and select Rename.
- **3.** Save the output shapefile in the proper naming convention: bas18\_<br/>basID>\_changes\_aiannh.

**Note:** You can find the basID numbers in the BAS Annual Response Email or online from this link: [<https://www.census.gov/programs-surveys/bas/technical-documentation/code-lists.html>](https://www.census.gov/programs-surveys/bas/technical-documentation/code-lists.html).

Note: See Section [5.8.6](#page-573-0) for instructions on zipping updates.

#### **Submitting the shapefile**

The Census Bureau requires participants submit BAS return zip files using the Census Bureau's **SWIM** site. Please submit only the zip file. The **SWIM** is located at [<https://respond.census.gov/swim>](https://respond.census.gov/swim). For

instructions on how to use SWIM, refer to **Section [5.7.3](#page-575-0) Submitting Digital Files via the Secure Web Incoming Module (SWIM).**

# **APPENDIX C 2018 Digital BAS Example Process 2**

### **C.1 Required Census Bureau Shapefiles**

- When downloading shapefiles for the 2018 BAS, shapefiles will begin with the prefix **PVS** (e.g., **PVS\_18\_v2\_edges\_<ssccc>.shp**).
- Throughout this guide, Census Bureau uses the prefix of **bas\_2018**, but the **PVS files** are exactly the same.

**Note**: Contact the Census Bureau at 1-800-972-5651 or [geo.bas@census.gov](mailto:geo.bas@census.gov) with any questions.

Copy the data to a hard drive/server, and unzip the data to ensure that the correct data was downloaded. For an AIA, these layers are critical:

- PVS\_18\_v2\_aial\_<ssccc>.shp
- PVS\_18\_v2\_edges\_<ssccc>.shp

**Note:** <ssccc> represents the two-digit state code and three-digit county code.

The shapefiles should include the home county/counties for all of your reservation and off-reservation trust lands as well as all adjacent counties.

**Note:** The Census Bureau suggests that participants make an extra copy of the data as an emergency backup.

## **C.2 Symbolizing Layers in ArcGIS**

The following are suggestions for symbolizing Census Bureau data in ArcGIS. For the Edges layer, symbolize the linear features by grouping like MTFCC codes (codes sharing the same first character). See Table A2B.2.1:

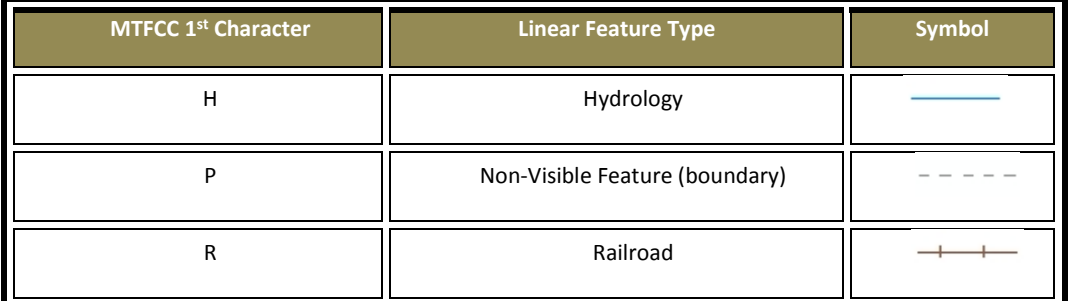

#### **Table 25: Edges MTFCC Suggested Symbolization**

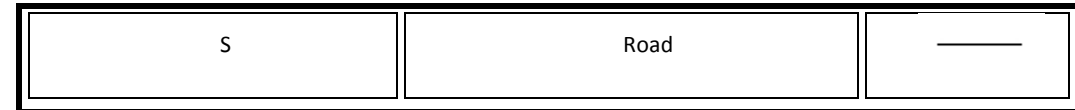

#### $C.3.1$ **Symbolizing Geographic Areas**

Symbolize the AIAL layer by "COMPTYP" field to show reservation and off-reservation trust land.

**Note:** AIA participants reporting tribal subdivisions may want to use different colors to distinguish one from another.

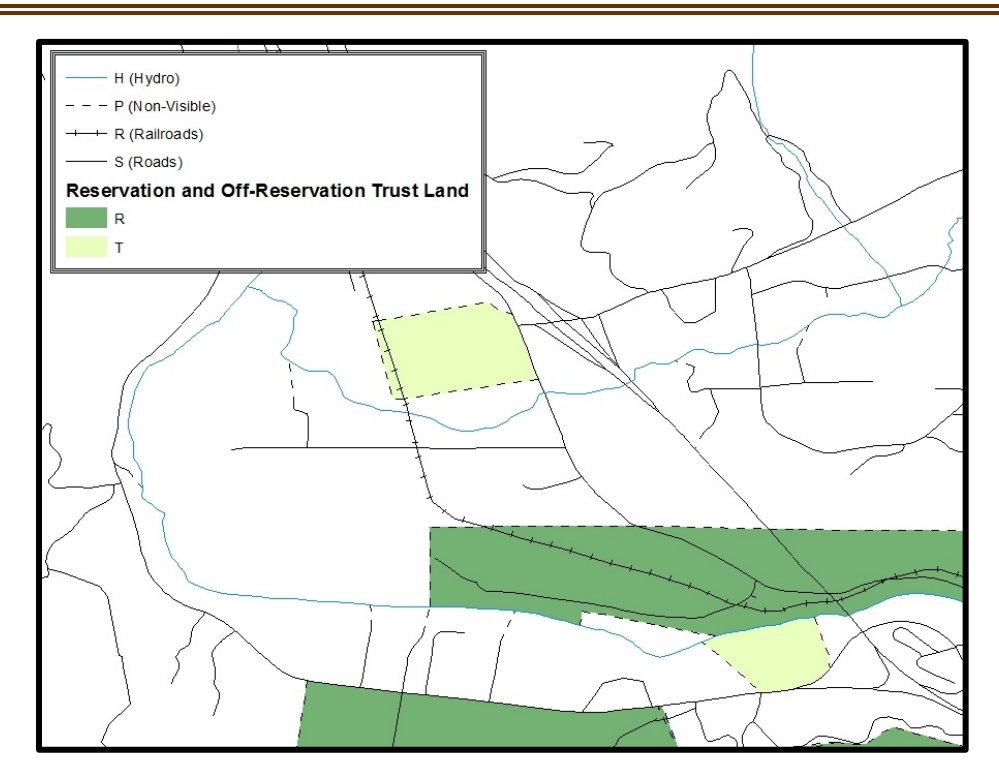

Suggested Map Symbolization.

## **C.3 Creating and Splitting Linear Features**

# **Creating New Linear Features**

Some of the linear features needed to create change polygons may not exist in MAF/TIGER. It may be necessary to create and split lines when forming changes. The existing and newly created linear features will then be selected to define the boundary changes.

- **1.** In ArcMap, right click the edges layer in the Table of Contents, click Selection, and then click Make This The Only Selectable Layer, so that the edges layer is the only one which can be selected while editing.
- **2.** In the Editor toolbar, click Editor and then click Start Editing.
- **3.** In the Create Features window, highlight a non-visible boundary symbolization under the edges layer: PVS\_18\_v2\_edges\_<ssccc>.

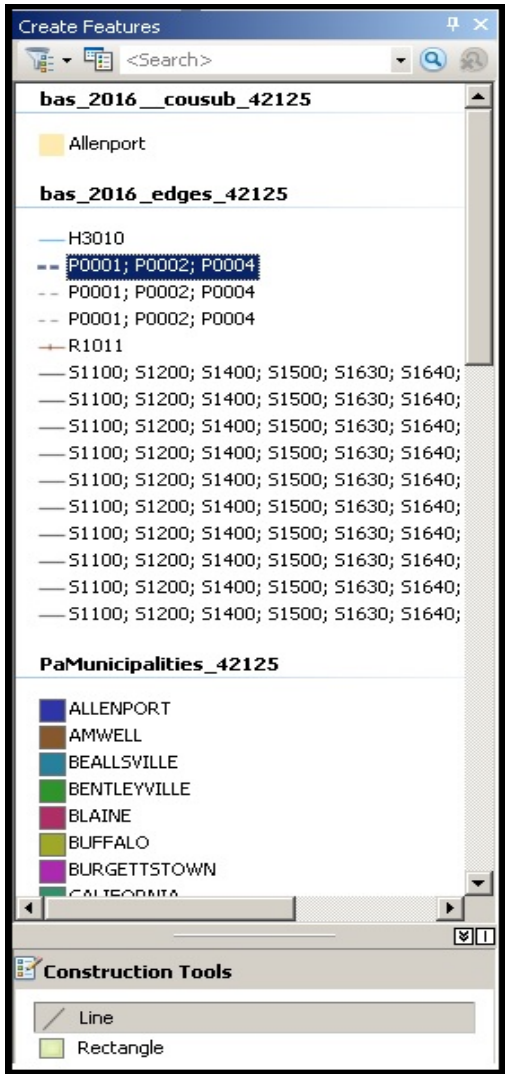

**Figure 40. Create Features Window.**

- <span id="page-606-0"></span>**4.** In the Editor toolbar, click Editor and then click Snapping, then Snapping Toolbar.
- **5.** On the snapping toolbar, ensure that Point, Vertex, Edge, and End Snapping are all enabled. Drop down the Snapping menu, and ensure that Use Snapping is checked. Snapping will ensure that newly created lines will follow existing MAF/TIGER linear features.

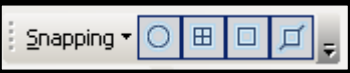

Snapping Toolbar.

**6.** For any new boundary lines that do not follow existing edges, ensure that Line is selected in the

Construction Tools pane (see [Figure 40\)](#page-606-0), and in the Editor toolbar, click the Straight Segment Tool button and draw new features on the map by clicking to create a line. Single clicking will add vertexes to the line, and double-clicking will end the line and create the new feature. Any new feature(s) will be highlighted.

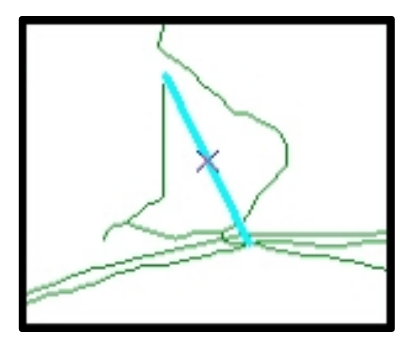

A Newly Created Linear Feature.

### **Adding Attribute Data to New Linear Features**

After creating new linear features:

- **1.** In the Editor toolbar, click the Attributes button.
- **2.** In the Attributes window, in the MTFCC field, add the appropriate MTFCC code (it should default to P0001, but can be changed if necessary).
	- Use **P0001** if the feature is a non-visible political boundary.
	- If the feature is visible, see **[Appendix D](#page-616-0)** for the appropriate codes.

**Note:** Each new feature must have an MTFCC code. If larger scale linear feature changes are going to be submitted, it is best to create those in a separate layer. It is not necessary to submit linear feature changes for non-visible boundaries.

**Note:** Click on Editor and then click Save Edits often so that work is not lost.

**3.** Once all lines are added, in the Editor toolbar, click Editor and then click Stop Editing (in the Save window, click Yes).

### **Splitting Linear Features**

- **1.** In the Editor toolbar, click Editor and then click Start Editing.
- **2.** In the Editor toolbar, click the Edit Tool button and select a linear feature that needs to be split. The line will be highlighted when it is selected.
- **3.** In the Editor toolbar, click the Split Tool **button.** Click the line where it needs to be split. The following examples display why it may be necessary to split lines when creating change polygons.

The desired boundary change is indicated below. When selecting the lines to form the boundary change, sections of the linear features that are not a part of the boundary update are included (highlighted in blue).

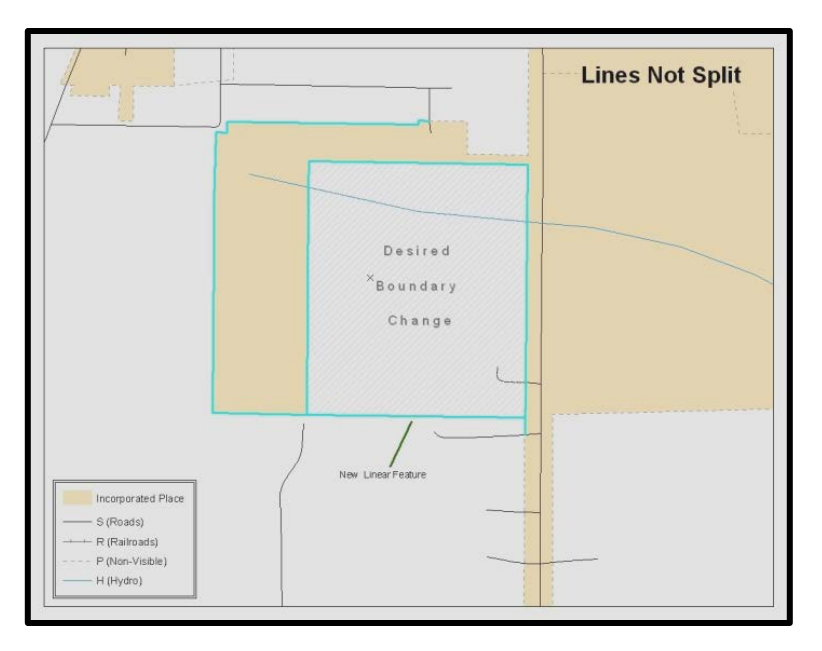

**Figure 41. Linear Feature Selection Before Being Split**

The existing linear features can be split to prevent unwanted line segments from being selected as part of the boundary update.

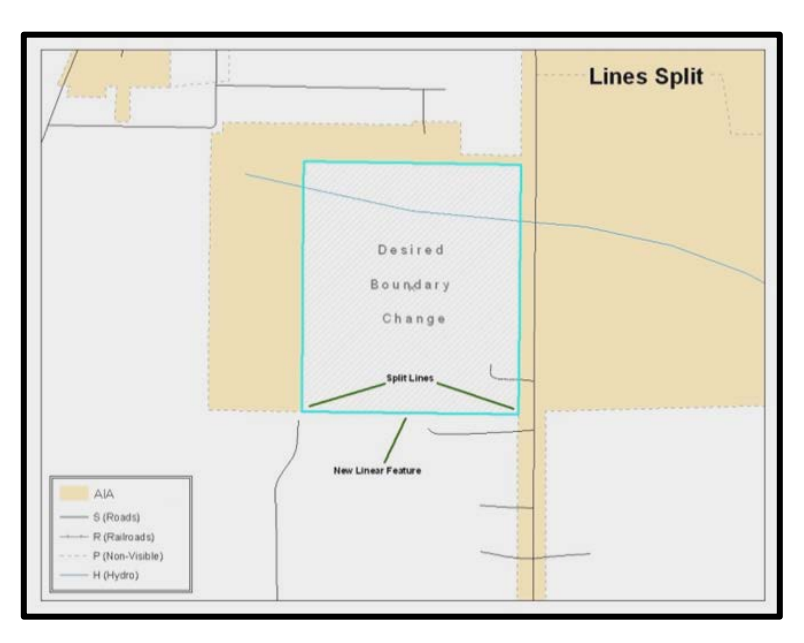

**Figure 42. Linear Feature Selection After Being Split**

**4.** Once all necessary splits are made, in the Editor toolbar, click Editor and then click Save Edits.

### **Selecting Lines and Creating Change Polygons**

After creating and/ or splitting any necessary linear features, select those that will be used to form change polygons. Each change polygon must be created and coded separately.

#### **Creating change polygons**

- **1.** If the Topology toolbar is not active, click the Customize menu, select Toolbars, and then select Topology to activate it.
- **2.** In the Editor toolbar, click Editor and then click Start Editing.
- **3.** In the Create Features window, switch the highlighted feature to the aia layer: PVS\_18\_v2\_aial\_<ssccc>.
- **4.** In the Editor toolbar, click the Edit Tool **button and select the linear features that comprise the** boundary of a change polygon (i.e. an addition, deletion, or incorrect area) by holding the Shift key while clicking each linear feature segment.

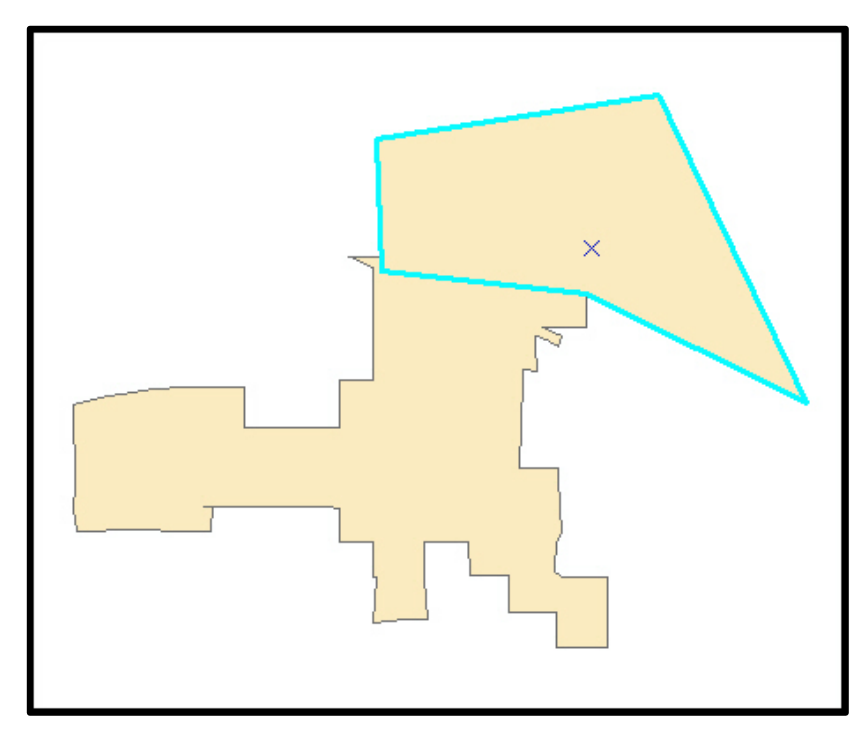

**Figure 43. Selecting the Linear Features of a Change Polygon**

- **5.** On the Topology toolbar, click the Construct Features **1999** button.
	- In the **Construct Features** dialog box, click **OK** (the default **Cluster Tolerance** is acceptable).

The polygon is now part of the AIA layer; however, it will not have any associated attribute values (see the next section).

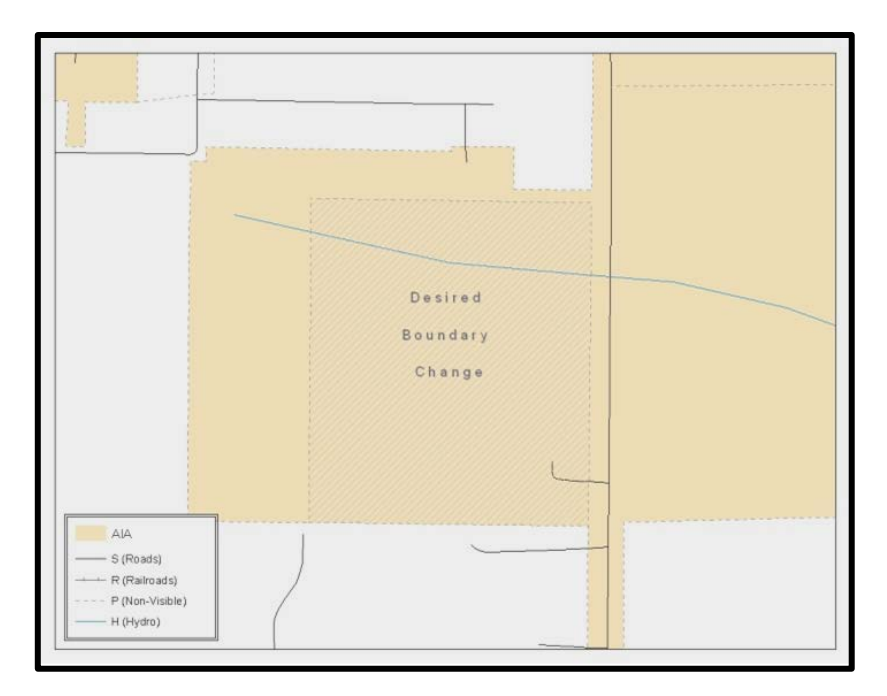

**Figure 44. Newly Created AIA Feature**

# **C.4 Attributing Change Polygons**

After creating the change polygons, each must be correctly attributed so that the boundaries can be appropriately updated in MAF/TIGER. Another option is to update the attributes for each change polygon after creating all boundary changes. The following steps will explain which attributes are mandated for each type of boundary change.

#### **Note:** All updates MUST be attributed.

#### **To begin updating attributes**

- In **ArcMap**, right click the AIA layer in the **Table of Contents**, click **Selection**, and then click **Make This The Only Selectable Layer**, so that the AIA layer is the only one which can be selected while editing
- On the Editor Toolbar, click Editor, and then click Start Editing.

#### **Additions**

- On the **Editor Toolbar**, click the **Edit Tool** button and select the addition polygon.
	-
- On the **Editor Toolbar**, click the **Attributes ED** button.
- In the **Attributes** window, fill out the mandatory fields required for an addition.
	- o **NAME**, **CHNG\_TYPE**, **AUTHTYPE**, **DOCU** and **EFF\_DATE**.
	- o The **CHNG\_TYPE** for an addition is **A**.

#### **Deletions**

- On the **Editor Toolbar**, click the **Edit Tool** button and select the deletion polygon.
- On the **Editor Toolbar**, click the **Attributes** button*.*
- In the **Attributes** window, fill out the mandatory fields required for a deletion.
	- o NAME, CHNG\_TYPE, AUTHTYPE, DOCU and EFF\_DATE.
	- o The **CHNG\_TYPE** for an addition is **D**.

#### **Corridors**

- On the **Editor Toolbar**, click the **Edit Tool** button and select the corridor polygon.
- **On the Editor Toolbar**, click the **Attributes ED** button.
- In the **Attributes** window, fill out the mandatory fields required for a corridor.
	- o **NAME**, **CHNG\_TYPE**, **RELATE**.
	- o The **CHNG\_TYPE** for a corridor changes is **C**.
	- o In the **RELATE** field, enter **IN** if the change is adding corridor area to the place or **OUT** if the change is removing corridor area.

#### **Offsets**

- On the **Editor Toolbar**, click the **Edit Tool** button and select the offset polygon.
- On the **Editor Toolbar**, click the **Attributes** button*.*
- In the **Attributes** window, fill out the mandatory fields required for an offset.
	- o **NAME**, **CHNG\_TYPE**, **RELATE**.
	- o The **CHNG\_TYPE** for an offset change is **F**.
	- o In the **RELATE** field, enter **IN** if the change is adding offset area to the place or **OUT** if the change is removing offset area.

#### **Boundary Corrections**

- On the **Editor Toolbar**, click the **Edit Tool** button and select the boundary correction polygon.
- On the **Editor Toolbar**, click the **Attributes ED** button.
- In the **Attributes** window, fill out the mandatory fields required for a boundary correction:
	- o **NAME**, **CHNG\_TYPE**, **RELATE**.
	- o The **CHNG\_TYPE** for a boundary correction is **B**.
	- o In the **RELATE** field, enter **IN** if the boundary correction is adding area or **OUT** if the boundary correction is removing area.
**Note:** If a boundary correction to one tribal subdivision affects another, use RELATE = IN and NAME = <entity being added to>. This is due to the fact that RELATE = OUT leaves a question as to whether or not there should be a gap between the two entities.

### **To finish updating attributes**

Once all of the attribute changes have been made, on the **Editor** toolbar, click **Editor,** and then click **Stop Editing** (in the **Save** window, click **Yes**).

## **C.4.1 Exporting Change Polygons**

After creating and coding the change polygons, each level of geography (AIA, tribal subdivision) that has changes must be exported to a separate change polygon layer.

- **1.** In ArcMap, click Selection and then click Select by Attributes.
- **2.** In the Select By Attributes window:
	- Set the **Layer** dropdown to the AIA layer: **bas\_2018\_aial\_<ssccc>**.
	- Set the **Method** dropdown to **Create a new selection**.
	- In the **Select \* FROM** box, type one of the following formulas:
		- o **"CHNG\_TYPE" < > ' '** This equation would select all change polygons that have any change type which have been created and coded.
		- o **"CHNG\_TYPE" = 'A' OR "CHNG\_TYPE" = 'B' OR**… (etc.) This equation can be written to select a specific change type for polygons that were created and coded.
	- Click **OK**.

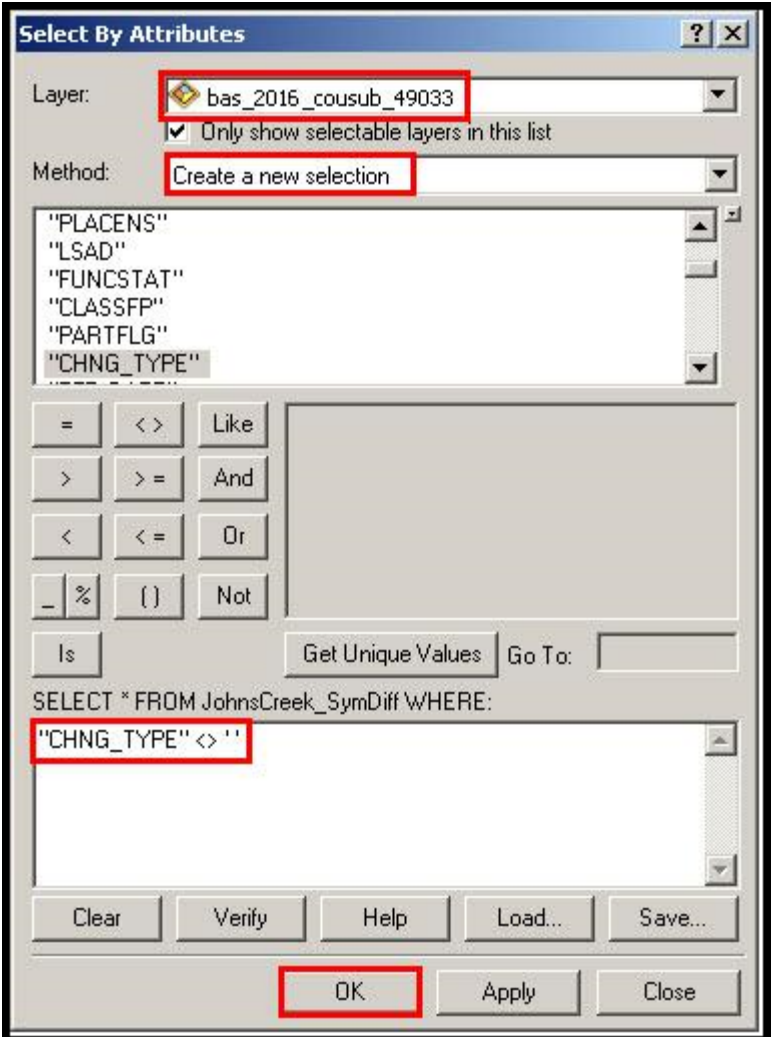

**Figure 45. Select All Change Types Formula**

After clicking **OK**, each change polygon that that has been created and coded should be highlighted on the map and in the attribute table.

**Optional:** Open the attribute table and sort to verify that all change polygons with a change type code were selected.

#### **Exporting the selected change polygons**

- **1.** In the ArcMap Table of Contents, right-click on the AIA layer (PVS 18 v2 aial <ssccc>), select Data, and then click Export Data.
- **2.** In the Export Data window:
- From the **Export** dropdown, choose **Selected Features**.
- In the **Output shapefile or feature class:** field, browse to and select a location to save the shapefile.
	- o Name the shapefile bas18\_<br/>basID>\_changes\_aiannh.shp.

• Click **OK**.

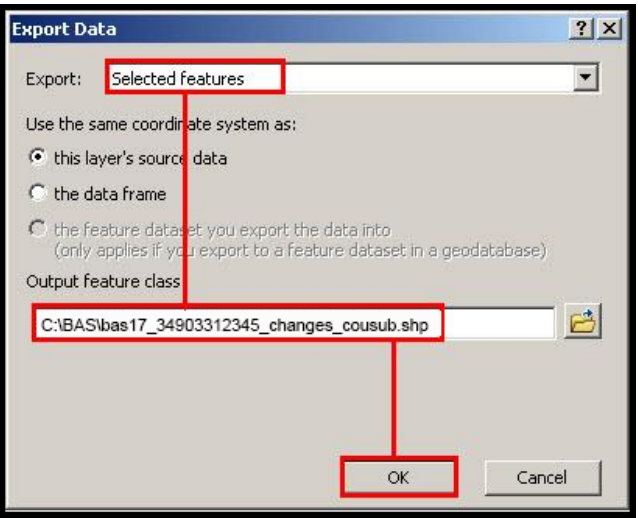

**Figure 46. Exporting Data.**

**Note:** The basID number can be found on the BAS Annual Response email or online from this link: [<https://www.census.gov/programs-surveys/bas/technical-documentation/code-lists.html>](https://www.census.gov/programs-surveys/bas/technical-documentation/code-lists.html).

**Note:** See **Sectio[n 5.8.6](#page-573-0)** for instructions on zipping updates.

### **Submitting the shapefile**

The Census Bureau requires participants submit BAS return zip files using the Census Bureau's **SWIM** site. Please submit only the zip file. The **SWIM** is located at [https://respond.census.gov/swim.](https://respond.census.gov/swim) For instructions on how to use SWIM, you can find them in **Section 5.7.2** and **Section 5.7.4** Submitting Digital Files via the Secure Web Incoming Module (SWIM).

# **APPENDIX D MTFCC Descriptions–Complete List**

The MAF/TIGER Feature Classification Code (MTFCC) is a 5-digit code assigned by the Census Bureau to classify and describe geographic objects or features in Census Bureau MAF/TIGER products.

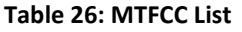

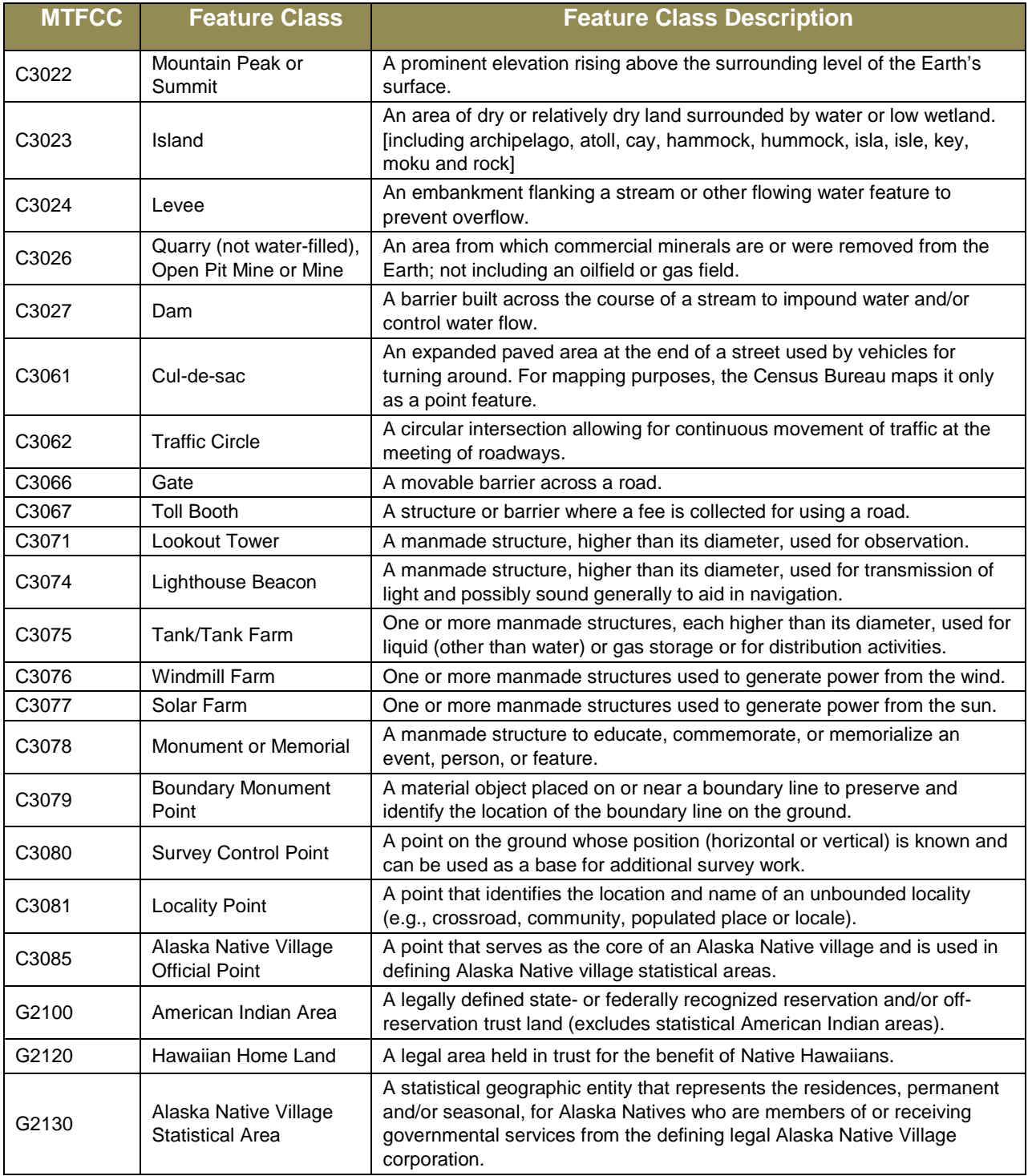

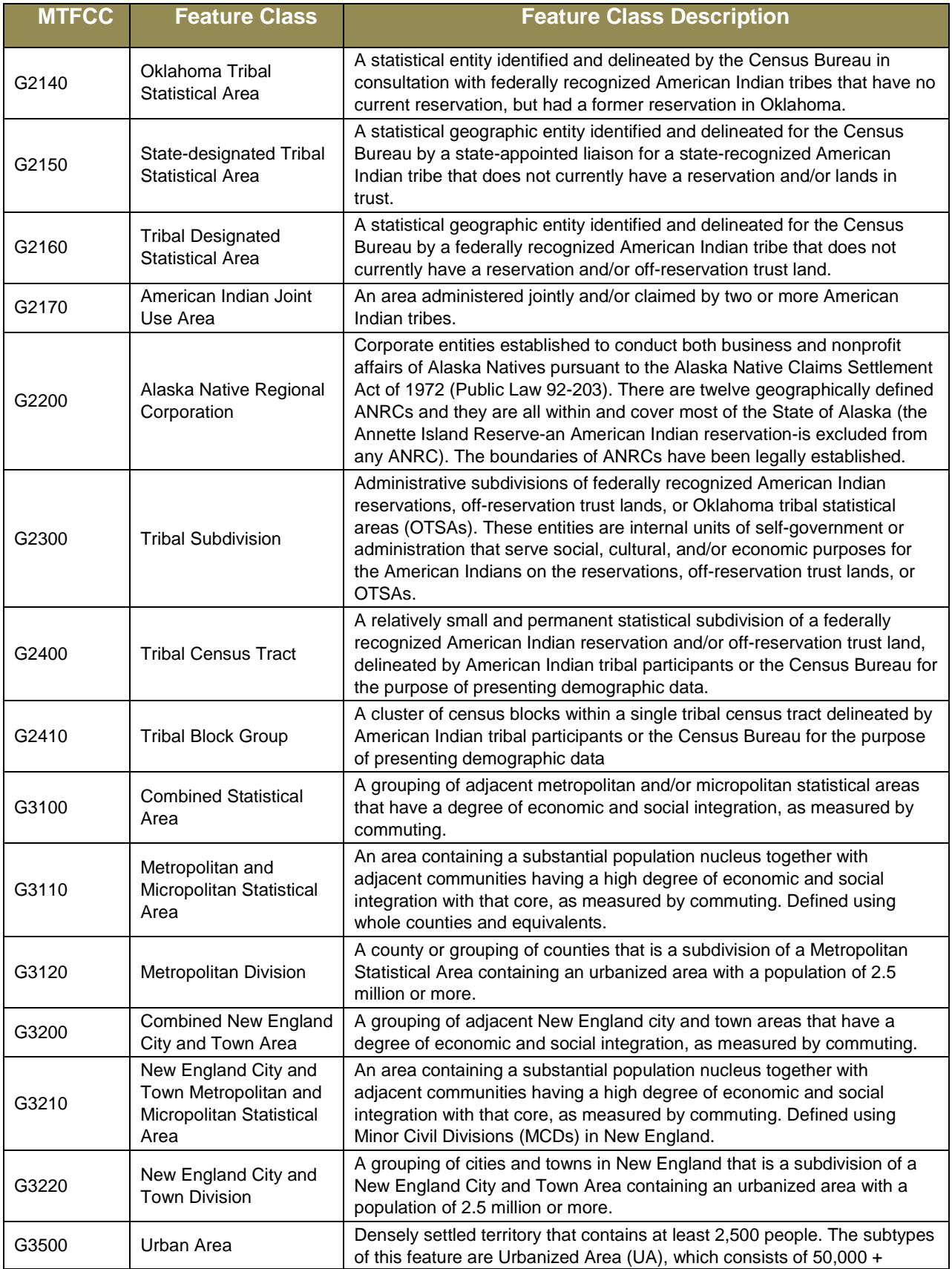

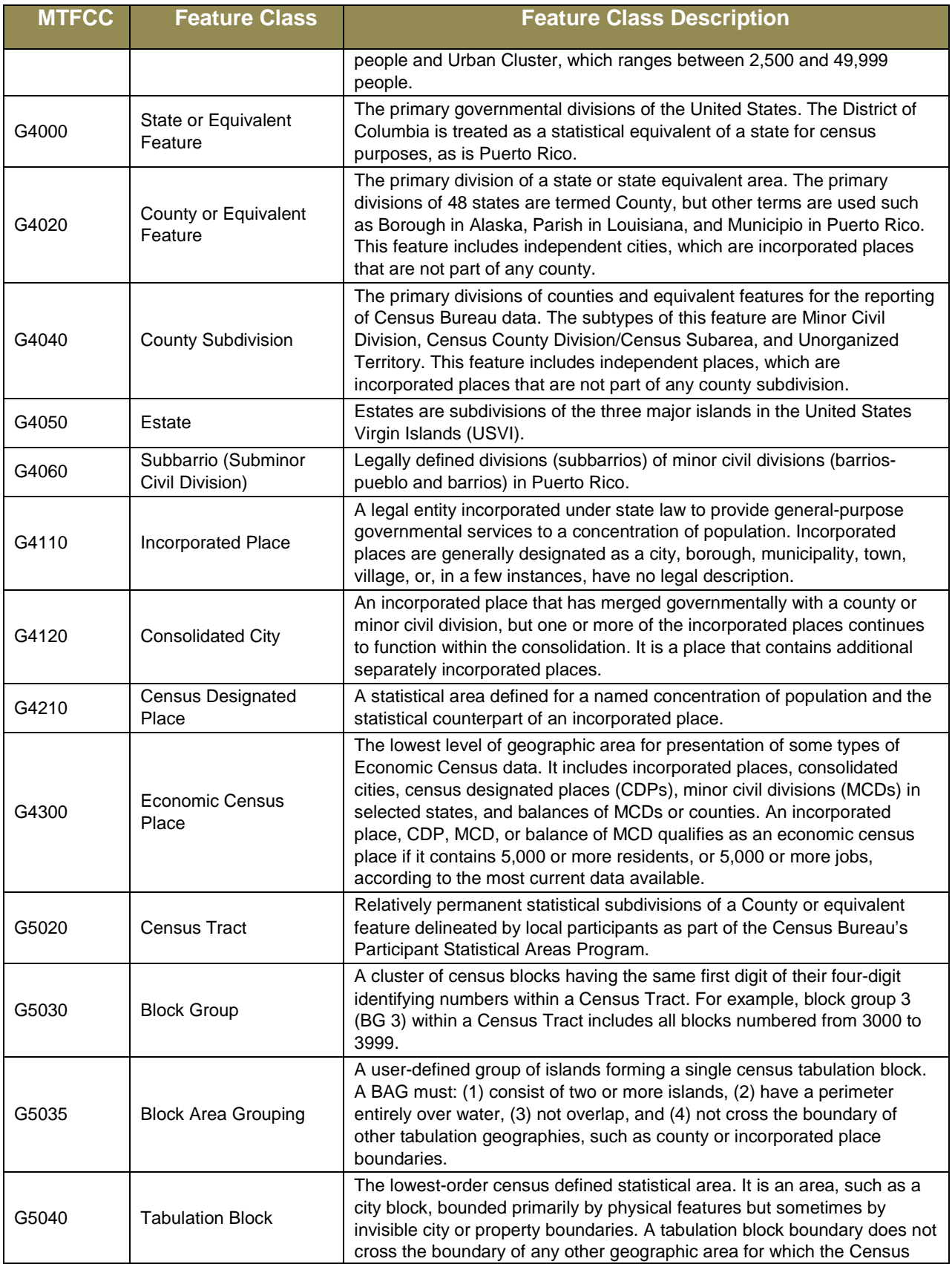

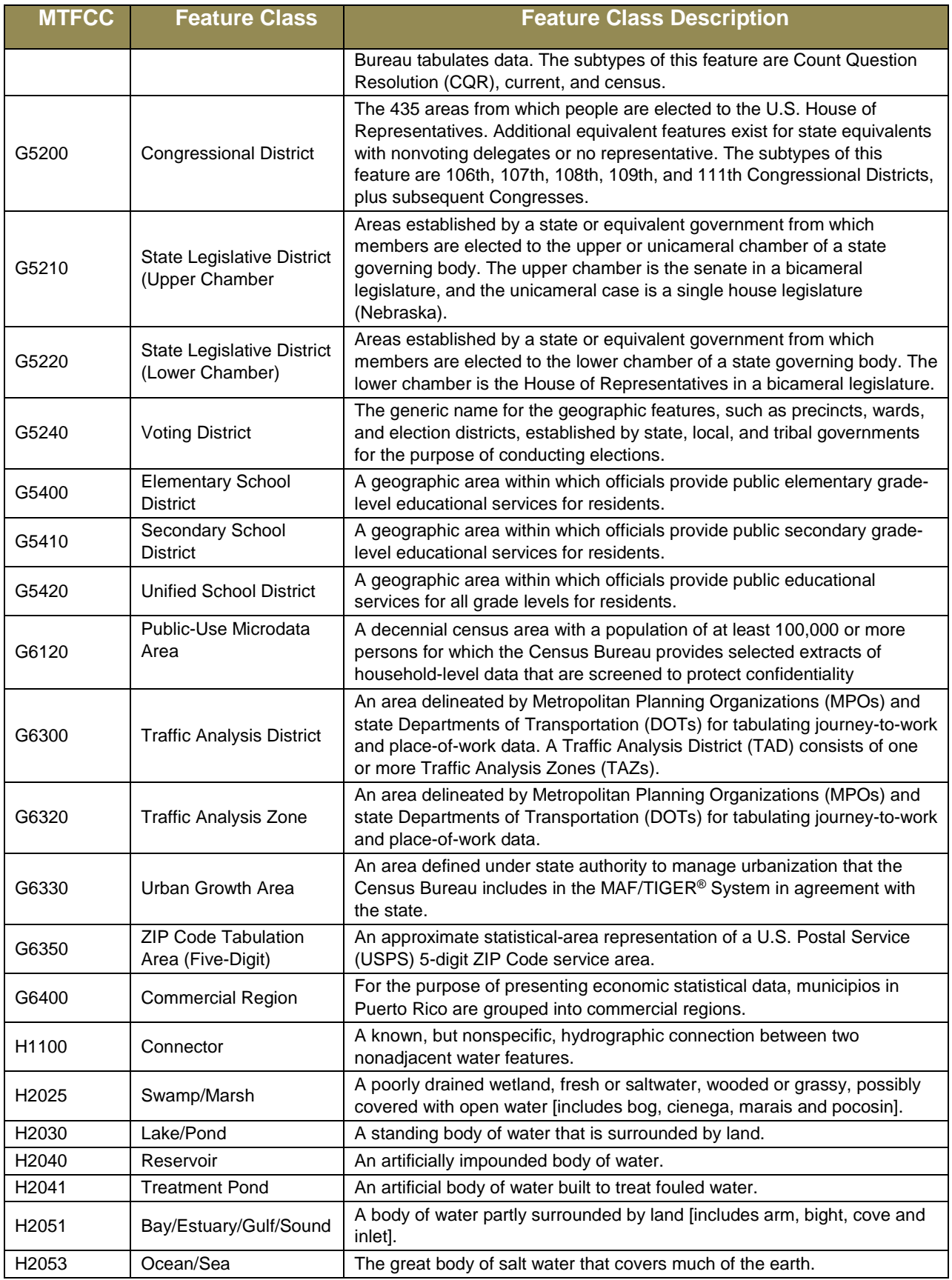

Boundary and Annexation Survey Tribal Respondent Guide: Digital **Page D-4** Page D-4

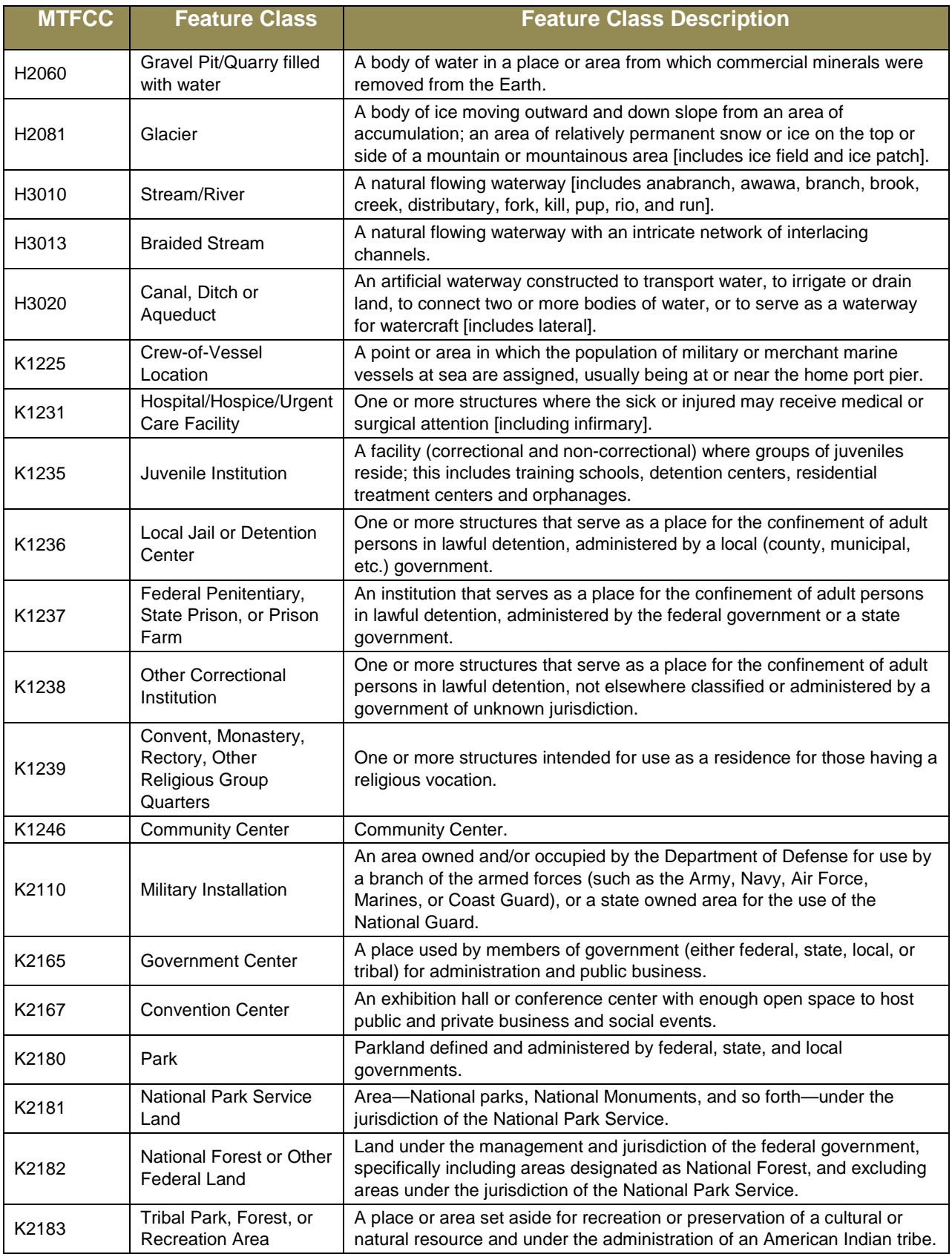

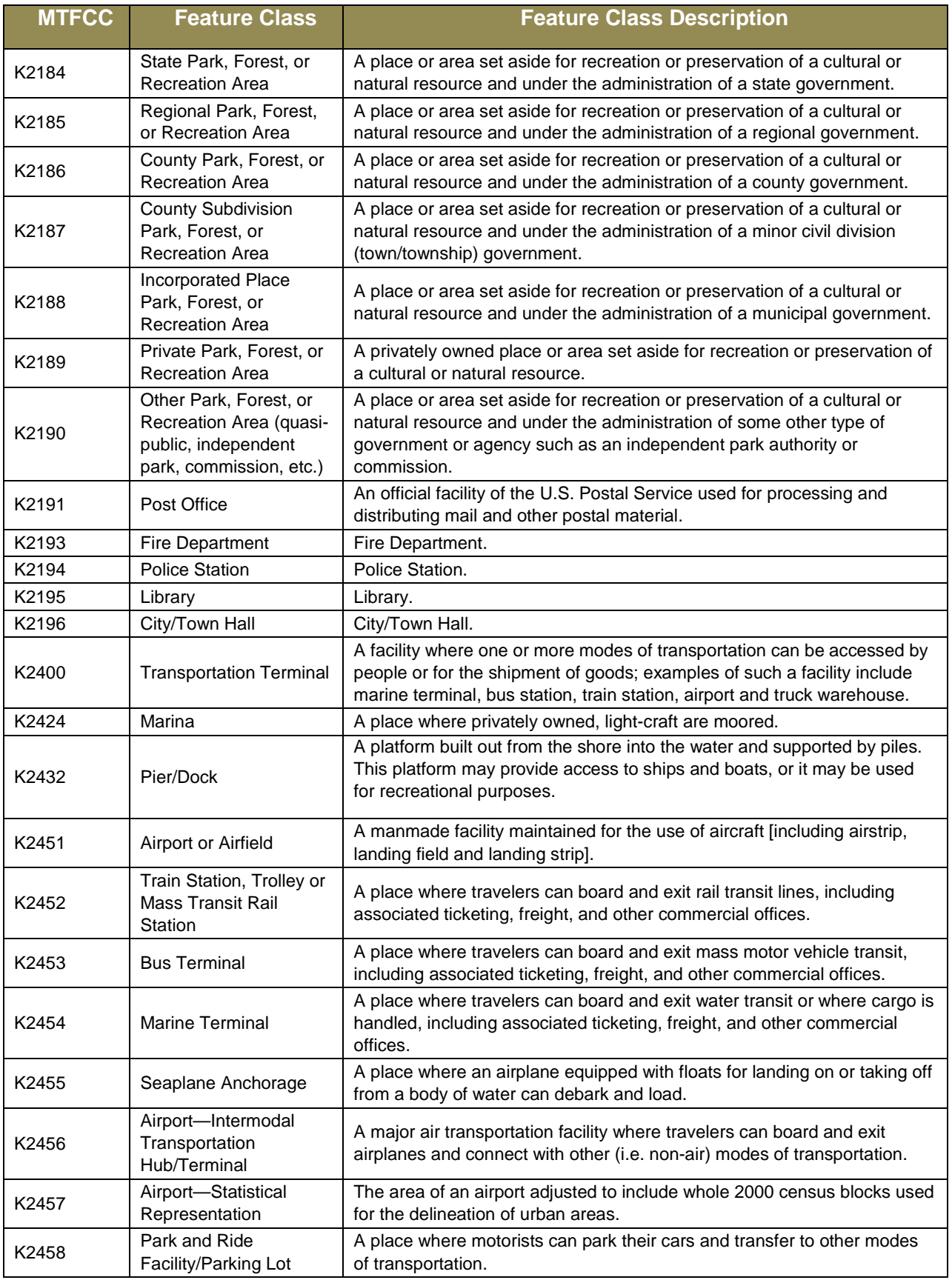

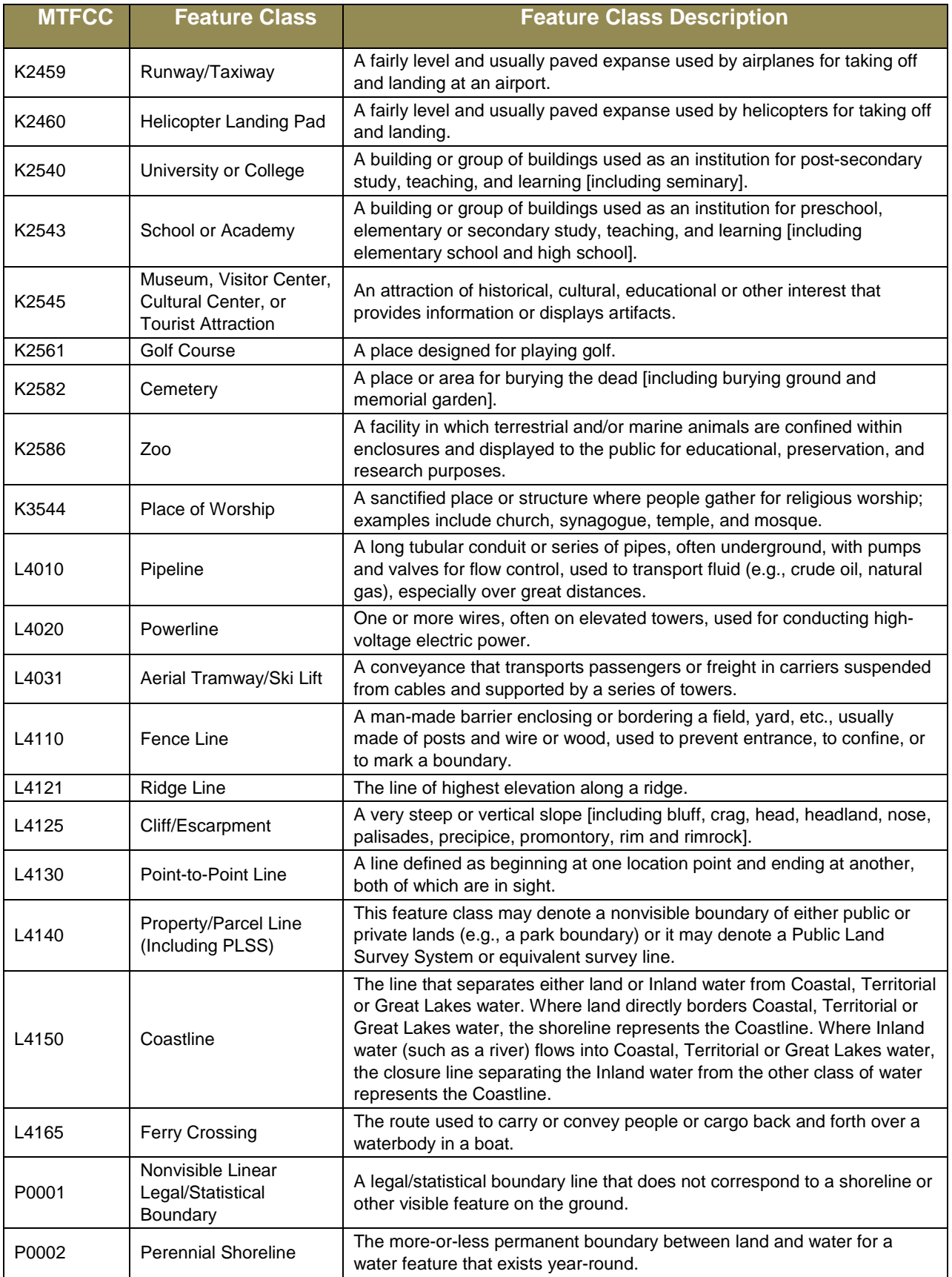

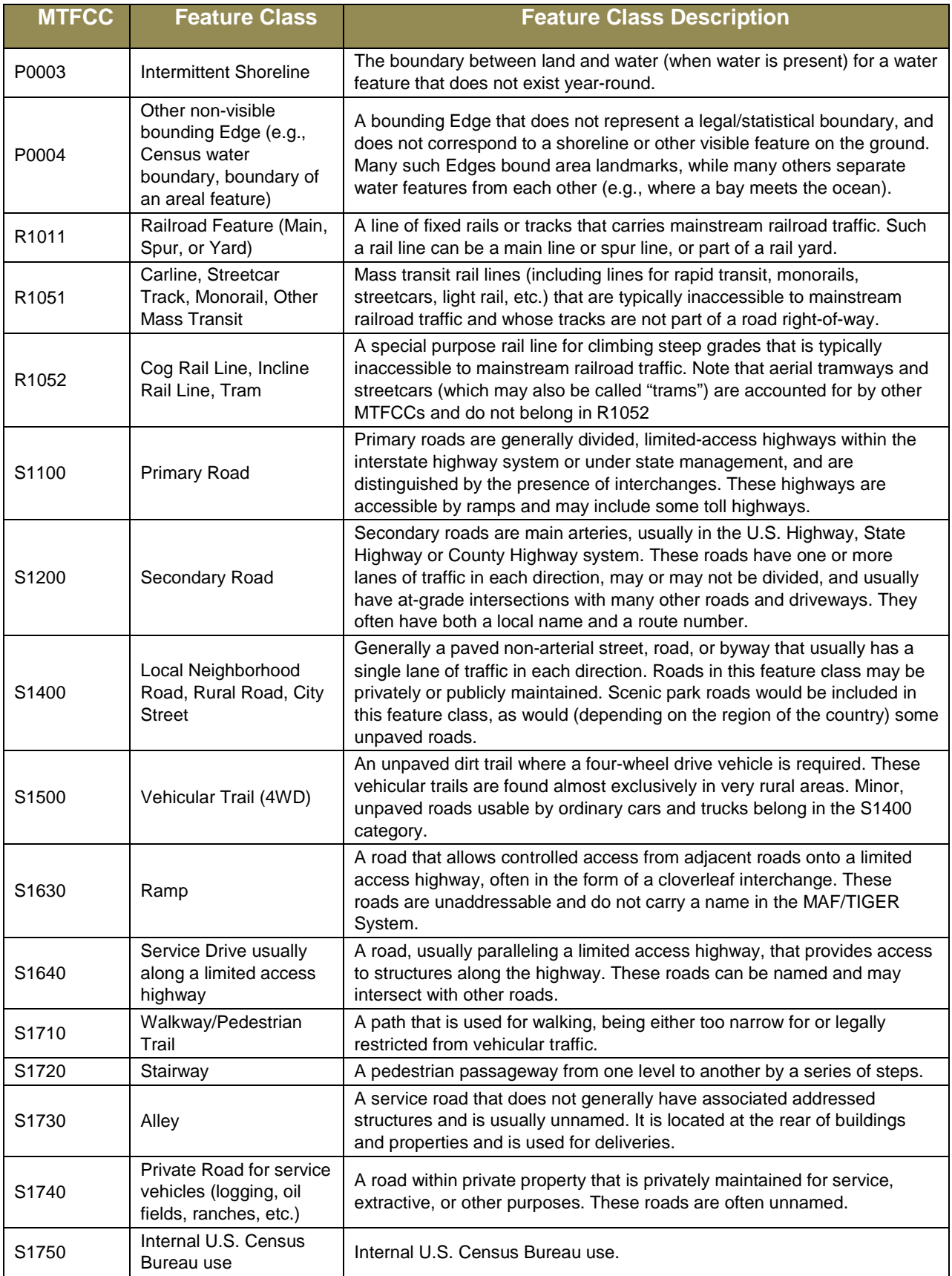

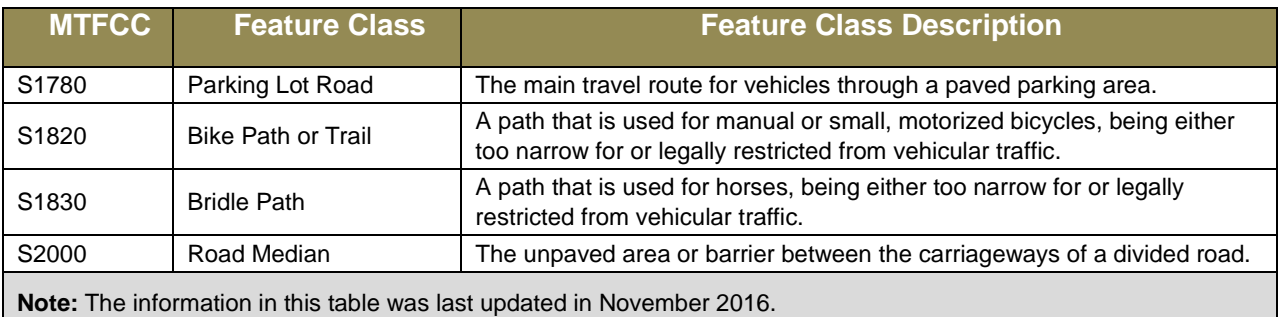

# **APPENDIX E Standard Street Type Abbreviations**

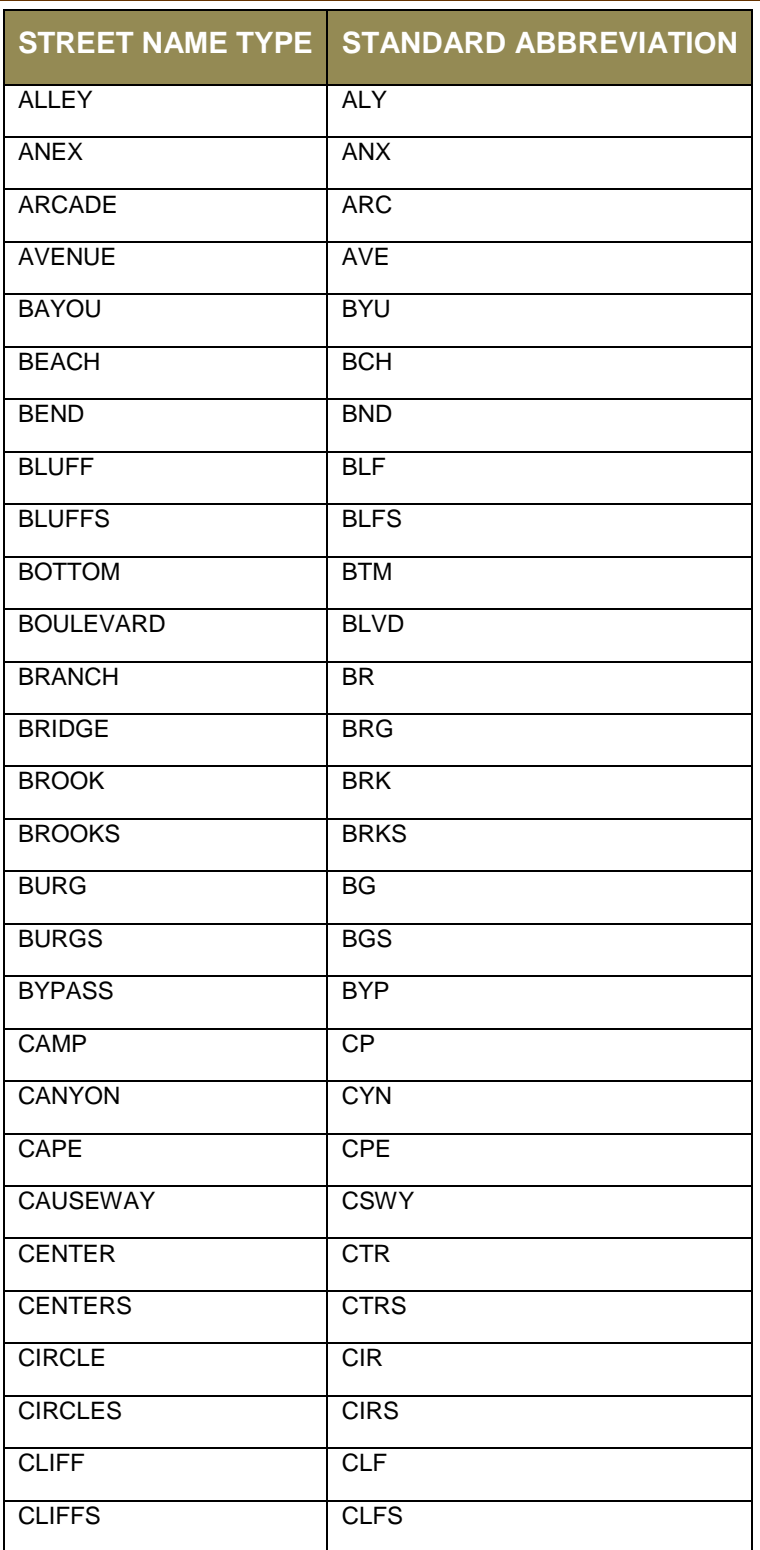

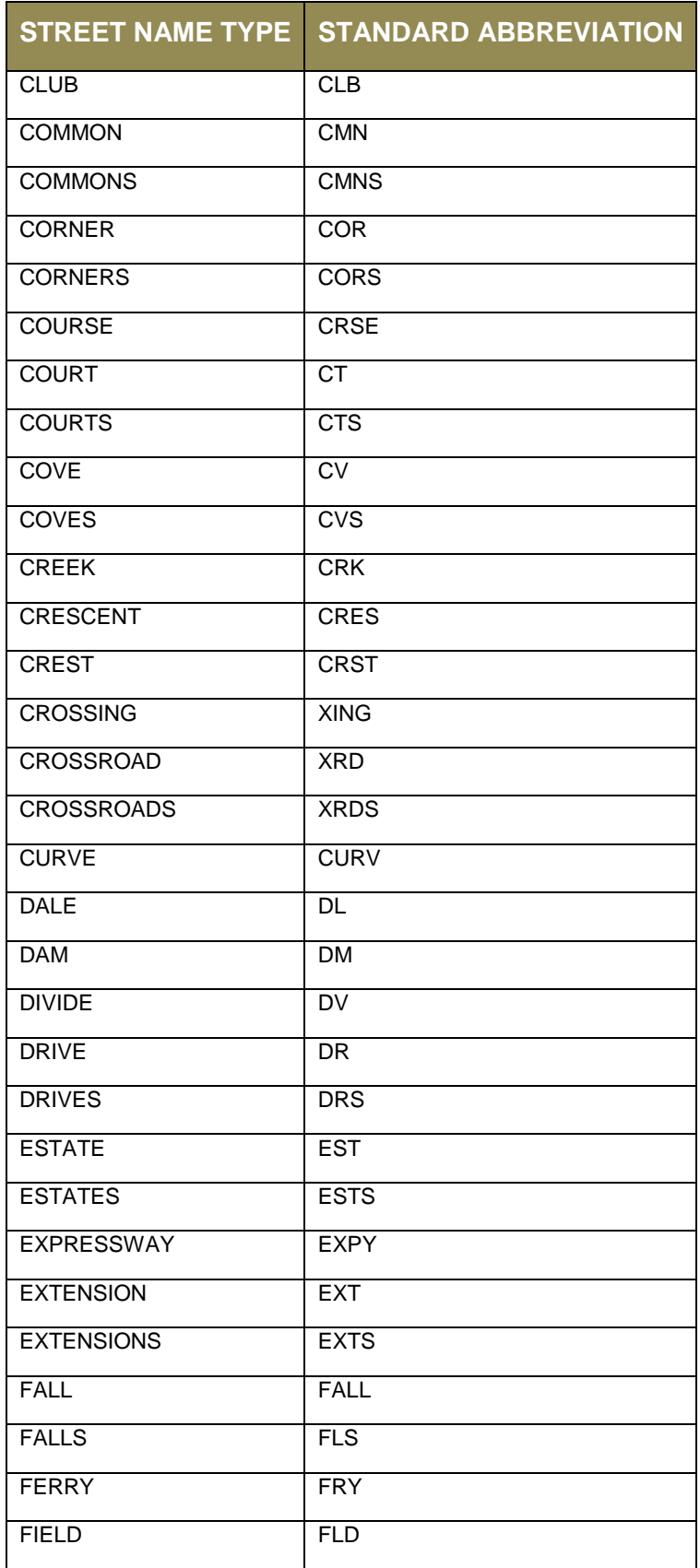

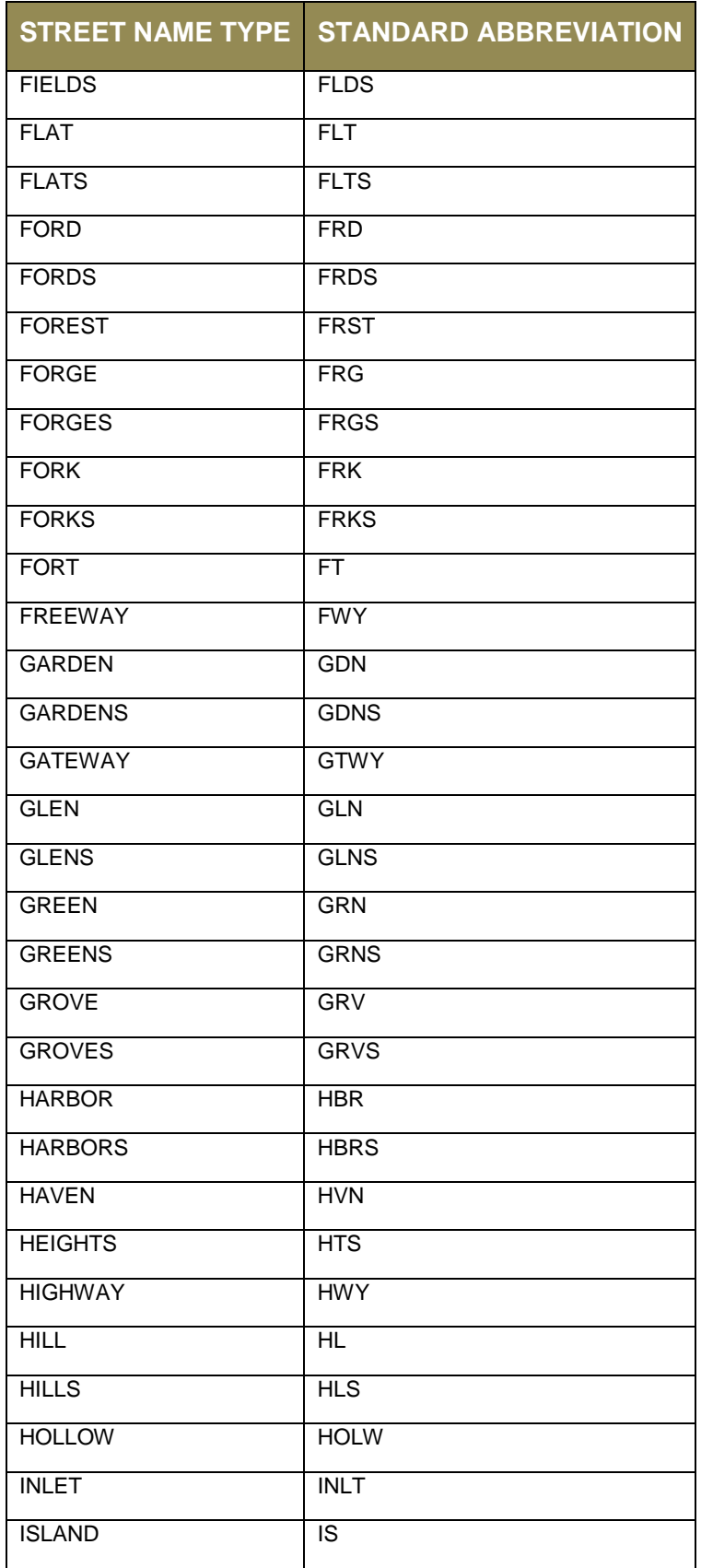

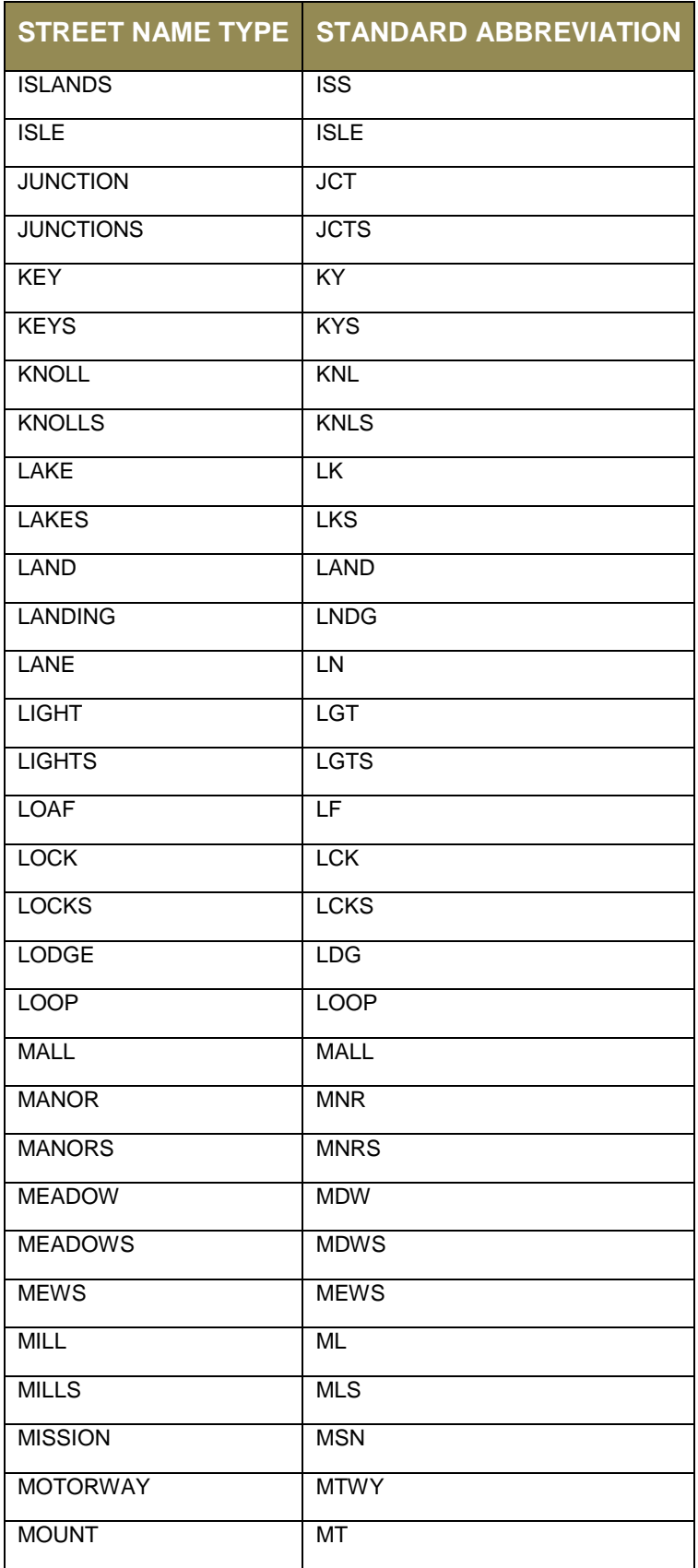

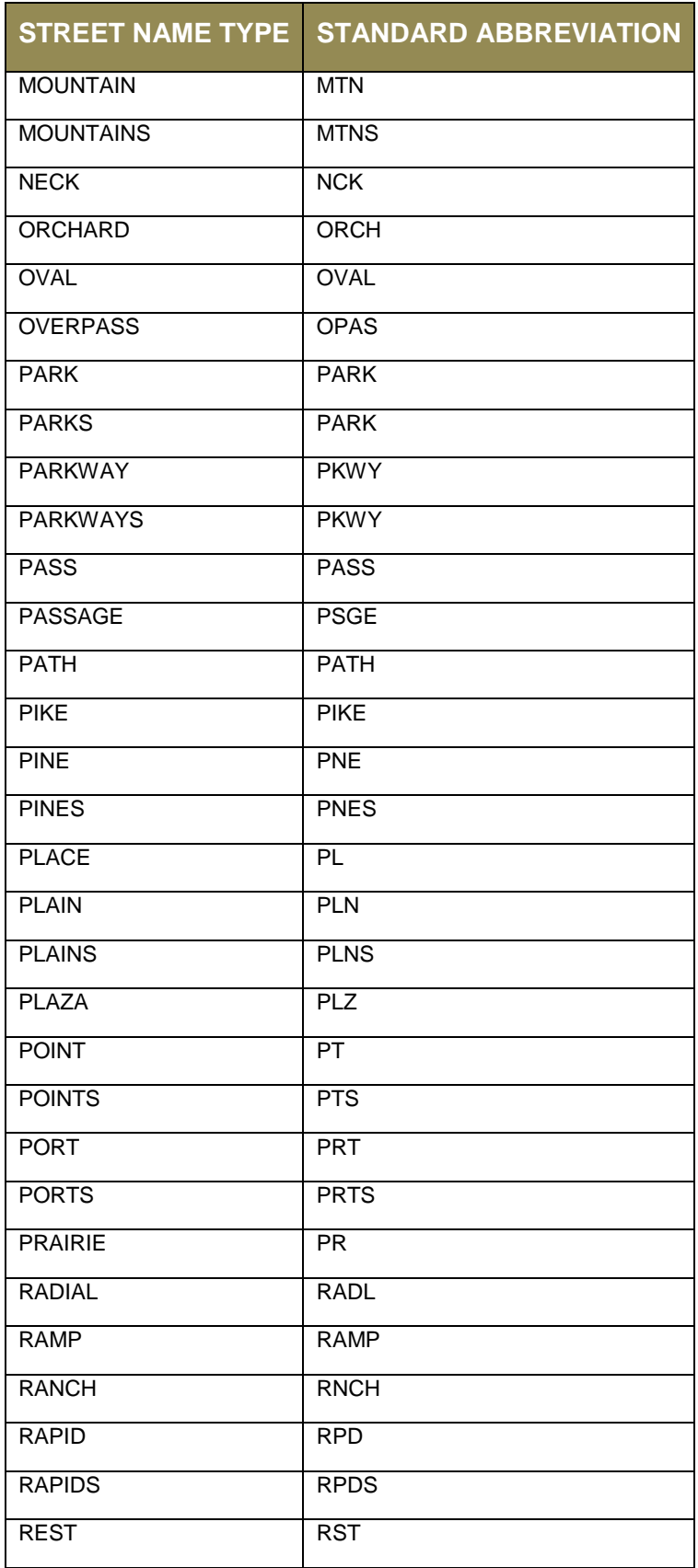

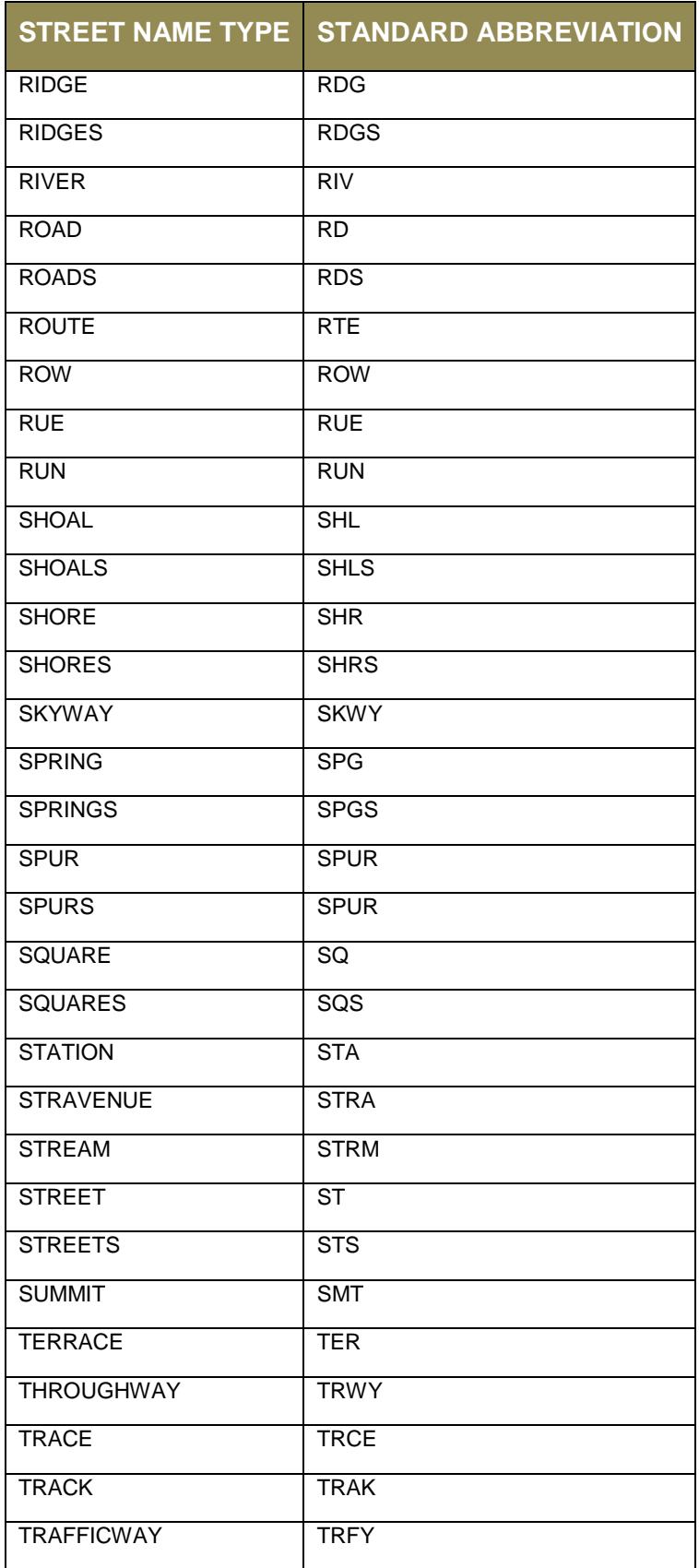

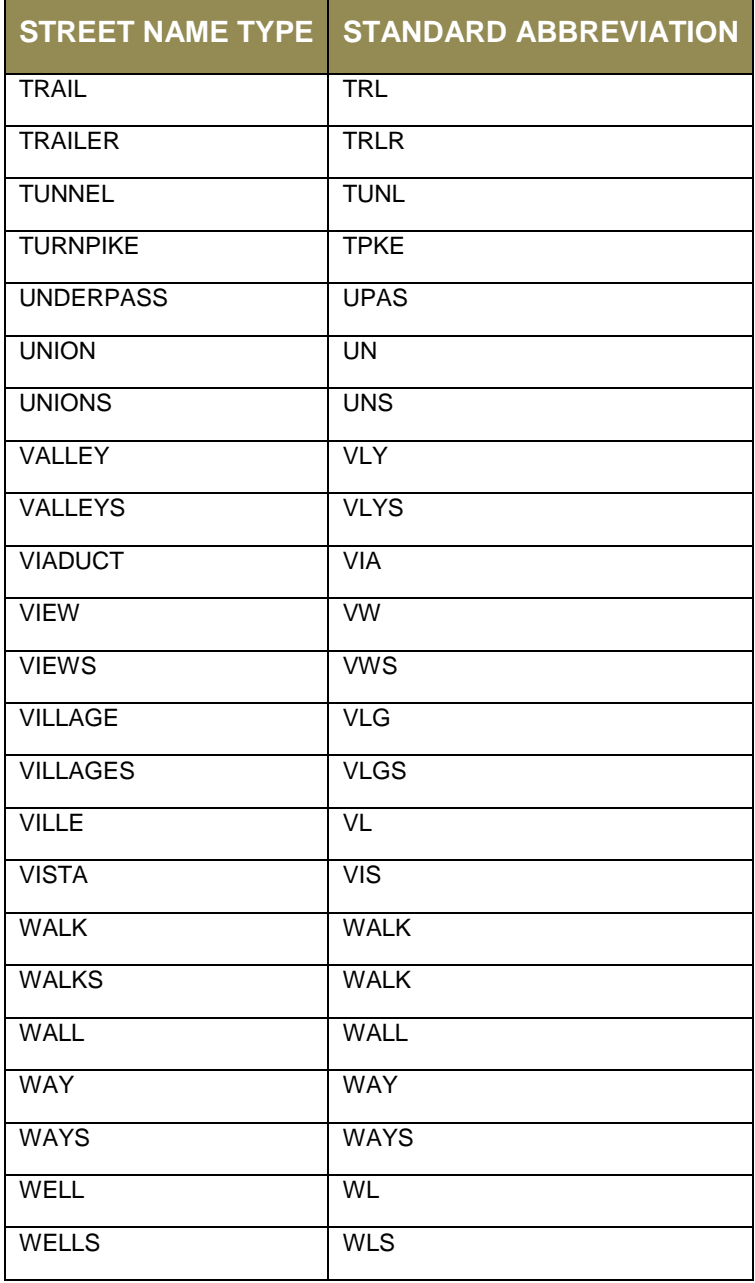